## About IMOS

#### **Updated to v7.10.1768**

IMOS, the Integrated Maritime Operations System, is a modular system that can be configured to create complete solutions for commercial maritime organizations including dry bulk, tanker, LNG/LPG, chemical, container, and barge companies. IMOS drives the workflow, which facilitates more efficient communication throughout your organization. Our seamlessly connected modules enable teams to quickly view, analyze, and share vital cargo, voyage, and fleet information.

#### **Did you know?**

When an IMOS form has a **Help button** at

the bottom right corner, click  $\bullet$  to open the Knowledge Base page for that form. Type **Alt + D** in the IMOS shell to move to the **Search field**.

Search: Cargo ID/Vsl-Voy/Help **GO** 

Enter a [search term](#page-94-0) for the Knowledge Base, a Vessel Name, or a Cargo ID.

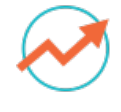

**[Trading](#page-207-0)**

**Chartering**

Track and view physical and paper contracts and net exposure.

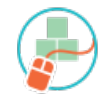

**[Cargo](#page-365-0) [Matching](#page-365-0)**

Collaborate, using worksheets and a drag-anddrop interface, to determine the best matches for vessel and cargo options.

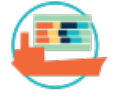

**[Operations](#page-465-0)**

Monitor vessel and fleet status, see Voyage P&L, and measure voyage performance against initial estimates.

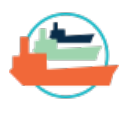

**[Pooling](#page-602-0)**

Use analytical tools to make informed decisions and maximize profits; manage chartering contracts.

**[Time](#page-410-0) [Charters](#page-410-0)**

Manage Time Charter contracts from delivery to redelivery.

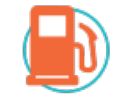

**Bunker Manageme nt**

Manage bunker procurement with accurate fleetwide position analysis and market information.

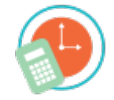

**[Demurrage](#page-623-0) [and Claims](#page-623-0)** Track pooling activities, allocate profit and loss, and share pool reports.

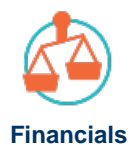

Track and improve Claims performance and limit Demurrage exposure to loss.

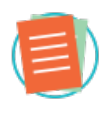

**[Data](#page-762-0) [Center](#page-762-0)**

Manage all financial transactions in IMOS and view reports.

Manage data and security in IMOS.

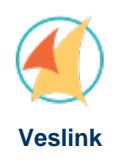

Collect, analyze, and distribute real-time vessel data in a configurable Web-based service that integrates with IMOS.

See the [Home](https://wiki.veson.com/pages/viewpage.action?pageId=2555907) page for links to information for all versions of IMOS and Veslink.

# <span id="page-1-1"></span>Coming Up in IMOS v7.11

This page contains the latest IMOS news.

If you have questions or would like assistance in upgrading IMOS, email [support@veso](mailto:support@veson.com) [n.com](mailto:support@veson.com) or contact your Veson Nautical account manager.

### <span id="page-1-0"></span>September 3, 2019: New in IMOS v7.11.10064

The latest version of IMOS v7.11 and its Release Notes are available in the [Client](https://clients.veson.com/)  [Center.](https://clients.veson.com/)

Key features and enhancements:

#### **Apply Coordinates to "At Sea" Ports in an Itinerary**

When configuration flag "Enable Lat Lon Override" is enabled, you can manually override At-Sea Port Latitude and Longitude values in the [Voyage Estimate](https://wiki.veson.com/display/imosv711/Voyage+Estimate) and [Voyage](https://wiki.veson.com/display/imosv711/Voyage+Manager) [Manager](https://wiki.veson.com/display/imosv711/Voyage+Manager), to more accurately reflect waiting points or itinerary deviations.

### **Apply Weighted Hire and Restricted Vessel Speeds to Vessel Valuation**

Requires the Trading module

When restricted speeds are applied to a vessel, on the [Vessel Valuation](https://wiki.veson.com/display/imosv711/Vessel+Valuation) form, you can select from those speeds in the Ballast Speed and Laden Speed columns. Additionally, to adjust the input Hire Rate by the relative weighting of each Voyage Estimate in a Matrix, in the Method column of the Component grid, select the "Weighted" option to the Hire Rate.

#### **Bulk Update Contracts from the COA Linked Liftings Tab**

In addition to bulk updating contracts from the Cargo List and VC In List, you can select [Linked Liftings](https://wiki.veson.com/display/imosv711/Linked+Liftings+Tab+-+Cargo+COA) to update from the COA form. Select the contracts that you want to update and then click the "Bulk Update" button below the grid.

#### **Add Attachments to Addresses**

Administrators can add [attachments](https://wiki.veson.com/display/imosv711/Attachments) to any [Address](https://wiki.veson.com/display/imosv711/Address) by right-clicking the "Attachments"

### On this Page

- [September 3, 2019: New in](#page-1-0)  [IMOS v7.11.10064](#page-1-0)
- [August 2, 2019: New in IMOS v7.](#page-2-0) [11.9601](#page-2-0)
- [July 1, 2019: New in IMOS v7.](#page-2-1) [11.9161](#page-2-1)
- [June 3, 2019: New in IMOS v7.](#page-2-2) [11.8840](#page-2-2)
- [May 3, 2019: New in IMOS v7.](#page-3-0) [11.8523](#page-3-0)
- $\bullet$  [April 2, 2019: New in IMOS v7.](#page-4-0) [11.8222](#page-4-0)
- $\bullet$ [March 4, 2019: New in IMOS v7.](#page-4-1) [11.8000](#page-4-1)
- [February 4, 2019: New in IMOS](#page-5-0)  [v7.11.7661](#page-5-0)
- [December 20, 2018: New in](#page-6-0)  [IMOS v7.11.7285](#page-6-0)
- [November 30, 2018: New in](#page-6-1)  [IMOS v7.11.7085](#page-6-1)
- [November 1, 2018: New in IMOS](#page-7-0)  [v7.11.6840](#page-7-0)
- [September 28, 2018: New in](#page-8-0)  [IMOS v7.11.6514 and Distances](#page-8-0)
- [September 5, 2018: New in](#page-8-1)  [IMOS v7.11.6262](#page-8-1)
- [August 1, 2018: New in IMOS v7.](#page-9-0) [11.5794](#page-9-0)

link in its Summary tree. You can also dynamically attach links using configuration flag "DataForm.AddressBook.Links."

### <span id="page-2-0"></span>August 2, 2019: New in IMOS v7.11.9601

The latest version of IMOS v7.11 and its Release Notes are available in the [Client](https://clients.veson.com/)  [Center.](https://clients.veson.com/)

Key features and enhancements:

**IMO 2020: Define Acceptable Fuels per Port and Record Scrubber Install Date** Configuration flag "Enable Port Fuel Availability" adds a Fuel Type/Grade Availability grid to the [Port](https://wiki.veson.com/display/imosv711/Port) form, in which you can capture fuels that are available at the port.

Configuration flag "Enable Vessel Scrubbers" adds a "Scrubbers Active" field to the [Ves](https://wiki.veson.com/display/imosv711/Vessel) [sel](https://wiki.veson.com/display/imosv711/Vessel) form, in which you can record the date when scrubbers were installed.

To learn more about [Veson Nautical's IMO 2020 solution,](https://wiki.veson.com/display/imosv711/Compliance+with+IMO+2020) RSVP for the upcoming webinar, [A Digital Solution for IMO 2020.](https://go.veson.com/imo2020webinar)

### **Marine Planning: View Port ETAs and ETDs on the Booking Form**

The [marine planning workflow](https://wiki.veson.com/display/imosv711/Marine+Planning+Workflow) requires additional existing configuration flags Configuration flag "Enable Ports Grid in Booking" adds a Ports grid to the [Cargo](https://wiki.veson.com/display/imosv711/Multiple+Cargo+Booking)  [Booking](https://wiki.veson.com/display/imosv711/Multiple+Cargo+Booking) and [VC In Booking](https://wiki.veson.com/display/imosv711/Multiple+VC+In+Booking) forms. This grid displays port ETAs and ETDs from the port  $\bullet$ calls and voyages tied to the booking. These fields only populate when there is a voyage, and they cannot be edited. Only ports that appear in the Cargo grid appear, so transshipment ports do not display.

## <span id="page-2-1"></span>July 1, 2019: New in IMOS v7.11.9161

The latest version of IMOS v7.11 and its Release Notes are available in the [Client](https://clients.veson.com/)  [Center.](https://clients.veson.com/)

Key features and enhancements:

#### **Synchronize Cargo and Voyage Revenues and Expenses**

Enabling [configuration flag](https://wiki.veson.com/display/imosv711/Configuration+Flag+List) "Link Cargo Rev Expense to Voyage Rev Expense" creates a persistent link between Revenues and Expenses added in the Rev/Exp tab in the [Car](https://wiki.veson.com/display/imosv711/Rev-Exp+Tab+-+Cargo) [go](https://wiki.veson.com/display/imosv711/Rev-Exp+Tab+-+Cargo) form and those on the [Voyage Other Revenues and Expenses](https://wiki.veson.com/display/imosv711/Voyage+Other+Revenues+and+Expenses) form. Row highlighting and hover help indicate which lines will not be synced because they were created prior to the availability of this configuration.

#### **Manage Cargo Movements from a Centralized Booking**

Configuration flags "Enable Cargo Booking" and "Enable VC In Booking" must be enabled

IMOS supports a more robust [marine planning workflow](https://wiki.veson.com/display/imosv711/Marine+Planning+Workflow) for commodity owners. Working from the Cargo or VC In Booking, you can determine the most efficient way to group cargoes, manage vessel nominations, schedule voyages, and manage cargo movements through to discharge.

#### **Set Default Data Submission Agents per Port**

When configuration flag "Enable Default Data Submission Agent Per Port" is enabled, a "Data Submission Agent" field appears on the [Port](https://wiki.veson.com/display/imosv711/Port) form. When an agent is selected for a port, that [Data Submission Agent](https://wiki.veson.com/display/imosv711/Agents+and+Notices) will populate by default for its port calls, taking precedence over configuration flag "Default Data Submission Agent."

#### **Define Return Bunkers and Hire for Shuttle Freight Invoicing**

Configuration flag "Enable Shuttle Freight Invoicing" must be enabled [Agreed Transit Times and Rates Rule](https://wiki.veson.com/display/imosv711/Agreed+Transit+Times+and+Rates+Rule) and [Agreed Transit Bunkers Rule](https://wiki.veson.com/display/imosv711/Agreed+Transit+Bunkers+Rule) forms, available in the Data Center, enable you to create rules that define return (theoretical) times/rates and bunker consumption, used to calculate [shuttle tanker freight](https://wiki.veson.com/display/imosv711/Shuttle+Tanker+Workflow). For ease of use, these forms have been designed to resemble other rule creation forms in IMOS.

### <span id="page-2-2"></span>June 3, 2019: New in IMOS v7.11.8840

- [July 2, 2018: New in IMOS v7.](#page-10-0) [11.5430](#page-10-0)
- [May 31, 2018: New in IMOS v7.](#page-11-0) [11.5000](#page-11-0)
- [April 30, 2018: New in IMOS v7.](#page-11-1) [11.4592](#page-11-1)
- [March 30, 2018: New in IMOS](#page-12-0)  [v7.11.4213](#page-12-0)
- [March 1, 2018: New in IMOS v7.](#page-13-0) [11.3793](#page-13-0)
- [February 1, 2018: New in IMOS](#page-13-1)  [v7.11.3395](#page-13-1)
- [December 20, 2017: New in](#page-14-0)  [IMOS v7.11.2944](#page-14-0)
- November 30, 2017: New in [IMOS v7.11.2676](#page-15-0)
- October 26, 2017: New in IMOS [v7.11.2367](#page-15-1)
- September 29, 2017: New in [IMOS v7.11.2169](#page-16-0)
- August 31, 2017: New in IMOS [v7.11.1937](#page-17-0)
- [July 28, 2017: New in IMOS v7.](#page-17-1) [11.1697](#page-17-1)
- [June 30, 2017: New in IMOS v7.](#page-18-0) [11.1535](#page-18-0)
- [June 2, 2017: New in IMOS v7.](#page-18-1) [11.1385](#page-18-1)
- [April 27, 2017: New in IMOS v7.](#page-19-0) [11.1183](#page-19-0)
- March 30, 2017: New in IMOS [v7.11.1098](#page-19-1)
- March 2, 2017: New IMOS [Version 7.11](#page-20-0)

The latest version of IMOS v7.11 and its Release Notes are available in the [Client](https://clients.veson.com/)  [Center.](https://clients.veson.com/)

#### Key features and enhancements:

#### **View a List of Alerts Assigned to You**

Alerts can now be [assigned](https://wiki.veson.com/display/imosv711/Tasks+and+Alerts+Panel#TasksandAlertsPanel-AssigningAlerts) to specific users, just like Tasks. In the Operations module, a new [Alert List](https://wiki.veson.com/display/imosv711/Alert+List) shows all Alerts created in the system, for which you can create a user view filtered to show only Alerts that are assigned to you.

#### **Determine the Correlation Value of TC Vessels, against a Benchmark**

Requires the Trading module; Vessel Valuation must be enabled for you by Veson Nautical

The new [Vessel Valuation](https://wiki.veson.com/display/imosv711/Vessel+Valuation) form enables you to compare any number of vessels against a benchmark vessel, across a Matrix of Estimates, to determine each vessel's appropriate Ratio % (correlation) value.

#### **Do More with Cargo/VC In Booking**

Cargo and VC In Cargo Booking must be enabled

As part of an initiative to support marine planning workflows in Multiple Cargo/VC In Booking, a new [Tank Information](https://wiki.veson.com/display/imosv711/Tank+Information) form enables users to make safe and sanitary cargo scheduling decisions by tracking the cargo history of each vessel tank and then assigning cargoes to appropriate tanks.

Furthermore, from the [Cargo](https://wiki.veson.com/display/imosv711/Cargo) and [VC In](https://wiki.veson.com/display/imosv711/VC+In) lists, users can now bulk add contracts to bookings. New fields on the [Cargo Booking](https://wiki.veson.com/display/imosv711/Multiple+Cargo+Booking) and [VC In Booking](https://wiki.veson.com/display/imosv711/Multiple+VC+In+Booking) forms track additional data points: Product Code, Unit, Voyage, and Chtr Coordinator.

### <span id="page-3-0"></span>May 3, 2019: New in IMOS v7.11.8523

The latest version of IMOS v7.11 and its Release Notes are available in the [Client](https://clients.veson.com/)  [Center.](https://clients.veson.com/)

Key features and enhancements:

#### **Distances Update: High Risk Area Piracy Zone Changes**

The size of the High Risk Area Piracy Zone has been adjusted to reflect the recent regulations.

#### **Enable Scrubbers for a Voyage Estimate, Voyage, or Vessel**

As part of a larger initiative to support IMO 2020 compliance in IMOS, a check box for "Use Scrubbers" has been added to the Voyage Estimate - Bunker Planning, Voyage Manager - Voyage Bunkers, and Vessel forms.

When "Use Scrubbers" is selected, low sulfur bunkers will no longer be used for at-sea consumption within ECA zones. Instead, high sulfur ("H"-type in the Vessel) bunkers will be consumed. In-port consumption should not be changed and should still adhere to Vessel/Fuel Zone bunker configuration if a given port is within an ECA zone.

#### **Edit Advanced Pricing Rules from Cargo/VC In Bookings**

When a COA contract is linked to a Cargo/VC In Booking, a new button will appear on the booking form called "COA Advanced Pricing." Clicking the button opens the Pricing Rule form from the COA contract. Changes can be made to these rules from the booking form, which will update the rules on the COA.

#### **Define and Report on Demurrage Root Causes**

#### Requires the Demurrage & Claims module

A setup form called "Demurrage Root Causes" has been added, on which you can configure the values available for the Root Cause field on the Demurrage Allocation form. It is intended to be used for reporting purposes. Additionally, a Demurrage Root Cause Analysis report is now available.

#### **Exclude Profit Share from Income Before Pooling Calculation**

Requires the Pooling module On the Pools form, when "After Profit Share" is selected for a pool, the Pooling Distribution Income BP value will be calculated without including Profit Share.

#### **Access Individual Invoices from their Payment Batch**

Payment Batch functionality must be enabled

A context menu option, "Invoice Details," has been added for the rows in a Payment Batch to be able to access the Transaction Data Entry form of the respective invoices.

#### **Define Custom Fields for Cargo Names**

User-Defined Fields are now available for Cargo Names in the Data Center, both in the user interface as well as Cargo Name import.

### <span id="page-4-0"></span>April 2, 2019: New in IMOS v7.11.8222

The latest version of IMOS v7.11 and its Release Notes are available in the [Client](https://clients.veson.com/)  [Center.](https://clients.veson.com/)

Key features and enhancements:

#### **Pay TC In Hire Past the Minimum Redelivery Date**

When [configuration flag](https://wiki.veson.com/display/imosv711/Configuration+Flag+List) **Pay Hire Beyond Min** is enabled, users can make payments after the minimum redelivery date without having to change the duration basis on the contract. This enables traders to still consider the optional min/max period while meeting contractual commitments to make payments.

#### **Get the "Charterer" View of an Estimate**

When configuration flag **Enable Voyage Estimate Charterer Itinerary** is enabled, a "Charterer" tab appears on the Voyage Estimate Itinerary as the default itinerary grid. This tab consolidates high value information such as vessel particulars, cargo and routing details, and bunker breakdown information.

#### **Incorporate Profit Share in Estimated Voyage P&L**

When configuration flag **Enable Voyage Estimate TCE Profit Share** is enabled, fields for Profit Share percent and Profit Share TCE are available in the Voyage Estimate column view. Additionally, when configuration flag **Use Multi Owners** is also enabled, a field for "Profit Share %" is available on the Vessel Owners form.

#### **In Advanced Pricing, Use Freight Scale Tables Billed Basis CP Qty**

When creating Pricing Rules for contracts that use Freight Scale Tables billed basis CP Qty instead of the typical BL Qty, you can now right-click a Freight Scale Table result to "Edit Scale Table" and set the Basis.

#### **View Speed Consumption Type Directly on a Time Charter Contract**

When making decisions about ordering speed for voyages, operators can now quickly view the speed consumption "Type" column on the Performance tab of Time Charter and Head Fixture contracts. Additionally, new Types have been added to the existing list of Eco and Warranted: Eco Opr, Eco Owner, Warranted Opr, and Warranted Owner.

### <span id="page-4-1"></span>March 4, 2019: New in IMOS v7.11.8000

The latest version of IMOS v7.11 and its Release Notes are available in the [Client](https://clients.veson.com/)  [Center.](https://clients.veson.com/)

Key features and enhancements:

#### **Leverage New Data Points in the Report Designer—Cargo Transfers, Interface Messages, and More**

In the Report Designer, several new data sets are available. For example, if you manage cargo transfers in IMOS, you can use the Voyage > Cargo Transfers join to report on a parent voyage and all of its associated transfer voyages, vessels, and cargoes. With the new Interface Messages and Notifications table, you can create

reports that include records of data imported and exported.

#### **In the Trading Profile, Show Cargo/VC In Weighted Days as Voyage Days**

Requires the Trading & Risk Management module

On the Trading Profile form, when "Show Cargo/VC In Weighted Days as Voyage Days" is selected, for cargo contracts that utilize the Benchmark Estimate exposure method and are scheduled onto a voyage, the Weighted Days column will reflect the voyage days from the associated voyage instead of the Weighted Days. When there are multiple contracts scheduled on one voyage, the Weighted Days column for each contract will display the Total Voyage Days / Number of Cargoes on the voyage. For example, if there are 3 cargoes on a 21 day voyage each cargo will show 7 days in the Weighted Days field.

#### **Group VC In Contracts on a Single Booking**

When [configuration flag](https://wiki.veson.com/display/imosv711/Configuration+Flag+List) **Enable VC in Booking** is enabled, a VC In Bookings form is available in the Chartering module. It has all of the same functionality as the Cargo Booking form, but it is used for grouping VC In rather than Cargo contracts. Additionally, when a VC In associated with a VC In Booking is linked to a Cargo contract on a RELT voyage, the booking becomes locked from editing.

#### **Inactivate Specific Fuel Zones**

On the Fuel Zones form, when the "Inactive" check box is selected for a specific zone, routing will not be minimized through the zone and consumption of Low Sulfur fuel will not show.

#### **Add Attachments to Equipment Hire Payments**

Requires the Barging module

To attach supporting documents and links to equipment Hire Payments, click the Attachments button.

#### **Record Additional Data for Chemical Cargo Types**

When configuration flag **Enable Chem Cargo Name Fields** is enabled, the following fields appear on the Cargo Name form when the Cargo Class is LIQUID: USCG Name, MARPOL Category, IMO Ship Type, SG Temp Basis Degree, SG Temp Coefficient, SG Temp Scale, Melting Point, Melting Point Temp Scale, Boiling Point, Boiling Point Temp Scale, IMO Class, ADNR/ENI Class, USCG Grade, USCG Subchapter, and USCG Cargo Name. The fields are also available in the Cargo Name list and Report Designer table.

### <span id="page-5-0"></span>February 4, 2019: New in IMOS v7.11.7661

The latest version of IMOS v7.11 and its Release Notes are available in the [Client](https://clients.veson.com/)  [Center.](https://clients.veson.com/)

Key features and enhancements:

#### **Manage Lease Accounting in Accordance with IFRS 16**

When [configuration flag](https://wiki.veson.com/display/imosv711/Configuration+Flag+List) **Enable TC Lease Accounting** is enabled, lease accounting functionality enables you to recognize the total value (service cost, interest, and depreciation) of leased assets (TC vessels) on the balance sheet of your books. You can manage initial terms and modifications to the Lease tab on Time Charter contracts, show or hide lease costs in the Voyage P&L, and create Time Charter Period Journals to transfer lease line items to your balance sheet. Lease data are available in the Report Designer and Task & Alert Rules. For more information, see [Compliance with](https://wiki.veson.com/display/imosv711/Compliance+with+IFRS+15+and+16+Regulations)  [IFRS 15 and 16 Regulations.](https://wiki.veson.com/display/imosv711/Compliance+with+IFRS+15+and+16+Regulations)

#### **Allocate Voyage Invoices to Cargo Itinerary Lines**

Each Invoice Details line in Transaction Data Entry forms on all voyages are now linked with cargo itinerary line items so that users can properly allocate the costs to the appropriate counterparty on the voyage, prorated by their quantity as a part of the total quantity. Cargo Itinerary Allocation data can be interfaced and are available in the Report Designer.

**Edit Boat and Barge Codes on Equipment Creation**

Requires the Barging module

When creating Boats and Barges in the Data Center, as with Vessels, you can now enter a custom 4–6 character Vessel Code. When the new Boat or Barge is saved, Vessel Code becomes read-only.

#### **Apply Default P&L Calculation Options to Pool Distributions**

#### Requires the Pooling module

When [configuration flag](https://wiki.veson.com/display/imosv711/Configuration+Flag+List) **Pool Use Default P&L Calc Options** is enabled, default P&L calculation option settings are applied to Pooling Distribution calculations. P&L calculation options previously affected period-based P&L, Monthly Accruals, Voyage Period Journals, and Voyage P&L Summary reports only.

### <span id="page-6-0"></span>December 20, 2018: New in IMOS v7.11.7285

The latest version of IMOS v7.11 and its Release Notes are available in the [Client](https://clients.veson.com/)  [Center.](https://clients.veson.com/)

Key features and enhancements:

#### **New Fields Added to the Built-in Voyage Estimation Column Report**

Per Unit Cost (for LNG Carriers), Laycan From/To, and Daily Cost now appear in the Voyage Estimation Column Report, which is accessible from the Voyage Estimate column menu.

#### **Veslink Voyage Instructions Enhancements**

Requires Veslink Optimum

When sending Veslink Voyage Instructions, row details now appear indented, to be easier to read. Additionally, when designing Voyage Instructions forms, Option Type Name and Port Function Name are now available external data sources when joining to Voyage Cargo Handlings.

#### **Track Invoice Received Date**

A new field has been added to several invoice forms to capture the Received Date of the invoice. This differentiates from the invoice date, which is provided by a vendor, and the accounting date when a transaction is posted.

#### **Generate One Demurrage Time Bar Task per Cargo**

Requires the Demurrage and Claims module, and Demurrage Time Bar Tasks must be enabled

When [configuration flag](https://wiki.veson.com/display/imosv711/Configuration+Flag+List) **Use Cargo Counterparty in Time Bar Task** is enabled, only one Demurrage Time Bar Task is generated per cargo for the entire voyage, if the vessel is a tanker or the cargo is reversible. Otherwise, one Demurrage Time Bar Task is created per cargo per port.

<span id="page-6-1"></span>November 30, 2018: New in IMOS v7.11.7085

The latest version of IMOS v7.11 and its Release Notes are available in the [Client](https://clients.veson.com/)  [Center.](https://clients.veson.com/)

Key features and enhancements:

#### **Include P&L Totals in Reports and Veslink Voyage Instructions**

Veslink Voyage Instructions require Veslink Optimum

When you use the Voyage > Voyage Pnl Summary table to create a report in the Report Designer or create a table on a Veslink Voyage Instructions template, you can now include the following P&L total columns: "TCE," "Total Voyage Days," and "Total Profit (Loss)."

#### **Add User-Defined Fields to Cargo Itineraries**

Importing and exporting require the Messaging Service

Administrators can now create User-Defined Fields that users can apply to Cargo and VC In itineraries. These fields can be imported and are included in various exports via the Messaging Service, including voyage, cargo, and invoice exports.

#### **On Veslink Forms, Show Fields When They Fall within a Certain Range**

Requires Veslink Optimum When designing a custom Veslink form, you can set a field to be "Visible When" a field is or is not in a range that you specify.

#### **Sync Bunker Delivery Dates on Veslink Bunkering Form Approval** Requires Veslink Voyage Reporting

When [configuration flag](https://wiki.veson.com/display/imosv711/Configuration+Flag+List) **Enable Veslink Bunkering Form Date Sync** is enabled and a Veslink standard Bunkering Form is approved in IMOS, the Bunkering Completed Date and Time on the form are synced with the Delivery field in the Bunker Requirement and, if one has been created, the Delivery Date field in the associated Bunker Invoice. If there are multiple Bunker Requirements for this port, IMOS chooses the first one to sync to (the one with the lower Requirement ID for that port with that fuel type). If the Bunker Requirement Request Status is Canceled, or if Procurement Status is Completed or Canceled, IMOS will not update the Bunker Requirement's Delivery date.

#### **Grant Rights to Create Inactive Vessel and Address Book Records Only**

"Create Inactive Vessel Records" and "Create Inactive Address Book Records" security rights enable users to create new Vessels and Addresses; however, the new records are marked as inactive by default. Users with these rights are not allowed to mark Vessels and Addresses as active. Users with these rights have read-only access to the Vessel and Address forms. If a user has both these new rights plus write access to the forms, write access takes priority.

### <span id="page-7-0"></span>November 1, 2018: New in IMOS v7.11.6840

The latest version of IMOS v7.11 and its Release Notes are available in the [Client](https://clients.veson.com/)  [Center.](https://clients.veson.com/)

Key features and enhancements:

#### **Set Tasks to Status "Overdue (In Progress)"**

There is a new status for [Tasks](https://wiki.veson.com/display/imosv711/Tasks+and+Alerts+Panel) called "Overdue (In Progress)," which has an icon that differentiates it from Tasks that are overdue but not yet started.

#### **More Easily See Claim Commission in the Voyage P&L**

Claim Commission now appears under Freight/Demurrage in the [Voyage P&L](https://wiki.veson.com/display/imosv711/Profit+and+Loss+Tab+-+Voyage+Manager) for Actual and Posted values.

#### **Do More with Custom Forms**

Requires Veslink Voyage Reporting Optimum

The [Bunker Tanks table](https://wiki.veson.com/display/veslink/Special+Fields+and+Controls#SpecialFieldsandControls-BunkerTanksTable) has been updated so that, if it is on the same form as a Bunkers ROB control, ROB data are shared between the two form elements. Bunker Tanks also has improved data entry validation, to ensure accurate bunker reporting. Additionally, a new [Berth Name field](https://wiki.veson.com/display/veslink/Special+Fields+and+Controls#SpecialFieldsandControls-BerthNameField) can be added to any custom form; it automatically populates based on the voyage itinerary.

#### **In Onboard, Run a Port-, Berth-, or Cargo-Level SOF Report**

#### Requires Veslink Onboard

Several enhancements have been made to the SOF Report, available in the [Onboard](https://wiki.veson.com/display/VESW/Reports+-+Onboard)  [Reports panel.](https://wiki.veson.com/display/VESW/Reports+-+Onboard) For a given cargo, you can now see the events taking place for that cargo at the port, berth, and cargo levels. Any events that happen at port level apply to all berths and cargoes underneath that port, while any events that happen at berth level apply to all cargoes underneath that berth. Any events that happen at cargo level happen for that cargo alone.

#### **Receive Attachments from Agents via the API**

Requires Veslink Agent Portal and API

Using new endpoints in the Veslink API, agent companies can now send attachments for forms submitted by them or their partner companies.

### **Specify Voyages Types to Share with a Disbursement Service Provider**

Requires the Disbursement Interface

[Configuration flag](https://wiki.veson.com/display/imosv711/Configuration+Flag+List) **Operations Types for Portschinfo DA** enables you to define a

comma-separated list of voyage types, for which port call information will be shared via the Disbursement Interface.

### <span id="page-8-0"></span>September 28, 2018: New in IMOS v7.11.6514 and Distances

#### New Distances Release, ECA Zone Updates

In response to [China's updated ECA zone regulations](https://wiki.veson.com/display/imosv711/Compliance+with+October+2018+Regulations+for+Low+Sulfur+Fuel+Consumption+in+Chinese+ECA+Zones), in effect as of October 1, 2018, Veson Nautical has released a new version of Distances for IMOS.

The release is available for download from the [Client Center.](https://clients.veson.com) For more information, see [Distances Release Notes](https://wiki.veson.com/display/veslink/Distances+Release+Notes) or email [support@veson.com](mailto:support@veson.com) with any questions.

New in IMOS v7.11.6514

The latest version of IMOS v7.11 and its Release Notes are available in the Client [Center.](https://clients.veson.com/)

Key features and enhancements:

#### **Guide Your Tasks and Alerts Workflow with New Visual Notifications**

On the Tasks & Alerts panel, the heading bar shows the number of unread Tasks and unacknowledged Alerts, so that you can quickly see the number of items that need your attention. Unread Tasks appear **bold** in the panel, and you can right-click to mark them as either read or unread.

#### **Automatically Assign Tasks to Users Based on Their Roles**

On the Task & Alert Rule form, it is now possible to assign a Task to a role (such as Chtr Specialist). This is accomplished using a new Owner column in the Result grid.

#### **Configure Daily Settlement Rates for Certain Markets**

On the Markets form, select **Daily Settlement Only** to enable a Market to more quickly query daily settlement rates rather than monthly.

#### **Manage Separately Scheduled Bunker Liftings at the Same Port**

The Bunker Requirement form now supports managing multiple bunker liftings at one port, for example, when separate bunker liftings are scheduled by a voyage's TC Out Charterer and Operator. If there is an existing lifting at the port, editing the Req Qty in the top grid automatically adjusts the Opr Qty by the same amount. The Opr Qty field highlights, and its tooltip explains the difference in value between the two fields.

#### **Run a New Built-in Report: Delay Costs**

On the Extra Delay Costs form, click the **Report** button to run a built-in report that breaks down the costs associated with a Delay. As before, you can also create your own report in the Report Designer that includes the Operations Invoice > Details > Voyage table (Source = Delay Cost).

#### **Manage Multicurrency Tax Information in Invoices**

#### [Configuration flag](https://wiki.veson.com/display/imosv711/Configuration+Flag+List) **Enable Tax Group** must be enabled

Enabling configuration flag **Access TDE Form from Operations Invoice** adds a TDE button to several Operations invoices, which opens the Transaction Data Entry form; from there, you can enter multicurrency tax information for the invoice. Enabling configuration flag **Tax Per Line Item** exports invoices with taxes calculated individually per line item rather than grouped per Tax Code.

### **Messaging Service Enhancements**

Changes to the Messaging Service enable you to import and export key information between IMOS and third-party systems. For example, a new VoyageBunkerInfo message enables you to import partial fuel price and quantity updates to bunker plans, which are reflected on the Voyage Bunkers form.

## <span id="page-8-1"></span>September 5, 2018: New in IMOS v7.11.6262

The latest version of IMOS v7.11 and its Release Notes are available in the [Client](https://clients.veson.com/)  [Center.](https://clients.veson.com/)

Key features and enhancements:

#### **Set Up an Initial Bunker FIFO Queue in Voyage Estimates**

[Configuration flag](https://wiki.veson.com/display/imosv711/Configuration+Flag+List) **Enable Voyage Estimate Init Bunker Queue** must be enabled Voyage Estimates now allow multiple initial lots for each bunker type, similar to the Voyage Manager. On the [Bunker Planning](https://wiki.veson.com/display/imosv711/Bunker+Planning+and+Estimated+Consumption) form, you can click the Initial Quantity field label link to open the Initial Bunkers form. These lots will be defaulted from open positions, TC In delivery, and in-progress voyages.

#### **Create Voyage Estimates and Import Data Relevant to Gas Carrier Workflows**

When creating a [Voyage Estimate](https://wiki.veson.com/display/imosv711/Voyage+Estimate) for a Type G (Gas Carrier) vessel, both the Voyage Estimate and analysis forms (Freight Sensitivity Analysis, etc.) now display monthly instead of daily TCE. Furthermore, for clients with the Messaging Service, the Cargo Activity Report import message now includes a tag for MMBTU.

#### **Record and Report on Delay Cost Breakdowns**

When recording a delay for a voyage, you can now use the [Extra Information for Delay](https://wiki.veson.com/display/imosv711/Extra+Information+for+Delay) form to enter a breakdown of costs associated with a Delay line item. This new form does not impact the Voyage P&L, but you can report on its data using the Report Designer.

#### **Additional Configurability for Standard Veslink Forms**

#### Requires Veslink Voyage Reporting

When configuring a [Form Group](https://wiki.veson.com/display/VESW/Forms+and+Form+Groups), if capturing berth-level cargo handling is not relevant to your business, you can select the Hide Berth Column on Cargo Handling Form check box. On the [Statement of Facts](https://wiki.veson.com/display/veslink/Standard+Forms#StandardForms-SOF) form, when the exporting to XML, you can select the charterer(s) for which you want to export port activities and other form data.

#### **Set Up Security for Intercompany Transactions**

Configuration flag **Enable Intercompany Security** must be enabled For intercompany workflows, the [Intercompany Security](https://wiki.veson.com/display/imosv711/Intercompany+Security) form enables you to establish which of your internal companies can transact with each other via invoices or journal entries.

#### **Seamlessly Integrate with External Systems**

#### Requires the Messaging Service

To improve integration between IMOS and SAP, a vesselFlag tag has been added to the invoice export message. In the Data Center, [Cargo Itinerary Mapping Rules](https://wiki.veson.com/display/imosv711/Cargo+Itinerary+Mapping+Rule) enable you to map port names from external systems to standard Ports in IMOS.

### <span id="page-9-0"></span>August 1, 2018: New in IMOS v7.11.5794

The latest version of IMOS v7.11 and its Release Notes are available in the [Client](https://clients.veson.com/)  [Center.](https://clients.veson.com/)

Key features and enhancements:

#### **Additional IFRS 15 Functionality**

New [P&L calculation options,](https://wiki.veson.com/pages/viewpage.action?pageId=37958035) **Adjust Portion for Ballast Days** and **Apply Demurrage to Period**, and related configuration flags enable you to comply with IFRS 15 (or ASC 606) accounting regulations that are in effect this year. For a complete description of the new functionality, see [Compliance with IFRS 15 and 16 Regulations.](https://wiki.veson.com/display/imosv711/Compliance+with+IFRS+15+and+16+Regulations)

#### **For SPOT and RELT Voyages, Submit One Statement of Facts to Sail a Port Call** Requires Veslink Voyage Reporting

For SPOT and RELT voyages, where bunkers aren't tracked, instead of submitting three separate forms to arrive and depart a port call (Arrival, Statement of Facts, and Departure), it is now possible to submit a single [Statement of Facts](https://wiki.veson.com/display/veslink/Standard+Forms#StandardForms-SOF) form. The form's PS and PE date/times will be used as the arrival and departure date/times in the voyage. If the form only has a PS or only has a PE activity, it will not sail the port call. Additionally, if the port call is already sailed, the Statement of Facts form will simply update the port activities, including the PS and PE times.

#### **Record Invoice Actions for Unposted AP and AR Invoices**

#### Configuration flags **Enable Invoice Notes** and **Enable Actions for Non Posted Invoices** must be enabled

The [Invoice Actions](https://wiki.veson.com/display/imosv711/Invoice+Actions) form enables you to keep track of invoice follow-up actions, typically for posted payable and receivable invoices. With configuration flag **Enable Actions for Non Posted Invoices**, this form is now available for invoices that are not yet posted.

#### **Manage Multiple Approvals for Receivable Invoices**

[Configuration flag](https://wiki.veson.com/display/imosv711/Configuration+Flag+List) **AR Invoice Approval Needed** must be enabled It is now possible to configure the number of approvals required for [AR invoices](https://wiki.veson.com/display/imosv711/Receivables+Summary) independent of the number of approvals required for AP invoices. This is accomplished with configuration flag AR Invoice Approval Needed. You can use this independently or in combination with existing configuration flag **Invoice Approval Needed**.

#### **Automate Deletion of Invoices via the Messaging Service**

#### Requires the Messaging Service

It is now possible to delete invoices using the invoiceImport message in the Messaging Service. Any condition that would prevent deletion of an invoice in the UI likewise prevents it from being deleted by way of this message type; any such conditions cause the transaction to fail. At present, deletion via invoiceImport message supports only the following invoice types: Other Revenue, Other Expenses, Port Expenses, rebill invoices made from Other Rev/Exp invoice, and rebill invoices made from Port Expense invoices via Expenses Rebill Management.

### <span id="page-10-0"></span>July 2, 2018: New in IMOS v7.11.5430

The latest version of IMOS v7.11 and its Release Notes are available in the [Client](https://clients.veson.com/)  [Center.](https://clients.veson.com/)

The following are key features and enhancements. Features marked with an asterisk (\*) require configuration flags to be enabled:

#### **Create Rules-Based Alerts with Dynamic Text**

With Tasks and Alerts Rules, you can generate [Alerts with dynamic text](https://wiki.veson.com/display/imosv711/Task+and+Alert+Rule+Set+List#TaskandAlertRuleSetList-Results). For example, if you want to generate an Alert that freight has not been fully invoiced, using custom expressions, you can embed invoice information within the text of the Alert.

#### **Save Time with Chartering Enhancements**

On the [Cargo Name](https://wiki.veson.com/display/imosv711/Cargo+Name) form, you can set a default **Bill By** method per cargo type (by BL Qty, Invoice Qty, CP Qty, or Outturn Qty), which flows through to relevant contracts. When the Voyage Commencing date of the first voyage of a [TC In](https://wiki.veson.com/display/imosv711/Time+Charter+In) contract is changed, the corresponding update to the initial start date in the Hire grid now takes place immediately; previously, this update did not occur until a user opened the TC In contract form, with the result that any reports generated in the meantime would reflect the old/stale Hire Start date.

#### **Create a Berth Rotation**

For each port call, the updated [Berth Management](https://wiki.veson.com/display/imosv711/Berth+Management) form enables Operators to define a berth itinerary with or without cargo operations.

#### **Define Default Recipients for Veslink Voyage Instructions\***

Requires Veslink Voyage Reporting On the [IMOS Voyage Template](https://wiki.veson.com/display/imosv711/Voyage+Template+List), Operators can define default To and CC recipients for [Veslink Voyage Instructions](https://wiki.veson.com/display/veslink/Creating+Voyage+Instructions). They can specify either voyage roles or specific Address Book entries.

#### **Run Voyage Period Journals against a Snapshot**

To reduce calculation time, Accountants can choose to run [Voyage Period Journals](https://wiki.veson.com/display/imosv711/Voyage+Period+Journals) against one Voyage Snapshot instead of recalculating the P&L for all voyages in the current filter.

#### **Do More with Payment Batches\***

On a bank's [Remittance Information](https://wiki.veson.com/display/imosv711/Remittance+Information) form, Accountants can record Remittance Instructions, which can be shared with other systems and colleagues via the Messaging Service or on the [Payment Batch](https://wiki.veson.com/display/imosv711/Payment+Batches) form. They can also restrict certain banks from being used in Payment Batches using the **Res. PB** check box in the [Address Book](https://wiki.veson.com/display/imosv711/Address).

### **Receive Acknowledgment Messages When Importing Certain Information\***

Requires the Messaging Service You can now configure the Messaging Service to generate acknowledgement messages for certain types of incoming messages, including invoiceImport and bunkerRequirementImport.

### <span id="page-11-0"></span>May 31, 2018: New in IMOS v7.11.5000

The latest version of IMOS v7.11 and its Release Notes are available in the [Client](https://clients.veson.com/)  [Center.](https://clients.veson.com/)

Key features and enhancements:

#### **Nominate Data Submission Agents and Define Port Activities for FOB Voyages**

In IMOS, an FOB Voyage is composed of one or more [FOB Cargoes](https://wiki.veson.com/display/imosv711/FOB-Delivered+Cargo). Through the [Vesli](https://wiki.veson.com/display/veslink/Setting+Up+Agents+in+IMOS+for+Agent+Portal) [nk Agent Portal](https://wiki.veson.com/display/veslink/Setting+Up+Agents+in+IMOS+for+Agent+Portal) (requires separate licensing), agents can now submit Statements of Facts for FOB Voyages. On the [FOB Voyage](https://wiki.veson.com/display/imosv711/FOB+Voyage) form, right-click a line in the new Itinerary grid to access the [Port Activities](https://wiki.veson.com/display/imosv711/Port+Activities) form (to define port activities for the Statement of Facts) or the [Agents and Notices](https://wiki.veson.com/display/imosv711/Agents+and+Notices) form (to nominate a Data Submission agent). Additionally, when creating a [Laytime Calculation](https://wiki.veson.com/display/imosv711/Laytime+Calculation#LaytimeCalculation-PortActivities), you can now import Port Activities from an FOB Voyage.

#### **Calculate LNG Discharge Quantity Based on Desired Heel**

#### Requires an [LNG](https://wiki.veson.com/display/imosv711/LNG) license

When creating an LNG Voyage Estimate, if you know what the heel should be on arrival at the terminating port, you can use the [Calc Disch Qty based on desired Heel](https://wiki.veson.com/display/imosv711/Bunker+Planning+and+Estimated+Consumption#BunkerPlanningandEstimatedConsumption-LNG) form to automatically back-calculate the optimal discharge quantity. The calculation takes into account in-transit LNG consumption.

### **Tailor Your Accounting Workflow in IMOS to Match Business Practices**

You can now incorporate any of the following into your accounting workflow:

- To require one or more approvals for [invoice reversals,](https://wiki.veson.com/display/imosv711/Transaction+Data+Entry#TransactionDataEntry-ReversingaTransaction) set configuration flag **Invoic e Reversal Approval Needed** to a value greater than 0.
- To exclude digits after the decimal separator for certain currencies (for example, 900 JPY), enter a comma-separated list of [currency codes](https://wiki.veson.com/display/imosv711/Currency+Types) as the value of configuration flag **Currencies Without Digits After Decimal Separator**.

#### **Modify Standard Distance and Consumption Calculations based on Historical Data**

#### Configuration flag **Enable Port to Port Overrides** must be enabled; requires schema v223 or later

On the [Port-to-Port Overrides](https://wiki.veson.com/display/imosv711/Port-to-Port+Overrides) form, you can define custom port-to-port distance calculations with effective dates. This functionality can be useful, for example, when planning voyages with routes where transit duration and fuel consumption vary due to sea ice.

### <span id="page-11-1"></span>April 30, 2018: New in IMOS v7.11.4592

The latest version of IMOS v7.11 and its Release Notes are available in the [Client](https://clients.veson.com/)  [Center.](https://clients.veson.com/)

Key features and enhancements:

#### **Define Settlement and Spot Trade Routes; Capture Complex Scenarios in Trading Profiles**

Requires the Trading & Risk Management module

New fields on the [Trade Route](https://wiki.veson.com/display/imosv711/Trade+Route) form enable you to define a **Settlement Route** and **Spot Route** that use different symbols than the forward route. New options on the [Trading](https://wiki.veson.com/display/imosv711/Trading+Profile)  [Profile](https://wiki.veson.com/display/imosv711/Trading+Profile) form enable you to better account for exposure in more complex situations such as index linked contracts, optional periods, BAFs, and unique TC bunker clauses.

### **Leverage New Tools to Customize and Validate Veslink Forms**

Requires Veslink Voyage Reporting

In Veslink [System Configuration](https://wiki.veson.com/display/veslink/System+Configuration), select **Use Browser's Locale Setting for Number Formatting** to improve readability of numbers in forms, and select **Always require matching start and end activities** to reduce Statement of Facts errors. In the [Veslink](https://wiki.veson.com/display/veslink/Data+Dictionary)  [Data Dictionary](https://wiki.veson.com/display/veslink/Data+Dictionary) or [Form Designer,](https://wiki.veson.com/display/veslink/Designing+Forms) enter **Decimal Places** to configure a field to show between 0 and 20 decimal places.

#### **Track Cost Per MMBTU for LNG Estimates and Voyages**

Requires the LNG module; [configuration flag](https://wiki.veson.com/display/imosv711/Configuration+Flag+List) **Display Cost Per MMBTU** must be enabled

On the [Voyage Estimate](https://wiki.veson.com/display/imosv711/Voyage+Estimate%2C+Details+View#VoyageEstimate,DetailsView-EstimateSummary,P&LSummary,andVoyageDays) and [Voyage P&L](https://wiki.veson.com/display/imosv711/Profit+and+Loss+Tab+-+Voyage+Manager) for a Type L (LNG Carrier) vessel, a new field **USD/MMBTU** appears so that you can see the overall cost per energy unit of the LNG being carried.

#### **Manage Multiple Approvals for Payment Batches**

Configuration flag **Batch Payment Supported** must be enabled You can require one or more approvals for a [Payment Batch](https://wiki.veson.com/display/imosv711/Payment+Batches) before it is sent to the bank. When **Payment Batch Approval Needed** is set to **1** or greater, the flag value defines the number of approvals needed before the batch is considered fully approved. Payment Batch approvers must have the **Approve a Batch Payment** [Module Right.](https://wiki.veson.com/display/imosv711/Module+Rights)

### <span id="page-12-0"></span>March 30, 2018: New in IMOS v7.11.4213

The latest version of IMOS v7.11 and its Release Notes are available in the [Client](https://clients.veson.com/)  **Center** 

Key features and enhancements:

#### **Configure Task & Alert Rule Joins, Task Attachments, and Rule Set Categories**

On the [Task & Alert Rule](https://wiki.veson.com/display/imosv711/Task+and+Alert+Rule+Set+List) form, joins are easier to find, preceded by **>** (for example, **> Vessel…**). Rules that include joins can be configured to evaluate to true when **Any**, **All**, or **No** joined fields meet the specified conditions. You can also choose to **Run this rule once per** a joined field; for example, you can generate Tasks and Alerts for each Bunker Lifting, instead of for the Voyage. Rules-based Tasks can now include attachments. [Task & Alert Rule Set Categories,](https://wiki.veson.com/display/imosv711/Task+and+Alert+Rule+Set+Categories) primarily used for reporting, can be defined in the Data Center and then added to Task & Alert Rule Sets.

#### **Add Notes to Payable and Receivable Invoices**

When configuration flag **Enable Invoice Notes** is enabled, Notes links appear in the Action column of [Payables](https://wiki.veson.com/display/imosv711/Payables+Summary) and [Receivables](https://wiki.veson.com/display/imosv711/Receivables+Summary) Summaries. When you click **Notes**, the Invoice Actions form appears, on which you can add follow-up, payment, and other information.

#### **Use New Form Designer Tools to Create Custom Documents**

Requires Veslink Voyage Reporting (Optimum)

When [designing a custom form,](https://wiki.veson.com/display/veslink/Designing+Forms) several new options are available. For example, you can configure a form table to make Row Details (additional fields that relate to each table row) **Visible When** a field in the parent row has a certain value. You can also **Mai ntain Hidden Field Positions**, so that the layout does not shift when certain fields do not appear. Voyage Instructions can be set to **Require Approval** and, when configuration flag **Enable VI Default Email Addresses** is enabled, you can set default To and CC recipients when sending Voyage Instructions.

#### **Integrate with SIS3 Vessel Data**

#### Requires an SIS3 license

You can import SIS3 vessel details into the [Vessel](https://wiki.veson.com/display/imosv711/Vessel) form or [Voyage Estimate.](https://wiki.veson.com/display/imosv711/Voyage+Estimate) To set this up using configuration flags, please contact your account manager.

#### **Create Freight Invoices by Booking Number**

When [multiple cargo booking](https://wiki.veson.com/display/imosv711/Multiple+Cargo+Booking) is enabled (with configuration flag **Enable Cargo Booking** ), a **Booking No.** field appears on nonincremental [Freight Invoices.](https://wiki.veson.com/display/imosv711/Freight+Invoice) When you select a counterparty and then a Booking No., only the cargoes under that booking appear in the invoice Cargo grid.

**Apply IC Adj % to Extra Freight Terms of Model B Mirrored Freight Contracts** When configuration flags **Enable Contract Mirroring** and **Apply IC Adjustment to Xfrt** are enabled, for a [model B mirrored freight contract](https://wiki.veson.com/display/imosv711/Mirroring+Contracts) (Cargo/VC In and Cargo/VC In COA), an Extra Freight Term is adjusted by IC Adj % in the same way as the base freight, if the Extra Freight Term type is Rate or Lumpsum (not Percent).

### <span id="page-13-0"></span>March 1, 2018: New in IMOS v7.11.3793

The latest version of IMOS v7.11 and its Release Notes are available in the [Client](https://clients.veson.com/)  [Center.](https://clients.veson.com/)

The following are key features and enhancements. Features marked with an asterisk (\*) require configuration flags to be enabled:

#### **Capture Custom Data Points Using the IMOS Data Dictionary**

In the [Data Dictionary](https://wiki.veson.com/display/imosv711/Data+Dictionary), now available in IMOS, you can create and edit custom data points (Elements) and then use them in the Report Designer and Task & Alert Rule Sets. For example, instead of creating a one-off custom report column, you can create an Element in the Data Dictionary, so that others in your organization can include the same data point in their reports or use it to generate a rules-based Task or Alert.

#### **Create Rules-Based Alerts for COAs**

Using the [Task & Alert Rule Set List,](https://wiki.veson.com/display/imosv711/Task+and+Alert+Rule+Set+List) you can now create rules-based Alerts to appear on COAs. Dynamic Tasks and Alerts can already be created for Address Book entries, Cargoes/VC Ins, Cargo Names, Ports, Time Charters, Vessels, Voyages, and Voyage Estimates.

#### **Further Customize Your Veslink Documents and Voyage Reports\***

#### Requires a Veslink Voyage Reporting license

In the [Form Designer](https://wiki.veson.com/display/veslink/Designing+Forms), when creating custom documents (form type Voyage Instructions), you can now **Require Approval**s and **Take P&L Snapshot**s **Upon Submission**. For all custom form types, decimal fields now round to two decimal places for improved readability, you can adjust **Width (Pixels)** for several field types, and you can configure a field to **Show Distinct Values Only**, which outputs a commaseparated list.

#### **Apply Demurrage to Period\***

A new **Apply Demurrage to Period** [P&L calculation option](https://wiki.veson.com/pages/viewpage.action?pageId=37958035) can be applied to Monthly Accruals and voyage P&L reporting. On the Laytime Calculation form, click the [Period](https://wiki.veson.com/display/imosv711/Period+Allocation)  [Allocation](https://wiki.veson.com/display/imosv711/Period+Allocation) button to quickly view demurrage period allocation details.

#### **Expanded Contract Mirroring Functionality\***

Enhancements have been made to the freight and demurrage invoicing of [mirrored](https://wiki.veson.com/display/imosv711/Mirroring+Contracts)  [contracts](https://wiki.veson.com/display/imosv711/Mirroring+Contracts), including new configuration flags. Additionally, mirrored contracts are now accessible from the [Cargo](https://wiki.veson.com/display/imosv711/Cargo) and [VC In](https://wiki.veson.com/display/imosv711/VC+In) menus.

#### **Configure Your Workflow\***

New [configuration flags](https://wiki.veson.com/display/imosv711/Configuration+Flag+List) enable you to do any of the following:

- **Default TCI on Estimate Vessel Select**: When you select a vessel in a [Voyage](https://wiki.veson.com/display/imosv711/Voyage+Estimate)  [Estimate,](https://wiki.veson.com/display/imosv711/Voyage+Estimate) a TC In or a Head Fixture is automatically assigned.
- **Other Rev Expense Counterparty Address Types**: Specify which Address Types can be selected as the counterparty of [Other Revenues/Expenses invoices](https://wiki.veson.com/display/imosv711/Voyage+Other+Revenues+and+Expenses).
- **Enable Modify TDE Accounts**: Enable the [Module Right](https://wiki.veson.com/display/imosv711/Module+Rights) **Modify Credit/Debit Accounts on TDE Form**, which controls users' ability to modify the account codes on the [Transaction Data Entry](https://wiki.veson.com/display/imosv711/Transaction+Data+Entry).
- **APAR Invoice No Generation Unified**: Generate AP and AR [invoice numbers](https://wiki.veson.com/display/imosv711/Invoice+Numbering) from one set of numbers.
- **Enable Claim Insurance Status**: Add **Insurance Status** and **Submission Date** fie Ids to the [Claim](https://wiki.veson.com/display/imosv711/Claim) form. Requires a Demurrage and Claims license.

### <span id="page-13-1"></span>February 1, 2018: New in IMOS v7.11.3395

The latest version of IMOS v7.11 and its Release Notes are available in the [Client](https://clients.veson.com/)  [Center.](https://clients.veson.com/)

The following are key features and enhancements. Features marked with an asterisk (\*) require configuration flags to be enabled:

#### **Set Up Custom Commodity Trade Units\***

Requires the Trading and Risk Management module

On the [Units of Measure](https://wiki.veson.com/display/imosv711/Other) form in the Data Center, administrators can create custom Type T (Commodity Trade) units to select on the [Commodity Symbol](https://wiki.veson.com/display/imosv711/Commodity+Symbol) and [Commodity](https://wiki.veson.com/display/imosv711/Freight%2C+Bunker%2C+and+Commodity+Option+Symbols)  [Option Symbol](https://wiki.veson.com/display/imosv711/Freight%2C+Bunker%2C+and+Commodity+Option+Symbols) forms. Commodity trade units appear on the [Commodity-Option Trade](https://wiki.veson.com/display/imosv711/Commodity-Option+Trade) fo rm when a symbol is selected.

#### **Based on Rules, Define Default Values for Cargoes/VC Ins, Time Charters, and Invoices\***

Similar to Pricing and Task & Alert Rules forms, the following new forms enable you to create rules that define default values on Cargoes/VC Ins, Time Charters, invoices, and invoice detail lines: [Cargo Broker Rules,](https://wiki.veson.com/display/imosv711/Cargo+Broker+Rules) [Time Charter Broker Rules,](https://wiki.veson.com/display/imosv711/Time+Charter+Broker+Rules) [Invoice Default](https://wiki.veson.com/display/imosv711/Invoice+Default+Rules+and+Invoice+Detail+Default+Rules)  [Rules,](https://wiki.veson.com/display/imosv711/Invoice+Default+Rules+and+Invoice+Detail+Default+Rules) and [Invoice Detail Default Rules.](https://wiki.veson.com/display/imosv711/Invoice+Default+Rules+and+Invoice+Detail+Default+Rules)

#### **Create and Schedule Multi-Cargo Benchmark Estimates\***

Requires the Trading and Risk Management module

[Benchmark Estimate](https://wiki.veson.com/display/imosv711/Working+with+Benchmark+Voyage+Estimates) functionality now supports multiple cargoes per voyage. By linking several cargoes to one Benchmark Estimate, you can calculate and monitor exposure for the overall voyage in the [Trading P&L Summary,](https://wiki.veson.com/display/imosv711/Trading+P+and+L+Summary) sync exposure information between contracts, and schedule all linked cargoes simultaneously.

#### **Schedule Consecutive Voyages by Company\***

IMOS can be configured to schedule [consecutive voyages](https://wiki.veson.com/display/imosv711/Consecutive+Voyages) based on the most recent voyage of the same Company.

#### **Use Stepped Demurrage Rates in On-Account Laytime Calculations\***

Requires the Demurrage and Claims module

On the [Demurrage-Despatch Rates](https://wiki.veson.com/display/imosv711/Demurrage-Despatch+Rates) form, when Demurrage on Account is enabled, you can now set up demurrage rates that change during the time on demurrage.

#### **Streamline and Configure Your Financials Workflow**

You can now do any of the following:

- Bulk-approve multiple invoices on the [Approve Invoices list.](https://wiki.veson.com/display/imosv711/Approve+Invoices)
- Select new [P&L calculation option](https://wiki.veson.com/pages/viewpage.action?pageId=37958035), Exclude Hire Related Items for Long Term TCO.
- On the [Invoice Approvals](https://wiki.veson.com/display/imosv711/Invoice+Approvals) form, restrict Claim Invoice approvals by Claim Type.
- Configure IMOS to automatically [post the mirror of a posted invoice](https://wiki.veson.com/display/imosv711/Mirroring+Contracts), by invoice type.\*
- Share Cargo/VC In, Time Charter, and Claim commissions with [internal brokers](https://wiki.veson.com/display/imosv711/Sharing+Commissions+with+Internal+Brokers).\*
- Warn, block, or allow the creation of [TC Payments](https://wiki.veson.com/display/imosv711/Time+Charter+Payment) beyond what is due back in redelivery bunkers.\*
- For [Payment Batches](https://wiki.veson.com/display/imosv711/Payment+Batches), default the Payment Method, display an error when total amount is less than zero, and/or require all payments within a batch to use the same currency.\*

## <span id="page-14-0"></span>December 20, 2017: New in IMOS v7.11.2944

The latest version of IMOS v7.11 and its Release Notes are available in the [Client](https://clients.veson.com/)  [Center.](https://clients.veson.com/)

#### A Look Back at 2017

This year, Veson Nautical delivered 130+ product releases to clients. New features and enhancements appear across the entirety of IMOS, including the following areas:

#### **Expanded Task and Alert Functionality**

Rules-based Tasks and Alerts can now appear on forms associated with specific Cargo Names, Address Book entries, Vessels, and Ports; conversely, you can create Global

Tasks that simply appear on the Task List. Tasks can automatically calculate Start/Due Dates based on date fields. New save-preventing Error Alerts guide users to correct issues before saving a form. On the Tasks & Alerts panel, an updated design and bulk actions enable users to easily see the most important Tasks and Alerts and quickly act on them.

#### **Robust Trading Solutions**

#### Requires the Trading and Risk Management module

You can now manage commodity hedge trades, apply the Turnbull Wakeman (1991) approximation, monitor bunker exposure in FFA Trades, realize bunker exposure on Cargo contracts as bunkers are lifted, and analyze the unrealized P&L by line of business.

#### **Powerful Bunker Planning Tools**

On the Bunker Planning form, the new Optimize Liftings for Cargo check box enables you to automatically optimize liftings based on bunker prices at fueling ports specified in the Voyage Estimate Itinerary as well as the freight rate of a cargo. When liftings are planned for a specific fuel type, its Voyage Estimate bunker price field highlights in yellow; to quickly see planned lifting information, hold your mouse pointer over the highlighted field.

#### **Improved FOB/Delivered Cargo Workflows**

Requires the Demurrage and Claims module

The new FOB Voyage form enables multiple FOB/Delivered Cargoes to be associated with one voyage to simplify FOB laytime calculations.

#### **Various Other Usability Enhancements**

We implemented many changes intended to make IMOS easy to use and integrate with your business practices. For example, all users can benefit from improved list performance and usability, administrators can create custom drop-down menus in User-Defined Fields, Chartering can add vessels from external sources directly to Voyage Estimates, Operations can create and report on custom P&L Snapshot Types, and Finance can set default remittance banks for companies in the Address Book.

### <span id="page-15-0"></span>November 30, 2017: New in IMOS v7.11.2676

The latest version of IMOS v7.11 and its Release Notes are available in the [Client](https://clients.veson.com/)  [Center.](https://clients.veson.com/)

Key features and enhancements:

- **Create Custom Drop-Down Menus with User-Defined Fields** For a string type User-Defined Field, you can now create a predefined set of Values on the [User-Defined Fields](https://wiki.veson.com/display/imosv711/User+Defined+Fields) form, so that in the applicable object, the value of the field can only be selected from the predefined list.
- **Link Claims to FOB Cargoes**

Requires a Demurrage and Claims module license On the [Claim](https://wiki.veson.com/display/imosv711/Claim) form, if the CP Reference is FOB Cargo, you can search for and select the specific FOB Cargo contract using the Reference No. field. When an FOB Cargo ID is selected, you can open the contract by clicking the Reference No. field label link.

### <span id="page-15-1"></span>October 26, 2017: New in IMOS v7.11.2367

A new Maintenance Release and its Release Notes are available in the [Client Center](https://clients.veson.com/) for IMOS v7.11.

Key features and enhancements:

**Value Trade Options Using the Turnbull and Wakeman Approximation** Requires a [Trading](http://www.veson.com/solutions/imos/trading/) module license On the [Trading Profile](https://wiki.veson.com/display/imosv711/Trading+Profile) form, in the Option Valuation Rules grid, you can now select **Turnbull Wakeman (1991)** for Delta and Pricing on the different option types.

#### **For Voyage Estimates, Optimize Planned Bunker Liftings**

On the [Bunker Planning](https://wiki.veson.com/display/imosv711/Bunker+Planning+and+Estimated+Consumption) form, a new **Optimize Liftings for Cargo** check box appears. When you select the check box and then enter bunker Prices for one or more fueling ports, suggested lifting amounts automatically populate at the ports with the lowest price. Optionally, when running bunker optimization, you can take into account the freight rate of one of the Cargoes on the Voyage Estimate.

#### **On a Voyage Estimate, View Planned Bunker Liftings on Hover** On Voyage Estimate [Details](https://wiki.veson.com/display/imosv711/Voyage+Estimate%2C+Details+View) or [Column](https://wiki.veson.com/display/imosv711/Voyage+Estimate%2C+Column+View) View, bunker price fields highlight in yellow if planned liftings exist on the Bunker Planning form. When you hold your mouse pointer over a highlighted field, the Weighted Average prices of all Fuel Types appear as well as details about all Planned Liftings for the voyage.

#### **Flexibly Handle Expenses for Credit and Debit Accounts** On the [Business Rules](https://wiki.veson.com/display/imosv711/Business+Rules) form, for a given Source and Bill Code, you can now add

two new lines that include a \*.CR and \*.DB suffix for that Bill Code. When posting an invoice that uses the Source and Bill Code, two additional detail lines appear on the invoice that net zero on the Transaction Data Entry form. \*.CR and \*.DB lines can be used to credit and debit accounts of your choosing.

### <span id="page-16-0"></span>September 29, 2017: New in IMOS v7.11.2169

A new Maintenance Release and its Release Notes are available in the [Client Center](https://clients.veson.com/) for IMOS v7.11.

Key features and enhancements:

### **Manage Commodity Hedge Trades in IMOS**

Requires a [Trading](http://www.veson.com/solutions/imos/trading/) module license IMOS now supports the creation of Commodity Hedge trades, useful for clients who trade nonfreight derivatives as hedges against overall exposure. In the Trading module, a new [Commodity/Option Trade](https://wiki.veson.com/display/imosv711/Commodity-Option+Trade) form was added, which functions similarly to an FFA/Option Trade. Exposure and settlement are calculated the same as for FFA/Option Trades.

**Account for Bunker Exposure When Booking FFAs on \$/ton or Worldscale Routes** 

#### Requires a [Trading](http://www.veson.com/solutions/imos/trading/) module license

On the [FFA/Option Trade](https://wiki.veson.com/display/imosv711/FFA-Option+Trade) form, when a \$/ton or Worldscale Route is selected, a new Bunker Exposure tab appears, on which you can track tonnage of bunker exposure for specified Fuel Types.

**On Cargo Contracts, Realize Bunker Exposure as Bunkers Are Lifted** Requires a [Trading](http://www.veson.com/solutions/imos/trading/) module license; [configuration flag](https://wiki.veson.com/display/imosv711/Configuration+Flag+List) **Auto Update Bunker Exposure on Voyages** must be enabled

IMOS can be configured to automatically update the Bunker Exposure Breakdown grid on the [Cargo Exposure tab](https://wiki.veson.com/display/imosv711/Exposure+Tab+-+Cargo) with consumption quantities from the associated Benchmark Estimate or Voyage.

#### **Add Vessels from External Sources to Estimates**

Configuration flag **Enable Vessel Import from Estimate** must be enabled, and additional licensing is required for vessel data feeds IMOS can be configured so that you can add vessels from Baltic99, Fairplay, and Q88 to [Estimates,](https://wiki.veson.com/display/imosv711/Voyage+Estimate) even if they do not yet exist on your Vessel List.

#### **Select a Default Remittance Bank for a Company**

Configuration flag **Show Remittance in Cargo** must be enabled On the [Bank Links tab](https://wiki.veson.com/display/imosv711/Address#Address-BankLinkstab) of a Type W Address, to select a default Remittance Bank for each Currency, select the **Def**ault check box. On a Cargo, Cargo COA, or Time Charter Out, when the Company and Currency are selected, the Remittance Bank field autopopulates with the default value; you can choose a different bank, if needed.

**Easily Access the Contract Associated with a Claim** On a [Claim,](https://wiki.veson.com/display/imosv711/Claim) to open the contract it is linked to, click the **Reference No.** field label link.

<span id="page-17-0"></span>August 31, 2017: New in IMOS v7.11.1937

A new Maintenance Release and its Release Notes are available in the [Client Center](https://clients.veson.com/) for IMOS v7.11.

Key features and enhancements:

- **Create Claims for Cargo and VC In Contracts** On the [Claim](https://wiki.veson.com/display/imosv711/Claim) form, the CP Reference field includes two new options: Cargo and VC In. To link a Claim to a Cargo or VC In, enter its Cargo ID in the Reference No. field. Claim Invoices flow through to their respective voyages.
- **Define and Report on Custom P&L Snapshot Types** When saving a new [P&L snapshot,](https://wiki.veson.com/display/imosv711/Profit+and+Loss+Tab+-+Voyage+Manager#ProfitandLossTab-VoyageManager-Snapshots) any [P&L Snapshot Type](https://wiki.veson.com/display/imosv711/P+and+L+Snapshot+Types) defined in the Data Center can be selected. You can compare all of your custom P&L Snapshot Types in the [Report Designer.](https://wiki.veson.com/display/imosv711/Creating+a+Report+in+the+Report+Designer)
- **Require a Tax Code When Invoicing Certain Companies** To help you meet different tax requirements, on a per-company basis, you can now set invoices to require a Tax Code before they can be posted. On the [IMOS](https://wiki.veson.com/display/imosv711/Address)  [Address](https://wiki.veson.com/display/imosv711/Address) form for any Type W company, select **Tax Code Required**.

<span id="page-17-1"></span>July 28, 2017: New in IMOS v7.11.1697

A new Maintenance Release and its Release Notes are available in the [Client Center](https://clients.veson.com/) for IMOS v7.11.

Key features and enhancements:

**Easily Identify and Act On High-Priority Tasks**

On the [Tasks & Alerts panel,](https://wiki.veson.com/display/imosv711/Tasks+and+Alerts+Panel) Tasks have a new look-and-feel to help you prioritize items that need immediate attention. High-priority Tasks now appear highlighted in red and show the number of days overdue or until due. Each Task now only takes up one line of text so you can view more items at a glance, in order of most to least urgent.

- **Automatically Generate Voyage Profit-Share Invoice Numbers** Invoice numbers are now automatically generated on the voyage [Profit Share](https://wiki.veson.com/display/imosv711/Profit+Share+Distribution)  [Distribution](https://wiki.veson.com/display/imosv711/Profit+Share+Distribution) form.
- **Avoid Duplicate Invoice Numbers within the Same Accounting Period** IMOS can be configured to check for duplicate invoice numbers either for all time or within the same accounting period; this is useful if you have counterparties who reuse the same invoice numbering sequence each year.
- **In Laytime Calculations, Configure How Overlapping Deduction Periods Are Handled**

On the [Laytime Calculation](https://wiki.veson.com/display/imosv711/Laytime+Calculation) form, to help you avoid overlapping Deduction periods that may skew results, a yellow warning triangle icon appears. When you click the icon, a pop-up message shows which Deductions periods overlap. Alternatively, you can configure IMOS to allow Deduction periods to overlap; they will not be double-counted in Laytime Calculations.

**Sync Time Charter Notices with Estimated or Projected/Actual Delivery and Redelivery Dates**

On the [Time Charter](https://wiki.veson.com/display/imosv711/Time+Charters) form, the Notice tab enables you to set up notices to counterparties about vessel delivery and redelivery. A new drop-down menu enables you to **Sync all Notice Dates** with estimated, projected/actual, or no dates; this new functionality replaces the Update based on Proj. Date button.

- **Analyze Trading Profit and Loss by Line of Business** Requires the [Trading](http://www.veson.com/solutions/imos/trading/) module On the [Trading P&L Summary](https://wiki.veson.com/display/imosv711/Trading+P+and+L+Summary), you can now group trades by LOB.
- **Filter the Create Freight Invoices List by BL Date without Hiding Cargo Handling Records**

When filtering the [Create Freight Invoices](https://wiki.veson.com/display/imosv711/Create+Invoices) list by BL Date, all cargo handling records still appear, even if a BL Date has not been entered. Records without a BL Date appear in order of Arrival Date.

<span id="page-18-0"></span>June 30, 2017: New in IMOS v7.11.1535

A new Maintenance Release and its Release Notes are available in the [Client Center](https://clients.veson.com/) for IMOS v7.11.

Key features and enhancements:

**In [Tasks and Alerts](https://wiki.veson.com/display/imosv711/Task+and+Alert+Rule+Set+List), Create Save-Preventing Errors and Dynamic Start/Due Dates**

You can now create Alerts that prevent users from saving a form until they have corrected the error. Additionally, when creating rules-based Tasks for Voyages, Estimates, Time Charters, and Cargoes, you can dynamically set Start and Due Dates based on date fields (for example, based on Voyage Commence Date). To avoid dates landing on nonworking days, you can set an option to have them fall on the previous or next business day.

#### **Follow a New Requirement-Driven Bunker Workflow**

IMOS now supports [requirement-driven bunker procurement,](https://wiki.veson.com/display/imosv711/Requirement-Driven+Bunker+Procurement) in which you can change operational quantities (**Opr Qty**) on your bunker plan until a requirement is confirmed. After that, Opr Qty automatically calculates as the sum of confirmed Bunker Requirements until you have actual liftings, at which point the Opr Qty becomes the sum of the bunkers lifted.

### **In Cargo Matching, Match Best Vessels and View Last Five Cargoes**

Requires a [Cargo Matching](http://www.veson.com/solutions/imos/cargo-matching/) module license You can [match the best vessel](https://wiki.veson.com/display/imosv711/Evaluating+Options#EvaluatingOptions-match) for the cargo in the Cargo List. An [Estimate](https://wiki.veson.com/display/imosv711/Estimate+Worksheet)  [Worksheet](https://wiki.veson.com/display/imosv711/Estimate+Worksheet) is created, with an Estimate for the vessel with the highest profit that can meet the cargo laycan, as long as it will not trigger any error Alerts. The Estimate appears on the [Vessel Schedule.](https://wiki.veson.com/display/imosv711/Vessel+Schedule) You can also now add a new column to the [Vessel Position List](https://wiki.veson.com/display/imosv711/Vessel+Position+List) (**Last 5 Cargoes**) that lists the last five cargoes loaded by the vessel, to make sure the next planned cargo is compatible.

#### **Select/Deselect All in Profit Share Distribution**

Requires a [Pooling](http://www.veson.com/solutions/imos/pooling/) module license

On the [Profit Share Distribution](https://wiki.veson.com/display/imosv711/Profit+Share+Distribution) form, a new check box column header enables you to select or deselect all Profit Share Details lines at once. This makes it easier to quickly select the items for which you want to make payments.

**Record the Percentages of MTBE, FAME, and ETBE in Cargoes Handled.** When [configuration flag](https://wiki.veson.com/display/imosv711/Configuration+Flag+List) **Enable MTBE Tracking** is enabled, three new check boxes appear on the [Cargo Name](https://wiki.veson.com/display/imosv711/Cargo+Name) form: **MTBE** (methyl tert-butyl ether), **FAME** (fatty acid methyl esters), and **ETBE** (ethyl tert-butyl ether). For each check box selected, the [Cargo Handling](https://wiki.veson.com/display/imosv711/Cargo+Handling) form includes a corresponding column where a percentage value can be recorded.

## <span id="page-18-1"></span>June 2, 2017: New in IMOS v7.11.1385

A new Maintenance Release and its Release Notes are available in the [Client Center](https://clients.veson.com/) for IMOS v7.11.

Key features and enhancements:

**Do Even More with Rules-Based [Tasks and Alerts](https://wiki.veson.com/display/imosv711/Task+and+Alert+Rule+Set+List)** With Tasks and Alerts, you can now create Task & Alert Rule Sets that apply to [Car](https://wiki.veson.com/display/imosv711/Cargo+Name) [go Names](https://wiki.veson.com/display/imosv711/Cargo+Name) and [Address Book](https://wiki.veson.com/display/imosv711/Address) entries, automatically update the status of a Task when the conditions of its Task & Alert Rule/s are no longer met, and dynamically name Tasks using [custom expressions.](https://wiki.veson.com/display/imosv711/Custom+Expression+Functions)

#### **Manage Estimated Owner's Expenses in Time Charter (TC) Contracts**

You can now include Estimated Owner's Expense line items in any [Time Charter](https://wiki.veson.com/display/imosv711/Time+Charter+Payment)  [Payment](https://wiki.veson.com/display/imosv711/Time+Charter+Payment). IMOS automatically reduces the estimated owner's expense balance per Bill Code when actual owner's expenses are rebilled. The Estimated Owner's Expense Summary Report shows the expense amounts billed in advance and the current balance for each Bill Code.

#### **Copy Voyage to Estimate**

You can now [copy a voyage](https://wiki.veson.com/display/imosv711/Operations+Tab+-+Voyage+Manager) to create a fully functional Voyage Estimate with key voyage data. You might use it to evaluate operational what-if scenarios or to create similar voyages.

#### **Flexibly Manage Pool Operations with Pooling Enhancements** Requires a [Pooling](http://www.veson.com/solutions/imos/pooling/) module license.

The IMOS Pooling Distribution function now allows options to include/exclude offhire days in the calculation of [daily management fees](https://wiki.veson.com/display/imosv711/Pooling+Management+Fee). [Pool Cash Distribution](https://wiki.veson.com/display/imosv711/Pooling+Cash+Distribution) now allows manual adjustments to system-calculated cash allocation. It has become more efficient to report on and analyze incremental pool distribution by periods in the [Report Designer](https://wiki.veson.com/display/imosv711/Creating+a+Report+in+the+Report+Designer).

**Automate Bareboat Contract Management in the Time Charter Manager**

A number of improvements have been made in the Bareboat functionality within Time Charter Manager. On the [Bareboat Manager](https://wiki.veson.com/display/imosv711/Bareboat+Contract+In), the hire-payment function now automatically invoices for any discrepancy between the **Rate** and **Act Rate** columns in the Miscellaneous items grid. Better support is provided for the From GMT/To GMT date columns in the same Miscellaneous items grid – these dates are now used in calculating amounts due, and default values are provided. Additionally, **Bareboat** and **Long Term Bareboat** have been added as available Contract Type selections on the [Time Charter](https://wiki.veson.com/display/imosv711/Time+Charters) form. Also, Bareboat expenses are now included in Vessel Expenses in the [Voyage Estimate](https://wiki.veson.com/display/imosv711/Voyage+Estimate).

### <span id="page-19-0"></span>April 27, 2017: New in IMOS v7.11.1183

A new Maintenance Release and its Release Notes are available in the [Client Center](https://clients.veson.com/) for IMOS v7.11.

Key features and enhancements:

**Entity-Based Dynamic Alerts**

You can now create [Task & Alert Rule Sets](https://wiki.veson.com/display/imosv711/Task+and+Alert+Rule+Set+List) that apply to Vessel or Port information. This new functionality enables you to easily generate the same Alerts across multiple Voyage Estimate, Time Charter (TC), and Voyage Manager forms.

#### **Flexible Hire Periods in TC Contracts**

A new configuration is now available allowing component Hire Rates with specific accounting codes in overlapping periods of [TC In/](https://wiki.veson.com/display/imosv711/Time+Charter+In)[Out](https://wiki.veson.com/display/imosv711/Time+Charter+Out) contracts.

#### **More Robust Management of Bareboat Expenses, Commissions, and P&L**

- Manage [Bareboat Commissions](https://wiki.veson.com/display/imosv711/Bareboat+Commissions) via the same workflow used for TC contracts.
- Define Supplemental Contract Expenses in the [Operations Ledger](https://wiki.veson.com/display/imosv711/Operations+Ledger).
- Configure [Bareboat Miscellaneous Expenses](https://wiki.veson.com/display/imosv711/Bareboat+Contract+In) to be treated as either Running Costs (default) or Voyage Expenses.

#### **Faster, More User-Friendly Lists**

[Bunker Lifting,](https://wiki.veson.com/display/imosv711/Bunker+Lifting+List) [TC Lifting Options,](https://wiki.veson.com/display/imosv711/TC+Bunker+Lifting+Options) TC Purchase Options, and [Master Contract](https://wiki.veson.com/display/imosv711/Master+Contract) lists now load faster due to performance enhancements. In the [Create Invoices](https://wiki.veson.com/display/imosv711/Create+Invoices) and [Edit](https://wiki.veson.com/display/imosv711/Edit+Invoices) [Invoices](https://wiki.veson.com/display/imosv711/Edit+Invoices) lists, use new date filters to drill down to relevant data.

### <span id="page-19-1"></span>March 30, 2017: New in IMOS v7.11.1098

A new Maintenance Release and its Release Notes are available in the [Client Center](https://clients.veson.com) for IMOS v7.11.

Key features and enhancements:

 $\bullet$ **Simplified FOB Laytime Calculation**

When setting up [FOB Laytime Calculations](https://wiki.veson.com/display/imosv711/FOB-Delivered+Cargo), you can now import Port Activities from a [Voyage Template](https://wiki.veson.com/display/imosv711/Voyage+Template+List). This saves time by eliminating the need to manually enter Port Activities.

**Auto-Posting Configuration for Disbursements Integration** Requires a [Disbursements Interface](http://www.veson.com/solutions/integration-partners/)

It is now possible to independently control whether or not to automatically post the Disbursement Invoices arriving through DA interface, based on DA types and Approval/Remittance statuses.

**Various Reporting Enhancements**

The [Report Designer](https://wiki.veson.com/display/imosv711/Creating+a+Report+in+the+Report+Designer) includes many new fields and joins. For example, you can now create a one-to-many join between Estimate Cargoes and Extra Freight Terms as well as run reports on Advance Payments. A complete list of available fields and joins is available in the [Data Map](https://wiki.veson.com/display/imosv711/Finding+Fields+with+the+Data+Map).

## <span id="page-20-0"></span>March 2, 2017: New IMOS Version 7.11

IMOS v7.11 is generally available to clients. For a complete list of changes, see the [Rel](http://clients.veson.com/Home/ReleaseNotes) [ease Notes on the Client Center.](http://clients.veson.com/Home/ReleaseNotes)

Flexibly Manage Tasks to Meet Evolving Business Needs

As your business grows and your processes change, you can customize where and how your team manages Tasks. On the Task form, the **Object Type** field enables you to configure a Task to appear on the Tasks & Alerts panel of a specific form or be globally available in the [Task List](https://wiki.veson.com/display/VESW/Task+List).

- 1. Create or open a Task.
- 2. In the Object Type field, select one of the following and then, if applicable, enter information for the form where you want the Task to appear:
	- **Global**
	- **Cargo**: Enter the **Cargo ID**.
	- **Time Charter**: Enter the **TC Code**.
	- **Voyage**: Enter the **Vessel Name/Code** and **Voy No.**
	- **Voyage Estimate**: Enter the **Estimate ID**.

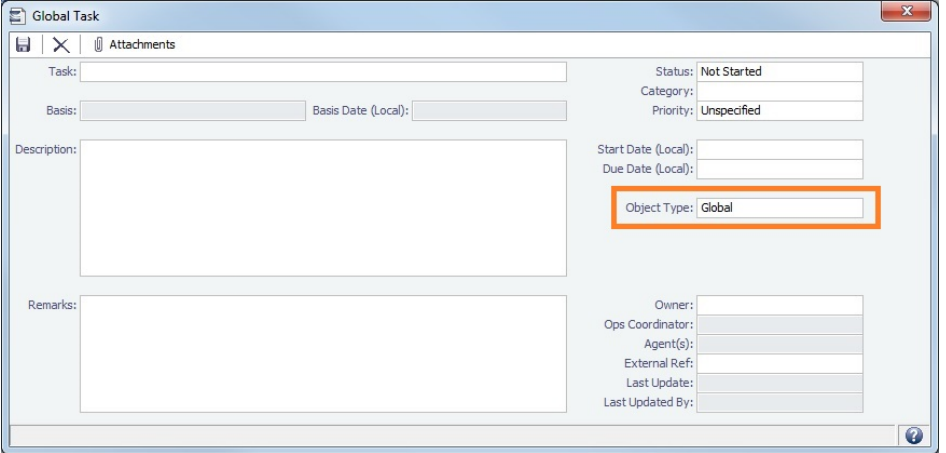

The following task management enhancements are also included in IMOS v7.11, from the latest IMOS v7.10.1541 Maintenance Release:

• In the [Tasks & Alerts panel](https://wiki.veson.com/display/imosv711/Tasks+and+Alerts+Panel), to update the Status of a Task, do any of the following:

- To mark the Task as Completed, double-click its icon.
- Right-click the Task and then click **In Progress** or **Complete**.
- Select multiple tasks, click , and then click **Complete**, **Mark In Progress**, or **Cancel Tasks**.
- You can also update the Status of one or more Tasks from the [Task List](https://wiki.veson.com/display/imosv711/Task+List) or [My](https://wiki.veson.com/display/imosv711/My+Task+List)  [Task List.](https://wiki.veson.com/display/imosv711/My+Task+List)

Manage Complex FOB/Delivered Cargo Workflows

IMOS v7.11 offers new features related to FOB/Delivered Cargoes. For example, using the new FOB Voyage form, you can create a Laytime Calculation for multiple FOB /Delivered Cargoes:

1. Create an [FOB/Delivered Cargo:](https://wiki.veson.com/display/imosv711/FOB-Delivered+Cargo) On the Cargo [Other Info](https://wiki.veson.com/display/imosv711/Other+Info+Tab+-+Cargo) tab, select the **FOB /Delivered Cargo** check box.

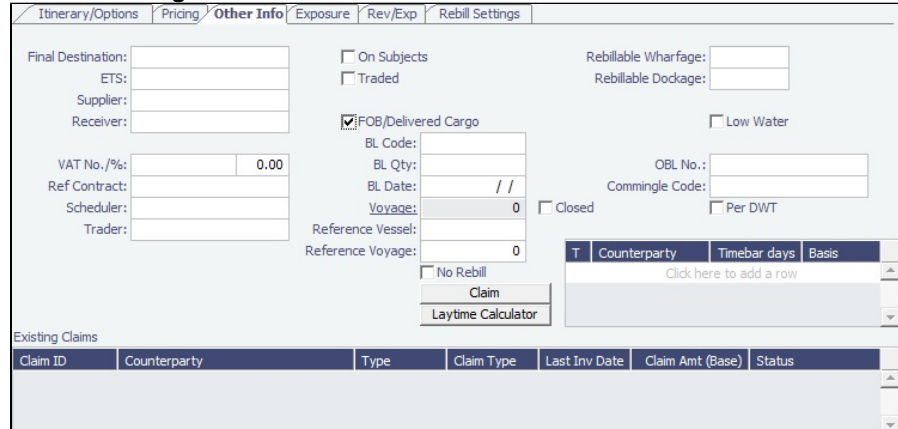

- 2. On the Cargo [Itinerary/Options](https://wiki.veson.com/display/imosv711/Itinerary-Options+Tab+-+Cargo) tab, do the following:
	- a. Enter the **Cargo/Cargo Group**.
	- b. Create an itinerary with at least one **L**oad and one **D**ischarge **Port** that include **Quantity** and **Supplier** or **Receiver** information. **Note**: [Configuration flag](https://wiki.veson.com/display/imosv711/Configuration+Flag+List) **Enable Cargo Itinerary Supplier Receiver** must be enabled.
- 3. Saving the Cargo form creates an [FOB Voyage](https://wiki.veson.com/display/imosv711/FOB+Voyage). To view the FOB Voyage, on the Cargo Other Info tab, click the Voyage field name link.

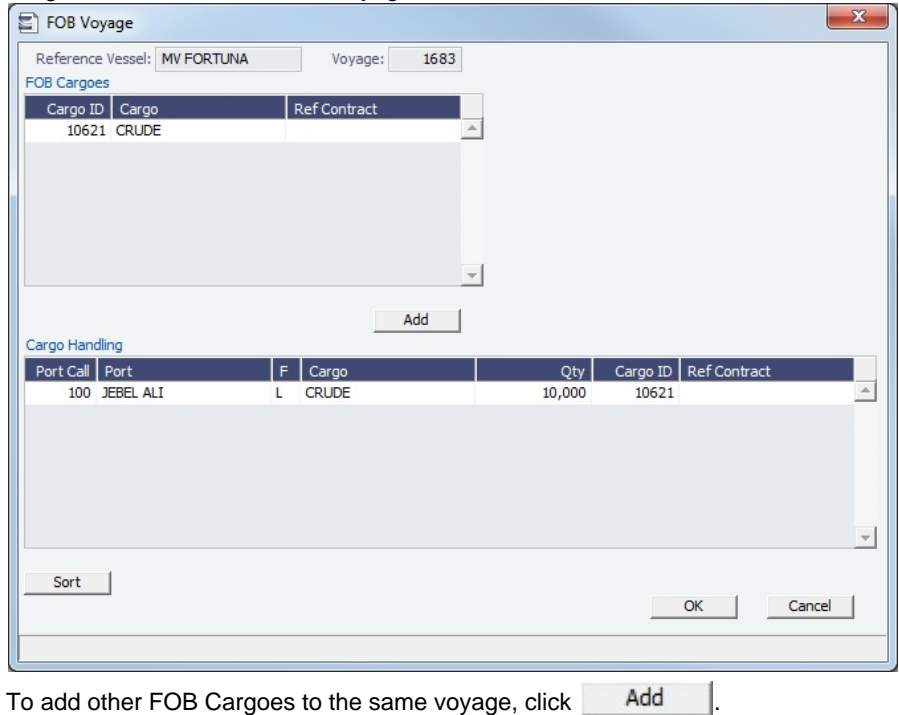

4.

- To rearrange Cargo Handling lines, change **Port Call** numbers and then click Sort .
- To specify that multiple FOB Cargoes are handled on the same port call, give them the same **Port Call** number.
- 5. To create a [Laytime Calculation](https://wiki.veson.com/display/imosv711/Laytime+Calculation) for the FOB Voyage you just created, on the Cargo Other Info tab, click Laytime Calculator
	- You can assign a [Laytime Claim Type](https://wiki.veson.com/display/imosv711/Laytime+Claim+Types) to the calculation (for example, Customer Claim or Owner Claim), for more detailed reporting.

Incorporate New Data Points into LNG Performance Calculations

The following enhancements require an [LNG](http://www.veson.com/solutions/imos/lng/) module license.

For LNG Carriers (Vessel Type L), you can now incorporate the following data points into performance calculations and reporting:

On the [Warranty tab](https://wiki.veson.com/display/imosv711/Time+Charter+In#TimeCharterIn-WarrantyTab) of a Time Charter contract, record the warranted fuel consumption applicable to loading and discharging operations.

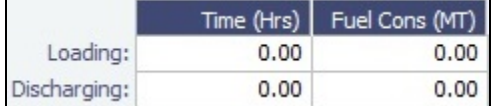

- On the [Extra Information for Report](https://wiki.veson.com/display/imosv711/Extra+Information+for+Report) form:
	- Record **Pilot Flame** consumption on DFDE/TFDE LNG vessels.
	- Select the **Forced Boil-Off** check box to include Forced Boil-Off in performance calculations.

# New in IMOS v7.10

This page contains the latest IMOS v7.10 news.

If you have questions or would like assistance in upgrading IMOS, email [support@veson.com](mailto:support@veson.com) or contact your Veson Nautical account manager.

## June 1, 2017: IMOS v7.10.1768 Maintenance Release

A new Maintenance Release and its Release Notes are now available in the [Client Center](https://clients.veson.com/) for IMOS v7.10.

## April 27, 2017: IMOS v7.10.1732 Maintenance Release

A new Maintenance Release and its Release Notes are now available in the [Client Center](https://clients.veson.com/) for IMOS v7.10.

Key features and enhancements:

- **More Robust Management of Bareboat Commissions** Manage [Bareboat Commissions](#page-460-0) via the same workflow used for TC contracts.
- $\bullet$ **Faster, More User-Friendly Lists** [Bunker Lifting](#page-600-0), [TC Lifting Options](#page-593-0), TC Purchase Options, and [Master Contract](#page-347-0) lists now load faster due to performance enhancements. In the [Create Invoices](#page-693-0) and [Edit Invoices](#page-694-0) lists, use new date filters to drill down to relevant data.

### March 30, 2017: IMOS v7.10.1661 Maintenance Release

A new Maintenance Release and its Release Notes are now available in the [Client Center](https://clients.veson.com/) for IMOS v7.10.

Key features and enhancements:

**Auto-Posting Configuration for Disbursements Integration**: Requires a [Disbursements Interface](http://www.veson.com/solutions/integration-partners/).

It is now possible to independently control whether or not to automatically post the Disbursement Invoices arriving through DA interface, based on DA types and Approval/Remittance statuses.

#### **Various Reporting Enhancements**:

The [Report Designer](#page-141-0) includes many new fields and joins. For example, you can now create a one-to-many join between Estimate Cargoes and Extra Freight Terms as well as run reports on Advance Payments. A complete list of available fields and joins is available in the [Data Map](#page-147-0).

### March 2, 2017: IMOS v7.10.1541 Maintenance Release

A new Maintenance Release and its Release Notes are now available in the [Client Center](https://clients.veson.com/) for IMOS v7.10.

New [IMOS version 7.11](#page-1-1) is also now available.

### January 26, 2017: IMOS v7.10.1405 Maintenance Release

A new Maintenance Release and its Release Notes are now available in the [Client Center](https://clients.veson.com/) for IMOS v7.10.

Key features and enhancements:

**In Cargo Matching, Drag-and-Drop to Schedule a Voyage**:

If **Create Voyage On Cargo Drop** is selected in a Cargo Matching program, you can drag-and-drop a cargo onto a vessel in order to schedule a voyage.

- **Custom Expressions with User Defined Fields**: In the Report Designer, User Defined Field columns can now be used in custom expressions.
- **In the Tasks & Alerts Panel, Right-Click to Open a Rule**: To quickly see a Task & Alert Rule that triggered a Task or Alert, right-click the Task or Alert and then click **View Tasks & Alerts Rule**. If you have security rights to edit Task & Alert Rules, you can edit the rule as well.

#### **Waiting Delay Enhancements**:

The Voyage P&L can now be configured to handle waiting delay fuel and time costs in a manner similar to the handling of off-hire time and fuel costs.

- When new configuration flags are enabled, separate P&L sections are added for Waiting Bunkers (a new expense category) and Waiting Cost (a new running cost).
- The TCE calculation excludes Waiting Bunkers in the same way that Off Hire Bunkers are excluded, and the Allocate to Period logic for Waiting Costs is the same as for Off Hire Costs.

#### **Advance Payment/Receipt Allocation**:

When an Advance Payment or Receipt is allocated to invoices, the advance transaction will remain unchanged. Instead, new allocation transactions will be created.

### November 17, 2016: IMOS v7.10.1242 Maintenance Release

A new Maintenance Release and its Release Notes are now available in the [Client Center](https://clients.veson.com/) for IMOS v7.10.

Key features and enhancements:

**Dynamic Tasks in Time Charter (TC) contracts**:

It is now possible to automatically generate rules-based Tasks on TC contracts. TC Tasks are functionally identical to Tasks on Estimates, Cargoes, and the Voyage Manager.

**Enhanced Speed Comparison Analysis**:

A **Daily Cost** field was added to the Speed Comparison Analysis table in the Voyage Estimate, allowing such costs to be used in the comparison. Additionally, it is now possible to view speed broken down by Type (Eco, Input, or Warranted) basis the vessel's speed-performance details.

**Enhanced Booking-Based Laytime Calculations**:

In the Chemical Laytime Setup form, in addition to selecting bookings individually, you can now include or exclude all bookings from a Laytime Calculation. Additionally, in the Cargo Operations grid of the Chemical Laytime Calculator, you can now quickly and directly view the Cargo Details, Booking Details, and Cargo Handling.

A new Maintenance Release and its Release Notes are now available in the [Client Center](https://clients.veson.com/) for IMOS v7.10.

Key features and enhancements:

- **View COA revisions and bulk updates in the Revisions panel**:
	- The Revisions panel, which already appears in other IMOS forms, has been added to Cargo and VC In COAs. The panel shows additions to, updates to, or deletions from the COA, in chronological order. The date, time, and user who made the change are included in each revision.
	- You can now also see which revisions in Cargo and VC In contracts are the result of bulk COA updates.
- **Analyze Voyage P&L month-over-month**:
	- The IMOS Report Designer now supports Voyage P&L reporting in monthly intervals.

#### **Rearrange Estimate columns**:

To move an Estimate column to the right or left, click a field in the column you want to move and then press **Ctrl + Right Arrow** or **Ctrl + Left Arrow**.

### September 22, 2016: IMOS v7.10.1100.1 Maintenance Release

A new Maintenance Release and its Release Notes are now available in the [Client Center](https://clients.veson.com/) for IMOS v7.10.

Key features and enhancements:

- **Revisions in Voyage Estimate, Time Charter (TC), and Voyage Manager Tasks & Alerts Panels**: This feature was previously released for Cargo and VC In contracts.
	- Select **Show Revisions** in the Tasks & Alerts panel menu to quickly see all changes that were made to the IMOS object you are currently viewing, including which tables and fields were changed, who made the change, and when.
	- From the Tasks & Alerts panel menu, you can also access a new Revision History list. This list can be sorted, filtered, and exported like other lists in IMOS and has the same contents as the Revisions panel, organized in a tabular format.
- **TC Hire Statement Enhancements**:

Voyage operators with Read Only access to TC contracts can now run TC In/TC Out Hire Statements with alternative redelivery dates and projected redelivery bunkers, without saving the TC.

#### **Trading Enhancements**:

- In the Trading Profile form, select Use Laycan on Targeted COA to expose Targeted COA liftings in the month of their Laycan From dates, instead of prorating the exposure of those liftings across the full timeline of the contract.
- When a Cargo is scheduled, if it has a linked paper trade that is still open, that exposure is now subject to mark-tomarket calculation in Trading P&L.

### September 8, 2016: What's New in IMOS and Veslink? Webinar

The following is a recording of the *What's New in IMOS and Veslink?* webinar that was offered to clients on September 7 & 8, 2016. During these one-hour sessions, Veson Nautical's Product Team presented and demonstrated highlights of IMOS v7.10 as well as recent Veslink enhancements.

To expand this video to full screen, click .

### August 18, 2016: New IMOS Version 7.10

IMOS v7.10 is now generally available to clients. For a complete list of changes, see the [Release Notes on the Client Center](http://clients.veson.com/Home/ReleaseNotes).

#### Key Features and Enhancements

#### **Notes**:

<sup>\* =</sup> Included from IMOS v7.9 Maintenance Releases

<sup>\*\* =</sup> Included from IMOS v7.8 Maintenance Releases

#### General

- [Tasks & Alerts panel:](#page-120-0) Configurable Task and Alert rules enable better management of workflows, prevention of mistakes, knowledge sharing throughout organizations, identification of training needs, and more. Create these rules to automatically generate tasks and alerts that will appear in various user workspaces in real time and in context.\*
	- In [Voyage Estimate](#page-275-0), [Cargo,](#page-317-0) Voyage Charter In [\(VC In\)](#page-332-0), [Voyage Manager](#page-485-0), [Time Charter In](#page-412-0) (TCI), and [Time Charter Out](#page-432-0) ( TCO) forms, view rules-based Tasks and Alerts in a collapsible Tasks & Alerts panel.\*
	- Automatically generate Tasks that users need to complete based on what they're doing in IMOS.\*
	- $\bullet$ Create error Alerts that users will see when they've done something that could be costly.\*
	- Take the internal knowledge that your senior charterers and operators have and turn it into acknowledgeable Alerts that appear in relevant areas of IMOS.\*
	- In the Report Designer, create reports on existing Tasks and Alerts for insight into gaps in knowledge or training.\*
	- Easily view attachments associated with Tasks and Alerts.\*
	- In Voyage Manager, show or hide Cargo Tasks and Alerts associated with a voyage.\*
- **Revisions**: In Cargo and VC In forms, access a [Revisions view](https://wiki.veson.com/display/imosv710/Tasks+and+Alerts+Panel#TasksandAlertsPanel-AcknowledgingRevisions) of the Tasks & Alerts panel. Track additions to, updates to, and deletions from contracts in chronological order. The date, time, and user who made the change are included in each revision.\*
	- View an audit history of the contract in context.\*
	- Refer to Revision numbers for quick reference.\*
	- Easily understand Revisions, which include user-friendly field and table names.\*

#### **[Trading](#page-207-0)**

Calculate monthly forward rates by prorating based on quarterly rates.\*

#### **Chartering**

- Voyage Rebillable Expense items in [TCI](#page-412-0) and [TCO](#page-432-0) contracts can now be forwarded to other [Time Charter](#page-410-0) (TC) contracts. Additionally, you can now rebill Rebillable Expenses incurred in a xxTO or xxOV voyage to another TCO of the same vessel.\*
- Major enhancements to advance rebillables.\*\*

#### [Cargo Matching](#page-365-0)

• Drag and drop to reschedule or swap voyages.\*

#### [Barging](#page-384-0)

- Support Barging operator productivity with several new features and enhancements.
- Integrate with a third-party barge owner (via [Veslink\)](https://wiki.veson.com/display/veslink/Veslink+Documentation).

#### [Time Charters](#page-410-0)

- **TCs in non-base currency**: The IMOS functionality of TC in non-base currency is now more robust to meet the growing business need to manage varying exchange rates during the operational life cycle of a TC.\*
	- Enable TC voyage actual P&L and Hire Statements to reflect TC invoice exchange rates.\*
	- Rationalize accruals and period journals of TC voyages with varying exchange rates across TC invoices.\*
	- Reconcile exchange rate differences.\*

#### **[Operations](#page-465-0)**

- [Veslink Voyage Instructions:](#page-522-0) Configure Voyage Templates to send Voyage Instructions forms designed in Veslink.\*
	- Enable Revision History tracking on Veslink Voyage Instructions forms to see changes between the two most recently submitted revisions.\*

**Note**: These features require [Veslink Optimum](https://wiki.veson.com/display/veslink/Veslink+Optimum+Features) and IMOS v7.9.1410.1 or later.

- [Voyage P&L calculation options:](#page-508-0) New options are available in P&L recalculation for Port Expenses, Other Revenues and Expenses, and TC related revenue and expenses. The new options, in combination with the existing ones, constitute a complete set of configurations that support various voyage accounting practices.\*
	- A new security feature is added to enable a client to enforce company-wide P&L calculation practice.
- In the Report Designer, create reports on P&L calculation options.
- Set configuration flags to default P&L calculation options, to enable more cohesive accounting practices across your organization.\*

**Note**: For clients with a [Pooling](http://www.veson.com/solutions/imos/pooling/) module license, these features require IMOS v7.10.

- **LNG**
	- Estimate at-sea and in-port LNG vessel fuel consumption using enhanced calculation methods.

• View LNG vessel fuel consumption master data in a new [LNG tab](#page-788-0) in the Vessel form.\* **Note**: These features require an [LNG](http://www.veson.com/solutions/imos/lng) module license.

#### [Demurrage and Claims](#page-623-0)

In new Incremental Laytime Claims, the Agreed Demurrage and Agreed Despatch fields on the Calculation tab are now both reset to zero.\*\*

#### **[Financials](#page-663-0)**

- View Payment Status for Unpaid, Partially Paid, and Paid invoices on the Transaction Summary List and use it in the Report Designer.\*
- Grant user rights to reverse invoices, by type.\*

# IMOS Installation

This section details the requirements necessary to prepare an environment suitable for IMOS and the necessary steps to configure and maintain the application and its database. It is limited to the steps required to install IMOS and the associated databases. It does not cover the installation of operating systems or database servers, but assumes that they are already installed and functional.

**Note:** Your configuration might differ from the information shown. For information on other features, please see your account manager.

### Related Key Topics

These **Key Topics** have high-value information for all users:

Page: [Creating New Environments in IMOS7](#page-42-0)

Page: [IMOS Architecture Recommendations](#page-28-0)

Page: [Installing IMOS7](#page-29-0)

## <span id="page-26-0"></span>IMOS7 Requirements and Recommendations

#### **Download this document**: [IMOS7 Requirements and Recommendations.pdf](https://wiki.veson.com/download/attachments/37955332/IMOS7%20Requirements%20and%20Recommendations.pdf?version=4&modificationDate=1505942605875&api=v2)

#### **Prerequisites**

- An operational and configured application server
- Hardware and software meeting or exceeding these recommendations:

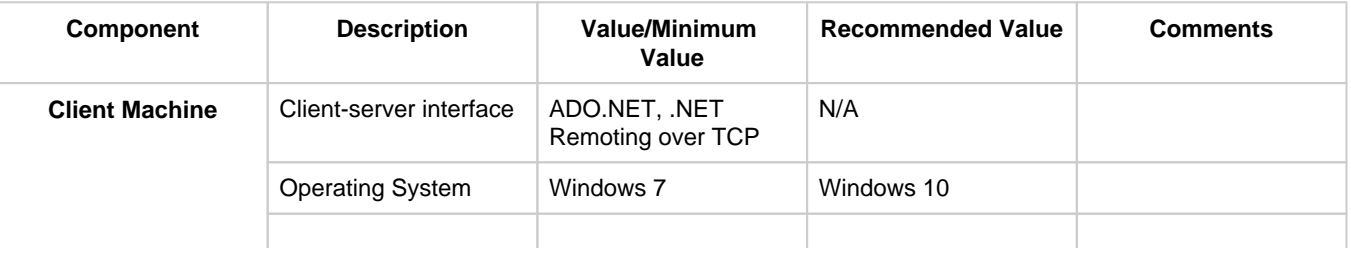

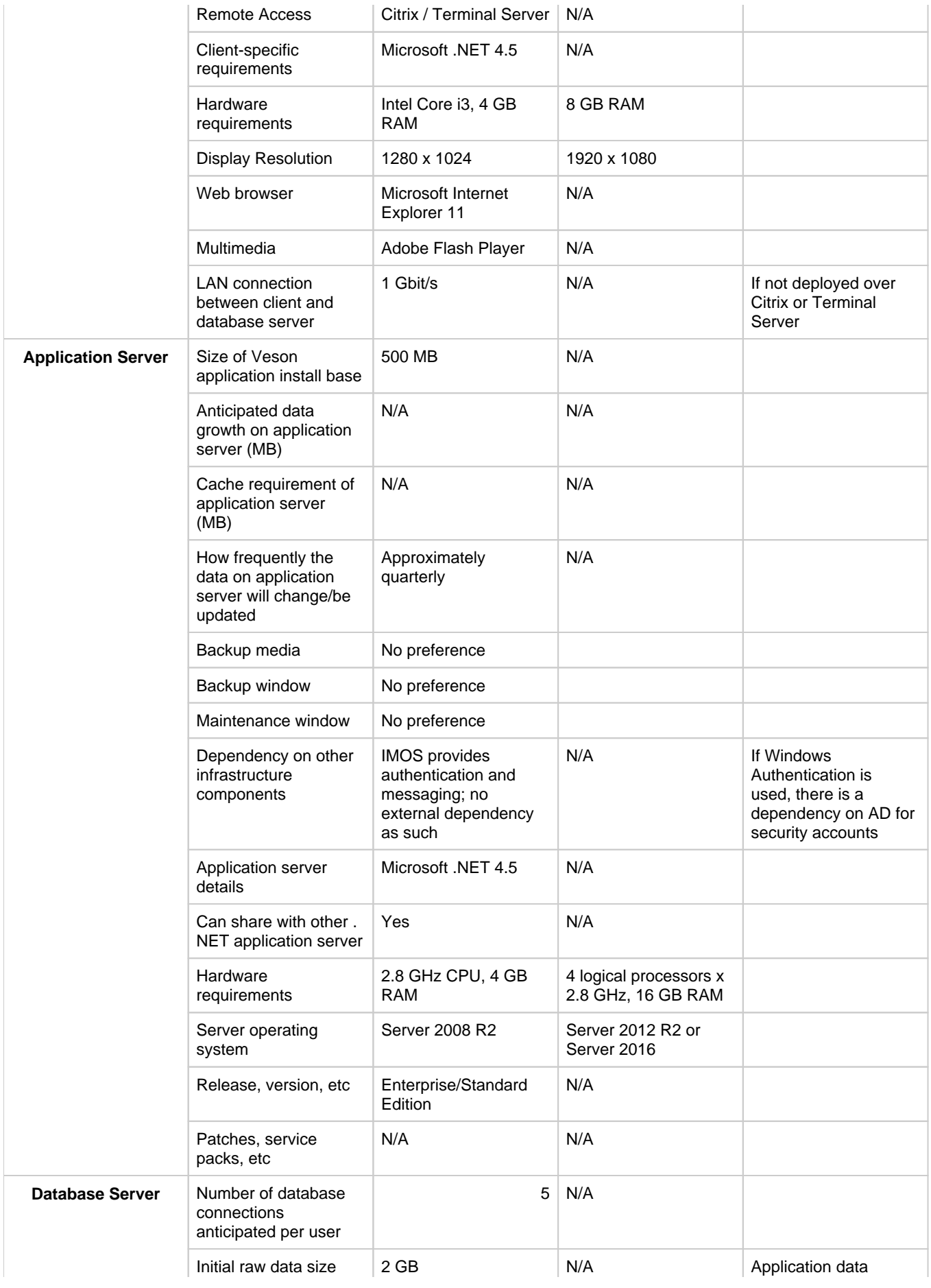

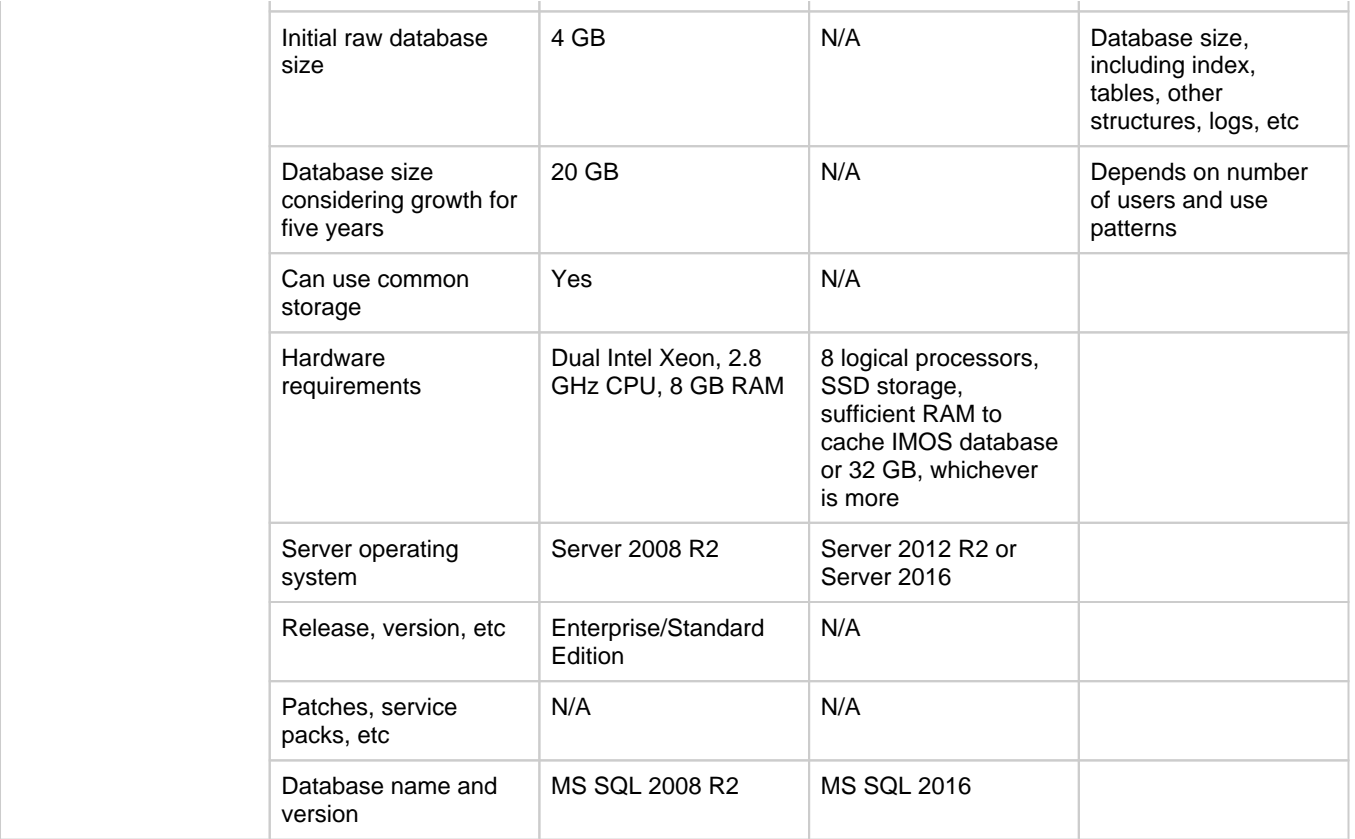

# <span id="page-28-0"></span>IMOS Architecture Recommendations

This is a **Key Topic**, with high value for all users.

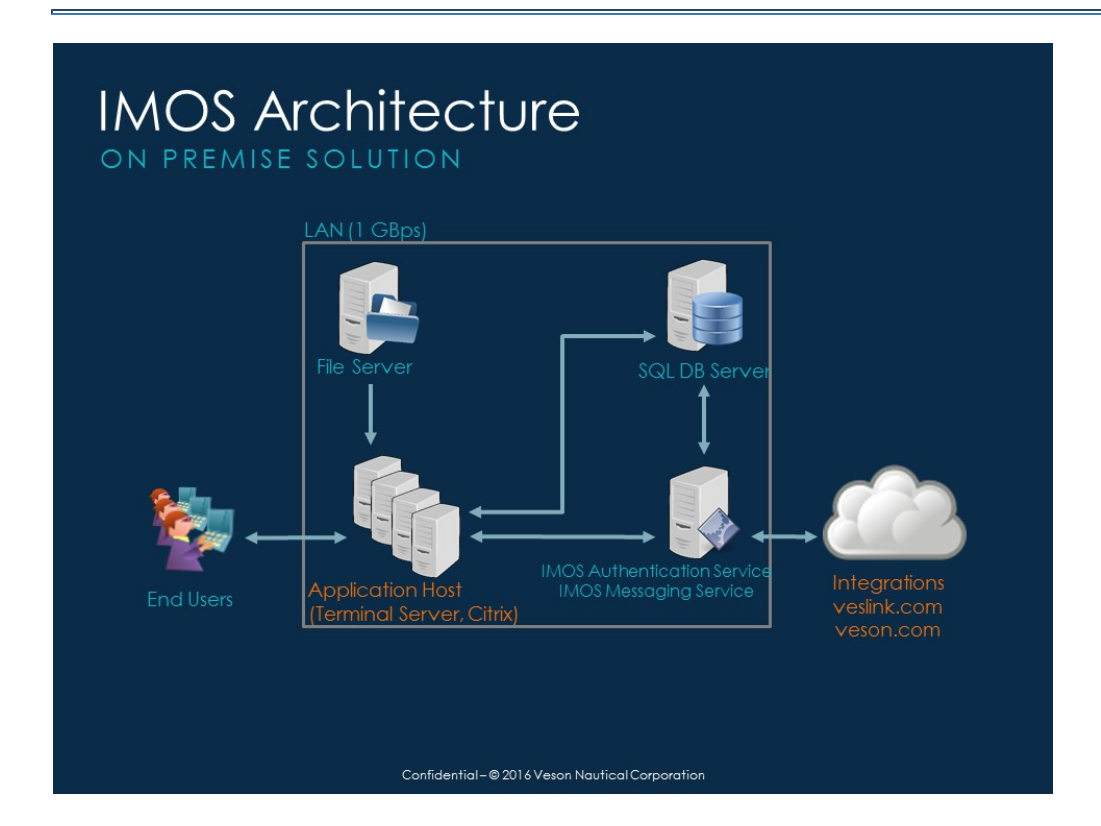

We recommend an IMOS installation consisting of three major components:

- A database server running Microsoft SQL Server 2012 R2 or later. (The server can contain multiple database instances, such as a separate database for development and a separate database for production.) In smaller installations (up to around 15 users), the database server can coexist in the same hardware as the servers recommended below. For a typical installation, we recommend that the following databases be set up:
	- **Prod**: Production environment, used for all transactions and commercial transactions. This is the most important, live database. Every IMOS user must have access to this environment.
	- **Test**: Test environment, used to test patches, new releases, or any other changes. The test environment provides a safe location to confirm changes without affecting production.
	- **Other** (optional): Other environment can be created as a training environment, or even as an alternative testing environment.
- A server to host the IMOS services. (At a minimum, the server should be running on Microsoft Windows 2008 R2, with Full Framework .NET 4.5.)
	- This server runs the IMOS Authentication Service and the IMOS Messaging Service. The optional Messaging Service is used for integration with external systems such as external financial systems, trading and exchange rate data, DA Desk, email servers, and more.
- A file server to host the IMOS application files and an optional Citrix or Microsoft Terminal Services to provide remote user access.
	- When the IMOS application is running, it will first connect to the IMOS Authentication Service to verify credentials and IMOS license, and then make a direct connection to the database.
	- Users on the same (1Gbps) LAN as the database server can run the IMOS application locally on their own workstations, provided they have Microsoft .NET 4.5 Full Framework (not just Client Profile) installed.
	- Remote users (slower than 1Gbps connection to the database server) must access IMOS via Citrix or Microsoft Terminal Services. The Citrix or MS Server where the IMOS application is running should have a 1Gbps or faster connection to the database.

## <span id="page-29-0"></span>Installing IMOS7

This is a **Key Topic**, with high value for all users.

#### **Download Installation Instructions**: [Installing IMOS7.pdf](https://wiki.veson.com/download/attachments/37955364/Installing%20IMOS7.pdf?version=7&modificationDate=1533142315126&api=v2)

To set up and install IMOS, follow these steps:

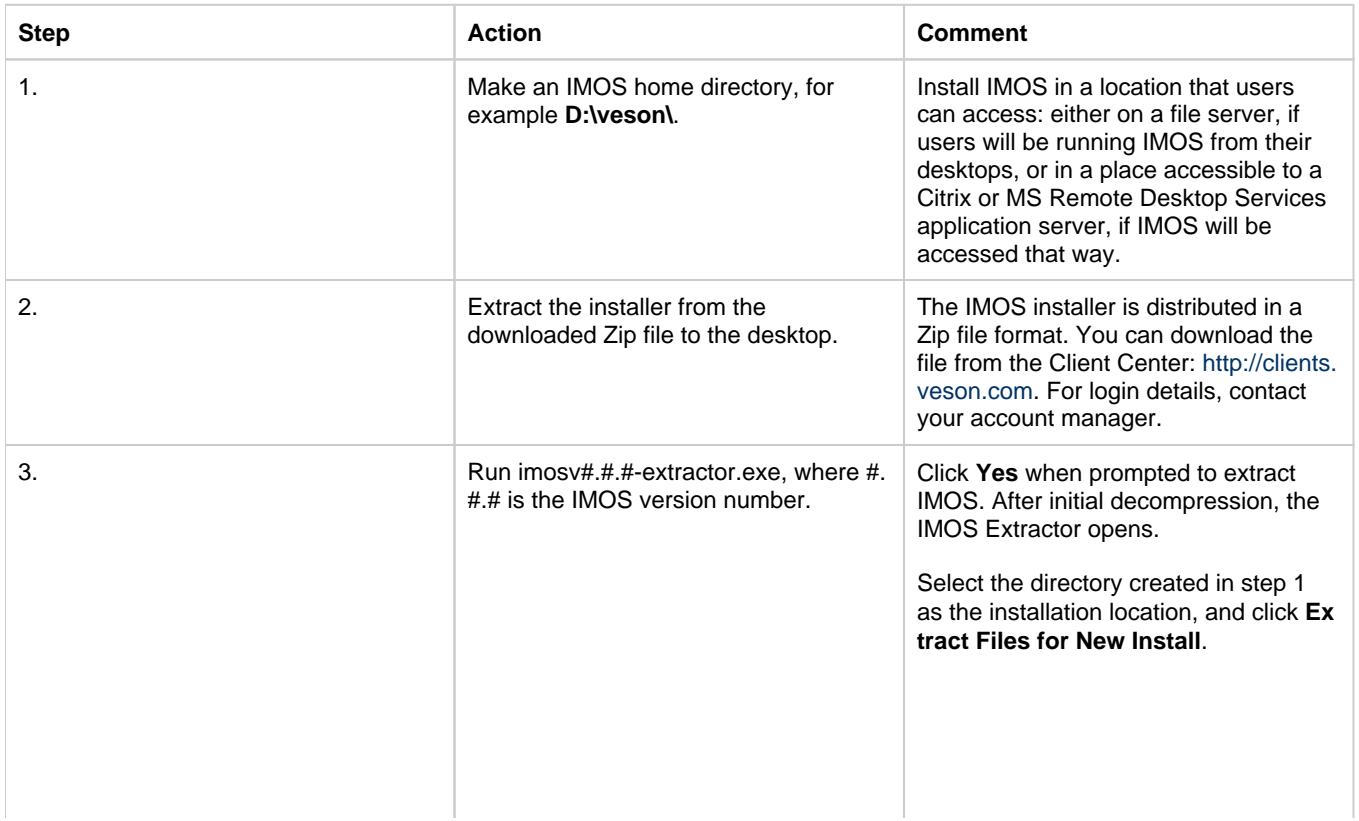

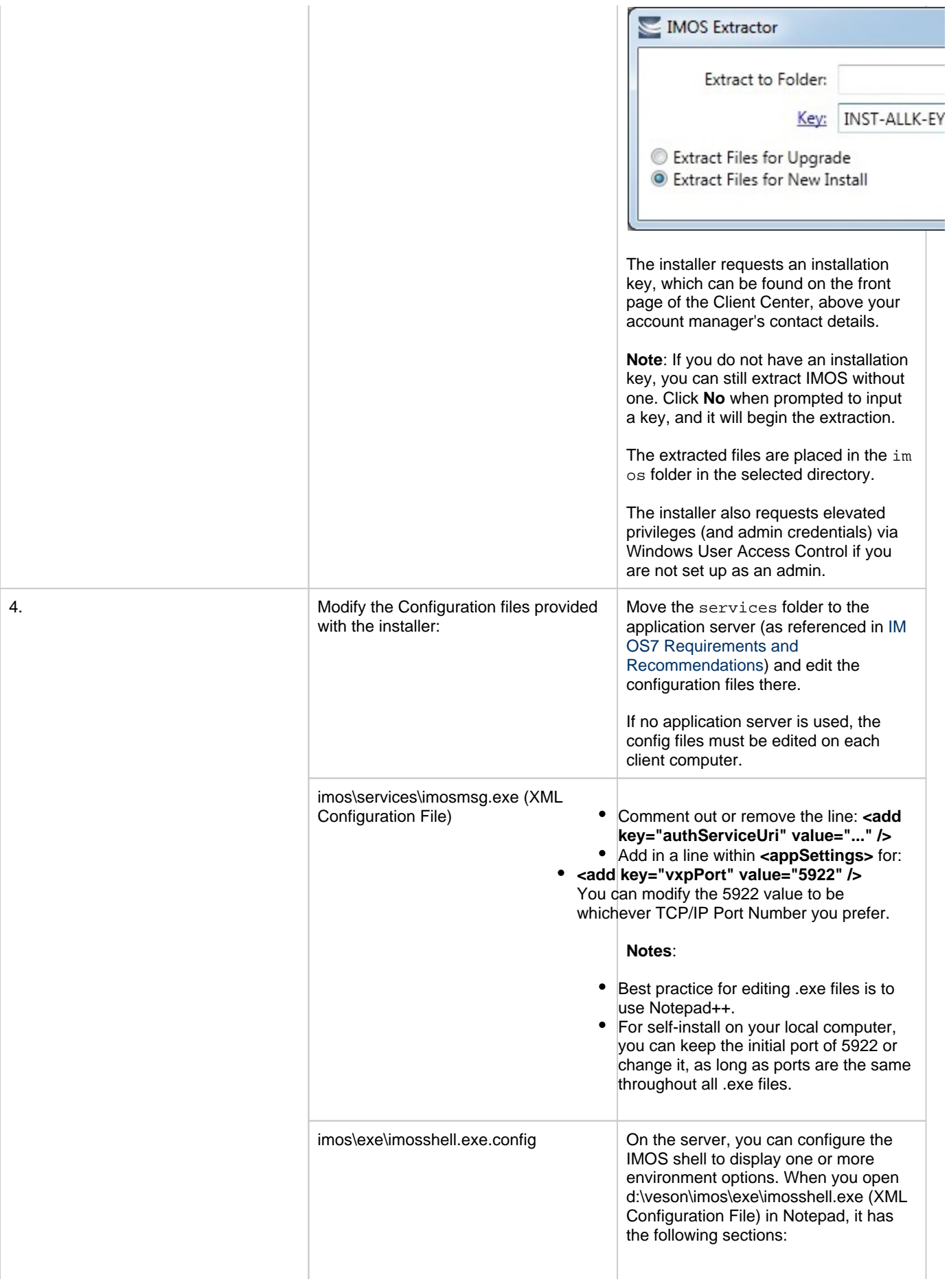

- ٠ **<configSections>**: Leave this section as it is.
- **<appSettings>**: Contains key-value pairs for configuring login.
- Set the value for key "authMode" to "imos" for IMOS Authentication, or "mixed" for Windows Authentication. **Note**: If set to "imos" the Authentication Service must be set to use a nonsecure connection. Edit imos\services\imosauth. exe.config, and set the value for the key "secure" to "false".
- Set the value for key "authServiceUri" to "vxp://*hostname*:5222/authServiceUri" with *hostname* replaced with the application server's hostname or IP. A default value is provided with the file, but it must be changed. **Ensure that this value is correct; otherwise, IMOS will not authenticate.**
- You can find the value by opening your SQL Server Manager. It is this namenumber when you log into the server, which will be different based on the server:

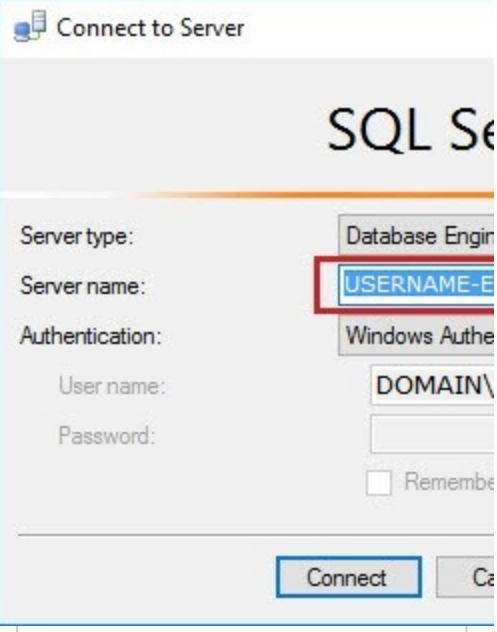

 $\bullet$ **<imosEnvironments>**: Contains IMOS environments. The default value provided with the file

is <add key="prod" value="prod" /> as well as <add key="test" value="test" />. To enable these environments for use, remove the <!--- … --->.

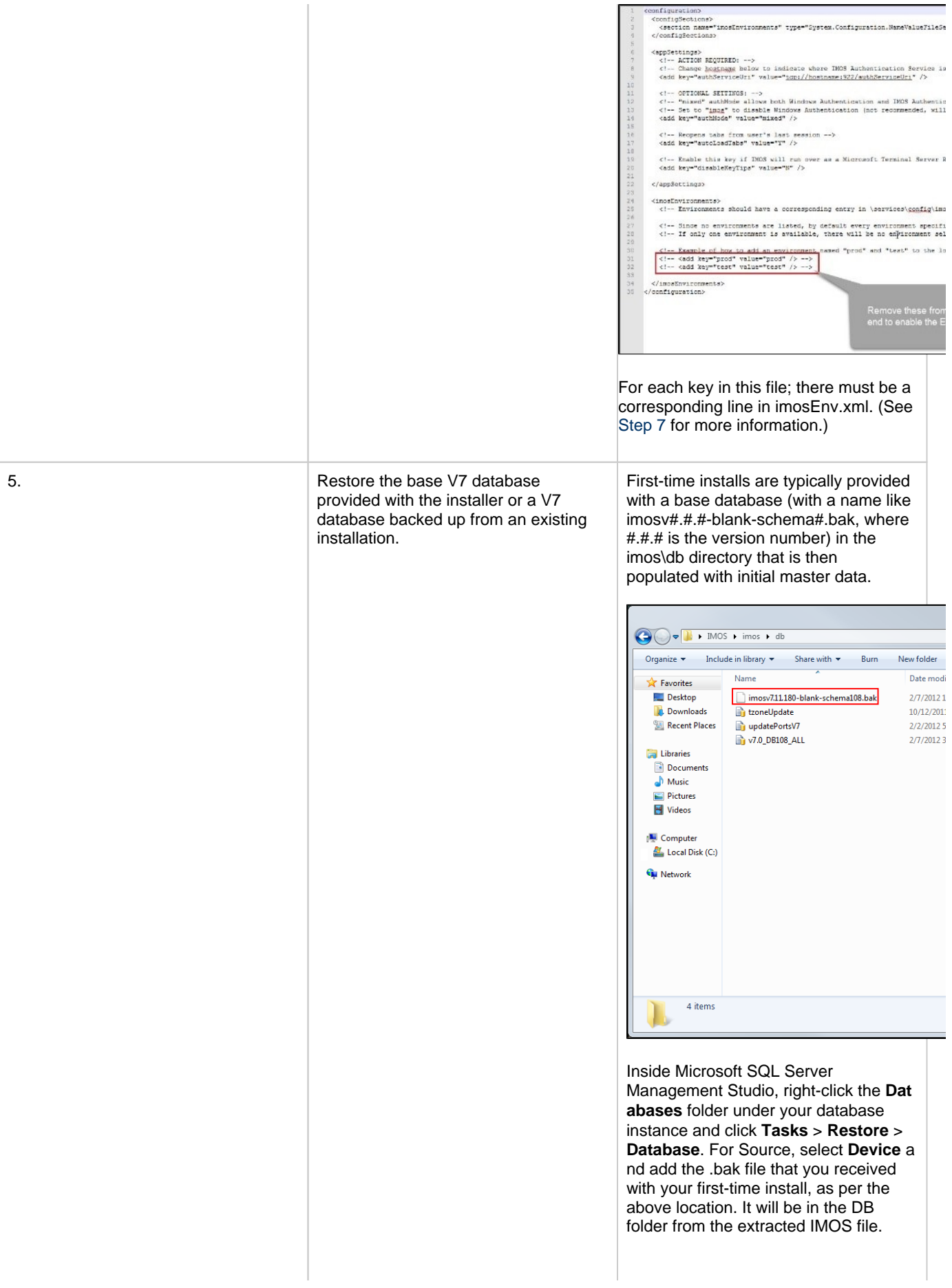

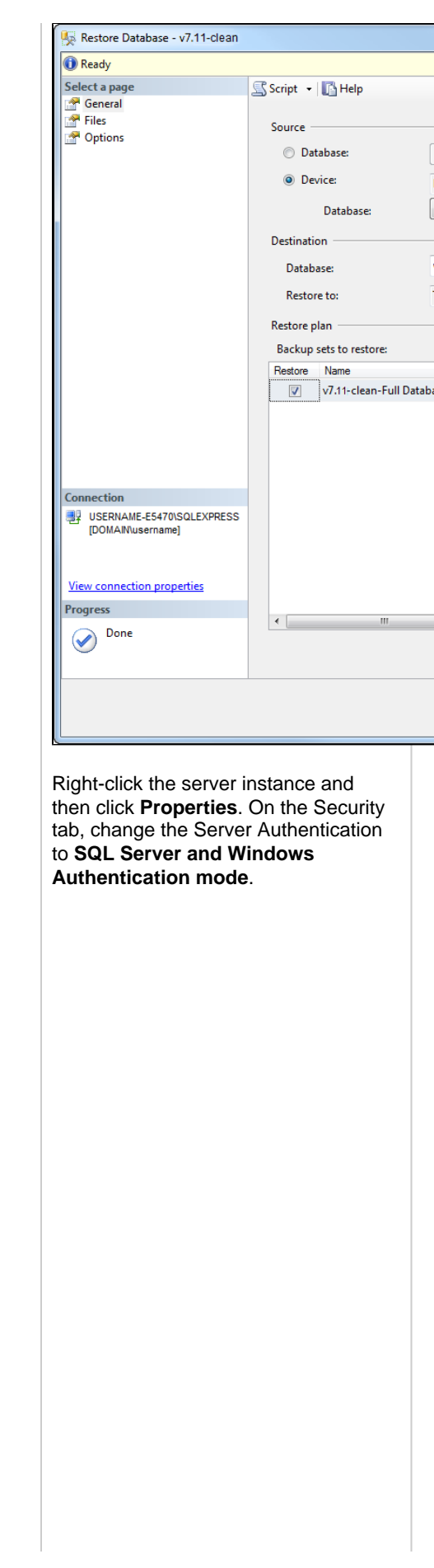

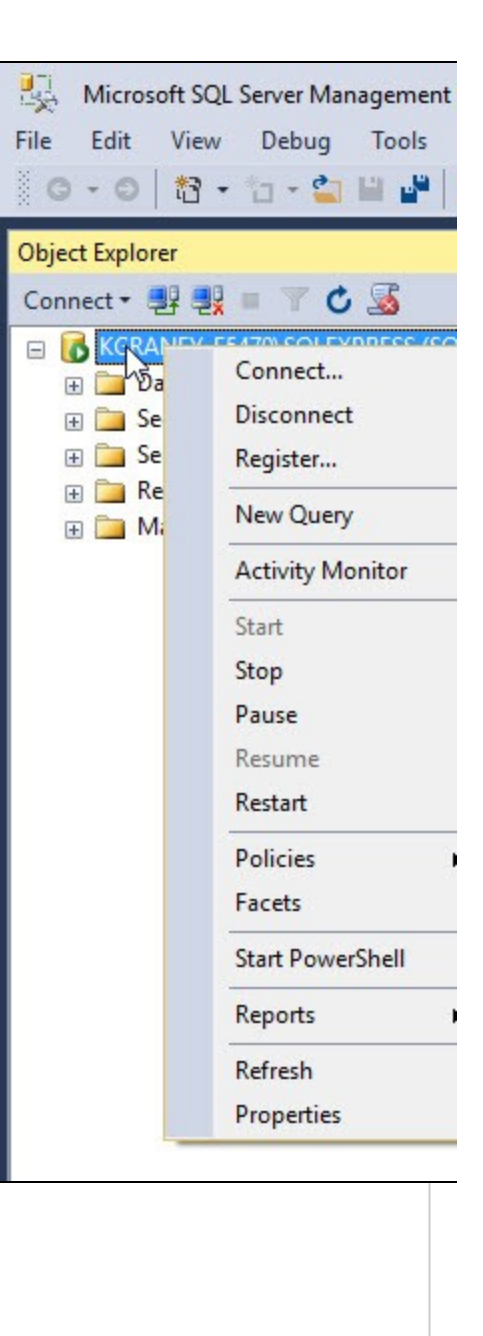

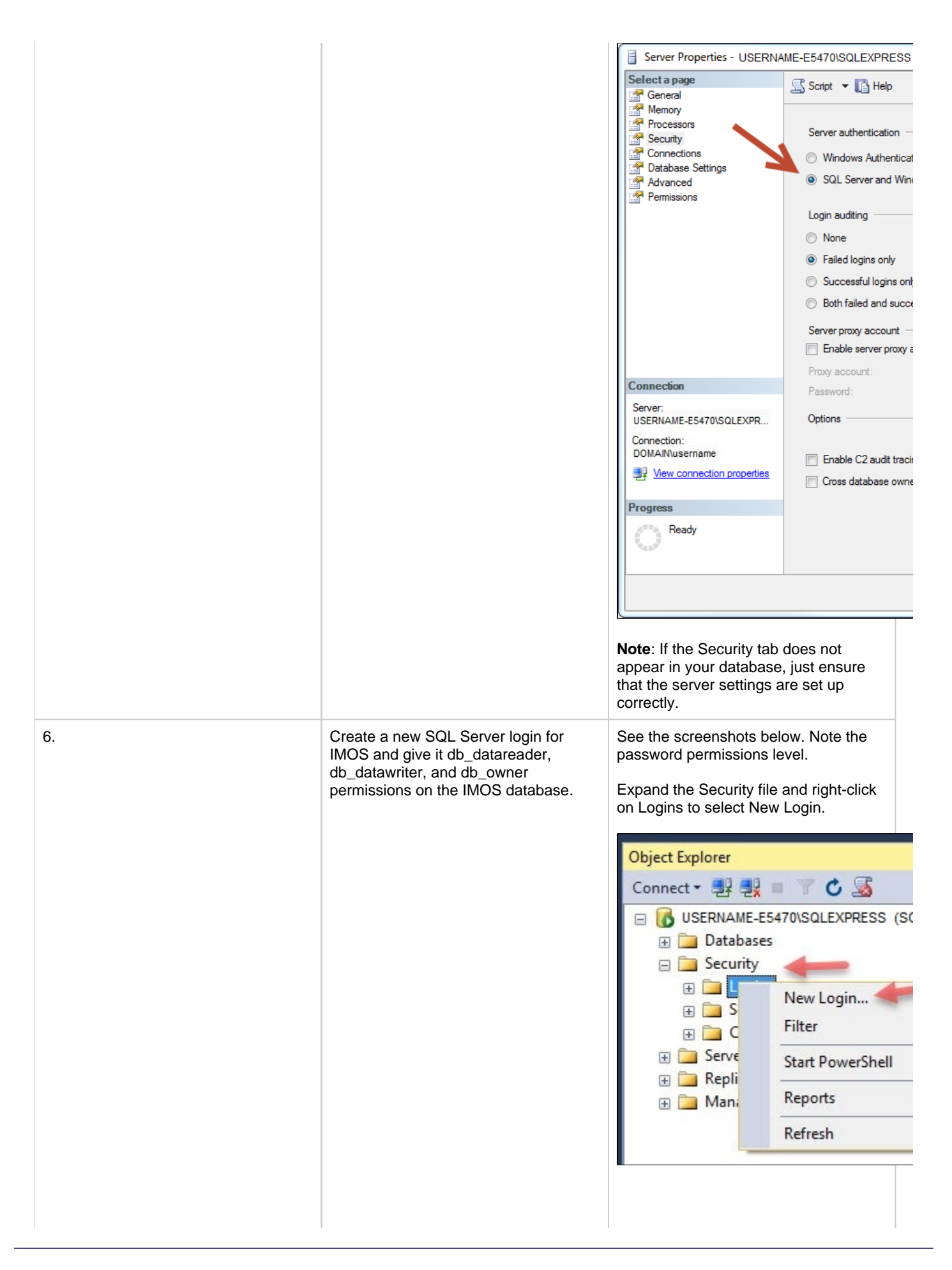
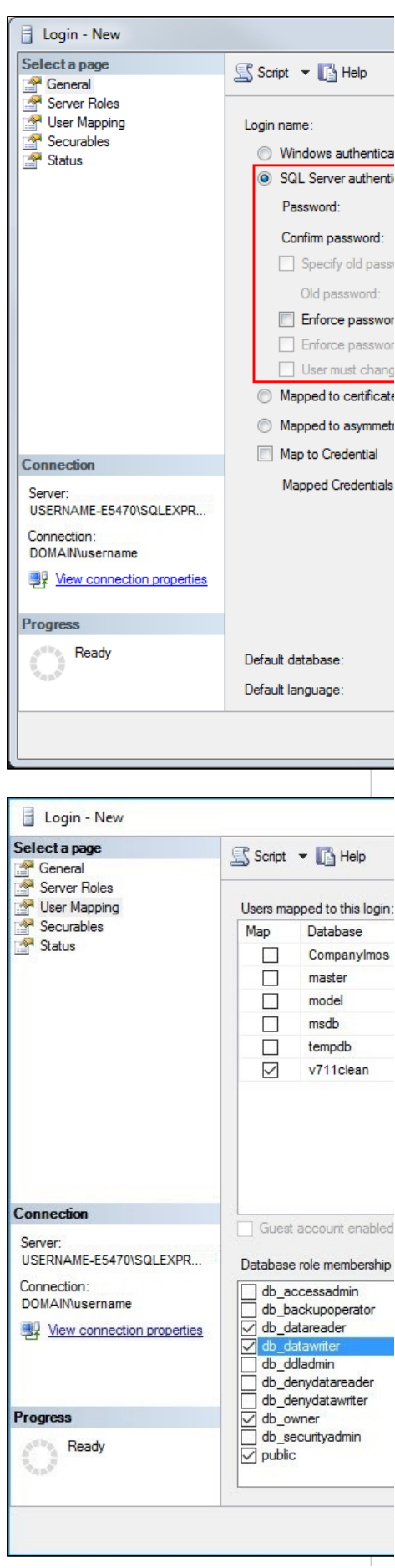

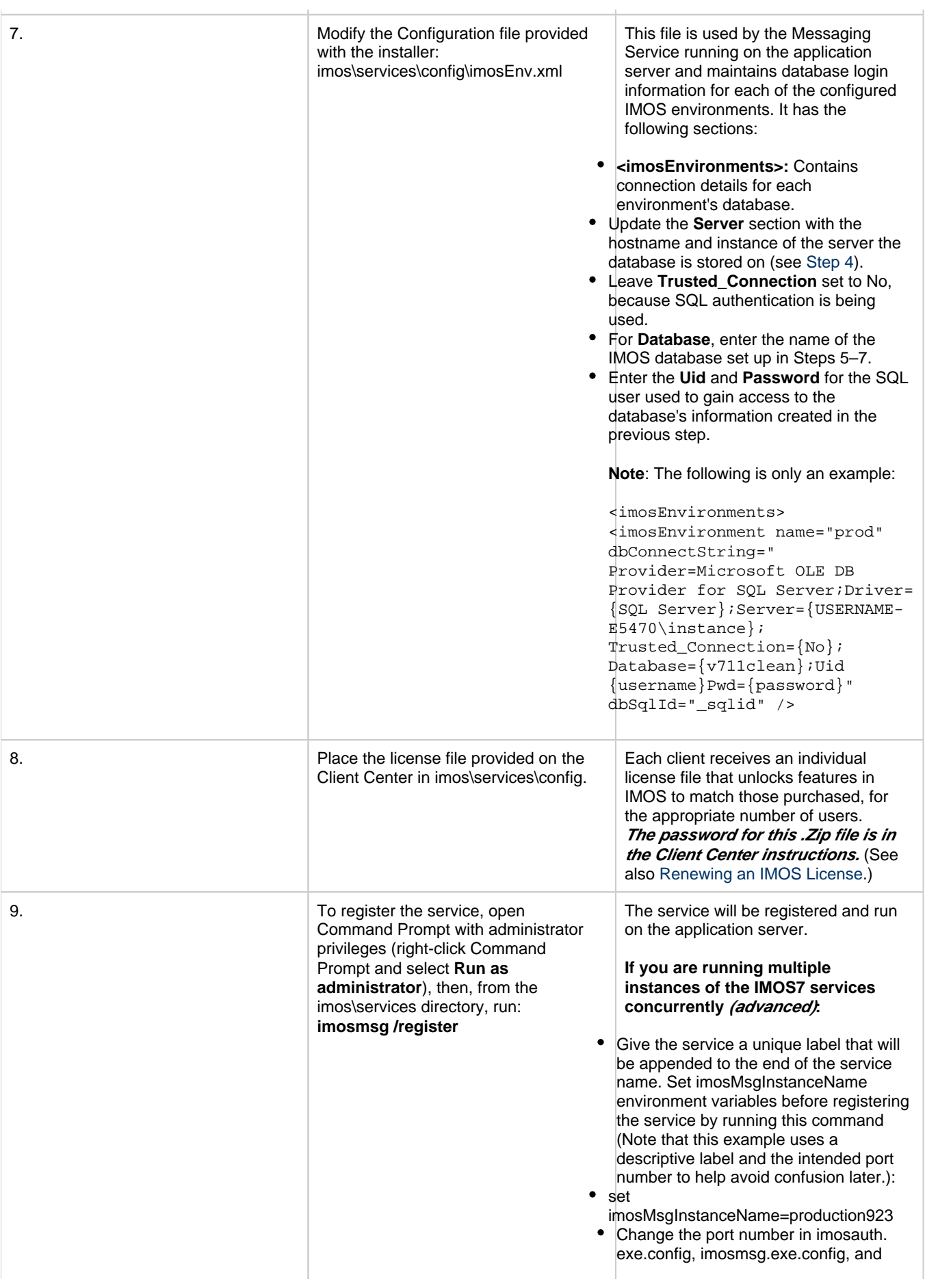

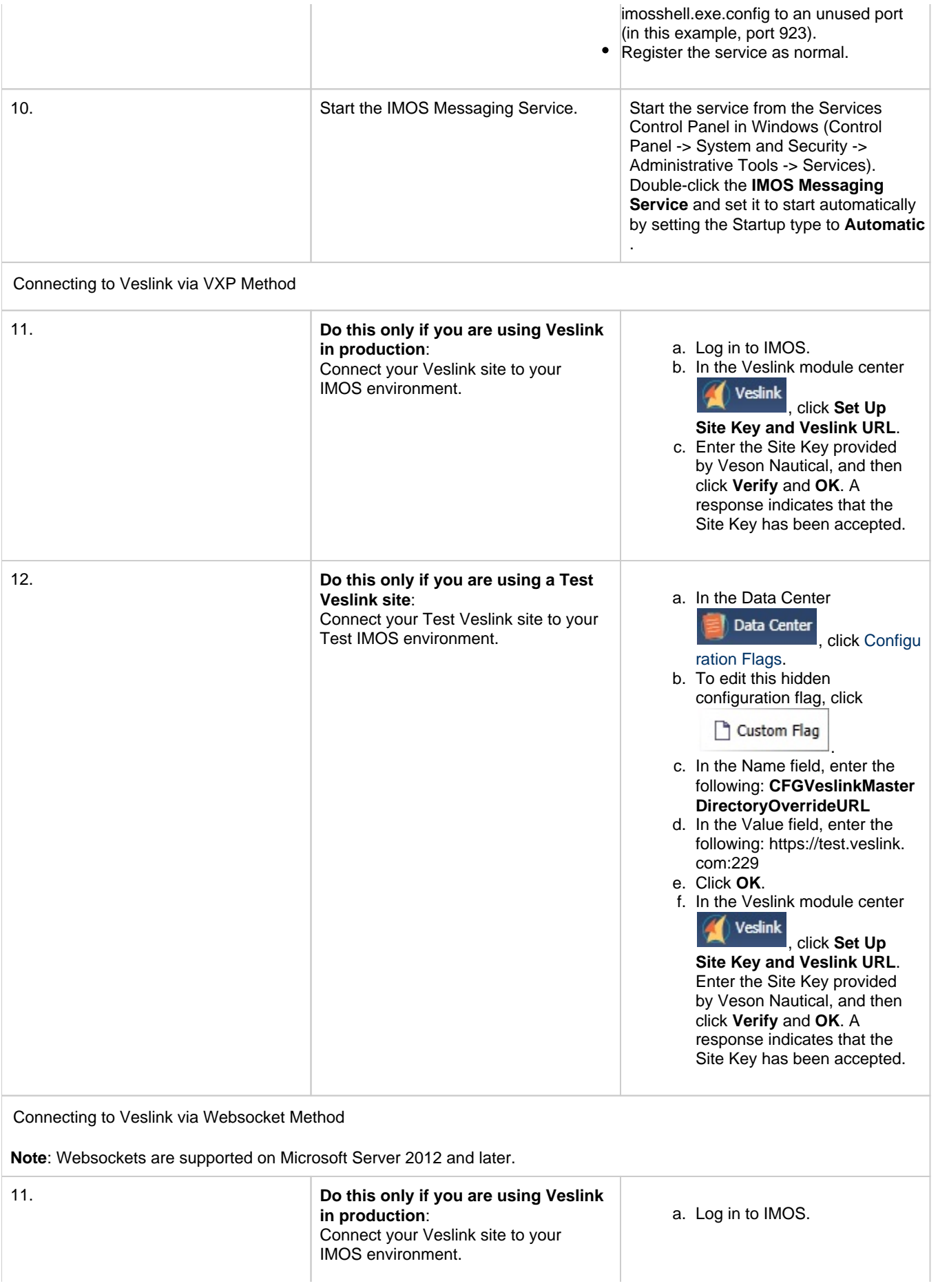

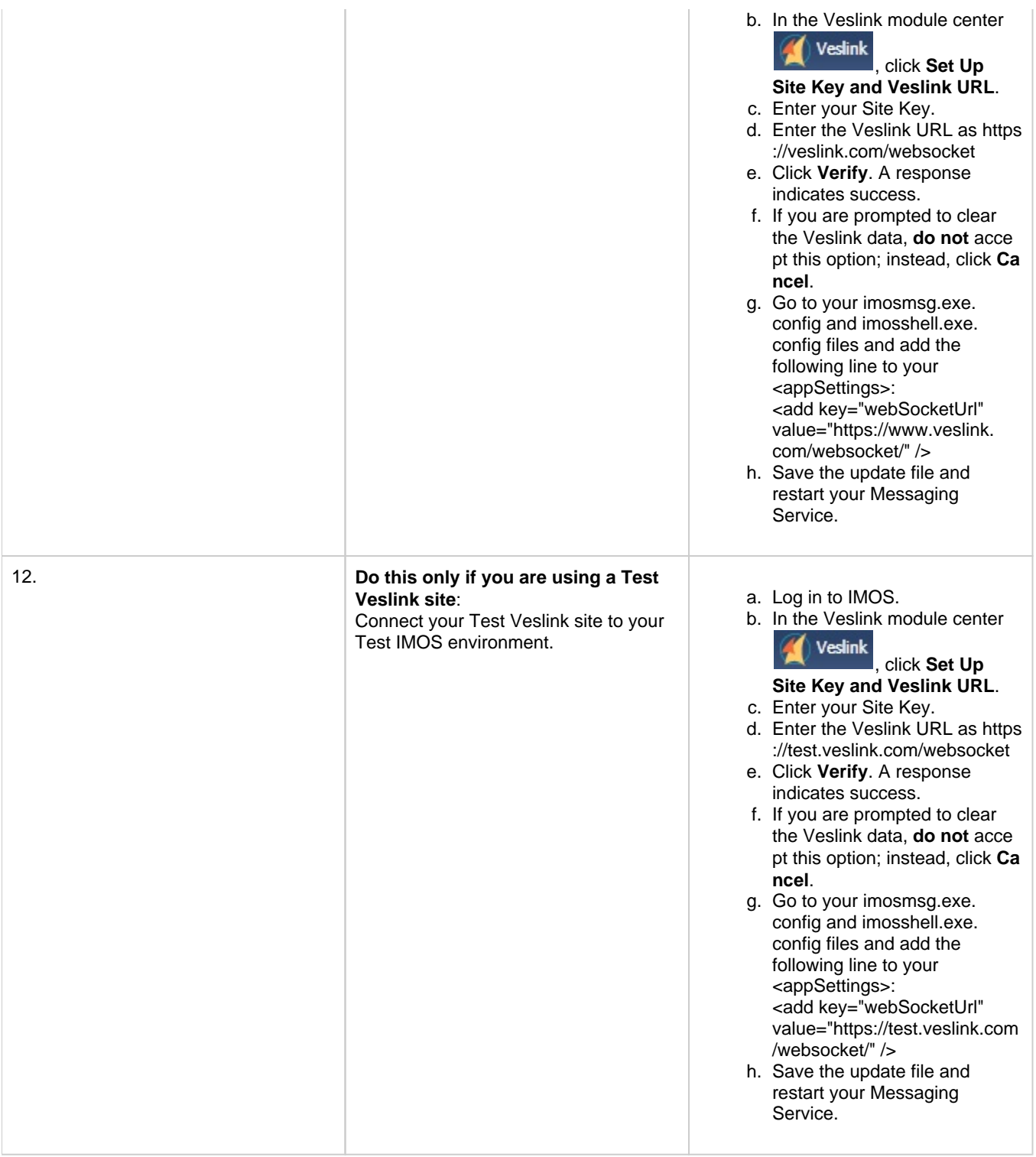

## Other Important Notes

To log in for the first time after installation, use the default admin username and password for IMOS, which are set up by Veson Nautical.

The IMOS application consists of the \exe, \reports, and \dat directories. Any account that will be running imosshell.exe will require read access to those three directories.

In a high availability environment, we also recommend that you set the Recovery tab to restart the service on failure, and, possibly, to run a program that in some way notifies an administrator. (Alternatively, consider third-party IT software that monitors services.)

# Upgrading from a Previous Release of IMOS7

# About IMOS7 Updates

IMOS updates are released to you in a Zip file distributed through the Client Center. The IMOS administrator needs to unzip the file and copy the contents to the installed IMOS home directory (for example, D:\veson\imos).

We do not recommend that any update be deployed to the Production environment without testing. As detailed in [IMOS](#page-28-0)  [Architecture Recommendations,](#page-28-0) the recommended process is for updates to be released to the Test environment initially and, after changes are validated, rolled into Production. Testing needs to take place with current and valid data. The next section illustrates a possible strategy for refreshing data from Production to any other environment.

Be sure to make a backup copy of currently installed executables, the database, and the Configuration files containing specific flag settings before rolling out the updates to any of the environments.

## Upgrading from a Previous Version of IMOS7

If you are already running an older version of IMOS7 and are upgrading to the current version, you must perform the following actions:

- 1. Back up your current IMOS installation directory and database.
- 2. Ensure that there are no active users on the system.
- 3. Stop the IMOS7 Authentication and IMOS7 Messaging services.
- 4. Unregister the existing service(s) in Windows:
- a. **imosauth /unregister** (if applicable)
	- b. **imosmsg /unregister**
		- You may need to execute the following command before unregistering: set imosmsginstancename=<instance\_name> where <instance\_name> could be, for example, test.

This ensures that you are unregistering the correct service.

- 5. Download the new version of IMOS from Client Center.
- 6. Open the file and click **Yes** when prompted to extract IMOS. After initial decompression, the IMOS Extractor opens.

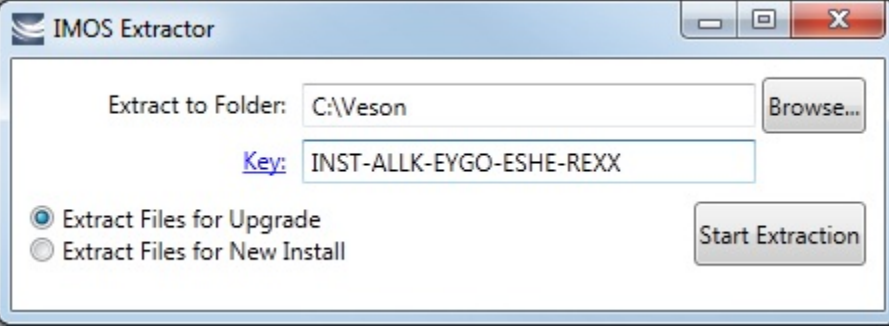

- 7. Select an easily accessible folder to extract to and select **Extract Files for Upgrade**.
- 8. Type your install key, which you can find on the Client Center, and click **Start Extraction**.

9. Open the folder where you extracted IMOS to.

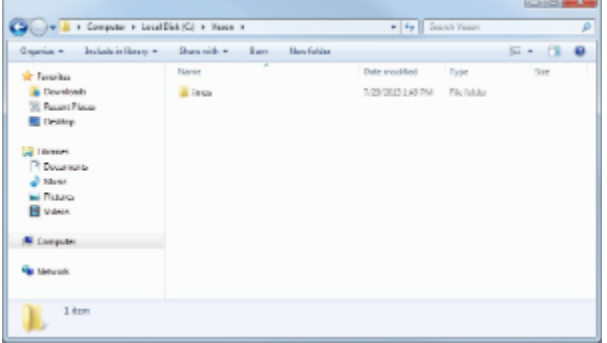

- 10. Replace your current IMOS installation files with the IMOS installation files you just extracted: Copy the **imos** folder and paste it over the **imos** folder in your production IMOS directory.
- 11. Register the service(s):
	- a. **imosauth /register** (if applicable)
	- b. **imosmsg /register**
- 12. Start the IMOS7 Authentication and Messaging services.
- 13. Log in to IMOS as an administrator. The following prompt appears:
	- Cannot log in to *{environment}* because {database} at{host} is {version}. IMOS {version} requires database {version}. Ent er administrator credentials for your database to update, or contact your IMOS administrator.

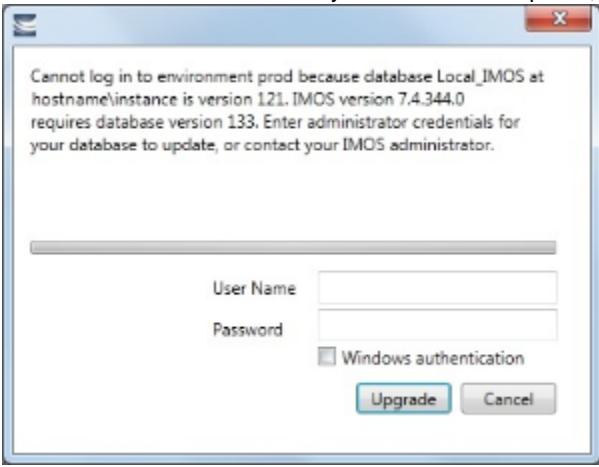

- 14. If you are using SQL authentication, type the SQL authentication user name and password that has admin access to the database.
	- Select **Windows authentication** if you are logged in as an administrator who has access to the database.
- 15. Click **Upgrade**.
- 16. Upgrade the database: Log into SQL Server Management Studio and run the **tzoneUpdate.sql** and **updatePortsV7.sql** scri pts against your database. These scripts are located in the \\imos\db folder.
- 17. Restart the IMOS Messaging Service.

Tip

During the Upgrade Schema process, you may encounter an error such as "Cannot create a row size of xxxx which is greater than the allowable maximum row size of 8060," as in the illustration below. This error means that a row overflow happened.

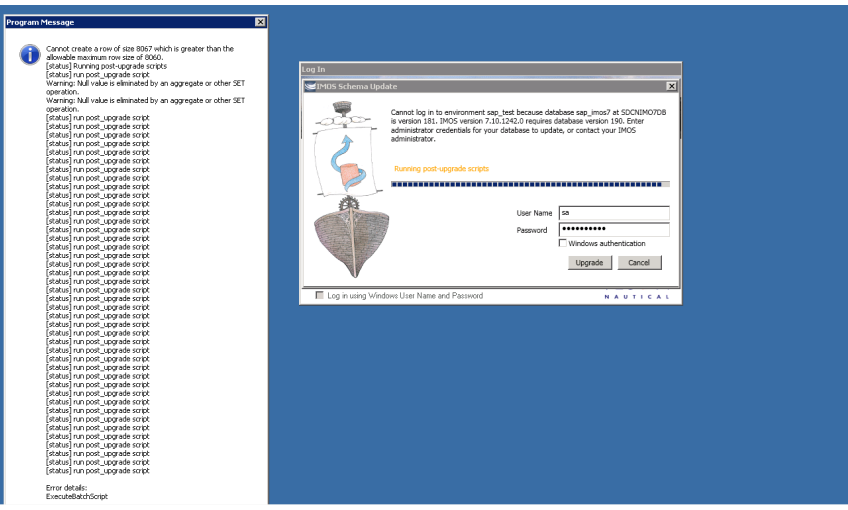

SQL Server supports row-overflow storage, but this may have to be explicitly declared using the 'large value types out of row' option (see [here](https://msdn.microsoft.com/en-us/library/ms173530.aspx)). You would need to run this SQL query. See the following sample:

### use MYDBSCHEMA; GO EXEC sp\_tableoption 'DBTABLE', 'large value types out of row', VALUE;

The error in the illustration above happened while the script was doing work on the table 'dbo.userprefs'. Therefore, the SQL query would be customized to:

### use MYDBSCHEMA; GO EXEC sp\_tableoption 'dbo.userprefs', 'large value types out of row', 0;

# Creating New Environments in IMOS7

This is a **Key Topic**, with high value for all users.

Adding a new IMOS environment has changed in IMOS7. Rather than copying and renaming an environment folder, a new entry is added to imosEnv.xml.

- 1. Create the database for the environment.
- 2. Populate the database (either by restoring the base .bak file provided with the IMOS7 install files, or by copying an existing IMOS database using the Copy Database Wizard in SQL Studio).
- 3. Edit imosEnv.xml to add an entry for the new environment: Copy an existing entry and edit the database name and connection string. Make sure you change the connection string to point to the correct database.
- 4. You can also edit imosshell.exe.config to add the new environment to the login page.
- 5. Log in to the environment and associate the database with the new environment if using the Messaging Service.

Enabling the Messaging Service

Because the Messaging Service configuration is copied along with the database, IMOS7 contains protections to avoid unintentionally interfacing an environment with production systems.

IMOS automatically disables the Messaging Service when it detects that a database copy has occurred. When you log in, the following warning appears:

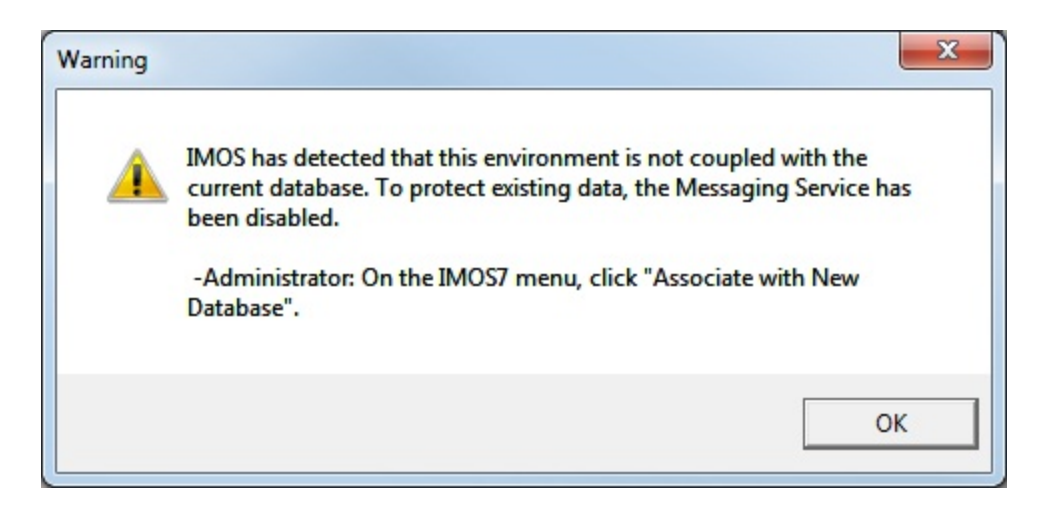

#### To enable the Messaging Service:

1. An IMOS administrator must select **Associate With New Database** on the IMOS7 menu.

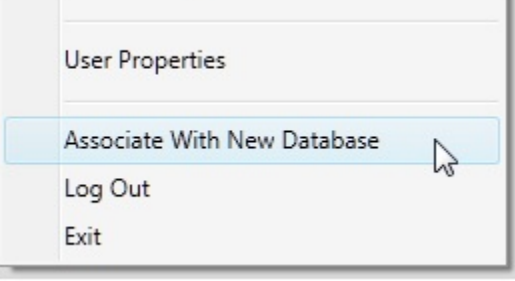

2. In the Data Center

k box.

Data Center , click Messaging Service Configuration. On the General tab, select the Enabled chec

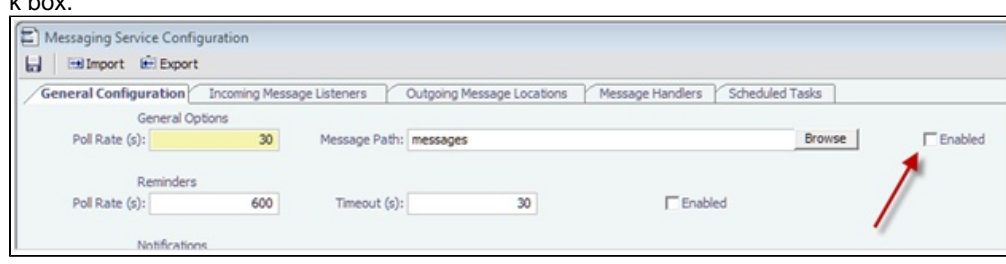

# IMOS Maintenance and Best Practices

### Maintaining a Test Environment

Where possible, all environments should closely mirror Production, because the closer the test or training environment is to the live environment, the better the results. Consequently, we recommend that the IMOS database administrator create a script to facilitate the database copy/restoration process.

For best practice, the copy/restoration script should include the following tasks:

- 1. Back up the Production database.
- 2. Restore Production to Test or Other.
- 3. Change all user passwords in the Test or Other database to a different password than that used in Production, to ensure that users are not logged into the wrong system by accident. Note that this is only applicable when IMOS is not using [Windo](#page-75-0) [ws Authentication.](#page-75-0)

### Database Backup and Restore

Microsoft instructions for performing database backups and restores using Microsoft SQL Server Management Studio can be found in How to: Back Up a Database (SQL Server Management Studio): <http://msdn.microsoft.com/en-us/library/ms187510.aspx>

and How to: Restore a Database Backup (SQL Server Management Studio): [http://msdn.microsoft.com/en-us/library/ms177429.](http://msdn.microsoft.com/en-us/library/ms177429.aspx) [aspx](http://msdn.microsoft.com/en-us/library/ms177429.aspx).

### Rollback Plan

A migration rollback plan is a recovery method that aims to return the system to its last known working state. The effectiveness and speed of the rollback depend on a number of factors. Note that the steps suggested below go beyond the steps needed to ensure that the Production system remains available and backed up; they are best practice scenarios.

- Back up the Production directories, applications, and database before upgrading.
- $\bullet$ Print and document the Configuration files and their individual settings. These tend to change little once installed and configured.
- Regularly test restoration from backups.

### Historical Schema Changes

For every major release, the schema definition is stored within the application files at /docs/database/\*. This documentation is generated directly from the code that builds the db update script for schema changes. This can be used to compare tables and fields between two IMOS major versions.

# IMOS User Licenses

### IMOS License Types

Veson Nautical offers two primary types of user license. Each type offers its own advantages:

- **Read-Only License**
	- User can individually log into IMOS.
	- User can access IMOS forms and lists (based on security permissions) but not update.
	- User can run and receive IMOS Reports, including built-in, list, and custom reports.
- **Full-Access (Read and Write) License**
	- User can individually log into IMOS.
	- User can access and update IMOS forms and lists.
	- User can run and receive IMOS Reports, including built-in, list, and custom reports.
	- User can create new IMOS Reports.

### Named User License Limits

IMOS Licenses are a named user license; each IMOS license should be attributed to one individual user. To confirm your current IMOS User License Limit:

- 1. Log into the IMOS Shell.
- 2. On the IMOS7 menu, click **About Veson Nautical IMOS**.
- 3. Review the License Limit.

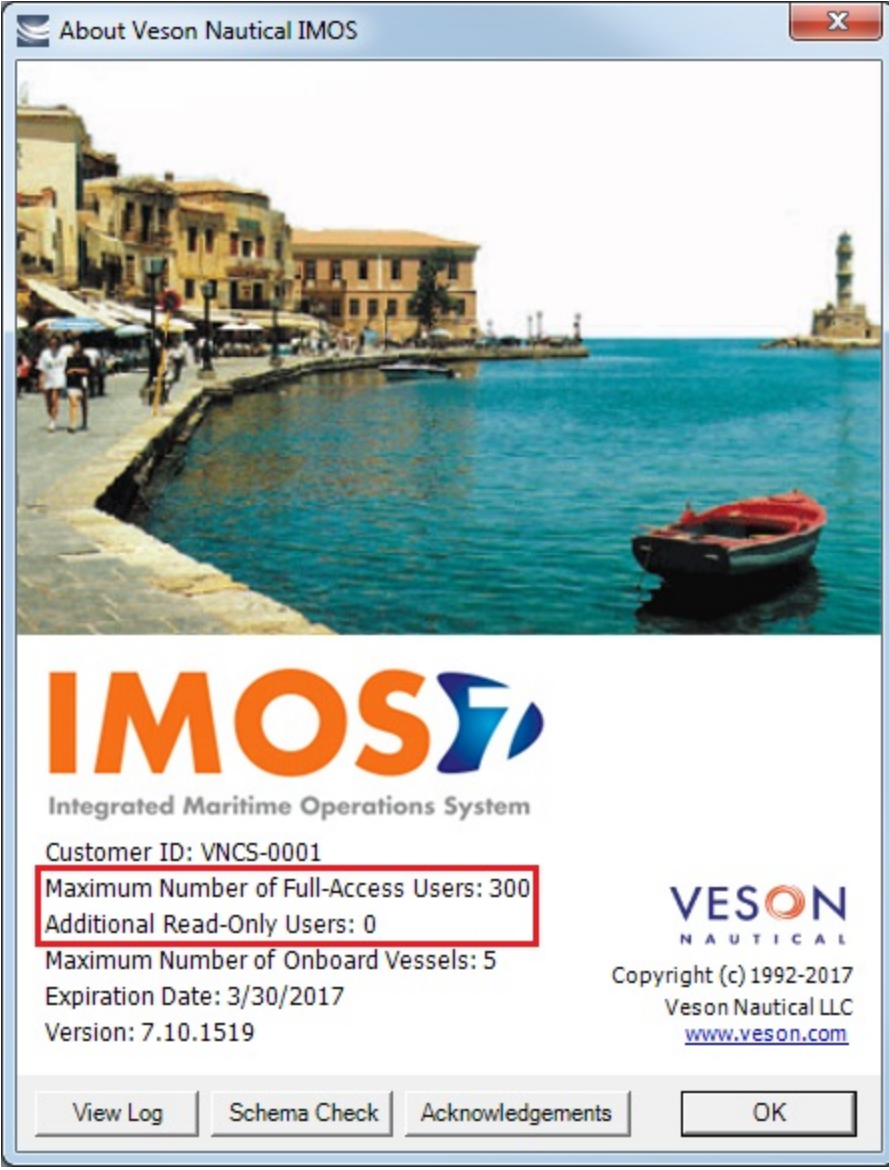

### Requesting a New User License

Refer to your SLA for any specific details about requesting a new user license, such as license cost, etc.

To request a new user license, follow these steps:

- 1. Send an email to [support@veson.com](mailto:support@veson.com) and if you prefer, cc: your Veson Account Manager. In the email, please include the following details:
	- Company Name
	- Number and type of licenses you are requesting (for example, two Full-Access Licenses)
	- What you believe your new total license count should be, including the new licenses
- 2. Veson Nautical Support will reply with a Statement of Work (SOW) for the new licenses.
- 3. Sign the SOW and return it to Veson Nautical Support via the same support case.
- 4. Veson Nautical Support will send out a new license file with the increased user count via the [Client Center](https://clients.veson.com).
- 5. Follow the instructions provided in the License email to install your new license.
- 6. With the license installed, you can [create new users.](https://wiki.veson.com/display/imosv77/Creating+a+New+User)

### Renewing an IMOS License

IMOS licenses must be renewed yearly. To renew your IMOS license, either contact your account manager or send a request to [s](mailto:support@veson.com) [upport@veson.com](mailto:support@veson.com).

### Installing a New License

After a renewal is requested, a new license file is placed in the [Client Center](https://clients.veson.com/) for you to download.

- 1. Log into the Client Center and click the **Downloads** tab. In the Downloads List, find the file with Type **License**.
- 2. Click the file download link to download the License file.
- 3. Copy the license file password from the Instructions column.
- 4. Extract the file to **imos\services\config** and paste the password when prompted.
- 5. Overwrite the existing **imosLicense.xml** file.
- 6. Restart the IMOS Messaging Service.
- 7. To confirm that the installation was successful, verify the user count and expiration date from the **About Veson Nautical IMOS** form.

# IMOS Configuration Files

All IMOS Installations rely upon a few key configuration files:

- imosshell.exe.config  $\bullet$
- imosauth.exe.config
- imosmsg.exe.config
- [imosEnv.xml](#page-46-0)

### <span id="page-46-0"></span>imosEnv.xml

#### File Description

The imosEnv.xml file is a key file for configuring IMOS. Within this file you will configure the various IMOS Environments that a single Application Instance is able to access.

#### File Sample

Below is a sample of an imosEnv.xml file with two environments: prod and test

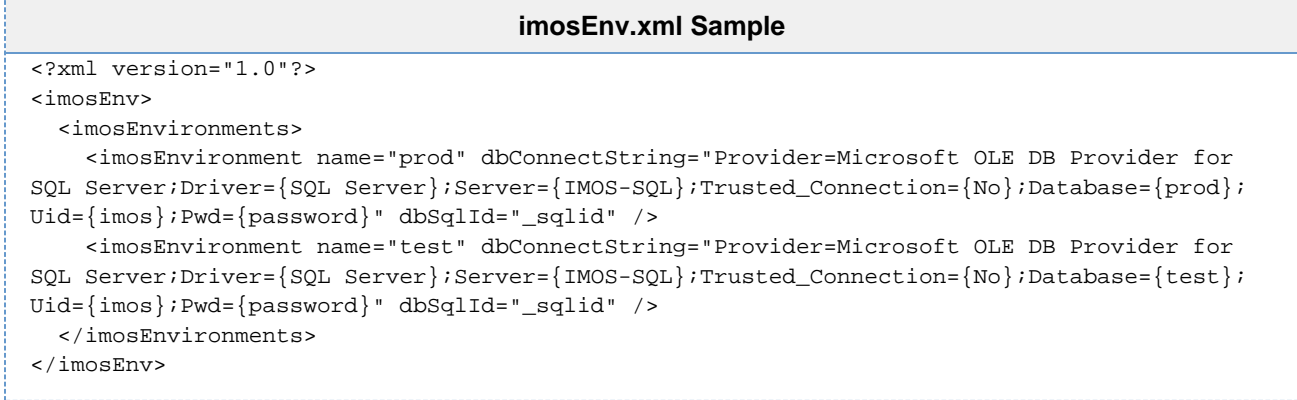

#### Parameter Descriptions

The key to the imosEnv file is the individual <imosEnvironment> element that contains several attributes affecting your setup. This table includes these attributes:

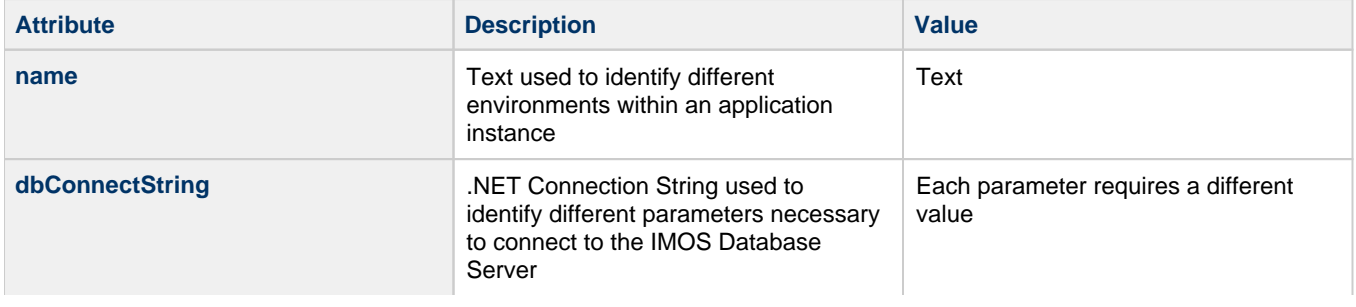

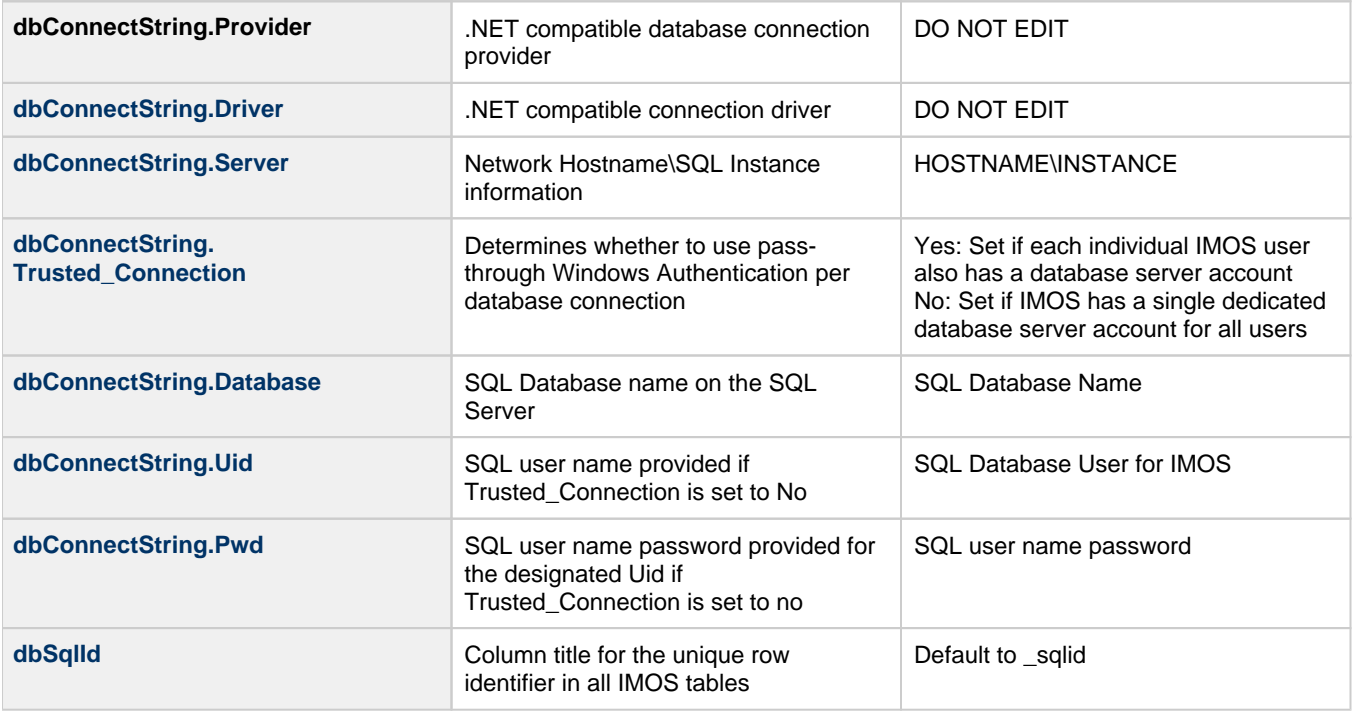

# Administration

# About Administration

This page is for system administrators and administrators of IMOS, the Integrated Maritime Operations System.

For hardware and software information, see [Requirements and Recommendations.](#page-26-0)

# System Administration

### Sequence of Steps

- 1. Install and configure IMOS. For more information, see [Installation.](#page-29-0)
- 2. [Log in as an administrator.](#page-48-0)
- 3. Set up [IMOS Security.](#page-49-0) You can also [enable Windows authentication.](#page-75-0)

### Developing a Disaster Recovery Plan

This section contains general guidelines for developing a disaster recovery plan. During the implementation phase, Veson Nautical reviews the existing disaster recovery hardware and software plan and tailors this information to your requirements. This is particularly important if other applications will be communicating with IMOS via the XML interfaces or otherwise.

Existing best practices apply to IMOS. The core of IMOS resides in the database, and the most important element of disaster recovery is to ensure that users are always able to access an up-to-date database. Several third-party vendors have applications for best practices that you should consider in developing a complete disaster recovery plan.

### Recommended Hardware Configuration for Off-Site Installation

In the event of a catastrophic failure at the primary site, we recommend the setup of an off-site IMOS server environment. This includes the database and applications, which can be restored at any time using the backups outlined above. Generally, we recommend Terminal Server access to the off-site server, so that users can gain access to the system with just an Internet connection.

# IMOS Administration

# Sequence of Steps

- 1. Edit and/or enter information in the [Term Lists.](#page-800-0)
- 2. Enter [Address Book](#page-763-0) entries.
- 3. Edit and/or enter [Cargo Name](#page-772-0) records.
- 4. Edit and/or enter [Vessel](#page-783-0) records.

**Note:** Your configuration might differ from the information shown. For information on other features, please see your account manager.

# Related Key Topics

These **Key Topics** have high-value information for all users:

Page: [Internal Support Team](#page-86-0) Page: [About Groups, Users, and Rights](#page-50-0)

Page: [Security](#page-49-0)

# <span id="page-48-0"></span>Logging In and Out as an Administrator

# Logging In

To access IMOS Security, you must log in as an administrator. Follow these steps.

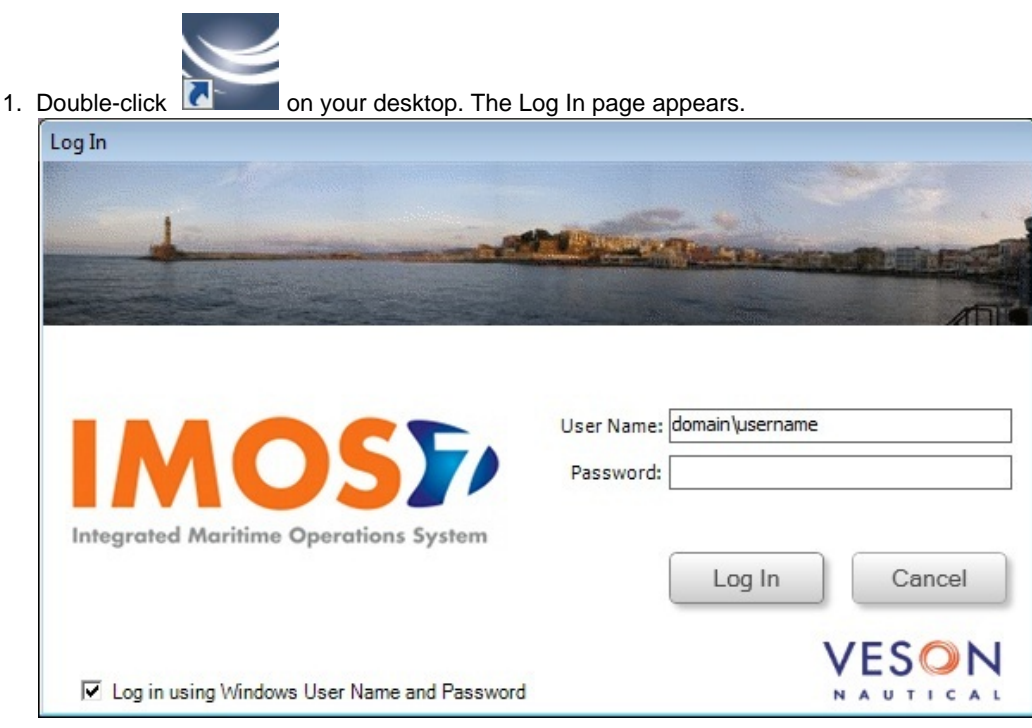

Your Windows User Name and Environment appear. When no environments are specified on the command line, or the <imosEnvironments> tag is empty in imosshell.exe.config, all environments available in imosEnv.xml appear, in the same order as in imosEnv.xml.

- 2. Do one of the following:
	- To log in using your Windows User Name and Password click **Log In**.
	- To log in using IMOS Authentication, clear the check box, enter your **User Name** and **Password**, and then click **Log In**.

The initial administrator User Name and Password are set up by Veson Nautical. Be sure to change the Password.

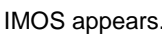

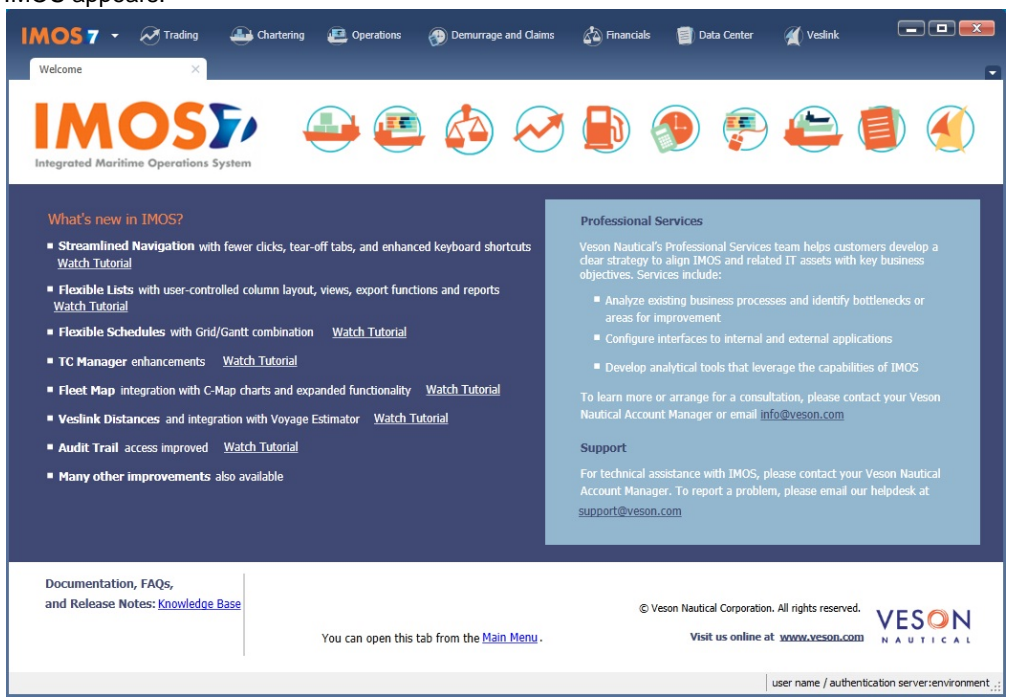

# Logging Out

When you are finished using IMOS, do one of the following.

- Click
- On the IMOS7 menu, point to File, and then click Exit.
- On the IMOS7 menu, point to File, and then click Log Out. If another user is not logging in, click Cancel on the Login page.

# <span id="page-49-0"></span>**Security**

This is a **Key Topic**, with high value for all users.

IMOS Security is designed to protect data and prevent unauthorized access to the IMOS environment. The Security system manages all user rights on the IMOS system. For each user and/or group, you can assign rights to perform the functions related to each module and object in IMOS.

# Configuring IMOS Security

To create a secure environment, we recommend that the database connection be configured for SQL authentication. Individual users can then either be provided an IMOS login or use [Windows Authentication](#page-75-0) to gain access to the system without having direct access to the database. For information on editing the imosEnv.xml file to disable Trusted\_Connection and using a SQL login and password, see [Installing IMOS7.](#page-29-0) Also note that for this to be secure, the application server on which the imosauth.exe service is running should not be accessible by individual non-administrative users; otherwise, they could simply look up usernames and passwords.

Setting Up Security for Individual Users and Groups

To set up IMOS Security:

- 1. In the Data Center Data Center click **R** Security.
- 2. On the Security List: a. [Create groups](#page-63-0) and/or [create Active Directory Groups](#page-71-0) and assign module and object rights.

### b. [Create users.](#page-66-0)

- i. Assign users to groups.
- ii. Assign user [module and object rights](#page-50-0) or adjust user rights inherited from groups.

**Note**: We recommend that you create groups and assign rights to them before you create individual users. You might find it more efficient to categorize users in groups and then adjust rights for individuals, rather than starting from scratch for each user.

Creating groups and creating users are nearly identical tasks, with nearly the same window tabs:

- Group or User
- Membership
- Module Rights
- Object Rights

Once these steps are complete, users can use their credentials on the Login page. If IMOS verifies their credentials, IMOS starts.

**Note**: With [configuration flag](#page-799-0) **CFGEnableDistributionLists**, you can also create [Distribution Lists](#page-74-0) for reports.

# <span id="page-50-0"></span>About Groups, Users, and Rights

This is a **Key Topic**, with high value for all users.

#### Groups and Users

IMOS recognizes two types of users for assigning access rights:

- **Groups** have group access rights. Groups can belong to other groups. A group acts as a template: Any group or user in a group inherits all the access rights of the group.
- **Users** have individual access rights. Users can belong to one or more groups, but they do not have to belong to any groups.

Users' overall access rights are a combination of their group and individual access rights.

### Module Rights

[Module Rights](https://wiki.veson.com/display/imosv710/Module+Rights#ModuleRights-ModuleRights) can be assigned at three different levels:

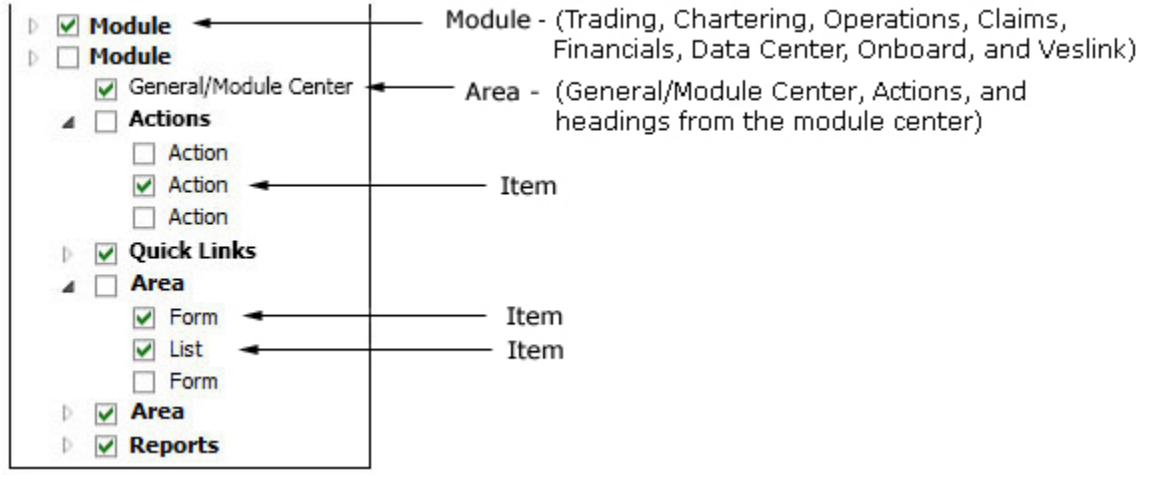

- **Module**: Trading, Chartering, Operations, Claims, Financials, Data Center, and Veslink. For each module, you can assign a right to the whole module or expand it.
- **Area** within a module: The **headings** from the module center (Quick Links, Reports, etc.) plus:
	- **General/Module Center**: The right to view the module center
	- **Actions**: Actions that might or might not correspond to a form or a list in a module center and go beyond the rights to Read, Write, and Delete. You can assign groups or users different rights to these actions than to the related form or list. Examples:
- In Operations, deleting, closing, and reopening a voyage are listed under Actions. All these actions refer to the same form, the Voyage Manager, which is listed under Quick Links, as it is in the Operations module center. You might want to assign a group the Read and Write right to the Voyage Manager form, but only assign certain members the right to delete, close, or reopen a voyage.
- In Financials, approving, posting, releasing, and reversing invoices are listed under Actions. Approve Invoices and Post Invoices, for the Approve Invoices List and Post Invoices List, are listed under Transactions, as they are in the Financials module center. You might want to assign a group or a user the Read Only right to the Approve Invoices List and the Post Invoices List, but not the right to approve, post, release, or reverse invoices. You also might want to allow certain users to approve or post invoices and others to reverse them.
- **Item** within an area, such as an action, a Quick Link, a form, a list, or a report

### <span id="page-51-0"></span>Object Rights

Object Rights can be assigned at two different levels:

By **object type**: Company, Vessel Type, Vessel, or Pool. You can assign a right to the whole object type or expand it. For example, you can assign a group or a user the same rights to all Vessel Types.

With Company-based Security enabled (**CFGEnableCompanySecurity**), company-based permissions can be set for each user or group. Selecting an (empty) Company allows a user or group to edit and save records that do not have a Company specified. Additional options can be [configured.](#page-52-0)

By **object**: An individual company, vessel type, vessel, or pool. For example, you can assign a group or a user different rights to different vessel types.

### Levels and Priorities of Rights

In the [User Properties](#page-66-0) and [Group Properties](#page-63-0) windows, each module or object name is preceded by a gray arrow ( ) or a black arrow ( $\blacktriangle$ ) and a check box ( $\Box$ ). Do any of the following:

To assign a right, click a check box. To change to a different right, click again. Each time you click, the right changes.

 $\Box$ : No rights have been assigned here. But keep in mind that these rights for groups or users might have been assigned in any groups in which they are members.

 $\Box$ : Some rights have been assigned at a lower level. To see them, click  $\Box$  to expand the item.

 $□$ **:** Read, Write, and Delete

- **M**: Read and Write
- **R**: Read Only

X: All Rights Denied

- To expand a level, click  $\mathbb{R}$
- To collapse a level, click  $\blacktriangle$ .
- To see the legend that explains the rights, click **Legend** on either tab.

General: Inherits Rights From Group All Privileges Denied R Read Only Read and Write Only Read, Write, and Delete

Priorities for Users with Conflicting Rights

Rights have priorities to determine which right applies if a user either has individual rights that conflict with group rights or is a member of more than one group, and the groups have different rights. The order is:

All Rights Denied > Read, Write, and Delete > Read and Write Only > Read Only

- A user with Read, Write, and Delete rights to a module who is also a member of a group with All Rights Denied to the module is effectively denied access.
- A user with Read, Write, and Delete rights to a module who is also a member of a group with Read Only rights effectively has Read, Write, and Delete rights.

**Note**: A user with a Read Only license has Read Only access regardless of membership in any other groups.

### <span id="page-52-0"></span>**Related Config Flags**

#### CFGEnableCompanySecurity

Set [company-based permissions](#page-51-0) for each user or group on the Object Rights tab in Security, under Company. IMOS applies where needed to prevent users from editing or seeing various IMOS items associated with any restricted companies.

CFGUseContractCompany

If enabled, displays Company as a required field on the Voyage Fixture, TCI/TCO Manager, and Voyage Manager. If LOB is enabled, this field will also be required. Note that this flag enables strict company matching (that is, sale and purchase companies must match) for the TDE.

This flag is almost always enabled when company-based security (CFGEnableCompan ySecurity) is in use, as it requires the Company Code to be specified in records before the user can save. A warning message will appear if an invoice is issued in which they do not match.

CFGRequireCompanyMatchForInvoi

ce

When enabled and **CFGUseContractCompany** is also enabled, the contract company must match the fixture company to approve or post invoices.

CFGInvoiceApprovalsByType

Specifies whether the control of invoice **approval** by type is enabled or not; adds an Invoice Approval Types control list to the Object Rights tab in Security, to grant users rights to approve specific types of invoices. On the Approve Invoices List and Transaction Summary, if a user does not have approval rights for an invoice type, the Review link will not be available for those invoices.

### CFGInvoicePostingsByType

Specifies whether the control of invoice **posting** by type is enabled or not; adds an Invoice Posting Types control list to the Object Rights tab in Security, to grant users rights to post specific types of invoices. On the Post Invoices List and Transaction Summary, if a user does not have posting rights for an invoice type, the Post link will not be available for those invoices.

CFGInvoiceActualizationByType

Specifies whether the control of invoice **actualization** by type is enabled or not; adds an Invoice Actualization Types control list to the Object Rights tab in Security, to grant users rights to set specific types of invoices to Actual.

#### CFGInvoiceReversalsByType

Specifies whether the control of invoice **reversal** by type is enabled or not. When enabled, on the Object Rights tab in [Security](#page-49-0), an Invoice Reversal Types control list is added to grant users rights to reverse specific types of invoices.

#### CFGActJournalApprovalNeeded

Specify how many approvals are need for nonvoyage journals before posting. CFGActApprovalsMask

Bitflag: If accounting approvals are enabled, determines which are active. Possible values:

- $\bullet$  0 = None
- $\bullet$  1 = Payables only
- $\bullet$  2 = Receivables only
- $\bullet$  4 = Journals
- 64 = By company; adds an Approval Company node in Object Rights for each user.

The default value is 7=1+2+4.

# Module Rights

**Planning Worksheet**: When you assign [Module Rights,](https://wiki.veson.com/display/imosv710/Creating+a+New+User#CreatingaNewUser-ModuleRights) you can use this worksheet: [IMOS Module Rights v7.10.1768.xlsx](https://wiki.veson.com/download/attachments/34638123/IMOS%20Module%20Rights%20v7.10.1768.xlsx?version=4&modificationDate=1510682687315&api=v2). On the tab for each module, in the Module Rights columns, add the names of the users, and then select the appropriate rights from the drop-down lists below.

The following Module Rights can be assigned to users or groups. Click **module names** to expand their rights.

marks Module Rights that are new in IMOS v7.10; you can see illustrations of them in [New Module Rights in IMOS v7.10](#page-60-0).

### **Trading**

- **General/Module Center**: Access to the [Trading module](#page-207-0)
- **Actions**:
	- [Record Trades](#page-218-0)
	- [Edit Broker Confirmation No. on FFA/Bunker Swap/Options](#page-218-0)
	- [Edit Reference on FFA/Bunker Swap/Options](#page-218-0)
- **Quick Links**: Access to the following Quick Links in the Trading module:
	- [Trading P&L Summary](#page-212-0)
	- [Trade Details List](#page-214-0)
	- **[Bunker Trade List](#page-215-0)**
	- [Trading Opportunity Analysis](#page-215-1)
- **Trades**: Access to the following Trading forms/lists:
	- [FFA/Option](#page-218-0)
	- **[FFA/Option List](https://wiki.veson.com/display/imosv710/FFA-Option+Trade#FFA-OptionTrade-FFA-OptionList)**
	- [Bunker Swap/Option](#page-221-0)
	- [Bunker Swap/Option List](https://wiki.veson.com/display/imosv710/Bunker+Swap-Option+Trade#BunkerSwap-OptionTrade-BunkerSwapList)
	- [Cargo](#page-317-0)
	- [Cargo List](https://wiki.veson.com/display/imosv710/Cargo#Cargo-CargoList)
	- [VC In](#page-332-0)
	- [VC In List](https://wiki.veson.com/display/imosv710/VC+In#VCIn-VCInList)
	- [Time Charter In](#page-412-0)
	- [Time Charter In List](https://wiki.veson.com/display/imosv710/Time+Charter+In#TimeCharterIn-TCInList)
	- [Time Charter Out](#page-432-0)
	- [Time Charter Out List](https://wiki.veson.com/display/imosv710/Time+Charter+Out#TimeCharterOut-TCOutList)
- **Data**: Access to the following Trading forms/lists:
	- [Trading Profile](#page-226-0)
	- [Trading Profile List](https://wiki.veson.com/display/imosv710/Trading+Profile#TradingProfile-TradingProfileList)
	- [Trading Filter](#page-228-0)
	- [Trading Filter List](https://wiki.veson.com/display/imosv710/Trading+Filter#TradingFilter-TradingFilterList)
	- [Market Data](#page-229-0)
	- [Market Data Summary](https://wiki.veson.com/display/imosv710/Market+Data#MarketData-MarketDataSummary)
	- [Markets](#page-233-0)
	- [Trade Route](#page-233-1)
	- [Bunker Symbol](#page-234-0)
	- [Price Index Symbol](#page-234-1)
	- [Freight Option Symbol](#page-235-0) • [Bunker Option Symbol](#page-235-0)
	- [Fuel Market Symbol Rules](#page-236-0)
	- [Trading Strategy](#page-236-1)
	- [Benchmark TC Adjustment](#page-237-0)
- **Reports**: Access to the following [Trading Reports:](#page-237-1)
	- Audit Report
	- Benchmark Freight Report
	- FFA Daily Report
	- Historical VaR
	- Market Data Report
	- P&L Comparison Report

• Portfolio Report

### **Chartering**

- **General/Module Center**: Access to the Chartering module
- **Actions**:
	- [Fix an Estimate](#page-266-0)
	- [Revise a Fixed Estimate](#page-275-0)
	- [Edit Other Users' Estimates](#page-275-0) (with CFGEnableVoyestUserSecurity)
	- [Edit Open Estimates](#page-281-0) (with CFGEnableVoyestUserSecurity)
	- [Schedule a Fixture](https://wiki.veson.com/display/imosv710/Creating+a+New+Voyage+from+a+Voyage+Estimate#CreatingaNewVoyagefromaVoyageEstimate-CreateNewVoyage)
	- [Set up a Benchmark Estimate](https://wiki.veson.com/display/imosv710/Voyage+Estimate%2C+Details+View#VoyageEstimate,DetailsView-EstimateSummary)
	- [Save New Worldscale Route](#page-251-0)
	- [Assign Bunker Hedging](#page-325-0)
	- [Update Existing Worldscale Flat Rate](#page-251-0)
	- [Edit Confirmed Cargo Contracts](#page-317-0) (with CFGEnableCargoStatusSecurity): Full access to Cargo contracts, regardless of their status
	- [Update Template Voyage Estimates](https://wiki.veson.com/display/imosv710/Voyage+Estimate%2C+Details+View#VoyageEstimate,DetailsView-EstimateSummary)
	- [Vessel Vetting](#page-353-0)
	- [Confirm COA:](#page-303-0) Change status of Cargo COA/VC In COA to and from Confirmed
	- [Advanced Contract Pricing](#page-335-0)
	- [Acknowledge Cargo Revisions](#page-120-0)
- **Quick Links**: Access to the following Quick Links in the Chartering module:
	- [Voyage Estimate](#page-275-0)
	- [Voyage Estimate List](https://wiki.veson.com/display/imosv710/Voyage+Estimate#VoyageEstimate-VoyageEstimateList)
	- [Voyage Fixture](#page-349-0)
	- [Voyage Fixture List](https://wiki.veson.com/display/imosv710/Voyage+Fixture#VoyageFixture-VoyageFixtureList)
	- [Cargo Schedule](#page-272-0)
	- [Cargo Matching](#page-365-0)
	- [Vessel Position List](#page-372-0)
	- [Cargo Book](#page-373-0)
	- [Open Position](#page-274-0)
- **Cargo**: Access to the following Cargo forms/lists:
	- [Cargo](#page-317-0)
	- [Cargo List](https://wiki.veson.com/display/imosv710/Cargo#Cargo-CargoList)
	- [VC In](#page-332-0)
	- [VC In List](https://wiki.veson.com/display/imosv710/VC+In#VCIn-VCInList)
	- [Cargo COA](#page-303-0)
	- [Cargo COA List](https://wiki.veson.com/display/imosv710/Cargo+COA#CargoCOA-CargoCOAList)
	- [VC In COA](#page-330-0)
	- [VC In COA List](https://wiki.veson.com/display/imosv710/VC+In+COA#VCInCOA-VCInCOAList)
	- [Master Contract](#page-347-0)
	- [Master Contract List](https://wiki.veson.com/display/imosv710/Master+Contract#MasterContract-MasterContractList)
	- [Multiple Cargo Booking](#page-348-0) (with CFGEnableCargoBooking)
- **Time Charter Manager**: Access to the following Time Charter forms/lists:
	- [Time Charter In](#page-412-0)
	- [TC In List](https://wiki.veson.com/display/imosv710/Time+Charter+In#TimeCharterIn-TCInList)
	- [Time Charter Out](#page-432-0)
	- [TC Out List](https://wiki.veson.com/display/imosv710/Time+Charter+Out#TimeCharterOut-TCOutList)
	- [Time Charter Lifting Options](#page-454-0)
	- [Time Charter Purchase Options](#page-454-1)
	- [Equipment Contract](#page-389-0)
- **Lightering**: Access to the following Lightering forms/lists (with license):
	- Lightering Master Contract
	- Lightering Master Contract (Purchase)
	- Lightering Job
	- Lightering Job List
	- Lightering Support Contract
	- Lightering Support Job
	- Mooring Masters
- **Setup**: Access to the following Setup forms:
	- [Chartering Lists Settings](#page-271-0)
	- [Voyage Estimate Categories](#page-271-1)

### **Operations**

- **General/Module Center**: Access to the [Operations module](#page-465-0)
- **Actions**:
	- [Manage Operations Reports](#page-571-0)
	- [Pooling](#page-602-0)
	- [Delete a Voyage](#page-488-0)
	- [Close a Voyage](#page-488-0)
	- [Reopen a Closed Voyage](#page-488-0)
	- [Edit Company on a Commenced Voyage](#page-499-0)
	- [Insert a Past Port](https://wiki.veson.com/display/imosv710/Operations+Tab+-+Voyage+Manager#OperationsTab-VoyageManager-ItineraryGrid)
	- [Edit Operator's Fields on Bunker Requirement](#page-581-0)
	- [Edit Bunker Manager's Fields on Bunker Requirement](#page-581-0)
	- [Manage Operations Task](#page-483-0)
	- Post Daily Cost
	- Post Bunker Cost
	- Edit Index Linked TC Invoice Hire Rate: Permission to change the Rate field for index-linked hire lines on the [Time](#page-424-0)  [In Charter Payment](#page-424-0)/[Time Charter Bill](#page-447-0) forms
	- Edit Delivery/Redelivery Bunkers on Read-Only TC Contracts
	- [Extract Voyage Data:](#page-488-0) Permission to export voyage XML: Enables the Export XML button on the Voyage Manager toolbar
	- Check/un-check Exclude from Cap/Collar
	- Edit Market Hire on Voyages with Status Other Than Scheduled
- **Quick Links**: Access to the following Quick Links in the Operations module:
	- [Vessel Schedule](#page-480-0)
	- [Port Schedule](#page-480-1)
	- [Fleet Map](#page-481-0)
	- [Voyage Manager](#page-485-0)
	- [Voyage Manager List](#page-525-0)
	- [Task List](#page-483-0)
	- [My Task List](#page-484-0) (with CFGDisplayMyTasks)
	- [Veslink Form List](#page-569-0)
	- [Open Position](#page-274-0)
- **Freight/Demurrage**: Access to the following Freight/Demurrage forms:
	- [Freight Invoice](#page-565-0)
	- [Final Freight Statement](#page-568-0)
	- [Laytime Calculator](#page-638-0)
	- [Demurrage Summary](#page-649-0)
	- [Commissions](#page-657-0)
- **Time Charter In**: Access to the following Time Charter In forms/lists:
	- [Time Charter In](#page-412-0)
	- [TC In List](https://wiki.veson.com/display/imosv710/Time+Charter+In#TimeCharterIn-TCInList)
	- [Time Charter Payment](#page-424-0)
	- [TC Payment Schedule](#page-425-0)
	- [Commissions](#page-455-0)
	- [Owner's Commissions](#page-426-0)
	- [Hire Statement](#page-428-0)
	- [Bareboat Contract In](#page-456-0)
	- [Bareboat Payment](#page-458-0)
	- [Bareboat Commissions](#page-460-0)
	- [Bareboat Payment Schedule](#page-462-0)
	- [Equipment Contract](#page-389-0)
	- [Equipment Contract Payment](#page-403-0)
	- [Equipment Commission](#page-405-0)
	- [Equipment Payment Schedule](#page-406-0)
- **Service Contract In**: Access to the following Service Contract In forms/lists:
	- Service Contract In
- Service Contract In List
- Service Payment
- **Bunkers**: Access to the following Bunker forms/lists:
	- [Bunker Requirement](#page-581-0)
	- **[Bunker Requirement List](#page-584-0)**
	- [Bunker Invoice](#page-586-0)
	- **•** [Bunker Purchase](#page-588-0)
	- [Bunker Purchase List](#page-589-0)
	- [Bunker Lifting List](#page-600-0)
	- [Bunker Alert List](#page-585-0) (with CFGDisplayBunkerAlerts)
	- [Market Data](#page-229-0)
	- [Market Data Summary](#page-232-0)

### **Time Charter Out**: Access to the following Time Charter Out forms/lists:

- [Time Charter Out](#page-432-0)
- [Time Charter Out List](https://wiki.veson.com/display/imosv710/Time+Charter+Out#TimeCharterOut-TCOutList)
- [Time Charter Bill](#page-447-0)
- [TC Billing Schedule](#page-446-0)
- [Commissions](#page-455-0)
- [Hire Statement](#page-448-0)
- **Service Contract Out**: Access to the following Service Contract Out forms/lists:
	- Service Contract Out
	- Service Contract Out List
	- Service Bill
- **Setup**: Access to the following Setup forms:
	- [Operations Lists Settings](#page-578-0)
	- [Bunker Purchase Types](#page-579-0)
	- [Bunker Delivery Types](#page-580-0)
- **Port/Other Costs**: Access to the following Port/Other Costs forms:
	- [Port Advance/DA](#page-540-0)
	- [Port Advance/DA List](#page-540-0)
	- [Ledger Expense Setup](#page-538-0)
	- [Other Revenues/Expenses](#page-552-0)
	- [Port Expenses Details](#page-550-0) (with CFGEnableStandards)
	- [Expense Standards](#page-546-0) (with CFGEnableStandards)
	- [Standard Expenses](#page-547-0) (with CFGEnableStandards and CFGEnableAllStdExpMatches)
- **Pooling**: Access to the following Pooling forms (with license):
	- [Pools](#page-602-1)
	- [Pool Assignment](#page-602-1)
	- [Pooling Distribution](#page-604-0)
	- [Pooling Cash Distribution](#page-619-0)
	- [Pooling Summary](#page-620-0)
	- [Pooling Year Comparison](#page-620-0)
	- [Profit Share Distribution](#page-620-1)
- **Lightering**: Access to the following Lightering forms (with license):
	- Lightering Master Contract
	- Lightering Job
	- Lightering Job List
	- Lightering Support Contract
	- Lightering Support Job
- **Reports**: Access to the following [Operations Reports](#page-571-0):
	- Bunker Invoices Summary
	- Bunker Inventory/Accruals
	- Cargoes Loaded/Discharged
	- Check Voyage P&L (Actual/Estimate)
	- Demurrage Summary
	- EEOI Reporting
	- Fixture Cargo Summary
	- General Operations Report
- On/off Hire Summary
- Operations Receivables
- Outstanding Hire-Payment Adjustments  $\ast^{\otimes^{\mathbf{N}^{\cdot}}}$
- Performance Analysis Report
- Port Expenses Summary
- Port Expenses Rebillable Summary
- Port Production Report
- TCE Summary
- US Army Corps of Engineers Report
- Utilization Report
- Vessel Performance Report
- Vessel Position Report
- Vessel Position Report (External)
- Voyage Bunker Report
- Voyage Accruals Summary
- Voyage Freight Summary
- Voyage P&L Summary
- Warranty Summary Report (LNG custom)
- Worldscale/ATRS Route Report

### **Claims**

- **General/Module Center**: Access to the [Demurrage and Claims module](#page-623-0)
- **Actions**:
	- [Manage Demurrage Reports](#page-663-0)
	- [Manage Time Bar Task](#page-634-0)
	- Edit Time Bar Date: Permission to edit the Time Bar Date field on the [Demurrage Time Bar Task](#page-634-0) form
- **Quick Links**: Access to the following Quick Links in the Demurrage and Claims module:
	- [Demurrage Summary](#page-649-0)
	- [Claim](#page-660-0)
	- [Claim List](#page-662-0)
- **Laytime**: Access to the following Laytime forms:
	- [FOB/Delivered Cargo](#page-655-0)
	- [Laytime Calculator](#page-638-0)
- **Setup**: Access to the following Setup forms:
	- [Claim Types](#page-659-0)
	- [Claim Sub-Types](#page-659-1)
	- [Claim Actions](#page-635-0)
	- [Claims Lists Settings](#page-634-0)
- **Reports**: Access to the following [Demurrage and Claims Reports:](#page-663-0)
	- Demurrage: Demurrage Activity
	- Demurrage: Time Bar
	- Demurrage: Cycle Time
	- Demurrage: Outstanding Pay/Rec (Summary)
	- Demurrage: Outstanding Pay/Rec (Details)
	- Demurrage: Outstanding Pay/Rec (Filtered)

### **Financials**

- **General/Module Center**: Access to the [Financials module](#page-663-1)
- **Actions**:
	- [Manage Financial Reports](#page-746-0)
	- Financial Administration
	- [Approve an Invoice](#page-695-0)
	- [Post an Invoice](#page-696-0)
	- [Reject an Invoice](#page-695-0)
	- [Release an Invoice](#page-697-0)
	- [Reverse an Invoice](https://wiki.veson.com/display/imosv710/Transaction+Data+Entry#TransactionDataEntry-ReversingaTransaction)
	- [Reverse a Payment](#page-697-0)
- Remove Invoice from [Batch Payment](#page-688-0) (with CFGBatchPaymentSupported)
- **[Modify P&L Calculation Options](#page-508-0) (with CFGShowPNLCalcOptions)**
- **Quick Links**: Access to the following Quick Links in the Financials module:
	- [Transaction Summary](#page-685-0)
	- [Receivables Summary](#page-686-0)
	- [Payables Summary](#page-687-0)
	- [Accounting Interface Summary](#page-690-0)
	- [Trial Balance Summary](#page-691-0)
	- [Vendor Statement Summary](#page-691-1)
	- [Voyage P&L Snapshot Manager](#page-692-0)
- **Transactions**: Access to the following Transactions forms:
	- [Create Invoices](#page-693-0)
	- [Edit Invoices](#page-694-0)
	- [Approve Invoices](#page-695-0)
	- [Post Invoices](#page-696-0)
	- [Transaction Data Entry](#page-697-0)
	- [Payments and Receipts](#page-701-0)
	- [Journal Entries](#page-704-0)
	- [Payment Batch](#page-688-0) (with CFGBatchPaymentSupported)
	- [Payment Batch List](https://wiki.veson.com/display/imosv710/Payment+Batches#PaymentBatches-PaymentBatchesList) (with CFGBatchPaymentSupported)
	- [Advance Payment/Receipt Allocations](#page-707-0)
	- Create Rebill Invoices over Port Expense Cap
- **Period Closing**: Access to the following Period Closing forms:
	- [Monthly Accruals](#page-709-0)
	- [Period FX Adjustments](#page-716-0)
	- [Voyage Period Journals](#page-718-0)
- **Setup**: Access to the following Setup forms:
	- [Account Groups](#page-721-0) (with CFGAccountGroups)
	- [Account Periods](#page-722-0)
	- [Bank Links](#page-723-0)
	- [Business Rules](#page-725-0)
	- [Chart of Accounts](#page-732-0)
	- [Company Information](#page-733-0)
	- [Currencies](#page-734-0)
	- [Departments](#page-735-0)
	- [Document Numbers](#page-736-0) (with CFGEnableDocumentNumbers)
	- [Exchange Rates](#page-737-0)
	- [Invoice Actions](#page-738-0)
	- [Invoice Approvals](#page-739-0)
	- [Invoice Realization](#page-741-0)
	- [Late Reasons](#page-741-1)
	- [Lines of Business](#page-742-0)
	- [Payment Methods](#page-744-0)
	- [Reversal Reasons](#page-745-0)
	- [Voyage P&L Variance Tolerance](#page-745-1)
- **Reports**: Access to the following [Financials Reports:](#page-746-0)
	- Account Analysis
	- Accounts Payable/Receivable
	- Balance Sheet
	- Cashflow Reports
	- Company Cashflow Statement
	- Daily Control Sheet
	- Foreign Exchange Exposure
	- Income Statement
	- Trial Balance
	- Vendor Statements
	- Voyage Report

### **Data Center**

- **General/Module Center**: Access to the [Data Center](#page-762-0)
- **Actions**:
	- [Resend Interface Message](#page-797-0)
	- [Manage Public List Views](#page-106-0)
	- [Manage Address Contacts](#page-763-0)
	- [Report Designer Create/Edit Private and Public Reports](#page-141-0)
	- [Report Designer Create/Edit Private Reports](#page-141-0)
	- [Edit Estimate Only Vessels](#page-783-0)
	- [Activate/Deactivate Banks on Address Book Entries](#page-763-0) (with CFGEnforceBankActivationSecurity)
	- [Report Editor \(Legacy\) Create/Edit Reports](#page-188-0)

### **Quick Links**: Access to the following Quick Links in the Data Center:

- [Address](#page-763-0)
- [Address List](https://wiki.veson.com/display/imosv710/Address#Address-AddressBook)
- [Cargo Name](#page-772-0)
- [Cargo Name List](https://wiki.veson.com/display/imosv710/Cargo+Name#CargoName-CargoNameList)
- [Market Data](#page-229-0)
- [Market Data List](https://wiki.veson.com/display/imosv710/Market+Data#MarketData-MarketDataSummary)
- $\bullet$  [Port](#page-775-0)
- [Port List](https://wiki.veson.com/display/imosv710/Port#Port-PortList)
- [Vessel](#page-783-0)
- [Vessel List](https://wiki.veson.com/display/imosv710/Vessel#Vessel-VesselList)
- [Interface Message List](#page-797-0)
- [Audit Trail](#page-798-0)
- [Configuration Flags](#page-799-0)
- [Messaging Service Configuration](#page-800-1)

### **Charter Party Terms**: Access to the following [Charter Party Terms](#page-801-0):

- Charter Party Forms
- [Equipment Hire Rate Differentials](#page-802-0)
- [Extra Freight Terms](#page-803-0)
- Laytime to Commence
- [Laytime Terms](#page-804-0)
- Laytime Types
- Load/Discharge Rate Standards
- Loading Costs
- NOR to Tender
- Other Loading Terms
- [Payment Terms](#page-805-0)
- [Pricing Template List](#page-806-0)
- [Quantity Descriptions](#page-807-0) (with CFGEnableLiftQtyDescriptions)
- [Rate Tables](#page-808-0)
- Shifting Terms
- Standard Paragraphs
- $\bullet$ Time to Tender
- $\bullet$ Time Used
- Weather Working Days
- **Delays and Weather**: Access to the following [Delays and Weather](#page-812-0) Terms:
	- Beaufort Scale
	- [Delay Reasons](#page-812-1)
	- [Delay Types](#page-813-0)
	- Sea Force States
	- Sea Swells
- **Currencies**: Access to the following [Currencies](#page-814-0) Terms:
	- [Currency Types](#page-734-0)
	- [Exchange Rates](#page-737-0)
- **Ports and Areas**: Access to the following [Ports and Areas](#page-814-1) Terms:
	- Country
	- Country List
	- Distances Editor
	- [Fuel Zones](#page-814-2)
	- Loadline Zones
- [Loadline Zone Seasons](#page-829-0)
- [Port Activities](#page-825-0)
- Port Areas
- [Port Functions](#page-827-0)
- Trade Areas
- **Vessels**: Access to the following [Vessels](#page-830-0) Terms:
	- [Barge Fuel Consumption](#page-830-1)
	- [Boat Fuel Consumption](#page-831-0)
	- Class Societies
	- [Fuel/Lube Types](#page-831-1)
	- Fuel Consumption Categories
	- Fuel Grades
	- Pool-Point Types
	- [Tow](#page-796-0)
	- Vessel Daily Cost
	- Vessel Fleets
	- [Vessel Types](#page-833-0)
- **Other**: Access to the following [Other](#page-834-0) Terms:
	- [Agreed Distances](#page-835-0) (with CFGEnableStandards)
	- **Bunker Fuel Price Index**
	- Bunker Hedging Values
	- C/P Place
	- [Correlation Profiles](#page-835-1)
	- Departments/Teams
	- [ECA Recovery Charge](#page-836-0) (with CFGEnableStandards)
	- [File Management](#page-838-0)
	- [Holiday Calendar](#page-838-1)
	- Lightering Types
	- [Marine Service Fees](#page-839-0) (with CFGEnableStandards)
	- [Note Categories](#page-840-0)
	- OPA Rates
	- [Operations Ledger](#page-841-0)
	- Reporting Databases
	- [Task Categories](#page-843-0)
	- [Task Groups](#page-843-1)
	- [Task & Alert Rule Set List](#page-844-0)
	- [Tax Decision](#page-847-0)
	- [Tax Rates](#page-848-0) (with CFGEnableTaxGroup)
	- Units of Measure
	- [User Defined Fields](#page-851-0)
	- [Voyage Contact Roles](#page-851-1)
	- [Voyage Template List](#page-852-0)
	- [Voyage Template Rules](#page-854-0)
- **Reports**: Access to the [Report List](#page-139-0)

### **Veslink**

- **General/Module Center**: Access to [Veslink](#page-855-0)
- **Actions**: Access to the following Veslink functions:
	- View Forms
	- Approve Forms
	- Resubmit Forms
	- Define Forms
- **Quick Links**: Access to the following Quick Links in Veslink:
	- Veslink Vessel List
	- Define & Send Forms
- **Setup**: Access to the following Veslink setup forms:
	- Set Up Site Key and Veslink URL

<span id="page-60-0"></span>New Module Rights in IMOS v7.10

The following Security Module Rights are new in this version.

Trading

 $\blacktriangle$   $\blacktriangleright$  Trading General/Module Center ▲ Ø Actions Record Trades ☑ Broker Confirmation Reference  $\triangleright$   $\blacksquare$  Quick Links  $\triangleright$   $\triangleright$  Trades Data ▷ *v* Reports

**Operations** 

- $\blacktriangleleft$   $\blacktriangleright$  Operations
	- General/Module Center
	- ▷ Ø Actions
	- ▷ Øuick Links
	- ▷ Ø Freight/Demurrage
	- ▷ **Ø** Time Charter In
	- ▷ Ø Service Contract In
	- $\triangleright$   $\triangleright$  Bunkers
	- ▷ √ Time Charter Out
	- ▷ Ø Service Contract Out
	- ▷ Ø Setup
	- ▷ Ø Port/Other Costs
	- $\triangleright$   $\triangleright$  Pooling
	- $\triangleright$   $\triangleright$  Lightering
	- ▲ **V** Reports
		- Bunker Invoices Summary
		- Bunker Inventory/Accruals
		- Cargoes Loaded/Discharged
		- Check Voyage P&L (Actual/Estimate)
		- Demurrage Summary
		- EEOI Reporting
		- Fixture Cargo Summary
		- General Operations Report
		- On/off Hire Summary
		- Operations Receivables
		- Outstanding Hire-Payment Adjustments
		- Performance Analysis Report
		- Port Expenses Summary
		- Port Expenses Rebillable Summary
		- Port Production Report
		- **▽** TCE Summary
		- US Army Corps of Engineers Report
		- Utilization Report
		- Vessel Performance Report
		- Vessel Position Report
		- Vessel Position Report (External)
		- Voyage Bunker Report
		- V Voyage Accruals Summary
		- Voyage Freight Summary
		- Voyage P&L Summary
		- Worldscale/ATRS Route Report

**Financials** 

# $\blacktriangleleft \nabla$  Financials

- General/Module Center
- ▲ **Ø** Actions
	- Manage Financial Reports
	- Financial Administration
	- Approve an Invoice
	- Post an Invoice
	- Reject an Invoice
	- Release an Invoice
	- Reverse an Invoice
	- Reverse a Payment
	- Remove Invoice From Batch Payment
	- Modify P&L Calculation Options
- $\triangleright$   $\triangleright$  Quick Links
- $\triangleright$   $\triangleright$  Transactions
- ▷ Ø Period Closing
- ▷ Ø Setup
- ▷ *v* Reports

# <span id="page-63-0"></span>Creating a New Group

To create a new group:

1. On the Security List, click **New**  $\mathbf{v}$  and then click **New Group**. The IMOS Group Properties window appears, with the Group tab active.

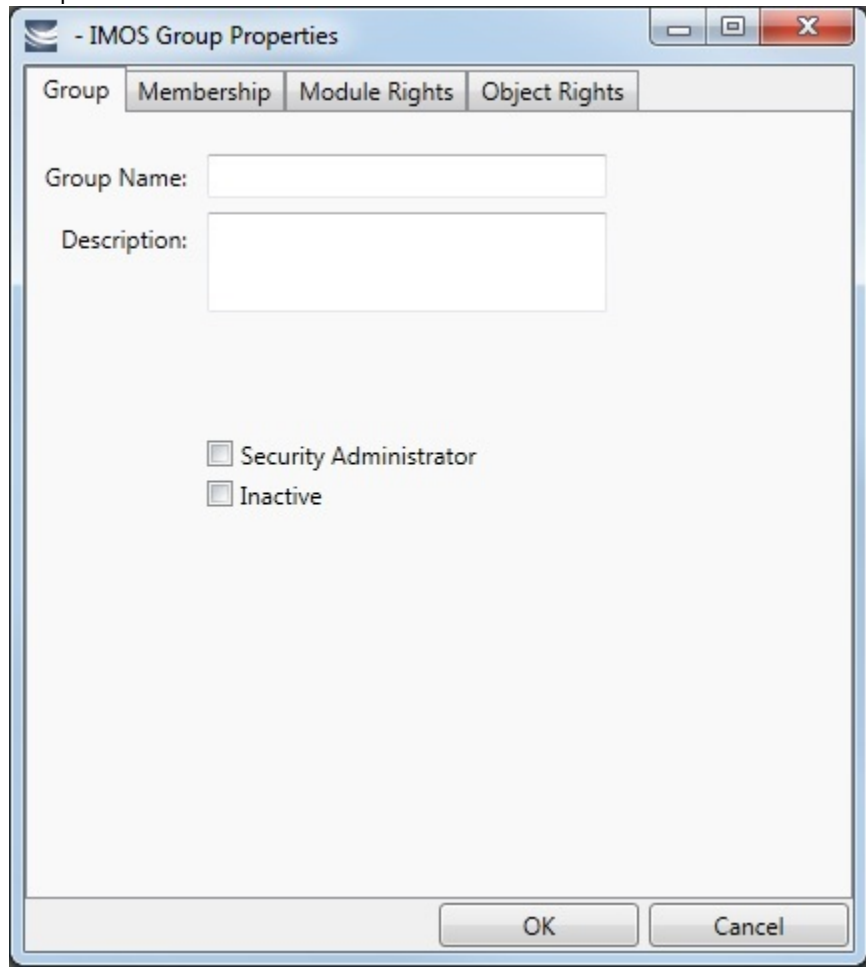

2. On the **Group** tab, enter the following:

- A **Group Name** that describes the members' functions or rights, for example, Charterers, Operators, Team A, etc.
- You can also enter a **Description** for the group.
- Select any of the following options:
	- **Security Administrator**: Make the users in this group Security Administrators.
	- **Inactive**: Inactivate the users in this group.
- 3. To assign members to a group, click the **Membership** tab. It contains a list of users. Each user name is preceded by a check box.

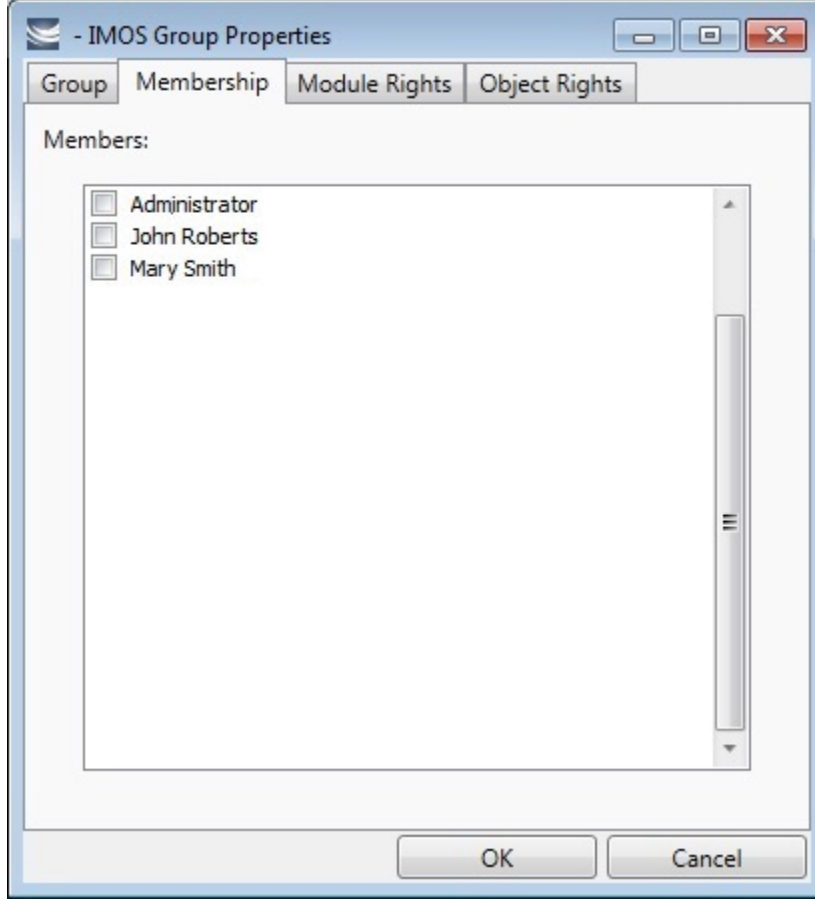

a. To add or remove a group member, click the user's check box.

 $\square$  = The user is not a member of the group.

 $\overline{\nabla}$  = The user is a member of the group.

**Note**: We recommend that you do not assign the Administrator to any groups, but assign all rights individually. As a member of a group, the Administrator might be denied rights if the group has any rights actively denied.

4. To assign group rights to modules, click the **Module Rights** tab.

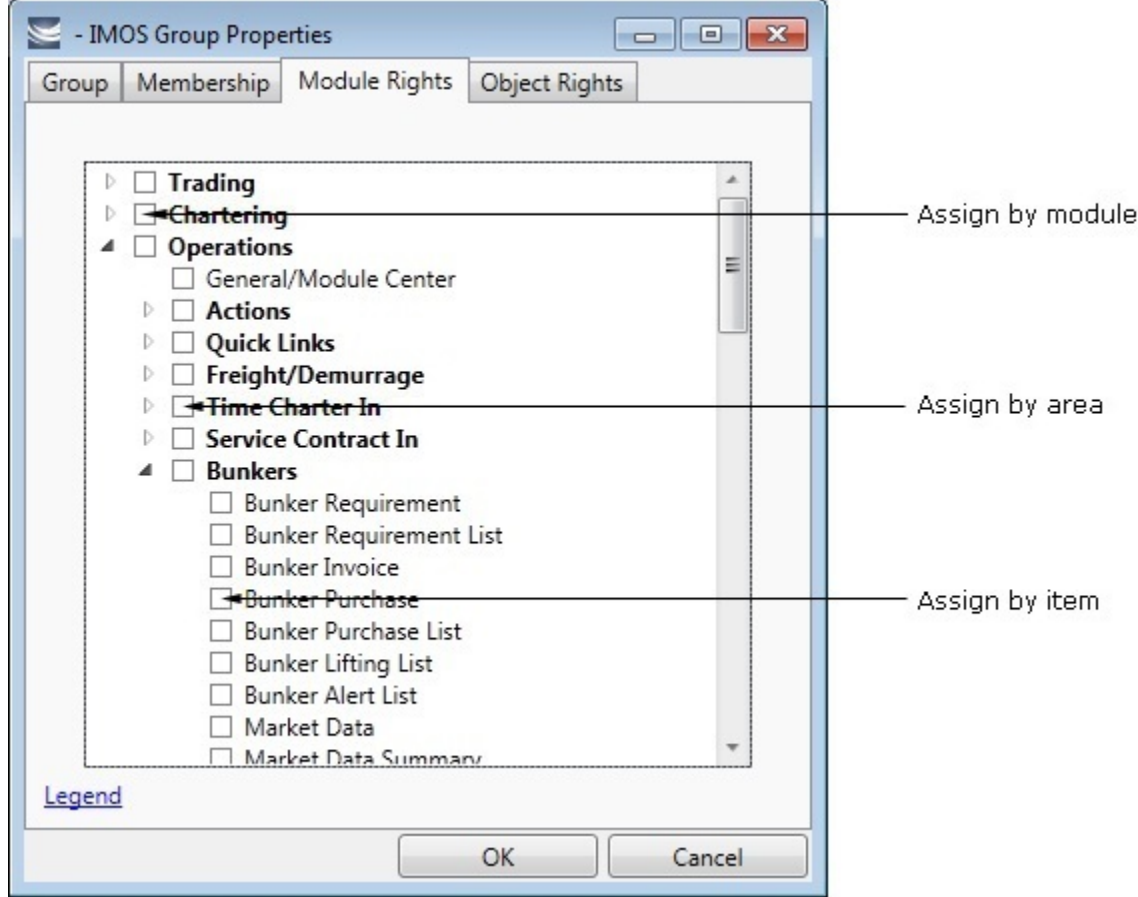

- 5. Assign module rights by module, by area within a module, or by item within an area. See [About Groups, Users, and Rights](#page-50-0).
	- To assign the same rights for the whole module, click the module's check box. To change to a different right, click again. Each time you click, the right changes.
	- To expand the list of areas in a module, click  $\mathbb{P}$ .
		- To assign the same rights for the whole area, click the area's check box. To change to a different right, click again. Each time you click, the right changes.
		- $\bullet$  To expand the list of items in an area, click  $\mathbb{P}$ .
			- To assign rights for an item, click its check box. To change to a different right, click again. Each time you click, the right changes.
	- $\bullet$  To collapse a list, click  $\blacktriangleleft$ .

**Note**: A user's rights include the individual user rights plus the [rights from any groups](https://wiki.veson.com/display/imosv710/About+Groups%2C+Users%2C+and+Rights#AboutGroups,Users,andRights-PrioritiesforUsersinMultipleGroups) to which the user belongs.

**Hint**: After assigning group rights, print the IMOS Group and User Report from the Security List. It includes the groups and their members, the users and their information and memberships, and the rights of each user and group. You can use it to keep track of rights when assigning them to groups.

6. To assign group rights to objects, click the **Object Rights** tab.

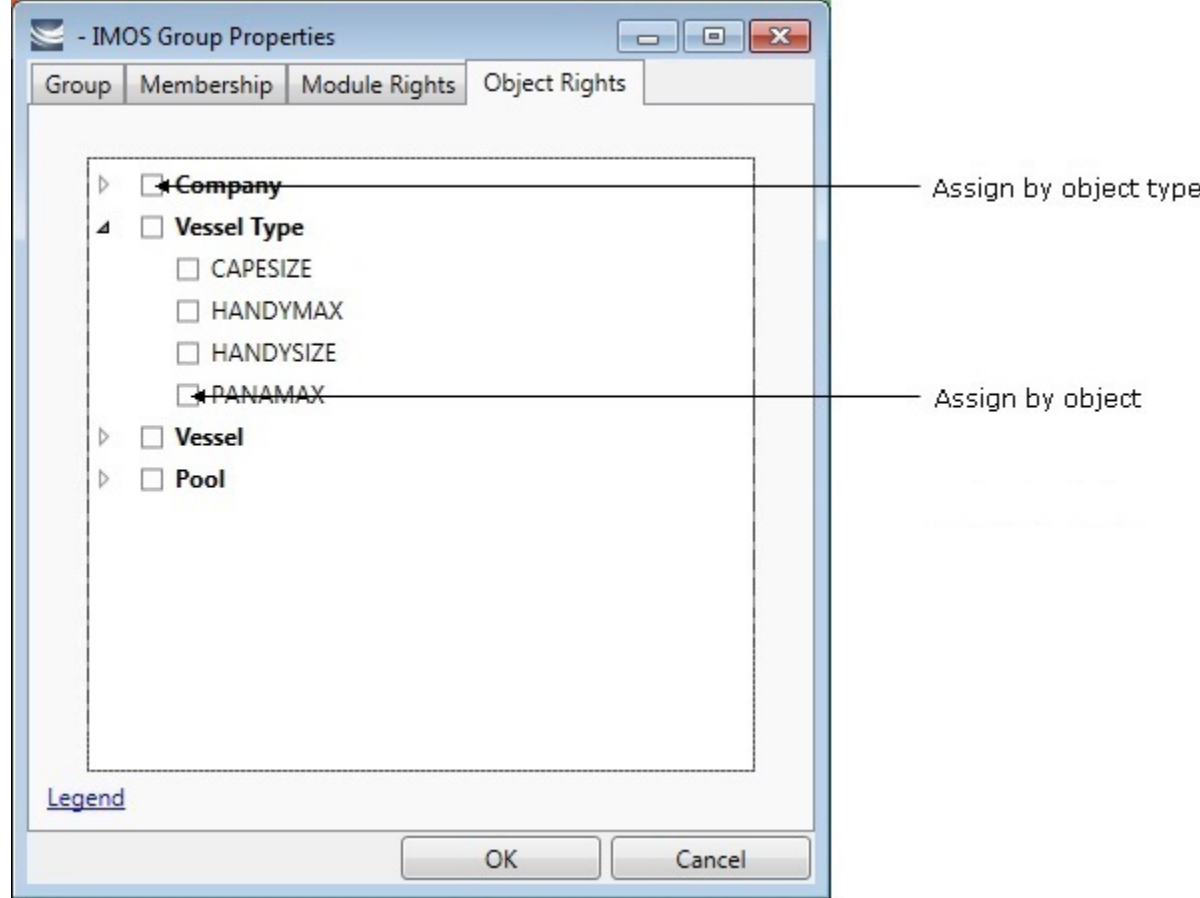

- 7. Assign object rights by object type or by individual object. See [About Rights](https://wiki.veson.com/display/imosv710/About+Groups%2C+Users%2C+and+Rights#AboutGroups,Users,andRights-_Rights).
	- To assign the same rights for all objects of an object type, click the object type's check box. To change to a different right, click again. Each time you click, the right changes.
	- $\bullet$  To expand the list of objects of an object type, click  $\mathbb{R}$ .
		- To assign rights for an object, click its check box. To change to a different right, click again. Each time you click, the right changes.
	- $\bullet$  To collapse a list, click  $\blacktriangleleft$ .

**Note**: A user's rights include the individual user rights plus the [rights from any groups](https://wiki.veson.com/display/imosv710/About+Groups%2C+Users%2C+and+Rights#AboutGroups,Users,andRights-PrioritiesforUsersinMultipleGroups) to which the user belongs.

**Hint**: After assigning group rights, print the IMOS Group and User Report from the Security List. It includes the groups and their members, the users and their information and memberships, and the rights of each user and group. You can use it to keep track of rights when assigning them to groups.

8. When you finish creating the group, click **OK**.

# <span id="page-66-0"></span>Creating a New User

To create a new user:

1. On the Security List, click □ New ▼ and then click **New User**. The IMOS User Properties window appears, with the User tab active.

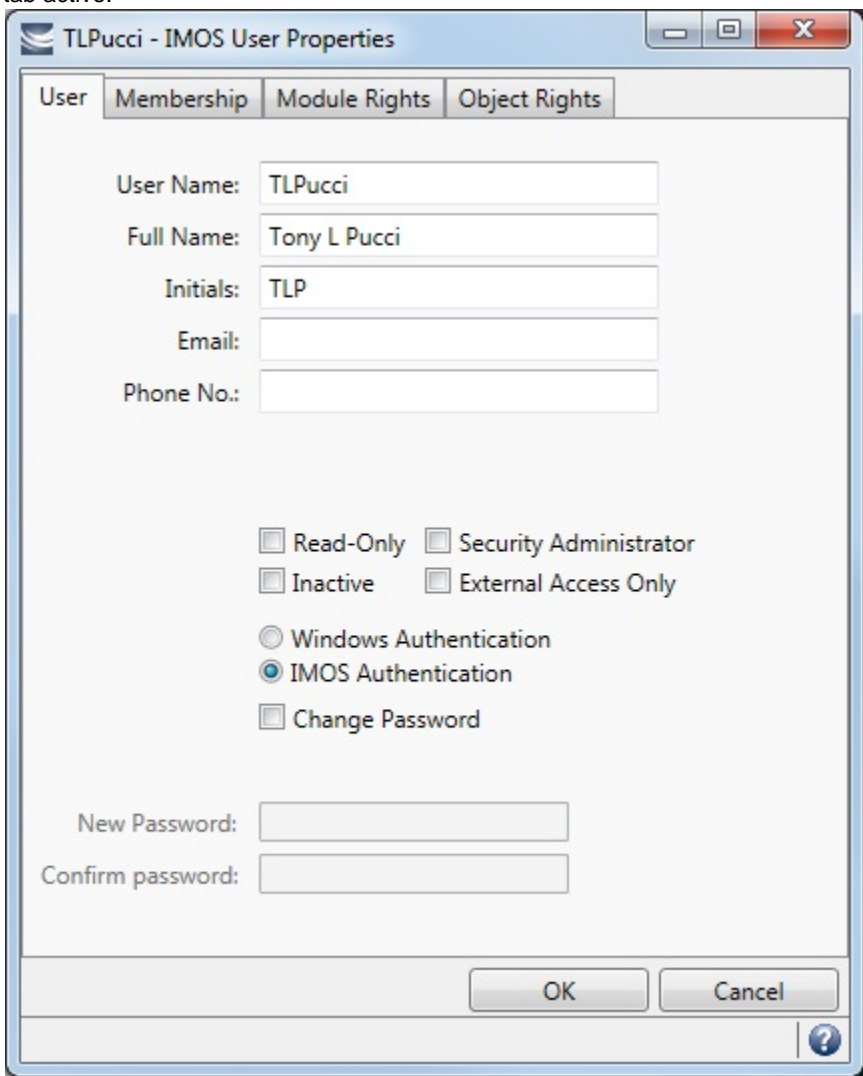

- 2. On the **User** tab, enter the following information:
	- **User Name**: Up to 128 characters.
	- **Full Name**: The user's full name.
	- **Initials**: The user's initials.
	- **Email**: The user's email address.
	- **Phone No.:** The user's telephone number.
	- Select any of the following options:
		- **Read-Only**: Make this a Read-only user.
		- **Security Administrator**: Make this user a Security Administrator.
		- $\bullet$ **Inactive**: Inactivate this user.
	- **External Access Only**: Prohibit this user from logging in. This user type does not count against your IMOS license. Authentication: Select one.
		- **Windows Authentication**: If you select this option, IMOS uses Windows login credentials for authentication, and the user does not have to log in a second time with possibly a different user name and password. If the user changes the Windows password, it is also changed here.
		- **IMOS Authentication**: If you select this option, enter a **New Password** for the user (at least five characters), and then enter it again to **Confirm the password**.

3. To set up group membership for the user, click the **Membership** tab. It contains a list of groups. Each group name is preceded by a check box.

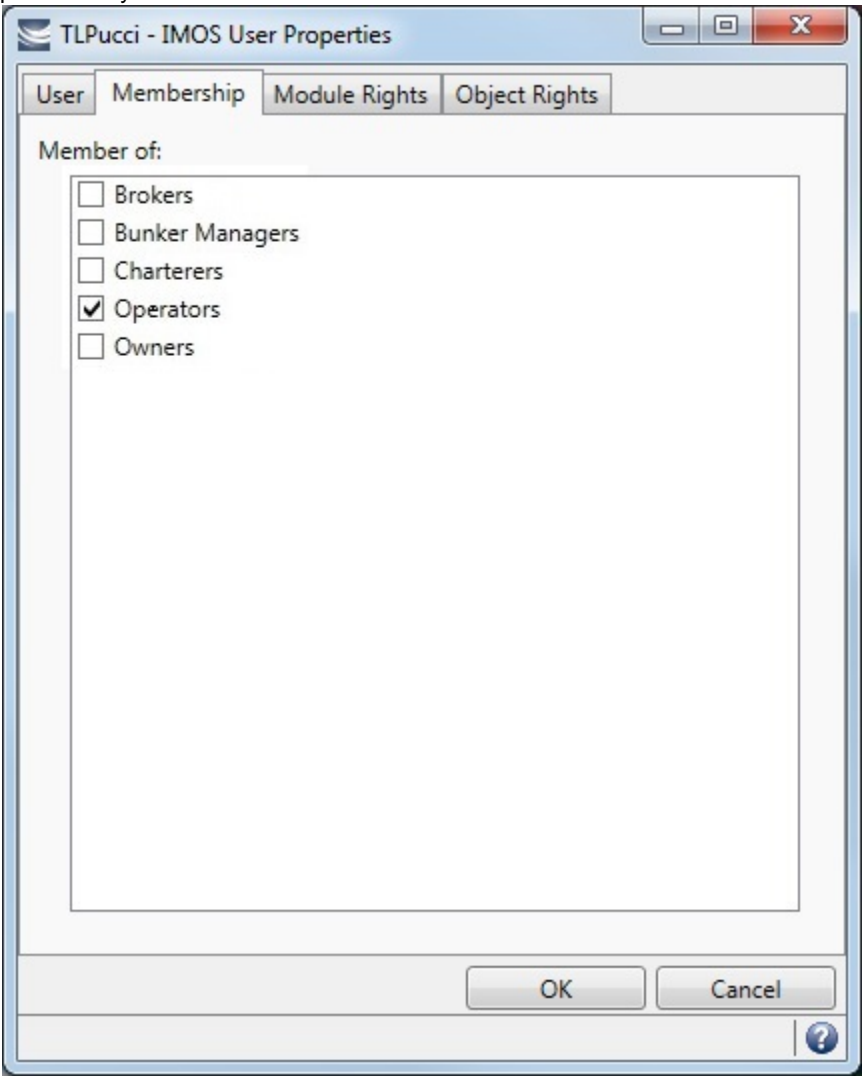

a. To add the user to a group or remove the user from a group, click the group's check box.

 $\square$  = The user is not a member of the group.

 $\overline{V}$  = The user is a member of the group.

**Note**: We recommend that you do not assign the Administrator to any groups, but assign all rights individually. As a member of a group, the Administrator might be denied rights if the group has any rights actively denied.

4. To assign user rights to modules, and/or to adjust user rights inherited from groups, click the **Module Rights** tab.

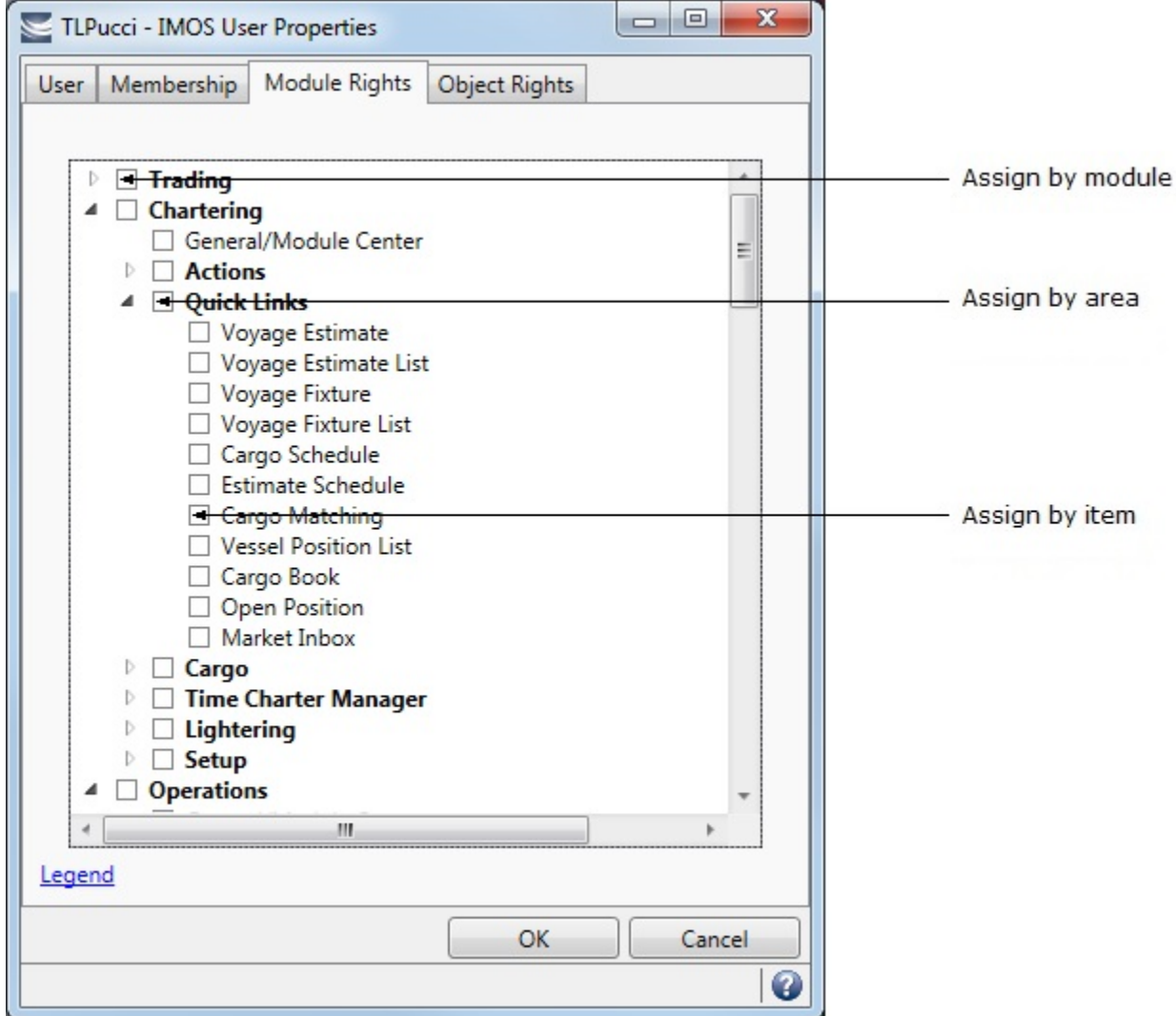

- 5. Assign module rights by module, by area within a module, or by item within an area. See [About Groups, Users, and Rights](#page-50-0).
	- To assign the same rights for the whole module, click the module's check box. To change to a different right, click again. Each time you click, the right changes.
	- $\bullet$  To expand the list of areas in a module, click  $\mathbb{R}$ .
		- To assign the same rights for the whole area, click the area's check box. To change to a different right, click again. Each time you click, the right changes.
		- To expand the list of items in an area, click  $\mathbb{R}$ .
			- To assign rights for an item, click its check box. To change to a different right, click again. Each time you click, the right changes.
	- $\bullet$  To collapse a list, click  $\blacktriangleleft$ .

**Note**: A user's rights include the individual user rights plus the [rights from any groups](https://wiki.veson.com/display/imosv710/About+Groups%2C+Users%2C+and+Rights#AboutGroups,Users,andRights-PrioritiesforUsersinMultipleGroups) to which the user belongs.

<span id="page-69-0"></span>**Hint**: After assigning user rights, print the IMOS Group and User Report from the Security List. It includes the groups and their members, the users and their information and memberships, and the rights of each user and group. You can use it to keep track of rights when assigning them to users.

6. To assign user rights to objects, and/or to adjust user rights inherited from groups, click the **Object Rights** tab.

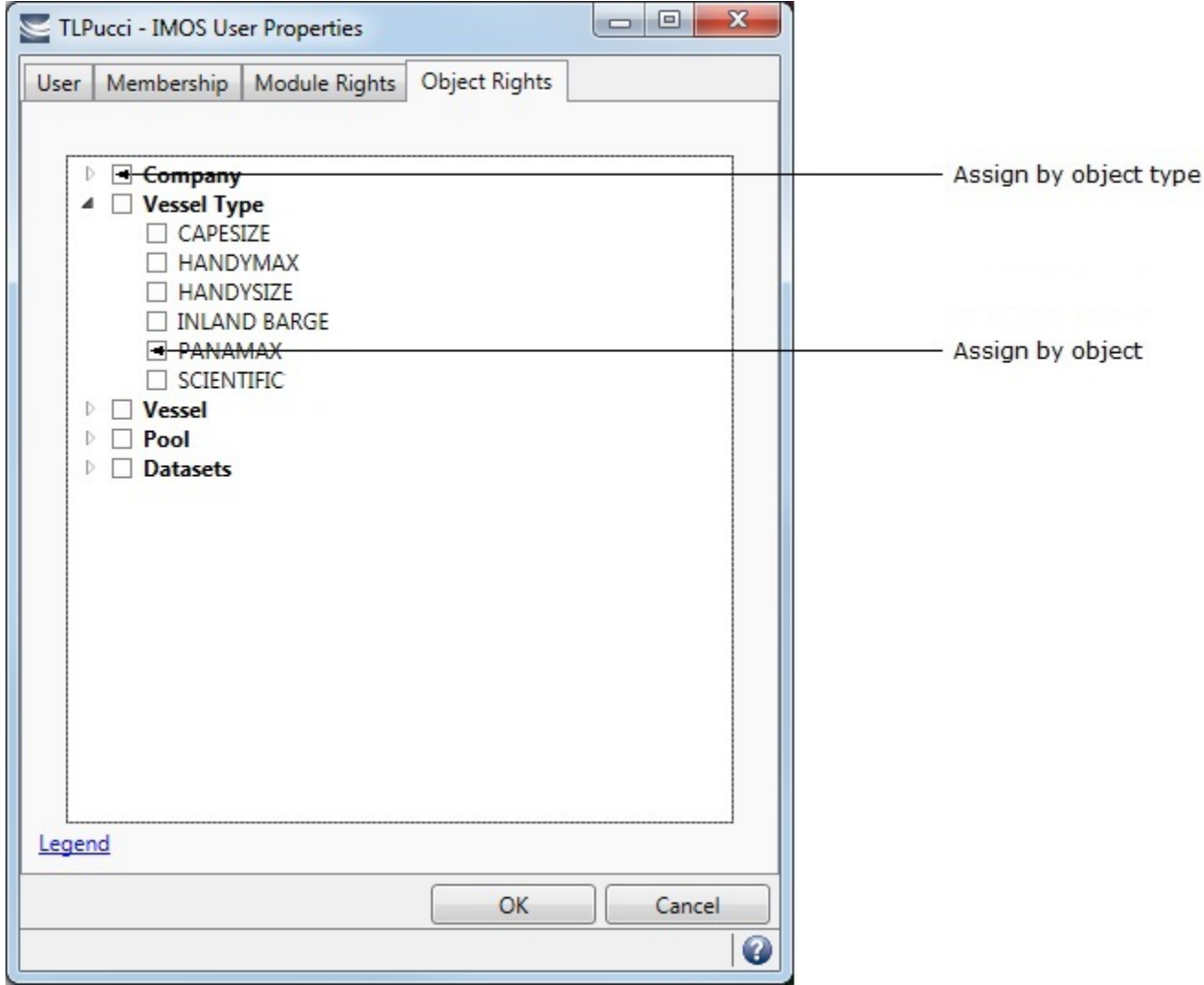

- 7. Assign object rights by object type or by individual object. See [About Groups, Users, and Rights.](#page-50-0)
	- To assign the same rights for all objects of an object type, click the object type's check box. To change to a different right, click again. Each time you click, the right changes.
	- $\bullet$  To expand the list of objects of an object type, click  $\mathbb{R}$ .
		- To assign rights for an object, click its check box. To change to a different right, click again. Each time you click, the right changes.
	- $\bullet$  To collapse a list, click  $\blacktriangleleft$ .

**Note**: A user's rights include the individual user rights plus the [rights from any groups](https://wiki.veson.com/display/imosv710/About+Groups%2C+Users%2C+and+Rights#AboutGroups,Users,andRights-PrioritiesforUsersinMultipleGroups) to which the user belongs.

**Hint**: After assigning user rights, print the IMOS Group and User Report from the Security List. It includes the groups and their members, the users and their information and memberships, and the rights of each user and group. You can use it to keep track of rights when assigning them to users.

### **Related Config Flags**

CFGEnableCompanySecurity Set [company-based permissions](#page-69-0) for each user or group on the Object Rights tab in Security, under Company. CFGInvoiceApprovalsByType Specifies whether the control of invoice **approval** by type is enabled or not; adds an Invoice Approval Types control list to the Object Rights tab in Security, to grant users rights to approve specific types of invoices. On the Approve Invoices List and Transaction Summary, if a user does not have approval rights for an invoice type, the Review link will not be available for those invoices.

CFGInvoicePostingsByType

Specifies whether the control of invoice **posting** by type is enabled or not; adds an Invoice Posting Types control list to the Object Rights tab in Security, to grant users rights to post specific types of invoices. On the Post Invoices List and Transaction Summary, if a user does not have posting rights for an invoice type, the Post link will not be available for those invoices.

CFGInvoiceActualizationByType

Specifies whether the control of invoice **actualization** by type is enabled or not; adds an Invoice Actualization Types control list to the Object Rights tab in Security, to grant users rights to set specific types of invoices to Actual.

CFGInvoiceReversalsByType

Specifies whether the control of invoice **reversal** by type is enabled or not. When enabled, on the Object Rights tab in [Security](#page-49-0), an Invoice Reversal Types control list is added to grant users rights to reverse specific types of invoices.

# <span id="page-71-0"></span>Creating a New Active Directory Group

IMOS security integration with Active Directory Groups allows creating new users without leaving Active Directory and having them instantly gain access to IMOS, with permissions assigned based on their Active Directory group membership. Active Directory Groups can be selected as Security Groups to define [access rights](https://wiki.veson.com/display/imosv710/Creating+a+Report+in+the+Report+Designer#CreatingaReportintheReportDesigner-Access) to reports created in the Report Designer.

**Note**: Active Directory integration requires an imosLicense.xml that includes imos.activedirectory as a licensed module.

Set up the IMOS Messaging Service as for standard Active Directory use:

• imosshell.exe.config should set auth mode to mixed.

To sync an IMOS group and its membership with an Active Directory Group:
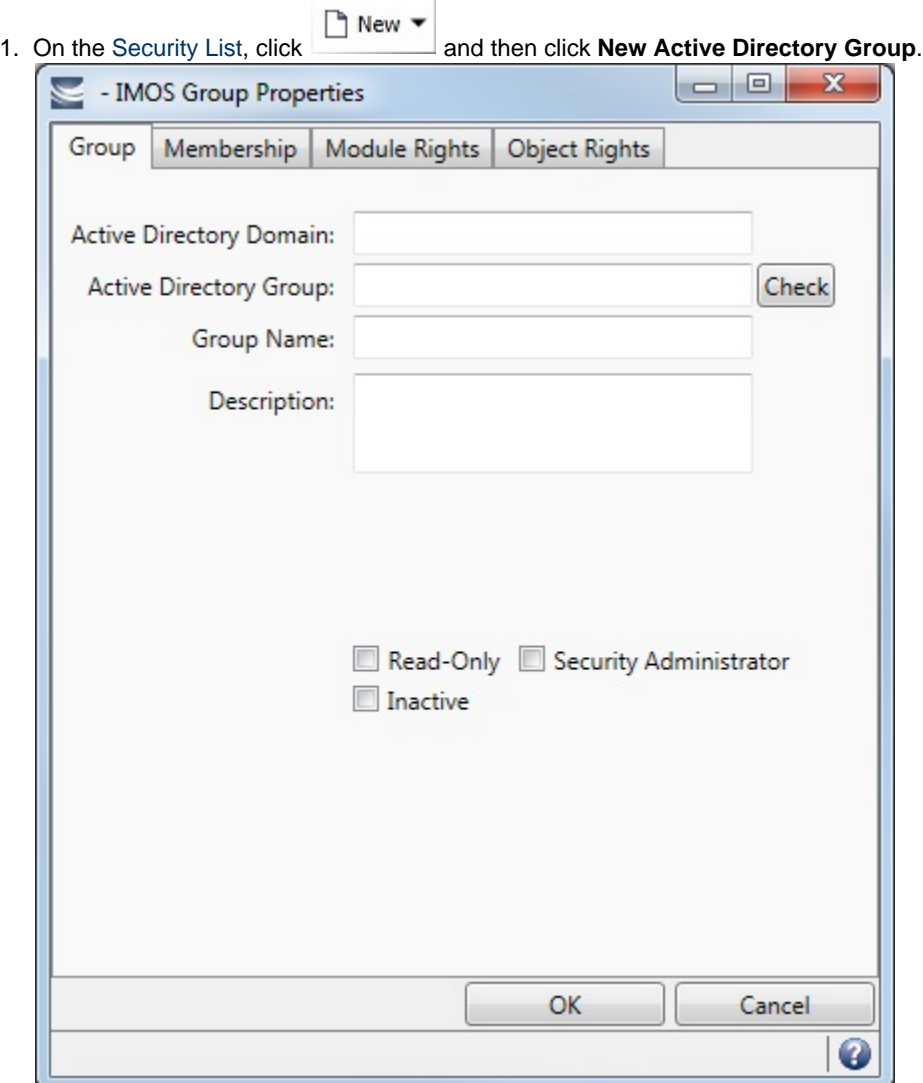

- 2. On the Group tab:
	- Specify the **Active Directory Domain**.
	- To specify the **Active DirectoryGroup**:
		- a. Leave the field blank.
		- b. Click **Check** to select from a list of Active Directory Groups. The user the IMOS Auth Service is running as needs to have the appropriate permissions to query Active Directory.
		- c. In the Group Selection window, select the **Active Directory Group**.
	- Specify an internal IMOS **Group Name**; it does not need to match the Active Directory Group Name.
	- You can also enter a **Description** for the group.
	- To make each user in this group **Read-Only**, select the check box. Read-Only rights will only count against the readonly user license count, unless the users are also in a Read/Write group.
	- To make each user in this group a **Security Administrator**, select the check box.

#### Active Directory Users

All the users in the Active Directory Group are created as IMOS users, with the permissions specified in the Active Directory Group's [Rights](#page-50-0) tabs.

• You can do the following:

• View User Properties.

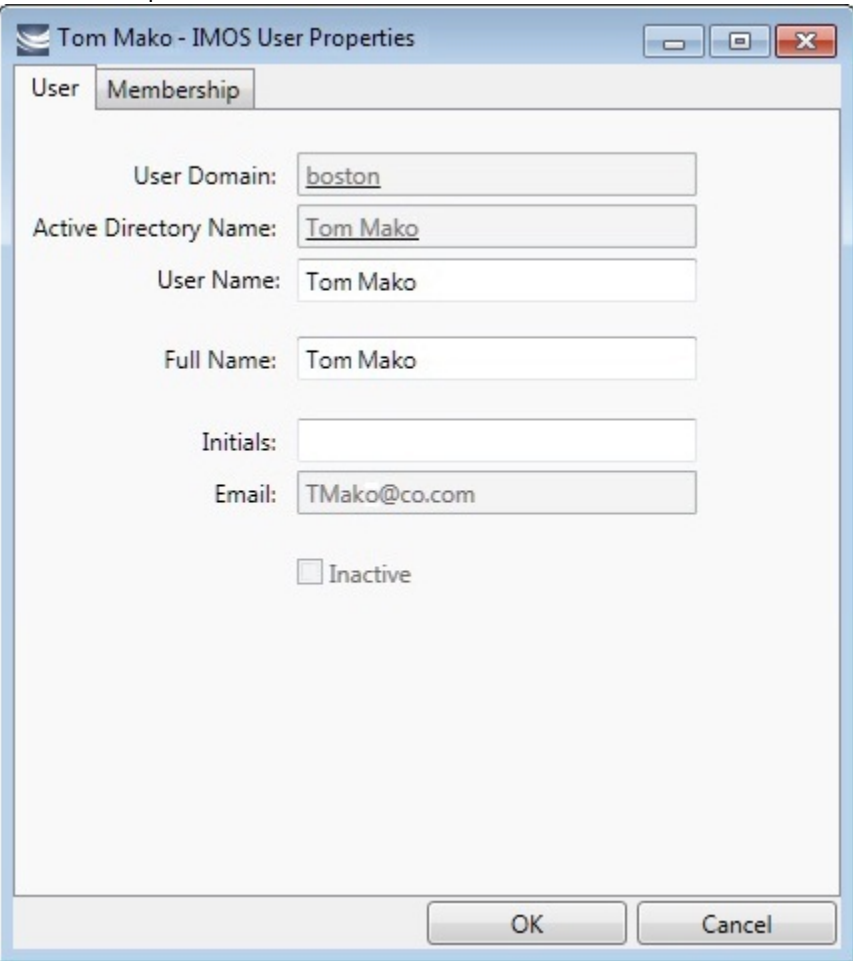

- Change the IMOS **User Name**. If it is not changed, it will keep updated along with any changes to the Active Directory name; otherwise it will stay as specified.
- Membership, password, email, etc. cannot be edited from within IMOS.

#### Scheduling Synchronization

User login is in real time, so if a user attempts to log in with Active Directory, the IMOS Authentication service will look up their group memberships at that moment and determine what rights they have on login to IMOS. However, a syncad Scheduled Task can be set up in the Messaging Service to sync all Active Directory users. This maintenance task will clean out users that have been removed from all IMOS Active Directory groups and no longer belong in IMOS.

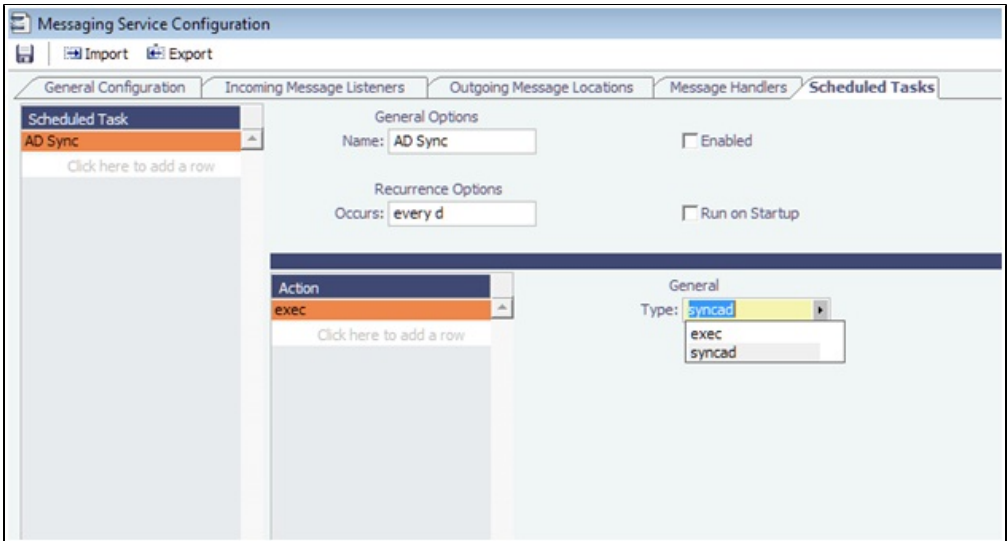

For more information, see the Messaging Service Manual.

## Editing a Group or a User

To edit a group or a user:

- 1. On the [Security List,](#page-49-0) in the row for the group or user, click the link in the **Name** column. The Properties window appears.
- 2. Click the tab on which you want to make a change.
- 3. Make any necessary changes to the [group information](#page-63-0) or [user information](#page-66-0).
	- To change the password for a user with IMOS Authentication, select the **Change password** check box and then complete the **Password** and **Confirm password** fields.
- 4. When you finish making changes, click **OK**.

**Note**: As a Security Administrator, if you change your own settings, you do not have to log out of IMOS and log back in for the changes to take effect. Any open forms will have the new security settings the next time they are opened.

### Inactivating or Activating a Group or a User

#### Inactivating

You can inactivate a group or a user; an inactivated group or user has no access rights to IMOS.

- To inactivate a single group: On the [Group tab,](#page-63-0) select the **Inactive** check box.
- To inactivate a single user: On the [Users tab,](#page-66-0) select the **Inactive** check box.
- $\bullet$ To inactivate one or more groups or users: On the [Security List,](#page-49-0) select the check box next to each group or user you want to inactivate and then click Deactivate. The Inactive check box on the Group or User tab is selected.

To see an inactivated group or user on the Security List, set the Status filter to Inactive or (All).

#### Activating

If necessary, you can activate the group or user again.

- To activate a single group: On the Group tab, clear the **Inactive** check box.
- To activate a single user: On the Users tab, clear the **Inactive** check box.
- $\bullet$ To activate one or more groups or users: On the Security List, select the check box next to each group or user you want to activate and then click Activate. The Inactive check box on the Group or User tab is cleared.

### Creating a New Distribution List

With [configuration flag](#page-799-0) **CFGEnableDistributionLists** set to **Y**, reports can be emailed to a distribution list, using one of the following methods:

- For reports from the [Report Designer,](#page-176-0) select the reports and click the Distribute link at the top of the [Report List.](#page-139-0)
- $\bullet$ For reports from the [Report Designer](#page-176-0) or the [Report Editor,](https://wiki.veson.com/display/imosv710/Setting+Up+a+Report+for+Distribution) create a Scheduled Task in the Messaging Service. For more information, see the IMOS Messaging Service Manual.

To create a distribution list, follow these steps:

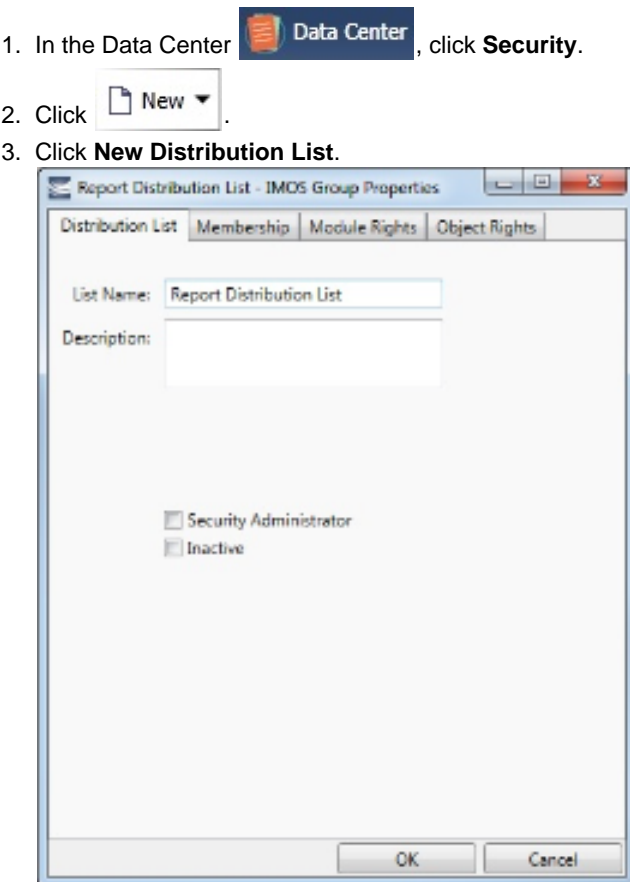

- 4. Create the Distribution List the same way you create an IMOS [group](#page-63-0) with members:
	- a. Name the **Distribution List**.
	- b. On the Membership tab, select all IMOS users who should receive the report.
	- c. To confirm that each selected user has an email address associated with their user account, click the **Name** link in the Security List, and check the Email field on the IMOS [User Properties](#page-66-0) form.

When the report is run, the HTML results are emailed to the distribution list recipients.

# Enabling Windows Authentication

 It is not necessary for users to remember separate login names and passwords for IMOS. IMOS supports Windows Authentication; after a user logs into Windows, no additional authentication is required to log into IMOS.

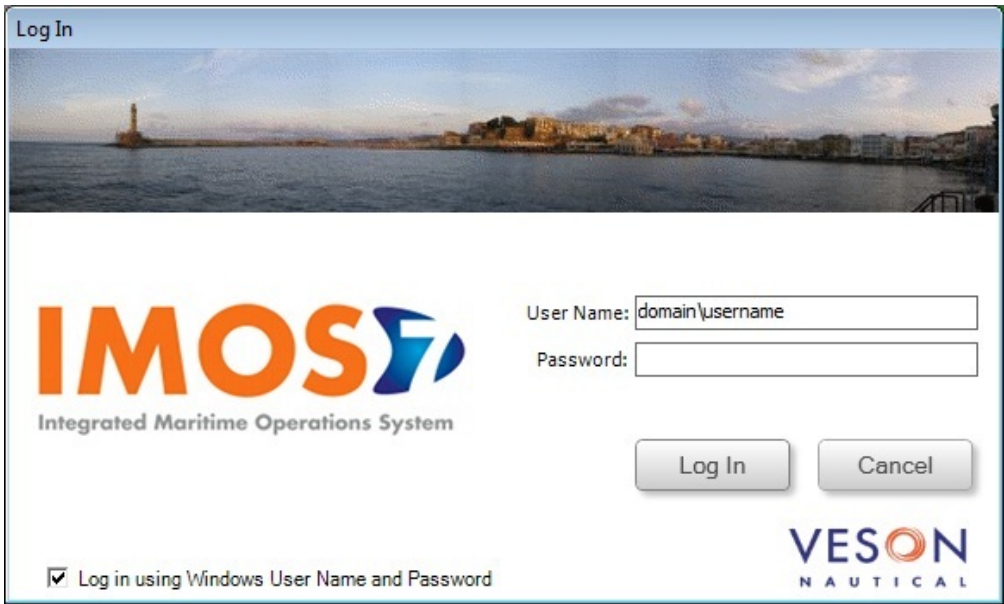

Windows Authentication is enabled by default for new installations of IMOS7. To use this feature, see [Adding User Accounts](#page-76-0).

To enable Windows Authentication when upgrading from IMOS6:

- 1. Edit imosauth.exe.config (imos\services).
	- a. Change the tcp channel to use a secure connection:

```
<channels>
<channel ref="tcp" port="922" secure="true" /> 
</channels>
```
- b. Restart the IMOS Authentication Service so that the change takes effect.
- 2. Edit imosshell.exe.config (imos\exe).
	- a. Set the imosshell to use "mixed" authorization mode (in other words, use either IMOS or Windows Authentication), by changing the authMode value. (You may need to add the entire line, if it does not exist.) <appSettings>
		- <add key="authServiceUri" value="tcp://hst:922/authServiceUri"/> <add key="authMode" value="mixed" />
		- </appSettings>
- 3. Edit imosmsg.exe.config (imos\services).
- a. Set the Messaging Service to use **mixed** authorization mode, by changing the authMode value. (You might need to add the entire line.)

Note that if this is not done, the service will not be able to authorize itself with IMOS and will not process messages properly. <appSettings>

```
 <add key="authServiceUri" value="tcp://hst:922/authServiceUri"/>
  <add key="logFilename" value="logs\imosmsg.log" />
  <add key="logLevel" value="debug" />
  <add key="debugBreakOnInit" value="false" />
  <add key="runAsExe" value="false" />
  <add key="authMode" value="mixed" />
</appSettings>
```
b. Restart the IMOS Messaging Service so that the change takes effect.

<span id="page-76-0"></span>Adding User Accounts with Windows Authentication

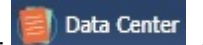

1. In the Data Center , click **Security**. 2. For each account that should use Windows Authentication, follow these steps in the [Security List](#page-49-0): a. Click the **Name** to edit the user properties.

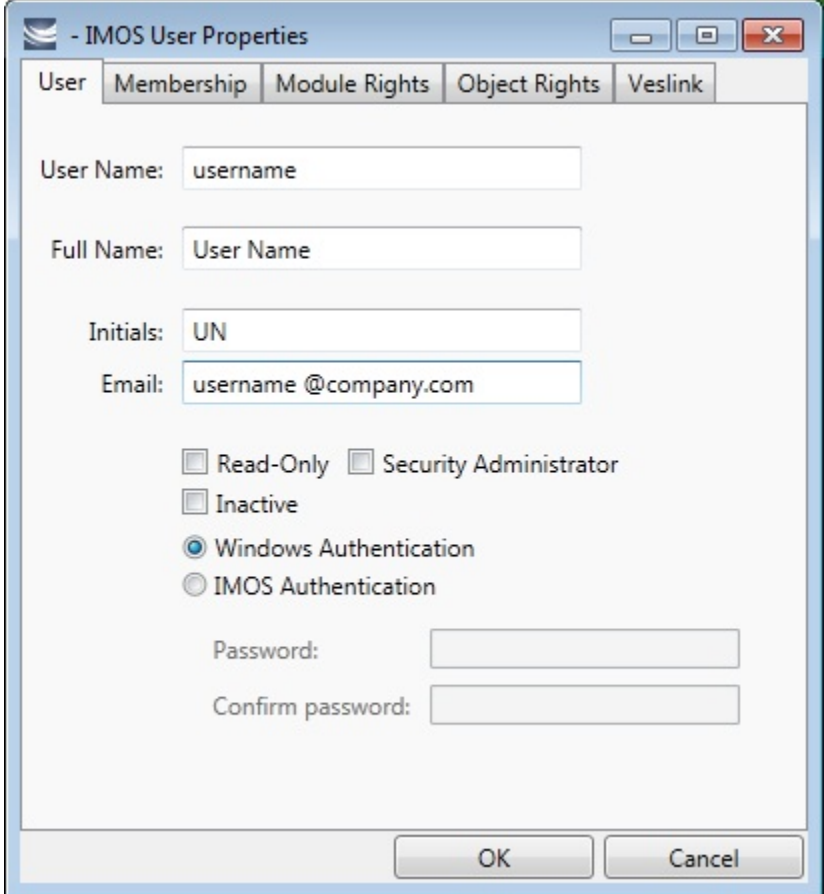

- b. Make sure that the IMOS user name used with Windows Authentication is the same as the Windows user name. (Note that no domain or workgroup names should be prefixed.) This is how IMOS determines which Windows user and IMOS user are linked.
- c. Click the **Windows Authentication** radio button.
- d. Click **OK** to save the changes. The next time IMOS is started:
	- The login window will have a check box in the lower left corner that controls whether to automatically log in using Windows Authentication.
	- The User Name field will include the Windows user name.
	- Neither the User Name field nor the Password field will be editable.
	- Clicking Log In will automatically log into IMOS, with the privileges associated with the IMOS user.

# IMOS IT Administration

IMOS Administration is traditionally broken into two roles: the business system administrator and the IT system administrator. Within your company structure, these two roles may be the same person, but for many clients these roles are supplied by two different individuals.

### Role of the IT Administrator

IMOS is enterprise-level software that is designed to run within a networked environment in a client-server architecture. As a result, there are many areas of IT expertise than an IT administrator must be comfortable with. If you feel you do not have the capacity within your organization to fulfill these roles, Veson Nautical offers an IMOS Hosting Solution, [IMOSlive](#page-858-0), in which we assume the role of IT Administrator.

#### Areas of Expertise

To be a successful IMOS IT Administrator, you must be familiar with the following areas of expertise:

• XML Files

- [Evaluating Log Files](#page-78-0)
- $\bullet$ [Client-Server Application Architecture](#page-28-0)
- Remote Application Distribution
- [SQL Server Database Maintenance](#page-43-0)
- POP3/IMAP email Inboxes
- SMTP email sending servers
- Windows File Share
- [Backing up SQL databases](#page-81-0)

### IMOS IT Troubleshooting

IMOS is deployed within many different organizations around the world and therefore it is impossible to predict all possible deployment scenarios. An IT Administrator must therefore be ready to perform troubleshooting steps in order to ensure that IMOS is operating with peak efficiency and without error within your organization's IT environment.

### Common Troubleshooting Steps

An IMOS IT Administrator should be familiar with these common troubleshooting steps:

- Read the IMOS Messaging Service Log
- Read the IMOS Shell Log
- Perform a ping test

### <span id="page-78-0"></span>Evaluating IMOS Log Files

**Note**: The information on this page is for IMOS IT Administrators only.

Log files provide useful information when investigating IMOS issues. To supplement a support request, you can send log files to Veson Nautical Support [\(support@veson.com\)](mailto:support@veson.com) in addition to your description of an issue.

An IMOS installation contains [IMOS Authentication-Messaging Service Log](#page-78-1) and [IMOS Shell Log](#page-80-0) files, which have several [log line](#page-80-1)  [types.](#page-80-1)

<span id="page-78-1"></span>IMOS Authentication-Messaging Service Log

**Note**: If your organization currently runs separate Authentication and Messaging Services, Veson Nautical recommends that you combine them. To learn more, contact Veson Nautical Support [\(support@veson.com\)](mailto:support@veson.com).

To help troubleshoot any of the following areas, you can evaluate the IMOS Authentication-Messaging Service Log:

- Interfaces, including Messaging Service connection to email servers and shared network drives
- Authentication Service connection to the IMOS database
- Scheduled tasks performance

#### File Location and Naming

By default, the IMOS Authentication-Messaging Service Log is located in the **imos/services/logs/** directory.

Log file names are formatted as: **imosmsg-Environment.yyyymmdd.txt**

#### **Configuration**

To configure the IMOS Authentication-Messaging Service Log, update the following sections of the **imosmsg.exe.config** file:

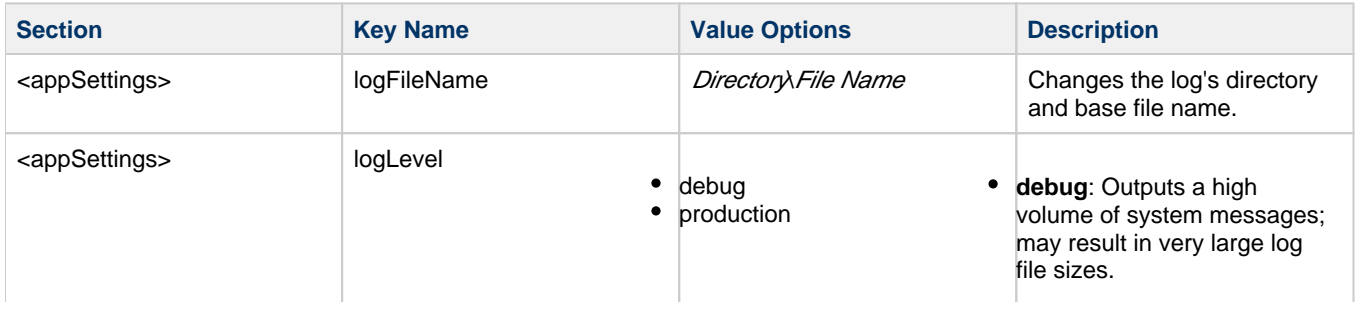

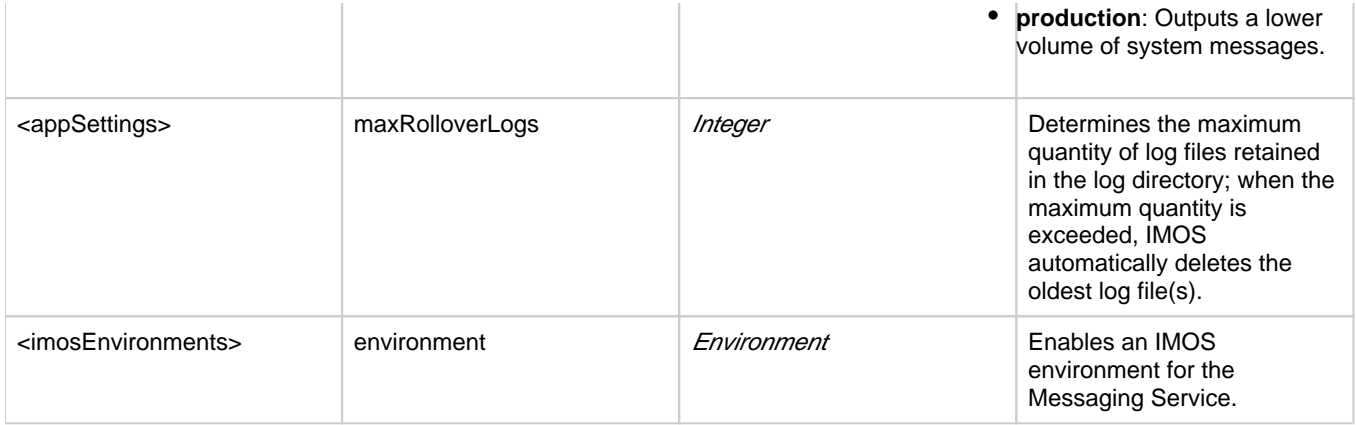

#### Common Errors

The IMOS Authentication-Messaging Service Log captures all error messages from both the Authentication Service and the Messaging Service components of the combined service. Some errors may result in a fatal error, stopping one or both services from functioning correctly.

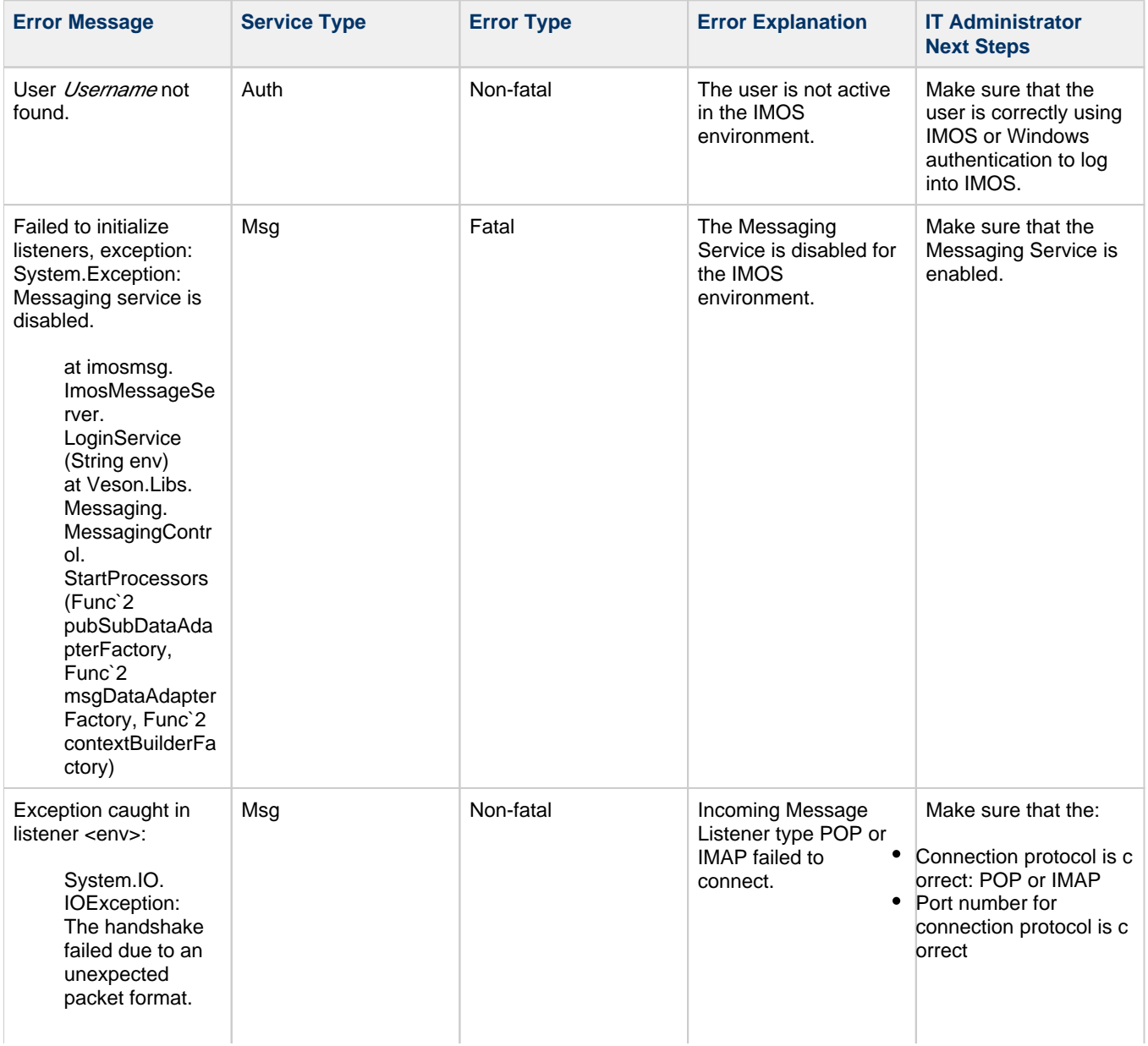

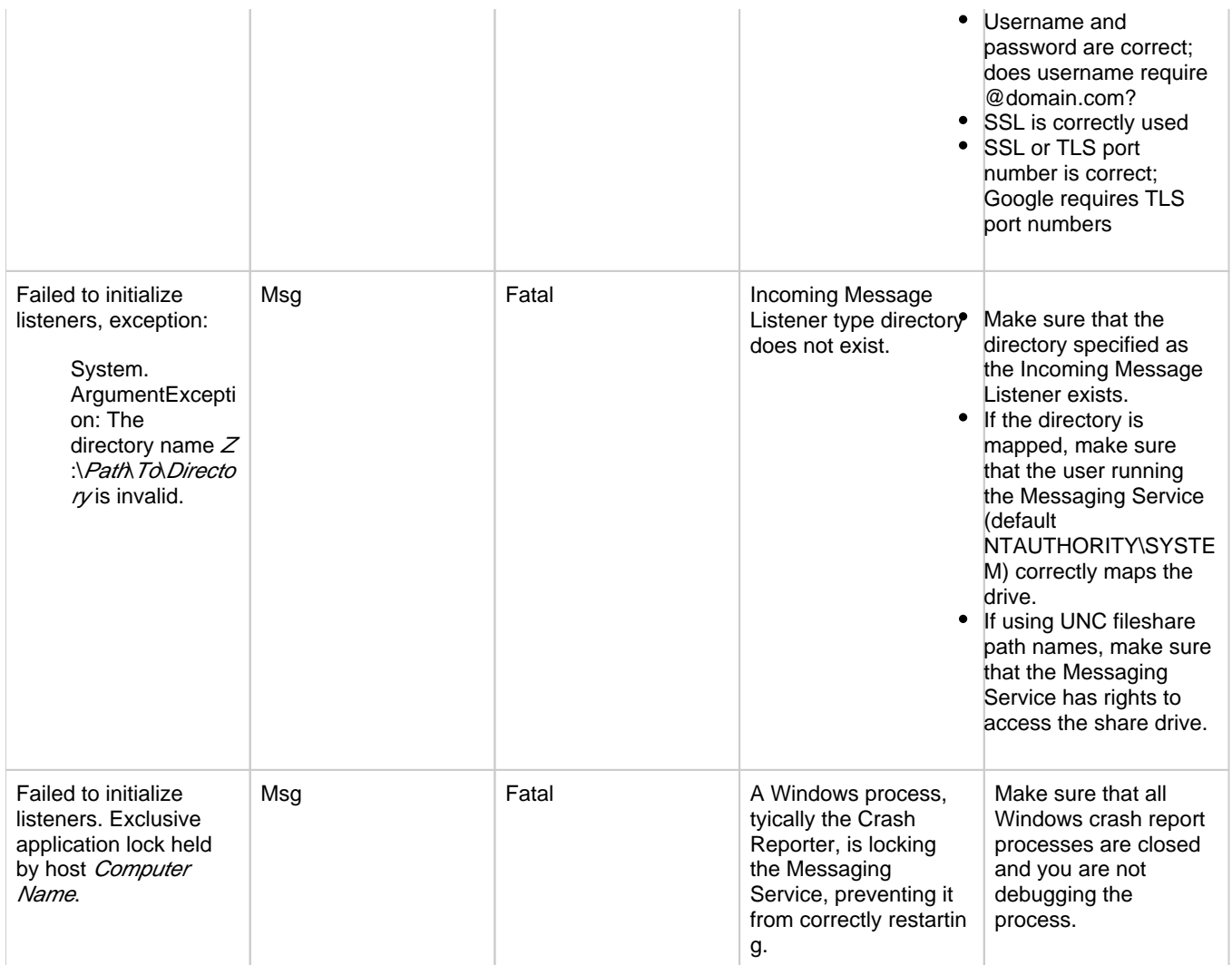

#### <span id="page-80-0"></span>IMOS Shell Log

To help diagnose database errors, shell failures, or system-wide defects, you can evaluate the IMOS Shell Log.

#### File Location and Naming

To access IMOS Shell Log files, with the credentials of the user experiencing the issue, do either of the following:

**Log in to IMOS**: In the **IMOS7** menu, select **About Veson Nautical IMOS** and then click **the state of the latest** The latest IMOS Shell Log file appears.

**Log in to Windows**: Open Windows Explorer and enter **%temp%** into the location field. The user's temp directory appears; sort by date to find the latest IMOS Shell Log file.

Log file names are formatted as: **imoslog.Environment.yyyymmdd.txt**

#### <span id="page-80-1"></span>Log Line Types

In a log file, each line contains structured information about a message.

#### IMOS Log Line

IMOS log lines provide human-readable information about IMOS activities or performance. For example, after performing a query to load a list, IMOS might report: **Receivables Summary: Applying data view took 0.01 seconds.** This message shows where performance bottlenecks may be occurring in your IMOS installation.

#### IMOS log lines are formatted as: **[Type] Level yymmdd hh:mm:ss.uuu Body**

#### SQL Log Line

SQL log lines provide information about SQL queries performed by the shell on the IMOS database. SQL log lines are scrubbed of parametric data; however, in the case of an error, the log lines still enable you to verify that IMOS is querying the correct tables.

SQL log lines are formatted as: **[Type] Level yymmdd hh:mm:ss.uuu Body**

#### VXP Log Line

VXP log lines provide the VXP message ID as well as a human-readable description of the action that is occurring. For example, a VXP log line might say: **Start AuthRequest Conversation 811ab13b-a847-4b96-827d-8aa4ff1f9169 from to Server: localhost:5225.** You can use this information to confirm that the IMOS shell is configured to converse with the correct IMOS Authentication-Messaging Service.

### <span id="page-81-0"></span>VXP log lines are formatted as: **[Type] Level yymmdd hh:mm:ss.uuu [ID] Body** Sending an IMOS Database Backup to Veson Nautical Support

#### **Notes**:

- The information on this page is for IMOS IT Administrators only.
- Sending a raw .bak file from the Client Center can cause data corruption; only send compressed .bak files to Veson Nautical Support.

When working with Veson Nautical to resolve a case, Support may request an IMOS database backup to reproduce a scenario. To send an IMOS database backup to Veson Nautical Support, do the following:

- 1. [Create a .bak file using SQL Server Management Studio.](#page-81-1)
- 2. [Compress and, if larger than 10GB, split the compressed .bak file using 7-zip.](#page-82-0)
- 3. [Send the compressed IMOS database backup to Veson Nautical Support from the Client Center.](#page-85-0)

#### Requirements and Recommendations

- Download the latest version of 7-Zip from <http://www.7-zip.org/>
- Create one .bak file with a single media family.
- Use a Safari, Firefox, or Chrome browser to send the IMOS database backup from the Client Center. Internet Explorer does not support Client Center IMOS database backup uploads larger than 2GB.
- For additional information in regards to Veson Nautical IT procedures on receiving databases from clients, see [Standard](#page-86-0)  [Procedures Explanation When Providing an IMOS Database to Support.](#page-86-0)

<span id="page-81-1"></span>Creating a .bak File Using SQL Server Management Studio

To create a .bak file, do the following:

- 1. Open SQL Server Management Studio.
- 2. Expand the SQL instance.
- 3. Expand the Databases folder.
- 4. Right-click on the database to back up, hover over **Tasks**, then click **Back Up…**

#### 5. Under General, specify one backup Destination.

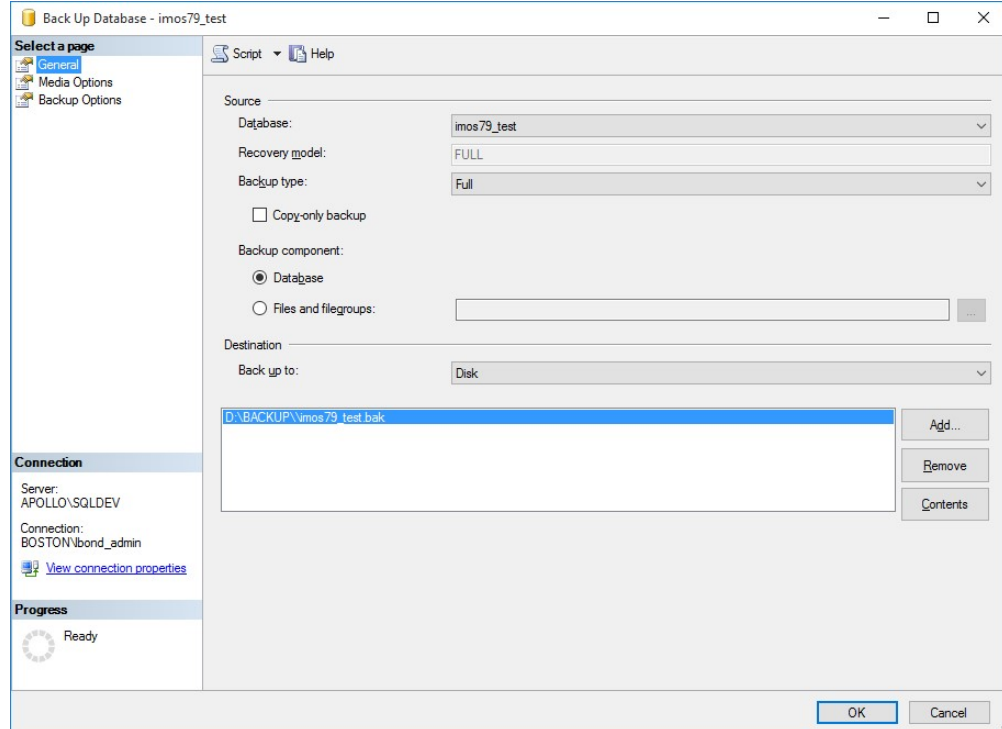

6. Under Media Options, select **Overwrite all existing backup sets**.

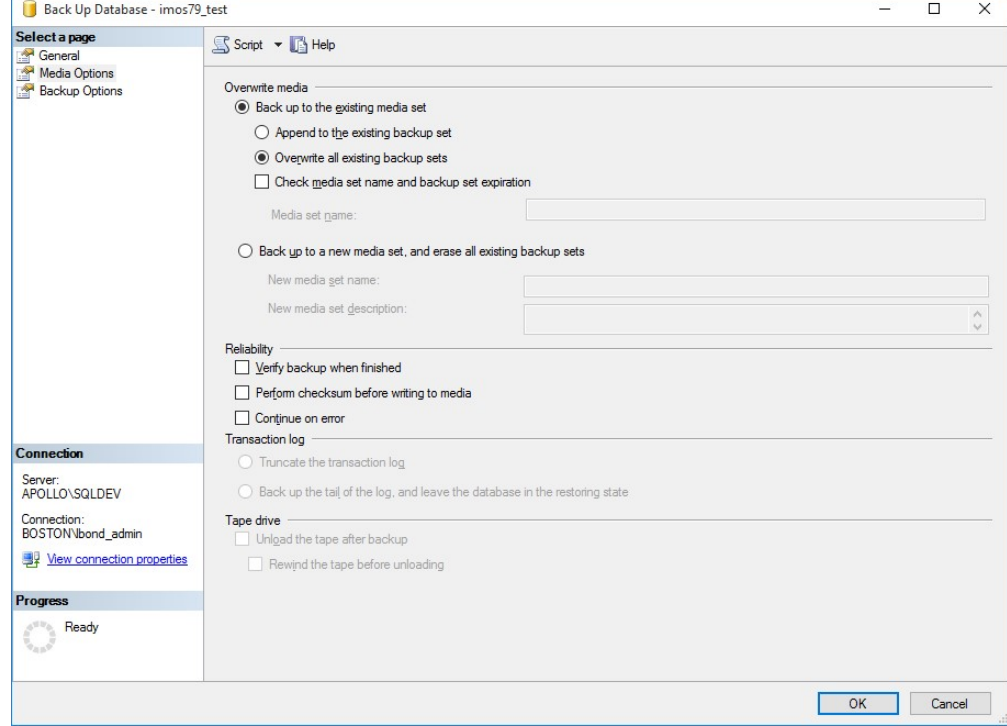

7. Click **OK**.

<span id="page-82-0"></span>Compressing and Splitting a .bak File Using 7-Zip

To compress and, if larger than 10GB, split a .bak file, do the following:

#### 1. Open 7-Zip.

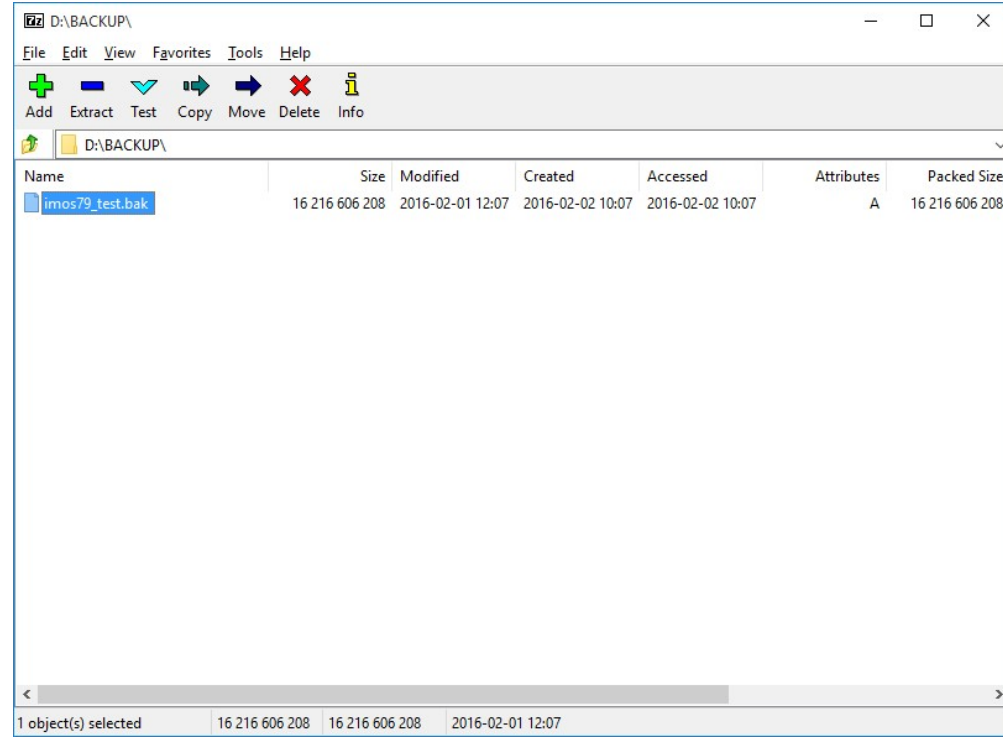

- 2. Navigate to the IMOS database backup destination.
- 3. Select the .bak file to compress.

### 4. Click **Add**.

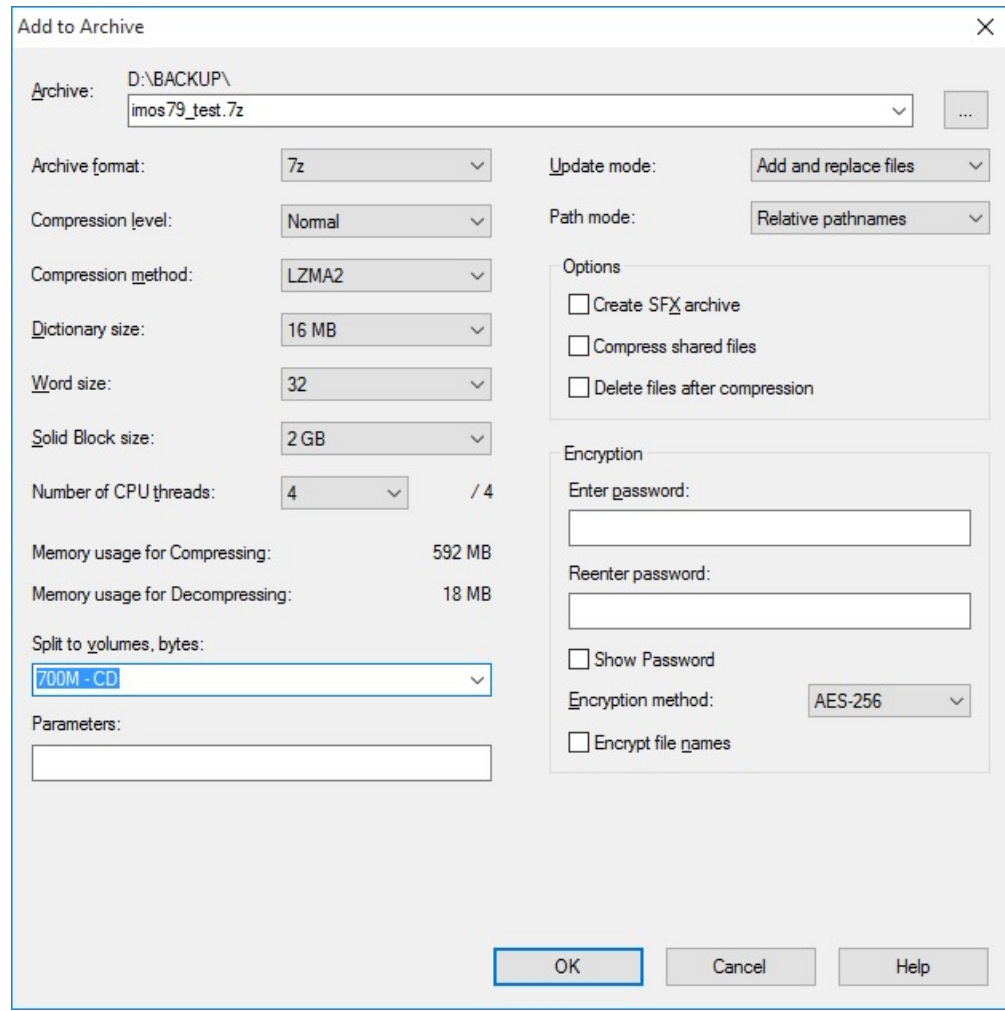

5. If the compressed .bak file is larger than 10GB, to split it into multiple volumes, under **Split to volumes, bytes** select one of the following options: **700M - CD**, **4480M - DVD**, or **8128M - DVD DL**.

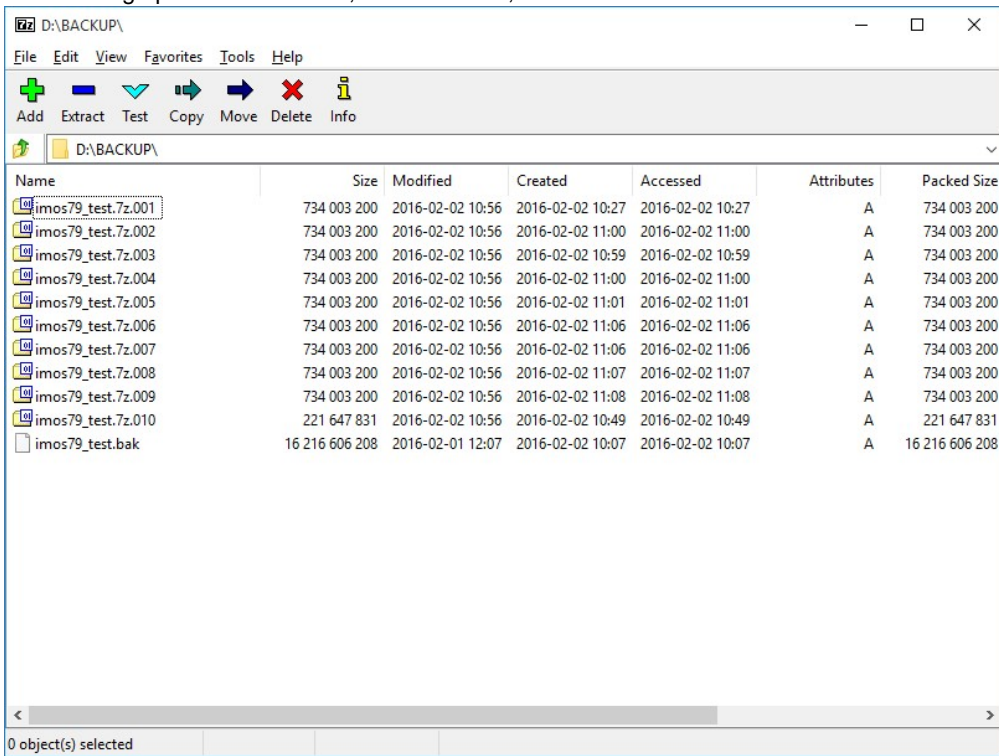

<span id="page-85-0"></span>Sending Compressed .bak Files from the Client Center

To send compressed .bak files to Veson Nautical Support, do the following:

- 1. Log in to the Client Center at [https://clients.veson.com](https://clients.veson.com/)
- 2. Click **Upload your database via SendThisFile**.

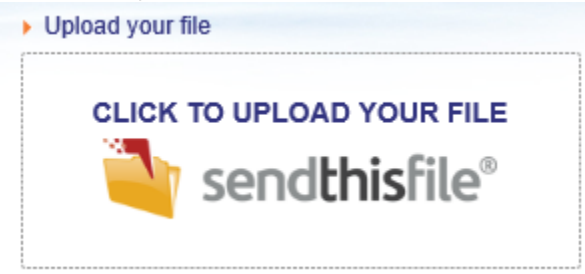

- 3. Complete the fields:
	- a. From
	- b. Company Name
	- c. Message

#### 4. Click **Browse**. Select the compressed .bak file(s) to send.

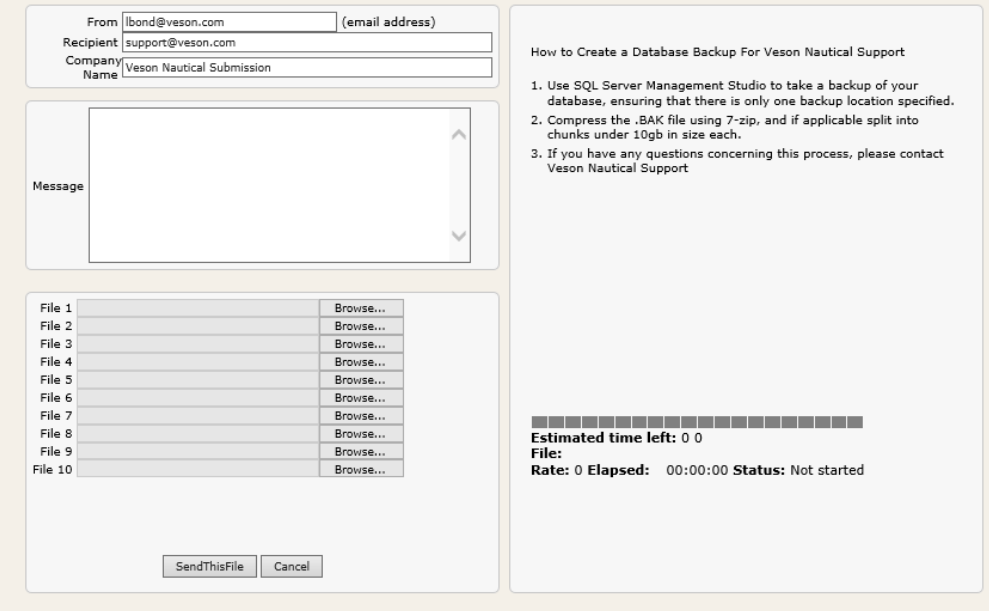

#### 5. Click **SendThisFile**.

6. Do not close the browser until all file transfers are complete.

### <span id="page-86-0"></span>Standard Procedures Explanation When Providing an IMOS Database to Support

- When creating a .bak file, it is necessary to ensure that there is only one specified backup location. This prevents SQL Management Studio from splitting the database backup into multiple .bak files or media families. The application with which our support staff restores databases for case reproduction can only support a single .bak file/media family; therefore, they can only accept a single .bak file.
- Regardless of the resulting .bak file size, clients should compress it into either a .zip file or a .7z file. This protects the file integrity during WAN transfers across the Internet from client sites to Veson Nautical's secured internal repository. The support team will not accept raw, uncompressed .bak files; this is due to the high frequency of database corruption that tends to result from WAN transfers.
- If the expected compressed file size is larger than 10GB, clients should use the application 7-Zip ([http://www.7-zip.org/\)](http://www.7-zip.org/) to create the archive instead of Windows Explorer. Veson Nautical IT selected 7-zip due to its reliability, versatility, and global ubiquity. A critical feature is the ability to split a file into segments during the **Add to archive** process, thus taking a single large file and splitting it into multiple compressed volumes. Standard options include 700MB, 4480MB, and 8128MB, all of which are acceptable file sizes to upload. The adding to archive and splitting to volumes is a single process; it is not necessary to first add a .bak file to an archive, and then split it, as it is possible to do both in a single action. In addition, we do not accept or support the .RAR file type, as we do not install WinRAR on our support staff computers.
- The specific service that Veson Nautical uses to facilitate the transfer of files from clients to the secured internal repository has a recommended upper file size limit of 10GB for uploads, hence the need to split 7-zip archive files into smaller volumes than 10GB. This recommendation extends to both Chrome and Firefox; however, Internet Explorer is reliable up to 2GB only.
	- In addition, it is beneficial to split these larger files with 7-zip so that substantial progress is not lost if the network connection drops during data transfer. For example, if the connection drops when 100GB of a 200GB file has transferred there could be a significant loss of invested time; however, if the connection drops during the tenth 10GB file upload, then the process can resume with that file before moving on while all nine previously uploaded files are secure.
- This standard procedure allows for a more secure and timely resolution process on client cases submitted to [support@veson](mailto:support@veson.com.) [.com.](mailto:support@veson.com.) Please reach out to your Veson Nautical account manager for further clarification.

## <span id="page-86-1"></span>Internal Support Team

This is a **Key Topic**, with high value for all users.

Veson Nautical recommends that your company identify key people to fulfill **administrative** and **business** roles to best support solution implementation.

**Note**: The description of each role below suggests tasks to accomplish, but it does not specify how many people you need; the number of people required to fulfill each role will differ from company to company.

#### Administrative Roles

Administrative roles are performed by people who may or may not be familiar with the day-to-day operations of a commercial shipping desk. In many cases, administrative roles are fulfilled by the IT or general affairs department of a shipping company.

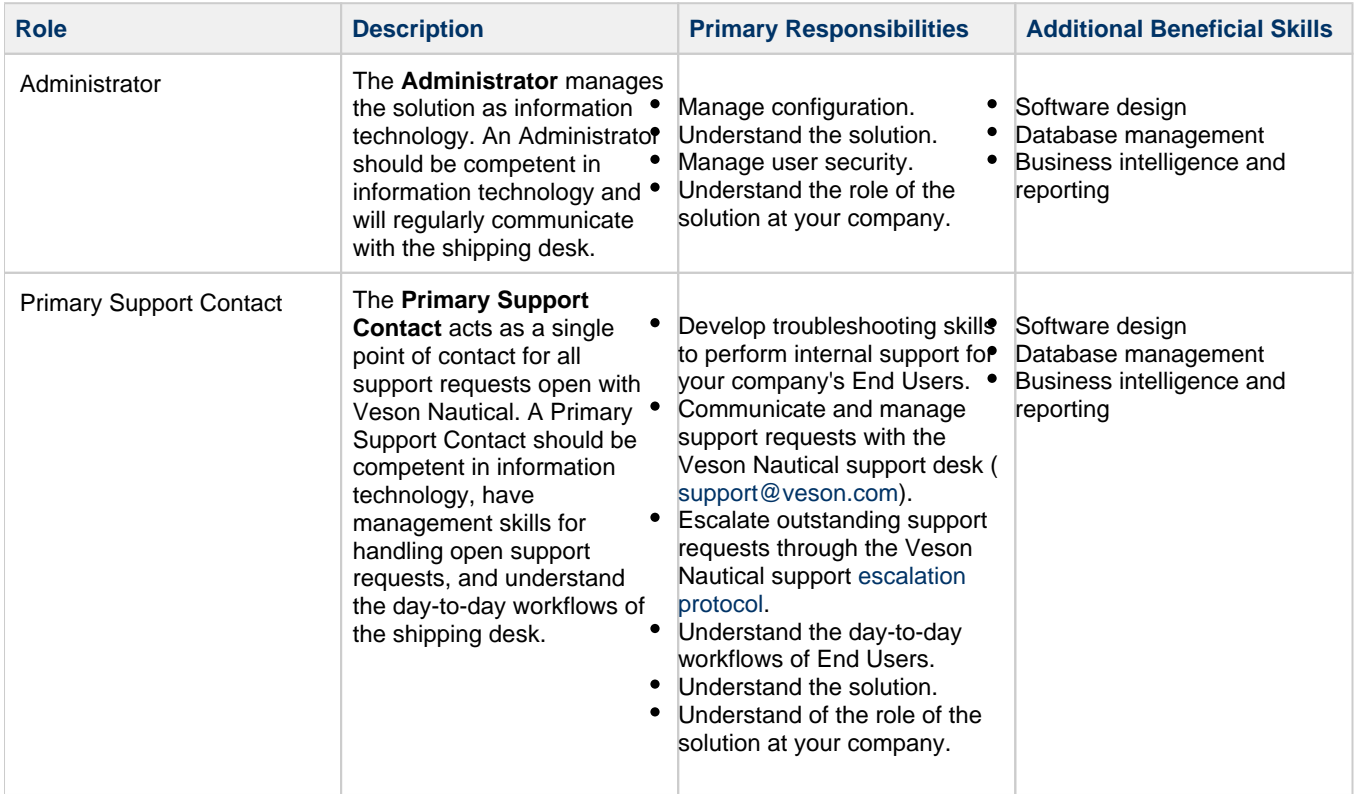

### Business Roles

Business roles are performed by people who are fluent in maritime shipping but may be less familiar with software. Business roles are critical to ensure a continuous fit between your solution and company business practices. Business roles often assist administrative roles, especially in areas where a deep understanding of the maritime business is necessary.

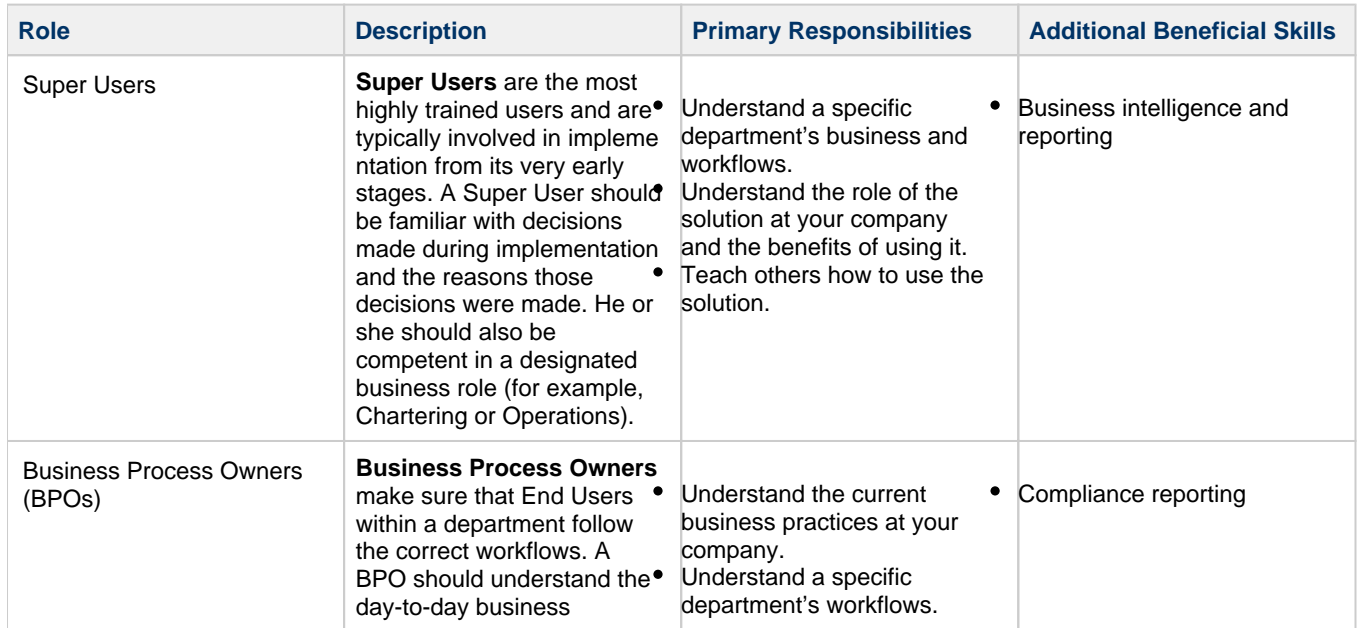

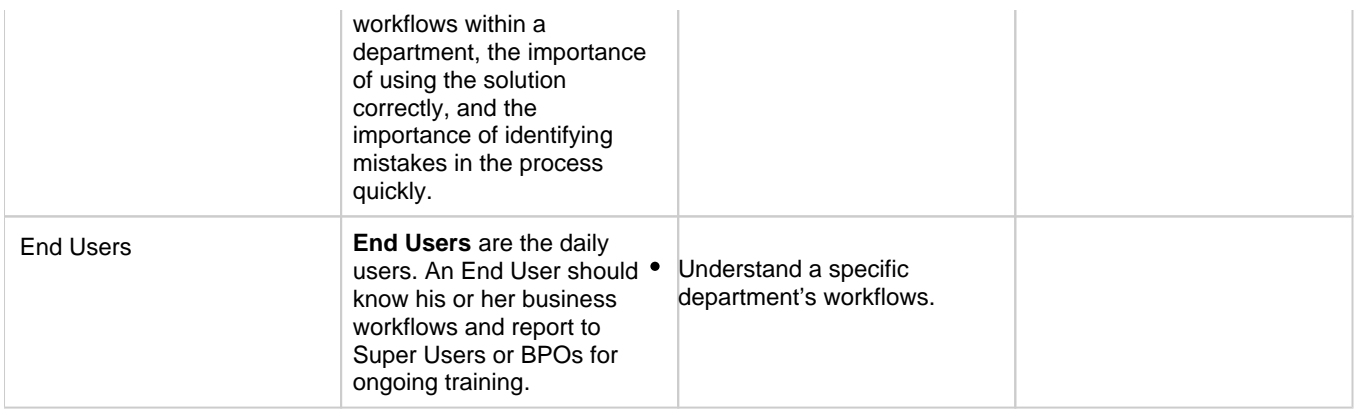

# <span id="page-88-1"></span>**Overview**

This is a **Key Topic**, with high value for all users.

This section includes general information that applies to all of IMOS.

- [IMOS7 Workflows](#page-88-0) describes the modules of IMOS and how people use them to do their work.
- [Key Topics](#page-92-0) lists topics with high value for all users.
- [Navigating](#page-94-0) tells how to navigate through IMOS using the module centers, tabs and windows, menus, and Access Keys.
- [Lists](#page-99-0) describes the many lists available and tells how you can access information using them.
- [Schedules](#page-108-0) describes the schedules you can use to organize your workflows.
- [Forms](#page-114-0) describes the purpose of forms and tells how to open them.
	- [Attachments](#page-115-0) tells how to attach files and links to forms.
	- [Field Help](#page-114-1) tells you how to find definitions for fields.
- [Tasks, Alerts, and Revisions](#page-118-0) tells how to set up Tasks and Alerts as well as how to view Revisions.
- $\bullet$ [Reports](#page-124-0) tells how to open a report from a module center or from a form.
- [Abbreviations](#page-125-0) shows the abbreviations you can use in date and number fields.
- [Setting Your Own User Properties](#page-126-0) tells how to set up restoring open tabs and your task list.
- [Glossary](#page-126-1) defines shipping terms that appear in IMOS.

### Other Sources of Information

For additional overview information, see these tutorials:

- [Navigating](https://wiki.veson.com/display/generalfaq/Tutorial+-+Navigating)
- [Lists](https://wiki.veson.com/display/generalfaq/Tutorial+-+Lists)
- **[Schedules](https://wiki.veson.com/display/generalfaq/Tutorial+-+Schedules)**
- [Introduction to Dynamic Tasks and Alerts](https://wiki.veson.com/display/generalfaq/Tutorial+-+Introduction+to+Dynamic+Tasks+and+Alerts)

You can access all the tutorials from the [IMOS7 Tutorials](https://wiki.veson.com/display/generalfaq/IMOS7+Tutorials) page.

# <span id="page-88-0"></span>IMOS7 Workflows

### End-to-End Workflow

The following diagram shows the main components of IMOS and their functions and interactions. One of the biggest benefits of IMOS is that it integrates the activities of all marine departments, reducing double entry of data and streamlining work processes. A contract created in Chartering is the basis for a voyage flowing through Operations. This information is also visible in the Trading module as part of the company's overall position. Invoices and financial data flow from Operations to Financials.

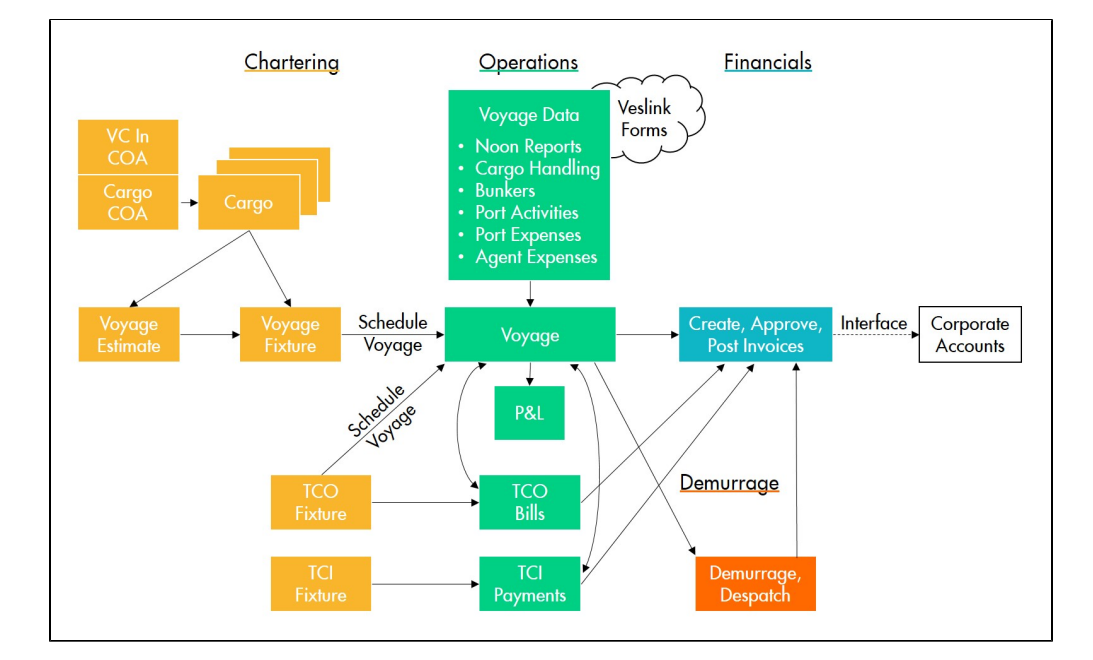

#### Function- and Industry-Specific Workflows

- [Chartering Workflows](#page-251-0)
- [Operations Workflows](#page-468-0)  $\bullet$
- $\bullet$ [Financials Workflows](#page-674-0)
- [Trading Workflows](#page-210-0)  $\bullet$
- $\bullet$ [Barging - Chartering Workflow](#page-386-0)
- $\bullet$ [Barging - Operations Workflow](#page-393-0)
- [Barging Financials Workflow](#page-401-0)  $\bullet$
- $\bullet$ [Barging - Reporting Workflow](#page-407-0)
- $\bullet$ [LNG Workflow](#page-409-0)
- [Bunker Management Workflows](#page-575-0)
- [Demurrage on Account Workflow](#page-626-0)
- [Pooling Workflow](#page-602-0)

#### Core Modules

The IMOS shipping workflow is made up of the following core [modules](#page-95-0):

#### **Chartering**

Members of a Chartering department use the Chartering module to create and analyze Voyage Estimates, COAs, Cargoes, Voyage Fixtures, and Time Charters that may result in the scheduling of voyages. Chartering includes a full range of core analytical tools, including Estimates, the Cargo Schedule, and Time Charter Out Estimates, to help Chartering teams make informed decisions and maximize profits.

#### **[Operations](#page-465-0)**

Operations managers use the Operations module to manage day-to-day operations, from fleet and vessel scheduling to voyage management and monitoring. They can quickly access schedules and voyage details, evaluate choices, and make more informed decisions in a constantly changing environment.

Operations managers can create the Freight Invoices and other types of invoices related to the voyage and might also be responsible for demurrage and laytime calculations. If so, they have a link to the Laytime Calculation form in the Operations module center.

#### **[Financials](#page-663-0)**

Financial data from Operations is all pulled into the Financials module for the Accounting department. IMOS can accommodate different approval processes, such as having one person approve invoices and another either release it to third-party accounting software or code it to go to a specific General Ledger account. Once a transaction is posted, some companies use another

approval process after IMOS. Reports can be run for audit checking. This comprehensive module enables Accounting departments to perform accurate and efficient billing, tracking, processing, and auditing of financial transactions.

#### [Reporting](#page-139-0)

IMOS has many built-in [reports](#page-124-0) that you can either run or copy and modify. You can access reports either from the module centers or by clicking  $\bigcirc$  Report  $\bigcirc$  on the toolbars of various forms and lists.

In addition, there are two tools built into IMOS you can use to create and run custom reports: The **Report Designer** and the **Rep ort Editor (legacy)**.

- [Report Designer:](#page-141-0) The Report Designer features a drag-and-drop interface and supports many of the same features as the legacy Report Editor. You can create and run reports with data from across the IMOS database—everything from Open Positions for Vessels to financial information. The Report Designer provides live preview, so you can see your edits in real time. In addition, the Report Designer includes features that cut down on data loading times.
- [Report Editor](#page-188-0): With the legacy Report Editor, you can create and run custom reports from an extensive list of IMOS datasets. Datasets are available for each functional area in the system: Chartering, Claims, Operations, Trading, and Financials.

Both of these reporting tools give you the flexibility to extract your data in the way that is most meaningful to you. You can apply filters, sort and group results, aggregate data, and create a custom layout for your report. The tools also have more advanced capabilities like conditional formatting and creating custom columns with custom expressions. You can even create a scheduled task from the report to automate the execution and delivery of a report on a periodic basis using the Messaging Service.

The wide variety of output options (Excel, CSV, XML, PDF, and the reporting database) give you a lot of possibilities to determine the best way to extract your data from IMOS, to facilitate decision support based on historical information.

#### [Data Center](#page-762-0)

In the Data Center, you can enter and update the data used throughout IMOS. Quick Links include the records for your master data; along with Distances; items related to messages, auditing, and configuration; and Security. Term lists, many already populated, appear on the right. Most of the data only needs to be entered once for use by all the IMOS users and then needs only occasional updating.

One individual, perhaps an Operations Supervisor or an IT person, should be responsible for updating the Data Center, acting as a gatekeeper and managing the data. Alternatively, each side of the Data Center (Operations and IT) could have its own Administrator. It is important not to have too many people with access, or duplicate records can be entered, resulting in not only confusion but also errors in transactions and accounting.

#### Add-on Solutions

The following add-on solutions require additional licensing. To implement them for your organization, contact your Veson Nautical account manager.

#### **[Trading](#page-207-0)**

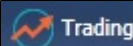

Trading provides Trading provides Trading desk functionality to record and settle Paper Trades. It also provides marine trade organizations a comprehensive view of physical and derivative contracts and net exposure, to support better trading decisions. With Trading, you can:

- Monitor and manage risk across Vessel Type, Contract type, Trade Area, and Counterparty.
- Quickly evaluate your exposure to market fluctuations and the impact of new deals on the position and profitability of your Trade Book.
- Better aggregate contracts in your portfolio and match them to trades for hedging purposes.

Shipping risk managers can use Trading for portfolio management and risk hedging for both freight and bunkers. Freight and freight derivative traders can use it in trading for profit.

People who work at a Trading desk or are part of a Portfolio or Risk Management team use the Trading module to manage physical freight commitments, Forward Freight Agreements (FFAs), and options in one integrated system. The Portfolio Management team looks at the values of all trades and uses the Platform to compare what was committed to the cost, to determine if the company is making or losing money. For companies that subscribe, market information comes daily in from the Baltic Exchange as an XML feed.

The Trading module allows you to:

- Enter into Paper Trades. These can be automatically marked-to-market using Market Data feeds and can be invoiced and settled within the system.
- Manage your positions from both Physical and Paper Trades. You can view the overall position of your portfolio to identify risk and take appropriate steps to mitigate it.
- Mark to Market your positions, showing you the value of your trades and create reports.

#### [Cargo Matching](#page-365-0)

Cargo Matching is a collaborative cargo scheduling tool with a visual drag-and-drop interface. Cargo Matching supports multiple chartering desks, each with its own tailored work space.

Members of each chartering desk can work simultaneously with multiple vessels and multiple cargoes, evaluating different options, and collaborating to identify the best solutions. Cargo Matching adjusts automatically to global events such as vessel ETA changes and to team member presence and input.

#### [Barging](#page-384-0)

The Barging module is a set of features that configures IMOS to support the workflows particular to the barging business. Since barging involves many short, quick voyages with multiple boats or barges, this is a much different approach to moving cargo than the typical single vessel voyage workflow.

The Barging module adds support for:

- [Boats](#page-795-0): Formerly inland tugs. Boats are represented as vessels with Type Code Boat.
- $\bullet$ [Barges:](#page-794-0) Barges are represented as vessels with Type Code Barge.
- $\bullet$ [Tows:](#page-796-0) Formerly Inland Units. A Tow is a combination of one boat and one or more barges which are working as a unit. A tow goes on a voyage, not an individual boat or barge. Tows are represented as vessels with Type Code Tow.
- $\bullet$ [Equipment Contracts](#page-389-0): Equipment Contracts support boats and barges. There are two types: Equipment TC contracts and Equipment Spot contracts. Separate pricing for boats and barges is supported.

#### Lightering

The Lightering module enables you to manage lightering and reverse lightering contracts end-to-end, providing visibility into all of the service and support operations.

#### [LNG](#page-409-0)

For non-LNG trades, changes in fuel and cargo quantities on board are typically independent of one another. For LNG voyages, however, one of the fuels on board is also the cargo. Fuel transactions affect cargo quantities and vice versa.

The LNG module supports LNG shipping and trading workflows by linking LNG fuel and cargo tracking in IMOS to help users calculate boil-off. LNG is entered into IMOS as both a cargo and a fuel, and any changes to LNG (fuel) or LNG (cargo) quantities are updated in both.

#### Bunker Management

The Bunker Management module adds support for a centralized department for bunker procurement. Workflow between voyage Operators, vessels (via Veslink forms), and the Bunker Department is managed electronically, ensuring rapid response times, and procurement details are tracked in a centralized database for accurate reporting and analysis of performance.

If you have the Operations module but have not purchased the separate Bunker Management module, you can still manage bunker planning, lifting, and invoicing data in the Voyage Manager. For more information, see [Voyage Bunkers.](#page-556-0)

#### [Demurrage and Claims](#page-623-0)

With the Demurrage and Claims module, you can manage both Demurrage Claims and other types of Claims. This module supports the business needs of marine Demurrage Specialists, enabling them to determine the amount of demurrage to be charged, and to negotiate with the other parties. It also includes tools to track and improve Claims performance and limit Demurrage exposure to loss. In addition to the Laytime Calculator, it has workflow management tools: an overview of estimated, pending, and active demurrage claims on the Demurrage Summary, as well as a Time Bar Task List.

#### [Pooling](#page-602-0)

The Pooling module offers an integrated solution for pool operators to effectively manage their pools. The Pooling module provides pool operators with tools to calculate vessel and voyage contributions to a pool, perform Pooling Distribution calculation, book actual Pooling Cash Distributions, share voyage results with partners, and access reports detailing the historic performance of a pool.

The foundation of the Pooling module is a pool contribution system based on Vessel Points assignment and real-time linking to actual Voyage P&L data from the Operations module. Vessels can be added to and removed from the pool without any restrictions, and, through the linking with the Operations module, all Off Hire is taken into consideration.

# <span id="page-92-0"></span>Key Topics

These are the **Key Topics** for this version of IMOS, with high value for all users.

### **Overview**

Page: [Overview](#page-88-1) Page: [Glossary](#page-126-1)

### Installation

Page: [Installing IMOS7](#page-29-0) Page: [IMOS Architecture Recommendations](#page-28-0) Page: [Creating New Environments in IMOS7](#page-42-0)

### Administration

Page: [Security](#page-49-0) Page: [Internal Support Team](#page-86-1) Page: [About Groups, Users, and Rights](#page-50-0)

### Report List

Page: [Custom Expressions](#page-191-0) Page: [Creating a Voyage Profit and Loss Summary Report in the Report Editor](#page-203-0) Page: [Creating a Vessel Position and Voyage TCE Report in the Report Editor](#page-200-0) Page: [Creating a Simple Report in the Report Editor: Voyage Summary](#page-197-0)

### **Chartering**

Page: [VC In COA](#page-330-0) Page: [VC In](#page-332-0) Page: [Max Lift Calculations](#page-241-0) Page: [Cargo COA](#page-303-0) Page: [Cargo](#page-317-0)

### Cargo Matching

Page: [Adjusting Your Cargo Matching Workspace](#page-374-0)

### Time Charters

Page: [TC Out Hire Statement](#page-448-0)Page: [TC In Hire Statement](#page-428-0)

Page: [Time Charter Out Estimates](#page-443-0) Page: [Time Charter Out](#page-432-0) Page:[Time Charter In](#page-412-0)

#### **Operations**

Page: [Activity Reports](#page-534-0)

Page: [Extra Information for Report](#page-535-0) Page: [Consecutive Voyages](#page-467-0)

Page: [Freight Invoice](#page-565-0)

Page: [Invoices Tab - Voyage Manager](#page-499-0)

Page: [Ledger Expense Setup](#page-538-0)

Page: [Operations Tab - Voyage Manager](#page-488-0)

Page: [Profit and Loss Tab - Voyage Manager](#page-500-0)

Page: [Task List](#page-483-0)

Page: [Voyage Other Revenues and Expenses](#page-552-0)

#### Bunker Management

Page: [Bunker Management Workflows](#page-575-0)

#### Demurrage and Claims

Page: [Estimated Demurrage](#page-636-0) Page: [Demurrage](#page-633-0) Page: [Claim](#page-660-0)

### Financials

Page: [Financials Reports](#page-746-0) Page: [Company Information](#page-733-0) Page: [Chart of Accounts](#page-732-0) Page: [Bank Links](#page-723-0) Page: [Advance Payments and Receipts](#page-703-0) Page: [Advance Payment - Receipt Allocations](#page-707-0) Page: [Adding a Bank Account](#page-767-0)

Page: [Journal Entry](#page-704-0)

Page: [Monthly Accruals](#page-709-0)

Page: [Transaction Data Entry](#page-697-0)

Page: [Voyage Period Journals](#page-718-0)

### Data Center

Page: [Voyage Template List](#page-852-0) Page: [Routes Tab - Vessel](#page-789-0) Page: [Port](#page-775-0) Page: [Operations Ledger](#page-841-0) Page: [About Vessel Consumption Setup](#page-785-0)

Veslink

Page: [Voyages - Map](https://wiki.veson.com/display/veslink/Voyages+-+Map) Page: [Veslink Quick Start](https://wiki.veson.com/display/veslink/Veslink+Quick+Start) Page: [Veslink Quick Reference](https://wiki.veson.com/display/veslink/Veslink+Quick+Reference) Page: [Resolving Common Veslink Form Processing Errors](https://wiki.veson.com/display/veslink/Resolving+Common+Veslink+Form+Processing+Errors) Page: [Reports](https://wiki.veson.com/display/veslink/Reports) Page: [Network](https://wiki.veson.com/display/veslink/Network) Page: [Internal Support Team](https://wiki.veson.com/display/veslink/Internal+Support+Team) Page: [Forms and Vessels](https://wiki.veson.com/display/veslink/Forms+and+Vessels) Page: [Distances](https://wiki.veson.com/display/veslink/Distances) Page:[Dashboard](https://wiki.veson.com/display/veslink/Dashboard)

# <span id="page-94-0"></span>**Navigating**

### Navigating Tutorial

You can view this information in the [Navigating tutorial](https://wiki.veson.com/display/generalfaq/Tutorial+-+Navigating). You can access all the tutorials from the [IMOS7 Tutorials](https://wiki.veson.com/display/generalfaq/IMOS7+Tutorials) page.

### About Navigating

The following pages describe ways to navigate through IMOS:

- [IMOS Search](#page-94-1)
- [Welcome Tab](#page-95-1)
- [Module Centers](#page-95-0)
- [Tabs and Windows](#page-97-0)
- [IMOS7 Menu](#page-97-1)
- [Keyboard Shortcuts](#page-97-2)
- [Access Keys](#page-98-0)
- [Exiting IMOS](#page-99-1)

### <span id="page-94-1"></span>IMOS Search

You can search directly from IMOS for a vessel/voyage, a Cargo ID, or Knowledge Base content.

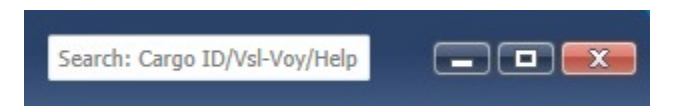

In the Search field at the top right corner of the IMOS shell, start typing. IMOS autofills the field with possible results.

To move your mouse pointer to the Search field, type **Alt + D**.

Vessel Name or Cargo ID

For a Vessel Name, start typing the text; for a Cargo ID, start typing the number.

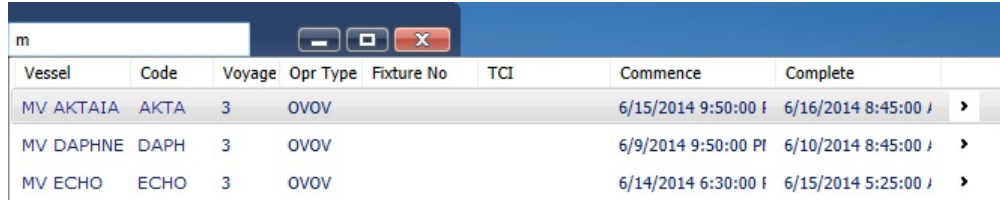

A list appears; select from the list.

If more than one option is available, for example, more than one voyage for a vessel, click **>** to expand the list and then select from it.

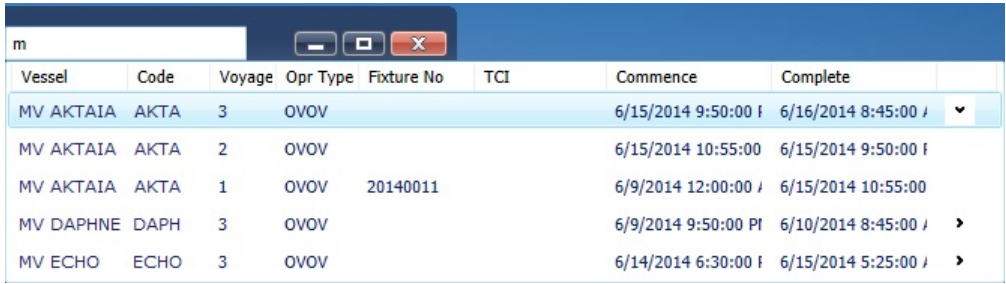

To exit from a selection list and search the Knowledge Base, press the **Up** key.

#### Knowledge Base

For Knowledge Base content, a [search results page](https://wiki.veson.com/display/about/Navigating+Through+the+Knowledge+Base#NavigatingThroughtheKnowledgeBase-Search) appears. Select the information you want.

### <span id="page-95-1"></span>Welcome Tab

When IMOS opens for the first time, the Welcome tab appears. You can open it again from the IMOS7 menu.

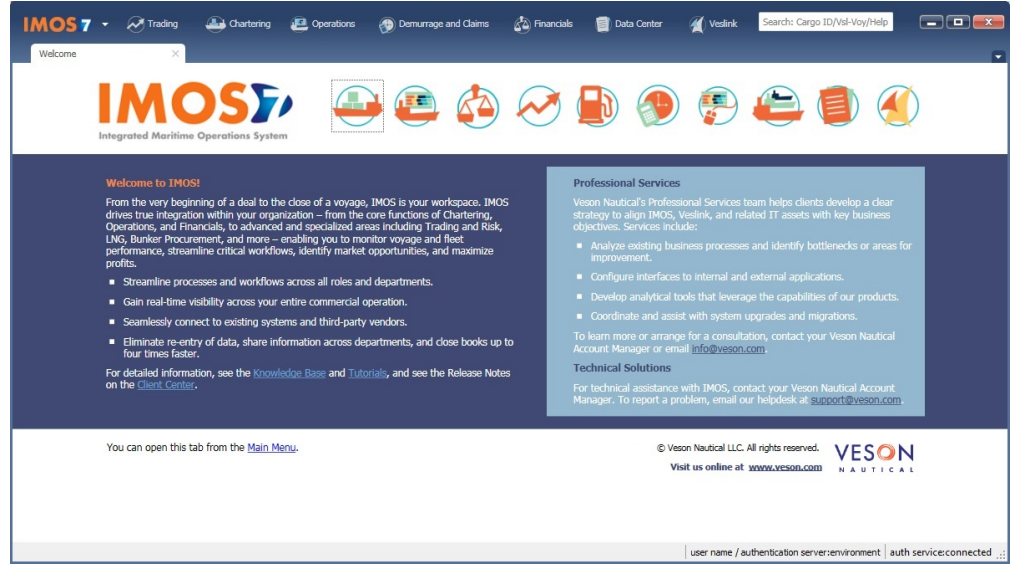

The Welcome tab contains:

- Links to the Knowledge Base, Tutorials, and Client Center
- $\bullet$ Information about Professional Services and Technical Solutions with email links for Veson information and technical assistance
- Links to the Veson Nautical website from the module icons:  $\bullet$

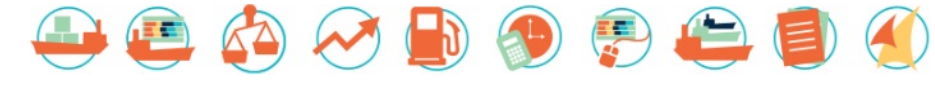

### <span id="page-95-0"></span>Module Centers

Module Center Buttons

Buttons for the module centers are along the top of IMOS.

**A** Trading **A** Chartering  $\mathbb{Z}$  Financials Data Center Operations Demurrage and Claims *M* Veslink

You might not see all the buttons and options described here; what you see is based on the access rights granted by your administrator. You might have access to the following modules:

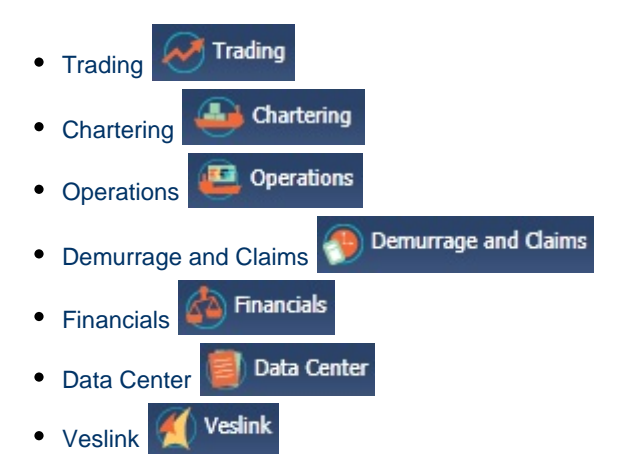

#### Module Centers

Module centers provide access to the items you need to work with in each module. Module centers are like pop-up menus that help you find and access items with a minimum of clicks, and without interrupting your work. To open a module center, click its button.

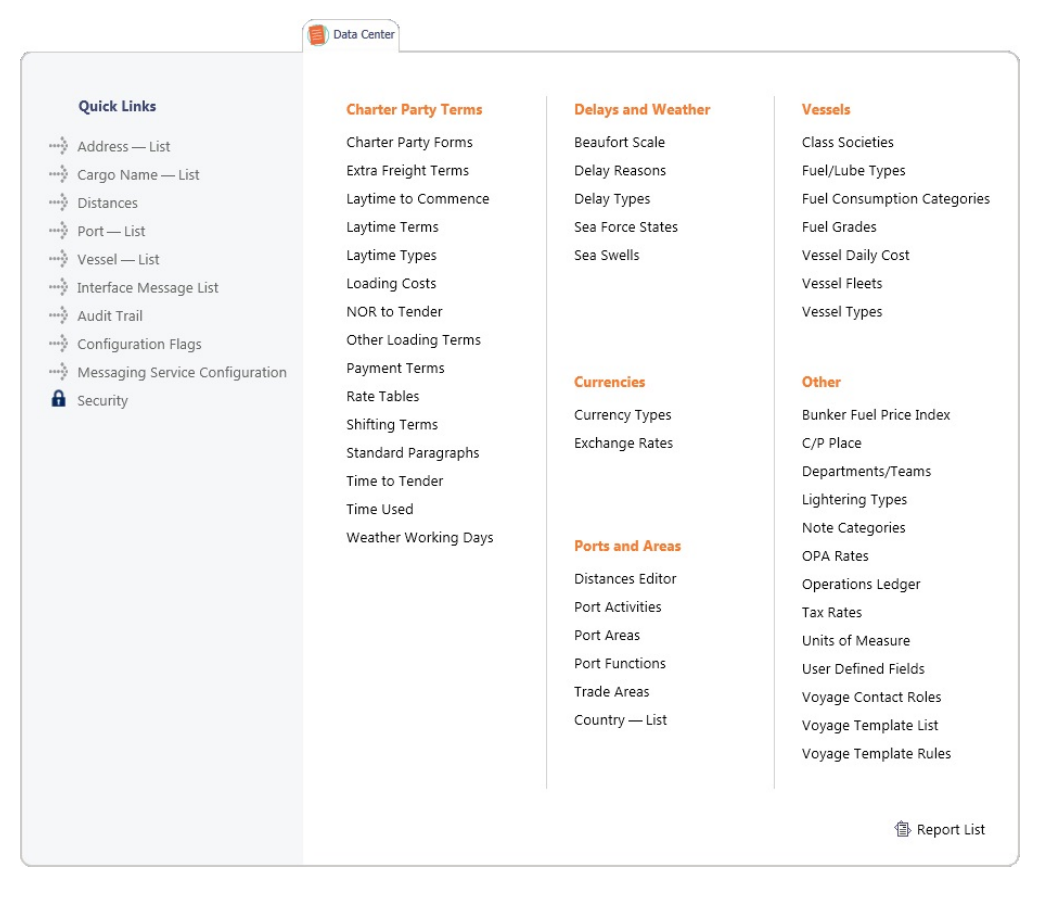

Each module center contains Quick Links to the most frequently used items on the left and the other links categorized under headings.

In the bottom right corner, each module center has either a link to the [Report List](#page-139-0) or a Report selection list that includes it.

To open an item from a module center, click its link. When you open an item, the module center closes. To close a module center without selecting anything, either click somewhere off the module center or press the **Escape** key on your keyboard.

**Related Config Flags**

CFGLibCrMasthead To set the colors in the shell masthead gradient, enter between one and three commaseparated hex color codes.

### <span id="page-97-0"></span>Tabs and Windows

#### Opening in Tabs or Windows

When you click a link in a module center, by default, the lists, schedules, and tools open in tabs, whereas the forms open in separate windows. Instead, you can open any item in a tab or in a window. Right-click the item in the module center and click either **Open in Tab** or **Open in Window**.

#### About Tabs

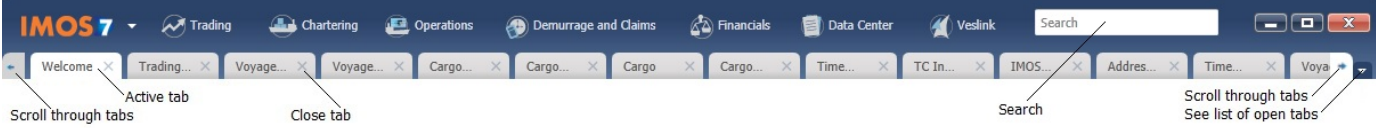

- The active tab is white.  $\bullet$
- To close a tab, click its **X**.
- To rearrange the sequence of the tabs, click a tab and drag it to where you want it.
- When you have more open tabs than fit in the IMOS shell, arrows appear at the ends of the tabs, pointing left and right. To scroll through the tabs to find the one you want, click the **arrow** at either end.
- To see a list of all open tabs, click the **arrow** that points down at the right end of the IMOS shell. To activate a particular tab, click it in the list.

#### Undocking and Docking

To undock an item that is on a tab, so that it is in a separate window, drag the tab off and place it where you want it. When a list, a schedule, or a tool is undocked, you can expand or shrink it to the size you want it.

To dock an item that is in a separate window, so that it is on a tab, drag its title bar to just above the top of the tabs. You can dock forms that you undocked or those that start out as separate windows.

To dock all open IMOS windows to tabs, click **Windows** on the IMOS7 menu and then click **Dock All**. To close all open tabs, right-click a tab and click **Close All**.

### <span id="page-97-1"></span>IMOS7 Menu

In addition to the [module centers,](#page-95-0) IMOS has a global menu through which you can access objects, lists, schedules, and tools.

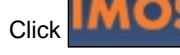

Click **TIME CLICK**. You can do any of the following:

- Create **New** objects.
- **Open** existing objects.
- See a list of all the items you have **Recent**ly opened. Items that are still open are labeled, and you can click a closed item to reopen it.
- See a list of all open **Windows**. You can then select a window and view it or dock it.
- Select one of the IMOS **Lists** to view.
- Access the **Report** List.
- Select one of the IMOS **Tools** to use.
- See information **About Veson Nautical IMOS**.
- Access the **Veson Nautical website**.
- Open the **Welcome Tab**.
- Access this Knowledge Base **Help**.
- Access your **User Properties**.
- **Log Out**.
- **Exit**.

### <span id="page-97-2"></span>Keyboard Shortcuts

The following keyboard commands apply when working within the IMOS Shell. Also see the [abbreviations](#page-125-0) you can use in date and number fields.

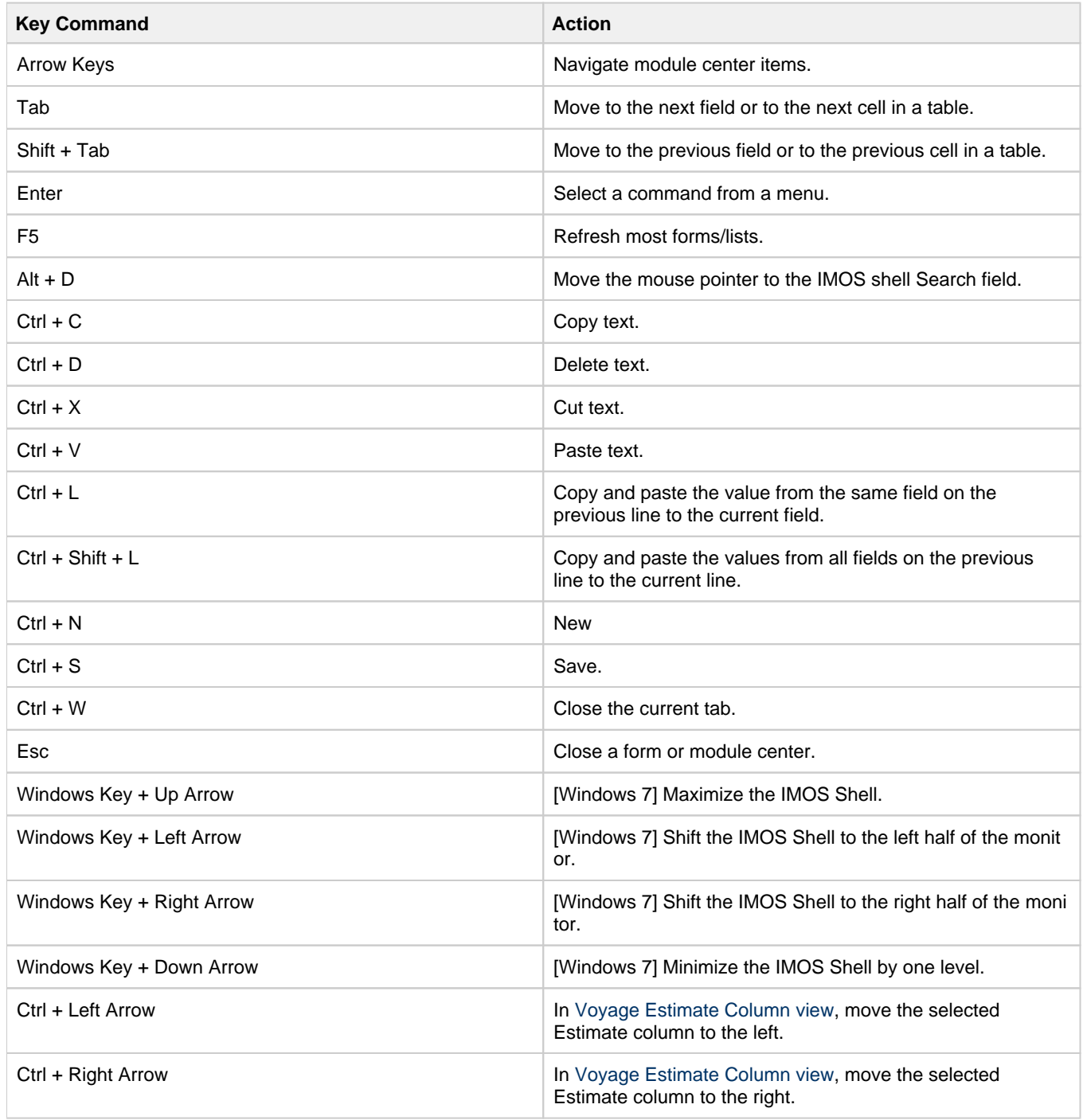

### <span id="page-98-0"></span>Access Keys

For those who prefer to navigate using the keyboard, IMOS provides Access Keys.

- 1. To display the Access Keys, press the **Alt** key on your keyboard and release it.
- 2. Letter Access Keys appear for the menu and for each module center, number keys for each toolbar button. Press the letter or number for the action you want.

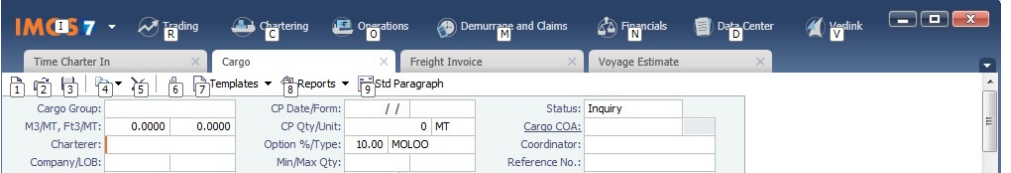

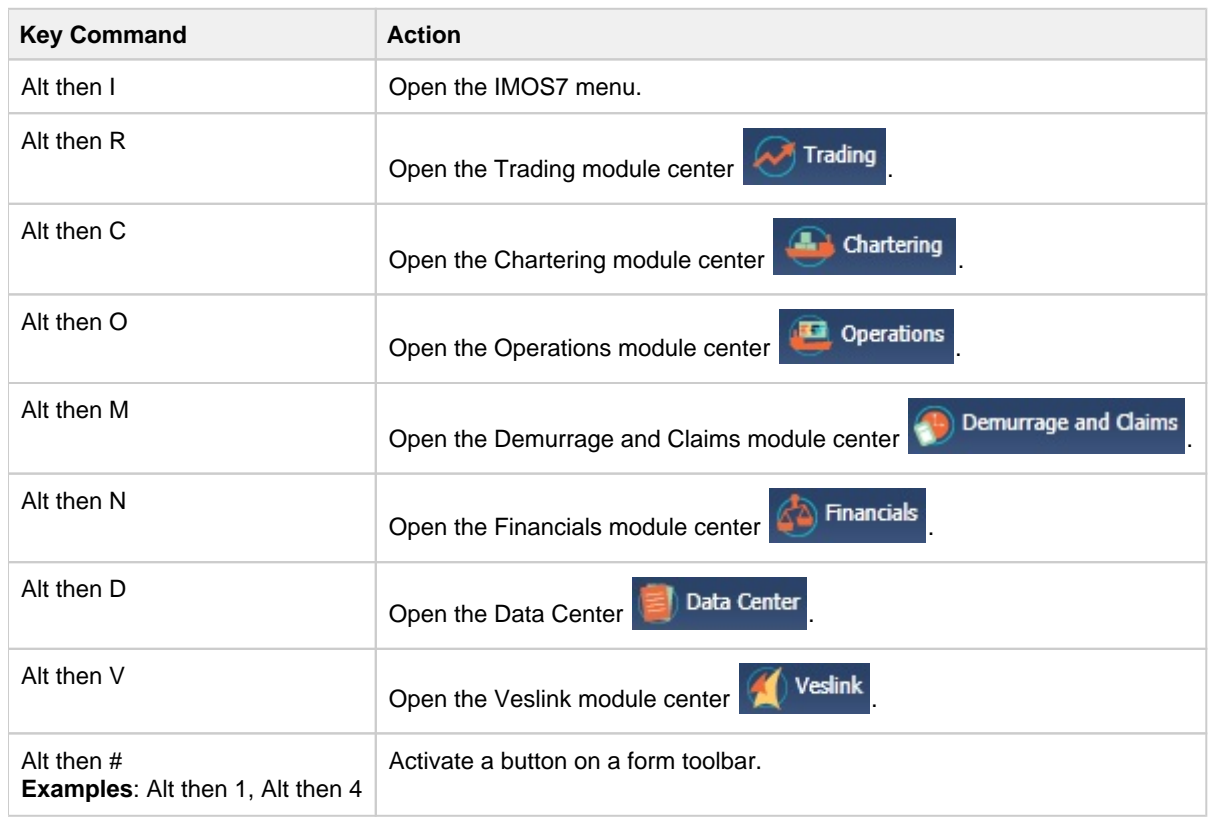

### Navigation

When the Access Keys appear, focus is set to the tabs. Use the following commands to navigate around the tabs:

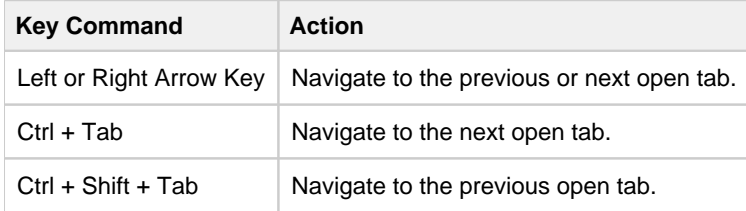

# <span id="page-99-1"></span>Exiting IMOS

To exit IMOS, either click **Exit** on the IMOS7 menu or click .

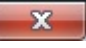

In [User Properties,](#page-126-0) you can set an option to have IMOS keep your open tabs open the next time you log in.

### <span id="page-99-0"></span>Lists

#### Lists Tutorial

You can access all the tutorials from the [IMOS7 Tutorials](https://wiki.veson.com/display/generalfaq/IMOS7+Tutorials) page.

### About Lists

IMOS makes many objects and transactions available to you on lists and summaries. You can open all the lists to which you have access from the IMOS7 menu. The Reports list is on the menu, and the rest are on the Lists submenu in alphabetical order within module groupings. You can also access the lists from the module centers.

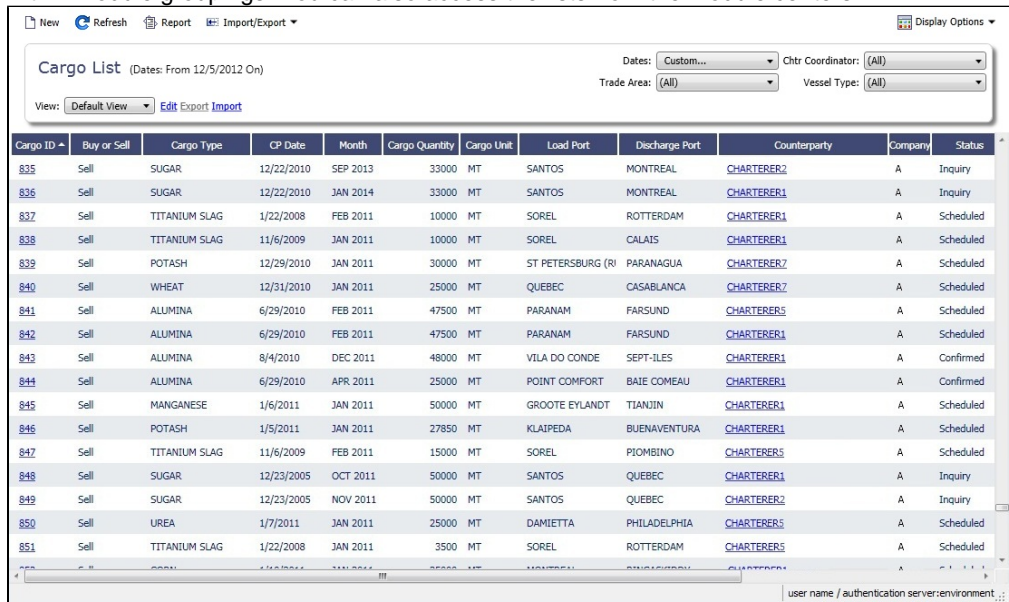

On most IMOS lists, you can modify the contents and format of a list in the following ways:

- [Create a report](#page-100-0)
- [Import and export data](#page-100-1)
- [Filter list data](#page-100-2)
- Create and use different [List Views.](#page-106-0)
- Search columns quickly with [Quick Search.](#page-105-0) Click **and Display Options** v and then click **Quick Search**. Once enabled for a list, it stays enabled whenever you log in.
- [Select columns to display](#page-103-0)
- [Rearrange column sequence and width](#page-104-0)
- [Filter columns](#page-104-1)
- $\bullet$ [Sort columns](#page-105-1)

### <span id="page-100-0"></span>Creating a Report

To create a report of the data displayed, do one of the following:

- Click **B** Report
- Right-click a column heading and click **Show Report**.

### <span id="page-100-1"></span>Importing and Exporting Data

To import or export the data that is currently displayed, click  $\mathbb{E}$  Import/Export  $\bullet$  and then click one of the following:

- Export Data to CSV
- Export Data to XML

Some lists have additional options, such as importing and exporting configuration flags on the Configuration Flag List.

### <span id="page-100-2"></span>Filtering List Data

### Filtering by Selecting

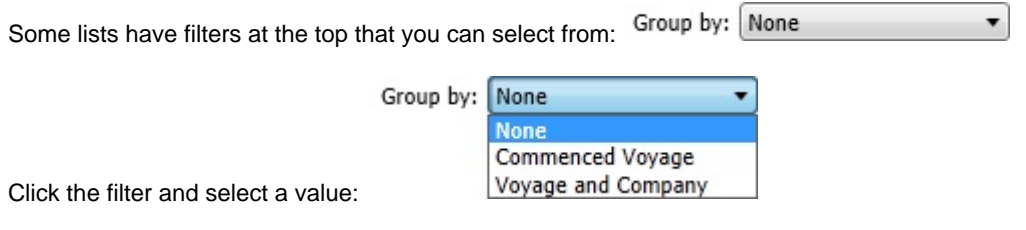

**Dates** 

Date selection lists can include the following:

**Relative times**, such as This Week, From Last Week on, Last Quarter, etc.

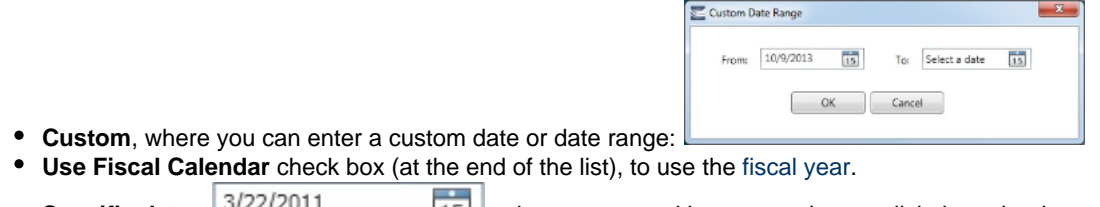

• Specific dates <sup>3/22/2011</sup> 15, where you can either type a date or click the calendar and select a date.

Filtering with Logical Operations

Some lists have filters on the right, where you can use logical operations to filter particular columns in the list.

To open the filters, click **T** Filters

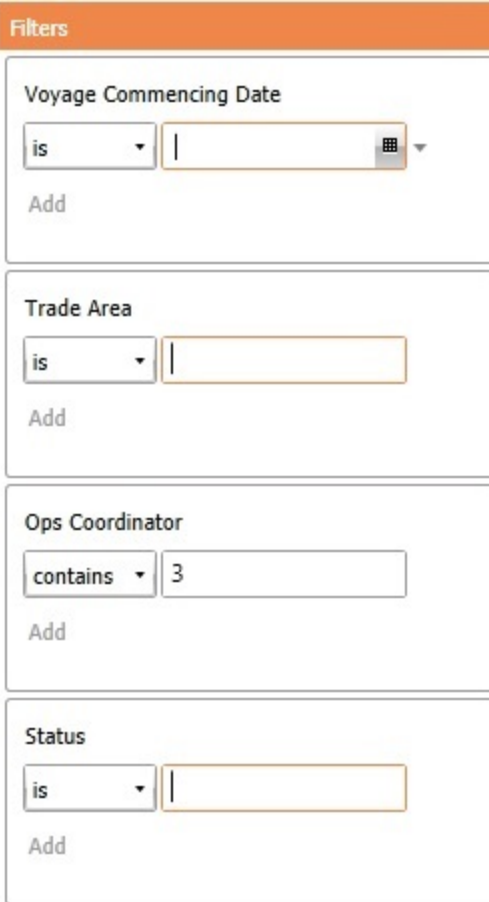

To filter by a column, click its list button and select an operation. Then enter a value in the field.

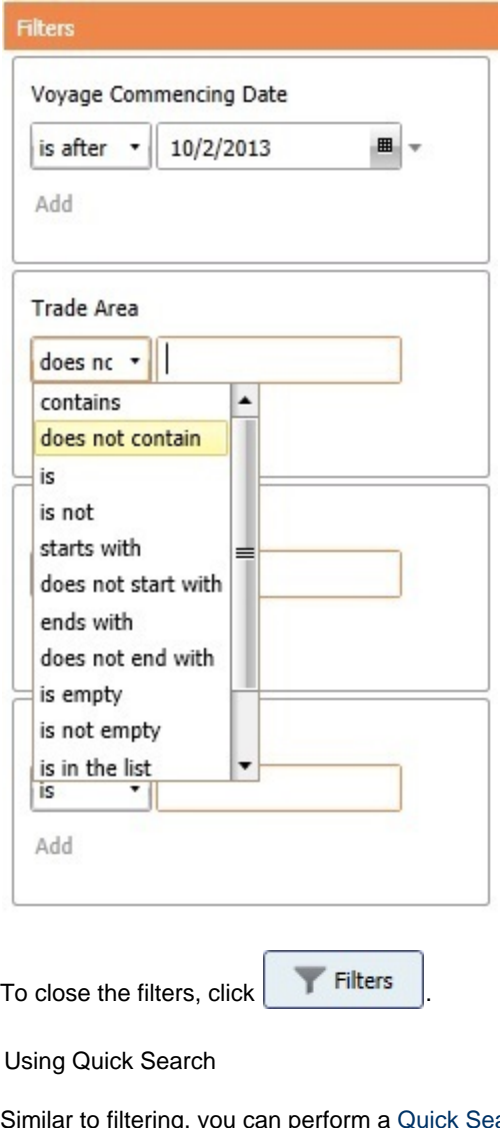

<span id="page-103-1"></span>imilar to filtering, you can perform a [Quick Search](#page-105-0) of items in a list, with a Search field in each column.<br>Since the two states in the search field in each column.

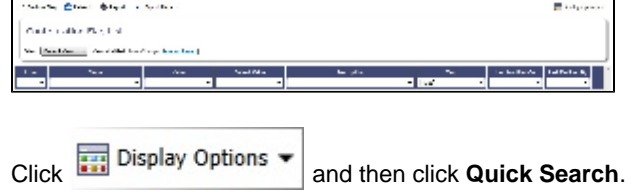

### <span id="page-103-0"></span>Choosing Columns to Display

Select the columns you want to see in a list, so that those you do not need are out of the way.

1. Right-click a column heading and click **Choose Columns**.

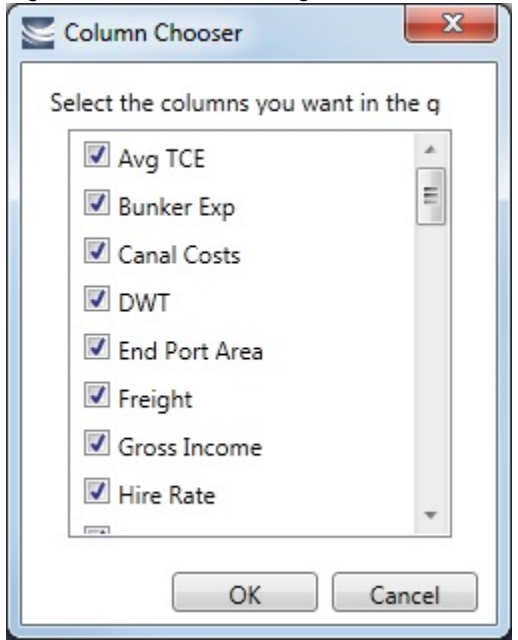

- 2. In the Column Chooser:
	- Select check boxes for the columns you want to see.
	- Clear any selected check boxes for columns you do not want to see.
- 3. Click **OK**.

### <span id="page-104-0"></span>Rearranging Column Sequence and Width

- Change the sequence of columns, so you can most easily see those you work with most, and you can still access those you need less frequently: Click a column heading and drag the column to where you want it.
- Change the width of a column: Place your pointer at the right end of the column heading. When the pointer becomes a double-headed arrow, drag it to move the split line.

### <span id="page-104-1"></span>Filtering Columns

Filter the columns to exclude the data you do not need to work with. The filter values for a column include the values that remain after other column filters have been applied.

**Note**: [Quick Search](#page-103-1) must be disabled to do this.

1. To filter a column, right-click its heading and click **Filter by Values**.

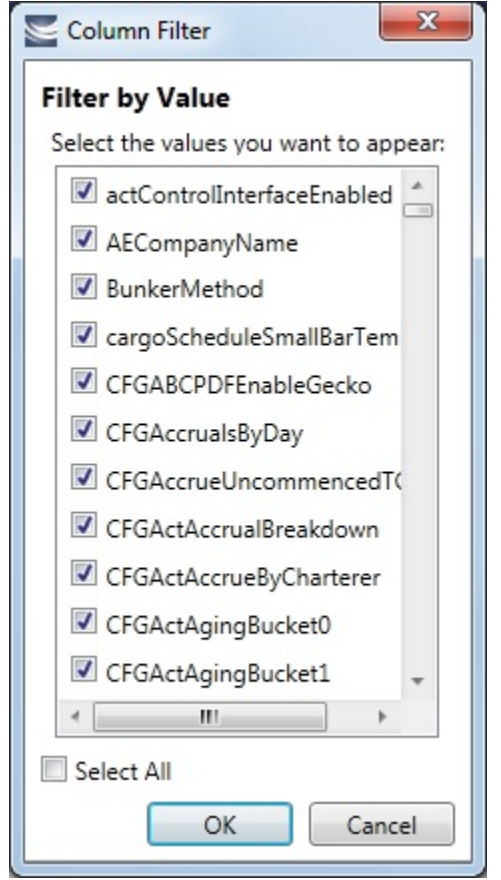

- 2. In the Column Filter:
	- Select check boxes for the values you want to see.
	- Clear any selected check boxes for values you do not want to see.
	- Select or clear the **Select All** check box to select all or none; you can then select or clear individual check boxes.
- 3. Click **OK**.

#### Clearing Filters

- To clear a filter, right-click the column heading and click **Clear Filter**.
- To clear all filters, right-click any column heading and select **Clear All Filters**.

### <span id="page-105-1"></span>Sorting Columns

Sort columns, so that you can see the data in the sequence you need to work with. To sort a column:

- In ascending order, either click the column heading or right-click and click **Sort Ascending**.
- In descending order, either click the column heading again or right-click and click **Sort Descending**.
- To sort using multiple columns, click the heading of the primary sort column, then Shift + click the heading of the secondary sort column.

An arrow in the sorted column points in the direction of the sort.

To clear the sort order, either click the column heading a third time or right-click and click **Clear Sorting**.

### <span id="page-105-0"></span>Quick Search

You can perform a Quick Search of items in a list; when you enable Quick Search, it stays enabled any time you log in.

1. Do one of the following:

- Display Options
- In a [list,](#page-99-0) click **COU** and then click **Quick Search**.
- In [Cargo Matching,](#page-365-0) right-click a column heading and then click **Quick Search**.
- 2. Search fields appear in the columns.

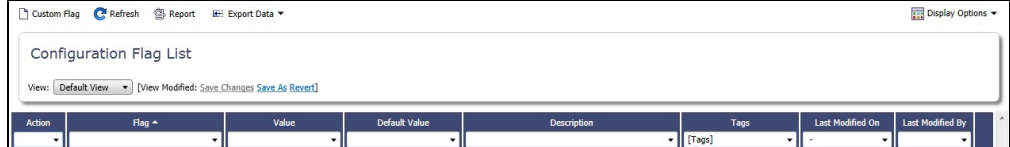

In a column you want to search, enter search data in one of these ways:

- In any Search field that has a dash, either type a value or enter a range.
	- To enter a range, click the arrow at the right end. In the Filter by Range box, enter a **From** value and a **To** value and then click **OK**.
	- To clear the range values, click the arrow again and then click **Clear** in the Filter by Range box.
- In any Search field without a dash, click the arrow on the right and select.
- Begin to type a value. The Search fields autofill, and a selection list appears with auto-complete options.
- 3. When you have entered values in all the fields you want to search, press **Enter**. **Note**: Be sure not to press the Refresh button; that clears all the Search fields.
- 4. For each column that is filtered, a filter icon **and appears in the heading. To stop filtering, right-click the column heading and** click **Clear Filter** or **Clear All Filters**.

### <span id="page-106-0"></span>List Views

Each list has a Default view that you cannot change, but you can use the View Editor to create your own Views to suit your particular workflows, with different:

- Columns and column order
- Filtering
- Sorting

For example, if you are an Operator, you can create a View for the Voyage List that shows only your voyages. In the View Editor, select the columns you need to see and arrange and sort them according to your needs. After saving the View, filter the Ops Coordinator column so it includes only your voyages and save the changes.

IMOS lists remember any changes made to a View, including column order, sort-by selections, active columns, etc., for each user, between sessions, regardless of whether the changes were saved. If you no longer want to keep your changes, you can Revert to the original saved version of the View.

<span id="page-106-1"></span>Public and Private Views

Anyone who has access to a list can create, edit, and delete **private** Views.

For **public** Views, you must have the Security [Module Right](#page-52-0) **Manage public list views** (under Data Center Actions), **and**:

- To **create and edit**: at least Read and Write Only rights to that list.
- To **delete**: at least Read, Write, and Delete rights to that list.

In the View selection list, after the Default View, additional views are listed under the categories **Public Views** and **Private Views**.

Creating a View

You can create your own Views of lists you use in your workflows. To create a View:

1. In the List, click the **Edit** link.

2. In the View Editor, click **Save As**.

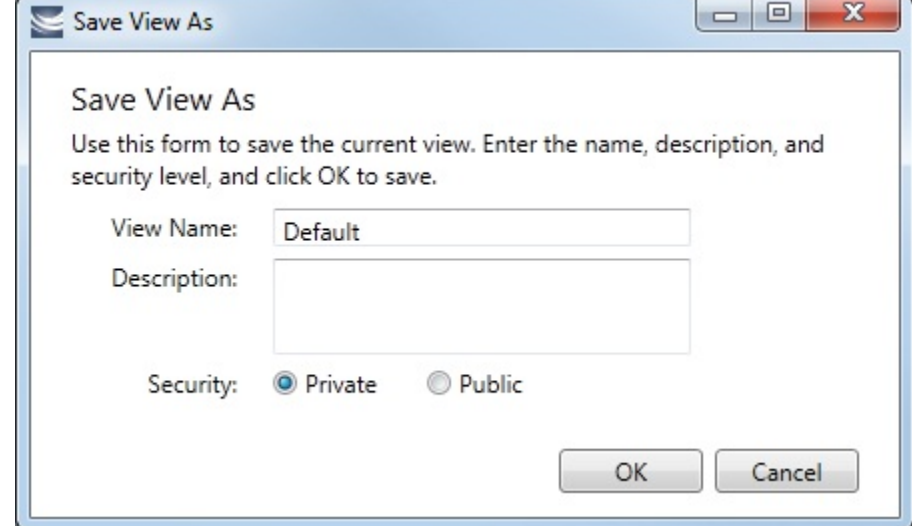

- 3. In the Save View As box:
	- a. Enter a **View Name**. You can also enter a Description.
	- b. Select **Private** or **Public** (if you have the [rights](#page-106-1)).
	- c. Click **OK**.
- 4. In the View Editor, complete the **Basic Information**section.
	- To **collapse** a section, click **-**.
	- To **expand** a section, click **+**.

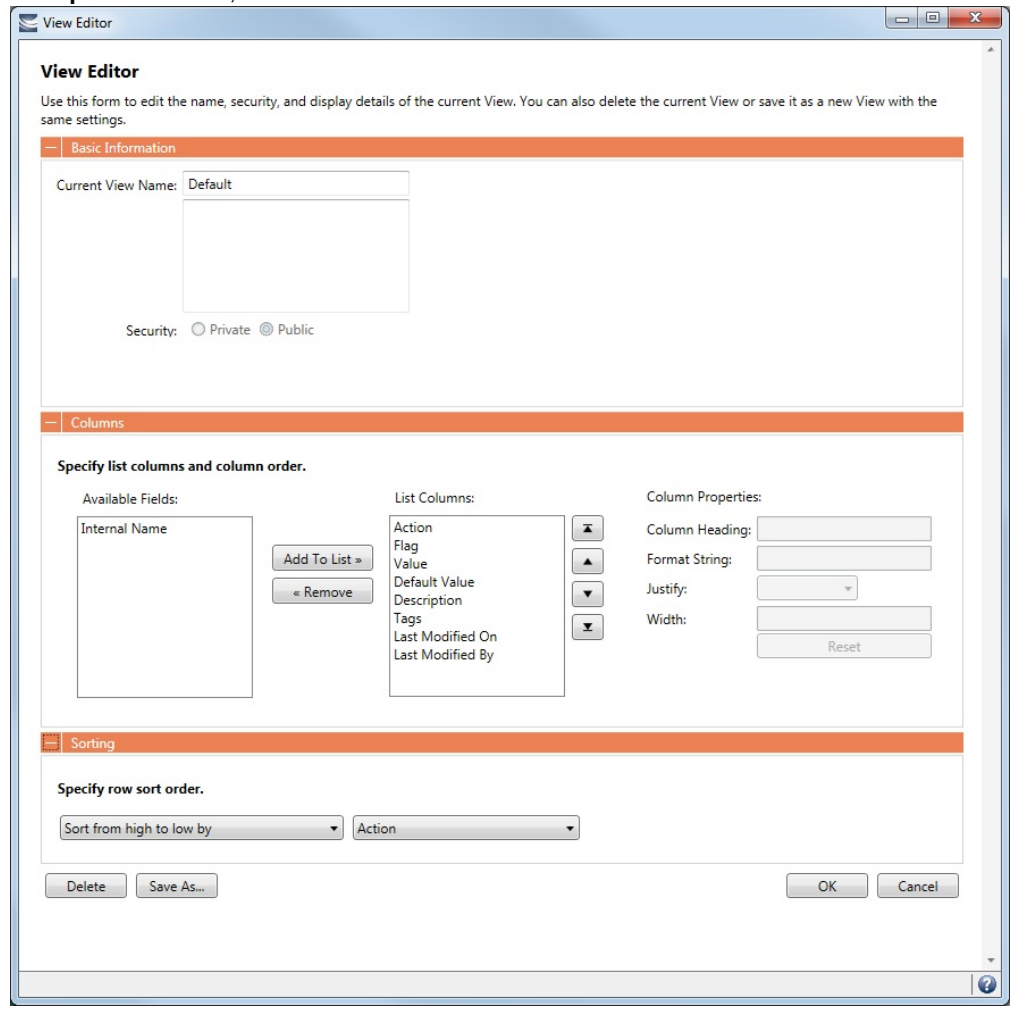

- 5. To set up **Columns**:
	- To add columns:
- a. Select one or more fields from the Available Fields list.
	- To select consecutive fields, hold **Shift**.
	- To select nonconsecutive fields, hold **Ctrl**.

b. Click Add To List » | New fields appear at the end of the List Columns list.

- To change the sequence of columns, select one or more in the List Columns list and click one of the buttons:  $\Box$ ▲
- ,  $\Box$  , or  $\Box$  . When a column is selected in the List Columns list, you can change its properties. You can enter a different **Column Heading**. For certain columns, like dates, you can enter a format for the string. And you can set the justification and the width of the column. To set it back to the default, click **Reset**.
- To remove columns, select one or more in the List Columns list and click **the Remove** . The removed columns appear in the Available Fields list again.
- 6. To set up **Sorting**, select a sort order and a column to sort by.
- 7. When you finish editing your view, click **OK**. It appears in the View list.
- 8. Filter columns in the list to include only those you want in your View. When you change the View, links appear next to the View list. To save the changes, either click **Save Changes** or click **Save As** and enter a new **View Name**, **Description**, and **Security** level.

#### Importing and Exporting List Views

To import and export user-defined (not default) List Views, click **Export** and **Import** links next to the name of the current View when there are no unsaved changes.

**Note**: If any changes have been made to the current view, click **Revert** to show the Export and Import links.

**Tip**: Include both the List name and the View name in the export file name.

#### Example Bunker List Views

The attached files contain some useful examples for Bunker Lifting List and Bunker Purchase List views.

Example Lifting List Views:

- [Bunker Lifting List All Liftings.xml](https://wiki.veson.com/download/attachments/34640854/Bunker%20Lifting%20List%20-%20All%20Liftings.xml?version=1&modificationDate=1357673124122&api=v2)
- [Bunker Lifting List Invoice Due.xml:](https://wiki.veson.com/download/attachments/34640854/Bunker%20Lifting%20List%20-%20Invoice%20Due.xml?version=1&modificationDate=1357673124126&api=v2) Shows if purchase Status is Lifted.  $\bullet$
- [Bunker Lifting List Test Due.xml:](https://wiki.veson.com/download/attachments/34640854/Bunker%20Lifting%20List%20-%20Test%20Due.xml?version=1&modificationDate=1357673124100&api=v2) Shows if Test Due column is not blank (a pre-test is required, and the pre-test due date is blank, or a post-test is required, and the post-test due date is blank).
- [Bunker Lifting List Not Supplied](https://wiki.veson.com/download/attachments/34640854/Bunker%20Lifting%20List%20-%20Not%20Supplied.xml?version=1&modificationDate=1357673124130&api=v2): Shows if Status is Ordered.

Example Purchase List Views:

- [Bunker Purchase List Inquiries.xml](https://wiki.veson.com/download/attachments/34640854/Bunker%20Purchase%20List%20-%20Inquiries.xml?version=1&modificationDate=1357673124133&api=v2): Shows inquiries that have not been ordered.
- [Bunker Purchase List Ordered.xml](https://wiki.veson.com/download/attachments/34640854/Bunker%20Purchase%20List%20-%20Ordered.xml?version=1&modificationDate=1357673124137&api=v2): Shows ordered bunkers.
- [Bunker Purchase List Alerts.xml](https://wiki.veson.com/download/attachments/34640854/Bunker%20Purchase%20List%20-%20Alerts.xml?version=1&modificationDate=1357673124141&api=v2): Includes an Alert column to highlight changed requirements.

# Schedules

#### Schedules Tutorial

You can access all the tutorials from the [IMOS7 Tutorials](https://wiki.veson.com/display/about/IMOS7+Tutorials) page.

# About Schedules

IMOS has several schedules to help you in your work. On the schedules, you can quickly see the items you work with, organized by time and status. You can filter, sort, and scale your view to see just the data you need.

You can open all the schedules to which you have access from the Tools submenu; you can also open them from the related module centers.

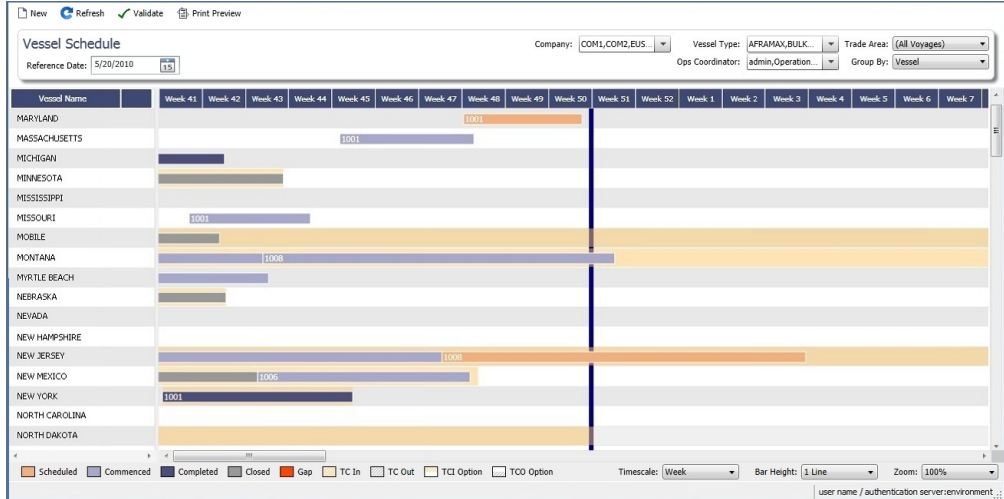

- **[Cargo Schedule](#page-272-0)**: An overview of Cargoes and VC Ins, listed by load port and color coded by status. VC Ins appear with arrows pointing left; Cargoes appear with arrows pointing right. You can filter it by Reference Date, Status, User, Company, Contract Type, Trade Area, and Vessel Type.
- **[Port Schedule](https://wiki.veson.com/display/imosv710/Operations+Lists+and+Tools#OperationsListsandTools-PortSchedule)**: An overview of your vessels by port; you can select the columns you want in the grid. You can filter it by Reference Date, Port, Trade Area, Vessel, and User. When you rest your mouse pointer over a bar, a tooltip gives you information about the voyage and the port.
- **[Time Charter Billing Schedule](#page-446-0)**: An overview of the bills for hired vessels. You can filter it by Reference Date, Fleet, and Trade Area. When you rest your mouse pointer over a bill bar, a tooltip tells you the Invoice Number (if the bill has been settled or processed), the Billing Period, and the ID and date of the Time Charter Fixture.
- **[Time Charter Payment Schedule](#page-425-0)**: An overview of the payments for hired vessels. You can filter it by Reference Date, Fleet, and Trade Area. When you rest your mouse pointer over a payment bar, a tooltip tells you the Invoice Number (if the payment has been settled or processed), the Billing Period, and the ID and date of the Time Charter Fixture.
- **[Bareboat Payment Schedule](#page-462-0)**: For each contract, a relevant timeline appears as consecutive bars per payment period. Each bar is colored according to the corresponding payment's status.
- **[Vessel Schedule](https://wiki.veson.com/display/imosv710/Operations+Lists+and+Tools#OperationsListsandTools-VesselSchedule)**: An overview of your fleet's historical, current, and future voyages by vessel name, color coded by status. You can filter it by Reference Date, Vessel Type, Trade Area, LOB, User, and Company. To see a vessel's overlapping voyages from different companies, right-click the column on the left side of the schedule and then click **Select Columns**. Select the **Company** column; the timelines appear according to the vessel + voyage's company.

The top of a schedule includes:

- The toolbar buttons:
	- **New**: To create a new object (in this case, a voyage)
	- **Refresh**: To update to the most current data
	- The Vessel Schedule also has a **Validate** button, to check for gaps or overlaps between voyages
	- **Print Preview**: To print the Vessel Schedule from the current Reference Date, using the current filters and zoom settings
- The Reference Date filter on the left
- The other filters on the right
- The schedule object in the first column
- A Gantt chart showing color-coded schedule information on a timescale:
	- The vertical bar identifies the current time.
	- The key for the chart's color coding starts at the bottom left.
	- $\bullet$ Selection lists for the chart's **Timescale**, **Bar Height**, and **Zoom** level are at the bottom right.

#### Filtering a Schedule

You can filter a schedule in these ways:

- In the Reference Date filter, either type a date or click the calendar and select a date.
- $\bullet$ In the other filters, click either in the field or on the arrow. Depending on the type of filter, you can select all objects, an individual object, or multiple objects.
- Filter a column: Right-click the column heading and click **Filter Values**, **Clear Filter**, or **Clear All Filters**.

# Sorting a Schedule

You can sort a schedule in these ways:

- Click the column heading to alternate between ascending and descending.
- Right-click the column heading and click **Sort Ascending** or **Sort Descending**.

An arrow points up or down in the column heading box to show the sort order.

# Setting the Timescale

You can use the Timescale that best supports your workflow. Either select a Timescale from the list or set a custom one. You can select:

- Quarter Day
- Day
- Week
- Month

To set a custom Timescale, hold the **Alt** key while scrolling your mouse wheel.

# Setting the Bar Height

You can set the Bar Height to fit different amounts of information. Select a Bar Height from the list. You can select:

- $1 Line$
- 2 Lines
- 3 Lines
- 4 Lines
- 5 Lines

## Setting the Zoom Level

You can Zoom to the level that suits your needs. Either select a Zoom level from the list or set a custom one. You can select:

- 400%
- 200%
- 150%
- 125%
- 100%
- 75%
- $50%$

To set a custom Zoom level, hold the **Ctrl** key while scrolling your mouse wheel.

# Opening Forms

You can access related forms from the schedules in different ways.

- **All but Port Schedule**: Right-click a bar to open a context menu with items to create or open.
- **Vessel Schedule**:
	- Double-click a bar to open the Voyage Manager.
	- For a Time Charter: Double-click the shading to open the Time Charter Manager.
- **Time Charter Billing Schedule**: Double-click a bar to open the bill.
- **Time Charter Payment Schedule**: Double-click a bar to open the payment.
- **Cargo Schedule**: Double-click a bar to open the Cargo or VC In form.
- **Port Schedule**:
	- Double-click a bar to open the Voyage Manager.
	- Click links in the columns to open forms:
		- Vessel Name: Vessel form
		- Cargo: Cargo Name form
		- Counterparty: Company Address form
		- Estimate ID: Voyage Estimate
		- Fixture No.: Voyage Fixture
- TC Code: Time Charter Manager
- Voyage No.: Voyage Manager

## Styling Gantt Bar Text

You can customize the text that appears on the bars on the Cargo, Vessel, or Port Schedule. For more information, see [Styling](#page-111-0)  [Gantt Bar Templates](#page-111-0).

# <span id="page-111-0"></span>Styling Gantt Bar Templates

IMOS provides several schedules on Gantt charts, including the [Cargo Schedule,](#page-272-0) the [Vessel Schedule,](https://wiki.veson.com/display/imosv710/Operations+Lists+and+Tools#OperationsListsandTools-VesselSchedule) and the [Port Schedule.](https://wiki.veson.com/display/imosv710/Operations+Lists+and+Tools#OperationsListsandTools-PortSchedule) These schedules populate the Gantt bars and their associated tooltips with information based on templates defined within IMOS configuration flags.

Styling Templates

#### **Configuring**

Each IMOS schedule has an associated template configuration flag, specified below. Modifying the value of the configuration flag will modify the template specifying the shown text. Unlike most IMOS configuration flags, it is not necessary to restart IMOS to see the effects; refreshing the respective IMOS schedule will immediately show the new template style.

#### **Formatting**

Variables

The IMOS Gantt bar styling follows a specific format. Text contained between two "at signs," (i.e. @...@) is considered a variable name and will populate with different text depending on the circumstance. For example, on the Cargo Schedule, (CARGO) may populate with the text "beans" or "steel," depending upon the associated IMOS Cargo object.

Plain Text

Aside from variables, the template will consider all other text, as-is, and therefore display it without modification. Typing only the words "Hello World" will actually display the words "Hello World" on all Gantt bars for the specific schedule:

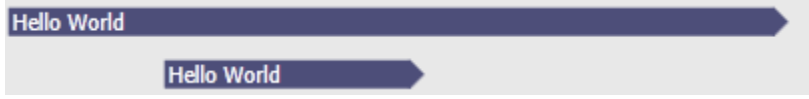

Suggestions

An IMOS administrator determines the formatting that is applied to each schedule. Formatting is set at the system level and is the same for all IMOS users, regardless of any other user-specific settings. Administrators may want to consider a mix of variables and plain text to make labels efficient. For example, see the difference between a Cargo Schedule Gantt bar with just variables:

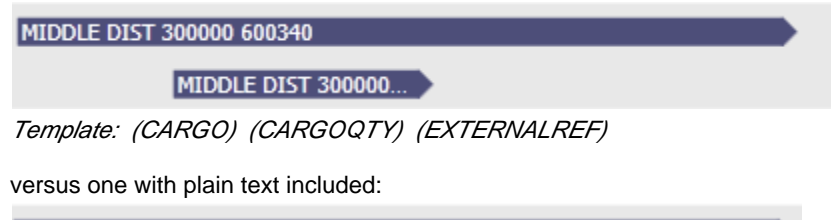

MIDDLE DIST - Qty: 300000 Ref: 600340

MIDDLE DIST - Qty: 3...

Template: (CARGO) - Qty: (CARGOQTY) Ref: (EXTERNALREF)

Including plain text in a template makes the text easier to read and quicker to understand.

**Tooltips** 

The template style selected will also apply to the tooltips which appear when hovering over a specific Gantt bar. This is useful if the visible Gantt bar is not long enough to display the full text of the defined template.

MIDDLE DIST - Qty: 300000 Ref: 600340

MIDDLE DIST - Qty: 3. MIDDLE DIST - Qty: 300000 Ref: 600340

Cargo Schedule

Configuration Flag

cargoScheduleSmallBarTemplate

Example

## [cargoschedule\\_example.txt](https://wiki.veson.com/download/attachments/34640876/cargoschedule_example.txt?version=1&modificationDate=1351344511448&api=v2)

Variables

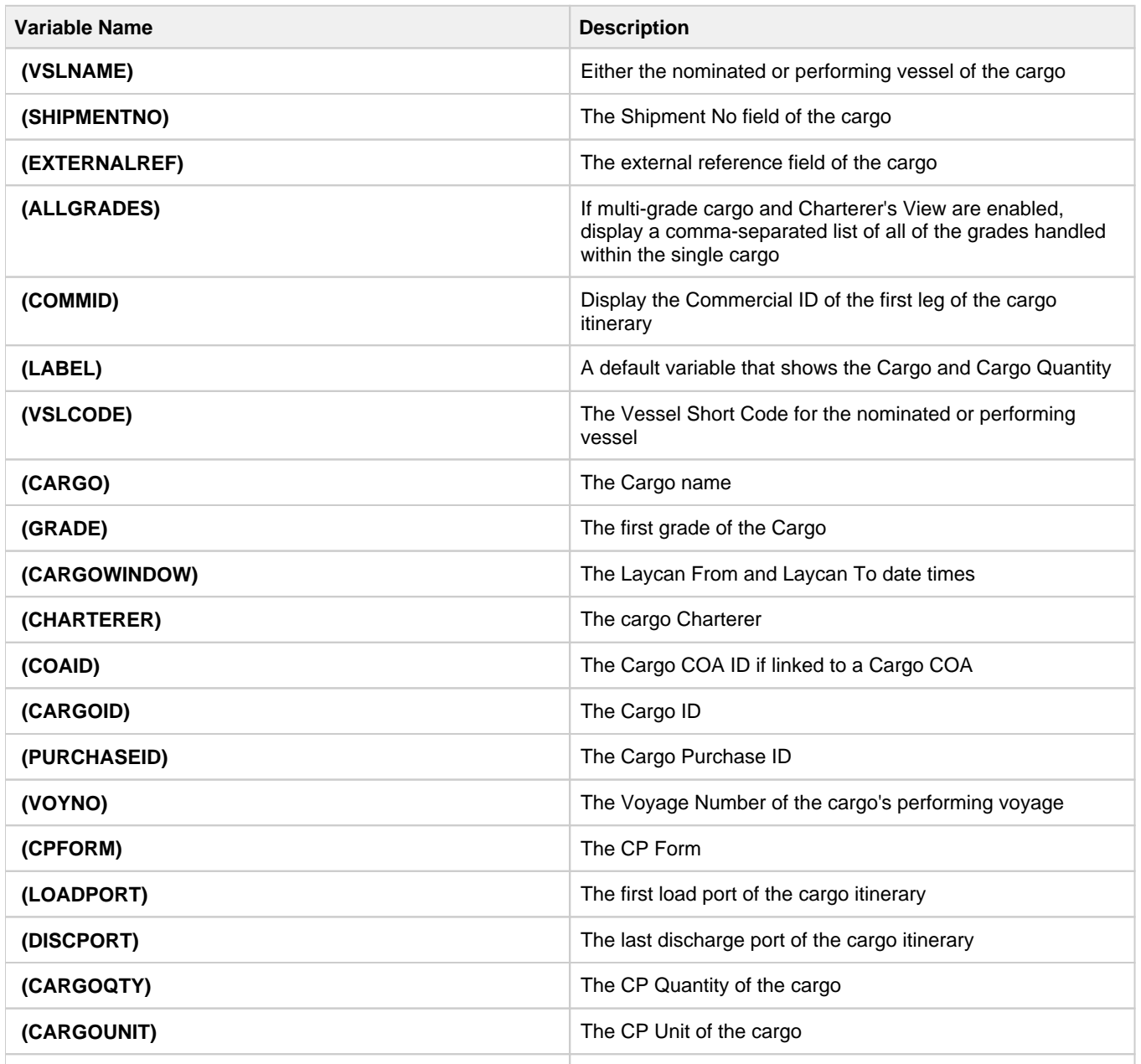

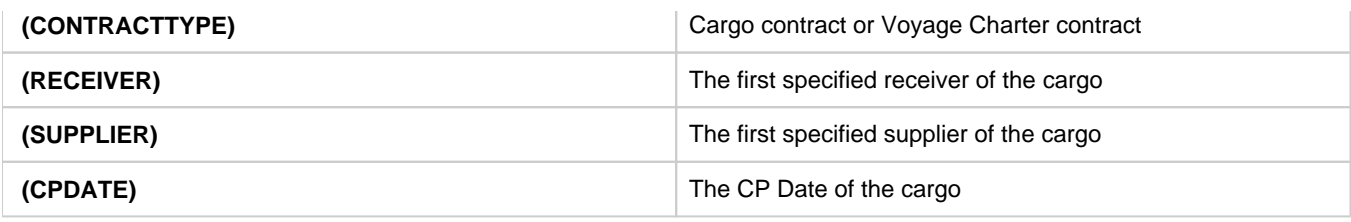

Vessel Schedule

Configuration Flag

vesselScheduleSmallBarTemplate

Example

# [vesselschedule\\_example.txt](https://wiki.veson.com/download/attachments/34640876/vesselschedule_example.txt?version=1&modificationDate=1351343534212&api=v2)

Variables

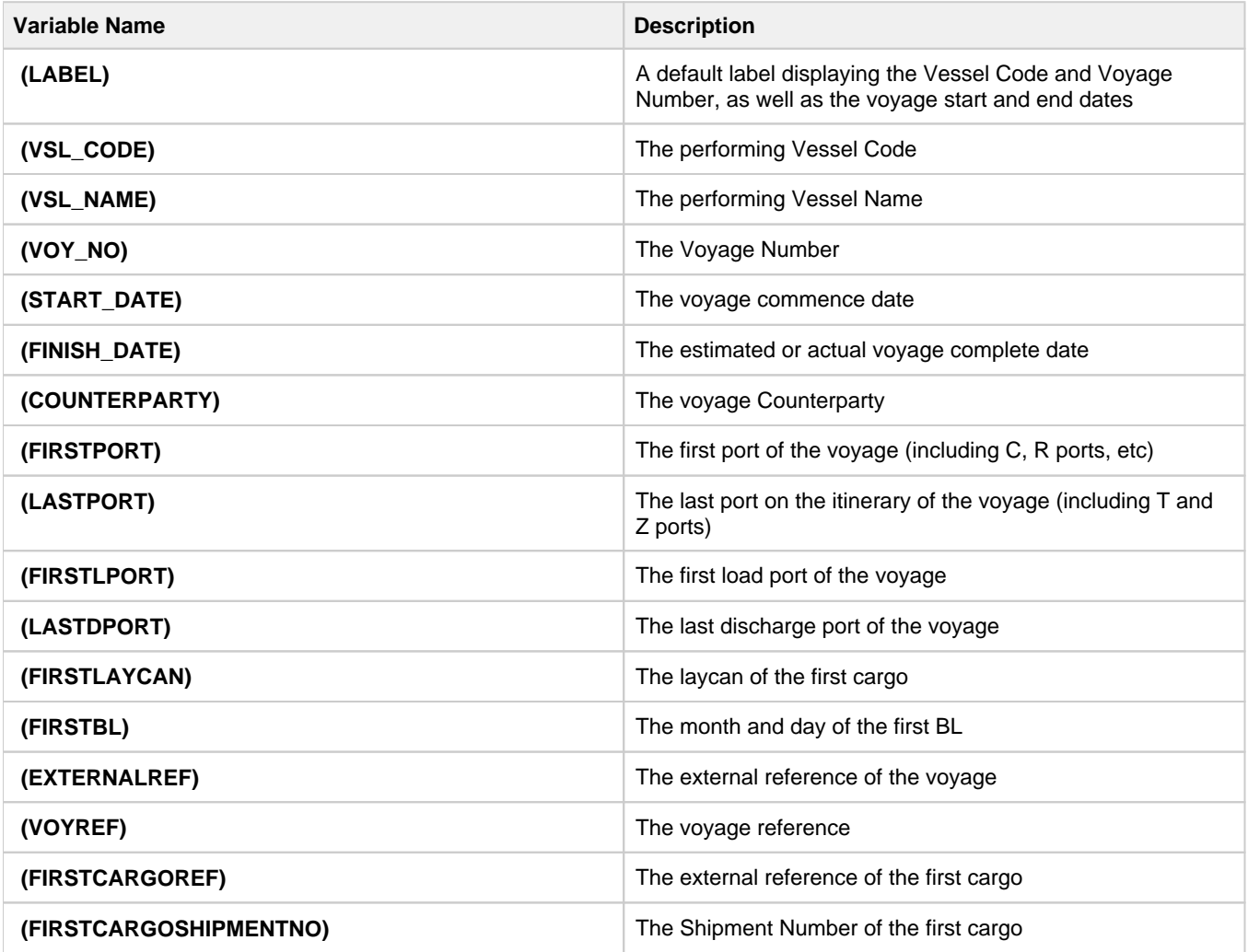

Port Schedule

Configuration Flag

portScheduleSmallBarTemplate

Example

#### [portschedule\\_example.txt](https://wiki.veson.com/download/attachments/34640876/portschedule_example.txt?version=1&modificationDate=1351342516801&api=v2)

Variables

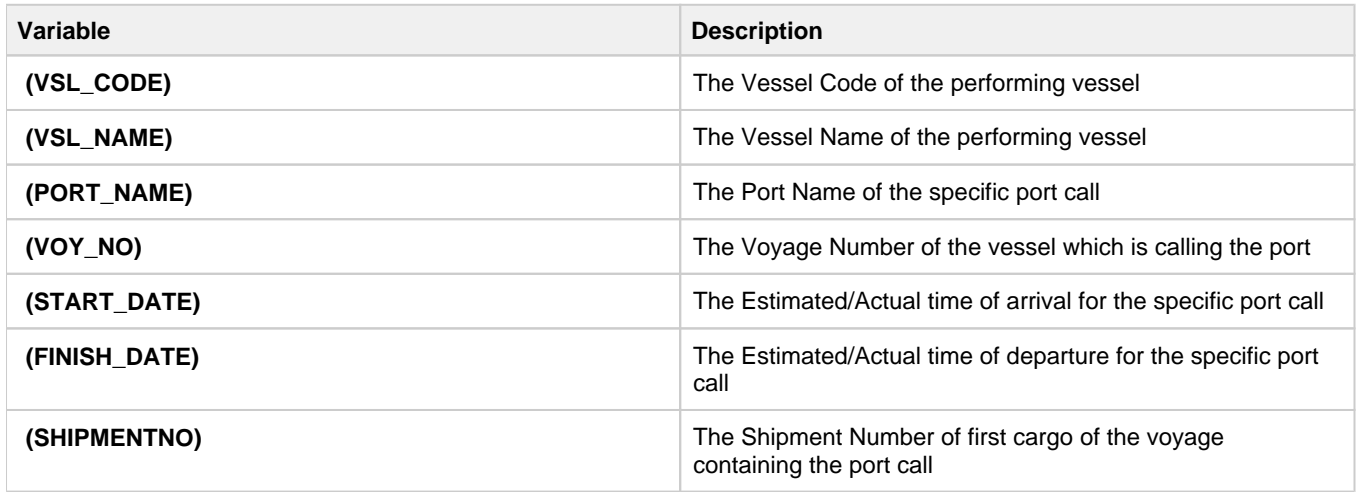

# Forms

Forms enable you to manage information about records; for example, forms are available for Voyage Estimates, contracts, Voyag es, and related information. They appear as [windows](#page-97-0) and can be docked.

On a form, you can view [field help](#page-114-0) and add [attachments](#page-115-0).

**Note**: For more information about a specific form, see the Knowledge Base page with its name.

# Opening Forms

You can open forms in several ways, including the following:

- To create a **new** form:
	- On the [IMOS7 menu,](#page-97-1) create a **New** object.
	- In a [module center,](#page-95-0) click a **Form Name**.
	- On a [list](#page-99-0) of forms or a form, click  $\Box$  New  $\Box$  or  $\Box$
	- On a form, to create a copy, click  $\overline{a}$
- To open an **existing** form:
	- On the [IMOS7 menu,](#page-97-1) **Open** an existing or **Recent**ly opened form.
	- In [Search:](#page-94-0)
		- To open the [Voyage Manager](#page-485-0) for a particular Voyage, search by **Vessel Name**.
		- To open a particular [Cargo](#page-317-0) contract, search by **Cargo ID**.
	- On a form, to open another related form:
		- Click the appropriate toolbar button.
		- Click a field label link.

# <span id="page-114-0"></span>Field Help

To see a definition for an IMOS field in IMOS7, hold your mouse pointer over it. The definition appears in a few seconds.

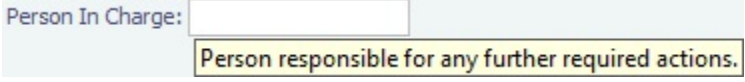

Alternatively, click in the field, and the definition appears in the Status bar at the bottom of the form.

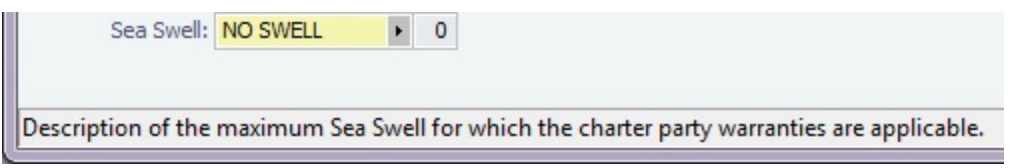

# <span id="page-115-0"></span>**Attachments**

On many forms, you can attach and view a file or a link, after saving the form. You can access Attachments in these ways:

- [Voyage Manager,](#page-488-0) [Voyage Fixture](#page-349-0), [Vessel](#page-783-0), [Time Charter In,](#page-412-0) and [Time Charter Out](#page-432-0) forms have Attachments nodes in the Summary Tree. Click + to expand the node to show additional Attachments nodes; click - to collapse it again. On each node, click + to show a list of Attachments; click - to collapse it again.
	- □… Ill Attachments
		- in III Voyage Attachments
		- im a Attachment.docx
		- **Ill** Fixture Attachments
		- .... Il Cargo Attachments
- Tasks or Alerts with Attachments have an icon in the panel on the right side of a form. In the [Tasks & Alerts panel,](#page-120-0) click  $[]\![]$ . If  $\bullet$ there is only one attachment, it opens.
- From other forms, you can open the Attachments form:
	- On [Cargo COA](#page-303-0), [VC In COA,](#page-330-0) and [Laytime Calculation](#page-638-0) forms, click  $\Box$  Attachments  $\bullet$  or  $\Box$  Attachments
	- On [Cargo](#page-317-0), [VC In,](#page-332-0) and [Voyage Estimate](#page-275-0) forms, click **Attachments** on the menu.

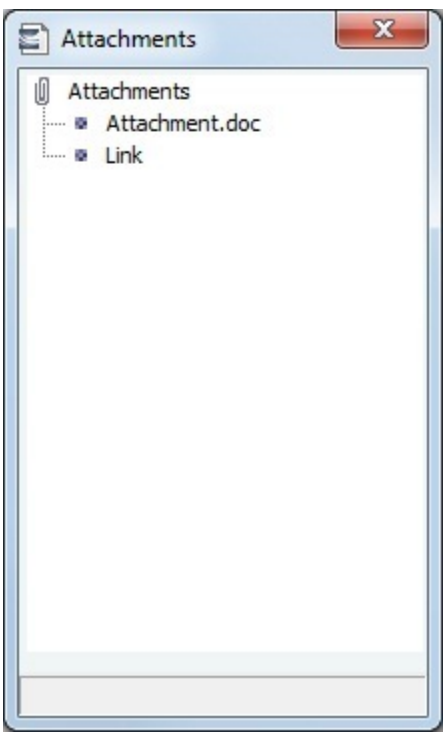

In the Summary Tree, Tasks & Alerts panel, or Attachments form:

- To add an attachment, right-click the Attachments node and click **Attach New File** or **Attach New Link**.
- To open an attachment, either double-click or right-click the attachment and click **Open Attachment**.  $\bullet$
- To copy an attachment, right-click the attachment and click **Copy Attachment**.
- To edit a link, right-click the link and click **Edit Attachment**.
- To delete an attachment, right-click the attachment and click **Delete Attachment**.
- To delete all attachments, right-click the Attachments node and click **Delete All**. A message asks you to confirm; click **Yes**.

Dynamically Linking Attachments, Locations, and External Programs

**Note**: The **Configuration Flags** [Module Right](#page-52-0) must be selected for you in Security.

Six [configuration flags](#page-799-0) allow dynamic linking of attachments, locations, and external programs to the Voyage Manager, Fixture, Vessel, Cargo, COA, Time Charter In, and Time Charter Out forms. By using these flags, you can can store all your related documents in one location and access them directly, without having to individually define the links.

To enable dynamic linking to a form, edit the Value of its [configuration flag:](#page-799-0)

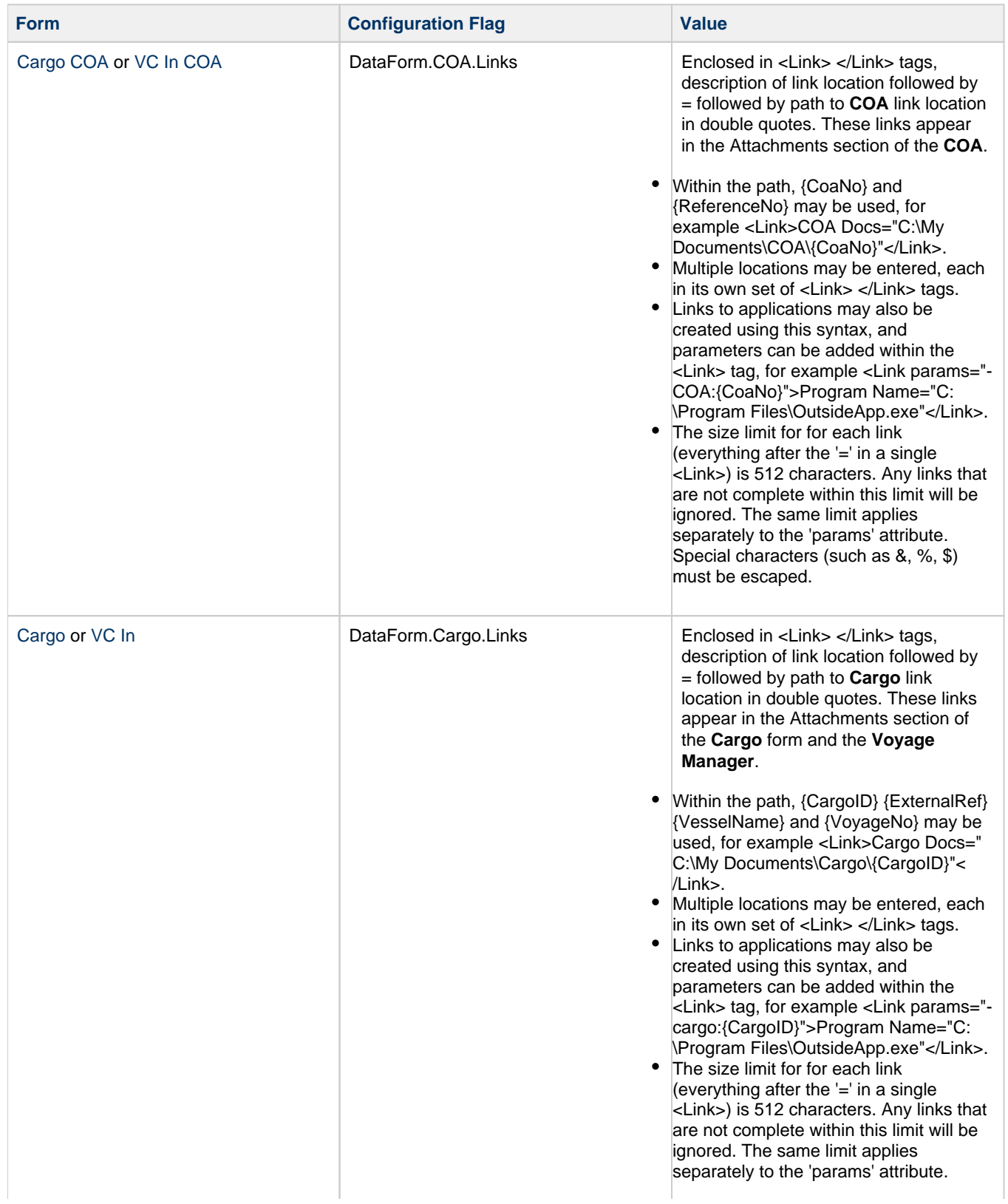

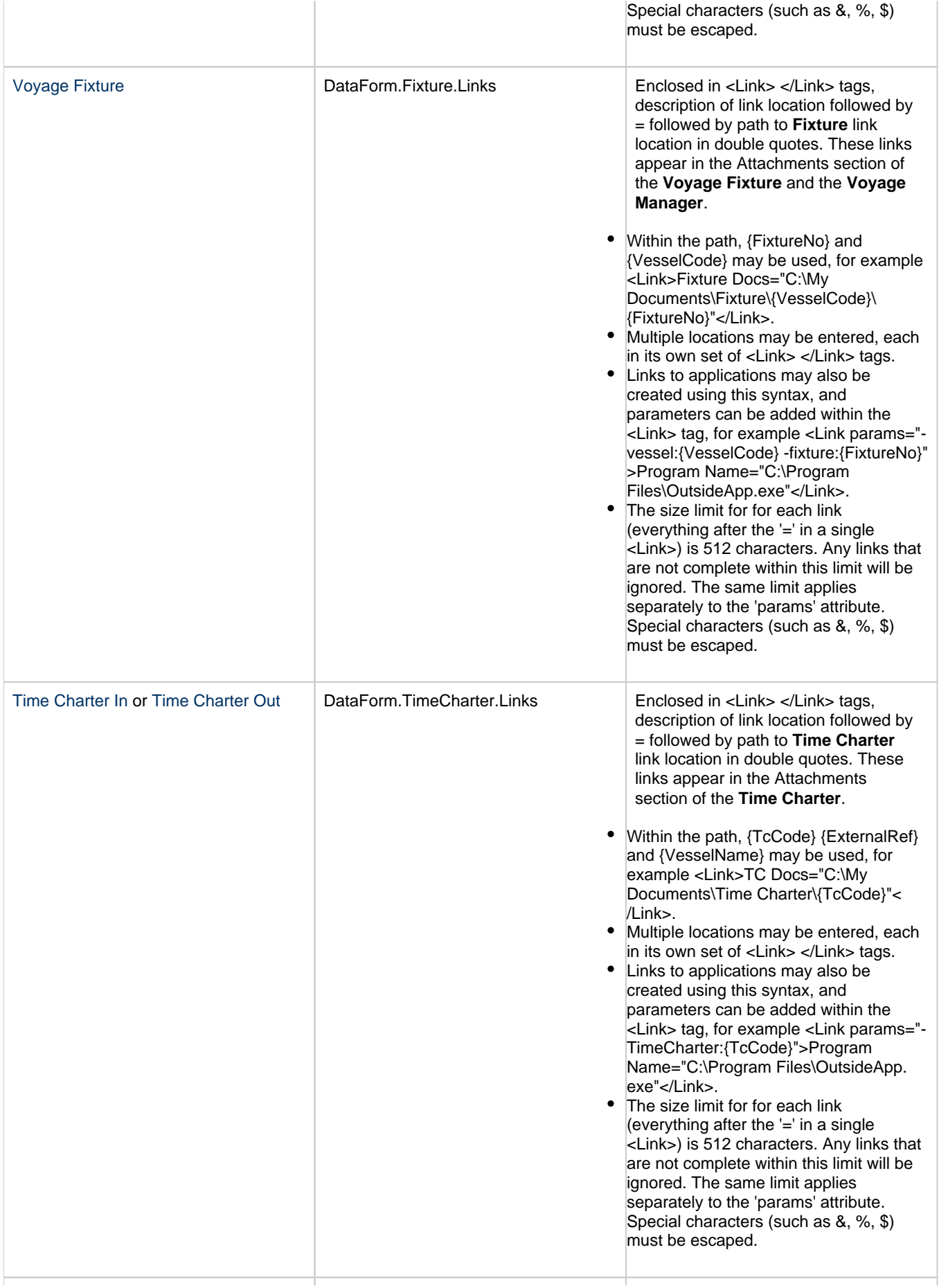

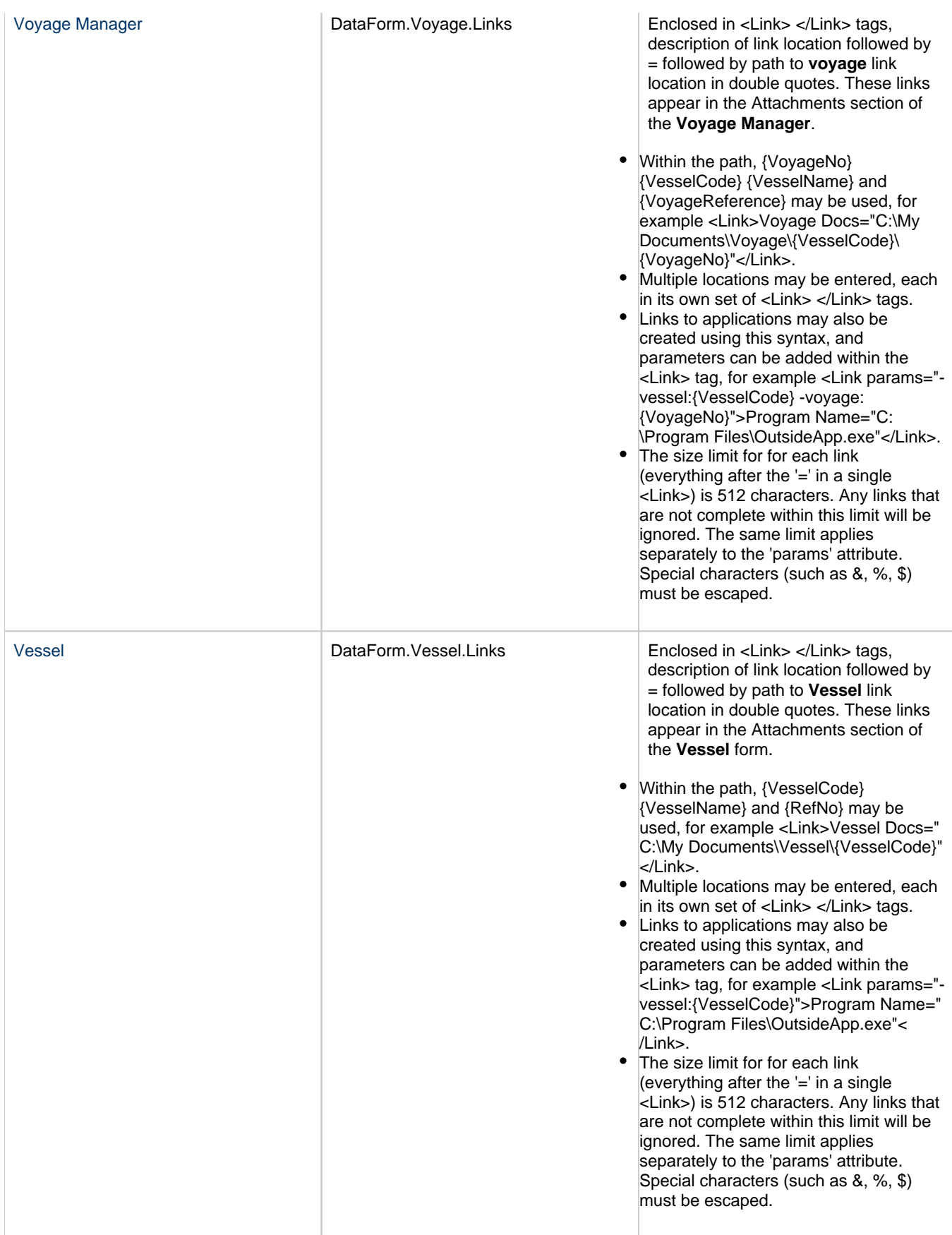

# Tasks, Alerts, and Revisions

## Tasks

Tasks are included throughout Chartering and Operations. Configuring these Tasks and incorporating them in your workflow can increase business process compliance and assist in workflow auditing.

You can create several types of Tasks, all of which appear on the [Task List.](#page-483-0) To create Tasks:

- Configure [Task Groups](#page-843-0) for your Chartering and Operations workflows.
- In the [Task List](https://wiki.veson.com/display/imosv710/Task+List#TaskList-CreatingaNewTask) or [My Task List,](#page-484-0) click  $\Box$  New Task
- On the [Tasks & Alerts panel](https://wiki.veson.com/display/imosv710/Tasks+and+Alerts+Panel#TasksandAlertsPanel-AddingorEditingaTask) menu **V**. click **Add Task.**
- From the [Task & Alert Rule Set List](#page-844-0), create Task & Alert Rule Sets that can define Tasks to appear in the [Tasks & Alerts](#page-120-0)  [panel](#page-120-0) of [Cargo](#page-317-0), [VC In,](#page-332-0) [Voyage Estimate,](#page-275-0) [TC In,](#page-412-0) [TC Out,](#page-432-0) and [Voyage Manager](#page-485-0) forms.

#### Tasks in Chartering

Chartering Tasks help to ensure that every Fixture has been properly processed before fixing the business and performing the Operations hand-over. A Task-based workflow can reduce confusion between a Chartering team and an Operations team, by ensuring that everything is complete.

[COA Nomination Tasks](#page-314-0) are copied to their Cargoes or VC Ins.

#### Tasks in Operations

[Voyage Tasks](https://wiki.veson.com/display/imosv710/Operations+Tab+-+Voyage+Manager#OperationsTab-VoyageManager-TasksGrid) are an everyday part of an operator's workflow. They are even more useful when combined with [Voyage](#page-852-0)  [Templates](#page-852-0). Voyage Templates may be set either by the Chartering team when fixing the voyage or by the operator after the voyage has been fixed. When a Voyage Template is added to a voyage, the linked Task Group is automatically populated.

#### Task Compliance

Tasks are only useful if they are used effectively. You can use several features related to Task compliance:

- The [Task List](#page-483-0) gives an administrator, a super user, or a manager a global overview of all Tasks in the system. You can sort and filter on all Tasks delegated across the system, including Tasks from Cargoes, Voyage Estimates, and voyages.
- Individual users can use [My Task List,](#page-484-0) which offers a personalized list of tasks assigned to you.
- The [Report Designer](#page-141-0) offers a Task data table under the Show All Tables Display Option. From this data table, you can build a custom report with Task details and do your own sorting and filtering. You can set a Scheduled Task to email this report on a periodic basis to ensure timely compliance (for more information, see the *IMOS Messaging Service Manual*). Veson has provided a base report at [Example Reports - Report Designer](#page-182-0) to help you get started.
- In [Cargo Matching,](#page-367-0) you can add a Task Progress column to display the Status of Cargo Tasks.

#### Alerts

Managers can configure Error or Warning Alert messages to be sent to end users.

To create Alerts, from the [Task & Alert Rule Set List,](#page-844-0) create Task & Alert Rule Sets that define Alerts to appear in the [Tasks &](#page-120-0)  [Alerts panel](#page-120-0) of [Cargo,](#page-317-0) [VC In](#page-332-0), [Voyage Estimate](#page-275-0), [TC In](#page-412-0), [TC Out](#page-432-0), and [Voyage Manager](#page-485-0) forms.

#### Revisions

Revisions are updates to forms made by end users or the Messaging Service.

You can view Revisions in:

- The [Revisions panel](#page-123-0) of [Cargo COA,](#page-303-0) [Cargo](#page-317-0), [VC In COA,](#page-330-0) [VC In](#page-332-0), [TC In](#page-412-0), [TC Out](#page-432-0), [Voyage Estimate](#page-275-0), and [Voyage Manager](#page-485-0) forms
- **The [Audit Trail](#page-798-0)**

## **Related Config Flags**

CFGDisableShowAllTables

When enabled, there is no option in Report Designer to Show All Tables. Users must create reports starting from the primary tables and may join to other tables from there.

# <span id="page-120-0"></span>Tasks and Alerts Panel

The **Tasks & Alerts panel** displays the Tasks and Alerts that apply to a form; it appears in [Cargo,](#page-317-0) [VC In](#page-332-0), [Voyage Estimate](#page-275-0), [Time](#page-412-0)  [Charter In](#page-412-0), [Time Charter Out,](#page-432-0) and [Voyage Manager](#page-485-0) forms.

From the [Task & Alert Rule Set List](#page-844-0), you can create Rules that define warning Alerts, error Alerts, or Tasks; they appear in the Tasks & Alerts or Alerts panel of a form based on an evaluation of the Rules.

From the Tasks & Alerts panel, you can:

- Add [Tasks](#page-121-0) and [Task Groups](#page-122-0).
- **•** View [revisions,](#page-123-0) if they are available: Click **a** and then click **Show Revisions** or **Revision History**. To return to the Tasks & Alerts panel, click and then click **Show Tasks & Alerts**.

Dynamic Tasks and Alerts Tutorial

You can access all the tutorials from the [IMOS7 Tutorials](https://wiki.veson.com/display/generalfaq/IMOS7+Tutorials) page.

Hiding or Showing Tasks and Alerts

You can hide all Tasks, or Tasks that are not relevant at the moment, from your view of the panel on all forms. Click  $\blacktriangledown$  and then select one or more of the following:

**Hide Tasks**

 $\blacktriangleright$ 

**TASKS & ALERTS** 

- **Hide Tasks Until Start Date**
- **Hide Completed Tasks**

In the Voyage Manager, associated Cargo Tasks and Alerts are hidden by default. To show them, click **v** and then clear **Hide Cargo Tasks & Alerts**.

Viewing Task & Alert Rules

To view the [rule](#page-844-0) that defines a Task or Alert, right-click the Task or Alert and then click **View Tasks & Alerts Rule**.

Expanding or Collapsing the Panel

To expand  $\triangleright$  or collapse  $\triangleleft$  the panel, click the double arrow.

• Panel collapsed, showing an error Alert:

Panel expanded, showing [Alerts;](#page-121-1) panel expanded, showing [Tasks](#page-121-2):  $\bullet$ 

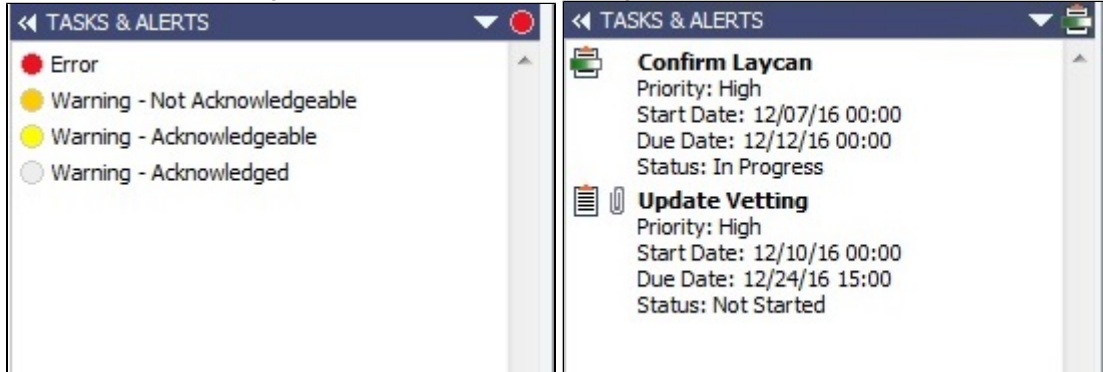

- For contracts that have **Tasks** or **Alerts**, the panel is expanded when the form opens. If the panel is collapsed when a new Alert is triggered, the panel expands.
- The heading bar includes the icon for the most urgent Alert or Task. If none are urgent, the Task that is in progress appears.
- For Tasks or Alerts with [attachments](#page-115-0),  $\mathbb I$  appears.

## <span id="page-121-1"></span>Alerts

The Tasks & Alerts or Alerts panel can include **Alerts** of the following types:

- **Error**: Cannot be acknowledged; appears at the top of the list  $\bullet$
- **Warning Not Acknowledgeable**: Cannot be acknowledged
- **Warning Acknowledgeable**: Can be acknowledged  $\bullet$
- **Warning Acknowledged:** Text reduces to what fits on one line; moves to the bottom of the list

## Acknowledging Warning Alerts

To acknowledge a warning Alert, do one of the following:

- Double-click ...
- Right-click the Alert and then click **Acknowledge**.

#### <span id="page-121-2"></span>Tasks

The Tasks & Alerts panel can include **Tasks** of the following statuses:

- $\equiv$  Tasks : Not Started
- **Tasks** In Progress or Follow Up
- **Z** Tasks : Completed or Canceled
- **N** Tasks : Not Started; should be In Progress
- Tasks : Overdue; should be Completed

<span id="page-121-0"></span>Adding or Editing a Task

To add a Task:

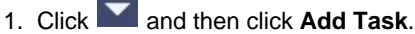

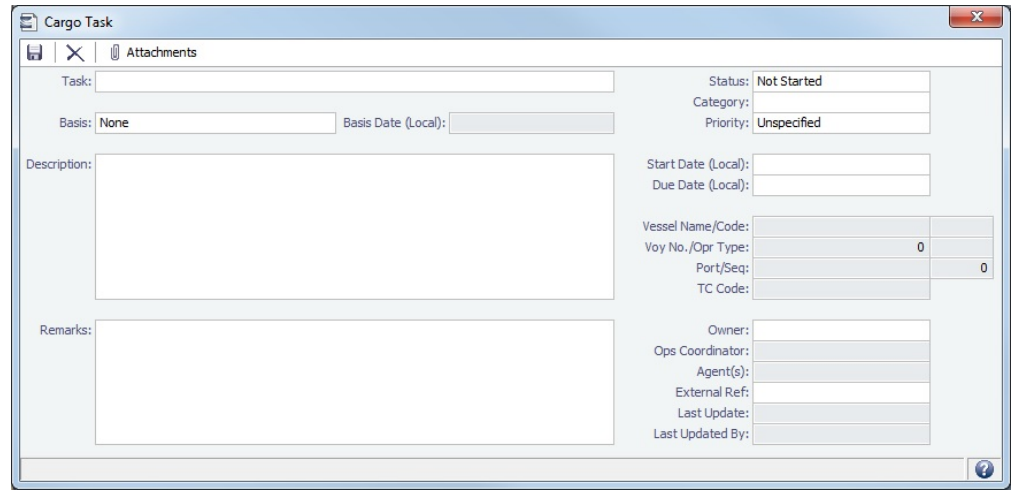

- 2. Complete the fields:
	- Keep the **Status** up to date.
	- **Categories** are defined on the [Task Categories](#page-843-1) form.
	- Set the **Priority**.
	- To assign a Task to a specific user, enter an **Owner**.
	- **If CFGDisplayMyTasks** is enabled, the Task will appear in the user's [My Task List.](#page-484-0)
	- [Nomination Tasks](#page-314-0) copied from their COA have a **Basis** of **Load Laycan Start**.
		- If the Load Laycan Date changes, the Task Start Date and Due Date move along with it, retaining the Offsets.
		- When you add another Nomination Task to a Cargo, its **Basis** is **None**, but you can change it to **Load Laycan Start**.
- To open a Task, in the panel, do one of the following:
	- Double-click the Task text.
	- Right-click the Task and then click **Open**.
- To delete a Task, right-click it in the panel, click **Delete**, and then confirm the deletion.

#### <span id="page-122-0"></span>Adding the Tasks from a Task Group

To add all the Tasks from a [Task Group](#page-843-0) to the Cargo, VC In, Voyage Estimate, or voyage:

- 1. Click **T** and then click **Add Task Group**.
- 2. Select the **Task Group**.

#### Updating Task Status

To update the Status of a Task, do any of the following:

- To mark the Task as Completed, double-click its icon.
- Right-click the Task and then click **In Progress** or **Complete**.
- While editing the Task, update its Status.

To change the status of multiple Tasks, do the following:

- 1. Select the **Tasks** in the panel.
	- To select consecutive Tasks, hold down **Shift** while you select.
	- To select nonconsecutive Tasks, hold down **Ctrl** while you select.

#### 2. Click **V** and then click **Complete Tasks**, Mark In Progress, or Cancel Tasks.

You can also update the Status of one or more Tasks from the [Task List](#page-483-0) or [My Task List](#page-484-0).

#### **Related Config Flags**

CFGDefaultShowCargoTasksAndAle rtsInVoyage

When enabled, in the Voyage Manager Tasks & Alerts panel, the Hide Cargo Tasks & Alerts menu option is cleared and associated Cargo Tasks and Alerts appear by default. CFGEnableVoyManagerCargoList

Adds Cargo and Cargo Handling tabs to the Voyage Manager. The Cargo tab is similar to the Cargo List, but only includes cargoes associated with the voyage. The Cargo Handling tab is similar to the [Cargo Handling](#page-531-0) form; it includes a list of all cargoes associated with the voyage, with a line for each load and discharge. Lines highlighted in yellow indicate transshipment cargoes, while lines highlighted in blue indicate interservice cargoes.

If a Cargo or VC In has at least one unacknowledged revision, its row is highlighted in the Cargo List.

# <span id="page-123-0"></span>Revisions Panel

The **Revisions panel** displays a chronological list of updates to a form. It appears in [Cargo COA](#page-303-0), [Cargo,](#page-317-0) [VC In COA](#page-330-0), [VC In,](#page-332-0) [Time](#page-412-0) [Charter In](#page-412-0), [Time Charter Out,](#page-432-0) [Voyage Estimate,](#page-275-0) and [Voyage Manager](#page-485-0) forms.

Revisions indicate:

- The date and time of the update.
- Which IMOS user made the update.  $\bullet$
- If an update is from a [Bulk Cargo Update](#page-252-0).
- For Cargo and VC In forms, if an update is imported via the Messaging Service. In that case, it must be [acknowledged.](#page-123-1)

In the Revisions panel, click  $\blacktriangleright$  to select one of the following menu options:

- **Show Tasks & Alerts**: View the [Tasks & Alerts](#page-120-0) or Alerts panel, if it is available. To return to the Revisions panel, click **Show Revisions**.
- **Revision History**: View the same information in a list; it is a standard IMOS [list](#page-99-0), so you can sort it, filter it, do a [Quick Search](#page-105-0) , and create custom [Views](#page-106-0) for it.
- **Refresh**: Refresh the information in the Revisions panel.

Expanding or Collapsing the Panel

To expand  $\triangleright$  or collapse  $\triangleleft$  the panel, click the double arrow.

Panel collapsed:

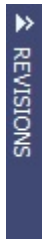

Panel expanded:

<span id="page-123-1"></span>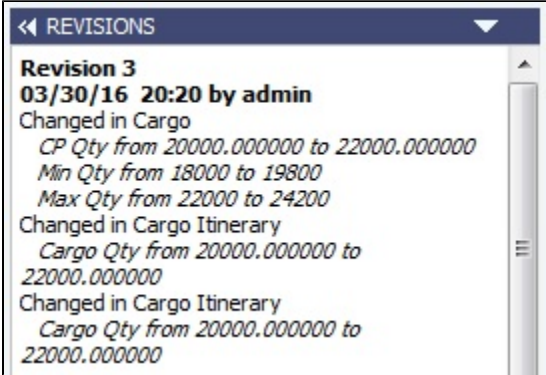

#### Acknowledging Revisions

For Cargo and VC In forms, if an update is imported via the Messaging Service, it must be acknowledged.

- Unacknowledged revisions are highlighted. To acknowledge all highlighted revisions:
	- The **Acknowledge Cargo Revisions** [Module Right](#page-52-0) must be selected in [Security](#page-49-0), under **Chartering**.
	- **Click and then click Acknowledge Revisions.**
- When a Cargo or VC In has at least one unacknowledged revision:
	- In the [Cargo List](https://wiki.veson.com/display/imosv710/Cargo#Cargo-CargoList) and [VC In List](https://wiki.veson.com/display/imosv710/VC+In#VCIn-VCInList):
		- A warning triangle appears on the list tab when it is docked; to view the number of records affected, hold your mouse pointer over the triangle.
		- The row of the Cargo or VC In is highlighted, and its Un-ackRev column contains Y.
	- In the [Voyage Manager](#page-485-0) Cargo List (enabled with [configuration flag](#page-799-0) **CFGEnableVoyManagerCargoList**), the row of the Cargo or VC In is highlighted.

#### **Related Config Flags**

CFGEnableVoyManagerCargoList

Adds Cargo and Cargo Handling tabs to the Voyage Manager. The Cargo tab is similar to the Cargo List, but only includes cargoes associated with the voyage. The Cargo Handling tab is similar to the [Cargo Handling](#page-531-0) form; it includes a list of all cargoes associated with the voyage, with a line for each load and discharge. Lines highlighted in yellow indicate transshipment cargoes, while lines highlighted in blue indicate interservice cargoes.

If a Cargo or VC In has at least one unacknowledged revision, its row is highlighted in the Cargo List.

# <span id="page-124-0"></span>Reports

## Module Centers

Reports are available from several of the IMOS module centers.

Running a Report from a Module Center

To open a report from a module center:

- 1. In the module center, click Select Report:  $\bigcirc$  and then select the report.
- 2. Enter any report criteria.
- 3. Click  $\circled{B}$  Report  $\left| \begin{array}{c} \end{array} \right|$  ,  $\left| \begin{array}{c} \end{array} \right|$  betails  $\left| \begin{array}{c} \end{array} \right|$  summary  $\left| \begin{array}{c} \end{array} \right|$  or the appropriate button to print the report. The report appears in the Reporting Center. You can print, save/export to different file formats, or, in some cases, email the report.

## Forms

Reports are also available from some forms.

Running a Report from a Form

To open a report from a form:

- 1. On the toolbar, click  $\bigoplus$  Reports  $\blacktriangleright$  and then select the report.
- 2. If a form appears, enter report criteria and click **OK**.
- 3. The report appears in the Reporting Center. You can print, save/export to different file formats, or, in some cases, email the report.

Report List

You can create and run your own reports on the [Report List.](#page-139-0)

### **Related Config Flags**

CFGDisableCreateExcelFromReport

Viewer

Specifies if the Create Excel button in Report Viewer is disabled. CFGEnableReportEPPExcelOutput EPP is a third-party library that is independent of Microsoft Office and creates the Excel file format you want. When this flag and CFGReportUseOffice2003Standard are enabled, .xls files will be created. When CFGReportUseOffice2003Standard is disabled, .xlsx files will be created. When CFGEnableReportEPPExcelOutput is disabled, the Microsoft Office API is used to create the Excel output. CFGEnableReportExcelWorkbookRe fresh Refreshes all external data ranges and PivotTable reports in the Excel workbook when the report is output to Excel. CFGReportUseOffice2003Standard

IMOS exports reports in Microsoft Office 2003 file types (.xls for Excel and .doc for Word).

Notes:

- When this flag is enabled along with CFGEnableReportEPPExcelOutput, Excel .xls files will open with a file format and extension mismatch error, however the file will still open.
- Reports with large numbers of columns may render incorrectly in .doc format.

#### ReportPath

Sets the reports working directory. If no value is entered, the following is used: System. Environment.CurrentDirectory + @".\..\reports"

# **Abbreviations**

In date and number fields, you can use abbreviations. You can also use [keyboard shortcuts.](#page-97-2)

#### Date Fields

In **date** fields, you can use the following abbreviations.

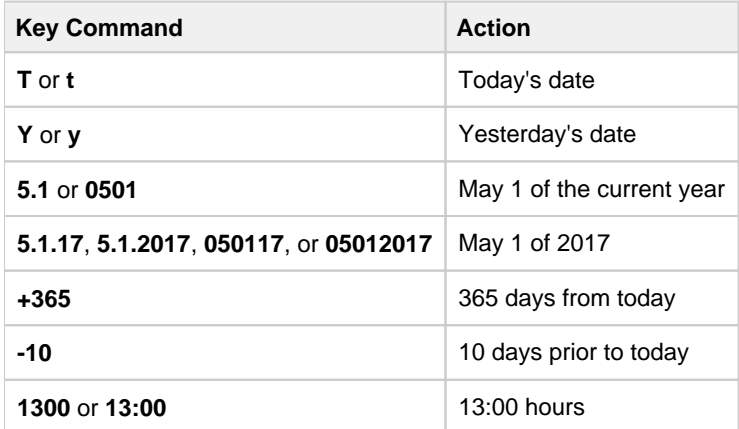

**Note**: You can combine date and time abbreviations (for example, **5.1 12:00** = May 1 of the current year at 12:00 hours). If you only enter a date, the time defaults to 00:00 hours.

## Number Fields

In **number** fields, such as Qty or Amt, you can use **K** or **k** (followed by a space or not) to represent 1,000. For example:

# Setting Your Own User Properties

To set your User Properties, on the IMOS7 menu, click **User Properties** and then click the **Options tab**.

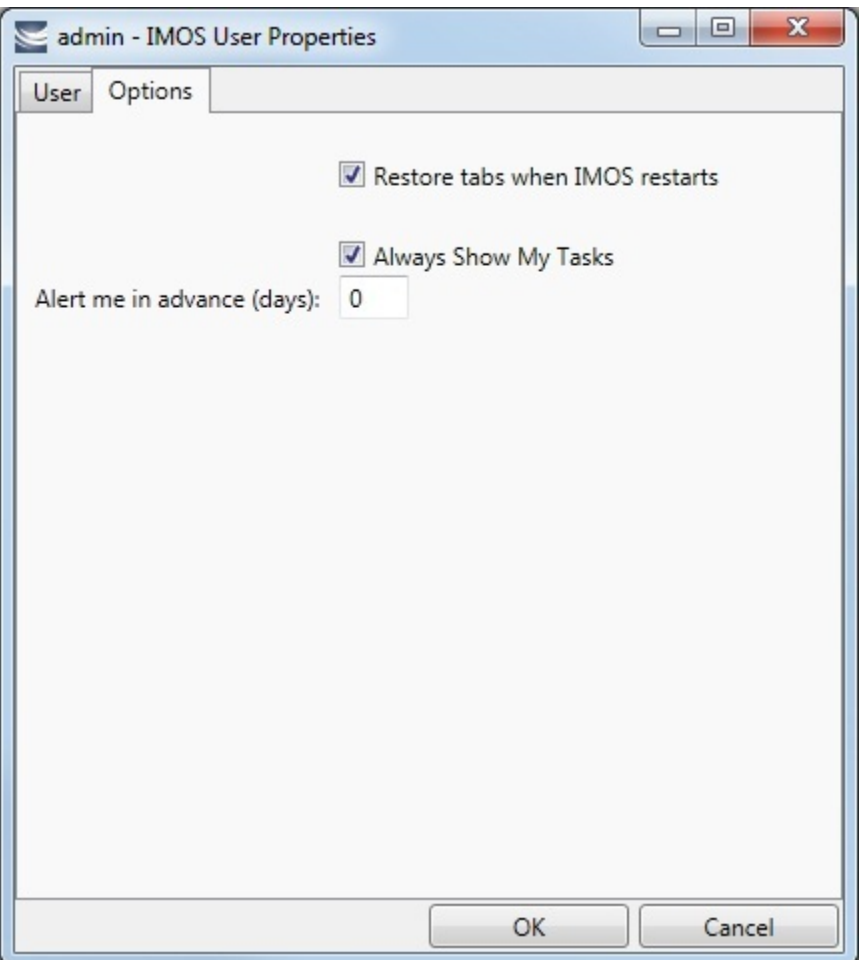

Select the check boxes for the options you want:

- **Restore tabs when IMOS restarts**: IMOS reopens the tabs you have open on exiting the next time you log in.
- **Always Show My Tasks**: An option can be configured to have a [My Task List](#page-484-0) available from the Operations module center Æ

**Operations** . This is a personal version of the [Task List](#page-483-0). To have this list open every time you start IMOS, select this che

ck box.

- **Alert me in advance (days)**: Enter the number of days in advance of due date you want the alert to appear. Alerts use GMT, not Local Time, and are color coded:
	- Yellow = Due date minus Alert days
	- $Red = Overdue task$

# Glossary

This is a **Key Topic**, with high value for all users.

<span id="page-126-0"></span>Alternate terms and abbreviations are sometimes applied to shipping concepts; this section includes terms that are used in IMOS.

## [A](#page-127-0) [B](#page-127-1) [C](#page-128-0) [D](#page-129-0) [E](#page-130-0) [F](#page-130-1) [G](#page-132-0) [H](#page-132-1) [I](#page-132-2) [J](#page-132-3) [K](#page-132-4) [L](#page-132-5) [M](#page-134-0) [N](#page-134-1) [O](#page-134-2) [P](#page-135-0) [Q](#page-136-0) [R](#page-136-1) [S](#page-136-2) [T](#page-137-0) [U](#page-138-0) [V](#page-138-1) [W](#page-138-2) [X](#page-139-1) [Y](#page-139-2) [Z](#page-139-3)

<span id="page-127-8"></span><span id="page-127-7"></span><span id="page-127-6"></span><span id="page-127-5"></span><span id="page-127-4"></span><span id="page-127-3"></span><span id="page-127-2"></span><span id="page-127-1"></span><span id="page-127-0"></span>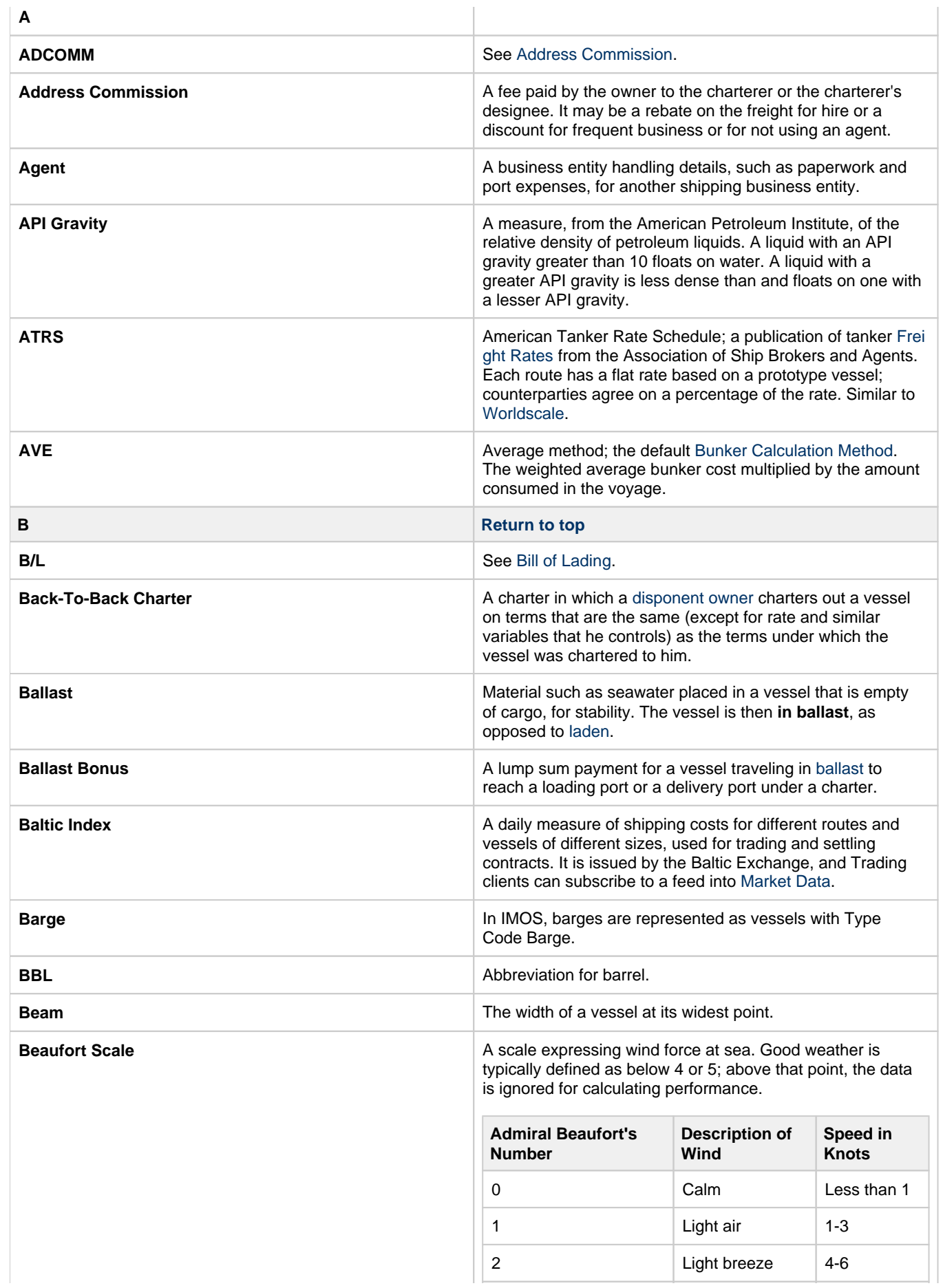

<span id="page-128-6"></span><span id="page-128-5"></span><span id="page-128-4"></span><span id="page-128-3"></span><span id="page-128-2"></span><span id="page-128-1"></span><span id="page-128-0"></span>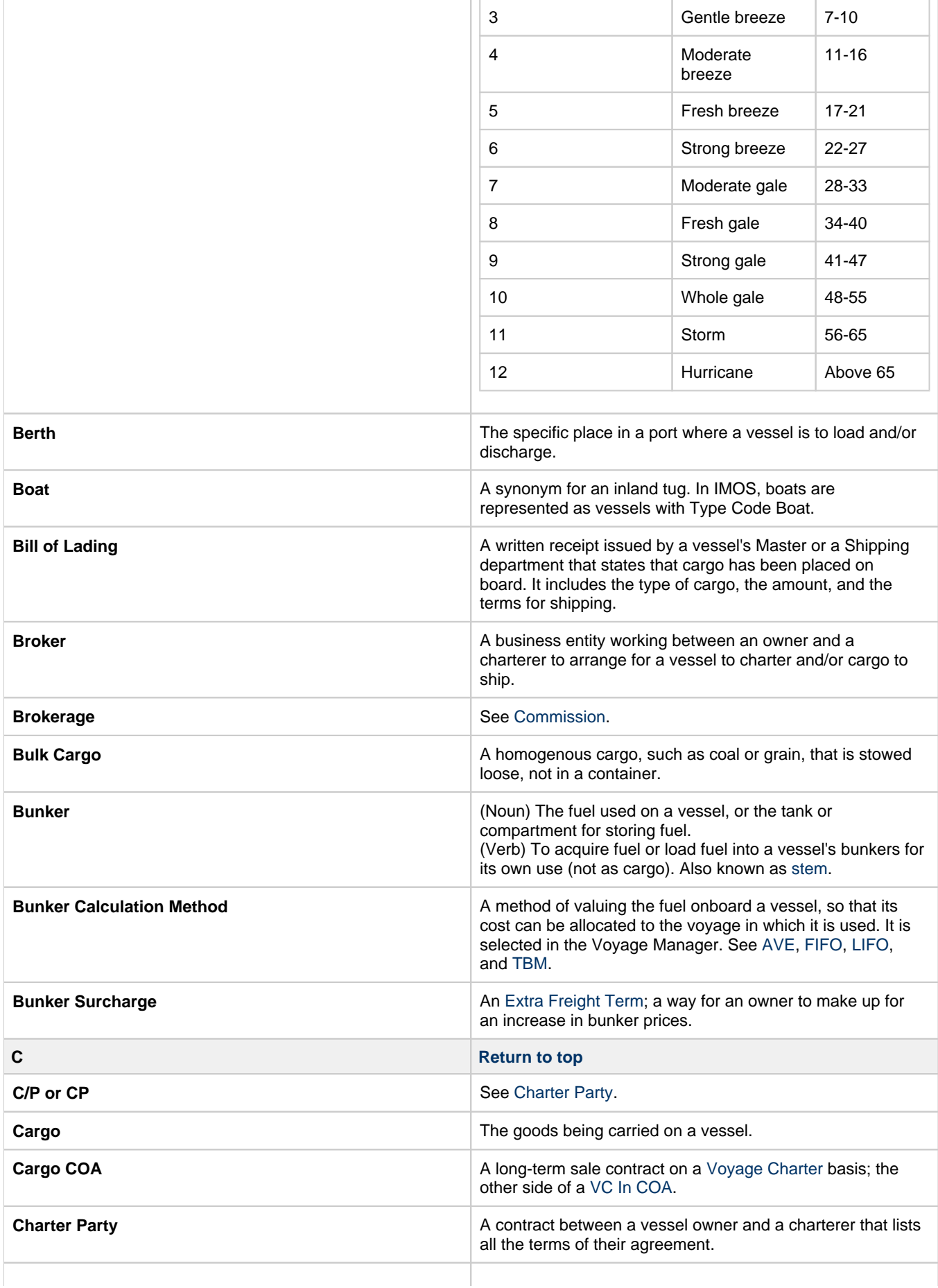

<span id="page-129-7"></span><span id="page-129-6"></span><span id="page-129-5"></span><span id="page-129-4"></span><span id="page-129-3"></span><span id="page-129-2"></span><span id="page-129-1"></span><span id="page-129-0"></span>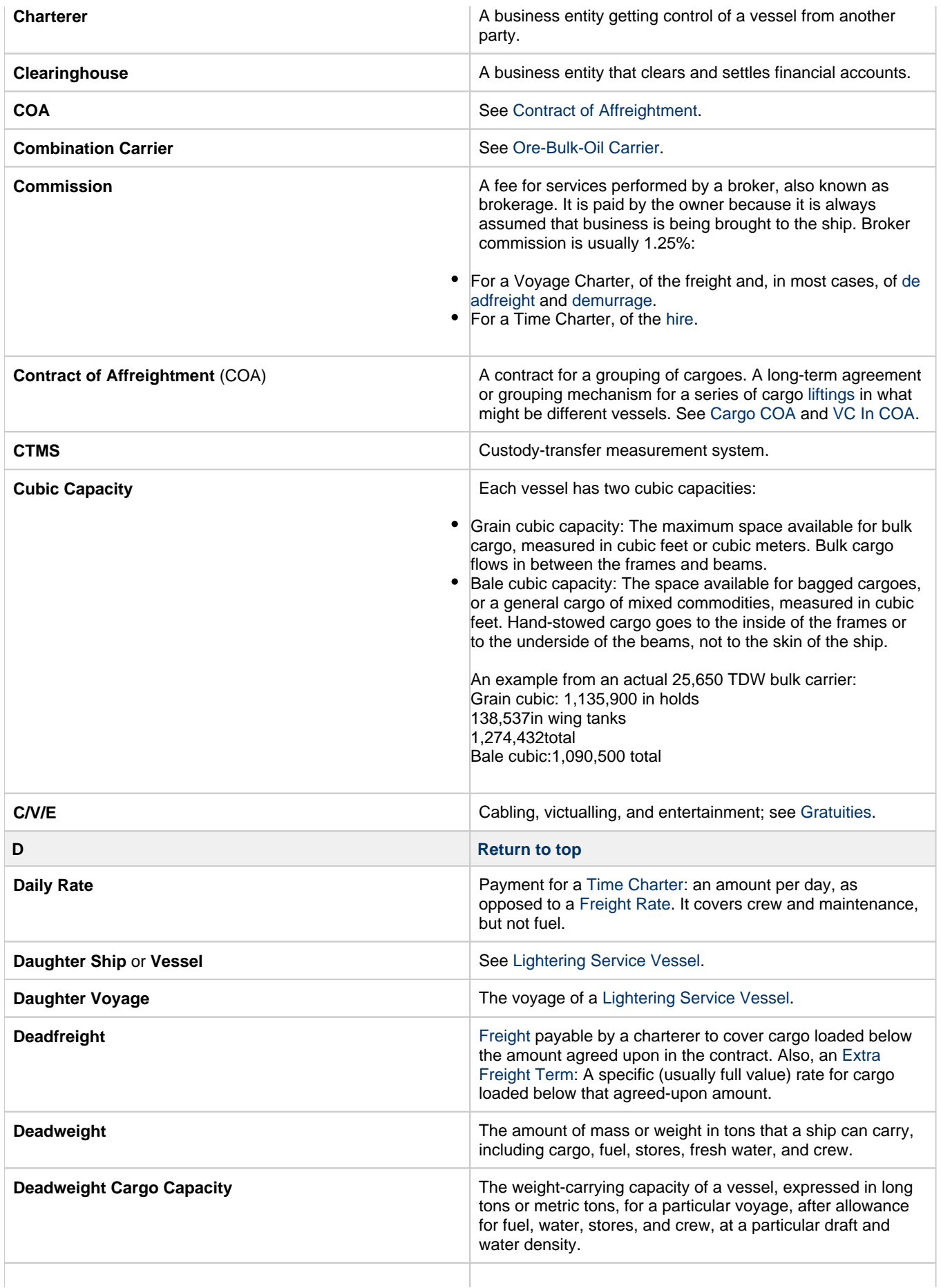

<span id="page-130-8"></span><span id="page-130-7"></span><span id="page-130-6"></span><span id="page-130-5"></span><span id="page-130-4"></span><span id="page-130-3"></span><span id="page-130-2"></span><span id="page-130-1"></span><span id="page-130-0"></span>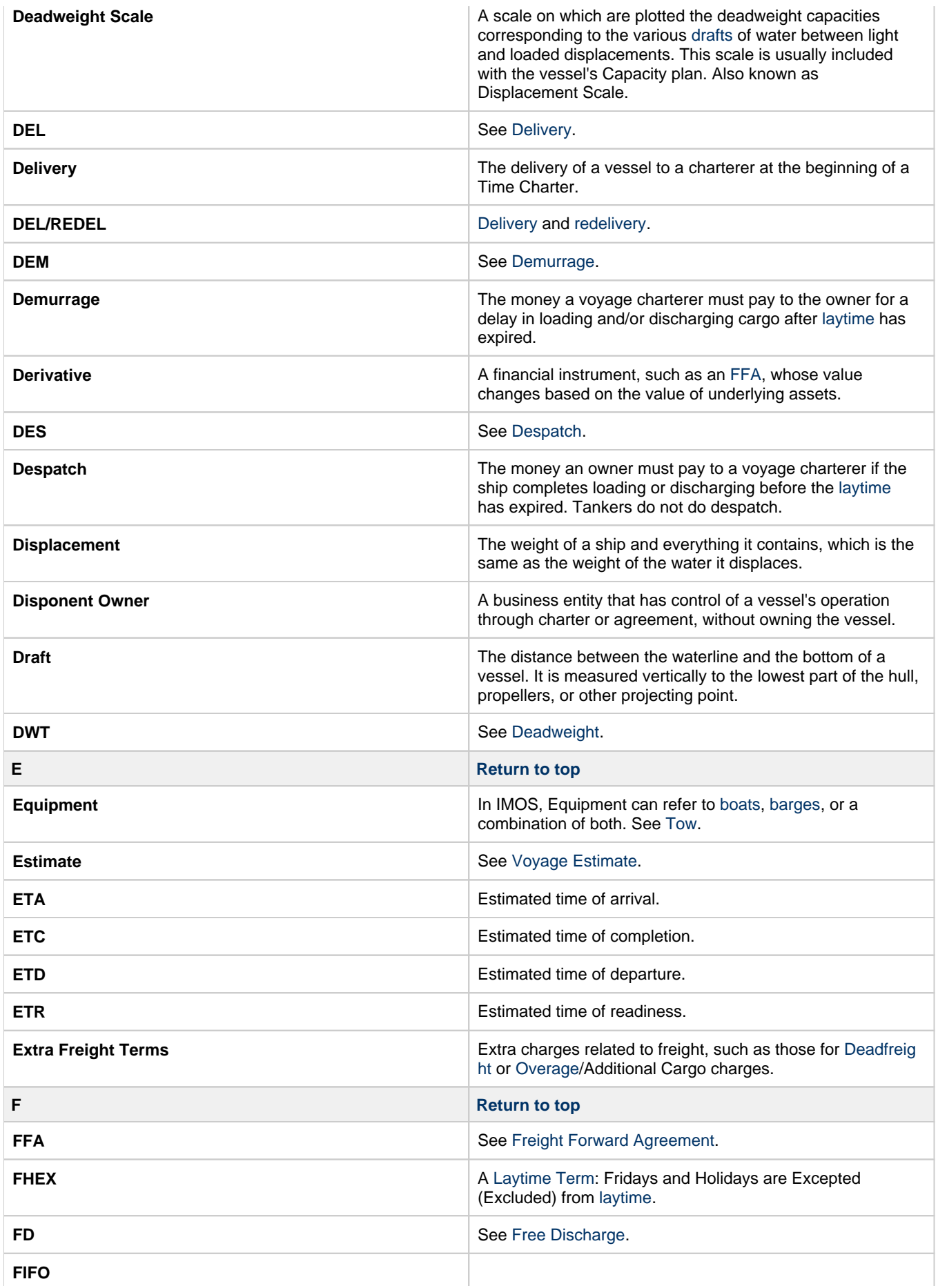

<span id="page-131-7"></span><span id="page-131-6"></span><span id="page-131-5"></span><span id="page-131-4"></span><span id="page-131-3"></span><span id="page-131-2"></span><span id="page-131-1"></span><span id="page-131-0"></span>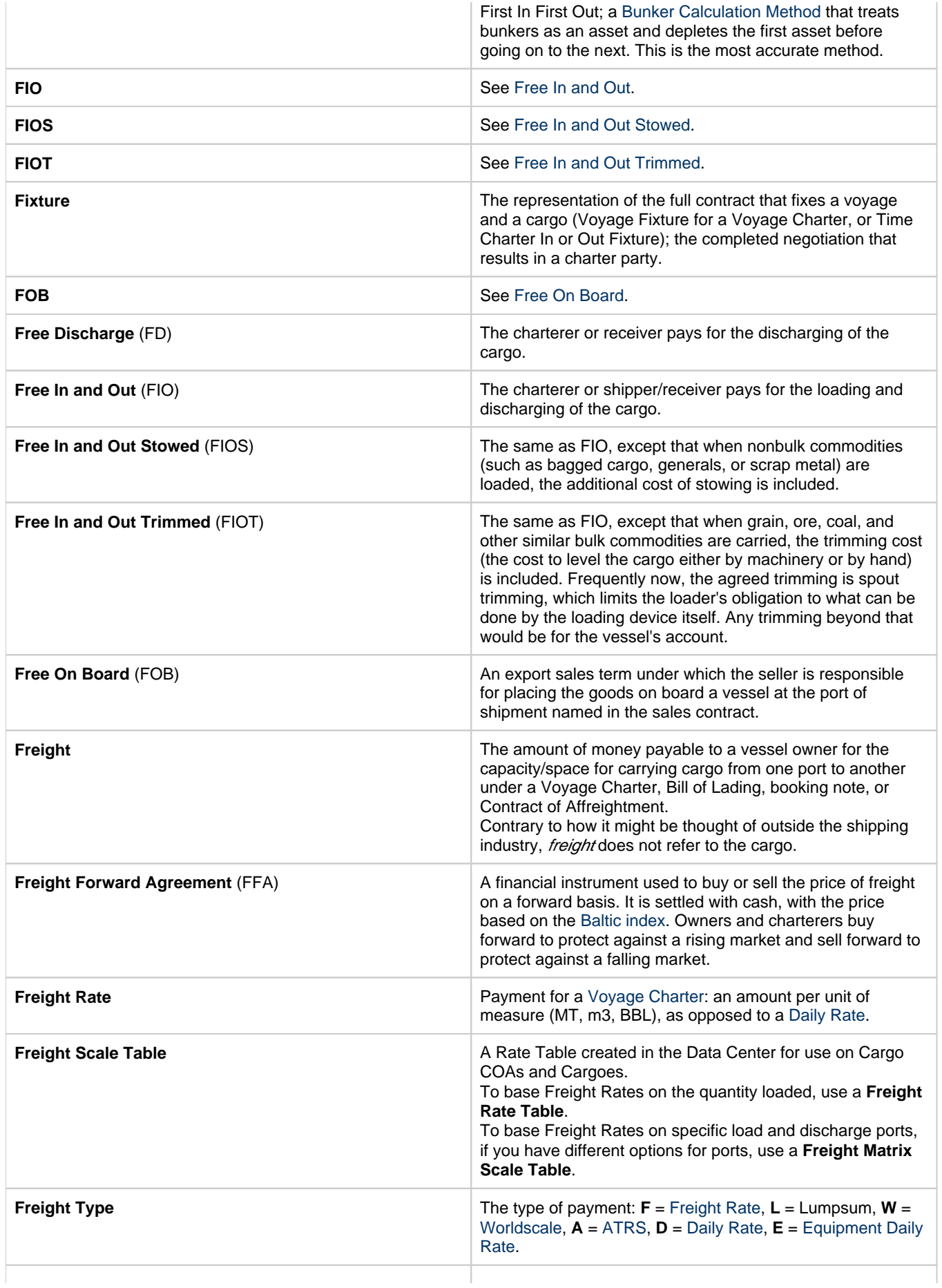

<span id="page-132-11"></span><span id="page-132-10"></span><span id="page-132-9"></span><span id="page-132-8"></span><span id="page-132-7"></span><span id="page-132-6"></span><span id="page-132-5"></span><span id="page-132-4"></span><span id="page-132-3"></span><span id="page-132-2"></span><span id="page-132-1"></span><span id="page-132-0"></span>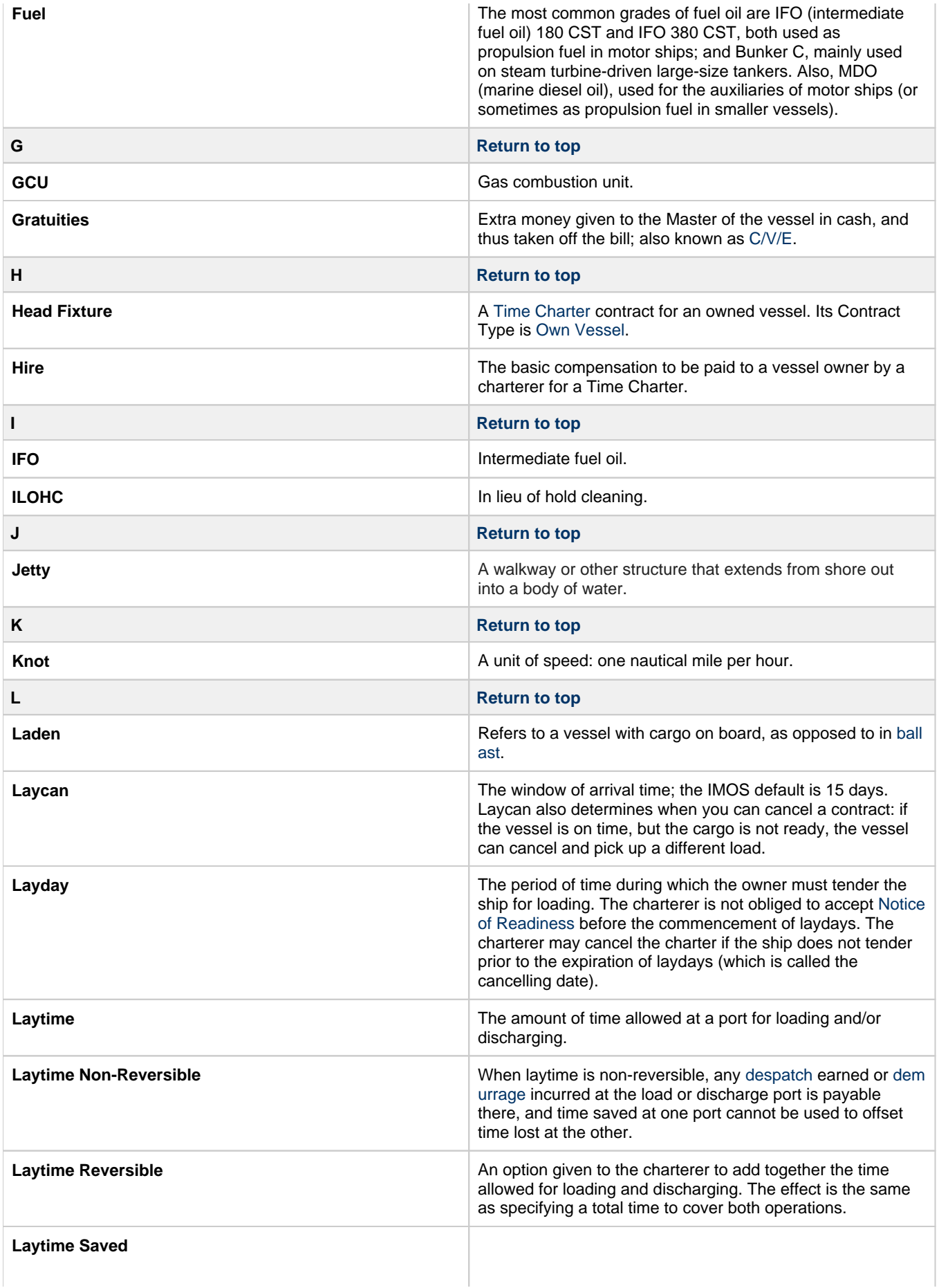

<span id="page-133-10"></span><span id="page-133-9"></span><span id="page-133-8"></span><span id="page-133-7"></span><span id="page-133-6"></span><span id="page-133-5"></span><span id="page-133-4"></span><span id="page-133-3"></span><span id="page-133-2"></span><span id="page-133-1"></span><span id="page-133-0"></span>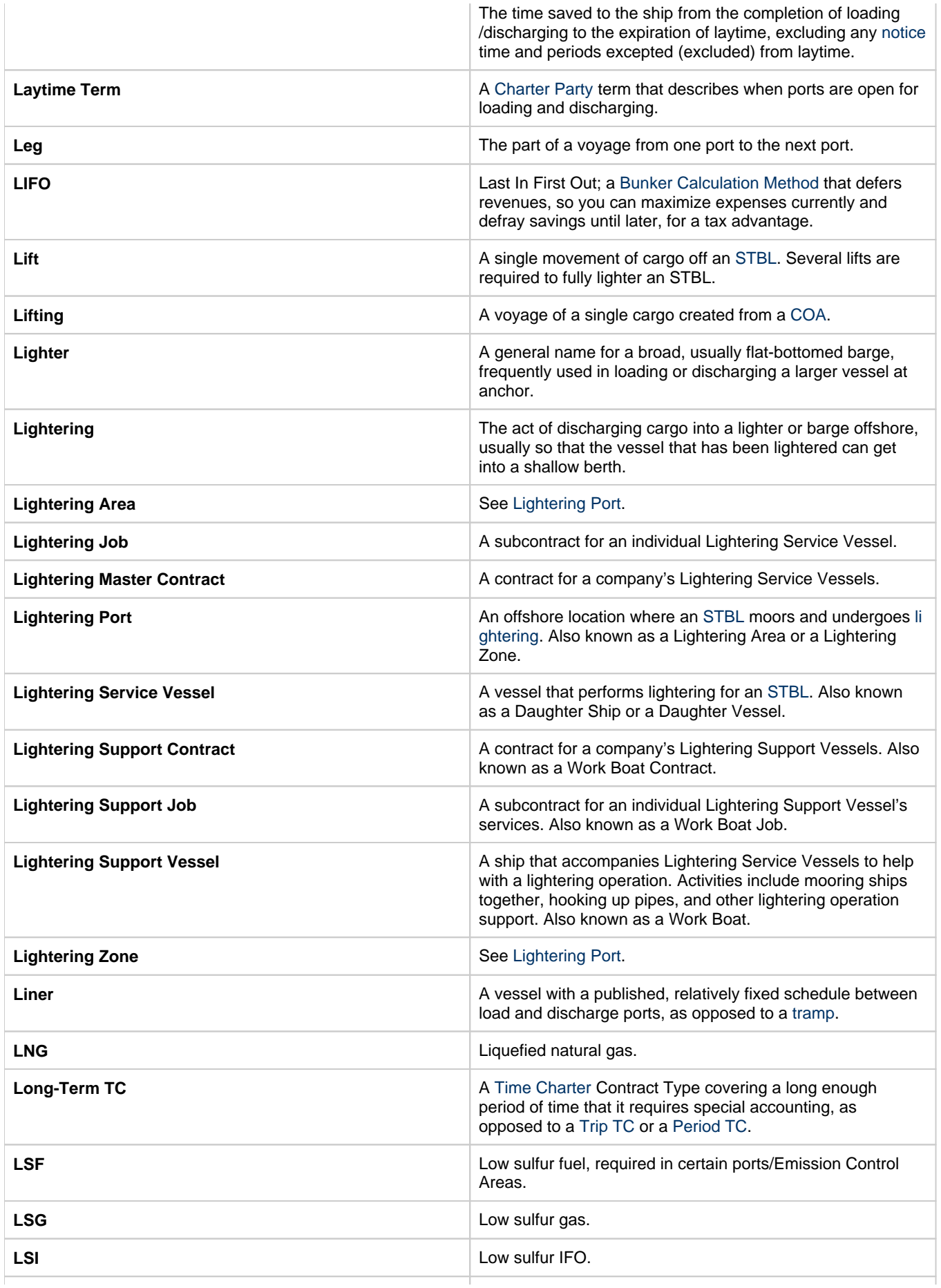

<span id="page-134-4"></span><span id="page-134-3"></span><span id="page-134-2"></span><span id="page-134-1"></span><span id="page-134-0"></span>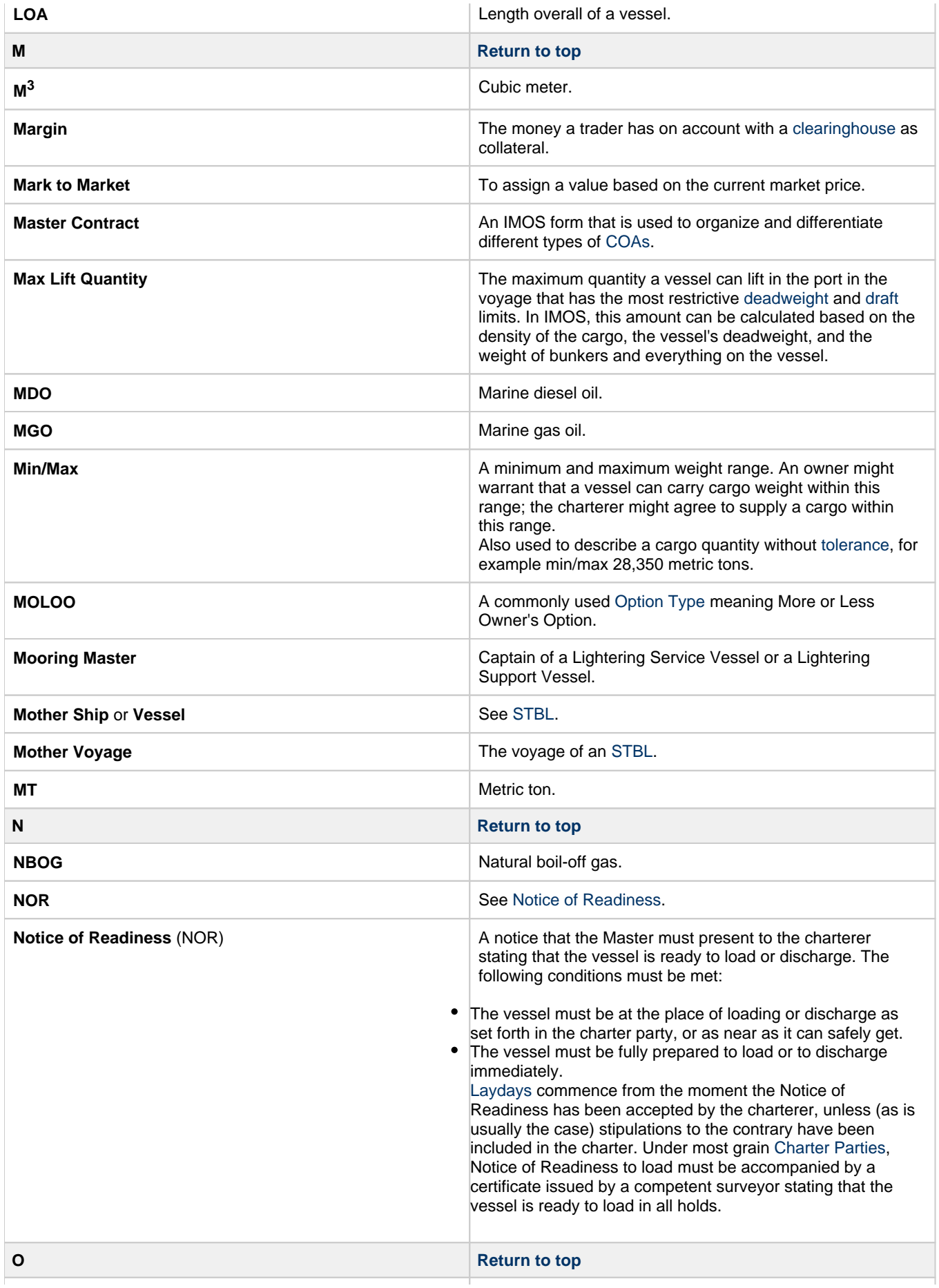

<span id="page-135-7"></span><span id="page-135-6"></span><span id="page-135-5"></span><span id="page-135-4"></span><span id="page-135-3"></span><span id="page-135-2"></span><span id="page-135-1"></span><span id="page-135-0"></span>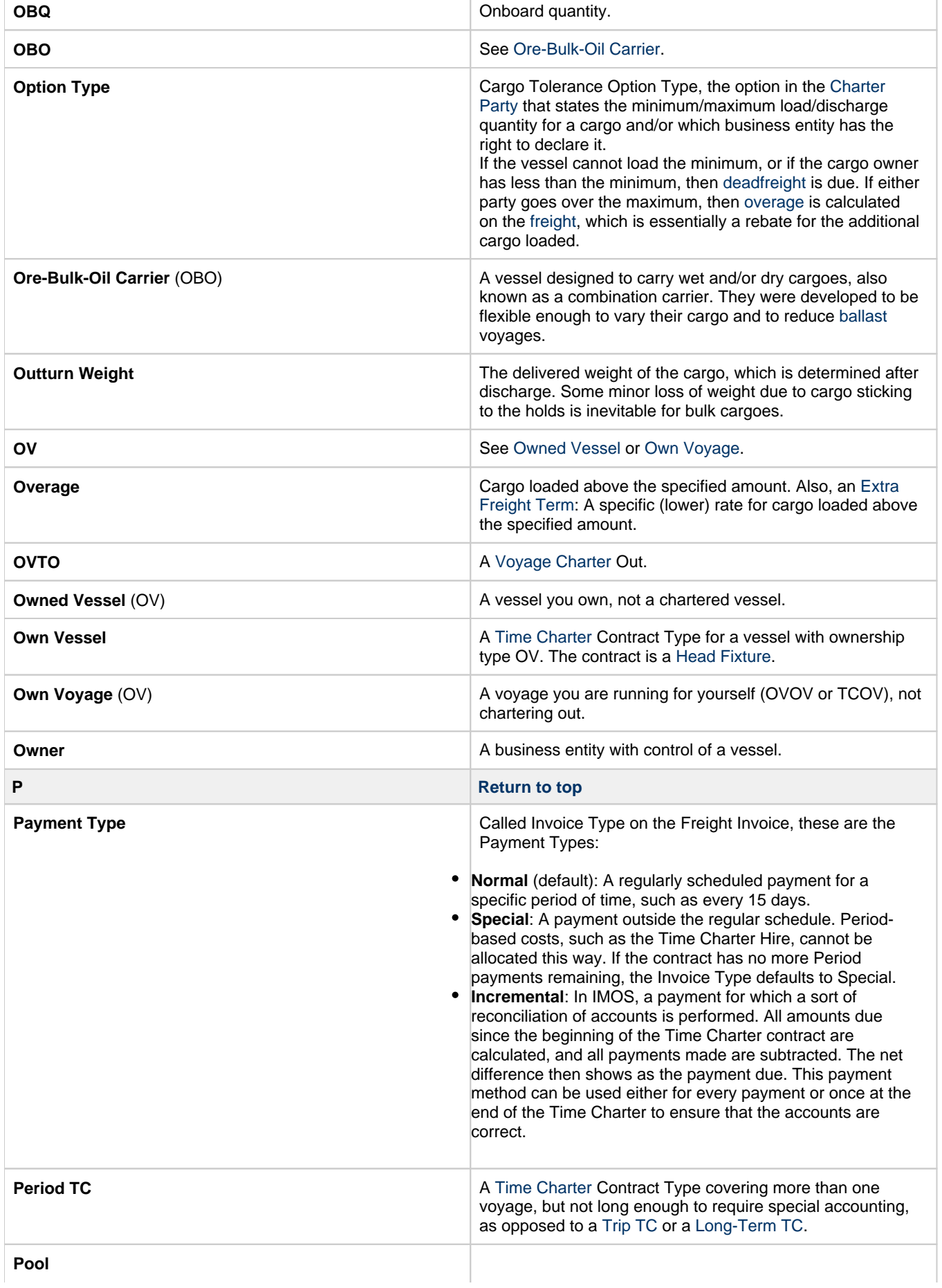

<span id="page-136-5"></span><span id="page-136-4"></span><span id="page-136-3"></span><span id="page-136-2"></span><span id="page-136-1"></span><span id="page-136-0"></span>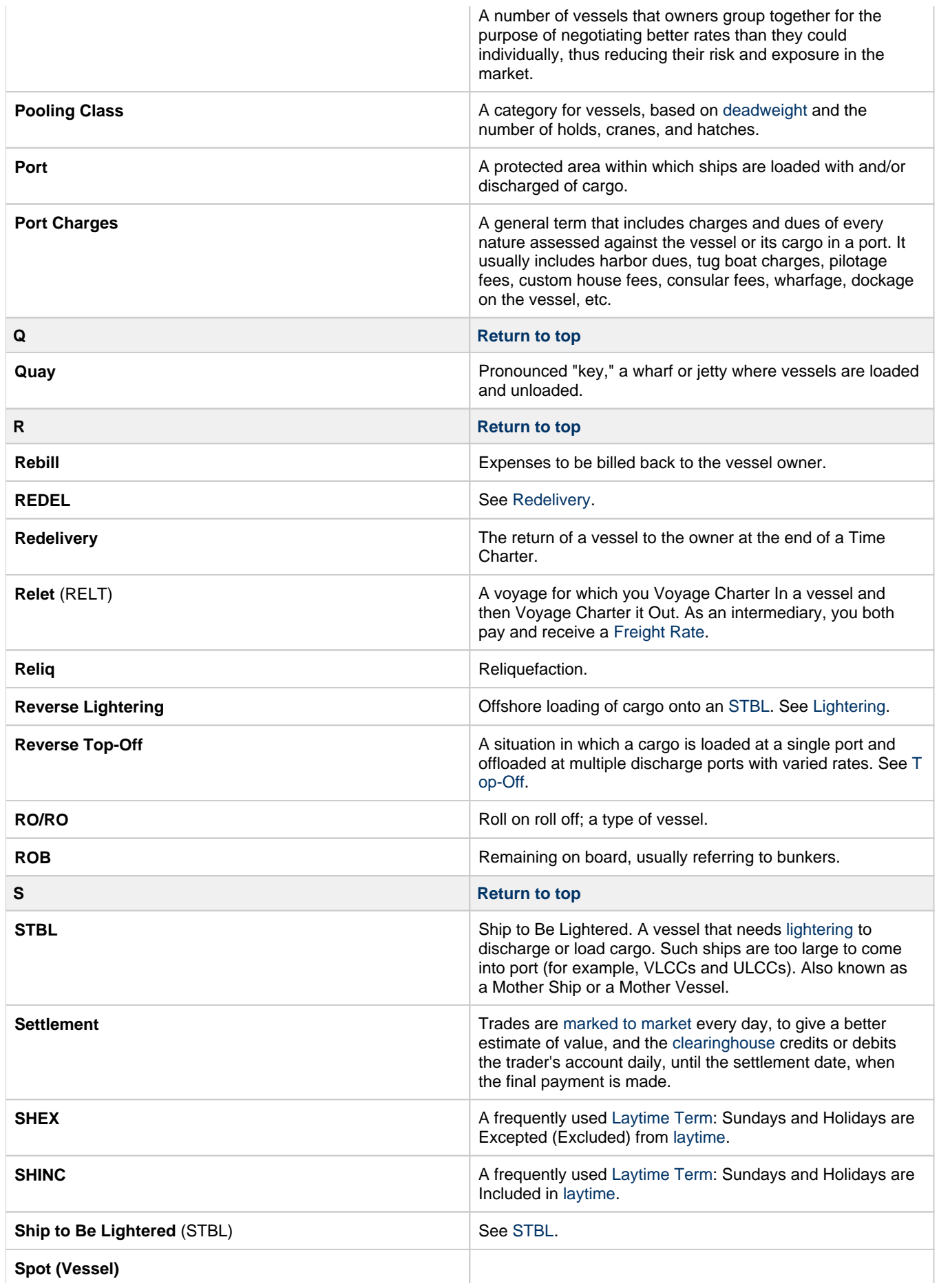

<span id="page-137-11"></span><span id="page-137-10"></span><span id="page-137-9"></span><span id="page-137-8"></span><span id="page-137-7"></span><span id="page-137-6"></span><span id="page-137-5"></span><span id="page-137-4"></span><span id="page-137-3"></span><span id="page-137-2"></span><span id="page-137-1"></span><span id="page-137-0"></span>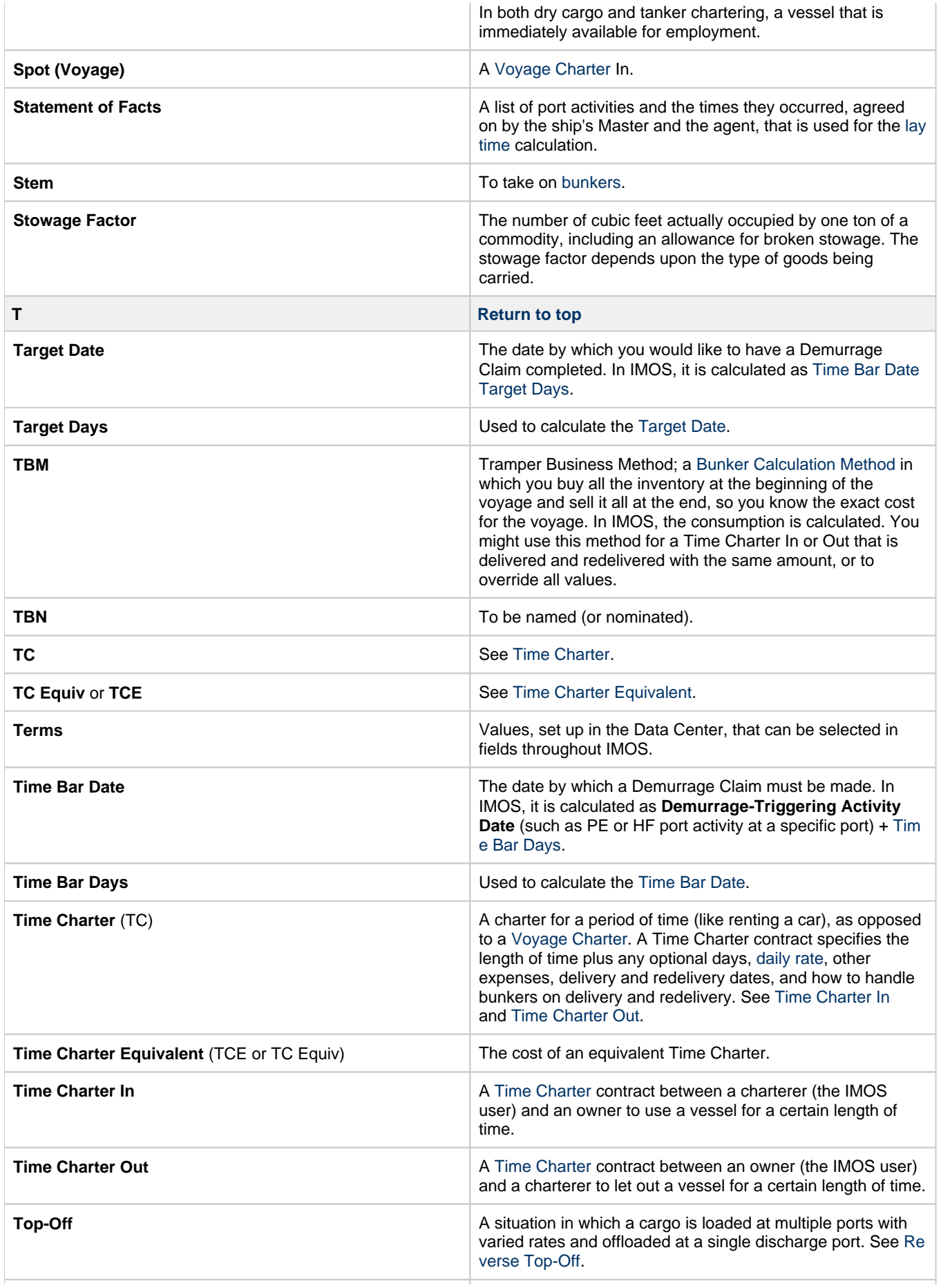

<span id="page-138-8"></span><span id="page-138-7"></span><span id="page-138-6"></span><span id="page-138-5"></span><span id="page-138-4"></span><span id="page-138-3"></span><span id="page-138-2"></span><span id="page-138-1"></span><span id="page-138-0"></span>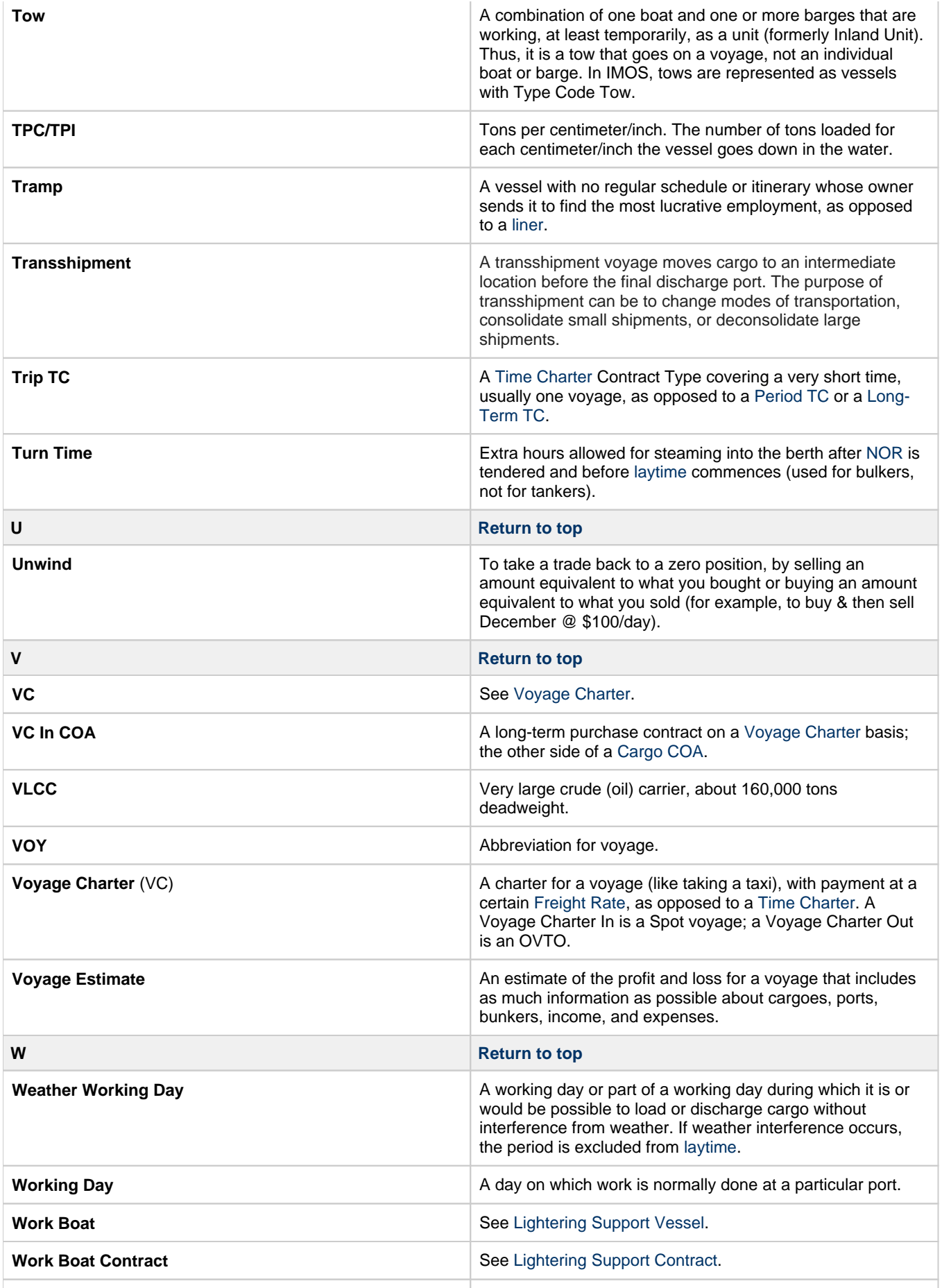

<span id="page-139-4"></span>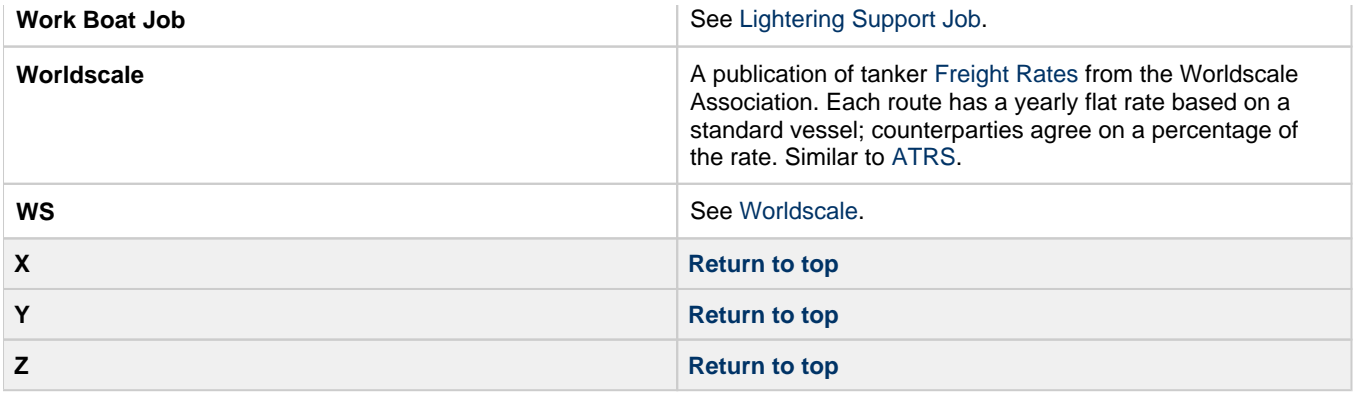

# <span id="page-139-3"></span><span id="page-139-2"></span><span id="page-139-1"></span><span id="page-139-0"></span>Report List

IMOS has many built-in [reports](#page-124-0) that you can either run or copy and modify. You can access reports either from the module

centers or by clicking  $\bigcirc$  Report  $\blacktriangledown$  on the toolbars of various forms and lists.

In addition, there are two tools built into IMOS you can use to create and run custom reports: The **Report Designer** and the **Rep ort Editor (legacy)**.

- [Report Designer:](#page-141-0) The Report Designer features a drag-and-drop interface and supports many of the same features as the legacy Report Editor. You can create and run reports with data from across the IMOS database—everything from Open Positions for Vessels to financial information. The Report Designer provides live preview, so you can see your edits in real time. In addition, the Report Designer includes features that cut down on data loading times.
- $\bullet$ [Report Editor](#page-188-0): With the legacy Report Editor, you can create and run custom reports from an extensive list of IMOS datasets. Datasets are available for each functional area in the system: Chartering, Claims, Operations, Trading, and Financials.

Both of these reporting tools give you the flexibility to extract your data in the way that is most meaningful to you. You can apply filters, sort and group results, aggregate data, and create a custom layout for your report. The tools also have more advanced capabilities like conditional formatting and creating custom columns with custom expressions. You can even create a scheduled task from the report to automate the execution and delivery of a report on a periodic basis using the Messaging Service.

The wide variety of output options (Excel, CSV, XML, PDF, and the reporting database) give you a lot of possibilities to determine the best way to extract your data from IMOS, to facilitate decision support based on historical information.

# Accessing the Report List and Its Reports

To access the Report List:

- On a module center without a report selection list, click **B** Report List.
- On a module center with a report selection list, click Select Report:<br>• On a module center with a report selection list, click Select Report:

On the IMOS7 menu, click **Reports**.

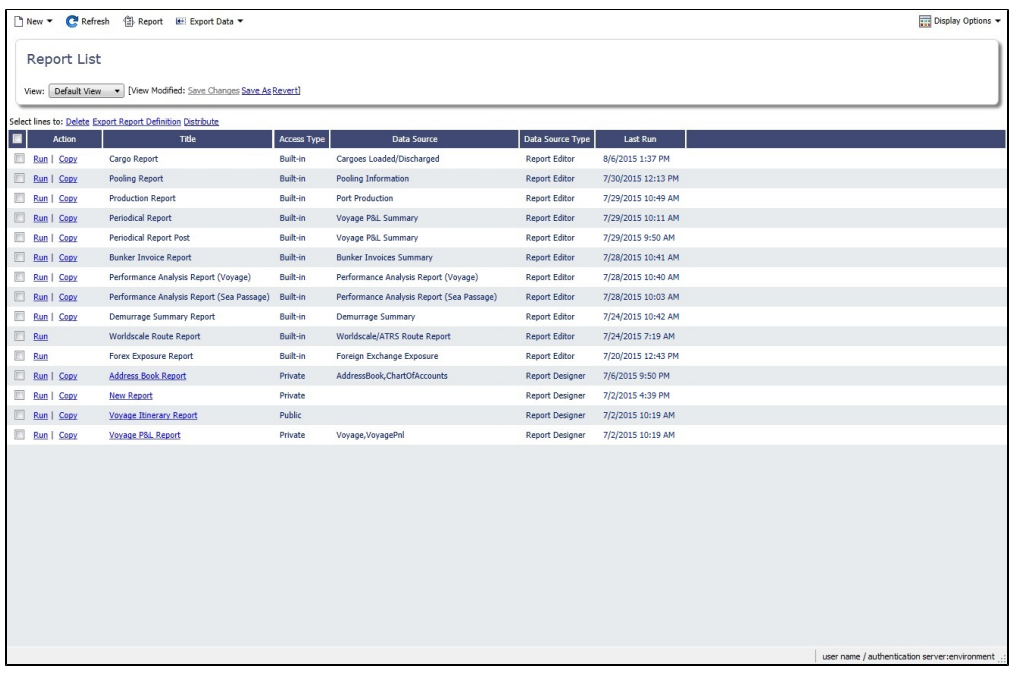

The Report List list shows you all reports created using the IMOS legacy Report Editor and the Report Designer. The **Type** colum n specifies whether the report is a built-in IMOS report, or one that was created by a user.

# Toolbar

The Toolbar buttons appear at the top:

- **New**: Create a new report or import a report definition.
- **Refresh**
- **Report**: Quickly create a PDF of the current report view.
- **Export Data**: Export data to CSV or XML. You can also export IMOS datasets.
- **Display Options**: Enable or disable [Quick Search.](#page-105-0)

#### Actions

Select one or more report check boxes and click links at the top of the list to do any of the following:

- Delete reports
- Assign Batch ID/Clear Batch ID (Legacy [Report Editor](#page-188-0) only)
- Export Report Definitions to your computer
	- To import report definitions back into IMOS, click  $\Box$  New  $\bullet$  and then click Import Report Definition. Select the report definition file on your computer that you want to import and click **Open**. The imported report appears on the Report List.
- Distribute Report Designer reports to [Distribution Lists](#page-74-0) and Contacts [set up for distribution.](#page-176-0)

Titles of reports that you create are hyperlinks. To open a report for editing in the Report Editor or Report Designer, click its title. The report opens for editing in the tool with which it was created.

## List Functions

The Report List list is a standard IMOS [list](#page-99-0), so you can sort it, filter it, do a [Quick Search](#page-105-0), and create custom [Views](#page-106-0) for it.

# Report Types

The Report List includes the following report types:

**Built-in**: These reports come from Veson Nautical and are in the Report List by default. You cannot edit a built-in report; you can either run it or copy it into a separate report, which you can then edit.

- **Public**: Public reports appear in the list for all users. The authors of these reports (you and/or other users) set them up to allow other users to run the reports:
	- [Report Designer:](#page-141-0) **Access** is Public or a Security Group to which you belong.
	- [Report Editor](#page-190-0): The **Allow other users to run this report** check box is selected.
- **Private**: Only your own Private reports appear in the Report List when you are logged in. When you created these reports, you chose not to select the Security check box to allow other users to run the reports.

This section includes the following topics:

- [Creating a Report in the Report Designer](#page-141-0)
- [Creating a Report in the Report Editor](#page-188-0)
- [Working with Reports](#page-205-0)

**Note:** Your configuration might differ from the information shown. For information on other features, please see your account manager.

# Related Key Topics

These **Key Topics** have high-value information for all users:

Page: [Custom Expressions](#page-191-0) Page:[Creating a Voyage Profit and Loss Summary Report in the Report Editor](#page-203-0) Page: [Creating a Vessel Position and Voyage TCE Report in the Report Editor](#page-200-0) Page: [Creating a Simple Report in the Report Editor: Voyage Summary](#page-197-0)

# <span id="page-141-0"></span>Creating a Report in the Report Designer

To access Design Mode and edit reports, **Report Designer** [Module Rights](https://wiki.veson.com/display/imosv710/Module+Rights#ModuleRights-ModuleRights) must be selected in [Security,](#page-49-0) under Data Center Actions.

The Report Designer, available from the [Report List,](#page-139-0) features a drag-and-drop interface. With the Report Designer, you can create custom reports with Source **IMOS** or **Veslink Forms**. The Report Designer provides live preview, so you can see your edits in real time. You can apply filters that can decrease loading times, group data, create custom columns, add aggregate functions, and perform simple calculations. When you are finished, you can export your report.

**Note**: The legacy [Report Editor](#page-188-0) and reports created in it are still available.

## Report Designer Tutorials

You can access all the tutorials from the [IMOS7 Tutorials](https://wiki.veson.com/display/generalfaq/IMOS7+Tutorials) page.

Introduction to the Report Designer

Using the Report Designer

#### Report Designer Modes

The Report Designer has two modes: **Design Mode** to create the report, and **Report View Mode** to view the report. To switch

between Design Mode and Report View Mode at any time, click the Design Mode button:

- **Design Mode**: Build the report in Design Mode.
	- Design Mode is only available to report owners and Security Administrators.
	- $\bullet$  In Design Mode the actions menu appears:  $\overline{\phantom{a}}$  Actions
		- On the Actions menu, you can create a new report, save the report, save a copy of the report, or edit the report properties.
- **Report View Mode:** View the report in Report View mode.

#### User View Changes

In Report View Mode, you can modify the list layout, including filters, sorting, and grouping, and then save the changes in a [User](#page-175-0)  [View.](#page-175-0)

## **Related Config Flags**

CFGDesignModeNumRecords Specify the number of records that are loaded in the Design Mode list. The default is 100. CFGNonDesignModeNumRecords Specify the number of records that are loaded in the Report View Mode list. The default is 1000.

## Defining Report Properties

You can create custom reports with Source **IMOS** or **Veslink Forms**.

1. To create a custom report in the Report Designer, click **Full them** and then click **Report**.

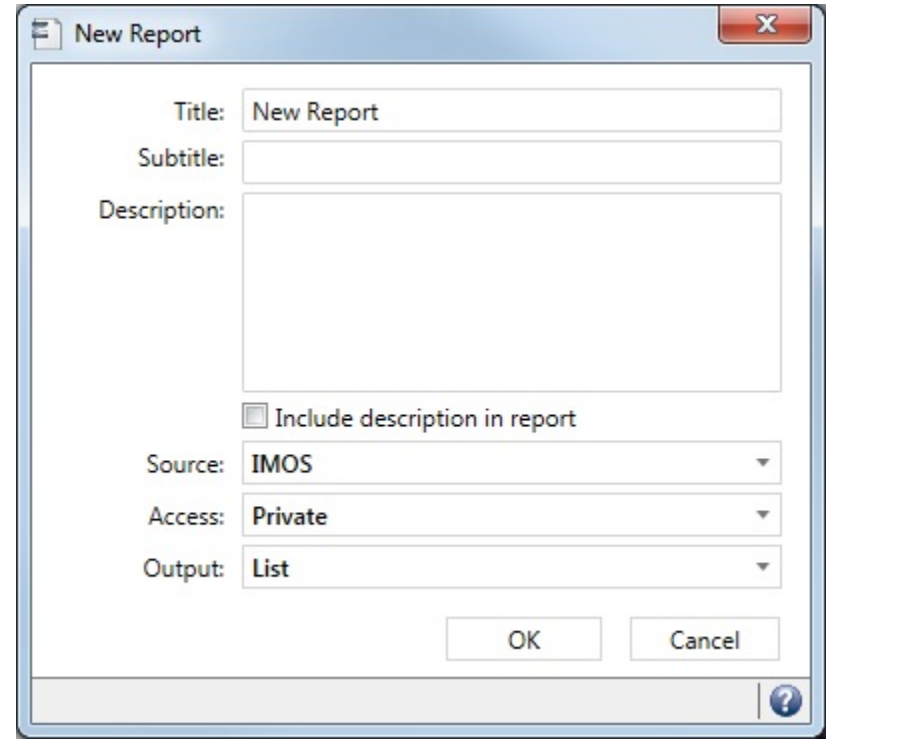

- 2. Enter the following properties:
	- **Title**, **Subtitle**, and **Description**.
		- To include the Description in the report, select the check box.
	- **Source**:
		- **IMOS**
		- **Veslink Forms** (when paired with a Veslink environment): Includes data from the Veslink forms currently in the local IMOS database.
	- **Access**: Private, Public, or by Security [Group](#page-63-0) or [Active Directory Group](#page-71-0). For each group, you can assign either Read Only ( $\mathbb{R}$ ) or Read and Write ( $\mathbb{R}$ ) rights for this report.
		- Only Owners and Security Administrators can edit or delete reports.
		- Group members with Read and Write access  $(\nabla)$  can create copies of that report only.
		- Members with Read Only access  $(\mathbb{R})$  can only run the report.
	- **Output**: The different Output types have different options.
		- **List**

## **CSV**, **PDF**, **Word**, or **XML**:

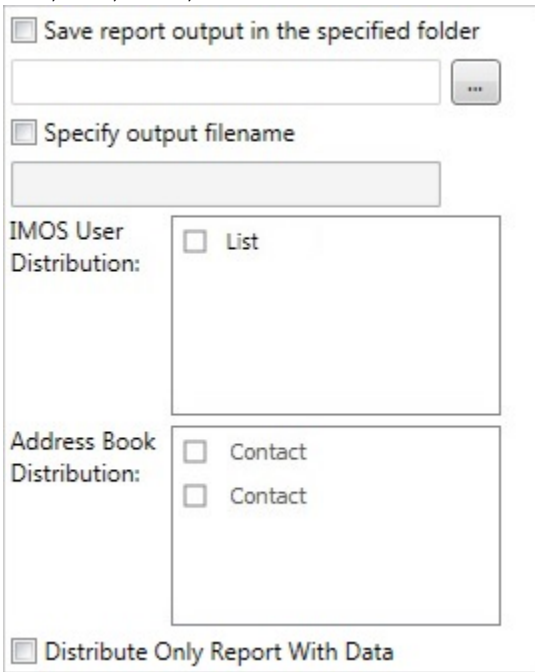

- You can select check boxes to specify optional output details:
	- **Save report output in the specified folder**: Enter a location for storage and easy access by other users.
	- **Specify output filename**: Enter a filename for the output file.
- For **PDF** and **Word**, font (bold, italic, color) and field (color, alignment) attributes are maintained on export.
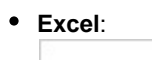

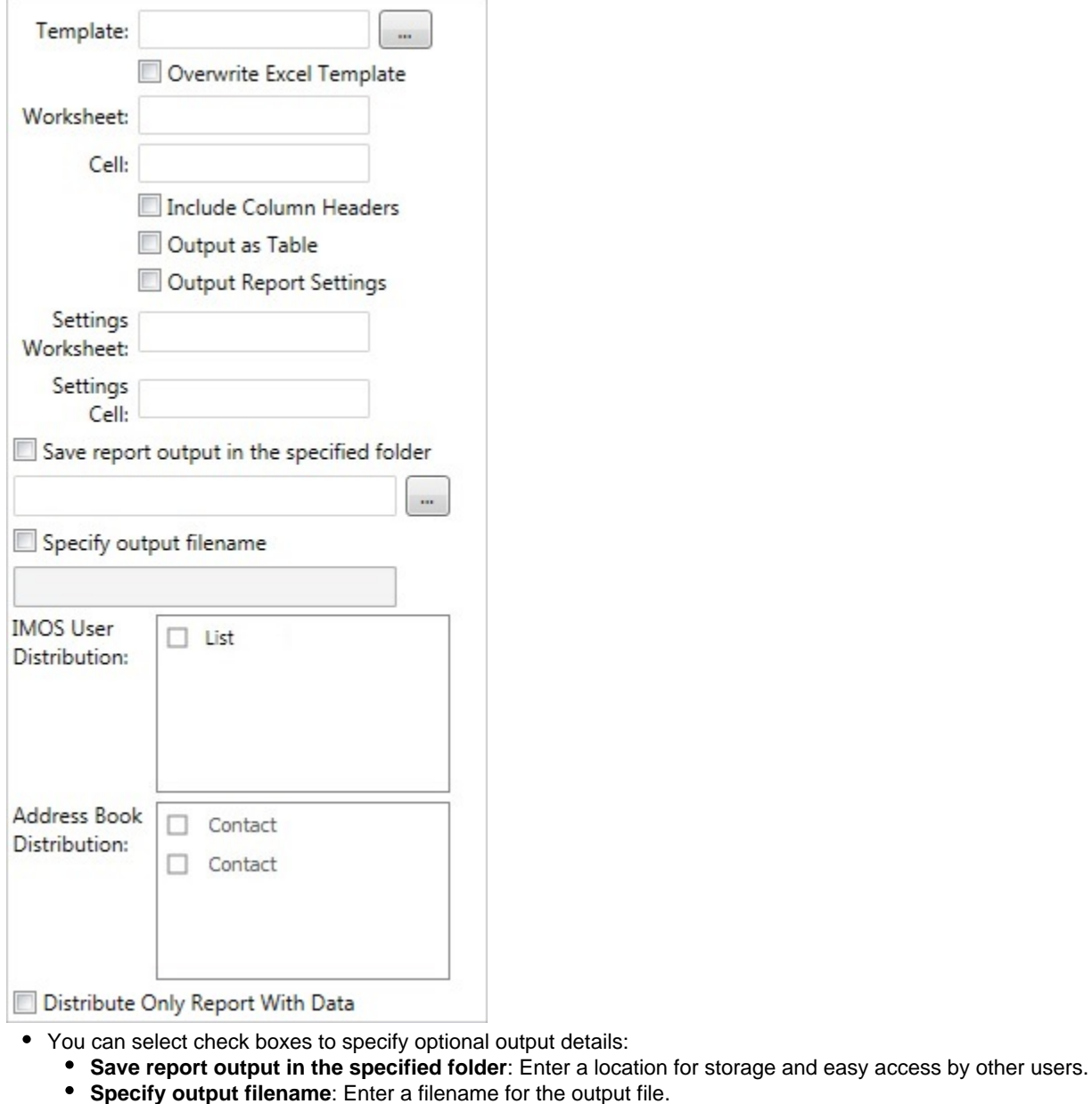

- Font (bold, italic, color) and field (color, alignment) attributes are maintained on export.
- **Reporting DB**:

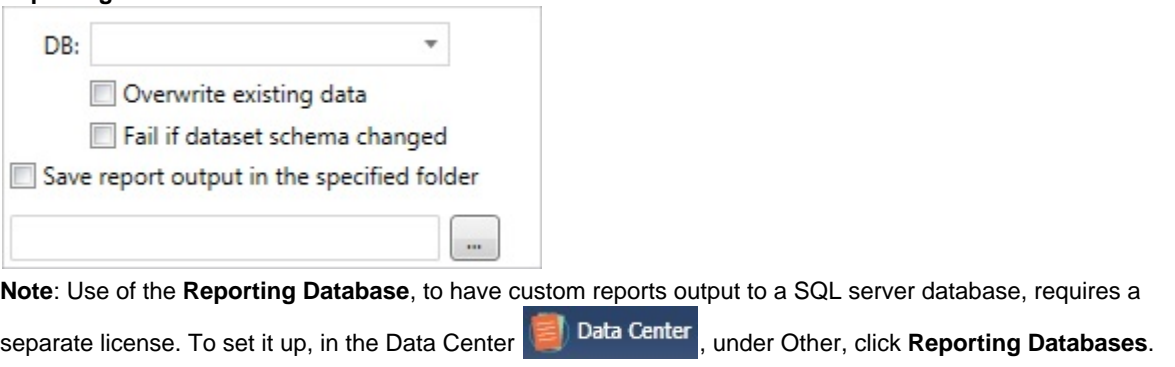

- **IMOS User Distribution** and **Address Book Distribution** (for CSV, Excel, PDF, Word, and XML Output types only): Reports can be distributed to IMOS [Distribution Lists](#page-74-0) and to those [Address Book](#page-763-0) contacts with the **Reports** check box selected on the Contacts tab. To distribute the report, either select it in the [Report List](#page-139-0) and click the Distribute hyperlink or create a Scheduled Task in the Messaging Service.
	- To prevent distribution of empty reports, select the **Distribute Only Report With Data** check box.
- For more information, see the IMOS Messaging Service Manual.
- **Layout**: Select **Default** or **Custom**. With a Custom Layout (for **Word**, **Excel**, or **PDF**), you can alter text size, column and line spacing, page orientation, page margins, logo image upload, headers and footers, and other page properties.

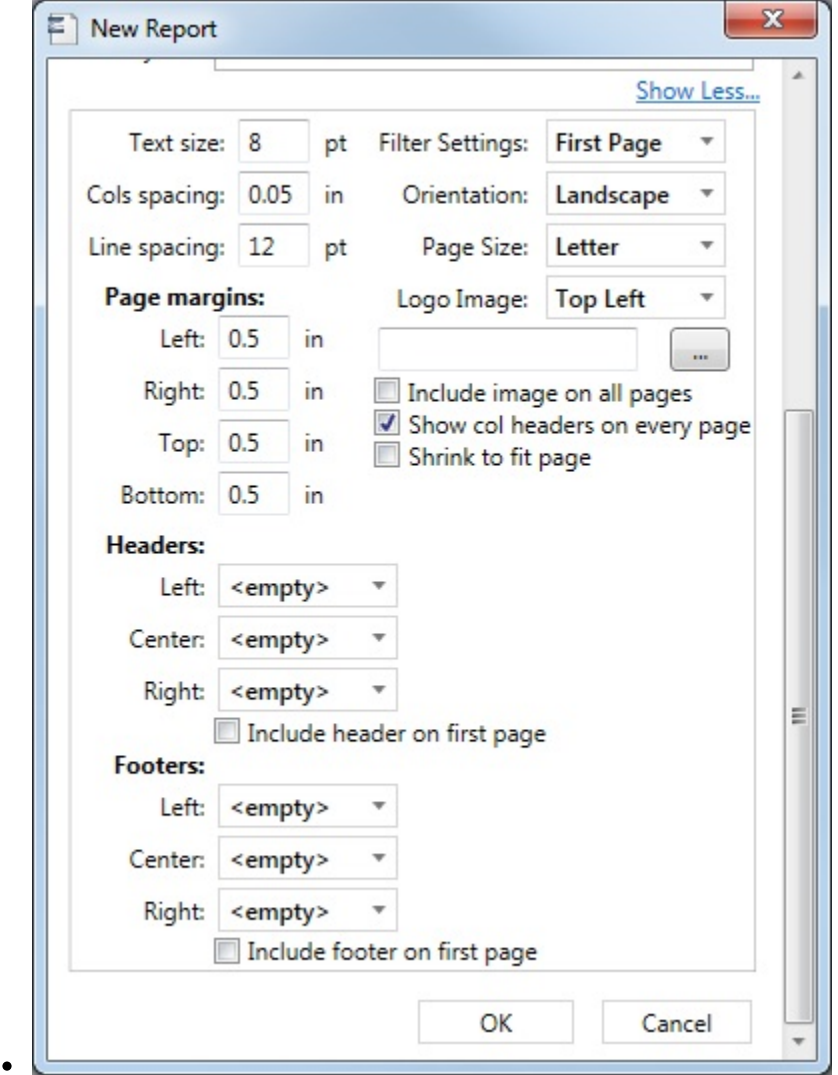

3. Click **OK**. The Report Designer appears with Design Mode selected:

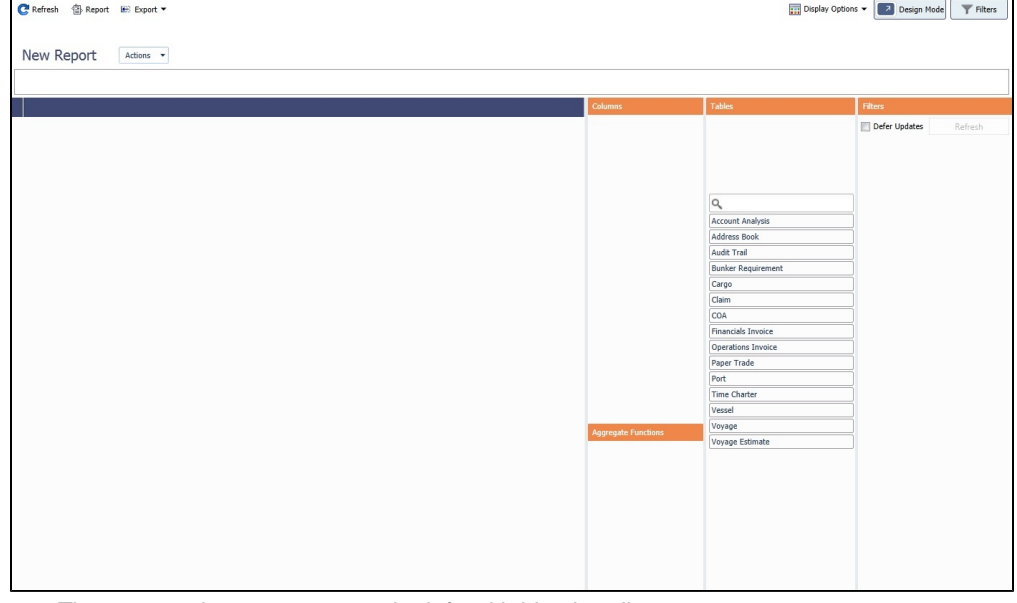

The report columns appear on the left, with blue headings.

- The workspace columns are on the right, with orange headings.
- 4. The primary Tables (related to setup in the Data Center) appear; to also see functional Tables (related to use in voyages),

click **and Click Click Click Click Click Show All Tables.** 

## **Related Config Flags**

CFGDisableShowAllTables

When enabled, there is no option in Report Designer to Show All Tables. Users must create reports starting from the primary tables and may join to other tables from there.

# Designing the Report

To learn about designing a report, see the following:

- [Finding Fields with the Data Map](#page-147-0)
- [Adding Filters](#page-148-0)
- [Adding Columns](#page-149-0)
	- [Adding Custom Columns and Formatting Columns](#page-151-0)
		- [Custom Expression Functions](#page-153-0)
		- [Formatting Codes for Numbers and Dates](#page-165-0)
		- [Sample Custom Expressions](#page-167-0)
	- [Joining Tables and Fields](#page-172-0)
- [Adding Groups](#page-174-0)
- [Adding Aggregate Functions](#page-174-1)
- [User Views](#page-175-0)
- [Setting Up a Report Designer Report for Distribution](#page-176-0)
	- [Datashed Arguments](#page-176-1)
- [Example Reports Report Designer](#page-182-0)
	- [Creating a Voyage Summary Report in the Report Designer](#page-182-1)
	- [Creating an Estimated Demurrage Report in the Report Designer](#page-185-0)
- [Example Reports Veslink Form Data](#page-186-0)

# Saving the Report

To save the report:

- Click the Actions menu, and then click **Save**.
	- To save a copy of the report, click **Save As**.
- 

• Click **To Design Mode** to exit Design Mode. When you are prompted to save the current view, click **Yes**.

# Editing a Report or Report Properties

You can edit a report that you created. In the [Report List](#page-139-0), click its title.

While editing, to edit the report's properties (title, subtitle, etc.), on the Actions menu, click **Edit Properties**.

# Searching a Report

- 1. To search within a report, do one of the following:
	- Click **but Click** Display Options  $\bullet$  and then click Search.
	- Press **Ctrl + F**.

The search box appears:

a.

- 2. Type a search term and press **Enter**. The search term is highlighted in the report.
- 3. Click  $\uparrow$  or  $\downarrow$  to highlight the previous or next search result.

After creating your report, you can export it. Click **Export •** and then click **Excel, PDF, Word, CSV, or XML**.

# <span id="page-147-0"></span>Finding Fields with the Data Map

**Note**: You must have the **Report List** [Module Right](#page-52-0) selected, under Reports in the Data Center. The Data Map does not include Veslink Forms data.

When you are designing a report and want to include a particular field as a filter, a column, a group, or a function, you can find the table it is in by using the Data Map.

In [Design Mode in the Report Designer,](https://wiki.veson.com/display/imosv710/Creating+a+Report+in+the+Report+Designer#CreatingaReportintheReportDesigner-ReportDesignerModes) click **E** Export **•** and then click **Data Map**. The Data Map opens on another tab.

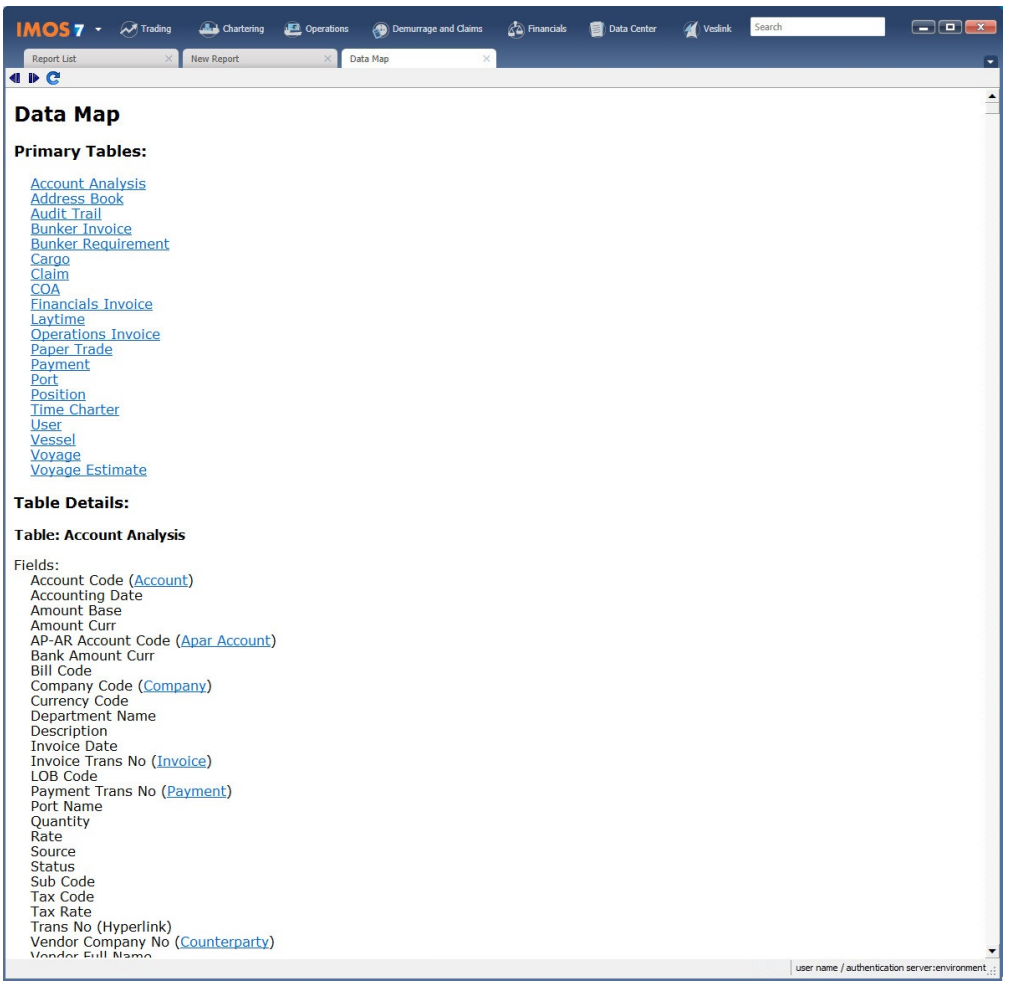

The Data Map includes:

- **Primary Tables**: Those that appear initially in the [Report Designer.](#page-149-0)
- **Table Details** for all tables:
	- **Fields**: All fields in each table, with:
		- (Hyperlink) next to field names that the Report Designer outputs as hyperlinks.
		- Hyperlinks from joined fields to their tables.
	- **One-to-Many [Joins](#page-172-0)**: Hyperlinks from one-to-many joins to their tables.

After clicking a link, to go back and forward again, click  $\bigcirc$  and  $\bigcirc$ 

To search for a field:

1. Click on the page and then type **Ctrl** + **F**.

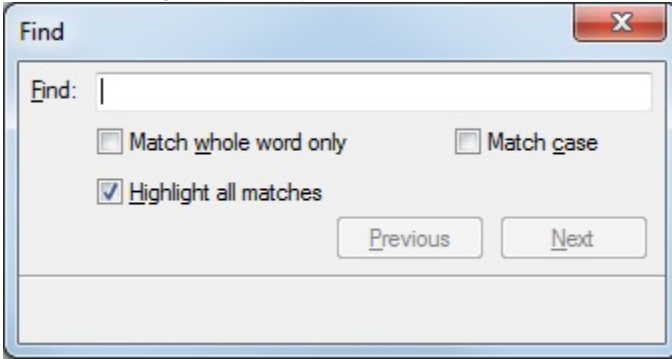

2. Enter search text, select options, and click **Previous** or **Next**.

# <span id="page-148-0"></span>Adding Filters

In the [Report Designer,](#page-141-0) you can set filters to hone in on the range of data you want to see, such as specific dates, and control the volume of data. Adding filters first can increase performance and loading times.

Changes you make to your report appear in real time. If you want to hold updates until after setting up the report, select **Defer Updates** in the Filters column at the right. When selected, click **Refresh** to see the results of your design. Using Defer Updates can increase performance and loading times.

1. Select a table. Tables are similar to the legacy datasets and contain the fields in IMOS that you can add as columns to your report. The selected table appears above the list, highlighted in gold, and its fields expand below it.

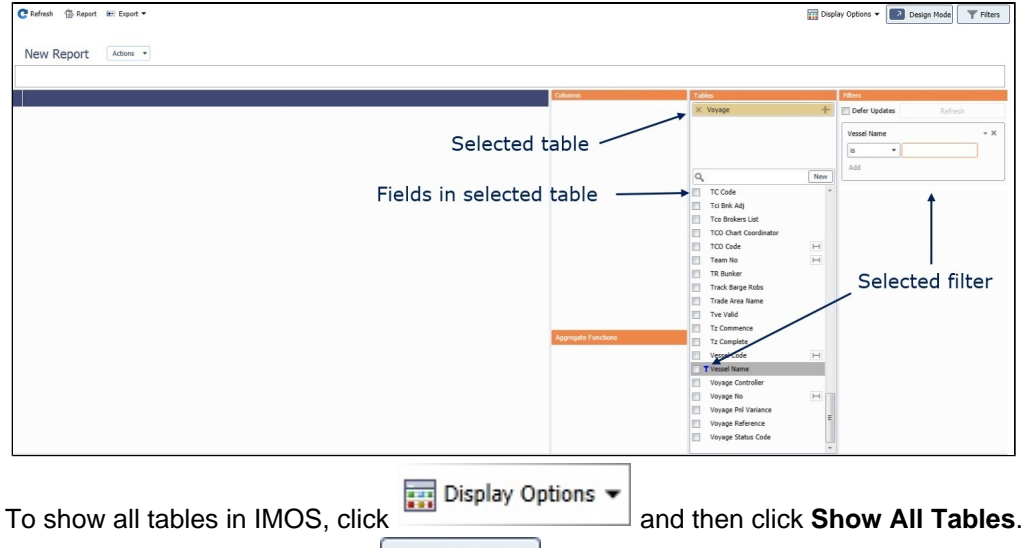

- 2. To show/hide the filters pane, click  $\Box$ .
- 3. To use a field as a filter, either drag it to the Filters pane or right-click it in the Tables pane and click **Filter**.

Filters

- **Note**: Watch for [duplicate fields.](#page-149-1)
	- To create a range of commencement dates and completion dates of the voyages in your database, use the **Voyage**
- 4. Select each operator, and then do one of the following: **Range GMT** field from the Voyage Table. Voyages can then be filtered by whether they overlap or are within the range.
	- To enter a value, begin typing. The text box autofills with possible results; select the appropriate value.
		- To allow the user to enter a value, leave the value as **<Ask the User>**. For a report, a prompt will ask the user to enter a value when the report is run; for a list, a filter will be set on the right. One base report can contain all possible data and provide blank filters; users can then enter their own filter criteria and save it as a user view.
		- For a few fields, such as Chtr Specialist and Ops Coordinator in the Voyage table, you can filter on your user name. Right-click the arrow next to the value and select *<current user>*.

5. To add more conditions to the same filter, click the Add link:

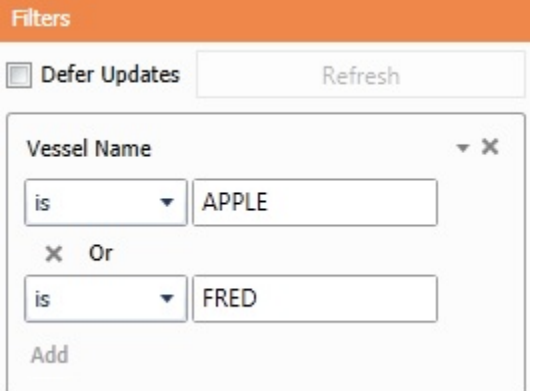

- 6. On the filter, click  $\blacktriangledown$  and then click one or both of the following:
	- **Show Filter Live**: The filter will appear in Report View mode and users can change it.
	- **Run in background**: The filter will be applied to the report as it is run and cannot be changed in Report View mode unle ss **Show Filter Live** is also selected.

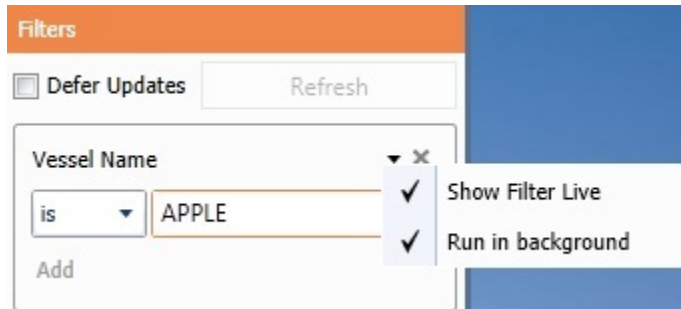

#### <span id="page-149-1"></span>Duplicate Fields

To be sure to use the intended data, watch for duplicate field names from different sources; for example, there are Company Code fields for Time Charter and for Voyage. To see the source in brackets before the field name, hold your mouse pointer over the field.

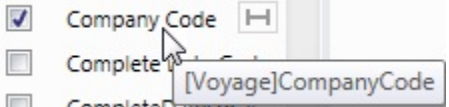

## **Related Config Flags**

#### CFGDisableShowAllTables When enabled, there is no option in Report Designer to Show All Tables. Users must create reports starting from the primary tables and may join to other tables from there.

# <span id="page-149-0"></span>Adding Columns

After you define [Report Properties,](https://wiki.veson.com/display/imosv710/Creating+a+Report+in+the+Report+Designer#CreatingaReportintheReportDesigner-DefiningReportProperties) the Tables pane appears with a list of tables, which contain fields that you can add as columns to your report. A list of all tables is available in the [Data Map](#page-147-0).

On this Page

- [Adding Columns to a Report](#page-149-2)
- [Adjusting Columns in a Report](#page-150-0)

In the Tables pane, do the following:

<span id="page-149-2"></span>Adding Columns to a Report

1. To select a **table**, click it.

**Note**: To see all tables in the Report Designer, click **and** Display Options  $\bullet$  and

- then click **Show All Tables**.
- 2. To add columns, use any of these methods from the list of fields in the Tables pane:
	- To **search** for a field in the selected table, type its name in the **Search** field at the top of the list.
		- To clear the Search field, press **Esc**.
	- To **use** a field as a column, drag it to the **Columns** pane or select its check box.

**Note**: Watch for [duplicate fields](https://wiki.veson.com/display/imosv710/Adding+Filters#AddingFilters-DuplicateFields).

- To create a range of commencement dates and completion dates of the voyages in your database, use the **Voyage Range GMT** field from the Voyage Table.
- To [add a custom column](#page-151-0), click **New** at the top of the list.
- $\bullet$ To [join a table](#page-172-0), after selecting one of the primary tables, click the **+** button.
- $\bullet$  To [join a field](#page-172-0), click  $\Box$  next to the field name.

Selected columns appear in the left pane.

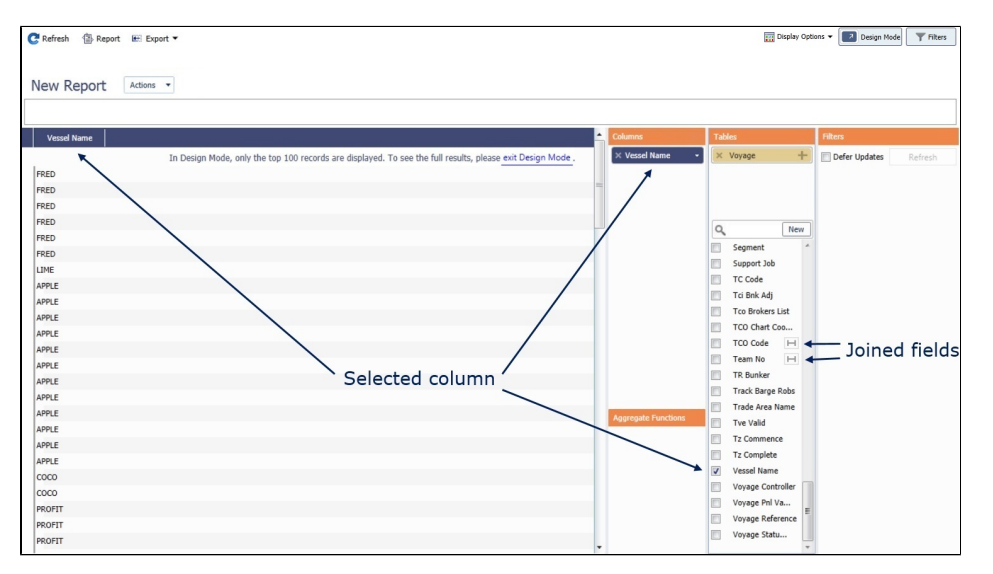

<span id="page-150-0"></span>Adjusting Columns in a Report

In a report, you can make any of the following adjustments to columns:

• To **show or hide** columns in the report, right-click a column heading and hover over **Choose Columns**. A list of columns appears and you can select the ones you want to see. Only columns that were added to the report in Design Mode appear in this list.

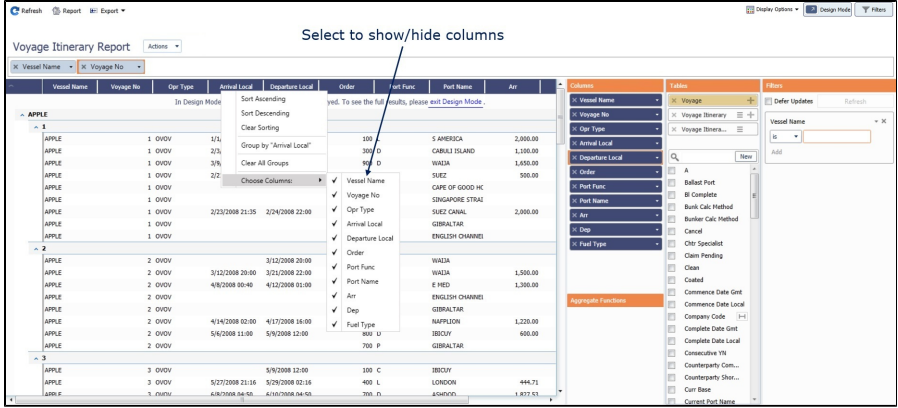

- To change column **sequence**, drag the column heading to where you want it in  $\bullet$ either the **columns** themselves or the **Columns** pane.
- To **sort** by a column, do one of the following:  $\bullet$ 
	- Click the column heading to **Sort Ascending**. Click again to **Sort Descending**. Click again to **Clear Sorting**.
	- Right-click the column heading and click **Sort Ascending**, **Sort Descending**, or **Clear Sorting**.
	- Click the arrow on the field name in the Columns pane and click **None**, **Asc**, or **Desc**.
- $\bullet$ To **change the properties** of a column, including **Heading**, **Font**, **Background**, and other [formatting](https://wiki.veson.com/display/imosv710/Adding+Custom+Columns+and+Formatting+Columns#AddingCustomColumnsandFormattingColumns-formatting), click the field name in the **Columns** pane and edit the Properties fields.

# <span id="page-151-0"></span>Adding Custom Columns and Formatting Columns

In the [Report Designer,](#page-141-0) you can add a custom column to a report and specify its heading and value. Custom columns are added to the **Columns** pane and can be rearranged, grouped, sorted, and filtered like any other column.

You can define or change column formatting for custom columns and existing columns. Formatting such as font attributes, field background, and alignment can be defined using a value, conditions, or a formula for an expression, similar to Excel.

For details and examples, see [Report Designer Data Types and Expressions.pdf](https://wiki.veson.com/download/attachments/34638452/Report%20Designer%20Data%20Types%20and%20Expressions.pdf?version=1&modificationDate=1453295926886&api=v2) and [Sample Custom Expressions](#page-167-0).

**Note**: The Report Designer does not support exporting custom expressions at this time.

### Adding a Custom Column

1. To create a custom column, click **New** in the Tables pane. The **Properties** pane takes its place; you can format the new column there.

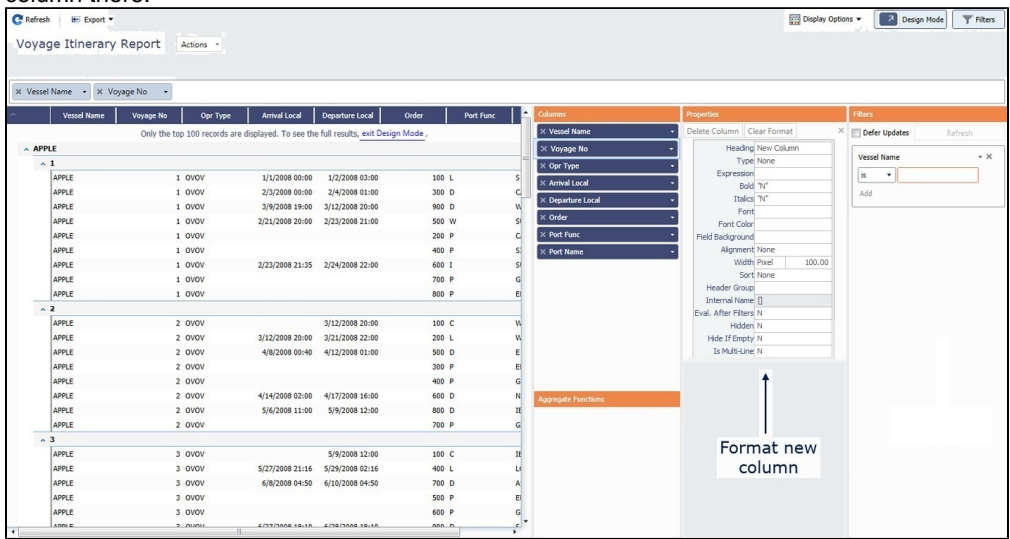

- 2. Enter a **Heading** for the column.
- 3. Select a **Type**.
- For Type Numeric or DateTime, select a **Format**.
- 4. Enter an **Expression** to define the value:

### <span id="page-152-0"></span>a. Click in the field; the **formula editor** appears.

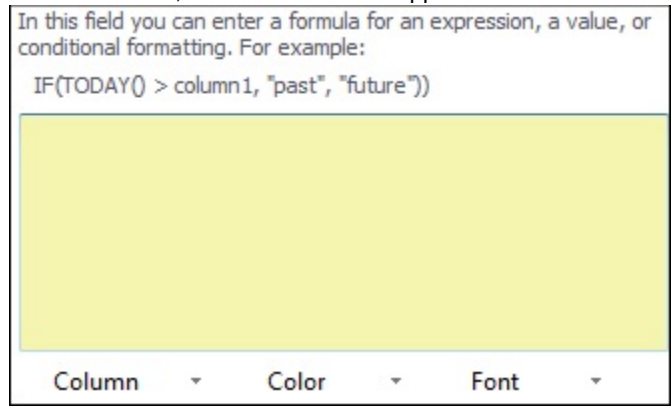

**Note**: The formula editor is case sensitive. For example, VoyageStatus=="commenced" is different from VoyageStatus=="Commenced"

- b. Create a formula for the value, following the example formula. You can include:
	- Other custom columns
	- Selections from the **Column**, **Color**, and **Font** lists at the bottom of the formula box The Column list includes the following [functions](#page-153-0), which must be in UPPERCASE:
		- ABS(FieldID)
		- AVG(FieldID)
		- COALESCE(FieldID1, FieldID2, ...)
		- CONCAT(FieldID)
		- CONTAINS(FieldID, SearchString)
		- COUNT(FieldID)
		- COUNTDISTINCT(FieldID)
		- COUNTIF(FieldID, TestExpr)
		- DATE(Year, Month, Day)
		- DATERANGE(DateFieldID1, DateFieldID2)
		- DATETIME(Year, Month, Day, Hours, Minutes, Seconds)
		- DATETIME RANGE(DateFieldID1, DateFieldID2)
		- DAY(DateFieldID)
		- DISPLAYVALUE(EnumLiteral)
		- ENDSWITH(FieldID, SearchString)
		- HOUR(DateFieldID)
		- IF(Condition, true, false)
		- INDEX(FieldID, Num)
		- INLIST(Value, Target1, Target2, ...)
		- JOIN(",", FieldID)
		- JOINDISTINCT(",", FieldID)
		- LEN(FieldID)
		- MAX(FieldID)
		- MIN(FieldID)
		- MINUTE(DateFieldID)
		- MONTH(DateFieldID)
		- $\bullet$  NOW()
		- NOWGMT()
		- ROWOFFSET(n, ORDERBY(FieldA, FieldB)).FieldID
		- SECOND(DateFieldID)
		- SPLIT(FieldID, Delimiter, Index)
		- SQRT(FieldID)
		- STARTSWITH(FieldID, SearchString)
		- SUBSTRING(FieldID, StartIndex, length(optional))
		- SUM(FieldID)
		- TIME(Hours (0-23), Minutes (0-59), Seconds (optional, 0-59), Milliseconds (optional, 0-999)))
		- TODAY()
		- TODAYGMT()
		- TOINT(FieldID)
		- TOLOCALESTRING(FieldID)
		- TOSTRING(FieldID)
		- YEAR(DateFieldID)

## Formatting a Column

- 1. To format a column, open the **Properties** pane:
	- For a custom column, follow the steps above.
	- For an existing column, click it in the **Columns** pane.
- 2. Edit any of the following fields:
	- **Bold**, **Italics**:
		- a. Click in the field; the [formula editor](#page-152-0) appears.
		- b. Type one of the following:
			- $^{\bullet}$  "Y"
			- "N"
		- c. Either click outside the box or press **Enter**.
	- **Font**:
		- a. Click in the field; the [formula editor](#page-152-0) appears.
		- b. Select a value from the **Font** list at the bottom of the box.
		- c. Click in the box.
		- d. Either click outside the box or press **Enter**.
	- **Font Color**, **Field Background**:
		- a. Click in the field; the [formula editor](#page-152-0) appears.
		- b. Select a value from the **Color** list at the bottom of the box.
		- c. Click in the box.
		- d. Either click outside the box or press **Enter**.
	- **Alignment**, **Width**, **Sort**:
		- a. To change the default value, click to select it, then press **Delete**.
		- b. Select a different value from the list.
	- **Header Group**: Group consecutive columns together under a single heading.

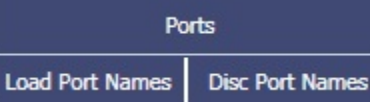

- For each field to be grouped together, select the field in the **Columns** pane and add the same **Header Group** name.
- **Eval. After Filters**: **Y** = Calculate the value for a column with a formula only after filters have been applied.

Example:

- Load Port Days is a custom column that will be populated from the Port Days column.
- Port Function is filtered on Load.
- Load Port Days column has Eval. After Filters enabled.
- IMOS will apply the filter before calculating the value of the Load Port Days column.
- **Hidden**: **Y** = This column will be hidden in the report output.
- **Hide if Empty**: **Y** = If there are no values, this column will be hidden in the report output.
- **Is Multi-Line**: **Y** = When the column's width is not sufficient to display the text in the column, it will wrap onto multiple lines.
- **Format:** Enter the number or datetime format pattern. For examples on how these patterns work, see [Formatting Codes](#page-165-0)  [for Numbers and Dates](#page-165-0).

#### <span id="page-153-0"></span>Custom Expression Functions

The [Custom Expression Editor](#page-151-0) is found in many areas, including the [Report Designer,](#page-141-0) [Advanced Pricing,](#page-335-0) and [Task & Alert Rules.](#page-844-0) The Custom Expression Editor gives you access to various data objects, such as Voyages, Cargoes, Estimates, and Invoices, as well as many of the data fields within those objects. In addition, the Custom Expression Editor enables you to use various functions to create formulas that calculate new fields and values that can be added to reports or output as Advanced Pricing Rules, or even to create complex conditional statements in Tasks and Alerts. The same functions below are used when building reports, and mastering them will enhance the information you can extract.

The functions come in two types: named functions and operators. Named functions require you to specify a field or a value as an input parameter and then provide the result. You can choose to display this result, or you can choose to nest functions within one another to create more complex expressions.

Operators are simpler functions and look similar to mathematical operators. However, depending on on the type of the variable used in the operator expression, the results may be different from what is expected.

In addition to the explanations below, see our [Sample Custom Expressions](#page-167-0) for use-case scenarios of the functions.

Functions

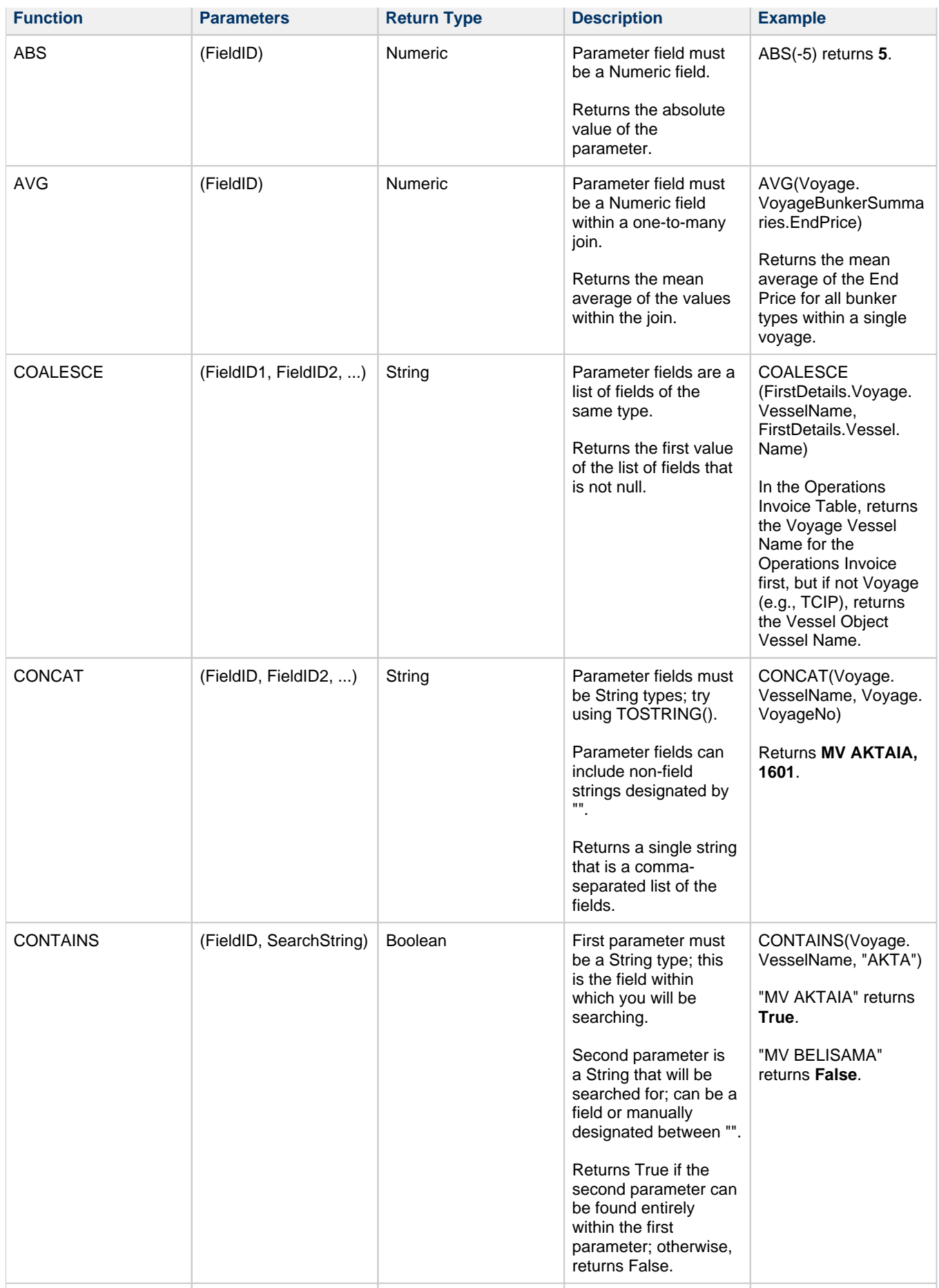

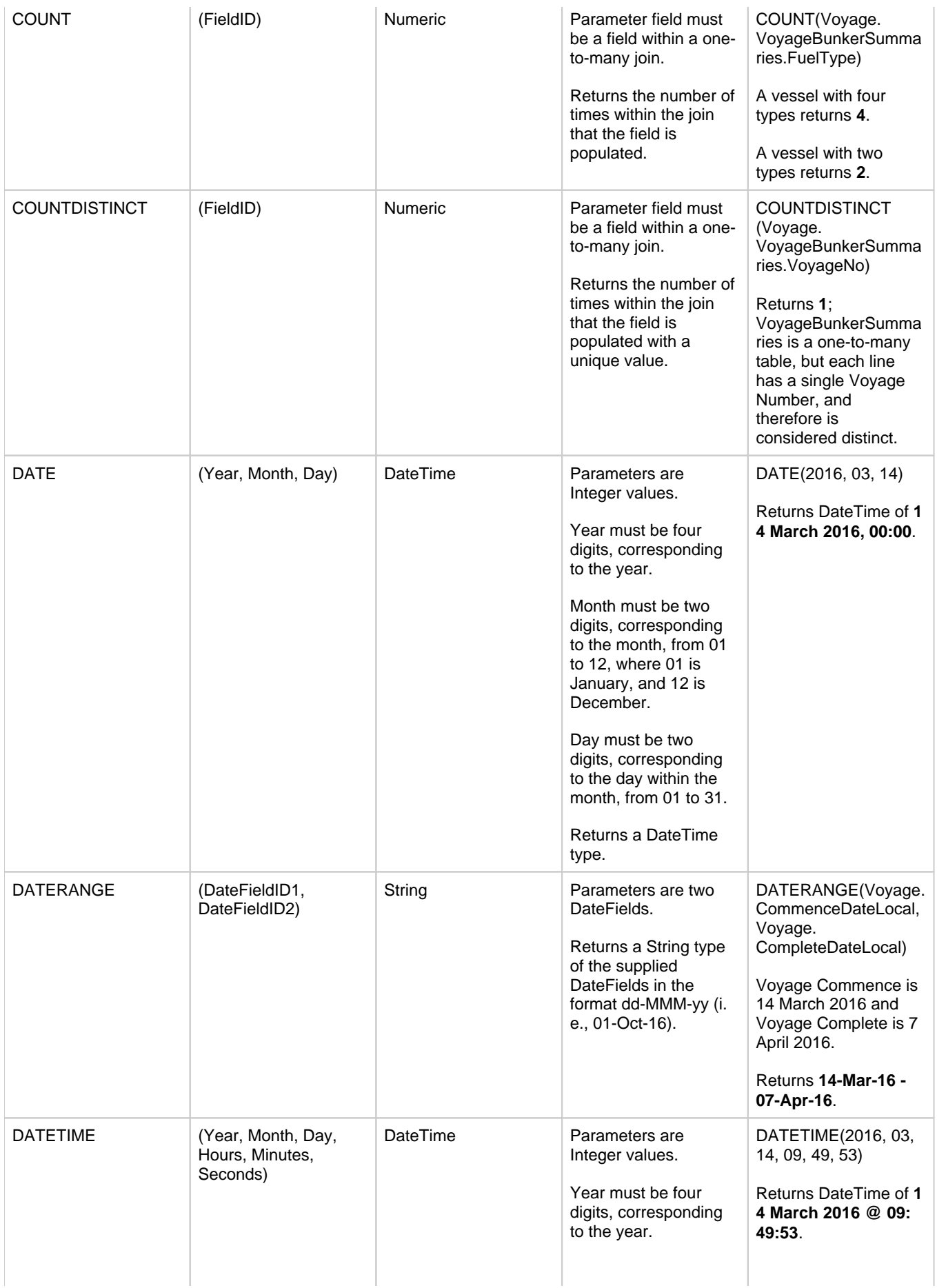

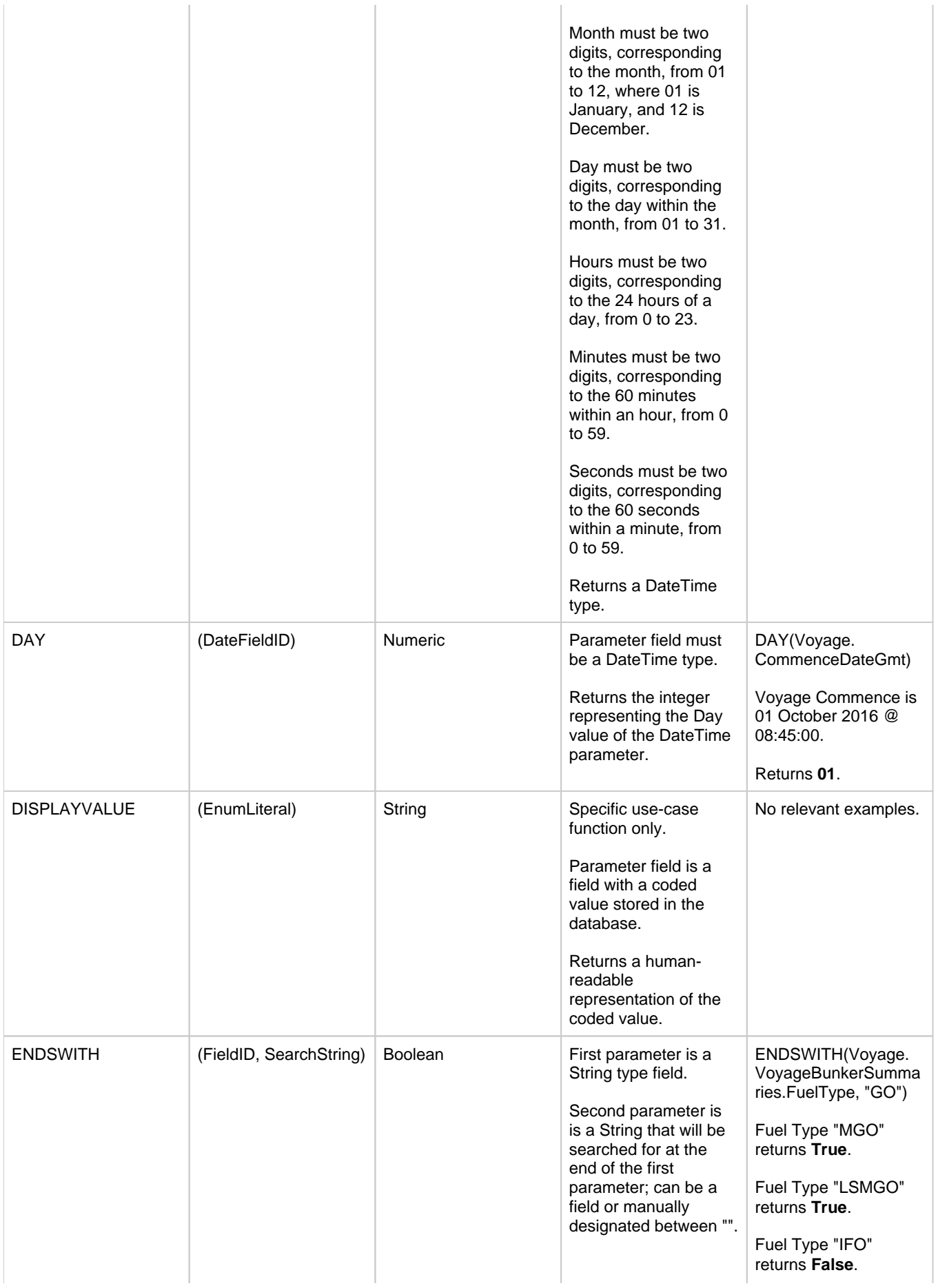

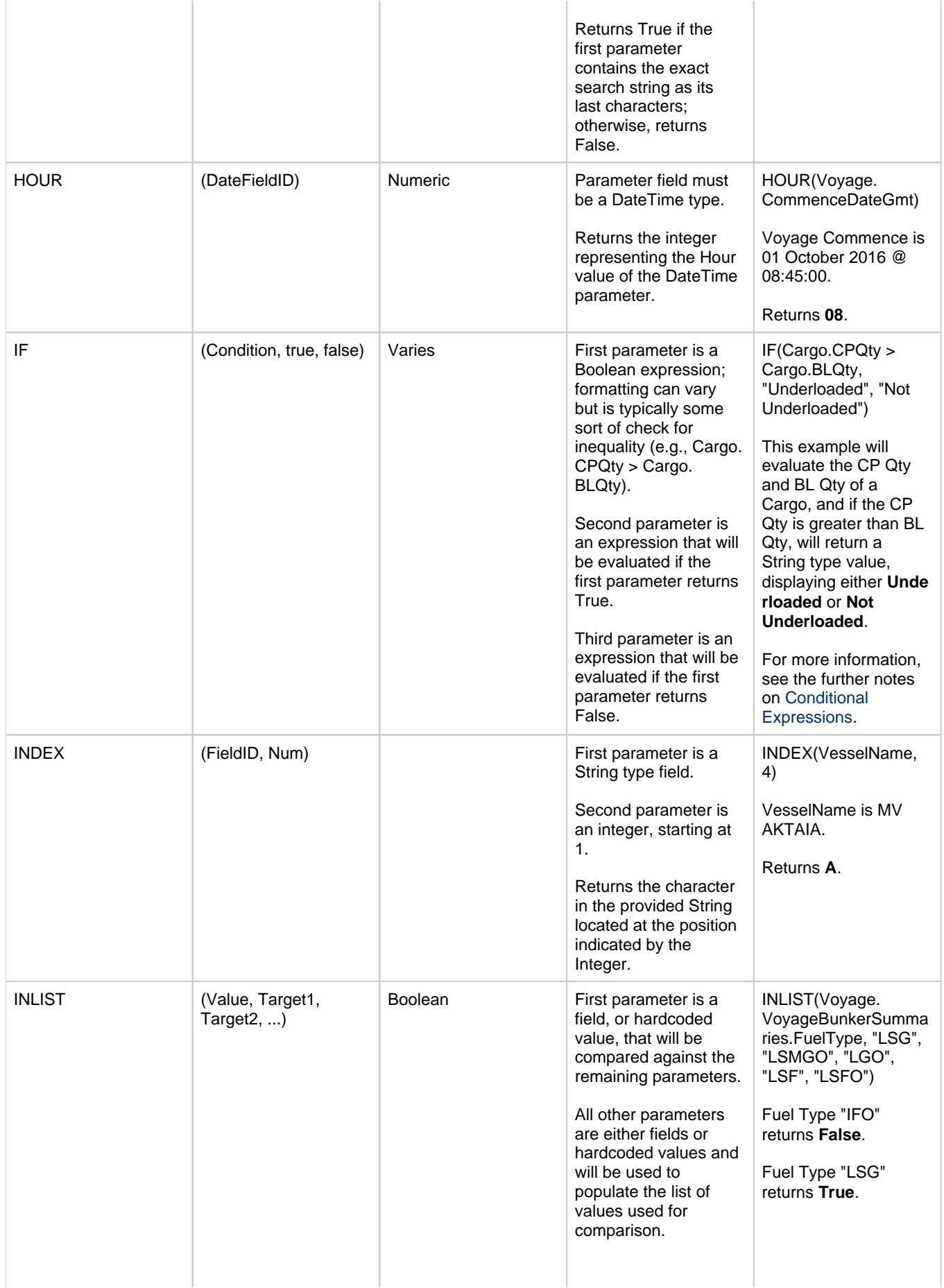

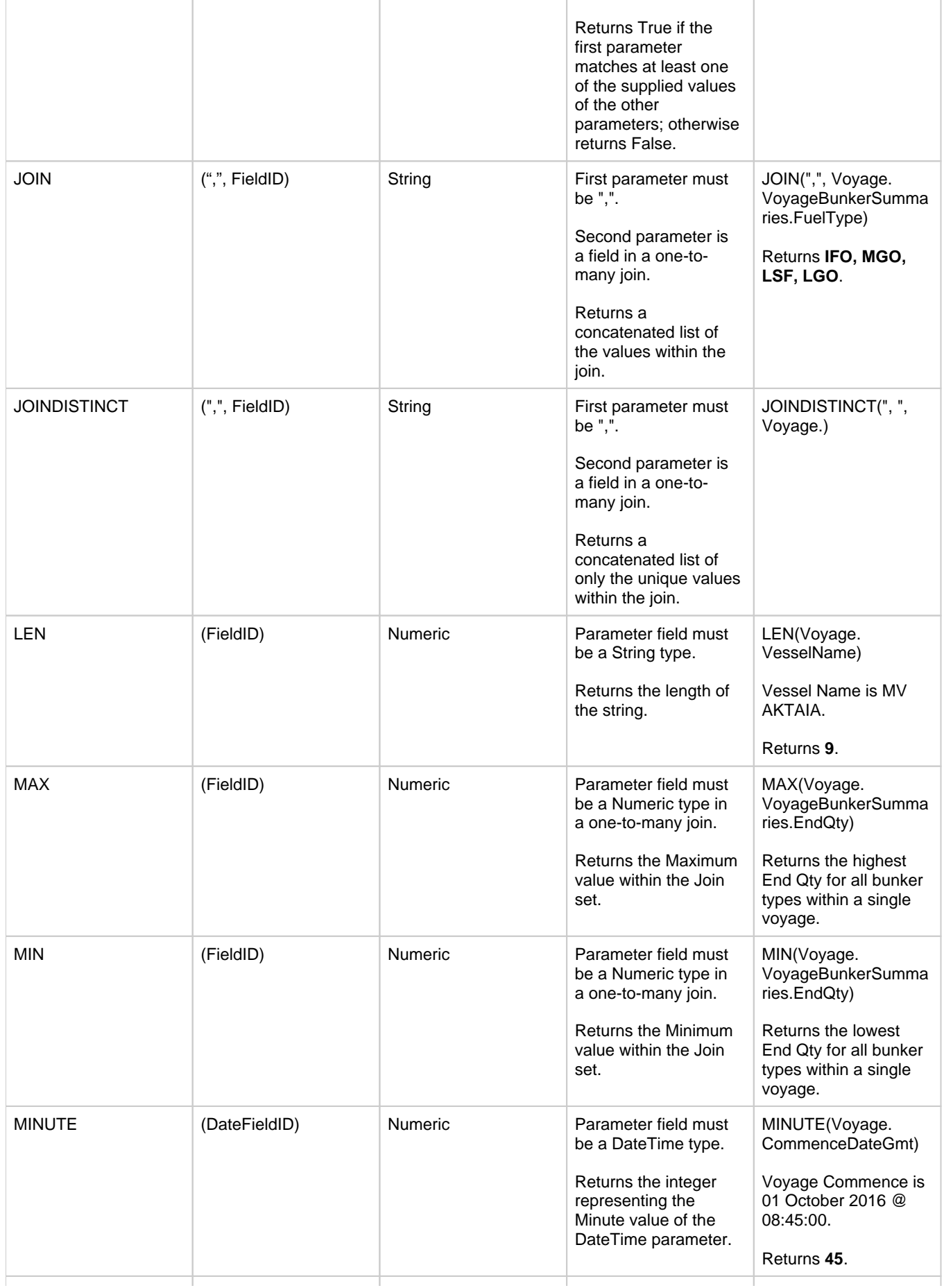

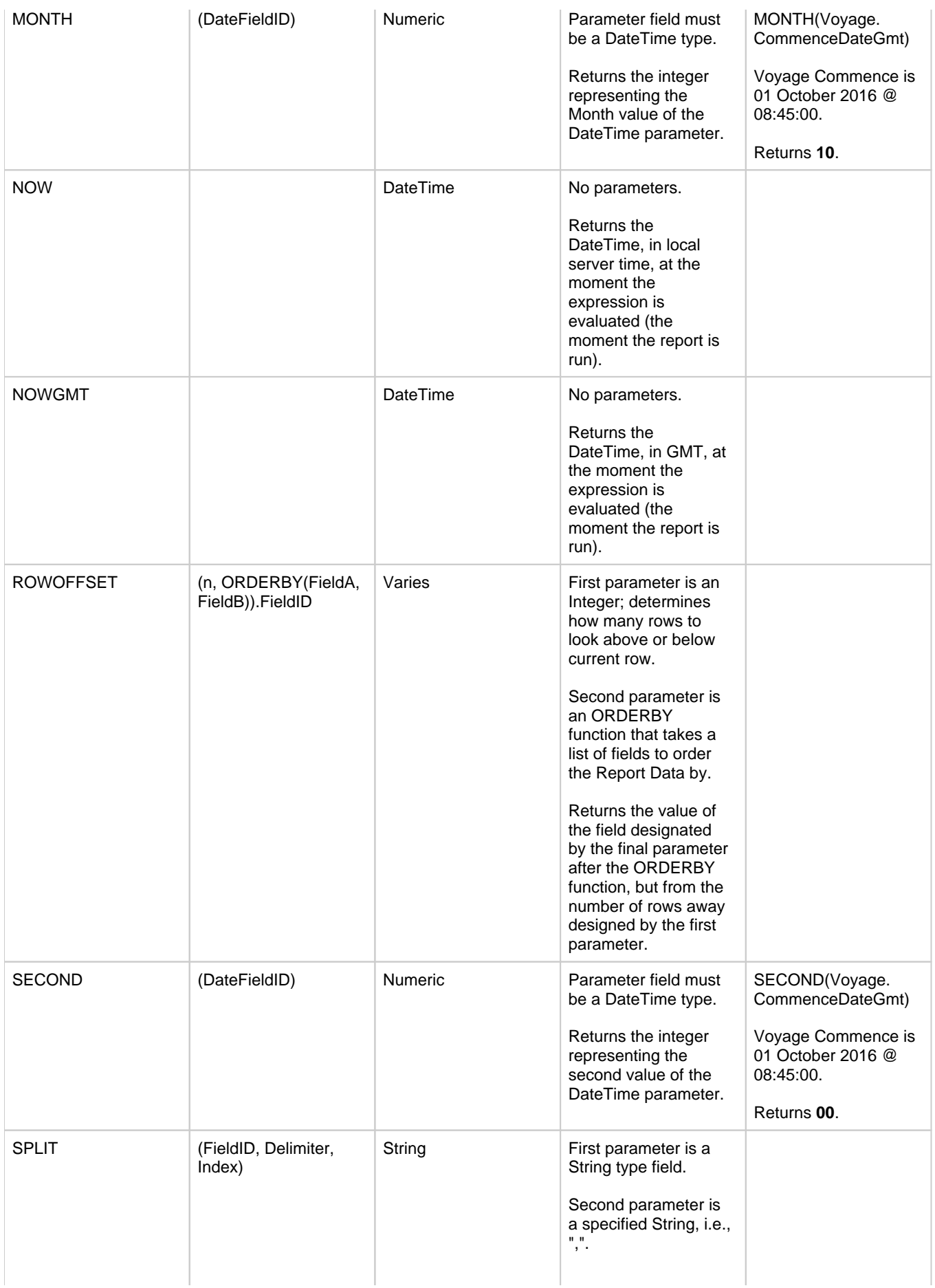

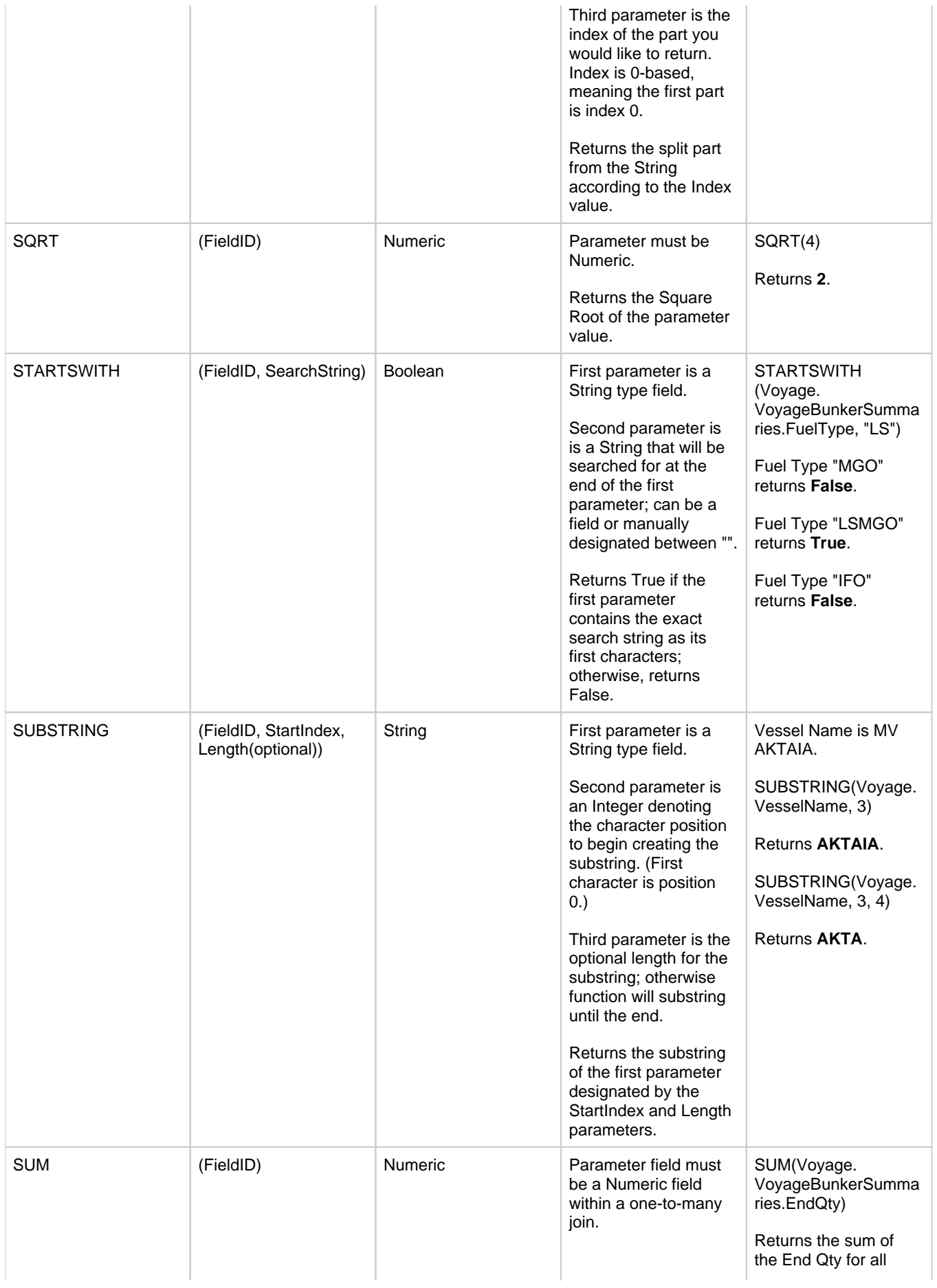

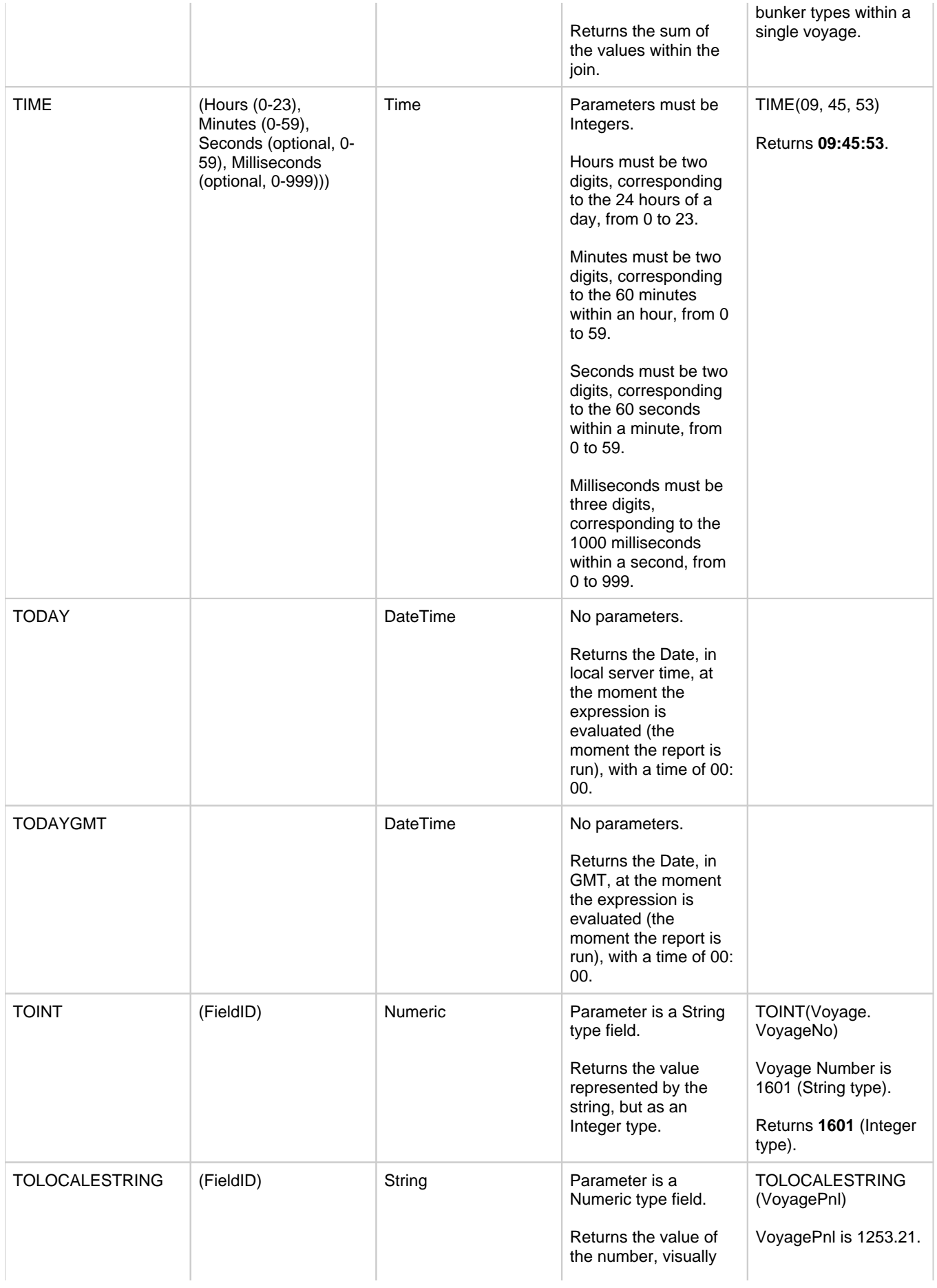

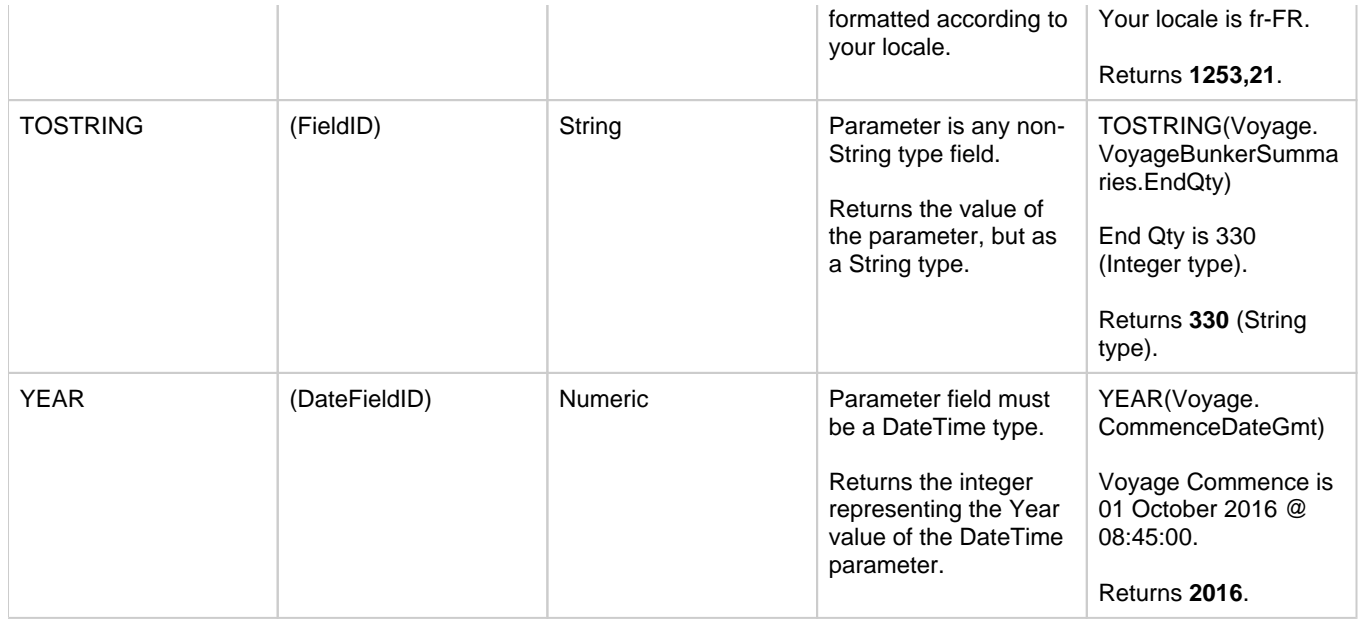

#### <span id="page-162-0"></span>Conditional Expressions

IF Statements are a very powerful tool in reporting because they enable you to create complex conditional expressions. The IF statement of the formula editor supports the following Boolean logic operations:

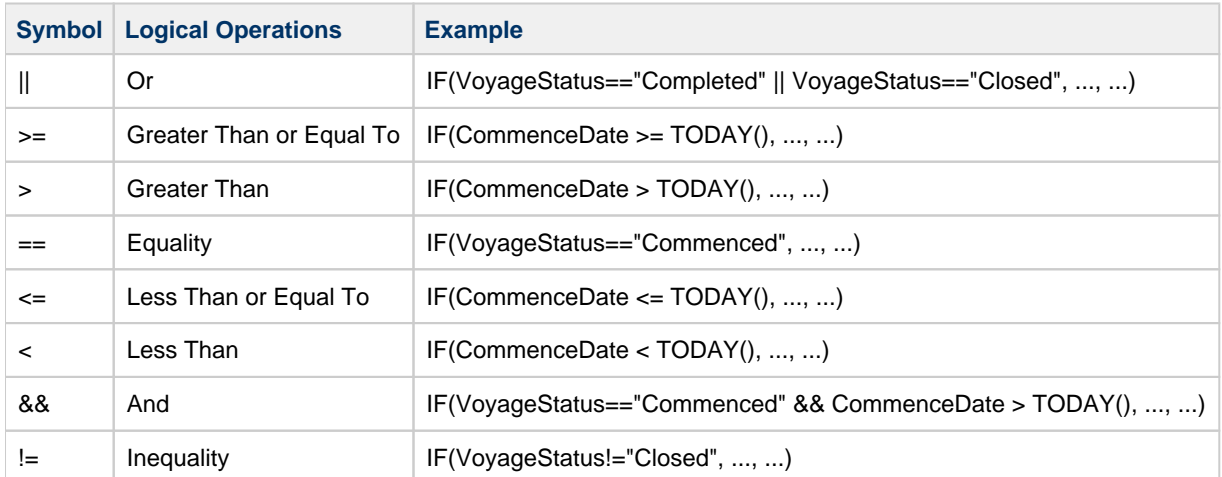

Boolean operations can be strung together to make complex conditions using parentheses (); for example:

IF( (VoyageStatus=="Commenced" && CommenceDate > TODAY()) || (VoyageStatus=="Scheduled" && CommenceDate < TODAY()), "Red", "White")

To see how they can be used in different circumstances, review the [Report Designer Tutorial](https://wiki.veson.com/display/generalfaq/Tutorials+-+Report+Designer) and our [sample reports.](#page-182-0)

### IF Statements and JOIN Functions

Combining one-to-many functions such as MAX and AVG within an IF statement can have unpredictable results. In cases where you need to check a MAX value, it is better to store the result of the MAX function in a separate column, which you will then use in the IF statement.

Alternative IF Statement Syntax

The Custom Expression Editor supports an alternative, short-hand format for IF conditionals.

Boolean statement ? true result : false result

The same sample above can be written in short-hand as:

# Cargo.CPQty > Cargo.BLQty ? "Underloaded" : "Not Underloaded"

Operators

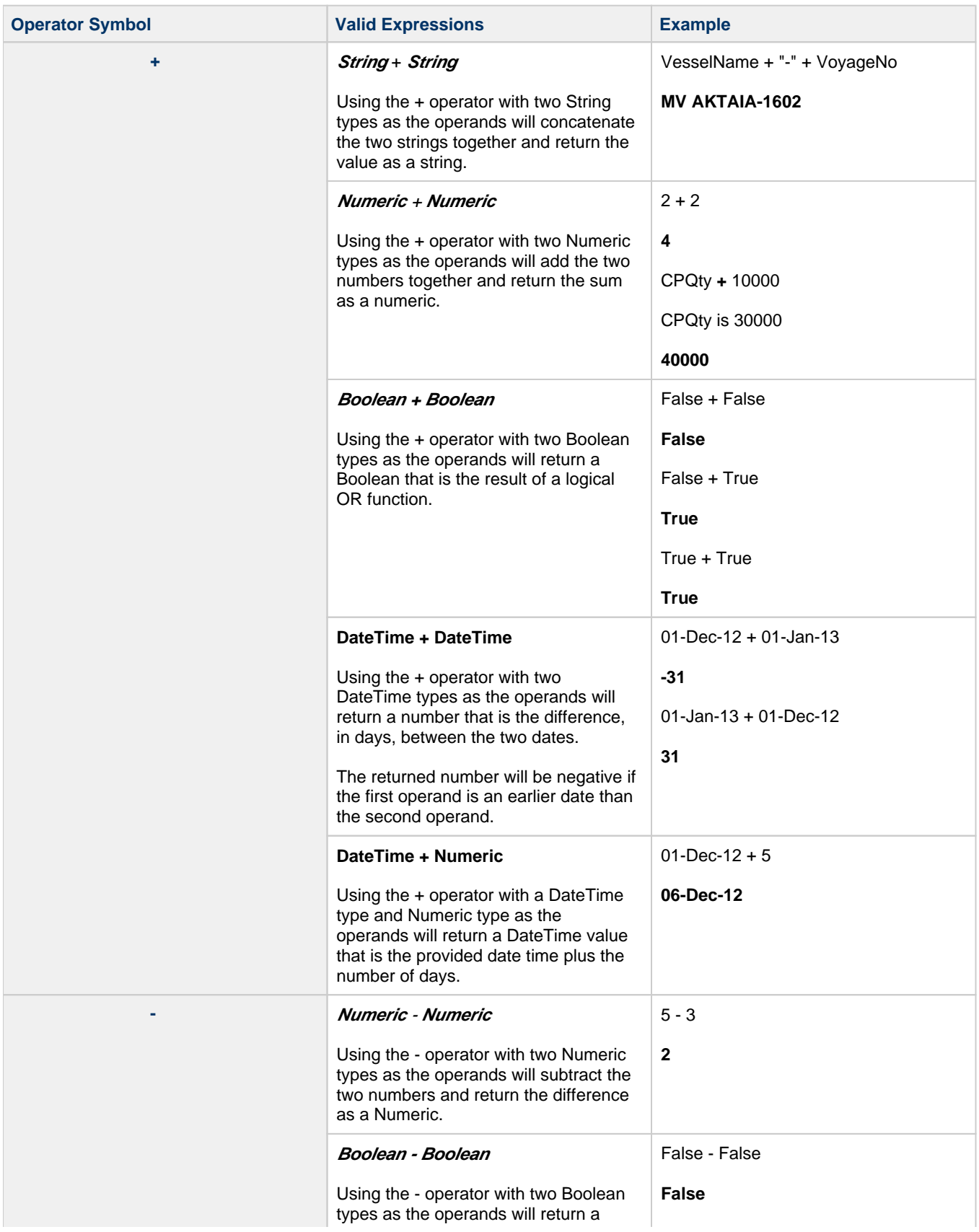

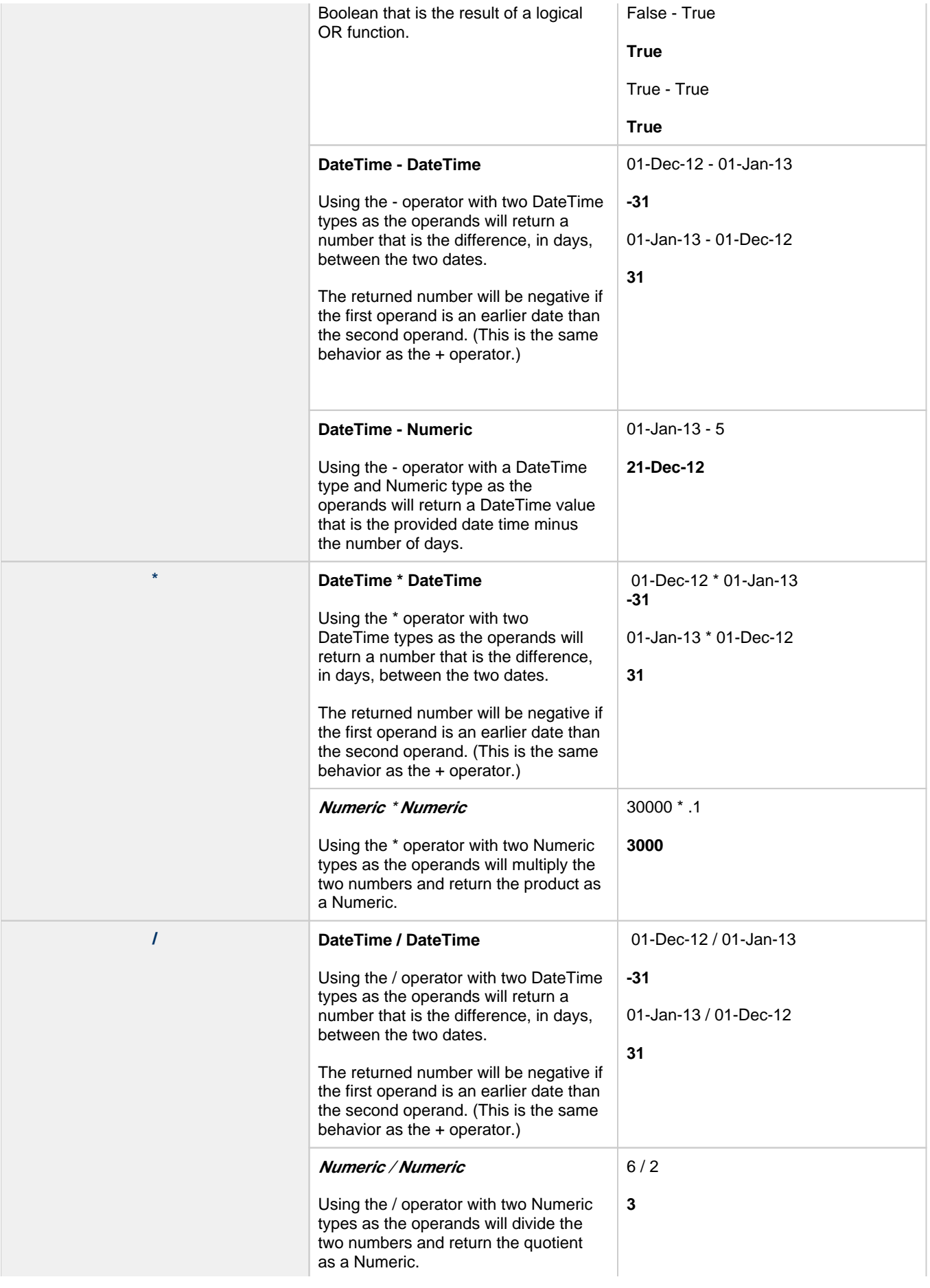

#### <span id="page-165-0"></span>Formatting Codes for Numbers and Dates

In the Report Designer, if a Custom Column is of type DateTime or Numeric, you can customize how the field is displayed. Changing the formatting of the Display does not change the value of the field, but only chooses the visual formatting. This formatting is not exported to Excel.

#### DateTime Formatting Options

The output of DateTime fields can be formatted to show as much or as little information as is required. IMOS offers a formatting selector for the most common formats, but you can also construct your own DateTime format using a combination of codes. Continue past the table for examples of custom formatted date options.

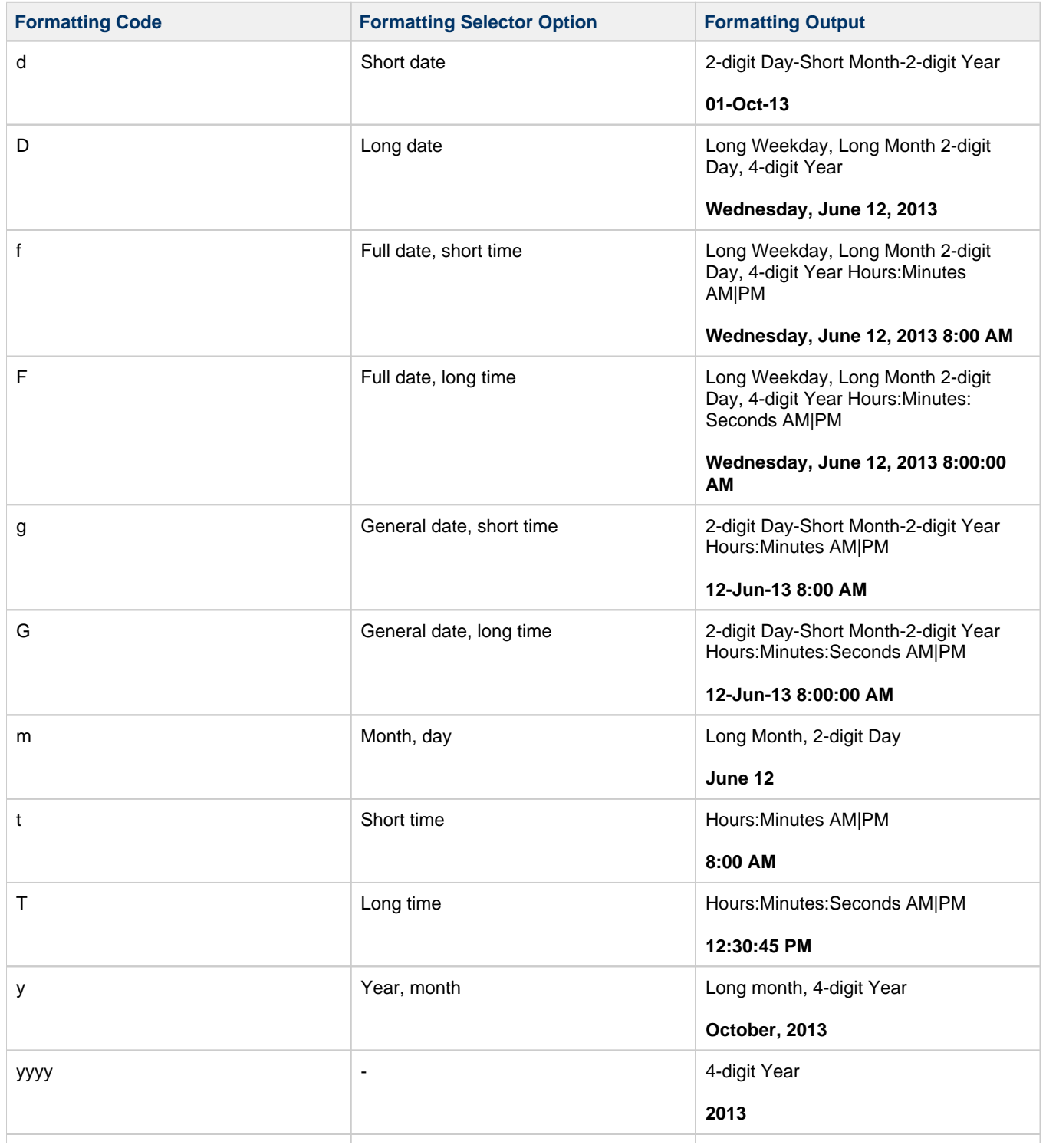

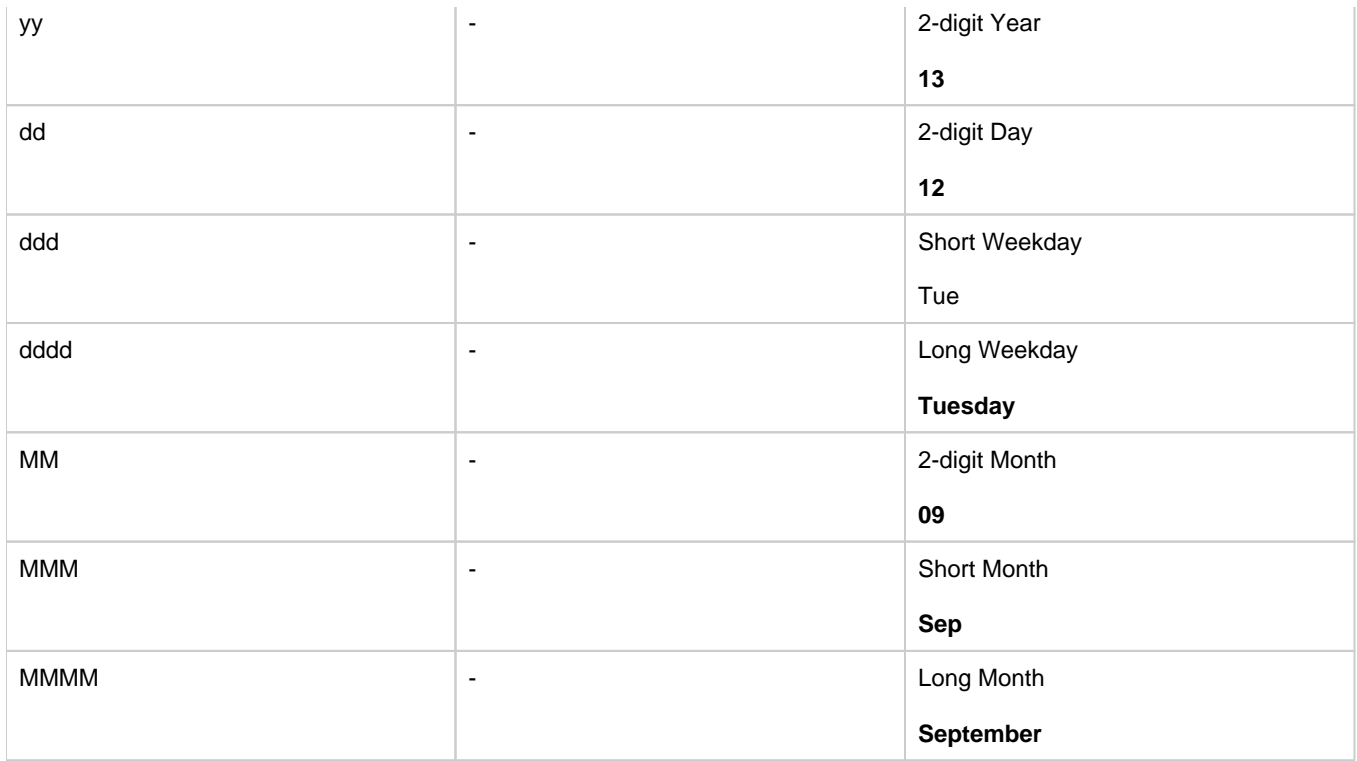

## Custom DateTime Formatting

You can create a custom DateTime formatting using the above codes that do not appear in the Formatting Selector field. To create custom formatting codes, type the preferred codes in the Formatting Code field. You can also include other characters to display in the output. For simple characters like - and , you can just type the character, but wrap more complex characters in "".

Here are some examples:

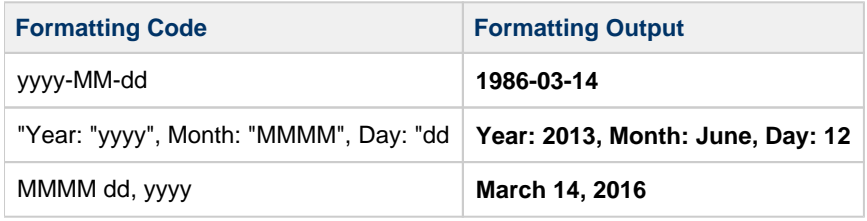

#### Numeric Formatting Options

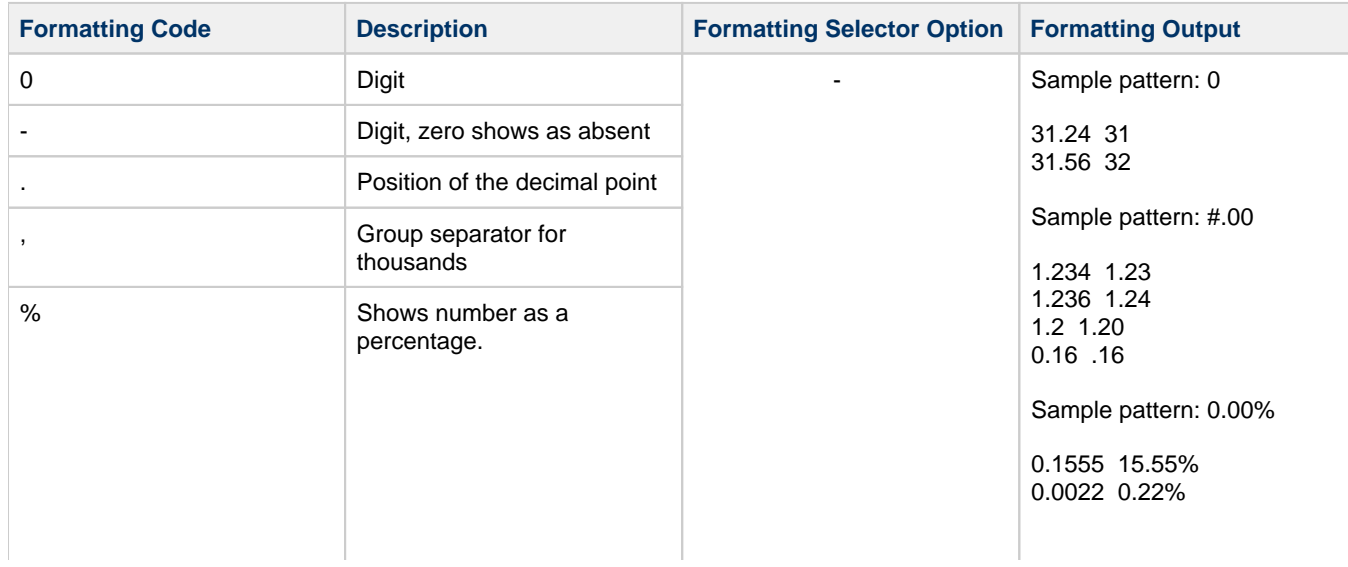

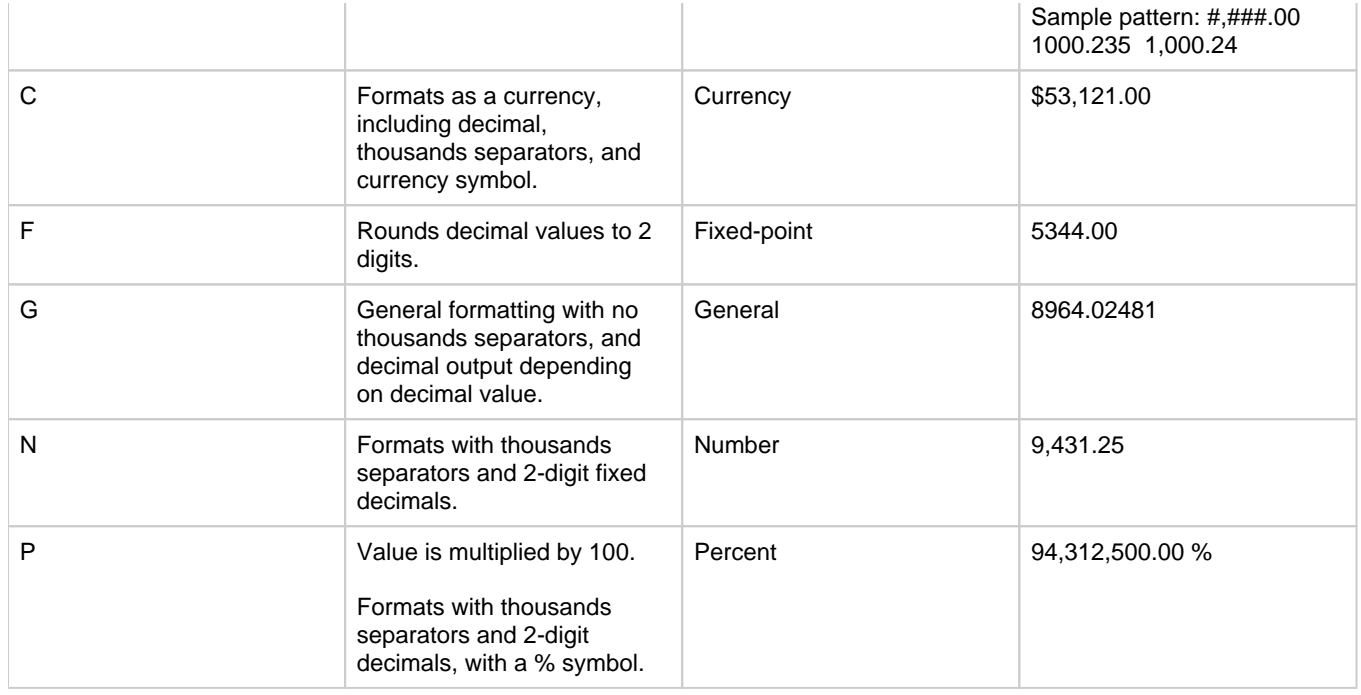

<span id="page-167-0"></span>Sample Custom Expressions

The Custom Expression Editor is powerful; it enables you to create fields that do not already exist in the IMOS data fields.

Here are some sample [custom expressions with functions](#page-153-0) you can use to create custom [Report Designer](#page-151-0) columns, [Task & Alert](#page-844-0) a nd [Advanced Pricing](#page-336-0) Rule Values, and [Cargo Matching programs](#page-367-0):

[Identifying Voyage Commence Month and Quarter](#page-167-1) [Calculating Bunkers ROB on Departure from Previous Port](#page-168-0) [Extracting Market Freight From Calculation Description](#page-169-0) [Adding Custom Font Colors](#page-169-1) [Calculating Total Voyage Days](#page-170-0) [Calculating Voyage P&L Results Based on Snapshots](#page-171-0) [Calculating the Duration of a Date Range](#page-171-1) [Calculating the Difference between Daily Costs](#page-171-2) [Adding Red Highlight for Next Dry Dock within 30 Days](#page-171-3)

**Note**: Each expression assumes a certain base table in the report and, therefore, is not simply "plug and play."

<span id="page-167-1"></span>Identifying Voyage Commence Month and Quarter

This expression uses nested IF statements to see if the numeric value of the month of the Commence Date of the voyage is within a list of numbers. If it is in that list, it then returns the name of the Month, rather than the number; otherwise, it moves on to the next condition. Note that the expression also skips the comparison for month 12; this comparison is unnecessary because the final result can only be December.

#### **Base Tables:** Voyage

**Expression:**

**Functions Used:** IF, INLIST, TOLOCALESTRING, MONTH

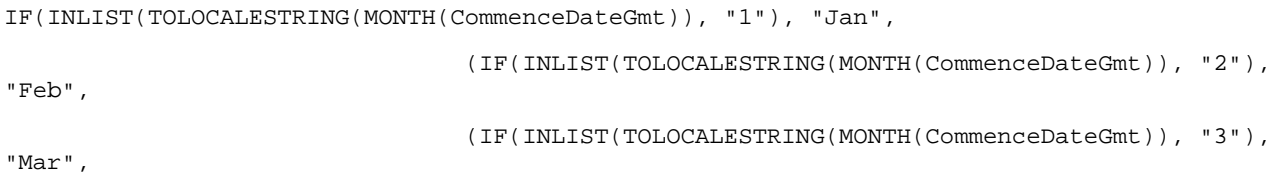

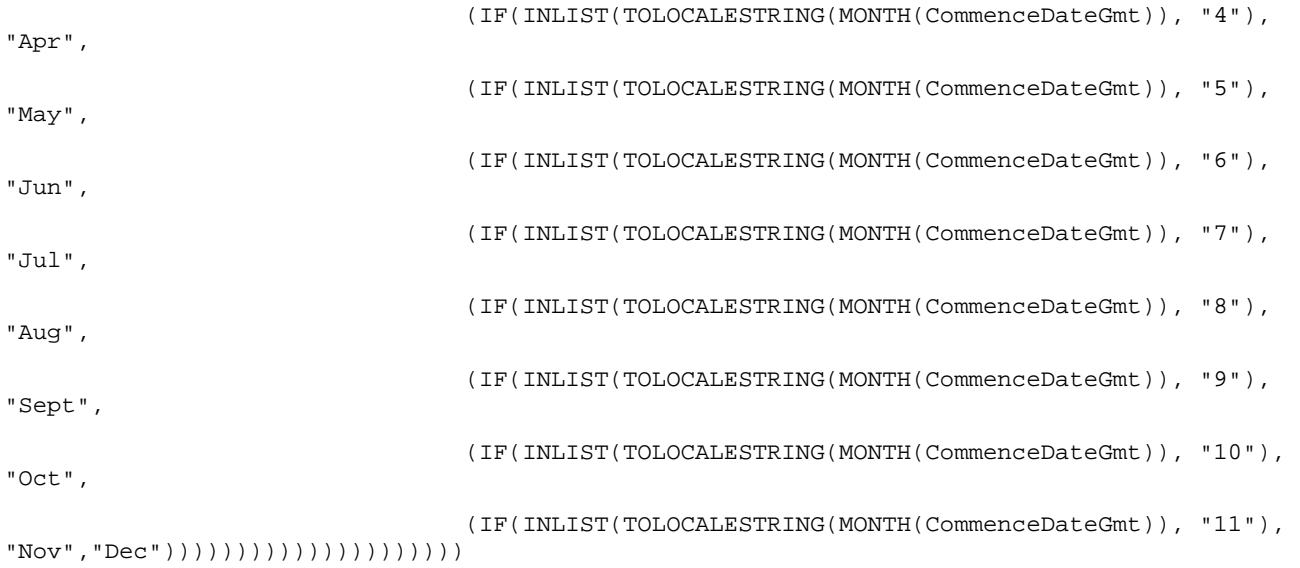

The Next Step

This example uses INLIST to perform the comparison because it makes it trivial to convert this same logic to apply Voyages to Quarters instead.

IF(INLIST(TOLOCALESTRING(MONTH(CommenceDateGmt)), "1", "2", "3"), "Q1",

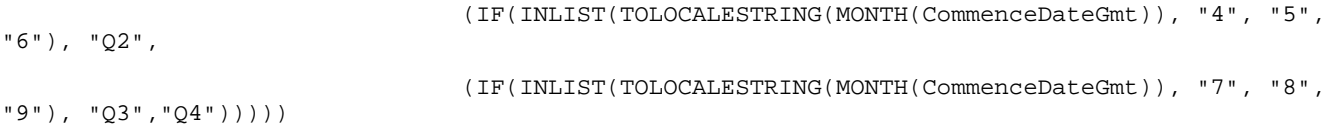

#### <span id="page-168-0"></span>Calculating Bunkers ROB on Departure from Previous Port

This expression uses ROWOFFSET to pull the Bunker ROB on departure from the previous port for display on the current row. This may be useful in cases where you want to show Sea Leg Commence ROB and Sea Leg Complete ROB, as opposed to ROB on Arrival and ROB on Departure.

**Base Tables:** Voyage, Voyage Itinerary, Voyage Itinerary Bunker

**Functions:** ROWOFFSET, IF

### **Expression:**

ROWOFFSET(-1, ORDERBY(VesselCode, VoyageNo, VoyageItineraries.VoyageItineraryBunkers.FuelType, VoyageItineraries.Seq)).VoyageItineraries.VoyageItineraryBunkers.RobDeparture

Breaking down the ROWOFFSET function, here is an explanation of each of the paramater values:

- **-1** indicates that the ROWOFFSET function will return the result of the row preceding the current row.
- **ORDERBY(VesselCode, VoyageNo, VoyageItineraries.VoyageItineraryBunkers.FuelType, VoyageItineraries.Seq)** tells  $\bullet$ the ROWOFFSET function that when determining what is the previous row, it should first order the returned data by Vessel Code, then Voyage Number, then Bunker Type, and finally Itinerary Sequence number.
- $\bullet$ **.VoyageItineraries.VoyageItineraryBunkers.RobDeparture**: The field name at the end of ROWOFFSET tells the function which specific field to pull from in the offset row. In this case, the function is pulling the previous row's Departure ROB.

#### The Next Step

You may notice that this function produces incorrect results when it encounters a previous row that is for a different vessel. This is because ROWOFFSET does not understand when different rows are no longer related to one another; it is a naive function. You can enhance this function by adding in new functions and making a more powerful expression.

First, you need to determine what makes a row related to another row. In this case, because the example is pulling bunker ROB, we care if the rows are for the same Vessel. To check if something is the same, we will need a conditional.

IF(Condition, True, False)

Next, we want to check if the previous row's Vessel is the same as the current row's Vessel. We already know that we can use ROWOFFSET to check the previous row's values, so we will just use that one more time. To finish our condition statement, we also need to compare the previous row to the current row, so we can use the field name. This is called the Condition Rowoffset.

IF(ROWOFFSET(-1, ORDERBY(VesselCode, VoyageNo, VoyageItineraries.VoyageItineraryBunkers. FuelType, VoyageItineraries.Seq)).VesselCode == VesselCode, ..., ...)

Finally, we can complete our True and False results for the IF function. For True, we want to use the working function that returns the Departure ROB. This is called the Result Rowoffset. For False, we will return 0, because we don't know the previous ROB and can only assume a zero value. (The new lines are added to make the example more clear; you can add lines in your IF functions without causing any problems.)

```
IF(ROWOFFSET(-1, ORDERBY(VesselCode, VoyageNo, VoyageItineraries.VoyageItineraryBunkers.
FuelType, VoyageItineraries.Seq)).VesselCode == VesselCode, 
     ROWOFFSET(-1, ORDERBY(VesselCode, VoyageNo, VoyageItineraries.VoyageItineraryBunkers.
FuelType, VoyageItineraries.Seq)).VoyageItineraries.VoyageItineraryBunkers.RobDeparture, 
     0)
```
You will notice that ORDERBY is the same for both the Condition and the Result ROWOFFSET. This is necessary when using an IF in most scenarios because it is the only way to guarantee that IMOS is checking the same row in both the Condition Rowoffset and the Result Rowoffset. Though it seems long, wrapping ROWOFFSET functions in IF statements greatly improves their usability. It also provides the flexibility needed to define the relationship between the rows.

#### <span id="page-169-0"></span>Extracting Market Freight From Calculation Description

This expression can be used to extract a Market Freight Rate \$/MT that has been back-calculated from the \$/day provided by Baltic. This requires the IMOS Trading Module as well as the Market Data Feeds Module.

**Base Tables:** Trade Contracts, Trade Pnl

**Functions:** SUBSTRING, IF

#### **Expression:**

SUBSTRING(SUBSTRING(TradeContracts.TradePnls.CalcDescription, 6), 0,

- IF(SUBSTRING(TradeContracts.TradePnls.CalcDescription, 7,1)==" ", 2,
- IF(SUBSTRING(TradeContracts.TradePnls.CalcDescription, 8,1)==" ", 3,
- IF(SUBSTRING(TradeContracts.TradePnls.CalcDescription, 9,1)==" ", 4,
- IF(SUBSTRING(TradeContracts.TradePnls.CalcDescription, 10,1)==" ", 5,
- IF(SUBSTRING(TradeContracts.TradePnls.CalcDescription, 11,1)==" ", 6,
- IF(SUBSTRING(TradeContracts.TradePnls.CalcDescription, 12,1)==" ", 7,
- IF(SUBSTRING(TradeContracts.TradePnls.CalcDescription, 13,1)==" ", 8,
- IF(SUBSTRING(TradeContracts.TradePnls.CalcDescription, 14,1)==" ", 9,
- IF(SUBSTRING(TradeContracts.TradePnls.CalcDescription, 15,1)==" ", 10, 0))))))))))

This function uses SUBSTRING to extract only the part of the Calculation Description that is relevant to the Freight Rate. The nested IF statements are used to determine where the first space character occurs in the Calculation Description and then returns that location as the Length of the first Substring. It does have a limitation in that it can only extract a freight in the format of ###.####, therefore assuming a maximum \$/MT of \$999.9999.

<span id="page-169-1"></span>Adding Custom Font Colors

You can add custom font colors to a column:

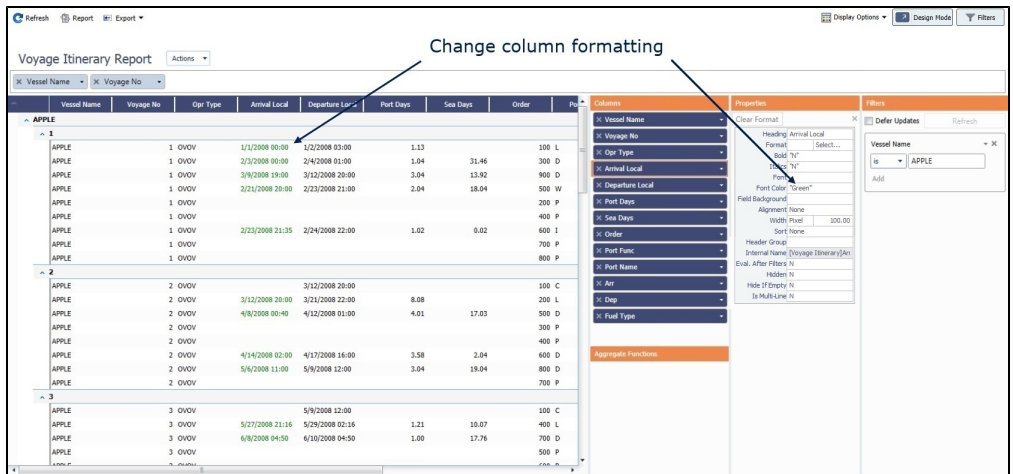

In this example, the font color of the Opr Type column is set to green if the Operation Type is OVOV. For all other Operation Types, the font color is red:

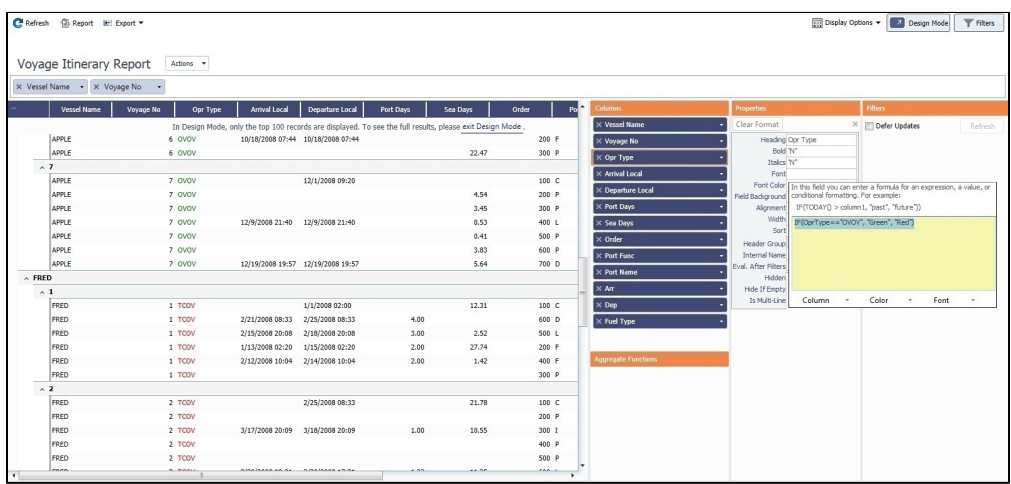

<span id="page-170-0"></span>Calculating Total Voyage Days

You can create a simple custom column that adds the Port Days and Sea Days columns together:

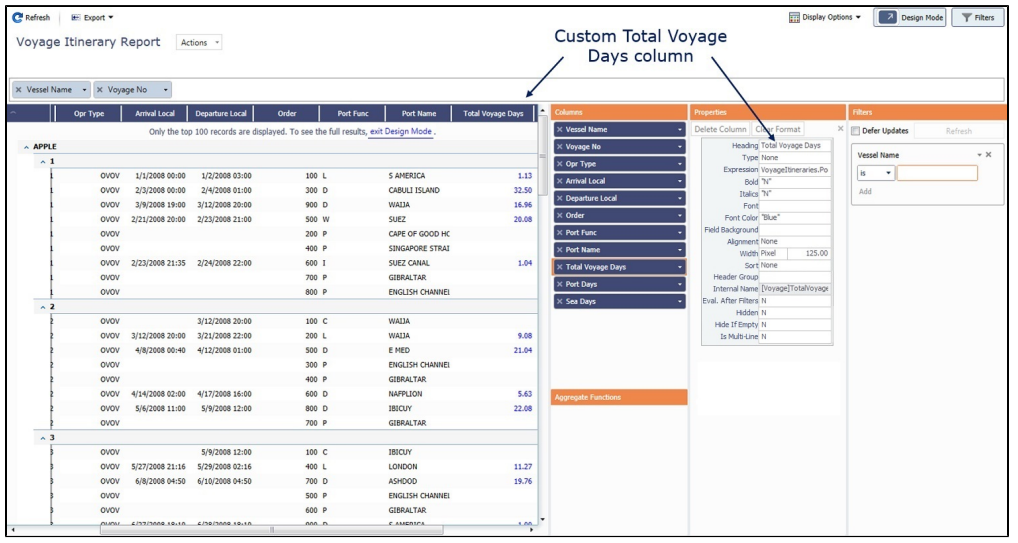

- **Heading**: Total Voyage Days
- **Expression**: VoyageItineraries.PortDays+VoyageItineraries.SeaDays
- $\bullet$ **Font Color**: "Blue"
- **Width**: 125.00

<span id="page-171-0"></span>Calculating Voyage P&L Results Based on Snapshots

You can calculate the P&L results from saved P&L Snapshots in the database, based on a period you enter and the saved calculation options:

- 1. Join the Voyage Pnl Table to the Voyage table.
- 2. Filter on the new column Period Range Gmt.
- 3. Enter the date range to which you want the calculation applied.
- 4. To see just the relevant voyages, also apply a filter for Voyage Range GMT.

<span id="page-171-1"></span>Calculating the Duration of a Date Range

You can calculate the difference between two dates as a number of days, using date and/or date-time values. For example:

## **TODAY() DueDate**

<span id="page-171-2"></span>Calculating the Difference between Daily Costs

You can use a field in another row to calculate the difference between the previous Daily Cost and today's:

- 1. Add custom column **Previous Cost**, using this expression: **ROWOFFSET(1, ORDERBY (VesselCode,VoyageNo)).Daily Cost** It takes the data from the Daily Cost field that is one row above, when the list is sorted by Vessel Code and Voyage No.
- 2. Add custom column **Delta Cost**, using this expression: **Daily Cost Previous Cost**

<span id="page-171-3"></span>Adding Red Highlight for Next Dry Dock within 30 Days

When [creating a Cargo Matching program,](#page-367-0) you can [format columns](https://wiki.veson.com/display/imosv710/Adding+Custom+Columns+and+Formatting+Columns#AddingCustomColumnsandFormattingColumns-FormattingaColumn) and add color-coded Alerts to columns to highlight various issues. This example shows how to highlight the Vessel Name in red when the next Dry Dock date is within 30 days.

## In [Design Mode](https://wiki.veson.com/display/imosv710/Creating+a+Report+in+the+Report+Designer#CreatingaReportintheReportDesigner-reportdesignermodes):

- 1. See that Vessel Name is added as a [column](#page-149-0).
- 2. Click **Vessel Name** in the Columns pane.
- 3. In the Properties pane, enter the following in the **Field Background** field:

# **IF(Vessel.VesselDetails.NextDryDock== null, "White", IF(TODAY()+30> Vessel.VesselDetails.NextDryDock, "Red", "White"))**

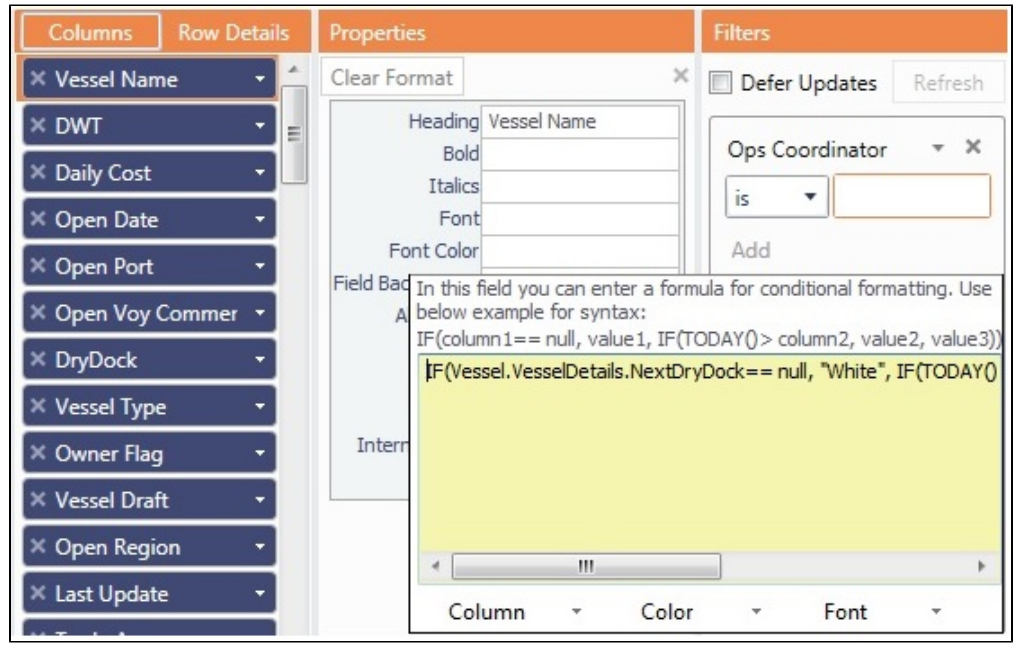

- 4. The Next Dry Dock field is in the Vessel Details table; to add it:
	- a. In the Voyage table, click next to **Vessel Code**. (Hovering over shows [Voyage]Vessel Code.)
	- b. In the Vessel Code table, click **but Limit and Vessel Code**. (Hovering over shows [Vessel]Vessel Code.)
	- c. Select **Next Dry Dock** as a column. (Hovering over shows [Vessel Details]NextDryDock.)

If the Next Dry Dock date is less than 30 days away, the background for that vessel in the **Vessel Name** column turns red.

# <span id="page-172-0"></span>Joining Tables and Fields

When [adding columns](#page-149-0) to a Report Designer report, fields from logically linked tables can be added to the same report. Between any two tables there can be two types of relationships:

- **One-to-many**: Created by [joining tables](#page-172-1).
- **One-to-one**: Created by [joining fields.](#page-173-0)  $\bullet$

#### <span id="page-172-1"></span>Joining Tables

ADAM

ADAM

ADAM

**HGANDA** 

UGANDA

UGANDA

UGANDA

1. After selecting one of the primary tables, click the **+** button to join a table. The tables for selection here are tables that have multiple records for each of the rows in the primary table:

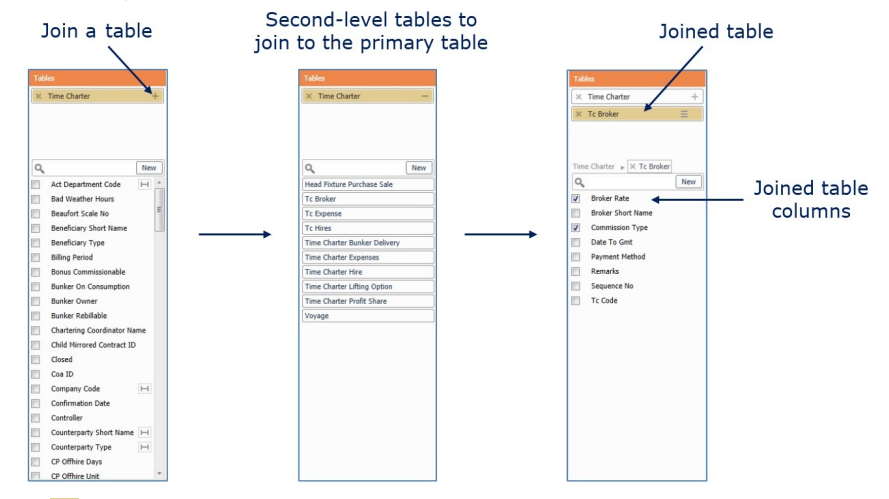

2. Click  $\equiv$  and select one of the following table joining methods:

**HSBC Bank USD** 

**HSBC Bank JPY** 

HSBC Bank USD

HSBC Bank JPY

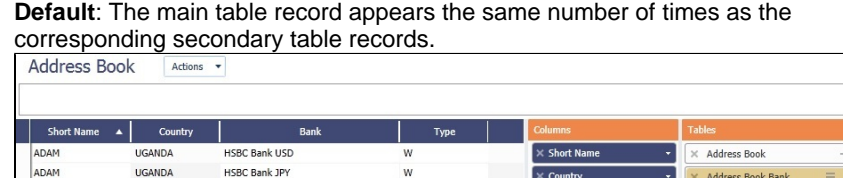

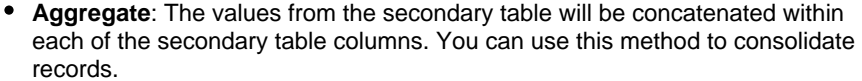

 $\overline{B}$ 

 $\circ$ 

 $\text{c}$  Book  $\mathbf{p}$  X Address Book B

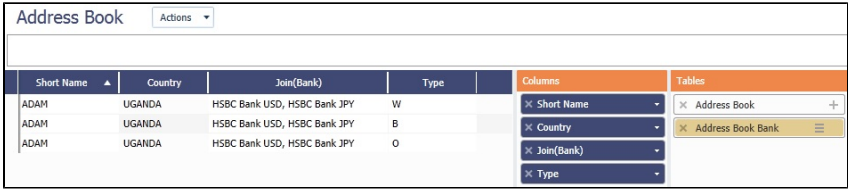

On this Page

- $\bullet$ [Joining Tables](#page-172-1)
- [Joining Fields](#page-173-0)
- [Example: Report on Payment](#page-173-1)   $\bullet$ [Detail Lines](#page-173-1)

Tips on Joining Tables

- Try to avoid joining one-to-many twice from the same source. **Example**:
	- Start from Voyage > Voyage Itinerary.
	- To know which cargo is loaded/discharged, adding Voyage > Cargo Handling directly results in too many lines. A better approach is Voyage > Voyage Itinerary > Cargo Handling.
- $\bullet$ If you have no choice but to join one-to-many more than once, plan each join carefully:
	- Start with a plan for which columns you expect. If those are not available as columns in Report Designer, you might have to export to an Excel output and then use a PivotTable for the result.
	- If there is a logical link between the two tables added, there should be a logical filter to be applied, as in the example below.
	- Identify your primary table and the relationships you will use; make sure you have everything mapped.

# <span id="page-173-0"></span>Joining Fields

The join icon,  $\blacksquare$ , indicates that a link can be made to another table via that field.

For example, you can click **Foll hext to Company Code** to create a direct link to the Ad **dress Book** table, in which that field is located.

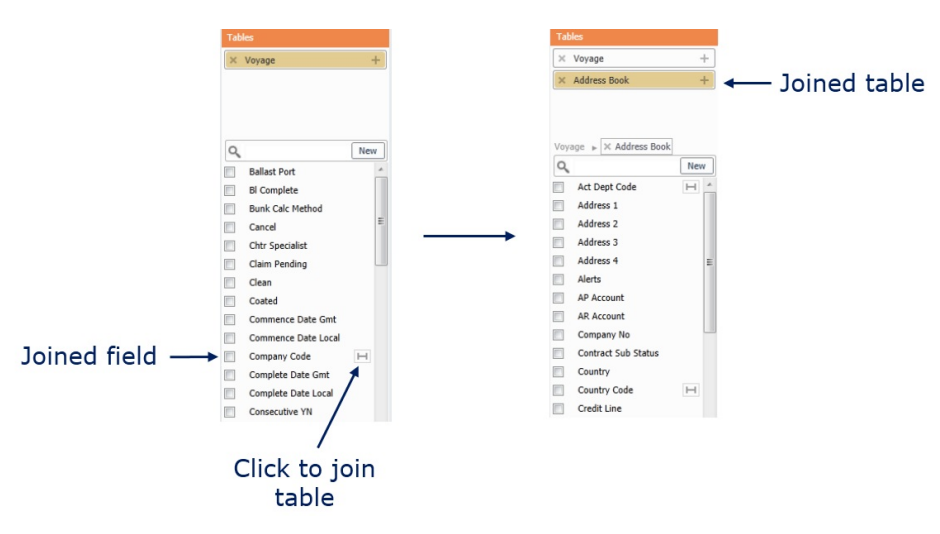

<span id="page-173-1"></span>Example: Report on Payment Detail Lines

Payment detail lines can be allocated to the different invoice lines. In IMOS, it looks like this:

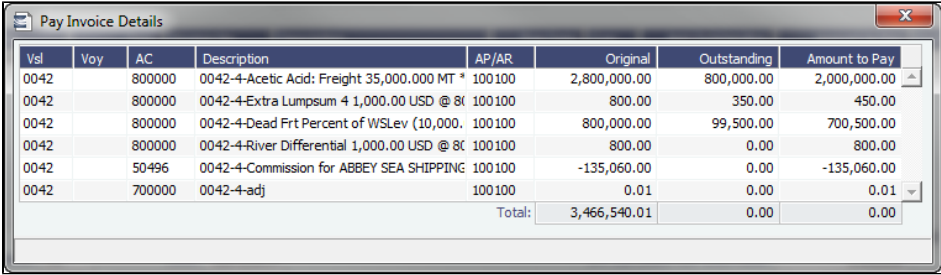

However, if you try to report on this information, you might get this result:

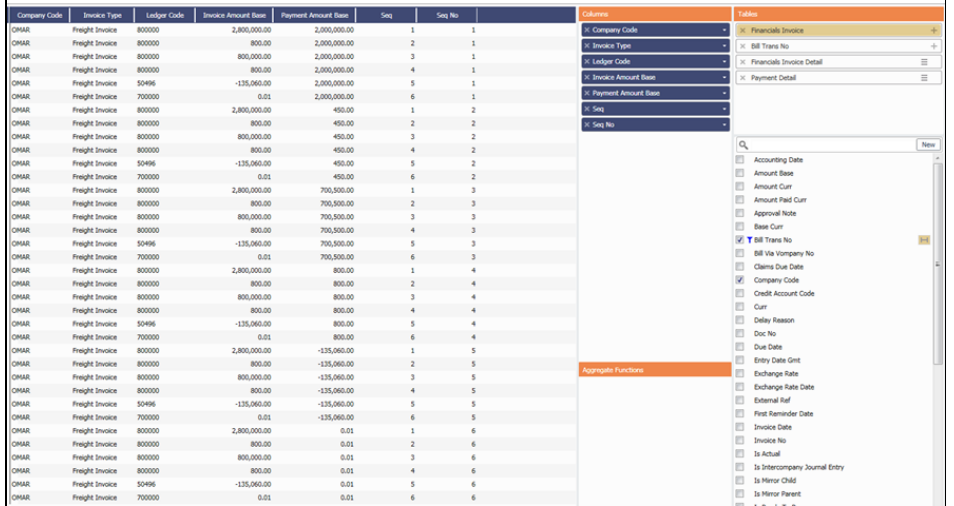

The challenge is to get rid of the redundant lines. This can be achieved by filtering on the Seq and Seq No columns.

- $\bullet$ [Create a new custom column](#page-151-0), with an expression that checks if Seq==SeqNo.
- Filtering on this column gives you this result:

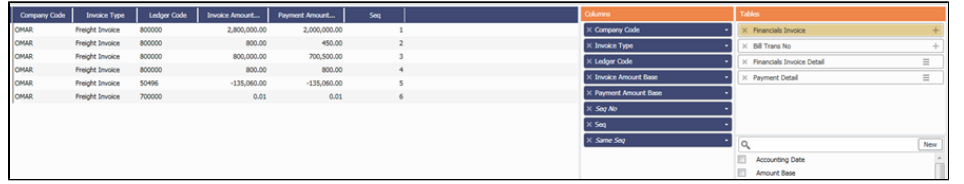

# <span id="page-174-0"></span>Adding Groups

In the [Report Designer,](#page-141-0) you can group by one or more columns to further arrange data.

To group by a [field](https://wiki.veson.com/display/imosv710/Adding+Filters#AddingFilters-DuplicateFields) or a column, do one of the following:

- Drag it to the Grouping pane.
- Right-click it in the Tables pane and click **Group**. **Note**: Watch for [duplicate fields.](https://wiki.veson.com/display/imosv710/Adding+Filters#AddingFilters-DuplicateFields)

| Refresh ( Report E Export v                                                                                         |                       |                      |                                 |                           |                        |          |                            |                                        | Display Options . Design Mode<br>$\P$ Filters |
|----------------------------------------------------------------------------------------------------|-----------------------|----------------------|---------------------------------|---------------------------|------------------------|----------|----------------------------|----------------------------------------|-----------------------------------------------|
|                                                                                                    |                       |                      |                                 |                           |                        |          |                            |                                        |                                               |
| Voyage Itinerary Report                                                                                             | Actions $-$           |                      |                                 | Grouping pane             |                        |          |                            |                                        |                                               |
| X Vessel Name - X Voyage No -                                                                                       |                       |                      |                                 |                           |                        |          |                            |                                        |                                               |
| <b>Vessel Name</b>                                                                                                  | Voyage No<br>Opr Type | <b>Arrival Local</b> | <b>Departure Local</b>          | Order<br><b>Port Func</b> | Port Name              | Arr      | <b>Columns</b>             | Tables                                 | <b>Filters</b>                                |
|                                                                                                    |                       |                      |                                 |                           |                        |          | $\times$ Vessel Name       | ÷<br>X Voyage                          | Defer Updates<br>Refresh                      |
| In Design Mode, only the top 100 records are displayed. To see the full results, please exit Design Mode<br>A APPLE |                       |                      |                                 |                           |                        |          | X Voyage No                | $\times$ Voyage Itinerary $\equiv$ $+$ |                                               |
| ~1                                                                                                    |                       |                      |                                 |                           |                        |          | $\times$ Opr Type          | $\equiv$<br>$\times$ Voyage Itinera    | $- \times$<br><b>Vessel Name</b>              |
| APPLE                                                                                                    | 1 OVOV                | 1/1/2008 00:00       | 1/2/2008 03:00                  | 100 L                     | S AMERICA              | 2,000.00 |                            |                                        | ٠<br>is.                                      |
| APPLE                                                                                                    | 1 OVOV                | 2/3/2008 00:00       | 2/4/2008 01:00                  | 300 D                     | CABULI ISLAND          | 1,100.00 | X Arrival Local            |                                        | Add                                           |
| APPLE                                                                                                    | 1 OVOV                | 3/9/2008 19:00       | 3/12/2008 20:00                 | 900 D                     | <b>WAIJA</b>           | 1,650.00 | X Departure Local          | Q<br>New                               |                                               |
| APPLE                                                                                                    | 1 OVOV                | 2/21/2008 20:00      | 2/23/2008 21:00                 | 500 W                     | SUEZ                   | 500.00   | $\times$ Order             |                                        |                                               |
| APPLE                                                                                                    | 1 OVOV                |                      |                                 | 200 P                     | CAPE OF GOOD HK        |          | $\times$ Port Func         | <b>Ballast Port</b>                    |                                               |
| APPLE                                                                                                    | 1 OVOV                |                      |                                 | 400 P                     | SINGAPORE STRAI        |          | X Port Name                | <b>BI</b> Complete                     |                                               |
| APPLE                                                                                                    | 1 OVOV                |                      | 2/23/2008 21:35 2/24/2008 22:00 | 600 1                     | SUEZ CANAL             | 2,000.00 | $\times$ Arr               | <b>Bunk Calc Method</b>                |                                               |
| APPLE                                                                                                    | 1 OVOV                |                      |                                 | 700 P                     | <b>GIBRALTAR</b>       |          | $\times$ Dep               | <b>Bunker Calc Method</b>              |                                               |
| APPLE                                                                                                    | 1 OVOV                |                      |                                 | 800 P                     | <b>ENGLISH CHANNEL</b> |          |                            | Cancel                                 |                                               |
| ~12                                                                                                    |                       |                      |                                 |                           |                        |          | $\times$ Fuel Type         | <b>Chtr Specialist</b>                 |                                               |
| APPLE                                                                                                    | 2 OVOV                |                      | 3/12/2008 20:00                 | 100 C                     | WAIJA                  |          |                            | Claim Pending                          |                                               |
| APPLE                                                                                                    | 2 OVOV                | 3/12/2008 20:00      | 3/21/2008 22:00                 | 200 L                     | <b>WAIJA</b>           | 1,500.00 |                            | Clean                                  |                                               |
| APPLE                                                                                                    | 2 OVOV                | 4/8/2008 00:40       | 4/12/2008 01:00                 | 500 D                     | E MED                  | 1,300.00 |                            | Coated                                 |                                               |
| APPLE                                                                                                    | 2 OVOV                |                      |                                 | 300 P                     | ENGLISH CHANNEL        |          | <b>Aggregate Functions</b> | Commence Date Gmt                      |                                               |
| APPLE                                                                                                    | 2 OVOV                |                      |                                 | 400 P                     | <b>GIBRALTAR</b>       |          |                            | Commence Date Local                    |                                               |
| APPLE                                                                                                    | 2 OVOV                | 4/14/2008 02:00      | 4/17/2008 16:00                 | 600 D                     | NAFPLION               | 1,220.00 |                            | Company Code H                         |                                               |
| APPLE                                                                                                    | 2 OVOV                | 5/6/2008 11:00       | 5/9/2008 12:00                  | 800 D                     | <b>IBICUY</b>          | 600.00   |                            | Complete Date Gmt                      |                                               |
| APPLE                                                                                                    | 2 OVOV                |                      |                                 | 700 P                     | <b>GIBRALTAR</b>       |          |                            | Complete Date Local                    |                                               |
| $\sim$ 3                                                                                                    |                       |                      |                                 |                           |                        |          |                            | Consecutive YN                         |                                               |
| APPLE                                                                                                    | 3 OVOV                |                      | 5/9/2008 12:00                  | 100 C                     | <b>IBICUY</b>          |          |                            | Counterparty Com                       |                                               |
| APPLE                                                                                                    | 3 OVOV                |                      | 5/27/2008 21:16 5/29/2008 02:16 | 400 L                     | LONDON                 | 444.71   |                            | Counterparty Shor                      |                                               |
| <b>APPLE</b>                                                                                                    | 3.0M                  |                      | 6/8/2008 04:50 6/10/2008 04:50  | $200 - D$                 | <b>ASHDOD</b>          | 1.827.53 |                            | Curr Base                              |                                               |
|                                                                                                    |                       |                      |                                 |                           |                        |          |                            | Current Port Name                      |                                               |

To sort groups, click the arrow on the field name in the Grouping pane and click **None**, **Asc**, or **Desc**.

# <span id="page-174-1"></span>Adding Aggregate Functions

You can use an aggregate function in the [Report Designer](#page-141-0) to average, count, sum, or perform another function on column data. You can do very powerful comparisons and find out true performance values. For example, you might want to find the average return for the whole fleet, the count of all voyages, or the sum of the money you are making per voyage.

1. To use a field or column in a function, do one of the following:

- Drag it to the Aggregate Functions pane.
- Right-click it in the Tables pane and click **Aggregate**.

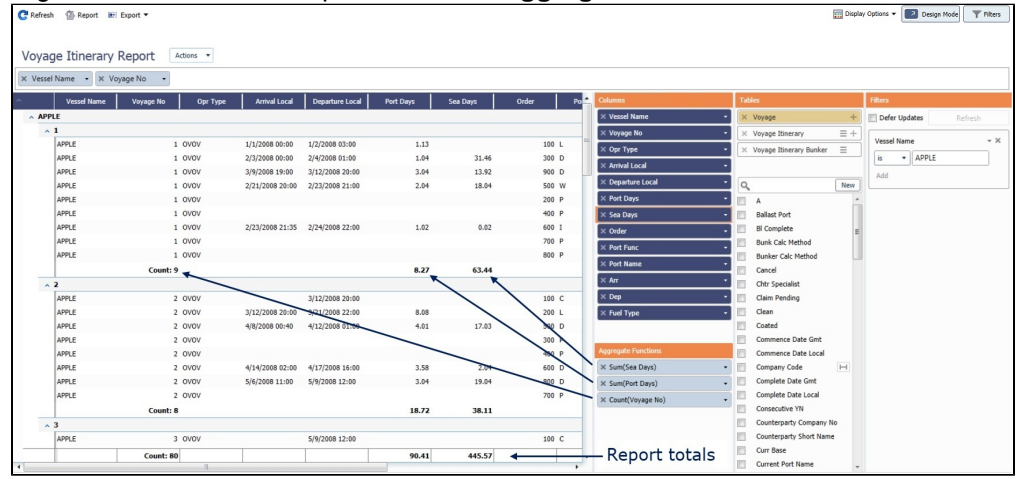

- 2. The type of aggregation possible depends on the data type of the field. In the Aggregate Functions pane, click the down arrow on the field name and select one of the following:
	- **Avg**: The average of all non-null values in the column
	- **Count**: The count of all non-null values in the column
	- **Max**: The maximum of all non-null values in the column
	- **Min**: The minimum of all non-null values in the column
	- **Sum**: The sum of all values in the column

# <span id="page-175-0"></span>User Views

In the [Report Designer](#page-141-0) or in [Cargo Matching,](#page-374-0) you can modify the list layout outside of Design Mode and then save the changes in a User View.

You can save the following types of changes:

- Filters:
	- Enter or select filter values.
- Columns:
	- To choose from the columns that were selected in Design Mode, right-click a column heading and click **Choose Columns**. Columns being displayed have a check mark; click to select or clear columns in the list.
	- To filter a column, right-click its heading and click **Filter by Values** or **Filter by Range**.
	- To sort columns, do one of the following:
		- Click the column heading to rotate through the options.
		- Right-click and select **Sort Ascending**, **Sort Descending**, or **Clear Sorting**.
		- To do additional sorts of multiple columns, hold down the **Shift** key and click the column headings.
	- To rearrange column sequence, click a column heading and drag the column to where you want it.
	- To change column width, place your pointer at the right end of the column heading. When the pointer becomes a
	- double-headed arrow, drag it to move the split line.
- Groups:
	- To sort a group, click the arrow next to its name and click **None**, **Asc**, or **Desc**.
	- To collapse all groups, click **^** in the label for the first column. To expand it again, click **v**.
	- To collapse a group, click **^** in the row with its name. To expand it again, click **v**.

Working with User Views

Next to the User Views list, click  $\frac{\text{Actions}}{\text{Actions}}$ . On the Actions menu, click one of the following:

- $\bullet$ **Save**: Save a User View.
- **Save As**: Copy a User View and save it; change the Title and/or Description in the Properties window.
- **Edit Properties**: Change the Title and/or Description of a User View.

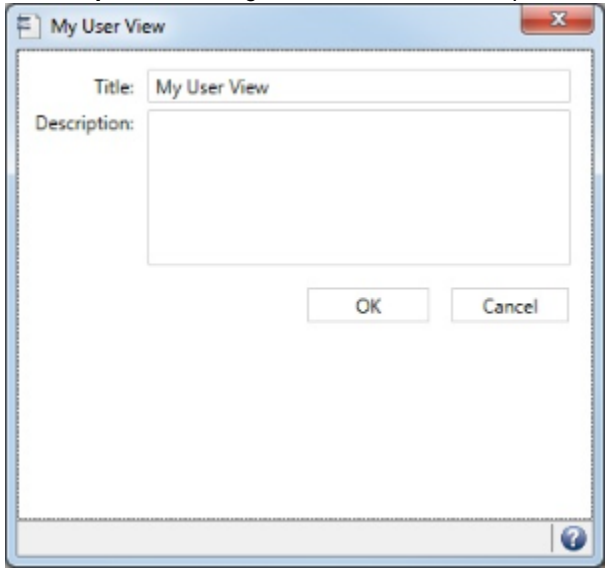

- **Delete**: Delete a User View.
- **Default**: Return to the Default view. In [Cargo Matching,](#page-374-0) the Default view is the initial view that is already set up; changes must be saved under a different name.

**Note:** To save the Default view, in Design Mode, click Save View

# <span id="page-176-0"></span>Setting Up a Report Designer Report for Distribution

**Note**: Only reports with Output type CSV, Excel, PDF, Word, or XML can be sent to Distribution Lists and Address Book contacts.

To set up a [Report Designer](#page-141-0) report for distribution, follow these steps:

- 1. Make sure that the report does not need any user input for the report criteria.
- 2. To set up recipients for the report, do either or both of the following:
	- Create a [Distribution List.](#page-74-0)
	- On the [Contacts tab](https://wiki.veson.com/display/imosv710/Address#Address-ContactsTab) of an Address Book entry, select the **Reports** check box for individual contacts.
- 3. On the Actions menu for the report, click **Edit Properties**. In the [Output](https://wiki.veson.com/display/imosv710/Creating+a+Report+in+the+Report+Designer#CreatingaReportintheReportDesigner-Output) section, select the Distribution Lists and contacts to receive the report.
- 4. To distribute reports, do any of the following:
	- On the [Report List](#page-139-0), select one or more reports and then, at the top of the list, click Distribute.
	- Create a Scheduled Task in the Messaging Service to distribute reports; for more information, see the IMOS Messaging Service Manual.

### <span id="page-176-1"></span>Datashed Arguments

IMOS Datashed is a utility for extracting data from IMOS and exporting it in various formats. It can be run stand-alone from the command line as an ad hoc utility†, or it can be run from the IMOS Messaging Service. Datashed accepts many arguments, some of which may be incompatible with one another.

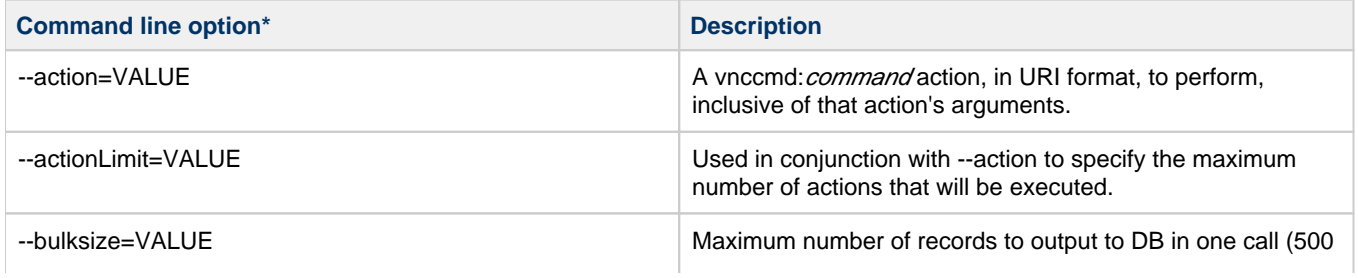

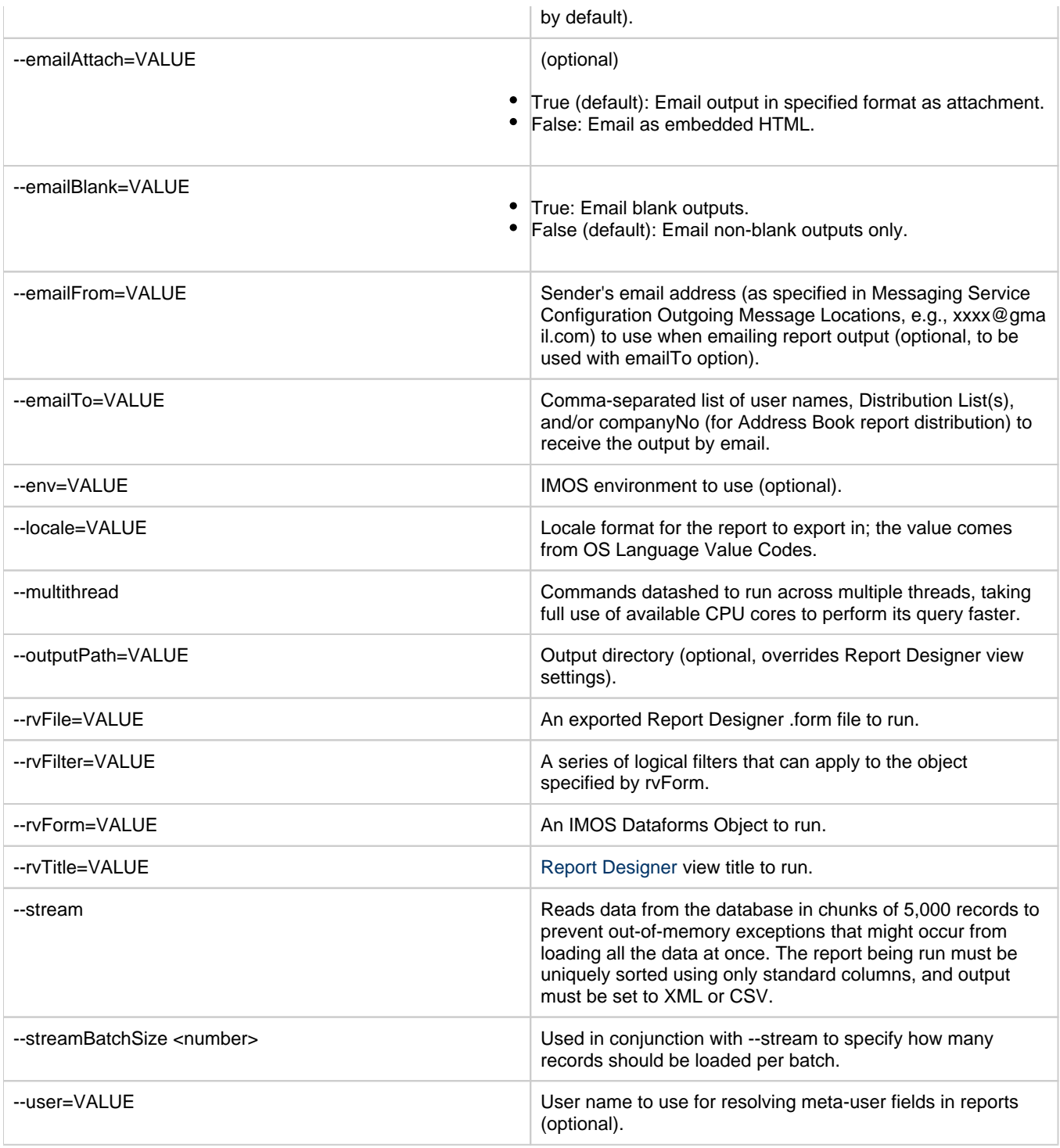

†When running datashed.exe from the command line, for some arguments you may need to have an IMOS shell open, and also to set the IMOSENV environment variable to the intended IMOS environment name.

 $\bullet$ \*When providing values to arguments, it is a good idea to wrap the VALUE in double-quotes (" ").

### Datashed Use-Case Scenarios

Datashed accepts many arguments and can be used in many different scenarios. This is a list of common scenarios and appropriate arguments.

Running a Report Designer Report

Datashed is able to run a Report Designer report. This is particularly useful when [scheduling reports to run](https://wiki.veson.com/display/imosv710/Schedule+a+Report+from+the+Report+List+to+Be+Emailed+to+a+Distribution+List). When running a Report Designer report, the parameters of the datashed call will override any settings stored in the Report Designer definition. This includes overriding details such as which ouptut directory to use and which email address to send to.

datashed.exe --rvTitle="Report Title" --outputPath="C:\temp"

#### Breakdown of this command:

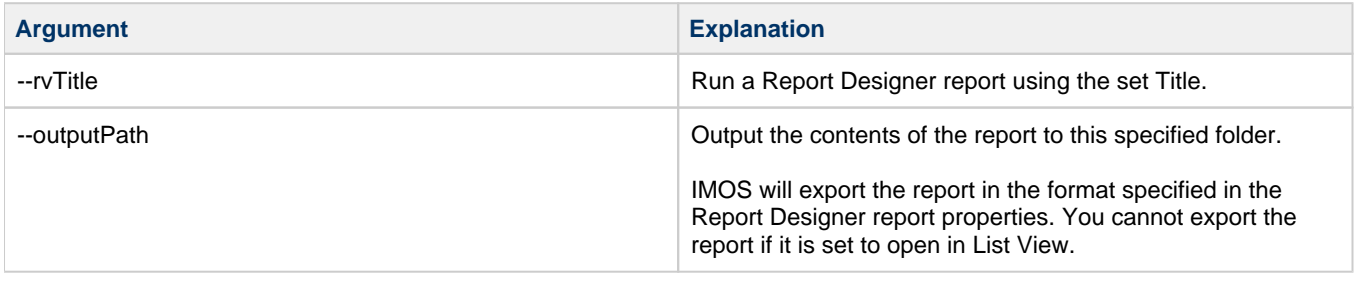

Running a Large Report Designer Report

For larger reports, data can be read from the database in chunks of records (default = 5000) to prevent out-of-memory exceptions that might occur from loading all the data at once.

datashed.exe --rvTitle "report\_name\_2" --stream datashed.exe --rvTitle "report\_name" --stream --streamBatchSize 10000

Exporting a Voyage Pnl Snapshot XML

Datashed can export a Voyage Pnl Snapshot XML based on recalculation or a snapshot. The snapshot XML will include every Pnl line item detail and is specifically dependent upon the vnccmd pnlXml.

- Examples:
	- datashed.exe --rvForm Voyage --rvFilter "VesselCode==""XXXX""AND VoyageNo==XXXX" action "vnccmd:pnlXml? vslCode=XXXX&voyNo=XXXX&snapshotType=daily&dataSource=EAP&voypnlNotificationXml=true&out putFolder=C:\temp" --multithread
	- datashed.exe --rvForm Voyage --rvFilter "VesselCode==""XXXX""AND VoyageNo==XXXX" action "vnccmd:pnlXml?vslCode=XXXX&voyNo=XXXX&snapshotType=current&dataSource=snapshot: EAP&voypnlNotificationXml=true&outputFolder=C:\temp" --multithread
		- This method is best used with snapshot types like current, for which only one of each A, E, P can exist.

Breakdown of this command:

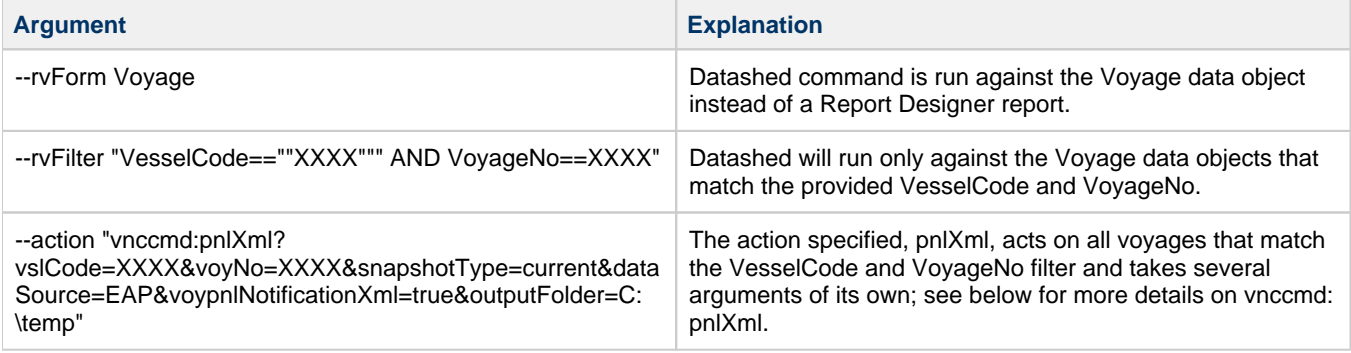

Running Trading Module Historical VaR

Datashed can run the Trading module Historical VaR report. This report is specifically dependent upon the vnccmd runHistoricalVarReport. The following is an example:

datashed.exe --action "vnccmd:runHistoricalVarReport?numberOfSteps=30&snapshotType=Adhoc&snapshotRef=Daily&step=1&stepUnit=Day&filter=CARGO&outputFile=C:\temp\VarReport.xml"

This example leverages the --action parameter of datashed to execute a runHistoricalVarReport command. Please [see below](#page-180-0) for further information on the runHistoricalVarReport command.

#### vnccmd:pnlXml

vnccmd is an internal utility for calling specific actions in IMOS from the command line. It is common to use one specific action, pnlXml, when working with datashed. Here is a list of the pnlXml action arguments.

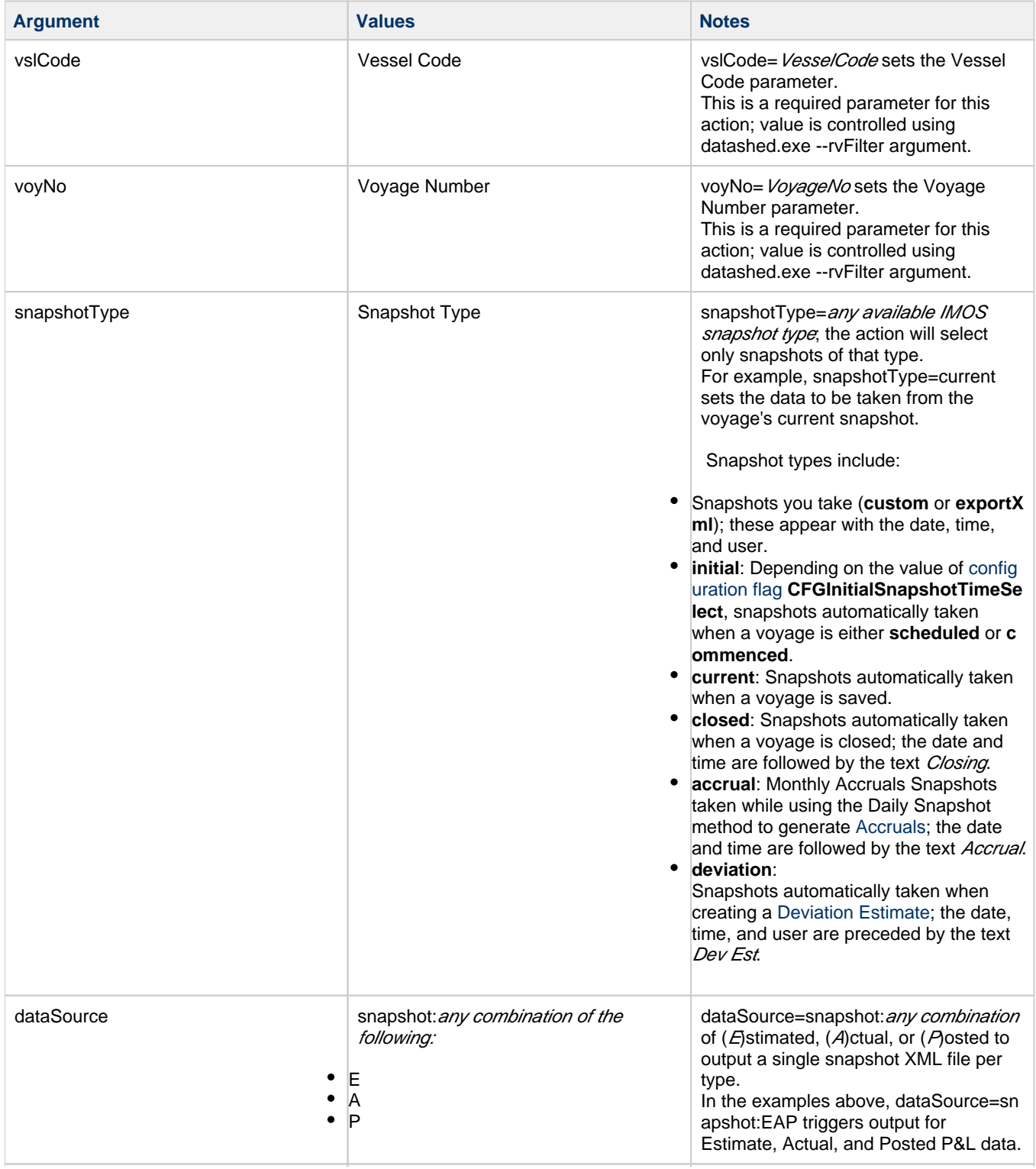
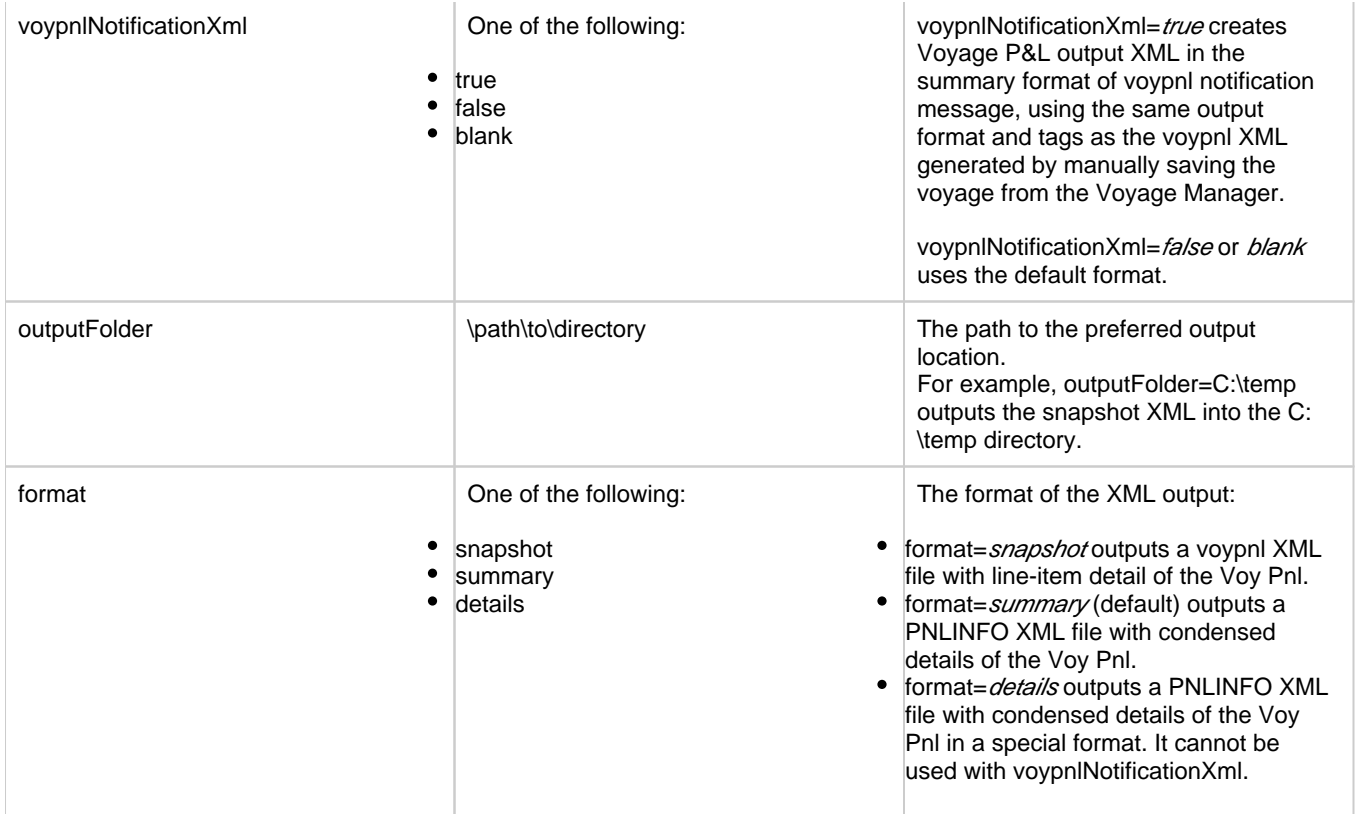

### vnccmd:runHistoricalVarReport

vnccmd is also able to run the Trading module Historical VaR Report. This allows you to schedule the Historical VaR report for regular output, and even automatically email it to certain recipients. Like the pnlXml command above, the runHistoricalVarReport has its own set of commands that are build into a datashed action argument.

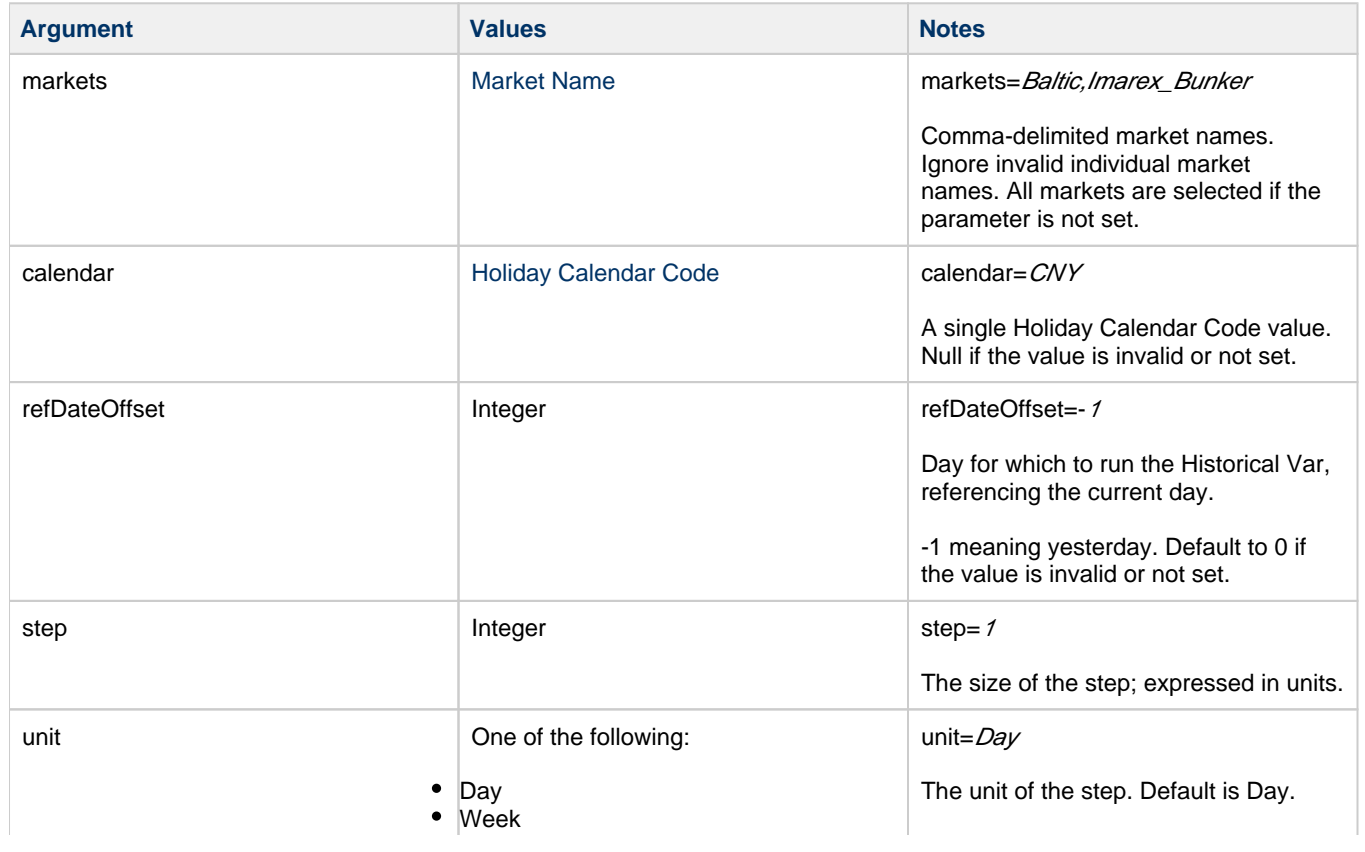

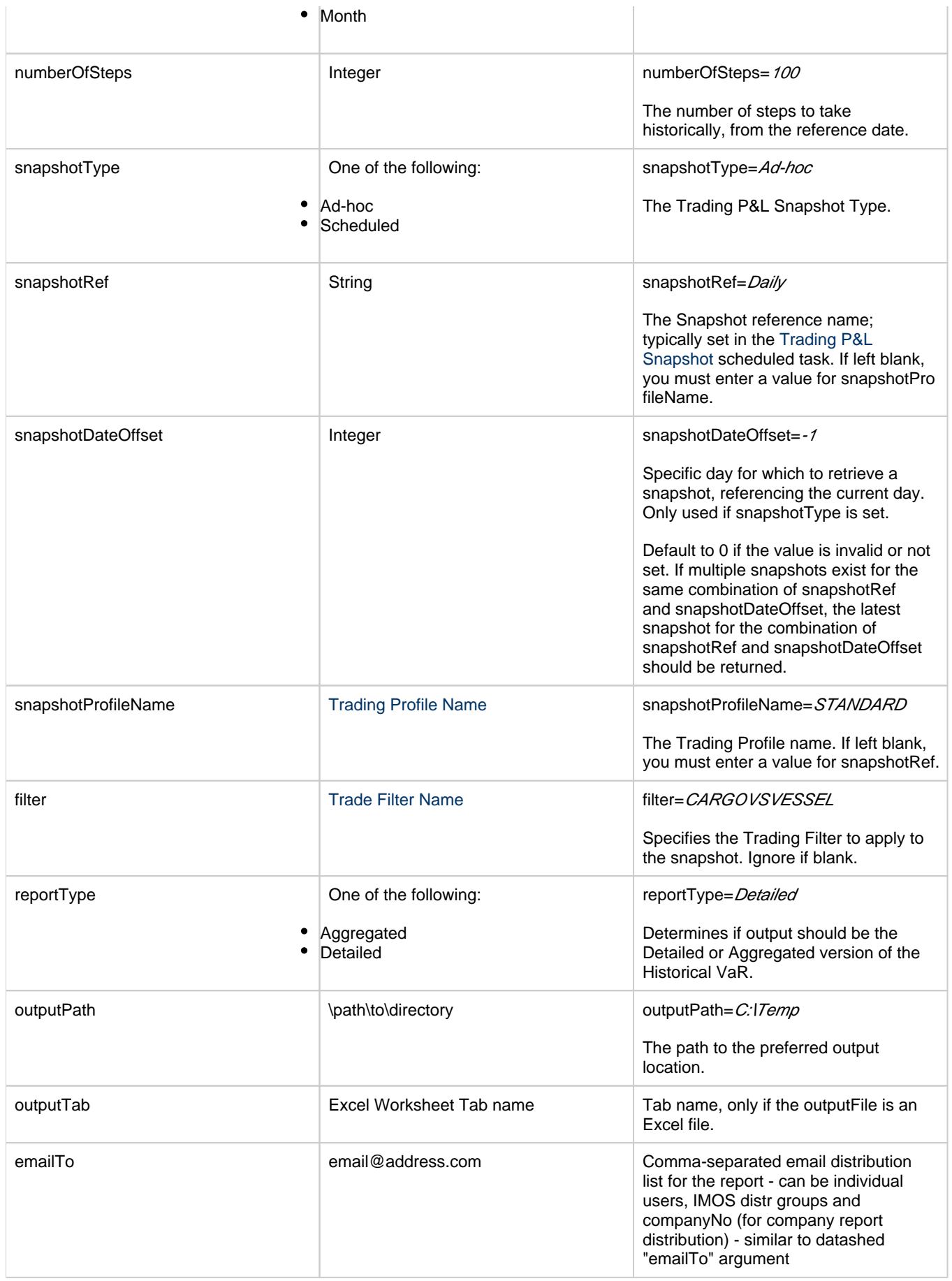

### Sending Emails

Datashed is able to send emails either through the command line parameters, or by running a report with an email distribution list configured. When sending an email, datashed will use a Messaging Service Outgoing Message Location. This Outgoing Location must be an SMTP server with the Name **default**. For more information, see the IMOS Messaging Service Manual.

## Example Reports - Report Designer

### Example Report Walkthroughs

- [Creating a Voyage Summary Report in the Report Designer](#page-182-0)
- [Creating an Estimated Demurrage Report in the Report Designer](#page-185-0)

Sample Reports for Download

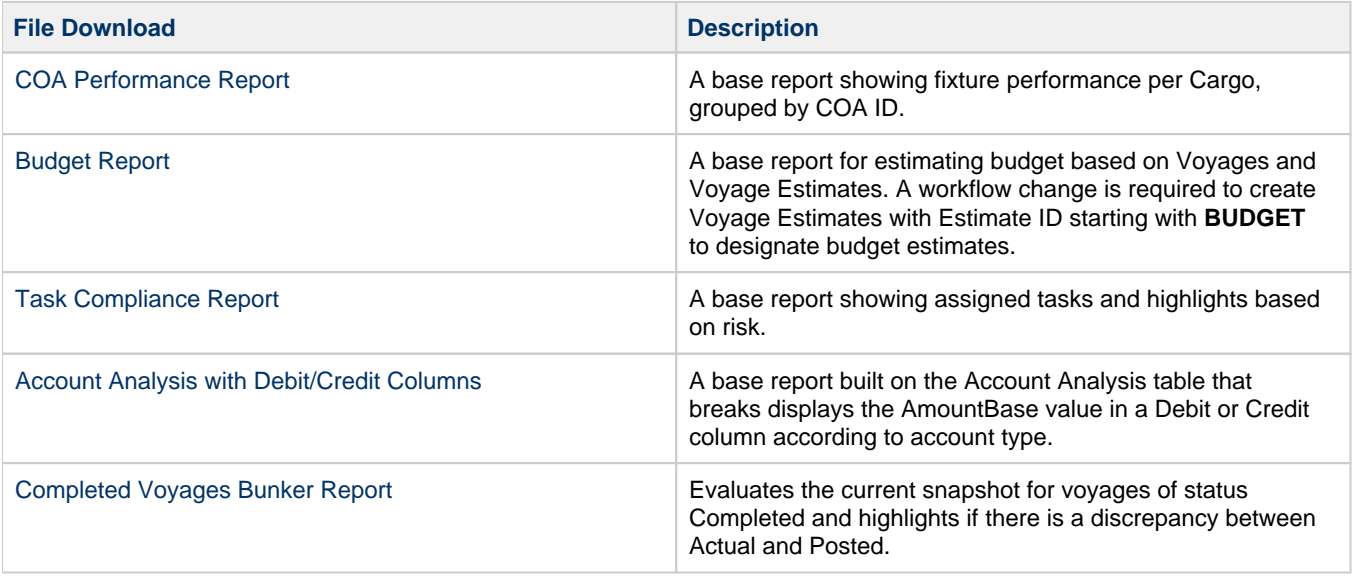

## <span id="page-182-0"></span>Creating a Voyage Summary Report in the Report Designer

In this example, we will create a report in the [Report Designer](#page-141-0) that shows a summary of key information for each voyage. This example report shows all voyages with high-level voyage and cargo details. Additionally, it shows an aggregate of Sea Days and Port Days, along with total Cargo Quantity.

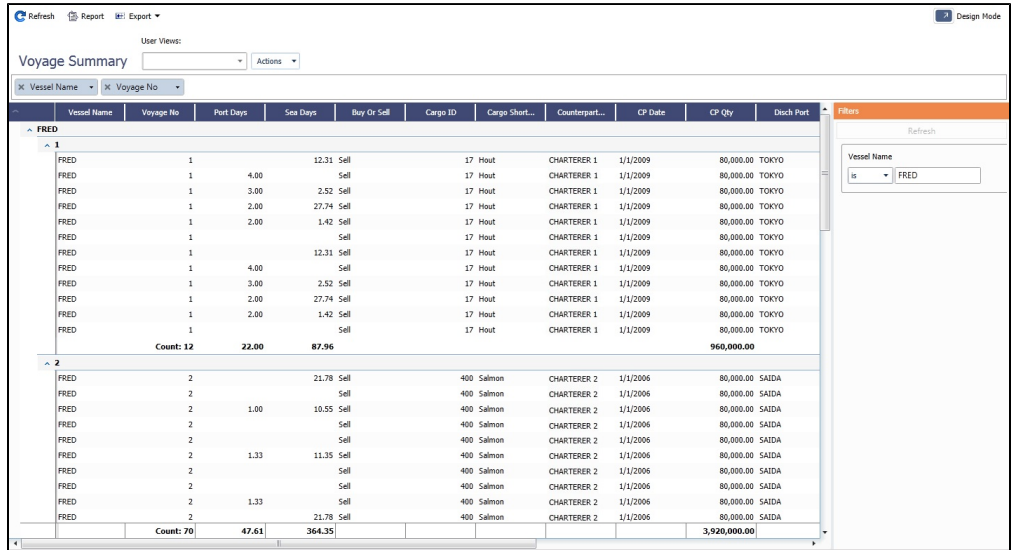

Creating the Report

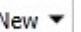

1. On the Report List, click **Fig.** and then click **Report**.

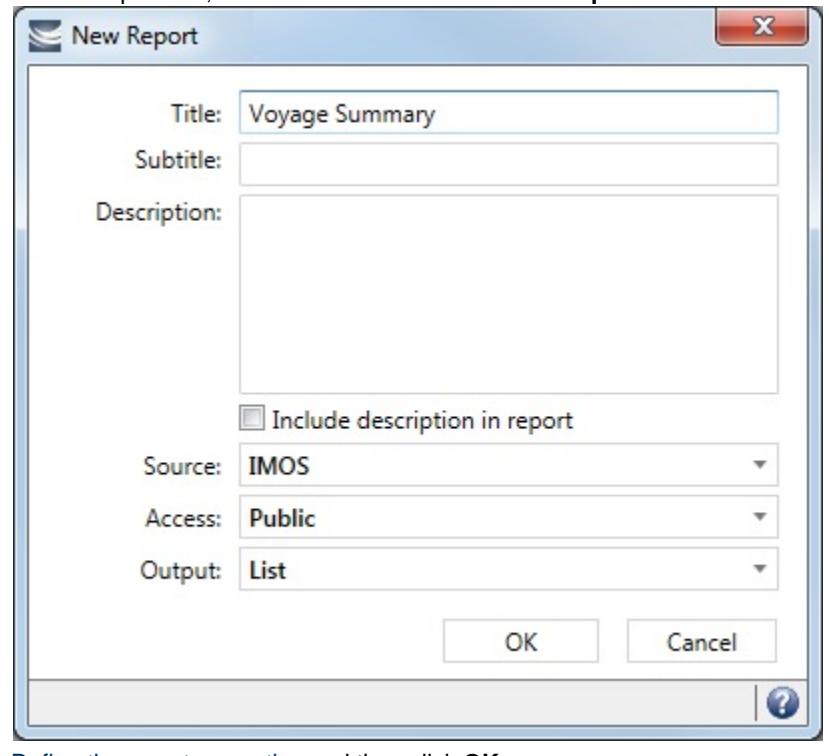

2. [Define the report properties](https://wiki.veson.com/display/imosv710/Creating+a+Report+in+the+Report+Designer#CreatingaReportintheReportDesigner-veslinkreports) and then click **OK**. The Report Designer appears:

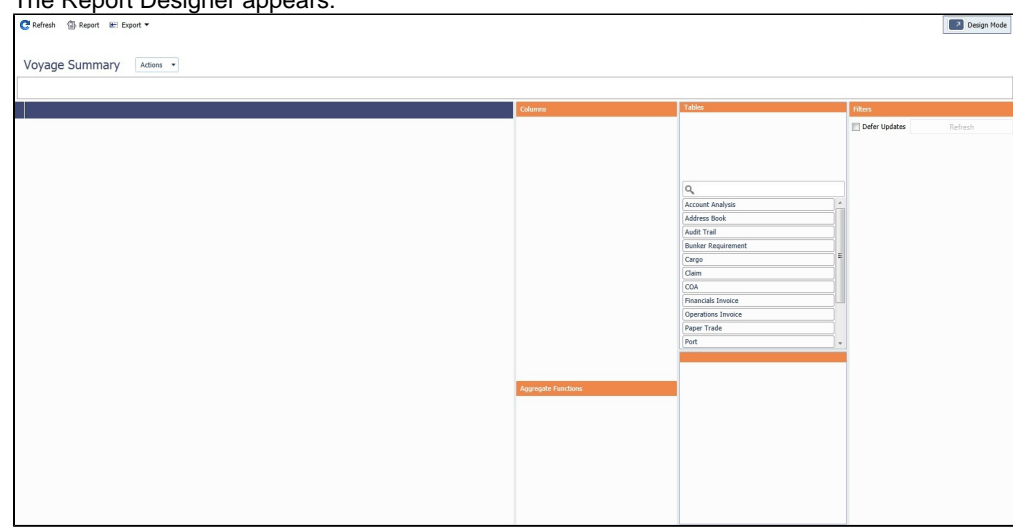

Adding Columns

- 1. Click the **Voyage** table to add it to the report.
- 2. Add the following columns to the report:
	- **Vessel Name**
	- **Voyage No**
- 3. On the Voyage table, click **and then click Voyage Itinerary** to add that table.
- 4. Add the **Port Days** and **Sea Days** columns to the report.
- 5. On the Voyage table, click **and then click Cargo** to add that table.
- 6. Add the following columns:
	- **•** Buy or Sell
	- **Cargo ID**
	- **Cargo Short Name**
	- **Counterparty Short Name**
- **CP Date**
- **CP Qty**
- **Disch Port**
- **Freight Rate**
- **Freight Type**
- **Load Port**
- **Option Percentage**
- **Option Type**
- 7. On the Cargo table, click **and then click Voyage Cargo Handling** to add that table.
- 8. Add the **BL Code** column.
- 9. To rearrange the columns to best suit your workflow, drag and drop the columns themselves or drag and drop them in the Columns section.

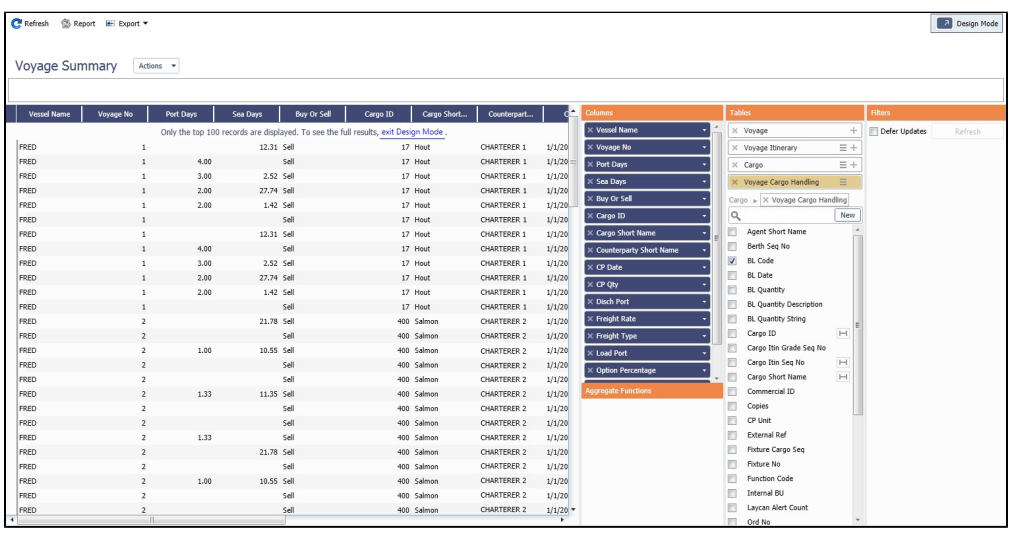

### Adding Filters and Groups

- 1. Drag the Vessel Name column to the Filters section and specify a vessel to filter by.
	- On the Filters drop down menu, select both **Show Filter Live** and **Run in background**. Selecting both of these will cause the filter to be applied when the report is run, but also allow the user to turn it off.
- 2. Drag the Vessel Name and Voyage Number columns to the Grouping pane.

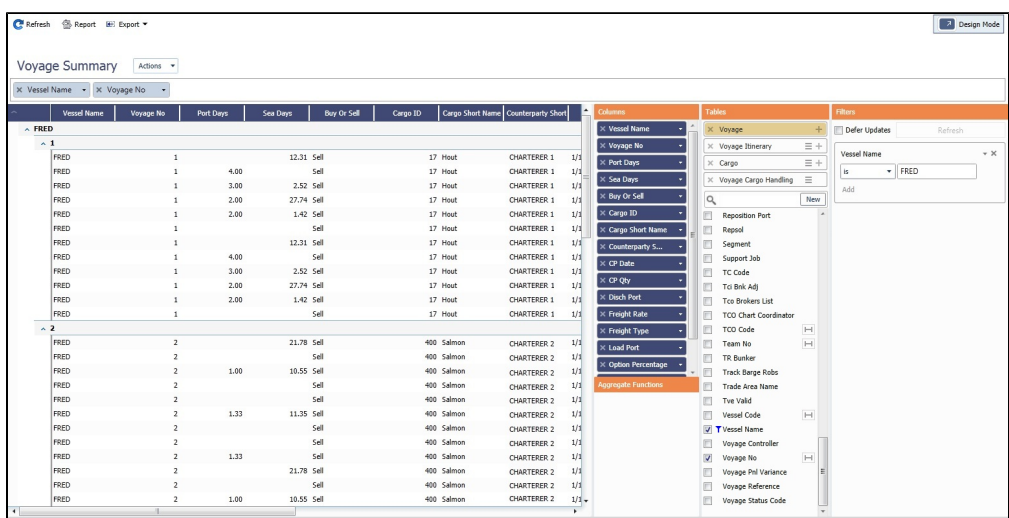

### Adding Aggregate Functions

- Drag the following columns to the Aggregate Functions section and apply the aggregation type:
	- **Voyage No**: Count
	- **Port Days**: Sum
- **Sea Days**: Sum
- **CP Qty**: Sum

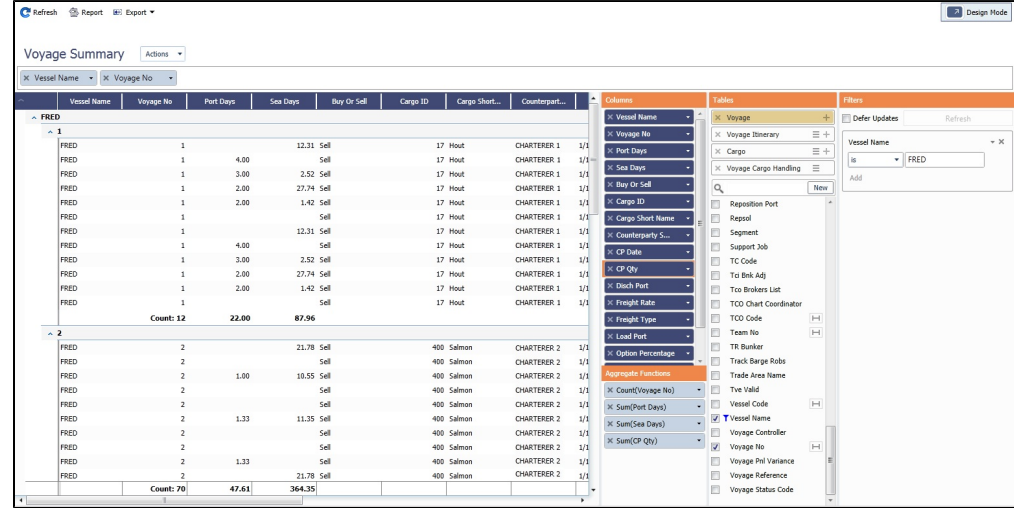

### Saving and Running the Report

- To save the report, click the Actions menu and then click **Save**.
- To exit Design mode and view the report output, click **. The Design Mode**

<span id="page-185-0"></span>Creating an Estimated Demurrage Report in the Report Designer

To report on the estimated demurrage values shown in the [Estimated Demurrage](#page-636-0) form:

**Note**: [Configuration flag](#page-799-0) **CFGAllowEstLaytime** enables demurrage estimating; configuration flag **CFGEnableMultiEstDem** enab les the Counterparty field.

1. In the [Voyage Manager,](#page-485-0) click **and Laytime**  $\mathbf{v}$  and point to **Estimated Demurrage**.

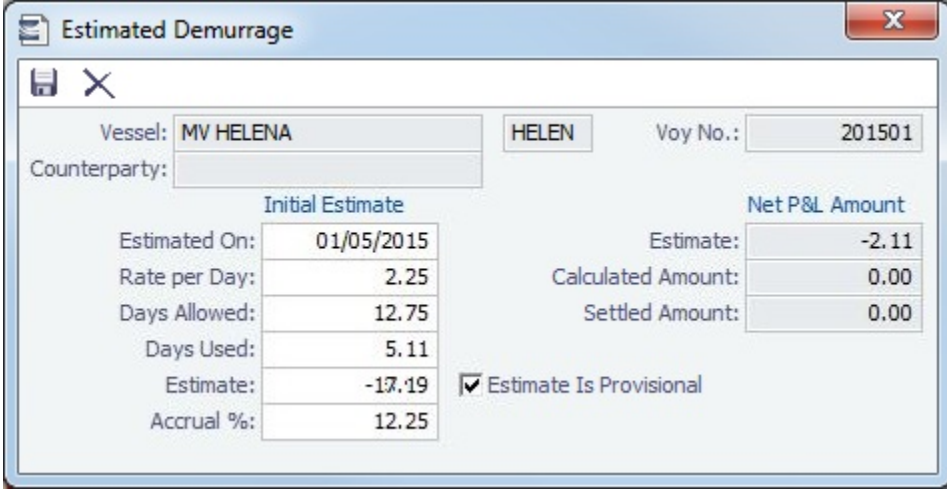

In the [Report Designer,](#page-141-0) use the following Laytime form fields corresponding to the Estimated Demurrage form fields as below, and filter the results with a filter: **Is Estimated Demurrage = True**

The report should look like this:

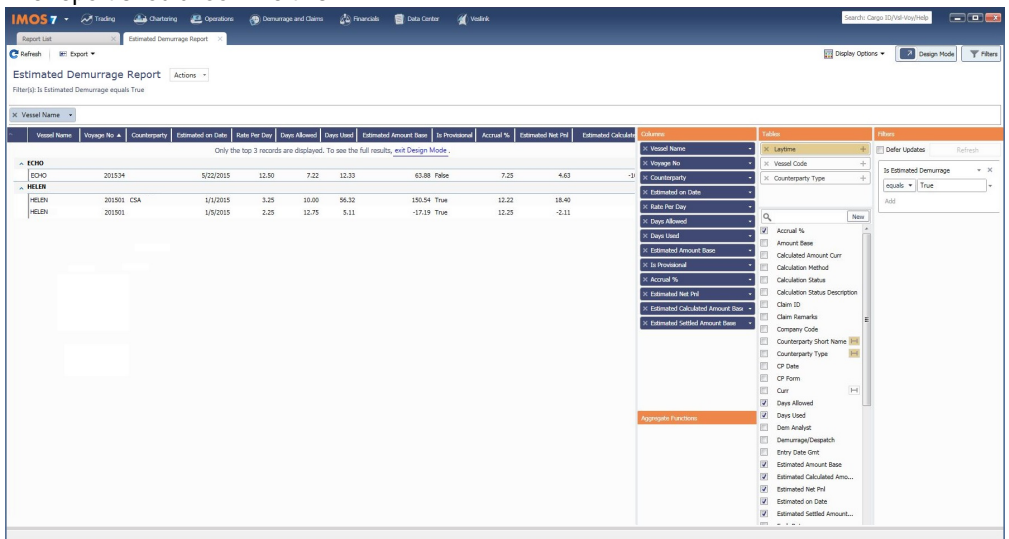

The following is the list of Estimated Demurrage form fields and the corresponding fields in the Report Designer report.

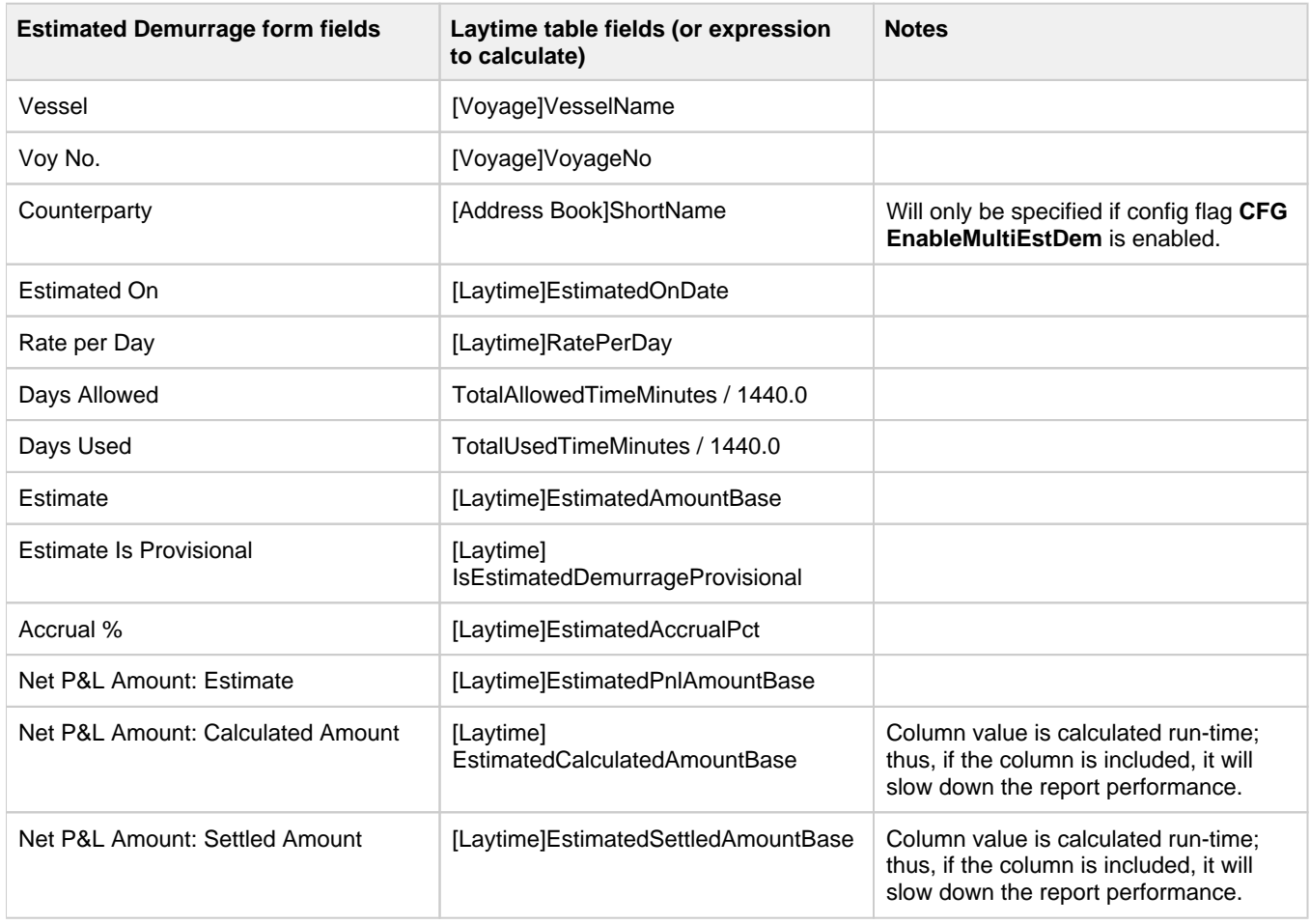

# Example Reports - Veslink Form Data

For IMOS paired with Veslink, you can [create custom reports](#page-141-0) using data from Veslink forms. The **Report Designer** [Module](#page-52-0)  [Rights](#page-52-0) must be selected in [Security,](#page-49-0) under Data Center Actions.

Creating a Report

1. In the Report Designer, click  $\Box$  <sup>new</sup> and then click **Report**.

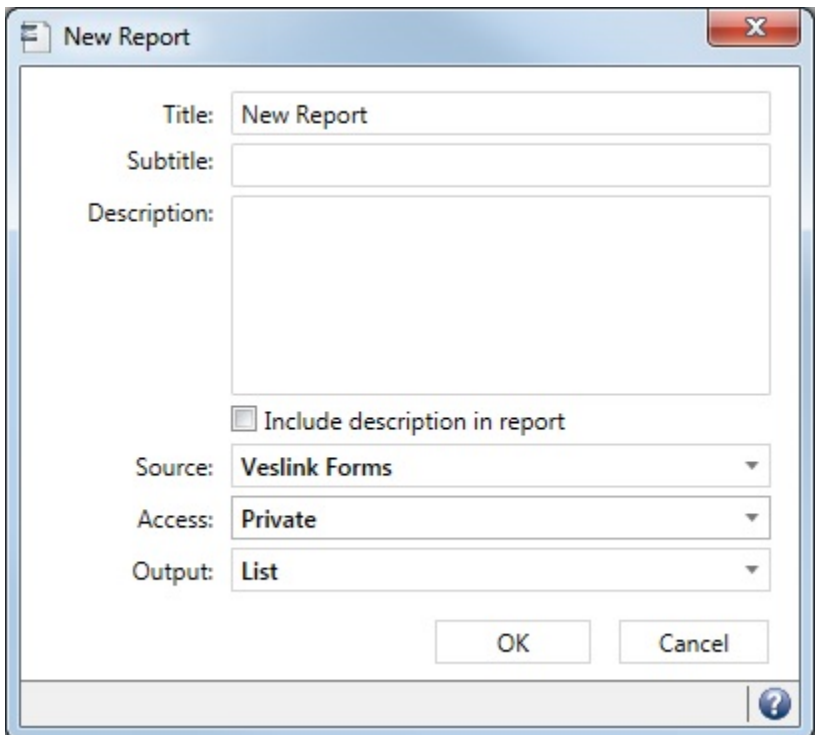

- 2. [Define the report properties,](https://wiki.veson.com/display/imosv710/Creating+a+Report+in+the+Report+Designer#CreatingaReportintheReportDesigner-veslinkreports) selecting **Veslink Forms** as the Source, and click **OK**.
- 3. [Design](https://wiki.veson.com/display/imosv710/Creating+a+Report+in+the+Report+Designer#CreatingaReportintheReportDesigner-DesigningtheReport) and save the report.

### Importing a Report

To download a report definition from this page, click its link and save the .form file for importing.

To import a report definition into IMOS:

- 1. In the Report List, click  $\ln \mathbb{F}$  and then click **Import Report Definition**.
- 2. Select the .form file.

### Running a Report

To run a report, in the [Report List,](#page-139-0) click Run in its Action column.

### Report Examples

### Pending Veslink Forms List

This report shows any Veslink forms currently in IMOS that have status Pending. These forms need to be reviewed, typically when they are received, and either approved or rejected. This report can be emailed out at a fixed time per day as a reminder to users to clean up their daily forms.

### [Pending Veslink Forms List.form](https://wiki.veson.com/download/attachments/34638402/Pending%20Veslink%20Forms%20List.form?version=1&modificationDate=1468863344148&api=v2)

#### Veslink KPI Report

This report is used to populate an Excel template of key performance indicators. The template contains three worksheet tabs:

- **Pivots**: Three pivot tables
- **Dashboards**: The corresponding pivot charts, showing the breakdown of rejected reports by Vessel Type, Operation Type, and Form Type
- **Data**: The report data

### [Veslink KPI Report.form](https://wiki.veson.com/download/attachments/34638402/Veslink%20KPI%20Report.form?version=1&modificationDate=1468862747907&api=v2)

### [Veslink KPI Report Template.xlsx](https://wiki.veson.com/download/attachments/34638402/Veslink%20KPI%20Report%20Template.xlsx?version=1&modificationDate=1468862764558&api=v2)

Save both files and import the report. Then follow these steps to modify the template. You can also add customizations to suit your own internal KPI.

### In the [Report List:](#page-139-0)

- 1. In the Title column, click **Veslink KPI Report**.
- 2. On the Actions menu, click **Edit Properties**.
- 3. Set up the Output:
	- a. Browse to select the location of the **Template**.
	- b. Make sure the data is exported to the **Data** worksheet and begins in cell **A2**.
	- c. Select the check box next to **Save report output in the specific folder** and browse to select the location.
	- d. Select the check box next to **Specify output filename** and make sure that **Veslink KPI Report** appears.

### Bunker Consumption Breakdown

**Note**: Requires IMOS v7.10.1025 or later.

This report shows daily bunker consumption broken down by category and fuel type. The template uses a Daily Consumption Calculation [custom column](#page-151-0) and fields from the Veslink [Bunker Consumptions](https://wiki.veson.com/display/veslink/Special+Fields+and+Controls#SpecialFieldsandControls-BunkerConsumptionsControl) control.

[Bunker Consumption Breakdown.form](https://wiki.veson.com/download/attachments/34638402/Bunker%20Consumption%20Breakdown.form?version=1&modificationDate=1472591609460&api=v2)

Report Suggestions

- Number of vessels that reported in today
- Number of forms that are unapproved for each vessel
- Position list for a vessel, based on the most recent form that came in

# <span id="page-188-0"></span>Creating a Report in the Report Editor

**Note**: To create, edit, and copy Report Editor reports, the **Report Editor (Legacy) - Create/Edit Reports** [Module Right](#page-52-0) must be selected for you in [Security](#page-49-0).

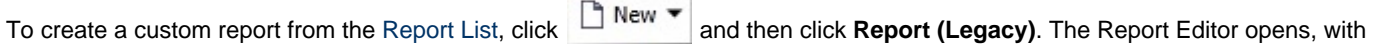

the [Basic Information](#page-190-0) section expanded.

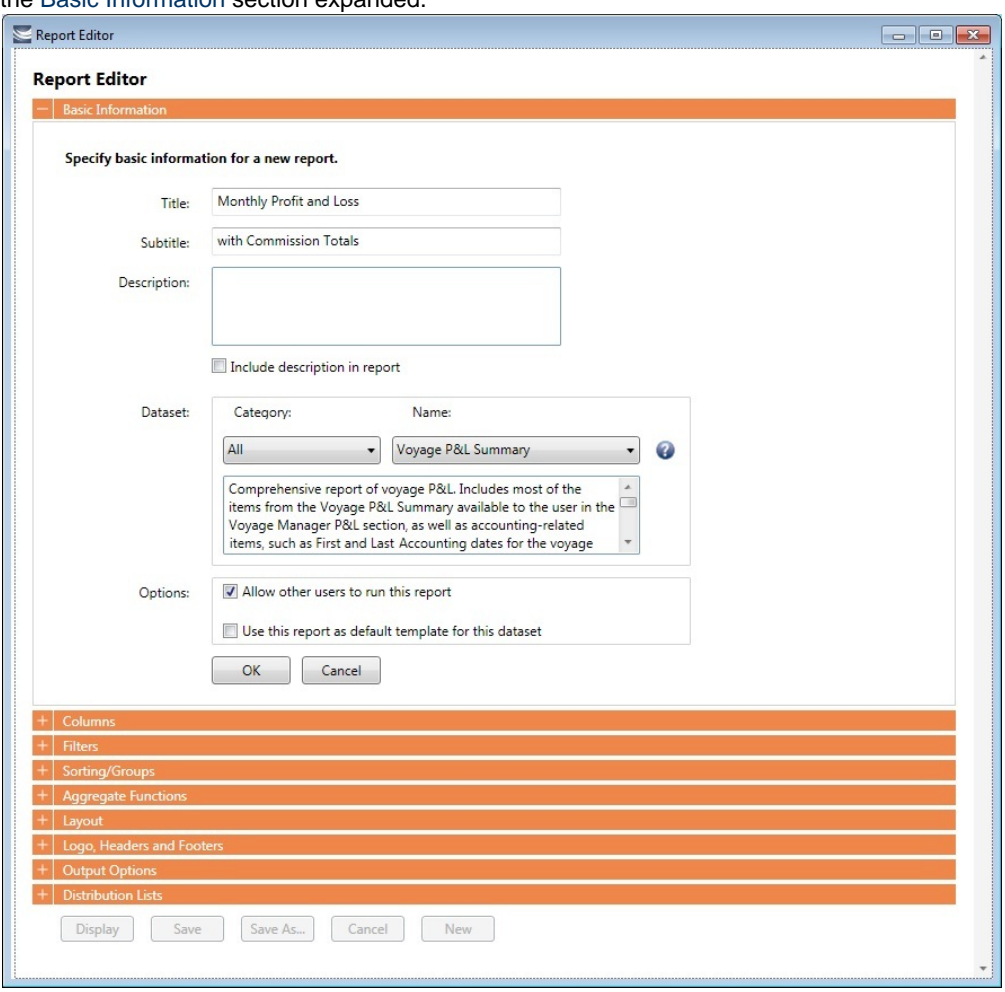

To start over and create a new report, click **New** at the bottom of the page.

Sections of the Report Editor

To expand a section to see its options, click  $\blacksquare$ . To collapse a section, click  $\blacksquare$ .

Report Editor sections include:

- [Basic Information](#page-190-0)
- [Columns](#page-190-1)
- [Parameters](#page-192-0)
- [Filters](#page-193-0)
- [Sorting and Groups](#page-193-1)
- [Aggregate Functions](#page-194-0)
- [Layout](#page-194-1)
- [Logo, Headers, and Footers](#page-195-0)
- [Output Options](#page-195-1)
- [Distribution Lists](#page-196-0)
- [Example Reports Report Editor](#page-197-0)
- [Dataset Review](#page-205-0)

## Editing a Report

You can edit a report that you created. In the [Report List](#page-139-0), click its title.

# <span id="page-190-0"></span>Basic Information

In the Basic Information section of the [Report Editor](#page-188-0), you specify the information to appear at the top of the report, select the dataset with the data you want to appear in the report, and specify if the report is public or private.

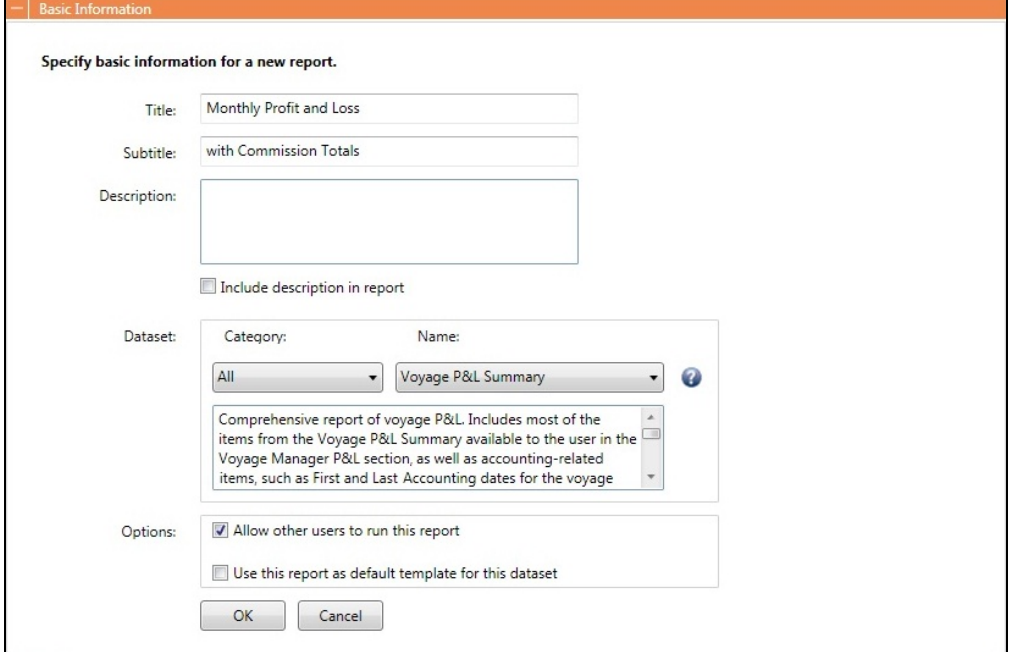

You must at least select a dataset for the report. To see information about or download the [Dataset Review](#page-205-0), click  $\bullet$ . It describes each Report List dataset and lists the data in each.

When you finish, click **OK**. The [Columns](#page-190-1) section expands.

## <span id="page-190-1"></span>Columns

In the Columns section of the [Report Editor](#page-188-0), you select the specific columns of data to include on the report and determine their sequence on the report. You can also set their properties in the Column Properties section. Select each column to set column's properties. You can specify the Title Header, Format String, Justification, and Width. You can also apply conditional formatting to each selected column, such as custom text and background color.

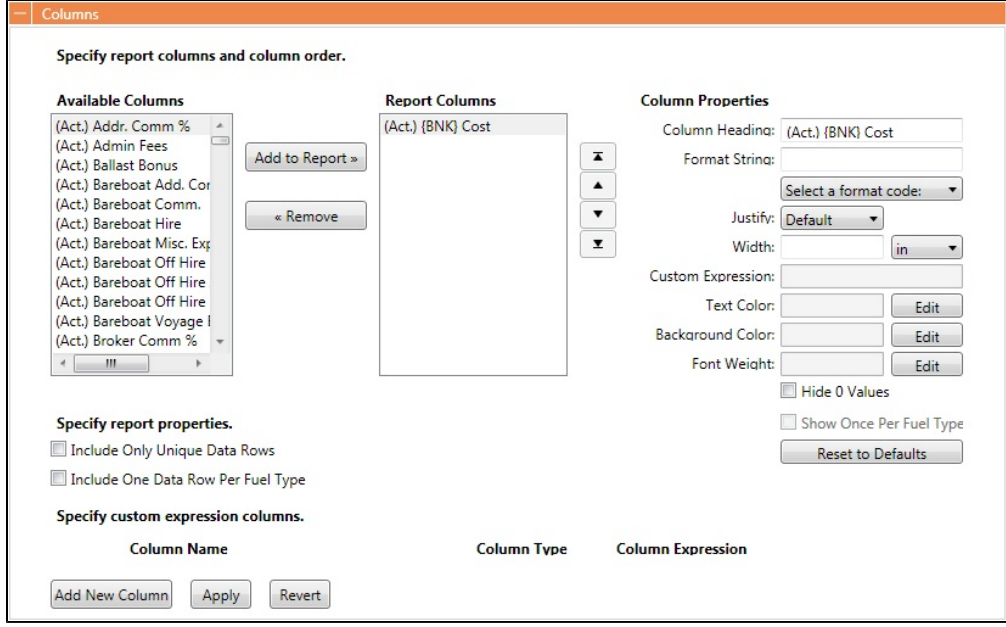

### Data Objects

Reporting data objects are highlighted in bold in the Report Editor and can be expanded to allow all data fields associated with the object to be included in a report:

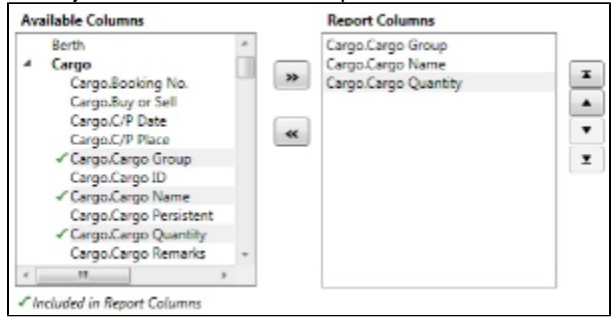

### Setting Up Columns

To set up columns for the report:

- 1. In the list of **Available Columns**, select one or more columns for the report.
	- To select multiple **consecutive** columns, hold down **Shift** while you select.
	- To select multiple **nonconsecutive** columns, hold down **Ctrl** while you select.
- 2. To add the selected column or columns to the list of **Report Columns**, click . To remove a column from the report,
	- select it and click  $\ll$ . You must add at least one column to the report to be able to save it.
- 3. To change the column sequence in the report, select one or more column names and then click:
	- Ā To move it to the top of the list (the first column in the report)  $\bullet$
	- To move it up in the list  $\bullet$
	- To move it down in the list
	- z To move it to the bottom of the list (the last column in the report)
- 4. To change **Column Properties** for a column, select it in the list of **Report Columns**. Its properties appear to the right, and you can edit them.
	- **Format String**: For columns of numeric or date/time types, you can select a **Format code** for its values; it should be in a standard .NET format. For more information, see [.NET Standard Formats](https://wiki.veson.com/download/attachments/34638341/msnet-formatting-strings.pdf?version=1&modificationDate=1335812574963&api=v2).
	- **[Custom Expression](#page-191-0)**: You can add a custom column to the report that will display calculated values based on a formula and/or an expression you specify for it.

### <span id="page-191-0"></span>Custom Expressions

This is a **Key Topic**, with high value for all users.

In the [Columns](#page-190-1) section of the [Report Editor](#page-188-0), you can add a custom column to the report that will display calculated values based on a formula and/or an expression you specify for it. You might use this to combine two columns into one, as in the example below.

**Note**: For additional information, see the Microsoft expression editor documentation at [http://msdn.microsoft.com/en-us/library](http://msdn.microsoft.com/en-us/library/system.data.datacolumn.expression.aspx) [/system.data.datacolumn.expression.aspx.](http://msdn.microsoft.com/en-us/library/system.data.datacolumn.expression.aspx)

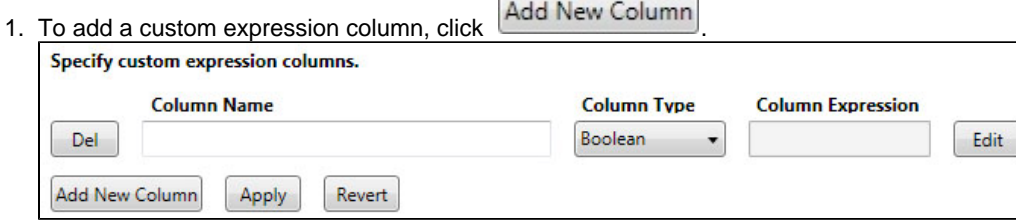

2. Enter a **Column Name** and select a **Column Type**, the data type of the column to be added. To enter a Column Expression,  $click$  Edit

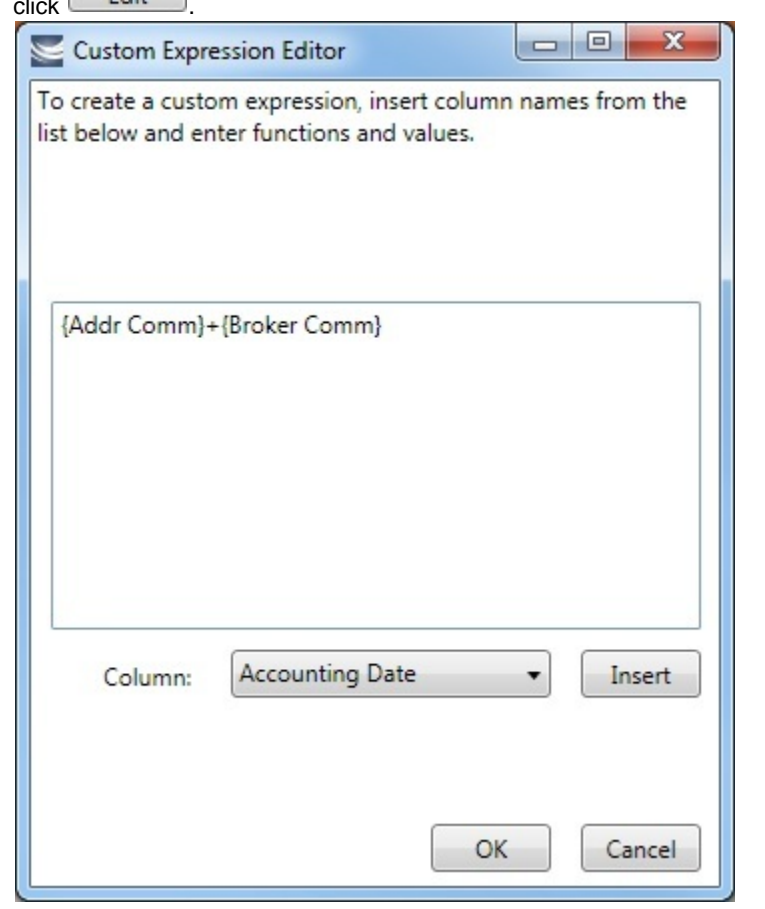

3. In the Custom Expression Editor, for each column:

a. Select a **Column** from the list and click to insert it into the expression.

b. Add any functions and values: You can make calculations, concatenate columns, or use an IIF statement.

The Column Expression appears in the Column Expression field.

- c. Use any of the following macros:
	- \_NOW\_: Gives the current date and time of issuing the report.
	- \_NOW\_UTC: Gives the UTC current date and time of issuing the report.
	- TODAY: Gives the current date, with time set to 00:00:00.
- OK d. Click
- 
- 4. After creating the Column Expression, to add it to the list of **Available Columns**, click **Pression**, 5. To add the Column Expression to the list of **Report Columns**, select it in the list of **Available Columns** and click

```
Add to Report »
      .
```
6. To change the **Text Color**, **Background Color**, or **Font Weight** for a column to highlight particular data, click . Y ou can even set conditional color or font weight that changes based on the value of the data. In the editor, insert a column and then insert its color or font weight.

## <span id="page-192-0"></span>Parameters

The Parameters section of the [Report Editor](#page-188-0) appears only for the Voyage P&L-related datasets:

- Voyage P&L Summary
- Voyage P&L Drilldown (Operations)
- Voyage P&L Drilldown (Accounts)

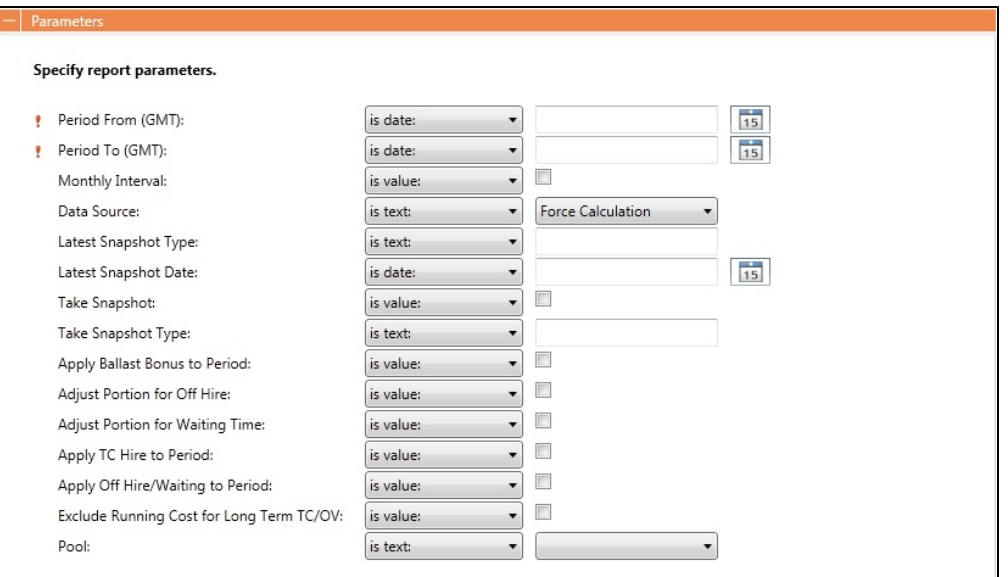

In this section, you can specify parameters for the report to consider at runtime.

- Parameters can be set to a specific value or *<ask the user*>, which prompts the user at runtime to enter a value.
- **!** Required parameters are marked with an exclamation point.
- The values of these parameters are printed in the report header. In the [Layout](#page-194-1) section, under Print parameters, you can select whether and where to print them.

For more information, see [Creating a Voyage Profit and Loss Summary Report in the Report Editor](#page-203-0).

### <span id="page-193-0"></span>Filters

In the Filters section of the [Report Editor](#page-188-0), you can set filters to hone in on the range of data you want to see, such as specific dates, and control the volume of data. You can set as many filters as you want, as long as they do not contradict each other. The filters that are set are listed at the top of the report.

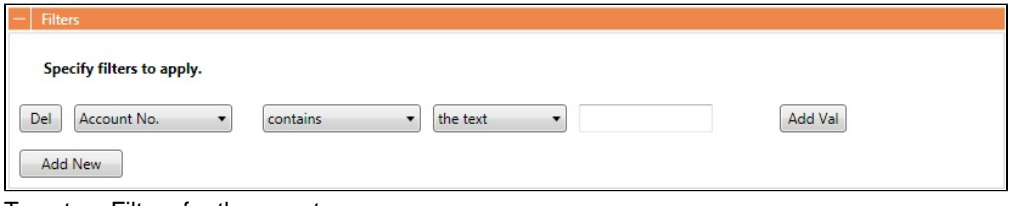

To set up Filters for the report:

- 1. To add a new filter, click  $\Box$   $\Box$ .
- 2. Select a **Column** to filter by.
- 3. Select a comparison **Operator**.
- 4. Select a **Value** or **<ask the user>**. When you select <ask the user>, a prompt asks the user to enter the value when the report is run.

• For values for which you must specify *the text*, another field appears where you can enter it.

- For columns whose value is a date:
	- You can select values such as *today, this month, year to date*, or select *days in the past: or days in the future:* and specify a number of days, or *the date:* and specify a date.
	- You can enter the date in any of various formats: 02nov09, 21109, or 021109, and press **Enter**. The value is converted to standard format (02/11/09). You can also use the calendar to pick the date, which is automatically formatted.
- To add another value, click **Add Val**

5. To add another filter, click **the additional**.

# <span id="page-193-1"></span>Sorting and Groups

In the Sorting/Groups section of the [Report Editor](#page-188-0), you can further arrange the data. After filtering to include only the data for voyages that start after a specific date, you can see the most recent data first and group the data by month.

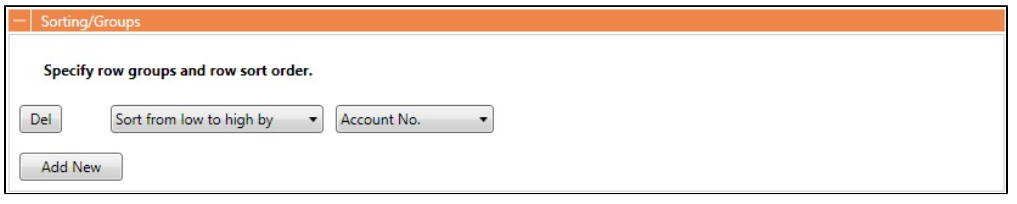

To set up sorting/groups for the report:

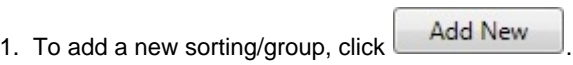

- 2. Select one of the following:
	- A **Sorting Mechanism** and a **Column** to sort by.
	- A **Sorting and Grouping Mechanism**, a **Column** to sort by, and an **Option** to group by. The additional options depend on the type of column. For example, for columns whose value is a date, you can group by day, week, month, etc.

## <span id="page-194-0"></span>Aggregate Functions

In the Aggregate Functions section of the [Report Editor,](#page-188-0) you can select columns and average, count, sum, or perform another function on them. You can do very powerful comparisons and find out true performance values. For example, you might want to find the average return for the whole fleet, the count of all voyages, or the sum of the money you are making per voyage.

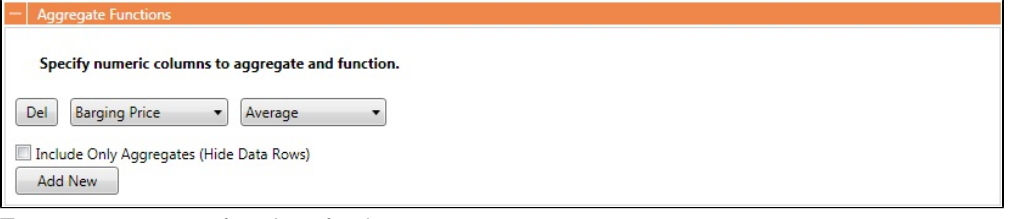

To set up aggregate functions for the report:

- 1. To add a new aggregate function, click **the additional**.
- 2. Select a numeric **Column** to aggregate and a **Function**. The following functions are available:
	- **Average**: The average of all non-null values in the column
	- **Count**: The count of all non-null values in the column
	- **Count Distinct**: The count of all distinct non-null values in the column
	- **Custom Average**: The value of the sum of the selected Numerator column's non-null values divided by the sum of selected Denominator column's non-null values
	- **Maximum**: The maximum of all non-null values in the column
	- $\bullet$ **Minimum**: The minimum of all non-null values in the column
	- $\bullet$ **Standard Deviation**: The standard deviation (that is, the measure of the variability or [dispersion](http://en.wikipedia.org/wiki/Statistical_dispersion) of values) of all nonnull values in the column
	- **Sum**: The sum of all values in the column
	- $\bullet$ **Variance**: The variance (that is, the measure of the values' spread; the square root of the variance is the Standard Deviation) of all non-null values in the column

## <span id="page-194-1"></span>Layout

In the Layout section of the [Report Editor,](#page-188-0) you can either keep the company defaults or set a custom layout.

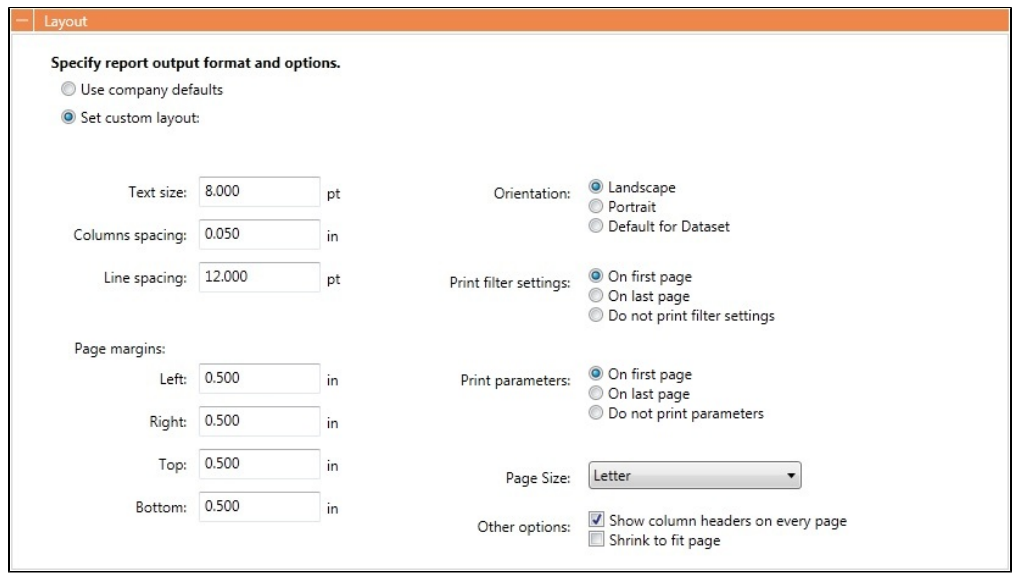

To set up the layout for the report, select one:

- **Use company defaults**: Use the company default layout settings for the report.
- $\bullet$ **Set custom layout**: When you select this option, the options appear, with the company default values; you can change the settings for the report.

## <span id="page-195-0"></span>Logo, Headers, and Footers

In the Logo, Headers, and Footers section of the [Report Editor,](#page-188-0) you can customize the look of your report by selecting a company logo image. You can also select information to appear in the header and footer.

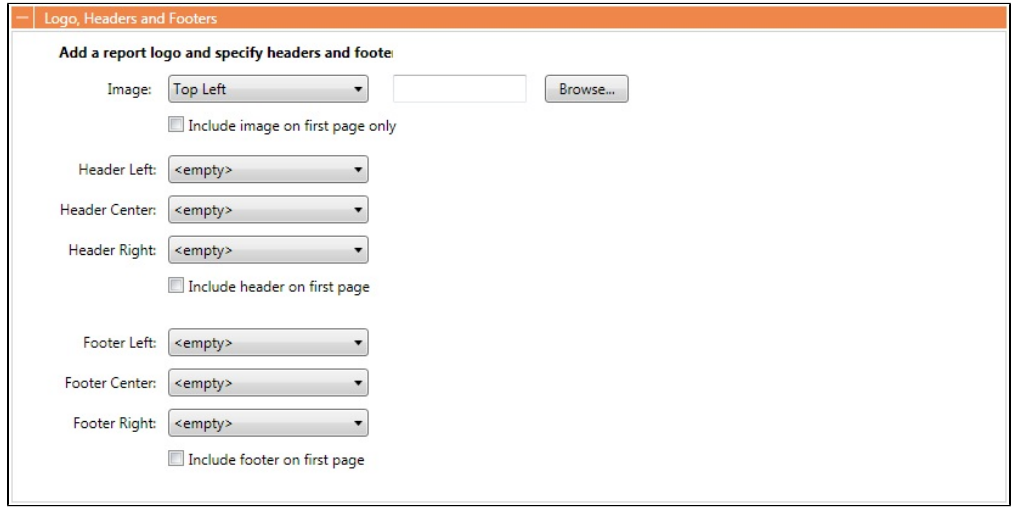

- 1. To set up the logo, headers, and footers for the report:
	- **Image**: Select the position for the logo image, and browse to select the file. If a default logo path is set in the configuration file (imosConfig.xml, setting "CFGCompanyReportLogo"), it appears in the report by default, if no image is selected here.
	- **Header**: Select any information to appear on the top of each page, on the left, in the center, and on the right. To have the header appear on the first page of the report, select the check box.
	- **Footer**: Select any information to appear on the bottom of each page, on the left, in the center, and on the right. To have the footer appear on the first page of the report, select the check box.

<span id="page-195-1"></span>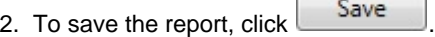

- For a new report, the report appears in the Report List.
- For an existing report, the report is updated.

## Output Options

In the Output Options section of the [Report Editor](#page-188-0), you can specify the file format for report output. File format options include **RD L (default)**, **.XLS**, **.CSV**, **.XML**, **.PDF**, and **Reporting Database**.

You can also select check boxes to specify optional output details:

- **Save report output in the specified folder**: Enter a location for storage and easy access by other users.
- **Specify output filename** (for Excel, CSV, XML, and PDF): Enter a filename for the output file.  $\bullet$

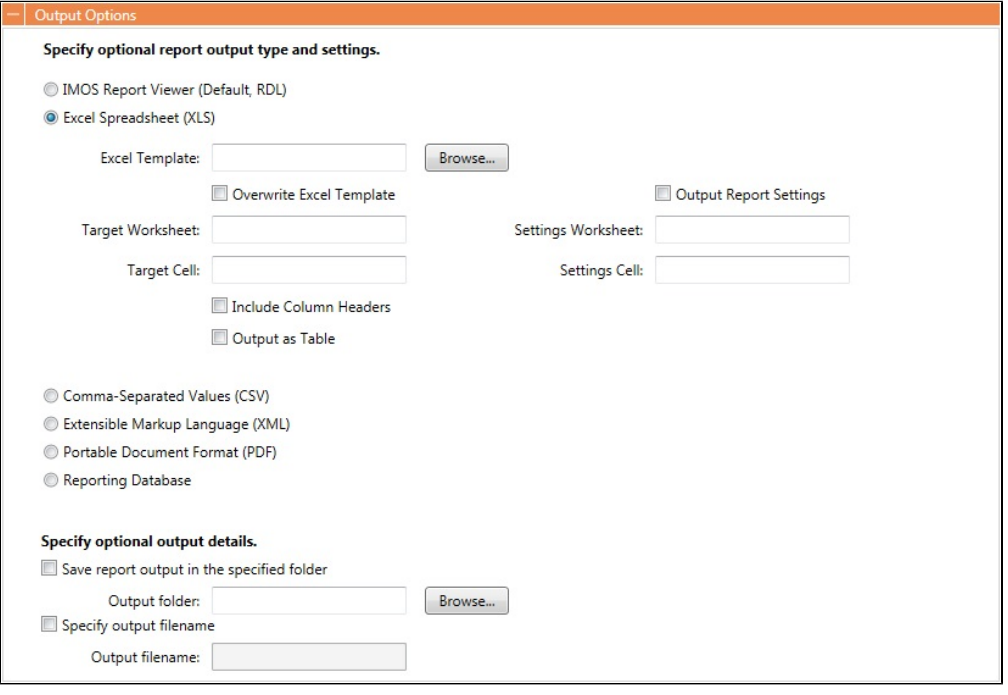

**Note**: Use of the **Reporting Database**, to have custom reports output to a SQL server database, requires a separate license. In the Data Center, under Other, click **Reporting Databases** to set it up.

### <span id="page-196-0"></span>Distribution Lists

[Configuration flag](#page-799-0) **CFGEnableDistributionLists** enables the creation of [Distribution Lists](#page-74-0) you can use to distribute reports, using a Scheduled Task in the Messaging Service. For more information, see the IMOS Messaging Service Manual.

In the Distribution Lists section of the [Report Editor,](#page-188-0) you can select distribution lists for the report.

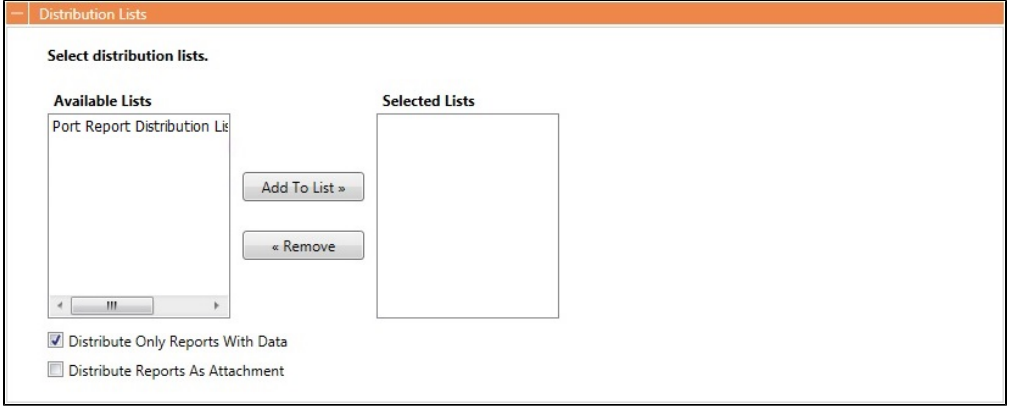

To select distribution lists:

1. In the list of **Available Lists**, select one or more lists for the report. To select multiple **consecutive** lists, hold down **Shift** while you select.

- To select multiple **nonconsecutive** lists, hold down **Ctrl** while you select.
- 2. To add the selected list or lists to the list of **Selected Lists**, click **.** Add 10 List » . To remove a list from the report, select

it and click  $\overline{\phantom{a}}$  **Example** 

# <span id="page-197-0"></span>Example Reports - Report Editor

Example Report Walkthroughs

**Note**: To create, edit, and copy Report Editor reports, the **Report Editor (Legacy) - Create/Edit Reports** [Module Right](#page-52-0) must be selected for you in [Security](#page-49-0).

- [Creating a Simple Report in the Report Editor: Voyage Summary](#page-197-1)  $\bullet$
- [Creating a Vessel Position and Voyage TCE Report in the Report Editor](#page-200-0)
- [Creating a Voyage Profit and Loss Summary Report in the Report Editor](#page-203-0)
- [Creating Custom Expressions in the Report Editor Examples](#page-204-0)
- [Formatting Column Values in the Report Editor Example](#page-204-1)

Example Bunker Forecast by Port Area Attachment

The attached file contains an example report definition you can import. The report flags vessels with low estimated ROBs on arrival. You can add filters to only show future ports within a specified time frame, to show specific port areas, etc.

### [Bunker Forecast by Port Area.xml](https://wiki.veson.com/download/attachments/34638280/Bunker%20Forecast%20by%20Port%20Area.xml?version=1&modificationDate=1445950148935&api=v2)

<span id="page-197-1"></span>Creating a Simple Report in the Report Editor: Voyage Summary

This is a **Key Topic**, with high value for all users.

**Note**: To create, edit, and copy Report Editor reports, the **Report Editor (Legacy) - Create/Edit Reports** [Module Right](#page-52-0) must be selected for you in [Security](#page-49-0).

In this example, we will create a report that shows a summary of key information for each voyage. This example report shows all voyages with high-level voyage and cargo details. Additionally, it shows an aggregate of Total Voyage Days, Sea Days and Port Days, along with total Cargo Quantity. The report can be further customized to filter the data to bring attention to specific voyages where a certain condition exists. This conditional formatting can be done with [custom expressions](#page-191-0).

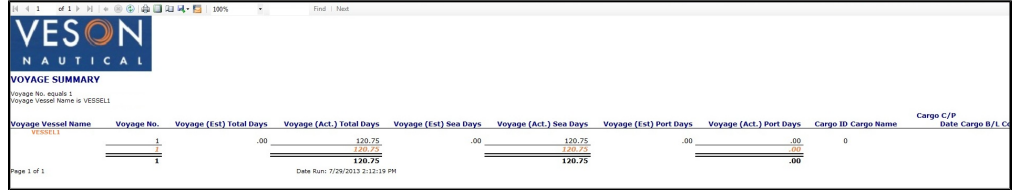

### Creating the Report

To create this report, complete each section of the [Report Editor:](#page-188-0)

- 1. On the IMOS menu, click **Reports**.
- 2. Click **New**, then click **Report (Legacy)**.

#### Basic Information

- 1. Type a Title and Description for the report.
- 2. Select a dataset. For this example, we will use the General Operations dataset.

3. In the Options section, select the **Allow other users to run this report** check box. This makes the report public so other users to run it.

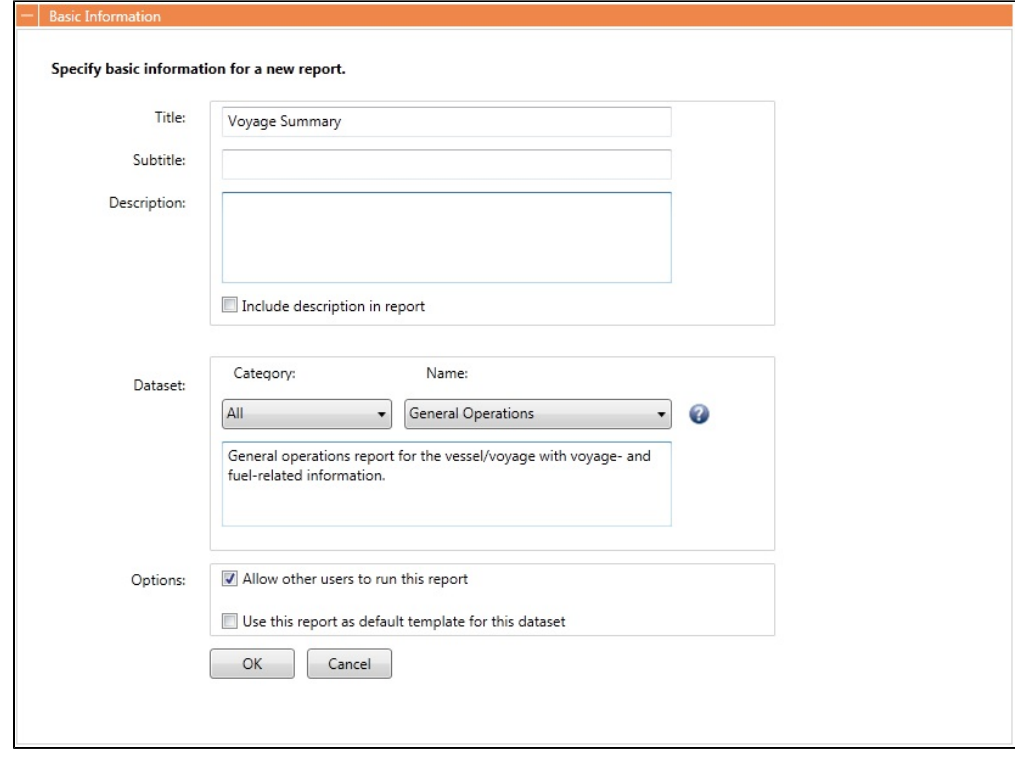

### Columns

The Columns section shows you a list of all columns you can select from in this dataset.

For this specific sample, select **Vessel Name**, **Voyage No.**, **Est Total Days**, **Act Total Days**, **Est Sea Days**, **Act Sea Days**, **Est Port Days**, **Act Port Days**, **Cargo ID**, **Cargo Name**, **C/P Date**, **B/L Code**, **C/P Quantity**, **Counterparty**, **Buy/Sell**, **Freight Type**, **Freight Rate**, **Options %**, **Option Type**, **Load Port**, and **Discharge Port**.

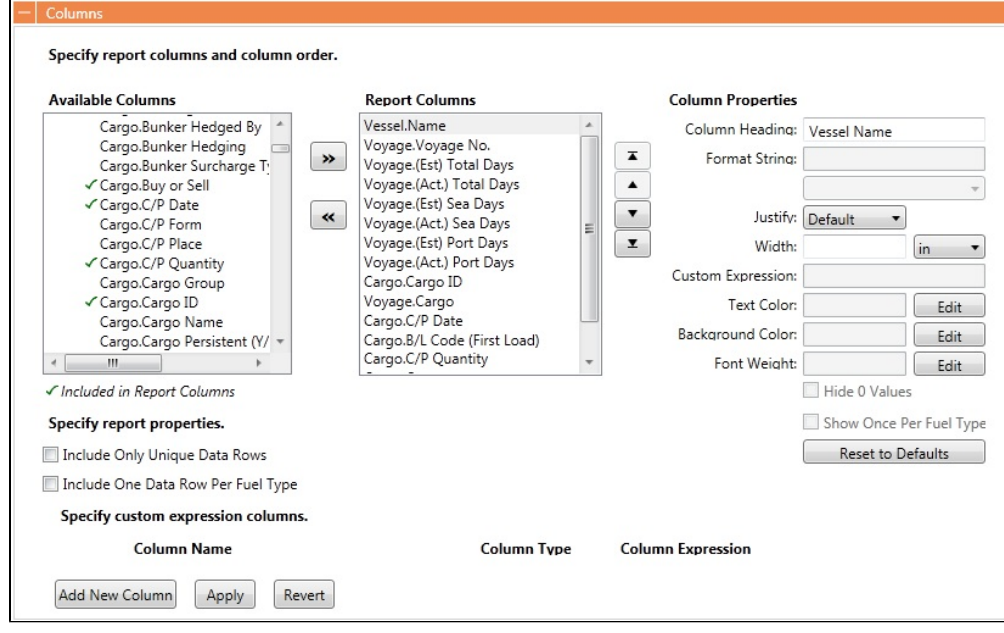

### Filters

A filter can be added to pare down the result set to a list of voyages within a specific date range (for example, voyages within a specific year).

• Add an <ask the user> filter to have the Report Editor ask the user to enter in filter criteria when the report is run. This is useful if you want to run a report for a specific fleet of vessels that you are responsible for.

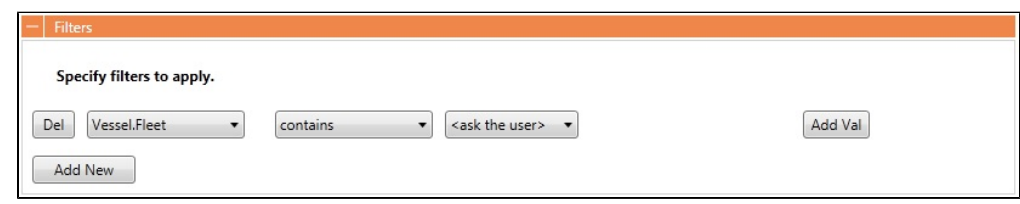

Sorting/Groups

Sort the report results by any specified column to order the result set according to your liking. You can also add groupings to sort and group the report so it is easier to read.

• Sort this report by Vessel Name.

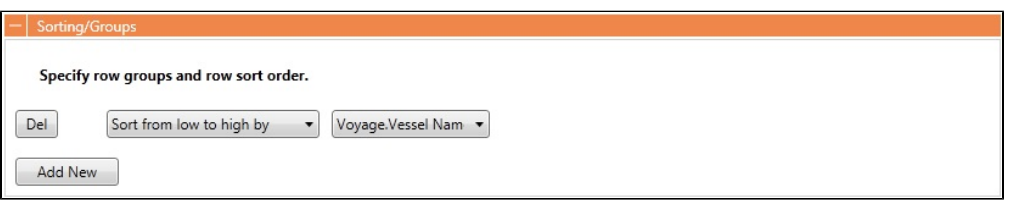

Aggregate Functions.

- Add the following aggregates for a quick summary of results:
	- **Voyage No || Count Distinct**: Counts the number of distinct voyage records for each vessel group.
	- **Voyage (Actual) Total Days || Sum**: Sums up the total number of voyage days.
	- **Voyage (Actual) Port Days || Sum**: Sums up the total number of port days.
	- **Voyage (Actual) Sea Days || Sum**: Sums up the total number of sea days.
	- **Voyage (Actual) CP Quantity || Sum**: Sums up the total number of contracted cargo quantity.

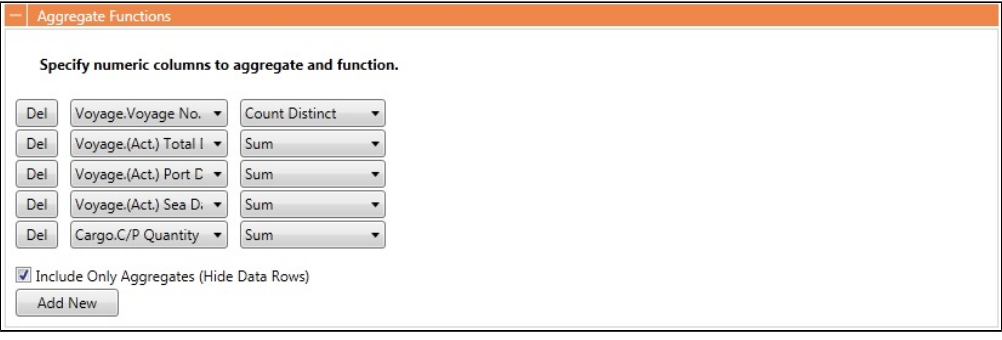

Layout

The default layout settings were used in this example report.

Logo, Headers and Footers

• Add a logo in the top left of the report.

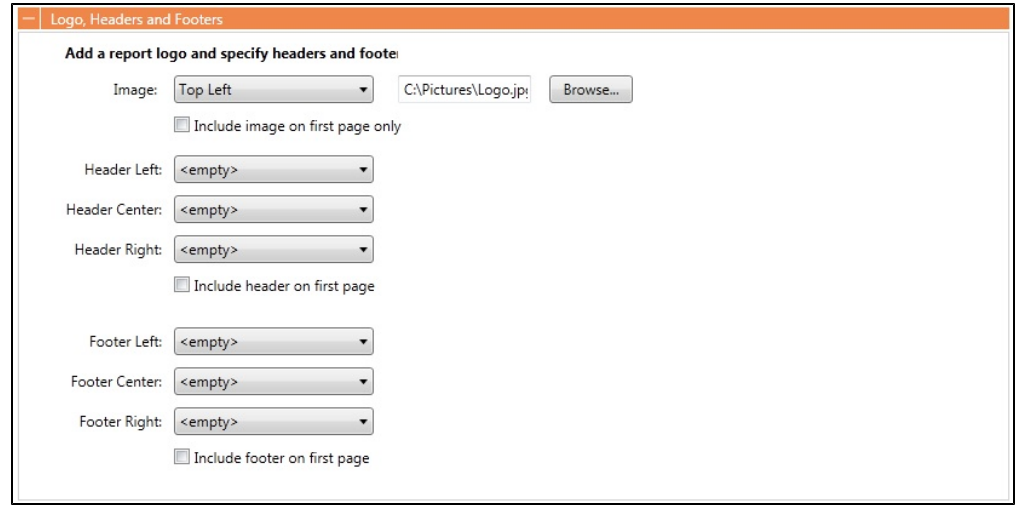

Output Options

- The default [IMOS Report Viewer](#page-195-1) output option was used in this example report.
	- Reports created using the datasets can be run automatically as scheduled tasks. For more information, see the *IMOS* Messaging Service Manual.

<span id="page-200-0"></span>Creating a Vessel Position and Voyage TCE Report in the Report Editor

This is a **Key Topic**, with high value for all users.

**Note**: To create, edit, and copy Report Editor reports, the **Report Editor (Legacy) - Create/Edit Reports** [Module Right](#page-52-0) must be selected for you in [Security](#page-49-0).

In this example, we will create a simple custom Vessel Position report that will also display the estimated and actual TCE for each active voyage.

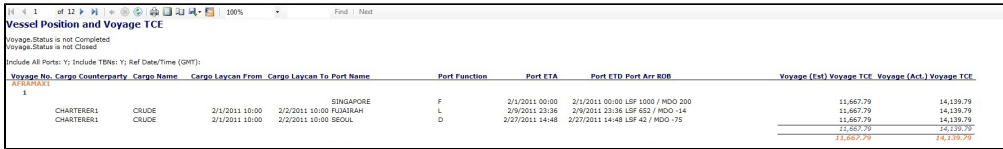

Creating the Report

To create this report, complete each section of the [Report Editor:](#page-188-0)

- 1. On the IMOS menu, click **Reports**.
- 2. Click **New**, then click **Report (Legacy)**.

Basic Information

- 1. Type a Title and Description for the report.
- 2. Select a dataset to serve as the data source for this report.This report will reference vessel position data, therefore select the **Vessel Position Report** dataset.
- 3. In the Options section, select the **Allow other users to run this report** check box. This makes the report public so other users to run it.

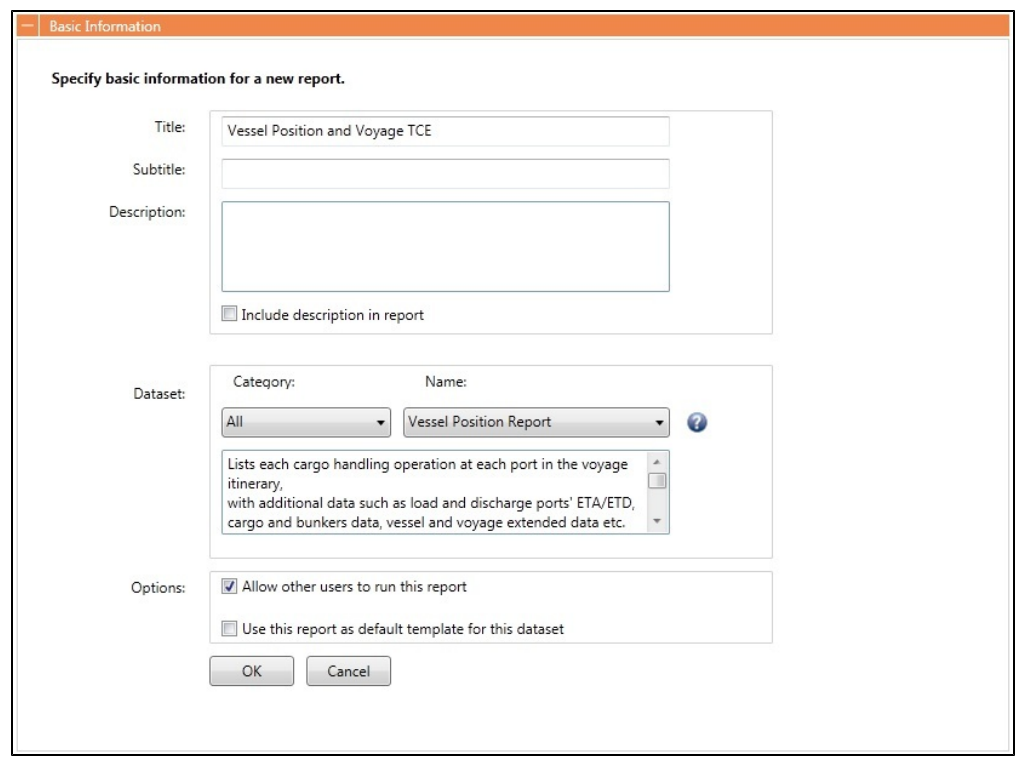

### Columns

From the Available Columns list, select the following columns to include in the report:

- Voyage.Voyage No.
- Cargo.Counterparty
- Cargo.Cargo Name
- Cargo.Laycan From
- Cargo.Laycan To
- Port.Name
- Port Function
- Port ETA
- Port ETD
- Port Arr ROB
- Voyage.(Est) Voyage TCE
- Voyage.(Act.) Voyage TCE

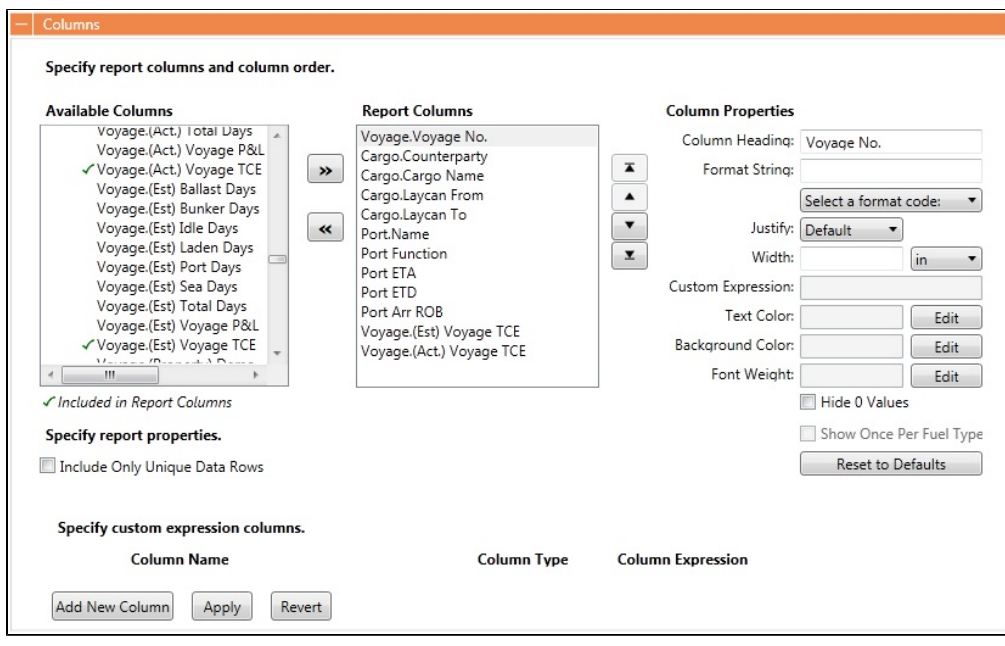

Filters

Using Voyage.Status, filter voyages which are neither active nor scheduled.

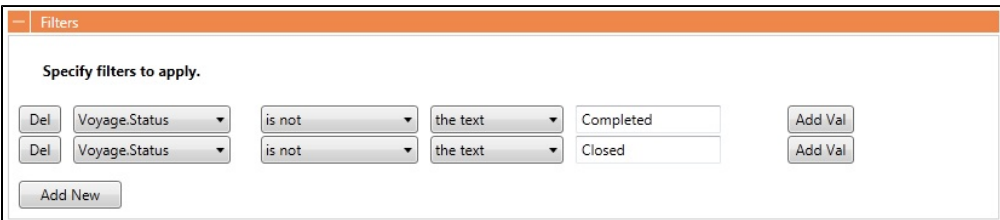

Sorting/Groups

Group the results by vessel name using Voyage.Vessel Name, then sort them in ascending order starting with the voyage number (Voyage.Voyage No.), then the ETA of the itinerary ports (Port ETA).

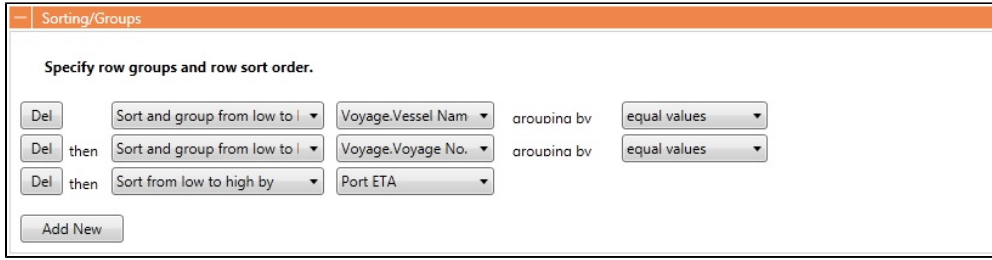

Aggregate Functions

Calculate the average value of the estimated (Voyage.(Est) Voyage TCE) and actual (Voyage.(Act.) Voyage TCE) TCEs across your voyages, assuming all vessels are of the same type.

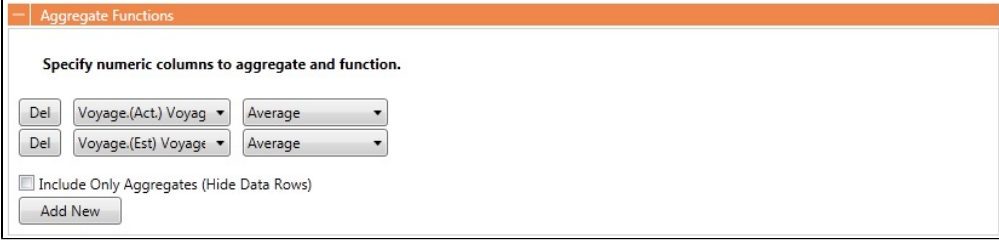

Keep the default settings for the remaining Report Editor sections. Click **Display** to run the report.

<span id="page-203-0"></span>Creating a Voyage Profit and Loss Summary Report in the Report Editor

This is a **Key Topic**, with high value for all users.

**Note**: To create, edit, and copy Report Editor reports, the **Report Editor (Legacy) - Create/Edit Reports** [Module Right](#page-52-0) must be selected for you in [Security](#page-49-0).

In IMOS, there are a few Voyage P&L-related datasets, from which you can create reports to match your business needs. The main three datasets are:

- Voyage P&L Summary
- Voyage P&L Drilldown (Operations)
- Voyage P&L Drilldown (Accounts)

This page focuses mainly on the Parameters section, which is exclusive to these datasets. For more information, see [Report](#page-188-0)  [Editor](#page-188-0) and [Creating a Simple Report.](#page-197-1)

Voyage P&L-Related Parameters

This Parameters section in the Report Editor is relevant to the three datasets mentioned above.

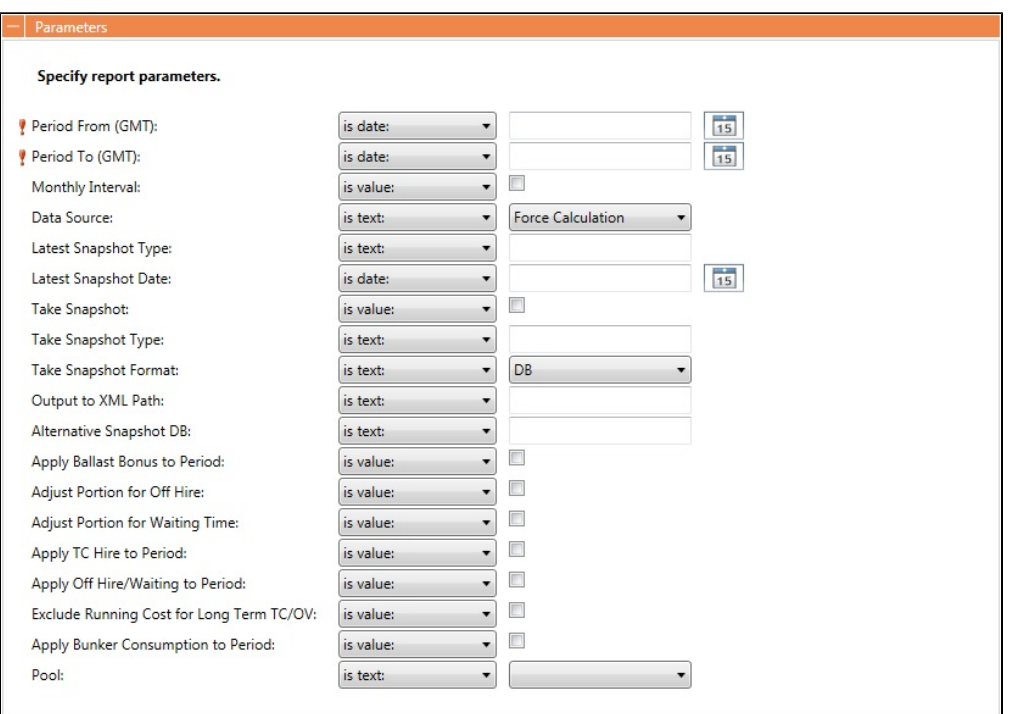

- **Period From/To (GMT)**: These parameters are required to save the report settings and to run it later. IMOS calculates the portion of the voyage within that period and applies the relevant P&L calculations with that portion in the report output. You can also select <ask the user> to make these fields available to the user running the report.
- **Monthly Interval**: To further break down the output to monthly intervals, select this check box. For a clearer output, with each line relevant to a specific month, we recommended that you add the **Month** column with this option.
- **Data Source**: The default data source is **Force Calculation**, but you can also select **Latest Snapshot** or **Latest Accrual Snapshot**. With one of the Snapshot options,you must also specify the **Latest Snapshot Type** and the **Latest Snapshot Date** because a snapshot can be uniquely identified by its type and date. The information retrieved in the report will be based exclusively on the snapshot specified. This option is good, for example, when working with Financials reports, looking for information that is coming from a fixed point in time.
- **Take Snapshot** and **Take Snapshot Type**: These options are good to use when creating a scheduled batch process that runs the report regularly, and a snapshot is taken for every run. We recommended that you only use these options for that purpose.
- **Apply Ballast Bonus to Period**, **Adjust Portion for Off Hire**, **Adjust Portion for Waiting Time**, **Apply TC Hire to Period**, **Apply Off Hire/Waiting to Period**, **Exclude Running Cost for Long Term TC/OV**, and **Apply Bunker Consumption to Period**: Select these check boxes to change the [calculation options.](#page-508-0)
- **Pool**: To run the report only for a specific Pool, select it.

Differences Between the Datasets

Each of the datasets outputs its own type of records:

- Voyage P&L Summary:
	- One line per voyage
	- Available columns: All the possible P&L items in their different levels
- Voyage P&L Drilldown (Operations):
	- One line per P&L item
	- Available columns: Similar to the P&L tab, Operations view in the Voyage Manager, plus general data about the voyage (Vessel Name, Company, etc.)
- Voyage P&L Drilldown (Accounts):
	- One line per P&L item
	- Available columns: Similar to the P&L tab, Accounts view in the Voyage Manager, plus general data about the voyage (Vessel Name, Company, etc.)

General Tips

- When running a report on multiple records, we recommended that you group the results by Vessel Name and Voyage Number. This can be done in the [Sorting/Groups](#page-193-1) section in the Report Editor.
- You can add [Aggregate Functions](#page-194-0) to the various columns, like Sum and Average. Aggregation is done for each group, in addition to being combined at the end of the report.
- Select only the [columns](#page-190-1) you need. This will decrease the noise level in the report output and enhance the performance when running.
- For the Voyage P&L Drilldown datasets (Operations/Accounting), add a [filter](#page-193-0) for columns **Estimated**, **Actual**, and/or **Posted**, using the operator **does not equal** and the value **0**. All items can be displayed for all voyages, but usually only the non-zero items matter.

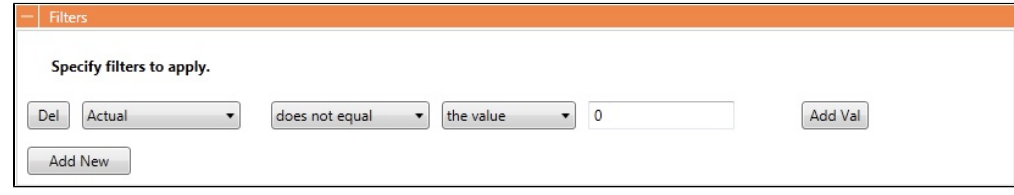

### <span id="page-204-0"></span>Creating Custom Expressions in the Report Editor - Examples

**Note**: To create, edit, and copy Report Editor reports, the **Report Editor (Legacy) - Create/Edit Reports** [Module Right](#page-52-0) must be selected for you in [Security](#page-49-0).

You can create custom report columns to display a value based on the values of other columns in the report, or a static value. For example, to add a column to display the value in the Cargo B/L Gross column multiplied by 3:

- 1. Edit or create a legacy report from the IMOS [Report List](#page-139-0) using the **General Operations** dataset.
- 2. Add **Cargo B/L Gross** to the list of Report Columns.
- 3. Under **Specify custom expression columns**, click **Add New Column**.
- 4. in the **Column Name** field, type **Cargo B/L Gross multiplied by 3**.
- 5. For **Column Type**, select **Double**.
- 6. Click the **Edit** button to the right of the Column Expression field.
- 7. In the Custom Expression Editor, type **{Cargo B/L Gross} \* 3** and click **OK**.
- 8. Under the new Column Name, click **Apply** and then click **Yes**. The new custom column is added to the Available Columns list.
- 9. In the Available Columns list, select **Cargo B/L Gross multiplied by 3** and add it to the **Report Columns** list.
- 10. Run the report and see that the new custom column values appear.

<span id="page-204-1"></span>You could also use a Conditional expression in this case, following [Microsoft Expression standards.](http://msdn.microsoft.com/en-us/library/system.data.datacolumn.expression.aspx) For example, to display **0** in the custom column if the value in the Cargo B/L Gross column is greater than 30000 and **1** otherwise: **IIF ({Cargo B/L Gross} > 30000, 0, 1)**

### Formatting Column Values in the Report Editor - Example

**Note**: To create, edit, and copy Report Editor reports, the **Report Editor (Legacy) - Create/Edit Reports** [Module Right](#page-52-0) must be selected for you in [Security](#page-49-0).

For a report that displays the value of Cargo B/L Gross with three decimals, center-justifying and setting the color based on value s:

- Less than 30000: Green
- Between 30000 and 40000: Yellow
- More than 40000: Red

Follow these steps:

- 1. Edit or create a legacy report from the IMOS [Report List](#page-139-0) using the **General Operations** dataset.
- 2. Add **Cargo B/L Gross** to the list of Report Columns.
- 3. Select **Cargo B/L Gross** in the list of Report Columns.
- 4. Under **Column Properties**, enter these values:
	- Format String: **##.###** (or any value that conforms to the Microsoft .NET formats standards. See [Standard Numeric](http://msdn.microsoft.com/en-us/library/dwhawy9k.aspx)  [Format Strings](http://msdn.microsoft.com/en-us/library/dwhawy9k.aspx) for details.)
	- Justify: **Center**.
	- Text Color (click **Edit** to open the Text Color Editor.): **IIF({Cargo B/L Gross} < 30000, 'Green', (IIF({Cargo B/L Gross} < 40000, 'Yellow', 'Red')) )**
	- **Note**: Either type or use the Column and Color drop-down lists.
- 5. Click **OK**.

The conditional expression in this case uses the [Microsoft Expression standard.](http://msdn.microsoft.com/en-us/library/system.data.datacolumn.expression.aspx)

## <span id="page-205-0"></span>Dataset Review

### **Download a complete list of datasets**: [IMOS Datasets v7.9.xlsx](https://wiki.veson.com/download/attachments/34638474/IMOS%20Datasets%20v7.9.xlsx?version=1&modificationDate=1458855303707&api=v2)

Dataset Summary

For each [Report List](#page-139-0) dataset, the first tab includes the following:

- Dataset Name
- Dataset Description
- Dataset Categories
- Dataset DB Tables
- Dataset IMOS Location
- Dataset Data Objects (Linked Field/Data Obj Type)
- Dataset IMOS Lists
- Dataset Parameters

### Dataset Details

For each [Report List](#page-139-0) dataset, the second tab includes the following:

- Dataset Name
- Dataset Column
- Dataset Column DB Table
- Dataset Column DB Field
- Dataset Column Name

# Working with Reports

From the [Report List](#page-139-0), you can perform the following tasks with reports:

- [Copying a Report](#page-206-0)
- [Running a Report](#page-206-1)
- [Deleting a Report](#page-206-2)
- [Exporting Report Data](#page-206-3)
- [Exporting and Importing a Report Definition](#page-207-0)

# <span id="page-206-0"></span>Copying a Report

To create a report that is similar to an existing report, you can copy the report and modify it.

- 1. Do one of the following:
	- Find the report in the [Report List](#page-139-0) and click Copy in its Action column.
	- If you are the author, click its Report Title to open it, and click  $\begin{bmatrix}$  Save As... in the Report Editor.
- 2. Change the name and [edit the report](#page-188-0).
- 3. Click Save  $\Box$ . The report appears in the Report List.

## <span id="page-206-1"></span>Running a Report

To run a report:

- 1. Do one of the following:
	- In the [Report List,](#page-139-0) find the report and click **Run** in its Action column.
	- In the [Report Editor](#page-188-0), click **Display**
- 2. You might need to enter additional information.
	- If requested, enter any selection criteria and click  $\mathbb{B}$  Report
		- If the report has any custom (ask the user) filter values, enter the values (or leave them blank to include all data) and

 $_{click}$  Run Report

If the report definition uses the <current user> value for any of the [filters](#page-193-0), it will use the username of the user who is running the report. For example, if in the Report Editor, the following filter is specified: Ops Coordinator - is - <current user> then, when running the report, IMOS will replace <current user> with the name of the currently logged on user and will apply that filter as if the following had been specified: Ops Coordinator is (current user name)

The report appears in the Reporting Center. You can use buttons on the toolbar to navigate and search the report, and to print it, export it to Excel or PDF, or email it.

For IMOS reports (non dataset-enabled, but HTML, such as invoices and in-program reports) the report can be emailed as either a PDF attachment or as HTML in the body of the email.

Reports created using the datasets can be run automatically as scheduled tasks. For more information, see the *IMOS Messaging* Service Manual.

## <span id="page-206-2"></span>Deleting a Report

To delete a report:

- 1. Find the report in the [Report List](#page-139-0) and select its check box in the first column.
- 2. At the top of the list, click Delete.

Report types for deletion:

- Built-in reports cannot be deleted.
- Public or Private Reports can be deleted by the user who created them or by the Security Administrator.

## <span id="page-206-3"></span>Exporting Report Data

To export data from a [Report List](#page-139-0) report, do the following:

- 1. On the IMOS7 Menu, click **Reports**.
- 2. Next to the report you want to export data from, click **Run**.
- 3. Enter any required parameters, and click **Run Report**.
- 4. Once you see the report results, click **and select one of the following:**
- Excel
- **Note**: You can combine data from different reports in a spreadsheet.
- PDF
- $\bullet$ **Word**
- The report results are exported in the specified format.
- 5. Save the file as you would a standard document: type a file name, select a location, and click **Save**.

## <span id="page-207-0"></span>Exporting and Importing a Report Definition

For a Public or a Private report (not a Built-in report), you can export a report definition and save it. It can then be imported into IMOS.

Exporting a Report Definition

To export a report definition, use one of these methods:

- In the [Report List:](#page-139-0)
	- a. Find the report and click its **check box** in the first column, then click Export Report Definition at the top of the list.
	- b. Select a location and click **OK**. The report definition is saved as a .form file.
- In a [Report Designer](#page-141-0) report:
	- a. Design Mode<br>to enter Design mode.
	- Export b. and then click **Report Definition**.
	- c. Select a location, enter a file name, and click **Save**. The report definition is saved as a .form file.

Importing a Report Definition

**Note**: Only report definitions with file type **FORM File** can be imported. If you receive a report definition from another user and you trust the source, make sure to remove **.unsafe** from the file name so that it converts to a **FORM File**.

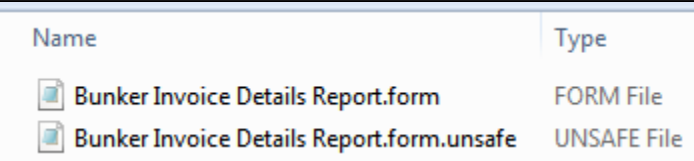

To import a report definition:

- 1. On the Report List toolbar, click **New You and then click Import Report Definition.**
- 2. Browse for the report definition FORM File, select it, and then click **Open**.

The report appears on the [Report List](#page-139-0), from which you can run, copy, or modify it.

# **Trading**

**Note:** Requires a Trading and Risk Management license. The **General Trading** [Module Right](https://wiki.veson.com/display/imosv710/Module+Rights#ModuleRights-ModuleRight) must be selected in [Security.](#page-49-0) Access to other forms and actions also require specific Module Rights. Your configuration might differ from the information shown. For information on other features, please contact your account manager.

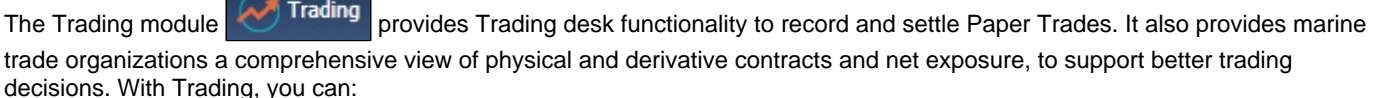

• Monitor and manage risk across Vessel Type, Contract type, Trade Area, and Counterparty.

- Quickly evaluate your exposure to market fluctuations and the impact of new deals on the position and profitability of your Trade Book.
- Better aggregate contracts in your portfolio and match them to trades for hedging purposes.

Shipping risk managers can use Trading for portfolio management and risk hedging for both freight and bunkers. Freight and freight derivative traders can use it in trading for profit.

People who work at a Trading desk or are part of a Portfolio or Risk Management team use the Trading module to manage physical freight commitments, Forward Freight Agreements (FFAs), and options in one integrated system. The Portfolio Management team looks at the values of all trades and uses the Platform to compare what was committed to the cost, to determine if the company is making or losing money. For companies that subscribe, market information comes daily in from the Baltic Exchange as an XML feed.

The Trading module allows you to:

- $\bullet$ Enter into Paper Trades. These can be automatically marked-to-market using Market Data feeds and can be invoiced and settled within the system.
- Manage your positions from both Physical and Paper Trades. You can view the overall position of your portfolio to identify risk and take appropriate steps to mitigate it.
- Mark to Market your positions, showing you the value of your trades and create reports.

## **Concepts**

The following pages describe concepts used in the Trading module:

Page: [Mark-to-Market](#page-208-0)

Page: [Paper Positions](#page-209-0)

Page: [Physical Positions](#page-209-1)

Page: [Quantity of Exposure](#page-210-0)

For more information, see the [Glossary](#page-126-0).

## Steps for Using Trading

These are the general steps for using Trading:

- 1. Set up the [data](#page-226-1) you will use in Trading.
- 2. Enter the information about your [trades](#page-218-0).
- 3. Use the [Trading Lists and Tools](#page-212-0) and the [Trading Reports](#page-237-0) to view and analyze your portfolio.
- 4. After confirming trades and settling them, you can create [trade invoices](#page-224-0) in the Financials module.

## Other Workflows

You can do any of the following using the Trading module:

Page: [Linking Bunker Swaps to Voyages](#page-210-1)

Page: [Working with Benchmark Voyage Estimates](#page-211-0)

# Trading Concepts

The following pages describe concepts used in the Trading module:

Page: [Mark-to-Market](#page-208-0)

Page: [Paper Positions](#page-209-0)

Page: [Physical Positions](#page-209-1)

Page: [Quantity of Exposure](#page-210-0)

<span id="page-208-0"></span>For more information, see the [Glossary](#page-126-0).

## Mark-to-Market

Mark-to-market is the valuation process that provides an indication of reasonable values for positions on a daily basis, or at some point in time. The process of marking to market requires relevant and current market data to calculate a trade's value. The data can be either of the following:

- Automatically sourced from a third-party data provider and imported into IMOS: Some of the supported data providers are Platts, Imarex, and Baltic.
- Manually entered: This process is useful when trying to model; organizations may choose this path as a result of their internal data adjustment process.

# <span id="page-209-0"></span>Paper Positions

The Trading module manages paper positions. Paper contracts are financial derivatives. The Trading module allows users to enter the following trades and to post commission and settlement invoices. Paper Trades will show day or ton exposure in each month that is part of the trade.

- Forward Freight Agreement (FFA): A swap on one of the Baltic issued published routes or indices. Two parties agree between themselves a Period and a Contract rate and depending on the average published spot rates of the agreed period at the time of settlement, if:
	- Contract Rate >Market Rate: the buyer will pay the seller (Contract Rate-Market Rate)\*Days Agreed Contract Rate <Market Rate: the seller will pay the buyer (Market Rate-Contract Rate)\*Days Agreed
- FFA Option: The buyer pays the Premium to the seller in order to obtain the right, but not the obligation, to settle an FFA with Contract Rate=Strike Price at the time of settlement. The buyer will only exercise an FFA option if this is in his favor. If the FFA Option is an Option to obtain a long (buy) FFA position, then this is a Call Option. If the FFA Option is an Option to obtain a short (sell) FFA position, then this is a Put Option.
- Bunker Swap: Similar to an FFA with the difference that the underlying index is a bunker price index rather than a freight index.
- Bunker Option: Similar to an FFA Option with the difference that the underlying index is a bunker price index rather than a freight index.

The following rules determine when a Paper Trade leaves exposure:

- The period need must have matured, that is, the month must be in the past, relative to the system date.
- The Settlement rate must be available, that is, the **Price** (Entire Month, Last 7 days, Last 10 days) on the [Market Data](#page-229-0) form  $\bullet$ for a day during that month that matches the trade's **Settlement** field must be available. Ensure that the settlement rate for that particular trade is available.

## <span id="page-209-1"></span>Physical Positions

The Chartering module manages physical positions. The physical contract types are:

- [Cargo](#page-317-0) and Cargo Option
- [VC In](#page-332-0) and VC In Option
- [Cargo COA](#page-303-0) and Cargo COA Option
- [VC In COA](#page-330-0) and VC In COA Option
- [Time Charter In](#page-412-0) (TC In) and TC In Option, including:
	- [Head Fixture](#page-462-0)
	- [Bareboat Contract In](#page-456-0)
- [TC Out](#page-432-0) and TC Out Option
- [Equipment Contract](#page-389-0) (with [Barging\)](#page-384-0)
- Master Lightering Contract, Master Lightering Contract (Purchase), and Lightering Support Contract (with Lightering)
- Service Contract In and Service Contract Out (with Service Contracts)

The following rules determine which monthly period exposure will show for each contract type:

- Cargo: Cargo and VC In contracts show their entire position under a single month.
	- The period is bucketed under the month of the **Laycan From Date** with the following exceptions:
		- If you have entered a date in the **Exposure Basis Month** field on the [Exposure tab](#page-325-0) of the Cargo form, the exposure is bucketed under this month.
		- If the **Laycan From Date** is in the past, the exposure will be bucketed into the current month. The same will happen if the **Exposure Basis Month** is set to a past date.
- Time Charter: The length of the TC will first be split into **TC**, **TC Min/Max**, and **TC Options** if these exist.
	- If a TC has a custom duration without a **Min/Max**, then the length of the TC between **Est Delivery Date** and **Est Redelivery Date** will be split into the different monthly periods that it spans.
- If a TC has a **Min/Max** duration, then the duration between **Est Delivery Date** and **Est Redelivery Date** basis the **Min** d uration will be under the TC Contract type. The duration between the **Min** redelivery date and the **Max** redelivery date will be under the TC Min/Max contract type.
- If the TC has [Lifting Options,](#page-454-0) the duration of these will be in separate lines as the TC Option Contract Type.

The following rules determine when a contract leaves exposure:

### **Time Charter**:

- A portion of the TC equal to the size of the voyage leaves exposure when a voyage has been scheduled on that TC.
- For a TCTO voyage, the portion of the TC contracts that leaves exposure is determined when **Out of exposure** is selected in the Contracts on TCTO Voyage field on the [Trading Profile](#page-226-0) form.

### **Cargo or VC In**:

A Cargo or VC In contract leaves exposure when it is scheduled on a voyage. The Net P&L will then be the Voyage P&L, prorated by quantity if there are multiple cargoes on the voyage.

## <span id="page-210-0"></span>Quantity of Exposure

The quantity of exposure on COAs, Cargoes, and Time Charters is controlled by the settings on the Exposure tab of the contracts:

- For Cargo and VC In COAs, see [Exposure Tab Cargo COA](#page-312-0).
- For Cargoes and VC Ins, see [Exposure Tab Cargo.](#page-325-0)
- For Time Charters, see the Exposure Tab section on [Time Charter In](https://wiki.veson.com/display/imosv710/Time+Charter+In#TimeCharterIn-ExposureTab) and [Time Charter Out](https://wiki.veson.com/display/imosv710/Time+Charter+Out#TimeCharterOut-ExposureTab).

# Trading Workflows

You can do any of the following using the Trading module:

Page: [Linking Bunker Swaps to Voyages](#page-210-1)

Page: [Working with Benchmark Voyage Estimates](#page-211-0)

## <span id="page-210-1"></span>Linking Bunker Swaps to Voyages

You can link Bunker Swaps to voyages in IMOS, to show the gain or loss when a Bunker Swap is used to hedge against bunker exposure of contracts.

Linking Bunker Swaps to Contracts

On the [Cargo form Exposure tab](#page-325-0), or on the [Time Charter Out Bunker Swaps tab](https://wiki.veson.com/display/imosv710/Bunker+Swap-Option+Trade#BunkerSwap-OptionTrade-LinkedBunkerSwaps), in the Linked Bunker Swaps table, specify the Bunker Swap lots (per month). Only those that are not linked to any other contract can be selected. They can be linked at any point in the contract, before or after scheduling.

After a Bunker Swap is linked to a scheduled Cargo or TCO, it is no longer considered as exposed in the [Trading P&L](#page-212-1), because it is included in the P&L of the contract.

Bunker Swaps in the Voyage Manager and Accruals

- You can see all the linked trades on the Bunker Swaps tab of the [Bunkers form](https://wiki.veson.com/display/imosv710/Voyage+Bunkers#VoyageBunkers-BunkerSwapsTab). To access a [Bunker Swap,](#page-221-0) right-click its line and click **View Bunker Swap**.
- When a voyage has a linked Bunker Swap, a Bunker Swaps item is added to the Expenses section of the [Voyage P&L](#page-500-0), under Bunkers. In this section, the trades are displayed per their lots, and the commission amounts are broken down as well. The [Accruals](#page-709-0) for this item are calculated on the gross Bunker Swaps amount. To accommodate the Bunker Swaps Accruals, add the following [Business Rules:](#page-725-0)
	- MACR:IS-BUNKERSWAPPL Bunker Swaps Accruals Income Statement
	- MACR:BS-BUNKERSWAPPL Bunker Swaps Accruals Balance Sheet

Trade and Commission Settlements

If a Bunker Swap was linked to a voyage, creating a new Settlement/Settlement Commission Invoice for that trade is automatically assigned to the vessel/voyage, and after posting, it appears in the Voyage P&L.

If Settlement/Settlement Commission Invoices were already created:

- If they were not posted before linking, they are automatically linked to the vessel/voyage.
- If they were posted before linking, allocation journals are automatically created, to relink the invoices to the voyage. For these journals, add the following [Business Rules](#page-725-0):
	- BSWJ:BSPCL Bunker Swaps Allocation (Clearing House)
	- **BSWJ: BSPCLR Bunker Swaps Allocation (Clearing House) Assigned to Voyage**
	- BSWJ:BSPST Bunker Swaps Allocation (Counterparty)
	- BSWJ:BSPSTR Bunker Swaps Allocation (Counterparty) Assigned to Voyage
	- BCMJ:BSPCM Bunker Swaps Commission Allocation
	- BCMJ:BSPCMR Bunker Swaps Commission Allocation Assigned to Voyage

## <span id="page-211-0"></span>Working with Benchmark Voyage Estimates

### **Note**: [Configuration flag](#page-799-0) **CFGEnableBenchmarkEstimate** must be enabled.

You can do any of the following with Benchmark Estimates:

[Calculating Exposure Using a Benchmark Estimate](#page-211-1) [Bunker Exposure](#page-211-2) [TC Exposure](#page-211-3) [Linking a Benchmark Estimate and a Cargo](#page-211-4) [Changing a Benchmark Estimate Itinerary to Match a Cargo](#page-212-2)

<span id="page-211-1"></span>Calculating Exposure Using a Benchmark Estimate

You can create a Benchmark Estimate to mark to market a Cargo contract when there is no \$/ton index available but there are relevant \$/day (TC) and bunker indices.

If there were a published index in \$/ton, you could do the following calculation to find the future value of your contract:

### **Net P&L = (Market Freight Rate/Ton - Contract Freight Rate/Ton) \* Contract Qty**

However, as there are only \$/day and bunker indices, you can estimate the Net P&L of the contract arising from shifts in the prices of these indices using the benchmark calculation.

### Bunker Exposure

<span id="page-211-2"></span>The bunker exposure is calculated as follows:

### **Bunker Exposure = (Fuel 1 Rate - Fuel 1 Market Rate) \* Benchmark Fuel 1 consumption tons + (Fuel 2 Rate - Fuel 2 Market Rate) \* Benchmark Fuel 2 consumption tons + . . .**

### <span id="page-211-3"></span>TC Exposure

The TC exposure question is: What Freight Rate would you need to pay for someone's vessel on the market to carry your cargo for you, given the forward bunker rate? The answer is: The owner of the vessel would have to earn the same TCE from transporting your cargo as the Time Charter rate on the same route.

To use a Voyage Estimate to manually find that Freight Rate, you have to fix the TCE to be equal to the market rate (by selecting the TCE check box on the [Voyage Estimate](#page-281-0) and entering the value in the TCE field), and also change the bunker rates to the market bunker rates. Then use the freight rate that the Estimate will back-calculate in this formula to retrieve the Net P&L:

### **Net P&L = (Market Freight rate/ton - Contract Freight rate/ton) \* Contract Qty**

To get the TC exposure figure, use the following formula:

### **TC Exposure = Net P&L - Bunker Exposure**

<span id="page-211-4"></span>Linking a Benchmark Estimate and a Cargo

The following workflow describes how a trader can create a Cargo using a Voyage Estimate and link them so that the Mark-to-Market of the Cargo is using that Estimate.

- 1. Create a [Voyage Estimate](#page-281-0).
	- **Note**: The vessel does not need to be the actual vessel that will perform the Cargo contract. In many cases, traders will use standard benchmark vessels and standard ballasting positions for this stage.
- 2. Select the **Benchmark** check box at the top right of the form. The **Fix Contract** button appears on the toolbar.
- 3. Click **Figure 2** and then click Fix Cargo. A Cargo contract is created with the information from the CP Terms [Details](#page-353-0) form.
- 4. On the [Exposure tab](#page-325-0) of the Cargo contract, the Exposure Method is set to **Benchmark Estimate** by default, and the Voyage Estimate that generated the Cargo is linked there.
- 5. On the Exposure tab of the Cargo, set the **TC Route, Correlation**, and **Benchmark Bunker Curve**.
- 6. If you want to use a different Benchmark Estimate at a later stage to evaluate the Cargo Exposure more accurately, you can insert a new line and select a different Estimate in the Benchmark Estimate table.

**Note:** A Benchmark Estimate cannot be scheduled. To create a Voyage Fixture and scheduled voyage, you must create a new Voyage Estimate.

<span id="page-212-2"></span>Changing a Benchmark Estimate Itinerary to Match a Cargo

Using the [Trading Profile](#page-226-0), you can dynamically change a Benchmark Estimate Itinerary according to the Cargo and use it in the exposure calculation. Follow these steps:

- 1. Create a [Benchmark Estimate](https://wiki.veson.com/display/imosv710/Voyage+Estimate%2C+Details+View#VoyageEstimate,DetailsView-BenchmarkEstimate).
- 2. In [CP Terms Details,](#page-353-0) specify all the [Itinerary Options.](#page-321-0)
- 3. Verify that the Freight Type is **Flat Rate**.
- 4. In the Benchmark Estimate, click LEI Fix Contract ▼, then click **Fix Cargo**.
- 5. In the newly created [Cargo,](#page-317-0) set the Freight Type to **Use Price Matrix**.
- 6. On the Pricing Tab of the Cargo, click the **Update from Opts** button and update all the pricing details.
- 7. On the Exposure tab of the Cargo, set the **Benchmark Route** and **Correlation**, and the **Benchmark Bunker Curve**, if relevant.
- 8. In the Trading Profile, select the **Overwrite Itinerary on Benchmark Est** check box.

### **Related Config Flags**

CFGEnableBenchmarkEstimate

In [Voyage Estimate](#page-281-0) Details view, under Estimate Summary, a **Benchmark** check box appears. To mark an Estimate as a Benchmark Estimate, select the check box. Benchmark Estimates must have exactly one cargo, and they cannot be fixed.

In [Cargo COA](#page-303-0) and [Cargo](#page-317-0) forms, an **Exposure tab** appears. If a cargo is linked to a Benchmark Estimate via the Exposure tab, IMOS will use the market rate as the TCE in the Benchmark Estimate and back-calculate the \$/ton rate in the Trading Profit and Loss.

In [Cargo Matching,](#page-365-0) when creating a New Program, a **Create Estimate From Benchmark** check box appears; if you select the check box, the Benchmark Estimate linked to the cargo will be used as the basis for the Estimate.

# <span id="page-212-0"></span>Trading Lists and Tools

You can access the following Trading lists and tools from the **Quick Links** list in the Trading module center **: Trading** 

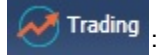

- **[Trade Details List](#page-214-0)**
- [Bunker Trade List](#page-215-0)
- <span id="page-212-1"></span>[Trading Opportunity Analysis](#page-215-1)

# Trading P and L Summary

The Trading P&L Summary is the main dashboard for most Trading users, forming the core of the Trading module. It is a summary of the overall paper and physical positions and displays all types of contracts: Bunker Swap, FFA, Cargo, Cargo Option, Cargo COA, Cargo COA Option, VC In, VC In Option, VC In COA, VC In COA Option, TC In, TC In Option, TC Ib Min /Max, TC Out, TC Out Option, and TC Out Min/Max.

The Trading P&L Summary gives you a way to mark-to-market each of the positions in your portfolio against the price curve.

To access the Trading P&L Summary, in the Trading module center , under Quick Links, click **Trading P&L Summary**.

### **Filtering**

You can select filters to view the data you want and even select various groupings of data. After changing settings, click

**C** Refresh

- **Date**: The Trading P&L Summary includes data from this date forward.
- **Snapshot**: Select **Current** for the most up-to-date data with recalculated values, or retrieve a **Snapshot** that includes the data with calculated values as it was at the time the snapshot was taken. For more details on Snapshots, see [Trading P&L](#page-216-0)  [Snapshots.](#page-216-0)
- **Show: Select check boxes.**

.

- **Exposure Days**: Number of exposure days for the Period.
- **Weighted Days**: Adjusted, based on:
	- The Weighted Days Correlation specified on the [Vessel Types](#page-833-0) form from the Data Center
	- For [Time Charter In Contracts](#page-412-0) and [Head Fixtures,](#page-462-0) the number of days specified in the Unavailable Days table on the Exposure tab.
- **Exposure Tons**: Exposure in tonnage, either the cargo or vessel size.

### **How are Exposure Tons Calculated for TCI?**

- Exposure tons are calculated using the following:
	- TC Vessel Deadweight
	- Region Turnover Ratio (The number of voyages in the region that the ship could be expected to perform over a month; defaults to 1, but can be defined in [Trade Areas](https://wiki.veson.com/display/imosv710/Ports+and+Areas#PortsandAreas-TradeAreas)).
	- TC days in the period
- Example calculation:
	- 30K MT DWT ship is TCed in for 15 days in a month of 30 days into SE Asia, where 2 voyages are expect to be done in 30 days
	- 30K MT \* (15 days TC/30 days in month) \* 2 voyages/mo = 30K MT exposure tons
- **Bunker Tons**: Exposure to the bunker market, in tonnage. For bunker contracts, this is the contract quantity. For freight contracts, it is the estimated or projected quantity.
- **Bunker Exposure**: The unrealized P&L that relates to the exposure on the Bunker Market.
- **Time Charter Exposure**: The unrealized P&L that relates to the exposure on the Freight Market.
- **Net Exposure**: The sum of Bunker Exposure and TC Exposure.
- **TCE**: The TCE of the contract, calculated using the Exposure Days and the market prices.
- **Long TCE**: The weighted average of TCE, with the Exposure Days for only the Long positions.
- **Short TCE:** The weighted average of TCE, with the Exposure Days for only the Short positions.
- **Contract TCE**: The TCE, either the contract TC rate or the calculated TCE using estimated or projected bunker prices from the contract. This is in contrast to the TCE value, where the calculation is done using the market bunker rates.
- **Exposure Count**: The number of contracts that have exposure in this period. Next to the count, click the **Details** link to open the Trade Details List.
- **Fixed**: The estimated Voyage P&L for contracts with Fixed status. Exposure is locked in.
- **Sailed**: The (estimated) actual Voyage P&L for contracts with Sailed status. Exposure is locked in.
- **Net P&L**: The sum of Net Exposure plus Fixed and Sailed amounts.
- **Net Count**: The number of unsettled contracts for this period. Next to the count, click the **Details** link to open the Trade Details List.
- **Period**: Monthly, Quarterly, or Annually. This sets the size of the time buckets in which the Trading P&L Summary aggregates contracts and related values.
- **Profile**: Select a [Profile](#page-226-0) to determine the Exposure settings and configurations.
- **Filter**: Select a [Filter](#page-228-0) from the Trading Filter List.

**Groupings**: Select up to three to group together: Contract, Counterparty, Short/Long, Trade Area, Vessel, Vessel Type, and Vessel Fleet. Contract Types are Bunker Swap, Cargo COA, Cargo COA Option, Cargo, Cargo Option, FFA, Own Vessel, TC In, TC In Min/Max, TC In Option, TC Out, TC Out Min/Max, TC Out Option, VC In, VC In Option, VC In COA, and VC In COA Option.

Trading P&L Summary Report

To export the current view of the Trading P&L Summary as a report, in the toolbar, click  $\mathbb{E}^{\text{Report}}$ 

## <span id="page-214-0"></span>Trade Details List

Each line in the Trade Details List represents one month in a trade, because paper trades are settled on a monthly basis; when viewing a Quarterly Period, one trade is represented by three lines.

To access the Trade Details List, do one of the following:

## Trading

- **In the Trading Module Center Communisties , under Quick Links. click Trade Details List.**
- On the [Trading P and L Summary,](#page-212-1) click a Details link.

### Working with the Trade Details List

The following trades appear on the Trade Details List, depending on contract status:

- FFA and Bunker Swaps: Pending or Confirmed
- Cargo, VC In and COA: Confirmed
- TC In and TC Out: Fixed or Delivered

On the Trade Details List, you can switch between two views. The views of the two modes are different, and each has a different set of columns.

- **Normal** mode: One line appears for each contract for each trading month within the filtered period. Each trade is broken down to the most granular level, so if the TC contract has multiple hire rates in one month, a line appears for each period within that month.
	- The line includes the information on the TC and Bunker exposure and combines all elements related to bunkers. The bunker-related information could include information on different fuel types and unpriced elements (such as BAF's) without showing the breakdown between these.
- **Drilldown** mode: Each contract is broken down into the following categories and subtypes to show the different elements that make up the TC and Bunker exposure:
	- TC: Freight elements of physical contracts being benchmarked against TC routes
	- VC: Freight elements of physical contracts being benchmarked against VC routes
	- Bunker: Bunker elements of physical contracts
		- One line per Fuel Type
	- BAF
	- Paper:
		- FFA for Freight derivatives
		- Bunker for Bunker derivatives

In either mode:

- Yellow lines highlight missing Market Data.
- The Start Date and End Date refer to the segment of the contract in the selected time period.
- Negative numbers for volumes indicate selling.
- Days = Turnover Route divided by estimated deviation.

On the [Cargo](#page-317-0) form, on the Pricing tab, the Rate appears; on the Exposure tab, exposure settings can be selected. The last available data appears on the [Market Data List](#page-229-0).

### Filtering

You can select filters to view the data you want and the settings to be applied.

After changing settings, click **C** Refresh

- **From** and **To**: The Trade Details List includes the data from the first date to the second.
- **Snapshot**: Select **Current** for the most up-to-date data, or retrieve a **Snapshot**.
- Show:
	- **(All)**: Displays all the unsettled contracts, including non-exposed.
	- **Exposure**: Displays only contracts with Exposure Days > 0.
- **Contract**: (All) or a particular Contract type.
- **Vessel Type**: (All) or a particular Vessel Type.
- **Trade Area**: (All) or a particular Trade Area.
- **Profile**: Select a [Profile](#page-226-0) to determine the Exposure settings and configurations.
- **Filter**: Select a [Filter](#page-228-0) from the Trading Filter List.

Trade Details List Views

You can save, create, and load List Views. For each mode (Normal or Drilldown), Views can be saved as Private or Public. Views in the Trade Details List include only the columns and the in-column filters. The top-level filters can be controlled by the [Tra](#page-228-0) [ding Filter.](#page-228-0)

## <span id="page-215-0"></span>Bunker Trade List

The Bunker Trade List is a detailed list of contracts that relate to a position in the bunker market (for both physical and derivative contracts). The list includes the bunker positions for the following contracts:

- $\bullet$ Bunker swaps
- $\bullet$ Bunker element on Cargo/VC In
- Unpriced Bunker element (for example, BAF) on Cargo/VC In
- Bunker element on remaining Cargo COA/VC In COA liftings (liftings that are not created as Cargo/VC In)
- Unpriced Bunker element (for example, BAF) on remaining Cargo COA/VC In COA liftings

To access the Bunker Trade List, in the Trading module center , under Quick Links. click **Bunker Trade List**.

**Filtering** 

You can select filters to view the data you want and the settings to be applied. After changing settings, click  $\mathbf C$  Refresh

- **Dates**: The Bunker Trade List includes data for the select dates.
- **Profile**: Select a [Profile](#page-226-0) to determine the Exposure settings and configurations.
- **Trade Filter**: Select a [Filter](#page-228-0) from the Trading Filter List.

## <span id="page-215-1"></span>Trading Opportunity Analysis

Using the Trading Opportunity Analysis tool, you can analyze the impact of additional contracts on your portfolio by reviewing the change in market position (expressed in TC days), and the expected unrealized result for these additional contracts. Contracts with Opportunity Status appear on the left side; select those contracts you want to evaluate, and see their effects on the right.

In the Trading module center **Trading**, under Quick Links, click **Trading Opportunity Analysis.** 

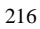

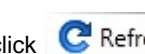
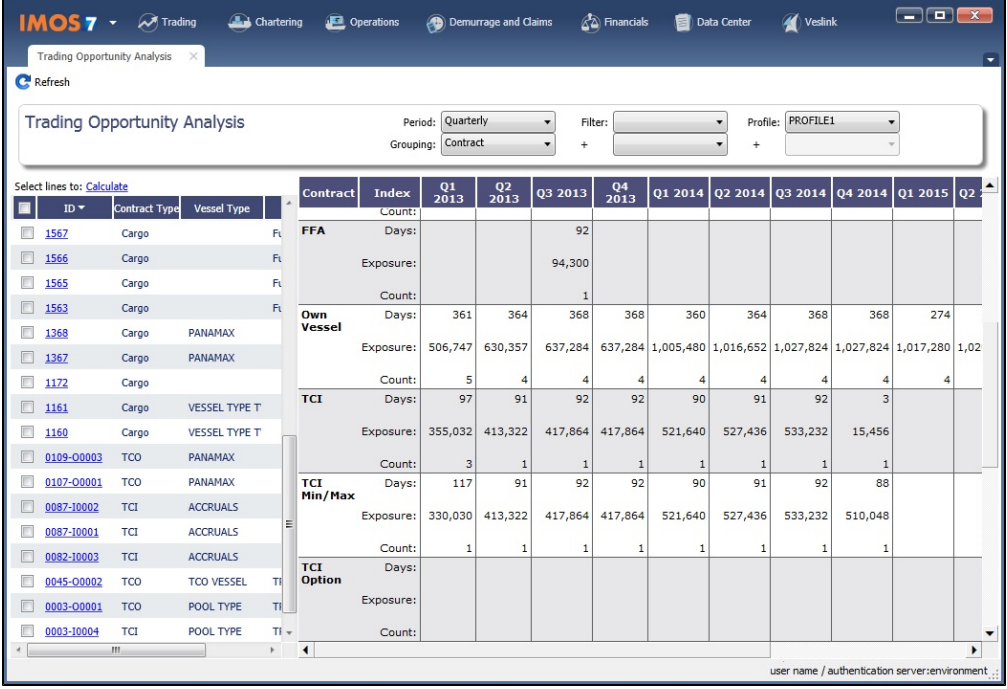

On the left side, you can select columns to include in the grid.

To see the effect of specific opportunity contracts on the Trading Position and P&L, select the check box before each line and then click Calculate.

### **Filtering**

On the right side, you can select filters to view the data you want and even select various groupings of data. After changing settings, click **C** Refresh

- **Period**: Monthly, Quarterly, or Annually.
- **Filter**: Select a [Filter](#page-228-0) from the Trading Filter List.
- **Profile**: Select a [Profile](#page-226-0) to determine the Exposure settings and configurations.
- **Grouping**: Select up to three to group together: Contract, Counterparty, Short/Long, Trade Area, Vessel, Vessel Type, and Vessel Fleet.

## <span id="page-216-0"></span>Trading P and L Snapshots

To record Trading P&L Snapshots, use one of the following methods:

- Export the snapshot data as an XML file for use in external systems using the [Trading P&L Snapshot Manager](#page-217-0).
- Take scheduled snapshots, which require the use of the Messaging Service to run. For more information, see "Create Scheduled Trading P&L Snapshots" in the IMOS Messaging Service Manual.
- $\bullet$ Record Trading P&L Snapshots in your database using the method described below. These snapshots can then be used in reports such as the [Historical VaR Report](#page-237-0) and the [Snapshot Comparison Report](#page-237-0).

### Ad-hoc Snapshots

Ad-hoc snapshots refer to snapshots taken of the Trading P&L Summary at a non-specific time. Taking an Ad-hoc snapshot may consume significant computer resources, so we recommend taking them only during low-use periods during the day.

To take an Ad-hoc snapshot:

1. Open th[e Trading P&L Summary.](#page-212-0)

2.

2. Click **10** Snapshot

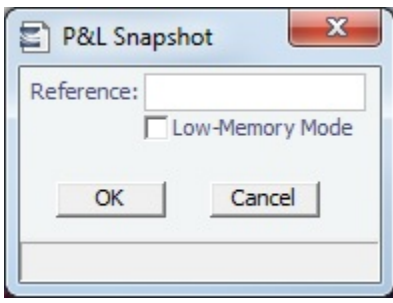

- **Reference**: Snapshot name.
- **Low-Memory Mode**: To prevent high computer memory use when taking an Ad-hoc snapshot, select this check box; the speed will be slightly reduced.

To retrieve a snapshot, in the Snapshot list, click **(Retrieve...)**, select the **Snapshot Type** (Daily Scheduled or Ad-hoc), enter the **Date** or **Reference**, and then click **OK**. The Date/Reference appears next to the Trading P&L Summary heading.

### <span id="page-217-0"></span>Trading P and L Snapshot Manager

To record Trading P&L Snapshots, use one of the following methods:

- Record [Trading P&L Snapshots](#page-216-0) in your database. These snapshots can then be used in reports.
- Take scheduled snapshots, which require the use of the Messaging Service to run. For more information, see "Create  $\bullet$ Scheduled Trading P&L Snapshots" in the IMOS Messaging Service Manual.
- Export the snapshot data as an XML file for use in external systems using the Trading P&L Snapshot Manager. Using the Trading P&L Snapshot Manager will prevent you from also using Trading P&L Snapshots, so **follow the steps below only if you are planning to export XML to an external system**.

With the Trading P&L Snapshot Manager, you can add contracts to and update contracts in Trading Snapshots.

- To enable the Trading P&L Snapshot Manager, add **TradeSnapshotExport** to the **notificationsIncludeList** [configuration](#page-799-0)  flag
- To use it, you must have the Trading P&L Snapshot Manager [Module Right.](#page-52-0)
- To access it, in the Trading module center **Warehouse**, under Quick Links, click **Trading P&L Snapshot Manager**.

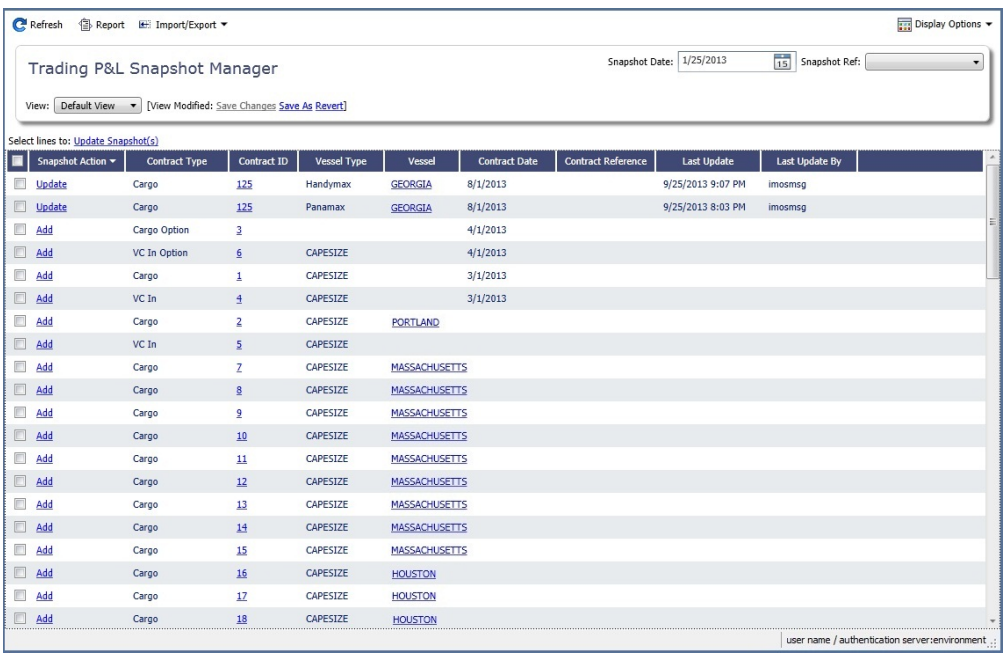

Each line in the list represents one contract. Adding/Updating a contract creates a Trade Snapshot Notification .XML that contains information for each contract selected, as well as information on the snapshot currently selected.

### To find snapshots, select a **Snapshot Reference Date** and **Snapshot Type**.

### Adding Contracts

- To add a contract to the snapshot, click its Add link in the Snapshot Action column.
- $\bullet$ To add multiple contracts to the snapshot, select their check boxes in the first column and then click the Update Snapshot(s) link at the top of the list.

### Updating Contracts

The Update action appears if the contract is already present inside the currently selected snapshot.

- To update the snapshot for a contract, click its Update link in the Snapshot Action column.
- $\bullet$ To update the snapshots for multiple contracts, select their check boxes in the first column and then click the Update Snapshot(s) link at the top of the list.

# Trades

You can access the following types of Trading contracts from links in the Trading module center **(Washing Trades:** 

- [FFA-Option Trade](#page-218-0)
- [Bunker Swap-Option Trade](#page-221-0)

The **Trades** section on the Trading module center also provides access to the following Trading-related forms and their [lists](#page-99-0), described under Chartering and [Time Charters](#page-410-0) in the Knowledge Base:

- $\bullet$ [Cargo](#page-317-0)
- [VC In](#page-332-0)
- [Time Charter In](#page-412-0)
- [Time Charter Out](#page-432-0)

After confirming trades and settling them, you can create [trade invoices](#page-224-0) on the [Create Invoices](#page-693-0) List from the Financials module

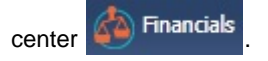

# <span id="page-218-0"></span>FFA-Option Trade

On the FFA/Option Trade form, you can capture the basic information of an FFA or an option. IMOS captures four types of options: Buy and Sell of Call and Put Options.

- A **CALL** option gives the holder of the option the right to buy at the strike price.
- A **PUT** option gives the holder of the option the right to sell at the strike price.

FFA contracts are valued against the quoted forward rates for the route underlying the trade. FFA Options are not being automatically valued against the underlying routes. Instead, you can create a Market for Freight Options in which the [Option](#page-235-0)  [Symbols](#page-235-0) can be quoted. Each FFA Option contract will have a unique Option Symbol automatically generated. On the [Market](#page-229-0)  [Data](#page-229-0) form, the quoted values of the trades can be recorded for each Option Symbol.

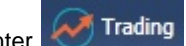

In the Trading module center **Trading**, under Trades, click **FFA/Option**. To edit FFA/Option Trades, the **Record Trades** [Mo](https://wiki.veson.com/display/imosv710/Module+Rights#ModuleRights-ModuleRight)

[dule Right](https://wiki.veson.com/display/imosv710/Module+Rights#ModuleRights-ModuleRight) must be selected in [Security.](#page-49-0)

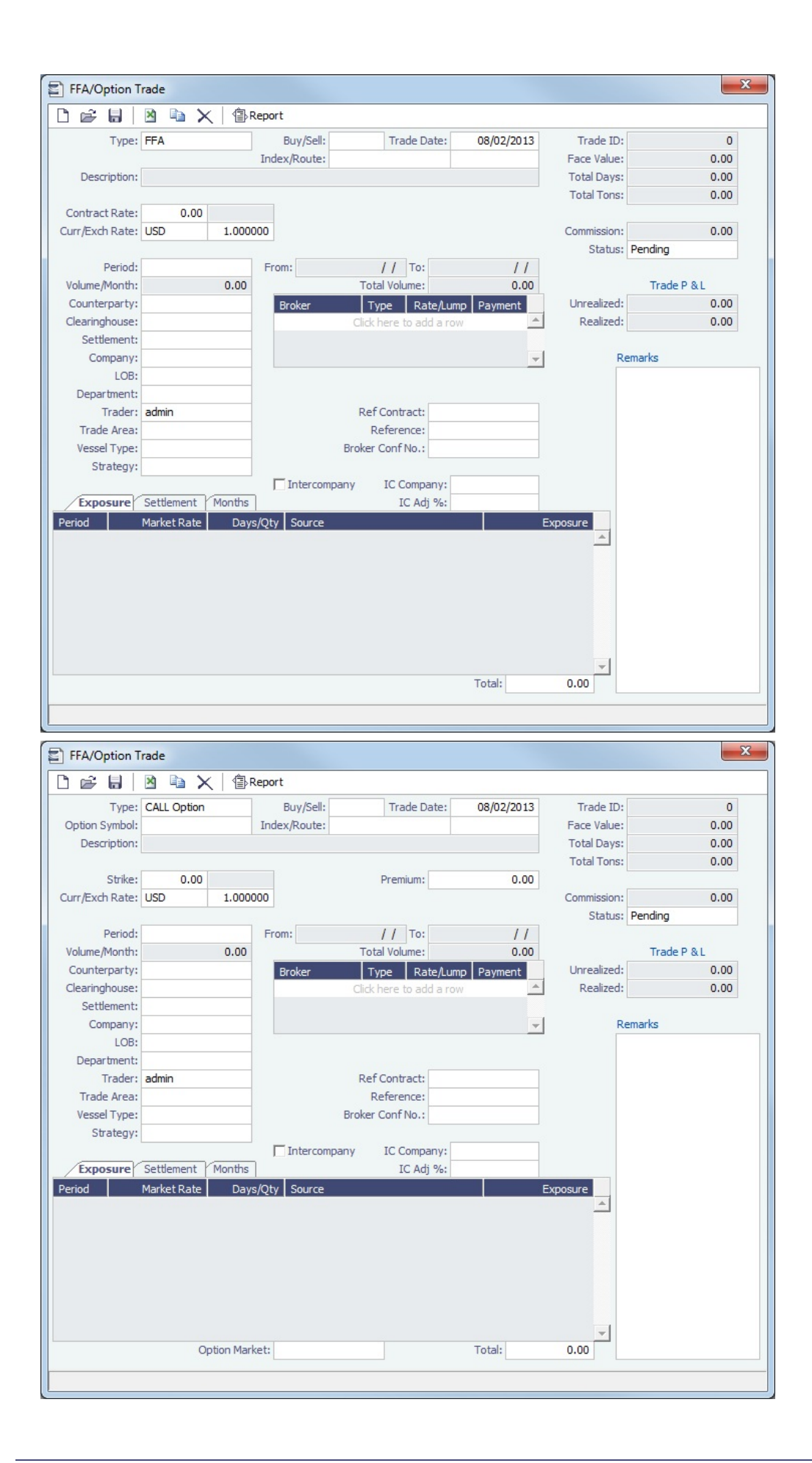

Enter contract details.

- **Statuses**:
	- **Pending**: The trade has been created. Contracts with a Pending status show as position in the Trading P&L Summary.
	- **Opportunity**: The trade can be included in the Trading Sensitivity Analysis to see how the P&L will look with this trade added.
	- **Confirmed**: Contracts with a Confirmed status appear in the Trading P&L Summary. **Note**: The **Broker Confirmation Number** is required to confirm a trade; it changes the Status to **Confirmed**. Someone with the **Broker Confirmation** [Module Right](https://wiki.veson.com/display/imosv710/Module+Rights#ModuleRights-ModuleRight) selected in [Security](#page-49-0) must enter the Broker Confirmation Number to confirm the trade and save it. Only paper trades that are confirmed can be settled for matured periods.
	- **Partially Settled**: The trade is partially settled.
	- **Settled:** The trade is fully settled.
- **Reference**: To edit this field, you must have the **Reference** [Module Right](#page-52-0) selected in [Security](#page-49-0), under **Trading**.
- **Settlement**: For **Period Average**:
	- The period must be less than or equal to one month.
	- The settlement rate will be the forward rate for the month until the period is realized; then the settlement is the average of all spot rates in the period.
	- Early settlement is not allowed, since the true settlement rate is not available until the period is fully realized.
	- When using Realize Paper Trade Days Through the Month, the unrealized portion of the trade will use the forward rate for the month, and the realized portion will use an average of the spot rates in the realized period.

The grid on the bottom of the form populates with the Periods, the Market Rates, the Date that the Market Rate is from (Source), and the P&L (Exposure).

### Exposure Tab

When you first enter a trade, periods in the future appear on the Exposure tab.

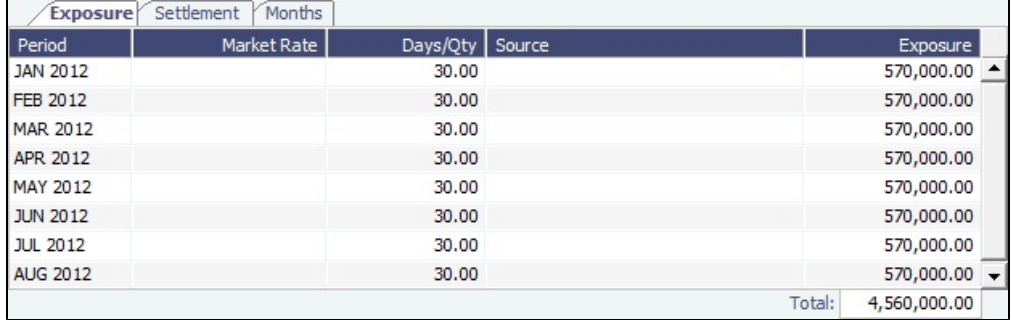

### Settlement Tab

After a particular period of the trade has matured and the settlement rate has become available, that period moves to the Settlement tab.

The Trade must be refreshed for the periods to appear on the correct tab. To refresh, close the trade and reopen it.

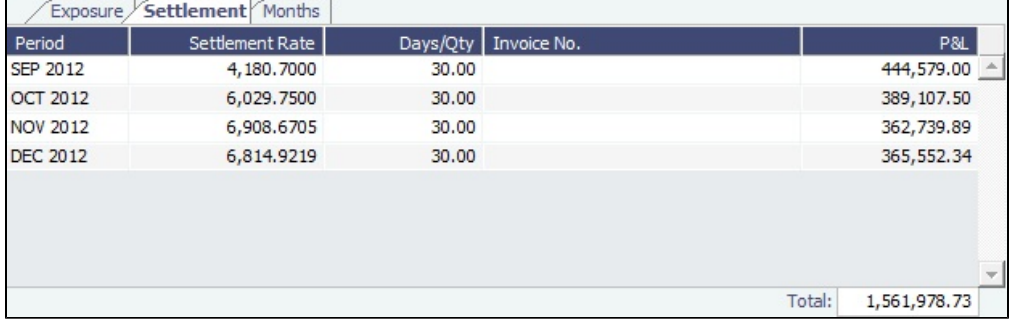

These conditions both need to be fulfilled for this to happen:

- The period must have matured, that is, the month must be in the past, relative to the system date.
- The Settlement rate must be available; the Price field (**Entire Month**, **Last 7 days**, **Last 10 days**) on the [Market Data](#page-229-0) form for a day during the trade's **Settlement** month must be available.

### Months Tab

Monthly information appears on the Months tab.

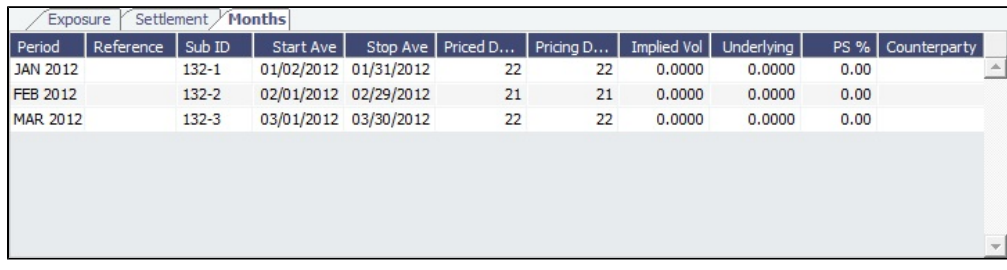

### Copying an FFA

To copy an FFA, click **ED**. Enter the number of copies and then click **Create**. Edit line items for the copies as needed and then click **OK**.

FFA/Option List

All FFA/Option Trades appear on the FFA/Option List. In the Chartering module center Chartering , next to FFA/Option, click **List**.

The FFA/Option List is a standard IMOS [list,](#page-99-0) so you can sort it, filter it, do a [Quick Search,](#page-105-0) and create custom [Views](#page-106-0) for it.

In the FFA/Option List, you can select multiple FFA/Options and confirm them at once by clicking the Confirm trade(s) link.

### **Related Config Flags**

CFGFfaDefaultCounterparty Defaults the Counterparty field when a value is entered in the Clearing House field.

### <span id="page-221-0"></span>Bunker Swap-Option Trade

A Bunker Swap or CALL or PUT option is like an [FFA/Option Trade](#page-218-0) except that it references a different market.

Bunker Swap contracts are valued against the quoted forward rates for the bunker symbol underlying the trade. Bunker Swap Options are not being automatically valued against the underlying routes. Instead, you can create a Market for Bunker Options in which the [Option Symbols](#page-235-0) can be quoted. Each Bunker Swap Option contract will have a unique Option Symbol automatically generated. On the [Market Data](#page-229-0) form, the quoted values of the trades can be recorded for each Option Symbol.

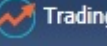

In the Trading module center **Trading**, under Trades, click **Bunker Swap/Option.** 

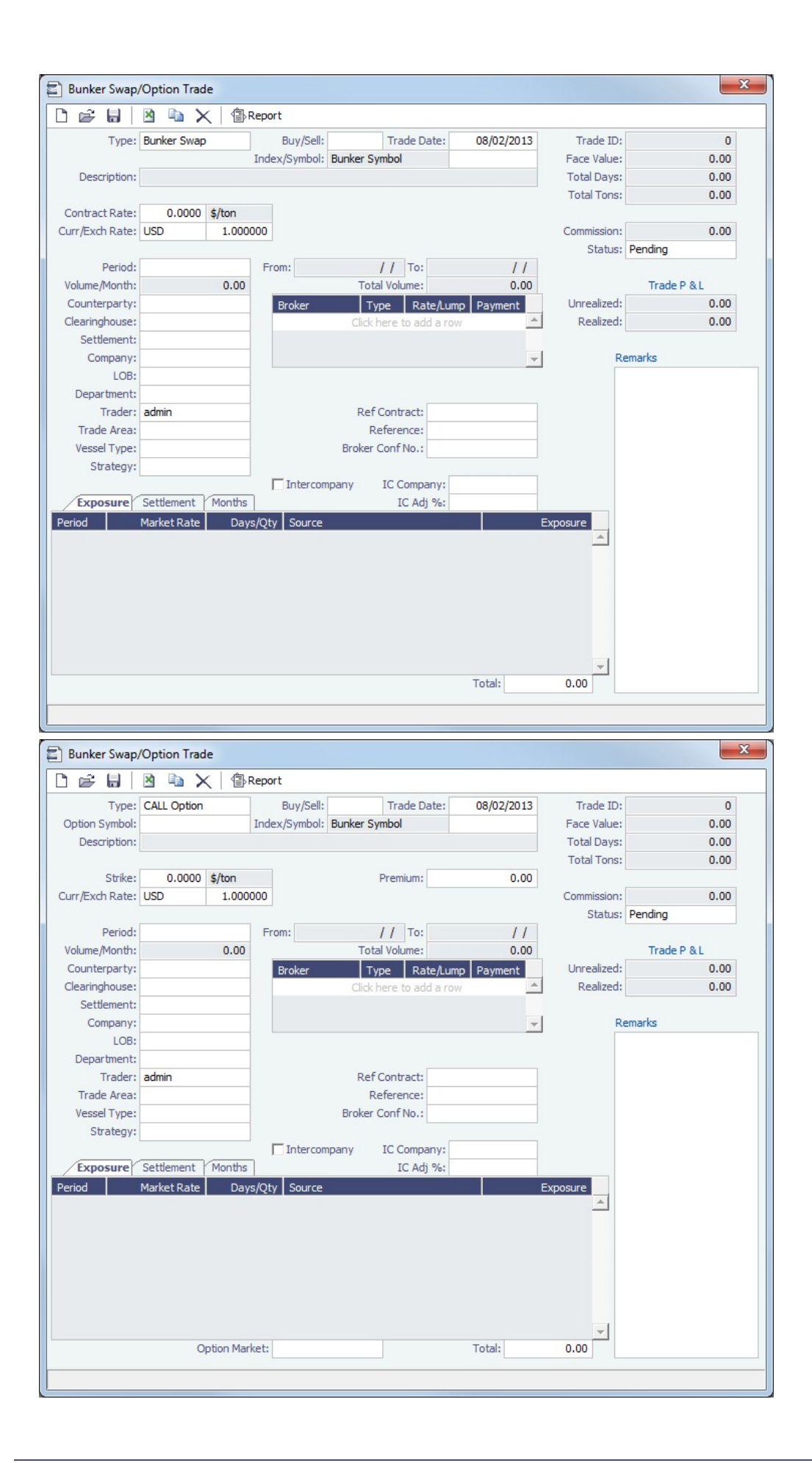

The Bunker Swap/Option Trade form is the same except:

- The Index is always **Bunker Symbol** and, instead of a Route, you select the **Symbol**.
- You can enter either the **Volume/Month** or **Total Volume**; IMOS calculates the other value.
- The **Settlement Rate** is taken from the Bunker Market Rate.

#### Enter contract details.

- **Statuses**:
	- **Pending**: The trade has been created. Contracts with a Pending status show as position in the Trading P&L Summary.
	- **Opportunity**: The trade can be included in the Trading Sensitivity Analysis to see how the P&L will look with this trade added.
	- **Confirmed**: Contracts with a Confirmed status appear in the Trading P&L Summary. **Note**: The **Broker Confirmation Number** is required to confirm a trade; it changes the Status to **Confirmed**. Someone with the **Broker Confirmation** [Module Right](https://wiki.veson.com/display/imosv710/Module+Rights#ModuleRights-ModuleRight) selected in [Security](#page-49-0) must enter the Broker Confirmation Number to confirm the trade and save it. Only paper trades that are confirmed can be settled for matured periods.
	- **Partially Settled**: The trade is partially settled.
	- **Settled**: The trade is fully settled.
- **Reference**: To edit this field, you must have the **Reference** [Module Right](#page-52-0) selected in [Security](#page-49-0), under **Trading**.
- **Settlement**: For **Period Average**:
	- The period must be less than or equal to one month.
	- The settlement rate will be the forward rate for the month until the period is realized; then the settlement is the average of all spot rates in the period.
	- Early settlement is not allowed, since the true settlement rate is not available until the period is fully realized.
	- When using Realize Paper Trade Days Through the Month, the unrealized portion of the trade will use the forward rate for the month, and the realized portion will use an average of the spot rates in the realized period.

The grid on the bottom of the form populates with the Periods, the Market Rates, the Date that the Market Rate is from (Source), and the P&L (Exposure).

### Exposure Tab

When you first enter a trade, periods in the future appear on the Exposure tab.

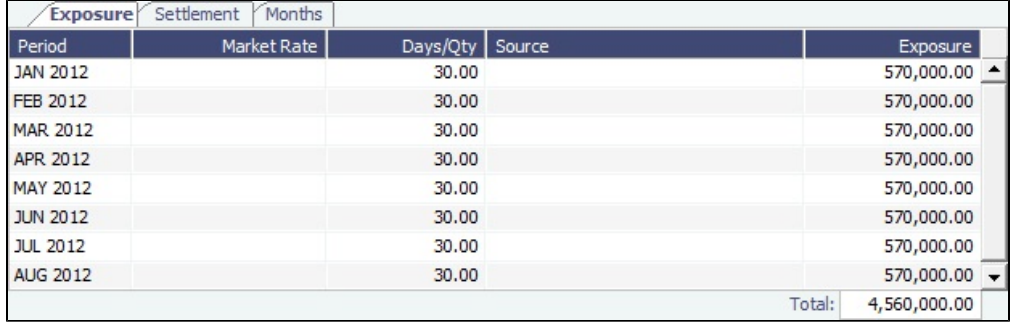

#### Settlement Tab

After a particular period of the trade has matured and the settlement rate has become available, that period moves to the Settlement tab.

The Trade must be refreshed for the periods to appear on the correct tab. To refresh, close the trade and reopen it.

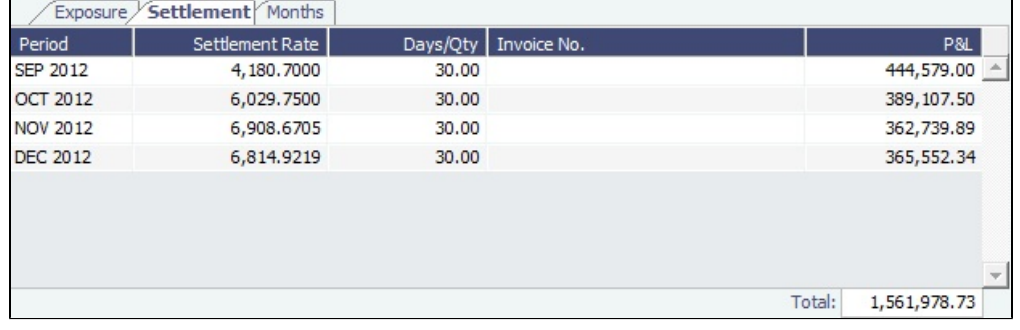

These conditions both need to be fulfilled for this to happen:

- The period must have matured, that is, the month must be in the past, relative to the system date.
- $\bullet$ The Settlement rate must be available; the Price field (**Entire Month**, **Last 7 days**, **Last 10 days**) on the [Market Data](#page-229-0) form for a day during the trade's **Settlement** month must be available.

### Months Tab

Monthly information appears on the Months tab.

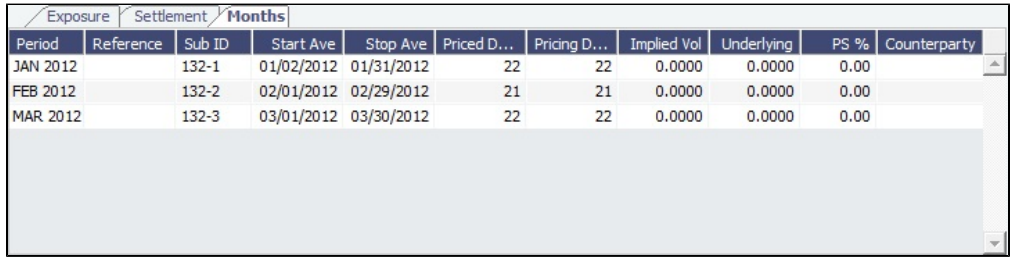

### Copying a Bunker Swap-Option

To copy a Bunker Swap-Option, click  $\Box$  Enter the number of copies and then click **Create**. Edit line items for the copies as needed and then click **OK**.

### Linked Bunker Swaps

You can [link Bunker Swaps to voyages](#page-210-0) to show the gain or loss when a Bunker Swap is used to hedge against bunker exposure of contracts. You can link a Bunker Swap to a [Cargo](#page-317-0) or a [Time Charter Out](#page-432-0) at any point during the contract, before or after scheduling it. To open the linked contract, right-click a line on the Exposure or Settlement tab and click **See Linked Contract**.

Bunker Swap List

All Bunker Swaps appear on the Bunker Swap List. In the Chartering module center Chartering , next to Bunker Swap, click **List**.

The **FFA/Option** List is a standard IMOS [list,](#page-99-0) so you can sort it, filter it, do a [Quick Search,](#page-105-0) and create custom [Views](#page-106-0) for it.

In the Bunker Swap List, you can select multiple Bunker Swaps and confirm at once by clicking the Confirm trade(s) link.

### **Related Config Flags**

CFGFfaDefaultCounterparty Defaults the Counterparty field when a value is entered in the Clearing House field.

### <span id="page-224-0"></span>Trade Settlement Invoices

After confirming trades and settling them, you can create invoices on the [Create Invoices](#page-693-0) List. The Settlement rates will be sourced from the default Settlement Markets.

To create a Trade Settlement Invoice for one or more trades in the past, from the same Trade Book, follow these steps:

- 1. On the Create Invoices List, select Invoice Type **Trade Settlement Invoices**.
- 2. In the row for each trade, select the check box.

#### 3. Click the Create settlement(s) link.

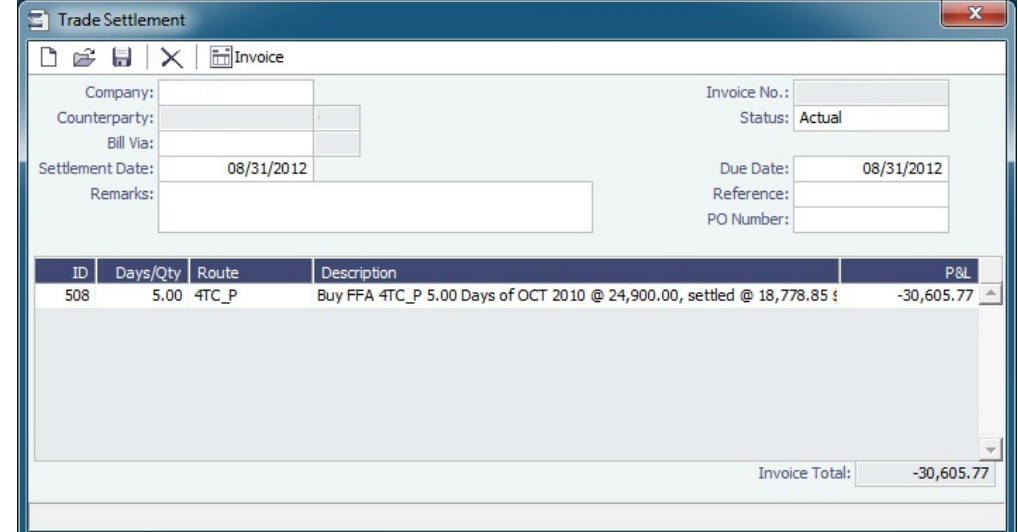

- 4. On the Trade Settlement form, enter a **Due Date** and any other relevant information.
- 5. To save the form, click  $\blacksquare$ .
- 6. To create an invoice, click . IMOS creates an **Invoice Number**.

If the trade was done through an exchange, the settlement will be a Journal Entry instead of a payable or receivable invoice.

### Forward Invoices

If you have two trades for the same period with the same details, you can create a Settlement invoice prior to the maturation of the period.

• On the Create Invoices list, select the same period from the two trades and click the Create Settlement link.

### Settling Combined Buy and Sell Positions

For trades in the current or a future month, you can combine multiple buy and sell positions with the same Counterparty or Trade Book by selecting their check boxes in the first column and clicking the Create Settlement link at the top of the list. On the Trade Settlement form, yellow lines indicate that the trade is in the future. The number of Buy days must equal the number of Sell days to be able to save; you can edit the Days/Qty column so that they do. IMOS produces a net Invoice Total.

### **Related Config Flags**

CFGSettlementMarket Specifies the name of the default market against which the FFA trades need to settle. CFGBunkerMarket Specifies the name of the default market against which the Bunker Swap trades need to settle.

Trade Commission Settlement and Invoice

To create a Trade Commission Invoice for one or more trades for the same broker, follow these steps:

- 1. On the Create Invoices List, select Invoice Type **Trade Commission Invoices**.
- 2. In the row for the trade, select the check box.

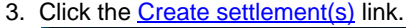

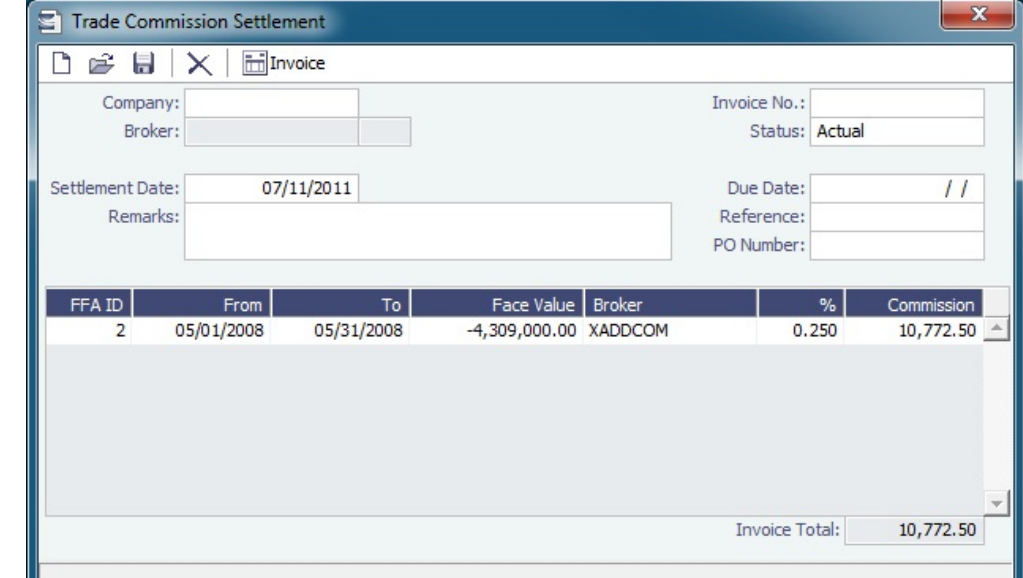

- 4. On the Trade Commission Settlement form, enter a **Due Date** and any other relevant information.
- 5. To save the form, click  $\blacksquare$ .
- 6. To create an invoice, click . IMOS creates an **Invoice Number**.

# Data

To access one of the following types of data, in the Trading module center **Trading**, under Data, click its name.

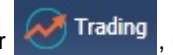

- [Trading Profile](#page-226-0)
- [Trading Filter](#page-228-0)
- [Market Data](#page-229-0)
- **[Markets](#page-233-0)**
- [Trade Route](#page-233-1)
- [Bunker Symbol](#page-234-0)
- [Freight Option Symbol](#page-235-0)
- [Bunker Option Symbol](#page-235-0)
- [Fuel Market Symbol Rules](#page-236-0)
- [Trading Strategy](#page-236-1)
- $\bullet$ [Benchmark TC Adjustment](#page-237-1)

To access one of the following types of data relevant to Trading, in the Data Center **Follogia** Center , click its name.

- $\bullet$ [Trade Areas](#page-814-0)
- [Vessel Fleets](#page-830-0)
- $\bullet$ [Vessel Types](#page-830-0)

# <span id="page-226-0"></span>Trading Profile

To access the Trading Profile form, in the Trading module center **Trading**, under Data, click **Trading Profile**.

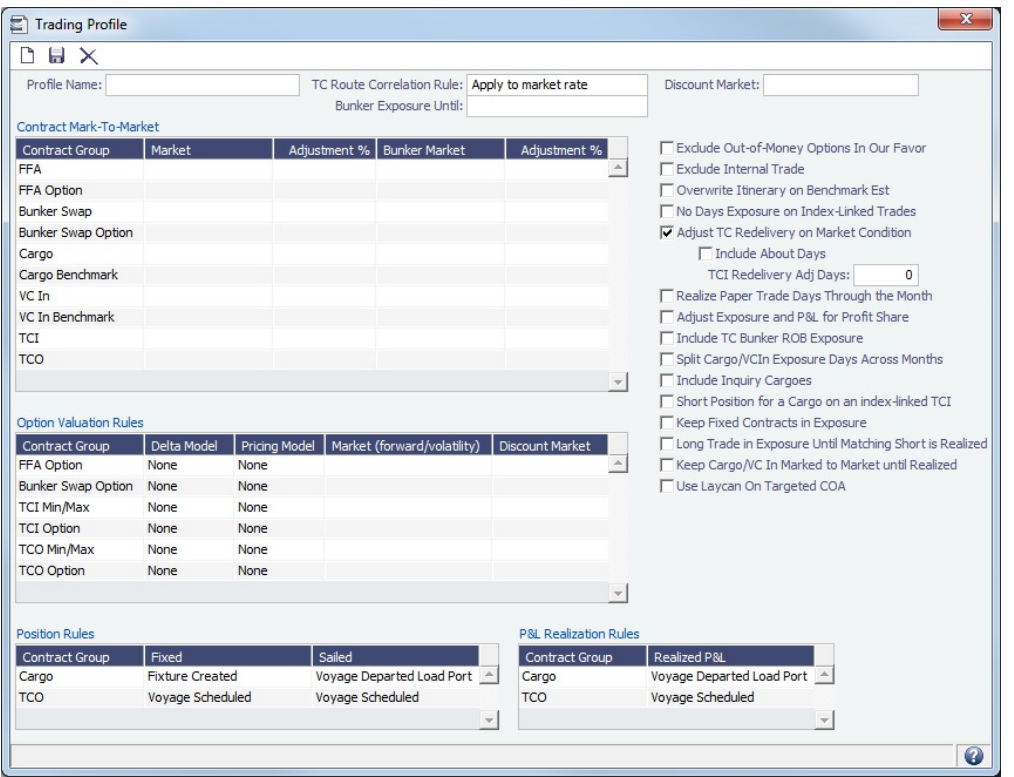

In the Trading Profile form, you can create different Trading Profiles, each with different options, specific settings of TC Exposure, and adjustments of Mark-To-Market values.

- **Bunker Exposure Until:** 
	- **Same as Cargo Contract Group**
	- **Ordering Bunkers (Benchmark Exposure)**: Bunkers will remain in exposure, based on the Bunker Exposure Breakdown table on the [Cargo Exposure tab](#page-325-0), until ordered (Ordered Bunker Purchase or Invoiced) even if the Cargo is scheduled. For those liftings, the lifting quantity is deducted from the remaining bunker exposure of that Fuel Type. When the total lifted quantity is higher than the total bunkers specified, or when the voyage is completed, those lots will go out of exposure.
- **Contract Mark-To-Market** table: For each Contract Group, you can select a **Market** and a **Bunker Market**. You can also enter percentage values for Adjustments. The **Adjustment Percentage** is applied on the market rate, and the result is used in the exposure calculations.
- **TCI Redelivery Adj. Days** (appears when Adjust TC Redelivery On Market Condition is selected): Number of days to be used in the following logic as X.
	- For TCI Contracts:
		- If the TCI Min/Max is OTM (Option Status is Out of The Money), exclude the TCI Min/Max and the Options. The total Exposure time is until the Min redelivery  $+ X$ .
		- If the TCI Min/Max is ITM (Option Status is In The Money), but the Options are OTM, exclude the Options. The total Exposure time is until the Max redelivery + About Days - X.
		- If the TCI Min/Max and the Options are ITM, include both. The total Exposure time is until the last option's redelivery + About Days - X.
	- For TCO Contracts:
		- If the TCO Min/Max is ITM, exclude the TCO Min/Max and the Options. The total Exposure time is until the Min redelivery.
		- If the TCO Min/Max is OTM, but the Options are ITM, exclude the Options. The total Exposure time is until the Max redelivery + About Days.
		- If the TCO Min/Max and the Options are OTM, include both. The total Exposure time is until the last option's redelivery + About Days.
- **Option Valuation Rules** table: Specify what models should be applied for Delta and Pricing on the different option types.
	- When None is selected for any of these models, the system will keep calculating the days/tons and net P&L values.
		- When Black (1976) is selected for any of the Contract Groups for:
			- Delta Model, the Days/Tons value is adjusted based on the Black (1976) formula.
			- Pricing Model, the Net P&L value is adjusted based on the Black (1976) formula.
- **Position Rules** table: Select when the trade status for Cargo and TCO contracts changes from Confirmed to **Fixed** and from Fixed to **Sailed**.

**P&L Realization Rules** table: Select when the P&L for Cargo and TCO contracts changes from Unrealized to **Realized**, that is, when the Cargo or TCO contract shows the Actual P&L rather than Estimated on the [Trade Details List](#page-214-0).

Trading Profile List

All Trading Profiles appear on the Trading Profile List. In the Trading module center , next to Trading Profile, click **Li st**.

The Trading Profile List is a standard IMOS [list](#page-99-0), so you can sort it, filter it, do a [Quick Search](#page-105-0), and create custom [Views](#page-106-0) for it.

# <span id="page-228-0"></span>Trading Filter

You can create different Trading Filters to apply to the [Trading P&L Summary](#page-212-0), [Trade Details List](#page-214-0), and Portfolio Report form.

In the Trading module center **Trading**, under Data, click **Trading Filter**.

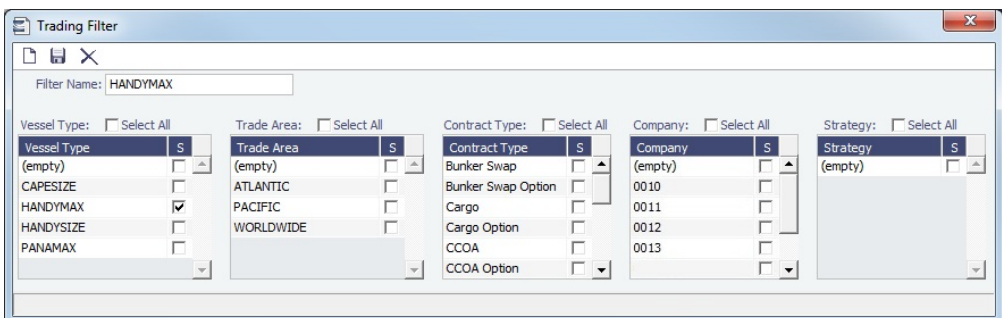

Each filter has the option to filter according to [Vessel Type](#page-833-0), [Trade Area](#page-814-0), Contract Type, [Company](#page-733-0), and [Strategy](#page-236-1). You can select several options in a single Filter.

Displaying Physical and Paper Trades as Offsetting

A common use of Trading Filters is to display Physical and Paper Trades as offsetting one another. To do so, create a Trading Filter and then apply it to the Trading P&L Summary.

#### 1. Create the Trading Filter

- 1. Create a new Trading Filter with a **Filter Name** (for example, FFA VS. CARGO).
- 2. Ignore the Vessel Type check boxes.
- 3. To include only specific Trade Areas, select one or more **Trade Area** check boxes.
- 4. In the **Contract Type** list, select only the **Cargo** and **FFA** check boxes.
- 5. To include only specific Companies, select one or more **Company** check boxes.
- 6. To include only specific Strategies, select one or more **Strategy** check boxes.
- 7. Save and close the Trading Filter.

#### 2. Configure the Trading P&L Summary

- 1. Open the [Trading P&L Summary.](#page-212-0)
- 2. Next to **Show**, select **Exposure Tons** and **Exposure Days**.

### 3. Next to **Filter**, select your **Trading Filter**.

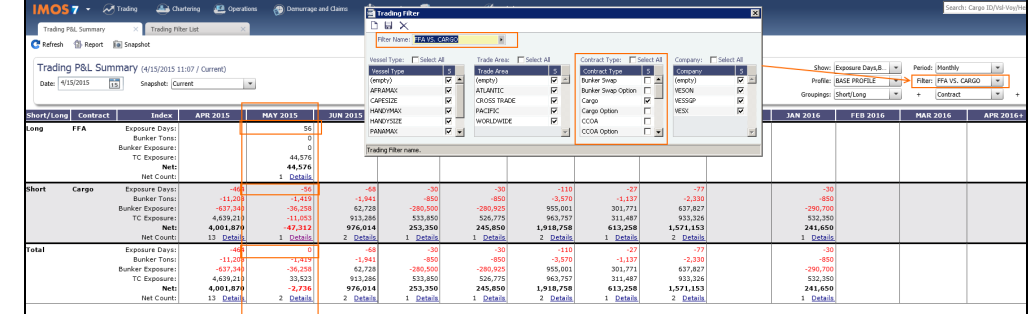

4. Click GREESH

Trading Filter List

All Trading Filters appear on the Trading Filter List. In the Trading module center **Trading**, next to Trading Filter, click List.

The Trading Filter List is a standard IMOS [list,](#page-99-0) so you can sort it, filter it, do a [Quick Search,](#page-105-0) and create custom [Views](#page-106-0) for it.

# <span id="page-229-0"></span>Market Data

You can track current and future freight and bunker rates on the Market Data form. You can see two views of this data on the [Mar](#page-230-0) [ket Data Summary.](#page-230-0)

Market Data should be populated daily, in either of these ways:

- IMOS supports multiple data feeds from Baltic, Platts (bunker), and Imarex (freight and bunker). We can enable an interface for clients who have a signed contract with a data provider.
- $\bullet$ The data can be entered manually. You can enter future data up to 10 years from the current date, for P&L calculations.

To access Market Data, do one of the following:

- In the Trading module center **Market Data.** under Data, click Market Data.
	-
- In the Operations module center **CE** Operations , under Bunkers, click Market Data.
- In the Data Center **ED** Data Center , under Quick Links, click **Market Data.**

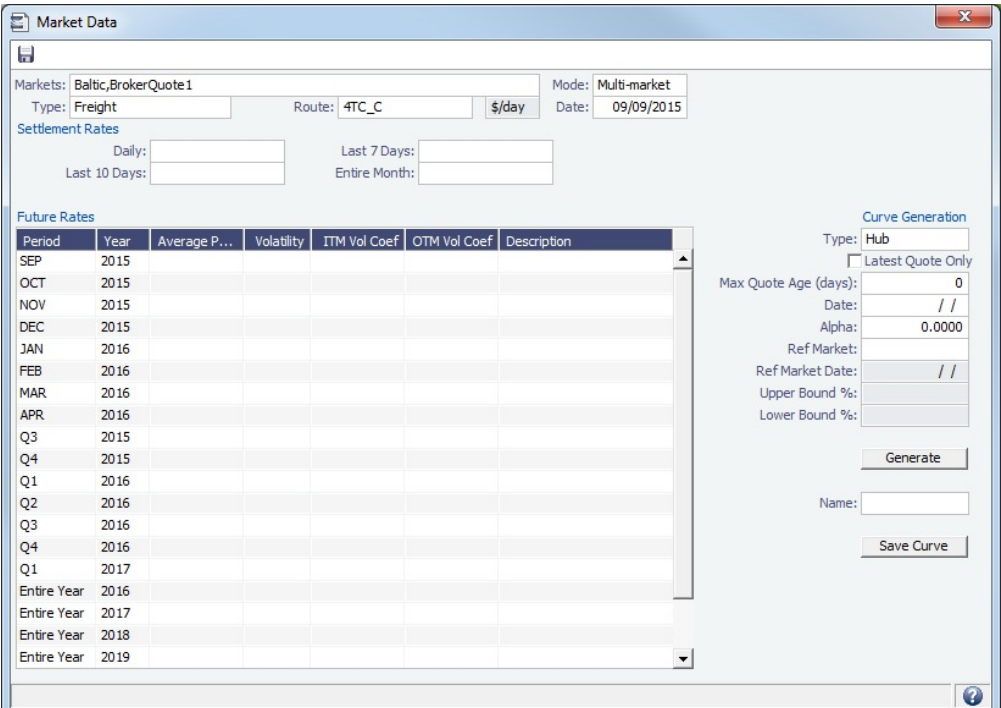

#### **Market**:

- Enter a new Market; you are asked if you want to create a new one (either a Freight or a Bunker market curve). Select an existing **Freight Market** and the **Route** and **Date**, and you can see the Daily (Spot) rate and the Settlement Rates for the Last 7 Days, Last 10 Days, and Entire Month; the Future Rates; or the curve.
- Select an existing **Bunker Market** and the **Symbol**, and you can see the Settlement Rates for the Last 7 Days, Last 10 Days, and Entire Month; the Future Rates; or the curve.
- **Mode**:
	- **Single-Market**
	- **Multi-Market**: You can select several markets of the same type (Freight/Bunker) to see their average rates. When a Route/Symbol is selected and the Date is entered, the average of all the selected markets appears. The Future Rates list is populated with the average value for each price bucket that existed in the original markets.

You can also [generate new forward curve prices](#page-231-0) for routes based on broker quotes.

### <span id="page-230-0"></span>Market Data Summary

The Market Data Summary provides two views of your Market Data, showing the data that is fed in for the selected Market.

- 1. To access the Market Data Summary, do one of the following:
	- In the Trading module center **Trading**, under Data, next to Market Data, click **List**.
	- In the Operations module center **CEP** Operations , under Bunkers, click Market Data Summary.
- 2. Select the **Market**.
- 3. Select the **Data**:
	- **Daily Data**: Starting on the selected date, for each Route (for a Freight index) or Symbol (for a Bunker index), see the forward prices for that day and the next 15 days. Weekend days are only included if there is data.
		- To see the **Market Data** for a day, click its line. The form opens, and you can view and edit the data.
	- **Historical Data**: Across business days, for each Route, Index, and Period (for a Freight index) or Symbol and Period (for a Bunker index), see what the prices were.
		- To see the **Daily Data** for a date, click its link in the column heading.

### **Related Config Flags**

CFGMarketExpiryDays Determine if a market rate is out of date or recent.

### CFGCalcForwardRatesByNoOfMonths

When enabled, when calculating forward rates IMOS will prorate based on the number of months in the quarter instead of the number of days in the quarter.

CFGCMSIADataTag

Controls the XML element used to get the index value for market data feeds. Possible tag values:

- TimeCharterSettlement
- TimeCharterAverage

# <span id="page-231-0"></span>Curve Generation

Curve Generation is a process where new forward curve prices are calculated for routes based on broker quotes. You can generate a curve based on specified parameters and save the new curve to a [Market](#page-233-0).

- 1. In the Trading module center
- **Trading**, under Data, click **Market Data.**
- 2. Complete the following fields:
	- **Markets**: One or more source [Markets.](#page-233-0) These should be of broker type only, not generated.
	- **Mode**:
		- Multi-market for Hub
		- Single-market for Secondary
	- **Route**: Source route
	- **Date**: Date on which source prices are published
- 3. After selecting the date, Broker Quotes are loaded. In Multi-market mode, the values are averaged if they overlap the same period.
- 4. Under **Curve Generation**, enter the relevant parameters. Different options appear, depending on the Type:
	- **Hub**: Future Rates generated from prices from the selected source Markets, which is information collected from brokers. The generated curve is the average of the multiple forward prices from these Markets.

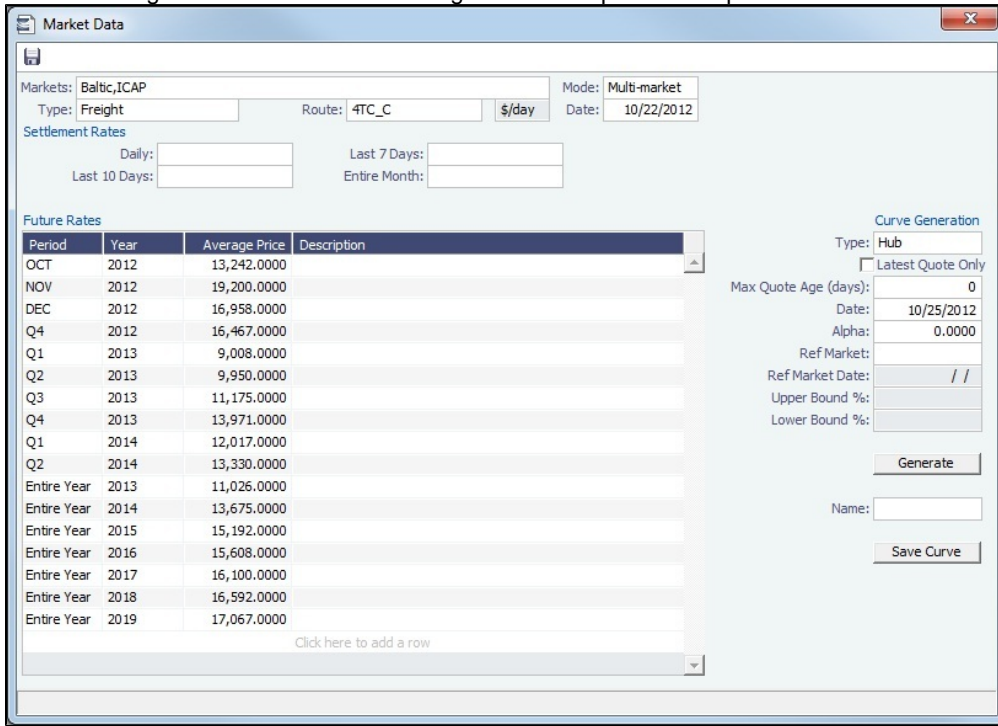

**Secondary**: Future Rates generated from the correlation between the Daily Spot Rates for the selected Route and the selected Ref Routes.

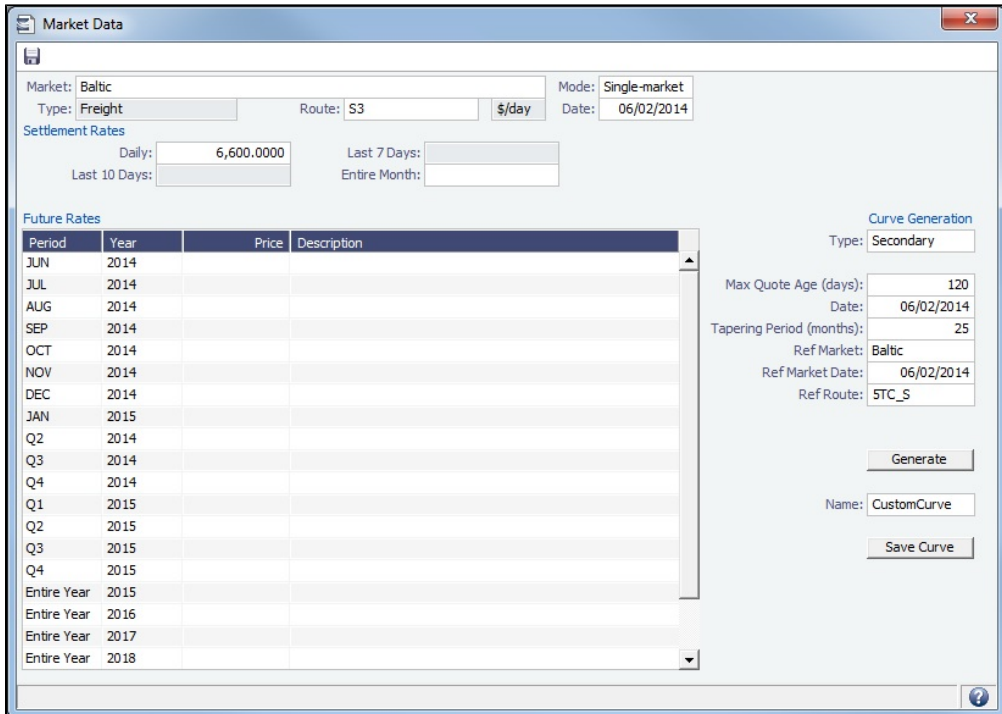

5. Generate | Future Rates appear.

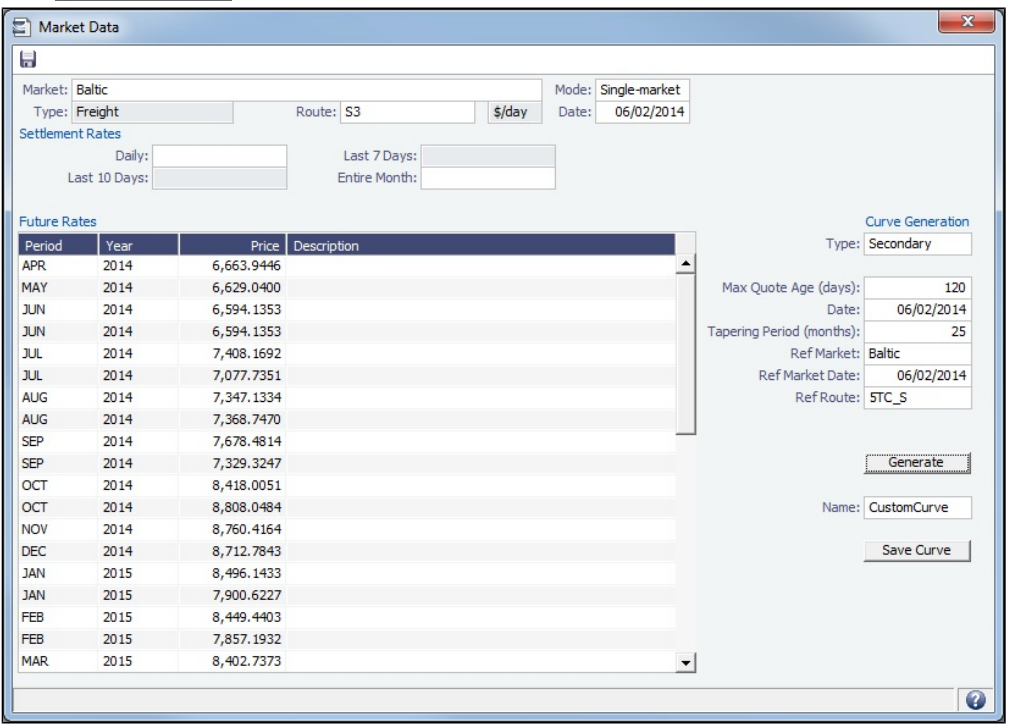

6. In the **Name** field, select a Market (of the Generated type) and click Loave Curve No The Generated Market Curve can be used for exposure in the [Trading Profile.](#page-226-0)

# Market Data Summary

The Market Data Summary provides two views of your [Market Data,](#page-229-0) showing the data that is fed in for the selected Market.

1. To access the Market Data Summary, do one of the following:

- In the Trading module center **Market Data, click Market Data List.**
- In the Operations module center **CE** Operations , under Bunkers, click Market Data Summary.

- 2. Select the **Market**.
- 3. Select the **Data**:
	- **Daily Data**: Starting on the selected date, for each Route (for a Freight index) or Symbol (for a Bunker index), see the forward prices for that day and the next 15 days. Weekend days are only included if there is data.
		- To see the **Market Data** for a day, click its line. The form opens, and you can view and edit the data.
	- **Historical Data**: Across business days, for each Route, Index, and Period (for a Freight index) or Symbol and Period (for a Bunker index), see what the prices were.
		- To see the **Daily Data** for a date, click its link in the column heading.

### <span id="page-233-0"></span>**Markets**

On this form, you can view all the markets defined in the system and create new ones for use on the [Market Data](#page-229-0) form.

In the Trading module center **Trading**, under Data, click Markets.

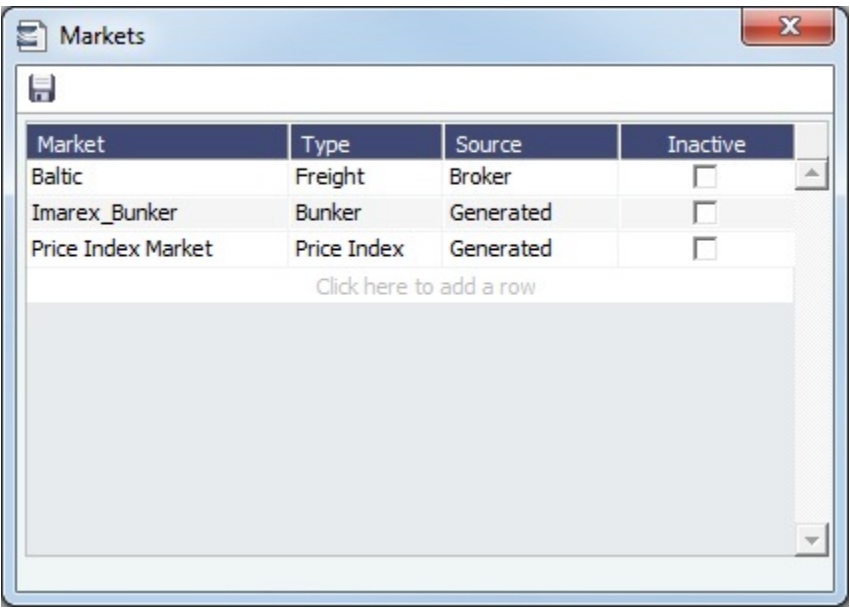

For each market, you can edit the Type and the Source (default: Generated).

### **Related Config Flags**

CFGBunkerMarket Selects the market used for settlement of bunker swaps. CFGPriceIndexMarket Sets the default Price Index Market.

### <span id="page-233-1"></span>Trade Route

Trade Routes are typically defined by the market (by the data provider) or by your internal risk management team. Trade Routes are based on Vessel Type and have different units of measure (\$/day, \$/ton, \$/mt, or Worldscale), usually based on the area or the start and end points of the itinerary.

In the Trading module center **Trading**, under Data, click **Trade Route**.

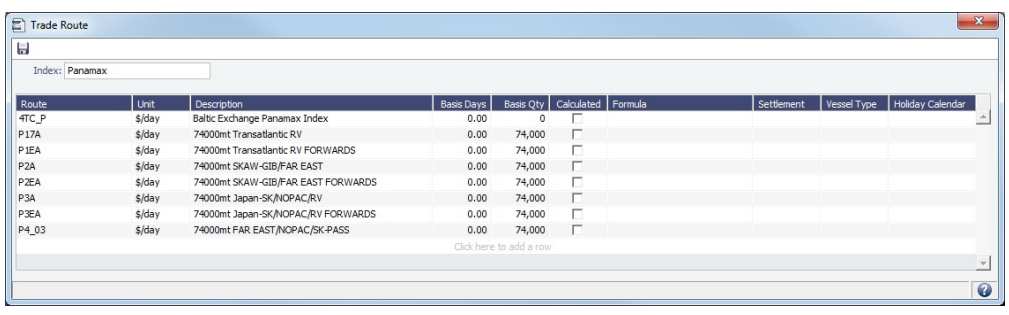

The trade routes are universal for all markets specified as **Freight**.

Adding Calculated Routes

You can also add calculated routes:

- 1. Select the **Calculated** check box.
- 2. Type in the formula in the **Formula** field.
	- **Examples**:
		- AVG (Route1,Route2,Route3)
			- **Example**: AVG (P2A,P2EA)
		- Factor1 \* Route1 +/- Factor2 \* Route2 +/- Factor3 \* Route3
			- **Example**: 0.6 \* 4TC\_P 0.4 \* P17A
		- Factor1 \* \$ / TonRoute Factor2 \* BunkerSymbol1 Factor3 \* BunkerSymbol2 Factor4
			- **Example**: 1143 \* LPG 42 \* SPO380FO 0.1 \* SPOMGO 2549

# <span id="page-234-0"></span>Bunker Symbol

On the Bunker Symbol form, you can manage Bunker Symbols. For a bunker data feed, the symbol must be set so that the data is imported correctly.

In the Trading module center **Trading**, under Data, click **Bunker Symbol.** 

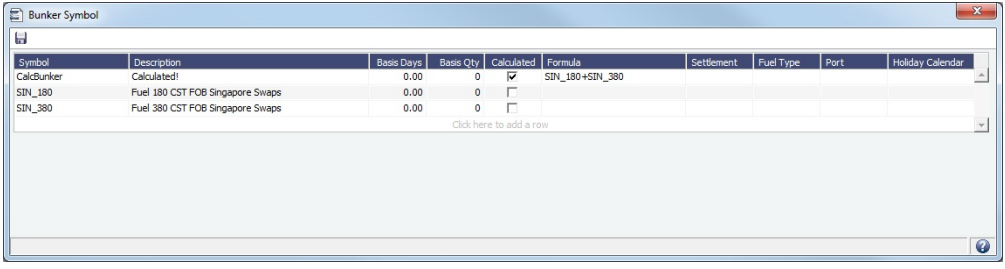

The Bunker Symbols are universal for all markets specified as **Bunker**.

## Price Index Symbol

On the Price Index Symbol form, you can manage Price Index Symbols. For a data feed, the symbol must be set so that the data is imported correctly.

- Markets of Type Price Index can be entered on the [Markets](#page-233-0) form.
- $\bullet$ Price Index curves can be entered on the [Market Data](#page-229-0) form or through a data feed.

# In the Trading module center **Trading**, under Data, click **Price Index Symbol**. To access this form, you must have the

Trading [Module Right](#page-52-0) **Price Index Symbol**.

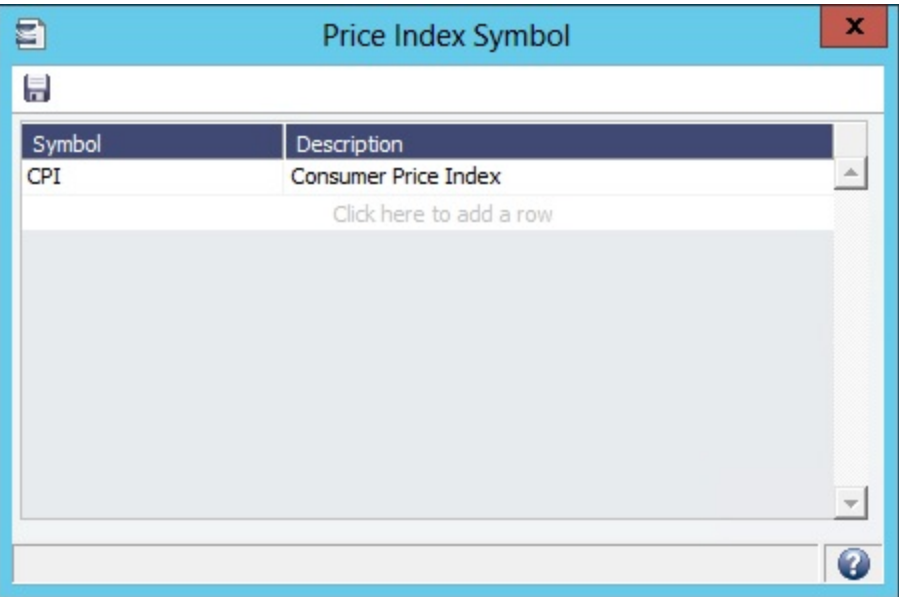

The Price Index Symbols are universal for all markets specified as **Price Index**.

### **Related Config Flags**

CFGPriceIndexMarket Sets the default Price Index Market.

# <span id="page-235-0"></span>Freight or Bunker Option Symbol

Option Trades ([FFA](#page-218-0) or [Bunker Swap](#page-221-0)) can use Freight Option and Bunker Option [markets](#page-233-0) to calculate their P&L. The Option Symbol form can be used to aggregate the symbols created for the Option markets. When a new symbol is created based on the information entered in a new Trade, that symbol is added to the Option Symbols form.

In the Trading module center  $\sim$  Trading , under Data, click one of the following:

**Freight Option Symbol**:

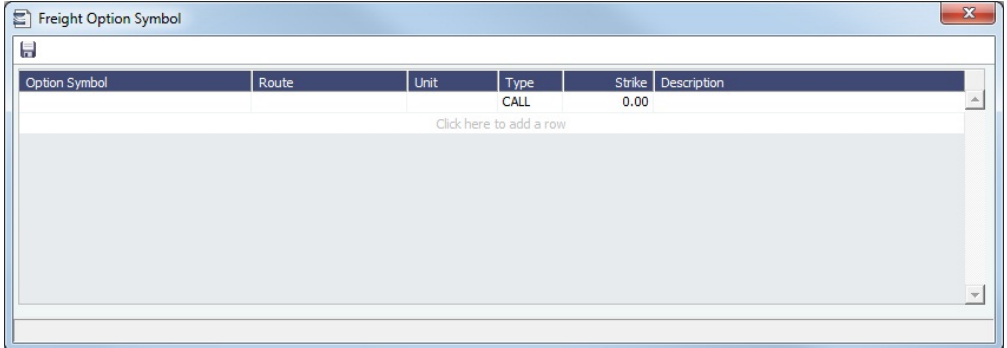

### **• Bunker Option Symbol:**

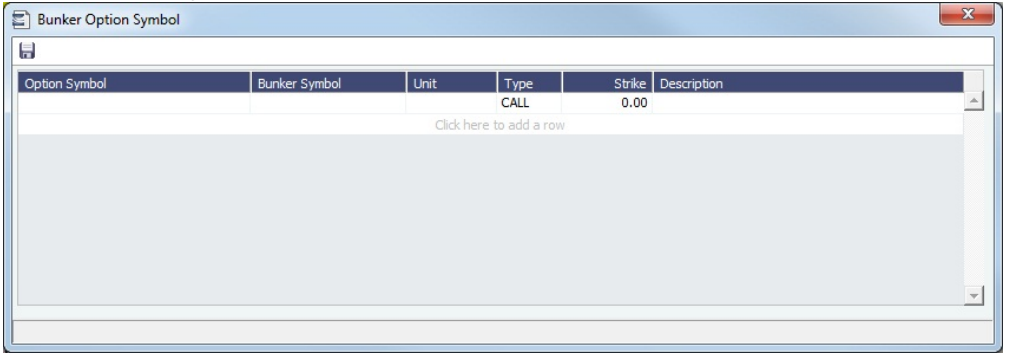

These Option types appear on the [Trading P and L Summary](#page-212-0) and the [Trade Details List.](#page-214-0) They have two invoice detail lines, one for the Premium and one for the Settlement. [Trade Settlement invoices](#page-224-0) can be created even if the period is still in exposure.

# <span id="page-236-0"></span>Fuel Market Symbol Rules

For Platts import only, this form specifies the mapping rules between the Platts Market Symbol (in the first column) and the internal Bunker Symbols and Periods. This form is populated, but you can add to it.

In the Trading module center **Exercise Control Control Control Control Control Rules**.

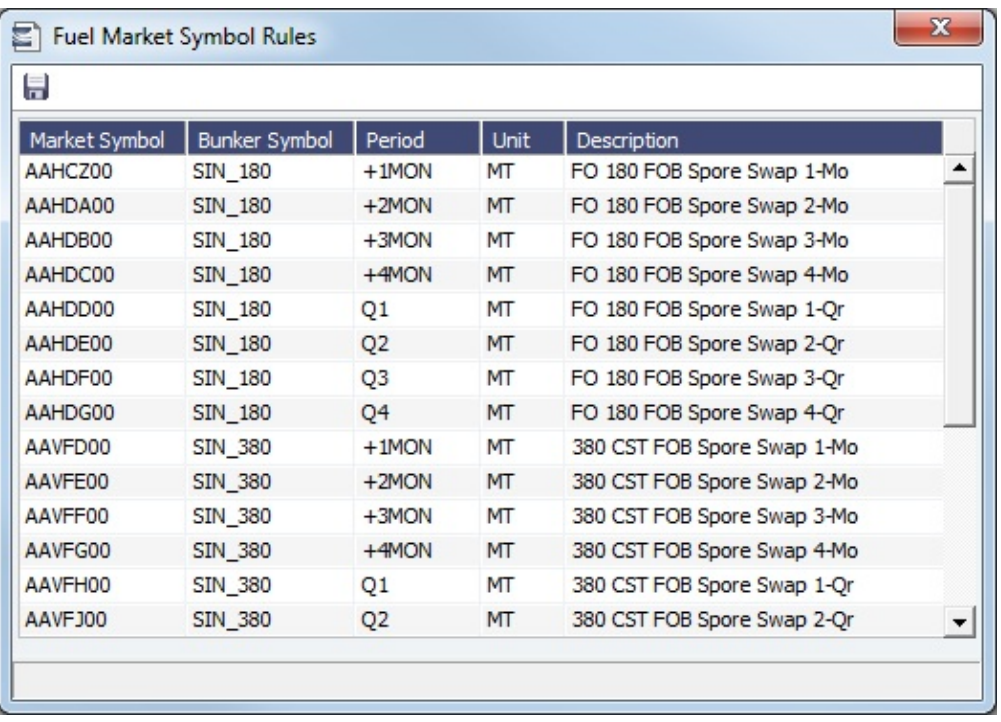

# <span id="page-236-1"></span>Trading Strategy

On this form, you can define a set of strategies as a means of grouping your portfolio to analyze risk, total P&L, or exposure. It is used on the [FFA-Option Trade](#page-218-0) and can be selected as a column on the FFA/Option/Bunker Swap List to filter or group trades.

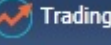

In the Trading module center **Trading**, under Data, click **Trading Strategy.** 

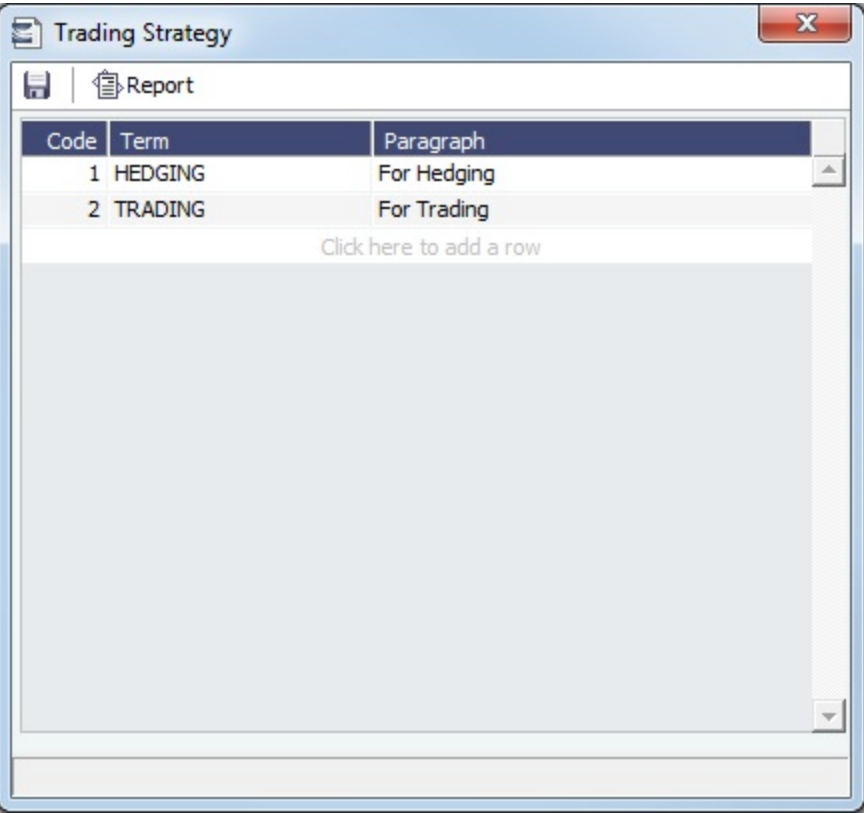

# <span id="page-237-1"></span>Benchmark TC Adjustment

This table defines the Benchmark Estimates to be used in the [Benchmark Freight Report.](https://wiki.veson.com/display/imosv710/Trading+Reports#TradingReports-benchmarkfreight)

In the Trading module center **Teading**, under Data, click **Benchmark TC Adjustment**.

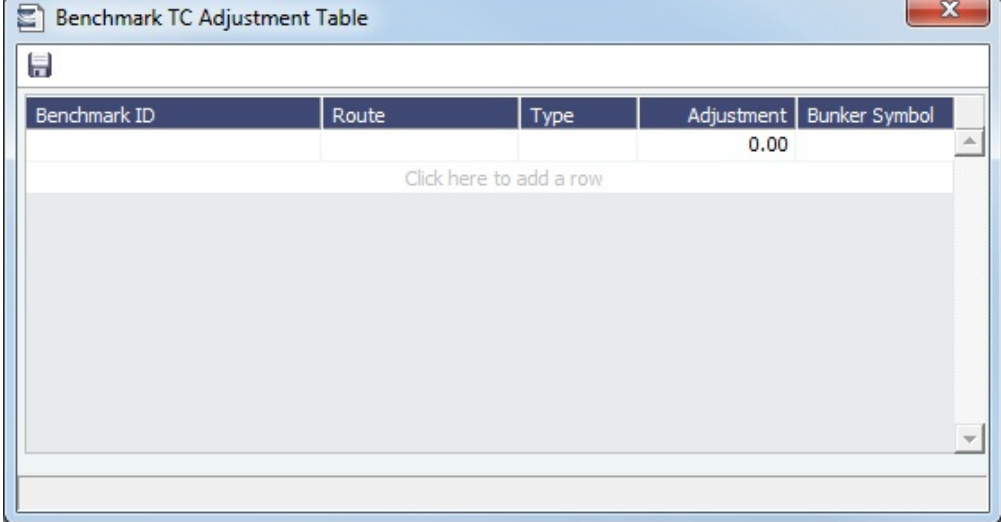

- 1. In the Report selection list in the Trading module center, select **Benchmark Freight Report**. The report displays all the Benchmark Estimates defined in this table and retrieves the most recent market data.
- 2. Edit the **TC Rates** and **Bunker Rates**; it automatically adjusts the corresponding **Freight Rates**.
- 3. Click <sup>1</sup> ⊞<sup>Report</sup> |

# <span id="page-237-0"></span>Trading Reports

[ports](#page-124-0) specific to Trading.

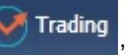

In the Trading module center Trading , click Select Report:<br>In the Trading module center  $\Box$  Trading , click Select Report:

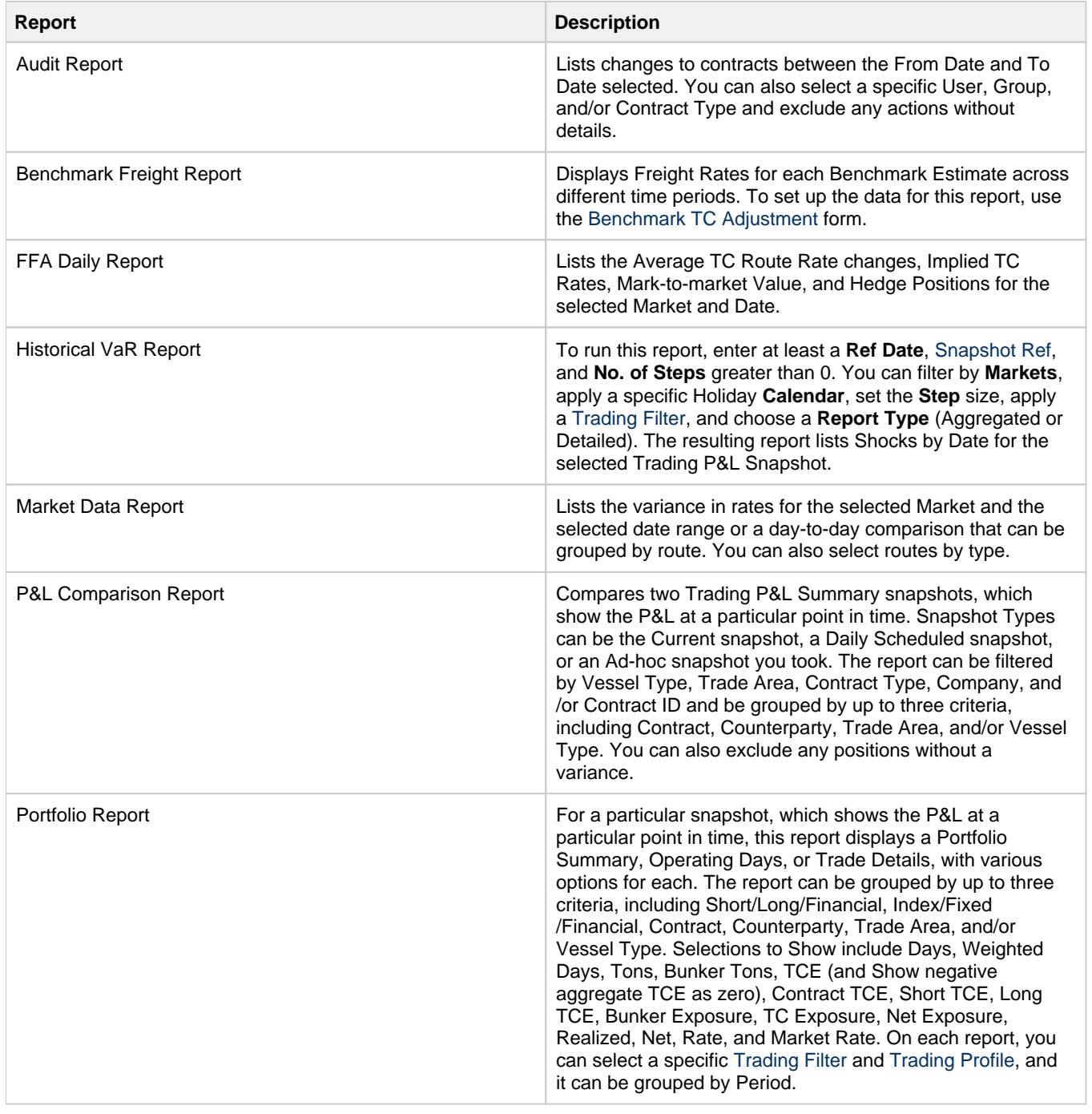

# **Chartering**

**Note**: The **General Chartering** [Module Right](https://wiki.veson.com/display/imosv710/Module+Rights#ModuleRights-ModuleRight) must be selected in [Security](#page-49-0). Access to other forms and actions also require specific Module Rights. Your configuration might differ from the information shown. For information on additional features, please contact your account manager.

Members of a Chartering department use the Chartering module to create and analyze Voyage Estimates, COAs, Cargoes, Voyage Fixtures, and Time Charters that may result in the scheduling of voyages. Chartering includes a full range of core analytical tools, including Estimates, the Cargo Schedule, and Time Charter Out Estimates, to help Chartering teams make informed decisions and maximize profits.

You can find all chartering-related activities in the Chartering module center **: Chartering** 

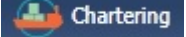

- [Voyage Estimate](#page-275-0)
- [Voyage Fixture](#page-349-0)
- [Cargo](#page-317-0)
- [VC In](#page-332-0)
- [Cargo COA](#page-303-0)
- [VC In COA](#page-330-0)
- [Time Charter In](#page-412-0)
- [Time Charter Out](#page-432-0)

# **Concepts**

The following pages describe concepts used in the Chartering module:

Page: [Worldscale Rates](#page-251-0) Page: [Piracy and ECA Routing](#page-819-0) Page: [Max Lift Calculations](#page-241-0) Page: [Contract Types](#page-240-1) Page: [Cargo Tolerance Option Types](#page-240-0) For more information, see the [Glossary](#page-126-0).

# **Workflows**

You can do any of the following in the Chartering module:

Page: [Bulk Updating Cargoes from a COA](#page-252-0)

Page: [Creating a Default Voyage Estimate](#page-253-0)

Page: [Creating a Forward Cargo from an Estimate](#page-254-0)

Page: [Creating Cargoes and Cargo Templates](#page-254-1)

Page: [Mirroring Contracts](#page-256-0)

Page: [Scheduling a Voyage](#page-259-0)

For industry-specific chartering workflows, see [Barging](#page-386-0) and [LNG](#page-409-0) module documentation.

## Other Sources of Information

This section includes information about Voyage Estimates, COAs, Cargoes, VC Ins, and Voyage Fixtures. Some items within the Chartering module center are not included here, but are described elsewhere:

- [Time Charters](#page-410-0)
- [Time Charter Manager tutorial](https://wiki.veson.com/display/generalfaq/Tutorial+-+Time+Charter+Manager)\*
- [Cargo Matching](#page-365-0)
- [Introduction to Cargo Matching tutorial\\*](https://wiki.veson.com/display/generalfaq/Tutorial+-+Introduction+to+Cargo+Matching)
- [Creating a Cargo Matching Program tutorial](https://wiki.veson.com/display/generalfaq/Tutorial+-+Creating+a+Cargo+Matching+Program)\*
- [Using Cargo Matching tutorial\\*](https://wiki.veson.com/display/generalfaq/Tutorial+-+Using+Cargo+Matching)

\*You can access all the tutorials from the [IMOS7 Tutorials](https://wiki.veson.com/display/generalfaq/IMOS7+Tutorials) page.

# Related Key Topics

These **Key Topics** have high-value information for all users:

Page: [VC In COA](#page-330-0) Page: [VC In](#page-332-0) Page: [Max Lift Calculations](#page-241-0) Page: [Cargo COA](#page-303-0) Page: [Cargo](#page-317-0)

# Chartering Concepts

The following pages describe concepts used in the Chartering module:

Page: [Worldscale Rates](#page-251-0) Page: [Piracy and ECA Routing](#page-819-0) Page: [Max Lift Calculations](#page-241-0) Page: [Contract Types](#page-240-1) Page: [Cargo Tolerance Option Types](#page-240-0)

For more information, see the [Glossary](#page-126-0).

# <span id="page-240-0"></span>Cargo Tolerance Option Types

The Cargo Tolerance Option Type (**Opt Type**) can be specified on the [Voyage Estimate](#page-281-0) (Cargoes grid), [CP Terms Details](#page-353-0), [Voyag](#page-349-0) [e Fixture](#page-349-0) (Cargoes grid), and [Cargo](#page-317-0) forms.

The logic is as follows: these terms are nominally referenced in most charter party contracts:

- **No Option (NOOPT)**: No cargo tolerance options to declare.
- **More or Less Owner's Option (MOLOO)**: A charter party will have a stated contract quantity to load/discharge, for example, 50,000 MT on a Panamax, basis 10% more or less owner's option. This means that although the contracted quantity is 50,000 MT, the owner is aware that by the time his vessel comes to load the cargo, it may not be able to load 50,000 MT. On the other hand, he may be able to load a little more. Before arriving at the loading port, the ship's master will declare what quantity his ship is actually able to load. This declared, or nominated, quantity must fall within that 10% range.
	- If the vessel cannot load the minimum, or the cargo owner comes with less than the minimum 45,000 MT, then [deadfreig](#page-803-0) [ht](#page-803-0) is due.
	- If either party goes over the maximum, then [overage](#page-803-0) is calculated on the freight, which is essentially a rebate for the additional cargo loaded beyond the maximum (55,000 MT, in this case).
- **More or Less Charterer's Option (MOLCO)**: Same as MOLOO, except the charterer has the right to declare the minimum /maximum quantities for loading.
- **More Owner's Option (MOO)**: Same as MOLOO, but only considers the maximum (minimum being the CP quantity).
- **More Charterer's Option (MCO)**: Same as MOLCO, but only considers the maximum (minimum being the CP quantity).
- **Less Owner's Option (LOO**): Same as MOLOO, but only considers the minimum (maximum being the CP quantity).
- **Less Charterer's Option (LCO)**: Same as MOLCO, but only considers the minimum (maximum being the CP quantity).
- **Minimum/Maximum Specified (MNMX)**: There is no option percentage; only the minimum/maximum cargo quantities specified are considered regarding deadfreight/overage.
- **Minimum/Maximum Owner's Option (MNMXO)**: Same as MNMX, but the owner has the right to declare the minimum /maximum quantity.
	- To specify the option to load up to full capacity, enter a minimum quantity to load and enter 0 at the maximum quantity to load. To avoid confusion and to indicate that there is no maximum, the Maximum field is then cleared.
- **Minimum/Maximum Charterer's Option (MNMXC)**: Same as MNMX, but the charterer has the right to declare the minimum /maximum quantity.
	- To specify the option to load up to full capacity, enter a minimum quantity to load and enter 0 at the maximum quantity to load. To avoid confusion and to indicate that there is no maximum, the Maximum field is then cleared.

## <span id="page-240-1"></span>Contract Types

You can create the following contract types in IMOS:

- [Cargo](#page-317-0) and Cargo Option
- [VC In](#page-332-0) and VC In Option
- [Cargo COA](#page-303-0) and Cargo COA Option
- [VC In COA](#page-330-0) and VC In COA Option
- [Time Charter In](#page-412-0) (TC In) and TC In Option, including:
	- [Head Fixture](#page-462-0)
	- [Bareboat Contract In](#page-456-0)
- [TC Out](#page-432-0) and TC Out Option
- [Equipment Contract](#page-389-0) (with [Barging\)](#page-384-0)
- Master Lightering Contract, Master Lightering Contract (Purchase), and Lightering Support Contract (with Lightering)
- Service Contract In and Service Contract Out (with Service Contracts)

# <span id="page-241-0"></span>Max Lift Calculations

This is a **Key Topic**, with high value for all users.

Max Lift is the maximum quantity a vessel can lift in the port in the voyage that has the most restrictive deadweight and draft limits. This amount can be calculated based on the density of the cargo, the vessel's deadweight, and the weight of bunkers and everything on the vessel.

- 1. On the Voyage Estimate menu, click **Auto Calculate by Max Lift Qty**. The following information is used:
- From the [Vessel](#page-783-0) form:
	- Capacity fields vary with Type Code, for example:
		- Type Code T (Tanker): Capacity  $M^3$  or Capacity Bbl
		- Type Code B (Bulk): Capacity (Bale) or Capacity (Grain)
	- Vessel DWT (taking into account the season and the salinity of the [berth\)](#page-781-0)
	- Constants and Safety Margins
	- Bunkers ROB
	- [Cargo Name](#page-772-0)
		- Cargo Class Dry or Unspecified: Stowage Factor (M $3/MT$  or Ft $3/MT$ )
		- Cargo Class Liquid: Density (API/Specific Gravity)
		- Cargo Class Dry: The Capacity Basis default is Grain, but you can change it on the [Cargo Name](#page-772-0) form.
- 2. Quantities appear in [Voyage Estimate Details view:](#page-281-0)
	- On the Draft/Restrictions tab, in the Cargo and L/D Qty fields.
	- In the Cargoes grid, in the CP Qty field, depending on [configuration flags](#page-799-0).
- 3. You can override the calculated lift value.

To recalculate, clear the field and then press **Enter**. The new value appears blue.

To see the inputs to the calculation, on the Draft/Restrictions tab, hold your mouse pointer over the value in the **Max Lift** field.

#### Max Lift Calculation

In determining the Max Lift, three possibly restricting quantities are calculated:

- [Max Available Deadweight](#page-241-1)
- [Max Deadweight Given Cubic Restrictions](#page-244-0)
- [Max Deadweight Given Draft Restrictions](#page-247-0)

The Max Lift is taken as the most restrictive of these values.

You can see which restriction is in effect on the Itinerary Details form.

**Max Lift** = Capacity divided by Stowage Factor

**Max Available Deadweight** = DWT minus Bunkers ROB on Arrival minus Constants and Margins

If the result from the Max Lift calculation is higher than the Max Available Deadweight, then the **Max Lift** is the Deadweight itself (the maximum the ship can lift).

<span id="page-241-1"></span>Max Available Deadweight

Max Available Deadweight = Vessel Deadweight Bunkers and Constants

### **Vessel Deadweight**

The deadweight comes from the baseline chosen for calculations:

- **Vessel DWT**, **SW Summer Draft**, and **TPC/TPI** on the [Vessel](#page-783-0) form.
- Information entered on the bottom half of the Vessel [DWT/Draft tab](#page-789-0).

If an exact baseline does not exist (meaning Deadweight, Draft, or TPC is missing) backups are used depending on the relevant loadline:

- Tropical Fresh Water -> Tropical Salt Water -> Summer Salt Water
- Winter Fresh Water -> Winter Salt Water -> Summer Salt Water
- **Note**: Winter Fresh Water is not an available line, so a backup is always used.
- Summer Fresh Water -> Summer Salt Water

When Summer Salt Water is used as a backup for Winter/Tropical loadlines, the draft and the deadweight are adjusted as follows:

Tropical SW Draft = Summer SW Draft + 1/48 \* Summer SW Draft

Tropical SW DWT = Summer SW DWT + (Tropical SW Draft Summer SW Draft) \* TPC \*100 CM/M

Winter SW Draft = Summer SW Draft 1/48 \* Summer SW Draft

Winter SW DWT = Summer SW DWT (Summer SW Draft Winter SW Draft) \* TPC \* 100 CM/M

### **Bunkers and Constants**

Bunkers and Constants = Sea Constants + Fresh Water + Other Constants + Bunker Margins + Arrival ROB Bunkers + Bunkers Received

Sea Constants, Fresh Water, Other Constants, and Bunker Margins come from the Vessel [Consumption tab:](#page-786-0)

- In the In Port Consumption Table (Per Day) grid, the **Margin** column.
- $\bullet$ Under Variables and Safety Margins, **Constants Sea**, **Fresh Water**, and **Others** fields.

ROB Bunkers and Bunkers Received come from the Voyage/Estimate.

### **Example**

Let's consider the calculation of the Max Available Deadweight for the vessel seen in the screenshots below:

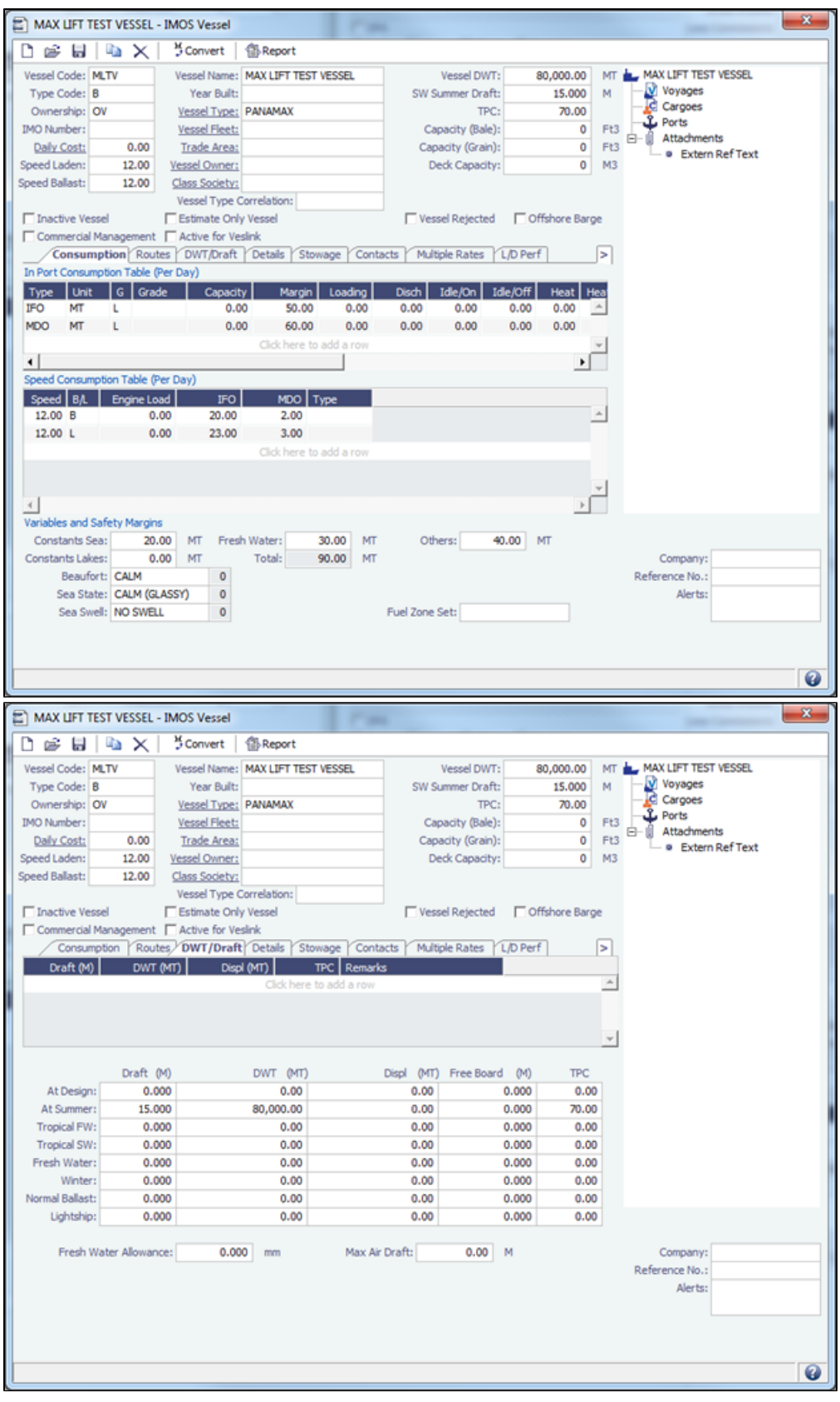

Suppose we are sailing to Bergen in winter, so our loadline is Winter Salt. We arrive at Bergen with 200 MT IFO and 150 MT MGO. We also buy 150 MT IFO and 100 MT MDO at the port. Because we do not have information on the Winter Line, we will need to use the summer line. Therefore, our calculation will look as follows:

Adjusted Vessel Draft = 15 M 1/48 \* 15 M = 14.6875 M

Adjusted Vessel DWT = 80,000 MT (15M 14.6875 M) \* 70 MT / CM \* 100CM / M = 77,812.5 MT

Bunkers and Constants = 20 MT (Sea Constants) + 30 MT (Fresh Water) + 40 MT (Other Constants) + 110 MT (IFO and MDO Bunker Margins) + 350 MT (IFO and MDO Arrival ROB Bunkers) + 250 MT (Bunkers Received) = 800 MT

So, we get:

Max Available Deadweight = 77,812.5 MT 800 MT = 77,012.5 MT

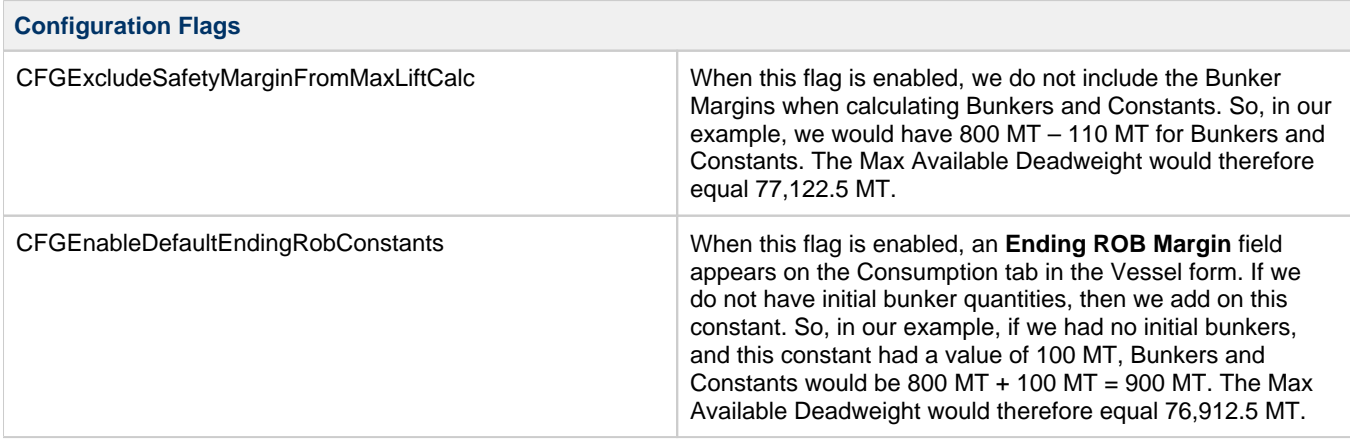

### **Other Notes**

Unlike the [Max Deadweight Given Draft Restrictions](#page-247-0) calculation, this portion of the Max Lift Calculation does not account for possible differences in salinity between the baseline used and the itinerary.

<span id="page-244-0"></span>Max Deadweight Given Cubic Restrictions

For Gas Carriers and Tankers:

Max Cubic Deadweight = 0.99820701 MT/M $^3$  \* Specific Gravity \* Capacity in M $^3$ 

This formula is based on the fact that the density of water at 20 degrees Celsius is 0.99820701 MT/M<sup>3</sup> and the following two physical relations:

Mass = Volume \* Density

Specific Gravity = Density / (Density of Water)

**Specific Gravity**

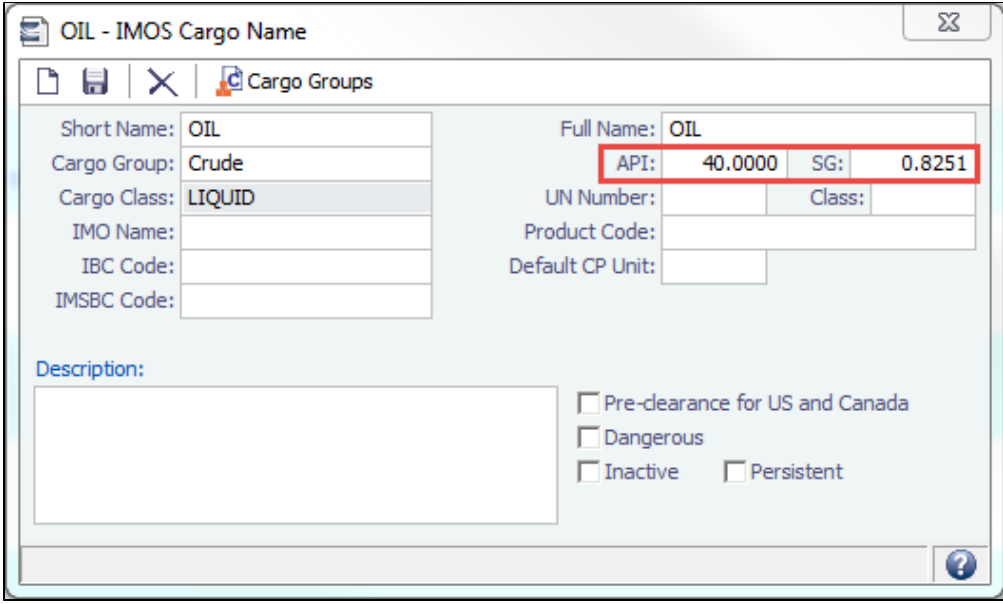

The conversion between API and Specific Gravity is given by the following formula:

Specific Gravity = 141.5 / (API + 131.5)

### **Capacity**

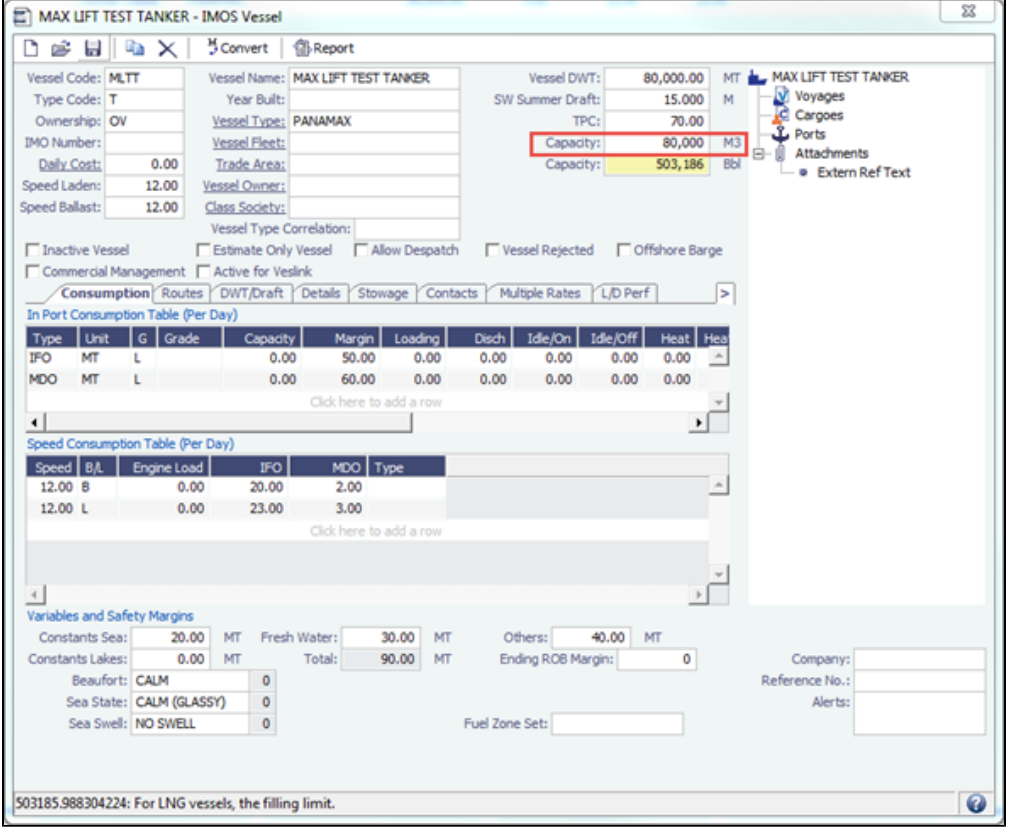

### **Example**

Suppose that we are shipping OIL, with an API of 40. This gives us:

Specific Gravity = 141.5 / (40 + 131.5) 0.825072

If we then ship this cargo on a Tanker with a capacity of 80,000  $M^3$ , we calculate the Max Cubic Deadweight as:

Max Cubic Deadweight = 0.99820701 MT/M<sup>3</sup> \* 0.825072 \* 80,000 M<sup>3</sup> 65,887.4

For Other vessels (except LNG Carriers):

Max Cubic Deadweight = (Capacity in MT \* 35.3146667 Ft $^3$ /M $^3$ ) / (Stowage Factor in Ft $^3$ /MT)

35.3146667 is the number of cubic feet in one cubic meter.

### **Stowage Factor**

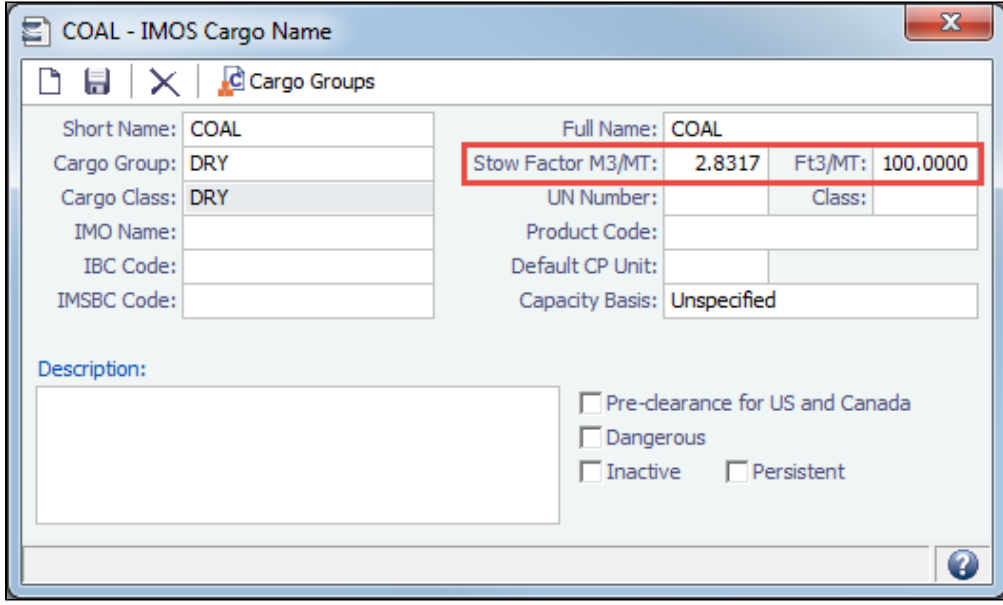

**Capacity**

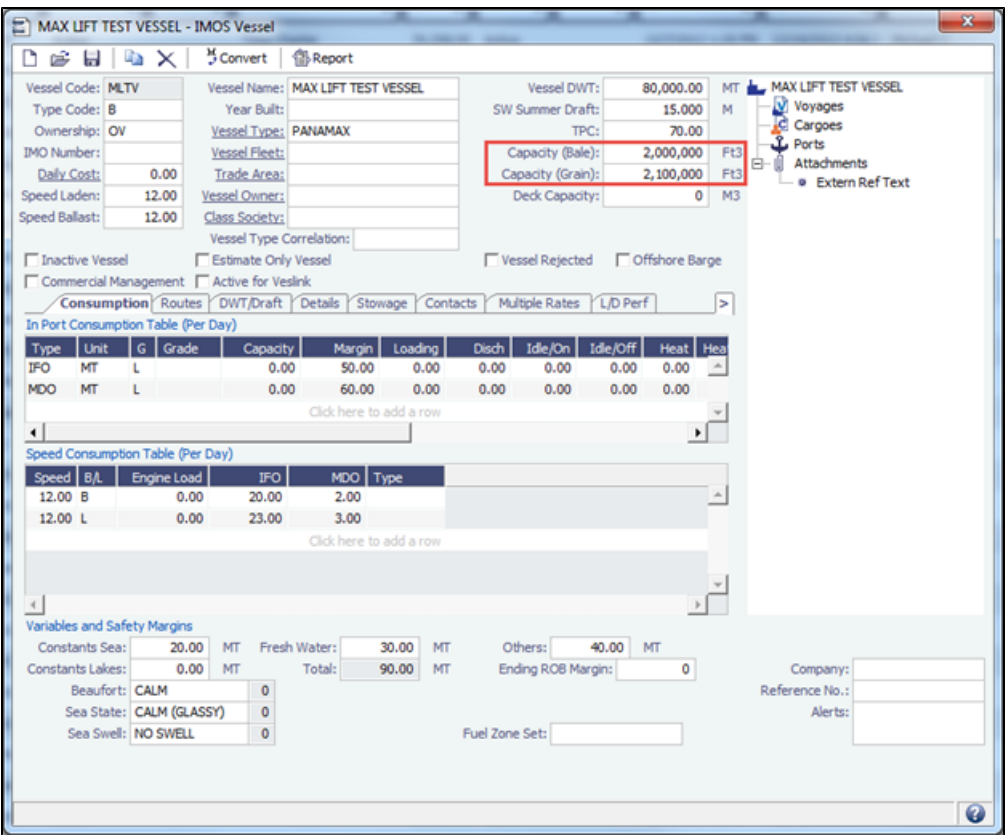

The capacity used depends on the **Capacity Basis** set on the cargo. Unspecified defaults to **Grain** in the calculation.

### **Example**

Suppose we are shipping COAL, with a Stowage Factor of 100 Ft<sup>3</sup>/MT and an **Unspecified** Capacity Basis. If we then ship this cargo on a Bulker with a grain capacity of 2,100,000  $\text{F}^{3}$ , we calculate the Max Cubic Deadweight as:

Capacity in Ft<sup>3</sup> = 59465.28 M<sup>3</sup> \* 35.3146667 Ft<sup>3</sup>/M<sup>3</sup> 2,100,000 Ft<sup>3</sup>

Max Cubic Deadweight = 2,100,000Ft3 / (100 Ft3/MT) = 21,000 MT

### **Other Notes**

This calculation is not performed:

- For LNG Vessels.
- If there are different cargo densities specified in the itinerary.
- If Capacity or Specific Gravity/Stowage Factor is missing.

#### <span id="page-247-0"></span>Max Deadweight Given Draft Restrictions

This calculation happens in one of two ways, depending on whether we can determine the deadweight from the Deadweight Table in the DWT/Draft tab of the Vessel form.

### **Notes**

This calculation is only performed when we have a draft specified on an itinerary line.

Calculation Based on Deadweight Table

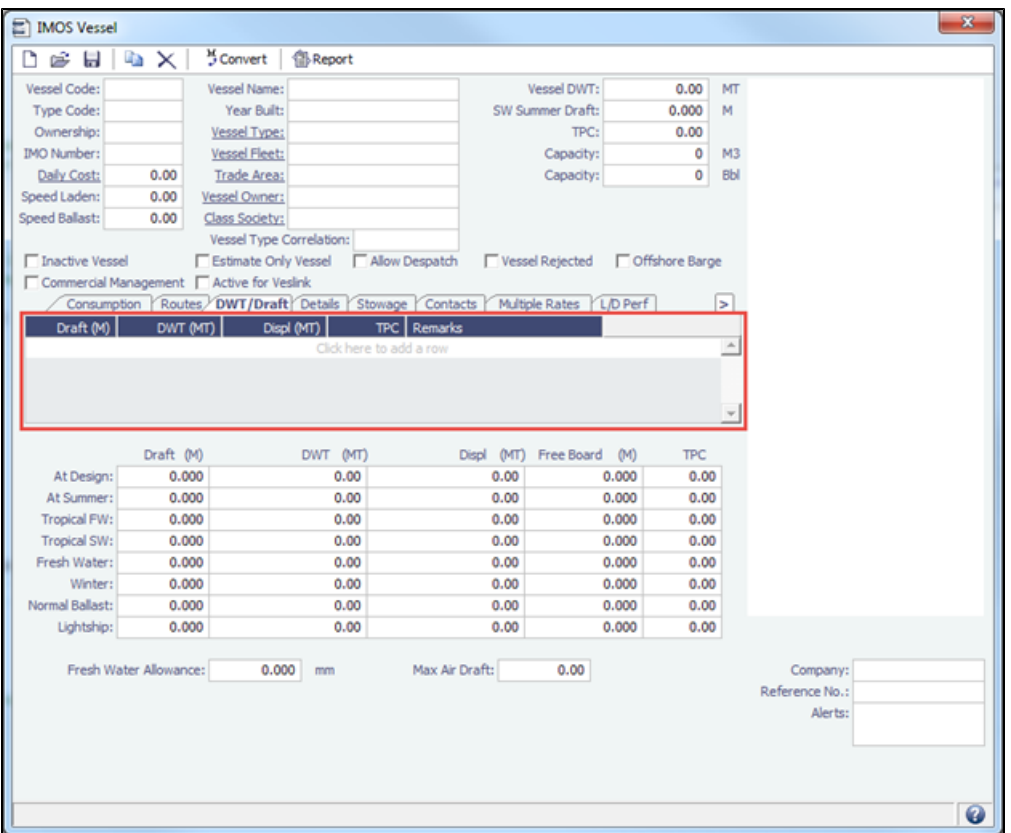

### **Notes**

The Max Deadweight Given Draft Restrictions are not determined if:

- There are less than two lines in the Deadweight Table.
- $\bullet$ Every draft in the Deadweight Table is greater than the itinerary's ESWD.

### **Calculation**

First, the draft in the itinerary is converted into the Equivalent Salt Water Draft, as follows:

Equivalent Salt Water Draft (ESWD) = Itinerary Draft \* (1 0.92 (1.025 kg/l Itinerary Salinity))

In this equation, 1.025 is the density of salt water.

Then, if there is a line in the Deadweight Table with draft within 0.005 M of the ESWD, we take the deadweight from this line.

If not, we order the lines by draft and find the closest line with a draft greater than the ESWD (call it LG), and the closest line with a draft less than the ESWD (call it LL). We then extrapolate the deadweight through a linear equation as follows (recall that the equation of a line is  $y = mx + b$ :

m (slope) = (LG.Deadweight LL.Deadweight) / (LG.Draft LL.Draft) b (intercept) = LL.Deadweight m \* LL.Draft Table Deadweight =  $m * ESWD + b$ 

An easy way to imagine this is to think of a graph where the y-axis is deadweight and the x-axis is draft. LG and LL give us two points on this graph, and we use them to build a line. This line will then have a point corresponding to the draft we are looking for. The deadweight at this point is the result of our calculation.

Following this calculation, the Bunkers and Constants (which are calculated as described in the [Max Available Deadweight](#page-241-1) sectio n) are subtracted to get:

Max Deadweight Given Draft Restrictions = Table Deadweight Bunkers and Constants

Special Case: ESWD is Greater than Every Draft in the Table

If the largest draft in the table is greater than the vessel **SW Summer Draft** we simply use this line's deadweight as the Max Deadweight Given Draft Restrictions. If the **SW Summer Draft** is greater or equal, then we use the **SW Summer Draft** and the **V essel DWT** as the point LG, and extrapolate from the resulting line. (If the difference in draft is less than 0.005, we simply use the deadweight from the line in the table.)

### **Bad Data Handling**

If we end up in a situation where LG.Deadweight > LL.Deadweight, we deal with the bad data by assigning Max Deadweight Given Draft Restrictions to be the LG.Deadweight if ESWD LG.Draft and LL.Deadweight otherwise. We **do not** do a linear extrapolation based on a negative slope.

### **Example**

Consider the following vessel:

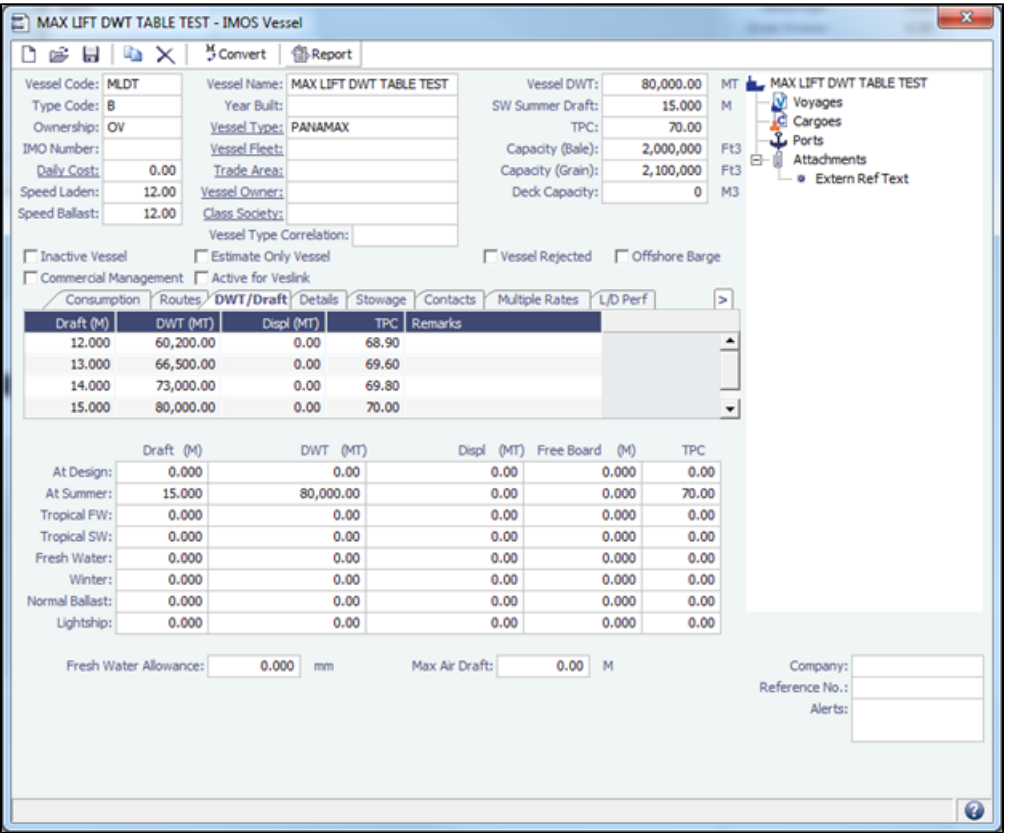

Suppose that we arrive at a freshwater port with a draft of 13 M. Then, we get the ESWD as follows:

ESWD = 13 M \* (1 0.92 (1.025 kg/l 1.000 kg/l)) = 12.701 M

Then looking through the table, since we do not have a row with a draft within .005 of 12.701, we take the row with draft 13M as LG, and the row with draft 12M as LL. From these two points we extrapolate the Max Deadweight Given Draft Restrictions as follows:

m = (66,500 MT 60,200 MT) / (13 M 12 M) = 6,300 MT/M

 $b = 60,200MT$  6,300 MT/M  $*$  12 M = 15,400 MT

Table Deadweight = 6,300 MT/M \* 12.701M - 15,400MT = 64,616.3MT

Then, supposing we have 200 MT worth of Bunkers and Constants, we get:

Max Deadweight Given Draft Restrictions = 64,616.3 MT - 200 MT = 64,416.3 MT

### Calculation Based on TPC

If we fail to get a deadweight from the Deadweight Table calculation (for one of the reasons given under **Notes** in the relevant section), we calculate the max deadweight based on the vessel's TPC. The equation for this method depends on whether the salinity on the itinerary line matches the baseline salinity we are using for our Max Lift Calculation (see the [Max Available](#page-241-1)  [Deadweight](#page-241-1) -> Deadweight section for information on baselines).

### **Salinity Matches**

Max Deadweight Given Draft Restrictions = Max Available Deadweight (Adj Vessel Draft Itinerary Draft) \* (TPC \* 100 CM/M)

The Max Available Deadweight calculation is discussed in a separate section.

#### **Example**

Consider the example we have from the [Max Available Deadweight](#page-241-1) section. Recall that our vessel has a TPC of 70 MT/CM and adjusted draft of 14.6875 M. Moreover, we have:

Max Available Deadweight = 77,012.5 MT

Now suppose that the port has a draft of 14 M. Then we get:

Max Deadweight Given Draft Restrictions = 77,012.5 MT (14.6875 M 14.0 M) \* (70 MT/CM \* 100 CM/M) = 72,200 MT

#### **Salinity Does Not Match**

Note that this calculation works poorly if Lightship is not specified on the vessel. There are warnings generated when this calculation is done without a Lightship value.

Salinity Ratio = (Baseline Salinity Itinerary Salinity) / (Itinerary Salinity)

Max Deadweight Given Draft Restrictions = (((Itin Draft Adj Vsl Draft) \* TPC \* 100 CM/M) + (Adj Vsl DWT) (Salinity Ratio \* Lightship)) / (1 + Salinity Ratio) Bunkers and Constants

### **Example**

Consider the example we have from the Max Available Deadweight section. Instead of going to a port with a Winter Salt loadline, suppose we go to a port with a Winter Fresh loadline. Let's say this port has a draft of 14M. Our vessel would still have a TPC of 70MT/CM, an adjusted draft of 14.6875M, an adjusted deadweight of 77,812.5MT, and 800MT worth of Bunkers and Constants (See Max Available Deadweight for how these values are obtained). Moreover, let's say that our vessel has a Lightship value of 11,000MT. Lightship is specified in the Details tab of the vessel form.

Given these details the calculation will yield:

Salinity Ratio = (1.025 kg/l - 1.000 kg/l) / (1.000 kg/l) = 0.025 Max Deadweight Given Draft Restrictions = (((14 M 14.6875 M) \* 70 MT/CM \* 100 CM/M) + (77,812.5 MT) (0.025 \* 11,000 MT)) / (1 + 0.025) 800 MT = 70,151.2 MT

### **Related Config Flags**

CFGManualMaxLiftCpQty

When using Auto Calculate by Max Lift on a Voyage Estimate, the CP Qty for a cargo will never be automatically set by the Maximum Lift Calculation. Only the L/D quantities will change. The CP Qty can be changed. CFGVoyestUseMinCpQtyForCharter erOpt When using Auto Calculate by Max Lift on a Voyage Estimate, if the Option Type for a Cargo is a charterer's option, its minimum quantity will be used as a restriction for the

lift quantity. If set to N, the CP Qty for the Cargo will instead be used for the lift restriction.

CFGEnableDefaultEndingRobConsta nts An additional constant representing a default ending bunker quantity will be added into the Voyage Estimate Maximum Lift Calculation in cases where the initial bunker quantities are not specified in the Estimate. CFGExcludeSafetyMarginFromMaxLi ftCalc Removes the fuel safety margin from the calculation of MaxLift, arrival Draft, and departure Draft in the Voyage Estimate and Voyage Manager.

# <span id="page-251-0"></span>Worldscale Rates

The ability to store, update, and display default Worldscale Rates for particular Routes depends on these Chartering [Module](#page-52-0)  [Rights:](#page-52-0)

- Save New Worldscale Route
- Update Existing Worldscale Flat Rate

If the properties of a Cargo Itinerary are updated in a [Voyage Estimate](#page-281-0), a [Voyage Fixture](#page-349-0), or a [voyage](#page-488-0), an attempt will be made to fetch an existing Worldscale Route for the new Cargo Itinerary. Matches are made based on the first five L/D ports, the Worldscale Year, the Freight Type (W), and the first transit port with Cargo onboard.

- If the WSC Flat Rate differs from the Worldscale Route saved to the database, a warning indicates that the WSC Flat Rate in use differs from the stored Flat Rate.
- If the Route in use does not yet exist in the database, a warning indicates that the Worldscale Rate/Route has not been saved.

If you have the right to save a new Worldscale route or flat rate, when you save an Estimate/Fixture/voyage, you are asked if you want to update the existing Worldscale Route. For Worldscale Rates, this only occurs if the Flat Rate has changed since opening the existing Estimate/Fixture/voyage.

When you load an unfixed Estimate, if the Flat Rate for the Worldscale Route used differs from the Worldscale Flat Rate used for a Cargo, the WSC Flat Rate is automatically updated, based on the Flat Rate on the current Worldscale Route in the database.

When you copy an Estimate, the Worldscale Year on a Cargo is updated to the current year.

From the Cargo grid in the Estimate/Fixture/voyage, right-click for an option to create a new Worldscale Route (if the route does not yet exist in the database) or update the Worldscale Flat Rate (if the Flat Rate differs from the route's Flat Rate in the database). These options allow you to save the Worldscale parameters without saving the Estimate/Fixture/voyage itself.

Audit type Worldscale Route is available in the IMOS [Audit Trail/](#page-798-0)Transaction Log.

Notes for Fixed/Variable Differentials on stored Routes appear in the Spot Estimate Column view. These notes can be edited on the CP Terms Details form for the Cargo associated with the route, using the Remarks toolbar button.

### **Related Config Flags**

CFGEnableWorldscaleDifferentials Automatically calculate Worldscale Differentials for Rotterdam, Panama Canal, and Suez Canal in Voyage Estimator/Fixture Note/Voyage Manager. CFGEnableWorldscaleClassic When enabled, only the first load and first discharge ports are used to define a unique Worldscale route for price caching. CFGUpdateWsRatesOutsideVoyest When enabled, changes to the Itinerary of a Worldscale Cargo will update the Worldscale Flat Rate for the Cargo from any saved route matching the new Itinerary, and the user will be prompted to save any new or updated Worldscale Routes when saving the Fixture or voyage.

When disabled, the WSC Flat Rate for the Cargo will only change if the user explicitly sets this value, and the user will not be prompted to save any new or updated Worldscale Routes.

# Chartering Workflows
You can do any of the following in the Chartering module:

Page: [Scheduling a Voyage](#page-259-0) Page: [Mirroring Contracts](#page-256-0) Page: [Creating Cargoes and Cargo Templates](#page-254-1) Page: [Creating a Forward Cargo from an Estimate](#page-254-0) Page: [Creating a Default Voyage Estimate](#page-253-0) Page: [Bulk Updating Cargoes from a COA](#page-252-0)

For industry-specific chartering workflows, see [Barging](#page-386-0) and [LNG](#page-409-0) module documentation.

# <span id="page-252-0"></span>Bulk Updating Cargoes from a COA

After [Cargoes](#page-317-0) are created, you can update many of the fields for all Cargoes in the COA in bulk. This option is only available if CFGEnableCargoBooking is not enabled.

## 1. On the [Cargo COA](#page-303-0), click .

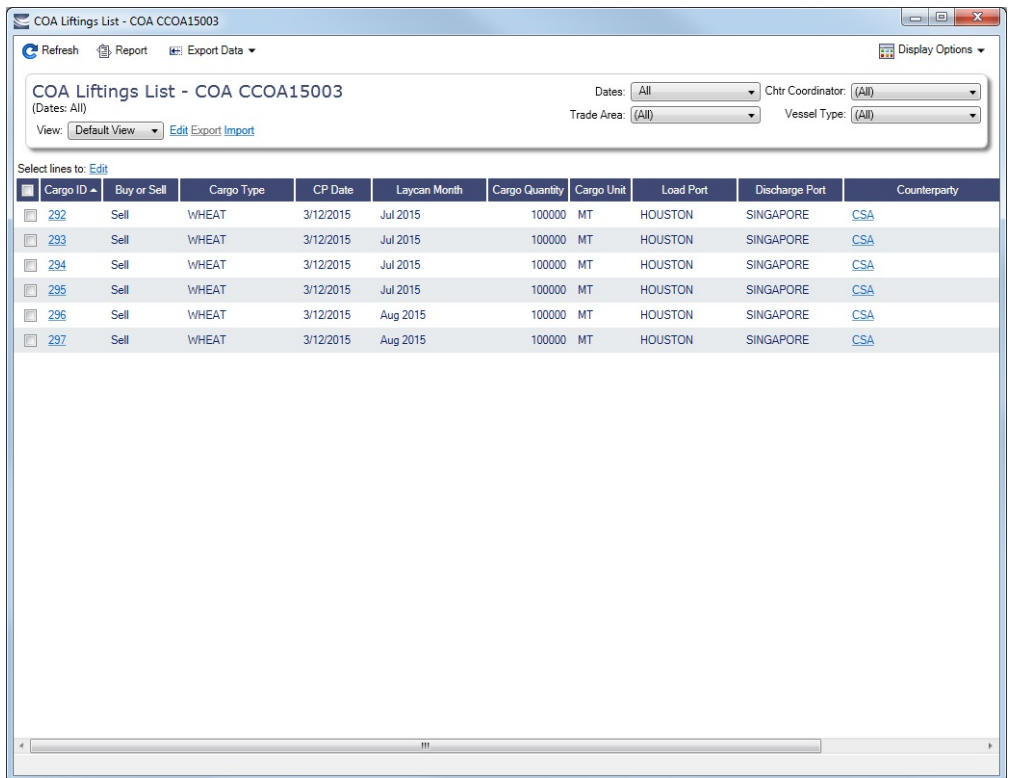

Liftings appear on the **COA Liftings List**, which is a standard IMOS [list,](#page-99-0) so you can sort it, filter it, do a [Quick Search,](#page-105-0) and create custom [Views](#page-106-0) for it.

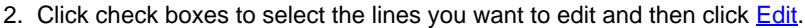

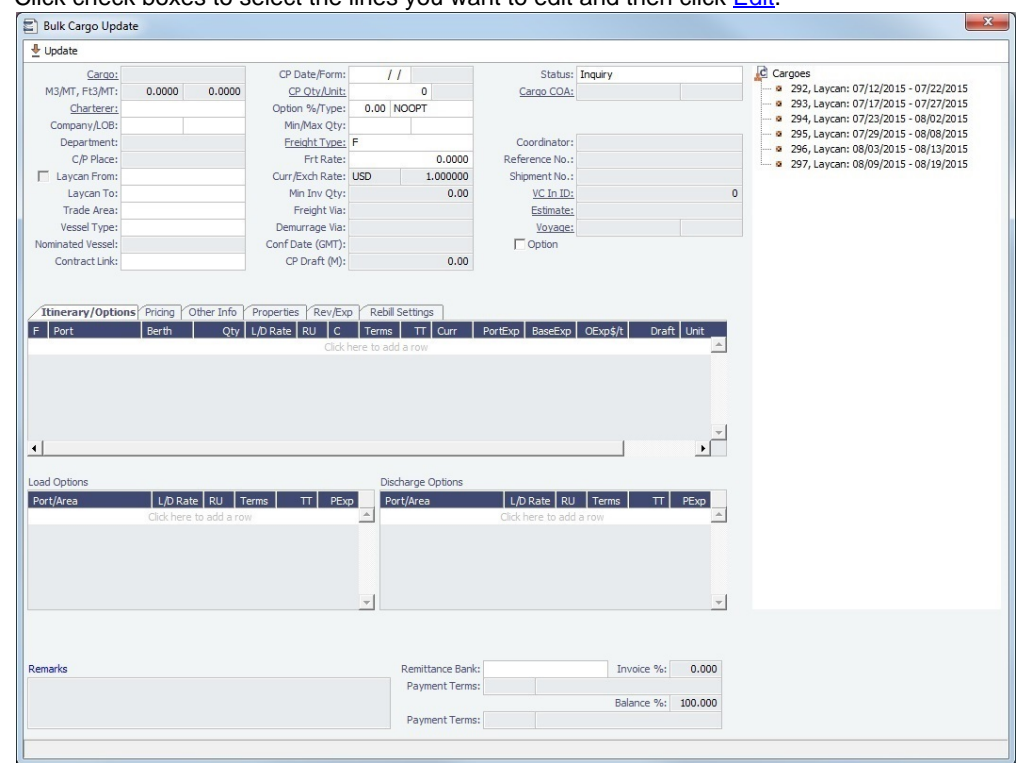

- 3. On the Bulk Cargo Update form, update any of the available fields, including adding [Unpriced Elements.](#page-360-0)
- 4. Click  $\blacktriangleright$  Update . You are given an option to open the **Bulk Cargo Update Report**.

If the contract is mirrored, any updates to the contract will also update the mirrored contract(s).

#### **Related Config Flags**

CFGDefaultCargoStatus

Sets the default status of the linked liftings. If set to 1 when the user does not have rights to edit confirmed cargoes, the Status on the Create Cargo/VC In Setup form is set to Inquiry.

CFGConfirmLinkedLiftingsViaCOA

Updates the status of the linked liftings from their current state (for example, Default) to Confirmed once the status of the parent COA is changed from Pending to Confirmed. CFGEnableCargoBooking

Enables the [Cargo Booking](#page-348-0) form.

CFGNewFirmLiftingOnExercise

Setting a Cargo Option Status to Exercised will automatically create a new Cargo (a copy of the Option Cargo), with the Option check box cleared and the status of the system default, set by config flag CFGDefaultCargoStatus. Saving this Cargo will decrease the number of optional liftings in the COA by one and increase the number of firm liftings by one.

# <span id="page-253-0"></span>Creating a Default Voyage Estimate

The .TDEFAULT Voyage Estimate is a default Voyage Estimate that can be created by the admin user account. Only one . TDEFAULT Estimate can be used. It is blank by default; when edited and saved, its values populate every Voyage Estimate created by any user.

For example, a Miscellaneous Expense, like a Hold Cleaning of \$4,500, could appear on every Estimate as a Common Voyage Expense. There is no logic associated with it; that is, it cannot include a \$4,500 Hold Cleaning for a Handymax, and a \$4,000 one for a Handysize.

Creating the .TDEFAULT Estimate

- 1. Log in as **admin**.
- 2. Open a Voyage Estimate.
- 3. In the **Estimate ID** field, enter:
- **.TDEFAULT**
- 4. Enter the fixed data that you want to be part of every Estimate that is generated.
- 5. Save the Estimate. The data will be included in all Voyage Estimates created by all users.

# <span id="page-254-0"></span>Creating a Forward Cargo from an Estimate

#### To create a **Forward Cargo Contract** from an [Estimate](#page-275-0):

- 1. Either create a new Estimate or copy an existing Estimate. If a copy is made from an Estimate with an existing Cargo, be sure to clear the link to the existing Cargo at the system prompt.
- 2. When all Estimate details are complete, select the **Benchmark** check box in [Details view.](#page-281-0)
- 3. When the Cargo needs to be fixed, click Fix Contract  $\blacktriangleright$ , then click **Fix Cargo**. All the information from the Voyage

Estimate moves to the Cargo contract, and the button changes to **F** Open Contract | If any validation rules are not complied with, a warning message appears.

4. On the Cargo form, the Benchmark Estimate is linked as the **Initial Estimate**, as well as the **Benchmark Est.** used for the exposure calculation.

#### **Related Config Flags**

CFGEnableBenchmarkEstimate

In [Voyage Estimate](#page-281-0) Details view, under Estimate Summary, a **Benchmark** check box appears. To mark an Estimate as a Benchmark Estimate, select the check box. Benchmark Estimates must have exactly one cargo, and they cannot be fixed.

In [Cargo COA](#page-303-0) and [Cargo](#page-317-0) forms, an **Exposure tab** appears. If a cargo is linked to a Benchmark Estimate via the Exposure tab, IMOS will use the market rate as the TCE in the Benchmark Estimate and back-calculate the \$/ton rate in the Trading Profit and Loss.

In [Cargo Matching,](#page-365-0) when creating a New Program, a **Create Estimate From Benchmark** check box appears; if you select the check box, the Benchmark Estimate linked to the cargo will be used as the basis for the Estimate.

# <span id="page-254-1"></span>Creating Cargoes and Cargo Templates

Creating Cargo

To create [Cargoes,](#page-317-0) that is, liftings, under a Cargo COA:

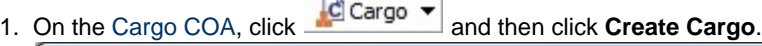

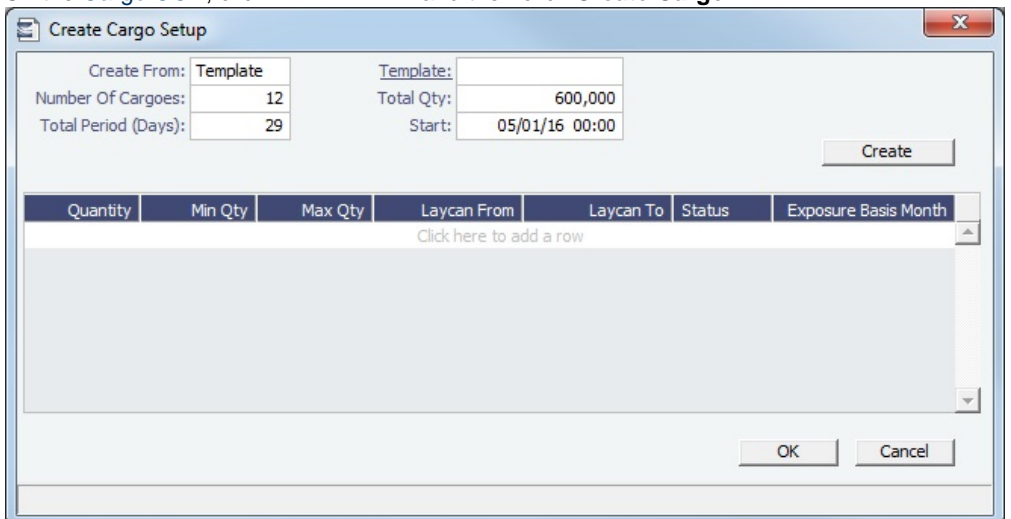

On the Create Cargo Setup form, the Total Liftings becomes the Number of Cargoes.

- 2. In the Create From field, select one of the following:
	- **COA**: Enter the values individually.
		- **Template**: Select any [Template](#page-255-0) linked to the COA; all Cargoes will be created based on this template.
- 3. Change any setup options and click **Create**. The liftings appear below, using the first Cargo, Load Port, and Discharge Port options.
- 4. Adjust the **Total Qty** and liftings, if needed, then click **OK** to create the Cargoes.

Cargoes appear on the [Linked Liftings tab](#page-311-0), where they can be updated. If the COA Cargo grid is not empty, newly created Cargoes default to the name of the first Cargo in the grid.

#### <span id="page-255-0"></span>Creating a Cargo Template

Cargo Templates enable you to create multiple liftings based on the same specifications. You can create Cargo Templates associated with COA contracts and create liftings based on them.

On the [Cargo COA](#page-303-0), click **C** Cargo  $\bullet$  and then click **Create Template**.

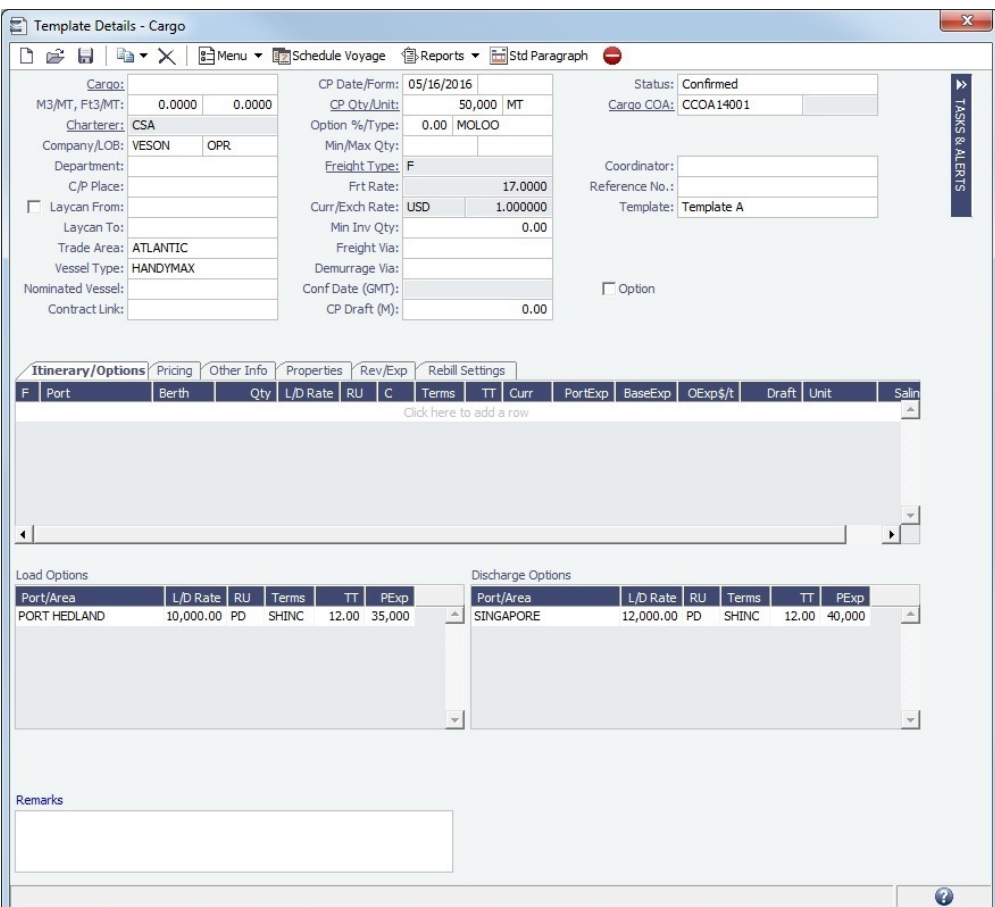

The Template is almost the same as the [Cargo](#page-317-0) form, with an additional **Template** name field on the right, and values based on the COA.

#### Editing a Template

To edit a template, On the [Cargo](#page-317-0) form, click <u>. **a**</u> Menu ▼. Point to **Templates** and then click **Retrieve a template.** 

#### **Related Config Flags**

CFGDefaultCargoStatus Sets the default status of the linked liftings. If set to 1 when the user does not have rights to edit confirmed cargoes, the Status on the Create Cargo/VC In Setup form is set to Inquiry. CFGConfirmLinkedLiftingsViaCOA Updates the status of the linked liftings from their current state (for example, Default) to Confirmed once the status of the parent COA is changed from Pending to Confirmed. CFGEnableCargoBooking Enables the [Cargo Booking](#page-348-0) form.

# <span id="page-256-0"></span>Mirroring Contracts

#### [Configuration flag](#page-799-0) **CFGEnableContractMirroring** enables Contract Mirroring.

Intercompany workflows facilitate the existence of multiple separate legal entities within a single database.

Workflow Models

The following workflow models can be used in mirroring. These examples refer to Time Charter contracts, but the concepts apply to all contracts.

#### Two Internal Companies (Model A)

When the W record entered in the Company field on the contract and the W record in the Counterparty field are both specified as Internal in the Address Book:

- The Intercompany check box is selected by default.
- $\bullet$ On saving the contract, an identical (or mirrored) contract is automatically created behind the scenes, with the alternate perspective.

For example, when a Time Charter In contract is created between Company X and Counterparty Y (both internal), the Intercompany check box is automatically selected, and on save, a Time Charter Out form with Company Y and Counterparty X is created with the same information.

- After this mirrored link is established, any entry into either of the contracts passes to the other upon save. This includes brokers and XADDCOMM.
	- If the company in the mirror contract does not have LOB or Department specified in the Address Book, these are copied from the original contract.
- Disabling the Intercompany option on either of the contracts and saving breaks the link; updates no longer flow through.
- The automatic creation of mirrored contracts and subsequent updating is allowed even if you do not have [Security](#page-49-0) Object Rights to the company of the linked contract. (You can enter details from X's perspective and have it flow through and update Y's contract, but you cannot change anything in Y's contract directly if you do not have rights to Y.)

#### One Internal Company and One External Company (Model B)

When the W record entered in the Company field is Internal, but the Counterparty is not Internal:

- The Intercompany check box is not selected by default.
- Selecting it selects the I/C Company and I/C Adj % fields on the form.
- I/C Company refers to the secondary intercompany counterparty; I/C Adj % allows a numerical entry.
- If the I/C Company is entered, a total of three contracts are created, all mirrored with one another.

For example, if a TC In contract is created between internal Company X and external Counterparty Z, and Company Y is the I/C Company (also internal), three linked contracts are created:

- X has a TC In with Z (parent contract)
- $\bullet$  X has a TC Out with Y (child contract 1)
- Y has a TC In with X (child contract 2)
- The I/C Adj % value is applied automatically to the Gross Hire Rate on the two child contracts, that is, the contracts between the internal counterparties. This is always applied as a mark down on a buy and mark up on a sell.
- If the Hire Rate is index linked, the same process applies. If a floor/ceiling is specified, they increase/decrease along with the rate, according to the I/C Adj % value.
- After this mirrored link is established, any entry to any of the three contracts passes to the others upon save (except for the I /C Company and I/C Adj % fields, which are not mirrored). Note that broker entries in the parent contract are not mirrored onto the child contracts (although broker entries are mirrored between the child contracts); XADDCOMM is mirrored among all contracts.
- Disabling the Intercompany option on any of the contracts breaks the link on all; updates no longer flow through.
- The automatic creation of mirrored contracts and subsequent indirect updating (through mirroring) is allowed even if you do not have security access to the company of the linked contracts.

#### TC Mirroring

When contract A (connected to voyage 1) is mirrored with contract B (connected to voyage 2), and voyage 1 is scheduled /commenced, port, time, and bunker information flows from the voyage to contract A to contract B. Voyage 2 needs to be manually synced with voyage 1. There is no voyage mirroring in this case.

#### Voyage Mirroring

Voyages created through two mirrored Intercompany contracts are mirrored with each other. For example, if a Cargo is mirrored with a VC In, the two corresponding voyages are mirrored with each other. The voyage corresponding to the Cargo contract is the master, while the other is the mirror voyage. The master has to be scheduled before the mirror, and information flow is one way only: master to mirror.

Cargo Mirroring Between Two Internal Companies

- Scenario:
	- **Company A** has a Cargo contract with **third party Y**.
	- **Company B** has the TCI vessels that will lift the contract Cargoes.
	- **Company A** and **Company B** are internal companies, and the relet is back-to-back.
- 1. [Address Book](#page-763-0):
	- a. Enter Company A as Types **C**, **O**, and **W**, and with the **Internal** check box selected.
	- b. Enter Company B as Types **C**, **O**, and **W**, and with the **Internal** check box selected.
- 2. [Cargo form](#page-317-0):
	- a. Create a Cargo with third party Y and company A.

**Note**: For two internal companies, Cargo mirroring is also supported when the Cargo is created indirectly, through an Estimate.

- b. Other Info tab: Select the **Intercompany** check box and select the **IC** who will lift this cargo (B).
- c. Save. The following contracts are created:
	- i. Cargo between A and third party Y
	- ii. Cargo between A and B
	- iii. VC In between A (Charterer) and B (Owner)
- 3. VC In: Make sure the Cargo is set as Confirmed.
- 4. The parent vessel/voyage will be the voyage between A and B (ii., above), either as TCOV (if the vessel is a TCI) or OVOV.
- a. Create the Voyage Fixture and schedule the voyage from the Cargo.
- 5. Create the relet voyage:
	- a. Open the third-party Cargo form (between third party Y and A).
	- b. Click **Add Relet** and then click **Existing VC In**.
	- c. Schedule the voyage and use voyage type RELT.
	- d. Do not use the Consecutive voyage option, but set the start date equal to the start date of the parent voyage TCOV (OVOV).
	- e. Any changes made to the parent voyage (between A and B) will be reflected on the RELT voyage, including the exact start/end date/times.

Source Codes for Invoices

invoices with the following [Source Codes](#page-730-0) can be mirrored:

- POOL
- OREB
- CREB
- CREV
- FINV
- DEMP
- DEMR
- DESP
- DESR
- PTSH
- MPAC

## **Related Config Flags**

CFGAllowVoyageOverlap

When enabled, the system will warn that your commencing date is in another voyage's period. It will default No to the message box asking if you want to continue, but will allow clicking Yes.

CFGEnableContractMirroring

Enables the following types of intercompany contracts to be mirrored: Cargo COA, VC In COA, Cargo, VC In, Time Charter In, Time Charter Out, and FFA/Option/Bunker Swap Trade. When a contract of one of these types is created with internal counterparties, a mirrored contract is automatically created from the opposite perspective, so that users from both legal entities can manage the contract and include it in both their operational planning and their trading exposure and P&L. CFGAllowMirroredInvoiceApproval

Enables handling of mirrored invoices independently from their source invoices.

CFGMirrorContractRefNo Enables mirroring of the Reference No. or Ref No. field between mirror contracts. CFGEnableInvoiceMirroring

Applies only when CFGEnableContractMirroring is enabled; Freight Invoice, AR Demurrage Invoice, Rebillable Expense, and Rebill Claim invoices from the parent voyage are mirrored as Spot/Relet Freight Invoice, AP Demurrage, Voyage Other Expense, and Claim Payment (AP Claim) in the mirror voyage. They also acquire the same invoice numbers.

For Demurrage Invoices, the calculations are not mirrored, so opening the mirror Demurrage Invoice displays the parent voyage invoice. For this reason, the mirror invoice cannot be seen in the Voyage Manager tree or the Laytime Calculation Setup form. Mirror voyage invoices cannot be reviewed or approved; their status follows their counterparts from the parent voyage; posting has to be done manually in both voyages. The Claim Payment/Voyage Other Exp invoices in the mirror voyage can be rebilled by enabling the Rebillable check box/changing Type in the corresponding invoice forms (and not through the Transaction Data Entry form).

# <span id="page-259-0"></span>Scheduling a Voyage

The end point of standard workflows within the Chartering module is the scheduling of a voyage. This section shows you different paths to a voyage; to view a step, click it in a workflow diagram.

Select a starting point:

[Voyage Estimate](#page-259-1) [Cargo or VC In](#page-259-2) [Time Charter In](#page-259-3) [Time Charter Out](#page-260-0) [Time Charter Out Estimate](#page-260-1)

### <span id="page-259-1"></span>Voyage Estimate

For vessel owners and operators fixing spot business, creating a [Voyage Estimate](#page-275-0) and then [scheduling a voyage](#page-266-0) is a common workflow. In this case, the spot Cargo details are first entered in the Voyage Estimate as a tool for calculating and negotiating freight. As the deal progresses, the Voyage Estimate can be updated to be a highly accurate representation of a potential Voyage P&L before finally fixing the business and scheduling a voyage.

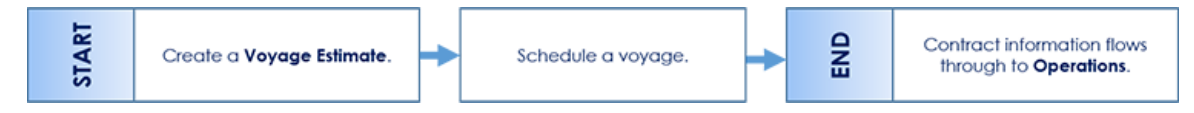

<span id="page-259-2"></span>Cargo or VC In

For a cargo owner/vessel charterer, creating a [Cargo](#page-317-0) or [VC In](#page-332-0) contract (which can be from a COA) and then [scheduling the](#page-263-0)  [voyage](#page-263-0) is a common workflow. Optionally, you can create a [Voyage Estimate](#page-275-0) before scheduling. It can also be used for operators who may have forward fixtures, particularly if your business has many COAs. Finally, for clients who use the Trading and Risk Management module, it is common to create your Voyage Estimate from a Cargo with a linked [Benchmark Voyage](#page-211-0)  [Estimate](#page-211-0).

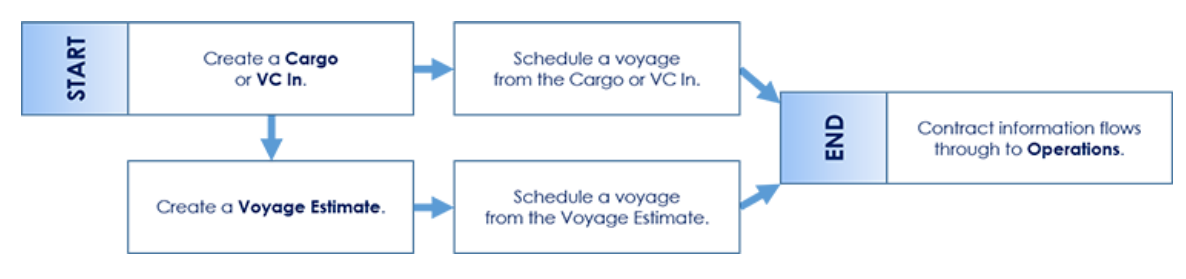

#### <span id="page-259-3"></span>Time Charter In

For long-term (several years) and period (several months) [Time Charter In](#page-412-0) contracts, creating the TC, adding it to a [Voyage](#page-275-0)  [Estimate](#page-275-0), and then [scheduling the voyage](#page-266-0) is a common workflow. For a long-term TC In, after the TC is created, it is treated like an owned vessel from that point forward. For a period TC In, after the TC is created, it is treated like an owned vessel until the point of redelivery, at which point the Chartering team must consider redelivery conditions like bunker quantity and port.

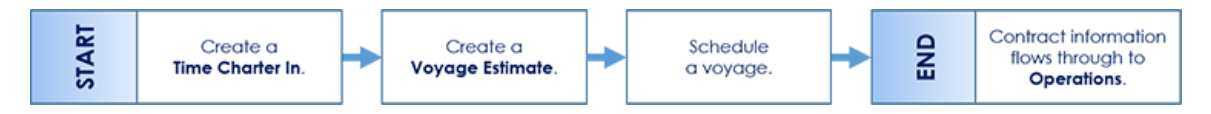

#### <span id="page-260-0"></span>Time Charter Out

For clients who are fixing their vessels on TC Out on long term basis with minimal ballasting, creating a [Time Charter Out](#page-432-0) contract and then [scheduling a voyage](#page-261-0) is a common workflow. Optionally, you can create a [Voyage Estimate](#page-275-0) before scheduling.

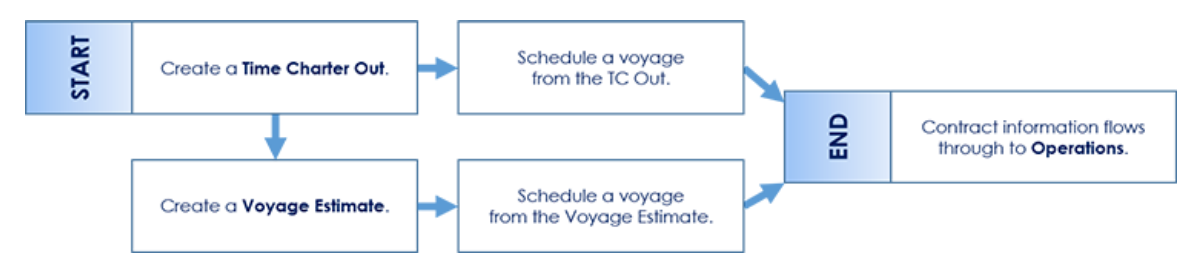

#### <span id="page-260-1"></span>Time Charter Out Estimate

For clients who may be fixing on trip or period basis with a ballast leg, creating a [TC Out Estimate](#page-443-0) and then [scheduling a voyage](https://wiki.veson.com/display/imosv710/Time+Charter+Out+Estimates#TimeCharterOutEstimates-CreatingaTCOutFixturefromaTCOutEstimate) is a common workflow.

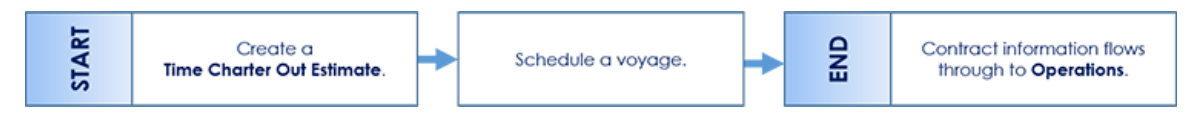

# Creating a Ballast Voyage

When you have a vessel with a [Time Charter In](#page-412-0) contract entered in IMOS that is ballasting without employment, the Operators will be repositioning, bunkering, etc., and you must record this information. To do so, you can create a voyage for the vessel without a Cargo or a Fixture (TC Out or Voyage Out).

1. Do one of the following:

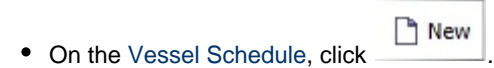

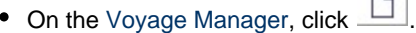

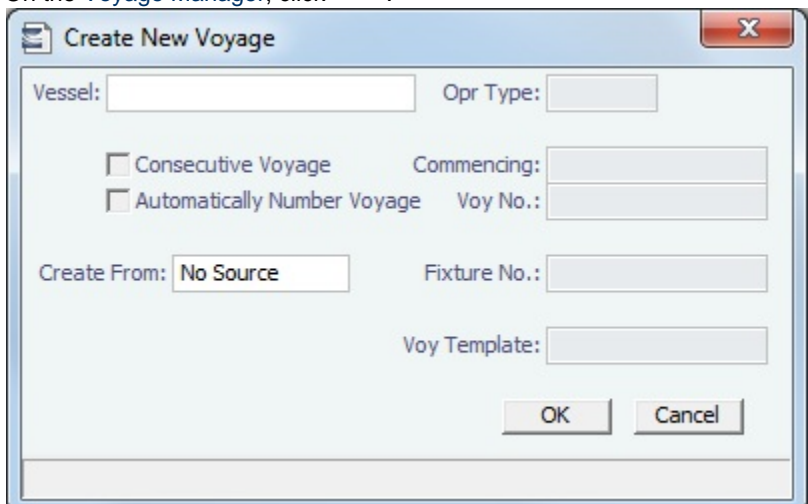

m.

On the [Create New Voyage](#page-469-0) form, do not select Create from Voyage Fixture, as there is no fixture yet. The voyage is created, and Operations can manage the ballasting portion by adding ports, etc.

2. After business (either TC Out or Voyage Out) is found for the vessel, create the Voyage Fixture or Time Charter Out contract, but instead of scheduling a new voyage, link the contract to this ballast voyage.

- For a [Voyage Fixture](#page-349-0):
	- a. Find the Fixture No. on the top left of the Voyage Fixture contract (for example, 20100005).
	- b. On the ballast voyage, click the blank Fixture ID field in the top left and select the Fixture ID from the list of unscheduled fixtures for this vessel.
		- You might need to change the Opr Type of the voyage to TCOV.
		- IMOS appends the itinerary and terms from the fixture to the existing itinerary of the ballast voyage.
- For a [Time Charter Out](#page-432-0):
	- a. Find the TC Code on the top left of the TC Out contract (for example, VES1-O00003).
	- b. On the ballast voyage, click the blank TCO field in the top left and select the TCO Code from the list of unscheduled TCO contracts for this vessel.
		- You might need to change the Opr Type of the voyage to TCTO.

IMOS appends the itinerary and terms from the fixture to the existing itinerary of the ballast voyage. The Y and Z ports (delivery and redelivery information) are added to the voyage, if they do not already exist, and are updated if they already exist, according to the Time Charter Out.

#### **Related Config Flags**

CFGVoyaccUseBallastVoyageBillCo

des

Creates distinct accruals Bill Codes for ballast voyages (voyages without a fixture), with a prefix of **B**.

#### <span id="page-261-0"></span>Creating a New Time Charter Out Voyage

Walkthrough: Scheduling a Voyage

To view a step, click it in the [workflow](#page-251-0) diagram:

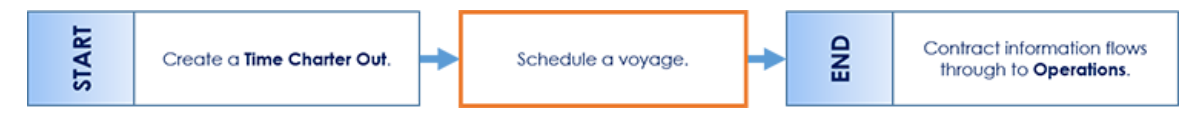

For clients who are fixing their vessels on TC Out on long term basis with minimal ballasting, creating a [Time Charter Out](#page-432-0) contract and then scheduling a voyage is a common workflow. Optionally, you can create a [Voyage Estimate](#page-275-0) before scheduling.

To create a Time Charter Out voyage, do one of the following:

- On the [Time Charter Out](#page-432-0) form, click Ex Sched a Voy
- On the [Voyage Fixture](#page-349-0) List, click the Schedule link.

The Create New Voyage form appears.

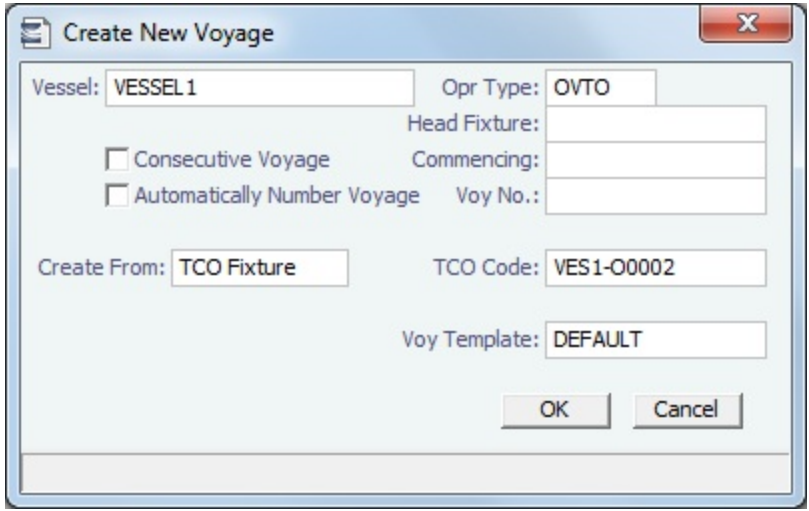

#### Create New Voyage

When you open the Create New Voyage form, some fields might be completed. Complete the remaining fields according to the voyage.

- **Opr Type:** Type of voyage being scheduled. The following default types are available:
	- OVOV: Owned Vessel, Own Voyage
	- OVTO: Owned Vessel, TC Out
	- RELT: Cargo Relet
	- TCOV: TC In Vessel, Own Voyage
	- TCTO: TC In Vessel, TC Out
- [Consecutive Voyage:](#page-467-0) Select this check box if there is already a previous voyage for the vessel in IMOS. The following apply:
	- The completing date of the previous voyage becomes the commencing date of the new voyage (displayed in the **Comm encing** field).
	- The last port of the previous voyage becomes the commencing port of the next voyage.
	- The ending bunker inventory of the previous voyage becomes the beginning bunker inventory of the next voyage.
	- When creating a new voyage:
		- For an OV/owned vessel without a linked TCI/Head Fixture, the **Consecutive Voyage** check box is selected by default from the second voyage.
		- When creating a new voyage for a vessel with a TCI/Head Fixture code specified, the **Consecutive Voyage** check box is selected by default, and the Voyage Number is assigned based on the last voyage linked to that TCI/Head Fixture. If the selected TCI/Head Fixture does not have any voyages linked to it, and CFGAllowVoyageOverlap is enabled, the **Automatically Number Voyage** check box is cleared, and the Voyage Number must be manually specified.
- **Automatically Number Voyage**: Select to have IMOS automatically assign the next sequential voyage number for the vessel.
	- Using [configuration flags,](#page-263-1) voyages can be configured to have voyages automatically numbered in these ways:
		- In sequence from the last voyage number
		- Based on the current year plus a 2- or 3-digit sequential number. For example, in 2013, the first voyage for each vessel would be either 1301 or 13001.
		- With a unique Voyage Number across the entire database, rather than for a particular vessel. Each new voyage is assigned the next open sequential number.
		- With a unique Voyage Number for voyages of Operation Types SPOT, RELT, and COAS.
- **Create From:** If previously entered contract data is available to create the new voyage from, the source may be selected, or you can select it. Upon voyage creation, the source data is included in the new voyage. The available options are:
	- Voyage Fixture (automatically selected if scheduling a voyage from a Voyage Fixture)
	- TCO Fixture (automatically selected if scheduling a voyage from a TCO contract)
	- Cargo (automatically selected if scheduling a voyage from a Cargo)
	- Cargo COA (automatically selected if scheduling a voyage from a Cargo COA linked lifting); filters help you find the COA by Charterer, Cargo, Load Port, and Discharge Port
- No Source (to create a vovage from scratch)
- **Voyage Template**: If there is a [Voyage Template Rule](#page-854-0) for the vessel, that template appears; otherwise, the last [Voyage](#page-852-0)  [Template](#page-852-0) that was used for this vessel appears, but you can clear it or select a different one. You can also change the Voyage Template after the voyage has commenced.

#### <span id="page-263-1"></span>**Related Config Flags**

CFGAllowVoyageOverlap When enabled, the system will warn that your commencing date is in another voyage's period. It will default No to the message box asking if you want to continue, but will allow clicking Yes. CFGDefaultAutoNumberVoy Select the Automatically Number Voyage check box by default for all new voyages. CFGVoyageNoFormat Automatically assign voyage numbers by year:

0 - Default

3 - Use voyage numbers based on entry date year plus two digits (first voyage of 2013 is 1301)

4 - Use voyage numbers based on entry date year plus three digits (13001) CFGUseGlobalVoyageNumbering

Use unique voyage numbers across the entire database, rather than simply for a particular vessel. New voyages are assigned the next highest sequential open number based on the other voyages in the database.

CFGUseGlobalSpotVoyNumbering

Create new SPOT/RELT/COAS voyages with a globally unique voyage number across these three operation types.

CFGChartererView

Use the [Charterer's view](#page-328-0) instead of the standard Cargo form. When enabled:

- When a voyage is scheduled using Cargo as the source, the **Opr Type** on the Create New Voyage form defaults according to the Counterparty on the Cargo contract. If the Counterparty is an Owner, the Opr Type is SPOT, otherwise it is TCOV or OVOV depending on the Ownership field on the vessel. **Opr Type** can be changed, and if the selected type is incompatible with the Cargo counterparty, the Counterparty column in the Voyage Manager Cargoes grid is cleared.
- All noncoload Cargoes in a voyage synchronize to have the same CP Date and CP Terms Details form.

#### CFGValidateContractStatusToSched

ule

Restricts scheduling voyages unless Time Charters are Fixed or Delivered and Cargoes are Confirmed.

CFGEnableCOAPlanningPeriod

Adds [Planning Periods](#page-315-0) fields to the COA and Cargo forms and a COA Period field to this form for voyages created from a Cargo COA that uses Planning Periods. The field defaults to the planning period that includes the date/time entered in the Commencing field; if no planning period includes that date/time, the field is blank.

CFGUseCargoBenchmarkOnVoyage

If enabled, when scheduling a Voyage from a Cargo Contract that uses Benchmark Estimate as its Exposure Basis, the new voyage will be initialized from the Benchmark Estimate of the Cargo Contract.

CFGUpdateNextVoyageWithRouting

When saving a voyage whose last port has been modified, the update to the following consecutive voyage will include insertion/removal of applicable transit ports, and apply automatic update of estimated expenses as necessary.

### <span id="page-263-0"></span>Creating a New Voyage from a Cargo or VC In

Walkthrough: Scheduling a Voyage

To view a step, click it in the [workflow](#page-251-0) diagram:

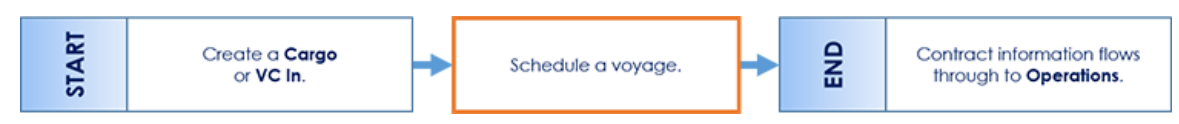

For a cargo owner/vessel charterer, creating a [Cargo](#page-317-0) or [VC In](#page-332-0) contract (which can be from a COA) and then scheduling the voyage is a common workflow. Optionally, you can create a [Voyage Estimate](#page-275-0) before scheduling. It can also be used for operators who may have forward fixtures, particularly if your business has many COAs. Finally, for clients who use the Trading and Risk Management module, it is common to create your Voyage Estimate from a Cargo with a linked [Benchmark Voyage](#page-211-0)  [Estimate](#page-211-0).

To create a voyage from a [Cargo](#page-317-0) or [VC In](#page-332-0), on the Cargo or VC In form, click **Example Schedule Voyage** . The Create New Voyage form appears; if a Nominated Vessel is selected, the vessel flows to this form.

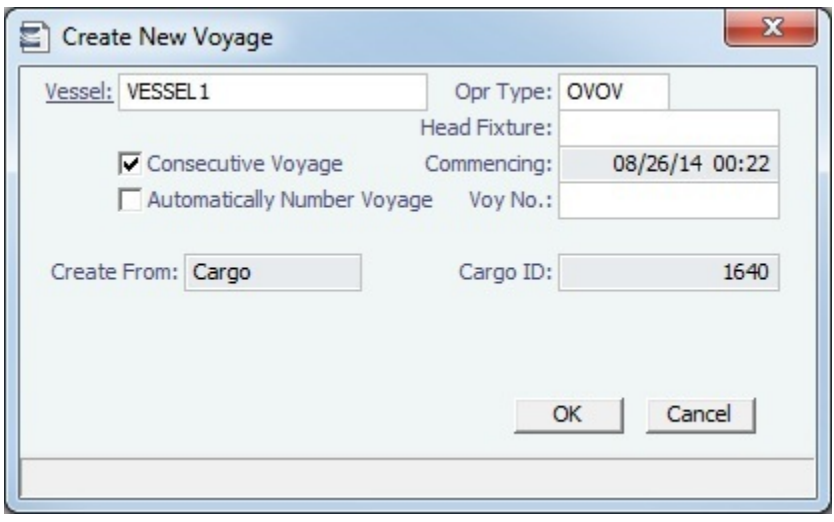

### Create New Voyage

When you open the Create New Voyage form, some fields might be completed. Complete the remaining fields according to the voyage.

- **Opr Type:** Type of voyage being scheduled. The following default types are available:
	- OVOV: Owned Vessel, Own Voyage
	- OVTO: Owned Vessel, TC Out
	- RELT: Cargo Relet
	- TCOV: TC In Vessel, Own Voyage
- TCTO: TC In Vessel, TC Out
- [Consecutive Voyage:](#page-467-0) Select this check box if there is already a previous voyage for the vessel in IMOS. The following apply:
	- The completing date of the previous voyage becomes the commencing date of the new voyage (displayed in the **Comm encing** field).
	- The last port of the previous voyage becomes the commencing port of the next voyage.
	- The ending bunker inventory of the previous voyage becomes the beginning bunker inventory of the next voyage.
	- When creating a new voyage:
		- For an OV/owned vessel without a linked TCI/Head Fixture, the **Consecutive Voyage** check box is selected by default from the second voyage.
		- When creating a new voyage for a vessel with a TCI/Head Fixture code specified, the **Consecutive Voyage** check box is selected by default, and the Voyage Number is assigned based on the last voyage linked to that TCI/Head Fixture. If the selected TCI/Head Fixture does not have any voyages linked to it, and CFGAllowVoyageOverlap is enabled, the **Automatically Number Voyage** check box is cleared, and the Voyage Number must be manually specified.
- **Automatically Number Voyage**: Select to have IMOS automatically assign the next sequential voyage number for the vessel.
	- Using [configuration flags,](#page-265-0) voyages can be configured to have voyages automatically numbered in these ways: • In sequence from the last voyage number
- Based on the current year plus a 2- or 3-digit sequential number. For example, in 2013, the first voyage for each vessel would be either 1301 or 13001.
- With a unique Voyage Number across the entire database, rather than for a particular vessel. Each new voyage is assigned the next open sequential number.
- With a unique Voyage Number for voyages of Operation Types SPOT, RELT, and COAS.
- **Create From:** If previously entered contract data is available to create the new voyage from, the source may be selected, or you can select it. Upon voyage creation, the source data is included in the new voyage. The available options are:
	- Voyage Fixture (automatically selected if scheduling a voyage from a Voyage Fixture)
	- TCO Fixture (automatically selected if scheduling a voyage from a TCO contract)
	- Cargo (automatically selected if scheduling a voyage from a Cargo)
	- Cargo COA (automatically selected if scheduling a voyage from a Cargo COA linked lifting); filters help you find the COA by Charterer, Cargo, Load Port, and Discharge Port
	- No Source (to create a voyage from scratch)
- **Voyage Template**: If there is a [Voyage Template Rule](#page-854-0) for the vessel, that template appears; otherwise, the last [Voyage](#page-852-0)  [Template](#page-852-0) that was used for this vessel appears, but you can clear it or select a different one. You can also change the Voyage Template after the voyage has commenced.

#### <span id="page-265-0"></span>**Related Config Flags**

CFGAllowVoyageOverlap

When enabled, the system will warn that your commencing date is in another voyage's period. It will default No to the message box asking if you want to continue, but will allow clicking Yes.

CFGDefaultAutoNumberVoy

Select the Automatically Number Voyage check box by default for all new voyages. CFGVoyageNoFormat

Automatically assign voyage numbers by year:

0 - Default

3 - Use voyage numbers based on entry date year plus two digits (first voyage of 2013 is 1301)

4 - Use voyage numbers based on entry date year plus three digits (13001) CFGUseGlobalVoyageNumbering

Use unique voyage numbers across the entire database, rather than simply for a particular vessel. New voyages are assigned the next highest sequential open number based on the other voyages in the database.

CFGUseGlobalSpotVoyNumbering

Create new SPOT/RELT/COAS voyages with a globally unique voyage number across these three operation types.

CFGChartererView

Use the [Charterer's view](#page-328-0) instead of the standard Cargo form. When enabled:

- When a voyage is scheduled using Cargo as the source, the **Opr Type** on the Create New Voyage form defaults according to the Counterparty on the Cargo contract. If the Counterparty is an Owner, the Opr Type is SPOT, otherwise it is TCOV or OVOV depending on the Ownership field on the vessel. **Opr Type** can be changed, and if the selected type is incompatible with the Cargo counterparty, the Counterparty column in the Voyage Manager Cargoes grid is cleared.
- All noncoload Cargoes in a voyage synchronize to have the same CP Date and CP Terms Details form.

#### CFGValidateContractStatusToSched

ule

Restricts scheduling voyages unless Time Charters are Fixed or Delivered and Cargoes are Confirmed.

CFGEnableCOAPlanningPeriod

Adds [Planning Periods](#page-315-0) fields to the COA and Cargo forms and a COA Period field to this form for voyages created from a Cargo COA that uses Planning Periods. The field defaults to the planning period that includes the date/time entered in the Commencing field; if no planning period includes that date/time, the field is blank.

CFGUseCargoBenchmarkOnVoyage

If enabled, when scheduling a Voyage from a Cargo Contract that uses Benchmark Estimate as its Exposure Basis, the new voyage will be initialized from the Benchmark Estimate of the Cargo Contract.

CFGUpdateNextVoyageWithRouting

When saving a voyage whose last port has been modified, the update to the following consecutive voyage will include insertion/removal of applicable transit ports, and apply automatic update of estimated expenses as necessary.

## <span id="page-266-0"></span>Creating a New Voyage from a Voyage Estimate

Walkthrough: Scheduling a Voyage

To view a step, click it in the [workflow](#page-251-0) diagram:

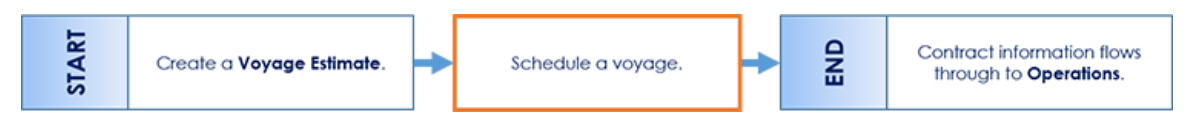

For vessel owners and operators fixing spot business, creating a [Voyage Estimate](#page-275-0) and then scheduling a voyage is a common workflow. In this case, the spot Cargo details are first entered in the Voyage Estimate as a tool for calculating and negotiating freight. As the deal progresses, the Voyage Estimate can be updated to be a highly accurate representation of a potential Voyage P&L before finally fixing the business and scheduling a voyage.

**Note**: You must have the **Fix an Estimate** [Module Right](#page-52-0) selected, under in Actions in the Chartering module, and the following [co](#page-799-0) [nfiguration flags](#page-799-0) must be disabled: CFGEnableVesselVetting, CFGEnableChartManualStatusFlags, and CFGEnableUserGroupOnFixture.

To create a new Voyage from a Voyage Estimate, do one of the following:

- From a Voyage Estimate in [Details View,](#page-281-0) click F Fix Estimate
- From a Voyage Estimate in [Column View](#page-276-0), click **Fix Estimate** on the menu.

Depending on the Operation Type:

- For a [T](https://wiki.veson.com/display/imosv74/Voyage+Fixtures)CO Estimate, a T[ime Charter Out Fixture](#page-432-0) is created. All the information from the Voyage Estimate moves to the fixture and then to the voyage. After the fixture is created, the button changes to  $\Box$  Open Fixture
- For other Operation Types, the Create New Voyage form appears:

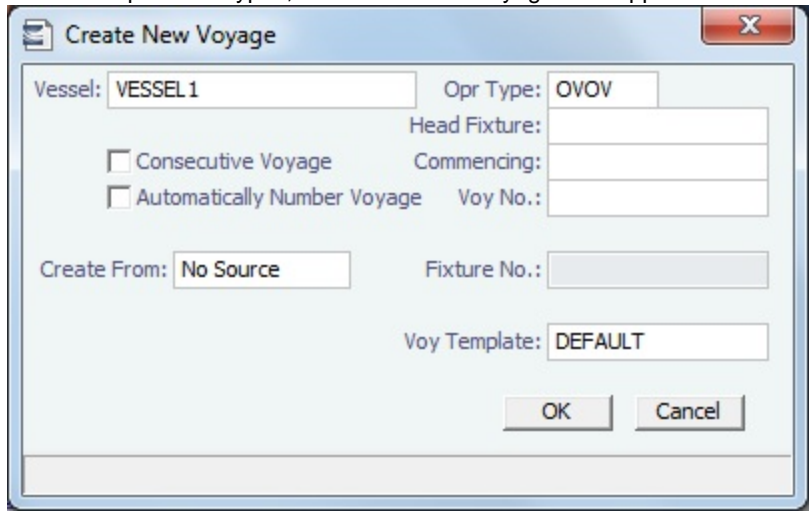

Create New Voyage

When you open the Create New Voyage form, some fields might be completed. Complete the remaining fields according to the voyage.

- **Opr Type:** Type of voyage being scheduled. The following default types are available:
	- OVOV: Owned Vessel, Own Voyage
	- OVTO: Owned Vessel, TC Out
	- RELT: Cargo Relet
	- TCOV: TC In Vessel, Own Voyage
	- TCTO: TC In Vessel, TC Out
- [Consecutive Voyage:](#page-467-0) Select this check box if there is already a previous voyage for the vessel in IMOS. The following apply: The completing date of the previous voyage becomes the commencing date of the new voyage (displayed in the **Comm encing** field).
	- The last port of the previous voyage becomes the commencing port of the next voyage.
	- The ending bunker inventory of the previous voyage becomes the beginning bunker inventory of the next voyage. • When creating a new voyage:
		- For an OV/owned vessel without a linked TCI/Head Fixture, the **Consecutive Voyage** check box is selected by default from the second voyage.
		- When creating a new voyage for a vessel with a TCI/Head Fixture code specified, the **Consecutive Voyage** check box is selected by default, and the Voyage Number is assigned based on the last voyage linked to that TCI/Head Fixture. If the selected TCI/Head Fixture does not have any voyages linked to it, and CFGAllowVoyageOverlap is enabled, the **Automatically Number Voyage** check box is cleared, and the Voyage Number must be manually specified.
- **Automatically Number Voyage**: Select to have IMOS automatically assign the next sequential voyage number for the vessel.
	- Using [configuration flags,](#page-267-0) voyages can be configured to have voyages automatically numbered in these ways:
		- In sequence from the last voyage number
		- Based on the current year plus a 2- or 3-digit sequential number. For example, in 2013, the first voyage for each vessel would be either 1301 or 13001.
		- With a unique Voyage Number across the entire database, rather than for a particular vessel. Each new voyage is assigned the next open sequential number.
		- With a unique Voyage Number for voyages of Operation Types SPOT, RELT, and COAS.
- **Create From:** If previously entered contract data is available to create the new voyage from, the source may be selected, or you can select it. Upon voyage creation, the source data is included in the new voyage. The available options are:
	- Voyage Fixture (automatically selected if scheduling a voyage from a Voyage Fixture)
	- TCO Fixture (automatically selected if scheduling a voyage from a TCO contract)
	- Cargo (automatically selected if scheduling a voyage from a Cargo)
	- Cargo COA (automatically selected if scheduling a voyage from a Cargo COA linked lifting); filters help you find the COA by Charterer, Cargo, Load Port, and Discharge Port
	- No Source (to create a voyage from scratch)
- **Voyage Template**: If there is a [Voyage Template Rule](#page-854-0) for the vessel, that template appears; otherwise, the last [Voyage](#page-852-0)  [Template](#page-852-0) that was used for this vessel appears, but you can clear it or select a different one. You can also change the Voyage Template after the voyage has commenced.

### <span id="page-267-0"></span>**Related Config Flags**

CFGAllowVoyageOverlap

When enabled, the system will warn that your commencing date is in another voyage's period. It will default No to the message box asking if you want to continue, but will allow clicking Yes. CFGDefaultAutoNumberVoy Select the Automatically Number Voyage check box by default for all new voyages. CFGVoyageNoFormat Automatically assign voyage numbers by year:

0 - Default

3 - Use voyage numbers based on entry date year plus two digits (first voyage of 2013 is 1301)

4 - Use voyage numbers based on entry date year plus three digits (13001) CFGUseGlobalVoyageNumbering

Use unique voyage numbers across the entire database, rather than simply for a particular vessel. New voyages are assigned the next highest sequential open number based on the other voyages in the database. CFGUseGlobalSpotVoyNumbering

Create new SPOT/RELT/COAS voyages with a globally unique voyage number across these three operation types. CFGChartererView

Use the [Charterer's view](#page-328-0) instead of the standard Cargo form. When enabled:

- When a voyage is scheduled using Cargo as the source, the **Opr Type** on the Create New Voyage form defaults according to the Counterparty on the Cargo contract. If the Counterparty is an Owner, the Opr Type is SPOT, otherwise it is TCOV or OVOV depending on the Ownership field on the vessel. **Opr Type** can be changed, and if the selected type is incompatible with the Cargo counterparty, the Counterparty column in the Voyage Manager Cargoes grid is cleared.
- All noncoload Cargoes in a voyage synchronize to have the same CP Date and CP Terms Details form.

CFGValidateContractStatusToSched

ule

Restricts scheduling voyages unless Time Charters are Fixed or Delivered and Cargoes are Confirmed.

CFGEnableCOAPlanningPeriod

Adds [Planning Periods](#page-315-0) fields to the COA and Cargo forms and a COA Period field to this form for voyages created from a Cargo COA that uses Planning Periods. The field defaults to the planning period that includes the date/time entered in the Commencing field; if no planning period includes that date/time, the field is blank.

CFGUseCargoBenchmarkOnVoyage

If enabled, when scheduling a Voyage from a Cargo Contract that uses Benchmark Estimate as its Exposure Basis, the new voyage will be initialized from the Benchmark Estimate of the Cargo Contract.

CFGUpdateNextVoyageWithRouting

When saving a voyage whose last port has been modified, the update to the following consecutive voyage will include insertion/removal of applicable transit ports, and apply automatic update of estimated expenses as necessary.

## Creating a New Voyage from a Voyage Fixture

To create a voyage from a [Voyage Fixture](#page-349-0), on the Voyage Fixture List, click the Schedule link. The Create New Voyage form appears.

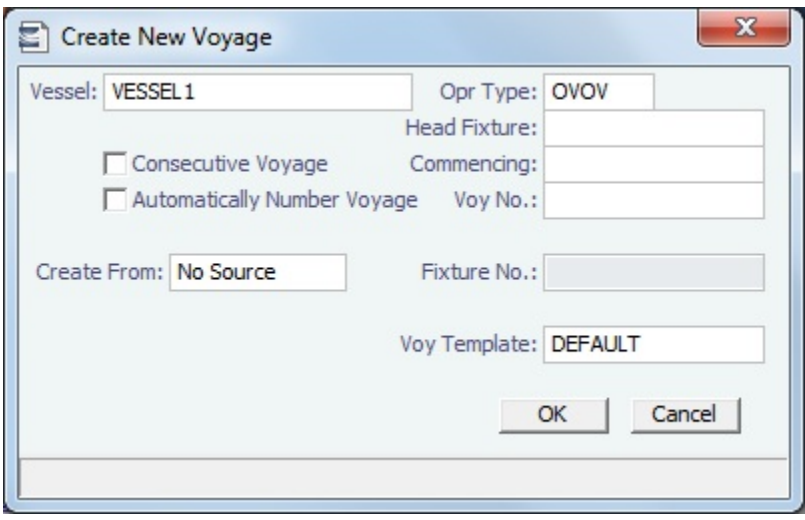

#### Create New Voyage

When you open the Create New Voyage form, some fields might be completed. Complete the remaining fields according to the voyage.

- **Opr Type:** Type of voyage being scheduled. The following default types are available:
	- OVOV: Owned Vessel, Own Voyage
	- OVTO: Owned Vessel, TC Out
	- RELT: Cargo Relet
- TCOV: TC In Vessel, Own Voyage
- TCTO: TC In Vessel, TC Out
- [Consecutive Voyage:](#page-467-0) Select this check box if there is already a previous voyage for the vessel in IMOS. The following apply:
	- The completing date of the previous voyage becomes the commencing date of the new voyage (displayed in the **Comm encing** field).
	- The last port of the previous voyage becomes the commencing port of the next voyage.
	- The ending bunker inventory of the previous voyage becomes the beginning bunker inventory of the next voyage.
	- When creating a new voyage:
		- For an OV/owned vessel without a linked TCI/Head Fixture, the **Consecutive Voyage** check box is selected by default from the second voyage.
		- When creating a new voyage for a vessel with a TCI/Head Fixture code specified, the **Consecutive Voyage** check box is selected by default, and the Voyage Number is assigned based on the last voyage linked to that TCI/Head Fixture. If the selected TCI/Head Fixture does not have any voyages linked to it, and CFGAllowVoyageOverlap is enabled, the **Automatically Number Voyage** check box is cleared, and the Voyage Number must be manually specified.
- **Automatically Number Voyage**: Select to have IMOS automatically assign the next sequential voyage number for the vessel.
	- Using [configuration flags,](#page-269-0) voyages can be configured to have voyages automatically numbered in these ways:
		- In sequence from the last voyage number
		- Based on the current year plus a 2- or 3-digit sequential number. For example, in 2013, the first voyage for each vessel would be either 1301 or 13001.
		- With a unique Voyage Number across the entire database, rather than for a particular vessel. Each new voyage is assigned the next open sequential number.
		- With a unique Voyage Number for voyages of Operation Types SPOT, RELT, and COAS.
- **Create From:** If previously entered contract data is available to create the new voyage from, the source may be selected, or you can select it. Upon voyage creation, the source data is included in the new voyage. The available options are:
	- Voyage Fixture (automatically selected if scheduling a voyage from a Voyage Fixture)
	- TCO Fixture (automatically selected if scheduling a voyage from a TCO contract)
	- Cargo (automatically selected if scheduling a voyage from a Cargo)
	- Cargo COA (automatically selected if scheduling a voyage from a Cargo COA linked lifting); filters help you find the COA by Charterer, Cargo, Load Port, and Discharge Port
	- No Source (to create a voyage from scratch)
- **Voyage Template**: If there is a [Voyage Template Rule](#page-854-0) for the vessel, that template appears; otherwise, the last [Voyage](#page-852-0)  [Template](#page-852-0) that was used for this vessel appears, but you can clear it or select a different one. You can also change the Voyage Template after the voyage has commenced.

#### <span id="page-269-0"></span>**Related Config Flags**

CFGAllowVoyageOverlap

When enabled, the system will warn that your commencing date is in another voyage's period. It will default No to the message box asking if you want to continue, but will allow clicking Yes.

CFGDefaultAutoNumberVoy

Select the Automatically Number Voyage check box by default for all new voyages.

CFGVoyageNoFormat

Automatically assign voyage numbers by year:

#### 0 - Default

3 - Use voyage numbers based on entry date year plus two digits (first voyage of 2013 is 1301)

4 - Use voyage numbers based on entry date year plus three digits (13001) CFGUseGlobalVoyageNumbering Use unique voyage numbers across the entire database, rather than simply for a particular vessel. New voyages are assigned the next highest sequential open number based on the other voyages in the database. CFGUseGlobalSpotVoyNumbering

Create new SPOT/RELT/COAS voyages with a globally unique voyage number across these three operation types.

CFGChartererView

Use the [Charterer's view](#page-328-0) instead of the standard Cargo form. When enabled:

- When a voyage is scheduled using Cargo as the source, the **Opr Type** on the Create New Voyage form defaults according to the Counterparty on the Cargo contract. If the Counterparty is an Owner, the Opr Type is SPOT, otherwise it is TCOV or OVOV depending on the Ownership field on the vessel. **Opr Type** can be changed, and if the selected type is incompatible with the Cargo counterparty, the Counterparty column in the Voyage Manager Cargoes grid is cleared.
- All noncoload Cargoes in a voyage synchronize to have the same CP Date and CP Terms Details form.

CFGValidateContractStatusToSched

ule

Restricts scheduling voyages unless Time Charters are Fixed or Delivered and Cargoes are Confirmed.

CFGEnableCOAPlanningPeriod

Adds [Planning Periods](#page-315-0) fields to the COA and Cargo forms and a COA Period field to this form for voyages created from a Cargo COA that uses Planning Periods. The field defaults to the planning period that includes the date/time entered in the Commencing field; if no planning period includes that date/time, the field is blank.

CFGUseCargoBenchmarkOnVoyage

If enabled, when scheduling a Voyage from a Cargo Contract that uses Benchmark Estimate as its Exposure Basis, the new voyage will be initialized from the Benchmark Estimate of the Cargo Contract.

CFGUpdateNextVoyageWithRouting

When saving a voyage whose last port has been modified, the update to the following consecutive voyage will include insertion/removal of applicable transit ports, and apply automatic update of estimated expenses as necessary.

# Chartering Lists and Tools

You can access several lists and tools to help you in your work from the Chartering module center **Constanting**, as well as from the IMOS7 menu.

- Chartering module center and Lists submenu:
	- [Cargo List](https://wiki.veson.com/display/imosv710/Cargo#Cargo-CargoList)
	- [Cargo COA List](https://wiki.veson.com/display/imosv710/Cargo+COA#CargoCOA-CargoCOAList)
	- Lightering Job List
	- [Master Contract List](https://wiki.veson.com/display/imosv710/Master+Contract#MasterContract-MasterContractList)
	- [Time Charter In List](https://wiki.veson.com/display/imosv710/Time+Charter+In#TimeCharterIn-TCInList) (Also see the [Time Charter Manager tutorial.](https://wiki.veson.com/display/generalfaq/Tutorial+-+Time+Charter+Manager)\*)
	- [Time Charter Out List](https://wiki.veson.com/display/imosv710/Time+Charter+Out#TimeCharterOut-TCOutList) (Also see the [Time Charter Manager tutorial.](https://wiki.veson.com/display/generalfaq/Tutorial+-+Time+Charter+Manager)\*)
	- [VC In List](https://wiki.veson.com/display/imosv710/VC+In#VCIn-VCInList)
	- [VC In COA List](https://wiki.veson.com/display/imosv710/VC+In+COA#VCInCOA-VCInCOAList)
	- [Voyage Estimate List](https://wiki.veson.com/display/imosv710/Voyage+Estimate#VoyageEstimate-VoyageEstimateList)
	- [Voyage Fixture List](https://wiki.veson.com/display/imosv710/Voyage+Fixture#VoyageFixture-VoyageFixtureList)

\*You can access all the tutorials from the [IMOS7 Tutorials](https://wiki.veson.com/display/generalfaq/IMOS7+Tutorials) page.

- Chartering module center and Tools submenu:
	- [Cargo Matching](#page-365-0)
	- [Cargo Schedule](#page-272-0)
	- [Open Position](#page-274-0)
	- [Voyage Estimate](#page-275-0)

# Chartering Setup

In the Chartering module center, under Setup, you can set the following options:

- [Chartering List Settings:](#page-271-0) Set Warnings and Alerts to highlight events occurring within a certain number of days.
- [Voyage Estimate Categories](#page-271-1): Create global categories for your own purposes.

# Chartering Setup

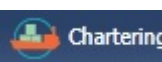

In the Chartering module center **Constitution**, under Setup, you can set the following Chartering options:

- $\bullet$ [Chartering Lists Settings](#page-271-0)
- [Voyage Estimate Categories](#page-271-1)
- [Vessel Vetting Setup](#page-272-1)

# <span id="page-271-0"></span>Chartering Lists Settings

In the [Cargo](#page-317-0) List and [Voyage Fixture](#page-349-0) List, you can highlight recently changed Cargoes and Voyage Fixtures.

In the Chartering module center **Chartering**, under Setup, click **Chartering Lists Settings.** 

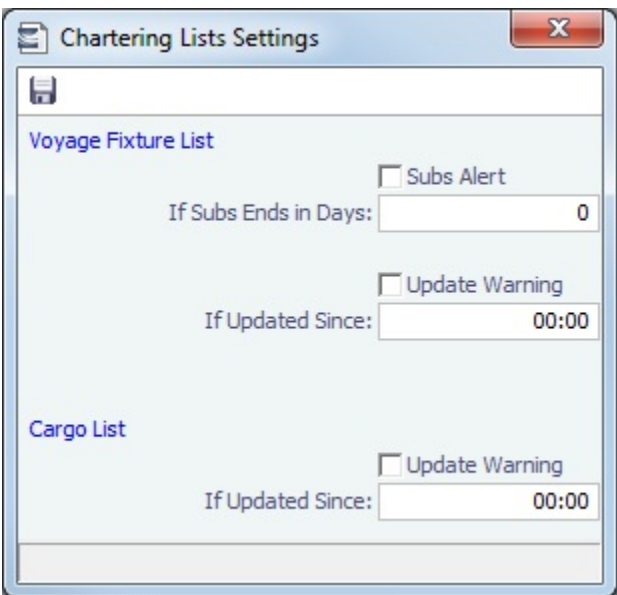

You can set up warnings/alerts for the following:

- **Voyage Fixture List**:
	- **Subs Alert**: [Configuration flag](#page-799-0) **CFGEnableChartManualStatusFlags** enables this alert.
		- When the **Subs Alert** check box is selected, and a value specified in the **If Subs Ends in Days** field, each Fixture in the Voyage Fixture List with the status On Subs appears in red when the current time passes the **Ship on Subs Until** date entered on the Voyage Fixture, minus the **If Subs Ends in Days** value.
	- **Update Warning**: When selected, and you type in a time in HH:MM format, Fixtures that have been changed since that time each day will be highlighted in yellow in the **Voyage Fixture List**.
		- For example, if the time is set to 00:00, all Voyage Fixture records that have changed since midnight will be highlighted. Each day at midnight the highlights will be cleared so that only recent changes are highlighted.
- **Cargo List**: When the **Update Warning** check box is selected, and you type a time in HH:MM, Cargoes that have been changed since that time each day will be highlighted in yellow in the **Cargo List**.
	- For example, if the specified time is set to 00:00, all Cargo records that have changed since midnight will be highlighted. Each day at midnight the highlights will be cleared so that only recent changes are highlighted.

# <span id="page-271-1"></span>Voyage Estimate Categories

Before creating a Voyage Estimate, you can set up Voyage Estimate Categories for your own purposes. After you set up categories, they can be selected in the **Category** field in a [Voyage Estimate;](#page-281-0) the label of the field can be set with [configuration](#page-799-0)  [flag](#page-799-0) **CFGVoyestCategoryCustomType**.

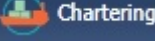

In the Chartering module center **Constitution** chartering , under Setup, click **Voyage Estimate Categories**.

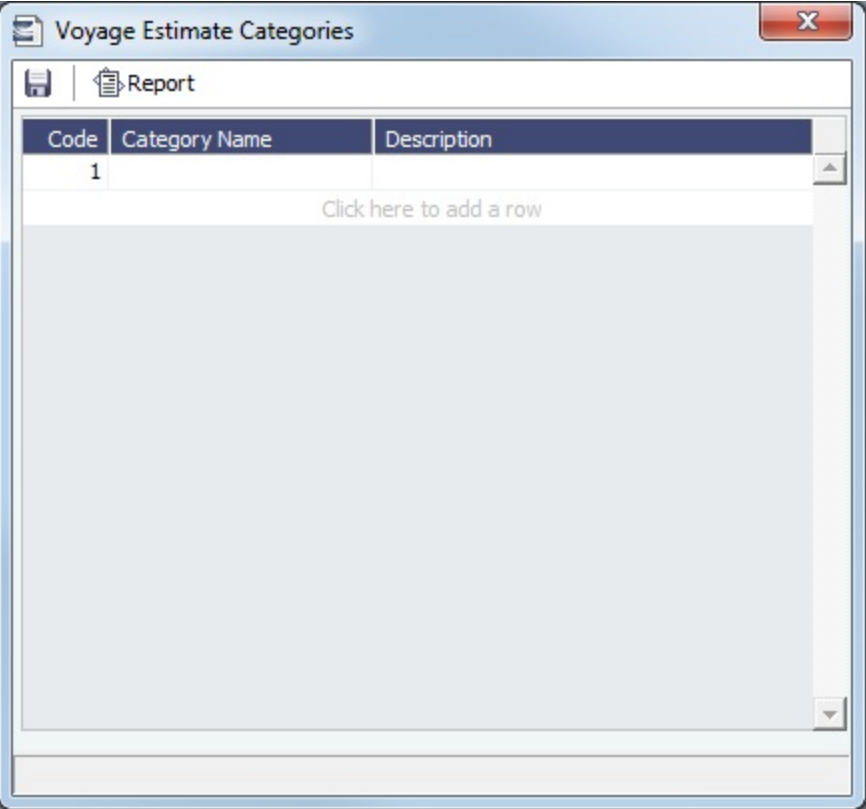

**Note**: The categories specified are global, not specific to a certain user.

# <span id="page-272-1"></span>Vessel Vetting Setup

[Configuration flag](#page-799-0) **CFGEnableVesselVetting** enables [Vessel Vetting.](#page-353-0) On the Vetting Setup form, you can specify the entities for which every vessel has to be vetted.

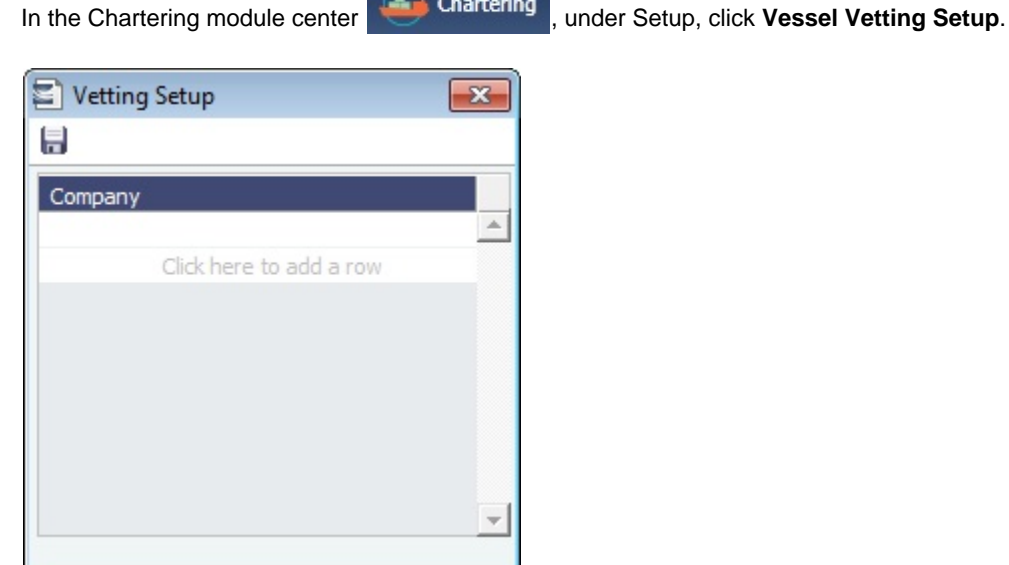

# <span id="page-272-0"></span>Cargo Schedule

The Cargo Schedule is a Gantt chart overview of cargoes, listed by load port and color coded by status.

To access the Cargo Schedule, do one of the following:

- $\bullet$
- 

In the Chartering module center Chartering , under Quick Links, click **Cargo Schedule**.

On the IMOS7 menu, point to **Tools** and then click **Cargo Schedule**. New v C Refresh

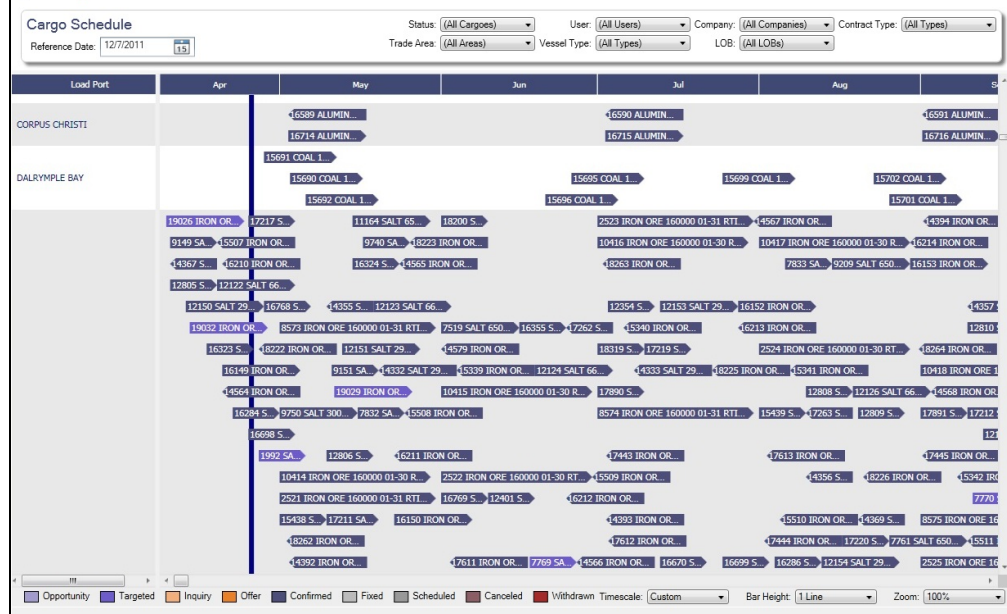

Each Cargo is represented by a bar with an arrow head. The Cargo name and quantity appear on the bar, and its length indicates the duration of the Cargo laycan window. The status of the Cargo is indicated by the color of the bar, and a legend across the bottom of the schedule describes each color.

The following filters are available:

- **Reference Date:** Earliest date at which Cargoes will appear on the schedule, based on their **Laycan From** to **Laycan To** dat es.
- **Status**
- **Trade Area**
- **User**
- **Vessel Type**
- **Company**
- **Contract Type**

Double-click a bar to open the Cargo. Right-click a bar to open a Cargo or create a [Voyage Estimate](#page-275-0).

For more information on schedules, see [Schedules](#page-108-0) and the [Schedules tutorial;](https://wiki.veson.com/display/generalfaq/Tutorial+-+Schedules) for information on customizing the text that appears on the bars, see [Styling Gantt Bar Templates.](#page-111-0)

#### **Related Config Flags**

### CFGChartererView

Use the [Charterer's View](#page-328-0) instead of the standard [Cargo](#page-317-0) form. When enabled:

- When a voyage is scheduled using Cargo as the source, the **Opr Type** on the Create New Voyage form defaults according to the Counterparty on the Cargo contract. If the Counterparty is an Owner, the Opr Type is SPOT, otherwise it is TCOV or OVOV depending on the Ownership field on the vessel. **Opr Type** can be changed, and if the selected type is incompatible with the Cargo counterparty, the Counterparty column in the Voyage Manager Cargoes grid is cleared.
- All noncoload Cargoes in a voyage synchronize to have the same CP Date and CP Terms Details form.

CFGEnableMultiGrade Enable grades to be selected for Cargoes in a [Voyage Estimate.](#page-275-0) cargoScheduleSmallBarTemplate [Set the data](#page-111-0) to display on the bars. CFGChartererView and CFGEnableMultiGrade must also be set.

# <span id="page-274-0"></span>Open Position

The Open Position tool is used to view the open positions of vessels on active or scheduled voyages and the positions of current and future cargo opportunities, allowing you to see if a vessel can arrive at a specified port by a specified date.

- 1. Do one of the following:
	- On the IMOS7 menu, point to **Tools** and then click **Open Position**.

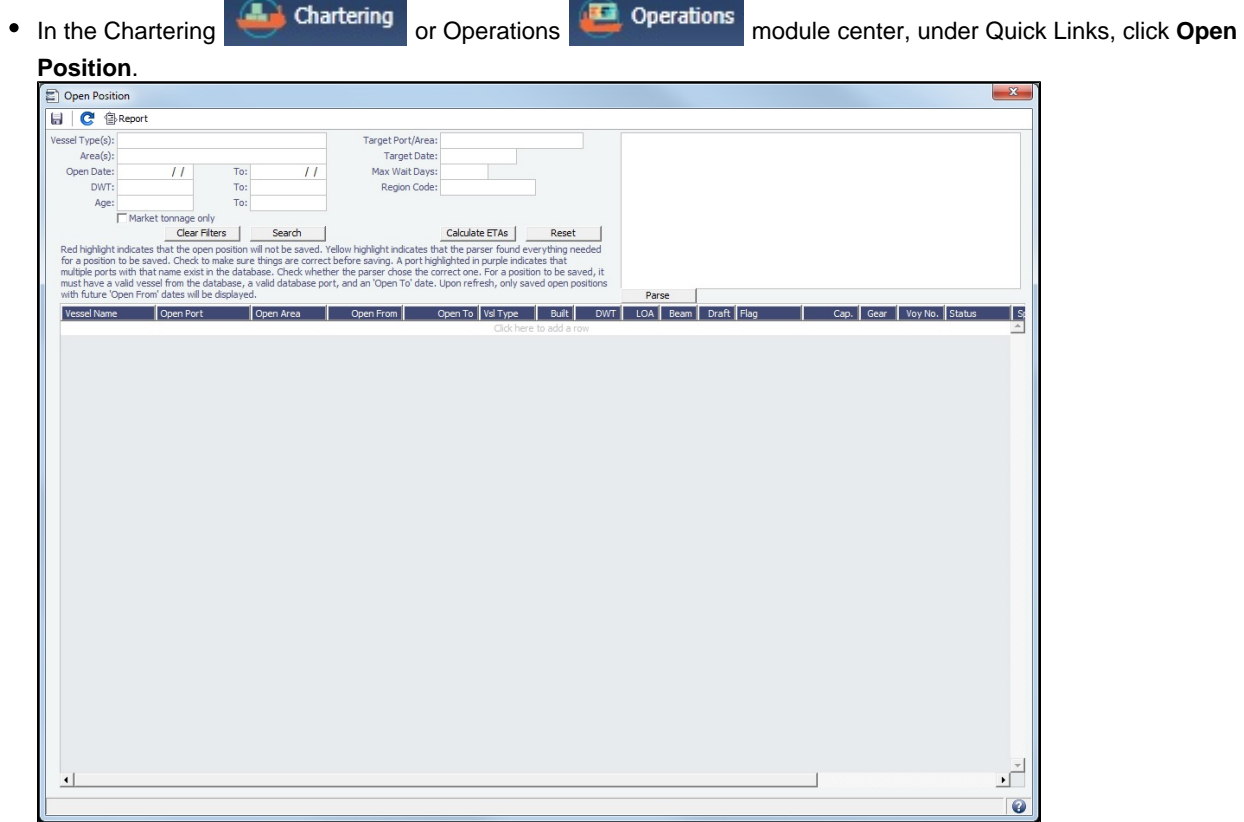

- 2. Specify the filters.
	- **Open Date** (From/To): Only voyages with an open date later than the date specified in this filter appear.
- 3. Search | Information appears below:
	- **Open Port/Area**: The last port/area in the voyage.
	- **Open From/To**: For vessels in a TCO Voyage, the TCO Redelivery date is considered the Open Date.
	- **Status**: Scheduled, Commenced, or Completed. Closed voyages do not appear.
- 4. To find the following values, specify the **Target Date** and **Target Port/Area** and click **interact Lines** is
	- **Dist To Go**: Distance from the Open Port to the Target Port.
	- **Target Arrival**: Arrival date when traveling from the Open Port to the Target Port.
	- **Wait Days**: Number of days to wait in the Target Port until the Target Date.
- $\bullet$  To refresh the results after making changes to the displayed voyages, click  $\bullet$
- $\bullet$  To open a report based on the current table, click  $\circledR$  Report Results are sorted according to Open Area and then Open Date.

Projection Ports

When a Region Code is specified, up to an additional five Projection Port columns are added. These are ports that have the Projection Port check box selected and the same Region Code set on the [Port](#page-775-0) form. If there are more than five projection ports, the first five (in alphabetical order) appear. For each Projection Port, the date of arrival from the Open Port appears.

#### Color Coding

Highlighting in the rows has the following meaning:

- **Blue** = There is a comment or a remark entered on that row.
- **Yellow** = The Arrival date is before the Target date entered.
- **Green** = Both conditions exist (Blue + Yellow = Green).

Highlighting of the text indicates Voyage Status:

- **Black** = Scheduled
- **Blue** = Commenced
- **Red** = Completed

#### Comments/Remarks

For each retrieved record, you can right-click to do the following:

- Change the Voyage Remarks for that specific voyage. This value is changed in the Voyage Manager as well.
- Add a Vessel Comment to appear only in the report.
- Add a CP Comment to appear only in the report.

# <span id="page-275-0"></span>Voyage Estimate

Walkthrough: Scheduling a Voyage

To view a step, click it in the [workflow](#page-251-0) diagram:

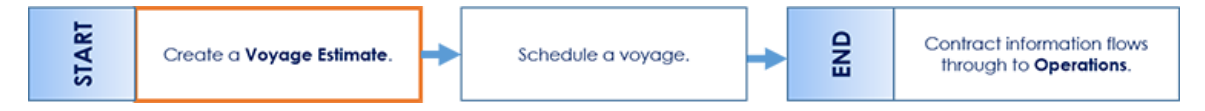

For vessel owners and operators fixing spot business, creating a Voyage Estimate and then [scheduling a voyage](#page-266-0) is a common workflow. In this case, the spot Cargo details are first entered in the Voyage Estimate as a tool for calculating and negotiating freight. As the deal progresses, the Voyage Estimate can be updated to be a highly accurate representation of a potential Voyage P&L before finally fixing the business and scheduling a voyage.

With a Voyage Estimate, you can create and try out potential voyage scenarios to find your most profitable option. You can include information about voyage income and expenses, bunkers, and cargo.

This section describes the first of the Chartering workflows, the typical workflow of an Owner. After creating an Estimate, you [fix](#page-266-0)  [the Estimate to create a voyage.](#page-266-0)

### Creating a Voyage Estimate

To create a Voyage Estimate, do one of the following:

• In the Chartering module center **Chartering** click **Voyage Estimate**.

- On the Voyage Estimate List, click <sup>n</sup> New Estimate
- On the IMOS7 menu, point to **New** and then click **Estimate**.

A new Voyage Estimate appears with your next consecutive **Estimate ID**, which you can change. If a [.TDEFAULT Voyage](#page-253-0)  [Estimate](#page-253-0) has been created, its values populate the Estimate.

## Editing a Voyage Estimate

You can edit Voyage Estimates that you created; to be able to edit an Estimate that someone else created, the **Edit Other Users' Estimates** [Module Right](#page-52-0) must be selected for you in [Security.](#page-49-0)

### Voyage Estimate Views

Voyage Estimates have two views:

Use [Column view](#page-276-0) when you want a quick snapshot, and if you have a simple voyage with one load port, one discharge port,

and one cargo. You can also use this view to compare Estimates. To change from Details view, click  $\blacktriangleleft$  Column

Use [Details view](#page-281-0) when you want to enter additional information and see the details, and if you have a more complicated

voyage with multiple load ports, discharge ports, and/or cargoes. To change from Column view, click . <sup>→</sup> Details

# Voyage Estimate List

All Voyage Estimates appear on the Voyage Estimate List. In the Chartering module center Chartering , next to Voyage Estimate, click **List**.

- The Voyage Estimate List is a standard IMOS [list,](#page-99-0) so you can sort it, filter it, do a [Quick Search,](#page-105-0) and create custom [Views](#page-106-0) for it. You can use [logical operations](https://wiki.veson.com/display/imosv710/Lists#Lists-operations) to filter particular columns in the list.
- You can open or copy one or more Estimates simultaneously from the Voyage Estimate List: Select the check boxes of the Estimates you want, then click the Open or Copy link. If one Estimate is selected, it opens in Details view; if multiple Estimates are selected, they open side-by-side in Column view.

# <span id="page-276-0"></span>Voyage Estimate, Column View

[Voyage Estimate](#page-275-0) Column view gives you the ability to create multiple scenarios and compare them side by side, as well as combining Estimates to create one voyage and performing Deviation and Sensitivity [Analyses](#page-295-0). Use Column view when you want a quick snapshot, and if you have a simple voyage with one load port, one discharge port, and one cargo.

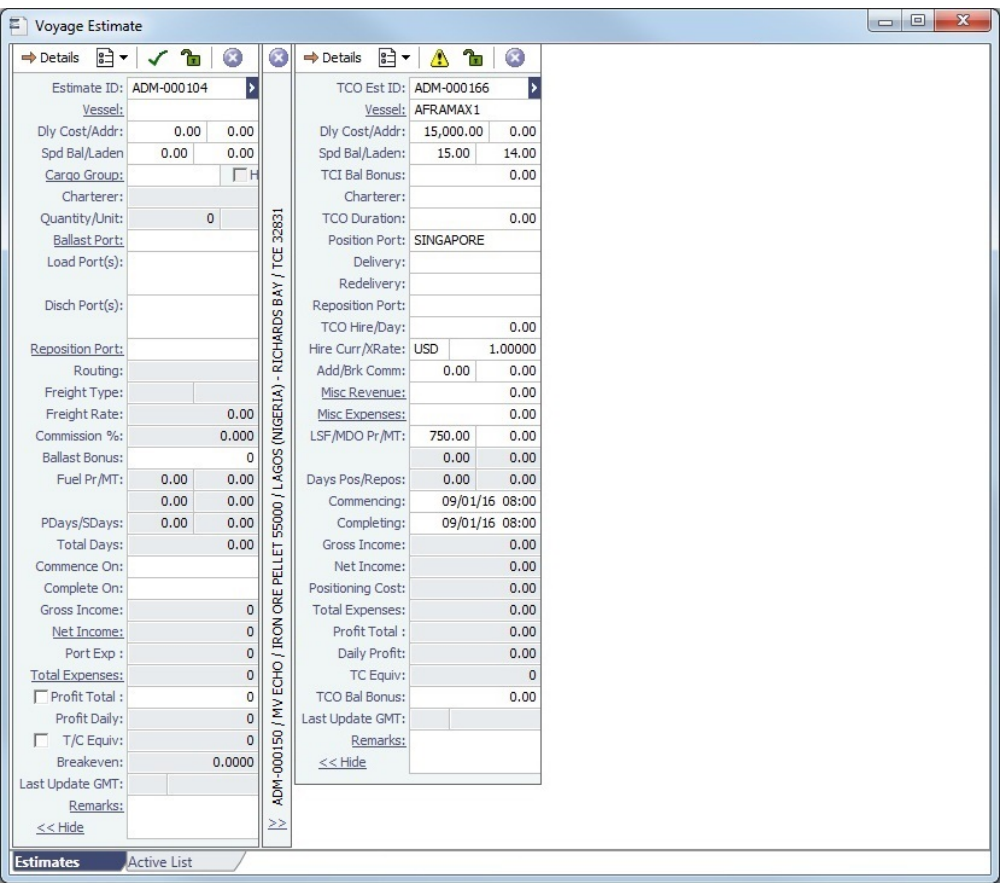

- You can open an Estimate, copy it, and make adjustments to the copy, such as trying a different vessel, route, or charterer, while comparing the Daily Profit and the TCE to determine the most profitable voyage.
- With multiple Voyage Estimates open, you can click  $<<$  Hide at the bottom of an Estimate to collapse it (center, above) and >> to expand it again.
- To move an Estimate column to the right or left, click a field in the column you want to move and then press **Ctrl + Right Arrow** or **Ctrl + Left Arrow**.
- Either the [Tasks & Alerts](#page-120-0) or [Revisions](#page-123-0) panel appears at the top right corner of each Estimate column. To expand bor collap

se  $\leq$  the panel, click the arrow. Colored arrows indicate Alerts: A red arrow **indicates an Error, and a yellow arrow i** ind icates a Warning.

- $\bullet$  To select what you want to view, click  $\bullet$  and then click one of the following:
	- **Show Tasks & Alerts**: View the Tasks & Alerts panel, which displays the Tasks and Alerts that apply to the contract. The heading bar includes the icon for the most urgent Alert or Task. If none are urgent, the task that is in progress appears.
	- **Show Revisions**: View the Revisions panel, which displays a chronological list of changes to the Voyage Estimate. You can also click **Revision History** to view the same information in a list.
- **In each Voyage Estimate, you must enter at least the Vessel Name to save.**

When you select a port, the **Itinerary Details** form appears, so you can enter additional information about the itinerary. In [De](#page-281-0) [tails view,](#page-281-0) you can open it from a context menu from a port line in the Itinerary grid on most tabs.

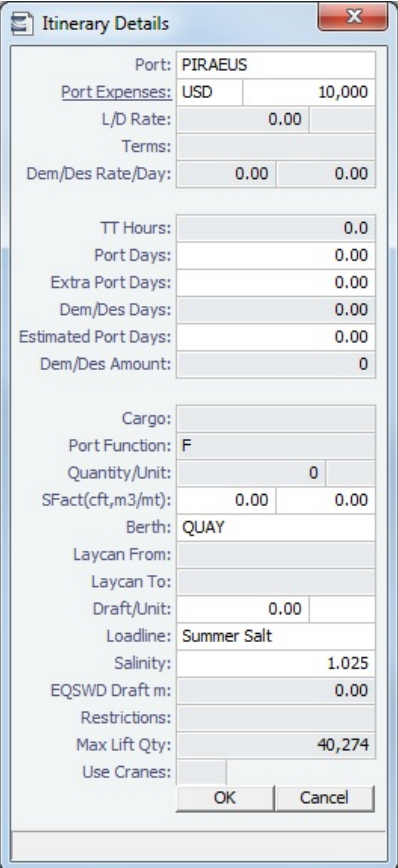

#### Active List

To see a list of active voyages, click the **Active List** tab at the bottom of the Estimates.

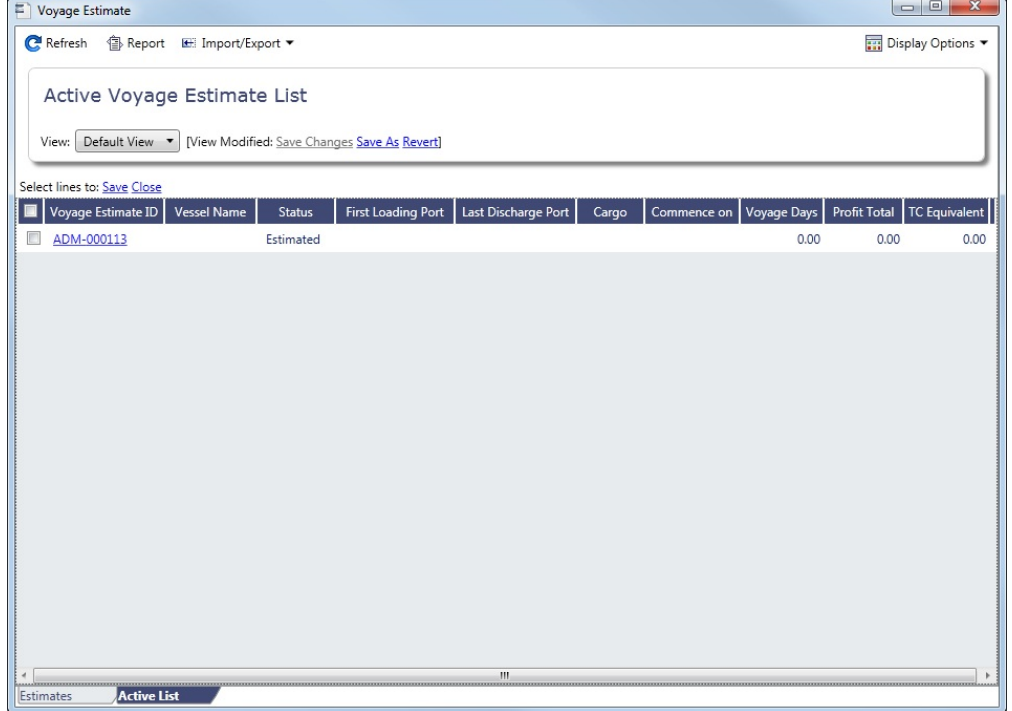

To add more cargoes and/or ports, as well as additional information, click  $\Rightarrow$  Details | to expand to [Details view.](#page-281-0)

Estimate Menu

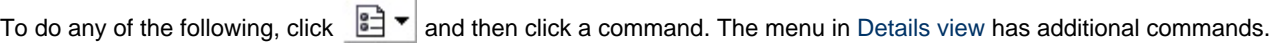

- Create a **New Estimate**, [New TCO Estimate,](#page-443-0) or **New Consecutive Estimate**
- **Open Estimate** or **Open Multiple Estimates**
- **Copy Estimate**, **Copy to TCO Estimate**, or **Convert to TCO Estimate**
- **Save Estimate** or **Delete Estimate**
- [Map Itinerary:](https://wiki.veson.com/display/veslink/Distances) See and adjust the itinerary in Veslink Distances.
- [Analysis:](#page-295-0) Perform analyses within the Estimate.
- [Port Expense History:](#page-544-0) Search for historical expenses previously entered for a port.
- [Bunker Planning](#page-299-0): Set up initial quantities and calculation methods for each fuel type and enter quantities and prices for any bunkers you plan to receive.
- **Update Commencement Data**: Select one of the following:
	- **Select Voyage:** Select either the contract linked to the Estimate, or a different voyage from which the commencement data will default.
	- **From TC/Head Fixture Delivery**: Retrieve the commencement information from the Delivery information in the linked Time Charter/Head Fixture Contract.
	- **Clear Commencement Info**: Remove the Commencing port and initial bunkers and quantities. All commencement information is used, regardless of configuration flag settings: terminating port date, ballast port, fuel prices, and fuel quantities.
- [Delays:](#page-301-0) Enter information about delays.
- [Profit Share:](#page-303-1) Indicate amounts from the Voyage P&L to be considered as Profit Sharing or Premium Revenue.
- [Piracy/ECA Avoidance:](#page-819-0) Select an option:
	- **Default**: Uses the vessel's default routing preferences specified on the [Routes tab](#page-789-0) in the Vessel form.
	- **Disabled**: Uses the most direct [Distances](https://wiki.veson.com/display/veslink/Distances) route.
	- **Enabled:** Reroutes the vessel around the region.
- $\bullet$ [Attachments](#page-115-0): Add or view attachments.
- **In Progress Voyage**: Link to a commenced voyage.
- [Exchange Rates](#page-737-0): Opens the form to enter Exchange Rates from the Data Center.
- [Vessel Defaults:](#page-302-0) Enter Vessel default values to be used in Voyage Estimates.
- **Combine Estimates**: Select Voyage Estimates to combine from a list of active Estimates.
- [Vessel Matrix](#page-302-1): Enter different vessels to compare their costs, speed, and open ports.
- **Fix Estimate/Open Fixture**: [Create a new voyage](#page-266-0) or open the linked [Voyage Fixture](#page-349-0).
- **Create Cargoes**: Create [Cargoes](#page-317-0).
- **Update Linked Fixture**: Update the linked [Voyage Fixture.](#page-349-0)
- **Auto Calculate by Max Lift Qty**: Have IMOS check the maximum quantity that can be loaded in the port with the most restrictive deadweight and draft limits. If you then override the Calculated Lift value, it turns blue. To recalculate, clear the field and then press **Enter**. You can see this information on the Draft/Restrictions tab in [Details View](#page-281-0).
- **Reports**: Click to view any of the following reports:
	- Voyage Estimate Profit & Loss Report
	- Voyage Estimate Summary Report
	- Voyage Estimate Column Report

### **Related Config Flags**

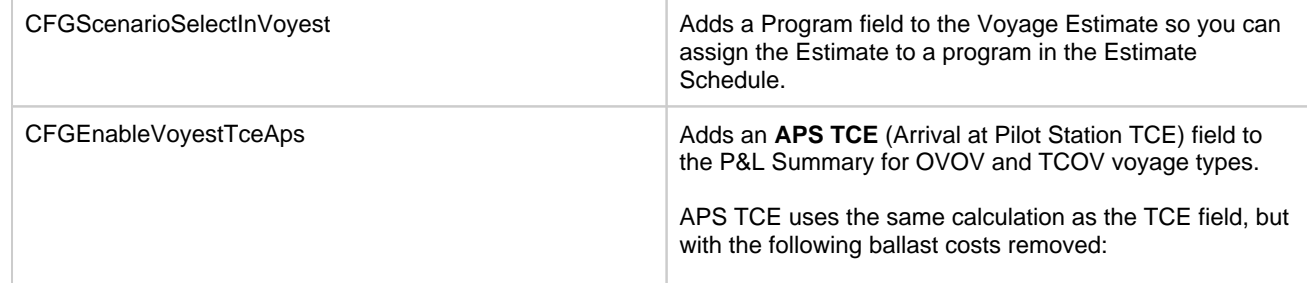

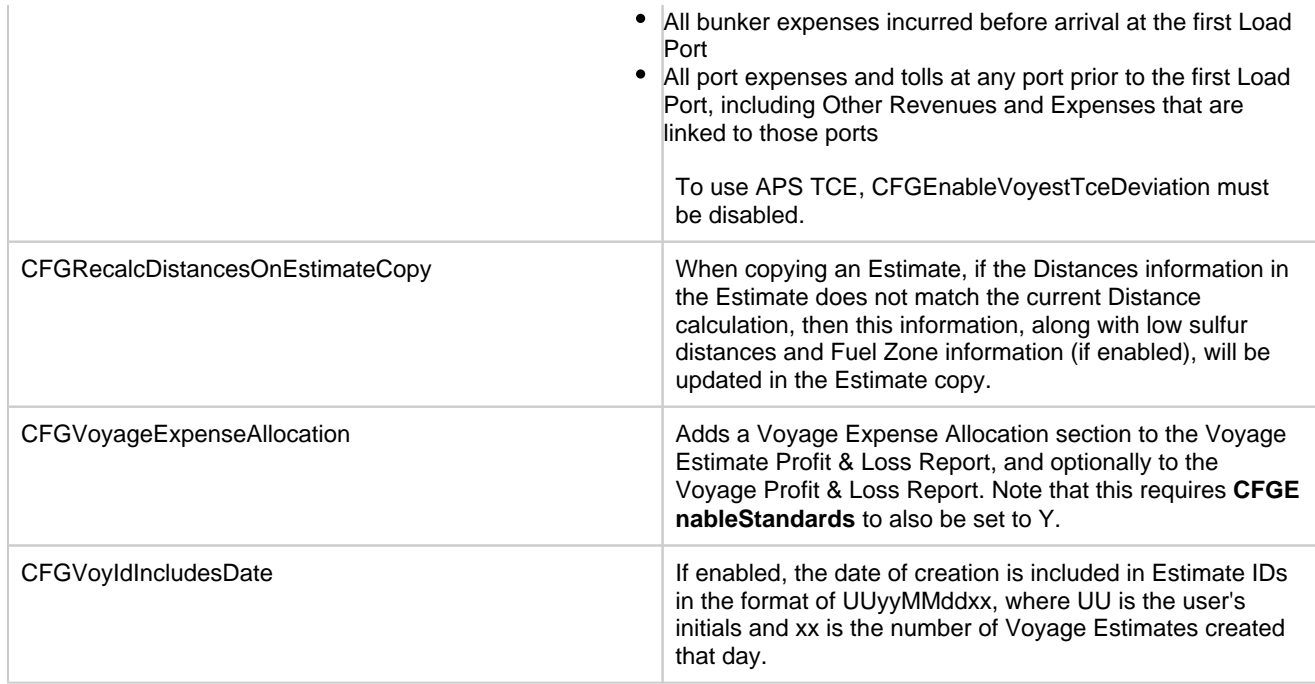

#### Vessel Details - Estimate

The Vessel Details - Estimate form includes some of the data that appears on the [Vessel](#page-783-0) form. You can record certain data here; when you close it, you are asked if you want to synchronize the data between the two forms.

To access this form, click the **Vessel** field label in either [Column View](#page-276-0) or [Details View](#page-281-0) of the Voyage Estimate.

| $\mathbf{x}$<br>Vessel Details - Estimate ADM-000021                                                                                                    |              |                    |  |                |           |           |                   |                |
|----------------------------------------------------------------------------------------------------|--------------|--------------------|--|----------------|-----------|-----------|-------------------|----------------|
| Vessel Name: VESSEL1                                                                                                    |              |                    |  | VES1           |           |           | Canal Costs (USD) |                |
| Daily Cost:                                                                                                    | $\mathbf{0}$ | Vetting Rate:      |  | $\overline{0}$ |           |           | Ballast Laden     |                |
| Vessel DWT:                                                                                                    | 75,000       | Capacity (Bale):   |  | 80,000         | Panama:   |           | 0                 | 0              |
| Summer Draft:                                                                                                    | 0.00         | Capacity (Grain):  |  | 90,000         |           | Suez:     | $\overline{0}$    | $\overline{0}$ |
| Winter Draft:                                                                                                    | 0.00         | Weather Factor %:  |  | 0.00           | Magellan: |           | $\overline{0}$    | $\circ$        |
| TPC:                                                                                                    | 20,00        | <b>Total Vars:</b> |  | 3              |           | Bosporus: |                   | 0              |
| Bunker Data and Consumption Rates<br><b>Ballast</b><br>Disch<br>Laden<br>Load<br>Idle<br>Margin<br>Name<br>Price<br>Capacity<br>1,200.00<br><b>IFO</b><br>0.00<br>25,00<br>25,00<br>3.00<br>3.00<br>3.00<br>3.00<br>Vessel Details<br>Major Approval<br><b>Recent Cargoes</b> |              |                    |  |                |           |           |                   |                |
|                                                                                                    |              |                    |  |                |           |           |                   |                |

Vessel, Major Approval, and Recent Cargoes Forms

You can access other forms by clicking buttons on the bottom of the Vessel Details - Estimate form.

To open the [Vessel](#page-783-0) form, click the **Vessel Details** button.

To record the names and expiration dates of approvals, click the **Major Approval** button.

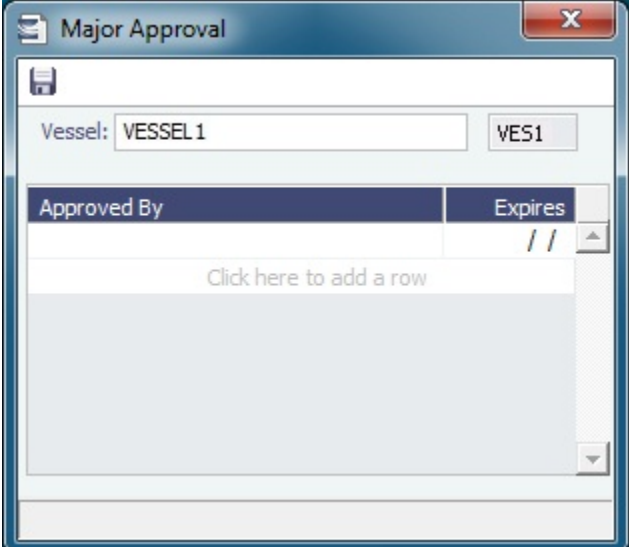

To retrieve the CP Quantity and Bill of Lading Quantity for all recent voyage cargoes, click the **Recent Cargoes** button to  $\bullet$ open the Cargoes in Recent Voyage Fixtures form.

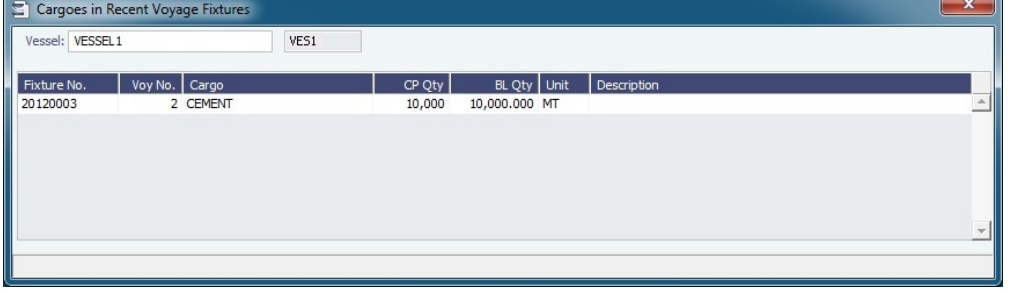

# <span id="page-281-0"></span>Voyage Estimate, Details View

In the Details view of a Voyage Estimate, you can add more cargoes and/or ports, as well as additional information, such as **Misc ellaneous Vessel Expenses per day**, a **Default Weather Factor**, and price and consumption information in the **Fuel Table**. You can also select an **Operation Type**; some fields change based on the type.

Details view shows the full itinerary with miles and canals added, the commencing and terminating dates, and the financial results. From this view, you can update details for the vessel, fuel consumption and costs, cargoes, and voyage itinerary data, and fine-tune them. Each time you make a change, the TCE (Time Charter Equivalent) and expenses are updated in the P&L Summary on the right.

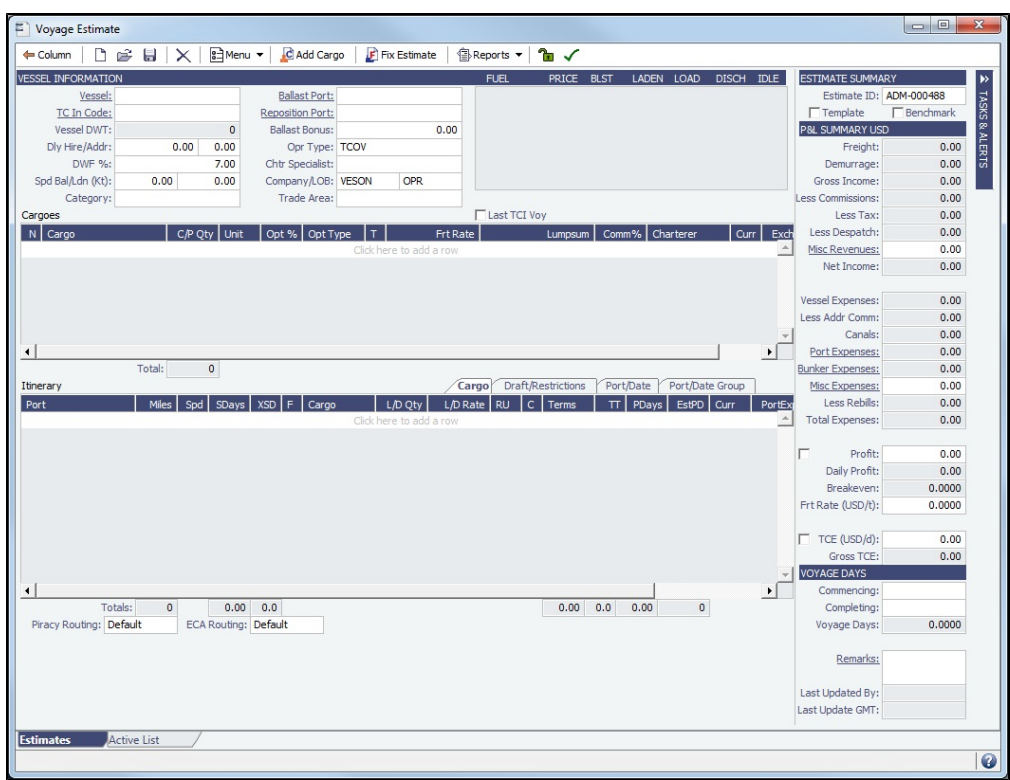

Toolbar

- ← Column | Return to [Column View.](#page-276-0)
- **E** Menu ▼ |: In addition to the [menu commands in Column View](https://wiki.veson.com/display/imosv710/Voyage+Estimate%2C+Column+View#VoyageEstimate,ColumnView-EstimateMenu), you can do the following:
	- **Import/Export** an Estimate.
	- **Reorder the Itinerary** after changing the Sequence on the Port/Date tab, or alter it to create the **Shortest Itinerary**.  $\bullet$
- C Add Cargo : Open the [CP Terms Details](#page-353-1) form to [add Cargo](#page-285-0).
- F Fix Estimate : Open the [Create New Voyage](#page-469-0) form. After the voyage is scheduled, a [Voyage Fixture](#page-349-0) is created, and the button changes to **. D** Open Fixture

- **BReports ▼**: Access Voyage Estimate reports.
- Locking Status: Depending on the status of the Estimate and your [Module Rights,](https://wiki.veson.com/display/imosv710/Module+Rights#ModuleRights-ModuleRight) whether you can save it. Click the symbol to see a message describing any issues.
	- $\boxed{\blacksquare}$ : The Estimate has not been fixed, and you have rights to save it.  $\bullet$
	- The Estimate has been fixed, but you have rights to save it.
	- : The Estimate was created by someone else, and you do not have rights to save it. (These rights include saving Estimates, Fixed Estimates, Benchmark Estimates, and Estimates created by others, with [CFGEnableVoyestUserSecuri](#page-282-0) [ty](#page-282-0) enabled.)
- Validation symbol: If information is not complete and correct, click the symbol to see a message describing any issues.
	- : All information is complete.
	- : Some information is missing.
	- : The form contains one or more errors.

### <span id="page-282-0"></span>**Related Config Flags**

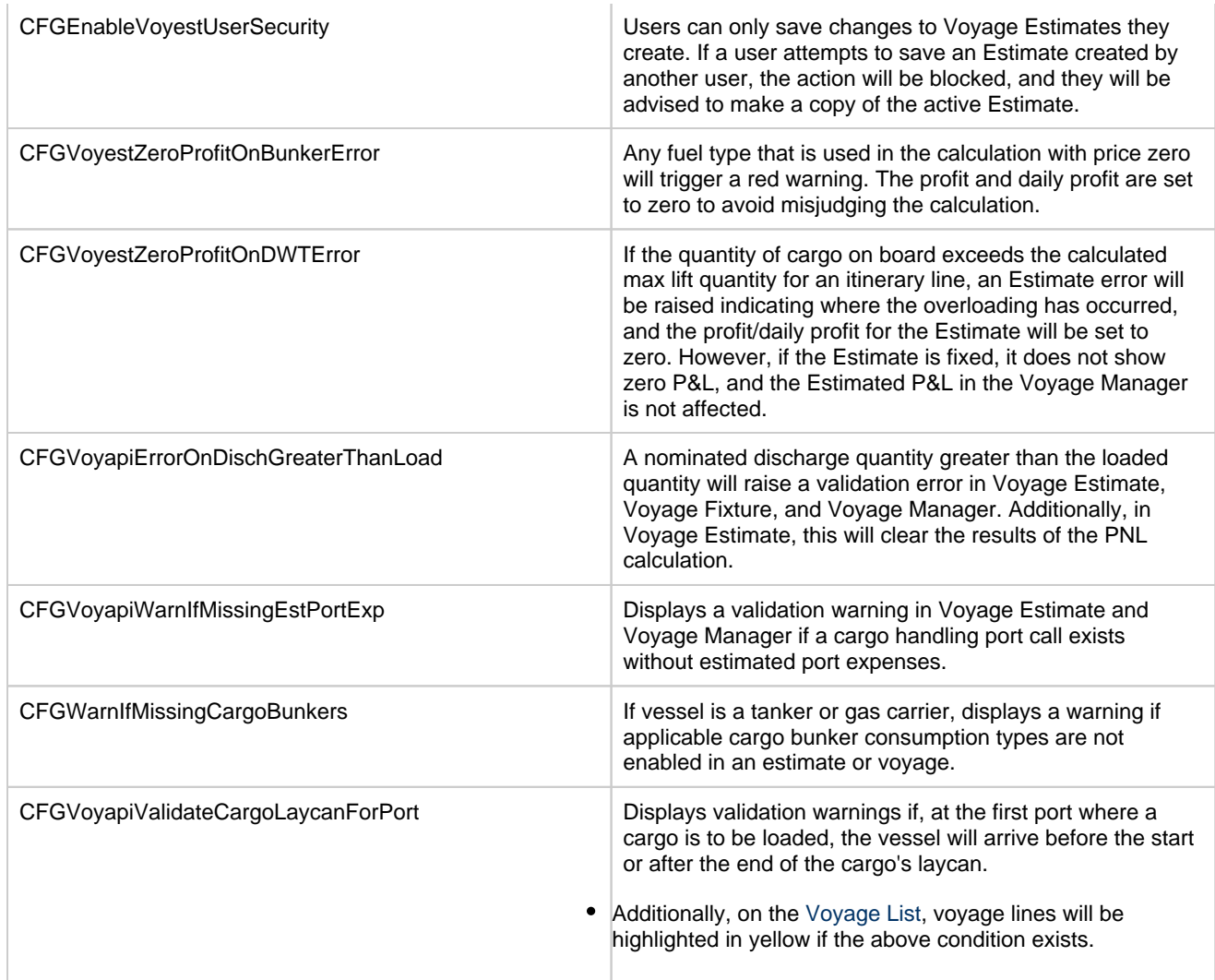

#### General Information

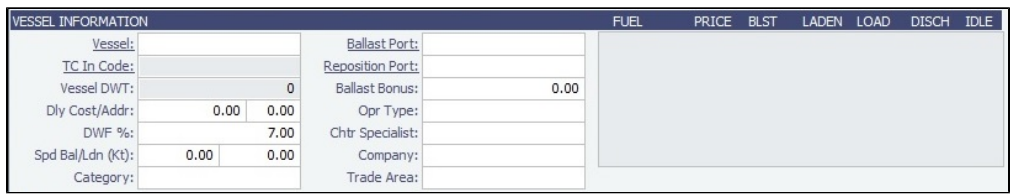

This section contains general information about the vessel and voyage.

- Inheriting values:
	- These fields inherit default values from the Vessel form:
		- Vessel DWT
		- Daily Cost
		- Spd Bal/Ldn
		- Opr Type
		- Owned vessel: default is OVOV
		- Voyage Charter or Time Charter vessel: default is TCOV
		- Fuel grades
		- Ballast, Laden, Load, Discharge, and Idle fuel consumption
	- These fields inherit default values from the vessel's most recent voyage in IMOS, if one exists:
		- Ballast Port
		- Commencing and Completing dates
		- Commencing port in Itinerary
		- Fuel Price
- **TC In Code**: If the selected vessel is a [Tow,](#page-796-0) this field will be locked from editing.
- $\bullet$ **Dly Cost/Hire**: The value entered in this field will contribute to Vessel Expenses, shown in the P&L Summary. It will be multiplied by the number of Voyage Days.
- $\bullet$ **Addr**: The value entered here will contribute to the Less Addr Comm field, shown in the P&L Summary. It will be multiplied by the Vessel Expenses.
- **DWF %:** IMOS multiplies extra sea days on all voyage legs in the itinerary by this Default Weather Factor, which increases  $\bullet$ voyage length and expenses related to the length of the voyage.
- **Spd Bal/Ldn**: You can set these speeds to any value, unless the **Restrict Speeds** check box is selected for the [Vessel Type](#page-833-0) , which restricts vessel speeds used to those in the Speed Consumption Table on the [Vessel](#page-783-0) form.

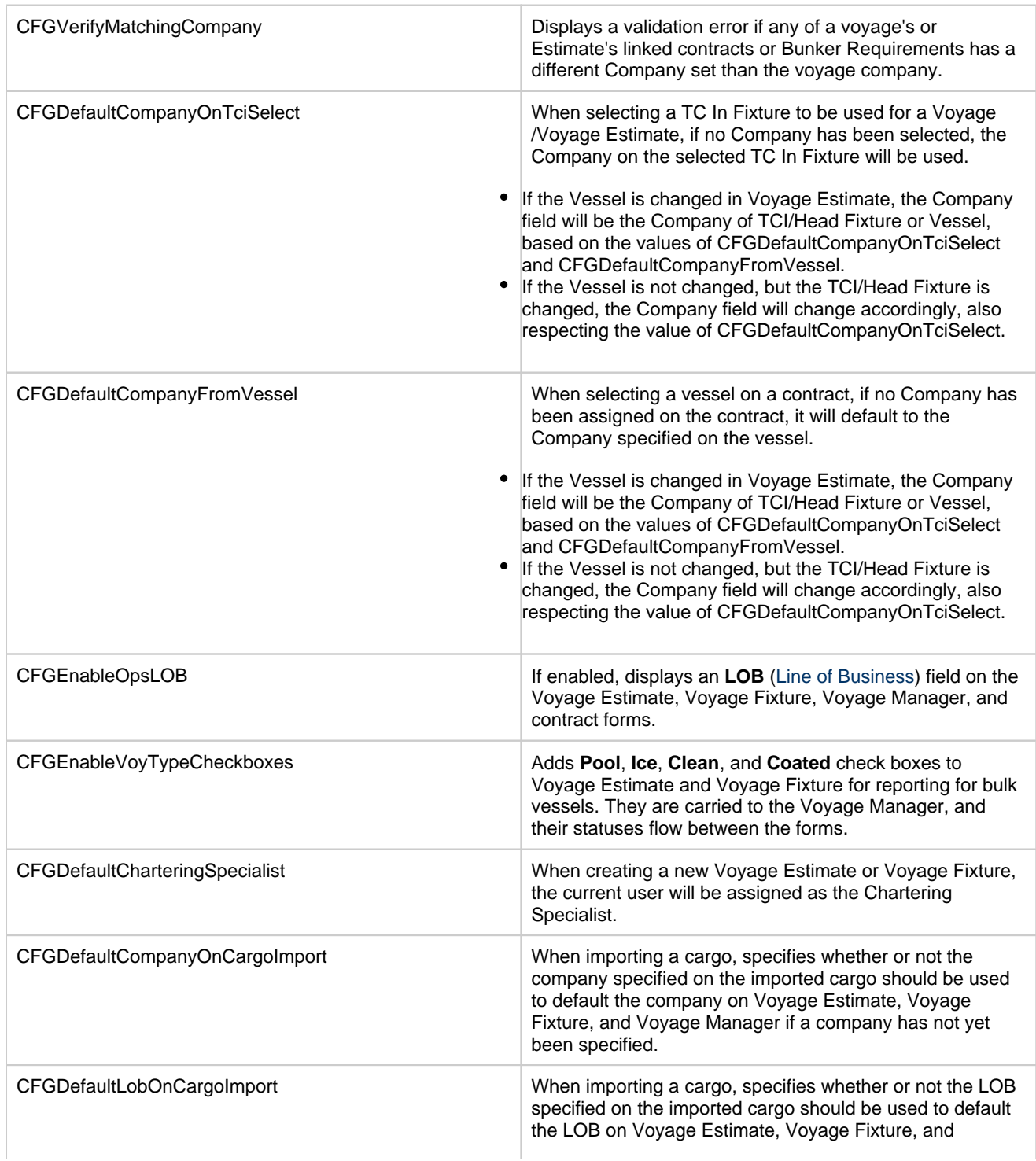

### **Related Config Flags**

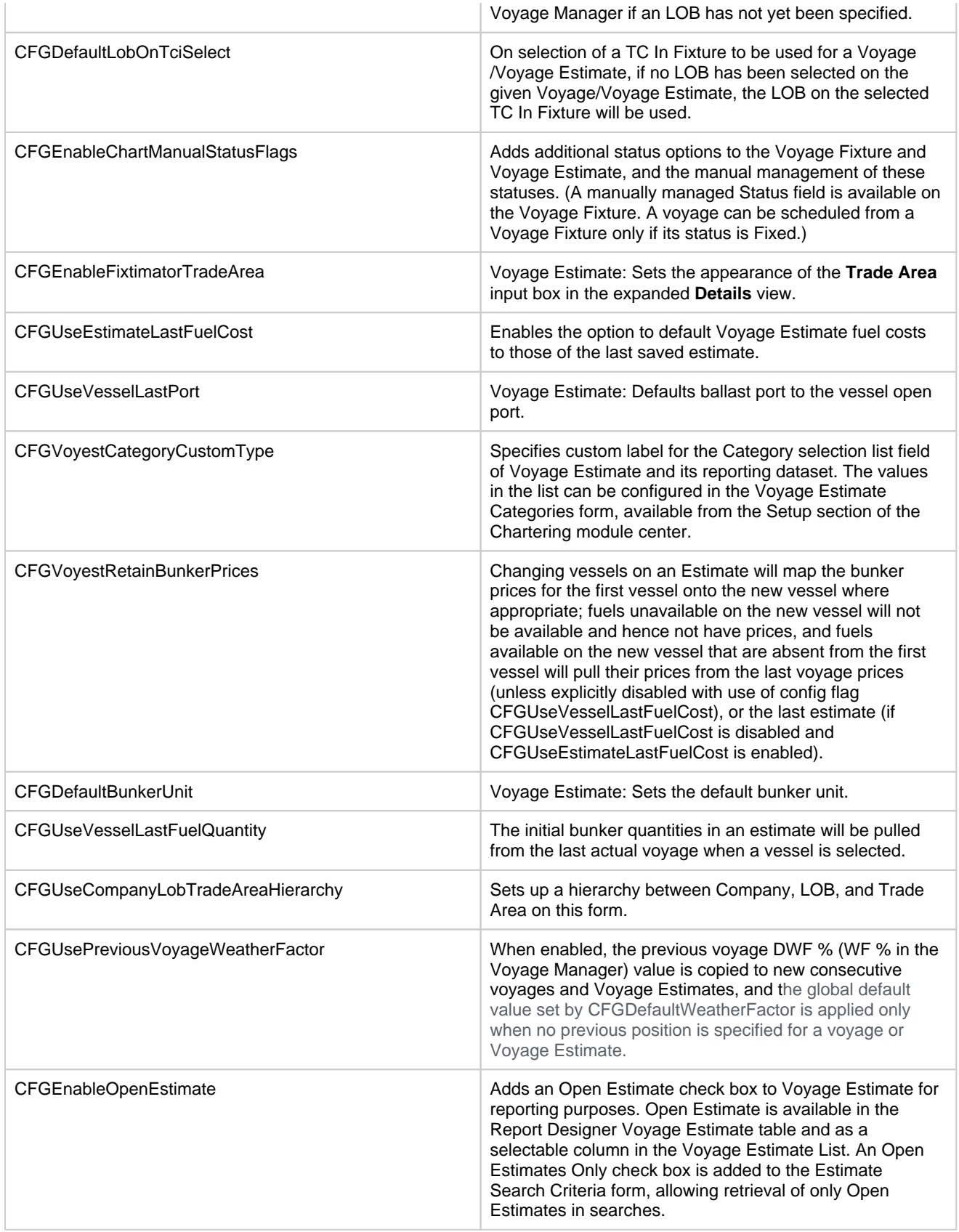

<span id="page-285-0"></span>Cargoes Grid

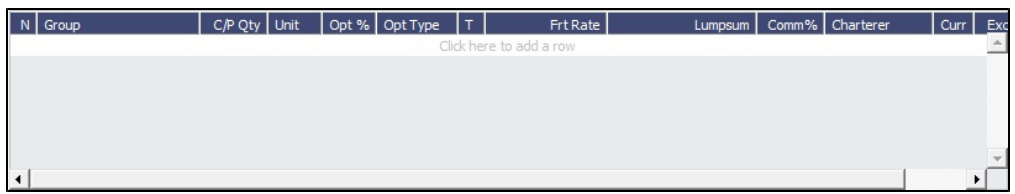

You can add cargoes in one of these ways:

Enter line items in the Cargoes grid. You can then either right-click, enter the itinerary in the CP Terms Details form, and

 $\begin{array}{c} \text{# Update Estimate} \\ \text{or enter it in the library grid below, selecting the Carqo in the line.} \end{array}$ 

Click **C** Add Cargo |, complete the [CP Terms Details](#page-353-1) form, and click + Add to Estimate  $\bullet$ 

- Right-click a line in the Cargoes grid and then select one of the following:
	- **Import Cargo**: Select Search Criteria and select one or more [Cargoes](#page-317-0).
	- **Create Cargo**: Create a Cargo from values in Voyage Estimate.
	- **Insert New**
	- **Duplicate Cargo**
	- **Duplicate Cargo (Inc. Itin)**: Duplicate a Cargo and include its itinerary.

Freight revenue is calculated in one of these ways, depending on the setting of **Bill By** in CP Terms/Details:

- If Bill By is set to **CP Qty**, the freight will always be calculated basis the BL Qty.
	- If Bill By is set to **Bill Qty**, there are two potential calculations:
		- If an itinerary is not defined for the cargo, or if **L/D Qty** is blank in the itinerary for the cargo, freight will always be calculated basis the CP Qty.
		- If an itinerary is defined for the cargo, and **L/D Qty** is populated in the itinerary for the cargo, freight will always be calculated basis the BL Qty (L/D Qty).

Complete the remaining fields.

- For **Opt %** and **Opt Type**, see [Cargo Tolerance Option Types](#page-240-0).
- For **T** (Freight Type) = **W** (World Scale), see [Worldscale Rates.](#page-251-1)
- For Operation Type RELT and SPOT, the first column **T** = contract type:
	- S = Sale (Cargo)

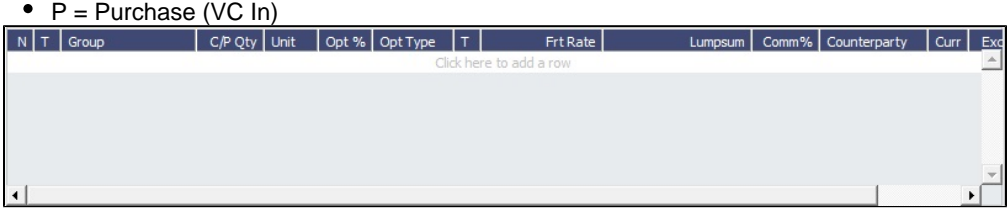

### **Related Config Flags**

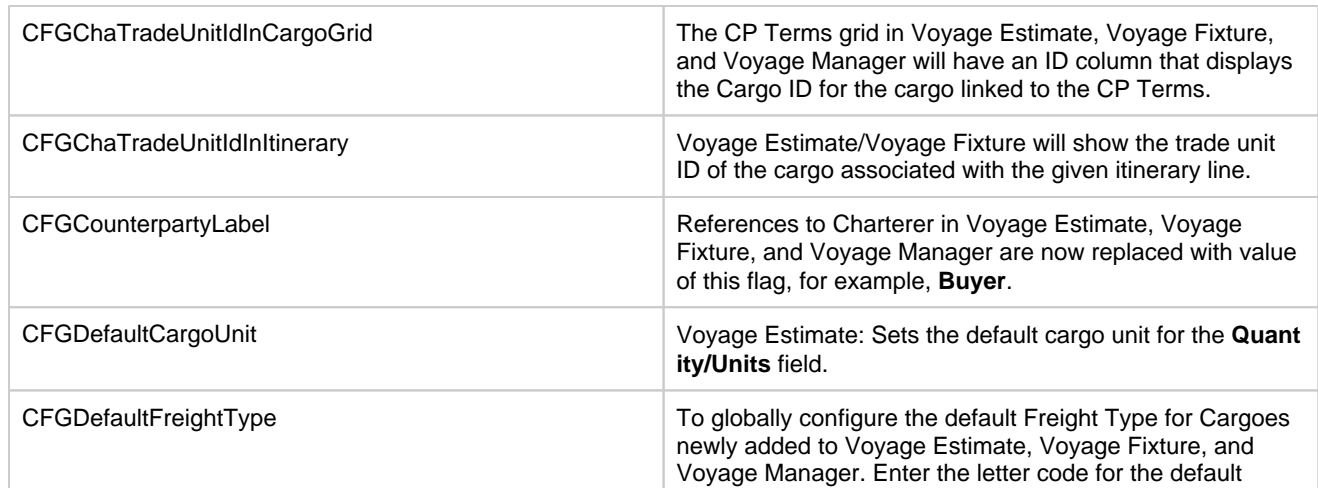

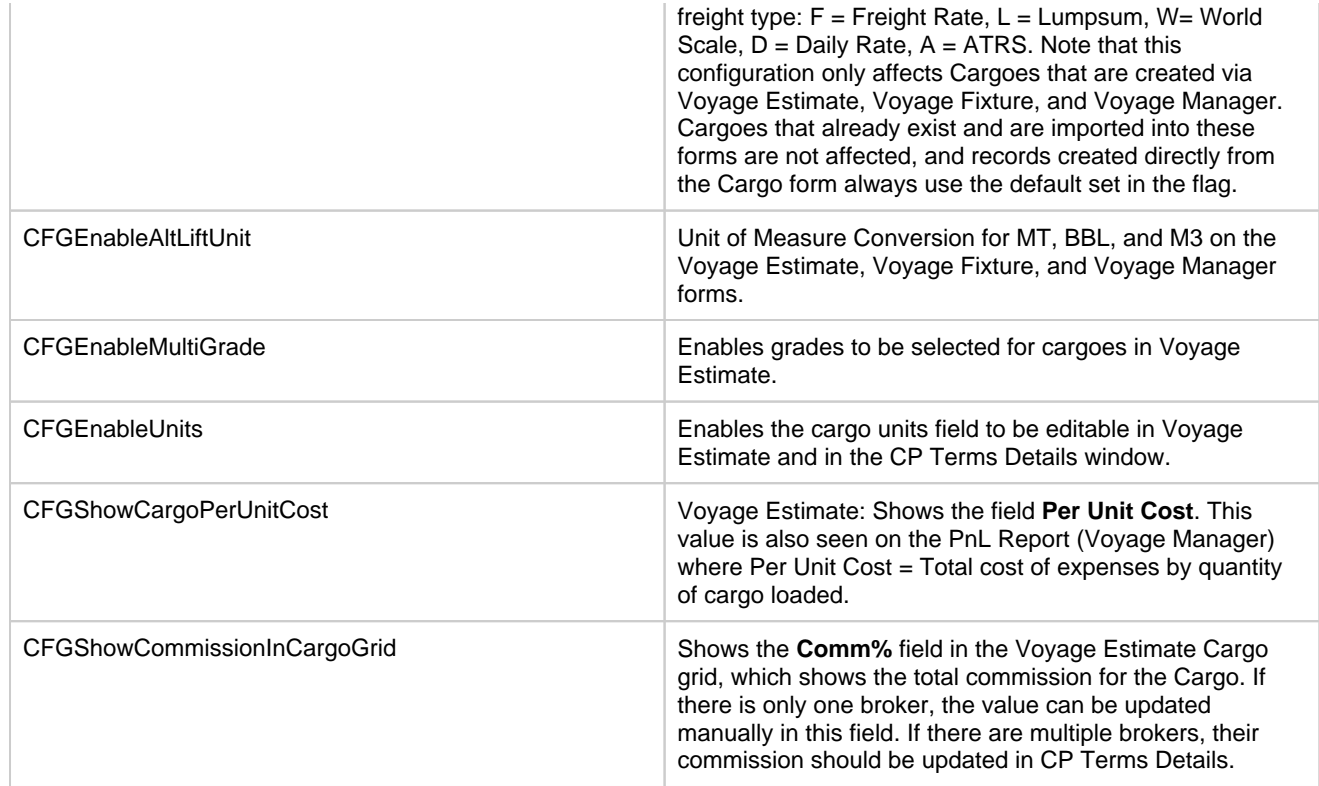

#### Itinerary Grid

You can add ports and information about them. The Itinerary grid has tabs to show different views.

- On all tabs, if the bunkers ROB falls under the safety margin (specified per fuel type for the [Vessel](#page-786-0)), the text in the port line
- turns red, and the Voyage Validation icon turns red  $\Box$ , so you can plan to get more bunkers. To work with bunkers, on the menu, click [Bunker Planning.](#page-299-0)
- From port lines on most tabs, you can open the [Itinerary Details form](https://wiki.veson.com/display/imosv710/Voyage+Estimate%2C+Column+View#VoyageEstimate,ColumnView-ItineraryDetails) from a context menu to enter additional details about the itinerary; in [Column view](#page-276-0), it appears when you select a port.
- **Piracy/ECA Routing**: Select an option:
	- **Default**: Uses the vessel's default routing preferences specified on the [Routes tab](#page-789-0) in the Vessel form.
	- **Disabled**: Uses the most direct [Distances](https://wiki.veson.com/display/veslink/Distances) route.
	- **Enabled**: Reroutes the vessel around the region.

#### Cargo Tab

The Cargo tab includes information about the cargo for each port.

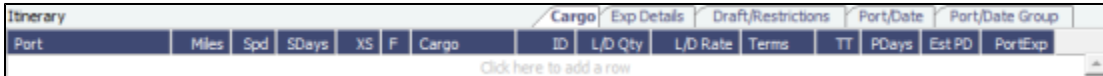

#### Exp Details Tab

[Config flag](#page-799-0) **CFGEnableCargoExpDetails** adds an Exp Details tab to the Itinerary grid.

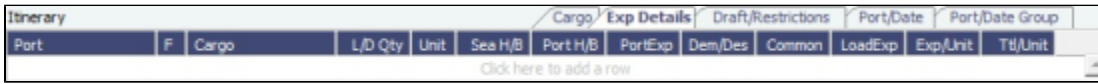

For companies that typically manage voyages on a discharge-to-discharge basis, but for some contracts are able to charge a netback on the shipping cost, this tab shows cost allocation by leg. Because the netback is on a load-to-load basis, the leg cost allocation is used to accurately calculate the amounts to charge back to the trader.

**Exp/Unit**: Shows the cost per unit (e.g., metric ton) of moving cargo, taking into account sea and port expenses.
## Draft/Restrictions Tab

The port calls, as on the Cargo tab, with the Max Lift for each berth, based on the vessel, its Deadweight Table, and the API /Specific Gravity of the cargo, as well as the weight of bunkers and everything on the vessel.

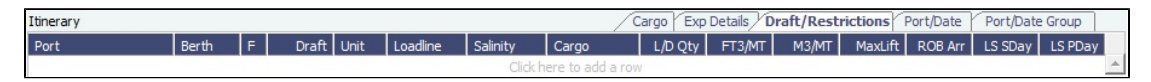

- If you have the list of Low Sulfur Community ports loaded into the IMOS database, Voyage Estimate sets low sulfur port  $\bullet$ days (**LS PDays**) to be equal to port days (**PDays**) while in one of these ports (without considering Laytime Terms).
- Low sulfur port days (**LS PDays**) and low sulfur sea days (**LS SDays**) will be calculated for ports and routes that fall within an ECA zone.

### Port/Date Tab

The Port/Date tab includes the parameters for each port call that has a function, with one line per cargo, like a cargo itinerary.

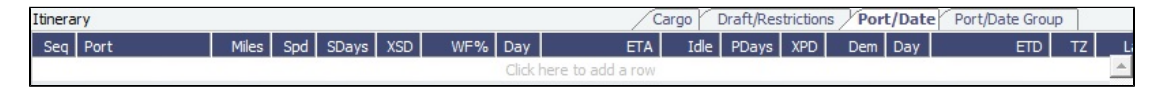

- For **LNG Carriers**, this tab includes an additional **Fuel Cons Mode** column. The Fuel Consumption Mode can be specified separately for each voyage leg. For Estimates created in previous IMOS versions, the value for the Estimate is retained to avoid changing the P&L. For new Estimates, these defaults can be overridden on any leg:
	- Automatic
	- Dual Fuel
	- IFO Only
	- LNG Only

#### Port/Date Group Tab

The Port/Date Group tab is a collapsed view of the Port/ Date view tab, with one line per port, like a vessel itinerary.

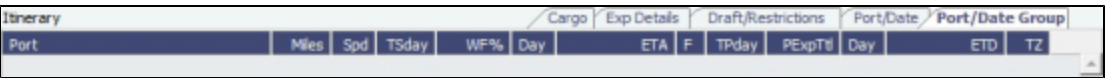

- $\bullet$ The **L/D Qty** entered on a Load port will default the same quantity to that cargo's discharge port **L/D Qty** if the cargo is linked to the ports.
- To lock a Transit port (Port Function P or I) to prevent it from being changed or removed, right-click the port and click **Lock Transit Port**. A locked Transit port has a light blue background in the Itinerary.
- To move a port up or down in the itinerary, right-click the port and click **Move Up** or **Move Down**.

## **Related Config Flags**

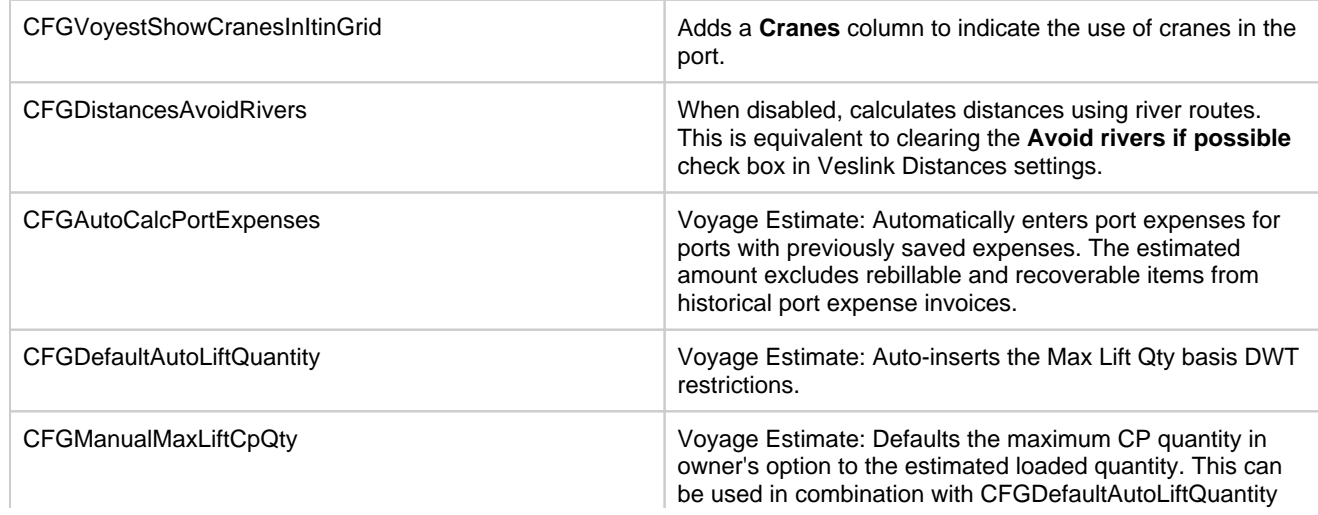

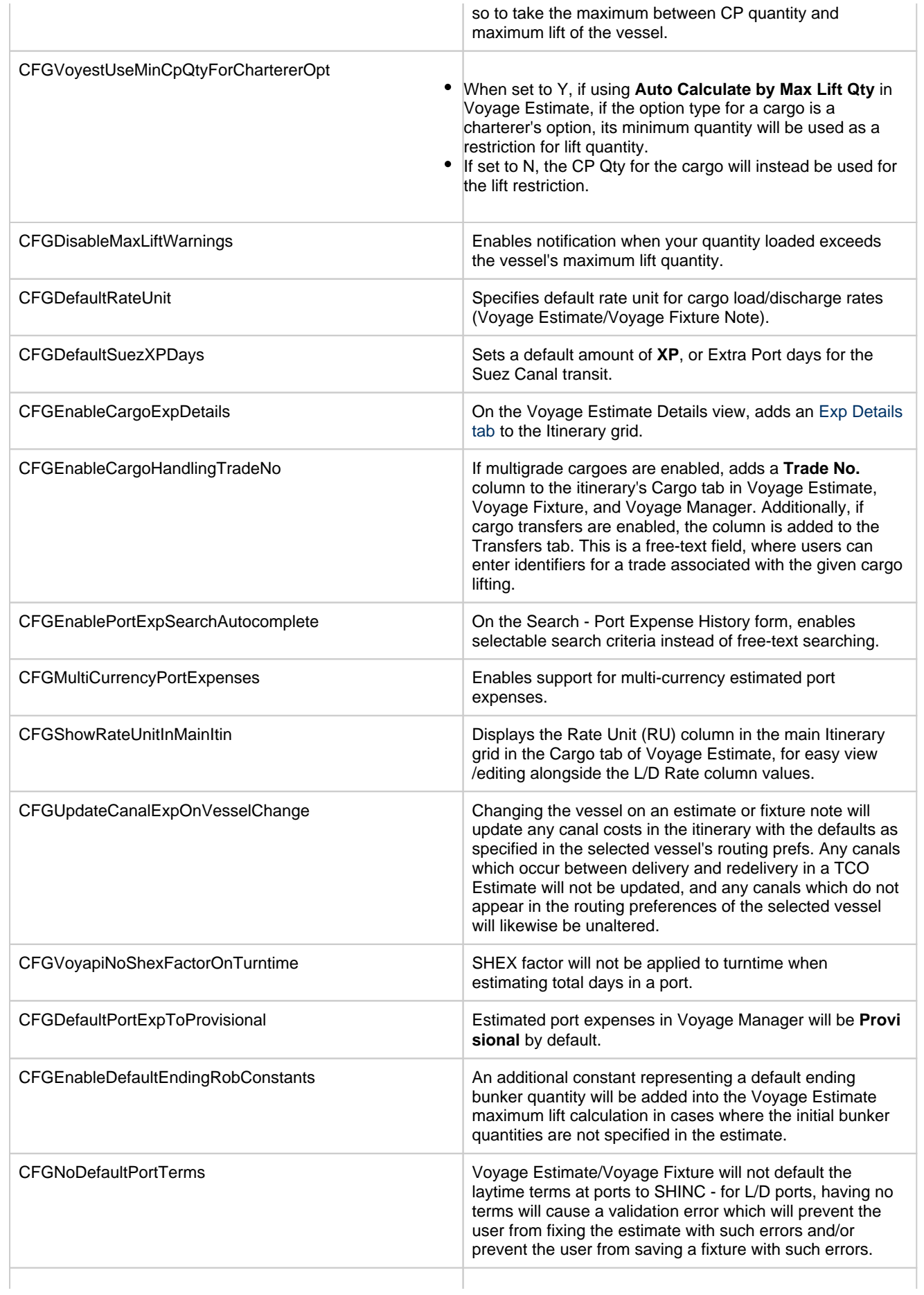

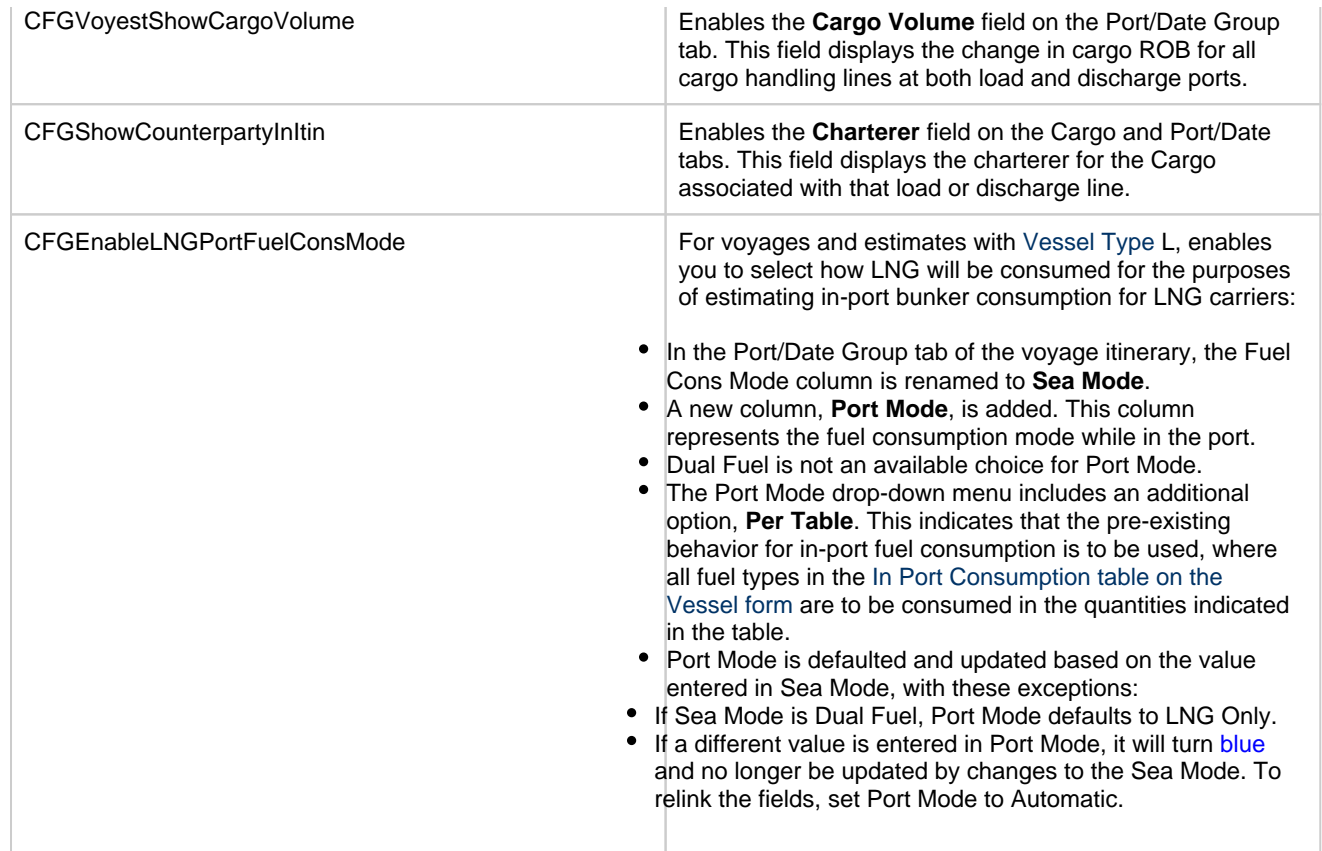

Estimate Summary, P&L Summary, and Voyage Days

This section shows the Estimate P&L, which is driven by values entered elsewhere on the Voyage Estimate form.

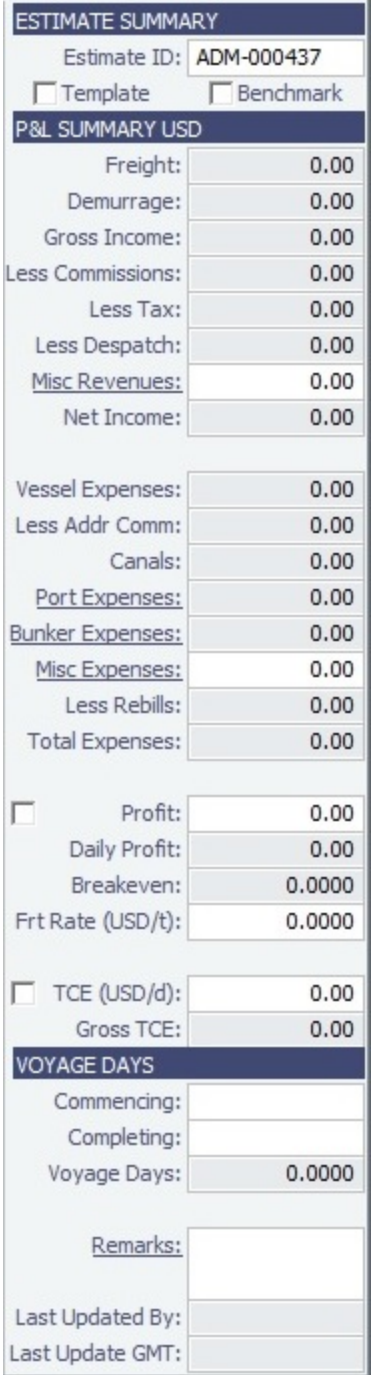

## Estimate Summary

- A Template Estimate cannot be fixed, and fixed/scheduled estimates cannot be marked as Template. Users without the Update template voyage estimates Security Right cannot edit Template Estimates, but can work on a copy of a Template Estimate.
- Benchmark Estimate:
	- A Benchmark Estimate can be viewed by a user without the Benchmark right.
	- When a Benchmark Estimate is copied, the Benchmark check box is cleared.
	- From a Benchmark Estimate, you can create a Cargo, Cargo COA, or [Fuel-Neutral Cargo COA](#page-315-0) with this Benchmark

Calculation as the Exposure Basis: Click **F** Fix Contract  $\bullet$  and then click **Fix Cargo, Fix Cargo COA**, or **Fix Fuel** 

**Neutral Cargo COA**. This will also associate the Benchmark Estimate as the initial Estimate of the contract as a reference to the calculation. If the Benchmark Estimate is a SPOT Estimate, a VC In COA is created upon clicking **Fix Cargo COA**.

It is possible to dynamically [change a Benchmark Estimate Itinerary](#page-211-0) using the Trading Profile to match a contract and use it in the exposure calculation.

## P&L Summary

- You can enter or edit [miscellaneous revenues or expenses](#page-293-0). Click their links to add more than one line item.
- You can adjust the **Profit**, **Fr**eigh**t Rate**, or **TCE** to see the resulting changes in the P&L.
	- **TCE USD/d** (Daily Time Charter Equivalent) = (Net Income (Total Expenses (Vessel Expenses + Ballast Bonus + TCI Common Voyage Expenses Address Commission))) / Voyage Days
	- For Type G (Gas Carrier) vessels, **TCE/Month** appears instead of TCE (USD/d).
	- **Gross TCE** = Daily TCE / (1 x), where x is the Address Commission rate of Vessel Daily Cost or Hire.
	- **Note**: TCI Common Voyage Expenses do not include ILOHC or INTHC; these two expenses affect TCE.
	- To lock the **Profit** or **TCE** to back-calculate the Freight Rate, select its check box.
	- To lock the TCE to a [target set on the Vessel form](#page-793-0) to back-calculate Freight:
		- 1. Make sure the **Commencing** time is set.
		- 2. Right-click the **TCE** field (or **TC Equiv** field in [Column view\)](#page-276-0) and then click **Apply Vessel TCE Target**. The TCE value is overwritten by the target effective at voyage commencing time and appears in blue.
		- 3. The TCE can still be overwritten: If the TCE lock check box is cleared or the TCE value is overwritten by changing the vessel or Commencing date, it reverts to black.

#### Tasks & Alerts or Revisions Panel

Either the [Tasks & Alerts](#page-120-0) or [Revisions](#page-123-0) panel appears at the top right corner of the form. To expand  $\triangleright$  or collapse  $\triangleleft$  it, click the double arrow.

To select what you want to view, click  $\blacksquare$  and then click one of the following:

- **Show Tasks & Alerts**: View the Tasks & Alerts panel, which displays the Tasks and Alerts that apply to the contract. The heading bar includes the icon for the most urgent Alert or Task. If none are urgent, the Task that is in progress appears.
- **Show Revisions**: View the Revisions plan, which displays a chronological list of changes to the form. You can also click **Rev ision History** to view the same information in a list.

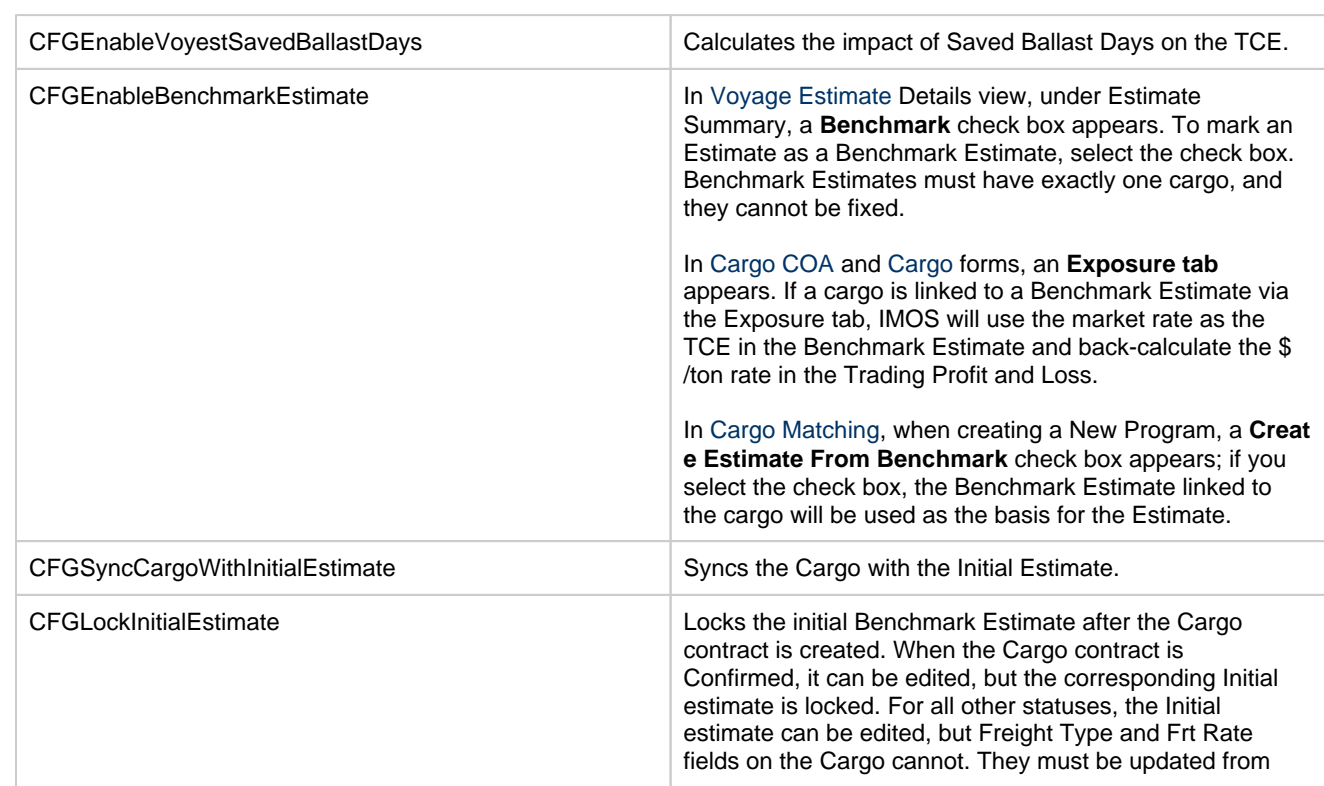

## **Related Config Flags**

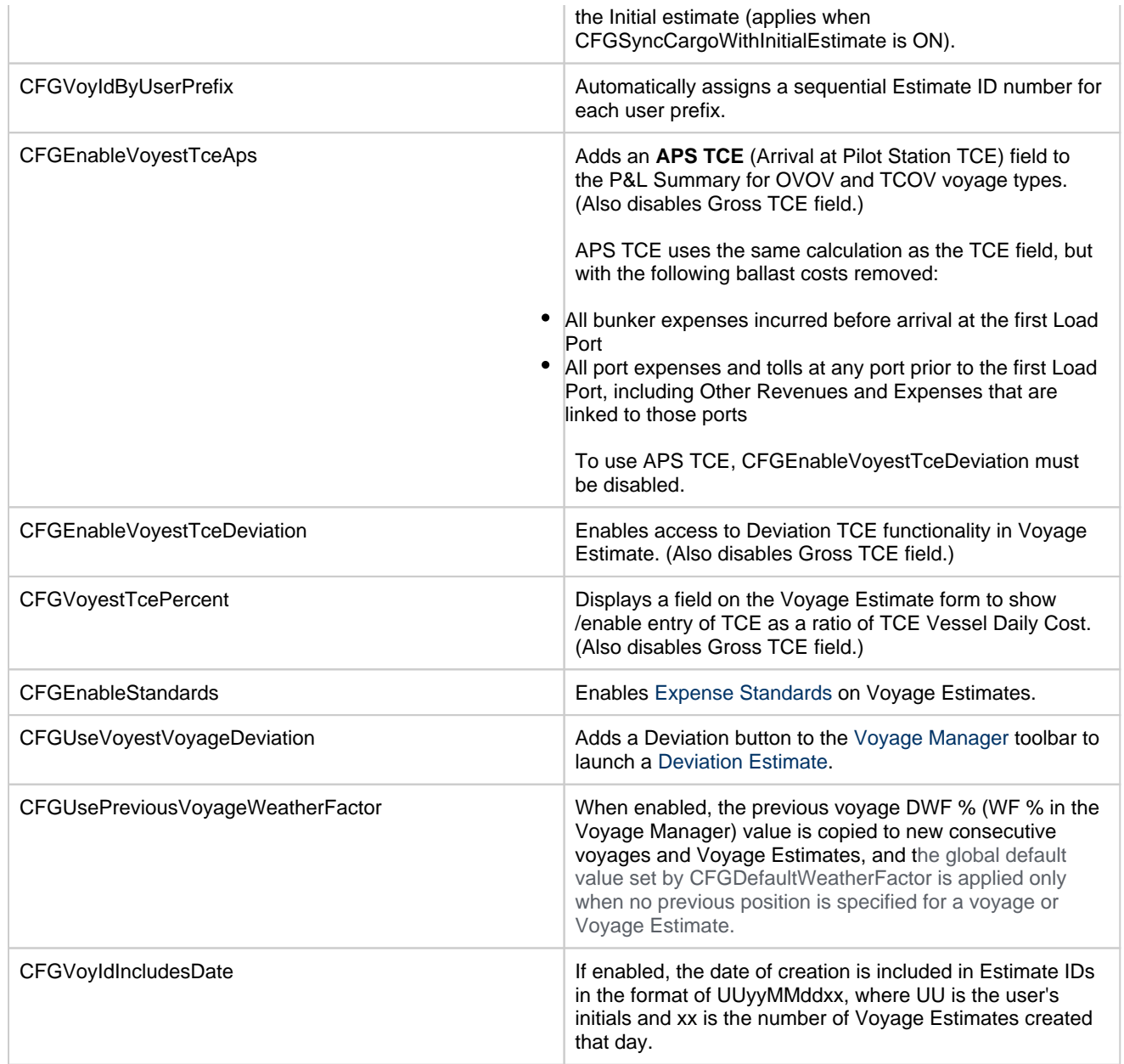

# <span id="page-293-0"></span>Voyage Estimate Other Revenues and Expenses

You can enter Voyage Revenues and Expenses from the [Voyage Estimate, Details View](#page-281-0). Under P&L Summary on the right, click the label link for either **Misc Revenues** or **Misc Expenses**.

Other Revenues and Other Expenses Tabs

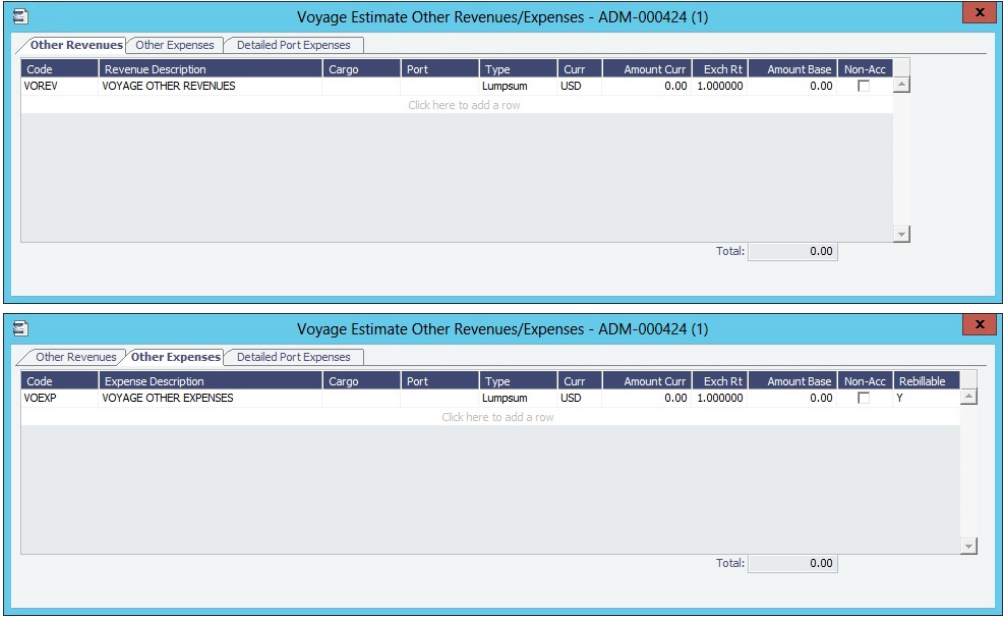

The **Other Revenues** and **Other Expenses** tabs look the same.

- To link Port Expenses to:
- A port call, select the **Port**.
- $\bullet$ A port and cargo, select the **Port** and then a **Cargo** handled at that port, or a **Cargo** and then a **Port** where the Cargo is handled.
- For an overall Voyage Misc Exp/Rev, select a **Cargo** without a Port.
- Voyage Expenses created from [standards](#page-545-0) appear on the Other Expenses tab.

## Detailed Port Expenses Tab

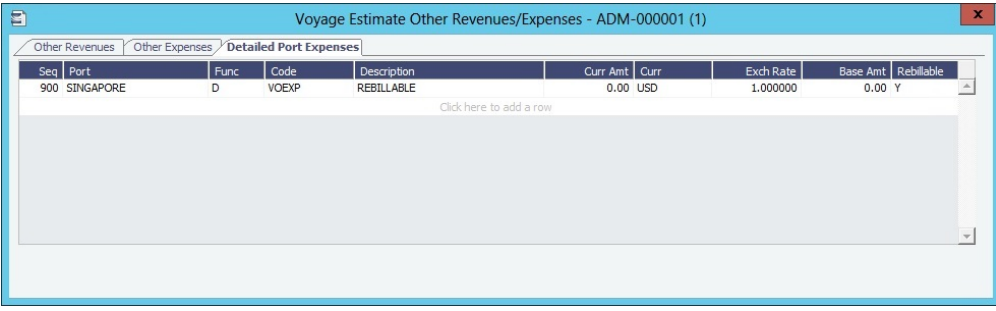

On the Detailed Port Expenses tab, you can add lines for each Port Expense. Items added here will be reflected in PortExp column in the itinerary.

- $\bullet$ Port Expenses created by [Expense Standards](#page-546-0) appear on this tab. Standard Port Expenses are also applied to hidden routing ports, those that are not in the itinerary, but would be if they were allowed by vessel route preferences.
- $\bullet$ Lumpsum Port Expenses, entered in the itinerary PortExp column, and Detailed Port Expenses, entered here, are mutually exclusive, per port. If a Detailed Port Expense line item is added, either manually or by an [Expense Standard,](#page-546-0) any lumpsum expense previously entered in that port is overwritten. The PortExp column in the itinerary will show the sum of the Detailed Port Expenses for that port.

TCI Common Voyage Expenses Tab

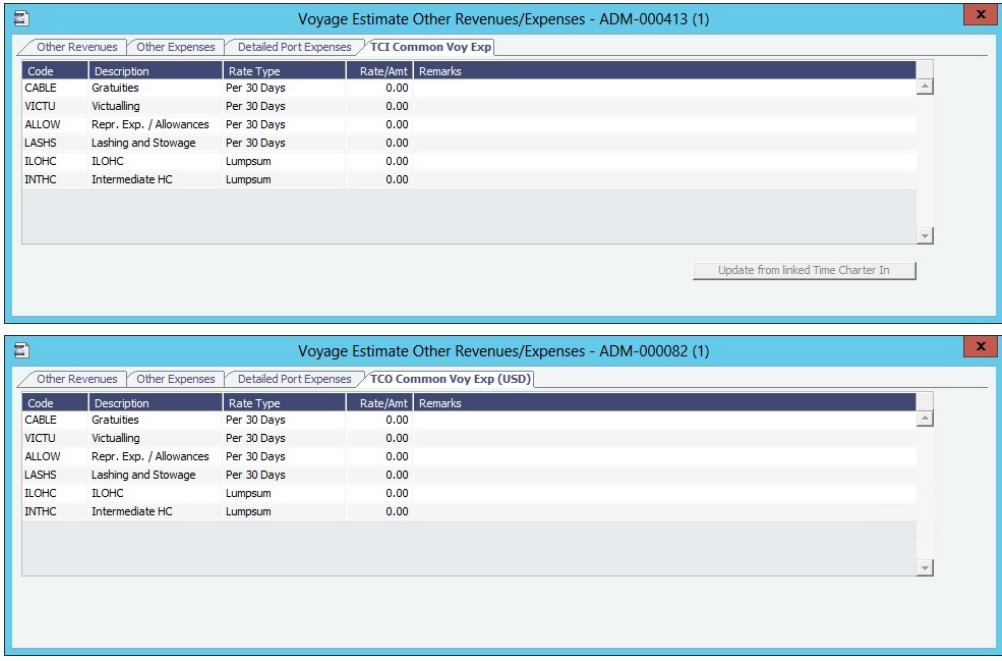

You can also enter Common Voyage Expenses (CVE) for Time Charter In Estimates (Operation Type TC\*\*) and Time Charter Out Estimates (Operation Type \*\*TO).

- For Time Charter In Estimates, click **Misc Expenses** and then click the **TCI Common Voy Exp tab**.
- $\bullet$ For Time Charter Out Estimates, click **Misc Revenues** and then click the **TCO Common Voy Exp (Currency) tab**.
- $\bullet$ **TCI Common Voy Exp tab** values turn **blue** when they are edited.
- **TCO Common Voy Exp (Currency) tab** values are transferred to the contract when the Estimate is fixed.

## Analysis

You can perform analyses from the [Voyage Estimate.](#page-275-0) Click **in vertion of the following**: You can perform analyses from the Voyage Estimate. Click **Fig.**, click **Analysis**, and then click one of the following:

- [Freight Sensitivity Analysis](#page-295-0)
- [Speed Sensitivity Analysis](#page-296-0)  $\bullet$
- [Speed Comparison Analysis](#page-297-0)  $\bullet$
- [Bunker Sensitivity Analysis](#page-298-0)  $\bullet$
- $\bullet$ [Reposition Analysis](#page-298-1)

## <span id="page-295-0"></span>Freight Sensitivity Analysis

On a Voyage Estimate [Column View](#page-276-0) or [Details View](#page-281-0) menu, click **Analysis** and then click **Freight Sensitivity Analysis**.

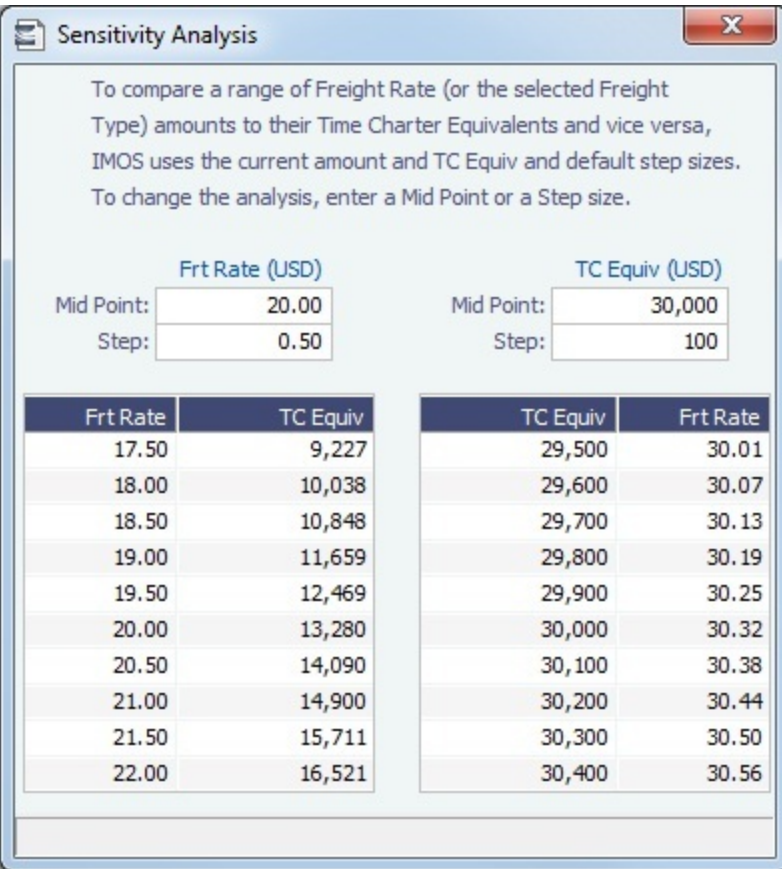

The Freight Sensitivity Analysis analyzes how changes in the Freight Rate affect the Time Charter Equivalent and vice versa to reach a particular TCE.

## **Related Config Flags**

CFGDefaultFreightSensitivityStep

Sets the step amount for the Freight Rate column of the Sensitivity Analysis.

CFGDefaultLumpsumSensitivityStep

Sets the step amount for the Lumpsum column of the Sensitivity Analysis.

CFGDefaultTceSensitivityStep

Sets the step amount for the Time Charter Equivalent column of the Sensitivity Analysis.

# <span id="page-296-0"></span>Speed Sensitivity Analysis

On a Voyage Estimate [Column View](#page-276-0) or [Details View](#page-281-0) menu, click **Analysis** and then click **Speed Sensitivity Analysis**.

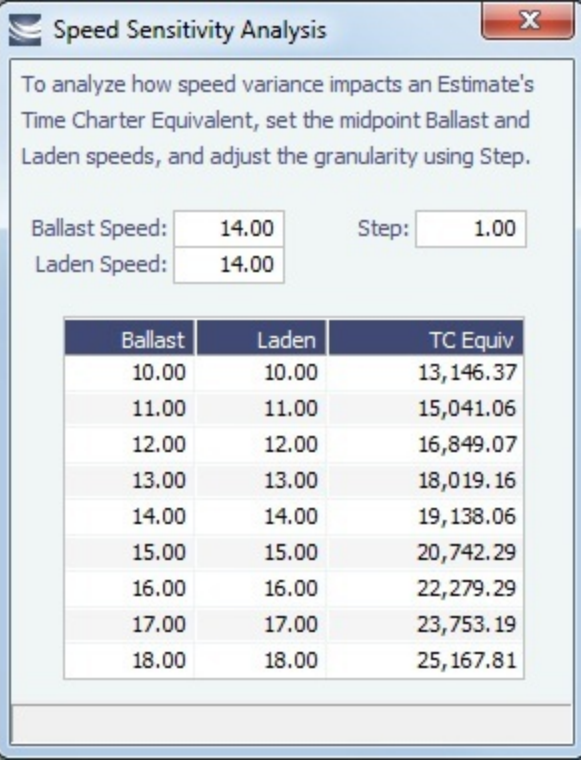

The Speed Sensitivity Analysis shows the impact of changing the speed on the TCE. You can set the Laden and/or Ballast Speed and the Step by which they should increase and decrease for the TCE result.

## <span id="page-297-0"></span>Speed Comparison Analysis

The Speed Comparison Analysis calculates how alternative ballast/laden speeds impact voyage results.

On a Voyage Estimate [Column view](#page-276-0) or [Details view](#page-281-0) menu, click **Analysis** and then click **Speed Comparison Analysis**.

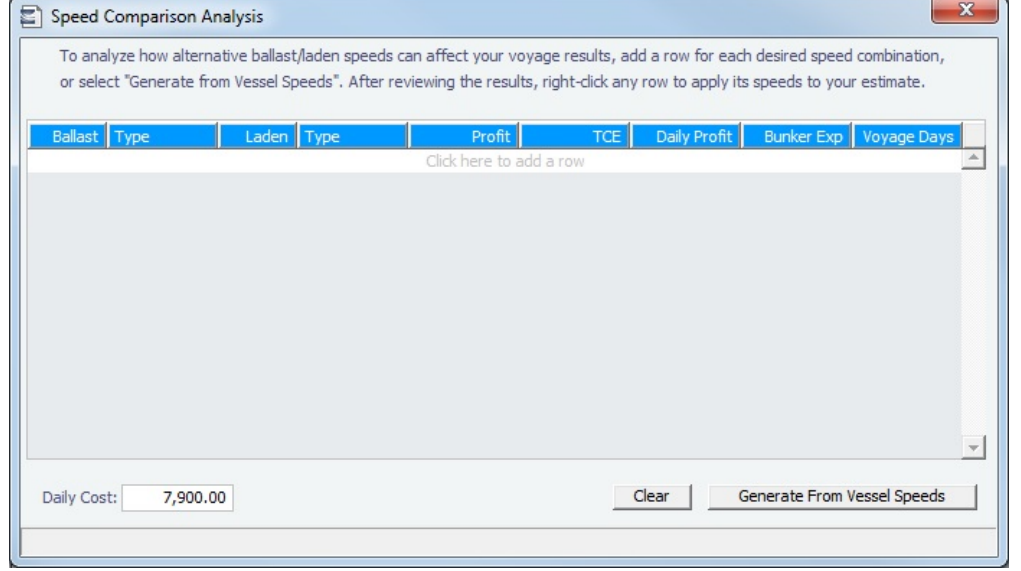

After specifying **Ballast** and **Laden** speeds, the following values are calculated for each set of speeds: **Profit**, **TCE**, **Daily Profit**, **Bunker Exp**enses, and **Voyage Days**.

- **Daily Cost**: Defaults to the value of **Dly Cost** in the Estimate.
	- To recalculate P&L figures in the table, enter a new Daily Cost value.
	- To reset Daily Cost to its default value, clear the field.
- $\bullet$ **Clear**: Clears all the lines in the form.
- $\bullet$ **Generate From Vessel Speeds**: Populates all the possible combinations of speeds that are specified on the Vessel form.
- $\bullet$ To sort by a column, click its heading; data is sorted in descending order. To change the sort order, click the heading again.

## <span id="page-298-0"></span>Bunker Sensitivity Analysis

On a Voyage Estimate [Column View](#page-276-0) or [Details View](#page-281-0) menu, click **Analysis** and then click **Bunker Sensitivity Analysis**.

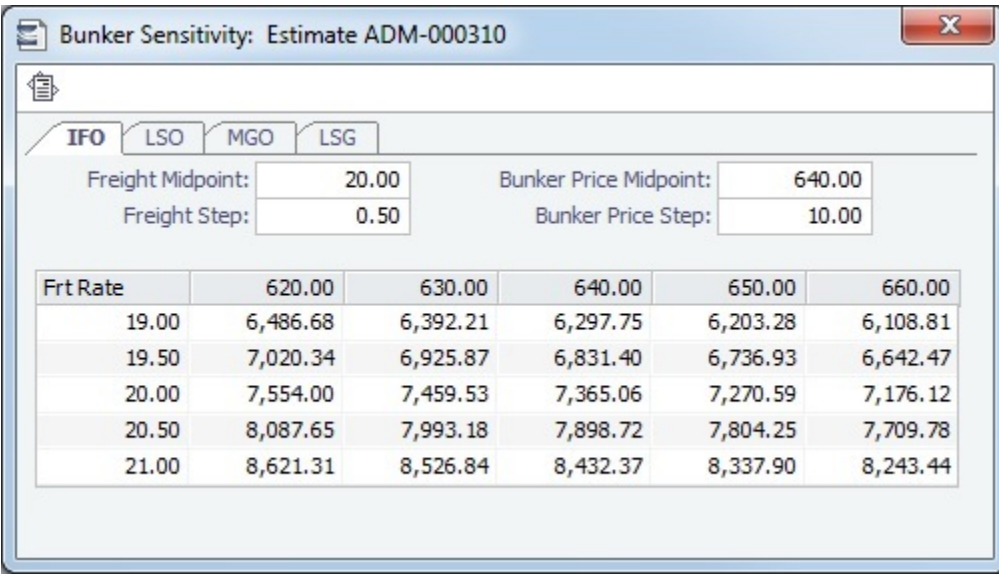

The Bunker Sensitivity Analysis gives you a matrix per type of fuel on the vessel that shows TCE per freight rate and bunker price. You can set the midpoint for both Freight Rate and Bunker Price and the incremental steps; IMOS then updates the matrix with all TCE values.

To print a report of the analysis, click  $\hat{a}$ .

# <span id="page-298-1"></span>Reposition Analysis

On a Voyage Estimate [Column View](#page-276-0) or [Details View](#page-281-0) menu, click **Analysis** and then click **Reposition Analysis**.

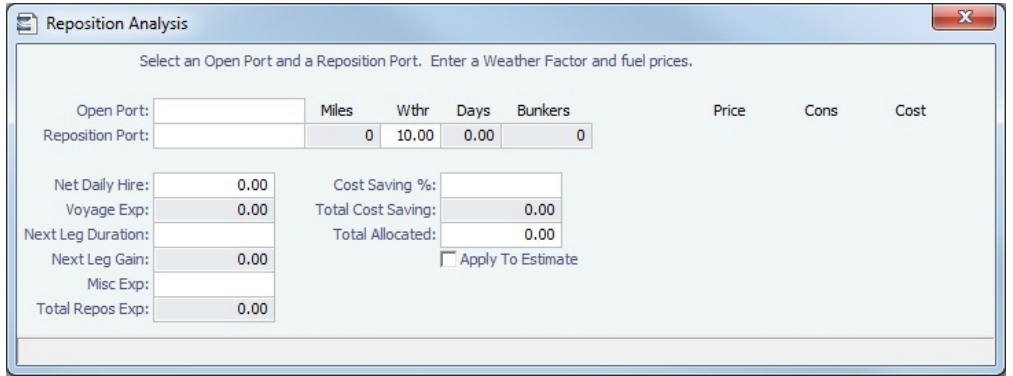

The Reposition Analysis helps you calculate the cost of a reposition voyage and allocate some of the cost to the current Voyage Estimate, as a reduced loss.

If the vessel can find some cargo to carry at a discount, the voyage will be more financially efficient than going ballast. The workflow can be as follows:

- 1. Prepare an Estimate for this discounted cargo and open the Reposition Analysis. The default Open Port will be the first port in the itinerary.
- 2. Enter the relevant Reposition Port.
- 3. The Weather Factor, price of Bunkers, and Daily Hire are defaulted according to the Estimate data but can be edited for the Analysis.
- 4. You can enter Miscellaneous Expenses as a lumpsum amount.
- 5. The Total Reposition Expenses value appears. Enter the percentage of this amount you would like to save.
- 6. The Total Cost Saving and the Total Allocation for the current voyage appear. To apply this cost allocation to be the voyage's profit, select the **Apply To Estimate** check box.
	- When the Profit is locked in the Estimate, the **Apply To Estimate** check box is selected by default and the **Cost Saving %** value is back-calculated from the Profit.

# <span id="page-299-0"></span>Deviation Estimate

[Configuration flag](#page-799-0) **CFGUseVoyestVoyageDeviation** enables the Deviation Estimate functionality.

With a Deviation Estimate, you can create a snapshot [Voyage Estimate](#page-275-0) and evaluate how changes to a voyage itinerary affect the P&L. A Deviation Estimate **cannot be fixed**.

Creating a Deviation Estimate

On the [Voyage Manager](#page-485-0) toolbar, click **The Deviation** and then click **Create New.** 

A snapshot of the Voyage P&L is taken, and a Voyage Estimate appears with all voyage information populated. A Deviation Estimate is indicated by a highlighted **Estimate ID** field, with a tooltip in Details view showing the linked vessel/voyage and the snapshot date and time.

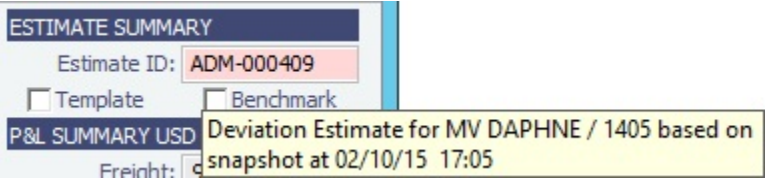

- The initial version of the Deviation Estimate is saved, and the P&L Summary fields are uneditable and populated with values calculated by the following formula:
- P&L snapshot + (P&L of the current Estimate P&L of the initial Deviation Estimate related to the snapshot)
- The snapshot can be accessed from the [P&L tab of Voyage Manager](https://wiki.veson.com/display/imosv710/Profit+and+Loss+Tab+-+Voyage+Manager#ProfitandLossTab-VoyageManager-Snapshot).
- Any [Bareboat](#page-456-0) costs (hire and misc costs) for the Estimate's period are translated to an average Daily Rate and added to the vessel's Daily Cost.
- XADDCOMM applies to total vessel expenses, including Bareboat, even if XADDCOMM is not in the Bareboat contract.
- To open a Deviation Estimate, click **The Deviation** and then click **Open Existing**.
- You can also open a set of Deviation Estimates that are based on the same voyage snapshot.

Importing Cargoes from a Deviation Estimate to a Voyage

From a Deviation Estimate, you can create [Cargoes](#page-317-0) and link them to the voyage.

- 1. Open the voyage and create a Deviation Estimate.
- 2. In the Deviation Estimate, add one or more Cargoes.
- 3. On the Deviation Estimate menu , click **Add Deviation Cargoes to Voyage**.

The Cargoes are added to the voyage, with their load and discharge ports included at the end of the itinerary.

# Bunker Planning and Estimated Consumption

In Bunker Planning, bunker prices are proposed based on purchase history, but you can change them, set up your initial quantities, and set up calculation methods for each fuel type. Fuel use is calculated by port, and you can enter quantities and prices for any bunkers you plan to receive.

To open the Bunker Planning form, do one of the following:

- On a Voyage Estimate [Column View](#page-276-0) or [Details View](#page-281-0) menu, click **Bunker Planning**.
- **On a Voyage Estimate [Details View](#page-281-0), in the P&L Summary, click the Bunker Expenses: link.**

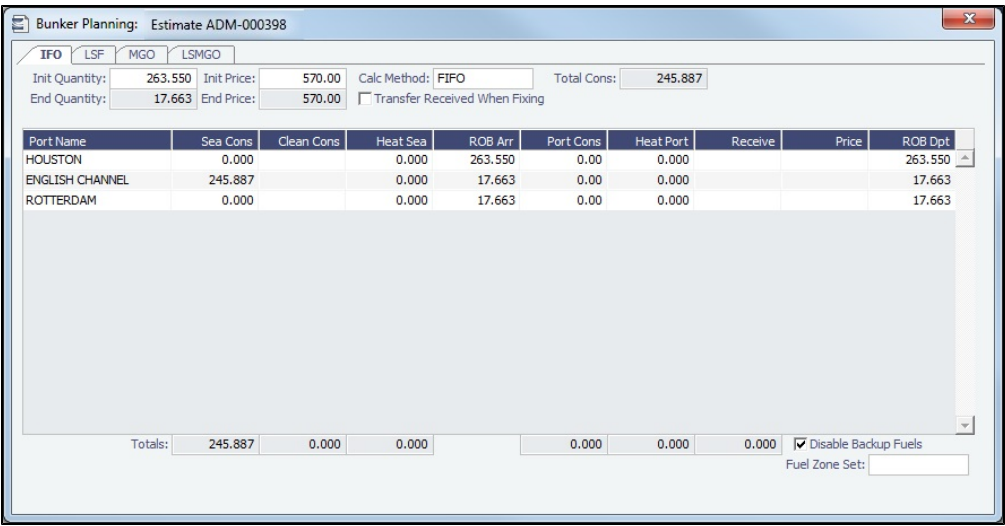

Depending on the [Vessel Type](#page-833-0) in the Voyage Estimate, columns can also appear for **Sea Consumption** for heating, cooling, and reliquefaction, and **Port Consumption** for heating, cooling, and reliquefaction, as well as IGS consumption.

- **Sea Consumption** is calculated based on the specified [consumption rate](#page-786-0) for the speed associated with the sea leg.
- **Port Consumption** is calculated based on the time used for loading or discharging, basis SHINC, at the Load or Discharge [c](#page-786-0) [onsumption rate](#page-786-0) specified for the vessel. Additional time in port is calculated basis the vessel-specified Idle consumption rate. This additional time is Turn Time and time spent in port during weekend clauses. In addition, you can add extra time in port: The related columns are XP and Dem, which also count as Idle time.
- For **LNG vessels**, the LNG detail tab includes additional fields for \*\*OV Estimates only (not \*\*TO Estimates).

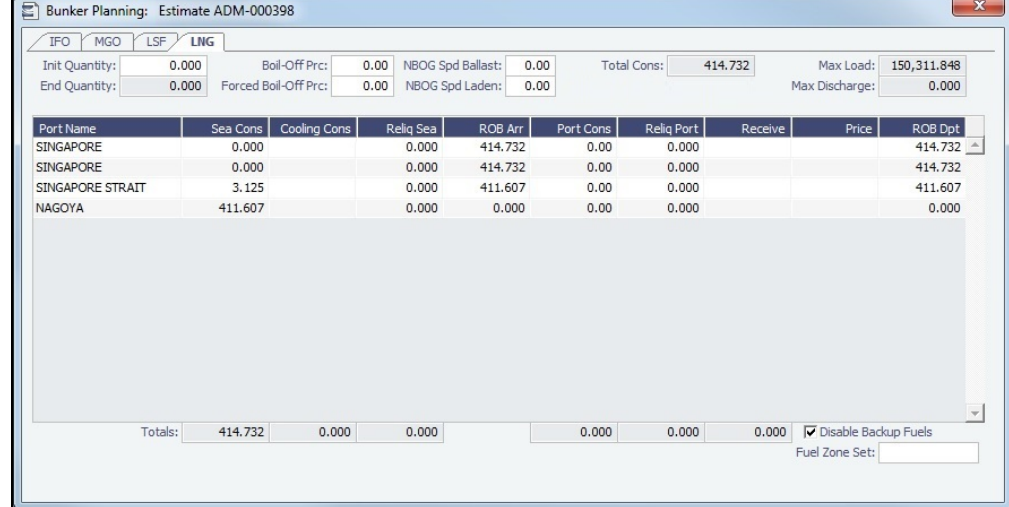

For **Bulk carriers**, there is an option for each port call to indicate whether the vessel will be using its own cranes. If not, it consumes at the Idle [consumption rate.](#page-786-0)

Fuel Zones

For Estimates that are not already using Fuel Zones to calculate bunker consumption and have unsailed ports, a **Use Fuel Zones** button appears in the lower left corner. To recalculate estimated bunker consumption and cost based on information entered in [F](#page-814-0) [uel Zones](#page-814-0) in the Data Center, click Use Fuel Zones

If you have configured a [Fuel Zone Set](#page-814-0), you can select it, rather than the Default set, at the bottom of this form.

#### **Related Config Flags**

CFGEnableLegacyIFOTopOffCalc

For LNG vessels, relates to the calculation of the amount of IFO (or other designated "FOE" fuel type) needed in order to accelerate to a given speed higher than the NBOG speed when in dual-fuel mode. When this config flag is enabled, this amount is calculated as the difference between (a) the IFO consumption at actual speed and (b) the FOE equivalent of the LNG consumption at the NBOG speed. When this config flag is disabled or by default, this amount is calculated as the difference between (a) the IFO consumption at actual speed and (b) the IFO consumption at NBOG speed.

# Estimate Delays

On the Estimate Delays form, you can enter information about delays.

On a Voyage Estimate [Column View](https://wiki.veson.com/display/imosv76/Voyage+Estimate%2C+Column+View) or [Details View](https://wiki.veson.com/display/imosv76/Voyage+Estimate%2C+Details+View) menu, click **Delays**.

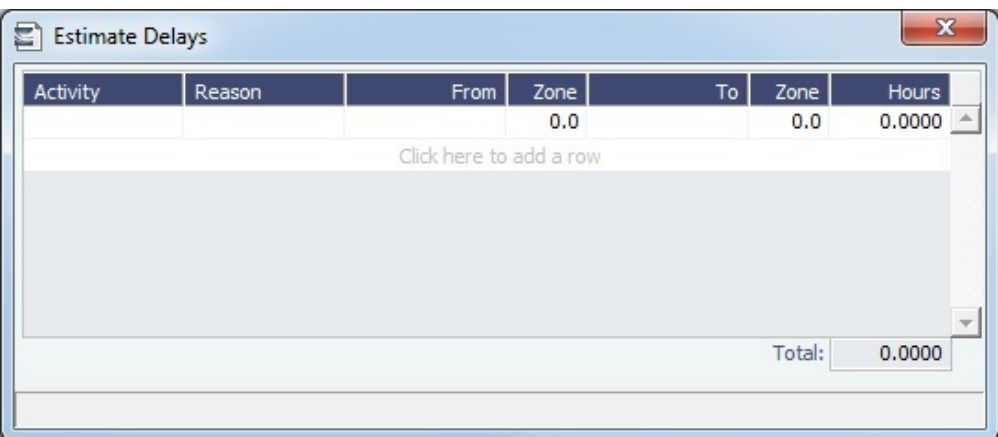

- **Activity**: [Delay Type](#page-813-0)
- **Reason**: [Delay Reason](#page-812-0)

The following Activity/Reason pairs affect the TCE in the Voyage Estimate.

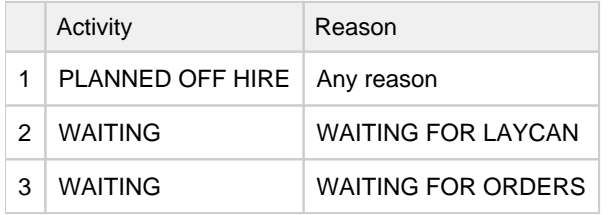

Linking a Port Function with a Delay

Entering **Delay Type** and **Delay Reason** values in the Activity and Reason columns links the [Port Function](#page-827-0) with a [Delay.](#page-563-0) When that Port Function is used in a Voyage Estimate or a voyage, and the Port Days value is not zero, a Delay is created with the linked port dates and time zone; it can only be edited in the Voyage Itinerary.

## **Example**:

- 1. Define this [Delay Type:](#page-813-0)
	- **WA**, Waiting, Time Does Not Count
- 2. Define these [Delay Reasons](#page-812-0):
	- **WAITING FOR LAYCAN**, WAITING, UNPLANNED OFFHIRE
	- **WAITING FOR ORDERS**, WAITING, UNPLANNED OFFHIRE
- 3. For Port Function W:
	- **Set Activity to Delay Type WAITING**
	- **Set Reason** to WAITING FOR LAYCAN
- 4. To generate a Waiting Delay, insert a port with Port Function **W**.

To have default Delay Bunkers values recorded when a Waiting delay is automatically created for a Port Function, select the **Def ault Delay Bunkers** check box; the Port Function must have an **Activity** selected.

- Quantity defaults to consumption per fuel type at the related W port.
- Price defaults to the initial voyage price per fuel type.

# Vessel Defaults

On this form, you can enter vessel default values to be used in [Voyage Estimates.](#page-275-0)

On a Voyage Estimate [Column View](#page-276-0) or [Details View](#page-281-0) menu, click **Vessel Defaults**.

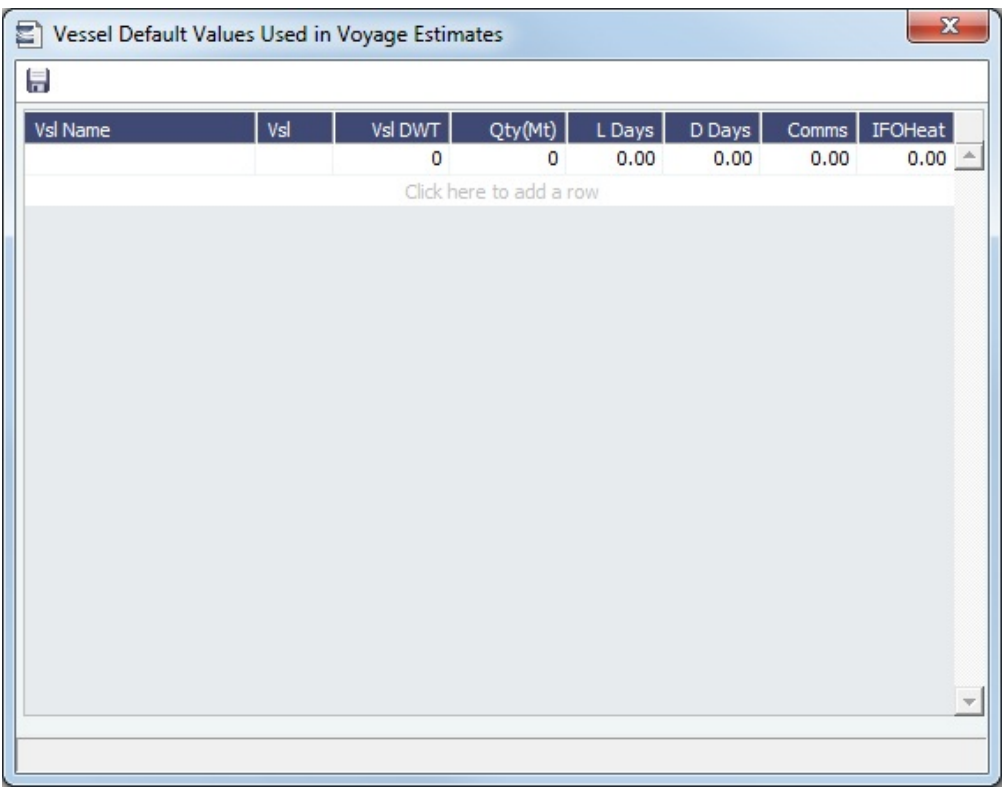

# Vessel Matrix

In Estimate Vessel Matrix, you can enter different vessels to compare their costs, speed, and open ports. Vessel details are set up on the [Vessel](#page-783-0) form in the Data Center; you can adjust them for this Voyage Estimate.

On a Voyage Estimate [Column View](#page-276-0) menu, click **Vessel Matrix**.

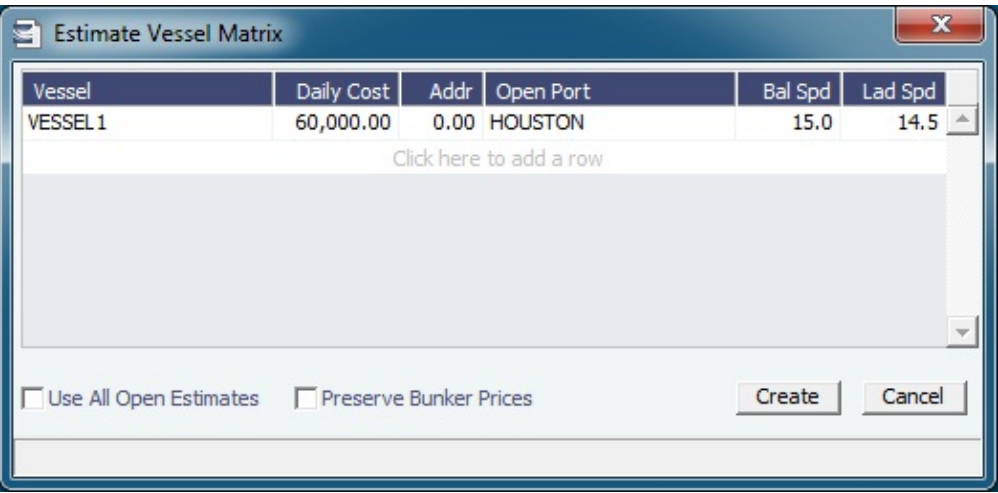

In the grid, add vessels and adjust scenarios for them. To create a copy of the active Voyage Estimate for each vessel in the grid, click **Create**. Vessel properties specified for each grid line are set on the Voyage Estimate copy.

- To create a report that compares matrix Estimates, on the Voyage Estimate menu, point to **Reports** and then click **Voyage Estimate Column Report**.
- To compare the open Estimates in a list view, select the **[Active List](#page-276-0)** tab on the bottom of the Voyage Estimate.

#### **Related Config Flags**

CFGVoyestRetainBunkerPrices To map bunker prices when changing vessels; if it is enabled, this check box is enabled by default when this form is opened. CFGDefaultPortExpSearchLimit To automatically start with default search criteria and a default Limit.

# Profit Share

When voyage profit is to be shared with a third party, you can indicate amounts from the Voyage P&L to be considered as Profit Sharing or Premium Revenue on the Profit Share form. For Premium Income, if the vessel is a member of a pool, and the pool assignment is specified as Premium, the Premium amounts from the voyage will be distributed among all the Premium vessels in the pool.

On the Voyage Estimate menu, click **Profit Share**.

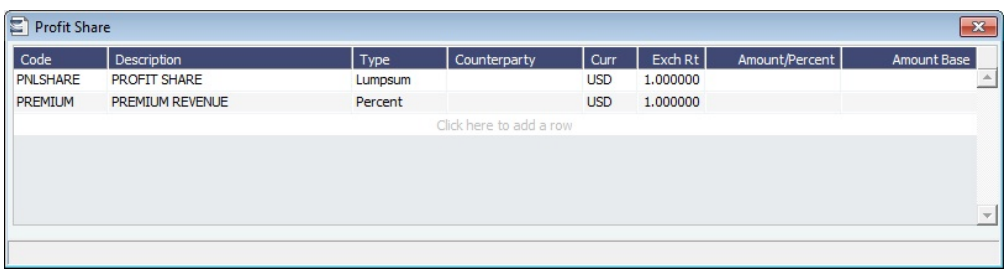

You can also access the Profit Share form on one of the following menus:

- [Voyage Fixture](#page-349-0)
- [Voyage Manager](#page-552-0) (click **Fig Other Rev/Exp**

Data entered in this form in the Voyage Estimate flows to the Voyage Fixture when fixed, and to the Voyage Manager when scheduled.

The [Voyage Manager P&L tab](#page-500-0) includes Profit Sharing (including voyage and time charter) and Net Voy Profit total rows, as well as Net Daily Profit (Loss) as a result of profit sharing, in the Estimated and Actual columns. When a [Profit Share Distribution](#page-620-0) is created, the corresponding amounts appear in the Posted column.

For an IMOS Counterparty with the Internal check box selected on its Address Book entry, a mirrored transaction will be created and automatically posted for that Counterparty. The [Business Rule](#page-725-0) for the mirrored invoice is Source PTSR and Code per the Profit Share codes: PNLSHAREL, PNLSHAREP, PNLSHARER, PNLSHAREW. The mirrored invoice cannot be reversed on its own, but will be reversed automatically if the parent invoice is reversed.

# <span id="page-303-0"></span>Cargo COA

This is a **Key Topic**, with high value for all users.

When you need to set up a contract agreement to move a certain amount of cargo over a period of time, you can use a Cargo COA, or Contract of Affreightment. A Cargo COA is like an umbrella contract that might include several different cargoes and several different load and discharge ports, each with its own terms and costs.

A [VC In COA](#page-330-0) represents the contract from a charterer's perspective. Whereas a Cargo COA is a long-term sale contract on a Voyage Charter basis, a VC In COA is a long-term purchase contract.

Creating a Cargo COA

To create a Cargo COA, do one of the following:

- In the Chartering module center **Constanting** , click **Cargo COA.**
- On the Cargo COA List, click | I New Cargo COA
- On the IMOS7 menu, point to **New**, and then click **Cargo COA**. Depending on your configuration, you might see different fields.

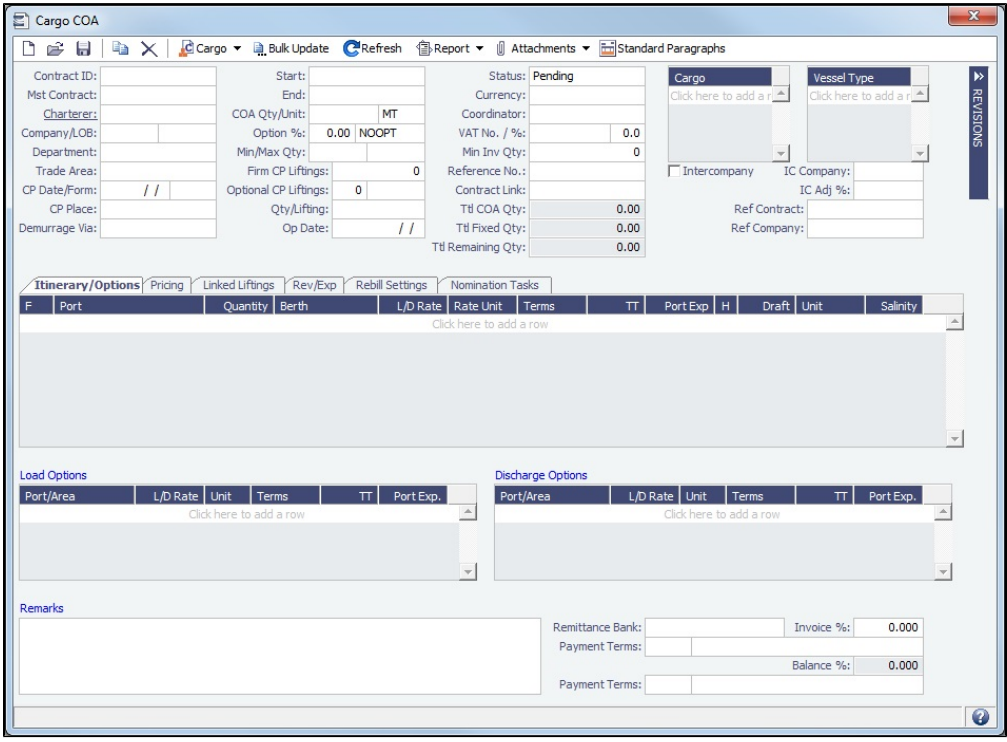

To open the [Attachments](#page-115-0) form, click  $\Box$  Attachments  $\blacktriangledown$ . You can attach documents or links or double-click to open an attachme nt.

The Cargo COA form includes the following sections:

- [General Information, Cargoes, and Vessel Types](#page-306-0)
- $\bullet$ [Revisions panel](#page-123-0)
- $\bullet$ [Itinerary/Options or Pricing tab](#page-306-1)
- [Linked Liftings tab](#page-311-0)
- [Exposure tab](#page-312-0) (when config flag **CFGEnableBenchmarkEstimate** is enabled)
- [Properties tab](#page-313-0) (when [User Defined Fields](#page-851-0) applicable to the Cargo COA are set up)
- [Rev/Exp tab](#page-313-1)
- [Rebill Settings tab](#page-314-0)
- [Nomination Tasks tab](#page-314-1)
- [Planning Periods tab](#page-315-1) (when config flag **CFGEnableCOAPlanningPeriod** is enabled)

When you save the Cargo COA, IMOS assigns Cargo IDs to all the linked [Cargoes](#page-317-0), and you can use the ID to add a Cargo to a Voyage Fixture. To open an individual Cargo, right-click it and click **Cargo**. All the parameters are copied from the COA.

Changing COA Status and Editing a COA

To change the status of a COA to or from Confirmed, the **Confirm COA** [Module Right](https://wiki.veson.com/display/imosv710/Module+Rights#ModuleRights-ModuleRight) must be selected in [Security](#page-49-0). When a COA has status Confirmed, only certain fields can be edited, either with or without this right.

Cargo COA List

All Cargo COAs appear on the Cargo COA List. In the Chartering module center **Constitution**, next to Cargo COA, click List.

The Cargo COA List is a standard IMOS [list](#page-99-0), so you can sort it, filter it, do a [Quick Search](#page-105-0), and create custom [Views](#page-106-0) for it.

## **Related Config Flags**

CFGUseCompanyLobTradeAreaHier

archy Sets up a hierarchy between Company, LOB, and Trade Area on this form. CFGEnforceCOAItinerary Turns on validations between a cargo and the COA associated with it. CFGContractReferenceURL Converts the Contract Link field to a Hyperlink. This is used to interface with third party systems such as Chinsay. CFGDeleteFixtureUponVoyageDeleti on When a voyage is deleted, its Voyage Fixture is also deleted. If the voyage was created from a Cargo COA (with CFGPreserveGeneratedCargoes disabled), the voyage's Cargo is deleted as well. CFGResetCOALiftingUponFixtureDel etion

When a Voyage Fixture is deleted, and its Cargo is a COA lifting, or when a COA Cargo is unscheduled by removing it from a voyage, the lifting is reset as follows:

- The Cargo Status is set to Confirmed.
- The Cargo Qty is reset to the Qty/Lifting value from the COA.

## CFGEnableBenchmarkEstimate

In [Voyage Estimate](#page-281-0) Details view, under Estimate Summary, a **Benchmark** check box appears. To mark an Estimate as a Benchmark Estimate, select the check box. Benchmark Estimates must have exactly one cargo, and they cannot be fixed.

In [Cargo COA](#page-303-0) and [Cargo](#page-317-0) forms, an **Exposure tab** appears. If a cargo is linked to a Benchmark Estimate via the Exposure tab, IMOS will use the market rate as the TCE in the Benchmark Estimate and back-calculate the \$/ton rate in the Trading Profit and Loss.

In [Cargo Matching,](#page-365-0) when creating a New Program, a **Create Estimate From Benchmark** check box appears; if you select the check box, the Benchmark Estimate linked to the cargo will be used as the basis for the Estimate. CFGEnableCOAPlanningPeriod

Adds Planning Periods functionality to COAs, with Lift Size and Option % fields and a Planning Period grid. The Pricing information for a Planning Period can be specified in the **Planning Period** field on the Pricing tab. When linked liftings have the **Use Pricing from COA** check box enabled, the Pricing information will be inherited from the COA, based on which Planning Period is selected in the Cargo form. This feature should not be used with Cargo Booking (CFGEnableCargoBooking and related flags). CFGEnableContractMirroring

Enables the following types of intercompany contracts to be mirrored: Cargo COA, VC In COA, Cargo, VC In, Time Charter In, Time Charter Out, and IMOS FFA/Option /Bunker Swap Trade. When a contract of one of these types is created with internal counterparties, IMOS automatically creates a mirrored contract from the opposite perspective, so that users from both legal entities can manage the contract and include it in both their operational planning and their trading exposure and P&L. CFGShowRemittanceInCargo

Adds **Remittance Bank**, **Invoice %**, **Payment Terms**, and **Balance %** fields to [CP](#page-353-0)  [Terms Details](#page-353-0) and the Cargo COA, [Cargo,](#page-317-0) [VC In COA](#page-330-0), and [VC In](#page-332-0) Itinerary/Options tab. Also adds a **Remittance Bank** field to Time Charter [Other Information](#page-452-0). Remittance information flows between these places; for example, fixing an Estimate will transfer the remittance information.

- In a Cargo COA, VC In, or Time Charter Out, changing the **Company** clears the remittance bank information, as this may change with a change to the Company.
- $\bullet$ In a VC In COA or Time Charter In, changing the **Owner** clears the remittance bank information, as this may change with a change to the Owner.

CFGAutoNumberCOA Automatically assigns a Contract ID number on COAs. CFGEnableOpsLOB If enabled, displays an **LOB** ([Line of Business\)](#page-742-0) field on the Voyage Estimate, Voyage Fixture, Voyage Manager, and contract forms.

# <span id="page-306-0"></span>General Information, Cargoes, and Vessel Types - Cargo COA

In this section of the [Cargo COA](#page-303-0), complete the information as appropriate.

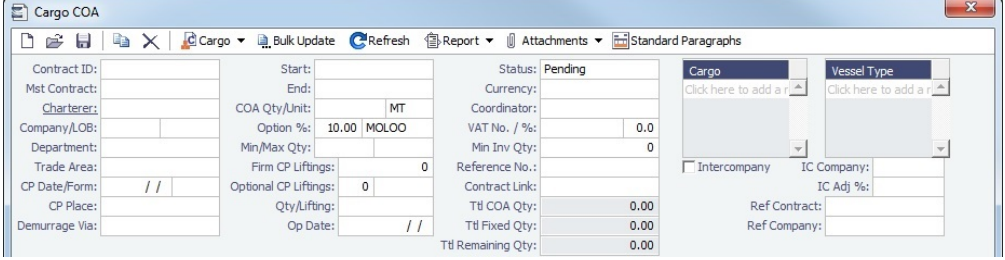

- In the **Cargo** grid: Cargo Names that are allowed for the liftings under the contract.
- **In the Vessel Type** grid: Vessel Types to fulfill the contract.

## **Related Config Flags**

CFGScheduleMaxLift

Sets the Cargo CP Quantity to the [Max Lift Quantity](#page-241-0) when scheduling a single cargo voyage where discharge is after all loads in the itinerary, using Create New Voyage from a COA or a Cargo or Schedule Voyage from a Cargo. After initial scheduling, all changes to CP Quantity must be made manually; there will be no automatic updates. CFGRestrictCargoFromCOA Causes the Cargo selection on the Cargo Details form to respect the Cargo list in the linked COA. CFGAutoNumberCOA

Automatically assigns a Contract ID number on COAs.

# <span id="page-306-1"></span>Itinerary-Options or Pricing Tab - Cargo COA

To define pricing for a COA:

- If your contract is simple, use the [Itinerary/Options](#page-306-2) tab to define your itinerary and pricing; do not use the Pricing tab.
- For flexibility in creating an itinerary for complex contracts, use the [Pricing](#page-307-0) tab.

<span id="page-306-2"></span>Itinerary/Options Tab

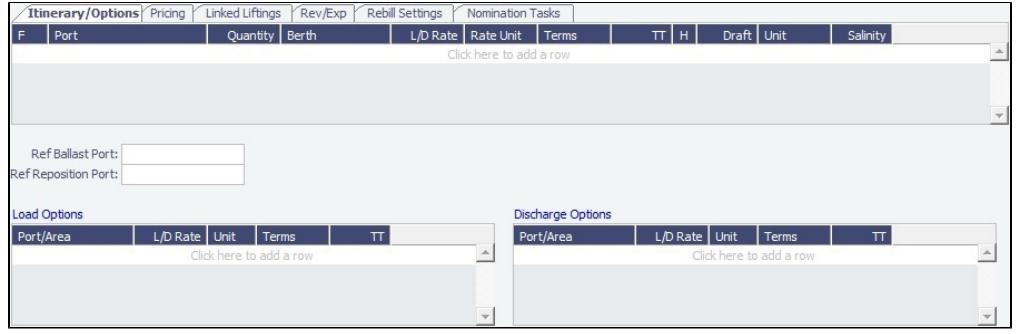

**Load Options** and **Discharge Options** grids: Each potential load and discharge port and the terms that apply to the port. When you enter a Port in the itinerary, if it matches a Load or Discharge Option line, that information automatically populates. You can change the ports and/or terms on the [Cargo](#page-321-0) form.

## <span id="page-307-0"></span>Pricing Tab

This tab is similar to the [Cargo Pricing tab.](#page-322-0)

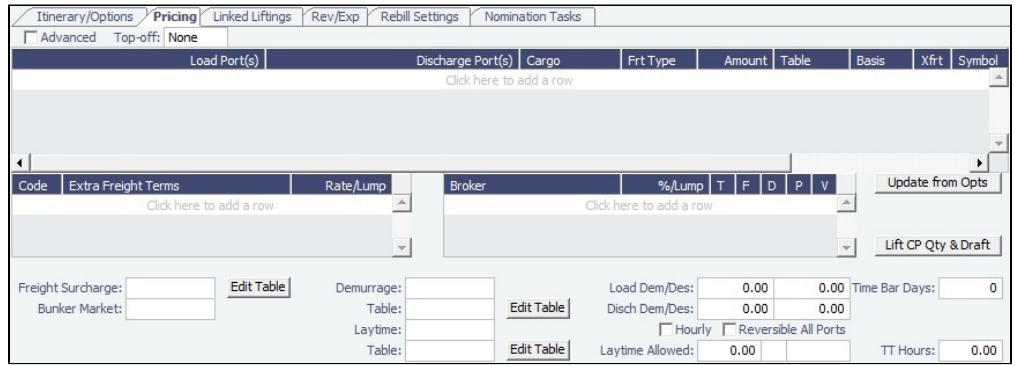

## Pricing Grid

To adjust pricing, do any of the following:

- Add one row for each possible combination of **Load Port(s)**, **Discharge Port(s)**, and **Cargo**. Multiple load and discharge ports can be entered per row; the order of the ports is relevant to picking the correct row.
- To use [Advanced Pricing](#page-335-0) to create configurable rules for pricing contracts, select the **Advanced** check box.
- To enable **Top-off**, select a type of top-off:
	- **Regular**: Cargo loaded at multiple ports with varied rates, offloaded at one discharge port
	- **Reverse**: Cargo loaded at one port, discharged at multiple ports
	- **Note**: IMOS does not support [Top-off or Reverse Top-off](https://wiki.veson.com/display/imosv710/CP+Terms+Details#CPTermsDetails-Top-off) in connection with Interservice Cargoes.
- To enter a **VAT No.** and **VAT %** specific to a row, right-click the row and then click **VAT Info**; otherwise, the default entered above is used.
- In the Freight Type (**Frt Type**) column, select **Flat Rate**, **Lumpsum**, **Daily Rate**, or one of the following:
	- **• [Index Table](#page-309-0)**: Uses an Index Table to price your freight based on Index values.
	- **Scale Table**: Uses a [Scale \(Rate\) Table](#page-808-0), defined in the Data Center; select the table in the **Table** column.
		- To base Freight Rates on the quantity loaded, use a [Freight Rate Table](#page-811-0).
		- To base Freight Rates on the load and discharge ports, if you have different ports, use a [Freight Matrix Rate Table.](#page-812-1)
	- **Worldscale**: Uses [Worldscale;](#page-251-0) WSC% is in the **Amount** column; the WSC Flat rate is determined per Cargo, according to its itinerary.
- To [specify CP Quantity and CP Draft](#page-310-0) by port and vessel to calculate deadfreight, click Lift CP Qty & Draft
- To automatically add pricing rows based on Load/Discharge Options, click Update from Opts | Pricing rows are populated for any unique pair of Load and Discharge options that do not already exist in the Pricing grid.

## **How are pricing terms selected?**

IMOS uses the best match when selecting a pricing row, based on a scoring system:

- If a pricing row perfectly matches an itinerary (Load Port(s), Discharge Port(s), and Cargoes match), the first such row is used and all others are ignored. The scoring in this case is not relevant.
- If a perfect match is **not** found, the scoring is as follows:
	- Load Port(s)/Discharge Port(s) score is calculated as:
		- If there is more than one itinerary L or D port found in the pricing row, **+1**
		- If the pricing row has no L or D ports specified, **+1**
		- If there is a single itinerary L or D port, and it matches the first pricing row L or D port, **+2**
		- Otherwise (i.e., ports are specified and do not match), **10** (i.e., disqualified)
	- Cargo score is calculated as:
		- If the cargo is specified and matches, **+2**
		- If the cargo is not specified,  $+1$
		- Otherwise (i.e., a cargo is specified and does not match), **10** (i.e., disqualified)

## Brokers Grid

The Brokers grid enables you to add information about brokers and broker commissions.

Depending on the commission **Amount**, **T**ype defaults to:

- **%**, when the Amount is 25 or less
- **L**umpsum, when the Amount is greater than 25

## Extra Freight Terms Grid

You can assign [Extra Freight Terms](#page-803-0) to either the contract or a specific pricing row.

- 1. Do one of the following:
	- For the contract, add a row to the Extra Freight Terms grid.
	- For a pricing row, in the **Xfrt** column, select the check box.

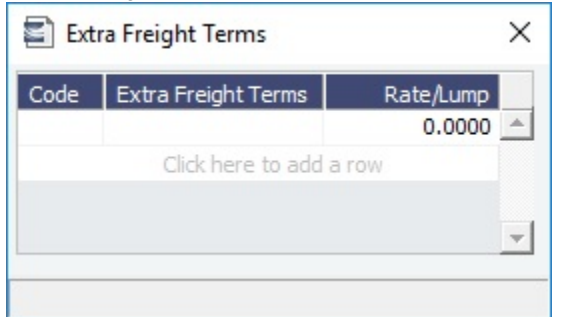

2. Add a row for each term, select a **Code** and then enter a **Rate/Lump** amount.

## Rate Tables

- **Freight Surcharge:** To use a [Freight Surcharge Table](#page-310-1) to determine the Freight Surcharge based on quantity, select **Table**. To edit the table, click Edit Table
	- **Bunker Surcharge:** To use a table to determine the Bunker Surcharge, select one of the following:
		- **Cap/Collar**: Uses a [Bunker Cap/Collar Table](#page-310-2) to base the surcharge on increases above a cap and decreases below a collar.
		- **Scale Table**: Uses a [Bunker Surcharge Rate Table](#page-809-0); select the table in the **Table** field below. To edit the table, click Edit Table
- **Demurrage**: Select one of the following:
	- **Flat Rate**: Enter the rates to the right.
	- **Scale Table**: Uses a [Demurrage Rate Table](#page-810-0) to determine the demurrage rates based on the deadweight of the vessel; select the table in the Table field below. To edit the table, click Edit Table
- **Laytime** Hours: Select one of the following:
	- **Flat Rate**: Enter the **Laytime Allowed** amount, unit, and terms, and **TT Hours**.

**Scale Table**: Uses a [Laytime Hours Rate Table](#page-810-1) to determine the laytime hours based on cargo BL quantity; select the table in the Table field below. To edit the table, click Edit Table

# **Related Config Flags**

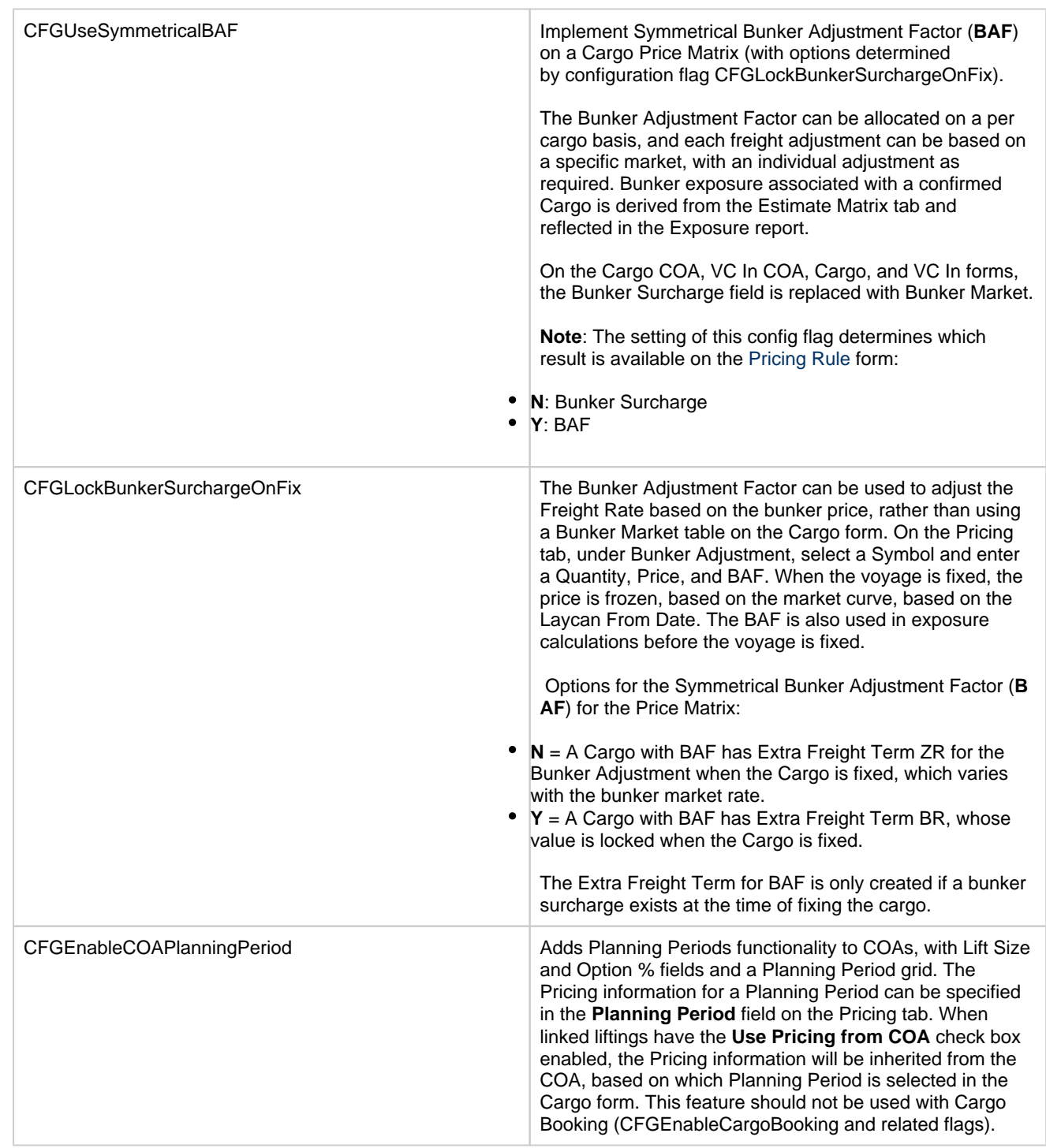

# <span id="page-309-0"></span>Index Table

On the COA [Pricing tab](#page-306-1), to price your freight based on Index values, in the Freight Type (**Frt Type**) column, select **Index Table**.

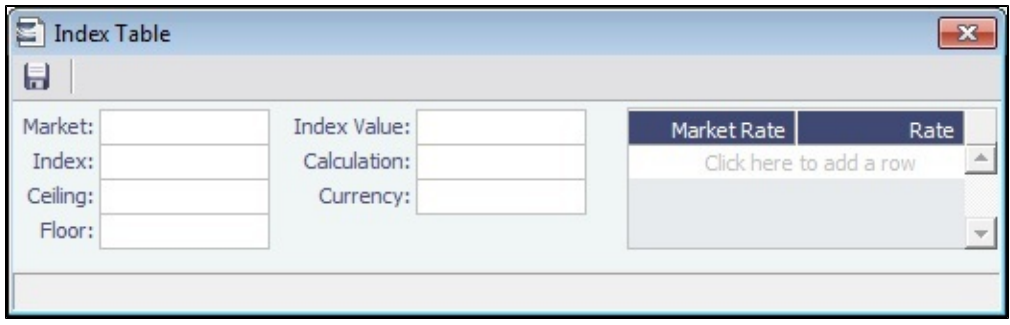

Select the **Market** and then enter the details.

# <span id="page-310-1"></span>Freight Surcharge Table

On the [Cargo COA Pricing tab](#page-306-1), to use a table to determine the Freight Surcharge based on quantity, in the **Freight Surcharge** field, select **Table**. To edit the Freight Surcharge Table, click **Edit Table**.

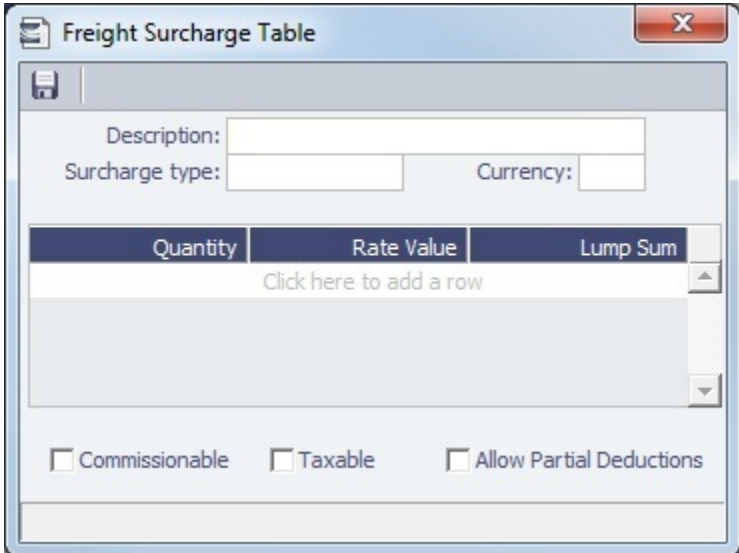

# <span id="page-310-2"></span>Bunker Cap/Collar Table

On the [Cargo COA Pricing tab](#page-306-1), to base the Bunker Surcharge on increases above a cap and decreases below a collar, in the Bunker Surcharge field, select Cap/Collar. To edit the Bunker Cap/Collar Table, next to the Table field, click Edit Table.

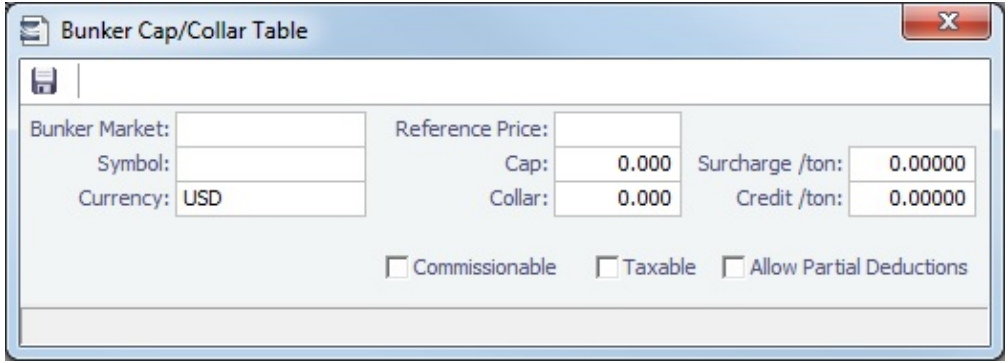

## <span id="page-310-0"></span>Lift CP Quantity and Draft

On this form, you can specify CP Quantity and CP Draft by port and vessel and calculate deadfreight based on quantity shortfall or draft shortfall.

On the [Cargo COA](#page-306-1) or [Cargo](#page-322-0) Pricing tab, click Lift CP Qty & Draft

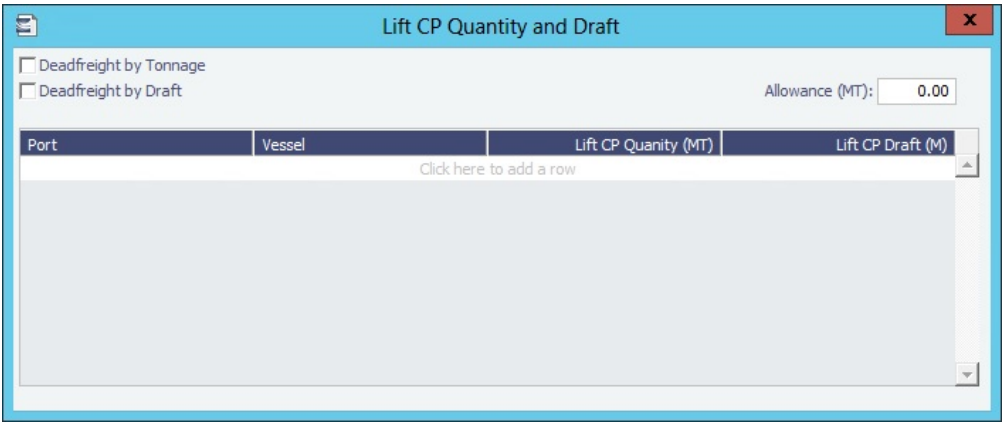

When a lifting or a Cargo is scheduled on a voyage, the CP Quantity and CP Draft are updated based on the values entered in this form. If more than one CP Quantity or CP Draft value is specified, the lowest value is set in the lifting or Cargo. If no value is specified on this form, the CP Quantity and CP Draft will not be changed. Values are updated only when the Cargo is scheduled.

You can select to calculate deadfreight by Tonnage or by Draft:

- **Deadfreight by Tonnage**: When selected, CP Quantity is required, while Contract Draft is optional. Deadfreight quantity is calculated using the following equation: Deadfreight = CP Quantity – BL Quantity – Allowance.
- **Deadfreight by Draft**: When selected, CP Draft is required, while Contract Tonnage is optional. Deadfreight quantity is calculated using the following equation: Deadfreight =  $((CP \text{ Draft} - \text{Actual BL Draft}) * TPC * 100) - \text{Allowance}.$

#### **Notes**:

- If neither check box is selected, the deadfreight quantity calculation will use the standard method.
- $\bullet$ For a COA Cargo, if the **Using Pricing from COA** check box is selected, the Lift CP Quantity and Draft information is inherited from the COA.

# <span id="page-311-0"></span>Linked Liftings Tab - Cargo COA

After [Cargoes are created,](#page-254-0) they appear on the **Linked Liftings** tab of the [Cargo COA](#page-303-0).

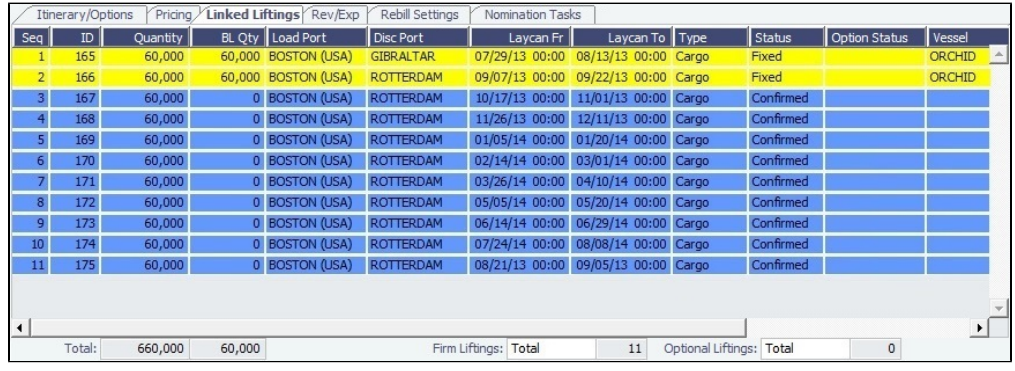

Liftings in a Cargo COA or VC In COA are color coded by status:

- **Inquiry:** White background with black text
- **Confirmed Cargo/VC In but not linked to a VC In/Cargo**: Blue background with black text
- **Confirmed Cargo/VC In linked to a VC In/Cargo**: Green background with black text
- **Fixed:** Yellow background with black text
- **Withdrawn**: White background with red text In the Firm Liftings field, you can select to view Remaining, Completed, or Total.

To view and edit the details on the [Cargo](#page-317-0) form, right-click a lifting and click **Cargo Details**.

# Updating Cargoes

To update [Cargoes](#page-317-0), that is, liftings, under a Cargo COA:

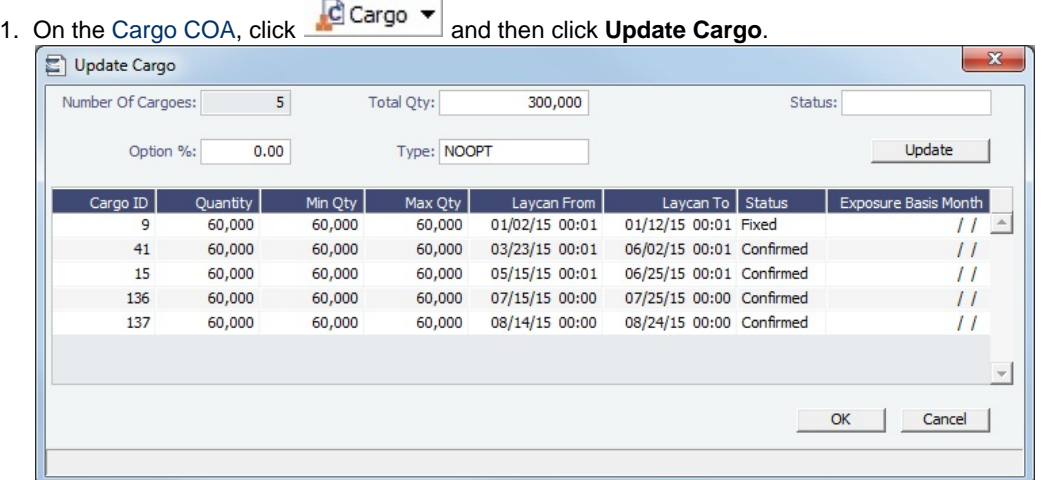

- 2. Change any setup options and click **Update**. The liftings appear below.
- 3. Adjust the liftings as needed, then click **OK** to create the Cargoes.

## **Related Config Flags**

CFGDefaultCargoStatus

Sets the default status of the linked liftings. If set to 1 when the user does not have rights to edit confirmed cargoes, the Status on the Create Cargo/VC In Setup form is set to Inquiry.

CFGConfirmLinkedLiftingsViaCOA

Updates the status of the linked liftings from their current state (for example, Default) to Confirmed once the status of the parent COA is changed from Pending to Confirmed. CFGLinkCargoRefContractToCoa Enables updating of the Ref Contract field (available when flag CFGEnableContractReferenceCompany is enabled) on the Cargo/VC In from the Cargo COA/VC In COA forms. COA-linked cargoes that have not been fixed inherit their Ref Contract from the COA. CFGEnableCargoBooking Enables the [Cargo Booking](#page-348-0) form.

# <span id="page-312-0"></span>Exposure Tab - Cargo COA

[Config flag](#page-799-0) CFGEnableBenchmarkEstimate adds an **Exposure tab** to the [Cargo COA](#page-303-0). On this tab, you can enter information for the calculation of mark-to-market bunker exposure.

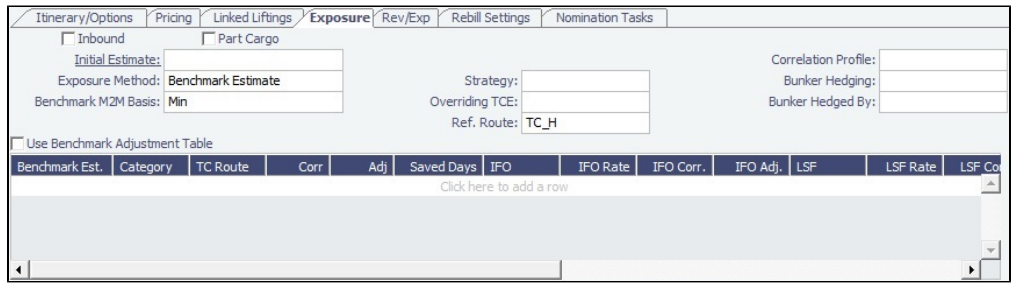

**Inbound**: Synced with all [linked liftings](#page-311-0) that have the **Use Pricing From COA** check box checked. For those Cargoes, the **In bound** check box is not editable.

Exposure Method

- Different fields appear based on the **Exposure Method**:
	- **Route linked to Trade Area** (default): Exposure is calculated according to the route linked to the [Trade Area](#page-814-1).
	- **Voyage Route**: Instead of linking the exposure to a Trade Area, link the cargo directly to a **Voyage Route**, and enter a **Route Correlation** factor and an **Adjustment**. The Days Exposure is according to the route's basis days value.
	- **Benchmark Estimate**: Specify several Benchmark Estimates to be linked to a single Cargo. The Benchmark Freight Rate can be calculated by entering the market rate and bunkers in the Benchmark Estimate.
		- **Benchmark M2M Basis**:
			- **Min**: The Benchmark Estimate with the lowest Benchmark Freight Rate is used for the exposure calculation.
			- **Max**: The Benchmark Estimate with the highest Benchmark Freight Rate is used for the exposure calculation.
			- [Backhaul](#page-326-0)
			- **Manual**: When Manual is selected, the **S** check box appears on the grid. You can add multiple Benchmark Estimates and manually select the one you want to use for the exposure calculation.
				- When linked liftings are created from the COA, the status of the **S** check box on the liftings is inherited from the COA when **Use Exposure Settings From COA** is selected on the Cargo/VC In. But after creation, the status of the check box in the Cargo does not depend on the COA and can be modified even when Use Exposure Settings From COA is selected.
			- **•** Inbound
	- **Manual Exposure**: Set the TC Route, Route Correlation, Route Adjustment, Contract Days, and Contract TCE manually, to have the exposure calculated according to the specified values.

#### **Related Config Flags**

CFGEnableBenchmarkEstimate

In [Voyage Estimate](#page-281-0) Details view, under Estimate Summary, a **Benchmark** check box appears. To mark an Estimate as a Benchmark Estimate, select the check box. Benchmark Estimates must have exactly one cargo, and they cannot be fixed.

In [Cargo COA](#page-303-0) and [Cargo](#page-317-0) forms, an **Exposure tab** appears. If a cargo is linked to a Benchmark Estimate via the Exposure tab, IMOS will use the market rate as the TCE in the Benchmark Estimate and back-calculate the \$/ton rate in the Trading Profit and Loss.

In [Cargo Matching,](#page-365-0) when creating a New Program, a **Create Estimate From Benchmark** check box appears; if you select the check box, the Benchmark Estimate linked to the cargo will be used as the basis for the Estimate.

# <span id="page-313-0"></span>Properties Tab - Cargo COA

On the **Properties tab**, when [User Defined Fields](#page-851-0) applicable to a [Cargo COA](#page-303-0) are set up in the Data Center, they can be selected here and values entered for them.

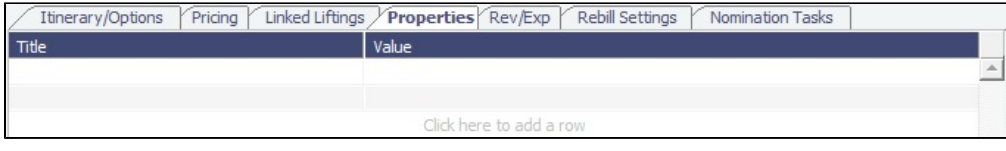

# <span id="page-313-1"></span>Rev-Exp Tab - Cargo COA

On the **Rev/Exp** tab, you can enter information about any revenues and expenses that will be inherited by the cargo liftings under the [Cargo COA](#page-303-0).

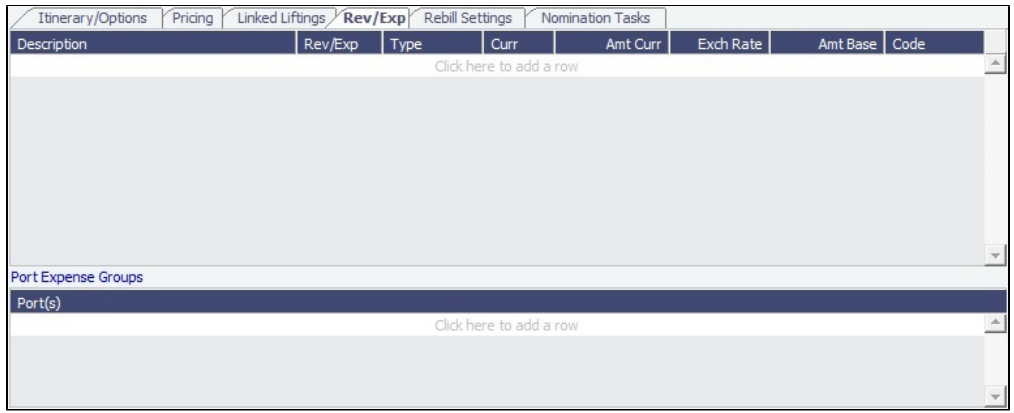

To rebill port expenses that exceed a cap, or to credit port expenses that do not meet a collar, you can configure Port Expense Cap/Collar Groups either here or at the [Cargo](#page-327-0) level.

1. Under Port Expense Groups, click to add a row.

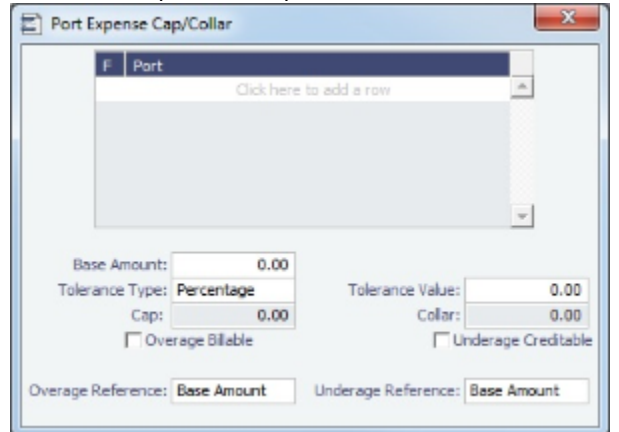

2. In the Port Expense Cap/Collar form, define the functions and ports included and the cap and collar amounts and tolerance information. Select whether overage is billable and/or underage is creditable.

The overage or underage can be rebilled through [Expenses Rebill Management.](#page-555-0) Individual cost types can be excluded from the amount being compared to the cap or collar by selecting Excl from Cap Collar on the [Ledger Expense Setup](#page-538-0) form. Rebillable cost items are excluded by default.

# <span id="page-314-0"></span>Rebill Settings Tab - Cargo COA

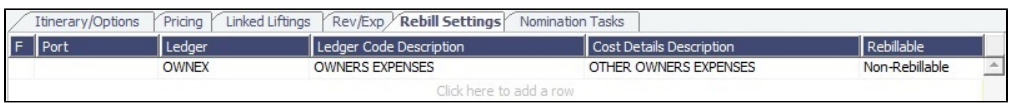

Occasionally, contracts are negotiated in which standard costs that are normally rebilled are absorbed instead. You can add these costs on the [Cargo COA](#page-303-0) **Rebill Settings** tab to ensure that they are not mistakenly rebilled.

- If a cost on the Rebill Settings tab is added to a voyage, it will not be rebilled. This affects both P&L and invoicing aspects of the voyage.
- If a voyage includes multiple cargoes, and one or more of those cargoes overrides a normally rebillable standard cost, that override will be applied to all cargoes on the voyage.
- Rebill Settings will automatically be copied to each lifting in the COA.

# <span id="page-314-1"></span>Nomination Tasks Tab - Cargo COA

The vessel and laycan nomination process for each [COA](#page-303-0) can be defined as a set of default Nomination Tasks to be included in each lifting. On the Nomination Tasks tab, you can create Task templates that capture these contractual responsibilities.

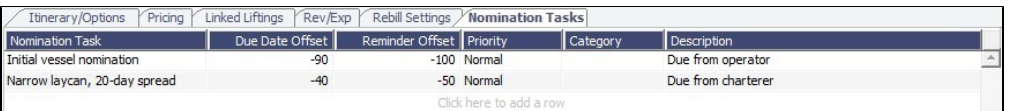

Each row in the table defines a template, with a Nomination Task name and optional information. When COA liftings are created, a [Task](#page-120-0) is added to each [Cargo](#page-317-0) for each row in this tab, using the values entered.

- Offset values are relative to the start of Load Laycan.
	- For example:
		- If the initial Load Laycan Nomination Task is due from the charterer 45 days prior to load, set the Due Date Offset for that Task template to -45.
		- To alert the charterer that the Task should be started 5 days before its Due Date, set the Reminder Offset to -50.
	- If the Load Laycan changes, the Due Date and Reminder Date change along with it.
- [Task Categories](#page-843-0) are defined in the Data Center.

# <span id="page-315-1"></span>Planning Periods Tab - Cargo COA

[Configuration flag](#page-799-0) **CFGEnableCOAPlanningPeriod** enables Planning Periods. Because the quantities and liftings of a [Cargo](#page-303-0)  [COA](#page-303-0) can extend over a long period of time, Planning Periods enable you to report their actuals by a time period you define. With this flag enabled, a lifting created from a COA must always belong to a Planning Period of the COA, and a COA must have at least one Planning Period before it can be saved.

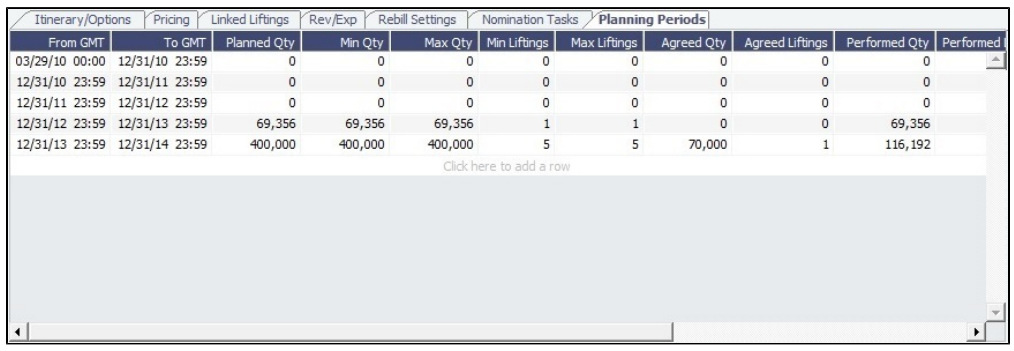

Enabling this flag also:

- Adds a Planning Period column to the [Linked Liftings tab.](#page-311-0)
- Adds a COA Period field to the [Create New Voyage](#page-469-0) form for voyages created from a Cargo COA that uses Planning Periods. It defaults to the planning period that includes the date/time entered in the Commencing field; if no planning period includes that date/time, the field is blank.
- Adds a Planning Period field to the top of the [Create Cargo Setup](#page-254-0) form. When you create Cargoes, you must select from the Planning Periods defined in the COA. Based on your selection:
	- The Number of Cargoes defaults to the liftings remaining in the period.
	- The Total Qty defaults to the quantity remaining for the period.

# <span id="page-315-0"></span>Fuel-Neutral Cargo COA

[Configuration flag](#page-799-0) **CFGEnableFuelNeutralCOA** enables the fixing of a Benchmark Estimate into a Fuel-Neutral Cargo COA.

A Fuel-Neutral Cargo COA can be used by owners and charterers who want to see more granular fuel costs in their contracts, and therefore be more transparent about their profit margins. In a Fuel-Neutral COA, all bunker prices are transferred to the charterer. IMOS estimates fuel costs for each fuel type and shows them as Extra Freight Terms in the contract, to give the charterer a clearer picture of the costs in the voyage. These estimated costs are the rate components for each fuel type. If bunker prices change, these rate components are adjusted accordingly using [Unpriced Components.](#page-360-0)

Creating a Fuel-Neutral Cargo COA

Fuel-Neutral Cargo COAs must be created from [Benchmark Estimates.](https://wiki.veson.com/display/imosv710/Voyage+Estimate%2C+Details+View#VoyageEstimate,DetailsView-EstimateSummary)

To create a Fuel-Neutral Cargo COA, do the following:

Enable Configuration Flags

- 1. Enable configuration flag **CFGEnableFuelNeutralCOA**. When enabled:
	- The following fields appear in the [Voyage Estimate](#page-275-0) Cargoes grid:
		- **Fixed Percentage**: The percentage of base freight rate or lumpsum that is not subject to CPI adjustment.
		- **Base CPI**: Base Consumer Price Index value used by the Estimate.
	- A new menu option, **Auto Calculate Fuel/Variable Base Freight** appears on the Voyage Estimate menu and is selected by default for any new Benchmark Estimate. This option must be selected to create Fuel-Neutral Cargo COAs.
	- Two columns are added to the [Fuel/Lube Types](#page-831-0) form: **ExtFrtTerm(F)** and **ExtFrtTerm(L)**. Using these columns, you can link Extra Freight Terms with their corresponding fuel types. An Extra Freight Term cannot be linked to more than one Fuel Type.
	- Two fields are added to the Cargo COA: **Reference Ballast Port** and **Reference Reposition Port**. These fields are populated from the Voyage Estimate when the Fuel-Neutral COA is created.
- 2. Enable configuration flags for the freight-based Extra Freight Term:
	- If using a Variable Rate component, enable **CFGVariableBaseRateComponent** and specify the value of the flag as the corresponding code of a Rate type Extra Freight Term from the [Extra Freight Terms](#page-803-0) form.
	- If using a Variable Lumpsum component, enable **CFGVariableBaseLumpsumComponent** and specify the value as the corresponding code of a Lumpsum type Extra Freight Term from the [Extra Freight Terms](#page-803-0) form.

## Set Up Extra Freight Terms

- 1. On the [Extra Freight Terms](#page-803-0) form, create lines for each Fuel Type you will use in the voyage.
	- a. Create one line per Fuel Type for lumpsum and for rate.
		- b. Create a line for freight-based variable lumpsum and variable rate.

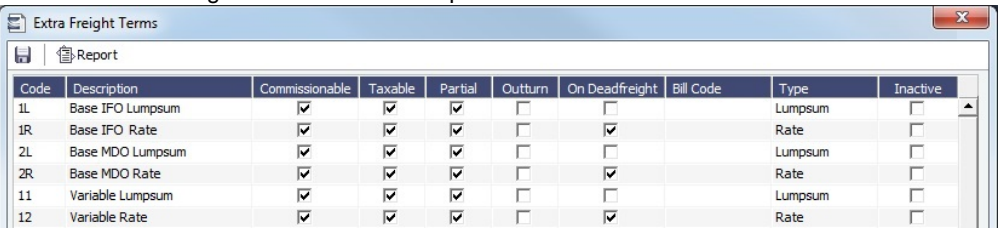

2. On the [Fuel/Lube Types](#page-831-0) form, link these Extra Freight Terms via the **Code** of their corresponding Fuel Types in the **ExtFrtTe rm(F)** and **ExtFrtTerm(L)** columns.

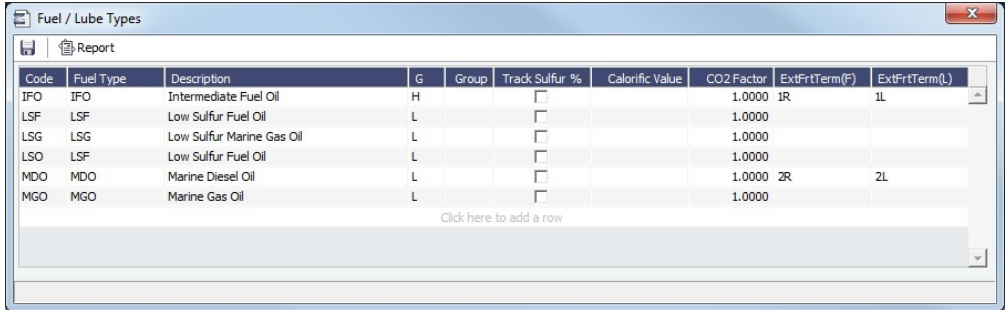

Create the Estimate

- 1. Create a Benchmark [Voyage Estimate](#page-281-0). The Estimate must have only one Cargo.
- 2. On the Benchmark Estimate toolbar, click **E** Fix Contract  $\bullet$ , and then click **Fix Fuel Neutral Cargo COA.**
- 3. A COA is created based on information entered in the Benchmark Estimate.
	- Extra Freight Terms for freight and bunker costs are populated on the COA Pricing tab.
	- [Unpriced Components](#page-360-0) are created for each Extra Freight Term. To view and edit them, click **that Edit Unpriced Elements** 
		- One Unpriced Component is created per Fuel Type to account for bunker price changes.
		- One Unpriced Component for variable base freight escalation is created for the Variable Base Component Extra Freight Term.

## Breakdown of Freight Calculation

If the COA Freight Type is **F**, the Freight Rate is broken down into the following components:

- There are two components to the calculation of the freight:
	- **Base Freight** can be broken down into two parts:
- **Fixed Base Freight**: The **Frt Rate** specified in the Voyage Estimate Cargoes grid.
- **Variable Base Freight**: The Fixed Base Freight (The **Frt Rate** on the Voyage Estimate Cargoes grid) \* [(100 Fixed %) / Fixed %]. For example, if you enter a **Frt Rate** of 25 and a fixed percentage of 25, the resulting Variable portion of the Base Freight would be 25 \* [(100 - 25) / 25] = 75. The Variable Base Freight will appear as an Extra Freight Term defined by configuration flag CFGVariableBaseRateComponent.
- **Fuel Component**: The Fuel Component of each Fuel Type = **Estimated cost of the fuel type / Cargo CP Quantity**. The Fuel Component of each Fuel Type is an Extra Freight Term as specified on the Fuel/Lube Types form.

If Freight Type is **L**, Freight Lumpsum is broken down into the following components:

- There are two components to the calculation of the freight:
	- **Base Freight** can be broken down into two parts:
		- **Fixed Base Freight**: The **Lumpsum** amount specified in the Voyage Estimate Cargoes grid.
		- **Variable Base Freight**: The Fixed Base Freight (The **Lumpsum** amount on the Voyage Estimate Cargoes grid) \* [(100 - Fixed %) / Fixed %]. For example, if you enter a **Lumpsum** of 25000 and a fixed percentage of 25, the resulting Variable portion of the Base Freight would be 25 \* [(100 - 25) / 25000] = 75000. The Variable Base Freight will appear as an Extra Freight Term defined by configuration flag CFGVariableBaseLumpsumComponent.
	- **Fuel Component**: The Fuel Component of each Fuel Type = **Estimated cost of the fuel type** (the value in the Bunker Expenses field in the Voyage Estimate P&L Summary). The Fuel Component of each Fuel Type is an Extra Freight Term as specified on the Fuel/Lube Types form.

## **Related Config Flags**

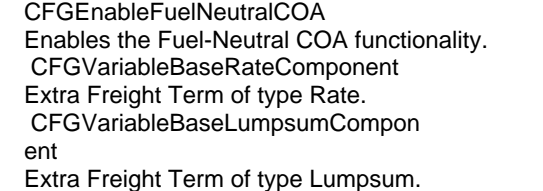

# <span id="page-317-0"></span>Cargo

This is a **Key Topic**, with high value for all users.

Walkthrough: Scheduling a Voyage

To view a step, click it in the [workflow](#page-251-1) diagram:

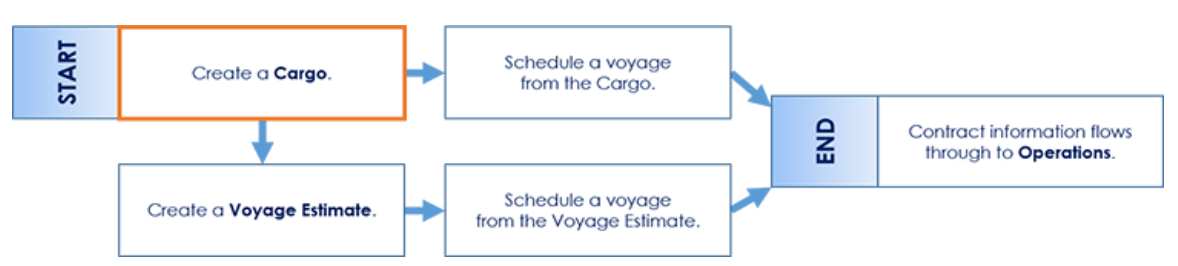

For a cargo owner/vessel charterer, creating a Cargo or [VC In](#page-332-0) contract (which can be from a COA) and then [scheduling the](#page-263-0)  [voyage](#page-263-0) is a common workflow. Optionally, you can create a [Voyage Estimate](#page-275-0) before scheduling. It can also be used for operators who may have forward fixtures, particularly if your business has many COAs. Finally, for clients who use the Trading and Risk Management module, it is common to create your Voyage Estimate from a Cargo with a linked [Benchmark Voyage](#page-211-0)  [Estimate](#page-211-0).

This section describes the typical [workflow](#page-251-1) of a Charterer. It begins with Cargoes, which can be created from [Cargo COA](#page-303-0), which can be part of a [Master Contract](#page-347-0).

If you have a cargo that is not part of a [Cargo COA,](#page-303-0) you can create one from scratch and create a [Voyage Fixture](#page-349-0) from it, and/or schedule the voyage.

# Creating a Cargo

To create a Cargo, do one of the following:

- In the Chartering module center **Chartering**, under Cargo, click **Cargo**.
	-
- On the [Cargo List,](#page-319-0) click **C** New
- Create Cargoes from a [Cargo COA.](#page-303-0)
- On the [Cargo Schedule](#page-272-0), click **T** New  $\bullet$  and then click **Cargo**.
- On the IMOS7 menu, point to **New**, and then click **Cargo**.

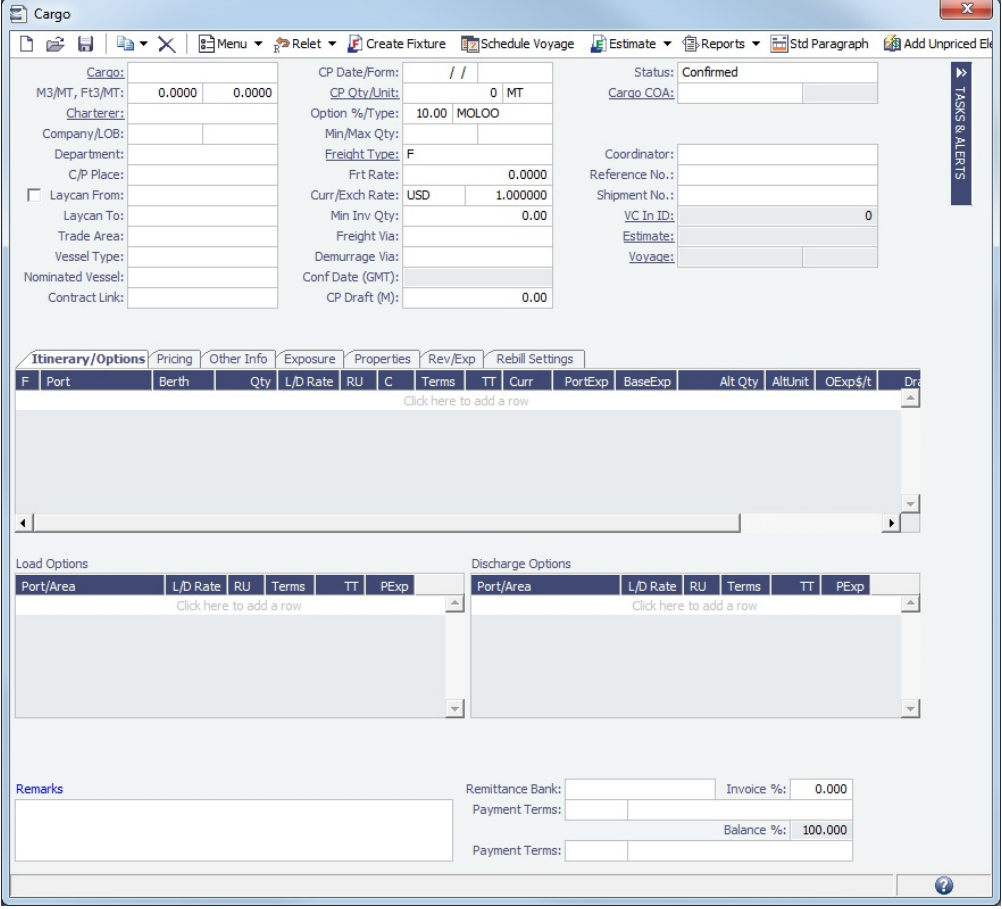

The Cargo form includes the following sections:

- General Information
	- For **Opt %** and **Opt Type**, see [Cargo Tolerance Option Types](#page-240-0).
- [Tasks & Alerts](#page-120-0) or [Revisions](#page-123-0) panel  $\bullet$
- $\bullet$ [Itinerary/Options tab](#page-321-0)
- [Pricing tab](#page-322-0)
- [Other Info tab](#page-324-0)  $\bullet$
- [Exposure tab](#page-325-0) (when config flag **CFGEnableBenchmarkEstimate** is enabled)
- [Properties tab](#page-327-1) (when [User Defined Fields](#page-851-0) applicable to the Cargo are set up)
- [Rev/Exp tab](#page-327-0)
- [Rebill Settings tab](#page-328-0)

On the toolbar, you can also do the following:

- Click  $\left|\mathbb{E}\right|$ <sup>Menu</sup>  $\left|\mathbb{I}\right|$  and then click one of the following:
	- [Attachments](#page-115-0): Attach documents or links or double-click to open an attachment.
	- **Templates**: Create templates that contain information about the types of cargo you typically carry and use them to create cargoes. Choose one of the following:
		- **Retrieve a template**: Select any template from the list of saved templates and edit, save, or delete it.
		- **Make new cargo from a template**: Select any template from the list of saved templates to automatically populate the Cargo form with its relevant details.
		- **Convert to a new template**: Make additional changes as necessary, enter a new template name, and click **A** Save .
- For a relet, if the relet information has not been entered yet, click  $\frac{1}{R}$ Relet  $\overline{V}$  and complete the [VC In](#page-332-0) form. To edit existing

information, click  $\frac{1}{R}$ <sup>n</sup> Relet  $\mathbf{r}$  and then click **Edit Relet**.

■ If ■ appears, there is a data lock in place: The pricing of the Cargo cannot be changed because it is linked to something else, such as a COA or a Bunker Surcharge Table. Click to see an explanation.

When you save the Cargo, it appears on the [Cargo Schedule](#page-272-0) according to its Laycan dates.

## Copying a Cargo

To copy a Cargo:

- 1. Click **and then click Copy Existing.**
- 2. Enter the **Number of Copies**, **Start Date**, and **Total Periods**, and then click **Create**.
- 3. Edit line items for the copies as needed and then click **OK**.

To copy a Cargo to a VC In, click  $\left| \frac{d\mathbf{a}}{dt} \right|$  and then click **Copy to VC In**.

Creating a Voyage Estimate from a Cargo

To create a [Voyage Estimate](#page-275-0) from a Cargo, click  $\|\cdot\|$  Estimate  $\|\cdot\|$  and then click Add Cargo to New Estimate. A Voyage Estimate is created with the Cargo and all the defaults from the [.TDEFAULT Estimate.](#page-253-0) If a vessel has been nominated, the new Estimate uses this vessel.

Adding a Cargo to a Voyage Estimate

To add a Cargo to an existing [Voyage Estimate:](#page-275-0)

- 1. Click **C** Estimate  $\mathbf{v}$  and then click **Add Cargo to Existing Estimate.**
- 2. Select the **Estimate** to which you want to add the Cargo.
- 3. The Estimate appears, with the additional Cargo and ports added to the itinerary.

## Creating a Voyage Fixture from a Cargo

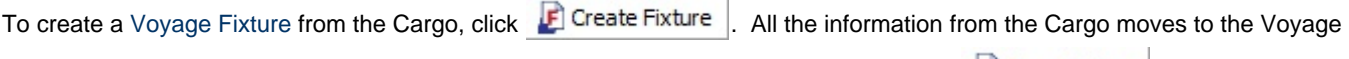

Fixture and then to the voyage. After the Voyage Fixture is created, the button changes to **F** Open Fixture

Creating a Voyage from a Cargo

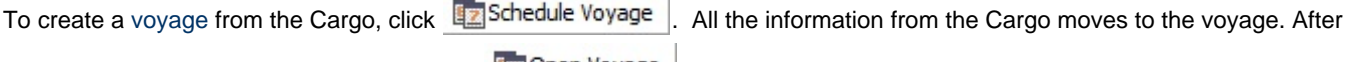

the voyage is created, the button changes to **Example 1** 

## <span id="page-319-0"></span>Cargo List

All Cargoes appear on the Cargo List. In the Chartering module center **Constanting**, next to Cargo, click List.

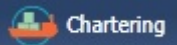

The Cargo List is a standard IMOS [list](#page-99-0), so you can sort it, filter it, do a [Quick Search](#page-105-0), and create custom [Views](#page-106-0) for it.

If a Cargo or a VC In has at least one unacknowledged [revision](https://wiki.veson.com/display/imosv710/Tasks+and+Alerts+Panel#TasksandAlertsPanel-Revisions), its row is highlighted in the [Voyage Manager Cargo List](#page-485-0) (**CFGEn ableVoyManagerCargoList**).

## **Statuses on the Cargo List**

Statuses on the Cargo List relate to its association with a voyage:

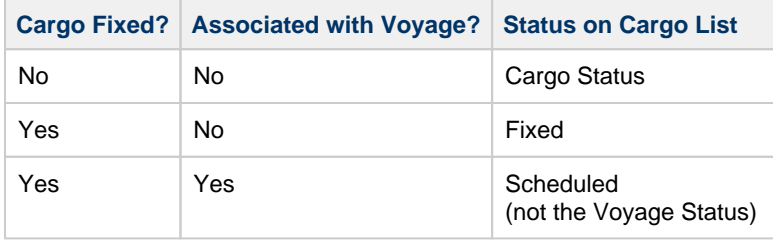

## **Related Config Flags**

CFGEnableCargoStatusSecurity

When enabled, the **Edit Confirmed Cargo Contracts** [Module Right](#page-52-0) will be used to allow editing of confirmed Cargo/VC In records by a user.

CFGEnableMultiGrade

For vessels such as product tankers with the same kind of Cargo in several grades, enables [Multigrade Cargoes:](https://wiki.veson.com/display/imosv710/Cargo+Name#CargoName-MultigradeCargoes) Changes the **Cargo** field to **Cargo Group** and adds a **Car go Grade** column (for the [Cargo Name](#page-772-0) within the [Cargo Group\)](#page-774-0) to the Itinerary/Options tab.

CFGChartererView

Uses the [Charterer's view](#page-328-1) instead of this standard Cargo form. When enabled:

- When a voyage is scheduled using Cargo as the source, the **Opr Type** on the Create New Voyage form defaults according to the Counterparty on the Cargo contract. If the Counterparty is an Owner, the Opr Type is SPOT, otherwise it is TCOV or OVOV depending on the Ownership field on the vessel. **Opr Type** can be changed, and if the selected type is incompatible with the Cargo counterparty, the Counterparty column in the Voyage Manager Cargoes grid is cleared.
- All noncoload Cargoes in a voyage synchronize to have the same CP Date and CP Terms Details form.

#### **CFGLavcanDuration**

Sets the default number of days after the Laycan From for the Laycan To. CFGUseCompanyLobTradeAreaHier

archy

Sets up a hierarchy between Company, LOB, and Trade Area on this form. CFGClearCompanyLobOnCopy

Clears the Company, LOB, and Department values when copying a Cargo. CFGShowRemittanceInCargo

Adds **Remittance Bank**, **Invoice %**, **Payment Terms**, and **Balance %** fields to [CP](#page-353-0)  [Terms Details](#page-353-0) and the [Cargo COA](#page-303-0), Cargo, [VC In COA](#page-330-0), and [VC In](#page-332-0) Itinerary/Options tab.

Also adds a **Remittance Bank** field to Time Charter [Other Information](#page-452-0). Remittance information flows between these places; for example, fixing an Estimate will transfer the remittance information.

In a Cargo COA, VC In, or Time Charter Out, changing the **Company** clears the remittance bank information, as this may change with a change to the Company. In a VC In COA or Time Charter In, changing the **Owner** clears the remittance bank information, as this may change with a change to the Owner.

## CFGContractReferenceURL

Converts the Contract Link field to a hyperlink. This is used to interface with third party systems such as Chinsay.

CFGScheduleMaxLift

Sets the Cargo CP Quantity to the [Max Lift Quantity](#page-241-0) when scheduling a single cargo voyage where discharge is after all loads in the itinerary, using Create New Voyage fro m a COA or a Cargo or Schedule Voyage from a Cargo. After initial scheduling, all changes to CP Quantity must be made manually; there will be no automatic updates. CFGDeleteFixtureUponVoyageDeleti

on

When a voyage is deleted, its Voyage Fixture is also deleted. If the voyage was created from a Cargo COA (with CFGPreserveGeneratedCargoes disabled), the voyage's Cargo is deleted as well.

#### CFGResetCOALiftingUponFixtureDel

etion

When a Voyage Fixture is deleted, and its Cargo is a COA lifting, or when a COA Cargo is unscheduled by removing it from a voyage, the lifting is reset as follows:

- The Cargo Status is set to Confirmed.
- The Cargo Qty is reset to the Qty/Lifting value from the COA.

#### CFGEnableBenchmarkEstimate

In [Voyage Estimate](#page-281-0) Details view, under Estimate Summary, a **Benchmark** check box appears. To mark an Estimate as a Benchmark Estimate, select the check box. Benchmark Estimates must have exactly one cargo, and they cannot be fixed.

In [Cargo COA](#page-303-0) and [Cargo](#page-317-0) forms, an **Exposure tab** appears. If a cargo is linked to a Benchmark Estimate via the Exposure tab, IMOS will use the market rate as the TCE in the Benchmark Estimate and back-calculate the \$/ton rate in the Trading Profit and Loss.

In [Cargo Matching,](#page-365-0) when creating a New Program, a **Create Estimate From Benchmark** check box appears; if you select the check box, the Benchmark Estimate linked to the cargo will be used as the basis for the Estimate. CFGEnableVoyManagerCargoList

Adds Cargo and Cargo Handling tabs to the Voyage Manager. The Cargo tab is similar to the Cargo List, but only includes cargoes associated with the voyage. The Cargo Handling tab is similar to the [Cargo Handling](#page-531-0) form; it includes a list of all cargoes associated with the voyage, with a line for each load and discharge. Lines highlighted in yellow indicate transshipment cargoes, while lines highlighted in blue indicate interservice cargoes.

If a Cargo or VC In has at least one unacknowledged revision, its row is highlighted in the Cargo List.

#### CFGEnableContractMirroring

Enables the following types of intercompany contracts to be mirrored: Cargo COA, VC In COA, Cargo, VC In, Time Charter In, Time Charter Out, and IMOS FFA/Option /Bunker Swap Trade. When a contract of one of these types is created with internal counterparties, IMOS automatically creates a mirrored contract from the opposite perspective, so that users from both legal entities can manage the contract and include it in both their operational planning and their trading exposure and P&L. CFGAllowCounterpartyOverwrite

Displays a warning message when the Charterer field is changed on a COA-linked Cargo form.

## CFGEnableLiftQtyDescriptions

Enables [Quantity Descriptions,](#page-807-0) which can be used to indicate the status or intent of cargo lift quantities. You can select a Quantity Description in the **Desc**ription column on CP Terms Details and Cargo itineraries.

CFGEnableOpsLOB

If enabled, displays an **LOB** ([Line of Business\)](#page-742-0) field on the Voyage Estimate, Voyage Fixture, Voyage Manager, and contract forms.

<span id="page-321-0"></span>Itinerary-Options Tab - Cargo

On the [Cargo](#page-317-0) **Itinerary/Options** tab, enter terms and information for the ports. For a Cargo created from a COA, the information is inherited from the [COA](#page-306-1) when the Cargo is created but can be edited later.

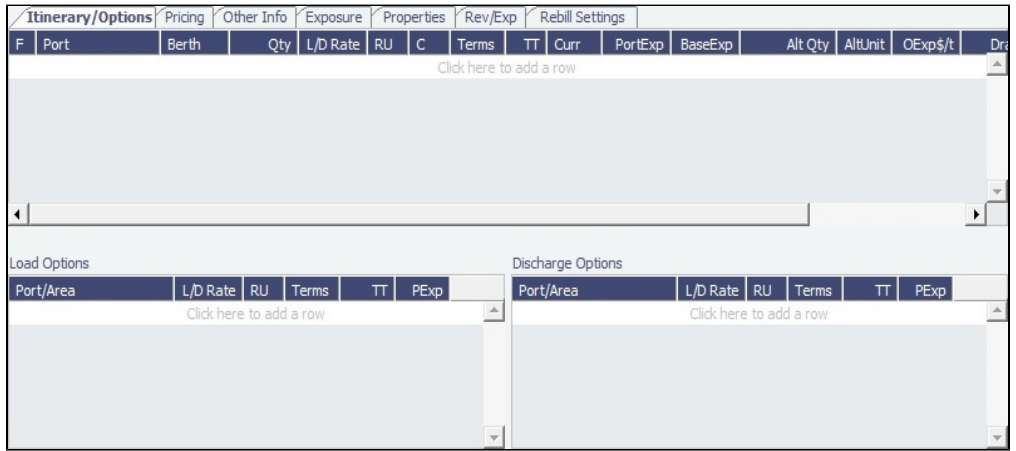

**Load Options** and **Discharge Options** grids: Each potential load and discharge port and the terms that apply to the port. When you enter a Port in the itinerary, if it matches a Load or Discharge Option line, that information automatically populates.

## **Related Config Flags**

CFGShowLinerTerms Add liner terms fields (OExp\$/t and LinerExp) to the Voyage Fixture and Voyage Estimate. These fields are also synced with the corresponding OExp\$/t and LinerExp fields in the Cargo form. CFGEnableItinLaycanFields Adds Laycan From and Laycan To columns to this form.

- When [CFGChartererView](#page-328-1) is enabled, these columns will be named Window From and Window To.
- When CFGVoyapiValidateCargoLaycanForPort is enabled, the Laycan dates will be validated against the ETA/ETD of the voyage. If CFGVoyapiValidateCargoLayca nForPort is not enabled, validation will be against the Laycan dates in the header of the Cargo form.

### CFGEnableLiftQtyDescriptions

Enables [Quantity Descriptions,](#page-807-0) which can be used to indicate the status or intent of cargo lift quantities. You can select a Quantity Description in the **Desc**ription column on CP Terms Details and Cargo itineraries.

# <span id="page-322-0"></span>Pricing Tab - Cargo

On the [Cargo](#page-317-0) **Pricing** tab, for a Cargo created from a COA, the information is inherited from the [COA](#page-303-0) when the Cargo is created but can be edited later. If you are not contractually bound to use all the terms from the COA, or to prevent Cargoes from past voyages from changing their prices when the price is changed on the linked COA, you can clear the **Use Pricing from COA** chec k box and make adjustments.

This tab is similar to the [COA Pricing tab.](#page-306-1)

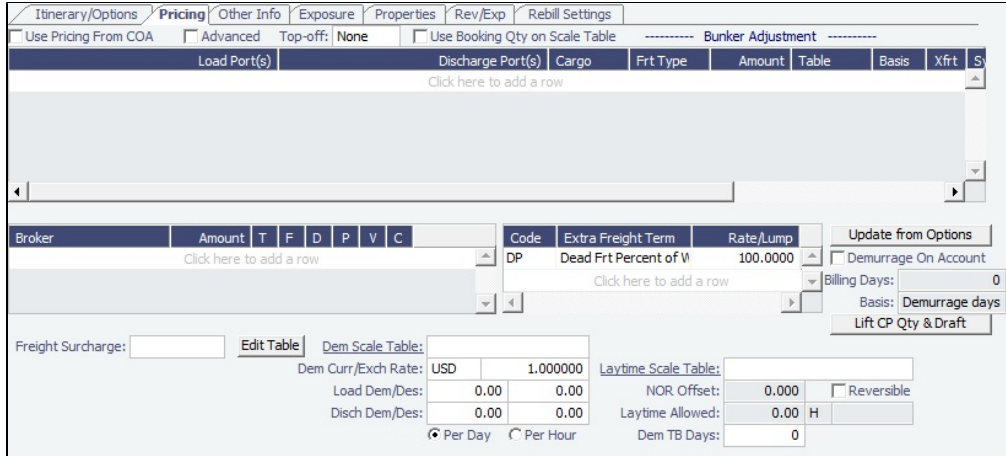

## Pricing Grid

To adjust pricing, do any of the following:

- Add one row for each possible combination of **Load Port(s)**, **Discharge Port(s)**, and **Cargo**. Multiple load and discharge ports can be entered per row; the order of the ports is relevant to picking the correct row.
- To use [Advanced Pricing](#page-335-0) to create configurable rules for pricing contracts, select the **Advanced** check box.
- To enable **Top-off**, select a type of top-off:
	- **Regular**: Cargo loaded at multiple ports with varied rates, offloaded at one discharge port
	- **Reverse**: Cargo loaded at one port, discharged at multiple ports
	- **Note**: IMOS does not support [Top-off or Reverse Top-off](https://wiki.veson.com/display/imosv710/CP+Terms+Details#CPTermsDetails-Top-off) in connection with Interservice Cargoes.
- To enter a **VAT No.** and **VAT %** specific to a row, right-click the row and then click **VAT Info**; otherwise, the default entered above is used.
- In the Freight Type (**Frt Type**) column, select **Flat Rate**, **Lumpsum**, **Daily Rate**, or one of the following:
	- **Index Table**: Uses an [Index Table](#page-309-0) to price your freight based on Index values.
	- **Scale Table**: Uses a [Scale \(Rate\) Table](#page-808-0), defined in the Data Center; select the table in the **Table** column.
		- To base Freight Rates on the quantity loaded, use a [Freight Rate Table](#page-811-0).
		- To base Freight Rates on the load and discharge ports, if you have different ports, use a [Freight Matrix Rate Table.](#page-812-1)
	- **Worldscale**: Uses [Worldscale;](#page-251-0) WSC% is in the **Amount** column; the WSC Flat rate is determined per Cargo, according to its itinerary.
- To [specify CP Quantity and CP Draft](#page-310-0) by port and vessel to calculate deadfreight, click Lift CP Qty & Draft
- To automatically add pricing rows based on Load/Discharge Options, click Lupdate from Options | Pricing rows are populated for any unique pair of Load and Discharge options that do not already exist in the Pricing grid.

#### **How are pricing terms selected?**

IMOS uses the best match when selecting a pricing row, based on a scoring system:

- If a pricing row perfectly matches an itinerary (Load Port(s), Discharge Port(s), and Cargoes match), the first such row is used and all others are ignored. The scoring in this case is not relevant.
- If a perfect match is **not** found, the scoring is as follows:
	- Load Port(s)/Discharge Port(s) score is calculated as:
		- If there is more than one itinerary L or D port found in the pricing row, **+1**
		- If the pricing row has no L or D ports specified, **+1**
		- If there is a single itinerary L or D port, and it matches the first pricing row L or D port, **+2**
		- Otherwise (i.e., ports are specified and do not match), **10** (i.e., disqualified)
	- Cargo score is calculated as:
		- If the cargo is specified and matches, **+2**
		- If the cargo is not specified, **+1**
		- Otherwise (i.e., a cargo is specified and does not match), **10** (i.e., disqualified)

Brokers Grid
The Brokers grid enables you to add information about brokers and broker commissions.

Depending on the commission **Amount**, **T**ype defaults to:

- **%**, when the Amount is 25 or less
- **L**umpsum, when the Amount is greater than 25

#### Extra Freight Terms

You can assign [Extra Freight Terms](#page-803-0) to either the contract or a specific pricing row.

#### 1. Do one of the following:

- For the contract, add a row to the Extra Freight Terms grid.
- For a pricing row, either:
	- In the Xfrt column, select the check box.
	- Right-click the row and then click **Open Extra Freight Terms**.

The Pricing Extra Freight form appears.

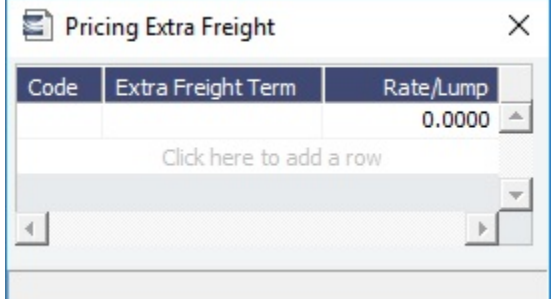

2. Add a row for each term, select a **Code** and then enter a **Rate/Lump** amount.

#### Rate Tables

- **Freight Surcharge**: To use a [Freight Surcharge Table](#page-310-0) to determine the Freight Surcharge based on quantity, select **Table**. To edit the table, click Edit Table
- **Bunker Surcharge**: To use a table to determine the Bunker Surcharge, select one of the following:
	- **Cap/Collar**: Base the surcharge on increases above a cap and decreases below a collar (see [Bunker Cap/Collar Table](#page-310-1)).
	- **Scale Table**: Uses a [Bunker Surcharge Rate Table](#page-809-0); select the table in the **Table** field below. To edit the table, click Edit Table .
- **Dem Scale Table**: To use a [Demurrage Rate Table](#page-810-0) to determine the demurrage rates based on the deadweight of the  $\bullet$ vessel, select the table. To edit the table, click its Table ID link.
- **Laytime Scale Table**: To use a [Laytime Hours Rate Table](#page-810-1) to determine the laytime hours based on cargo BL quantity, select the table. To edit the table, click its Table ID link.

### **Related Config Flags**

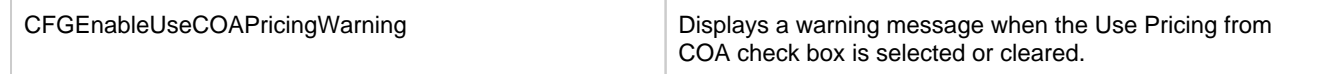

# Other Info Tab - Cargo

On the [Cargo](#page-317-0) **Other Info** tab, you can enter additional information regarding the Cargo contract, such as Supplier and Receiver, intercompany relationships, and [FOB/Delivered Cargo rebillable costs.](#page-655-0)

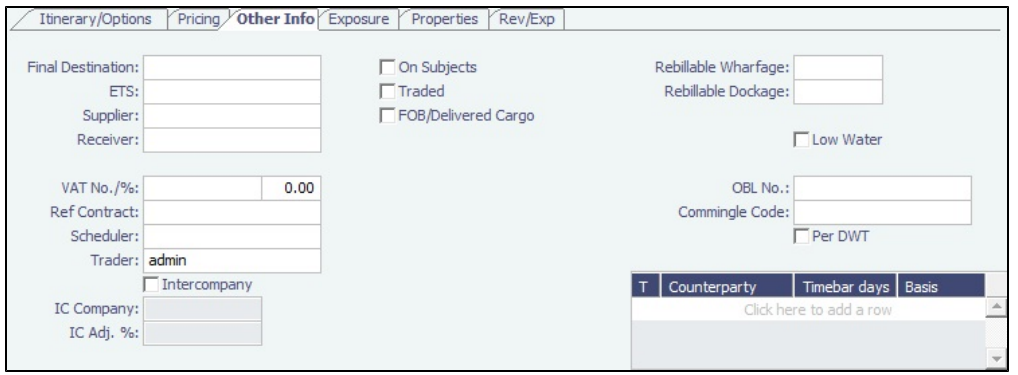

In the table, you can specify [Time Bar days](#page-634-0) for the various counterparties (Charterers, Suppliers, or Receivers) related to the Cargo.

# Exposure Tab - Cargo

[Config flag](#page-799-0) CFGEnableBenchmarkEstimate adds an **Exposure** tab to the [Cargo](#page-317-0) form. On this tab, you can either select the [Use](#page-312-0)  [Exposure Settings from COA](#page-312-0) check box or enter the information.

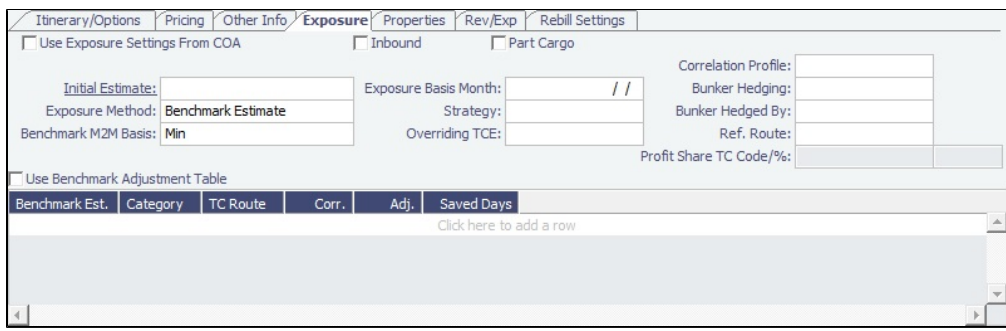

#### Exposure Method

- Different fields appear based on the **Exposure Method**:
	- **Route linked to Trade Area** (default): Exposure is calculated according to the route linked to the [Trade Area](#page-814-0).
	- **Voyage Route**: Instead of linking the exposure to a Trade Area, link the cargo directly to a **Voyage Route**, and enter a **Route Correlation** factor and an **Adjustment**. The Days Exposure is according to the route's basis days value.
	- **Benchmark Estimate**: Specify several Benchmark Estimates to be linked to a single Cargo. The Benchmark Freight Rate can be calculated by entering the market rate and bunkers in the Benchmark Estimate.
		- **Benchmark M2M Basis**:
			- **Min**: The Benchmark Estimate with the lowest Benchmark Freight Rate is used for the exposure calculation.
			- **Max**: The Benchmark Estimate with the highest Benchmark Freight Rate is used for the exposure calculation.
			- [Backhaul](#page-326-0)
			- **Manual**: When Manual is selected, the **S** check box appears on the grid. You can add multiple Benchmark Estimates and manually select the one you want to use for the exposure calculation.
				- When linked liftings are created from the COA, the status of the **S** check box on the liftings is inherited from the COA when **Use Exposure Settings From COA** is selected on the Cargo/VC In. But after creation, the status of the check box in the Cargo does not depend on the COA and can be modified even when Use Exposure Settings From COA is selected.
			- **Inbound**
	- **Manual Exposure**: Set the TC Route, Route Correlation, Route Adjustment, Contract Days, and Contract TCE manually, to have the exposure calculated according to the specified values.
- In the **Linked Trades** table, you can specify Trade lots (per month) by selecting from those that are not linked to any other contract. To view a linked contract, right-click its line and then click **See Trade Details**.

In the **Bunker Exposure Breakdown** table, you can break down bunker exposure to different periods and keep bunkers in exposure until they are actually ordered. Once this table is populated, the bunker exposure for the Cargo is based on the quantities/symbols and dates in it.

In the [Trading Profile](#page-226-0) **Bunker Exposure Until** field, select **Ordering Bunkers (Benchmark Estimate)** to have any bunkers in this table remain in exposure until they are lifted on a voyage or the voyage is completed.

#### **Related Config Flags**

#### CFGEnableBenchmarkEstimate

In [Voyage Estimate](#page-281-0) Details view, under Estimate Summary, a **Benchmark** check box appears. To mark an Estimate as a Benchmark Estimate, select the check box. Benchmark Estimates must have exactly one cargo, and they cannot be fixed.

In [Cargo COA](#page-303-0) and [Cargo](#page-317-0) forms, an **Exposure tab** appears. If a cargo is linked to a Benchmark Estimate via the Exposure tab, IMOS will use the market rate as the TCE in the Benchmark Estimate and back-calculate the \$/ton rate in the Trading Profit and Loss.

In [Cargo Matching,](#page-365-0) when creating a New Program, a **Create Estimate From Benchmark** check box appears; if you select the check box, the Benchmark Estimate linked to the cargo will be used as the basis for the Estimate. CFGSyncCargoWithInitialEstimate

Syncs the Cargo with the Initial Estimate, as long as there is only one Cargo and one Initial Estimate; if the same Initial Estimate is used for multiple Cargoes, IMOS will not sync one:many when the Initial Estimate is updated.

If the Estimate has two Cargoes linked to it, the Open Contract button on the toolbar is named Contracts and has two options:

- **Open Contract** opens the first Cargo.
- **Open Related Cargoes** opens a selection window with all Cargoes that have that Estimate as their Initial Estimate.

When a VC In is set to use a TCOV Benchmark Estimate, the VC In will not be updated when a change is made to the Initial Estimate.

When **CFGLockInitialEstimate** is also enabled, and there are multiple Cargoes that use the Benchmark Estimate as the Initial Estimate, this flag is ignored: The Estimate can be edited and saved.

CFGLockInitialEstimate

Locks the Initial Benchmark Estimate after the Cargo contract is created. When the Cargo contract is Confirmed, it can be edited, but the corresponding Initial Estimate is locked. For all other statuses, the Initial Estimate can be edited, but Freight Type and Frt Rate fields on the Cargo cannot. They must be updated from the Initial Estimate (applies when **CFGSyncCargoWithInitialEstimate** is ON).

## <span id="page-326-0"></span>Backhaul Exposure Method

The IMOS [Trading P&L Summary](#page-212-0) supports displaying Net P&L on physical cargo inclusive of a backhaul voyage, ensuring correct exposure reporting for world round voyages.

In order to properly expose your world round voyages, inclusive of backhaul, follow these steps:

- 1. Create your first Voyage Estimate that will be your Fronthaul voyage. This Estimate should include correct cargo, itinerary, market bunker prices and targeted Freight Rate, as well as other voyage costs, for more accurate P&L reporting.
- 2. Set this Voyage Estimate as a Benchmark Estimate and save the Voyage Estimate.
- 3. Copy this Estimate; this new copy is your World Round Voyage Estimate.
- 4. In your World Round Estimate:
	- a. Set it as a Benchmark Estimate.
		- b. Add the Backhaul Cargo as a second Cargo to the Estimate.
		- c. Set this as the Backhaul Cargo by selecting the **B** check box in the Cargoes table. (Depending on settings, you may need to scroll right in the Cargoes table.)
- d. Complete the remaining details such as market bunker prices and other voyage costs.
- e. Lock and change the TCE or Freight Rate on the Backhaul Cargo to set your targeted Freight Rate.
- 5. Right-click the Backhaul Cargo in the Cargoes table and then click **Create Cargo**.
- 6. Right-click the Backhaul Cargo and then click **View Cargo**.
- 7. On the Exposure tab of the Backhaul Cargo:
	- a. Set the Exposure Method to **Benchmark Estimate**.
	- b. Set the Benchmark M2M Basis to **Backhaul**.
	- c. In the Benchmark Estimates Table, add the Fronthaul Benchmark Estimate and set its Category to **Fronthaul**.
	- d. Save and close the Cargo.
- 8. Save the World Round Estimate and close.

The Backhaul Cargo exposure is calculated in the following way:

- 1. The system calculates the Fronthaul benchmark Freight Rate.
- 2. In the World Round Estimate, the bunker market rates and the Fronthaul benchmark Freight Rate are plugged in.
- 3. The TCE is locked, and the market rate is entered, while applying the change on the Backhaul Cargo only.
- 4. This gives you the World Round benchmark Freight Rate.

# Properties Tab - Cargo

On the [Cargo](#page-317-0) **Properties** tab, when [User Defined Fields](#page-851-0) applicable to Cargo are set up in the Data Center, they can be selected here and values entered for them.

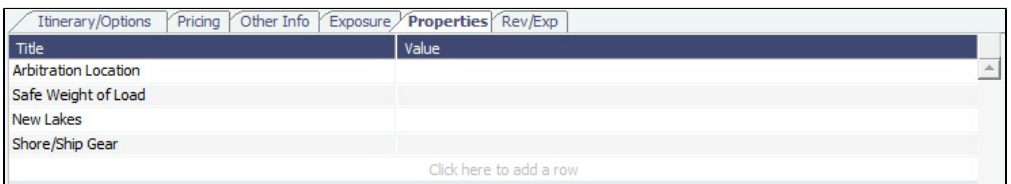

# Rev-Exp Tab - Cargo

On the [Cargo](#page-317-0) **Rev/Exp** tab, you can enter information about expected revenues and expenses associated with the Cargo. These will be pulled into the Estimate and voyage of the Cargo.

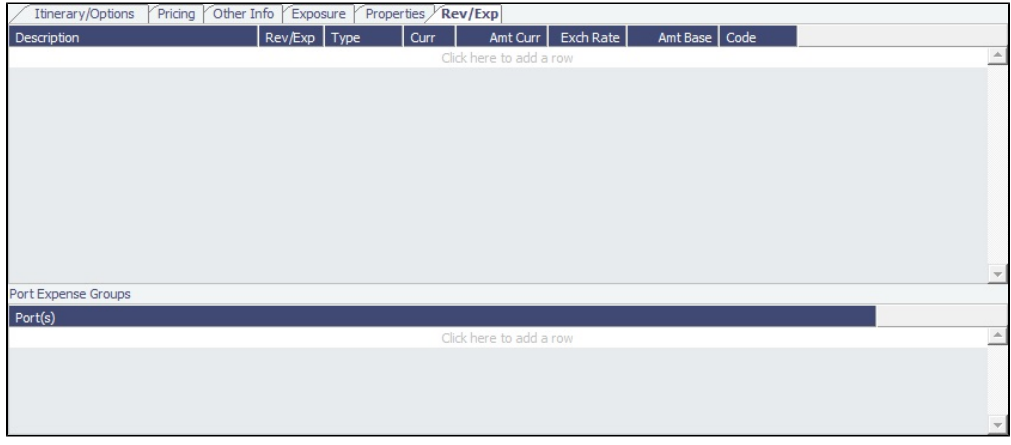

To rebill port expenses that exceed a cap, or to credit port expenses that do not meet a collar, you can configure Port Expense Cap/Collar Groups either here or at the [Cargo COA](#page-313-0) level.

1. Under Port Expense Groups, click to add a row.

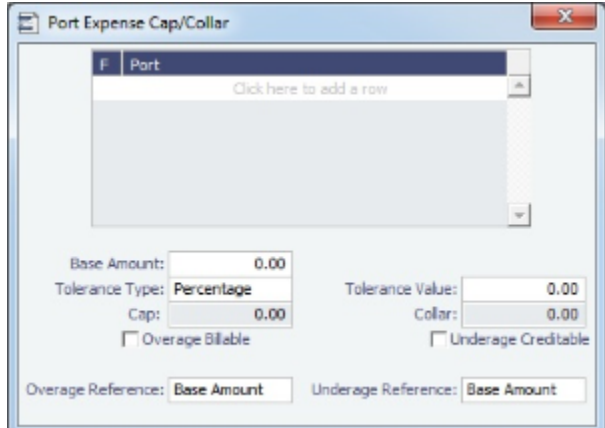

2. In the Port Expense Cap/Collar form, define the functions and ports included and the cap and collar amounts and tolerance information. Select whether overage is billable and/or underage is creditable.

The overage or underage can be rebilled through [Expenses Rebill Management.](#page-555-0) Individual cost types can be excluded from the amount being compared to the cap or collar by selecting Excl from Cap Collar on the [Ledger Expense Setup](#page-538-0) form. Rebillable cost items are excluded by default.

# Rebill Settings Tab - Cargo

Occasionally, contracts are negotiated in which standard costs that are normally rebilled are absorbed instead. You can add these costs on the [Cargo](#page-317-0) **Rebill Settings** tab to ensure that they are not mistakenly rebilled.

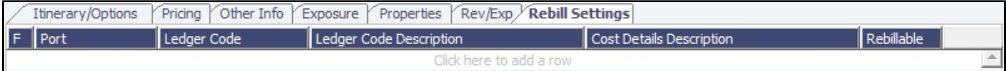

- If a cost on the Rebill Settings tab is added to a voyage, it will not be rebilled. This affects both P&L and invoicing aspects of the voyage.
- If a voyage includes multiple cargoes, and one or more of those cargoes overrides a normally rebillable standard cost, that override will be applied to all cargoes on the voyage.

# <span id="page-328-0"></span>Charterer's View - Cargo

[Configuration flag](#page-799-0) **CFGChartererView** enables the Charterer's View instead of the standard [Cargo](#page-317-0) form.

The Charterer's View has:

- A [Cargo Group](#page-774-0) field rather than a Cargo field
- Other minor differences in the general information at the top of the form
- Additional fields on the Itinerary/Options tab

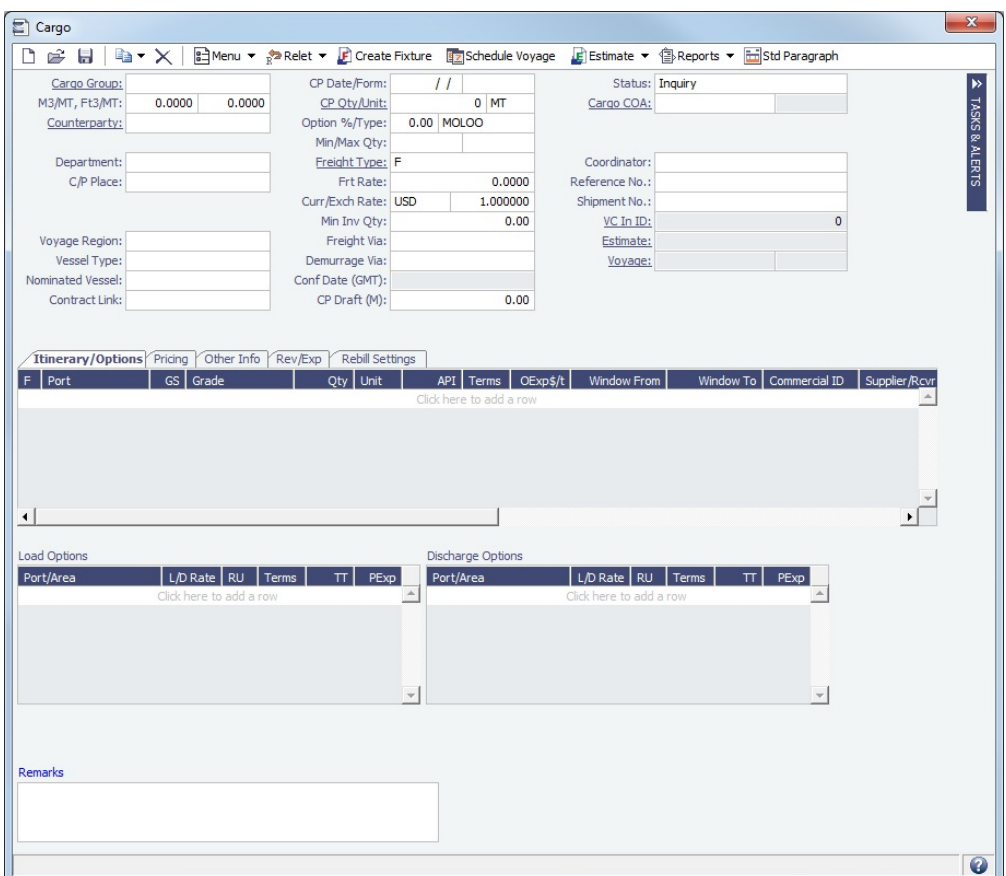

When Charterer's View is enabled:

- When a voyage is scheduled using Cargo as the source, the **Opr Type** on the Create New Voyage form defaults according to the Counterparty on the Cargo contract. If the Counterparty is an Owner, the Opr Type is SPOT, otherwise it is TCOV or OVOV depending on the Ownership field on the vessel. **Opr Type** can be changed, and if the selected type is incompatible with the Cargo counterparty, the Counterparty column in the Voyage Manager Cargoes grid is cleared.
- All noncoload Cargoes in a voyage synchronize to have the same CP Date and CP Terms Details form.

### **Related Configuration Flags**

CFGChartererView Uses the Charterer's view instead of this standard Cargo form.

# <span id="page-329-0"></span>Bunker Consumption for Cargo Heating

To set up bunker consumption used for cargo heating:

- [Vessel](#page-786-0) form (Data Center): Specify heating consumption for one or more fuel types (in MT/day).
- [Voyage Estimate, Column View](#page-276-0): If the vessel is a tanker, an **H** check box appears next to the Cargo field.
	- If there is one cargo in the calculation, it can be selected to turn on heating and use the default values from the Data Center.
	- If multiple cargoes are used, it is disabled and is selected when one or more cargoes have heating set.

The default value is the first general-type fuel with a heating rate defined. If no such fuel exists, the first low sulfur fuel with a heating rate is used. If there is still no match, a high sulfur fuel is chosen. If there is no match at all, fuel type and rate are cleared from the cargo and heating is disabled.

The [Cargo Bunkers tab on the CP Terms Details form](https://wiki.veson.com/display/imosv710/CP+Terms+Details#CPTermsDetails-CargoBunkersTab) has fields for heating: Consumption, Fuel Type, and Days. When the fuel type is selected, the Consumption is pulled from the Data Center, but it can be overridden. Days can be used to specify how many days the selected fuel type will be used to heat the cargo.

The resulting quantity of fuel consumed for heating appears in the P&L using the specified bunker price.

Options can be [configured](#page-799-0) (**CFGCargoBunkerRampFactorLoad** and **CFGCargoBunkerRampFactorDisch**) to set the values for the factor applied to the Heating/Cooling consumption at the Cargo's first Load and last Discharge port.

# Interservice Cargo

[Configuration flag](#page-799-0) **CFGEnableInterservice** enables Interservices Cargo, for cargo loaded on one voyage and discharged on a later voyage.

To allocate freight to the discharge voyage, select the **Allocate Freight to Discharge Voyage** check box. The freight invoice can then only be created from the discharge voyage. Freight revenue will appear in the discharge voyage.

### **Related Config Flags**

CFGDefaultInterserviceFrtToDisVoy Selects the Allocate Freight to Discharge Voyage check box by default. CFGHideInterserviceFrtAllocationOpt ion

- If CFGHideInterserviceFrtAllocationOption is **Y**, the Allocate Freight to Discharge Voyage check box is hidden on the Cargo form, and its value is set according to CFGDefaultInterserviceFrtToDisVoy:
	- If CFGDefaultInterserviceFrtToDisVoy is **Y**, freight of a new interservice cargo is allocated to the **discharge** voyage, and the behavior cannot be altered by a user on the Cargo form.
	- If CFGDefaultInterserviceFrtToDisVoy is **N**, freight of a new interservice cargo is allocated to the **load** voyage, and the behavior cannot be altered by a user on the Cargo form.
- If CFGHideInterserviceFrtAllocationOption is **N**:
	- And CFGDefaultInterserviceFrtToDisVoy is **Y**, the Allocate Freight to Discharge Voyage check box is **available** on the Cargo form for an interservice cargo, and is **selected** by default.
	- And CFGDefaultInterserviceFrtToDisVoy is **N**, the Allocate Freight to Discharge Voyage check box is **available** on the Cargo form for an interservice cargo and is **cleared** by default.

# <span id="page-330-0"></span>VC In COA

This is a **Key Topic**, with high value for all users.

A VC In COA is an agreement with a vessel owner to use the owner's vessel. It represents a [Cargo COA](#page-303-0) contract from a charterer's perspective. A Cargo COA is a long-term sale contract on a Voyage Charter basis; a VC In COA is a long-term purchase contract.

The VC In COA looks the same as a Cargo COA, except that it has an **Owner** field instead of a **Charterer** field. All liftings are displayed as VC Ins, even when the VC In is linked to a Cargo. When a VC In is linked to a Cargo, the Type, Status, and Option Status of the lifting are still from the VC In, although Ports and Laycan are from the Cargo. Depending on your configuration, you might see different fields.

## Creating a VC In COA

To create a VC In COA, do one of the following:

• In the Chartering module center **Chartering**, click **VC In COA.** • On the VC In COA list, click **D** New VC In COA

On the IMOS7 menu, hold your mouse pointer over **New** and then click **VC In COA**.

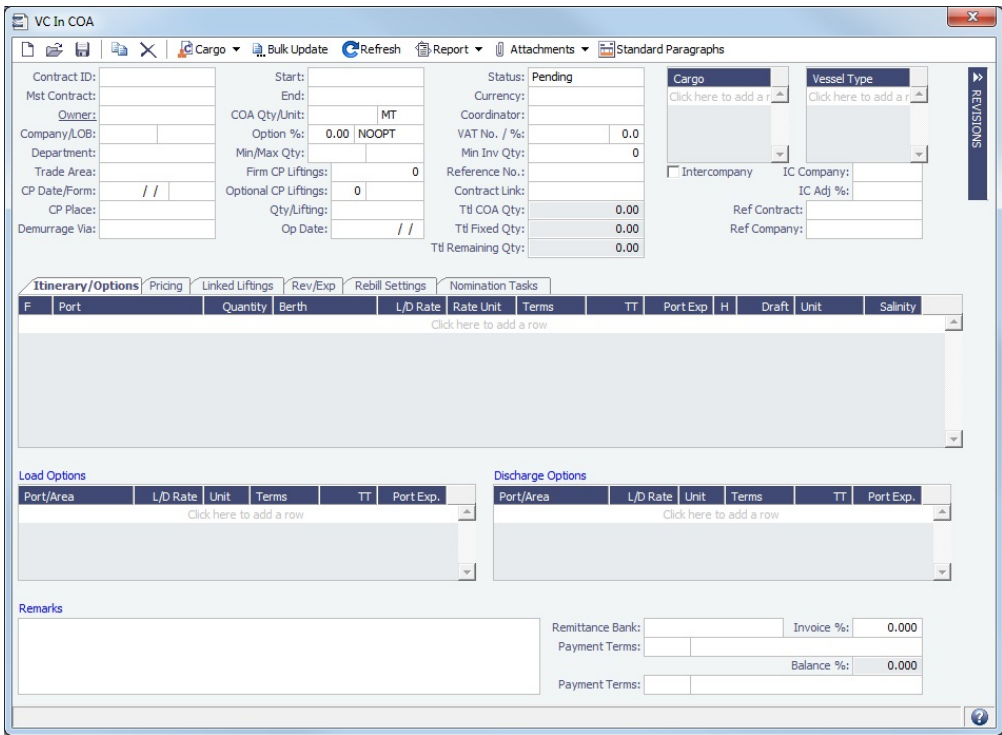

Complete all the sections, as on a [Cargo COA](#page-303-0).

To create VC Ins, click  $\frac{1}{2}$  Create VC In | and then complete the Create VC In Setup form, as on the [Create Cargo Setup form.](#page-254-0)

## VC In COA List

All VC In COAs appear on the VC In COA List. In the Chartering module center **Constitution**, next to VC In COA, click **List**.

The VC In COA List is a standard IMOS [list](#page-99-0), so you can sort it, filter it, do a [Quick Search](#page-105-0), and create custom [Views](#page-106-0) for it.

### **Related Config Flags**

CFGUseCompanyLobTradeAreaHier archy Sets up a hierarchy between Company, LOB, and Trade Area on this form. CFGClearCompanyLobOnCopy Clears the Company, LOB, and Department values when copying a VC In COA. CFGEnableContractMirroring Enables the following types of intercompany contracts to be mirrored: Cargo COA, VC In COA, Cargo, VC In, Time Charter In, Time Charter Out, and IMOS FFA/Option /Bunker Swap Trade. When a contract of one of these types is created with internal counterparties, IMOS automatically creates a mirrored contract from the opposite perspective, so that users from both legal entities can manage the contract and include it in both their operational planning and their trading exposure and P&L. CFGShowRemittanceInCargo

Adds **Remittance Bank**, **Invoice %**, **Payment Terms**, and **Balance %** fields to [CP](#page-353-0)  [Terms Details](#page-353-0) and the [Cargo COA](#page-303-0), [Cargo,](#page-317-0) VC In COA, and [VC In](#page-332-0) Itinerary/Options tab. Also adds a **Remittance Bank** field to Time Charter Other Information. Remittance information flows between these places; for example, fixing an Estimate will transfer the remittance information.

- In a Cargo COA, VC In, or Time Charter Out, changing the **Company** clears the remittance bank information, as this may change with a change to the Company.
- In a VC In COA or Time Charter In, changing the **Owner** clears the remittance bank information, as this may change with a change to the Owner.

CFGAutoNumberCOA Automatically assigns a Contract ID number on COAs. CFGEnableOpsLOB If enabled, displays an **LOB** ([Line of Business\)](#page-742-0) field on the Voyage Estimate, Voyage Fixture, Voyage Manager, and contract forms.

# <span id="page-332-0"></span>VC In

This is a **Key Topic**, with high value for all users.

## Walkthrough: Scheduling a Voyage

To view a step, click it in the [workflow](#page-251-0) diagram:

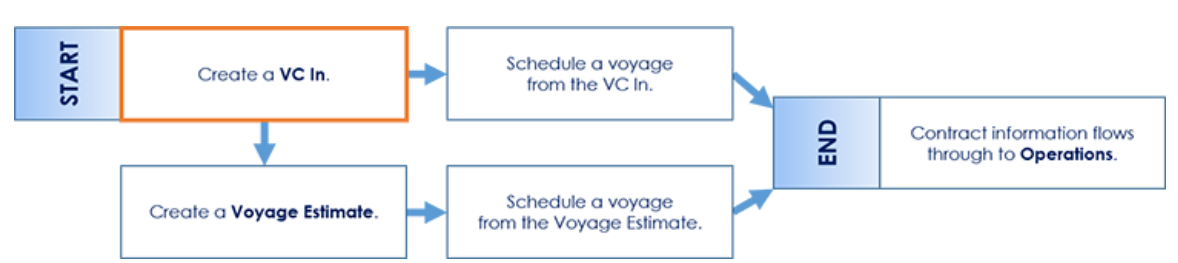

For a cargo owner/vessel charterer, creating a [Cargo](#page-317-0) or VC In contract (which can be from a COA) and then [scheduling the](#page-263-0)  [voyage](#page-263-0) is a common workflow. Optionally, you can create a [Voyage Estimate](#page-275-0) before scheduling. It can also be used for operators who may have forward fixtures, particularly if your business has many COAs. Finally, for clients who use the Trading and Risk Management module, it is common to create your Voyage Estimate from a Cargo with a linked [Benchmark Voyage](#page-211-0)  [Estimate](#page-211-0).

A VC In looks similar to a [Cargo,](#page-317-0) except that it has an **Owner** field instead of a **Charterer** field and other fields related to a purchase rather than a sale; for details see information on the [Cargo](#page-317-0) form. VC In contracts also appear on the [Trading P&L](#page-212-0)  [Summary.](#page-212-0)

# Creating a VC In

To create a VC In, do one of the following:

- In the Chartering module center **Constanting** , click **VC In**. • On the [VC In List,](#page-334-0) click  $\Box$  New
- Create VC Ins from a [VC In COA.](#page-330-0)

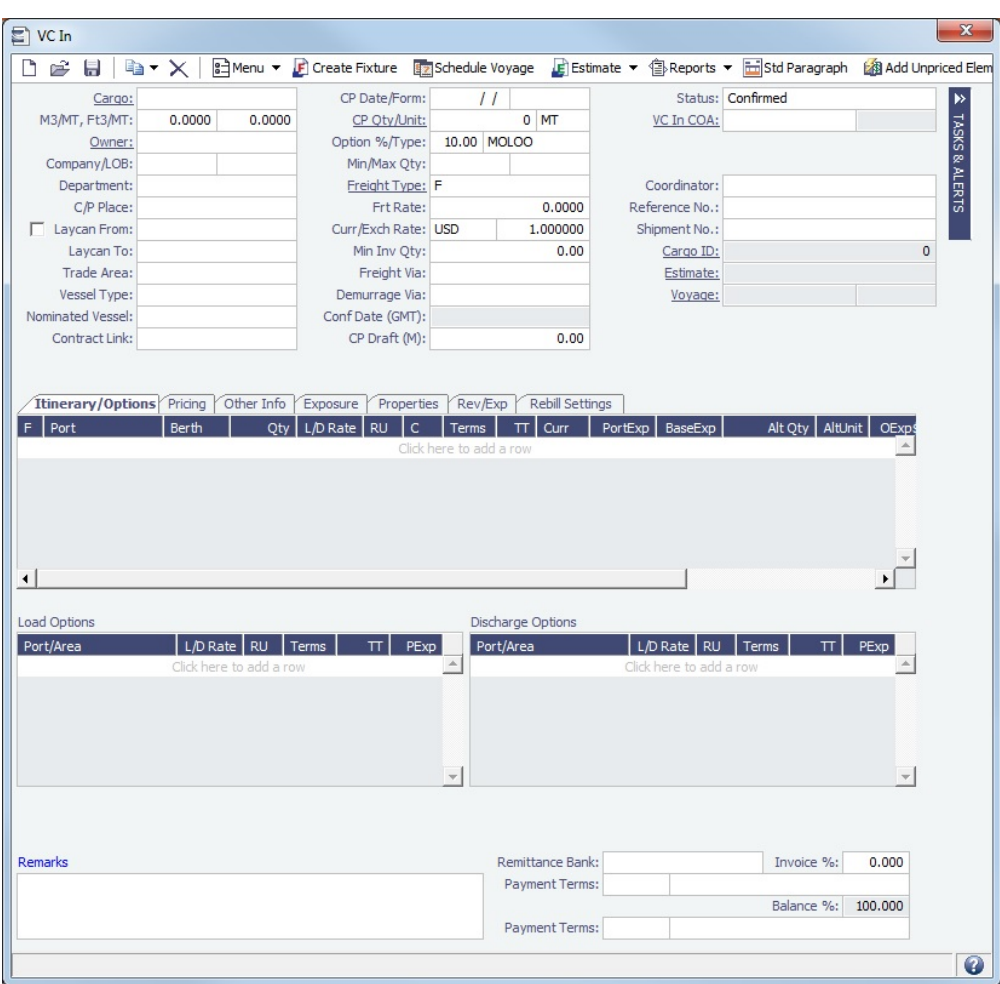

Complete all the sections, as on a [Cargo](#page-317-0).

Copying a VC In

To copy a VC In:

- 1. Click **and then click Copy Existing.**
- 2. Enter the **Number of Copies**, **Start Date**, and **Total Periods**, and then click **Create**.
- 3. Edit line items for the copies as needed and then click **OK**.

Copy a VC In to a Cargo

To copy a VC In to a Cargo, click **a**<sup>+</sup> and then click **Copy to Cargo**.

Copy a VC In to a Cargo and Link Back

To copy relevant details from a VC In to a Cargo and Link them in a Relet connection (similar to clicking  $\frac{1}{R}$ Relet  $\star$  on a

Cargo), click and then click **Copy to Cargo and Link Back**. Pricing, demurrage, broker, and Extra Freight Terms details are not copied onto the Cargo.

Creating a Voyage Fixture from a VC In

To create a [Voyage Fixture](#page-349-0) from the VC In, click **IF** Create Fixture | If the VC In is linked to a Sale Cargo, the Vovage Operation Type is set to RELT; otherwise, it is set to SPOT. After the Voyage Fixture is created, the button changes to Cpen Fixture .

Creating a Voyage Estimate from a VC In

To create a [Voyage Estimate](#page-275-0) from a VC In, click  $\|\cdot\|$  Estimate  $\|\cdot\|$ , then click Add Cargo to New Estimate. A Voyage Estimate is created with the cargo. If a vessel has been nominated, the new Estimate uses with this vessel.

Creating a Voyage from a VC In

<span id="page-334-0"></span>To create a [voyage](#page-263-0) from the VC In, click **Example Schedule Voyage** . All the information from the VC In moves to the Voyage. After the Voyage is created, the button changes to **Example Provident** 

VC In List

All VC Ins appear on the VC In List. In the Chartering module center **Constitution**, next to VC In, click List.

The VC In List is a standard IMOS [list](#page-99-0), so you can sort it, filter it, do a [Quick Search](#page-105-0), and create custom [Views](#page-106-0) for it.

If a Cargo or a VC In has at least one unacknowledged [revision](#page-123-0), its row is highlighted in the [Voyage Manager Cargo List](#page-485-0) (**CFGEn ableVoyManagerCargoList**).

### **Related Config Flags**

CFGUseCompanyLobTradeAreaHier archy

Sets up a hierarchy between Company, LOB, and Trade Area on this form.

CFGEnableVoyManagerCargoList

Adds Cargo and Cargo Handling tabs to the Voyage Manager. The Cargo tab is similar to the Cargo List, but only includes cargoes associated with the voyage. The Cargo Handling tab is similar to the [Cargo Handling](#page-531-0) form; it includes a list of all cargoes associated with the voyage, with a line for each load and discharge. Lines highlighted in yellow indicate transshipment cargoes, while lines highlighted in blue indicate interservice cargoes.

If a Cargo or VC In has at least one unacknowledged [revision,](#page-123-0) its row is highlighted in the Cargo List.

CFGEnableContractMirroring

Enables the following types of intercompany contracts to be mirrored: Cargo COA, VC In COA, Cargo, VC In, Time Charter In, Time Charter Out, and IMOS FFA/Option /Bunker Swap Trade. When a contract of one of these types is created with internal counterparties, IMOS automatically creates a mirrored contract from the opposite perspective, so that users from both legal entities can manage the contract and include it in both their operational planning and their trading exposure and P&L. CFGShowRemittanceInCargo

Adds **Remittance Bank**, **Invoice %**, **Payment Terms**, and **Balance %** fields to [CP](#page-353-0)  [Terms Details](#page-353-0) and the [Cargo COA](#page-303-0), [Cargo,](#page-317-0) [VC In COA](#page-330-0), and VC In Itinerary/Options tab. Also adds a **Remittance Bank** field to Time Charter [Other Information](#page-452-0). Remittance information flows between these places; for example, fixing an Estimate will transfer the remittance information.

- **In a Cargo COA, VC In, or Time Charter Out, changing the Company clears the** remittance bank information, as this may change with a change to the Company.
- In a VC In COA or Time Charter In, changing the **Owner** clears the remittance bank information, as this may change with a change to the Owner.

#### CFGEnableOpsLOB If enabled, displays an **LOB** ([Line of Business\)](#page-742-0) field on the Voyage Estimate, Voyage Fixture, Voyage Manager, and contract forms.

# <span id="page-335-1"></span>Advanced Pricing

With Advanced Pricing in IMOS, you can price Cargo contracts based on many variables in addition to load and discharge ports. You can create configurable rules containing relevant variables, conditions, and results. These rules will determine the value of various attributes of the contract, such as freight and Extra Freight Terms. The **Advanced Contract Pricing** [Module Right](#page-52-0) must be enabled in Security.

## **Workflow**

- 1. On the Pricing tab of a [Cargo,](#page-322-0) [VC In](#page-332-0), [Cargo COA,](#page-306-0) [VC In COA](#page-330-0), [Bulk Cargo Update](#page-252-0), or [CP Terms Details](#page-353-0) form, select the **Adv anced** check box.
	- If any [Pricing Templates](#page-806-0) exist, and there are no existing Rules, you are prompted to choose a template.
	- To switch back to the current pricing matrix functionality, clear the **Advanced** check box.
- 2. Complete the [Pricing Rule](#page-336-0) form by adding Conditions or Groups of Conditions, and corresponding Results, to fit the contract. Many Rules can be created for a single contract.
- 3. When you exit the Pricing Rule form, all Rules appear in a grid that replaces the current Pricing grid.

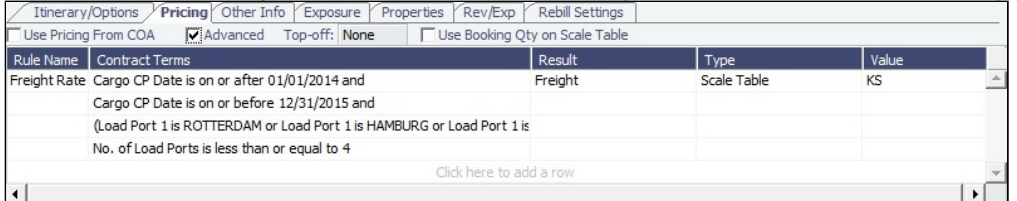

- Rules will be read in sequence. To change the sequence, right-click a Rule and then click **Move Up** or **Move Down**.
- To open the Pricing Rule form again to view a Rule, right-click a Rule and then click **Details**.
- To add another Rule, click the last row in the grid; the Pricing Rule form opens again.
- $\bullet$ Values applied by Advanced Pricing can be overridden. Overridden values turn blue and are no longer populated by the Advanced Pricing table.
	- To resume populating an overridden field from the Advanced Pricing table, clear the field. However, the **Bunker Surcharge** field cannot be cleared. Instead, right-click it and then click **Revert to Adv Pricing Result**.
	- Extra Freight Terms that are manually added to a contract that uses Advanced Pricing are blue when entered and are not deleted when the table is run.
	- Extra Freight Terms inserted by Advanced Pricing that are manually deleted are added again when the table is run. To remove them, set their value to 0 rather than deleting.
- For an [Estimate Only Result,](https://wiki.veson.com/display/imosv710/Pricing+Rule#PricingRule-EstimateOnly) the text in the contract and throughout IMOS is dark red. When creating an invoice that includes an Estimate Only Result, if you set the invoice status to Actual, you are prompted to finalize the values or set the invoice status back to Pending. You can either manually overwrite the values in the contract or click **Estimate Only** again in the Pricing Rule form to clear it.
- [Otherwise Rules](#page-345-0): One or more Rules with no Conditions can be added to the end of the list of Rules. These will be used on the contract should none of the other Rules evaluate to true.
- <span id="page-335-0"></span>4. To print a report about the Rules table from the contract it is used on, click Nable Parenorts ▼ (or, on a [Multiple Cargo Booking,](#page-348-0)

click <sup>1</sup> Advanced Pricing ▼<sub>)</sub> and then click Advanced Pricing. It shows Rules that evaluate to true, a full list of Rules, and Rules that cannot be evaluated, as well as any warnings on the contract. The **Cargo** form [Module Right](#page-52-0) must be enabled in Security.

Because Pricing table Results from Rules evaluating to true are saved directly to the Cargo, VC In, Cargo COA, and VC In COA, there are minimal changes to the invoicing process. The P&L also remains unchanged, and the way that the Trading P&L is calculated is not affected. The calculations remain the same, although the values that go into the calculations might change as a result of a more accurate Pricing table.

### Application of Rules

These contract items can be populated by the Advanced Pricing table:

- BAF or Bunker Surcharge (depending on the setting of CFGUseSymmetricalBAF)
- Counterparty Option Tolerance
- Demurrage/Despatch
- Extra Freight Terms
- Freight
- VAT

For all but Extra Freight Terms, only one instance is available. As IMOS reads through the Rules, it fills in these fields with the Results from the first Rule it encounters that evaluates to true. IMOS then moves on to evaluate the next Rule. Once it finds the next Rule evaluating to true, it looks for Results that it has not already filled in.

For example, if three Rules in an Advanced Pricing table all evaluated to true and all included only Freight as a Result, the Freight from the first Rule would be used, and nothing would be used from the second and third Rules. If the second Rule additionally had a value for Demurrage/Despatch plus an Extra Freight Term, and the third Rule had a different Extra Freight term, the Freight would be used from the first Rule, the Demurrage/Despatch rates and the Extra Freight Term would be used from the second Rule, and the different Extra Freight Term would be used from the third Rule. The [Advanced Pricing Report](#page-335-0) is a useful tool for understanding which Results from which Rules are being applied to the contract, and why.

## Advanced Pricing Simulator

In the Advanced Pricing Simulator, you can enter hypothetical scenarios and see how they affect your contract.

To use the the Advanced Pricing Simulator:

1. Click <sup>੧</sup>≣♭<sup>Reports</sup> ▼│(or, on a [Multiple Cargo Booking,](#page-348-0) click ੧≣♭ਖ਼dvanced Priɑng ▼)) and then click **Advanced Pricing** 

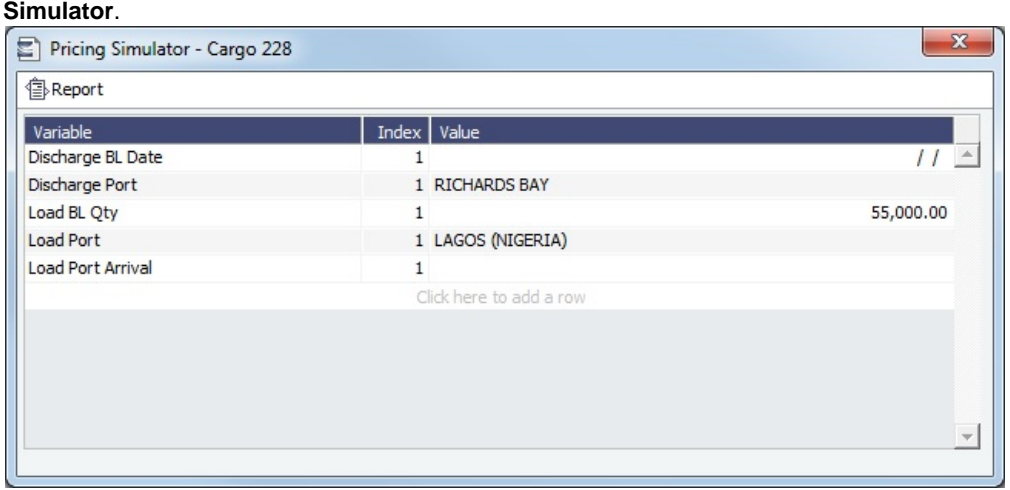

- 2. The setup form for this report includes any **Variables** that were used as Conditions in at least one Rule of the contract (except those used only in expressions). The **Value** column displays the current value of this Variable, if it is available. Do any of the following:
	- Change Values from the contract, which appear on this form.
	- Enter Values for other Variables in the table, using Operations and contract details where available.
	- Click the last row to add another Condition.
	- For a Multiple Cargo Booking, click  $\|\bullet\|$  or  $\|\bullet\|$  to see the Simulator for the previous or next Cargo. The Cargo number appears in the Title bar.
- 3. Click **B**Report | . The [Advanced Pricing Rules Report](#page-335-0) shows the Results with these values applied.
	- If Values are blank, those Rules will not be evaluated.
	- You can modify the Values and run the report again.

# <span id="page-336-0"></span>Pricing Rule

On the Pricing Rule form, you can create, update, and delete [Advanced Pricing](#page-335-1) Rules and navigate between the Rules in the current contract.

To enable this method of pricing, select the **Advanced Pricing** check box on the Pricing tab of the [Cargo,](#page-322-0) [VC In](#page-332-0), [Cargo COA,](#page-303-0) [VC](#page-330-0) [In COA,](#page-330-0) or [CP Terms Details](#page-353-0) form. The Pricing Rule form opens.

To access this form after rules have been created, right-click a rule in the grid and then click **Details**.

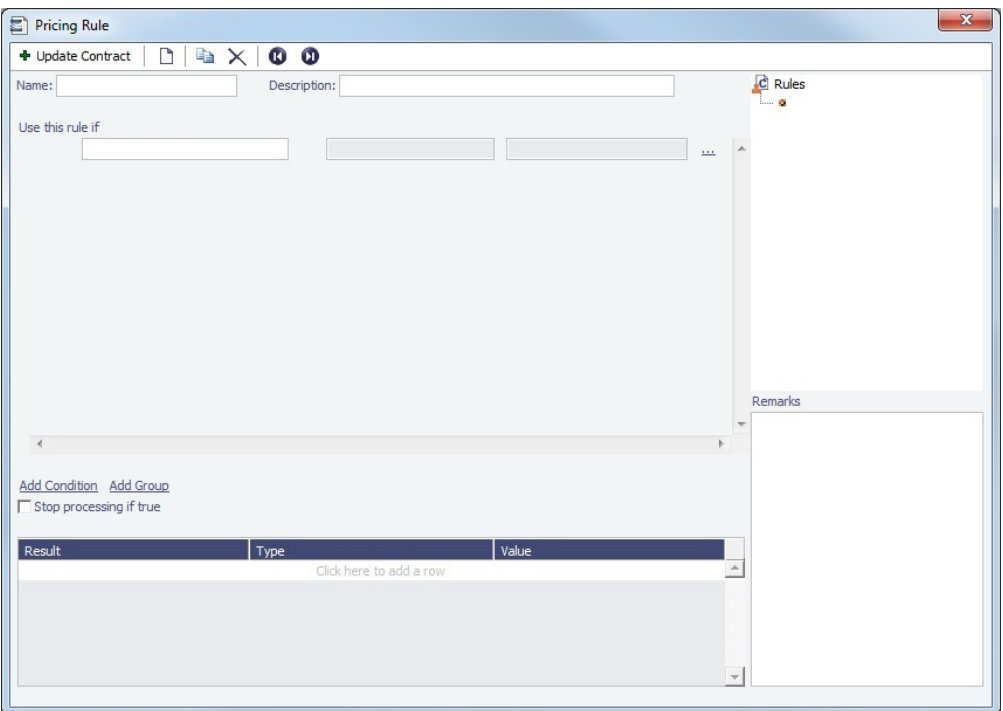

Rules consist of **Conditions** (or **Groups** of Conditions) and **Results**.

- Each **Condition** consists of a Variable, an Operator, and a Value, for example, Use this Rule if X is on or before Y.
	- **Groups** of Conditions are evaluated together, like a part of a formula enclosed in parentheses, for example, Use this Rule if  $(X = Y \text{ or } X = Z)$ .
- Each line in the **Results** grid consists of a Result, a Type, and a Value.

### Adding Rules

To create a Rule on the Pricing Rule form:

- 1. Enter a **Name** and a **Description**.
- 2. Under **Use this rule if**, add Conditions and/or Groups of Conditions. For each **Condition**, select the following:
	- **Variable**: Determines the Operators and Values available.
		- If it can be defined by a Data Center list, the Values available will come from it, and it will autocomplete. For example, for the Variable Load Port, the Port list will be the selection list for the values. Otherwise the Value field will be free text.
		- If it could refer to an item in a list, the items are numbered sequentially, and the numbers can be selected in a field next to the Variable name. For example, the second Load Port would be Load Port 2. To use any of the possible values, for example, any Load Port, leave this field blank. The field is only available when an indexable Variable is selected, that is, one that has a one-to-many relationship with a Cargo contract. For example, a Cargo contract may only have one Freight Rate, but it might have many Load Ports.
		- Other Rules in the contract appear in this list, preceded by **Rule:**. These can be used to efficiently have multiple Rules depend on the same set of base variables, but with variations.
		- [User Defined Fields](#page-851-0) appear in this list, preceded by **UDF (Cargo)**.
		- **Boolean variables** appear in this list (those that can be True or False).
		- Variable values that come from Operations, rather than being defined on the contract, have defined backups to use until they are entered.

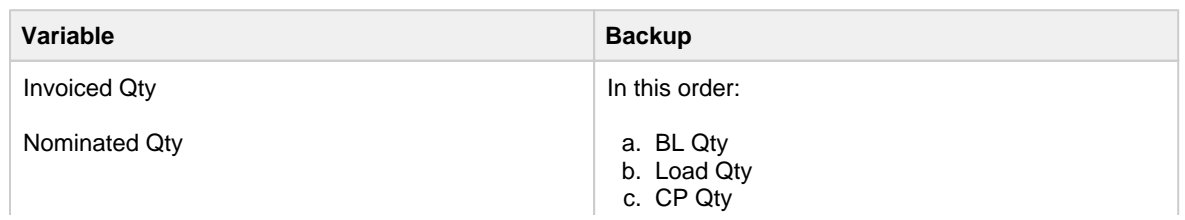

## **Defined Backups**

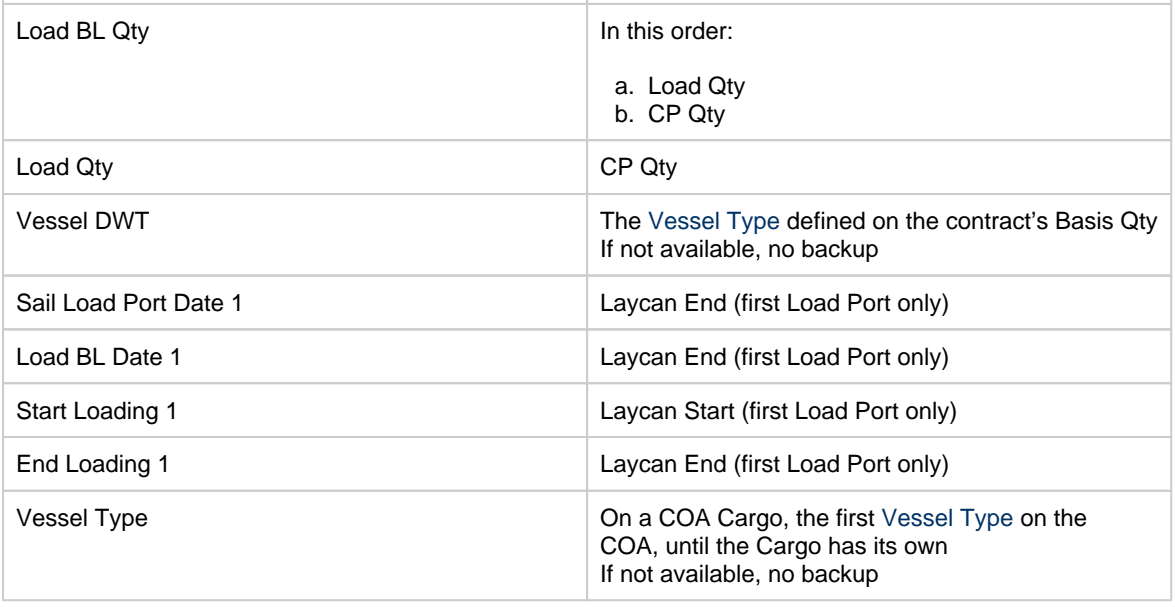

### **Operator**

- **Value**
- 3. To add, insert, or delete Conditions or Groups, do one of the following:
	- Click ... to the right of Conditions/Groups and then click **Add Condition**, **Insert Condition**, **Add Group**, **Insert Group**, or **Delete Condition**.
	- Click Add Condition or Add Group under the list of Conditions.
- 4. A new Condition or Group is added to the previous one; to change from and to or, click and to the left of the condition and then click or. To change back, click or and then click and.
- 5. Conditions will be read in sequence. To change the sequence of Conditions or Groups, click ... to the right of Conditions /Groups and then click **Move Condition Up**, **Move Condition Down**, **Move Group Up**, or **Move Group Down**.
- 6. To stop processing when a rule is true, select **Stop processing if true**. Otherwise, the entire table will be read to find all true rules. The results from rules evaluating to true will be stored on the contract as saved values.

### 7. Enter the **Results**.

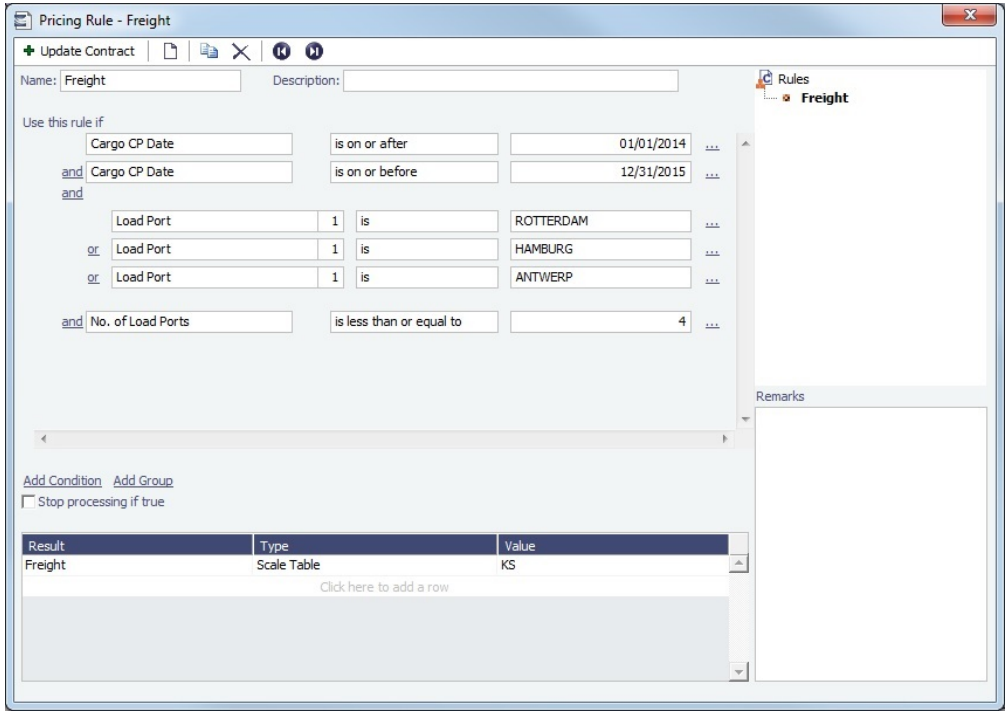

- **Result**: Determines the Types and Values available. Options are:
	- BAF
	- $\bullet$  Bill By
	- Counterparty Option Tolerance
	- Demurrage/Despatch
- Extra Freight Term
- Freight
- VAT
- **Type**
- **Value**:
	- To enter a free-text formula, right-click the line and then click **Expression**. **Example**: Result: Extra Freight Term, Type: 2L, Value: X\*(Cargo.NoLoadBerths-1) For more examples, see [Extra Freight Term Expression Examples.](#page-340-0)
	- The Expression editor supports the use of [custom expression functions.](#page-153-0)
- To mark a Result as Estimate Only, so that someone creating an invoice knows that this number is not final and may be negotiable, right-click the line and then click **Estimate Only**. A check mark appears on the menu; to clear it, click **Estima te Only** again. The text of the Result in the contract and throughout IMOS is dark red. If this Estimate Only value is used on the contract and is part of the Freight Invoice, the value will have to be finalized before the invoice can be saved in status Actual. Estimate Only values are still used in the Actual column of the Voyage P&L.
- 8. To add or view Rules:
	- To add a Rule, right-click a Rule in the list of Rules in the navigation tree at the right, and then click **Insert**.
	- To add a Rule to the end of the current list of Rules, either click  $\Box$  to create a blank rule or click  $\Box$  to create a copy of the current Rule.
	- To view a different Rule, click  $\bigcirc$  (previous) or  $\bigcirc$  (next) or double-click it in the tree.
	- Rules will be read in sequence. To change the sequence, right-click a Rule in the tree and then click **Move Up** or **Move Down**.
	- To add an [Otherwise](#page-345-0) row, to be read and displayed at the end of the list of rules, add a rule with Results but no Conditions.
- 9. To update the contract with the Rules, click  $\frac{1}{\sqrt{2}}$  or  $\frac{1}{\sqrt{2}}$  They appear in a [grid in the contract](#page-335-1).

## **Related Config Flags**

CFGEnableMultiGrade

Enables selection of Cargo Groups on Cargo contracts, with selection of Cargo Grades within that Group on the Cargo contract's itinerary.

**Note**: The setting of this config flag determines which variable is available, and whether the **No. of Grades** variable is available, on this form:

- **N**: Cargo Type; No. of Grades variable not available
- **Y**: Cargo Grade x; No. of Grades variable available

When the Cargo Grade variable is used in a Rule, its evaluation is done based on the order of Grades in the itinerary.

CFGUseSymmetricalBAF

Implement Symmetrical Bunker Adjustment Factor (**BAF**) on a Cargo Price Matrix (with options determined by configuration flag CFGLockBunkerSurchargeOnFix).

The Bunker Adjustment Factor can be allocated on a per cargo basis, and each freight adjustment can be based on a specific market, with an individual adjustment as required. Bunker exposure associated with a confirmed Cargo is derived from the Estimate Matrix tab and reflected in the Exposure report.

On the Cargo COA, VC In COA, Cargo, and VC In forms, the Bunker Surcharge field is replaced with Bunker Market.

**Note**: The setting of this config flag determines which result is available on the [Pricing](#page-336-0)  [Rule](#page-336-0) form:

- **N**: Bunker Surcharge
- **Y**: BAF

CFGEnableCargoOption

If enabled, a new contract type, Cargo Option, is added to the Trading P&L. On the Cargo form, selecting the new Option check box adds a Status field to the form, with the options Pending, Exercised, or Expired. Options with status Pending or Executed are counted as exposure in the Trading P&L.

**Note**: The setting of this config flag determines whether the Cargo Is Option, Option Declaration Date, and Option Status variables are available on this form:

- N: Not available
- Y: Available

CFGEnableTransshipment Enables transshipment feature.

**Note**: The setting of this config flag determines whether the Cargo Is Transshipment variable is available on this form:

- N: Not available
- Y: Available

CFGEnableCargoBooking Estimated demurrage for Multiple Cargo Booking.

**Note**: The setting of this config flag determines whether the No. of Cargoes in Booking variable is available on this form:

- N: Not available
- Y: Available

# <span id="page-340-0"></span>Extra Freight Term Expression Examples

The following are common business cases for using Extra Freight Term expressions.

### Charging a Lumpsum Overage Based on Overage Quantity Only

For contracts that stipulate that an overage should be paid, but only on the loaded quantity over the CP quantity. The following examples assume a NOOPT option term, but it is fairly easy to implement a cap/collar for the option term. The example also assumes a rate-basis for freight, but it is also trivial to convert this to a lumpsum-basis freight, or even to a World Scale freight.

**Result:** Extra Freight Term

**Type:** OL

## **Value (Expression):**

(0.5 \* Cargo.FreightRate) \* (SUM(Cargo.LoadBLQty.LoadBLQty) - Cargo.CPQty)

This expression will calculate a lumpsum Extra Freight Term of 50% of Freight Rate for the quantity difference between Total Load Quantity and CP Quantity.

# Advanced Pricing Examples

Advanced Pricing Example Walkthroughs

- [Advanced Pricing Example COA](#page-340-1)
- [Advanced Pricing Example Otherwise Rules](#page-345-0)

<span id="page-340-1"></span>Advanced Pricing Example - COA

In the following example, Advanced Pricing Rules are used to configure the following areas of a COA to move saffron and salt:

**Freight** 

Freight Rates are basis up to 3 load ports, with up to a total of 4 load berths and up to 5 discharge ports with up to a total of 7 discharge berths.

The following Freight Rates do not apply to saffron and salt:

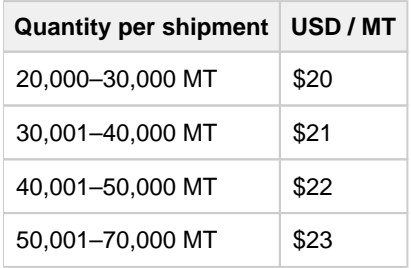

### **Advanced Pricing Rule 1**:

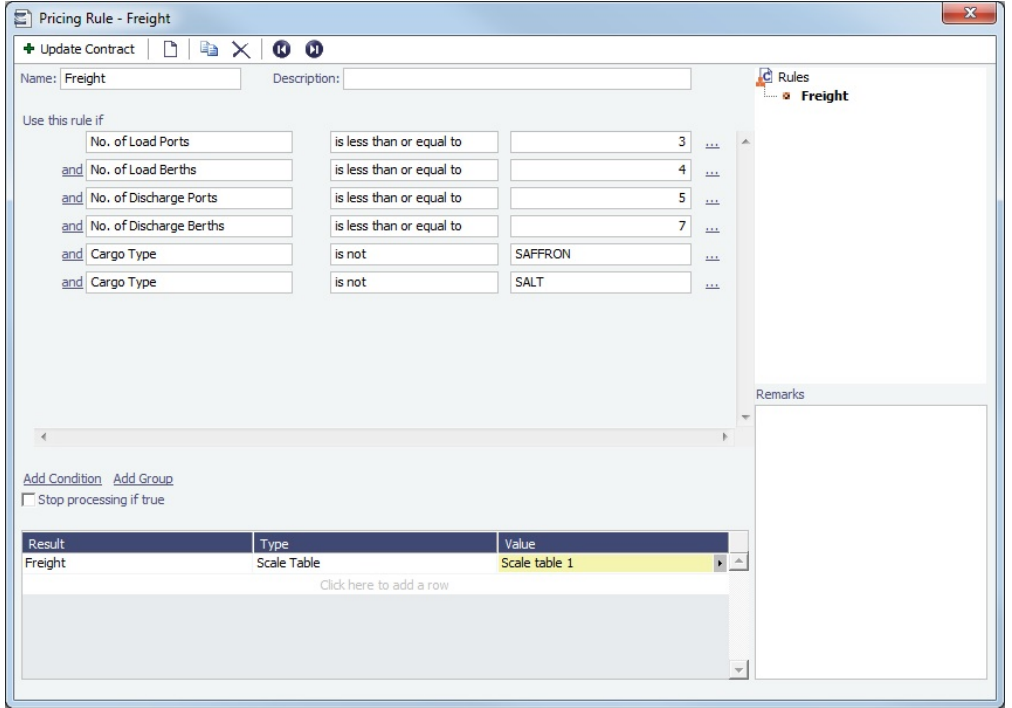

#### Extra Grades

Charterer's option to utilize up to 2 additional grades against extra \$15,500 USD per grade on top of the above Freight Rates.

# **Advanced Pricing Rule 2**:

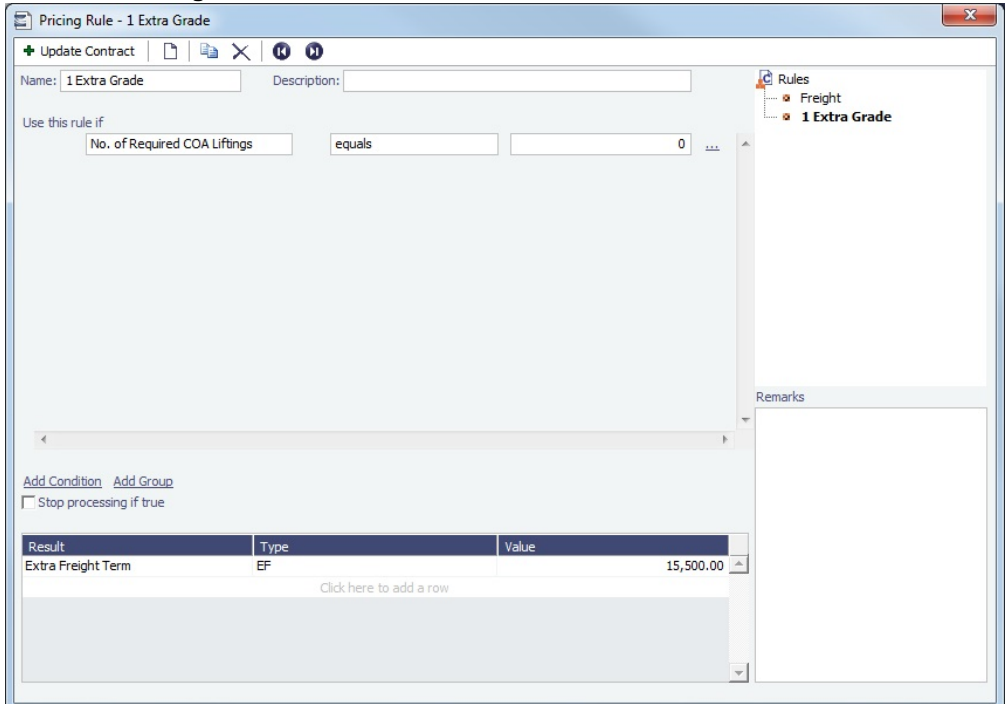

# **Advanced Pricing Rule 3**:

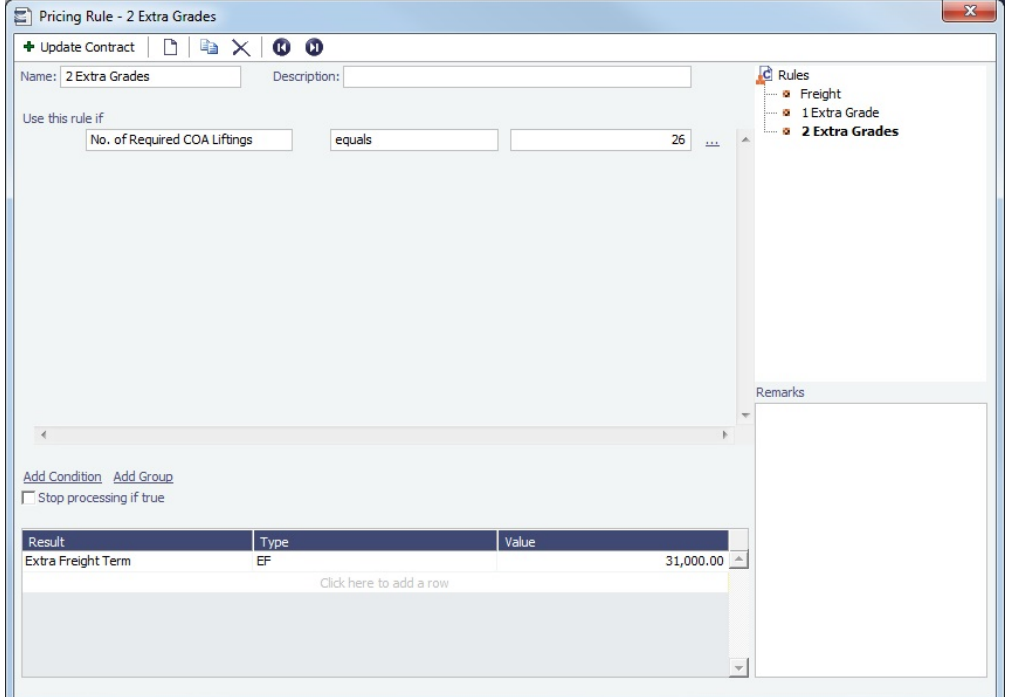

Extra Discharges

Additional lumpsum per first additional discharge: \$18,750 USD

## **Advanced Pricing Rule 4**:

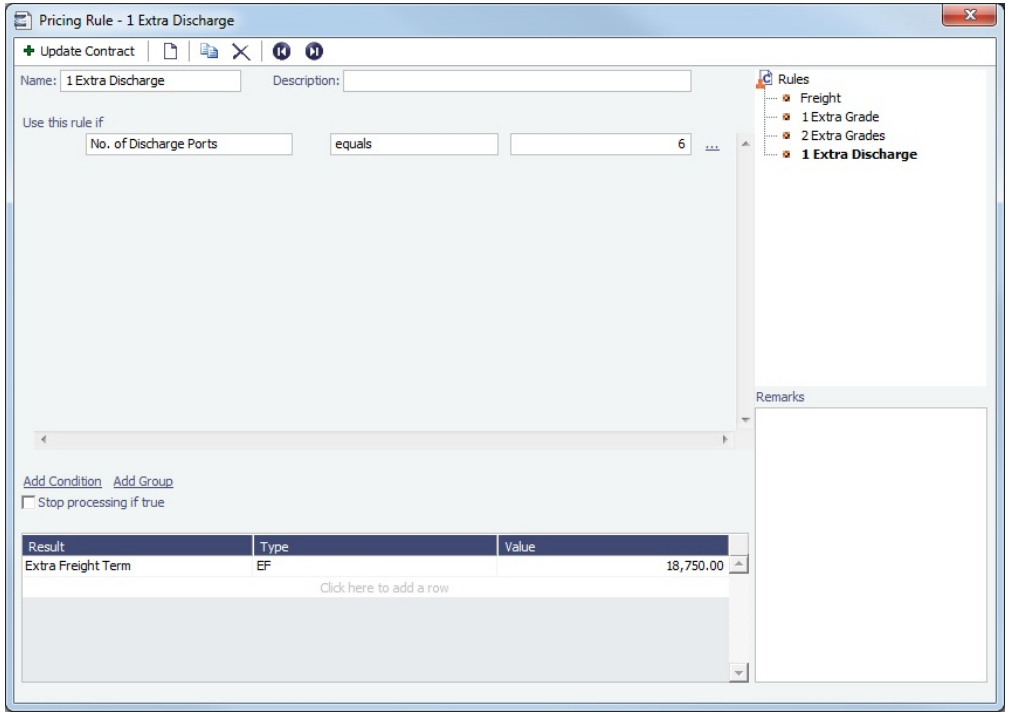

Additional lumpsum per second additional discharge: \$51,500 USD

# **Advanced Pricing Rule 5**:

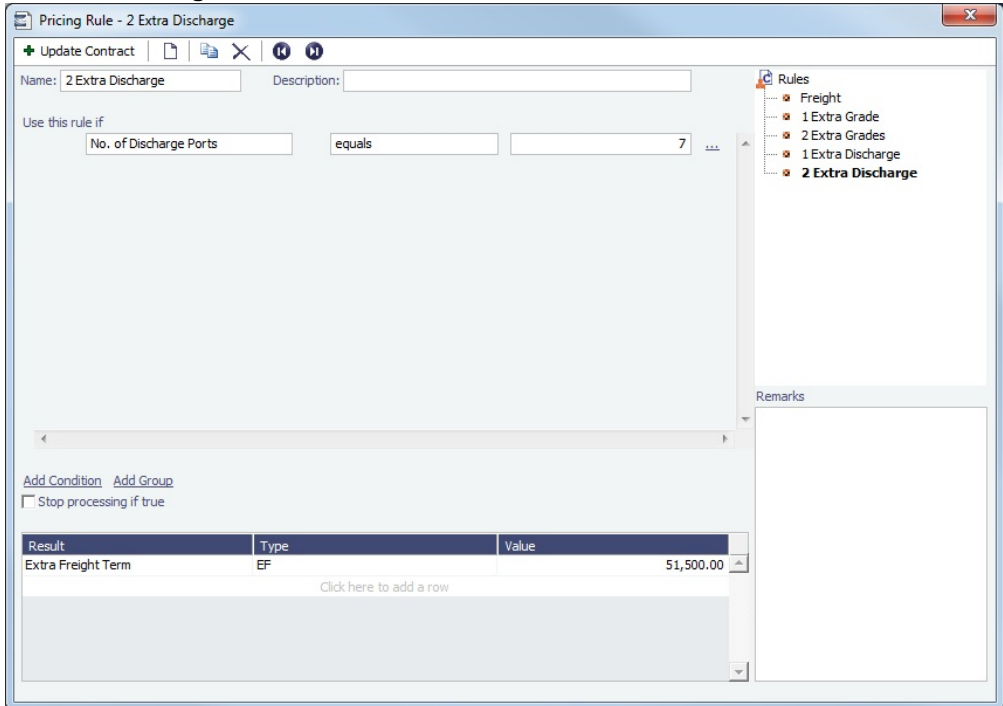

Saffron and Salt Freight

The following Freight Rates apply to saffron:

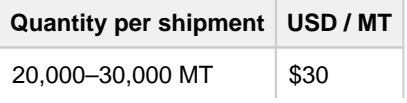

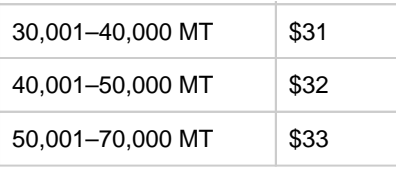

# **Advanced Pricing Rule 6**:

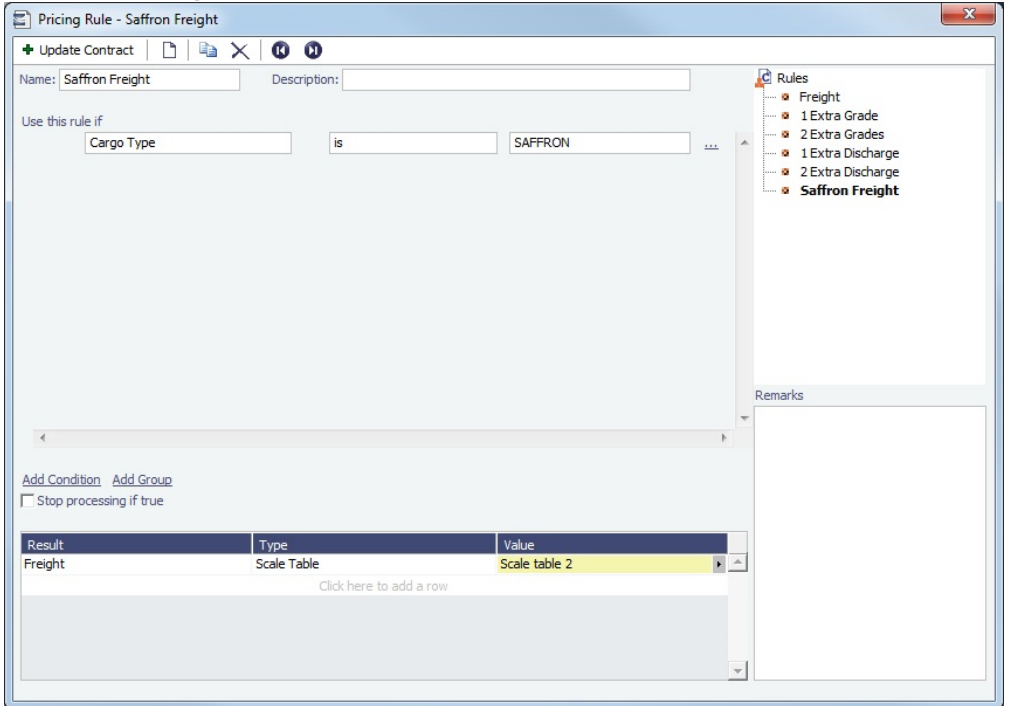

# The following Freight Rates apply to salt:

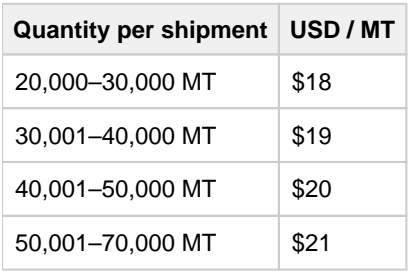

### **Advanced Pricing Rule 7**:

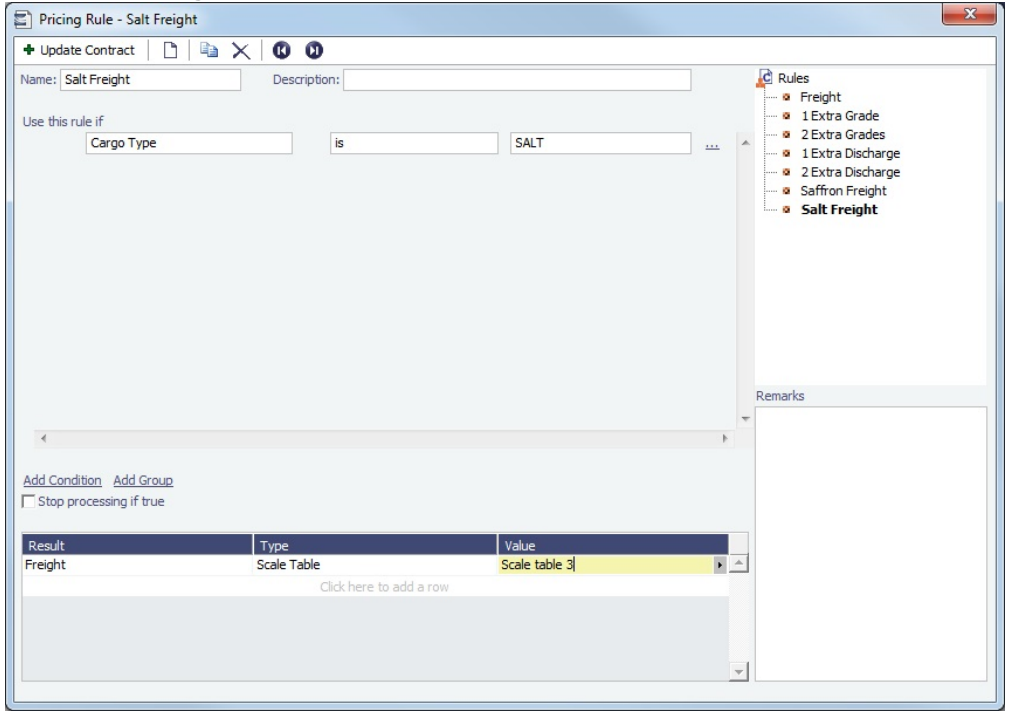

### <span id="page-345-0"></span>Advanced Pricing Example - Otherwise Rules

When setting up [Advanced Pricing](#page-335-1) for a contract, in the Pricing Rule Form, you can create an **Otherwise Rule** that displays Results in the contract if none of the other Rules evaluate to true. Otherwise Rules ensure that a contract with Advanced Pricing always has a result (for example, Freight Rate), and they can be used to display Results signifying that no other Rules have taken effect.

Without an Otherwise Rule, you may see a warning error message like the following: **WARNING - Freight is missing from Otherwise rule.**

#### Creating an Otherwise Rule

To create an Otherwise Rule, open the [Pricing Rule](#page-336-0) form for a contract and then create a Rule with Results but no Conditions:

- 1. On the Pricing Rule form, click  $\Box$  to create a new Rule.
- 2. Enter a **Name** and **Description**.
- 3. To delete all Conditions, click … to the right and then click **Delete Condition**.

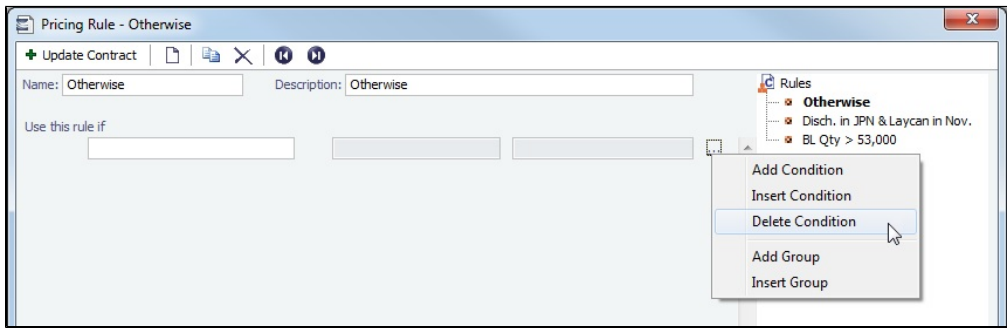

4. At the bottom of the Pricing Rule form, enter one or more Results.

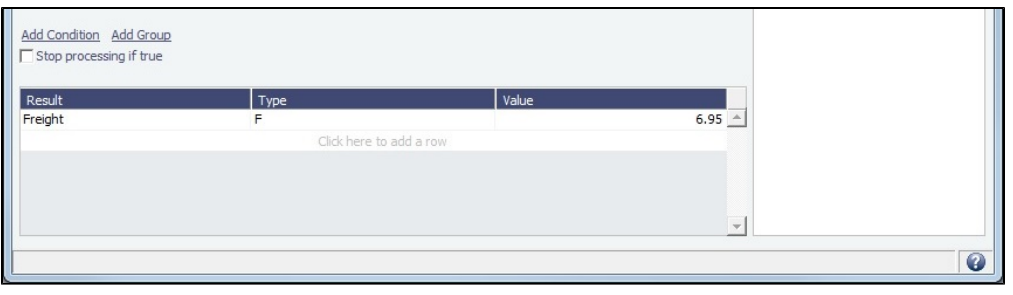

5. To save your changes to the contract's Advanced Pricing, click . The Update Contract |

If you did not add the Otherwise Rule to the bottom of the Rules list, a Move Rules With No Conditions message appears. To move the Otherwise Rule to the bottom of the Rules list, click **Yes**.

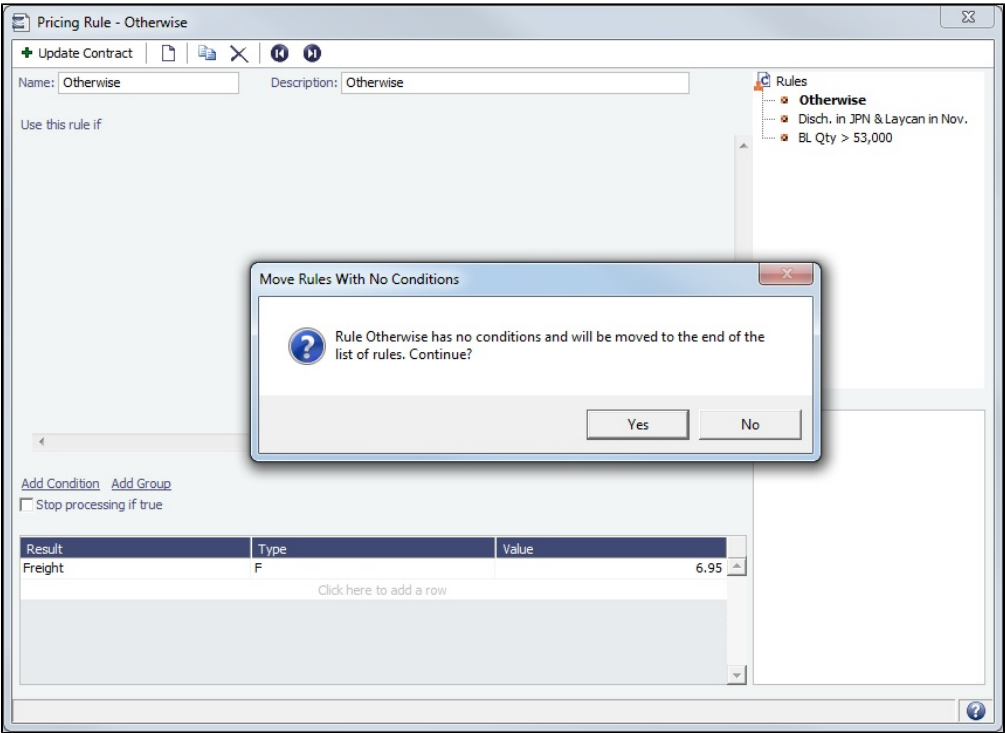

The new Otherwise Rule is now in effect, and Data Locking and Validation warning error messages should not appear for the associated contract.

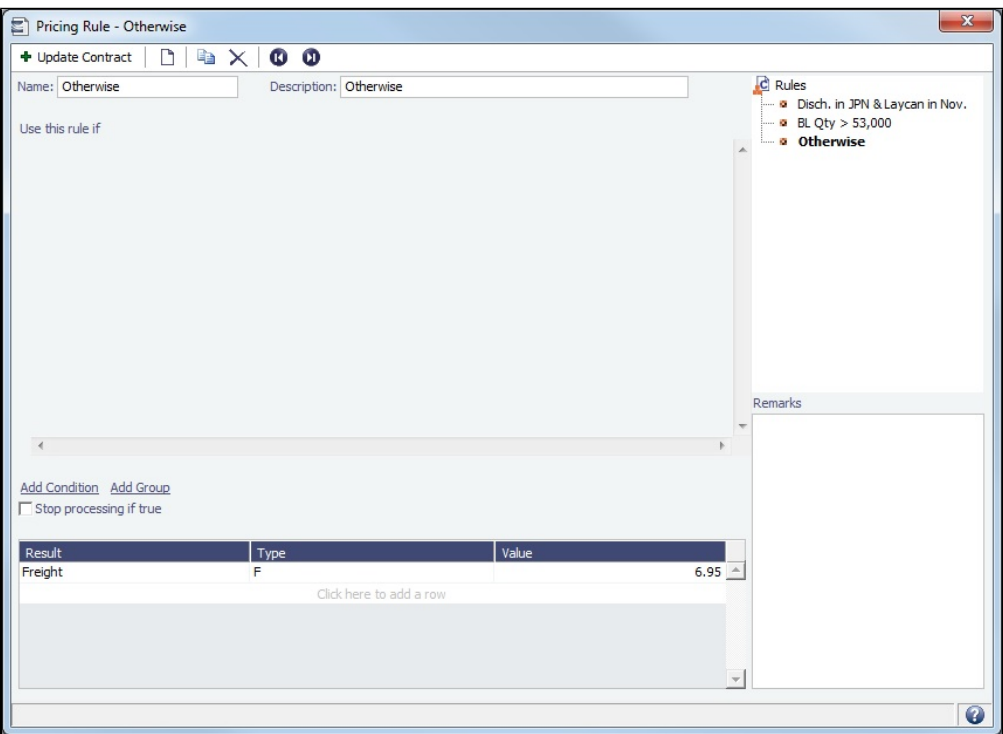

# Master Contract

A Master Contract is like a template that you can use to organize and differentiate different types of [COAs](#page-303-0), if you have multiple layers in your contracts. For example, you might want to see all your COAs that are with the same Charterer together, even if they have different rates for different years.

# Creating a Master Contract

To create a Master Contract to group Cargo COAs, do one of the following:

- In the Chartering module center **Chartering**, under Cargo, click Master Contract.
- On the [Master Contract list](#page-348-1), click **D** New Contract
- On the IMOS7 menu, point to **New**, and then click **Master Contract**.

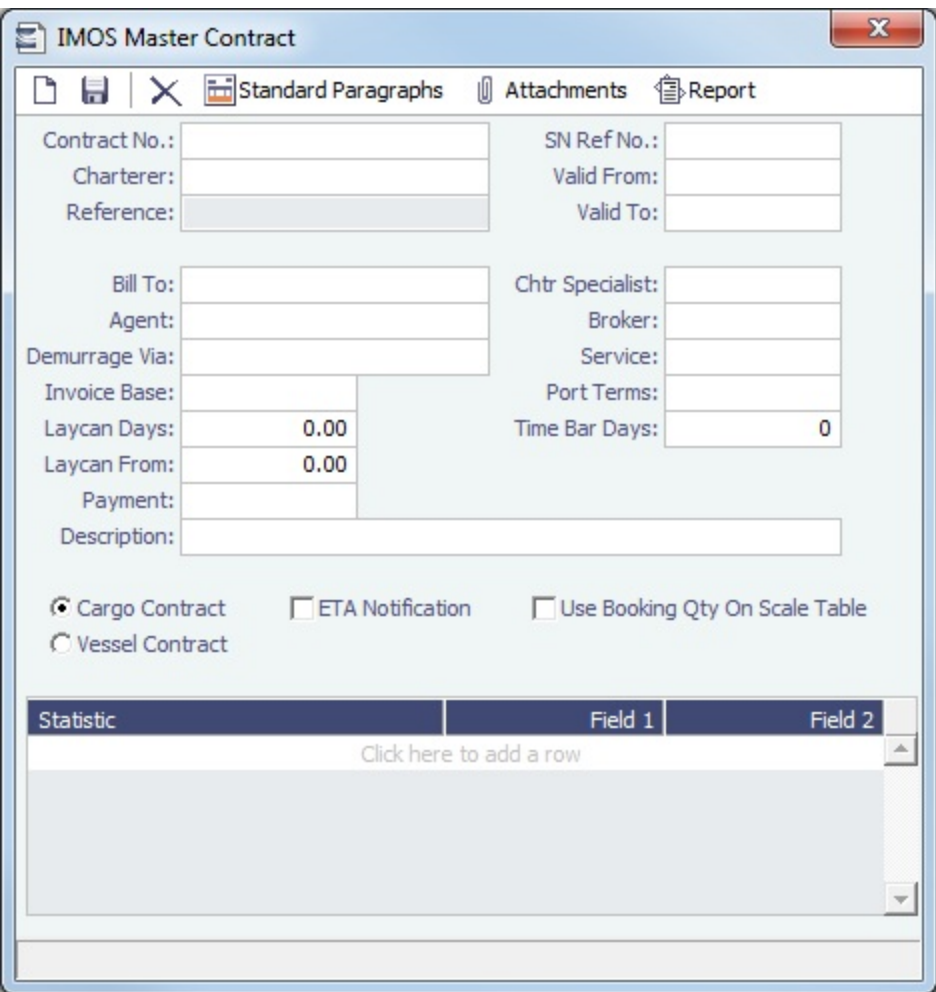

- 1. Enter a **Contract Number** and press **Enter**.
- 2. A confirmation message asks if you want to create a new contract. Click **Yes**.
- 3. Enter the **Charterer** and other appropriate information.

## <span id="page-348-1"></span>Master Contract List

All Master Contracts appear on the Master Contract List. In the Chartering module center **Contraction**, next to Master Contract, click **List**.

The Master Contract List is a standard IMOS [list,](#page-99-0) so you can sort it, filter it, do a [Quick Search,](#page-105-0) and create custom [Views](#page-106-0) for it.

# <span id="page-348-0"></span>Multiple Cargo Booking

[Configuration flag](#page-799-0) **CFGEnableCargoBooking** enables the Cargo Booking form, which you can use to match a Cargo Booking with a [COA Contract](#page-303-0).

To open the Cargo Booking form, do one of the following:

- 
- In the Chartering module center **Chartering**, under Cargo, click **Multiple Cargo Booking**.
- On the Calculation tab of the [Laytime Calculation](#page-638-0) or [Booking-Based Laytime Calculation](#page-650-0) form, if a booking number has been assigned to a cargo, you can right-click its itinerary line and then click **View Booking Details**.

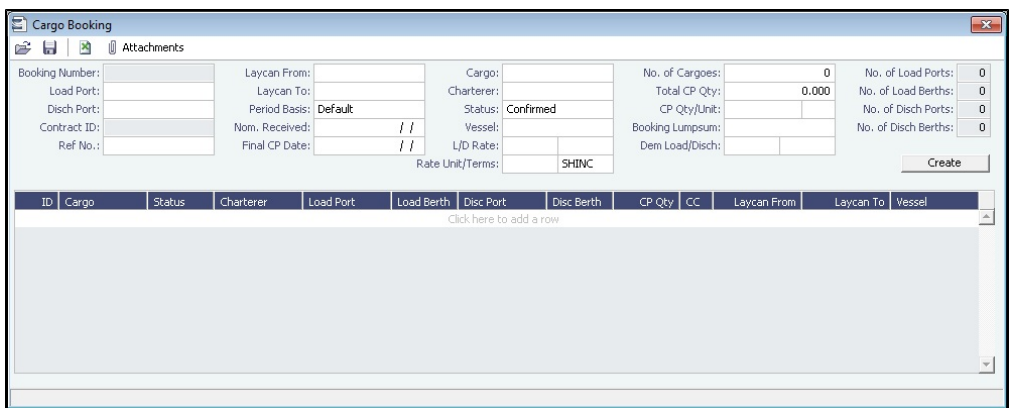

CFGEnableCargoBooking also adds an [Extra Freight Term](#page-803-0): Lumpsum per booking (code LB). When included on multiple [Cargoes](#page-317-0) that are part of the same booking, it only applies to the Cargo with the lowest ID in that booking to which it has been added for both P&L and Freight Invoice. If that Cargo is removed from the booking, the Extra Freight Term will be applied to the new lowest ID in the booking. The Extra Freight Term will remain visible on any contracts to which it is added, but it will only be invoiced once per booking and will only appear on the Voyage P&L once per booking.

# <span id="page-349-0"></span>Voyage Fixture

**Note**: By default, the Voyage Fixture is disabled in new systems. To enable Voyage Fixtures, use the [configuration flags](#page-349-1) below to enable either Voyage Fixture Status or Vessel Vetting.

A Voyage Fixture is a contract for a voyage; it captures the Charter Party terms for each cargo and may be set up before creating the Voyage. Changes to the contract terms in the voyage (via Voyage Manager) are reflected on the Voyage Fixture.

To **view** an existing Voyage Fixture:

- On a [Cargo,](#page-317-0) [VC In](#page-332-0), or fixed [Voyage Estimate](#page-275-0), click **. Open Fixture**
- On the [Voyage Manager](#page-488-0), click its **Fixture No.** link.

To **create** a new Voyage Fixture, do one of the following:

• On a [Cargo](#page-317-0) or [VC In](#page-332-0), click **CF** Create Fixture and then complete the **Create Voyage Fixture** form. The information entered into the Cargo is used to create a new Voyage Fixture.

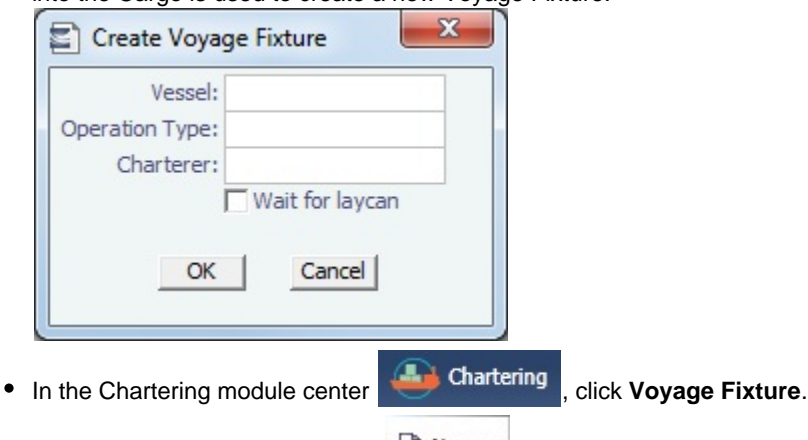

- On the [Voyage Fixture List,](#page-351-0) click **Communist And then click New Voyage Fixture.**
- <span id="page-349-1"></span>On the IMOS7 menu, point to **New** and then click **Voyage Fixture**.
- When you [create a new voyage from a Voyage Estimate,](#page-266-0) a Voyage Fixture is automatically created.
	- If [configuration flag](#page-799-0) **CFGEnableVesselVetting** (for [Vessel Vetting](#page-353-1)), **CFGEnableChartManualStatusFlags**, or **CFGEna bleUserGroupOnFixture** is enabled, you must first create a Voyage Fixture and then [schedule the voyage](#page-268-0).

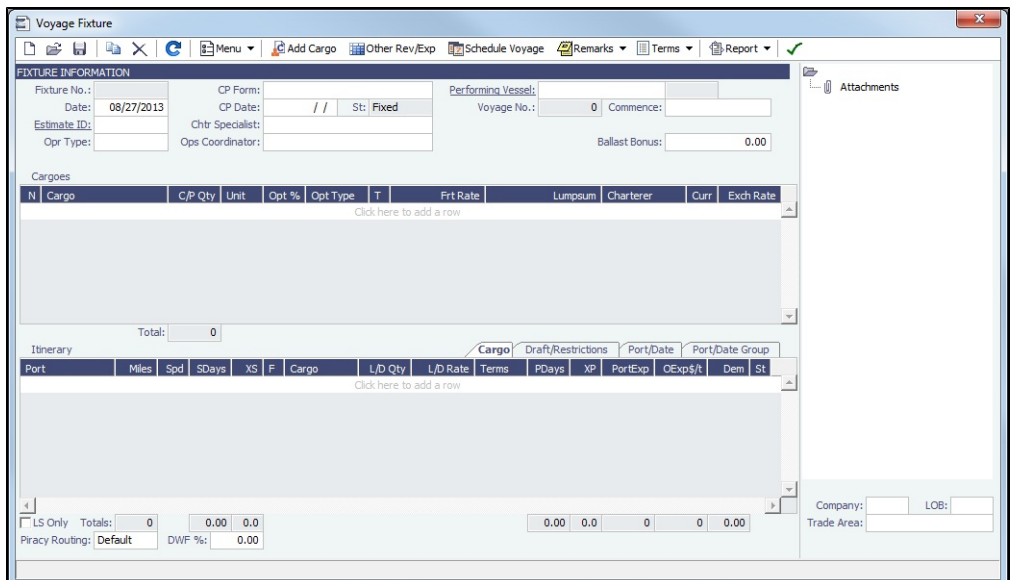

- Voyage Fixture information appears in [Fixture Information,](#page-350-0) [Summary Tree](#page-351-1), Cargoes, and [Itinerary](#page-351-2) sections.
- You can access additional tools, forms, and information on the [toolbar](#page-350-1).
- In the Cargoes or [Itinerary](#page-351-2) grid, to view or enter additional information associated with a line item, on its context menu, click a command.

## <span id="page-350-1"></span>Toolbar

- Use tools on the toolbar to create, find, save, copy, or delete records.
- To do any of the following, click  $\Box$  Menu  $\blacktriangledown$  and then click a command:
	- **Reorder Itinerary** after changing the **Seq**uence on the Port/Date tab, or alter it to create the **Shortest Itinerary**.
	- [Map Itinerary:](https://wiki.veson.com/display/veslink/Distances) See and adjust the itinerary in Veslink Distances.
	- [Bunker Planning](#page-299-0): Set up initial quantities and calculation methods for each fuel type and enter quantities and prices for any bunkers you plan to receive.
	- [Profit Share:](#page-303-1) Indicate amounts from the Voyage P&L to be considered as Profit Sharing or Premium Revenue.
	- **Piracy Avoidance**: Select an option:
		- **Default**: Uses the vessel's default routing preferences specified on the [Routes tab](#page-789-0) in the Vessel form.
		- **Disabled**: Uses the most direct route.
		- **Enabled**: Reroutes the vessel around the region.
- c Add Cargo | Add to the Cargoes grid.
- **Example Figure 20** View or enter miscellaneous revenue (AR) or expense (AP) items that you wish to be reflected on the Voyage Fixture P&L and in the associated scheduled voyage.
- **Ez [Schedule](#page-268-0) Voyage** or Ez View Voyage : Schedule or [view](#page-485-0) a voyage.
- <sup>2</sup><sup>2</sup>Remarks ▼: Select the appropriate option to record additional Voyage Fixture remarks, including any (read-only) notes to Operations.
- III Terms ▼ : Select the appropriate option to record additional Voyage Fixture terms.
- : Run the **Voyage Fixture Report** or **Voyage Fixture Estimated Profit & Loss Report**.
- Check the **Validation symbol** on the toolbar; if information is not complete and correct, click the symbol to see a message describing any issues.

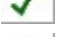

All information is complete, and a valid voyage can be created from the Voyage Fixture.

: Some information is missing, but a valid voyage can be created from the Voyage Fixture.

<span id="page-350-0"></span>: The form contains one or more errors, and a valid voyage cannot be created from the Voyage Fixture.

## Fixture Information

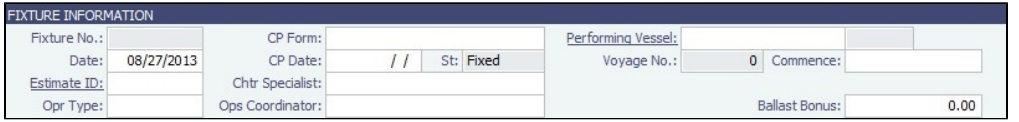

- The **Performing Vessel** can be updated at any time, even after the creation of a voyage from the Voyage Fixture. If the vessel scheduled to a voyage changes, the change must be entered in this field in the Voyage Fixture.
- When you save the Voyage Fixture, its **St**atus (as well as that of the associated Voyage Estimate, if applicable) changes to **F ixed**. When a voyage is created from the Voyage Fixture, its **St**atus (as well as that of the associated Voyage Estimate, if applicable) changes to **Scheduled**.
- When you enter the **Commence Date**, **ETA**s and **ETD**s are calculated and display based on the projected speed of the vessel and the distances between the voyage legs in the [Itinerary](#page-351-2) grid.

## <span id="page-351-1"></span>Summary Tree

The Summary tree is at the right; it summarizes important data and forms. You can [attach documents or links](#page-115-0) or double-click to open an attachment.

## Cargoes and Itinerary

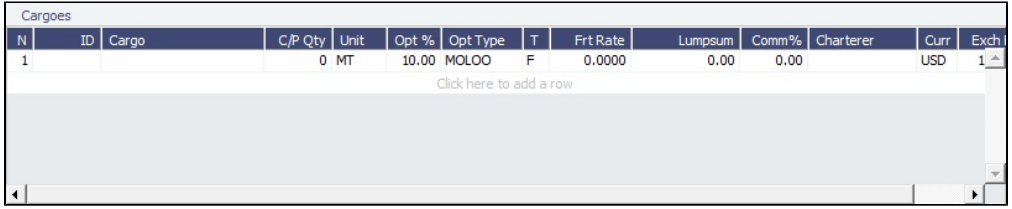

To add Cargoes, do one of the following:

- Click **.** C Add Cargo | The [CP Terms Details](#page-353-0) form appears, with all the details for the cargo (charterer, laycan, load /discharge ports, pricing and laytime terms, etc.).
- Enter line items in the **Cargoes** grid.
	- For **Opt %** and **Opt Type**, see [Cargo Tolerance Option Types](#page-240-0).
	- For **T** (Freight Type) = **W** (World Scale), see [Worldscale Rates.](#page-251-1)
	- To add more cargo information, including laycan, load/discharge ports, pricing and laytime terms, right-click the Cargo

line item and select **CP Terms Details**. After updating information, click <sup>+</sup> Add to Fixture to add those new Cargo

terms to the Voyage Fixture, or  $\bigtriangledown$  Update Fixture  $\big|$  to update the current Cargo data in the Voyage Fixture.

## <span id="page-351-2"></span>Itinerary

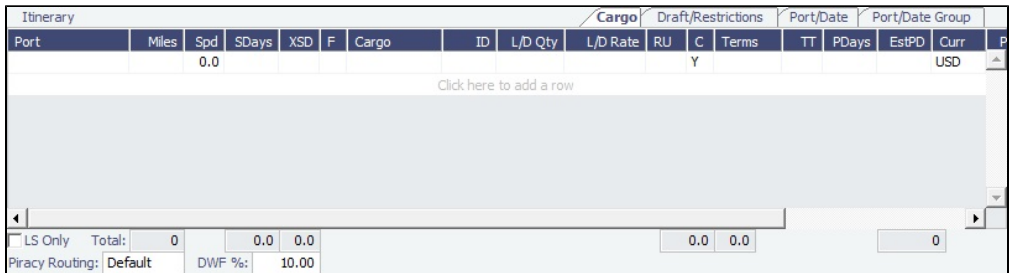

To add to the Voyage Fixture Itinerary, do one of the following:

- To add legs to the end of the itinerary, in the Itinerary grid, click to add a row and enter the relevant information.
- $\bullet$ To insert legs into the itinerary, right-click the line below which you want to insert a new itinerary leg, and select **Insert Port**.

<span id="page-351-0"></span>Voyage Fixture List

All Voyage Fixtures appear on the Voyage Fixture List. In the Chartering module center Chartering , next to Voyage Fixture, click **List**.

The Voyage Fixture List is a standard IMOS [list](#page-99-0), so you can sort it, filter it, do a [Quick Search](#page-105-0), and create custom [Views](#page-106-0) for it.

# **Related Config Flags**

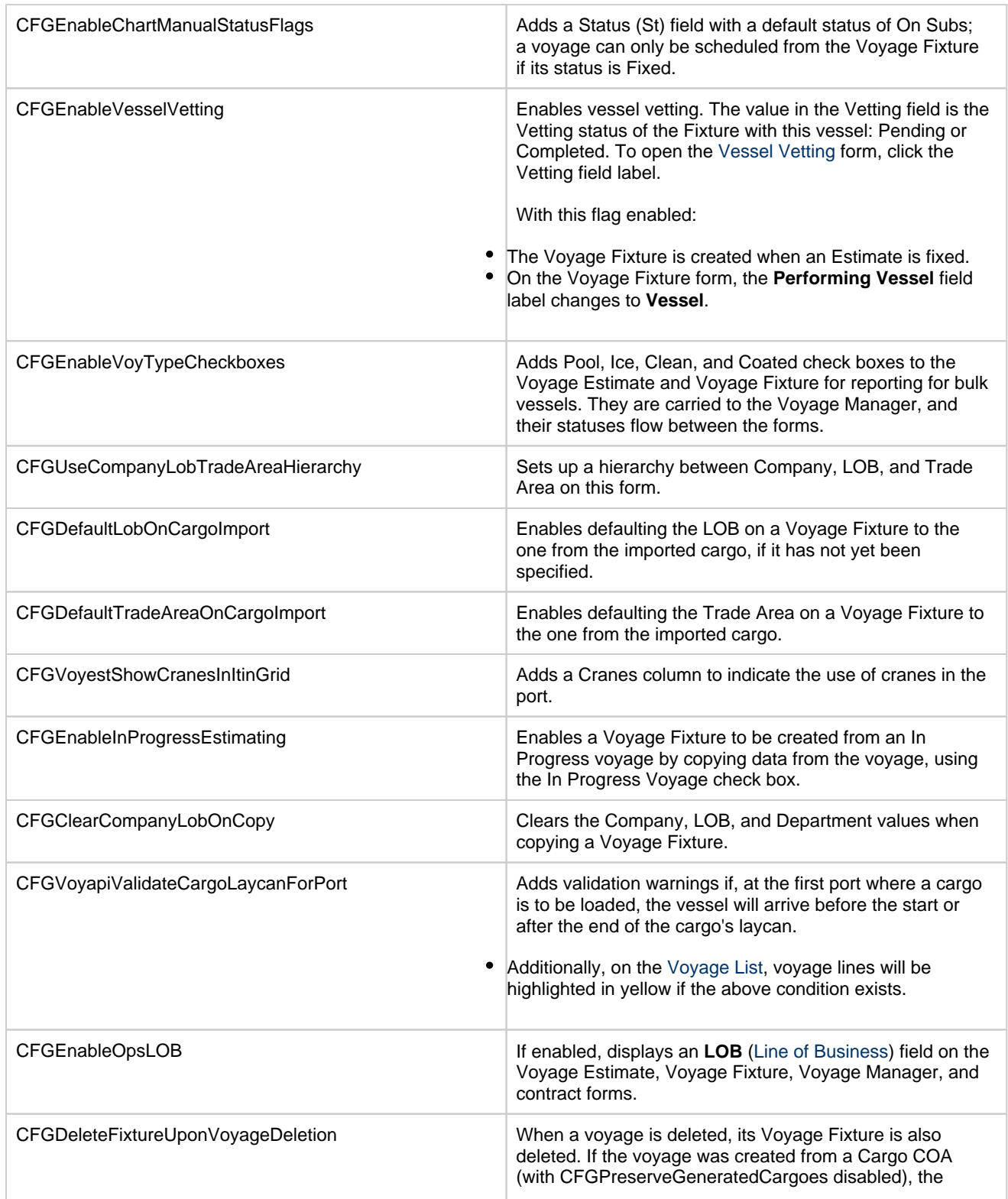

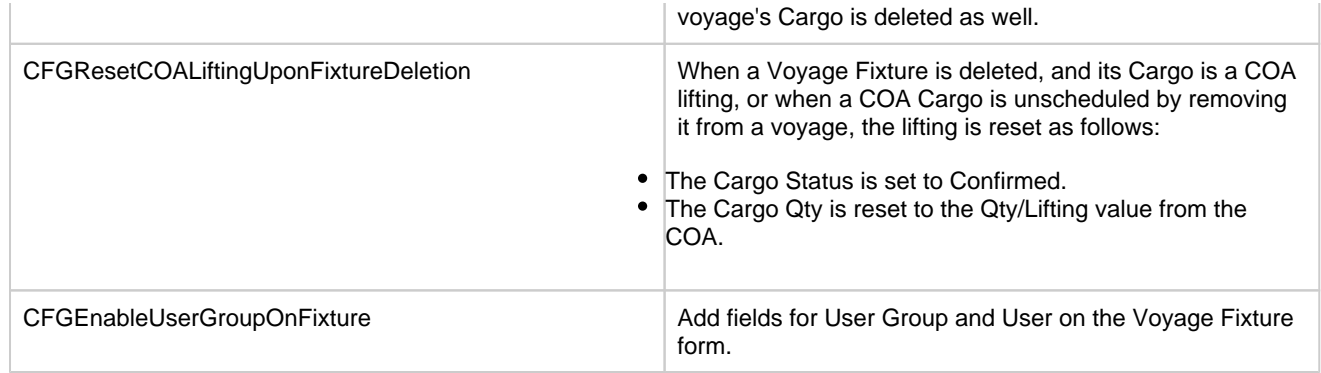

# <span id="page-353-1"></span>Vessel Vetting

### Setup

## [Configuration flag](#page-799-0) **CFGEnableVesselVetting** enables Vessel Vetting.

To access the Vessel Vetting form, the following [Module Rights](#page-52-0) must be selected under Chartering in [Security:](#page-49-0)

- Actions: **Vessel Vetting**
- Setup: **Vessel Vetting Setup**

### **Workflow**

Follow these steps:

- 1. Complete the [Vessel Vetting Setup](#page-272-0) form for all parties that require vessel vetting.
- 2. On the [Voyage Fixture](#page-349-0), the **Vetting** field displays the vetting status of the Fixture with the vessel. To open the Vessel Vetting form, click the field label link.

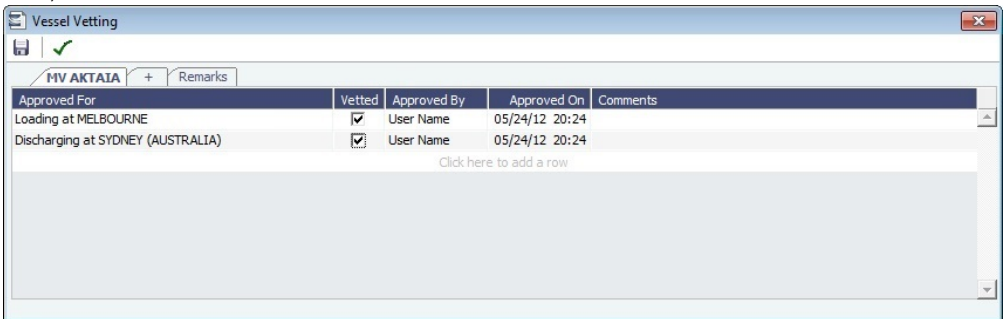

The Fixture Performing Vessel is set as the first tab. Each tab includes a line for each of the entities for which the vessel needs to be vetted:

- Each entity specified on the Vetting Setup form (Rows are highlighted in yellow.)
- Each Port-Function-Supplier/Receiver combination
- Additional entities (Rows are highlighted in green.)
- If there is any change in the itinerary/cargo, the entities in the Vessel Vetting form are updated accordingly.
- 3. Do any of the following:
	- To add another vessel, click the **+** tab.
	- To add an entity on a vessel tab, either click the next empty line or right-click a line and then click **Insert**.
	- To mark an entity as vetted, select the **Vetted** check box. Your user name appears in the **Approved By** field, and the GMT time of the approval appears in the **Approved On** field. You can enter free-text **Comments** in each row.

The [Validation symbol](https://wiki.veson.com/display/imosv710/Voyage+Fixture#VoyageFixture-Validationsymbol) on this form indicates the status of the Voyage Fixture. The symbol on the Fixture includes its vetting status.

- The vetting status is **Pending** until all entities for the performing vessel are selected as vetted, and then it turns to **Completed**
- . A Voyage Fixture cannot be scheduled if the Vetting status is not **Completed**.
- For a voyage, a vetting status of **Pending** causes a validation error.

<span id="page-353-0"></span>CP Terms Details

The CP Terms Details form includes the details from the Charter Party contract for a specific cargo.

To add or update CP Terms information:

• To add information while adding a new Cargo to a [Voyage](#page-275-0) Estimate or Voyage Fixture, click **C**Add Cargo on a Voyage [Estimate](#page-275-0) or a [Voyage Fixture](#page-349-0).

To open a CP Terms Details form, right-click the Cargo line in a Voyage Estimate or a Voyage Fixture and click **CP Terms Details**.

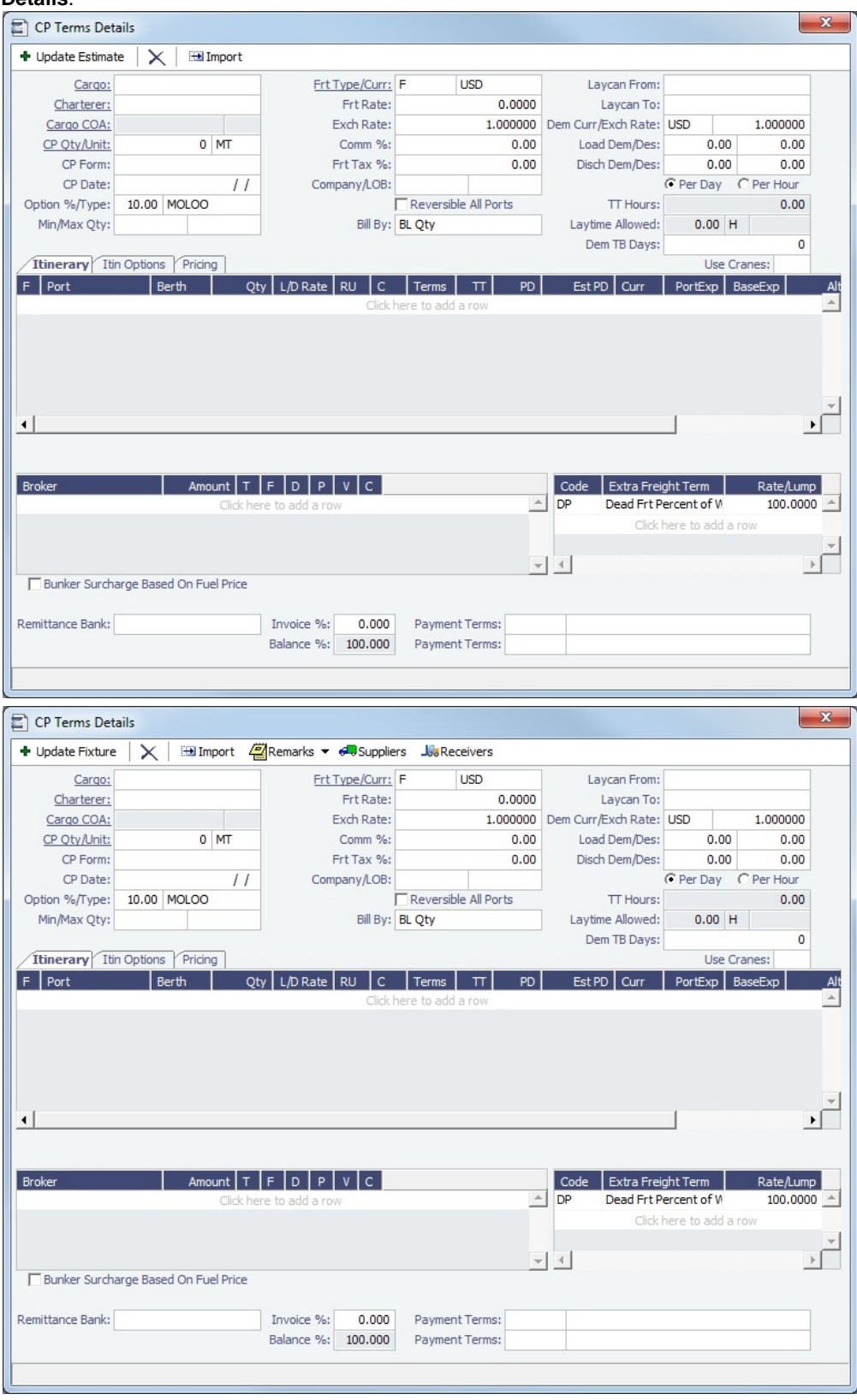

- $\bullet$  To import [Cargo](#page-317-0), click  $\Box$  Import , then set search criteria and select one or more Cargo.
- For **Option %** and **Opt Type**, see [Cargo Tolerance Option Types.](#page-240-0)

To specify a Freight Currency that is different from the Base Currency, click the **Frt Type/Curr** label link. **Note:** You can specify the number of decimals in the Freight Invoice for a Freight Type that is Rate/Lumpsum/Daily.

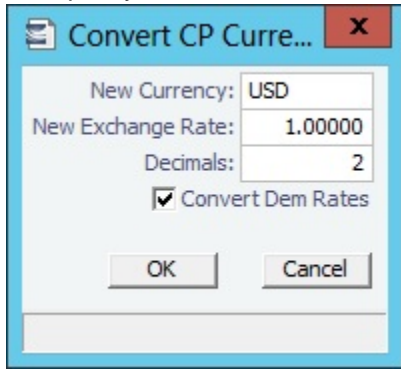

- **Freight Type** E can be selected for [Tows](#page-796-0), however, pricing information cannot be entered, and no [Equipment Contract](#page-389-0) is back-created.
	- Cargoes with equipment and pricing information can be used in the Voyage Estimate, but cannot be edited. When the voyage is fixed or scheduled, the equipment and pricing information that was entered on the Cargo form will be preserved.
- To enter detailed information about [Suppliers or Receivers,](#page-359-0) click  $\frac{d}{d}$ Suppliers  $\vert$  or  $\frac{1}{d}$ Seceivers

### Itinerary Tab

On the Itinerary tab, make any adjustments to Laytime Terms and other information for ports.

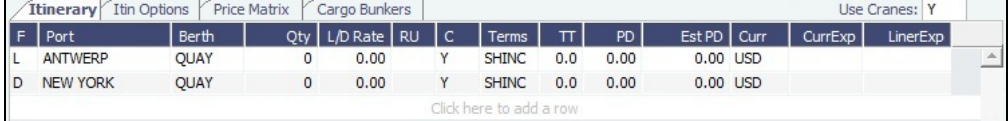

### Itin Options Tab

On the Itin Options tab, record the load and discharge options as specified in the Charter Party.

**Note:** Adding data to the tables on this tab is not required. Data on the Itinerary tab drives the creation of the Voyage Fixture and the subsequent scheduled voyage's itinerary.

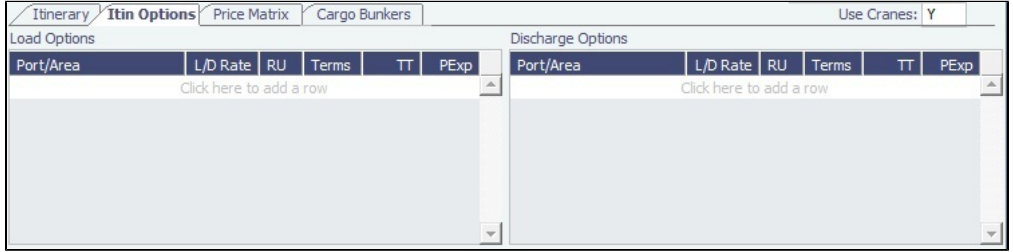

Pricing or Price Matrix Tab

On this tab, record the pricing options associated with the Cargo for specific load/discharge port options. Based on the load /discharge ports used in the voyage created from this Fixture, the associated Freight Rate and Extra Freight Terms are added to this table. For more information on this tab, see the [COA Pricing tab](#page-306-0).

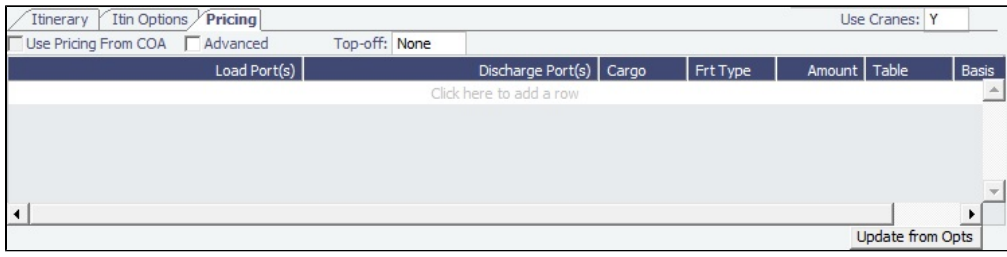

.

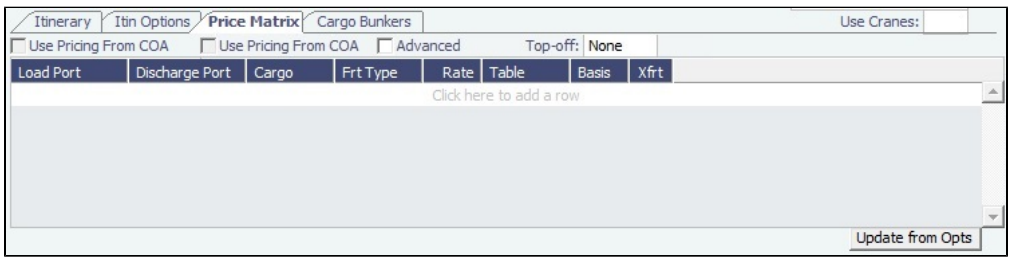

- To use [Advanced Pricing](#page-335-1) to create configurable rules for pricing contracts, select the **Advanced** check box.
- IMOS does not support **Top-off** or **Reverse Top-off** in connection with **Interservice Cargoes**. Scenarios where this support would be useful arise only rarely, typically in the following way:
	- The Cargo is set for Reverse Top-off, with both discharges set to occur at the same port.
	- Only part of the Cargo is discharged under the inbound voyage; the remainder is left on board, to be discharged on the following outbound voyage.
	- The recommended solution is to split the Cargo into two Cargoes.
- To automatically update the pricing lines in the Voyage Fixture from the actual voyage when the **Freight Type** is set to **Use Price Matrix**, click the **Update from Opts** button. Price lines are populated for any unique pair of Load and Discharge options that do not already exist in the Voyage Fixture.

### Rebill Overrides Tab

Occasionally, contracts are negotiated in which standard costs that are normally rebilled are absorbed instead. You can add these costs on the Rebill Overrides tab to ensure that they are not mistakenly rebilled.

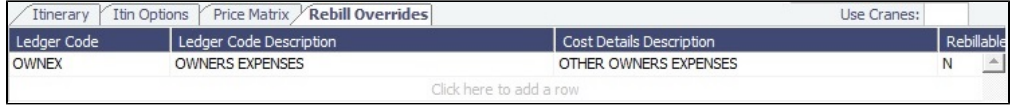

- If a cost on the Rebill Overrides tab is added to a voyage, it will not be rebilled. This affects both P&L and invoicing aspects of the voyage.
- If a voyage includes multiple cargoes, and one or more of those cargoes overrides a normally rebillable standard cost, that override will be applied to all cargoes on the voyage.

### Cargo Bunkers Tab

On the Cargo Bunkers tab (for the relevant [Vessel Types](#page-833-0) with the corresponding [bunker consumption](#page-329-0)), make any adjustments.

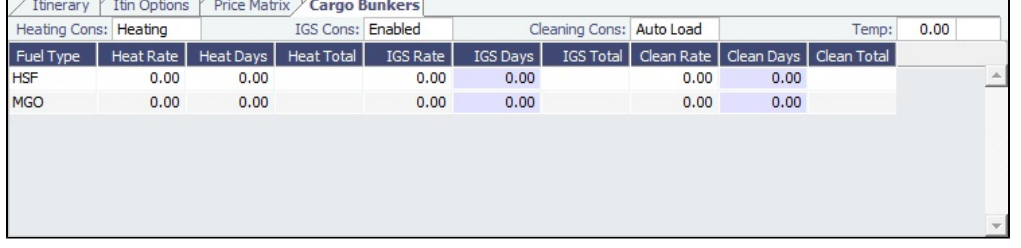

When a value other than Disabled is selected for one of the selections, a grid for the relevant fuel types appears. For each fuel type, the system populates the relevant consumption rate (from the Vessel form), the required number of days, and the total consumption. These values can be overridden. The number of days calculated for each fuel type also depends on the itinerary and its considerations of high sulfur and low sulfur. The following selections are available:

- **Heating Cons** (only for Tankers–Type code T)
- **Cooling Cons** (only for Gas Carriers–Type code G)
- **IGS Cons** (only for Tankers–Type code T and Gas Carriers–Type code G)
- **Reliq Cons** (only for LNG Carriers–Type code L)
- **Cleaning Cons** (only for Tankers–Type code T and Gas Carriers–Type code G): This type of consumption has four modes:
	- **Disabled** (default): No cleaning consumption is calculated for this cargo.
	- **Auto Load**: There is 1 day of cleaning consumption at the first load port. The fuel type (HS or LS) is updated every time the port is changed.
	- **Auto Disch**: There is 1 day of cleaning consumption at the last discharge port. The fuel type (HS or LS) is updated every time the port is changed.

**Manual** (automatically selected with any manual input): Cleaning consumption is associated with the last discharge port, but no automatic update is done if the port is changed.

### Broker

In the Broker grid, add information about brokers and commissions.

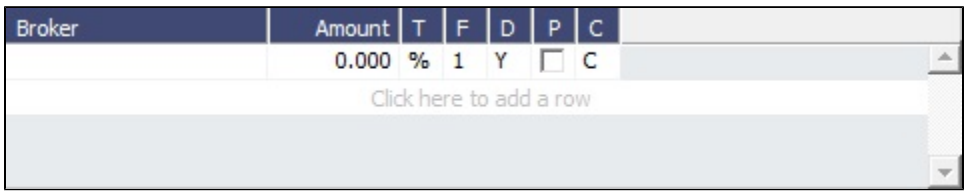

### Saving CP Terms Details

To save changes:

- For new information, click  $\begin{array}{c|c}\n\text{+} \text{Add to Estimate} & \text{or} \quad \text{+} \text{Add to Future}\n\end{array}$
- For updated information, click  $\frac{+}{+}$  Update Estimate or  $\frac{+}{-}$  Update Fixture

## **Related Config Flags**

CFGVoyestShowCranesInItinGrid

When this flag is set to Y, a column for crane usage ("C") will be shown in the itinerary grid for bulkers, allowing user to easily change crane usage for the load/discharge. CFGEnableIgsByDefault

When enabled, when creating/importing a cargo in Estimate/Fixture/Voyage, the IGS consumption mode is automatically set to Auto Disch.

### CFGDefaultOverageXfrtPct

After a value is specified in this flag, an Extra Freight Term for Overage Percent (OP) is automatically added to any Cargo that does not have one, having the specified percentage value.

### CFGDefaultRevAllForTankers

For cargoes created within the Voyage Estimate, Voyage Fixture, and Voyage Manager, if the selected vessel is a tanker (or if no vessel is selected, and the default Vessel Type is tanker), the Reversible All Ports check box is automatically selected on the CP Terms Details form when this flag is enabled.

CFGEstimateCargoDefaultBroker

Voyage Estimator: Sets a default broker for cargoes, basis broker specified.

CFGEstimateCargoDefaultCommissi

on

Voyage Estimator: Sets a default brokerage commission amount.

CFGManualMaxLiftCpQty

When enabled, when using Voyage Estimator with the 'Auto Calculate by Max Lift' option, the 'CP Qty' for a cargo will never be automatically set by the maximum lift calculation - only the L/D quantities will change. Users can manually change the 'CP Qty' if desired.

CFGShowLinerTerms

Add liner terms fields (OExp\$/t and LinerExp) to the Voyage Fixture and Voyage Estimate. These fields are also synced with the corresponding OExp\$/t and LinerExp fields in the Cargo form.

CFGShowRemittanceInCargo

Adds **Remittance Bank**, **Invoice %**, **Payment Terms**, and **Balance %** fields to CP Terms Details and the [Cargo COA](#page-303-0), [Cargo,](#page-317-0) [VC In COA](#page-330-0), and [VC In](#page-332-0) Itinerary/Options tab. Also adds a **Remittance Bank** field to Time Charter [Other Information](#page-452-0). Remittance information flows between these places; for example, fixing an Estimate will transfer the remittance information.

- In a Cargo COA, VC In, or Time Charter Out, changing the **Company** clears the remittance bank information, as this may change with a change to the Company.
- In a VC In COA or Time Charter In, changing the **Owner** clears the remittance bank information, as this may change with a change to the Owner.

#### CFGDefaultDischargeDemDesPerce

nt

When enabled, you can specify the default percentage of the loading demurrage /despatch rates the discharge demurrage/despatch rates default to. CFGVoyestUseMinCpQtyForCharter

erOpt

When set to Y, if using "Auto Calculate by Max Lift Qty" in Voyage Estimator, if the option type for a cargo is a charterer's option, its minimum quantity will be used as a restriction for lift quantity. If set to N, the CP Qty for the cargo will instead be used for the lift restriction.

CFGDefaultCpDateOnCargo

When enabled, the CP Date of any Cargo back-created from a Voyage Estimate will default to the current date.

CFGUseFixcarExchRate

Forces Freight Commission Invoices to use the Exchange Rate on the CP Terms Details form. (For Freight Invoices, the Exchange Rate is always pulled from CP Terms Details regardless of how this flag is set.

CFGCargoBunkerRampFactorLoad

The value set in this flag is used as the factor applied to the Heating/Cooling consumption at the Cargo's first Load port.

CFGCargoBunkerRampFactorDisch

The value set in this flag is used as the factor applied to the Heating/Cooling

consumption at the Cargo's last Discharge port.

CFGEnableItinLaycanFields

Adds Laycan From and Laycan To columns to this form.

- When [CFGChartererView](#page-328-0) is enabled, these columns will be named Window From and Window To.
- When CFGVoyapiValidateCargoLaycanForPort is enabled, the Laycan dates will be validated against the ETA/ETD of the voyage. If CFGVoyapiValidateCargoLaycanForPort is not enabled, validation will be against the Laycan dates in the header of the Cargo form.

### CFGEnableLiftQtyDescriptions

Enables [Quantity Descriptions,](#page-807-0) which can be used to indicate the status or intent of cargo lift quantities. You can select a Quantity Description in the **Desc**ription column on CP Terms Details and Cargo itineraries.

### <span id="page-359-0"></span>Suppliers and Receivers

You can enter detailed information about suppliers or receivers on the Suppliers or Receivers form.

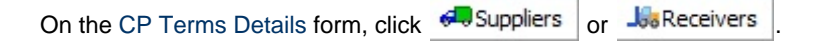
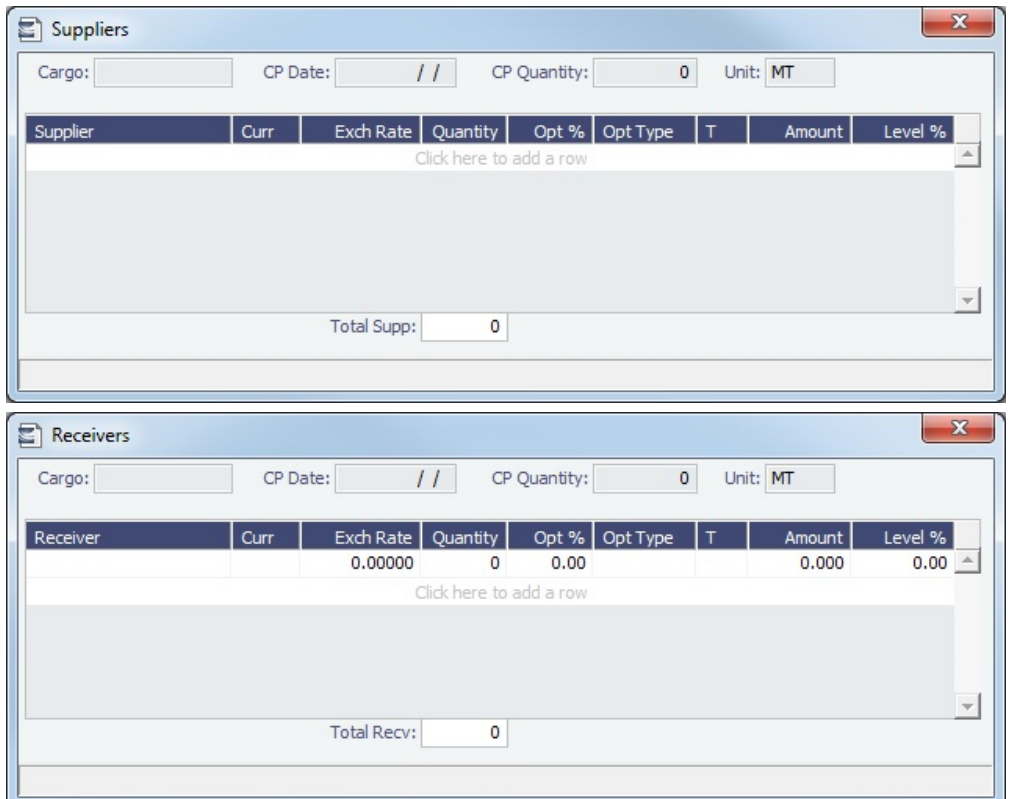

# Unpriced Component

**Note**: You must have Unpriced Components enabled by your Veson Nautical account manager.

An Unpriced Component is a contractual item that has an amount linked to a market index. You can add multiple Unpriced Components to a contract.

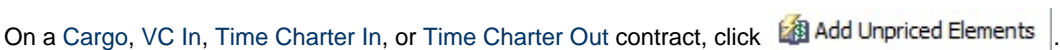

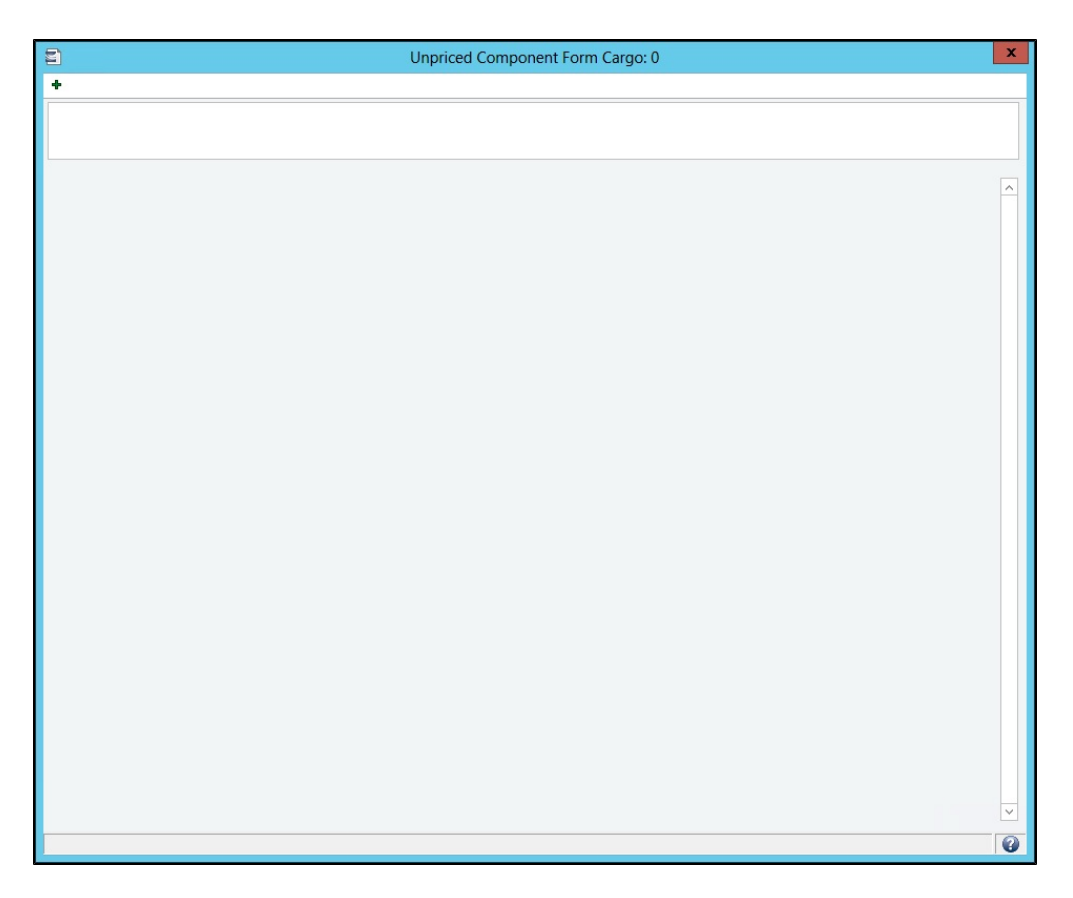

On the Unpriced Component form, do any of the following:

- Add remarks to the field at the top (up to 512 characters).
- Click  $\begin{array}{|c|c|c|}\n\hline\n\end{array}$  to add a set of fields for each component and complete them.

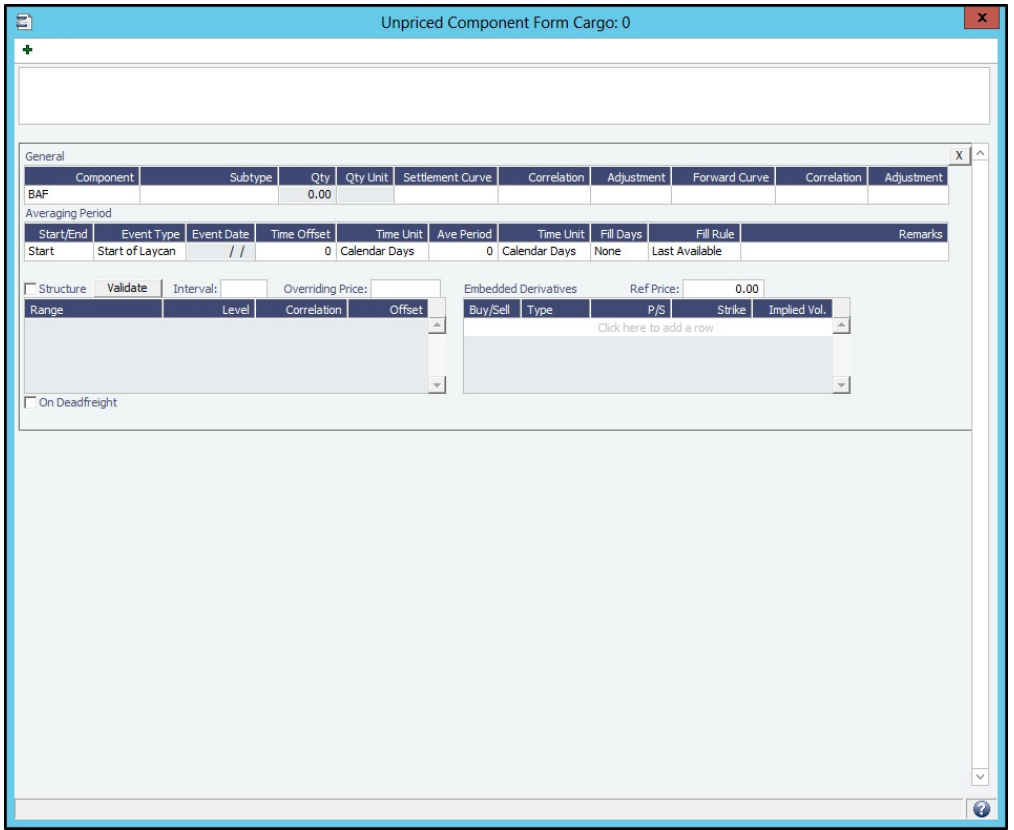

### General Grid

In the General section, define the Unpriced Component and its market curve details.

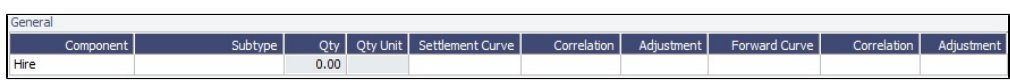

# You can create the following **Component**s:

• For Cargoes and VC Ins:

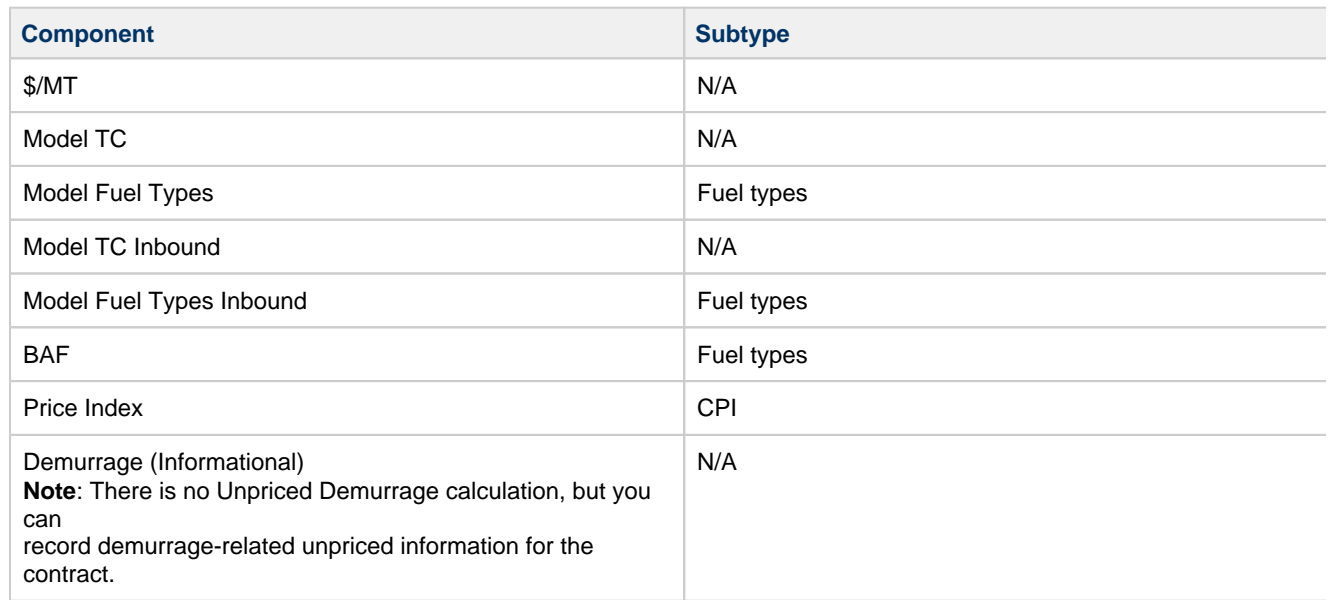

• For Time Charter contracts:

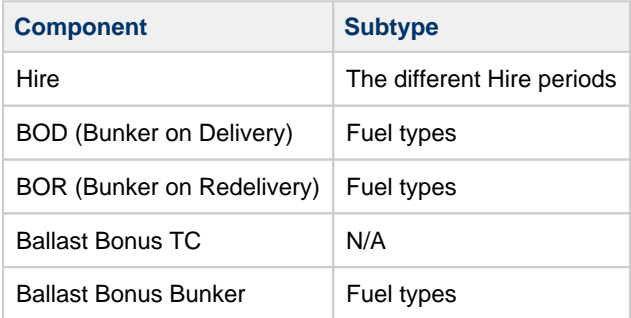

### Averaging Period

On the Averaging Period Grid, specify a window of time during which the average market price is calculated.

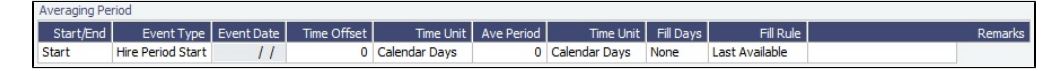

**Fill Rule**: The Fill Rule specifies where the price is to be taken from. When Last Spot Pricing is selected, the price used will be the last spot price on the curve on or before the Event Date.

#### **Structure**

Select the **Structure** check box to use the Structure table to define the price of the component as a function of the index price. The calculation uses the formula: **(Index price - Level) \* (Correlation) + (Adjustment) = Unpriced Component Price**.

By default, the **Structure** check box is not selected. The price for the Unpriced Component is calculated using the following formula: **(Index price \* Correlation) + (Adjustment) = Unpriced Component Price**, averaged across the averaging period.

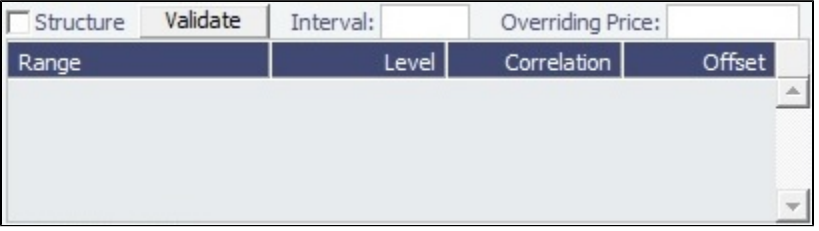

- **Range**: Enter a range using inclusive and exclusive brackets. In the below examples, 1 and 5 can be replaced with any number:
	- **(1,5)**: The range starts at **1**, but does not include it, and ends at **5**, but does not include it.
	- $(1,5) = 2, 3, 4$
	- **(1,5]**: The range starts at **1**, but does not include it, and ends at **5** and includes it.
	- $(1,5] = 2, 3, 4, 5$
	- **(1,)**: The range starts at **1**, but does not include it, and ends at **infinity**.
	- $(1, ) = 2$  through infinity
	- **(,5)**: The range starts at **infinity** and ends at **5**, but does not include it.
	- $(5)$  = infinity through 4

#### Structure Validation

Click the **Validate** button to check the calculation. IMOS checks to make sure that no two ranges overlap. If there are no errors, the Structure Validation form appears:

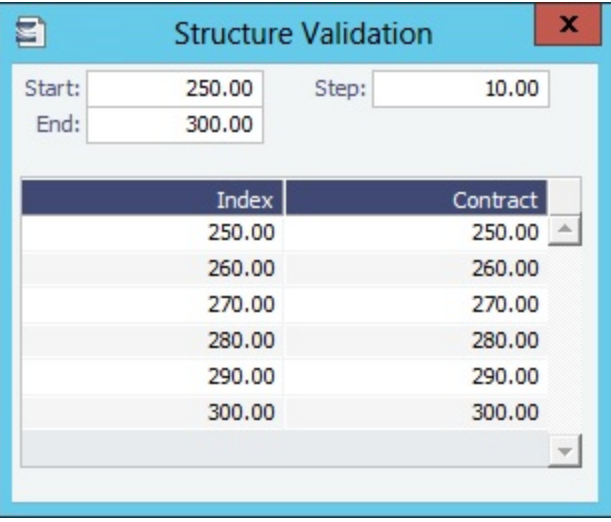

On this form, you can create a table with rows for different Index Prices, based on a specified start, step, and end amount.

The Contract column shows the Unpriced Component's price for the corresponding Index price.

#### Embedded Derivatives Grid

The Embedded Derivatives grid is for reference only; values here do not affect any calculations in IMOS.

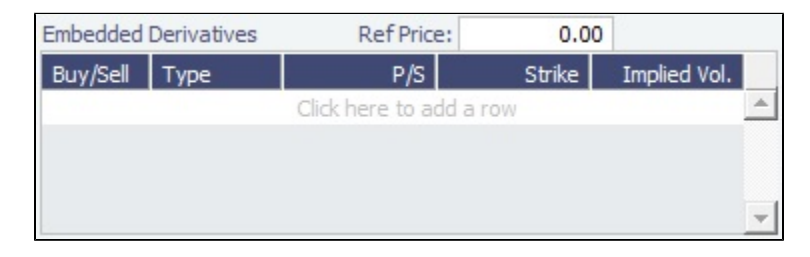

After you close the Unpriced Component form, you can click  $\frac{f}{f}$  Edit Unpriced Elements to edit the Unpriced Components.

#### Invoicing Unpriced Components

On the [Freight Invoice,](#page-565-0) you can view Unpriced Components, override the Market Rate, and view the Unpriced Component Rate Breakdown report.

- 
- 1. In the Voyage Manager, click **Fight Invoice**. 2. Type a Counterparty for the Freight Invoice. The Unpriced Components tab appears on the Cargo grid:

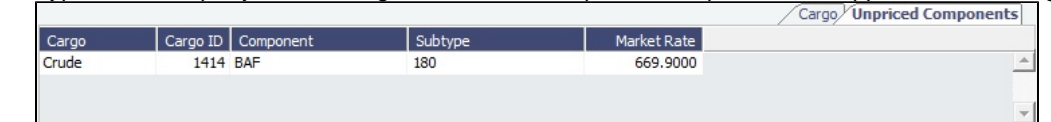

3. Do any of the following:

- To override the Market Rate, edit the Market Rate field.
- To view the [Unpriced Component Rate Breakdown report](#page-364-0), right-click the line and click **Rate Breakdown**.

#### <span id="page-364-0"></span>Unpriced Component Rate Breakdown

The Unpriced Component Rate Breakdown report shows you a list of days and their corresponding market rates.

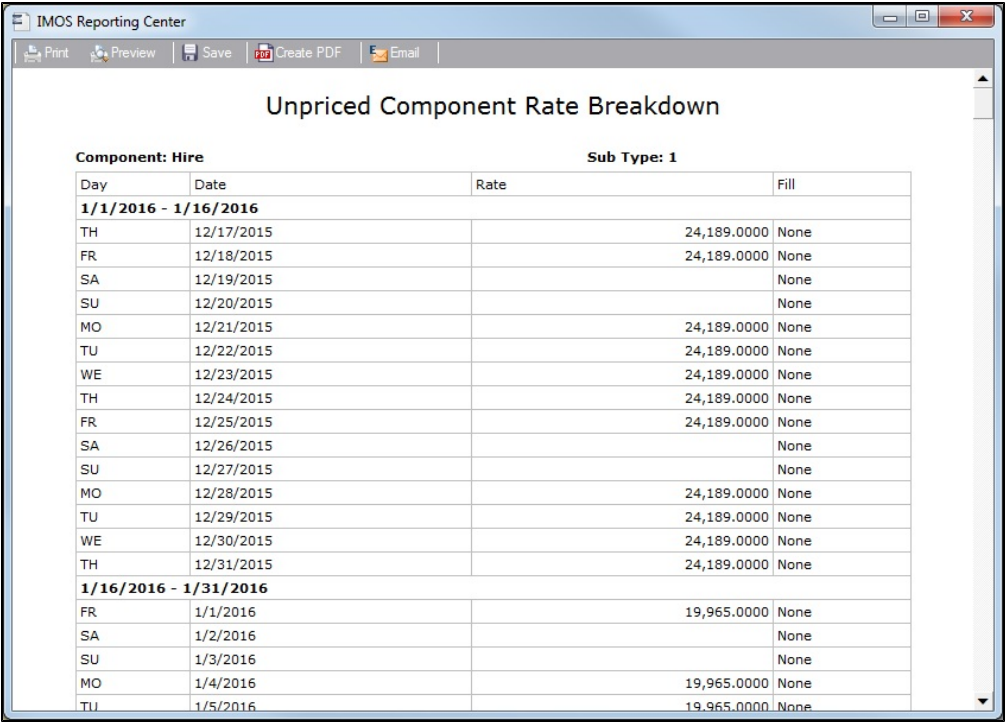

To access it, do any of the following:

- For TC Contracts with Unpriced Components, right-click the Hire line on the contract, then click **Show Rate Breakdown**.
- On the Freight Invoice Unpriced Components tab, right-click the line and click **Rate Breakdown**.
- For Cargo contracts with \$/MT, Model TC, Model Fuel Types, Model TC Inbound, and Model Fuel Types Inbound Unpriced Components, click the **Frt Rate** field label.
	- To indicate that the Cargo has one of these Unpriced Components, the Freight Type field will turn pink: Freight Type: F .

#### **Related Config Flags**

CFGBunkerPurchaseHistoryReport Makes the Bunker Purchase History Report available from the Cargo Unpriced Components form and the Bunkers menu in the Voyage Manager. The report is run per vessel and is only relevant for scheduled Cargoes.

# <span id="page-365-0"></span>Cargo Matching

**Note**: Requires a [Cargo Matching](http://www.veson.com/solutions/imos/cargo-matching/) module license. You must have the Chartering [Module Right](#page-52-0) **Cargo Matching**. Your configuration might differ from the information shown. For information on other features, see your account manager.

Cargo Matching is a collaborative cargo scheduling tool with a visual drag-and-drop interface. Cargo Matching supports multiple chartering desks, each with its own tailored work space.

Members of each chartering desk can work simultaneously with multiple vessels and multiple cargoes, evaluating different options, and collaborating to identify the best solutions. Cargo Matching adjusts automatically to global events such as vessel ETA changes and to team member presence and input.

Cargo Matching is designed for use on a large monitor; we recommend a screen resolution of 1600 x 900 or greater.

In the Chartering module center **Constantering**, under Quick Links, click **Cargo Matching**. Alternatively, to work from the separate [Vessel Position List](#page-372-0) or [Cargo Book](#page-373-0), click that link.

You can access all the tutorials from the [IMOS7 Tutorials](https://wiki.veson.com/display/generalfaq/IMOS7+Tutorials) page.

# Cargo Matching Sections

Cargo Matching consists of the following sections, with vessel information in the top and cargo information in the bottom, lists on the left, schedules to their right, and collapsible worksheet and filter lists on the far right.

- $\bullet$ Vessel Position List
- Vessel Schedule  $\bullet$
- Cargo List
- Cargo Schedule
- **Worksheets**
- Filters

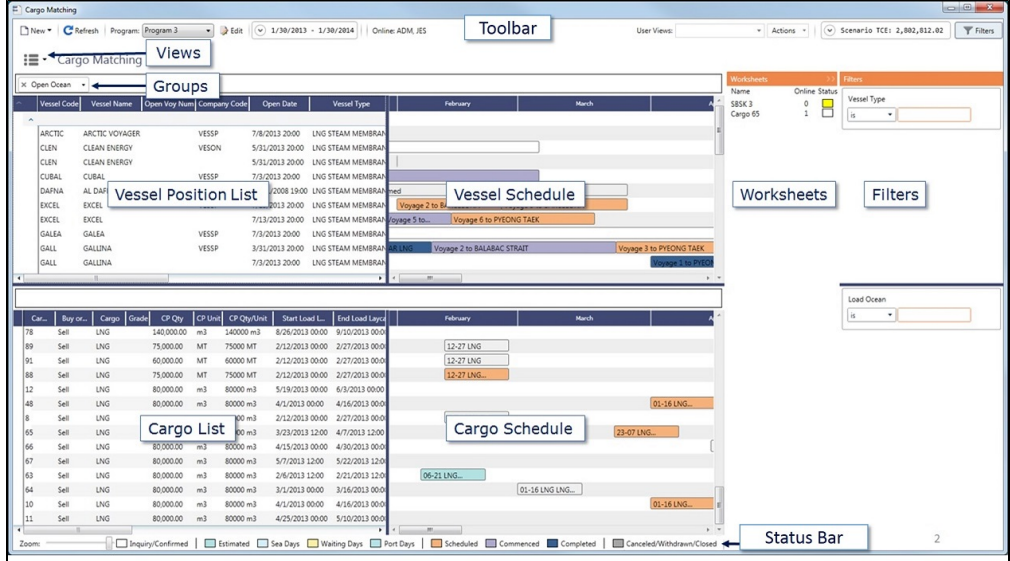

Additional tools are in the toolbar and status bar. In each section, you can right-click to open a context menu with forms you can open and related options.

#### Color Coding

In the status bar, a legend explains the cargo, [Intended Estimate](#page-376-0), and voyage statuses.

On the Vessel Schedule, milestones for new and Time Charter In vessels, in the local time at the delivery/redelivery port, are indicated with red and green lines:

- $\bullet$  **Green line**: Delivery date (**Proj/Actual** if specified; **Est** otherwise; hidden when voyages linked to the open Time Charter In also appear in the schedule)
- $\bullet$  **Dotted red line**: Min E/L Redelivery date
- **Red line**: Max E/L Redelivery date

# Cargo Matching Views

You can access other Views of Cargo Matching from the menu. In the Cargo Matching toolbar, click  $\bullet$   $\bullet$  and then click a View:

• [Map](#page-371-0)

- [Vessel Position List](#page-372-0)
- [Cargo Book](#page-373-0)

# Steps for Using Cargo Matching

These are the general steps for using Cargo Matching.

#### Administrator:

- 1. Create a [program](#page-367-0) to support each chartering desk.
- 2. [Design the Vessel Position List and Cargo List](https://wiki.veson.com/display/imosv710/Creating+a+Cargo+Matching+Program#CreatingaCargoMatchingProgram-DesignMode) in each program to include the vessels, cargoes, and other data needed.

#### Users:

- 1. Select the [program](#page-367-0) you want to use.
- 2. [Adjust the workspace](#page-374-0) to match your working preferences.
- 3. See which [team members](https://wiki.veson.com/display/imosv710/Evaluating+Options#EvaluatingOptions-CollaborationFeatures) are online, whic[h Estimate Worksheets](#page-378-0) they have open, and which Estimate Worksheets they have flagged for review.
- 4. Use one of these methods to match cargoes to vessels, and create shared worksheets.
	- Drag a cargo to a vessel position to create an Intended Estimate in one step.
	- Open a Cargo or Vessel Worksheet. Add and adjust Estimates, evaluate, and select the Intended Estimate.
	- Use Find Best Vessel/Find Best Cargo to quickly generate a set of alternatives on a [Best Estimate List,](#page-377-0) add them to a worksheet, evaluate, and select the Intended Estimate.
- 5. [Schedule](#page-380-0) the voyage.

#### **Related Config Flags**

CFGEnableForecastVoyage

Enables changing the **Voyage Status** to Forecast. Forecast voyages appear in pink on the Vessel Schedule and in Cargo Matching.

# Related Key Topics

These **Key Topics** have high-value information for all users:

Page: [Adjusting Your Cargo Matching Workspace](#page-374-0)

# <span id="page-367-0"></span>Creating a Cargo Matching Program

[Cargo Matching](#page-365-0) programs filter the objects in your environment. You can create a program to include only the particular vessels, cargoes, and other types of objects that you work with, to limit what you see.

When you use Cargo Matching, you select the program you want to use from the Program list in the toolbar.

Creating a Cargo Matching Program Tutorial

You can access all the tutorials from the [IMOS7 Tutorials](https://wiki.veson.com/display/generalfaq/IMOS7+Tutorials) page.

#### Creating a Program

When you start Cargo Matching for the first time, you must create a program. You can create programs to support multiple chartering desks and objectives.

#### 1. Click  $\Box$  New and then click **Program**.

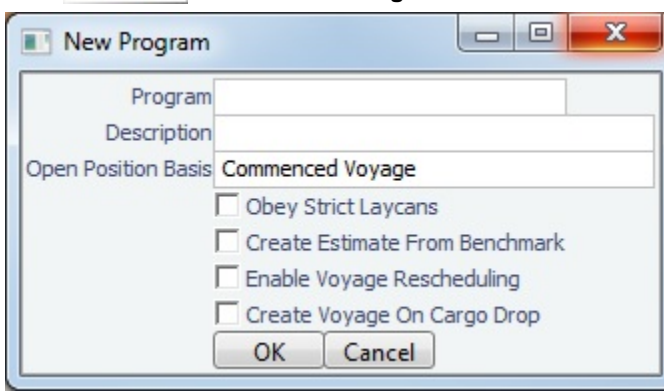

- 2. Enter the following information in the New Program form:
	- **Program**: Program name.
	- **Description**
	- **Open Position Basis**: How each vessel's open position (open port and open date) is calculated:
		- Commenced Voyage: Open position is set to the last port and estimated completion date of the commenced voyage.
		- Commenced Voyage at Load Port: If the vessel has arrived at the first load port of the commenced voyage, open position is set to the last port and estimated completion date of that voyage; otherwise, open position is set to the last port and actual completion date of the previous voyage.
		- Last Scheduled Voyage: Open position is set to the last port and estimated completion date of the last scheduled voyage.
	- **Obey Strict Laycans**: Select to indicate that vessels will wait for the start of the load laycan to begin loading.
	- **Create Estimate from Benchmark**: Select to create new cargo Estimates from their Benchmark Estimates if designated as Initial.
	- **Enable Voyage Rescheduling**: Select to enable drag-and-drop [voyage rescheduling.](#page-382-0) [Configuration flag](#page-799-0) **CFGAllowOps VoyageRenumbering** must also be enabled.
	- **Create Voyage On Cargo Drop**: Select to enable drag-and-drop [voyage scheduling.](#page-380-0) [Configuration flag](#page-799-0) **CFGAllowOps VoyageRenumbering** must also be enabled.
- 3. [Design the Vessel Position List and the Cargo List.](#page-368-0) They are saved with the program.

#### Editing a Program

After creating a program, you can edit it. To open the Program Editor, select the program from the Program List

Program: Default and then click  $\mathbb{R}$  Edit . Make the changes and then click OK.

#### <span id="page-368-0"></span>Designing the Vessel Position List and Cargo Book

In Design Mode, you can use the [Report Designer](#page-141-0) to design the Vessel Position List and the Cargo Book. Those settings are saved with the program. Follow these steps:

- 1. To enter Design Mode:
	- From Cargo Matching, right-click a column heading in either the Vessel Position List or the Cargo List and click **Show Designer**.
	- From the [Vessel Position List](#page-372-0) or the [Cargo Book](#page-373-0), click .
- 2. In the Report Designer, programs are populated with default fields. Use the Report Designer to add [filters](#page-148-0), [columns,](#page-149-0) [groups](#page-174-0), and [aggregate functions.](#page-174-1)
	- **Note**: Fields at the bottom of the Columns pane whose names are in *italics* are needed for calculations in other fields. Do not remove them.
	- You can also add [Row Details](#page-369-0), which pop up in a row (available only in Cargo Matching).
	- In the Cargo List/Cargo Book, you can add a **Task Progress** column to display the Status of Cargo [Tasks](#page-120-0) and configure its Field Background using [conditional formatting.](https://wiki.veson.com/display/imosv710/Adding+Custom+Columns+and+Formatting+Columns#AddingCustomColumnsandFormattingColumns-Expression)

**Example:** Using the Custom Expression Editor, you can [add red highlight if the next dry dock is within 30 days.](#page-370-0)

■ To export a list, click **Export ■** and then click **Excel, PDF, Word, CSV, or XML.** 

3. To exit Design Mode and save changes with the program, click  $\mathbb{R}$ 

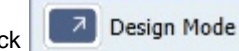

4. Continue by designing the other list and saving those changes.

#### **Related Config Flags**

CFGEnableBenchmarkEstimate

In [Voyage Estimate](#page-281-0) Details view, under Estimate Summary, a **Benchmark** check box appears. To mark an Estimate as a Benchmark Estimate, select the check box. Benchmark Estimates must have exactly one cargo, and they cannot be fixed.

In [Cargo COA](#page-303-0) and [Cargo](#page-317-0) forms, an **Exposure tab** appears. If a cargo is linked to a Benchmark Estimate via the Exposure tab, IMOS will use the market rate as the TCE in the Benchmark Estimate and back-calculate the \$/ton rate in the Trading Profit and Loss.

In [Cargo Matching,](#page-365-0) when creating a New Program, a **Create Estimate From Benchmark** check box appears; if you select the check box, the Benchmark Estimate linked to the cargo will be used as the basis for the Estimate.

# <span id="page-369-0"></span>Row Details

In a [Cargo Matching program](#page-367-0), to add details that pop up for a row, click **Row Details** in the Columns pane. Then either drag fields into the pane or select their check boxes, just like selecting columns.

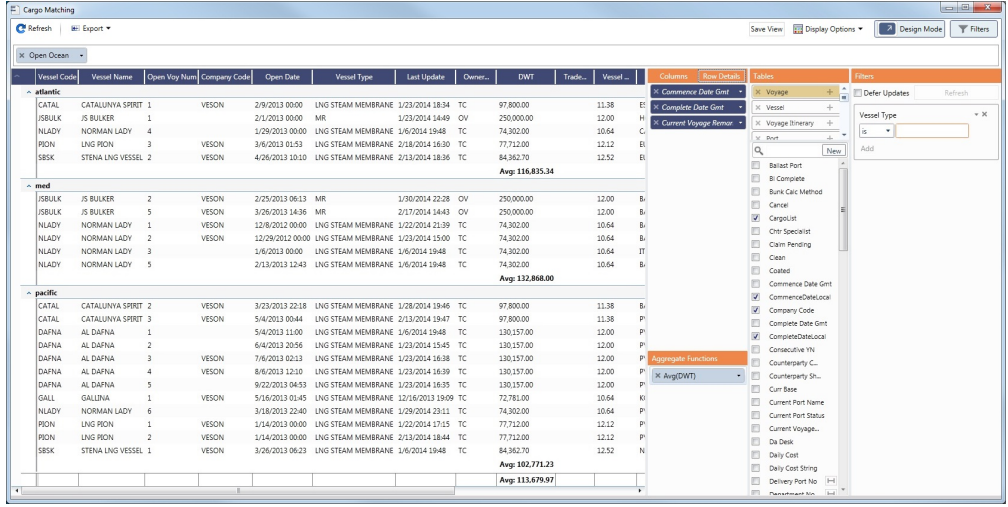

Previewing and Viewing Row Details

Row Details pop up for the selected row:

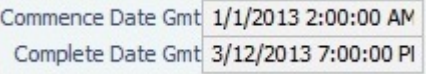

- In Design Mode, to preview the Row Details, click a row.
- $\bullet$ In **Report View Mode**, to view Row Details, right-click a row and click **Row Details**.

Editable User Defined Fields

When designing [User Defined Fields](#page-851-0) in Row Details, you can enable users to edit the values:

1. Click the **field name** in the Row Details section. Its properties appear in the Properties section.

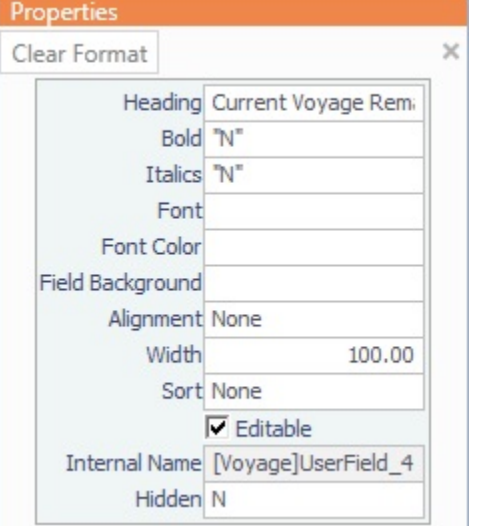

2. Select the **Editable** check box. Rather than just the field,

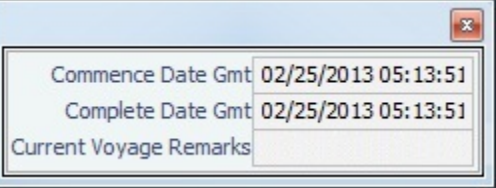

Row Details include a field in which a value can be added or edited.

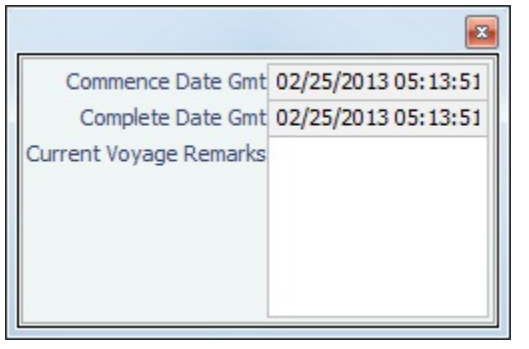

# <span id="page-370-0"></span>Custom Column Example - Red Highlight for Next Dry Dock Within 30 Days

When [creating a Cargo Matching program,](#page-367-0) you can [format columns](https://wiki.veson.com/display/imosv710/Adding+Custom+Columns+and+Formatting+Columns#AddingCustomColumnsandFormattingColumns-FormattingaColumn) and add color-coded Alerts to columns to highlight various issues. This example shows how to highlight the Vessel Name in red when the next Dry Dock date is within 30 days.

#### In [Design Mode](https://wiki.veson.com/display/imosv710/Creating+a+Report+in+the+Report+Designer#CreatingaReportintheReportDesigner-reportdesignermodes):

- 1. See that Vessel Name is added as a [column](#page-149-0).
- 2. Click **Vessel Name** in the Columns pane. In the Properties pane, enter the following in the **Field Background** field:

**IF(Vessel.VesselDetails.NextDryDock== null, "White", IF(TODAY()+30> Vessel.VesselDetails.NextDryDock, "Red",** 

#### **"White"))**

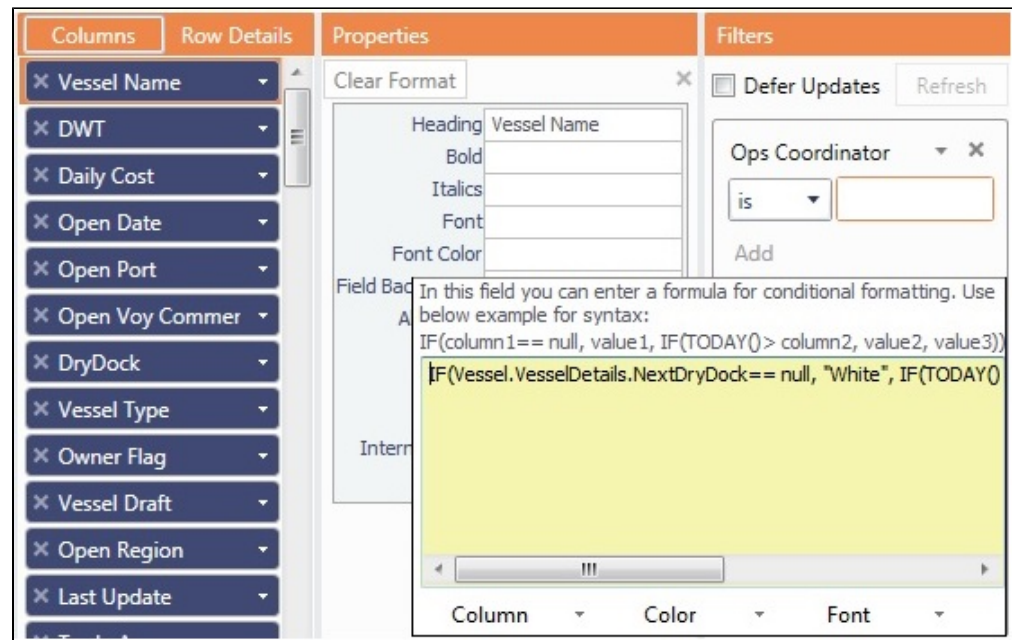

- 4. The Next Dry Dock field is in the Vessel Details table; to add it:
	- a. In the Voyage table, click next to **Vessel Code**. (Hovering over shows [Voyage]Vessel Code.)
	- b. In the Vessel Code table, click **Detach and Vessel Code.** c. Select **Next Dry Dock** as a column. (Hovering over shows [Vessel]Vessel Code.)
	- (Hovering over shows [Vessel Details]NextDryDock.)

If the Next Dry Dock date is less than 30 days away, the background for that vessel in the **Vessel Name** column turns red.

# <span id="page-371-0"></span>Map

For [Cargo Matching,](https://wiki.veson.com/display/imosv710/Cargo+Matching#CargoMatching-CargoMatchingSections) you can view your options on the Map.

To access the Map, you must have the Chartering [Module Right](#page-52-0) **Cargo Matching**. Without the **Cargo Matching** right, you cannot use [Find Best/Best Estimate List](#page-377-0) functions or access [Estimate Worksheets.](#page-378-0)

In the Cargo Matching toolbar, click  $\overline{\phantom{a}}$  and then click **Map**.

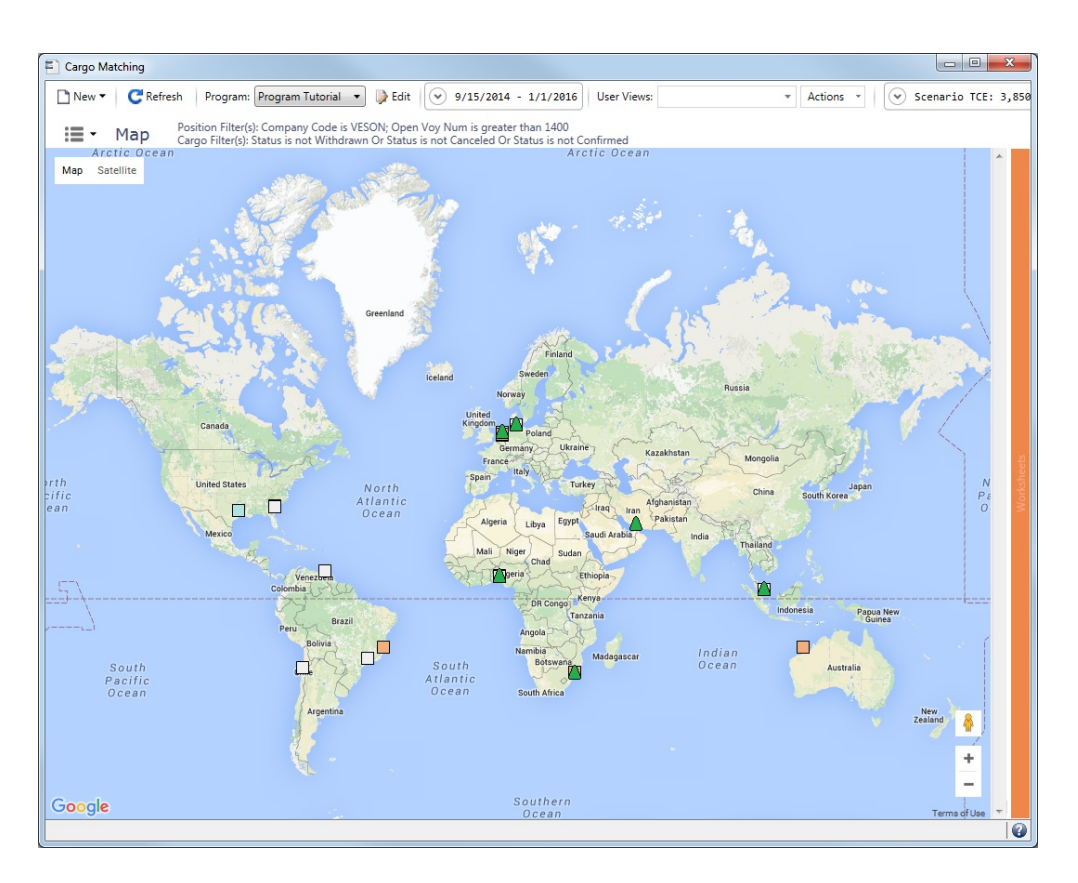

On the map:

- Green triangles represent vessels. Hold your mouse pointer over a vessel to see its name.  $\bullet$
- Color-coded squares represent Cargoes. Hold your mouse pointer over a Cargo to see its name.
	- $\bullet$   $\Box$  White = Confirmed
	- $\bullet$  $\Box$  Blue = Estimated
	- $\bullet$ Orange = Scheduled
- To open a [Best Estimate List](#page-377-0) for a Cargo, click it on the map.

#### **Related Config Flags**

CFGCargoMatchingMap

This specifies the URL to be used for mapping functionality in Cargo Matching. When empty, the mapping functionality is disabled.

Value: http://www.veslink.com/distances/googlemap.aspx

# <span id="page-372-0"></span>Vessel Position List

For [Cargo Matching,](https://wiki.veson.com/display/imosv710/Cargo+Matching#CargoMatching-CargoMatchingSections) you can work from the separate Vessel Position List.

To access the Vessel Position List, you must have the Chartering [Module Right](#page-52-0) **Cargo Matching** or **Vessel Position List**. Without the **Cargo Matching** right, you cannot use [Find Best/Best Estimate List](#page-377-0) functions or access [Estimate Worksheet.](#page-378-0)

Do one of the following:

• In the Chartering module center **Chartering**, under Quick Links, click **Vessel Position List**.

• On the Cargo Matching toolbar, click  $\left| \cdot \right|$  and then click **Vessel Position List**.

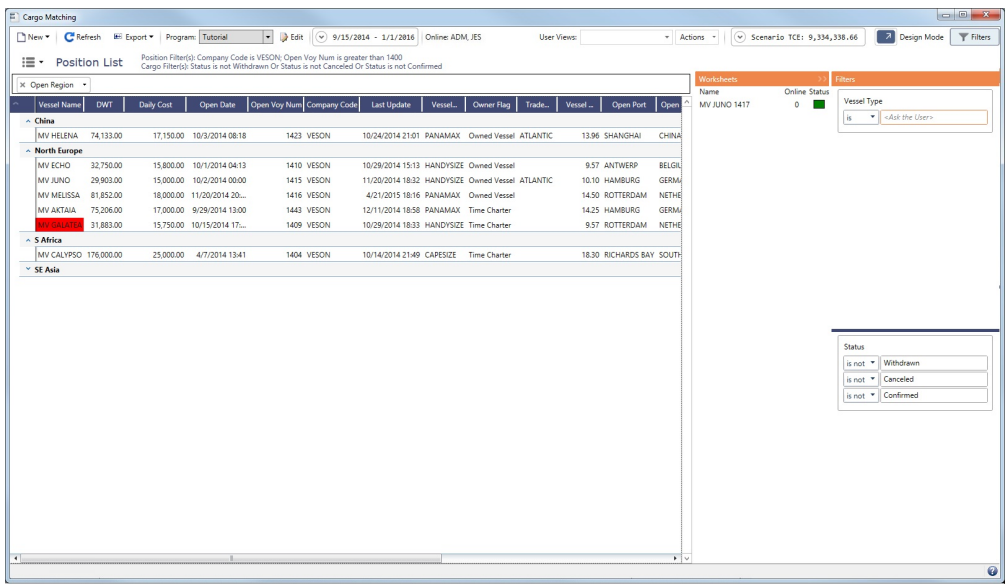

Continue with [adjusting your workspace,](#page-374-0) [evaluating options](#page-376-0), and [scheduling voyages.](#page-380-0)

To export the Vessel Position List, click and then click **Excel**, **PDF**, **Word**, **CSV**, or **XML**.

# <span id="page-373-0"></span>Cargo Book

For [Cargo Matching,](https://wiki.veson.com/display/imosv710/Cargo+Matching#CargoMatching-CargoMatchingSections) you can work from the separate Cargo Book.

To access the Cargo Book, you must have the Chartering [Module Right](#page-52-0) **Cargo Matching** or **Cargo Book**. Without the **Cargo Matching** right, you cannot use [Find Best/Best Estimate List](#page-377-0) functions or access [Estimate Worksheet](#page-378-0).

Do one of the following:

- In the Chartering module center **Contract Chartering**, under Quick Links, click **Cargo Book.**
- On the Cargo Matching toolbar, click  $\mathbf{I} = \mathbf{I}$  and then click **Cargo Book**.

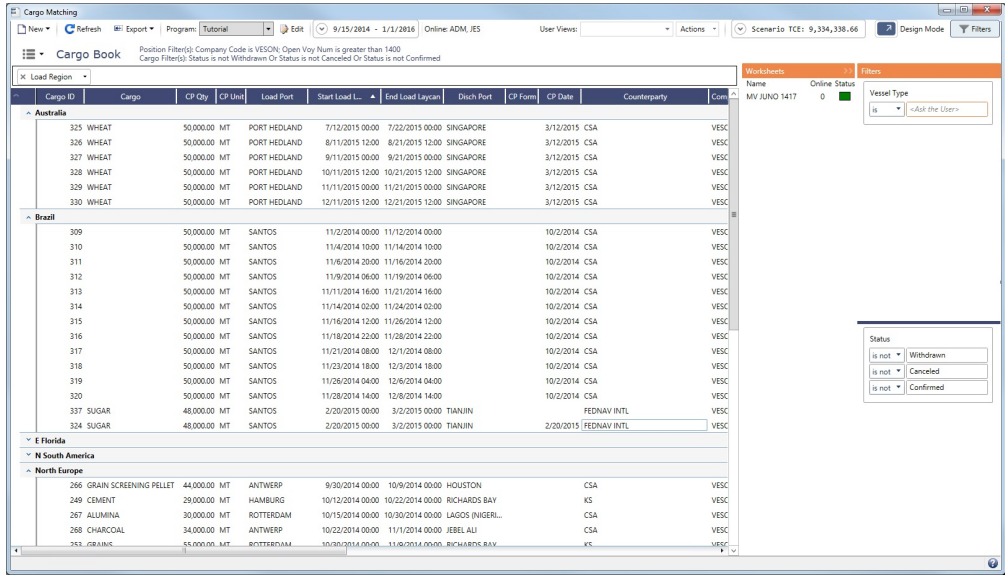

Continue with [adjusting your workspace,](#page-374-0) [evaluating options](#page-376-0), and [scheduling voyages.](#page-380-0)

To export the Cargo Book, click  $\boxed{H}$  **Export ▼** and then click **Excel, PDF, Word, CSV**, or **XML**.

# <span id="page-374-0"></span>Adjusting Your Cargo Matching Workspace

This is a **Key Topic**, with high value for all users.

[Cargo Matching](#page-365-0) provides a number of options to set up your workspace.

### Using Cargo Matching Tutorial

You can access all the tutorials from the [IMOS7 Tutorials](https://wiki.veson.com/display/generalfaq/IMOS7+Tutorials) page.

#### Selecting Settings

When you leave Cargo Matching and return, these settings remain.

#### Toolbar

Program: Terms testing In the Program list **Select** the [program](#page-367-0) that has your filters.  $2/1/2013 - 2/1/2015$ • In the [Date Range](#page-375-0) filter **State Range filter (2002)**, select the Load Laycan window for the first unscheduled cargoes.

#### Status Bar

Zoom: • In the Zoom tool drag the slider to show the level of detail you want to see.

#### Section Sizes

To optimize your workspace, do any of the following:

- To change the sizes of the sections, drag the horizontal and vertical borders between them.
- To collapse the Worksheets list, click **>>** in its label. To expand it again, click the collapsed, vertical Worksheets bar.  $\bullet$
- Filters **Filters** • To collapse the Filters lists, click . To expand it again, click

#### Setting Up Vessel and Cargo Lists

#### User View Changes

You can modify the contents and format of the Vessel Position List and Cargo List in the following ways and save the changes in a [User View.](#page-175-0) In Cargo Matching, the Default view is the initial view that is already set up; changes must be saved under a different name.

#### Filters

• Enter or select filter values.

### **Columns**

- To choose columns to display, right-click a column heading and click **Choose Columns**. Selected columns have a check mark; click to select or clear columns in the list.
- To filter a column, right-click its heading and click **Filter by Values**.

To sort columns, do one of the following:

- Click the column heading to rotate through the options.
- Right-click and select **Sort Ascending**, **Sort Descending**, or **Clear Sorting**.
- To do additional sorts of multiple columns, hold down the **Shift** key and click the column headings.
- To rearrange column sequence, click a column heading and drag the column to where you want it.
- To change column width, place your pointer at the right end of the column heading. When the pointer becomes a doubleheaded arrow, drag it to move the split line.

#### Groups

- To sort a group, click the arrow next to its name and click **None**, **Asc**, or **Desc**.
- To collapse all groups, click **^** in the label for the first column. To expand it again, click **v**.
- To collapse a group, click **^** in the row with its name. To expand it again, click **v**.

#### Freeze Columns

When Cargo Matching is undocked, you can **freeze columns** so they do not scroll. Drag the line after the first (empty) column past those you want to freeze.

#### Search

To search in the Vessel or Cargo List, click in the grid, then press **Ctrl + F**.

#### Tips for Configuring

Your optimal setup for Cargo Matching depends on how you prefer to match cargoes.

#### **Sections**

- Adjust the size of the sections to match your work style.
	- $\bullet$  If you primarily [drag and drop](https://wiki.veson.com/display/imosv710/Evaluating+Options#EvaluatingOptions-drag) cargoes, maximize the Gantts on the right side.
	- If you primarily find the [best vessels](https://wiki.veson.com/display/imosv710/Evaluating+Options#EvaluatingOptions-vessel) for cargoes, maximize the Cargo List and Gantt.
	- If you primarily find the [best cargoes](https://wiki.veson.com/display/imosv710/Evaluating+Options#EvaluatingOptions-cargo) for vessels, maximize the Vessel Position List.

#### Columns

- Move the columns you use most frequently to where you can see them easily. These are the columns you might find most helpful for making decisions:
	- **Vessel List**:
		- **Vessel Name**
		- **Vessel Type**
		- **Open Voyage Number**
		- **Open Port** and **Open Date**: These describe the vessel's open position after the last Completed or Commenced voyage.
		- **Planned Open Port** and **Planned Open Date**: These describe the vessel's open position after the last Scheduled or Estimated voyage.
	- **Cargo List**:
		- **Cargo ID**
		- **Cargo**
		- **Charterer**
		- **Load Port**
		- **Start Load Laycan**: To line up cargoes by those that need attention first, sort by this column.
		- **Status**: You can filter out Withdrawn and Completed statuses, because you do not need to work with them. You might also want to filter out Fixed and Commenced.

#### <span id="page-375-0"></span>Date Range

- Set the Date Range filter to restrict data to a specific date range.
	- In many situations, setting the filter to approximately 2 months back and 4-6 months forward will include most open positions.
	- New and old TC vessels appear in the schedule based on their Delivery and Redelivery dates. If there is any overlap with the Date Range filter, the vessel will appear in the Position List.

# <span id="page-376-0"></span>Evaluating Options

In [Cargo Matching,](#page-365-0) you can use any of these methods to create [Estimates](#page-275-0) to analyze cargo/vessel matches:

- [Drag and drop](#page-376-1) cargo.
- Find the [best vessel](#page-376-2) for the cargo.
- Find the [best cargo](#page-376-3) for the vessel.
- Create a [worksheet](#page-376-4) with one or more Estimates.

When you designate an Estimate as **Intended**, it appears on the Vessel Schedule Voyage 32 - Duration 12.65 days, to... and Cargo Schedule | 28-08 GRAINS... | as [color-coded](https://wiki.veson.com/display/imosv710/Cargo+Matching#CargoMatching-ColorCoding) Estimate bars.

### Using Cargo Matching Tutorial

You can access the tutorials from the [IMOS7 Tutorials](https://wiki.veson.com/display/generalfaq/IMOS7+Tutorials) page.

### <span id="page-376-1"></span>Dragging and Dropping a Cargo

Dragging and dropping is the fastest way to create an Intended Estimate. From the Cargo Schedule, drag a cargo to the Vessel Schedule and drop it on the vessel row. The Intended Estimate appears in the Vessel Schedule and is added to both the Cargo and Vessel Position [Worksheets.](#page-378-0)

#### <span id="page-376-2"></span>Finding the Best Vessel

To find the best vessel for the cargo, in the row for a cargo in the Cargo List, or on the bar for a cargo in the Cargo Schedule, right-click and click **Find Best Vessel**. IMOS looks at all the vessels and displays the Best Estimate List.

#### <span id="page-376-3"></span>Finding the Best Cargo

To find the best cargo for the vessel, in the Vessel Schedule, right-click the vessel and click **Find Best Cargo**. IMOS looks at all the cargoes and displays the [Best Estimate List](#page-377-0).

#### <span id="page-376-4"></span>Creating Worksheets

To create an [Estimate Worksheet,](#page-378-0) do one of the following:

- In the Vessel Schedule, right-click the vessel and click **Next Position Worksheet**.
- In the Cargo List or the Cargo Schedule, right-click the row for a cargo and click **Cargo Worksheet**.

#### Finding Additional Information

#### **TCE**

As soon as you create, modify, or remove an Estimate, you can see its impact on profitability and cost.

To see the **TCE for the current Scenario** (the time-weighted average TCE for all Estimates in the scenario), look at the right

end of the toolbar:

Scenario TCE: 24,722.94

To see more details for the Scenario, including the impact on the use of time and resources, click the arrow.

Scenario Summary Report

To evaluate the performance of individual or groups of voyages and Voyage Estimates, create a **Scenario Summary Report**:

- 1. Select individual or multiple voyages and/or Voyage Estimates. Selected voyages and Estimates are highlighted with a bold outline, and selections are maintained if you scroll or zoom.
	- To select or clear an **individual** voyage or Estimate, click it.
- To select a **range** of voyages and/or Estimates in the same vessel row, hold down **Shift** while you click the first and last.
- To select or clear **nonconsecutive** voyages or Estimates, hold down **Ctrl** while you click.
- To **clear all** selections, click off the chart; selections are also cleared if you change filter settings, views, or programs.
- 2. Right-click the selection and then click **Scenario Summary**. The Scenario Summary Report provides details of each voyage and Estimate selected: Vessel and Voyage Number, Days and Quantity with Totals and Averages, Status, and Total and Per Day values for Net Revenue, Bunker Expenses, Daily Vessel Cost, Other Expenses, Profit, and TCE.
- 3. To evaluate alternative scheduling scenarios, compare reports for different selection groups.

#### Row Details

To view details that pop up for a row in the Vessel Position List or Cargo List, right-click the row and click **Row Details**. For [User](#page-851-0)  [Defined Fields,](#page-851-0) you might have the option to add or edit values.

#### Collaboration Features

You can work with your team members to find the best options. The following Cargo Matching collaboration features are updated immediately:

- The Cargo Matching toolbar displays the initials of all users who are currently online and looking at the program.
- The Worksheets List shows all [worksheets](#page-378-0) that:
	- Are currently open; mouse over the Online count to see the initials of the team members who have one open.
	- Have their Status flagged with green, yellow, or red; mouse over the Status to see the Description.

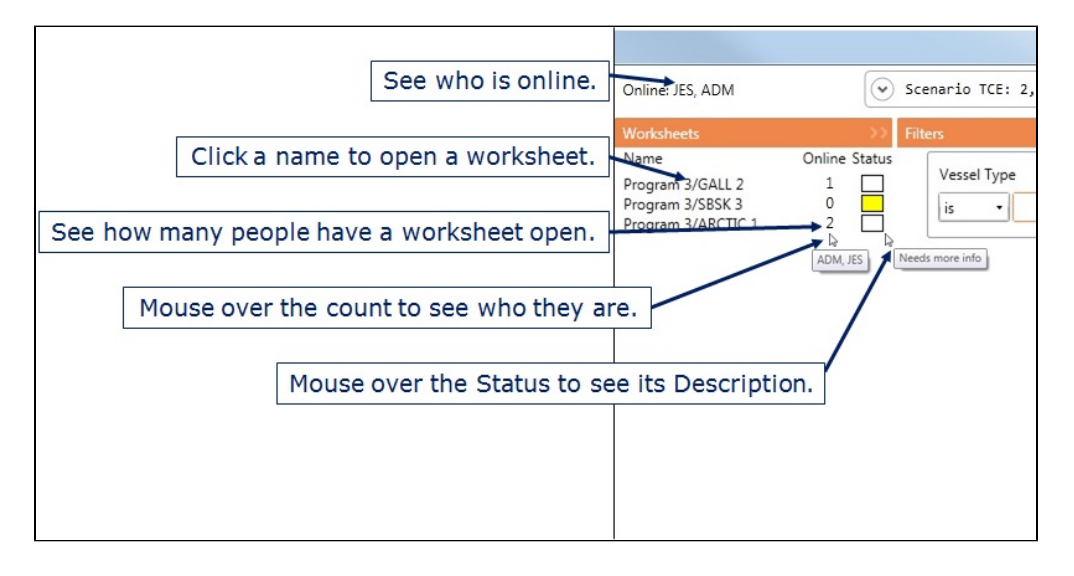

Worksheets have additional [collaboration features.](https://wiki.veson.com/display/imosv710/Estimate+Worksheet#EstimateWorksheet-CollaborationFeatures)

#### Adjusting Options

Adjust cargoes and vessels to find the best options and to respond to changes. Voyage events that are recorded in IMOS Operations, such as vessel ETAs, are automatically updated in your Cargo Matching programs. If circumstances affect your program, such as a voyage departure time changing, a message appears.

To edit all Estimates at once, type **Ctrl + Enter**.

### <span id="page-377-0"></span>Best Estimate List

- 1. To create a list of the best [Estimates,](#page-275-0) when [evaluating options](#page-376-0) in Cargo Matching, do one of the following:
	- In the Vessel Position List or Vessel Schedule, right-click and then click **Find Best Cargo**.

In the Cargo List or Cargo Schedule, right-click and then click **Find Best Vessel**.

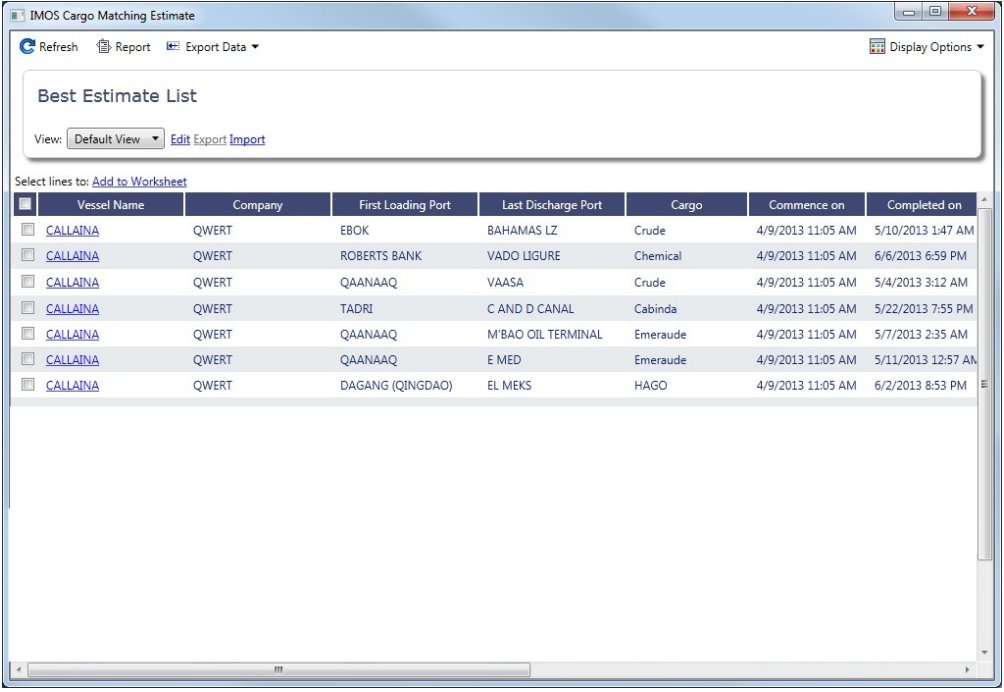

The Best Estimate List includes an Estimate for each vessel/cargo combination in the current configuration.

- The Estimate line is highlighted in yellow for either of these conditions:
	- The total load quantity for a [Cargo](#page-317-0) is outside of the Min/Max Qty specified in the [CP Terms.](#page-353-0)
	- The terminating date for an Estimate is after the maximum redelivery date for the [Time Charter In](#page-412-0) contract.
- 2. To add one or more Estimates to a worksheet, select their check boxes and then click Add to Worksheet at the top of the list.
- 3. Close the Best Estimate List and open the worksheet.

# <span id="page-378-0"></span>Estimate Worksheet

On [Cargo Matching](#page-365-0) Estimate Worksheets, you can add [Estimates,](#page-275-0) evaluate options, and select an Intended Estimate. You can save worksheets to show the rationale behind your decisions.

- 1. To create or open a worksheet for Estimates, do one of the following:
	- **Drag** a cargo to the Vessel Schedule and drop it on the vessel row. A worksheet is created for the vessel position and cargo, with one Estimate, selected as **Intended**.
	- In the Vessel Position List, right-click to create or open a **Position Worksheet** from a vessel. A worksheet is created with one Estimate for the vessel and port at the next open date. If a worksheet has already been created, it opens.
	- In the Vessel Schedule, right-click to create or open a:
		- **Position Worksheet** from:
			- An **unscheduled** vessel, or the **position** to the right of a vessel. A worksheet is created with one Estimate for the vessel and port at the next open date. If a worksheet has already been created, it opens.
			- A vessel with an **Estimate**. The worksheet opens with the existing Estimates for the vessel and port at the next open date.
		- **Next Position Worksheet** from any vessel. A worksheet is created with one Estimate for the vessel and port at the next open date. If a worksheet has already been created, it opens.

In the Cargo List or the Cargo Schedule, right-click to create or open a **Cargo Worksheet** from the row for a cargo. A worksheet is created with one Estimate for the cargo. If a worksheet has already been created, it opens.

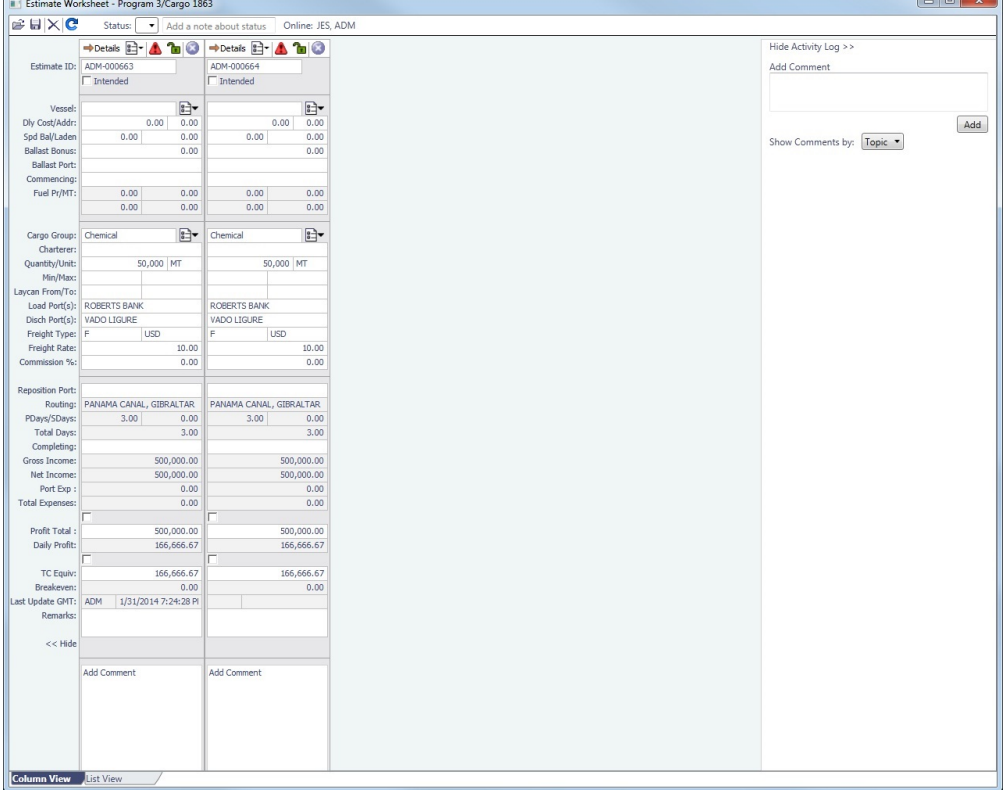

- 2. Do any of the following to determine the best option:
	- Add more Estimates: Click  $\frac{12}{2}$  at the top of the Estimate and click a command to open an Estimate or create a new one.
	- Edit one or more Estimates in [Column View](#page-276-0).
		- To simultaneously change a field value in multiple Estimates, make the change in one field and type **Ctrl + Enter**.
	- Edit an Estimate, or see more information, in [Details view](#page-281-0): Click **·** Details
	- See or edit [Vessel](#page-783-0) information: Click  $\frac{\mathbb{E} \cdot \mathbf{B}}{\mathbb{E} \cdot \mathbf{B}}$  next to the Vessel field.
	- See or edit [Cargo](#page-317-0) information: Click  $\boxed{\mathbb{E}^{\perp}$  next to the Cargo field and edit or import cargoes.
	- Use collaboration features:
		- Set or view the color-coded Status and Description at the top of the worksheet.
		- See who has the worksheet open.
		- Add or view Comments for each Estimate.
		- Add or view Comments for the worksheet in the Activity Log.
- 3. Select the **Intended** check box of the best Estimate; it appears on the Vessel Schedule and the Cargo Schedule.
- 4. [Schedule](#page-380-0) the voyage.

#### Collaboration Features

Worksheets are designed to be opened and modified by multiple users at the same time. In addition to the [collaboration features](https://wiki.veson.com/display/imosv710/Evaluating+Options#EvaluatingOptions-CollaborationFeatures) from the toolbar and Worksheets List, worksheet collaboration features share the following changes with all users in real-time.

- **Estimates**:
	- New Estimates: When a new Estimate is saved to the worksheet, all users see it immediately.
	- Changed Estimates: When changes to an existing worksheet Estimate are saved, all users see the changes immediately.
	- Deleted Estimates: When an Estimate is deleted from a worksheet, it is immediately removed for all users.

**Worksheet Status**: When the worksheet Status color or Description is modified, the changes are immediately visible to all users. Worksheets that are open or have their color Status set appear in the [Cargo Matching](#page-365-0) Worksheets List, and you can click one there to open it.

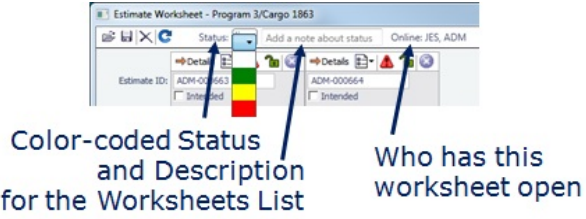

**Estimate Comments**: Comments added to each Estimate are immediately visible to all users.

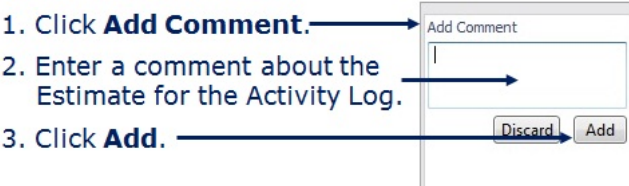

**Worksheet Comments**: Comments added to the worksheet Activity Log are immediately visible to all users.

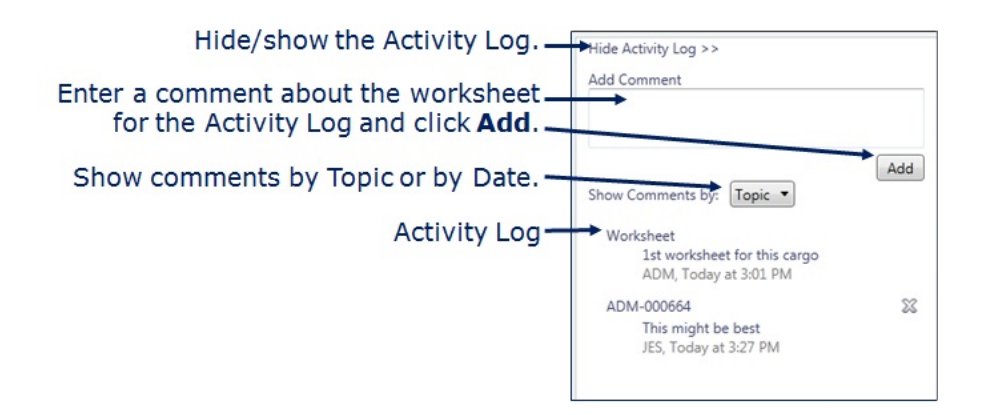

# <span id="page-380-0"></span>Scheduling a Voyage from Cargo Matching

To schedule a voyage from [Cargo Matching,](#page-365-0) do one of the following:

- On the Vessel or Cargo Schedule, right-click the Estimate and then click **Schedule Voyage**.
- If **Create Voyage On Cargo Drop** is selected in the Cargo Matching program, drag-and-drop a Cargo onto a vessel.

The Create New Voyage form appears.

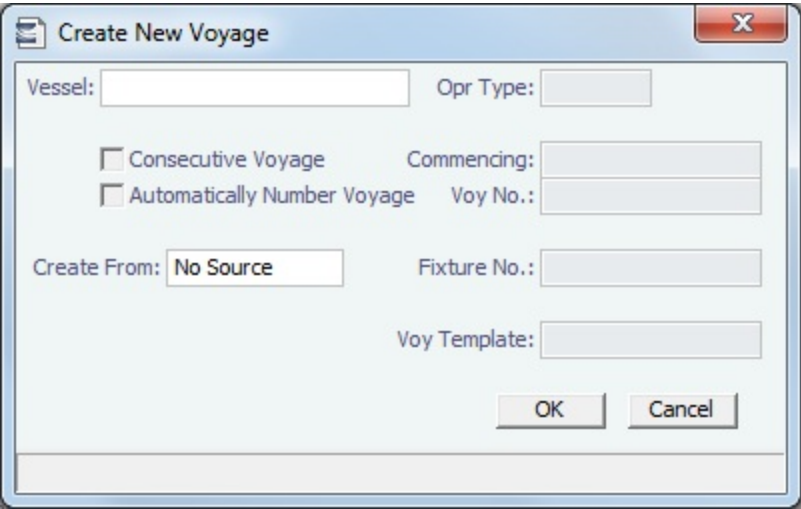

#### Create New Voyage

When you open the Create New Voyage form, some fields might be completed. Complete the remaining fields according to the voyage.

- **Opr Type:** Type of voyage being scheduled. The following default types are available:
	- OVOV: Owned Vessel, Own Voyage
	- OVTO: Owned Vessel, TC Out
	- RELT: Cargo Relet
	- TCOV: TC In Vessel, Own Voyage
	- TCTO: TC In Vessel, TC Out
- [Consecutive Voyage:](#page-467-0) Select this check box if there is already a previous voyage for the vessel in IMOS. The following apply: The completing date of the previous voyage becomes the commencing date of the new voyage (displayed in the **Comm**
	- **encing** field).
		- The last port of the previous voyage becomes the commencing port of the next voyage.
		- The ending bunker inventory of the previous voyage becomes the beginning bunker inventory of the next voyage. • When creating a new voyage:
			- For an OV/owned vessel without a linked TCI/Head Fixture, the **Consecutive Voyage** check box is selected by default from the second voyage.
			- When creating a new voyage for a vessel with a TCI/Head Fixture code specified, the **Consecutive Voyage** check box is selected by default, and the Voyage Number is assigned based on the last voyage linked to that TCI/Head Fixture. If the selected TCI/Head Fixture does not have any voyages linked to it, and CFGAllowVoyageOverlap is enabled, the **Automatically Number Voyage** check box is cleared, and the Voyage Number must be manually specified.
- **Automatically Number Voyage**: Select to have IMOS automatically assign the next sequential voyage number for the vessel.
	- Using [configuration flags,](#page-382-1) voyages can be configured to have voyages automatically numbered in these ways:
		- In sequence from the last voyage number
		- Based on the current year plus a 2- or 3-digit sequential number. For example, in 2013, the first voyage for each vessel would be either 1301 or 13001.
		- With a unique Voyage Number across the entire database, rather than for a particular vessel. Each new voyage is assigned the next open sequential number.
		- With a unique Voyage Number for voyages of Operation Types SPOT, RELT, and COAS.
- **Create From:** If previously entered contract data is available to create the new voyage from, the source may be selected, or you can select it. Upon voyage creation, the source data is included in the new voyage. The available options are:
	- Voyage Fixture (automatically selected if scheduling a voyage from a Voyage Fixture)
	- TCO Fixture (automatically selected if scheduling a voyage from a TCO contract)
	- Cargo (automatically selected if scheduling a voyage from a Cargo)
	- Cargo COA (automatically selected if scheduling a voyage from a Cargo COA linked lifting); filters help you find the COA by Charterer, Cargo, Load Port, and Discharge Port
	- No Source (to create a voyage from scratch)
- **Voyage Template**: If there is a [Voyage Template Rule](#page-854-0) for the vessel, that template appears; otherwise, the last [Voyage](#page-852-0)  [Template](#page-852-0) that was used for this vessel appears, but you can clear it or select a different one. You can also change the Voyage Template after the voyage has commenced.

### <span id="page-382-1"></span>**Related Config Flags**

CFGAllowVoyageOverlap

When enabled, the system will warn that your commencing date is in another voyage's period. It will default No to the message box asking if you want to continue, but will allow clicking Yes.

CFGDefaultAutoNumberVoy

Select the Automatically Number Voyage check box by default for all new voyages.

CFGVoyageNoFormat

Automatically assign voyage numbers by year:

0 - Default

3 - Use voyage numbers based on entry date year plus two digits (first voyage of 2013 is 1301)

4 - Use voyage numbers based on entry date year plus three digits (13001) CFGUseGlobalVoyageNumbering

Use unique voyage numbers across the entire database, rather than simply for a particular vessel. New voyages are assigned the next highest sequential open number based on the other voyages in the database.

CFGUseGlobalSpotVoyNumbering

Create new SPOT/RELT/COAS voyages with a globally unique voyage number across these three operation types.

CFGChartererView

Use the [Charterer's view](#page-328-0) instead of the standard Cargo form. When enabled:

- When a voyage is scheduled using Cargo as the source, the **Opr Type** on the Create New Voyage form defaults according to the Counterparty on the Cargo contract. If the Counterparty is an Owner, the Opr Type is SPOT, otherwise it is TCOV or OVOV depending on the Ownership field on the vessel. **Opr Type** can be changed, and if the selected type is incompatible with the Cargo counterparty, the Counterparty column in the Voyage Manager Cargoes grid is cleared.
- All noncoload Cargoes in a voyage synchronize to have the same CP Date and CP Terms Details form.

CFGValidateContractStatusToSched

ule

Restricts scheduling voyages unless Time Charters are Fixed or Delivered and Cargoes are Confirmed.

CFGEnableCOAPlanningPeriod

Adds [Planning Periods](#page-315-0) fields to the COA and Cargo forms and a COA Period field to this form for voyages created from a Cargo COA that uses Planning Periods. The field defaults to the planning period that includes the date/time entered in the Commencing field; if no planning period includes that date/time, the field is blank.

CFGUseCargoBenchmarkOnVoyage

If enabled, when scheduling a Voyage from a Cargo Contract that uses Benchmark Estimate as its Exposure Basis, the new voyage will be initialized from the Benchmark Estimate of the Cargo Contract.

CFGUpdateNextVoyageWithRouting

When saving a voyage whose last port has been modified, the update to the following consecutive voyage will include insertion/removal of applicable transit ports, and apply automatic update of estimated expenses as necessary.

### Unscheduling a Voyage

To unschedule a voyage, on the Vessel Schedule, right-click the voyage and then click **Unschedule Voyage**. The voyage and Fixture are deleted, and the Cargo returns to its unscheduled state.

# <span id="page-382-0"></span>Rescheduling Voyages from Cargo Matching

[Configuration flag](#page-799-0) **CFGAllowOpsVoyageRenumbering** enables [voyage](#page-485-0) rescheduling. Rather than using the [Reschedule](#page-476-0)  [Voyage form](#page-476-0), you can use a [Cargo Matching](#page-365-0) program for drag-and-drop voyage rescheduling. To prevent a gap in voyage numbering, you can enable configuration flag **CFGEnforceSequentialVoyageNumbering**.

You can drag and drop any voyage with a status of Scheduled. When you drag a voyage, valid drop locations are highlighted. All scheduled voyages for a vessel must commence after any previously commenced voyages and before any estimated voyages.

#### About Voyage Rescheduling

In Cargo Matching, you can do any of the following:

- [Drag one or more scheduled voyages](#page-383-0) to a new position on the same vessel or on a different vessel with the same company.
- $\bullet$ [Swap the positions of two scheduled voyages](#page-384-0) on the same vessel or on different vessels of the same company.

#### Enabling Drag-and-Drop Voyage Rescheduling

- 1. To enable voyage rescheduling in Cargo Matching, do one of the following:
	- [Create a program.](#page-367-0)

 $B_{\text{max}}$ 

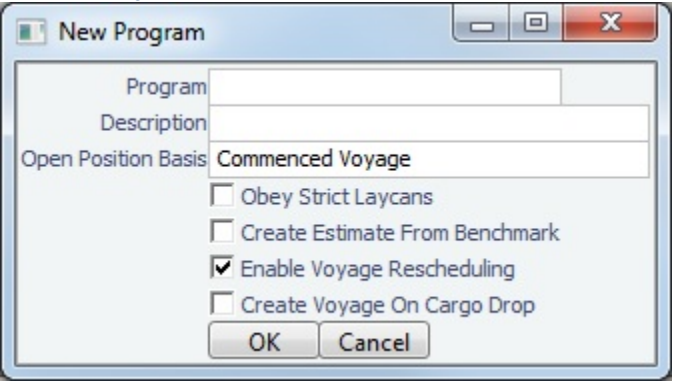

• Edit an existing program: Select the program from the Program List Program: Default **T** and then click

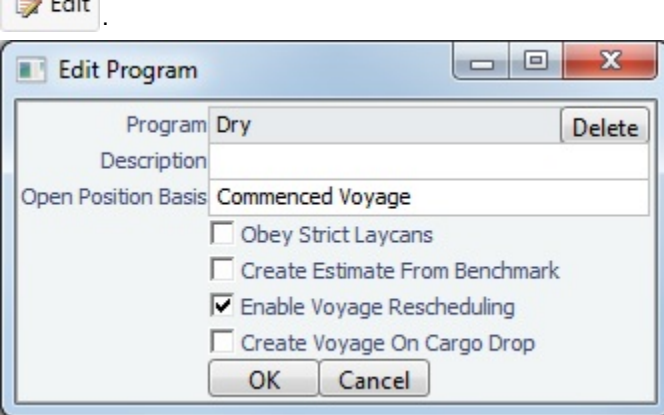

2. On the New Program or Edit Program form, select **Enable Voyage Rescheduling**.

#### <span id="page-383-0"></span>Rescheduling One or More Voyages

To reschedule one or more voyages:

- 1. Select the voyage or voyages:
	- To select a single voyage Voyage 1409 to ROTTERDAM , click the voyage; it is highlighted Voyage 1409 to RICHARDS. .
	- To select a range of **consecutive** voyages, hold down **Shift** while you select. $\bullet$ Voyage 2 to NANJING Vovage 1 to...
- 2. Drag the voyage or voyages over a different voyage.
	- For a scheduled voyage, the commencing position of that voyage is highlighted. Voyage 1410 to ANTWERP prop the voyage; the dropped voyage takes that commencing position, and the original voyage is made consecutive to it.
	- For the first estimated voyage of a vessel, the commencing position of that voyage is highlighted. Voyage 1422 - Duration... Drop the voyage; the dropped voyage takes that commencing position, and the original voyage is made consecutive to it.
	- For a blank space:

it.

- If there is a preceding voyage, the completion position of that voyage is highlighted  $\blacksquare$ p the voyage; the dropped voyage takes that commencing position, and the original voyage is made consecutive to
- Voyage 1 to... If there is no preceding voyage or voyage estimate **Figure 2012**, the earliest position in the date range is highlighted. Drop the voyage; the dropped voyage keeps the same commencing date. This is the only case in which a dropped voyage is made non-consecutive.

### <span id="page-384-0"></span>Swapping Voyages

To swap any two scheduled voyages:

- 1. Select the voyages:
	- To select **consecutive** voyages, hold down **Shift** while you select.
		- Voyage 1 to... Voyage 2 to NANJING
	- To select **nonconsecutive** voyages, hold down **Ctrl** while you select.

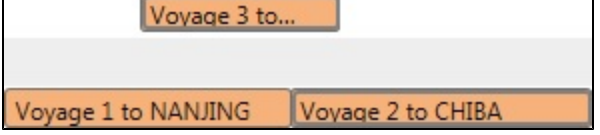

2. Right-click and then click **Swap**. The two voyages replace each other.

# <span id="page-384-1"></span>Barging

**Note**: Requires a Barging module license. Your configuration might differ from the information shown. For information on other features, see your account manager.

The Barging module is a set of features that configures IMOS to support the workflows particular to the barging business. Since barging involves many short, quick voyages with multiple boats or barges, this is a much different approach to moving cargo than the typical single vessel voyage workflow.

The Barging module adds support for:

- $\bullet$ [Boats](#page-795-0): Formerly inland tugs. Boats are represented as vessels with Type Code Boat.
- [Barges:](#page-794-0) Barges are represented as vessels with Type Code Barge.
- [Tows:](#page-796-0) Formerly Inland Units. A Tow is a combination of one boat and one or more barges which are working as a unit. A tow goes on a voyage, not an individual boat or barge. Tows are represented as vessels with Type Code Tow.
- [Equipment Contracts](#page-389-0): Equipment Contracts support boats and barges. There are two types: Equipment TC contracts and Equipment Spot contracts. Separate pricing for boats and barges is supported.

### Barging Workflow

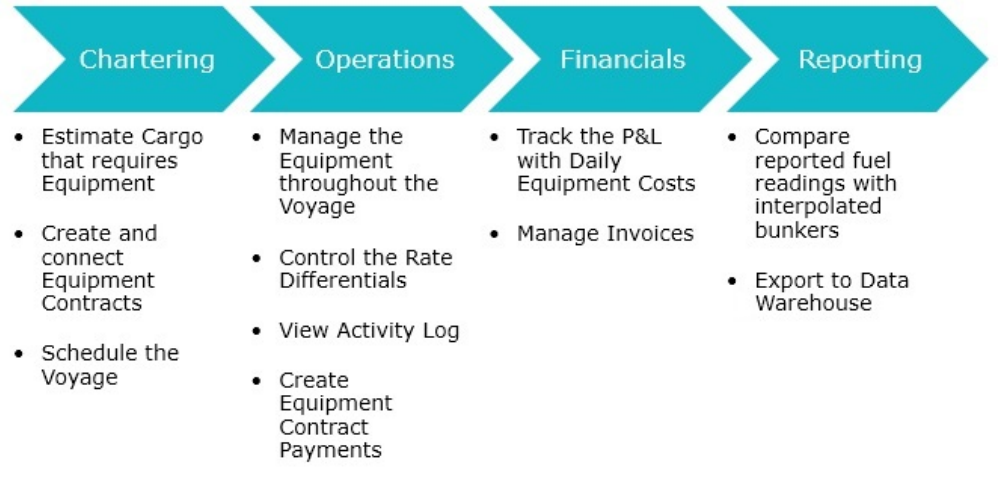

### [Barging Setup](#page-385-0)

Administrators set up fuel consumption, Rate Differentials, Address Book reference codes, Boats, Barges, and Tows in IMOS.

#### **[Chartering](#page-386-0)**

- 1. The Charterer (moving Cargo inland) records the Cargo information on the Cargo form.
	- If equipment and pricing are known, the Charterer can add these to the Equipment and Pricing tabs on the Cargo form.
- 2. The Charterer schedules the voyage. Equipment added to the Cargo flows to the voyage when the Use Equipment from Cargo check box is selected.

#### **[Operations](#page-393-0)**

- 1. The Operator manages the voyage, recording the following information on the Activity Log:
	- Port Activities
	- Movement of equipment in and out of the voyage
	- Equipment delivery and redelivery
	- Rate differentials
	- Delays
	- Cargo Bill of Lading updates
	- Barge fuel consumption
	- Cargo heating information
- 2. The Operator creates equipment contract payments and bills.

#### **[Financials](#page-401-0)**

- 1. The P&L tracks daily equipment cost and accounts for rate differentials in complex tow situations.
- 2. Finance Operators create, approve, and post invoices.

#### [Reporting](#page-407-0)

- 1. When the voyage is completed, Reporting Desks run the Bunker Interpolator as part of the Voyage Cost Allocation process. The Bunker Interpolator generates bunker readings for every voyage based on reported fuel readings to estimate Arrival and Departure ROBs for each voyage leg.
- 2. This performance data can be exported to a data warehouse and used to identify owners with high- and low-performing equipment.

# <span id="page-385-0"></span>Barging Setup

For Barging, set up the following in the Data Center | **E** Data Center

Reference Codes on [Address Book entries](https://wiki.veson.com/display/imosv710/Address#Address-RefCode)

- $\bullet$ [Barge Fuel Consumption Setup](#page-830-0)
- $\bullet$ [Boat Fuel Consumption Ratios Setup](#page-831-0)
- [Equipment Hire Rate Differentials](#page-802-0)
- **[Boats](#page-795-0)**
- [Barges](#page-794-0)
- [Tows](#page-796-0)

# Barging - Chartering Workflow

<span id="page-386-0"></span>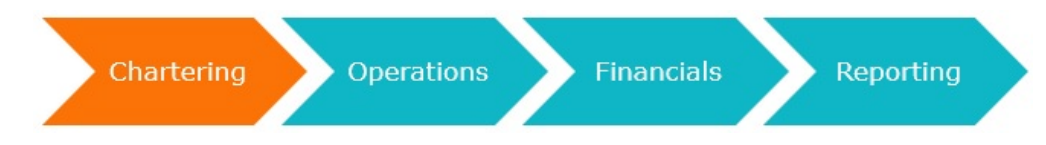

This workflow applies to both Equipment TC Contracts and Equipment Spot Contracts:

- 1. The Charterer (moving Cargo inland) [creates the cargo](#page-386-1) using the Cargo form.
	- a. If equipment and pricing are known, the Charterer can [add these to the Equipment and Pricing tabs](#page-387-0) on the Cargo form.
- 2. The Charterer [schedules the voyage.](#page-387-1) Equipment added to the Cargo flows to the voyage when the Use Equipment from Cargo check box is selected.

This section includes the following topics:

- [Equipment Contract](#page-389-0)
	- [Equipment History List](#page-392-0)

### <span id="page-386-1"></span>Create a Cargo

#### Create a new [Cargo:](#page-317-0)

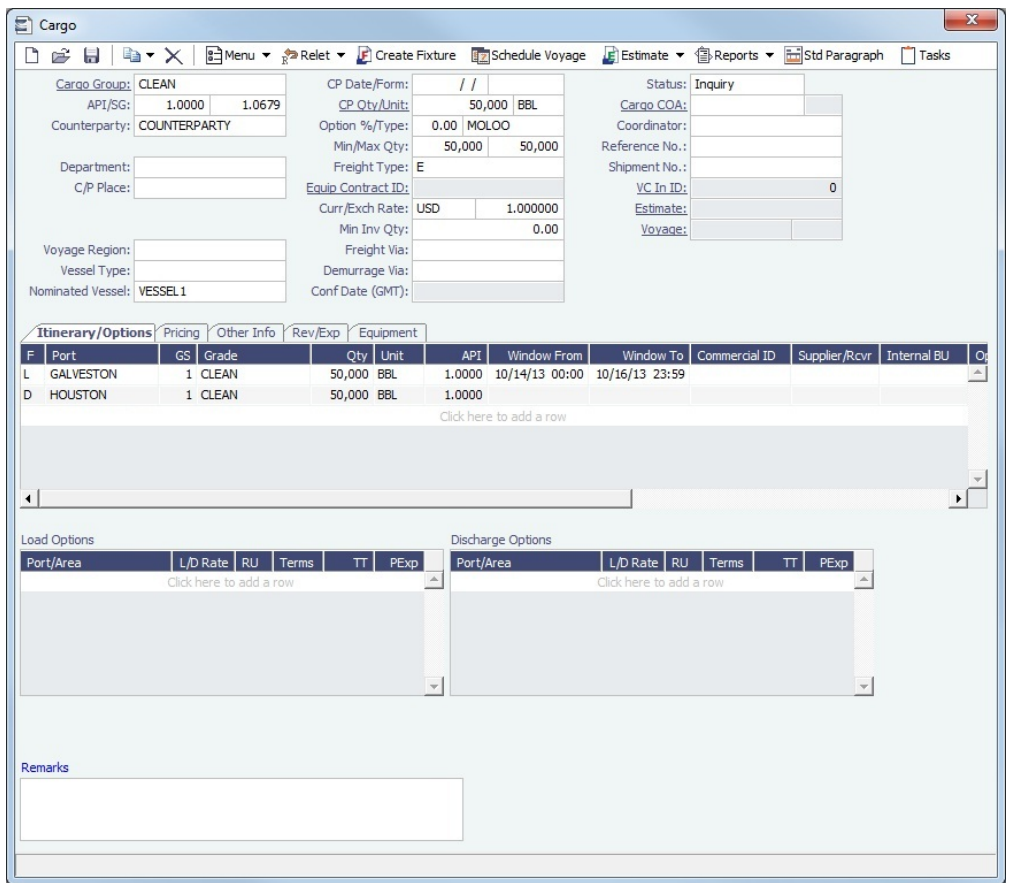

#### 1. Specify a **Cargo Group**, **Counterparty**, **CP Qty** and **Unit.**

- To enable equipment-based pricing on the Pricing tab, set the **Freight Type** to **E.**
	- Freight Type E stands for Equipment Daily Rate, and when selected, additional Equipment-related fields are available.
	- If the Freight Type is not set to E and the voyage is already scheduled, changing the Freight Type to E will backcreate a Spot Equipment Contract.
- 2. In the **Nominated Vessel** field, select the name of the tow you want to link to this cargo. When a tow is selected, the Equipment tab appears on the form.
- 3. On the Itinerary tab, specify Loading and Discharging ports, Quantities, and other relevant information.

#### <span id="page-387-0"></span>Add Equipment

On the Equipment tab, you can add boats and barges and their Equipment Contract IDs, if you know them, before scheduling the voyage. The **Equip Rate**, **Rate Diff**, and **Diff** fields are populated from the values entered on the Equipment Contract.

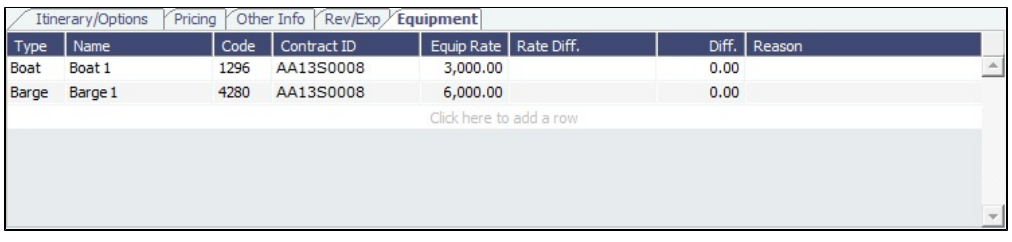

**Note**: The fields on this tab are used for reference. Any equipment you add here can be copied to the Equip In/Out tab on the [Activity Log - Barging](#page-394-0) when the voyage is scheduled, and it is on that form where Operators manage equipment for the voyage.

#### Specify Pricing

You must specify the rates:

- You are charging the Charterer for an Equipment TC Contract
- You will pay to the Owner for an Equipment Spot Contract

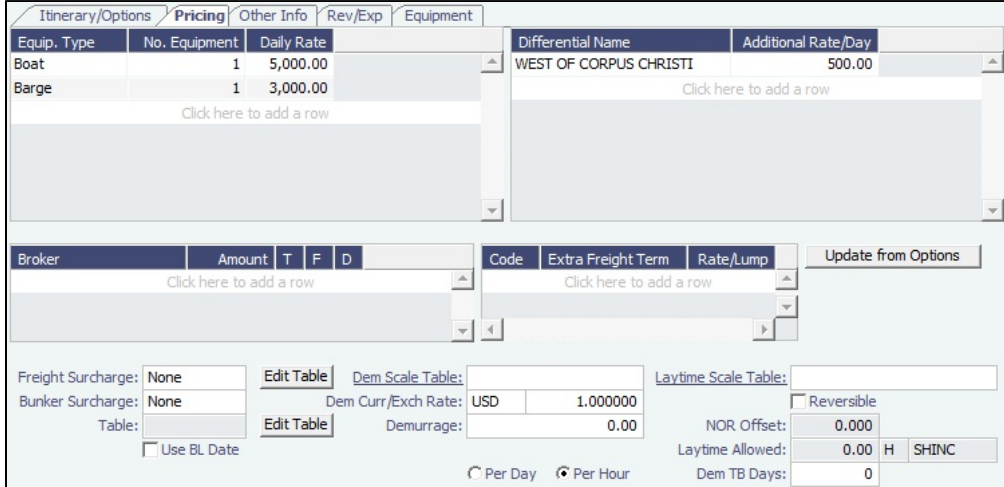

On the Pricing tab:

- 1. Create a line for each Equipment Type, add the Number of Equipment, and Daily Rates.
	- If this is a consecutive voyage, you do not have to add this information to the next voyage, because the equipment is copied to the new voyage from the previous voyage.
- 2. Save the Cargo. The **Equipment Contract ID** field is populated with a generated ID number, but the contract is not created yet. The Equipment Contract is created when the voyage is scheduled, and at that time, you can open it.

<span id="page-387-1"></span>Schedule the Voyage

To schedule the voyage, click  $\mathbb{E}$  Schedule Voyage on the Cargo form.

On the Create New Voyage form, some fields are completed. Complete the remaining fields according to the voyage.

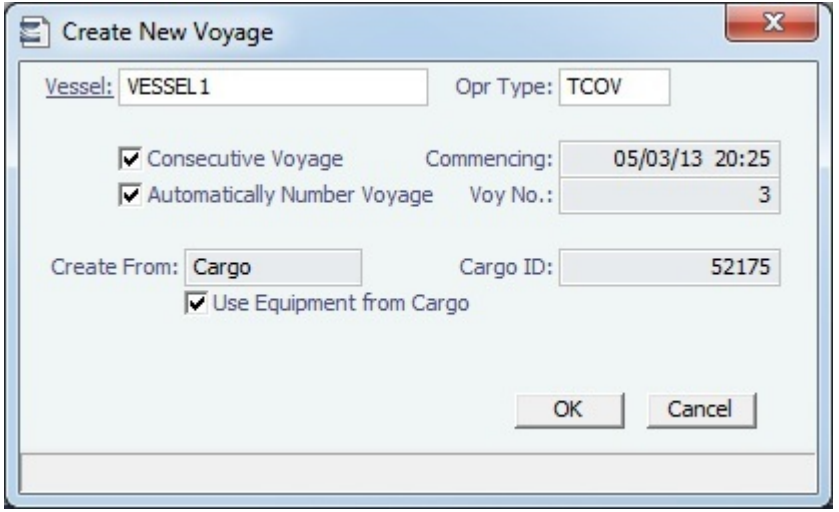

- **Opr Type:** Type of voyage being scheduled.
	- To create a Spot voyage/Equipment Spot Contract, select **SPOT**.
	- To create a TC voyage/Equipment TC Contract, select **TCOV**.
		- Cargoes with Freight Type **E** cannot be scheduled on TC tow voyages.
- [Consecutive Voyage:](#page-467-0) Select this check box if there is already a previous voyage for the vessel in IMOS. The following apply:
	- The completing date of the previous voyage becomes the commencing date of the new voyage (displayed in the **Comm encing** field).
	- The last port of the previous voyage becomes the commencing port of the next voyage.
	- The ending bunker inventory of the previous voyage becomes the beginning bunker inventory of the next voyage.
	- The **Use Equipment from Cargo** check box cannot be used when using the **Consecutive Voyage** check box because the equipment from end of the previous voyage is carried over.
	- If the voyage is based on an Equipment Contract, you cannot set up a consecutive voyage based on a TC Contract. However, if the first voyage is based on a TC Contract, you can create a consecutive voyage based an Equipment Contract.
- **Automatically Number Voyage**: Select to have IMOS automatically assign the next sequential voyage number for the vessel.
	- Using [configuration flags,](#page-388-0) voyages can be configured to have voyages automatically numbered in these ways:
		- In sequence from the last voyage number
		- Based on the current year plus a 2- or 3-digit sequential number. For example, in 2013, the first voyage for each vessel would be either 1301 or 13001.
		- With a unique Voyage Number across the entire database, rather than for a particular vessel. Each new voyage is assigned the next open sequential number.
		- With a unique Voyage Number for voyages of Operation Types SPOT, RELT, and COAS.
- **Create From:** The source is selected; upon voyage creation, the source data is included in the new voyage.
	- **Use Equipment from Cargo**: Selected by default for non-consecutive voyages. When selected, the equipment entered on the Equipment tab of the Cargo form is copied over to the voyage and appears on the [Activity Log - Barging](#page-394-0).

<span id="page-388-0"></span>After the voyage is scheduled, the Operator [manages the voyage.](#page-393-0)

# **Related Config Flags**

CFGDefaultAutoNumberVoy Select the Automatically Number Voyage check box by default for all new voyages. CFGVoyageNoFormat Automatically assign voyage numbers by year:

0 - Default

3 - Use voyage numbers based on entry date year plus two digits (first voyage of 2013 is 1301)

4 - Use voyage numbers based on entry date year plus three digits (13001) CFGUseGlobalVoyageNumbering

Use unique voyage numbers across the entire database, rather than simply for a particular vessel. New voyages are assigned the next highest sequential open number based on the other voyages in the database.

CFGUseGlobalSpotVoyNumbering

Create new SPOT/RELT/COAS voyages with a globally unique voyage number across these three operation types.

CFGChartererView

Use the [Charterer's view](#page-328-0) instead of the standard Cargo form. When enabled:

- When a voyage is scheduled using Cargo as the source, the **Opr Type** on the Create New Voyage form defaults according to the Counterparty on the Cargo contract. If the Counterparty is an Owner, the Opr Type is SPOT, otherwise it is TCOV or OVOV depending on the Ownership field on the vessel. **Opr Type** can be changed, and if the selected type is incompatible with the Cargo counterparty, the Counterparty column in the Voyage Manager Cargoes grid is cleared.
- All noncoload Cargoes in a voyage synchronize to have the same CP Date and CP Terms Details form.

CFGValidateContractStatusToSched

ule

Restricts scheduling voyages unless Time Charters are Fixed or Delivered and Cargoes are Confirmed. CFGUseCargoBenchmarkOnVoyage

If enabled, when scheduling a Voyage from a Cargo Contract that uses Benchmark Estimate as its Exposure Basis, the new voyage will be initialized from the Benchmark Estimate of the Cargo Contract.

# <span id="page-389-0"></span>Equipment Contract

Equipment Contracts are similar to [Time Charter](#page-410-0) contracts. An Equipment Contract governs the hire rate of the contractual period, the location and time for the boats and barges to be claimed and returned, and the conditions for their use. An Equipment Contract is not associated with a particular Tow.

Equipment Contracts support separate rates for boats and barges. With appropriate [Security](#page-49-0) [Module Rights](https://wiki.veson.com/display/imosv710/Module+Rights#ModuleRights-ModuleRight) (under Time Chartering in Chartering and Operations), you can manage payments and issue invoices for boat and barge owners for the actual time each piece of equipment was on hire.

To access the Equipment Contract form:

• In the Chartering module center **Chartering**, under Time Charter Manager, click **Equipment Contract**.

- In the Operations module center **Contract**, under Time Charter In, click **Equipment Contract**.
- On the [Voyage Manager](#page-485-0), click the Contract ID/Hire field label link.

TC In

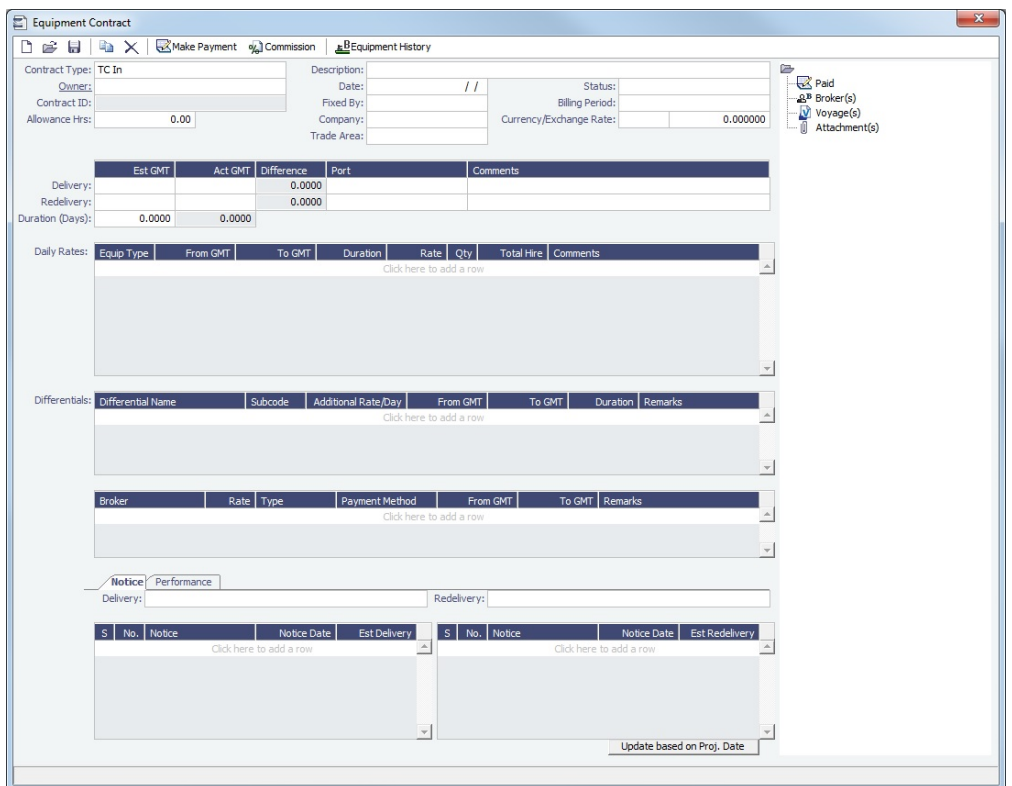

### Spot In

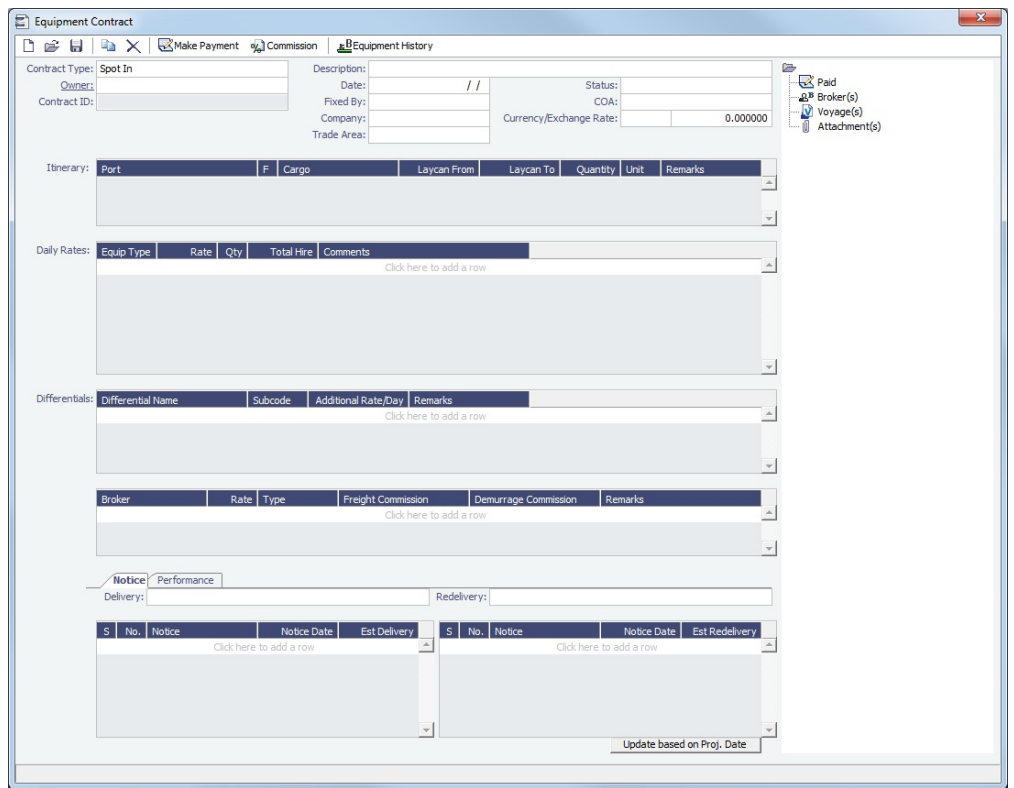

Upon saving the contract, a **Contract ID** is automatically created using the following formula:

**Reference Code** + **Last two digits of the current year** + **T** (for Time Charter Contracts, or **S** for Spot Contracts) + **Four digit sequential number**

About Equipment TC Contracts and Equipment Spot Contracts

You can create TC In/Out or Spot In/Out Equipment Contracts.

- An Equipment TC In or Equipment Spot In Contract is with an Owner; an Equipment TC Out or Equipment Spot Out  $\bullet$ Contract is with a Charterer.
- Spot charters based on daily rates are represented by Equipment Spot In or Equipment Spot Out Contracts.
- A single Equipment Spot In Contract cannot be applied to more than one voyage.
- For Equipment Spot Contracts, a COA field is provided, so you can record the COA applicable to the spot cargo.
- The Brokers grid on the Equipment Spot Contract parallels the Brokers grid on the [Cargo](#page-317-0) form.

#### Toolbar

Make Payment : Open the Hire Payment form to create a payment/bill.

: Open the [TC Commission Summary](#page-455-0) to view and create Commission Payments. oy Commission

Eduipment History : Open the [Equipment History List](#page-392-0) to view all the equipment that was used during the life of the contract.

#### Contract Information

#### Add information about the contract.

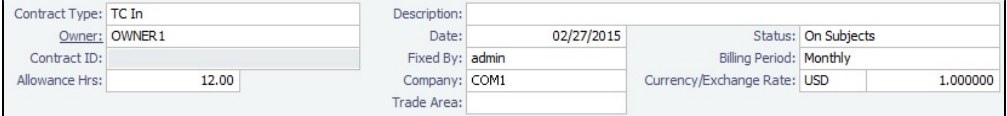

#### Hire Information

For **TC In** or **TC Out** Equipment Contracts, add the Delivery and Redelivery ports and times.

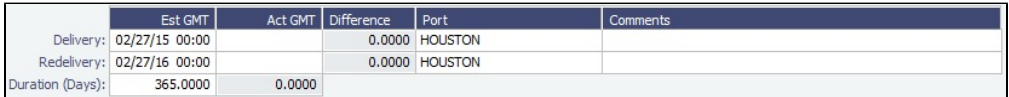

#### Daily Rates Grid

Add Daily Rate information for boats and barges.

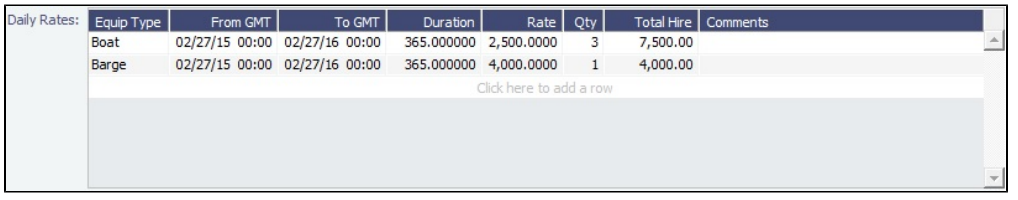

You cannot have two rates in effect for the same boat or barge on the same day. To do this, you can use a [Rate Differential.](#page-802-0)

Differentials Grid

Select the [Rate Differential](#page-802-0) types you want to use for this contract.

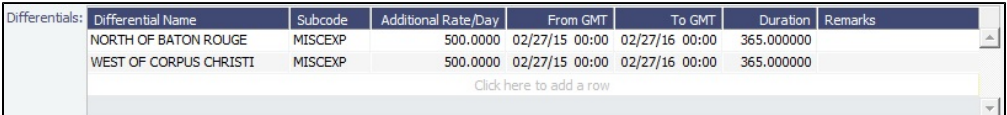

#### Brokers Grid

Add information about Brokers and Broker Commissions.

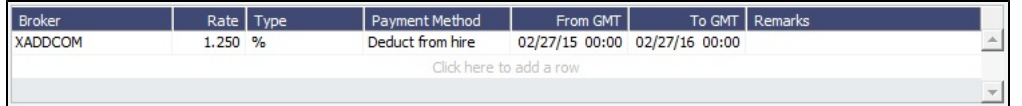

Notice Tab

On the **Notice** tab, you can track Delivery and and Redelivery Notices.

This tab allows you to establish a series of points in time, measured in number of days prior to delivery or redelivery, at which your company is contractually required to provide notification of its intention to take delivery of/redeliver the vessel. You can also record whether each required notice has actually been sent.

Notification emails are not automatically sent; this must be done manually. Alerts are not generated regarding the need to send such notification emails. This is simply a place where, upon fixing the Equipment TC Contract, you can set up the contractually mandated reminders, and then, as each one is sent, track that it has been sent by selecting the corresponding check box.

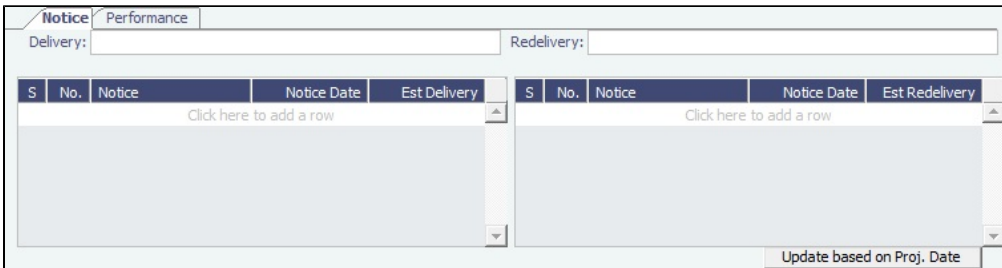

#### Performance Tab

On the **Performance** tab, you can enter speed and consumption information from the equipment owner to verify its performance.

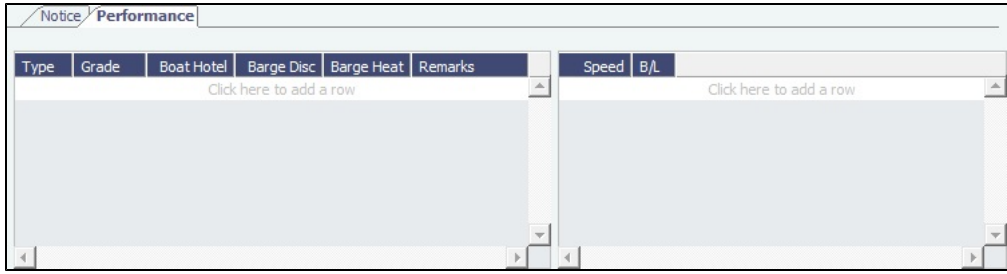

#### **Related Config Flags**

CFGBlockInvoicingOutsideHireTable When enabled, for Equipment Contract and TC invoicing, hire cannot be invoiced beyond the end date of the hire rate table.

#### <span id="page-392-0"></span>Equipment History List

On the Equipment History list, you can view all the equipment that was used during the life of the contract and corresponding periods.

To access the Equipment History list, on the [Equipment Contract,](#page-389-0) click .EBEquipment History

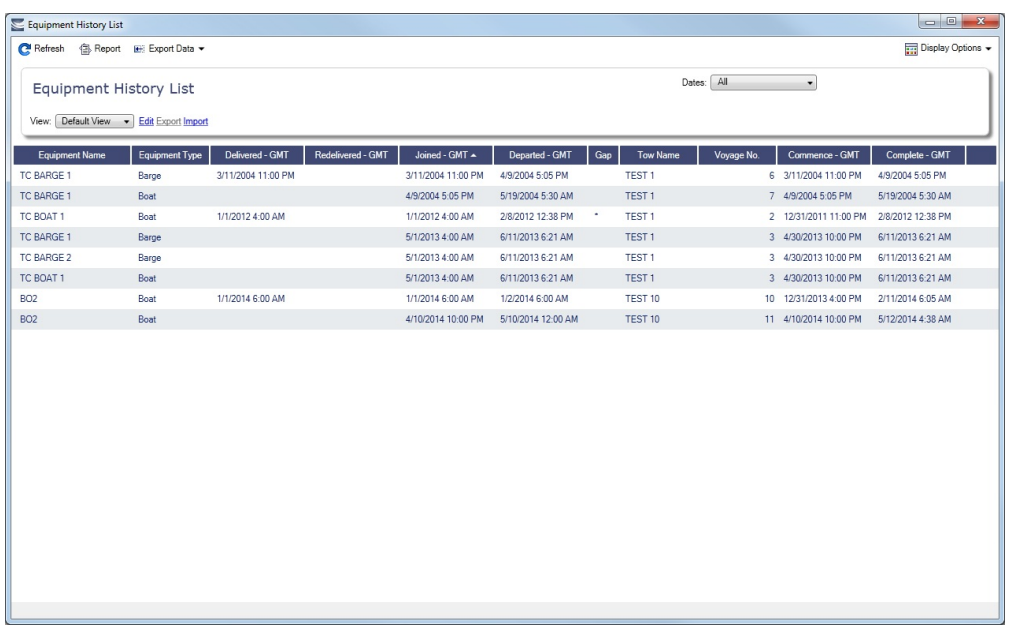

Each record in the list corresponds to a single service period as recorded on the Equip In/Out tab of the [Activity Log](#page-394-0). Two rows for the same piece of equipment will appear if:

- A piece of equipment served in one voyage, exited the voyage, then rejoined the voyage later
- A piece of equipment was transferred from one tow to another, but remained under the same contract
- A piece of equipment was shared between 2 tows/voyages

#### **Columns**

- **Delivered GMT**: For Equipment TC Contracts, this is the date/time the vessel was delivered.
- **Redelivered GMT**: For Equipment TC Contracts, this is the date/time the vessel was redelivered.
- **Joined GMT**: The date/time the vessel joined the voyage. If the equipment was delivered during this voyage, this will be the same as the Delivery date/time.
- **Departed GMT**: The date/time the vessel departed the voyage. If the equipment was redelivered during this voyage, this will be the same as the Redelivery date/time.
- **Gap**: For Equipment TC Contracts, an asterisk appears in this column if, as of one minute prior to the equipment joining, there was a shortage of this type of equipment working under the contract (compared to the nominal number of boats or barges needed for the contract).
	- For example, if 3 barges are required under the contract, and as of one minute prior to the join date/time there are only 2 barges, an asterisk would appear.
	- The nominal number of boats and barges required in the contract is subject to the Est/Act Delivery date from the contract. That is, if the contract requires 1 boat and 3 barges, and 1 boat and 3 barges are delivered exactly as of the Est/Act Delivery date, there will be no gap, since as of 1 minute prior the contract was not yet in effect–there were no requirements and therefore no shortages.
		- Act Delivery Date is used if the Equipment Contract status is Delivered or Redelivered; Est Delivery is used otherwise.

# Barging - Operations Workflow

<span id="page-393-0"></span>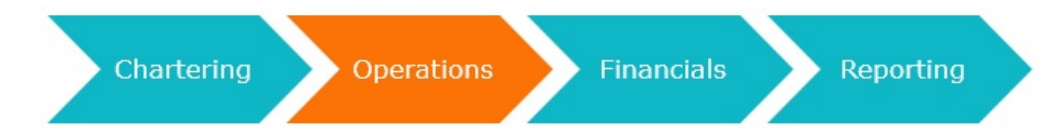

After the voyage is scheduled, the Operator does the following:

- 1. Manages the voyage, recording the following information on the [Activity Log:](#page-394-0)
	- [Port Activities](https://wiki.veson.com/display/imosv710/Activity+Log+-+Barging#ActivityLog-Barging-ActivitiesTab)
	- [Movement of equipment in and out of the voyage](https://wiki.veson.com/display/imosv710/Activity+Log+-+Barging#ActivityLog-Barging-EquipIn/O)
	- **[Equipment delivery and redelivery](https://wiki.veson.com/display/imosv710/Activity+Log+-+Barging#ActivityLog-Barging-E)**
	- [Rate differentials](https://wiki.veson.com/display/imosv710/Activity+Log+-+Barging#ActivityLog-Barging-EventTypes)
- [Delays](#page-394-0)
- [Cargo Bill of Lading updates](https://wiki.veson.com/display/imosv710/Activity+Log+-+Barging#ActivityLog-Barging-CargoHan)
- [Barge fuel consumption](https://wiki.veson.com/display/imosv710/Activity+Log+-+Barging#ActivityLog-Barging-BunkersTab)
- [Cargo heating information](https://wiki.veson.com/display/imosv710/Activity+Log+-+Barging#ActivityLog-Barging-HeatingTab)
- 2. Creates equipment contract [payments and bills.](#page-403-0)

**Note**: The Voyage Manager has some differences related to [Barging](https://wiki.veson.com/display/imosv710/Operations+Tab+-+Voyage+Manager#OperationsTab-VoyageManager-Barging).

This section includes the following topics:

- [Activity Log Barging](#page-394-0)
	- [Reassign Equipment](#page-399-0)
	- [Replace Equipment](#page-400-0)
	- [Swap Equipment](#page-400-1)

# <span id="page-394-0"></span>Activity Log - Barging

After scheduling a voyage, you manage equipment using the Activity Log. Activities and information added to the Activity Log are synchronized with the Port Activities, Delay Information, and Cargo Handling forms.

Without the [Barging module](#page-384-1), the [Activity Log](#page-528-0) does not include the options for managing equipment.

To access the Activity Log, in the [Voyage Manager:](#page-485-0)

- Click  $E^{\text{Equipment}}$  on the toolbar.
- $\bullet$ In the Itinerary grid, right-click a port name, and then click **Activity Log**.

Activities Tab

The Activities tab displays Port Activities, equipment in/out movements and [rate differentials](#page-802-0). Use the filters at the top of the form to filter by Event Types, Ports, or Equipment.

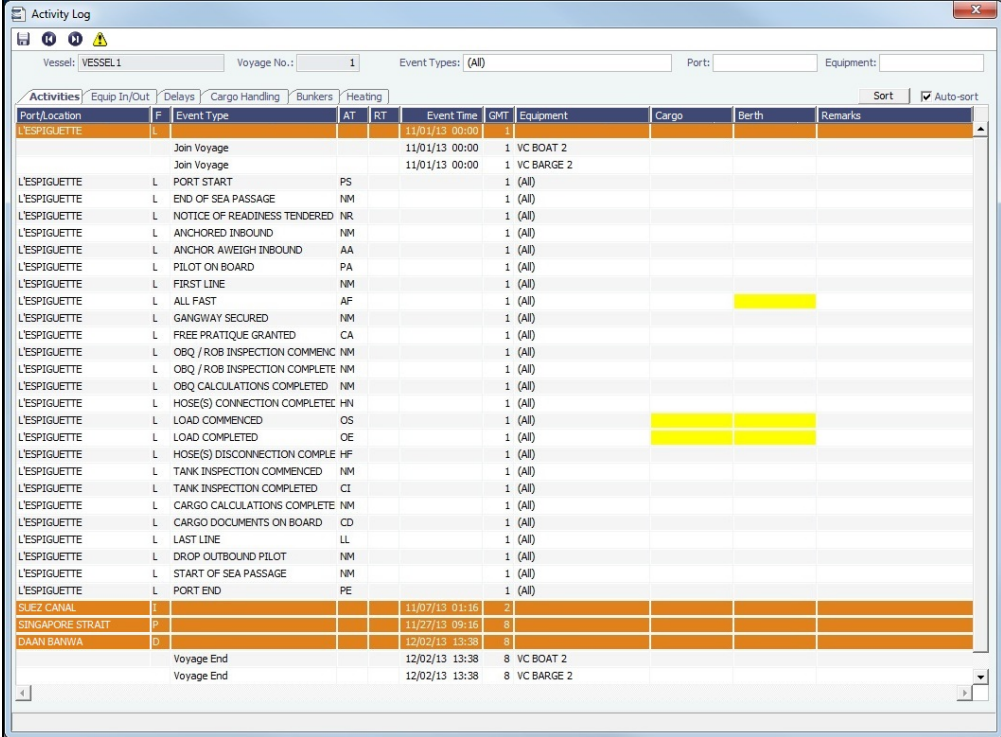

An **orange** header row appears for each **Port/Location**.

To add port activities:

- 1. Right-click a port line and select **Expand Port Activities**, or, in the Event Types filter, select to include Port Activities. The Port Activities from the [Voyage Template](#page-852-0) appear.
- 2. Fill in the dates and times for each activity, as you would on the [Port Activities](#page-526-0) form.
	- Either click to add a line at the bottom of the list or right-click a port line to insert, delete, or copy an event.
		- If you insert a new activity for the same port call, when you click in the Event Time column, IMOS fills in the date and time from the previous line, and you can just adjust them as needed.
	- Select the **Auto-sort** check box to have activities automatically sort in chronological order as you enter them.
	- You can add activities for a port without entering a Departure time for the preceding port.
- 3. When you save Port Activities, any [Tasks](#page-483-0) with a Port Activity Basis are created.

#### Equip In/Out Tab

Specify equipment and when it is used during the voyage.

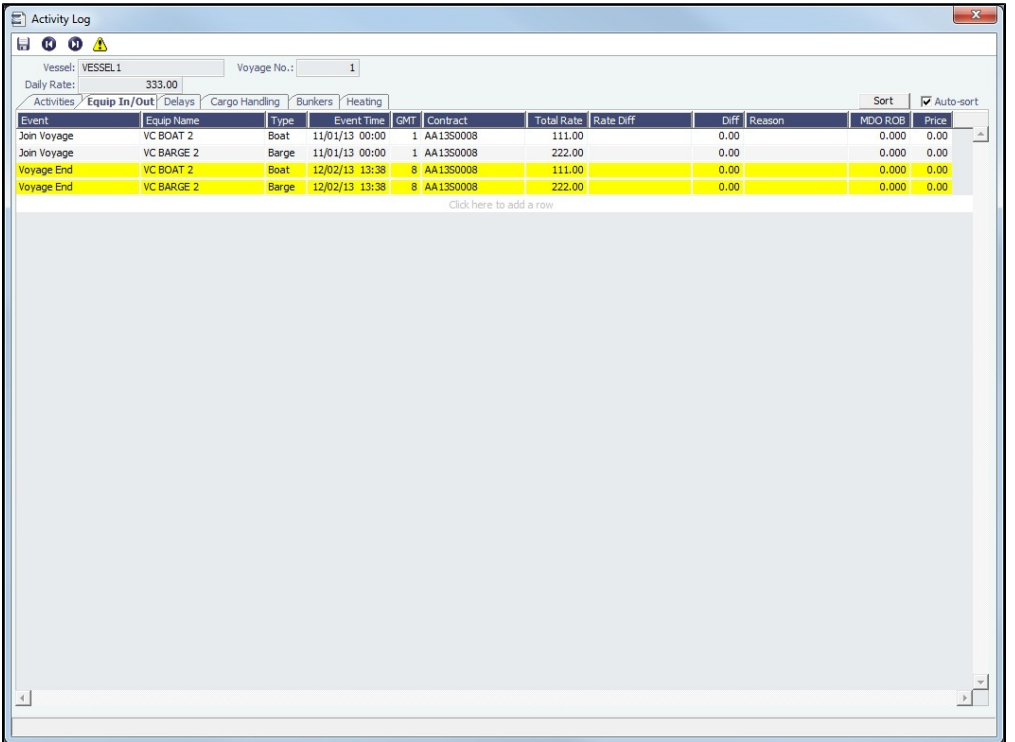

Equipment added on the Cargo form Equipment tab appears here if you selected to copy the equipment when scheduling the voyage.

#### Event Types

- **Rate Differential Start/End**: The [Rate Differential](#page-802-0) starts/ends.
- **Join/Depart Voyage**: The piece of equipment joins/departs the tow.
	- For Equipment TC Contract equipment: The Join event type is used for equipment that was already on hire (that is, on another tow) under the same Equipment Contract. Therefore, the Join event is typically paired with a Depart event from another tow.
	- For Equipment Spot Contract voyages: For Spot voyages, the Join event is not paired with a Depart event.
	- You are required to enter fuel ROB and Price with the Join event.
		- If the Join event is paired with a Depart event from another tow, the Join event's fuel ROB and Price values will be mirrored with those of the Depart event and you do not need to enter them with the Join event.
		- The fuel ROB and Price do not generate bunker adjustments on the Hire Payment form.
	- When a voyage status changes from Scheduled to Commenced, the date and time of every Equipment Joins Tow event changes to match the the actual start date and time of the voyage.
- **Delivery/Redelivery**: Equipment is delivered from/redelivered to the owner. Applies only to Equipment TC Contracts.
	- Delivery and Redelivery are used to determine the amounts due to the owner under the Equipment TC Contract.
	- You are required to enter fuel ROB and Price with the Delivery event. This creates a bunker adjustment on the Hire Payment form.
- **Voyage Start/End**: The piece of equipment joins/departs the voyage. For all voyages, the Voyage Start row dates are are kept in sync with the date and time the voyage commences. Voyage Start rows can be created manually, and Voyage End rows are automatically generated.
- For consecutive vovages:
	- IMOS creates Voyage Start events for each piece of equipment that remained in the previous voyage as of that voyage's end: The Voyage End list of equipment of the first voyage (yellow rows) will be mirrored with the Voyage Start list of equipment (blue rows) of the second voyage.
		- If the end date/time of the first voyage changes, all of these items (the yellow rows in the first voyage, and the blue rows in the second voyage) all get updated automatically.
		- $\bullet$ Because the equipment was already in the tow, its fuel ROB and Price do not need to be entered. ROB and price at the beginning of the voyage is calculated by the [Bunker Interpolator.](#page-407-0)
		- These Voyage Start events cannot be modified or deleted.
- For non-consecutive voyages:
	- IMOS will not mirror the equipment, like in consecutive voyages. Therefore, the second voyage will not contain any Voyage Start rows.
	- To create Voyage Start rows automatically, select the **Use Equipment from Cargo** check box when scheduling the Voyage from the Cargo form.
	- If a consecutive voyage is made non-consecutive, The Voyage Start events can be deleted or modified.

**Note**: Tow voyages created in previous versions of IMOS will have two Voyage Start and Voyage End events for each equipment linked to them through the Cargo contracts. These events cannot be edited or removed, nor can new events be added.

#### Equip In/Out Tab Context Menu Options

To open a context menu with more options, right-click an event on the grid. You can can insert, delete, or copy the event, or select one of the following:

- Redeliver Equipment: Adds a new row with the Redelivery event type and populates the Equip Name field with one from the current line. This option is only available for Delivery, Join Voyage, or Voyage Start events.
- [Reassign Equipment](#page-399-0): Reassigns the current boat/barge.
- [Replace Equipment:](#page-400-0) Removes the current boat/barge from the tow, and replaces it with another piece of equipment of the same type.
- [Swap Equipment](#page-400-1): Swaps the current equipment with one in another tow.

#### Delays Tab

Add delays. Information added here will also appear on the [Delay Information](#page-563-0) form.

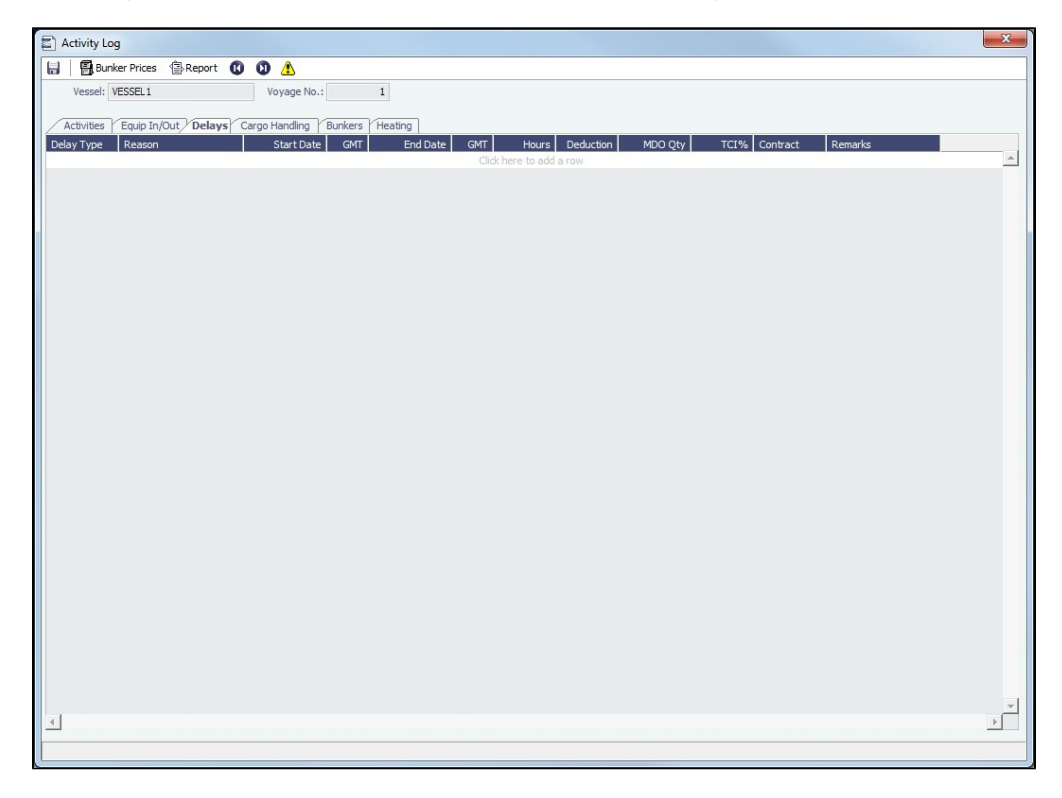

#### Cargo Handling Tab

The Cargo Handling tab combines the information on the Voyage Manager Cargo tab and the Alt Unit and Alt Qty columns from the Cargo Handling form, so you can add all information in one place.

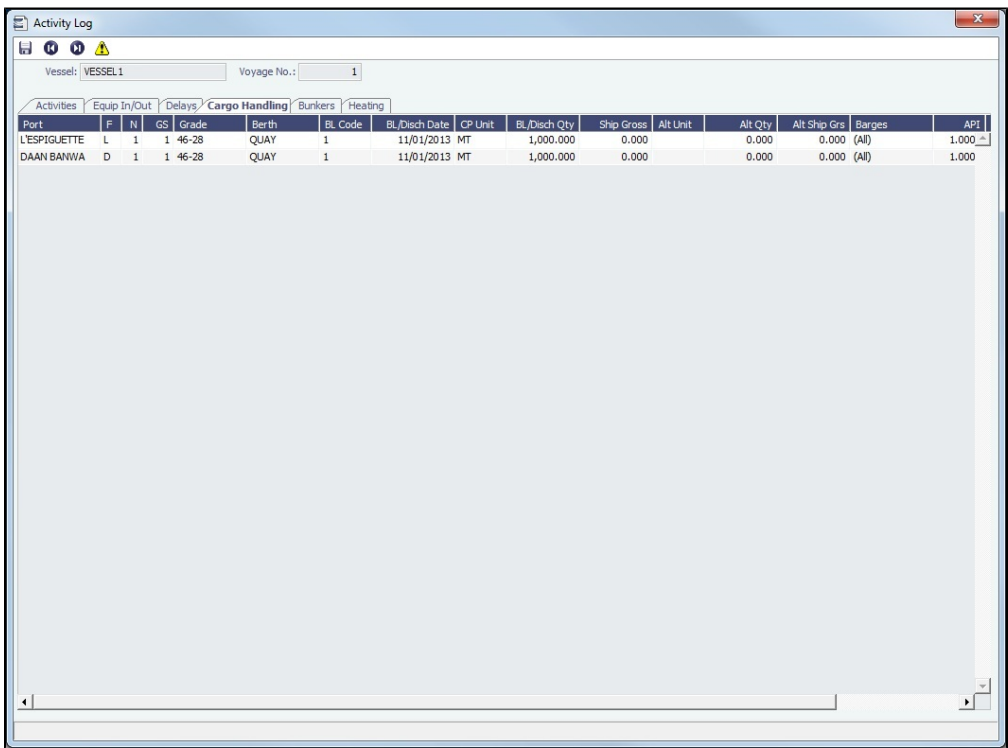

Update existing cargoes with the actual bill of lading information. Information added here will also appear on the [Cargo](#page-531-0)  [Handling](#page-531-0) form.

# Bunkers Tab

Record ROBs, liftings, and bunker transfers between equipment in the tow.

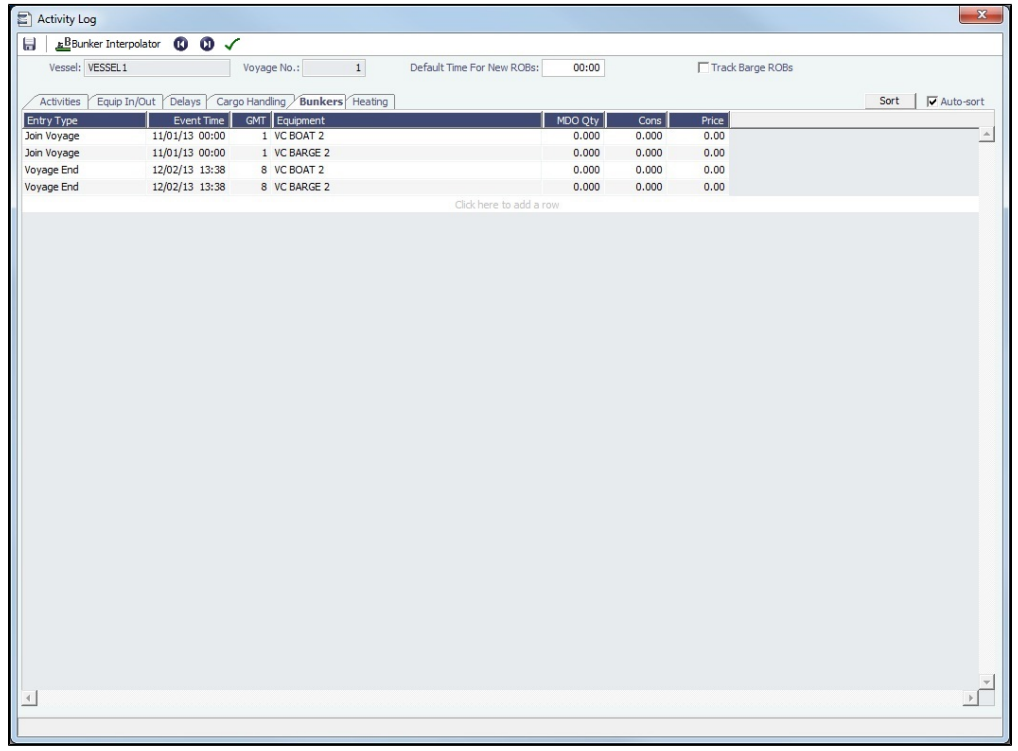

- Click  $\triangle B$ Bunker Interpolator  $\vert$  to access the [Bunker Interpolator.](#page-407-0)
- Rows are automatically inserted when equipment joins or leaves the tow.
- **Track Barge ROBs**: If not selected, and a barge joins the tow with ROBs, that fuel quantity is considered to have been consumed instantaneously at the time the barge joined. A row is added automatically to represent that consumption.
- When a new voyage is created, the following settings are inherited from the previous voyage, regardless of whether the new voyage is consecutive or not:
	- Default Time for New ROBs
	- Track Barge ROBs check box

#### Bunkers Tab Context Menu Options

In the Bunkers grid, right-click a line item and select one of the following:

- **Insert Event**: Adds an Event line to the grid. In the Event Type field, you can select ROB, Lifting, or Transfer.
- **Delete Event**: Deletes the line item.
- **Enter ROBs**: Add ROB information for boats and barges.
	- If **Track Barge ROBs** is selected, one row for each applicable fuel type will be added for each piece of equipment in the tow.
	- If **Track Barge ROBs** is not selected, one row for each applicable fuel type will be added for each boat in the voyage, but no rows are added for barges.
- **Enter Lifting**: Adds a new row at the bottom of the grid on which you can add information on the ROBs being lifted.
- **Enter Transfer**: Transfer bunkers between pieces of equipment. When selected, the Bunker Transfer form appears:

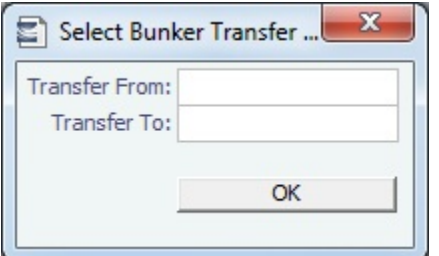

- 1. Select a boat or barge to transfer bunkers from.
- 2. Select a boat or barge to transfer bunkers to.
- 3. Click **OK**.
- 4. A line is inserted in the grid indicating that bunkers are being transferred between pieces of equipment.

#### Heating Tab

Add heating information, if applicable. Each row applies to a single cargo; if two cargoes were heated during the same period of time, you must add two heating rows, one for each cargo.

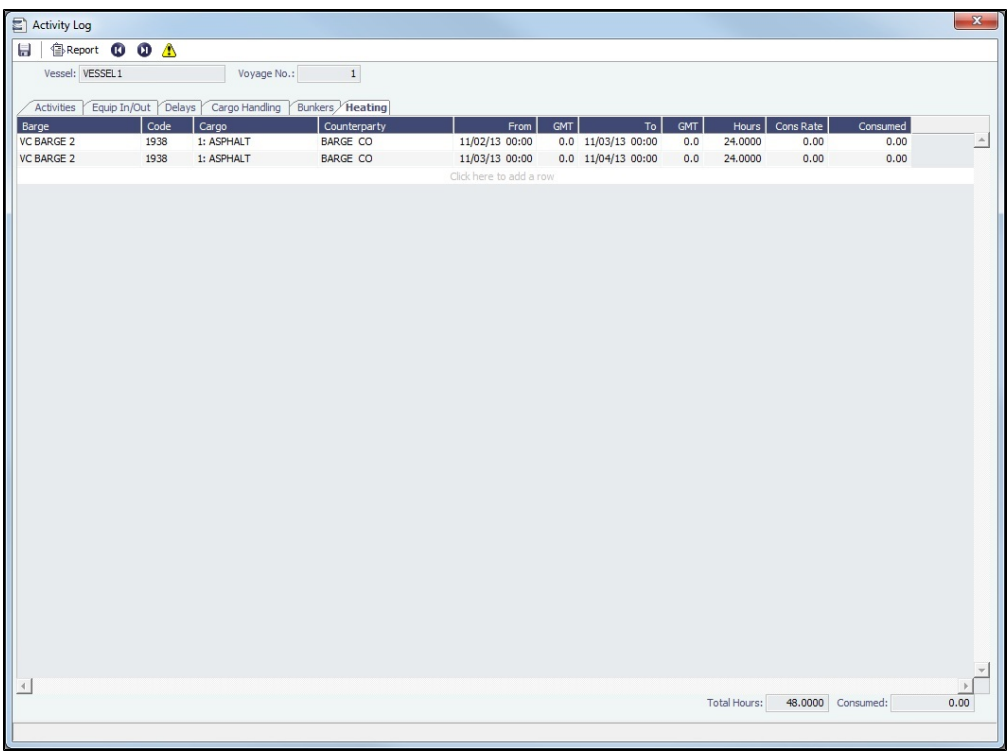

To add heating information for barges:

- 1. Select a barge. Its Code, Cargo, and Counterparty appear automatically.
- 2. Specify the heating start and end date and time.
	- The heating **Cons Rate** is populated from the **Heating (Gal/Hr)** field on the Inland Barge Information form.
	- The **Consumed** field is automatically calculated by multiplying the Hours and Cons Rate.

**Note**: If you want to include cargo heating in a Spot In/Spot Out Invoice, you can do so using the **Barge Heating Hourly** (code BH) Extra Freight Term.

- On the CP Terms Details form for the cargo, add the Barge Heating Hourly term and specify the hourly rate.
- $\bullet$ IMOS calculates the heating cost by multiplying the heating hours by the specified hourly rate. This calculated amount is added to the Spot In/Spot Out Invoice.

After the voyage is completed, Finance Operators [analyze the P&L and manage invoices.](#page-401-0)

#### <span id="page-399-0"></span>Reassign Equipment

To reassign the current boat/barge, on the [Activity Log - Barging,](#page-394-0) right-click a Delivery, Join, or Voyage Start event and then click **Reassign Equipment**. You can use this to create a Depart event and remove the boat/barge from this tow, then add it to another tow and voyage and create a Join event.

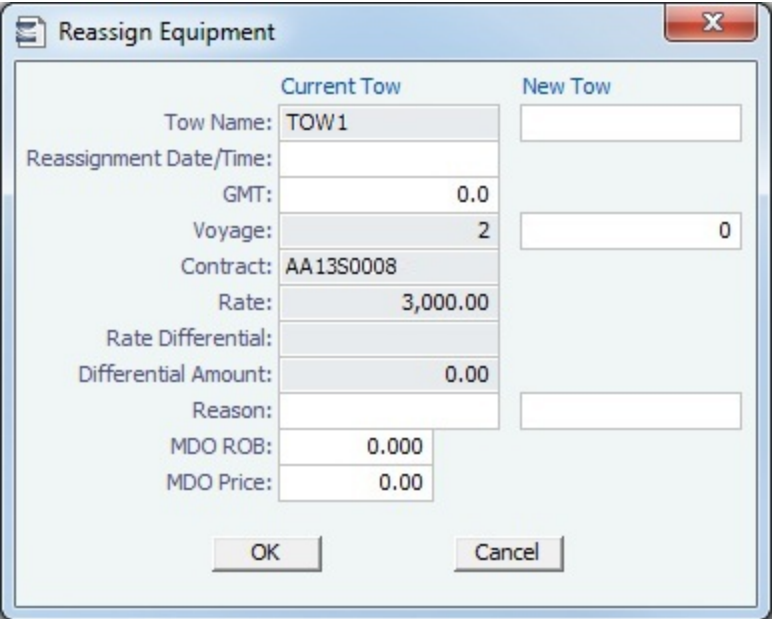

Complete the form and click **OK**. A Depart event is created for the existing tow, and a Join event is created for the new one.

### <span id="page-400-0"></span>Replace Equipment

To replace the current boat/barge, on the [Activity Log - Barging](#page-394-0), right-click a Delivery, Join, or Voyage Start event and then click **Replace Equipment**. You can remove the current boat/barge from the tow and replace it with another piece of equipment of the same type by creating a corresponding Join event.

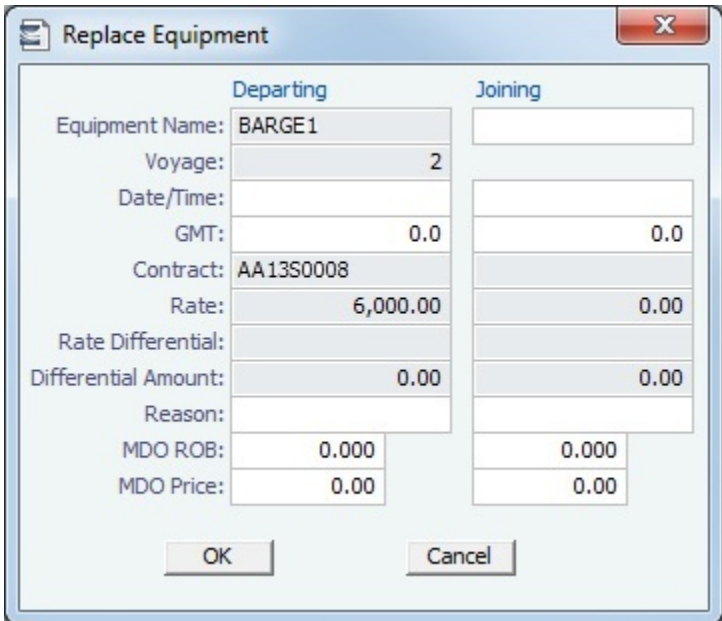

- <span id="page-400-1"></span>Neither the current equipment nor the replacement equipment can participate in more than one voyage or tow at a time. If the replacement equipment is in another tow, IMOS will ask if you want to remove it from that tow.
	- Complete the form and click **OK**. The following happens:
		- For the current equipment:
			- If the equipment is under a TC contract, a Redelivery event is created.
			- If the equipment is under a Spot contract, a Depart record is created.
		- For the replacement equipment:
			- If the equipment is under a TC contract and was not already in another tow, a Delivery event is created for it. Otherwise a Join event is created.
			- If the equipment belongs to another tow, a Depart event is created for that other tow.

# Swap Equipment

To swap the current piece of equipment with one in another tow, on the [Activity Log - Barging,](#page-394-0) right-click a Delivery, Join, or Voyage Start event and then click **Swap Equipment**. Neither the current equipment nor the replacement equipment can be in more than one voyage or tow at a time.

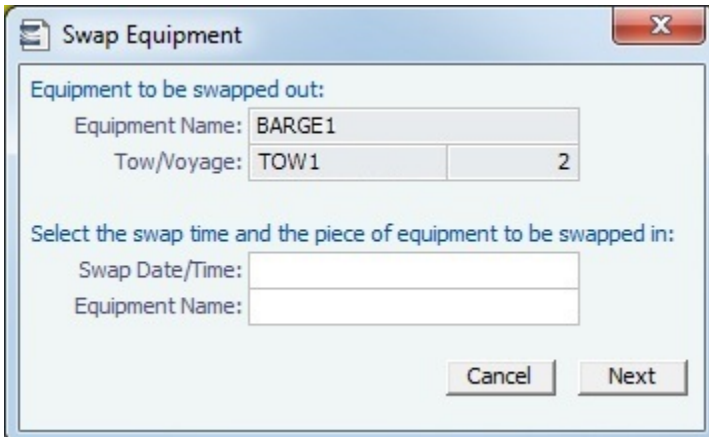

Select the Swap Date/Time and the equipment to be swapped in, and then click **Next**.

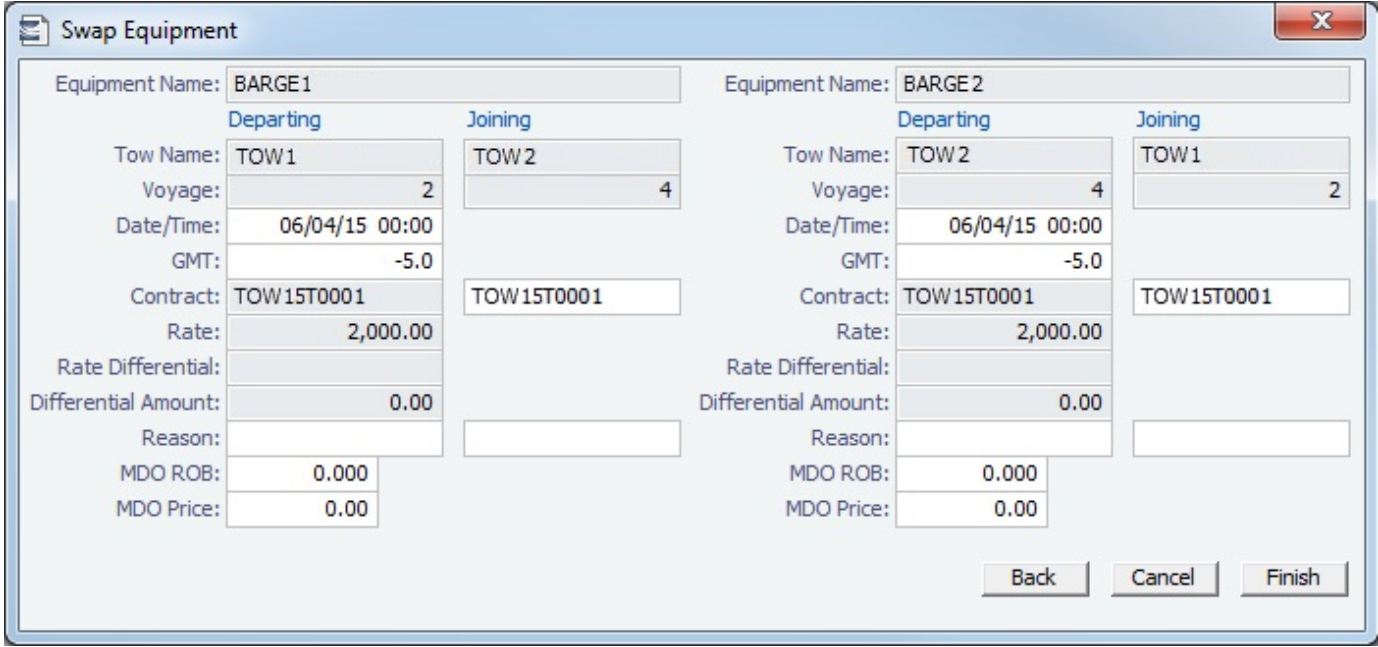

Add ROB values, Prices, Contracts, and any other relevant information and click **Finish** to swap the equipment.

# Barging - Financials Workflow

<span id="page-401-0"></span>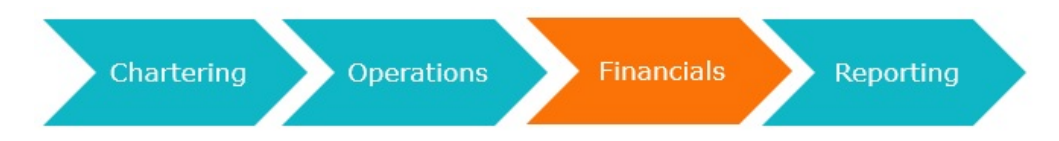

- 1. Finance Operators use the [P&L](#page-500-0), which tracks daily equipment cost and accounts for [rate differentials](#page-802-0) in complex tow situations.
- 2. Finance Operators [create, approve, and post invoices](#page-499-0).

This section includes the following topics:

- $\bullet$ [Equipment Spot Contract Payments](#page-402-0)
- $\bullet$ [Equipment TC Contract Payments](#page-403-0)
- [Equipment Commission](#page-405-0)
- $\bullet$ [Equipment Payment Schedule](#page-406-0)

# <span id="page-402-0"></span>Equipment Spot Contract Payments

For Equipment Spot Contract Payments:

- You are creating your payment to the owner.
- $\bullet$ There is no advance payment option.
- $\bullet$ There is no bunker payment option.
- There is generally only a single payment against each Spot contract.  $\bullet$

Making a Payment

To make a payment:

- 1. Do one of the following:
	- On the [Equipment Contract](#page-389-0), click Make Payment
	- On the [Voyage Manager](#page-485-0) toolbar, click  $\Box$ Freight  $\blacktriangledown$ , point to **Make Equipment Payment**, and then click the **Contract ID** for the equipment you want to create a payment for.
	- <sup>•</sup> In the Operations module center **UP** Operations , under Time Charter In, click **Equipment Contract Payment**. Then, 35 enter the **Contract ID**.

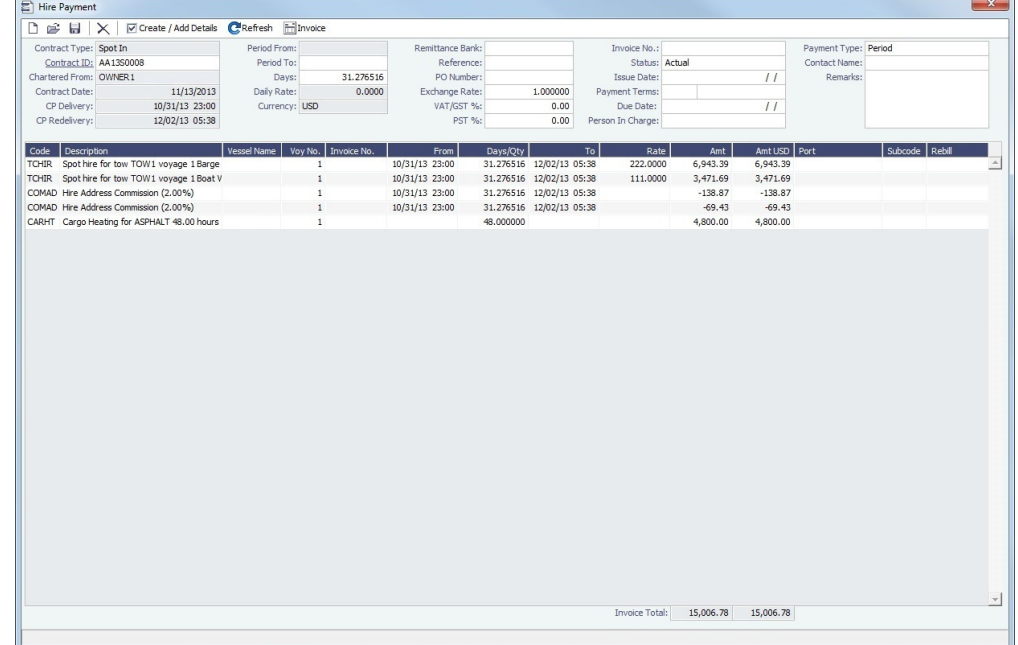

- 2. Specify an **Invoice Number**.
- 3. To add rows to the Hire Payment form using the Item Select form, click Multreate / Add Details .

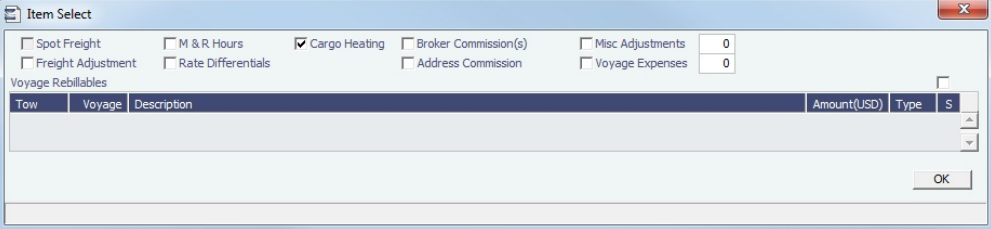

- a. Select any applicable check boxes and any items to be rebilled and then click **OK**.
- 4. Click  $\blacksquare$  to save the Hire Payment.

#### Freight Calculation

Freight charges are calculated differently for Spot In and Spot Out contracts.

- **Spot In**: The amounts due are calculated based on the rows in the Activity Log Equip In/Out tab whose Contract IDs match the Contract ID of the Equipment Spot In Contract.
- **Spot Out**: Spot Out billing is done on an individual voyage basis. Spot Out Contracts are back-created when the voyage is created from a Cargo.
	- The amount due for equipment is calculated based on the amount of time the equipment was used.
	- For M&R periods, the equipment is treated as Off Hire and is not billed to the charterer.

#### **Related Config Flags**

CFGTaxOnTaxPST

Causes PST Tax to consider all items on the invoice as taxable, including other tax lines, rather than applying only to non-tax invoice items.

# <span id="page-403-0"></span>Equipment TC Contract Payments

TC (Time Charter) Hire is typically paid in advance based on the number of boats and barges specified in the Equipment Contract. After the period is over, adjustments are generated based on the actual number of equipment and days in service. It is likely that the amount due at the end of a month will be different from the amount that was paid in advance at the beginning of that month. When a discrepancy occurs, an adjustment is proposed that you can include in the Hire invoice. This is similar to the Off Hire/Off Hire Reverse grid in a traditional TC Hire Payment.

Making a Payment

To make a payment:

- 1. Do one of the following:
	- On the [Equipment Contract](#page-389-0), click & Make Payment
	- <sup>•</sup> In the Operations module center **UCC** Operations , under Time Charter In, click **Equipment Contract Payment**. Then, enter the **Contract ID**.

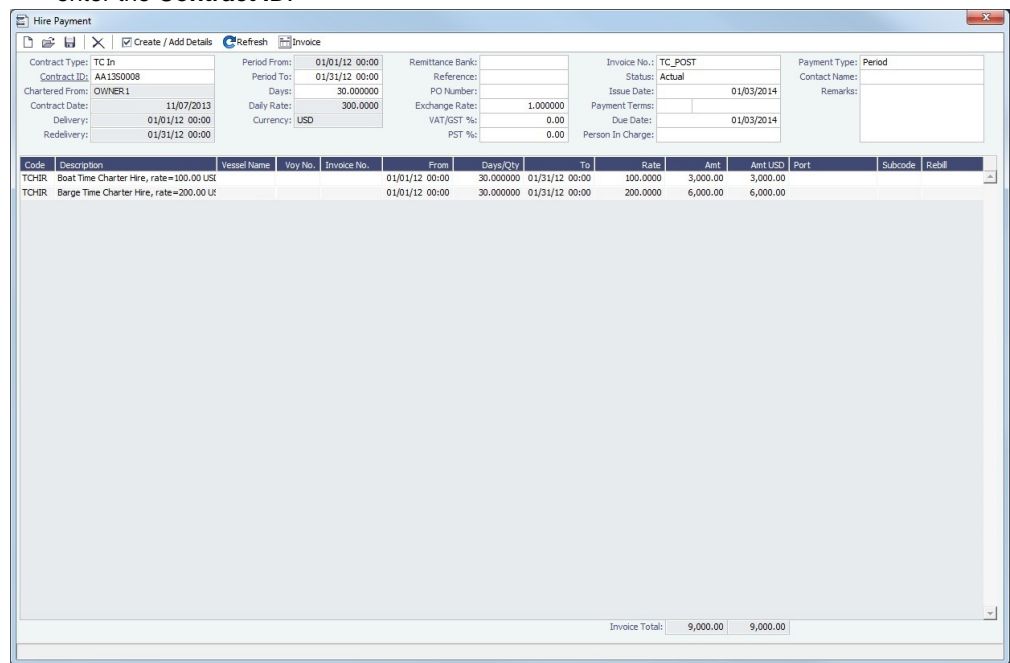

2. Specify an **Invoice Number**, **Period From**, and **Period To**. The Period From and Period To fields are populated according to the **Billing Period** on the contract.

3.

#### 3. Click Create / Add Details to select line items on the Item Select form to add to the payment.

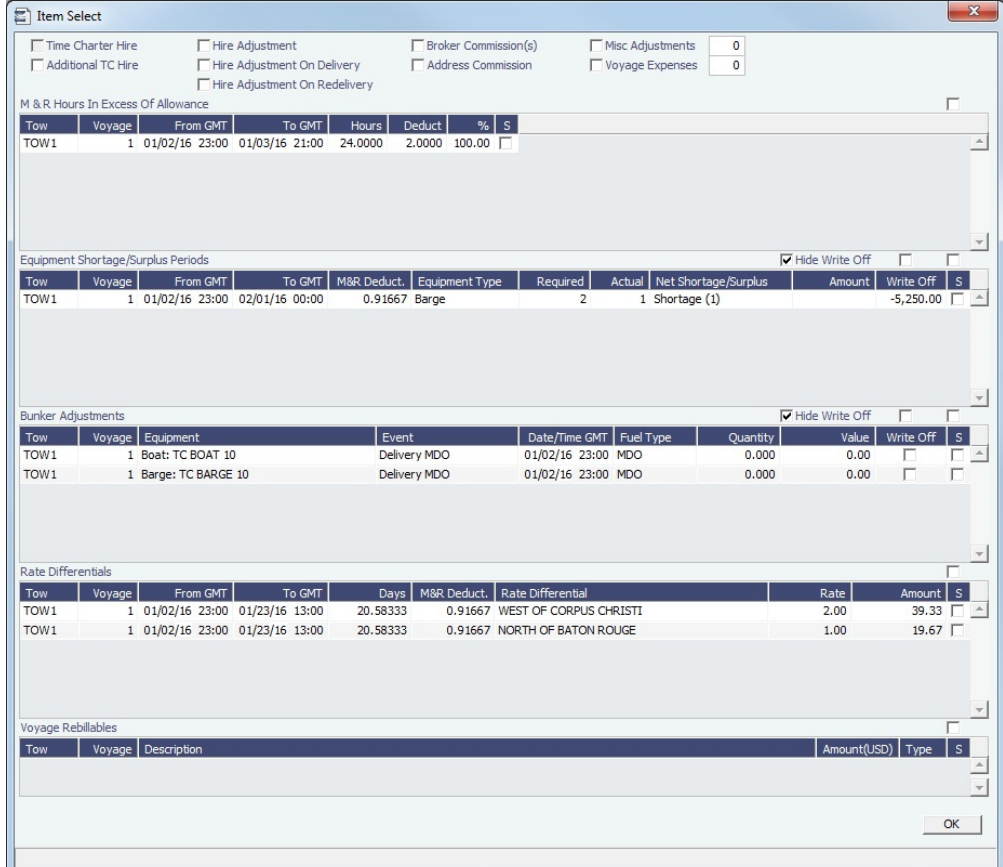

- a. Item Select presents any adjustments to be included in the Hire Payment. Select the check boxes for those you want to pay/receive credit for:
	- **M&R Hours in Excess of the Allowance**: M&R entries are mapped to Delay records.
		- Any M&R entries that are in excess of the monthly allowance appear here.
		- When adding an M&R record, you must indicate how many of the M&R hours are covered by the monthly allowance (the Deduction column).
	- **Equipment Shortage/Surplus Periods**: Any deviations from the number of equipment in the contract appear here. For example, if the contract includes a boat and two barges, and for a period during the voyage a third barge joined the tow, a row would appear here representing the additional charge for the time that third barge was in use (surplus). Similarly, if one of the barges left the tow for a period, a row would appear here to credit you for the time the barge was not in service (shortage).
		- The Shortage/Surplus periods are calculated based on the Delivery and Redelivery events on the Equip In/Out tab of the [Activity Log - Barging](#page-394-0).
		- To **Write Off** an Equipment Shortage/Surplus Period, select the check box for the period.
		- To **Hide Write Off** items, select the check box above the grid.
		- **Bunker Adjustments**: Bunker adjustments appear here for equipment entering or leaving the tow.
			- Every Delivery or Redelivery of a piece of equipment generates a Bunker Adjustment row.
			- Bunker adjustments with a zero value appear here as well, to allow you to check that the zero value is correct. If a barge is being redelivered to the owner and the **Track Barge ROBs** check box is not selected, the final ROB entered on the Tow will be ignored because all fuel transferred to the the barge is treated as having been
			- consumed. The ROB entered on the Tow still appears here so that credit can be received from the owner. To **Hide Write Off** items, select the check box above the grid.
		- **Rate Differentials**: All [Rate Differentials](#page-802-0) applicable during the period appear here.
			- If a Rate Differential period overlaps with a M&R period, the Rate Differential period is stopped temporarily while the M&R period is in effect.
			- You can nest multiple instances of the same Rate Differential. For example, you can add a Rate Differential Start as of May 3 and another one with the same Rate Differential Index Term as of May 5, with no Rate Differential end between the two. In this situation, the Rate Differentials go into effect independently of each other and the Rate Differential will be charged twice.
	- **Voyage Rebillables**: Include any rebillable items into the Hire Payment, similar to a typical [TC](#page-410-0) contract.
		- i. Select the check boxes for any rebillable items to be included in the Hire Payment.
			- ii. Click **OK**.
- 4. The Hire Payment is updated with Hire lines and any adjustments you selected.
- 5. Click  $\blacksquare$  to save the Hire Payment.

Source Codes for Equipment TC Contracts

The Equipment TC Contract Payment uses different [source codes](#page-730-0) than the typical TC Payment:

- **EQIP**: For Equipment TC In Contract Payment
- **EQOB**: For Equipment TC Out Bill
- **ESIP**: For Equipment Spot In Contract Payment
- **ESOB**: For Equipment Spot Out Contract Payment

Outstanding Hire-Payment Adjustments Report

The Outstanding Hire-Payment Adjustments Report is available from the [Operations](#page-571-0) module center.

#### **Related Config Flags**

CFGTaxOnTaxPST Causes PST Tax to consider all items on the invoice as taxable, including other tax lines, rather than applying only to non-tax invoice items.

# <span id="page-405-0"></span>Equipment Commission

On the Equipment Commission Payment form, you can create payments for commission for [Equipment Contracts](#page-389-0).

1. In the Operations module center **In Operations**  $\frac{1}{n}$  under Time Charter In, click **Equipment Commission.** 

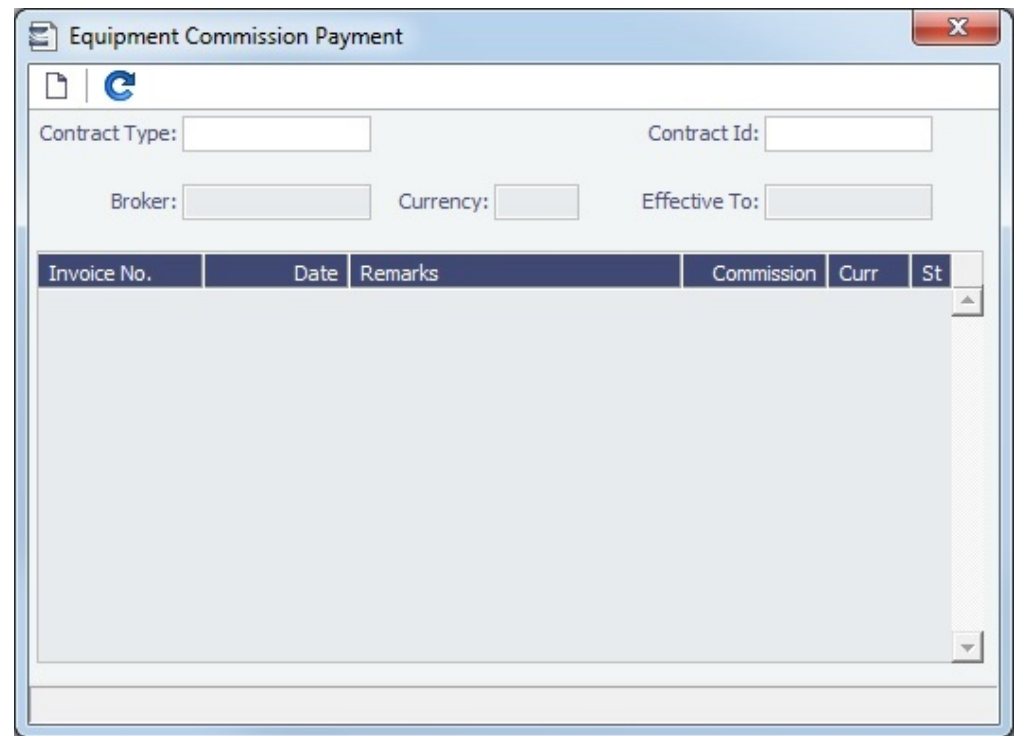

- 2. On the Equipment Commission Payment Summary, select the **Contract Type** and **Contract ID**. Existing Equipment Commission Payment lines appear.
- 3. To view an existing Equipment Commission Payment, right-click it and then click **Details**.

Creating a New Payment

To create a new Equipment Commission Payment:

1. On the Equipment Commission Payment Summary, above, click  $\Box$ .

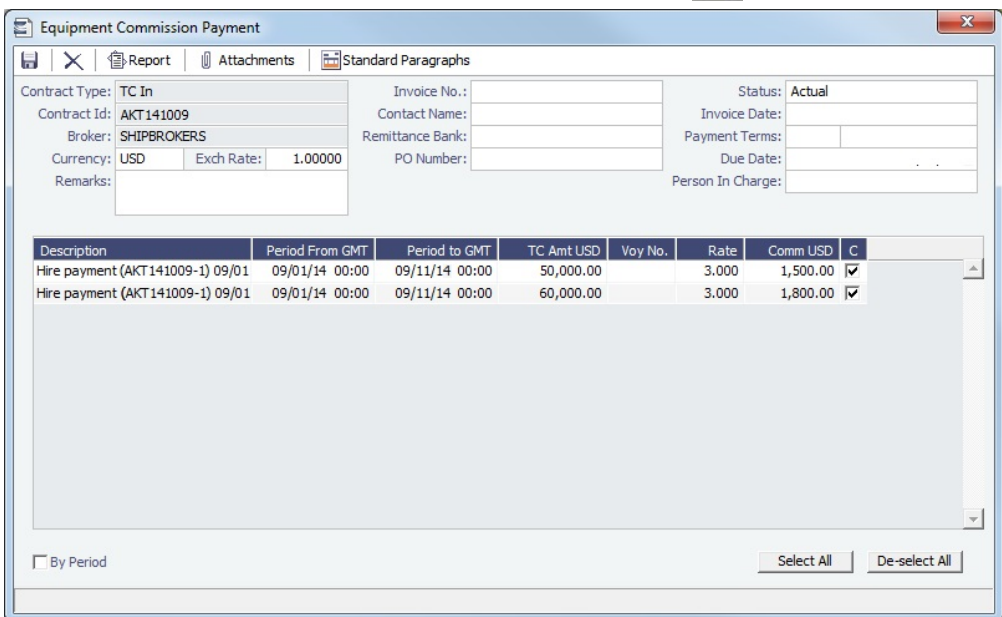

- 2. Each possible payment appears, with the **C** (Commissionable) check box selected. Clear check boxes for any detail lines you do not want to include.
- 3. Enter the **Invoice No.**
- 4. Change the **Status** to Actual and then click **in the latel is a state of the invoice** appears in Financials.

# <span id="page-406-0"></span>Equipment Payment Schedule

On the Equipment Payment Schedule, you can quickly see the status of payments for equipment.

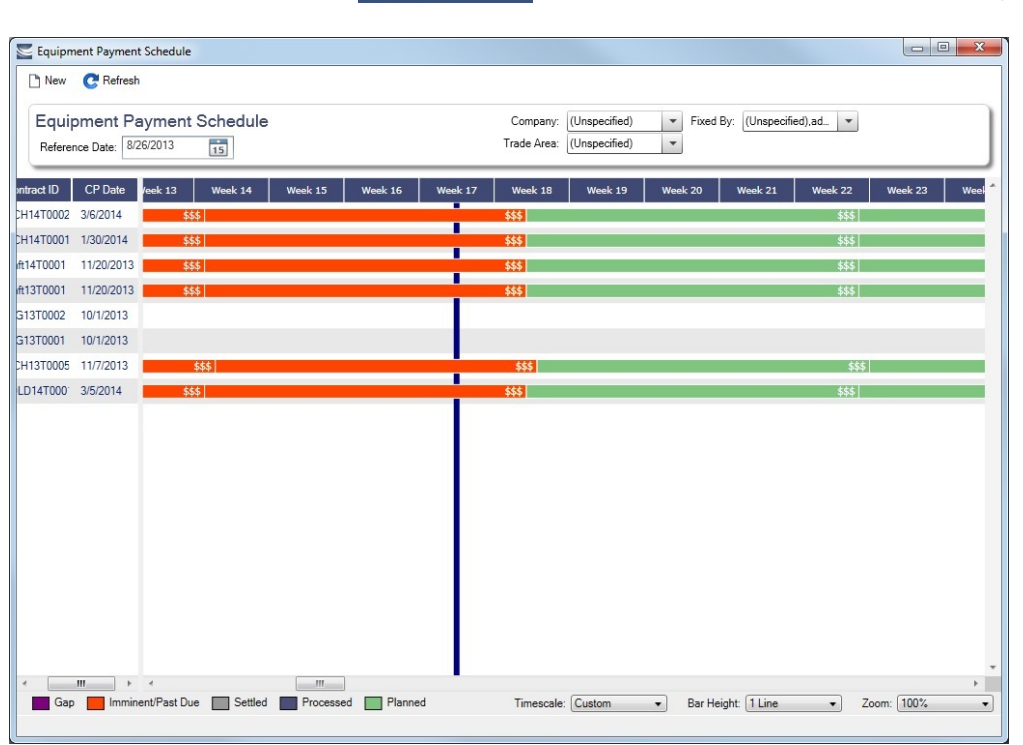

In the Operations module center **D** Operations , under Time Charter In, click Equipment Payment Schedule.

- When you rest your mouse pointer over a bar, a tooltip tells you the Invoice Number (if the payment has been settled or processed), the Billing Period, and the ID and date of the Time Charter Fixture.
- Double-click a bar to open the Hire Payment, or right-click to create or view a Hire Payment or open the [Equipment Contract](#page-389-0).

For more information on schedules, see [Schedules](#page-108-0) and the [Schedules tutorial.](https://wiki.veson.com/display/generalfaq/Tutorial+-+Schedules)

# Barging - Reporting Workflow

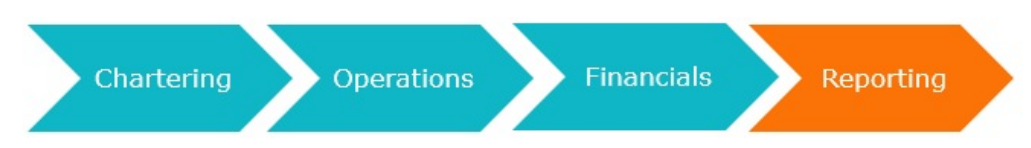

- 1. When the voyage is completed, Reporting Desks run the [Bunker Interpolator](#page-407-0) as part of the Voyage Cost Allocation process. The Bunker Interpolator generates bunker readings for every voyage based on reported fuel readings to estimate Arrival and Departure ROBs for each voyage leg.
- 2. This performance data can be exported to a data warehouse and used to identify owners with high- and low-performing equipment.

This section includes the following topics:

- [Bunker Interpolator](#page-407-0)
	- **[Bunker Interpolation Details](#page-408-0)**

### <span id="page-407-0"></span>Bunker Interpolator

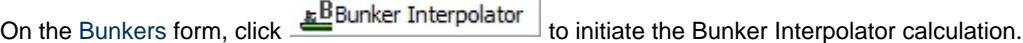

#### **Overview**

The Bunker Interpolator uses daily ROB readings, along with data from the [Boat Fuel Consumption Ratios Setup](#page-831-0) an d [Barge Fuel Consumption Setup](#page-830-0) forms to calculate estimated ROBs at arrival and departure and bunker consumption for each voyage leg. The data can be exported to a data warehouse where equipment performance can be analyzed and compared across various equipment owners to make more informed decisions.

Because ROB information is often received from Owners at times that do not correspond to arrivals and departures, arrival and departure ROBs must be interpolated based on historical ROBs obtained by owners.

- The Bunker Interpolator takes two owner-provided ROB readings and calculates and stores the breakdown of consumption between the two readings. The Bunker Interpolator uses the following consumption categories:
	- Propulsion
	- Hotel (Port Consumption)
	- Discharge
	- Heating
	- Adjustment
	- Stop

The values calculated by the Bunker Interpolator appear on the Voyage Manager [Bunkers tab](https://wiki.veson.com/display/imosv710/Operations+Tab+-+Voyage+Manager#OperationsTab-VoyageManager-BunkersTab) and on the [Voyage Bunkers](#page-556-0) form.

Total Fuel Consumption Calculation

The total consumption for a piece of equipment is calculated using the following formula:

#### **(ROB at period start)** + (**bunkers lifted during the period)** + **(bunkers transferred to the equipment during the period)** - **(R OB at period end)** - **(bunkers transferred from the equipment during the period)**

- For equipment that joined or departed the tow during the period, the ROB value from the corresponding Delivery, Redelivery, Join, or Depart rows (On the Activity Log Equip In/Out tab) will be used instead of the ROB at period start or ROB at period end values.
- On the Activity Log [Bunkers tab](https://wiki.veson.com/display/imosv710/Activity+Log+-+Barging#ActivityLog-Barging-BunkersTab), if the **Track Barge ROBs** check box is not selected, the ROB value for barges will be zero.
	- For a barge entering a tow, if the ROB value is not zero and **Track Barge ROBs** is not selected, IMOS assumes that the fuel onboard the barge is immediately consumed upon joining the tow. A row appears, representing this consumption.
	- When **Track Barge ROBs** is not selected, you should not have a nonzero ROB for a barge departing the tow. If this situation occurs, the ROB amount will be used in the total consumption calculation.

Bunker Interpolator Calculation for Boats

- 1. The Bunker Interpolator calculates the boat's total fuel consumption using the formula above.
- 2. For each Laden, Ballast, and Hotel leg within the period, the Bunker Interpolator calculates the percentage of the overall period that the leg represents.
- 3. For each fuel type that the boat consumed over the period, the Bunker Interpolator:
	- a. Looks up the applicable row on the [Boat](#page-795-0) form, using the number of barges as of the start date/time of the period. If the applicable row is not found, the Bunker Interpolator looks to the [Boat Fuel Consumption Ratios Setup](#page-831-0) form.
	- b. Using the fuel consumption data generated from the previous step, calculates the boat's ROB at each Arrival and Departure within the period.
	- c. Assigns all fuel consumed during the period to the appropriate categories:
		- When the fuel consumption period is entirely at port (between a Port Start and a Port End), the difference in ROB's is categorized as Hotel. If the fuel consumption period includes sea time and port time, then the Hotel consumption calculation is **(Number of days in port) \* (Daily Hotel consumption rate)**.
			- The daily Hotel consumption rate is specified in the **Hotel Gal/Day** column on the [Boat](#page-795-0) form. If the Hotel consumption rate is not specified on the Boat form, then the rate on the [Boat Fuel Consumption Ratios Setup](#page-831-0) fo rm will be used.
		- The remaining fuel is categorized as Propulsion fuel, which is further divided into laden and ballast, depending on the ratios specified on the [Boat](#page-795-0) form or on the [Boat Fuel Consumption Ratios Setup](#page-831-0) form.
		- Stop consumption is the fuel consumed during a Stop [delay](#page-813-0) and is calculated similar to Port Consumption: **(Stop delay days) \* (Hotel consumption rate)**.
			- For example, if the Stop delay is 1 day, and the Hotel consumption rate is 20 gal/day, the Stop consumption is calculated as  $1 * 20 = 20$  gal.

Bunker Interpolator Calculation for Barges

If the **Track Barge ROBs** check box is selected, a calculation is done for each barge that was in the tow over the period.

- The Bunker Interpolator calculates the barge's total fuel consumption using the formula above.
	- If only Discharge or Heating consumption applies, all consumption is allocated to the Discharge or Heating category, respectively.
	- If both Discharge and Heating consumption applies:
		- 1. The Bunker Interpolator uses the [Barge Fuel Consumption Setup](#page-830-0) form to determine the applicable Discharge consumption, in gallons per hour, and multiplies it by the length of each discharge operation to determine the number of gallons used for Discharging.
		- 2. The Heating consumption is calculated using the formula: **(Total consumption) (Discharging consumption)**.
		- 3. The barge's ROBs at each Arrival and Departure is calculated using the fuel consumption results from the previous steps.

#### **Notes**:

- You cannot run the calculation if any Voyage Period Journals of type Bunkers have been posted.
- Heating consumption is calculated only if the **Heated** check box is selected for cargoes on the voyage.
- Discharge consumption is calculated if the tow sailed to a type **D** (Discharge) port during the period, and if an **OS**/**OE** activity type took place during the period.

#### <span id="page-408-0"></span>Bunker Interpolation Details

On the [Bunkers](#page-556-0) form, click  $\bigcirc$  Reports  $\bigcirc$  and then click **Bunker Interpolation Details**.

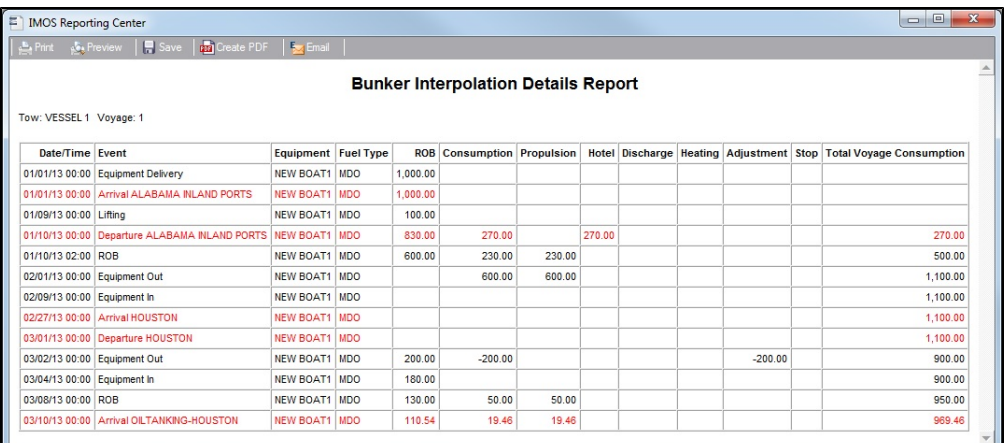

- Black lines represent data entered manually.
- Red lines represent data calculated by the Bunker Interpolator.

# LNG

**Note**: Requires an [LNG](http://www.veson.com/solutions/imos/lng) module license. Your configuration might differ from the information shown. For information on other features, see your account manager.

For non-LNG trades, changes in fuel and cargo quantities on board are typically independent of one another. For LNG voyages, however, one of the fuels on board is also the cargo. Fuel transactions affect cargo quantities and vice versa.

The LNG module supports LNG shipping and trading workflows by linking LNG fuel and cargo tracking in IMOS to help users calculate boil-off. LNG is entered into IMOS as both a cargo and a fuel, and any changes to LNG (fuel) or LNG (cargo) quantities are updated in both.

# LNG Workflow

With the LNG module, you can follow the [standard IMOS workflow](#page-88-0) with some modifications:

#### Data Center

In the [Data Center,](#page-762-0) set up LNG-specific IMOS records.

- 1. In the Vessel form, create a [vessel of Type code L](#page-783-0) (LNG Carrier); an [LNG tab](#page-788-0) appears.
	- A **Fuel Warranty Table** column appears on the [Vessel Types](#page-833-0) form.
	- You can include [Bunker Curve Parameters](#page-787-0) in the calculation of fuel consumption for LNG Carriers.
- 2. Create the [Cargo Name](#page-772-0) and [Fuel/Lube Type](#page-831-1), **LNG**.

#### **Chartering**

In Chartering, do any of the following:

- Manage LNG contracts.
	- If a vessel's Fuel Warranty Table is other than None, in [TC In](https://wiki.veson.com/display/imosv710/Time+Charter+In#TimeCharterIn-WarrantyTab) and [TC Out](https://wiki.veson.com/display/imosv710/Time+Charter+Out#TimeCharterOut-WarrantyTab) contracts, record parameters related to vessel performance warranties in a **Warranty tab**.
- Create LNG Voyage Estimates.
	- Specify [Fuel Consumption Mode](https://wiki.veson.com/display/imosv710/Voyage+Estimate%2C+Details+View#VoyageEstimate,DetailsView-Port/DateTab) for each LNG voyage leg.
	- For \*\*OV Estimates only, enter **Max Lift** and **Max Discharge** in the [LNG detail tab](https://wiki.veson.com/display/imosv710/Bunker+Planning+and+Estimated+Consumption#BunkerPlanningandEstimatedConsumption-LNG) of the Bunker Planning form.

#### **Operations**

In [Operations](#page-465-0), manage LNG voyages.

- On the Operations tab of the Voyage Manager, specify [Fuel Consumption Mode](https://wiki.veson.com/display/imosv710/Operations+Tab+-+Voyage+Manager#OperationsTab-VoyageManager-Port/DateTab) for each LNG voyage leg.
- In the Voyage Bunkers form, complete additional fields on the [LNG detail tab](https://wiki.veson.com/display/imosv710/Voyage+Bunkers#VoyageBunkers-DetailTabforLNG).

Automatically capture data from LNG voyage reports using [Veslink](https://wiki.veson.com/display/veslink/Veslink+Documentation) (requires Veslink with IMOSConnect).

# Financials

In [Financials,](#page-663-0) close LNG voyages.

# Reports

In the [Report Designer,](#page-141-0) run performance reports to benchmark against vessel/Time Charter LNG consumption curves.

# <span id="page-410-0"></span>Time Charters

**Note**: Your configuration might differ from the information shown. For information on other features, please contact your account manager.

A Time Charter is a contract for a vessel; it governs the hire rate of the contractual period, the location and time for the vessel to be claimed and returned, and the conditions for its use. It must be set up before creating a voyage. It is important that anything that changes in the voyage be reflected in the Time Charter.

The Time Charter In and Time Charter Out forms are the same except for their Charterer and Owner perspectives: Where the [Ti](#page-412-0) [me Charter In Manager](#page-412-0) has an **Owner** field and a **Make Payment** button, the [Time Charter Out Manager](#page-432-0) has a **Charterer** field and an **Issue Bill** button. The Time Charter Out Manager also has a button for creating a [Time Charter Out Estimate](#page-443-0).

To access Time Charter forms, in the Chartering Chartering or [Operations](#page-465-0) Chartering module center, click the name of the form. Each of these module centers includes some Time Charter forms.

# Time Charter Manager Tutorial

You can access all the tutorials from the [IMOS7 Tutorials](https://wiki.veson.com/display/generalfaq/IMOS7+Tutorials) page.

# **Concepts**

The following pages describe concepts related to Time Charters:

Page: [Address Commission](#page-411-0)

For more information, see the [Glossary](#page-126-0).

# **Workflows**

You can do any of the following with Time Charters:

Page: [Creating a New Time Charter Out Voyage](#page-261-0) Page: [Creating a Ballast Voyage](#page-260-0)

# Related Key Topics

These **Key Topics** have high-value information for all users:

Page: [Time Charter Out Estimates](#page-443-0)Page: [Time Charter Out](#page-432-0) Page: [Time Charter In](#page-412-0) Page: [TC Out Hire Statement](#page-448-0) Page: [TC In Hire Statement](#page-428-0)

# Time Charter Concepts

The following pages describe concepts related to Time Charters:

#### Page: [Address Commission](#page-411-0)

For more information, see the [Glossary](#page-126-0).

### <span id="page-411-0"></span>Address Commission

Address Commission is a fee paid by vessel owners to charterers, who will then use the commission to help cover business costs. As a result, the total fees incurred by the charterer are reduced by the amount of the received Address Commission.

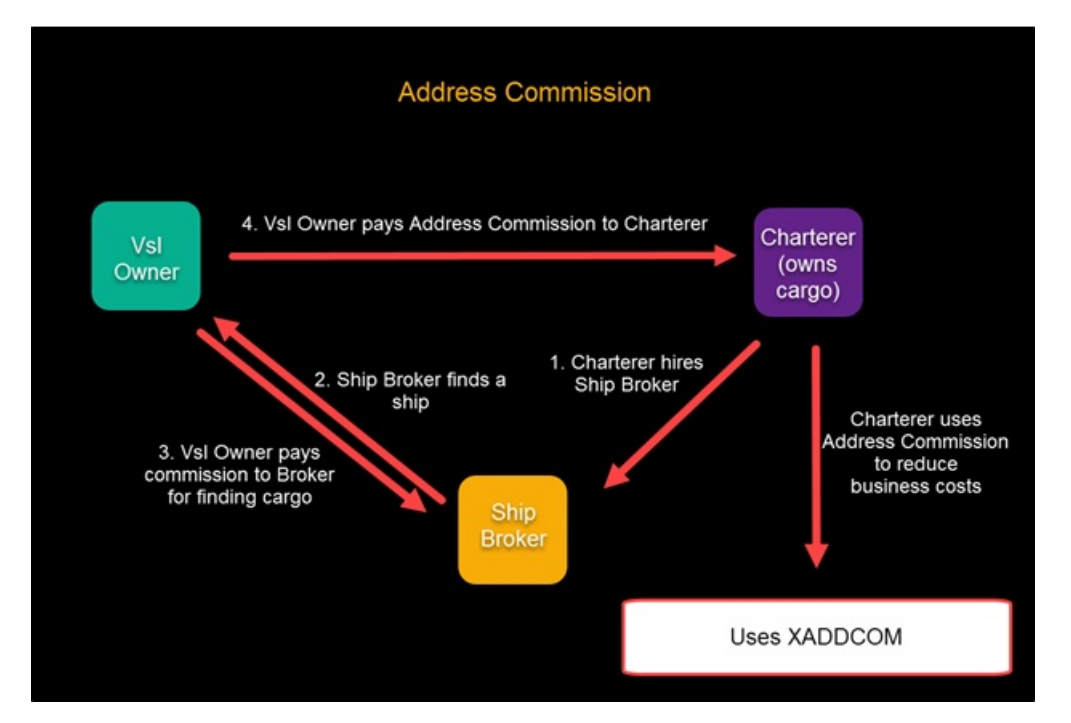

Setting Up Address Commission

To set up Address Commission, on the Brokers grid of a [TC In](https://wiki.veson.com/display/imosv710/Time+Charter+In#TimeCharterIn-BrokersGrid) or [TC Out](https://wiki.veson.com/display/imosv710/Time+Charter+Out#TimeCharterOut-BrokersGrid), complete at least the following fields:

- $\bullet$ **Broker**: Enter **XADDCOM**. XADDCOM is not technically a broker, but rather acts as a placeholder to trigger the ability for IMOS to include/calculate Address Commission.
- **Rate**
- **Type**
- **Payment Method**:
	- **Deduct from hire**: IMOS will generate an Address Commission payment in the TC Payment.
	- **Pay Separately** and **Pay by Counterparty**: Address Commission will be accounted for in the Commission section instead of in the TC Payment.

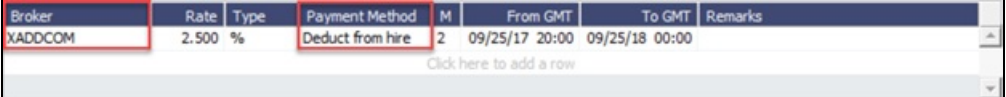

Creating an Address Commission Payment

To create an Address Commission payment:

- 1. On the [TC In](https://wiki.veson.com/display/imosv710/Time+Charter+In#TimeCharterIn-Toolbar) or [TC Out](https://wiki.veson.com/display/imosv710/Time+Charter+Out#TimeCharterOut-Toolbar) toolbar, click **we have a smaller**
- 2. The [Time Charter Payment](#page-424-0) form appears. Click I Create / Add Details .
- 3. The [Item Select](#page-450-0) form appears. Do the following:
	- a. Select the **Address Commission** check box.
	- b. To save, click **OK**. IMOS will generate Time Charter Hire data and Address Commission (COMAD) based off of the TC Hire (TCHIR) amount on the Time Charter Payment form.

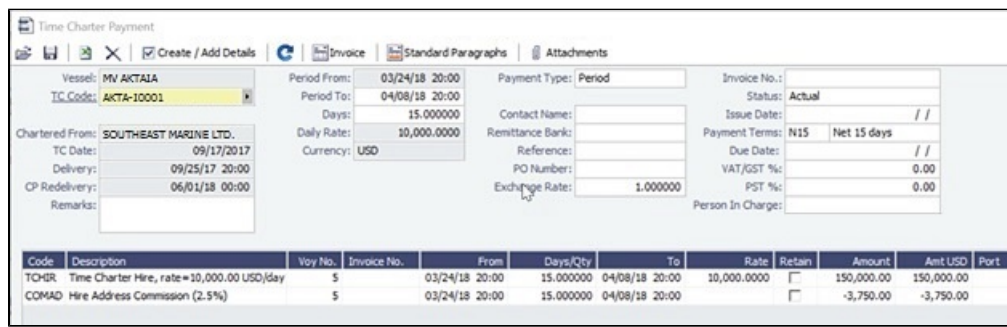

# Time Charter Workflows

You can do any of the following with Time Charters:

Page: [Creating a Ballast Voyage](#page-260-0)

Page: [Creating a New Time Charter Out Voyage](#page-261-0)

# <span id="page-412-0"></span>Time Charter In

This is a **Key Topic**, with high value for all users.

Walkthrough: Scheduling a Voyage

To view a step, click it in the [workflow](#page-251-0) diagram:

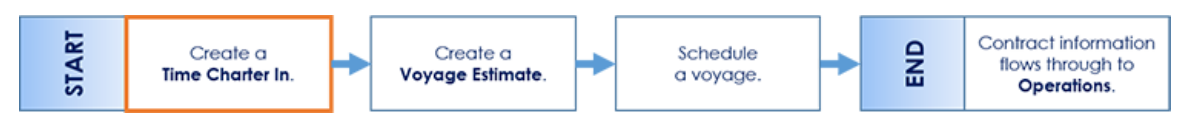

For long-term (several years) and period (several months) Time Charter In contracts, creating the TC, adding it to a [Voyage](#page-275-0)  [Estimate](#page-275-0), and then [scheduling the voyage](#page-266-0) is a common workflow. For a long-term TC In, after the TC is created, it is treated like an owned vessel from that point forward. For a period TC In, after the TC is created, it is treated like an owned vessel until the point of redelivery, at which point the Chartering team must consider redelivery conditions like bunker quantity and port.

The Time Charter In is a contract for a vessel from the perspective of the Charterer; you are acquiring a vessel for your use. Hire is paid in advance, and the Billing Period is usually 15 days. The first payment includes the Time Charter hire for the applicable period, plus Gratuities and bunkers. Typically, you buy the entire amount of bunkers upon Delivery of the vessel. When the vessel is Redelivered, the owner buys back the entire amount, at the price stated on the contract.

The Time Charter In form provides a system for managing the information and payments for vessels chartered in from other parties.

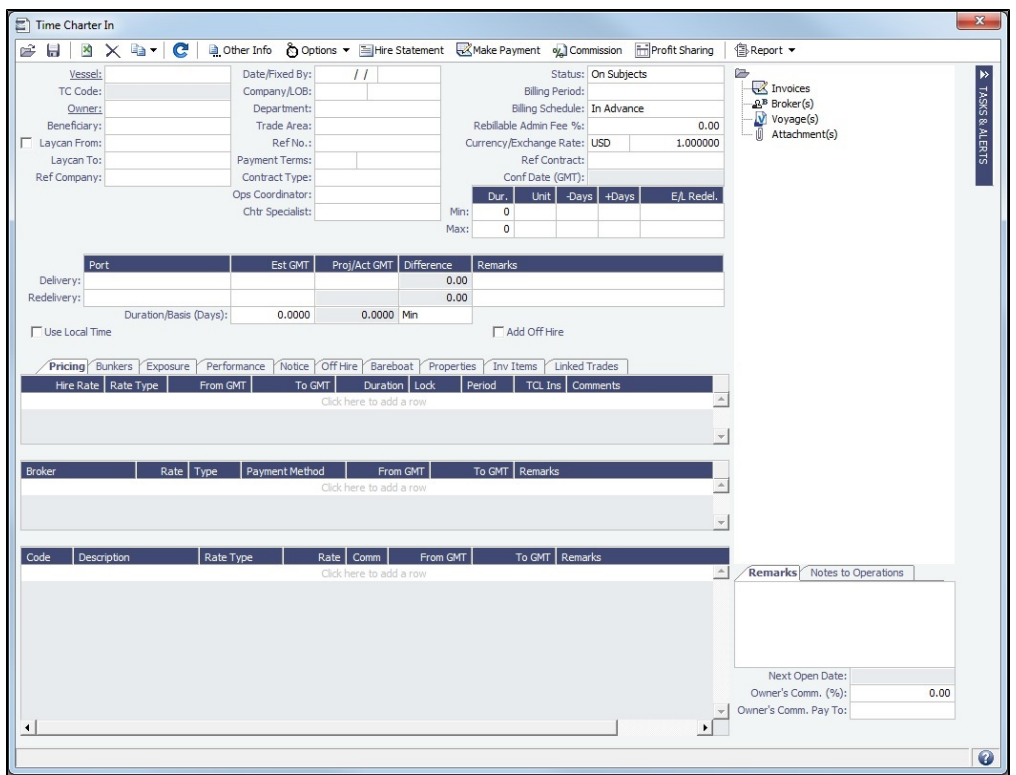

#### Creating a Time Charter In

- To create a Time Charter In, do one of the following:
	- On the IMOS7 menu, point to **New** and then click **Time Charter In**.
	- In the Trading **Inding** Chartering Chartering , or Operations **Conserversions** module center, click **Time Charter In**.
	- On the [TC In List](#page-422-0), click  $\boxed{\square}$  New  $\blacktriangledown$  and then click **New TC In**.
	- To copy a Time Charter In, click , then click **Copy to TCI**. You can also create a [Time Charter Out](#page-432-0) by clicking **Co py to TCO**.

- In the Time Charter form, enter the contract details, including: Vessel, Counterparty, TC Date, Delivery/Redelivery ports and estimated dates, Hire Information, and Bunkers quantities and prices.
- When you save the form, IMOS generates a Time Charter Code. You can now select this Time Charter Code when you are creating a voyage; the Time Charter information governs the voyage, and the voyage becomes part of this Time Charter.

When the First Voyage is Scheduled

- The **Actual/Projected Delivery** date and time automatically appear in light blue font, to indicate that those values are projected.
- If the **Delivery Port** in the Voyage Manager (first port in the itinerary) is different than the Delivery Port set in the Time Charter In, the port gets updated in the Time Charter In.
- On the **Bunkers Delivery/Redelivery tab**, the **Actual/Projected Delivery** quantities and prices are automatically set for each Fuel Type.

When the First Voyage is Commenced - Vessel is Delivered

When the first voyage is commenced, the Delivery information on the Time Charter In is updated to match the information on the voyage, this time as Actual and not Projected: The Delivery Port, Delivery Date/Time, and the bunker quantities are updated according to the operational information from the voyage. The Time Charter In Status is automatically set to **Delivered**.

When the Last Voyage is Scheduled

To indicate that a vessel is about to be redelivered upon completion of a particular Voyage, select the **Last TCI Voy** check box in the Voyage Manager. When selected, the Redelivery information in the Voyage Manager updates the Time Charter In:

- The **Actual/Projected Redelivery** date and time automatically appear in light blue font, to indicate that those values are projected.
- If the **Redelivery Port** in the Voyage Manager (last port in the itinerary of the Last TCI Voy) is different than the Redelivery Port set in the Time Charter In, the port on the Time Charter In gets updated.
- On the **Bunkers Delivery/Redelivery tab**, the **Actual/Projected Redelivery** quantities and prices are automatically set for each Fuel Type.
- A **TCI Bunkers Adj on Redelivery** item appears in the Voyage P&L, in case there is an adjustment.

When the Last Voyage is Completed - Vessel is Redelivered

When the last voyage (marked as Last TCI Voy) is completed, the Redelivery information in the Voyage Manager updates the Time Charter In, this time as Actual and not Projected: The Redelivery Port, Redelivery Date/Time, and the bunker quantities are updated according to the operational information from the voyage. The Time Charter In Status is automatically set to **Redelivered**.

#### Toolbar

**b** Other Information : Add [Other Information](#page-452-0) or comments about a number of aspects of the Time Charter.

to Options ▼ : Add [Lifting](#page-454-0) or [Purchase](#page-454-1) options, if there is an option to extend the contract or to purchase the vessel, and you have to notify the other party by a certain date.

 $\equiv$  Hire Statement  $\mid$ : Open the [TC In Hire Statement.](#page-428-0) The Hire Statement for a Time Charter In lists all the amounts invoiced or paid; you can make a payment from it. You can also view reports.

Make Payment : Open the [Time Charter Payment](#page-424-0) form to create Time Charter Payments.

: Open the [TC Commission Payment](#page-455-0) form to view and create Time Charter Commission Payments. o<sub>Z</sub> Commission

Fri Profit Sharing (when config flag [CFGTcJointVenture](https://wiki.veson.com/display/imosv710/Profit+Share+-+Time+Charters#ProfitShare-TimeCharters-Owners) is enabled): Open the [Profit Share](#page-430-0) form for Time Charters.

# Contract Information

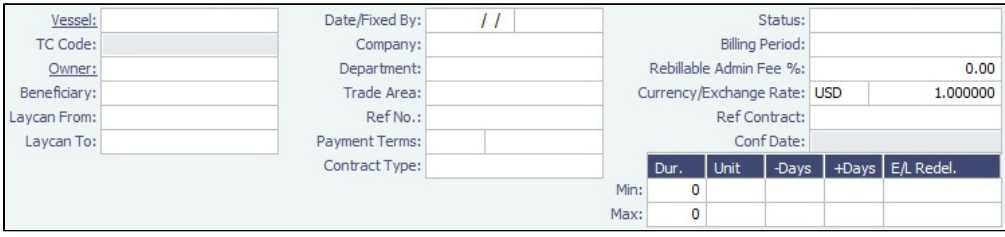

Add information about the vessel and the contract.

**E/L Redel**: The calculated value for Earliest/Latest Redelivery appears black. To lock it, either edit it or right-click it and then click **Lock Date**. When the date is locked, it appears red to indicate that it will not be recalculated upon changing one of the parameters (**Delivery Date**, **Min Duration / Max Duration**, or **Days / +Days**).

#### Summary Tree

The Summary tree is at the right; it summarizes important data and forms. You can [attach documents or links](#page-115-0) or double-click to open an attachment.

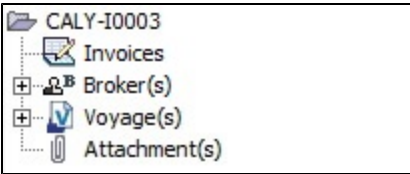

### Tasks & Alerts or Revisions Panel

Either the [Tasks & Alerts](#page-120-0) or [Revisions](#page-123-0) panel appears at the top right corner of the form. To expand  $\triangleright$  or collapse  $\blacktriangleleft$  it, click the double arrow.

To select what you want to view, click  $\blacksquare$  and then click one of the following:

- **Show Tasks & Alerts**: View the Tasks & Alerts panel, which displays the Tasks and Alerts that apply to the contract. The heading bar includes the icon for the most urgent Alert or Task. If none are urgent, the Task that is in progress appears.
- **Show Revisions**: View the Revisions panel, which displays a chronological list of changes to the form. You can also click **Re vision History** to view the same information in a list.

#### Delivery and Redelivery Grid

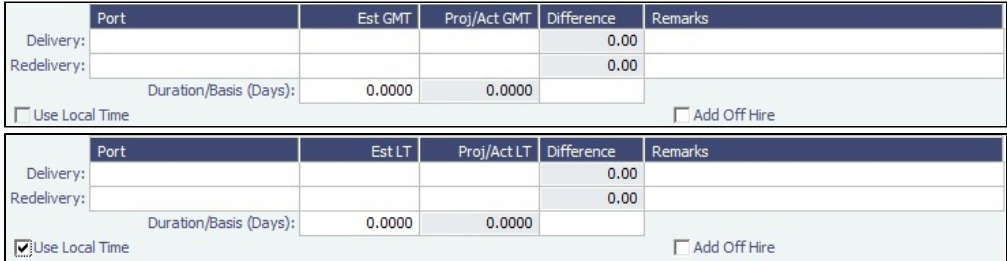

Add the Delivery and Redelivery ports and times.

- **Use Local Time**: Select to show delivery and redelivery dates in local time instead of GMT in contracts, invoices, Hire Statements, and [Profit Sharing](#page-430-0) forms.
	- In the first voyage for a TCI/TCO contract, Hire in the P&L considers Commencing time in local time but Ending time in GMT, unless the voyage is marked as Last TCI Voy/Last TCO Voy.
	- When there are multiple voyages under a TCI, and the last one is marked as Last TCI Voyage, the Commence time for the first voyage and the Ending time for the last voyage are considered in local time, and the rest are considered in GMT for P&L calculations.
- **Duration Basis**: If Duration or Redelivery Date is updated, updates automatically to Min, Mid, Max, or Custom, based on the Duration entered. If Basis is set to Option, no longer updates.

#### Pricing Tab

On the **Pricing tab**, you can add Hire information, Broker information, and Common Voyage Expenses.

Hire Grid

Add Hire information: How much to pay for a TC In or charge for a TC Out.

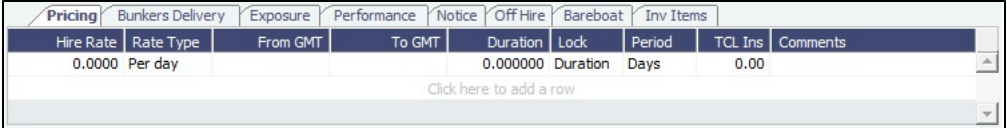

You can set multiple rates on separate lines for different time periods, for example, if you have an escalation clause. This information is used to create the [Hire Statement.](#page-428-0)

**From GMT** and **To GMT** are needed to calculate the period the vessel is on hire. Actual redelivery information is retrieved from the Voyage Manager.

- Default for **To GMT**: If a Max Duration has been specified, the E/L Redel value from the Max Duration row is used; if Max Duration is zero, the Redelivery date is used.
- For the **Rate Type**, you can select **Index** to assign the Hire Rate according to the Market Rate on the [Index Option](#page-423-0) form.

Brokers Grid

Add information about Brokers and Broker Commissions.

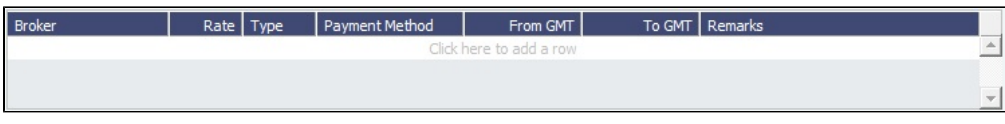

The **Type** defaults to % when the rate is 25 or less, or to Daily when the rate is greater than 25.

**Note**: If an invoice spans a change in the Hire Rate, Broker Rate, or both, the amounts due calculate correctly.

<span id="page-416-0"></span>Common Voyage Expenses Grid

On the **Common Voyage Expenses grid**, you can set up additional cost items payable by the Charterer to the Owner, including both one-time and recurring costs. Carrying out this setup causes the applicable items to appear automatically during the Time Charter invoicing process, where you can choose whether they actually apply and should be added to the particular invoice. You can specify a period-based rate for items that do not have a **Rate Type** of Lumpsum.

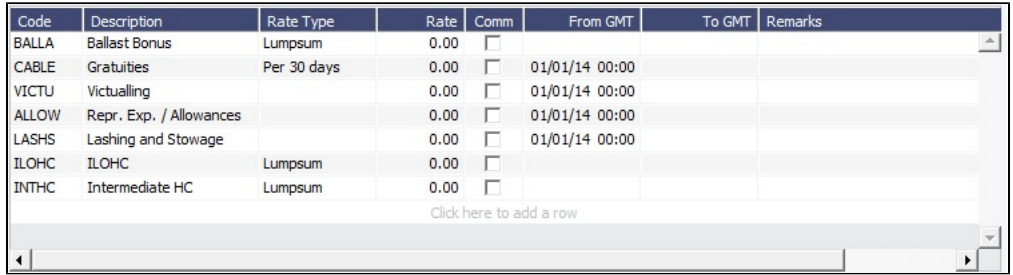

# Bunkers Tab

On the **Bunkers tab**, you can enter itemized Bunker information, which flows into the FIFO queue.

These tabs are parallel, but from the other perspective, for a TC In and a TC Out:

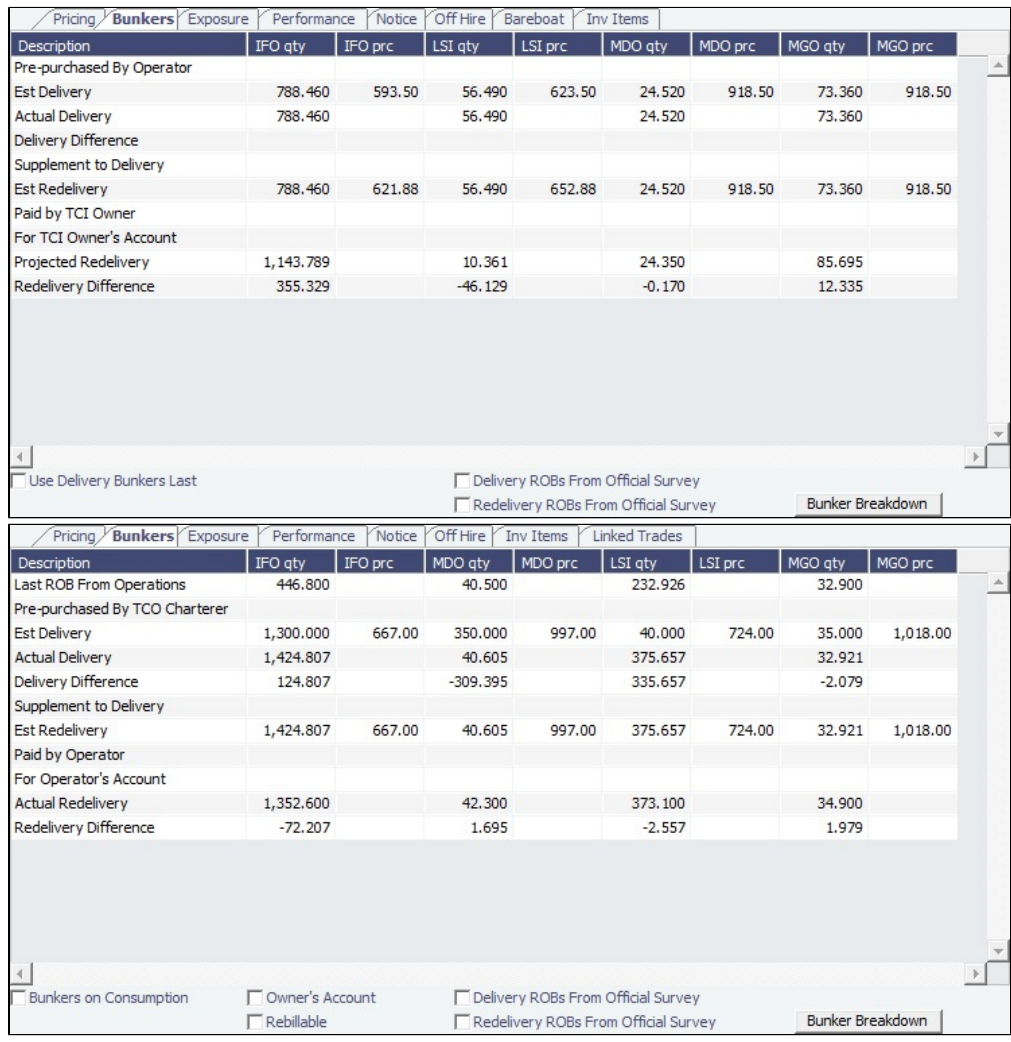

- Whenever changes are saved to the initial bunkers in the first voyage in the TC, the changes update this tab as well. If the voyage has not yet been Commenced, the figures are considered Estimated; after the voyage has been Commenced, the changes are considered Actual.
- IMOS locks old records and manually edited quantities and highlights those lines in pink: 280.000 For TCI Owner's Account 480.00  $0.000$ 600.00

Those records are not synced between the voyage and the Time Charter.

- To enable an old record to use these new functions, save the Voyage Manager.
- To unlock a record, right-click the line and then click **Unlock**.
- To see or edit information about bunker quantities and prices on delivery and redelivery, click Bunker Breakdown | on the bottom of the tab to open the [Delivery/Redelivery Bunker Breakdown](#page-464-0) form.

#### Exposure Tab

On the **Exposure tab**, you can enter the Exposure information as it will be processed in the [Trading](#page-207-0) module.

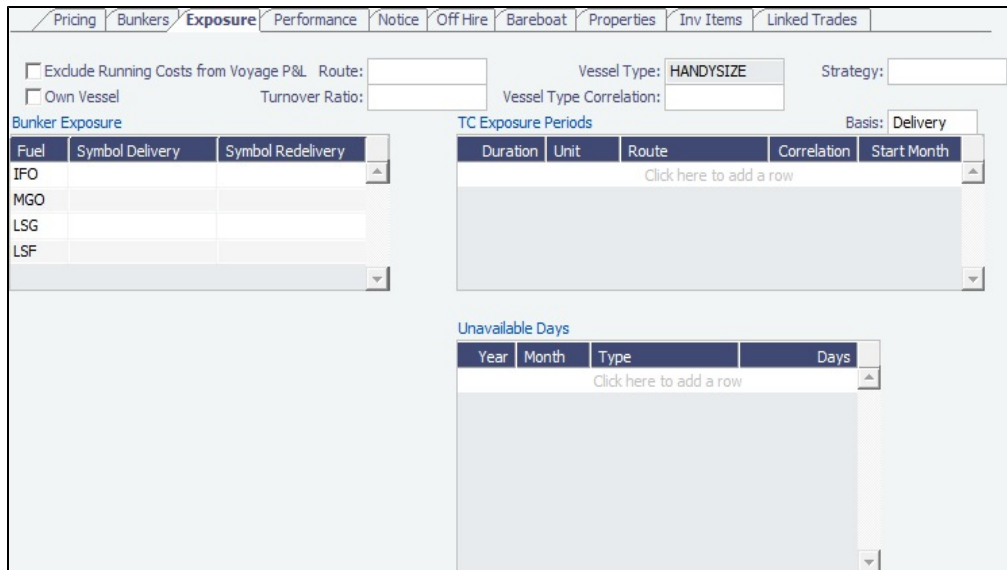

The Time Charter Route and Correlation used for the Mark-to-Market of the Time Charter is taken from the Vessel Type if details in the Exposure tab are not completed. Otherwise, if you select a **Route** in the Exposure tab, this Route will be used for the Markto-Market.

- Using the **TC Exposure Periods** table, you can mark your positions to market based on multiple routes for different periods.
- Using the **Bunker Exposure** table, you can track hedging your bunkers for delivery and redelivery against a forward curve: Enter the bunker symbols to be used for the Mark-to-Market of the delivery and redelivery bunkers.
- Using the **Unavailable Days** table, you can specify the number of days that the vessel is planned to be unavailable. This value is reflected as Weighted Days in the [Trading P&L Summary](#page-212-0) and [Trade Details List](#page-214-0).
- When a **Ballast Bonus** is specified on the [Common Voyage Expenses grid,](#page-416-0) the Ballast Bonus Exposure information appears.

#### Performance Tab

On the **Performance tab**, you can enter speed and consumption information from the vessel owner to verify the vessel's performance.

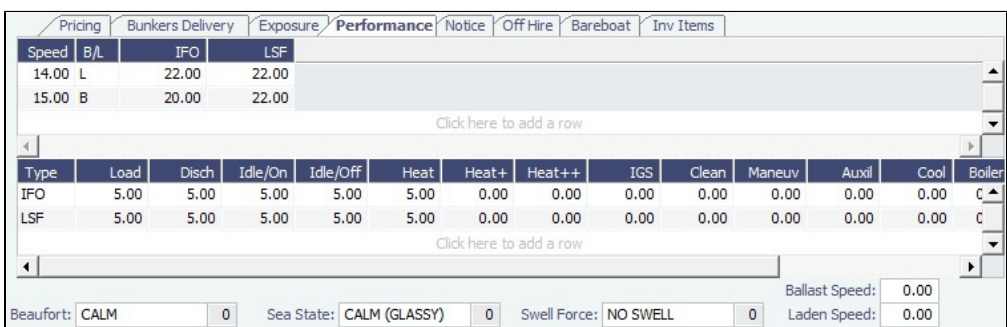

#### **Speed Consumption** table:

- Figures are separated into Ballast and Laden.
- When the [Vessel Type](#page-833-0) has Restrict Speeds enabled, the speeds available are only those corresponding to the specific B /L mode, as defined on the [Vessel](#page-783-0) form.
- **In Port Consumption** table
- The **Beaufort**, **Sea State**, and **Swell Force** fields indicate the maximum weather conditions for which the charter party warranties are applicable.
- Fuel consumption in conditions exceeding these maximums is tracked separately from fuel consumption under normal conditions, as follows:
	- **In the Veslink Noon Report, when the Track Fuel Consumption over Weather Thresholdcheck box is selected on the** System Configuration page, the **Over Weather Threshold** field appears in the ROB control. The shipboard user enters the amount of the daily fuel consumption that occurred in conditions over the weather threshold. This value is:
		- Sent to IMOS and stored in the Bad Weather Consumption field on the [Extra Information for Report](#page-535-0) form.
- Taken into account by all performance-related reports in IMOS. That is, this amount of fuel consumption is backed out before carrying out performance calculations.
- Note that in case of a TCTO voyage, the TC In and TC Out contracts may have differing stipulations on the Performance tab. So, for a TCTO voyage, you can produce the Voyage Performance Report either for the TCI Fixture or the TCO Fixture.

For LNG Vessels

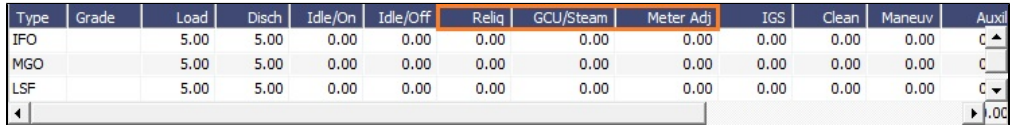

- $\bullet$ **Reliq**, **GCU/Steam**, and **Meter Adj** consumption table columns replace Heat, Heat+, and Heat++.
- $\bullet$ You can include [Bunker Curve Parameters](#page-787-0) in the calculation of fuel consumption.

#### Warranty Tab

When [Vessel](#page-783-0) Type Code is L (LNG Carrier) and [Vessel Type](#page-833-0) Fuel Warranty Table is other than None, a **Warranty tab** appears. On this tab, you can record parameters related to vessel performance warranties.

Warranted Discharge Hrs:

Reliquefaction Plant Warranty Threshold (Hrs):

 $0.00$ 

 $0.00$ 

Depending on the [Vessel Type](#page-833-0) Fuel Warranty Table, different fields appear.

**FOE by Fuel Cons Mode**:

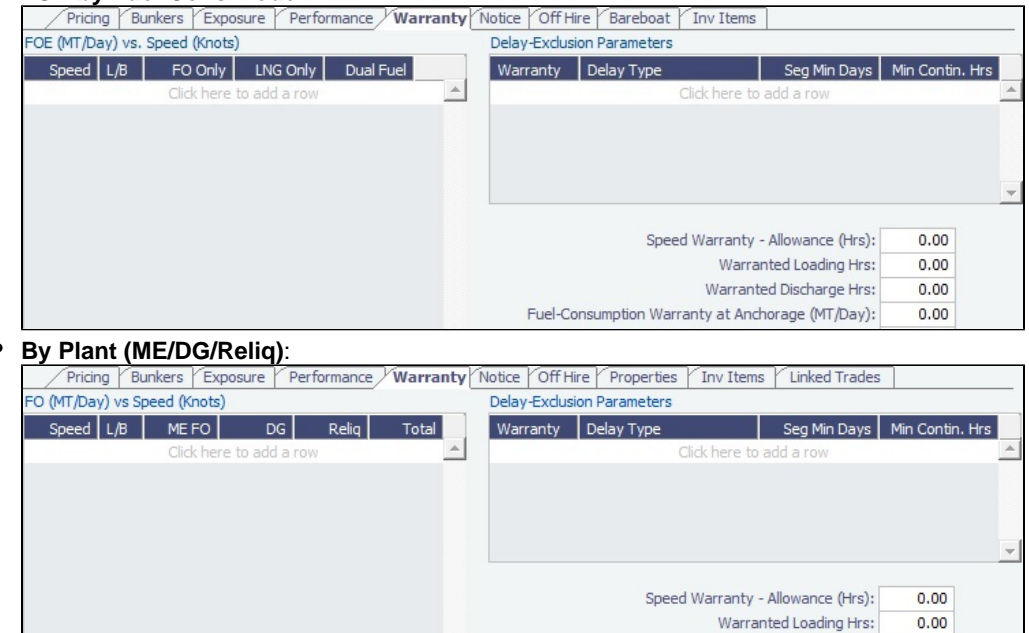

**FOE + Pilot Fuel**:

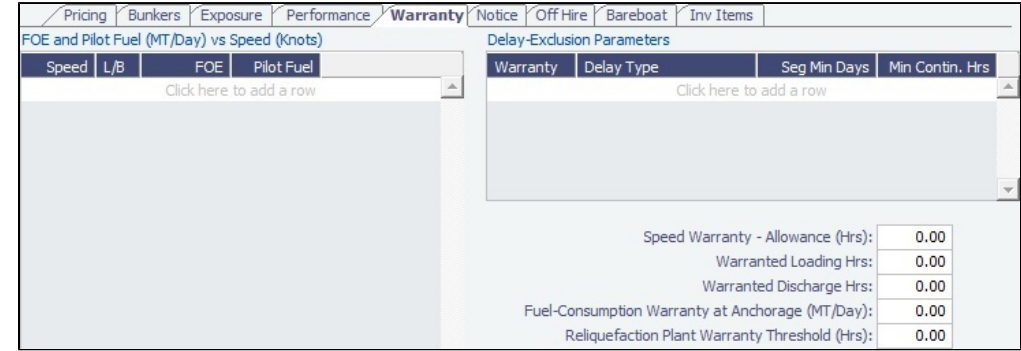

Notice Tab

#### On the **Notice tab**, you can track Delivery and and Redelivery Notices.

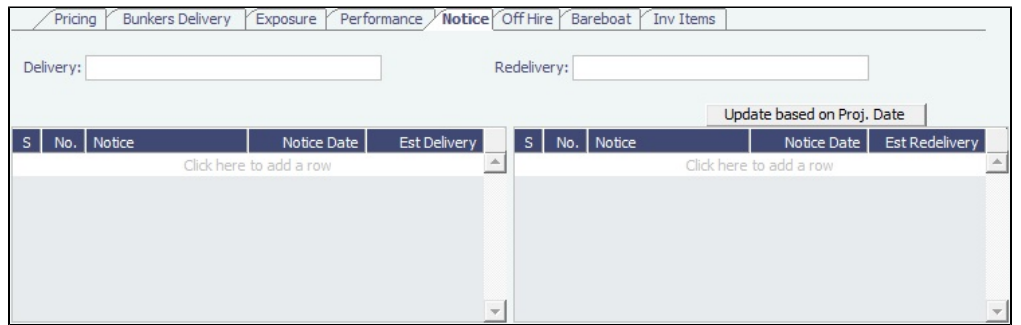

This tab enables you to establish a series of points in time, measured in number of days prior to delivery or redelivery, at which your company is contractually required to provide notification of its intention to take delivery of/redeliver the vessel. You can also record whether each required notice has actually been sent.

Such notification emails are not automatically sent; this must be done manually. Nor are any alerts generated regarding the need to send such notification emails. This is simply a place where, upon fixing the TC Contract, you can set up the contractually mandated reminders, and then, as each one is sent, track that it has been sent by selecting the corresponding check box.

- To record notices, do one of the following:
	- Manually enter notices.
	- In the **Delivery** or **Redelivery** field at the top, enter the number of prior days, for example, **20/10/5/3/2/1**. Notices will be created based upon the estimated delivery/redelivery time, one line for each number.
- To record that you have sent a notice, select its **S** check box.
- To update the **Est Redelivery** column to the **Proj/Act Redelivery** date in the contract for the notices that have not been sent (S check box not selected), click Update based on Proj. Date | The Notice Date is updated according to the sequence defined in the Redelivery field.

# Off Hire Tab

On the **Off Hire tab**, you can view a summary of all the off hire for the Time Charter contract, aggregated across the voyages.

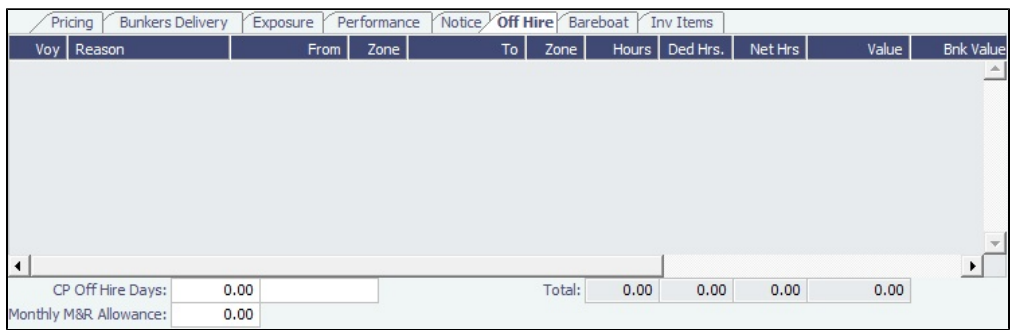

For a delay to appear on a linked Time Charter contract, the TCI%/TCO% field on the [Delay Information](#page-563-0) form must be populated with a number other than 0.00.

# Bareboat Tab

On the **Bareboat tab** (only on the Time Charter In Manager), you can create and maintain additional related contracts, such as with a crew manager, that might be needed in case of a bareboat charter. (The bareboat-in charter is treated as the main contract.)

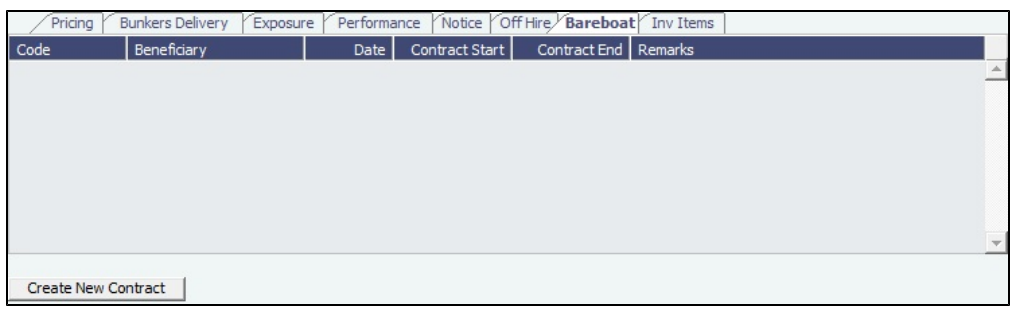

# Properties Tab

On the **Properties tab**, when [User Defined Fields](#page-851-0) are set up in the Data Center, they can be selected here and values entered for them.

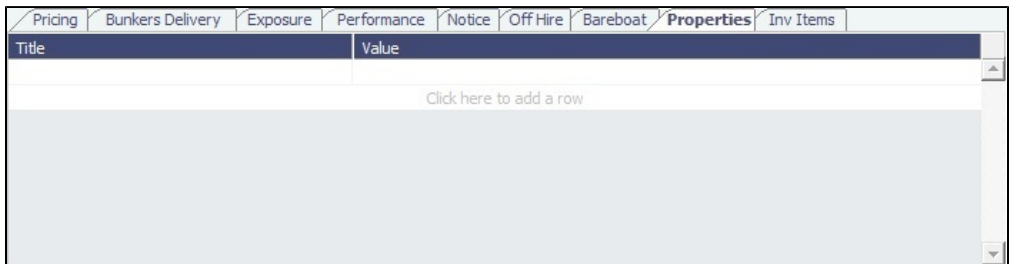

# Invoice Items Tab

INTHC items can be billed multiple times in the course of a Time Charter Contract; on the **Invoice Items tab**, all the INTHC /INTHC rebill items that were invoiced in the contract appear.

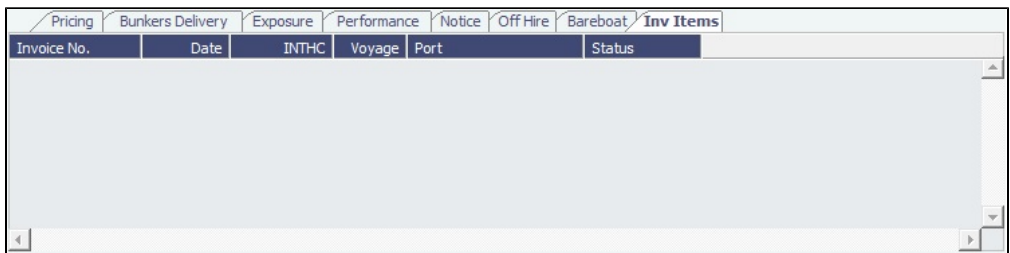

Linked Trades

On the **Linked Trades** tab, you can link [FFAs](#page-218-0) so that you can keep track of hedging related to each contract, or [Bunker Swap](#page-221-0) lot s (per month) by selecting from those that are not linked to any other contract. To view the linked contract, right-click the line and click **See Trade Details**/**See Bunker Swap**. If there was no value in the Reference column, the **Contract ID** is populated in this field.

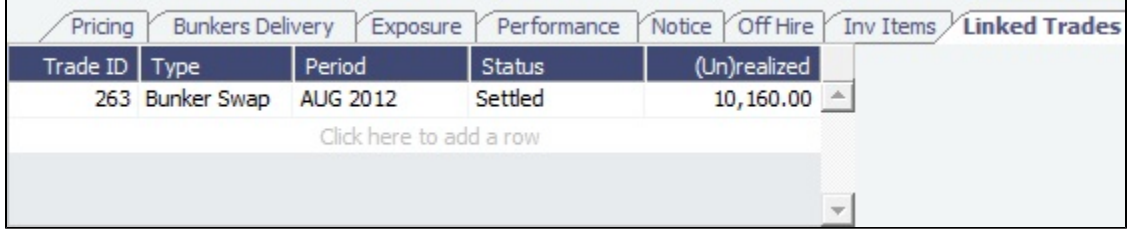

Linking FFAs to a Time Charter In does not impact the Trading P&L, Trade Details List, or Voyage P&L.

# Remarks/Notes to Operations/Roles

At the bottom of the Time Charter Manager, you can enter general, free-text **Remarks** to print on the Time Charter report, enter **N otes to Operations** to appear in the Voyage Manager, and (with [CFGEnableVoyageRoles](#page-799-0) enabled) assign Controller and Finance Coordinator **Roles** for the Time Charter.

For Time Charter In contracts, you can also enter [Owner's Commissions](#page-426-0) information.

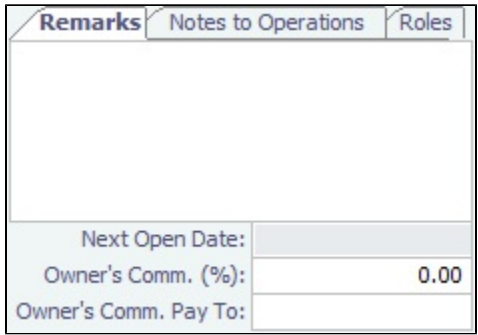

# <span id="page-422-0"></span>TC In List

All Time Charter In contracts appear on the TC In List. In the Trading **Chartering** Chartering Chartering , or Operations

**D** Operations module center, next to Time Charter In, click **List**.

The TC In List is a standard IMOS [list,](#page-99-0) so you can sort it, filter it, do a [Quick Search,](#page-105-0) and create custom [Views](#page-106-0) for it.

#### **Related Config Flags**

CFGUseCompanyLobTradeAreaHier archy Sets up a hierarchy between Company, LOB, and Trade Area on this form. CFGClearCompanyLobOnCopy Clears the Company, LOB, and Department values when copying a Time Charter In. CFGDefaultTCStatus Sets the default status of Time Charter contracts. CFGBillByNaturalMonth Always ends the monthly Billing Period at the 1st of the next month, so every next invoice period is a complete month; otherwise, the Billing Period is always a complete month from the delivery date. CFGAlwaysProrateMonthlyTCRates When enabled, monthly rates in Time Charters are always prorated, so an exact month may not yield a round number. All Monthly rates will be prorated, without considering the months included in the specific billing period. CFGUseAbsoluteMinMaxOnTC Uses the **Less Days** and **More Days** values for **Min** and **Max Duration**. CFGEnableTCOpsCoordinator Adds an **Ops Coordinator** field. CFGEnableTCChtrSpecialist Adds a **Chtr Specialist** field. The value in will be copied to the TCO Contract when fixing a TCO Estimate. CFGTcJointVenture Adds a Profit Sharing button to the toolbar to enable entering Owner [Profit Share](#page-430-0) details manually in both TCI and TCO. These profit sharing items will be included in the Time Charter Invoices. CFGEnableTCWriteOff Adds a Write Off field to the Hire Table in Time Charter In and Time Charter Out contracts. The Write Off amount is automatically added to the Hire on the invoice and is subject to the different commissions and Off Hire. CFGDefaultTCCommPaymentMethod Sets a default Payment Method for brokers.

#### CFGCheckRedelBnkVsHire

Enables Alerts for partial bunker deductions, to make sure charterers can collect the value of redelivered bunkers.

- On the [Item Select](#page-450-0) form, the Bunkers On Redelivery items are only highlighted when the value of the contractual redelivery bunkers meets/exceeds the net hire left in the contract. The calculation of this date is based on the Period To value in the Time Charter invoice.
- A validation warning is added to the Voyage Manager, which appears for Last TCI /TCO Voyages with end quantities that are different than the Estimated Redelivery quantities in the linked Time Charter contract.
- Bunkers Cost on Redelivery line items (Quantity and Amount) are editable.
- An Unpriced Bunkers informational check box appears on the Bunkers tab.

#### CFGExcludeTcConsFromBunkerCalcs

Uses the consumption rates from the [Vessel](#page-783-0) form instead. This can be used for performance at the end of the charter.

CFGEnableVesselBunkerGrade

Specifies the Fuel Grade in a Grade column and defaults this value on the [Bunker](#page-581-0)  [Requirement.](#page-581-0)

CFGEnableVoyageRoles

Adds a Roles tab to set the Controller and Finance Coordinator for the Time Charter. CFGEnableContractMirroring

Enables the following types of intercompany contracts to be mirrored: Cargo COA, VC In COA, Cargo, VC In, Time Charter In, Time Charter Out, and IMOS FFA/Option /Bunker Swap Trade. When a contract of one of these types is created with internal counterparties, IMOS automatically creates a mirrored contract from the opposite perspective, so that users from both legal entities can manage the contract and include it in both their operational planning and their trading exposure and P&L. CFGEnableOpsLOB

If enabled, displays an **LOB** ([Line of Business\)](#page-742-0) field on the Voyage Estimate, Voyage Fixture, Voyage Manager, and contract forms.

### <span id="page-423-0"></span>Index Option

**Note**: The [Trading](#page-207-0) module is required to use this feature, so that you have the necessary market data.

On the TC [In/](https://wiki.veson.com/display/imosv710/Time+Charter+In#TimeCharterIn-PricingTab)[Out](https://wiki.veson.com/display/imosv710/Time+Charter+Out#TimeCharterOut-PricingTab) Pricing tab, do the following:

- 1. Add a row to the hire grid and then set its **Rate Type** to **Index** to assign the Hire Rate according to the Market Rate, as imported from the Baltic (which can be seen in the Market Rate column in the [Trade Details List\)](#page-214-0).
- 2. Right-click the hire line and then click **Index Option**.

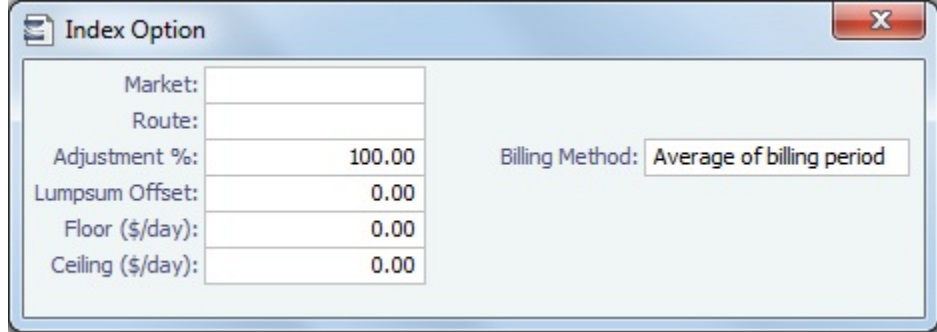

3. On the Index Option form, you can enter the **Market**, the **Route** used for the Time Charter, the **Adjustment** (as a percentage and/or a Lumpsum Offset), a **Floor** and **Ceiling** (in \$/day), and a **Billing Method**. The Billing Method can be the average of the billing period, average of the prior period, or the prior spot rate.

Examples for Adjustment:

- **Adjustment Percentage**: If Market Hire Rate = 1,000/day, and % = 70, new Hire Rate = 700 (70% of 1,000)
- **Lumpsum Offset**: If Market Hire Rate = 1,000/day, and Lumpsum Offset = 70, new Hire Rate = 1,070/day

#### **Related Config Flags**

#### CFGCMSIADataTag

Controls the XML element used to get the index value for market data feeds. Possible tag values:

- TimeCharterSettlement
- $\bullet$ TimeCharterAverage

# <span id="page-424-0"></span>Time Charter Payment

Just as the Voyage Manager handles the costs of the voyage, the [Time Charter In](#page-412-0) (TC In) handles the costs for the use of the vessel.

#### Making a Payment

To create an invoice that reflects the bill sent by the vessel owner:

- 1. Do one of the following:
	- In the Operations module center **CEC** Operations , under Time Charter In, click **Time Charter Payment**. Then, enter the **TC Code**.
	- On the [TC In,](#page-412-0) click Make Payment
	- On the [Time Charter Payment Schedule](#page-425-0), right-click a bar and then click **Create New Hire Payment**.

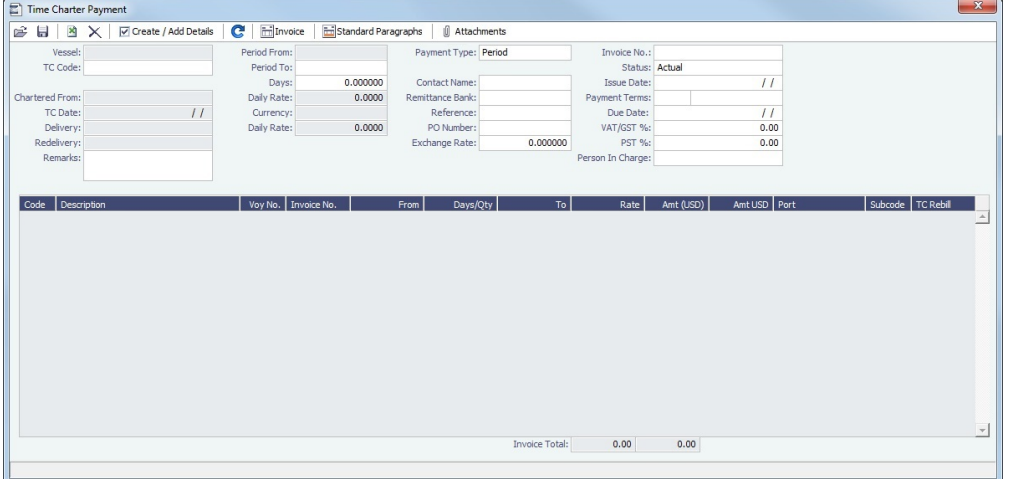

- 2. On the payment, complete the information:
	- **Payment Type**:
		- **Period** (default): A regularly scheduled payment for a specific amount of time, such as every 15 days.
		- **Special**: A payment outside the regular schedule. Period-based costs, such as the TC Hire, cannot be allocated this way. If the contract has no more Period payments remaining, the Payment Type defaults to Special.
		- **Incremental**: For an Incremental payment, a sort of reconciliation of accounts is performed. All amounts due since the beginning of the TC contract are calculated, and all payments made are subtracted. The net difference then shows as the payment due. We recommend that you use this payment method once at the end of the TC to ensure that the accounts are correct; the incremental invoice does not allow you to include all the line items that a period invoice allows.
	- **Invoice No.** and **Issue Date**: The number and date from the bill sent to you.
	- **Rate**: Populated only for the TC Hire lines, with the rate used for each line.
		- When the rate of an index-linked Hire line is changed after issuing the invoice (either due to a manually-entered value or new market data), the next issued invoice will include a reversal of the previous invoice/invoices and the current rate will be used for that period.
	- **TC Rebill**: This field can be used to rebill CVE, Miscellaneous, Voyage, Off Hire, or Port Expenses across TC contracts for the same vessel.
		- When rebilling between two TC contracts with different Company values, the amount is rebilled in the same sign as the original amount. If the two contracts are recorded under the same Company, the rebillable amount has the opposite sign of the original amount.

3.

- 3. Click Create / Add Details to select line items to add to the payment in the [Item Select](#page-450-0) form.
- 4. To create an invoice, click in Invoice The payment appears in the Summary tree on the TC In.

When you issue an invoice for [bunker costs,](#page-589-0) the text refers to the entities as Charterer and Owner. The [Item Select](#page-450-0) form has a separate check box for quantities For TC In Owner's Account, and with Cost on Delivery selected, any prepurchased quantity is deducted from the delivery quantity. You can also select Supplement to Delivery.

**Note**: When posting a TC Payment, the Bunkers Redelivery quantity is negative to give an overview and a subtotal of the Accounts Analysis with Rate/Quantity for the relevant accounts.

#### **Related Config Flags**

#### CFGAutoGeneralTCIPInvNo

For TC Payments, the Invoice No. field becomes read-only and Invoice # defaults to {T C Code} {Vessel} {Hire Number} if none is specified.

CFGCheckRedelBnkVsHire

Enables Alerts for partial bunker deductions, to make sure charterers can collect the value of redelivered bunkers.

- On the [Item Select](#page-450-0) form, the Bunkers On Redelivery items are only highlighted when the value of the contractual redelivery bunkers meets/exceeds the net Hire left in the contract. The calculation of this date is based on the Period To value in the TC invoice.
- A validation warning is added to the Voyage Manager, which appears for Last TC In/TC Out Voyages with end quantities that are different than the Estimated Redelivery quantities in the linked TC contract.
- Bunkers Cost on Redelivery line items (Quantity and Amount) are editable.
- An Unpriced Bunkers informational check box appears on the Bunkers tab.

#### CFGBORSafetyMarginDays

Specifies the days used in the calculation for the Redelivery Bunkers deduction warning. The flag is only relevant when CFGCheckRedelBnkVsHire enabled. CFGCheckRedelBnkTolerance The warning only appears when the difference is higher than the percentage value set in this flag. CFGTaxOnTaxPST Causes PST Tax to consider all items on the invoice as taxable, including other tax lines, rather than applying only to non-tax invoice items. CFGDefVoyNoToTciPay Auto-assigns the voyage number to a TC In Payment. CFGIncrementalXmlExportDiffs When enabled, the TC incremental Hire invoice xml will only show lines for amount differences per category. CFGBlockInvoicingOutsideHireTable When enabled, for Equipment Contract and TC invoicing, Hire cannot be invoiced beyond the end date of the Hire Rate table. CFGIncludeInvoiceAttachmentBase64

When enabled, includes a base-64 encoded version of the invoice attachments in the XML output.

# <span id="page-425-0"></span>Time Charter Payment Schedule

On the TC Payment Schedule, you can quickly see the status of payments for hired vessels.

To open the TC Payment Schedule, do one of the following:

- 
- In the Operations module center **CEL Operations**, under Time Charter In, click **TC Payment Schedule**.
- On the IMOS7 menu, point to **Tools** and then click **TC Payment Schedule**.

When you rest your mouse pointer over a bar, a tooltip tells you the Invoice Number (if the payment has been settled or processed), the Billing Period, and the ID and date of the Time Charter Fixture.

- $\bullet$ To open a [payment,](#page-424-0) double-click the bar.
- $\bullet$ To create a [payment,](#page-424-0) right-click to use the context menu.
- To open the [Hire Statement](#page-428-0) or the [Time Charter](#page-412-0), right-click to use the context menu.  $\bullet$

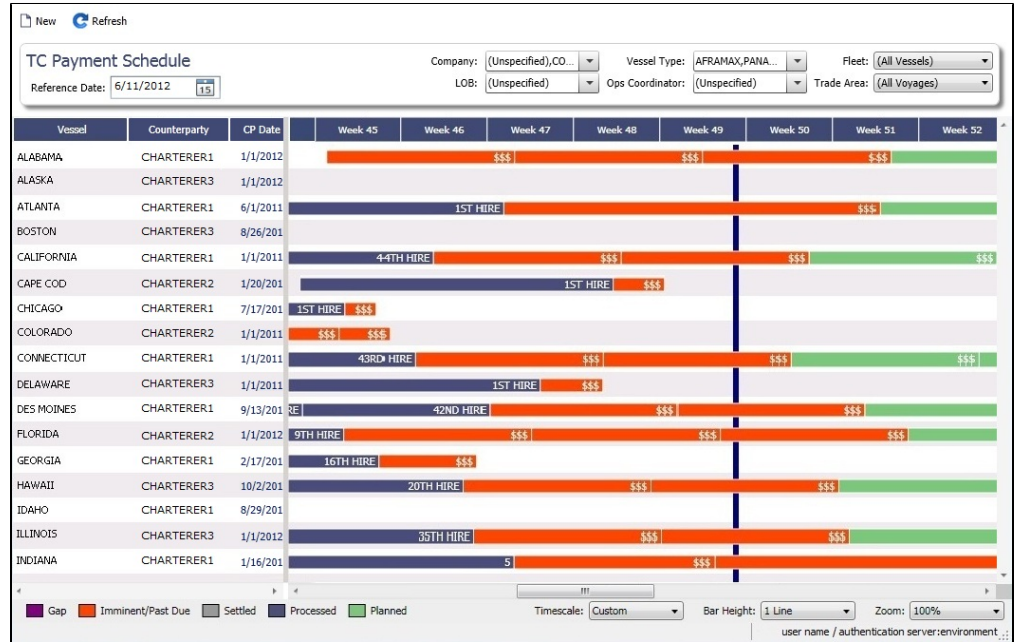

For more information on schedules, see [Schedules](#page-108-0) and the [Schedules tutorial.](https://wiki.veson.com/display/generalfaq/Tutorial+-+Schedules)

#### Approving or Rejecting Invoices

To review an invoice for approval (if you have [rights\)](#page-52-0), do one of the following:

- Right-click an Actual invoice and select **Approve Invoice**.  $\bullet$
- $\bullet$ Open the invoice for viewing.

In the invoice, do one of the following:

- Click  $\overline{\mathbf{C}}$  Approve and then enter a **Comment**, if required.
- Click <sup>M</sup> Approve and Post and then enter a **Comment**, if required. The [Transaction Data Entry](#page-697-0) form or [Journal Entry](#page-704-0) form opens, so you can post immediately.
- Click **R** Reject and then enter a **Comment** that tells the reason for the rejection.

# <span id="page-426-0"></span>Owner's Commissions

#### Owner's Commission Summary

On the Owner's Commission Summary form, you can create payments for Owner's Commission for [Time Charter In](https://wiki.veson.com/display/imosv710/Time+Charter+In#TimeCharterIn-RemarksandNotestoOperations) contracts with **Owner's Comm. (%)** and **Owner's Comm. Pay To** specified.

In the Operations module center **1999** Operations , under Time Charter In, click Owner's Commissions.

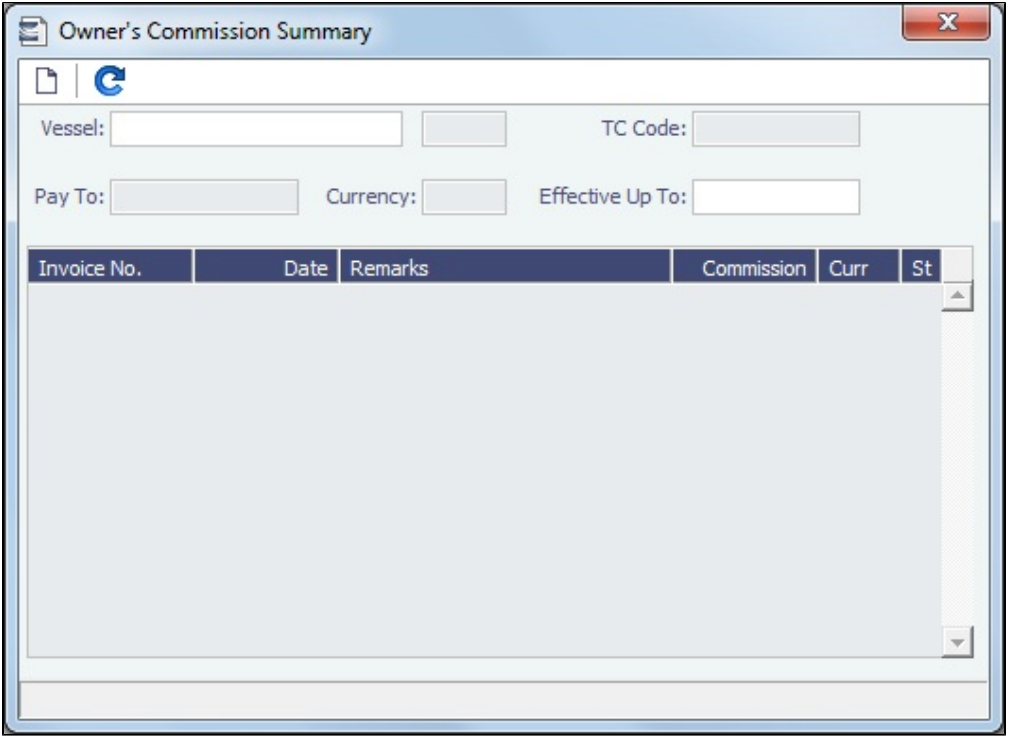

When you select a **Vessel** from the selection list, any existing payments appear.

Owner's Commission Payment

The Owner's Commission Payment form shows all the relevant voyages and the commission payment applied to each of them.

1. On the Owner's Commission Summary, select a **Vessel** and then do one of the following:

- $\bullet$  To create a new Owner's Commission Payment, click  $\Box$
- To view an existing payment, right-click it and then click **View Payment**.

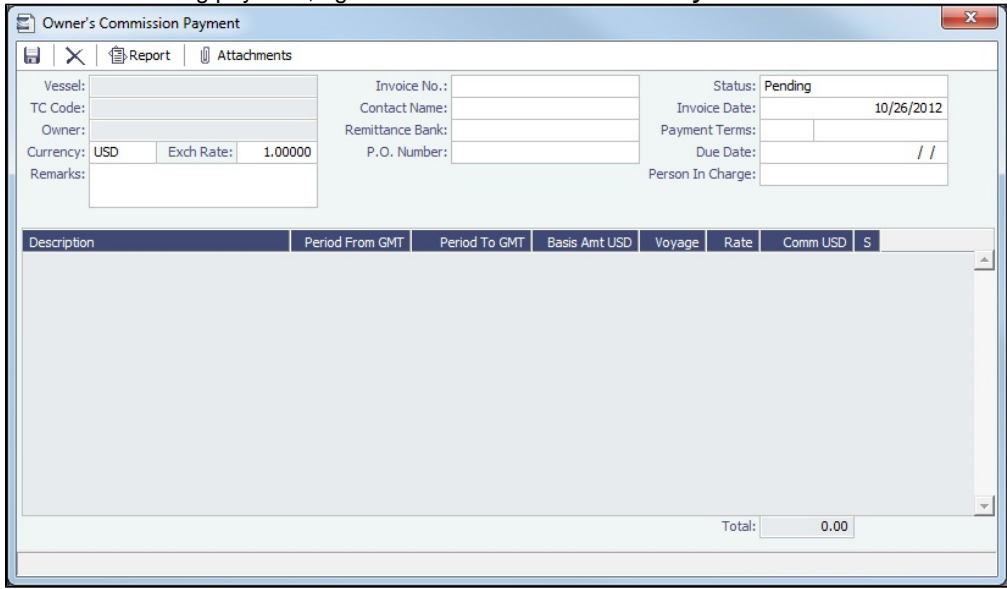

Any existing payments appear.

2. Complete the remaining fields on the form as appropriate.

To post the payment, a new [Business Rule](#page-725-0) must be added for OWCM:OWCOM.

#### **Related Config Flags**

CFGUsePostedInPooling When enabled, only amounts from the latest accruals snapshot are considered in the basis payment calculation. CFGPoolCommByAccount When enabled, IMOS only calculates the basis amount for the commission from accounts that are marked as [Mgt](#page-615-0).

# <span id="page-428-0"></span>TC In Hire Statement

This is a **Key Topic**, with high value for all users.

The Hire Statement for a [Time Charter In](#page-412-0) lists all the amounts invoiced or paid; you can make a payment from it. You can also view reports.

To view the TC In Hire Statement, click  $\Box$  Hire Statement on the Time Charter In.

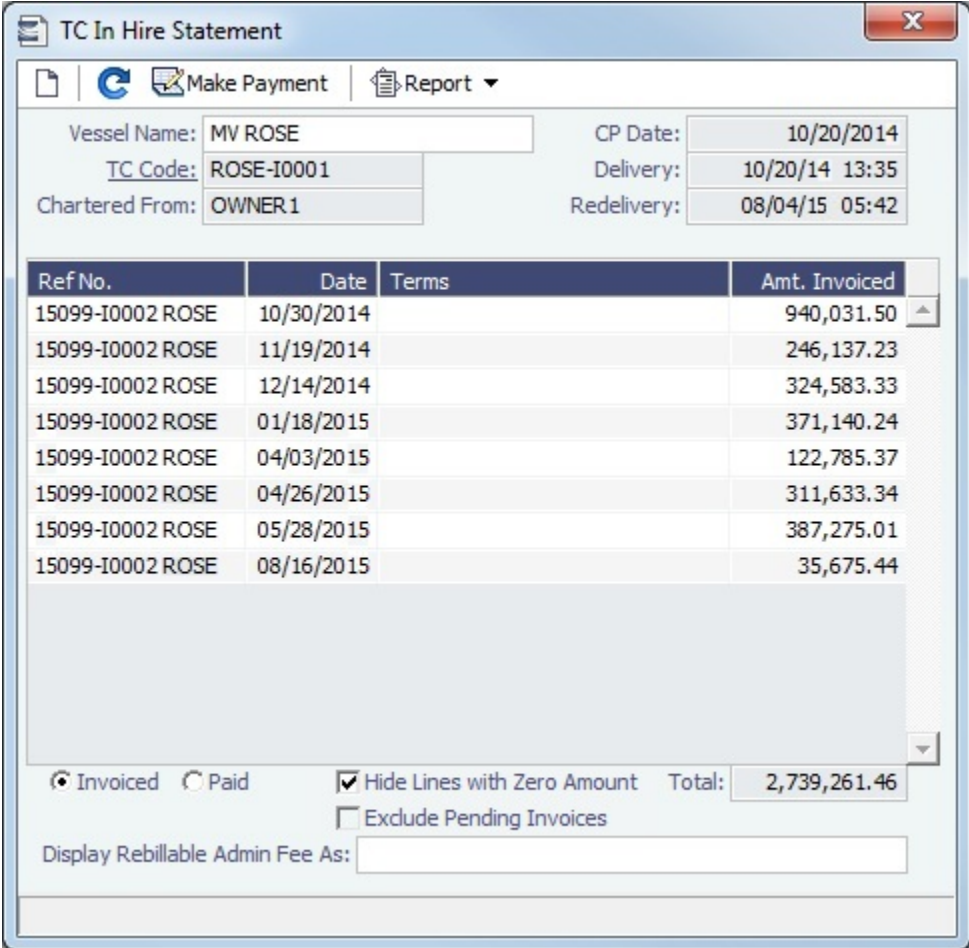

If there are bunker adjustment lines due to off hire, the off hire time period information is included in those lines.

On a **Time Charter In** Hire Statement:

- To select **Invoiced** or **Paid** items, click the radio button at the bottom.
- To make a [payment,](#page-424-0) click Make Payment

Reports

To view a report, click  $\mathbb{B}$ Report  $\mathbf{v}$ . You can view three reports that show Hire information in slightly different ways.

- **Hire Statement**: Includes all the details of the contract so far: Gross Hire, Hire Commissions, Bunker Values, Owner's Expenses, Other Adjustments, and Payments. It also lists any inconsistent items. At the end of the contract, a charterer might send the owner the Hire Statement, showing the balance. It is a calculation of what should have been billed until the date of the last invoice.
	- On a Hire Statement Report for [bunker costs](#page-589-0), the text refers to the entities as Charterer and Owner.
	- [Configuration flag](#page-429-0) **CFGTcItemsFlag** enables you to print out, as both Outstanding Items and Inconsistent Items, certain TC items, including Rebill, ILOHC, and INTHC.
- **Statement of Accounts**: Using the same categories, shows if there are outstanding amounts to be paid/received over a period in the TC that has already been invoiced/billed. The period is from the From date of the first hire/bill to the To date of the last hire/bill. The report calculates the amounts due to the owner/charterer basis the TC In/Out fixture terms and deducts the amounts invoiced or paid/received. A charterer might send this along with each payment. When this report is selected, the SoA Setup form appears, and uninvoiced items can be selected for inclusion.

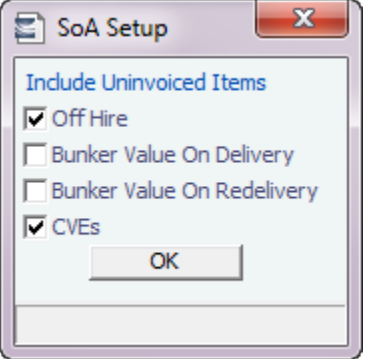

- **SoA Recap**: Includes all invoiced items, according to the corresponding categories. All invoices appear in the Payment section, including Pending invoices. The balance in the report is the balance of the Estimated Expenses entered in this contract.
- <span id="page-429-0"></span>**Related Config Flags**

CFGTCUseProjRedelDate

Uses the Proj/Act Redelivery date on the Hire Statement, rather than the Est

Redelivery date.

CFGBankSelectOnHireStatement

Enables bank selection when generating TCI, TCO, and Bareboat Hire Statement reports.

CFGEnableDetailedHireStatement

Makes a Statement of Accounts (Detailed) option available in TC Hire Statement reports. Details of invoices related to the TC are exported to an XML file but not displayed in the UI.

CFGShowOffhireAsAdjInTCReports

When enabled, the full delay details are displayed in the adjustment section of the Hire Statement.

CFGTcItemsFlag

Controls which billable items from the TC will appear on the Hire Statement report, even if not included in an invoice. This flag is a bitflag, meaning that each option has a value, and summing up those values allows for different combinations.

- **0** = Default functionality.
- **1** = In Lieu of Hold Cleaning (ILOHC) items will appear, even if not already included in an invoice.
- **2** = Intermediate Hold Cleaning (INTHC) items will appear, even if not already included in an invoice.
- **4** = Rebillable items (e.g., Owner's Expenses) will appear, even if not already included in an invoice.

Possible bitflag combinations:

**3 =** Both ILOHC and INTHC will appear.

- **5** = Both ILOHC and Rebillable items will appear.
- **6 =** Both INTHC and Rebillable items will appear.
- **7 =** ILOHC, INTHC, and Rebillable items will appear.

# <span id="page-430-0"></span>Profit Share - Time Charters

Profit Sharing enables recording and storing profit share agreements on a Time Charter In or Head Fixture and using this data for payments and Trading calculations.

#### Profit Sharing Contracts

For profit sharing contracts with the Owner and other counterparties, you can record profit share contracts and issue invoices based on linked voyages.

On the [Time Charter In](#page-412-0) or [Head Fixture,](#page-462-0) click **In**Profit Sharing

• With [CFGTcJointVenture](#page-431-0) enabled, click **in Profit Sharing** and then click **Profit Sharing Contracts**.

#### Contracts Tab

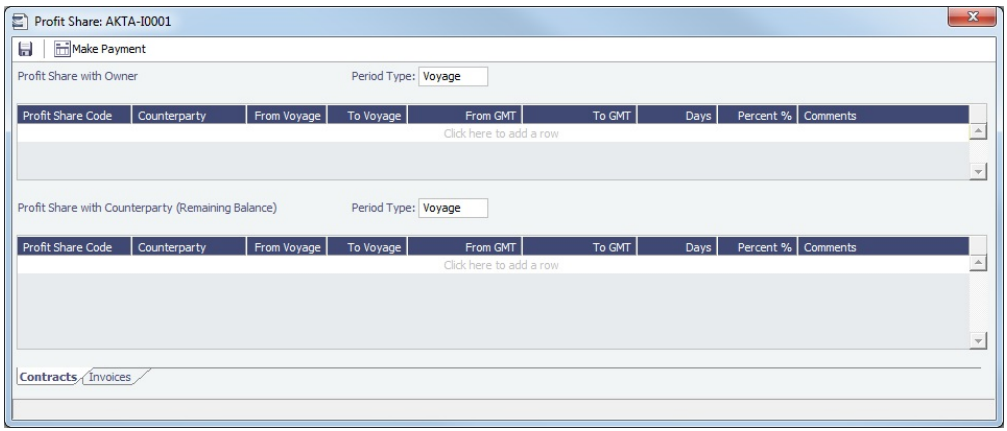

The Contracts tab has two sections.

In each section, record profit share contracts for a specific **Period Type**.

- **Profit Share with Owner**
- **Profit Share with Counterparty**
	- The Counterparty can be any Address Book contact other than the Owner.
	- The Counterparty profit share is applied to the balance remaining after profit sharing with the Owner.

#### In both sections:

**To Voyage**: For an in-progress TC with voyages that are not yet created in IMOS, if **Period Type** is **Voyage**, leave this field blank to have it default to the latest voyage associated with the contract. When making subsequent payments for the same counterparty, previous payments will be reversed and re-calculated on the invoice along with the addition of any newly created voyages.

Invoices Tab and Payment

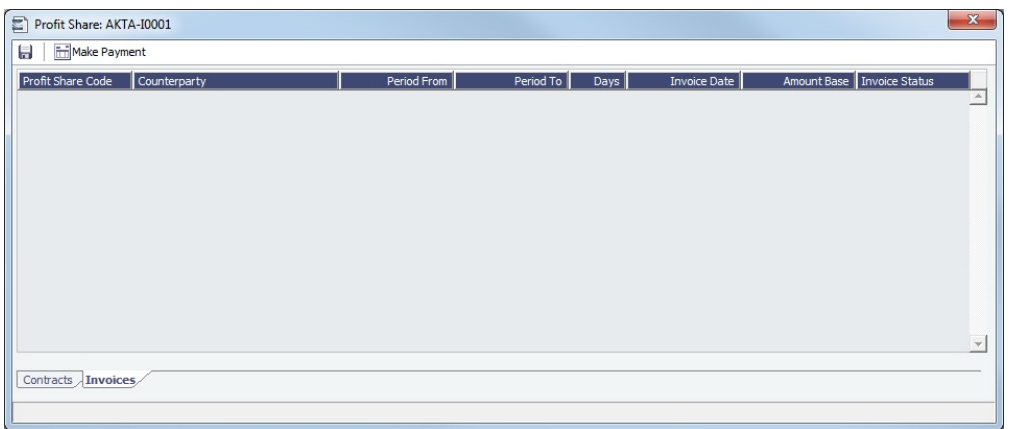

On the Invoices tab, to create an invoice, which is a payment for the profit share counterparty, click in Make Payment

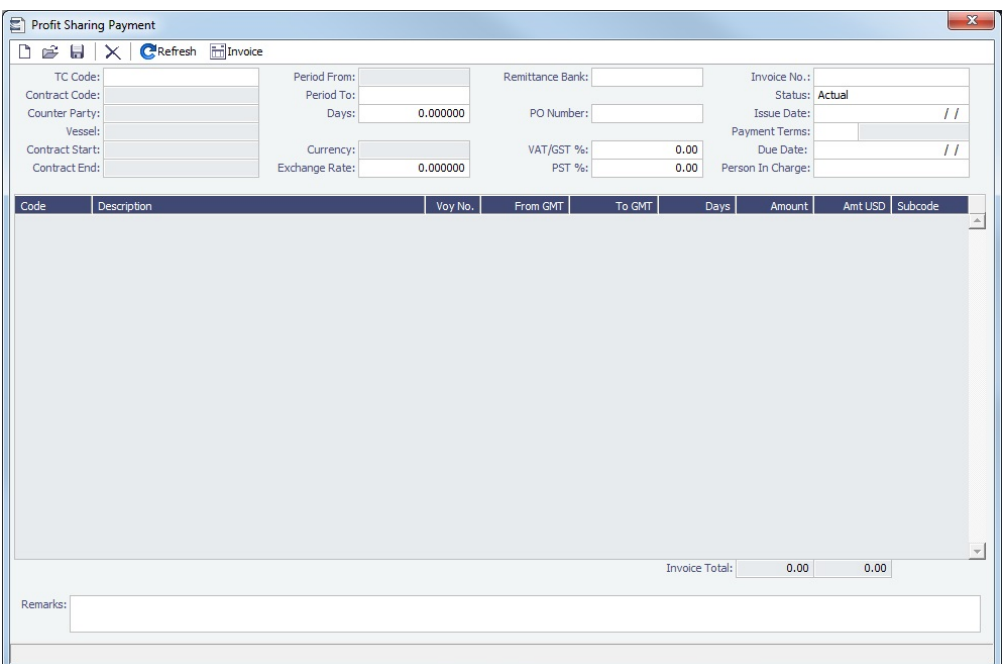

- Each line item represents a percentage applied on an overlapping voyage.  $\bullet$
- The amount is the profit share percentage applied on the prorated voyage P&L for that period.
- Invoices are issued incrementally: Previous invoices are reversed, and the invoice is recalculated with the most up-to-date voyage P&L.
- For every line item, a Subcode can be specified, to apply different [Business Rules.](#page-725-0) The following Business Rules are  $\bullet$ required; both should be assigned to a Balance Sheet account.
	- TCPS: TCPNLSHARE: For the profit share amount
	- TCPS: PSADJ: For adjustments of the previously invoiced amounts
- To create an invoice, click in Invoice

# <span id="page-431-0"></span>Profit Sharing for Owners Only

[Configuration flag](#page-799-0) **CFGTcJointVenture** enables entering Owner Profit Sharing details manually in both the Time Charter In and the Time Charter Out. These profit sharing items will be included in the Time Charter Invoices.

# Time Charter In

On the [Time Charter In](#page-412-0), click **and Profit Sharing**  $\vec{v}$  and then click **Profit Sharing for Owners Only.**
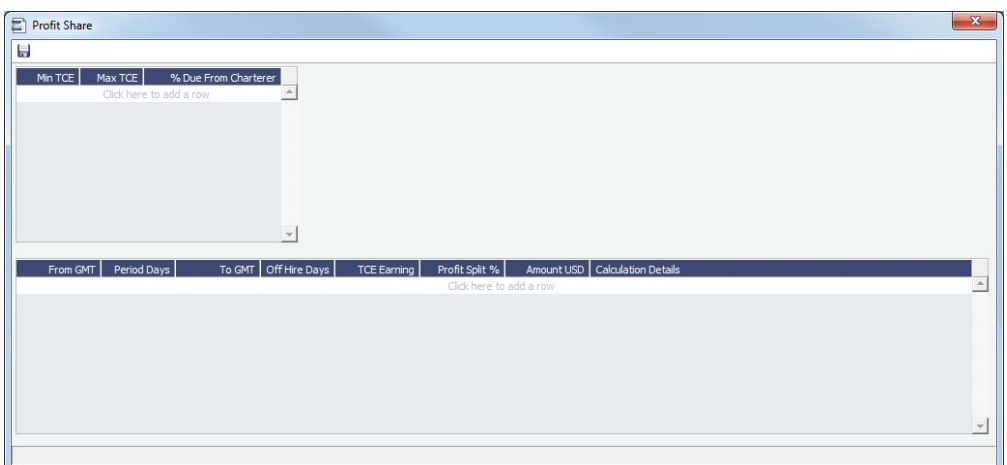

Time Charter Out

On the [Time Charter Out](#page-432-0), click **Em**Profit Sharing

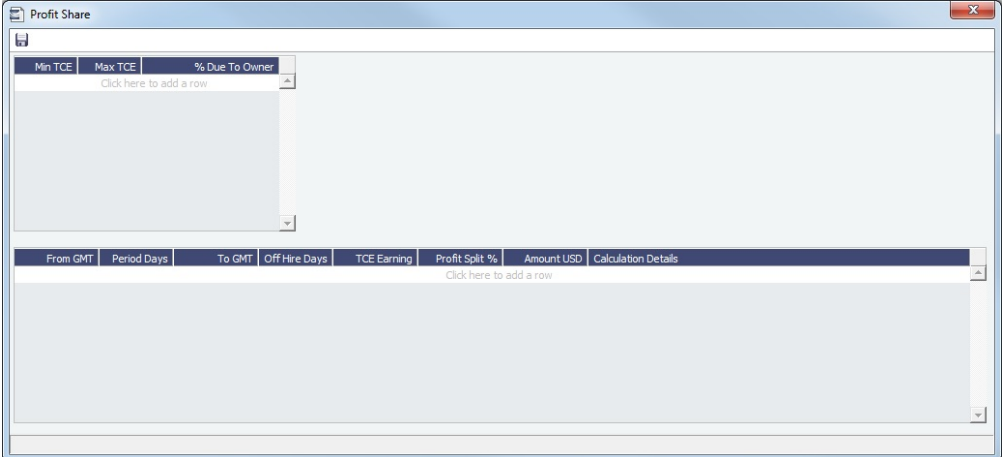

## **Related Config Flags**

CFGTcJointVenture

Adds a Profit Sharing button to the toolbar to enable entering Owner Profit Share details manually in both TCI and TCO. These profit sharing items will be included in the Time Charter Invoices.

# <span id="page-432-0"></span>Time Charter Out

This is a **Key Topic**, with high value for all users.

Walkthrough: Scheduling a Voyage

To view a step, click it in the [workflow](#page-251-0) diagram:

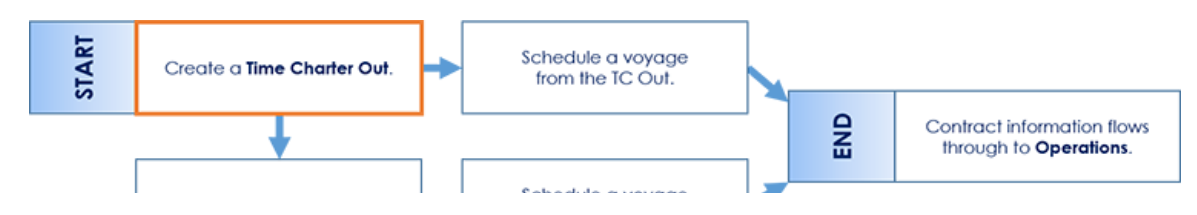

Create a Voyage Estimate

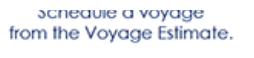

For clients who are fixing their vessels on TC Out on long term basis with minimal ballasting, creating a Time Charter Out contract and then [scheduling a voyage](#page-261-0) is a common workflow. Optionally, you can create a [Voyage Estimate](#page-275-0) before scheduling.

The Time Charter Out is a contract for a vessel from the perspective of the Owner; you are allowing a Charterer the use of your vessel. Hire is paid in advance, and the Billing Period is usually 15 days. The first bill includes the Time Charter hire for the applicable period, plus Gratuities and bunkers. Typically, you sell the entire amount of bunkers upon Delivery of the vessel. When the vessel is Redelivered, you buy back the entire amount, at the price stated on the contract.

The Time Charter Out Manager provides for the scheduling, billing, and receipt of payments for vessels chartered out to other parties.

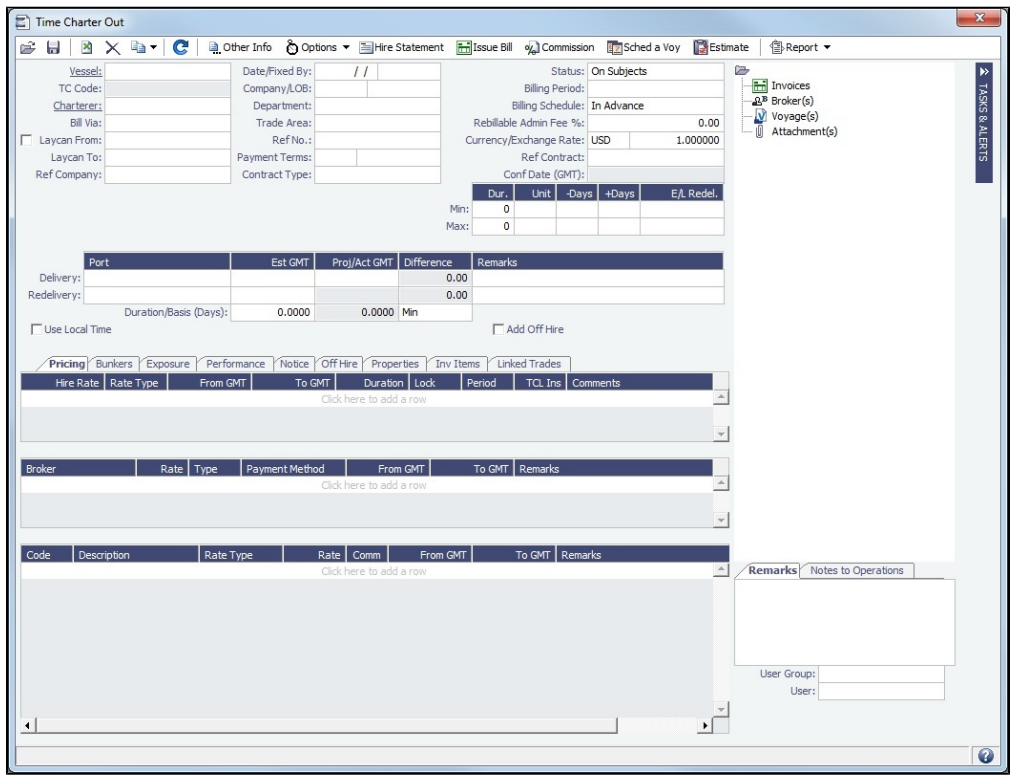

## Creating a Time Charter Out

- To create a Time Charter Out, do one of the following:
	- In the Chartering Chartering or Operations module center **Conventions**, click **Time Charter Out.**
	- On the [TC Out List](#page-442-0), click  $\boxed{\Box}$  New  $\bm{\ast}$  and then click **New TC Out**.
	- On the IMOS7 menu, point to **New** and then click **Time Charter Out**.
	- To copy a Time Charter Out, click **and v** and then click **Copy to TCO**. You can also create a [Time Charter In](#page-412-0) by clicking **Copy to TCI**.
- Enter the required information. This is the same as for the [Time Charter In,](#page-412-0) except for the **Charterer** field, rather than Owner.
- Enter any additional information, following the [Time Charter In](#page-412-0) instructions.
- To save your changes, click  $\blacksquare$  . IMOS creates a Time Charter code.

Scheduling a Voyage

To schedule a voyage, click  $\frac{1}{2}$ Sched a Voy and complete the [Create New Voyage](#page-261-0) form. Typically, a single Voyage is scheduled for a single Time Charter Out, so in this Voyage when scheduling it from the Time Charter Out.

When the Voyage is Scheduled

- A **Y** port (Delivery) and a **Z** port (Redelivery) are automatically created.
- The **Actual/Projected Delivery** date and time appear in light blue font, according to the Y port, to indicate those values are projected.
- If the **Delivery Port** in the Voyage Manager (Y port) is different than the Delivery Port set in the Time Charter Out, the port is updated in the Time Charter Out.
- On the **Bunkers Delivery/Redelivery tab**, the **Actual/Projected Delivery** quantities and prices are automatically set for each Fuel Type.
- A **TCO Bunkers Adj on Delivery** item appears in the Voyage P&L, in case there is an adjustment.

If a **Z** port (Redelivery) is also specified in the voyage:

- The **Actual/Projected Redelivery** date and time are automatically appear in light blue font according to the Z port, to indicate those values are projected.
- If the **Redelivery Port** in the Voyage Manager (Z port) is different than the Redelivery Port set in the Time Charter Out, the port gets updated in the Time Charter Out.
- On the **Bunkers Delivery/Redelivery tab**, the **Actual/Projected Redelivery** quantities and prices are automatically set for each Fuel Type.

When the Vessel is Delivered

When the **Y** port (Delivery) is arrived, the Delivery information is defaulted to the Time Charter Out, this time as Actual and not Projected: The **Delivery Port**, **Delivery Date/Time,** and the Bunker quantities are updated according to the Operational information from the Voyage. The Time Charter Out **Status** is automatically set to Delivered.

When the Vessel is Redelivered

When the **Z** port (Redelivery) is sailed, the Redelivery information is defaulted to the Time Charter Out, this time as Actual and not Projected: The **Redelivery Port**, **Redelivery Date/Time,** and the Bunker quantities are updated according to the Operational information from the Voyage. The Time Charter Out **Status** is automatically set to Redelivered.

Toolbar

Other Info Add [Other Information](#page-452-0) or comments about a number of aspects of the Time Charter.

高 Options ▼ Add [Lifting](#page-454-0) or [Purchase](#page-454-1) options, if there is an option to extend the contract or to purchase the vessel, and you have to notify the other party by a certain date.

# Hire Statement

: Open the [TC Out Hire Statement.](#page-448-0) The Hire Statement for a Time Charter Out lists all the amounts invoiced or received; you can issue a bill from it. You can also view reports.

**Him** Issue Bill

: Open the [Time Charter Bill](#page-447-0) form to create Time Charter Bills.

oy Commission Open the [TC Commission Payment](#page-455-0) form to view and create Time Charter Commission Payments.

Sched a Voy Schedule a vovage.

**Estimate** : Create a [Time Charter Out Estimate.](#page-443-0)

Contract Information

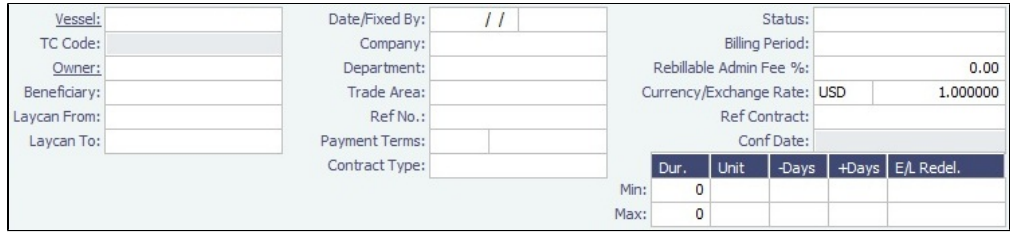

Add information about the vessel and the contract.

**E/L Redel**: The calculated value for Earliest/Latest Redelivery appears black. To lock it, either edit it or right-click it and then click **Lock Date**. When the date is locked, it appears red to indicate that it will not be recalculated upon changing one of the parameters (**Delivery Date**, **Min Duration / Max Duration**, or **Days / +Days**).

## Summary Tree

The Summary tree is at the right; it summarizes important data and forms. You can [attach documents or links](#page-115-0) or double-click to open an attachment.

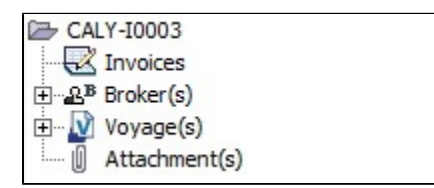

## Tasks & Alerts or Revisions Panel

Either the [Tasks & Alerts](#page-120-0) or [Revisions](#page-123-0) panel appears at the top right corner of the form. To expand  $\triangleright$  or collapse  $\triangleleft$  it, click the double arrow.

To select what you want to view, click  $\blacktriangledown$  and then click one of the following:

- **Show Tasks & Alerts**: View the Tasks & Alerts panel, which displays the Tasks and Alerts that apply to the contract. The heading bar includes the icon for the most urgent Alert or Task. If none are urgent, the Task that is in progress appears.
- **Show Revisions**: View the Revisions panel, which displays a chronological list of changes to the form. You can also click **Re vision History** to view the same information in a list.

Delivery and Redelivery Grid

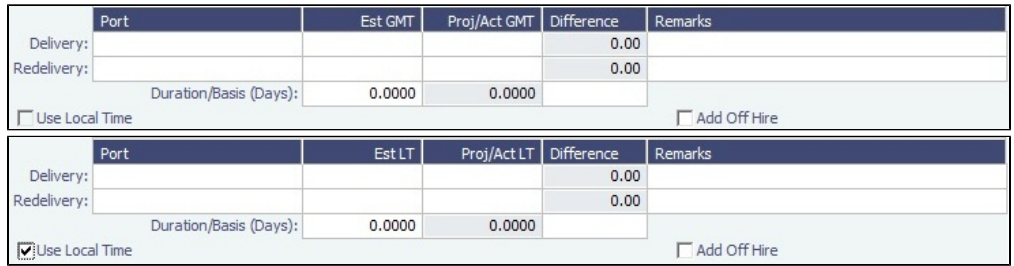

Add the Delivery and Redelivery ports and times.

- **Use Local Time**: Select to show delivery and redelivery dates in local time instead of GMT in contracts, invoices, Hire Statements, and [Profit Sharing](#page-430-0) forms.
	- In the first voyage for a TCI/TCO contract, Hire in the P&L considers Commencing time in local time but Ending time in GMT, unless the voyage is marked as Last TCI Voy/Last TCO Voy.
	- When there are multiple voyages under a TCI, and the last one is marked as Last TCI Voyage, the Commence time for the first voyage and the Ending time for the last voyage are considered in local time, and the rest are considered in GMT for P&L calculations.
- **Duration Basis**: If Duration or Redelivery Date is updated, updates automatically to Min, Mid, Max, or Custom, based on the Duration entered. If Basis is set to Option, no longer updates.

## Pricing Tab

On the **Pricing tab**, you can add Hire information, Broker information, and Common Voyage Expenses.

Hire Grid

Add Hire information: How much to pay for a TC In or charge for a TC Out.

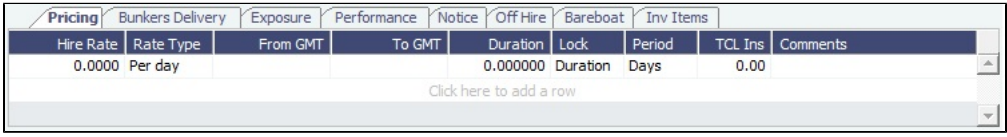

You can set multiple rates on separate lines for different time periods, for example, if you have an escalation clause. This information is used to create the [Hire Statement.](#page-428-0)

- **From GMT** and **To GMT** are needed to calculate the period the vessel is on hire. Actual redelivery information is retrieved from the Voyage Manager.
	- Default for **To GMT**: If a Max Duration has been specified, the E/L Redel value from the Max Duration row is used; if Max Duration is zero, the Redelivery date is used.
- For the **Rate Type**, you can select **Index** to assign the Hire Rate according to the Market Rate on the [Index Option](#page-423-0) form.

#### Brokers Grid

Add information about Brokers and Broker Commissions.

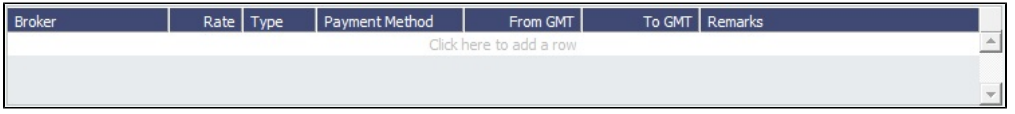

The **Type** defaults to % when the rate is 25 or less, or to Daily when the rate is greater than 25.

**Note**: If an invoice spans a change in the Hire Rate, Broker Rate, or both, the amounts due calculate correctly.

<span id="page-436-0"></span>Common Voyage Expenses Grid

On the **Common Voyage Expenses grid**, you can set up additional cost items payable by the Charterer to the Owner, including both one-time and recurring costs. Carrying out this setup causes the applicable items to appear automatically during the Time Charter invoicing process, where you can choose whether they actually apply and should be added to the particular invoice. You can specify a period-based rate for items that do not have a **Rate Type** of Lumpsum.

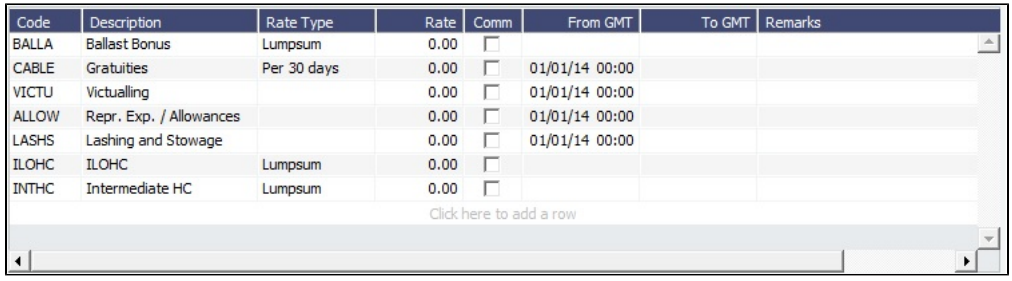

## Bunkers Tab

On the **Bunkers tab**, you can enter itemized Bunker information, which flows into the FIFO queue.

These tabs are parallel, but from the other perspective, for a TC In and a TC Out:

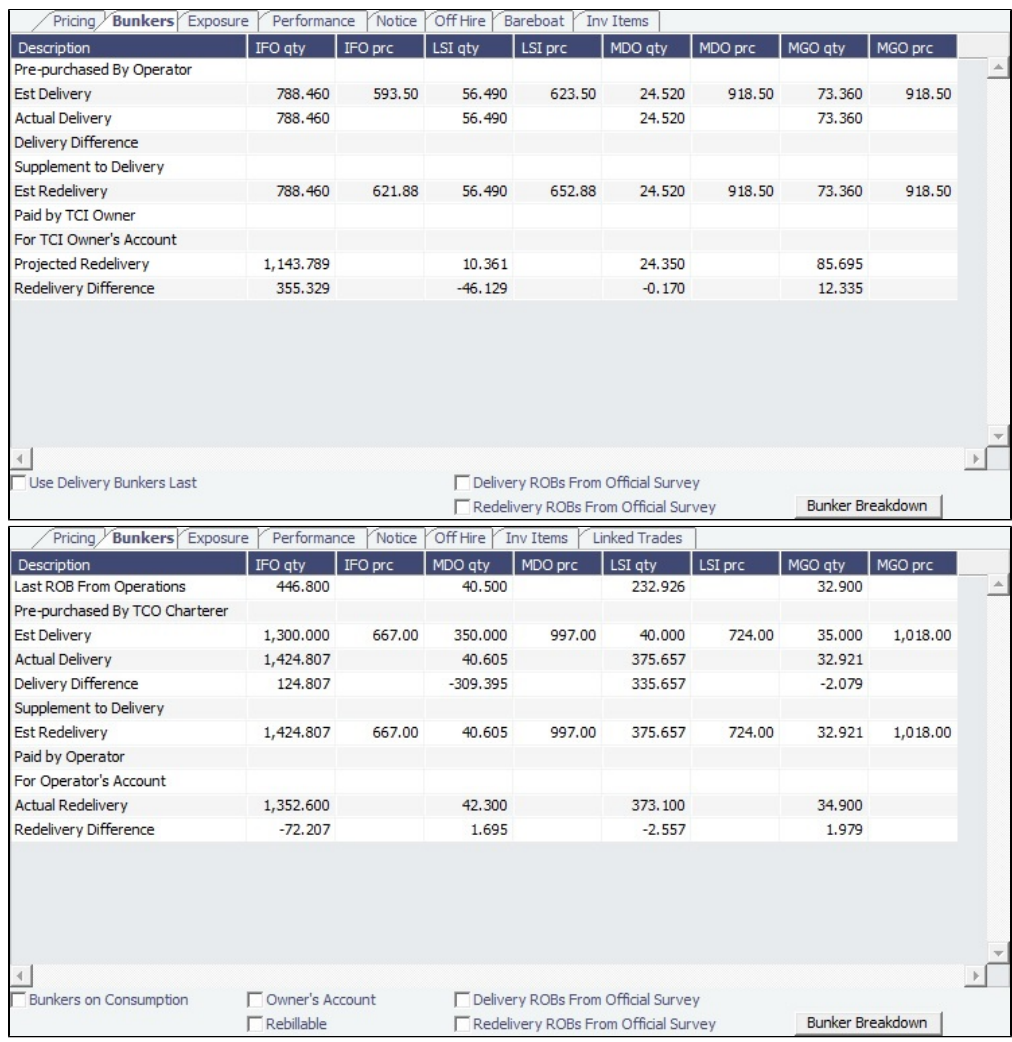

- Whenever changes are saved to the initial bunkers in the first voyage in the TC, the changes update this tab as well. If the voyage has not yet been Commenced, the figures are considered Estimated; after the voyage has been Commenced, the changes are considered Actual.
- IMOS locks old records and manually edited quantities and highlights those lines in pink: 280.000 For TCI Owner's Account 480.00  $0.000$ 600.00

Those records are not synced between the voyage and the Time Charter.

- To enable an old record to use these new functions, save the Voyage Manager.
- To unlock a record, right-click the line and then click **Unlock**.
- To see or edit information about bunker quantities and prices on delivery and redelivery, click Bunker Breakdown | on the bottom of the tab to open the [Delivery/Redelivery Bunker Breakdown](#page-464-0) form.

## Exposure Tab

On the **Exposure tab**, you can enter the Exposure information as it will be processed in the [Trading](#page-207-0) module.

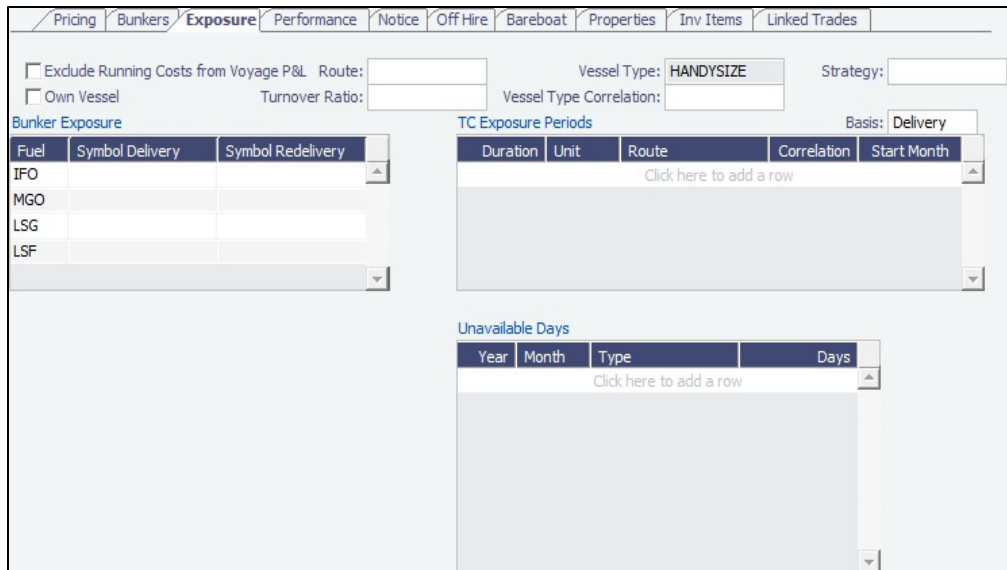

The Time Charter Route and Correlation used for the Mark-to-Market of the Time Charter is taken from the Vessel Type if details in the Exposure tab are not completed. Otherwise, if you select a **Route** in the Exposure tab, this Route will be used for the Markto-Market.

- Using the **TC Exposure Periods** table, you can mark your positions to market based on multiple routes for different periods.
- Using the **Bunker Exposure** table, you can track hedging your bunkers for delivery and redelivery against a forward curve: Enter the bunker symbols to be used for the Mark-to-Market of the delivery and redelivery bunkers.
- Using the **Unavailable Days** table, you can specify the number of days that the vessel is planned to be unavailable. This value is reflected as Weighted Days in the [Trading P&L Summary](#page-212-0) and [Trade Details List](#page-214-0).
- When a **Ballast Bonus** is specified on the [Common Voyage Expenses grid,](#page-436-0) the Ballast Bonus Exposure information appears.

## Performance Tab

On the **Performance tab**, you can enter speed and consumption information from the vessel owner to verify the vessel's performance.

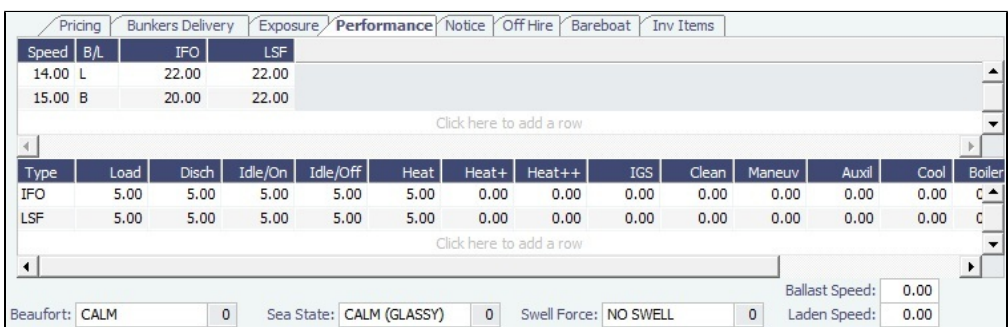

#### **Speed Consumption** table:

- Figures are separated into Ballast and Laden.
- When the [Vessel Type](#page-833-0) has Restrict Speeds enabled, the speeds available are only those corresponding to the specific B /L mode, as defined on the [Vessel](#page-783-0) form.
- **In Port Consumption** table
- The **Beaufort**, **Sea State**, and **Swell Force** fields indicate the maximum weather conditions for which the charter party warranties are applicable.
- Fuel consumption in conditions exceeding these maximums is tracked separately from fuel consumption under normal conditions, as follows:
	- **In the Veslink Noon Report, when the Track Fuel Consumption over Weather Thresholdcheck box is selected on the** System Configuration page, the **Over Weather Threshold** field appears in the ROB control. The shipboard user enters the amount of the daily fuel consumption that occurred in conditions over the weather threshold. This value is:
		- Sent to IMOS and stored in the Bad Weather Consumption field on the [Extra Information for Report](#page-535-0) form.
- Taken into account by all performance-related reports in IMOS. That is, this amount of fuel consumption is backed out before carrying out performance calculations.
- Note that in case of a TCTO voyage, the TC In and TC Out contracts may have differing stipulations on the Performance tab. So, for a TCTO voyage, you can produce the Voyage Performance Report either for the TCI Fixture or the TCO Fixture.

For LNG Vessels

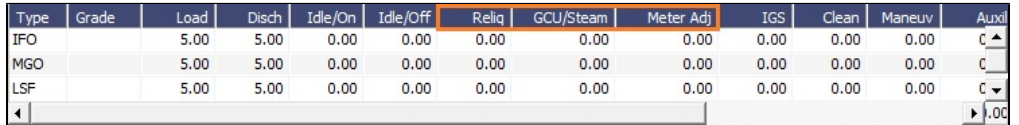

- $\bullet$ **Reliq**, **GCU/Steam**, and **Meter Adj** consumption table columns replace Heat, Heat+, and Heat++.
- $\bullet$ You can include [Bunker Curve Parameters](#page-787-0) in the calculation of fuel consumption.

#### Warranty Tab

When [Vessel](#page-783-0) Type Code is L (LNG Carrier) and [Vessel Type](#page-833-0) Fuel Warranty Table is other than None, a **Warranty tab** appears. On this tab, you can record parameters related to vessel performance warranties.

Warranted Discharge Hrs:

Reliquefaction Plant Warranty Threshold (Hrs):

 $0.00$ 

 $0.00$ 

Depending on the [Vessel Type](#page-833-0) Fuel Warranty Table, different fields appear.

**FOE by Fuel Cons Mode**:

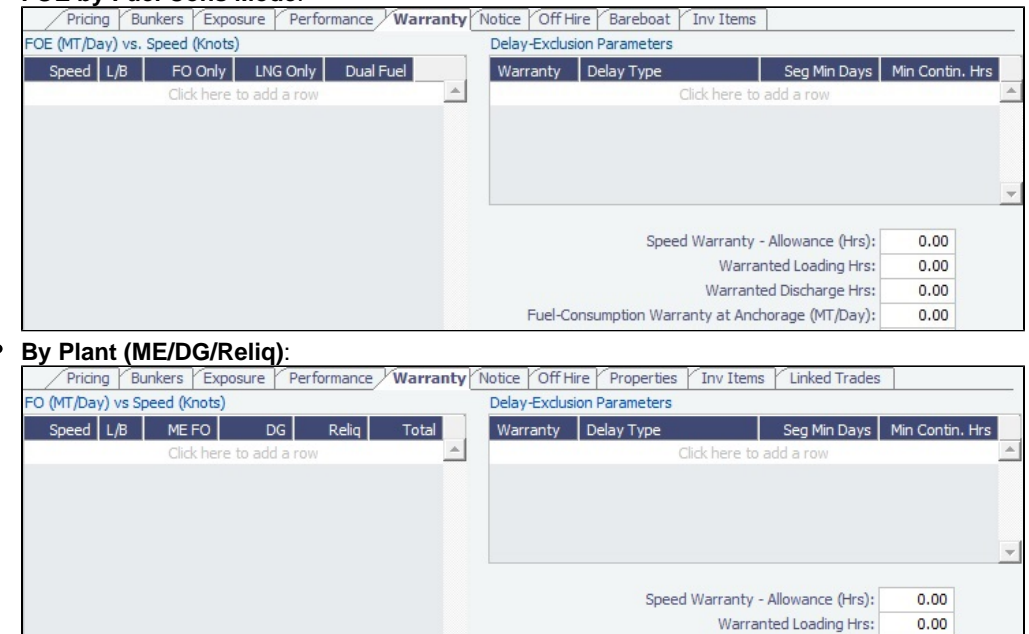

**FOE + Pilot Fuel**:

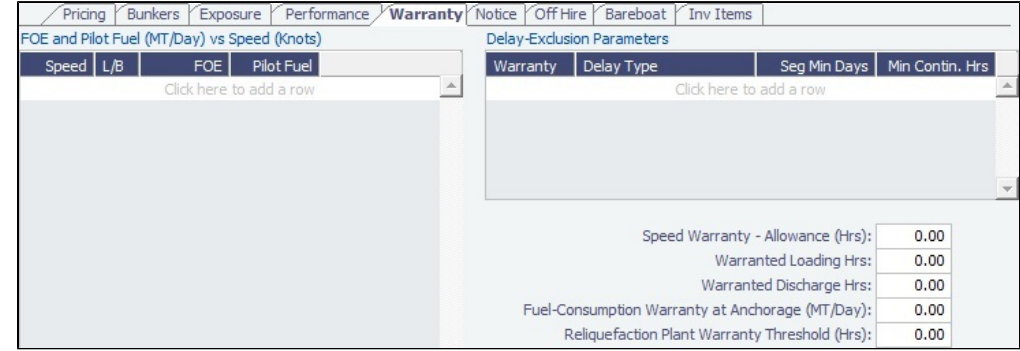

Notice Tab

#### On the **Notice tab**, you can track Delivery and and Redelivery Notices.

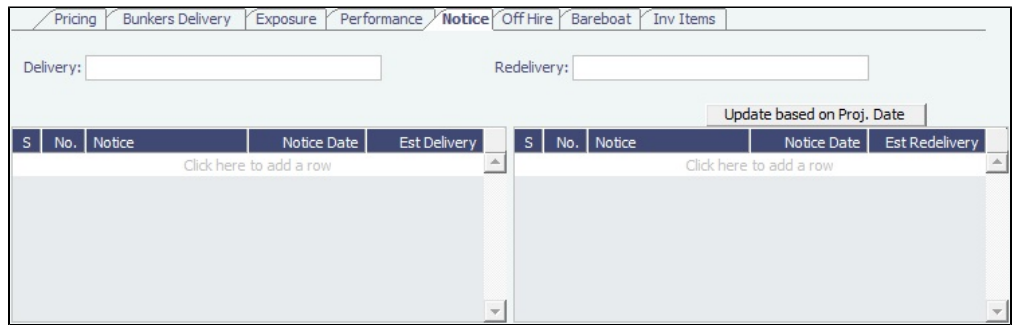

This tab enables you to establish a series of points in time, measured in number of days prior to delivery or redelivery, at which your company is contractually required to provide notification of its intention to take delivery of/redeliver the vessel. You can also record whether each required notice has actually been sent.

Such notification emails are not automatically sent; this must be done manually. Nor are any alerts generated regarding the need to send such notification emails. This is simply a place where, upon fixing the TC Contract, you can set up the contractually mandated reminders, and then, as each one is sent, track that it has been sent by selecting the corresponding check box.

- To record notices, do one of the following:
	- Manually enter notices.
	- In the **Delivery** or **Redelivery** field at the top, enter the number of prior days, for example, **20/10/5/3/2/1**. Notices will be created based upon the estimated delivery/redelivery time, one line for each number.
- To record that you have sent a notice, select its **S** check box.
- To update the **Est Redelivery** column to the **Proj/Act Redelivery** date in the contract for the notices that have not been sent (S check box not selected), click Update based on Proj. Date | The Notice Date is updated according to the sequence defined in the Redelivery field.

## Off Hire Tab

On the **Off Hire tab**, you can view a summary of all the off hire for the Time Charter contract, aggregated across the voyages.

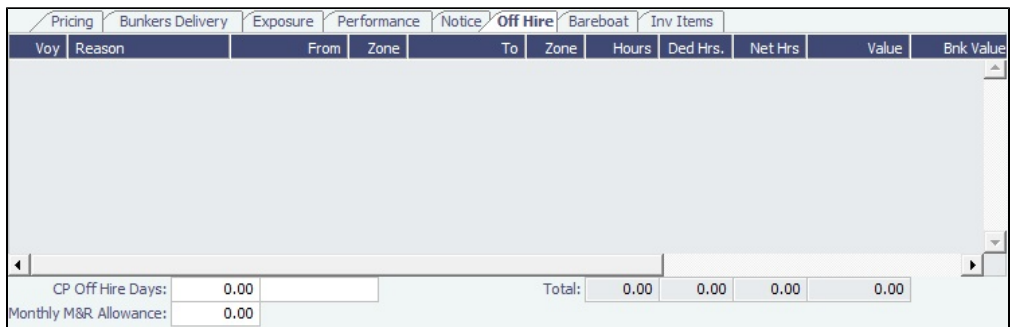

For a delay to appear on a linked Time Charter contract, the TCI%/TCO% field on the [Delay Information](#page-563-0) form must be populated with a number other than 0.00.

## Bareboat Tab

On the **Bareboat tab** (only on the Time Charter In Manager), you can create and maintain additional related contracts, such as with a crew manager, that might be needed in case of a bareboat charter. (The bareboat-in charter is treated as the main contract.)

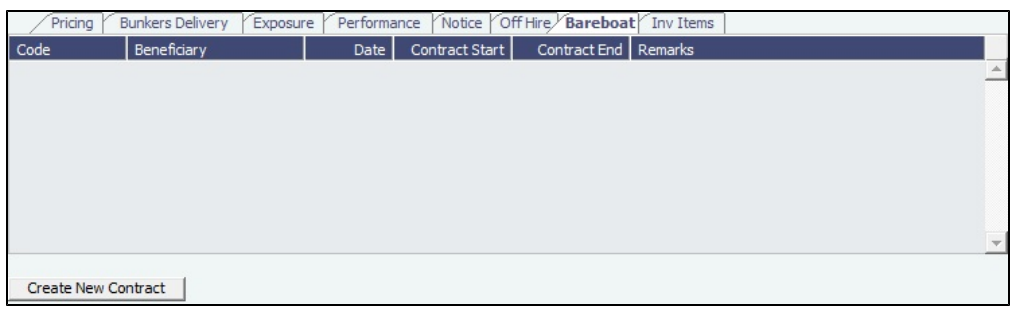

## Properties Tab

On the **Properties tab**, when [User Defined Fields](#page-851-0) are set up in the Data Center, they can be selected here and values entered for them.

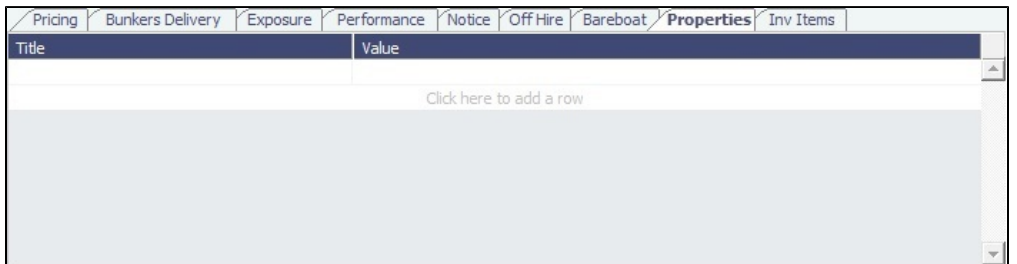

## Invoice Items Tab

INTHC items can be billed multiple times in the course of a Time Charter Contract; on the **Invoice Items tab**, all the INTHC /INTHC rebill items that were invoiced in the contract appear.

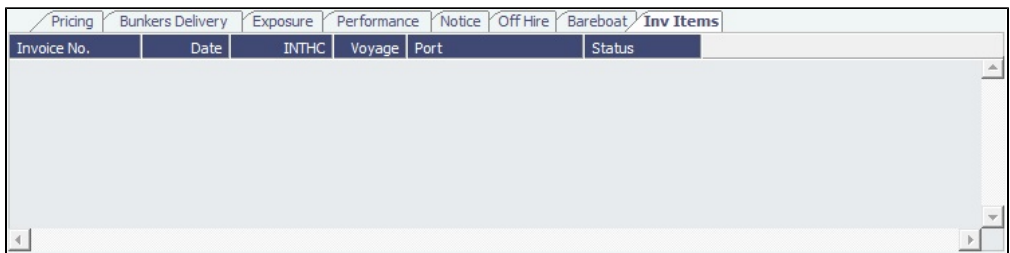

Linked Trades

On the **Linked Trades** tab, you can link [FFAs](#page-218-0) so that you can keep track of hedging related to each contract, or [Bunker Swap](#page-221-0) lot s (per month) by selecting from those that are not linked to any other contract. To view the linked contract, right-click the line and click **See Trade Details**/**See Bunker Swap**. If there was no value in the Reference column, the **Contract ID** is populated in this field.

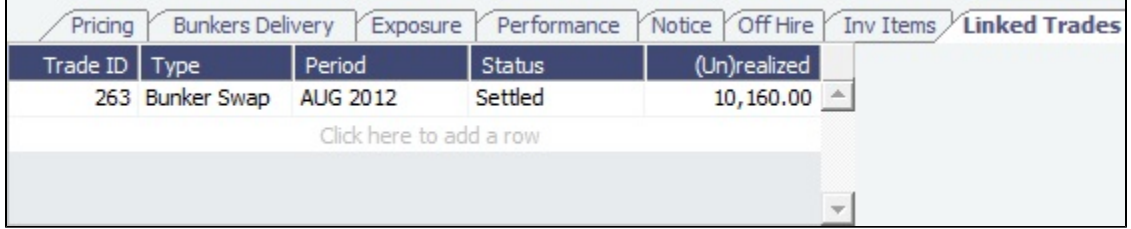

Linking FFAs to a Time Charter In does not impact the Trading P&L, Trade Details List, or Voyage P&L.

## Remarks/Notes to Operations/Roles

At the bottom of the Time Charter Manager, you can enter general, free-text **Remarks** to print on the Time Charter report, enter **N otes to Operations** to appear in the Voyage Manager, and (with [CFGEnableVoyageRoles](#page-799-0) enabled) assign Controller and Finance Coordinator **Roles** for the Time Charter.

For Time Charter Out contracts, you can also enter **User Group/User** [\(Department/Team\)](#page-834-0) information.

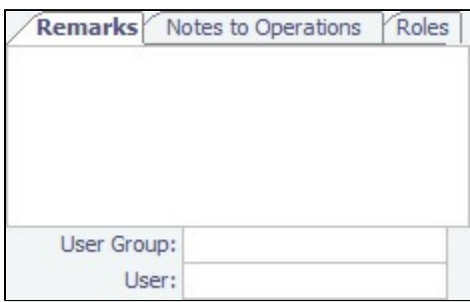

## <span id="page-442-0"></span>TC Out List

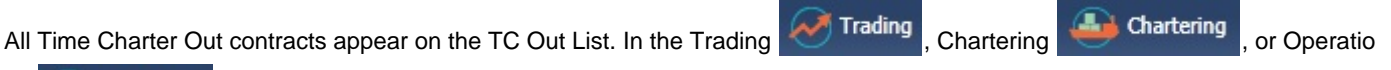

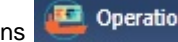

ns **C** Operations module center, next to Time Charter Out, click List.

The TC Out List is a standard IMOS [list,](#page-99-0) so you can sort it, filter it, do a [Quick Search,](#page-105-0) and create custom [Views](#page-106-0) for it.

### **Related Config Flags**

CFGUseCompanyLobTradeAreaHier archy Sets up a hierarchy between Company, LOB, and Trade Area on this form. CFGClearCompanyLobOnCopy Clears the Company, LOB, and Department values when copying a Time Charter In. **CFGDefaultTCStatus** Sets the default status of Time Charter contracts. CFGBillByNaturalMonth Always ends the monthly Billing Period at the 1st of the next month, so every next invoice period is a complete month; otherwise, the Billing Period is always a complete month from the delivery date. CFGUseAbsoluteMinMaxOnTC Uses the **Less Days** and **More Days** values for **Min** and **Max Duration**. CFGEnableTCOpsCoordinator Adds an **Ops Coordinator** field. CFGEnableTCChtrSpecialist Adds a **Chtr Specialist** field. The value in will be copied to the TCO Contract when fixing a TCO Estimate. CFGTcJointVenture Adds a Profit Sharing button to the toolbar to enable entering Owner [Profit Share](#page-430-0) details manually in both TCI and TCO. These profit sharing items will be included in the Time Charter Invoices. CFGEnableTCWriteOff Adds a Write Off field to the Hire Table in Time Charter In and Time Charter Out contracts. The Write Off amount is automatically added to the Hire on the invoice and is subject to the different commissions and Off Hire. CFGDefaultTCCommPaymentMethod Sets a default Payment Method for brokers. CFGCheckRedelBnkVsHire Enables Alerts for partial bunker deductions, to make sure charterers can collect the value of redelivered bunkers.

- On the [Item Select](#page-450-0) form, the Bunkers On Redelivery items are only highlighted when the value of the contractual redelivery bunkers meets/exceeds the net hire left in the contract. The calculation of this date is based on the Period To value in the Time Charter invoice.
- A validation warning is added to the Voyage Manager, which appears for Last TCI /TCO Voyages with end quantities that are different than the Estimated Redelivery quantities in the linked Time Charter contract.
- Bunkers Cost on Redelivery line items (Quantity and Amount) are editable.
- An Unpriced Bunkers informational check box appears on the Bunkers tab.

CFGExcludeTcConsFromBunkerCalcs

Uses the consumption rates from the [Vessel](#page-783-0) form instead. This can be used for performance at the end of the charter. CFGEnableVesselBunkerGrade

Specifies the Fuel Grade in a Grade column and defaults this value on the [Bunker](#page-581-0)  [Requirement.](#page-581-0)

CFGEnableVoyageRoles

Adds a Roles tab to set the Controller and Finance Coordinator for the Time Charter. CFGEnableTcoBunkerOnOwner

Adds an **Owner's Account** check box on the Bunkers Tab.

- When cleared, only ballast bunkers appear.
- Selecting this check box specifies that all bunkers consumed during this TCO are on the owner's account. There will be no bunker sales to the charterer at delivery and no bunker purchases from the charterer at redelivery. Any bunkers lifted during the TCO voyage will be on the owner's account, and bunker invoices must be paid by the owner, just like in an Own Voyage (OV).

Also, when this check box is selected, the **Rebillable** check box can be selected, which causes the Bunker Consumption in the Voyage P&L to be net zero by adding a Rebill line for the Bunkers Consumption. This amount can be billed in the Time Charter Out Bill.

#### CFGAlwaysShowTCOBunkerAdj

Causes TCO Bunker Redelivery Adjustments to be calculated regardless of the status of the linked TCO Fixture.

#### CFGEnableContractMirroring

Enables the following types of intercompany contracts to be mirrored: Cargo COA, VC In COA, Cargo, VC In, Time Charter In, Time Charter Out, and IMOS FFA/Option /Bunker Swap Trade. When a contract of one of these types is created with internal counterparties, IMOS automatically creates a mirrored contract from the opposite perspective, so that users from both legal entities can manage the contract and include it in both their operational planning and their trading exposure and P&L. CFGEnableOpsLOB

If enabled, displays an **LOB** ([Line of Business\)](#page-742-0) field on the Voyage Estimate, Voyage Fixture, Voyage Manager, and contract forms.

## <span id="page-443-0"></span>Time Charter Out Estimates

This is a **Key Topic**, with high value for all users.

#### Walkthrough: Scheduling a Voyage

To view a step, click it in the [workflow](#page-251-0) diagram:

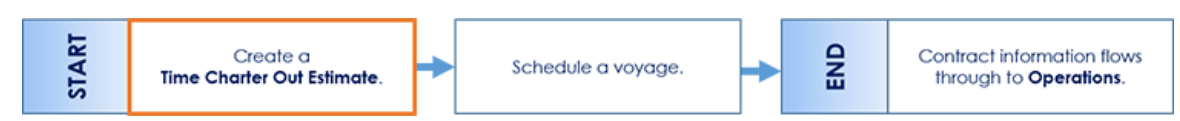

For clients who may be fixing on trip or period basis with a ballast leg, creating a TC Out Estimate and then [scheduling a voyage](#page-446-0) is a common workflow.

You can determine what to charge a Charterer for the use of your vessel by creating a Time Charter Out (TC Out) Estimate. You can try various Rates to estimate your Profit and Loss. Unlike the Voyage Estimate, bunkers are not included, and the primary concerns are the Brokers and the Itinerary information. From the Time Charter Out Estimate, you can create a [TC Out.](#page-432-0)

Creating a TC Out Estimate

To create a TC Out Estimate, do one of the following:

● In a [Voyage Estimate, in Column View](#page-276-0), click and then click **New TCO Estimate**.

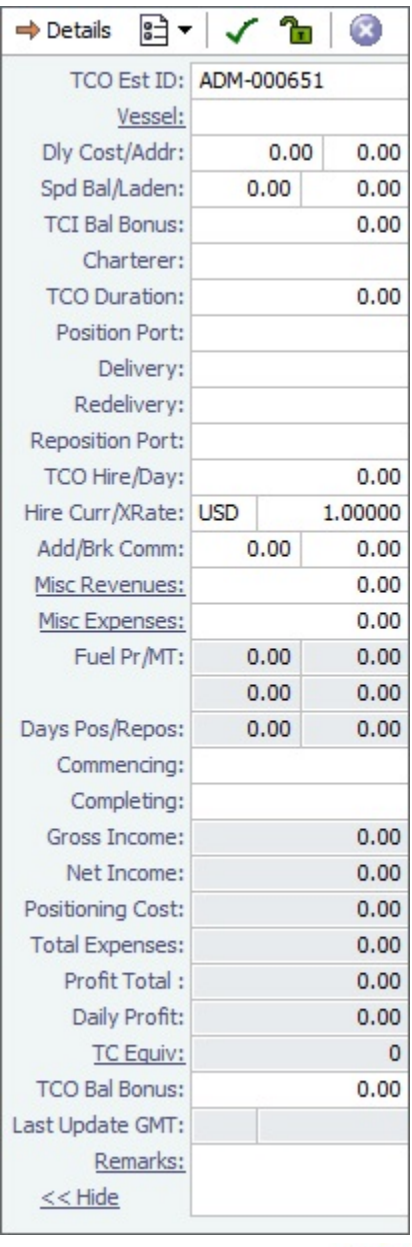

To add more information, click  $\Rightarrow$  Details to change to Details view.

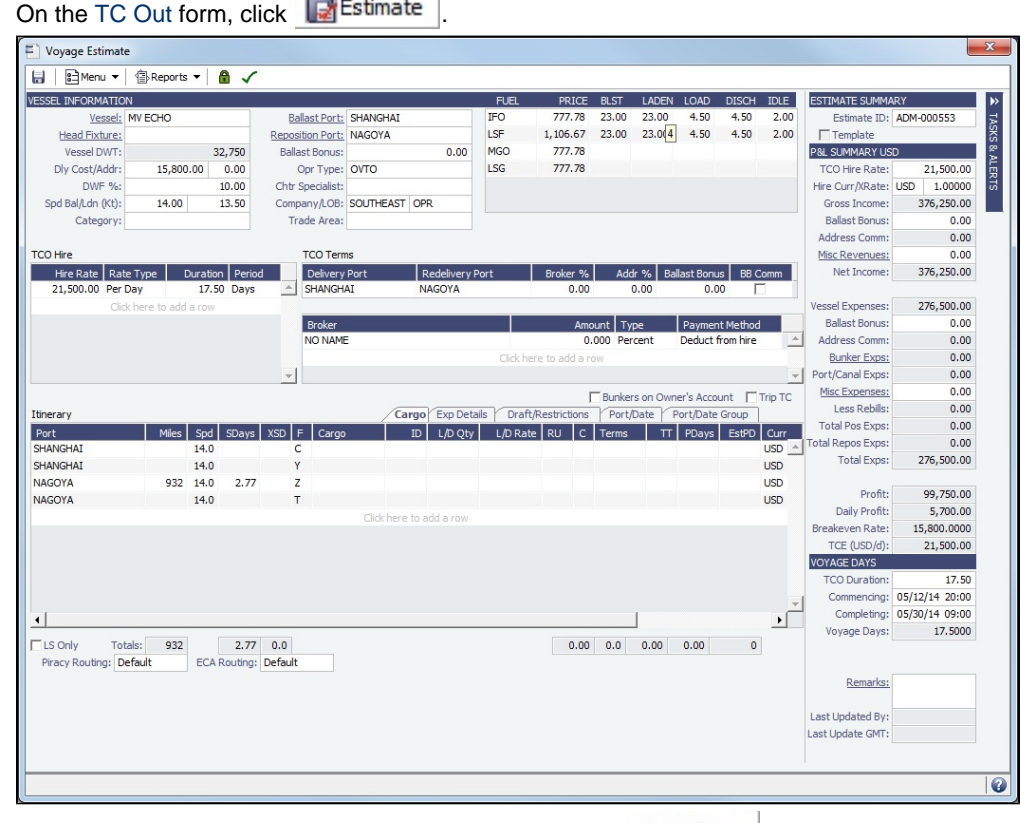

It opens in Details view. To change to Column view, click  $\leftarrow$  Column .

**CENT** 

- In Details view, you can enter information about **TCO Hire**, **TCO Terms**, and **TCO Broker** and **Address Commissions**.
- To compare Estimates, click **and F** and then click **New TCO Estimate**, Find Estimate, or Copy Estimate and work with different Estimates side by side.

**Note**: Values from a [.TDEFAULT Voyage Estimate](#page-253-0) do not populate a TC Out Estimate.

TCO Hire Grid

In the TCO Hire grid, you can set multiple different hire lines, each with a **Rate Type**, **Duration**, and **Period** (duration type).

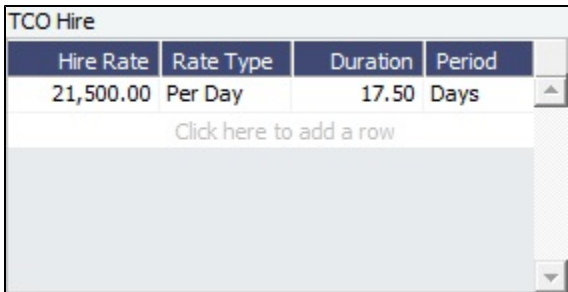

TCO Terms Grid

In the TCO Terms grid, you can specify Delivery/Redelivery ports, Broker/Address total commissions, Ballast Bonus, and whether the Ballast Bonus is commissionable.

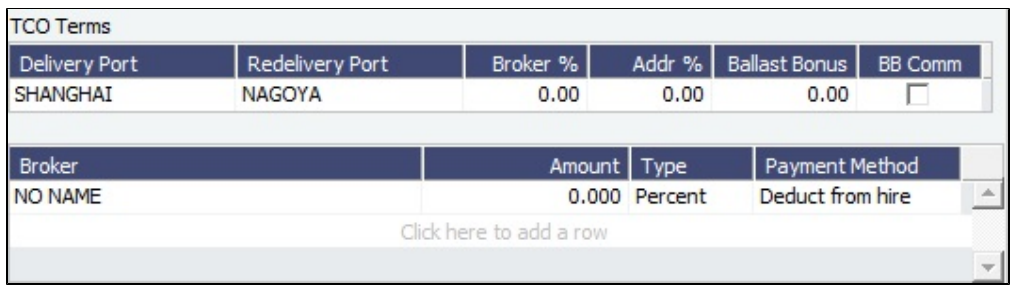

- $\bullet$ Specifying a Delivery/Redelivery port creates or edits the corresponding Y/Z port in the Itinerary. If the Y/Z ports are created /edited in the Itinerary, the corresponding values are updated here.
- Specifying a Broker/Address commission creates corresponding lines in the Brokers table if they were not already specified. Changing the values in the Brokers table updates these values here.

<span id="page-446-0"></span>Creating a TC Out Fixture from a TC Out Estimate

To create a TC Out Fixture from a TC Out Estimate:

- In **Column view**, click  $\boxed{\mathbb{R}}$  **v** and then click **Fix Estimate.**
- In **Details view**, click **IF** Fix TCO Estimate

When the Estimate is fixed, all its values flow into the TC Out Fixture, and when scheduled, the multiple hire lines are itemized in the Voyage P&L.

## Time Charter Billing Schedule

On the TC Billing Schedule, you can quickly see the status of bills for hired vessels. To open the TC Billing Schedule, do one of the following:

- On the IMOS7 menu, point to **Tools** and then click **TC Billing Schedule**.
	-

• In the Operations module center **CE** Operations , under Time Charter Out, click **TC Billing Schedule**.

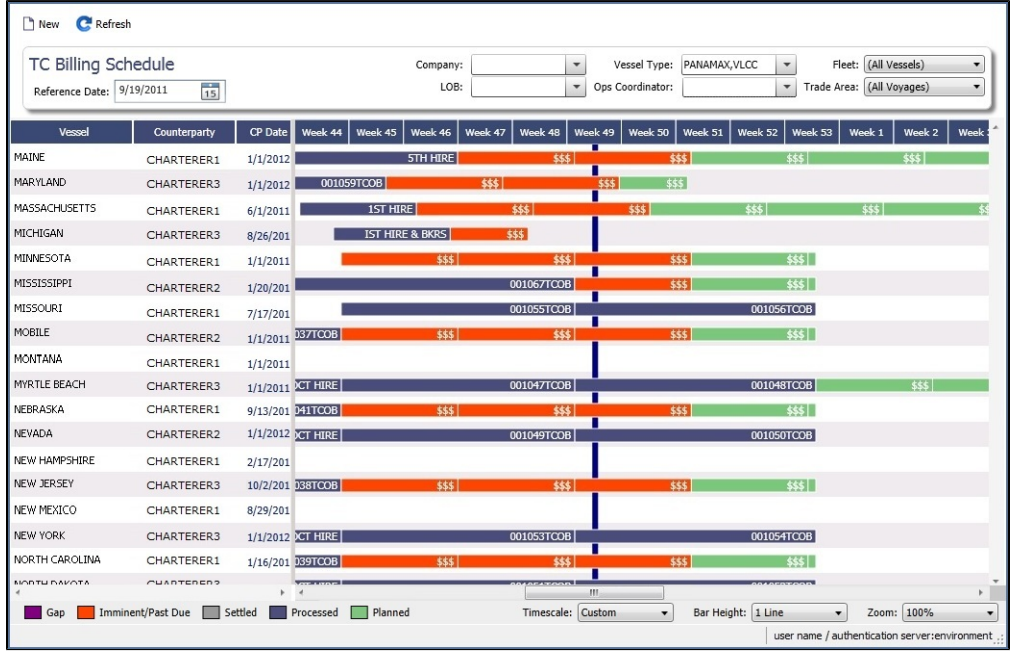

When you rest your mouse pointer over a bar, a tooltip tells you the Invoice Number (if the bill has been settled or processed), the Billing Period, and the ID and date of the Time Charter Fixture.

To open a bill, double-click the bar.

- To create an invoice, right-click to use the context menu.
- To open the Hire Statement or the Time Charter, right-click to use the context menu.

For more information on schedules, see [Schedules](#page-108-0) and the [Schedules tutorial.](https://wiki.veson.com/display/generalfaq/Tutorial+-+Schedules)

Approving or Rejecting Invoices

To review an invoice for approval (if you have [rights\)](#page-52-0), do one of the following:

- Right-click an Actual invoice and select **Approve Invoice**.
- Open the invoice for viewing.

In the invoice, do one of the following:

- Click **E** Approve and then enter a **Comment**, if required.
- Click <sup>2</sup> Approve and Post and then enter a **Comment**, if required. The [Transaction Data Entry](#page-697-0) form or [Journal Entry](#page-704-0) form opens, so you can post immediately.
- $\bullet$  Click  $\mathbb{R}^{\mathsf{Regect}}$  and then enter a **Comment** that tells the reason for the rejection.

## <span id="page-447-0"></span>Time Charter Bill

To create a Time Charter Bill to send to the charterer:

- 1. Do one of the following:
	- **In the Charter Bill. Select the TC Code**

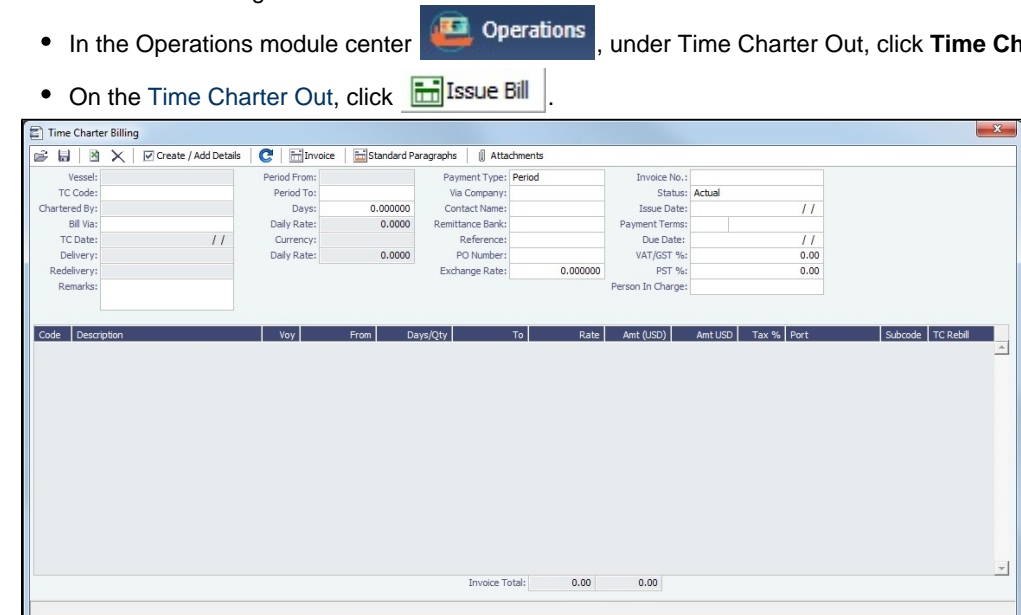

- 2. On the bill, complete the information:
	- **Payment Type**:
		- **Period** (default): A regularly scheduled payment for a specific amount of time, such as every 15 days.
		- **Special**: A payment outside the regular schedule. Period-based costs, such as the Time Charter Hire, cannot be allocated this way. If the contract has no more Period payments remaining, the Payment Type defaults to Special.
		- **Incremental**: For an Incremental payment, a sort of reconciliation of accounts is performed. It calculates all amounts due since the beginning of the Time Charter Contract, and subtracts all payments made. It then shows the net difference as the payment due. You can use this payment method once at the end of the Time Charter to ensure the accounts are correct, or use it for every payment.
	- **Rate**: This field is populated only for the Time Charter Hire lines, with the rate used for each line.
		- When the rate of an index-linked hire line is changed after issuing the invoice (either due to a manually-entered value or new market data), the next issued invoice will include a reversal of the previous invoice/invoices and the current rate will be used for that period.
	- **TC Rebill**: This field can be used to rebill CVE, Miscellaneous, Voyage, Off Hire, or Port Expenses across Time Charter Contracts for the same vessel.
- When rebilling between two Time Charter contracts with different Company values, the amount is rebilled in the same sign as the original amount. If the two contracts are recorded under the same Company, the rebillable amount has the opposite sign of the original amount.
- 3. Click Create / Add Details to select line items to add to the bill in the [Item Select](#page-450-0) form.
- 4. To create an invoice to send, click in Invoice The bill appears in the Summary tree on the Time Charter Out.

When you issue an invoice for [bunker costs,](#page-589-0) the text refers to the entities as Charterer and Owner. The [Item Select](#page-450-0) form has a separate check box for quantities For Operator's Account, and with Cost on Delivery selected, any prepurchased quantity will be deducted from the delivery quantity. You can also select Supplement to Delivery.

**Note**: When posting a Time Charter Bill, the Bunkers Redelivery quantity is negative to give an overview and a subtotal of the Accounts Analysis with Rate/Quantity for the relevant accounts.

### **Related Config Flags**

CFGLockTCOBInvNo Blocks editing of the invoice number on a Time Charter Out Bill. CFGTaxOnTaxPST Causes PST Tax to consider all items on the invoice as taxable, including other tax lines, rather than applying only to non-tax invoice items. CFGIncrementalXmlExportDiffs When enabled, the TC incremental hire invoice xml will only show lines for amount differences per category. CFGIncludeInvoiceAttachmentBase64 When enabled, includes a base-64 encoded version of the invoice attachments in the XML output.

## <span id="page-448-0"></span>TC Out Hire Statement

This is a **Key Topic**, with high value for all users.

The Hire Statement for a [Time Charter Out](#page-432-0) lists all the amounts invoiced or received; you can issue a bill from it. You can also view reports.

To view the TC Out Hire Statement, click Filtre Statement on the Time Charter Out.

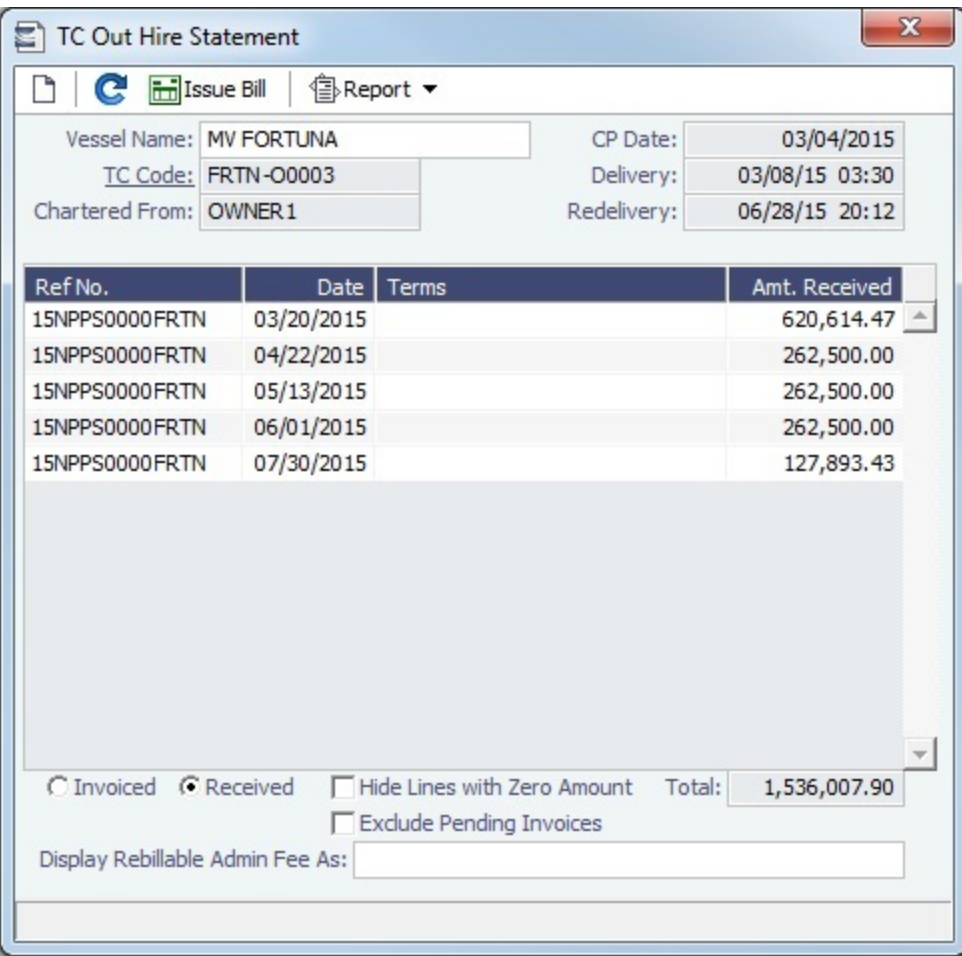

If there are bunker adjustment lines due to off hire, the off hire time period information is included in those lines.

On a **Time Charter Out** Hire Statement:

- To select **Invoiced** or **Received** items, click the radio button at the bottom.
- $\bullet$  To issue a [bill](#page-447-0), click  $\boxed{\text{in}}$  Issue Bill

#### Reports

To view a report, click  $\circled{f}$ Report  $\bullet$ . You can view three reports that show Hire information in slightly different ways.

**Hire Statement**: Includes all the details of the contract so far: Gross Hire, Hire Commissions, Bunker Values, Owner's Expenses, Other Adjustments, and Payments. It also lists any inconsistent items. At the end of the contract, an owner might send the charterer the Hire Statement, showing the balance.

On a Hire Statement Report for [bunker costs](#page-589-0), the text refers to the entities as Charterer and Owner. **Statement of Account**: Using the same categories, shows if there are outstanding amounts to be paid/received over a period in the TC that has already been invoiced/billed. The period is from the From date of the first hire/bill to the To date of the last hire/bill. The report calculates the amounts due to the owner/charterer basis the TC In/Out fixture terms and deducts the amounts invoiced or paid/received. A charterer might send this along with each payment. When this report is selected, the SoA Setup form appears,and uninvoiced items can be selected for inclusion.

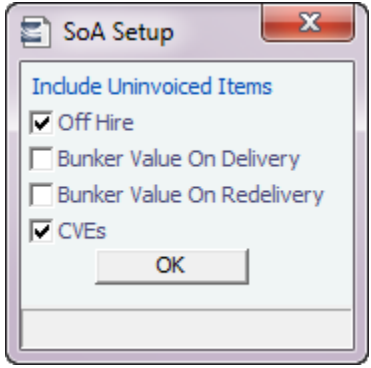

- **SoA Recap**: Includes all invoiced items, according to the corresponding categories. All invoices appear in the Payment section, including Pending invoices. The balance in the report is the balance of the Estimated Expenses entered in this contract.
- **Related Config Flags**

CFGTCUseProjRedelDate Uses the Proj/Act Redelivery date on the Hire Statement, rather than the Est Redelivery date. CFGBankSelectOnHireStatement Enables bank selection when generating TCI, TCO, and Bareboat Hire Statement reports. CFGEnableDetailedHireStatement Makes a Statement of Accounts (Detailed) option available in TC Hire Statement reports. Details of invoices related to the TC are exported to an XML file but not displayed in the UI. CFGShowOffhireAsAdjInTCReports When enabled, the full delay details are displayed in the adjustment section of the Hire Statement.

# <span id="page-450-0"></span>Item Select - Time Charter

You can add additional details to a [Time Charter Payment](#page-424-0) or a [Time Charter Bill](#page-447-0).

1.

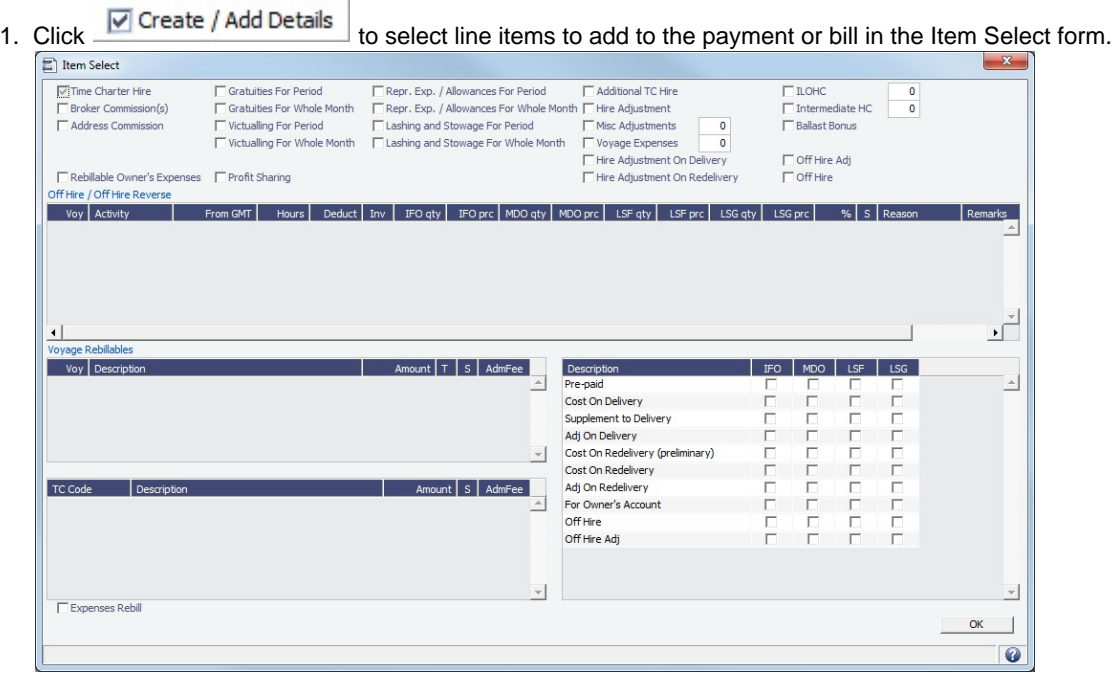

- The first payment/bill includes the **Time Charter Hire** for the first period. To adjust the amount of the Hire, use either the **Additional TC Hire**, which affects the P&L, or the **Hire Adjustment**, which does not.
- To add miscellaneous line items, use either **Voyage Expenses**, which affect the P&L, or **Miscellaneous Adjustments**, which affect the Balance Sheet directly. For more details, see [Time Charter Miscellaneous Adjustments.](#page-452-1)
- **If a Ballast Bonus** payment is needed, the check box is highlighted in **yellow**.
- The first payment/bill also includes the **Cost On Delivery** of bunkers; it might include Commissions and other costs. If the actual price of bunkers is different from the estimate, enter an **Adjustment** here. Bunker items that should be invoiced/reinvoiced are highlighted in yellow.
- When CFGAutoSetCleanItems is enabled, in the following cases, Hold Cleaning items (Intermediate HC/ILOHC) are automatically selected:
	- For a TCTO Voyage:
		- If Intermediate HC was added to a TCO Bill, Intermediate HC is selected on the Item Select form of the next TCI Payment.
		- If Intermediate HC was selected and set for a certain number of times in the TCO Bill, the same number is set in the TCI Payment.
		- If the voyage is not yet completed and is marked as Last TCI Voyage, any billing of ILOHC in the TCO Bill triggers automatic selecting of Intermediate HC in the TCI Payment.
	- For any TC Voyage (TCOV or TCTO), if a linked voyage is marked as the Last TCI Voyage and is in Completed status, the next TCI Payment will have ILOHC selected by default.
	- When adding ILOHC to a TCI Payment or TCO Bill, if a linked voyage is marked as Last TCI or Last TCO, that voyage number will be assigned to the ILOHC line on the invoice.
- To set a Voyage/Misc expense as estimated and have it appear on the [SoA Recap Report,](#page-428-0) create [Operations Ledger](#page-841-0) co de ESTEXP, select Misc Adjustments, and then select ESTEXP in the Subcode field on the ADJST line of the Time Charter Payment.
	- Once the actual expense is incurred, create a credit for the estimate (using ADJST/ESTEXP) and then create a new line for the actual expense.
- 2. When you finish selecting, click **OK**; the line items appear on the payment or bill.

#### Item Select for Incremental Payments or Bills

To create an invoice with Payment Type **Incremental**, the **Issue Date** must be entered. IMOS will apply a credit to any invoices with Issue Dates before this one.

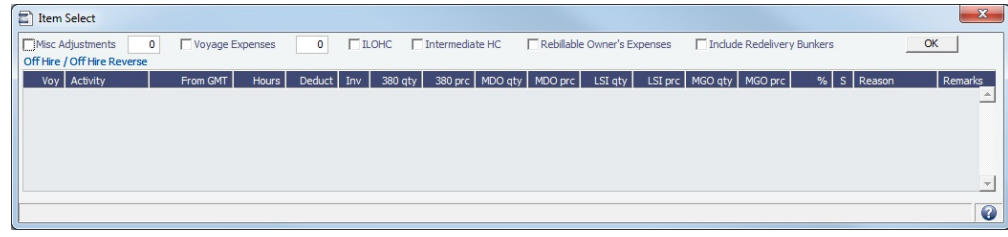

When the Time Charter status is Redelivered, the **Include Redelivery Bunkers** check box is selected by default. If no actual redelivery bunkers data is available, and you select this check box, the estimated redelivery bunkers data is used in the incremental invoice.

## Outstanding Hire-Payment Adjustments Report

The Outstanding Hire-Payment Adjustments Report is available from the [Operations](#page-571-0) module center.

### **Related Config Flags**

CFGCheckRedelBnkVsHire

Enables Alerts for partial bunker deductions, to make sure charterers can collect the value of redelivered bunkers.

- On the Item Select form, the Cost On Redelivery items are only highlighted in **yellow** when the value of the contractual redelivery bunkers meets/exceeds the net hire left in the contract. The calculation of this date is based on the Period To value in the Time Charter invoice.
- A validation warning is added to the Voyage Manager, which appears for Last TCI /TCO Voyages with end quantities that are different than the Estimated Redelivery quantities in the linked Time Charter contract.
- Bunkers Cost on Redelivery line items (Quantity and Amount) are editable.
- An Unpriced Bunkers informational check box appears on the Bunkers tab.

## <span id="page-452-1"></span>Time Charter Miscellaneous Adjustments

Four types of adjustments can be made on [TC In Payments](#page-424-0) and [TC Out Bills.](#page-447-0) Each adjustment pertains specifically to either the P&L or the Balance Sheet. The specifications are as follows:

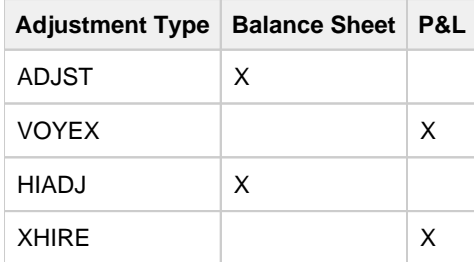

## <span id="page-452-0"></span>Other Information

You can add other information or comments about Time Charters.

Do one of the following:

# • On a [Time Charter In,](#page-412-0) click **.** Other Information

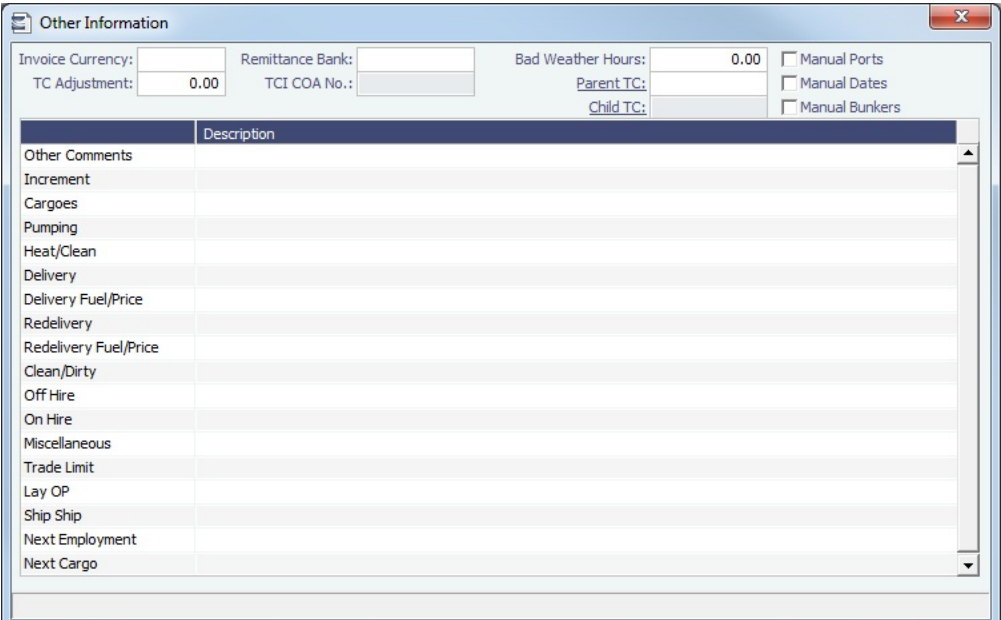

● On a [Time Charter Out,](#page-432-0) click ... Other Info

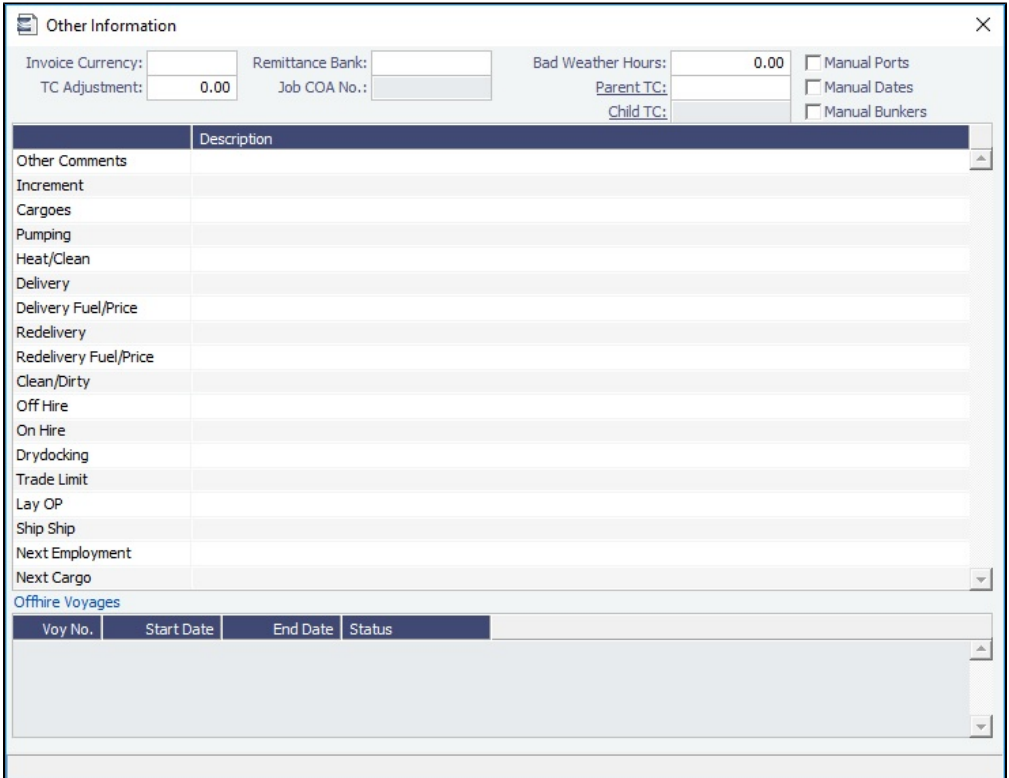

For any Offhire Voyages that appear at the bottom of the form, to access the **Bunker Handling for Off Hire Voyage** for m, right-click a voyage line and then click **Bunker Handling**.

## **Related Config Flags**

CFGShowRemittanceInCargo

Adds **Remittance Bank**, **Invoice %**, **Payment Terms**, and **Balance %** fields to [CP](#page-353-0)  [Terms Details](#page-353-0) and the [Cargo COA](#page-303-0), [Cargo,](#page-317-0) [VC In COA](#page-330-0), and [VC In](#page-332-0) Itinerary/Options tab. Also adds a **Remittance Bank** field to Time Charter Other Information. Remittance

information flows between these places; for example, fixing an Estimate will transfer the remittance information.

- In a Cargo COA, VC In, or Time Charter Out, changing the **Company** clears the remittance bank information, as this may change with a change to the Company.
- $\bullet$ In a VC In COA or Time Charter In, changing the **Owner** clears the remittance bank information, as this may change with a change to the Owner.

# <span id="page-454-0"></span>Lifting Options

On a [Time Charter,](#page-412-0) if there is an option to extend the contract, and you have to notify the other party by a certain date, click **b** Options  $\mathbf{v}$  and then click **Lifting**.

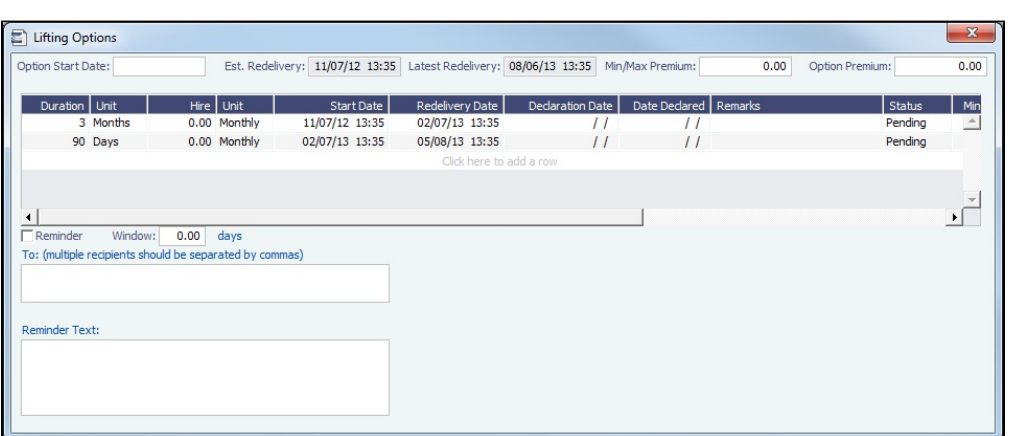

In the table:

- To access a Hire Rates table for a lifting option, right-click the line and click **Hire Rates**.
- If you enter a **Duration** and a **Unit**, the **Redelivery Date** is recalculated.
- If you specify **Hire** and **Unit**, those values are used for the Trading exposure calculations. When exercised, those Hire lines are appended to the main Hire table in the Time Charter contract.

To send a reminder:

- Make sure that a valid Outgoing Message Location is defined in the **Messaging Service Configuration Tool**. For more information, see the Messaging Service Manual.
- Select the **Reminder** check box. Information appears in the **Reminder Text** field. This section is basis the Declaration Date of each specified option.
- Enter recipients in the **To** field.
- In the **Window** field, enter the number of days in advance for the reminder to be sent.

# <span id="page-454-1"></span>Purchase Options

On a [Time Charter,](#page-410-0) if there is an option to purchase the vessel, and you have to notify the other party by a certain date, click

**∂** Options ▼ and then click **Purchase**.

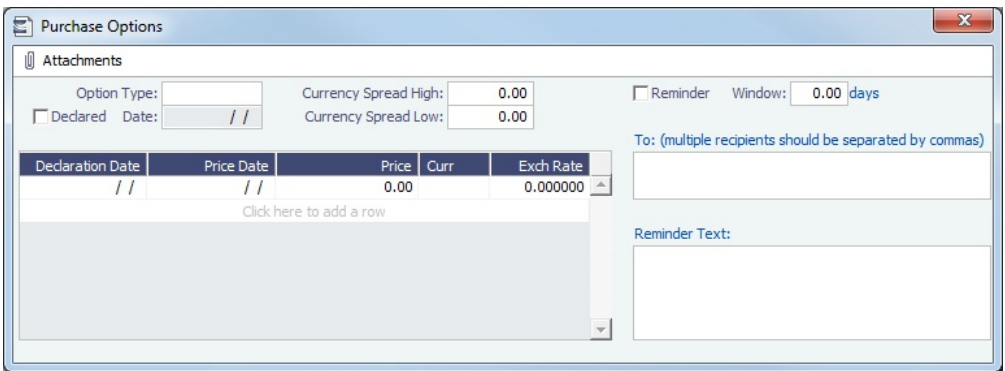

To send a reminder:

- 1. Select the **Reminder** check box. Information appears in the **Reminder Text** field. This section is based on the Declaration Date of each specified option.
- 2. Enter recipients in the **To** field.
- 3. In the **Window** field, enter the number of days in advance for the reminder to be sent.

# <span id="page-455-0"></span>Time Charter Commissions

On a [Time Charter,](#page-412-0) you can view and create Time Charter Commission Payments.

TC Commission Payment

The TC Commission Payment form lists Time Charter Commission Invoices.

Do one of the following:

- On the [Time Charter In](#page-412-0) or [Time Charter Out,](#page-432-0) click . <sup>of</sup> Commission
	-

• In the Operations module center **ID** Operations , under Time Charter In or Time Charter Out, click **Commissions**.

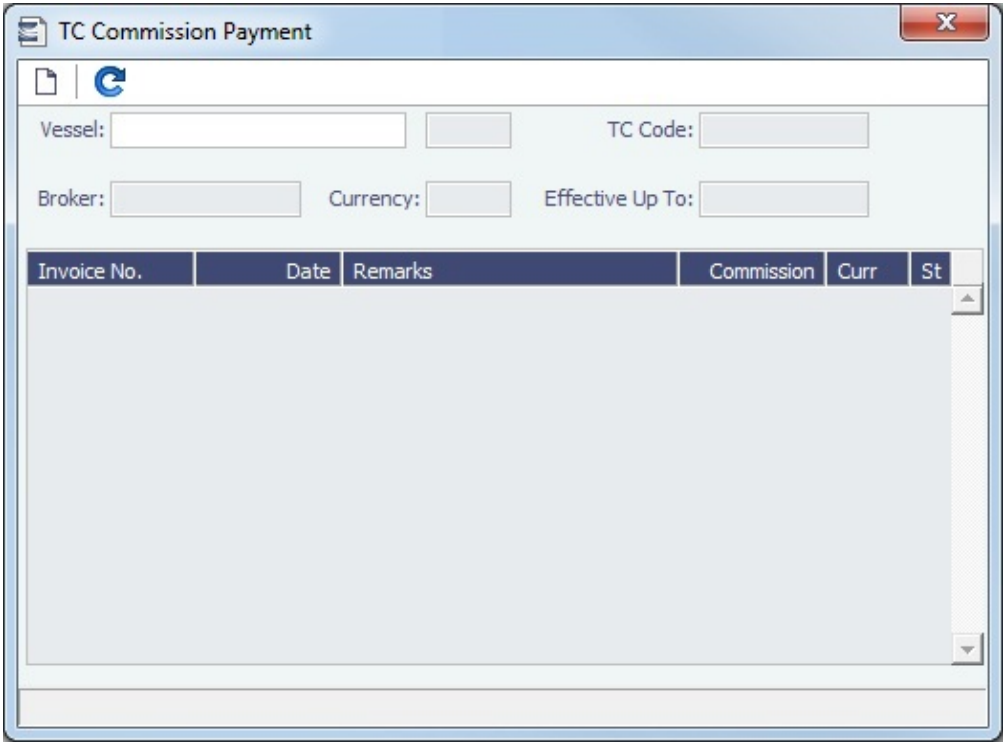

To view a Time Charter Commission Payment, select a **Vessel** from the selection list.

• To create a new Time Charter Commission Payment, click  $\Box$ 

## Time Charter Commission Payment

The Time Charter Commission Payment form is used to enter details from an invoice received from a broker for a Time Charter In payment. It verifies that the information is correct and consistent with the commission structure established in the Time Charter Manager and allows you to record payment.

 $\overline{I}$ 

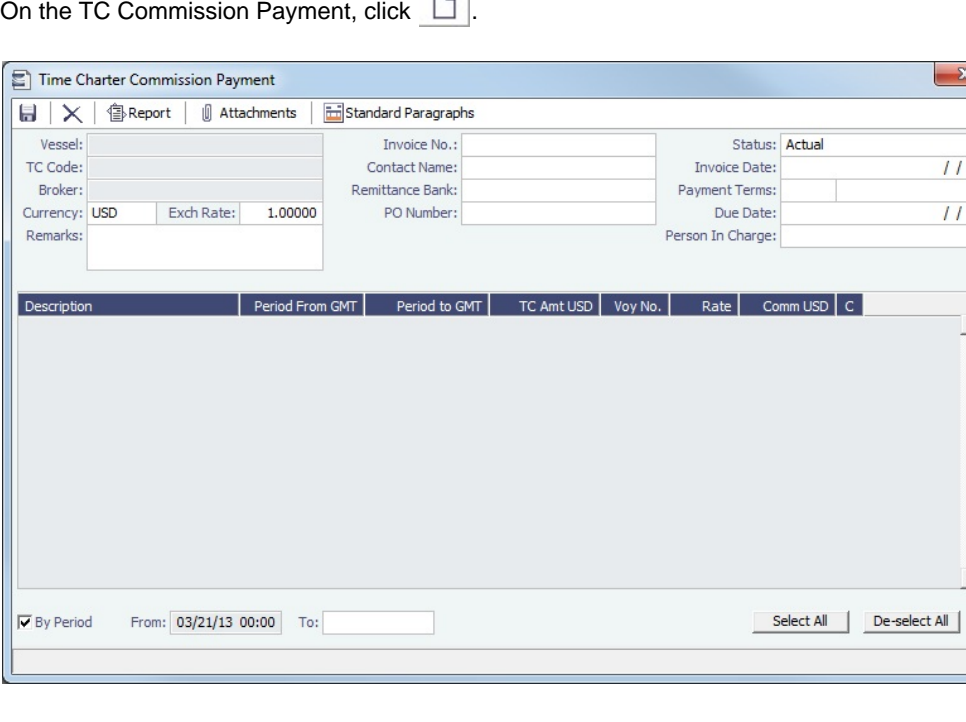

- Any existing payments appear.  $\bullet$
- Select the **C** check box on each detail line to pay those commissions.
	- To select or clear all lines, use the buttons at the bottom of the list.
	- You can issue a By Period payment after a regular Commission Payment.

### **Related Config Flags**

CFGDefaultTCCommPaymentMethod Sets a default Payment Method for brokers.

## <span id="page-456-0"></span>Bareboat Contract In

When time chartering in a vessel, you need to create a Time Charter In for the Bareboat charter and then record the contracted cost of the crew and provisions provided by a separate counterparty.

The Bareboat Manager form enables you to manage Bareboat information and payments.

1. On the [Time Charter In](https://wiki.veson.com/display/imosv710/Time+Charter+In#TimeCharterIn-BareboatTab) Bareboat tab, click Create New Contract |

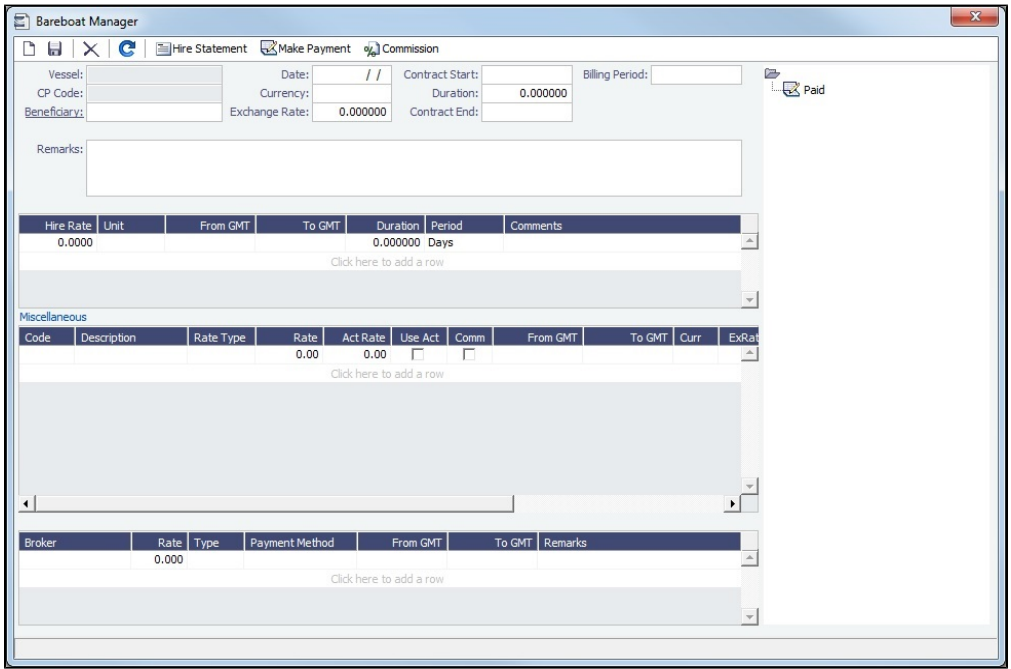

- 2. Enter at least a **Counterparty**, **Currency**, **Exchange Rate**, and **Billing Period**.
- 3. Do any of the following:
	- In the Hire Rate grid, if the Bareboat Hire is not paid on the Time Charter Payment, enter a Bareboat **Hire Rate**. On the Voyage P&L, it appears as **Bareboat Hire**.
	- In the Miscellaneous grid, enter miscellaneous expenses for all Bareboat Payments. You can specify if they are commissionable.
	- In the Broker grid, add Brokers to the contract.
	- To view the [Bareboat Hire Statement](#page-457-0) and report, click E Hire Statement
	- To make a [payment,](#page-458-0) click **Wake Payment** Payments appear in the **Summary Tree**, at the right.
	- To view and create Bareboat Commission Payments from the [Bareboat Commission Summary](#page-460-0), click % Commission

## <span id="page-457-0"></span>Bareboat Hire Statement

The Hire Statement for a Bareboat In lists all the amounts invoiced or paid; you can make a payment from it. You can also view reports.

On the [Bareboat Manager](#page-456-0), click ElHire Statement

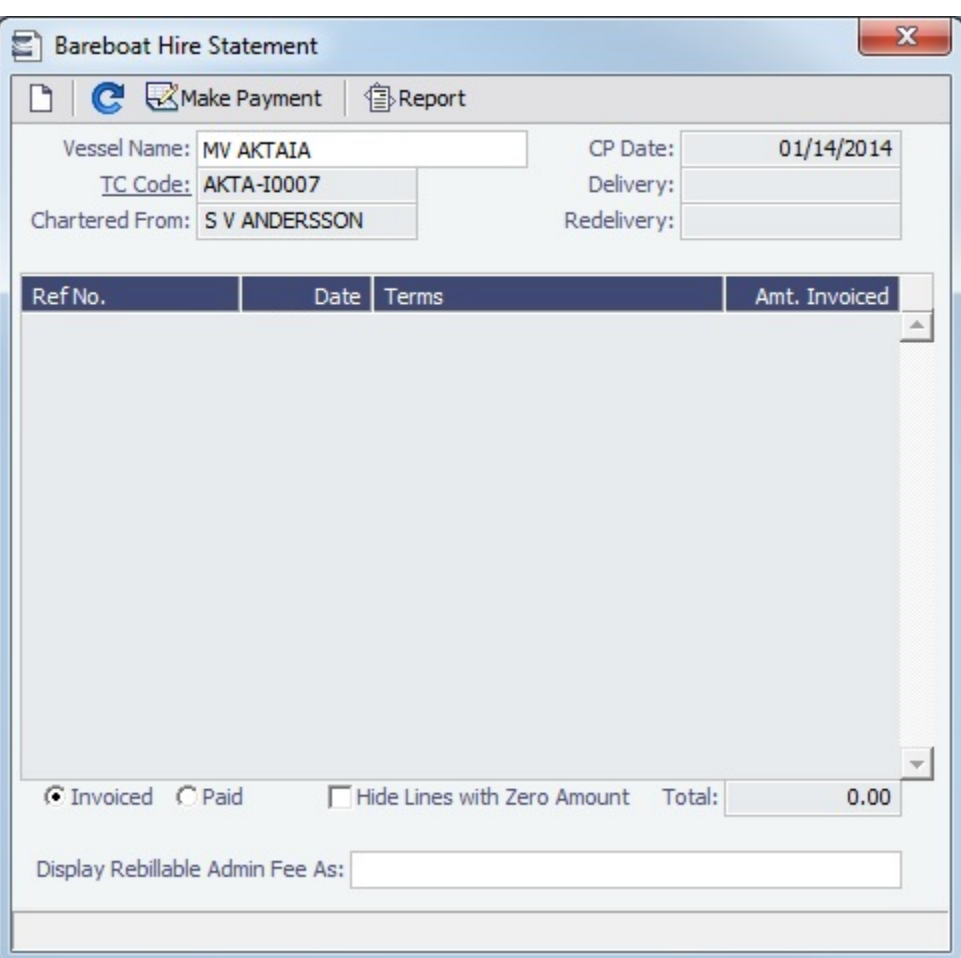

- To select **Invoiced** or **Paid** items, click the radio button at the bottom.
- To make a [payment,](#page-458-0) click **Whake Payment**

### Report

To view the Hire Statement report, click <u>.</u> <sup>4</sup> Report ►. It includes all the details of the contract so far: Gross Hire, Hire Commissions, Other Adjustments, and Payments. It also lists any inconsistent items. At the end of the contract, a charterer might send the owner the Hire Statement, showing the balance. It is a calculation of what should have been billed until the date of the last invoice.

#### **Related Config Flags**

CFGBankSelectOnHireStatement Enables bank selection when generating TCI, TCO, and Bareboat Hire Statement reports.

## <span id="page-458-0"></span>Bareboat Payment

To create an invoice that reflects the bill sent by the vessel owner for the use of a bareboat vessel, do one of the following:

- In the Operations module center , under Time Charter In, click **Bareboat Payment**. Then, select a **Contract Code**.
- On the [Bareboat Manager](#page-456-0), click Make Payment
- On the [Bareboat Payment Schedule](#page-462-0), right-click a line and then click **Create New Bareboat Payment**.

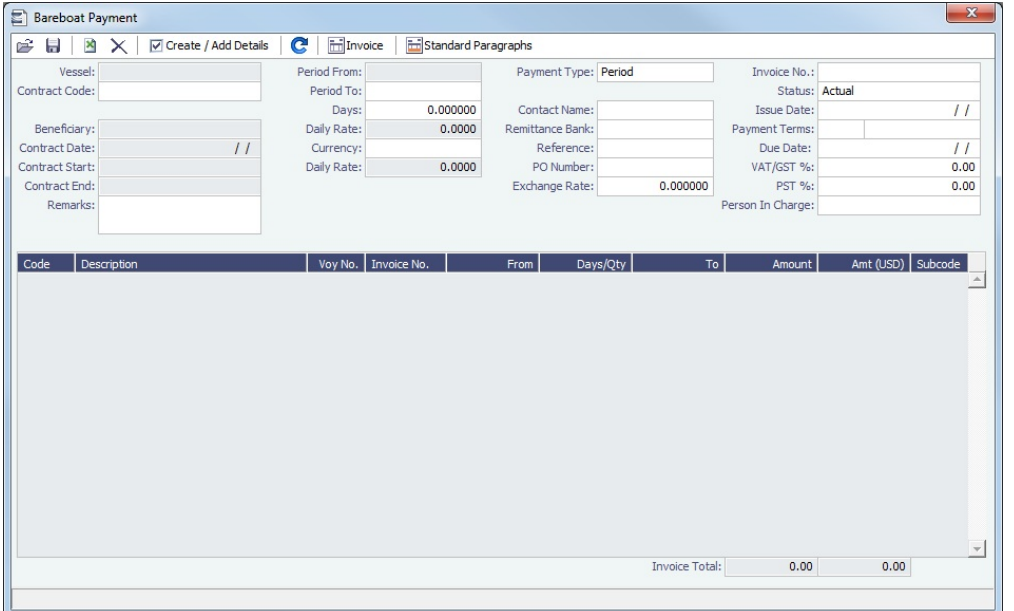

- **Payment Type**:
	- **Period** (default): A regularly scheduled payment for a specific amount of time, such as every 15 days.
	- **Special**: A payment outside the regular schedule. Period-based costs, such as the Time Charter Hire, cannot be allocated this way.
	- **Incremental**: For an Incremental payment, a sort of reconciliation of accounts is performed. All amounts due since the beginning of the Time Charter Contract are calculated, and all payments made are subtracted. The net difference then shows as the payment due. You can use this payment method once at the end of the Time Charter to ensure the accounts are correct, or use it for every payment.
- Click  $\boxed{\vee}$  Create / Add Details  $\boxed{\ }$  to select line items to add to the payment in the [Item Select](#page-459-0) form.
- To create an invoice, click  $\Box$ Invoice | The payment appears in the Summary Tree on the Bareboat Manager.

#### **Related Config Flags**

#### CFGTaxOnTaxPST

Causes PST Tax to consider all items on the invoice as taxable, including other tax lines, rather than applying only to non-tax invoice items.

## <span id="page-459-0"></span>Item Select - Bareboat

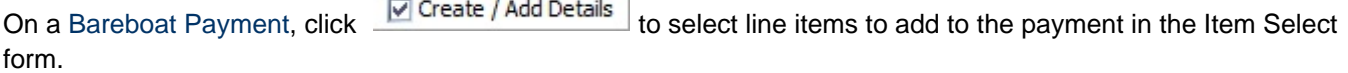

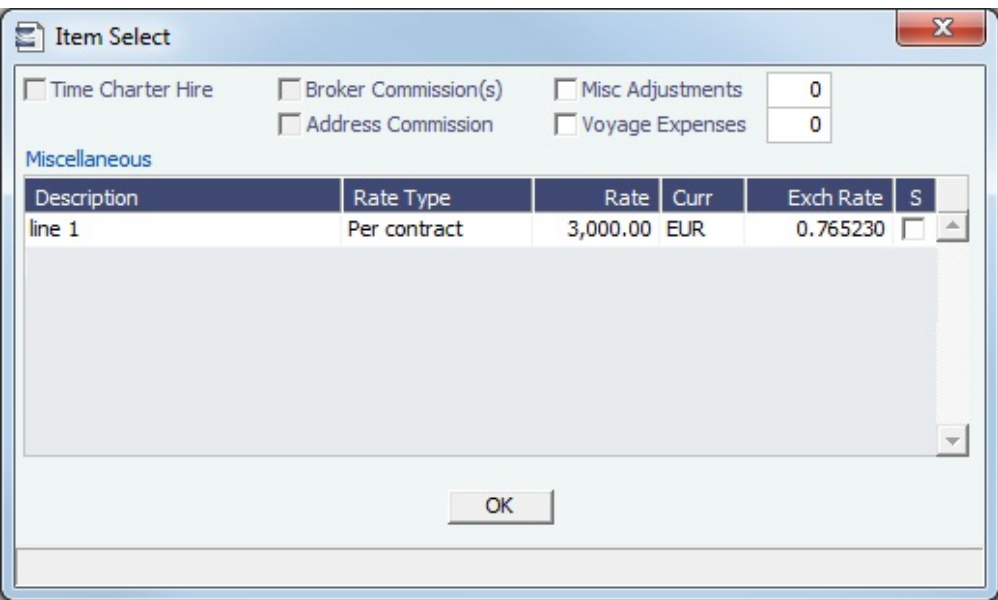

The first payment includes the Time Charter Hire for the first period. It might include Commissions and other costs. When you finish selecting, click **OK**; the line items appear on the payment.

## <span id="page-460-0"></span>Bareboat Commissions

On the [Bareboat Manager](#page-456-0), you can view and create Bareboat Commission Payments.

Bareboat Commission Summary

The Bareboat Commission Payment form lists Bareboat Commission Invoices.

Do one of the following:

- On the [Bareboat Manager](#page-456-0), click ... Commission
- 

• In the Operations module center **CE** Operations , under Time Charter In, click **Bareboat Commissions**.

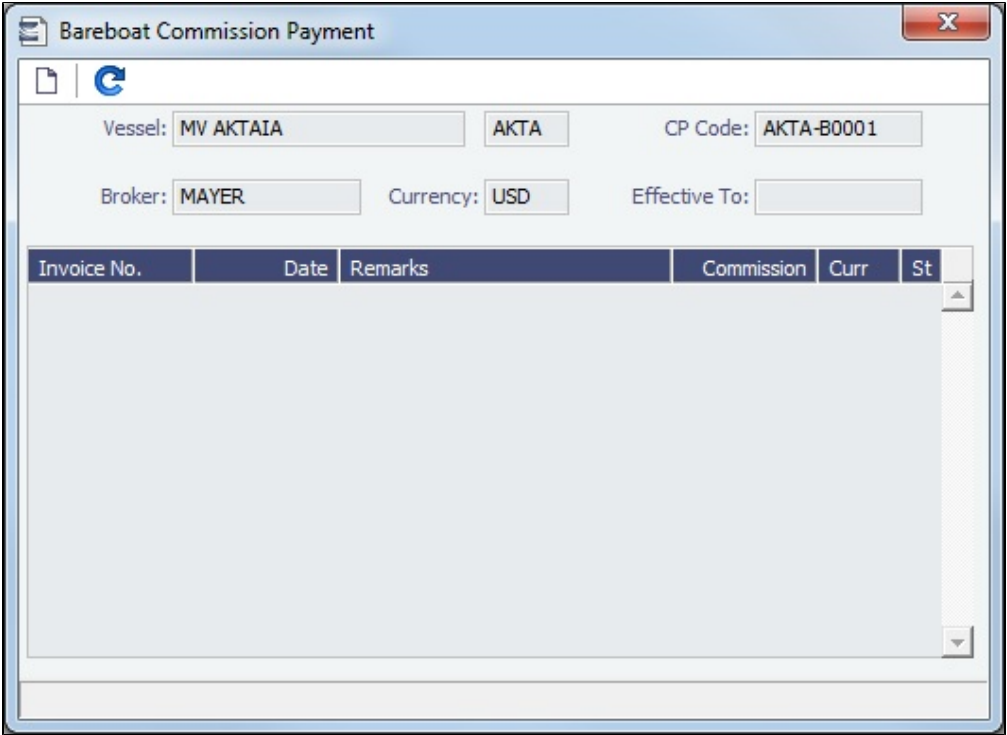

Bareboat Commission Payment

The Bareboat Commission Payment form is used to enter details from an invoice received from a broker for a Bareboat Contract In payment. It verifies that the information is correct and consistent with the commission structure established in the Bareboat Manager and allows you to record payment.

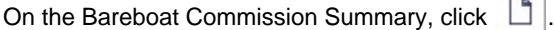

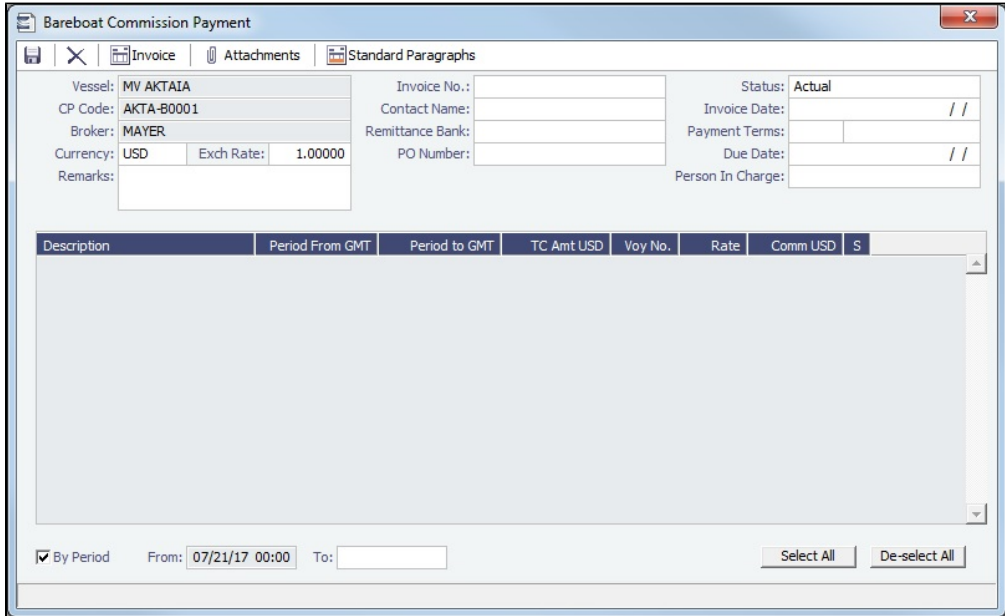

- Any existing payments appear.
- Select the **C** check box on each detail line to pay those commissions.
	- To select or clear all lines, use the buttons at the bottom of the list.
	- You can issue a By Period payment after a regular Commission Payment.

## **Related Config Flags**

CFGDefaultTCCommPaymentMethod Sets a default Payment Method for brokers.

## <span id="page-462-0"></span>Bareboat Payment Schedule

On the Bareboat Payment Schedule, you can quickly see the status of [payments](#page-458-0) for bareboat vessels.

In the Operations module center **CE** Operations , under Time Charter In, click **Bareboat Payment Schedule**.

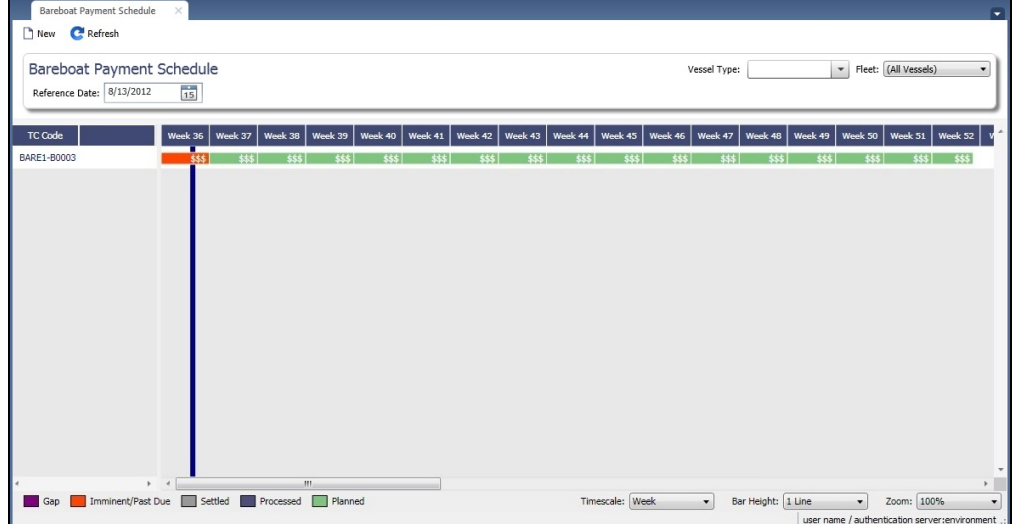

For each contract, a relevant timeline appears as consecutive bars per payment period. Each bar is colored according to the corresponding payment's status:

- $Red = Due$
- Green = Planned
- Blue = Processed

When you rest your mouse pointer over a bar, a tooltip tells you the Invoice Number (if the payment has been settled or processed), the Billing Period, and the ID of the Bareboat Contract.

- To open a payment, double-click the bar.
- To create a payment, right-click to use the context menu.

For more information on schedules, see [Schedules](#page-108-0) and the [Schedules tutorial.](https://wiki.veson.com/display/generalfaq/Tutorial+-+Schedules)

# Head Fixture

Creating a [Time Charter In](#page-410-0) contract for a vessel with ownership type OV defaults the Contract Type to be **Own Vessel**, with the owner and the company from the [Vessel](#page-783-0) form. A contract of type **Own Vessel** is a Head Fixture.

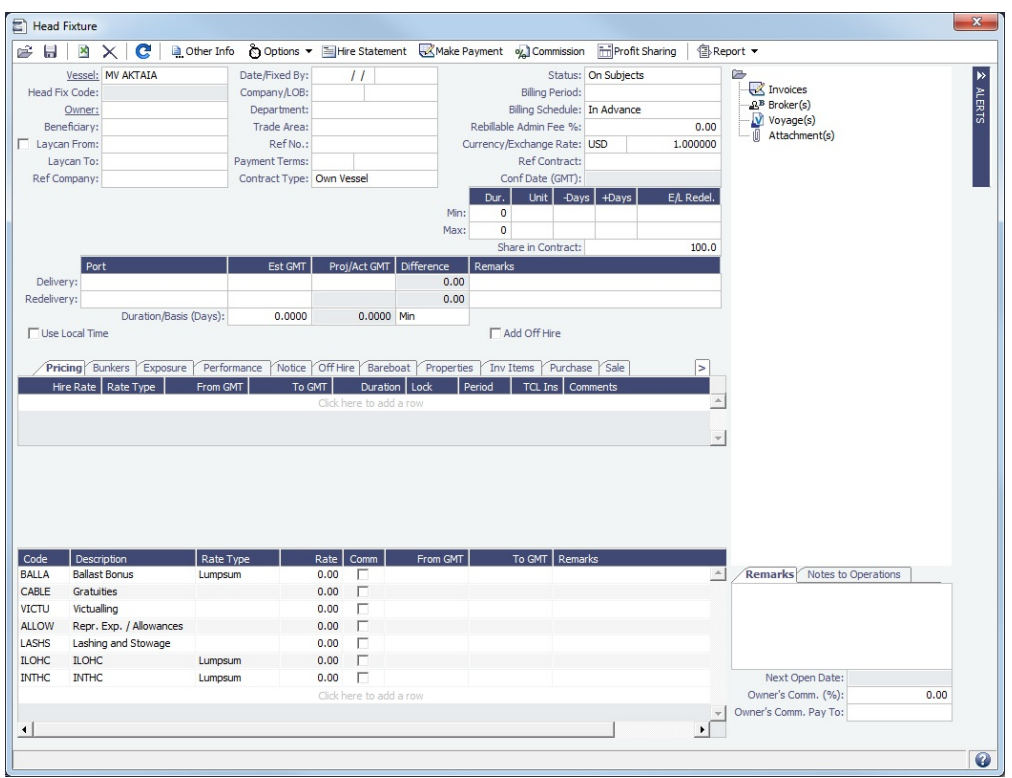

A Head Fixture contract is similar to a [Time Charter In Contract](#page-412-0), but with the following differences:

- **Status** selections also include Under Construction, Purchased Not Delivered, and Sold.
- $\bullet$ It has a **Share In Contract** field, with a percentage value that defaults to 100.
- There is no **Brokers** table.  $\bullet$
- It has **Purchase** and **Sale** tabs; on each, the counterparty, payment terms, broker information, and other relevant data can  $\bullet$ be recorded.
- On the Sale tab, the **Delivery Date** defaults to the Est Redelivery of the contract.  $\sim$

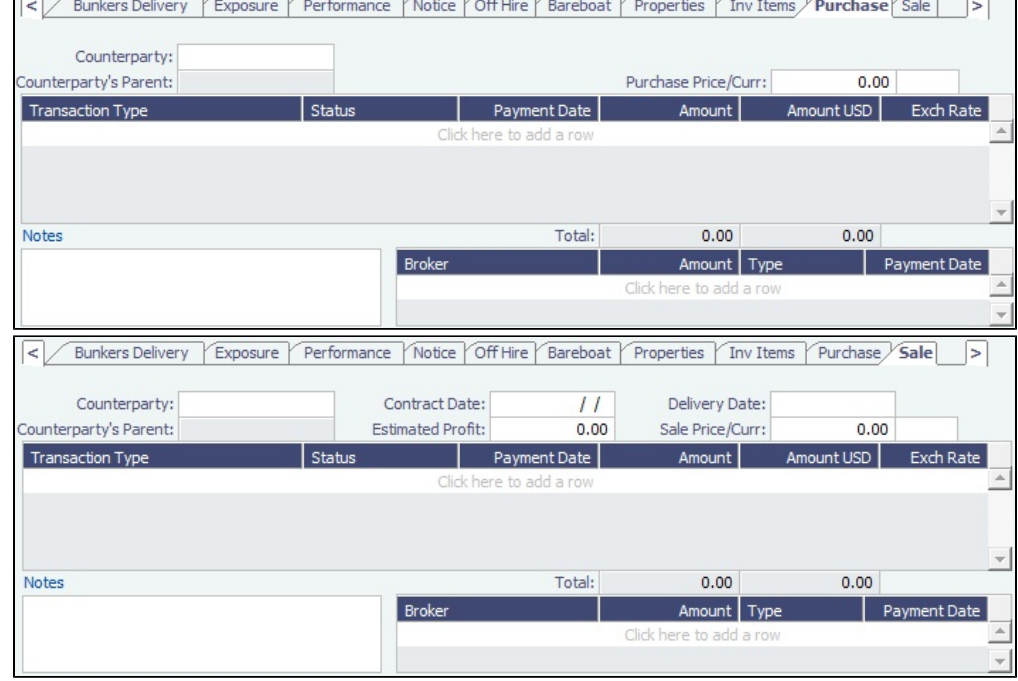

- The **Own Vessel** check box on the Exposure tab is automatically selected, and the exposure is the same as any Own Vessel Contract. For statuses Under Construction, Purchased - Not Delivered, and Sold, the contract is not in exposure.
- A Head Fixture contract has an ID of **XXX-OVYYYY**, where XXX is the Vessel Code and YYYY is a global sequential number.
- It is not possible to create a Head Fixture for a vessel that already has an active Head Fixture.  $\bullet$
- $\bullet$ When creating a new OV\*\* Voyage, you can link a Head Fixture contract. For the first linked voyage, the bunker prices and quantities are retrieved, and for the rest of the voyages, the daily cost is calculated according to the Hire specified in the contract.
- Head Fixture contracts can be found in the TC In list. You can filter the list by the Contract Type column. Other Head Fixturerelated columns:
	- Department
	- Min/Max Less/More Days
	- Vessel Head Owner: The Parent company of the Vessel Owner
	- Others, all with prefix HF

#### **Related Config Flags**

CFGHeadFixtureForOwnVoyageReq uired Requires a Head Fixture Contract for OV\*\* Voyages.

# <span id="page-464-0"></span>Delivery-Redelivery Bunker Breakdown

For a [Time Charter In](#page-412-0) or a [Time Charter Out](#page-432-0), you can see or edit information about bunker quantities and prices on delivery and redelivery.

Do one of the following:

- On the bottom of the Bunkers tab, click **Bunker Breakdown**
- In the Bunkers tab grid, right-click **Est Delivery**, **Actual Delivery**, or **Actual Redelivery** and then click **Edit Bunker Breakdown**.

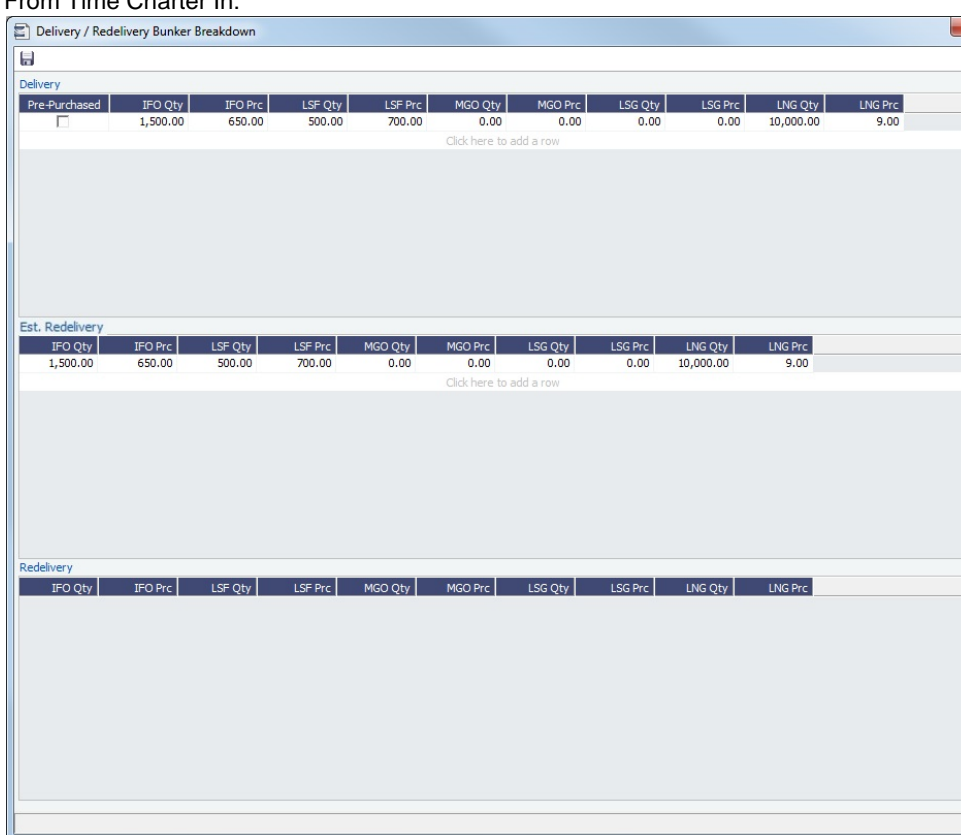

From Time Charter In:

 $\overline{\phantom{a}}$ 

 $\blacktriangle$ 

#### From Time Charter Out:

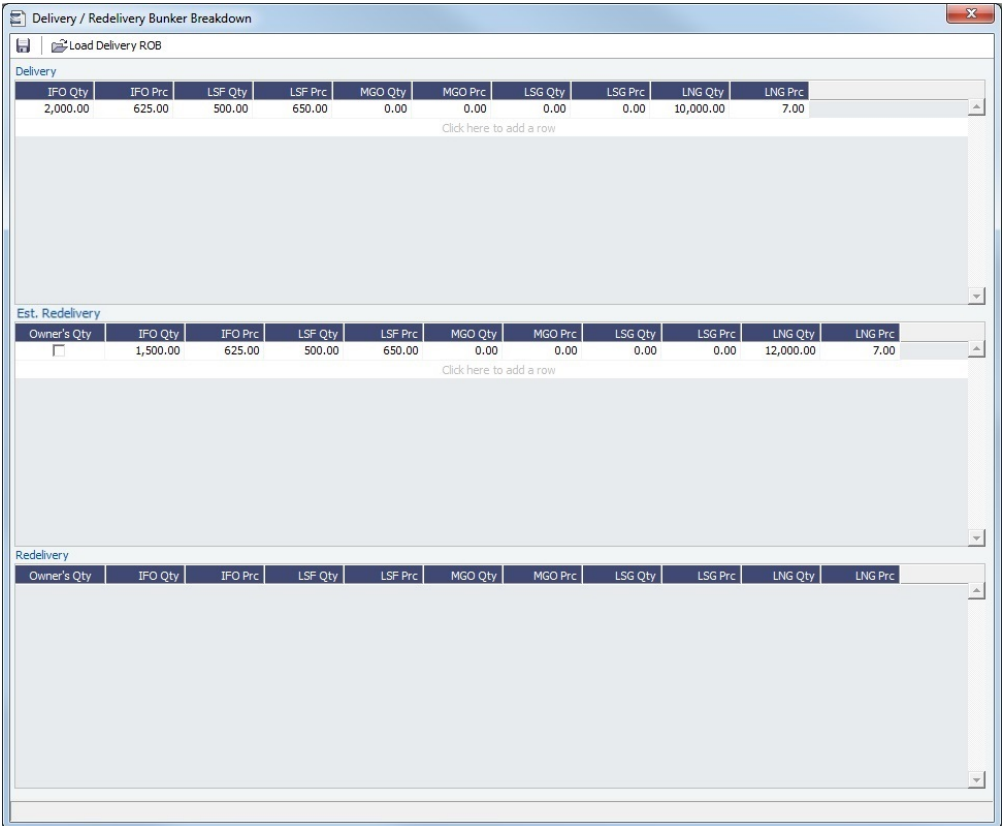

The values are populated from the Bunkers tab. Values in the Est. Redelivery grid can be edited and invoiced when the contract is in a status before Redelivered. On the [TCI Payment](#page-424-0) or the [TCO Bill](#page-447-0), select the **Cost on Redelivery** check box. Values will appear in the Hire Statement, Statement of Accounts, and SoA Recap.

# **Operations**

**Note**: The **General Operations** [Module Right](#page-52-0) must be selected in [Security](#page-49-0). Access to other forms and actions also require specific Module Rights. Your configuration might differ from the information shown. For information on other features, please contact your account manager.

Operations managers use the Operations module to manage day-to-day operations, from fleet and vessel scheduling to voyage management and monitoring. They can quickly access schedules and voyage details, evaluate choices, and make more informed decisions in a constantly changing environment.

Operations managers can create the Freight Invoices and other types of invoices related to the voyage and might also be responsible for demurrage and laytime calculations. If so, they have a link to the Laytime Calculation form in the Operations module center.

The Operations module center **The Operations** has quick links to the following: 75

- 
- [Vessel Schedule](#page-480-0)
- [Port Schedule](#page-480-1)
- [Fleet Map](#page-481-0)
- [Voyage Manager](#page-485-0)
- [Task List](#page-483-0) and (with **CFGDisplayMyTasks** enabled) [My Task List](#page-484-0)
- [Veslink Form List](#page-569-0): Requires a [Veslink Voyage Reporting](#page-855-0) license
- [Open Position](#page-274-0)

It also provides access to forms related to:

- $\bullet$ **Freight/Demurrage**: Includes [Laytime Calculations](#page-637-0) for those who do not have the separate [Demurrage and Claims](#page-623-0) module
- $\bullet$ Bunkers: Requires a Bunker Management license
- **[Setup](#page-578-0)**
- **Port/Other Costs**
- [Time Charters](#page-410-0)
- [Pooling](#page-602-0): Requires a Pooling license
- **Service Contracts**: Requires a Service Contracts license
- **Lightering**: Requires a Lightering license

## **Concepts**

The following pages describe concepts used in the Operations module:

Page: [Consecutive Voyages](#page-467-0)

Page: [Piracy and ECA Routing](#page-819-0)

For more information, see the [Glossary](#page-126-0).

## **Workflows**

You can do any of the following in the Operations module:

Page: [Allocating Expenses to a Voyage](#page-468-0)

Page: [Creating a Ballast Voyage](#page-260-0)

Page: [Creating a New Voyage in Operations](#page-469-0)

Page: [Managing a Voyage](#page-472-0)

Page: [Managing Voyage Cargoes](#page-473-0)

Page: [Rescheduling Voyages](#page-476-0)

For industry-specific operations workflows, see [Barging](#page-393-0), [LNG,](#page-409-0) and [Pooling](#page-602-0) module documentation.

## Other Sources of Information

This section includes information about most of the items from the Operations module center. Some of the Operations items are described elsewhere:

- [Fleet Map tutorial\\*](https://wiki.veson.com/display/generalfaq/Tutorial+-+Fleet+Map)
- $\bullet$ Time Charters:
	- [Time Charters](#page-410-0)
	- [Time Charter Manager tutorial](https://wiki.veson.com/display/generalfaq/Tutorial+-+Time+Charter+Manager)\*
- [Barging](#page-384-0)
- Bunker Management
- [Demurrage and Claims](#page-623-0)
- [LNG](#page-409-0)
- [Pooling](#page-602-0)

\*You can access all the tutorials from the [IMOS7 Tutorials](https://wiki.veson.com/display/generalfaq/IMOS7+Tutorials) page.

## Related Key Topics

These **Key Topics** have high-value information for all users:

Page: [Activity Reports](#page-534-0)

Page: [Consecutive Voyages](#page-467-0)

Page: [Extra Information for Report](#page-535-0)

- Page: [Freight Invoice](#page-565-0)
- Page: [Invoices Tab Voyage Manager](#page-499-0)

Page: [Voyage Other Revenues and Expenses](#page-552-0) Page: [Task List](#page-483-0) Page: [Profit and Loss Tab - Voyage Manager](#page-500-0) Page: [Operations Tab - Voyage Manager](#page-488-0) Page: [Ledger Expense Setup](#page-538-0)

# Operations Concepts

The following pages describe concepts used in the Operations module:

Page: [Consecutive Voyages](#page-467-0)

Page: [Piracy and ECA Routing](#page-819-0)

For more information, see the [Glossary](#page-126-0).

## <span id="page-467-0"></span>Consecutive Voyages

This is a **Key Topic**, with high value for all users.

#### Definition

In IMOS, a consecutive voyage is a voyage that immediately follows another one and uses the same data:

- The completing date of the previous voyage becomes the commencing date of the new voyage (displayed in the **Commenci ng** field).
- The last port of the previous voyage becomes the commencing port of the next voyage.
- The ending bunker inventory of the previous voyage becomes the beginning bunker inventory of the next voyage.

This data is defaulted and cannot be changed.

#### Setup

On the [Create New Voyage](#page-469-0) form or [Voyage Manager Properties,](https://wiki.veson.com/display/imosv710/Operations+Tab+-+Voyage+Manager#OperationsTab-VoyageManager-Properties/Summary/Roles) select the **Consecutive Voyage** check box. In some cases, it is selected by default.

- When creating a new voyage for an OV/owned vessel without a linked TC In/Head Fixture, the **Consecutive Voyage** check box is selected by default from the second voyage.
- When creating a new voyage for a vessel with a TC In/Head Fixture code specified, the **Consecutive Voyage** check box is selected by default, and the Voyage Number is assigned based on the last voyage linked to that TC In/Head Fixture.
	- If the selected TC In/Head Fixture does not have any voyages linked to it, and CFGAllowVoyageOverlap is enabled, the **Automatically Number Voyage** check box is cleared, and the Voyage Number must be manually specified.

#### Fixing Errors

#### Revising a Previous Consecutive Voyage After the Next Voyage Commences

If a consecutive voyage has commenced, but you need to revise the previous voyage information, such as completing time:

- **Do not** clear the Consecutive Voyage check box. This approach may relink the two voyages in terms of completing /commencing time, but it can cause various issues if any other Activity Reports or Port Activities have been reported during the changed time window.
- **Do not** change the voyage Status.

Instead, follow these steps:

- 1. Open Voyage 1.
- 2. Open Activity Reports from the last itinerary line of Voyage 1.
	- a. Update the timestamp and other details of the last Activity Report.
	- b. Save and close the Activity Reports form.
- 3. Save Voyage 1.
- 4. Open Voyage 2.
- 5. Open Activity Reports of the first itinerary line of Voyage 2.
	- a. Update the timestamp and other details of the first Activity Report and any subsequent Activity Reports that need to be updated.
		- b. Save and close the Activity Reports form.
- 6. If needed, repeat the last step for the second itinerary line of Voyage 2.
- 7. Save Voyage 2.

### Matching Bunker Prices on Consecutive Voyages

If the initial bunker prices in Voyage 2 do not match the ending bunker prices from Voyage 1, follow these steps:

- 1. Open Voyage 1.
- 2. Save Voyage 1.
- 3. Open Voyage 2.
- 4. Make sure that the **Consecutive Voyage** check box is selected (bottom right corner of the Voyage Manager).
- 5. Save Voyage 2. The initial bunker prices for Voyage 2 should now match the ending bunker prices for Voyage 1.

### **Related Config Flags**

CFGAllowVoyageOverlap

When enabled, the system will warn that your commencing date is in another voyage's period. It will default No to the message box asking if you want to continue, but will allow clicking Yes.

CFGUpdateNextVoyageWithRouting

When saving a voyage whose last port has been modified, the update to the following consecutive voyage will include insertion/removal of applicable transit ports, and apply automatic update of estimated expenses as necessary.

# Operations Workflows

You can do any of the following in the Operations module:

Page: [Allocating Expenses to a Voyage](#page-468-0)

Page: [Creating a Ballast Voyage](#page-260-0)

Page: [Creating a New Voyage in Operations](#page-469-0)

Page: [Managing a Voyage](#page-472-0)

Page: [Managing Voyage Cargoes](#page-473-0)

Page: [Rescheduling Voyages](#page-476-0)

For industry-specific operations workflows, see [Barging](#page-393-0), [LNG,](#page-409-0) and [Pooling](#page-602-0) module documentation.

# <span id="page-468-0"></span>Allocating Expenses to a Voyage

After you commence the voyage and enter port activities and expenses, you can see the [Voyage Profit/Loss](#page-500-0) and the [TC](#page-487-0) [/Equivalent](#page-487-0) at any time in the Voyage Manager.

The voyage, from load port to load port, is the unit that is central to accounting. Voyage revenues and expenses are allocated to the voyage, which is straightforward for freight, port expenses, demurrage, and miscellaneous invoices. However, [bunker costs](#page-468-1) and [Time Charter hire expenses](#page-469-1) can be difficult to tie to a voyage. You are paying upfront, but the expense might cover several voyages, or there might be multiple payments for one voyage. These expenses go to inventory accounts and need to be allocated to a voyage.

### <span id="page-468-1"></span>Bunkers

Because fuel is generally used on more than one voyage, its cost must be allocated to each voyage. The method of allocation is an accounting decision. The allocation depends on the **Bunker Calculation Method**, the method of valuing the fuel onboard, which is selected in the [Voyage Manager](#page-488-0). The calculation happens automatically, as part of the P&L.

### **Example**

You buy 1,000 MT of IFO at \$400 (= \$400,000), then 600 MT at \$500 (= \$300,000). You consume 700 MT on a voyage. How are costs allocated to the voyage?

- **AVE = Average method**: The weighted average cost is \$700,000 / 1600 = \$437.50/MT. Multiplied by 700, your voyage bunker expense is \$306,250. Many companies use this method, but it is not fair if bunker prices are high during a voyage when that voyage might not even use those bunkers.
- **TBM = Tramper Business Method**: With this method, you buy all the inventory at the beginning of the voyage and sell all at the end, so you know the exact cost for the voyage. IMOS calculates what the consumption was. You might use this method for a Time Charter In or Out that is delivered and redelivered with the same amount, or if you just want to override all values.
- **FIFO = First In First Out** (default for new Voyage Estimates and Fixtures): FIFO treats bunkers as an asset and depletes the first asset before going on to the next. Starting with the oldest, you use 700 MT at \$400/MT, for a total cost of \$280,000. This is the most common method.
- **LIFO = Last In First Out**: Starting with the most recent, you use all 600 MT at \$500/MT (= \$300,000) and 100 MT at \$400 /MT (= \$40,000), for a total cost of \$340,000. The reason for using this method is that it defers revenues when prices are going up, so you can maximize expenses currently and defray savings until later, for a tax advantage.

Of course, you do not start a voyage empty, so IMOS has to go back through the voyages and take into account the previous inventory as well; this is a continuous process. For that reason, you want to set this option once and not change it, even though there might be an advantage one way or another if the market goes up or down.

As the voyage progresses, you might buy more fuel; if you do not use it on this voyage, it does not affect this voyage's costs. If you change the voyage, IMOS estimates the change in fuel needed. When the voyage is completed, and the Completed check box is selected, IMOS can reconcile the accounts. On the Invoices tab of the Voyage Manager, select the **Post Bunker Cost** che ck box to send a message to Financials to allocate the bunker costs to the voyage.

To get the most information about bunkers, see the Bunker Details on the Voyage Profit & Loss Report. In the Voyage Manager,

click and then click **Voyage Profit & Loss Report**. Select **Details** and **Bunker Details** and click **OK**.

### Posting Bunker Costs

You can post bunker journals from the Voyage Manager P&L tab, using the Voyage Period Journals button or from [Voyage](#page-718-0)  [Period Journals](#page-718-0) in Financials. [Security](#page-49-0) access can be restricted with [Module Rights](https://wiki.veson.com/display/imosv710/Module+Rights#ModuleRights-ModuleRight) so that, for example, only Operators can post Voyage Bunker Period Journals.

When posting bunker costs, a single Source Code is used by all bunker types: VBNK.

- One Journal Entry is created for all bunker types, rather than several individual journals.
	- With config flag CFGItemizeBunkerJournal, instead of being aggregated per fuel type, bunker journals are generated in the breakdown level.
- When filtering the Financials Lists, selecting Voyage Bunker Cost displays all relevant records, regardless of the bunker type.
- If Invoice Approval/Posting/Reject Types are enabled in IMOS User Properties (Object Rights tab), there is no need for individual permissions per bunker type; one permission is sufficient.

When the Voyage Period Journal Entry is posted, it appears in the Posted column in the Voyage Manager under Bunker Expenses. If any changes are made to the voyage that impact the bunker expenses, and they have already been posted, IMOS will calculate the difference, which can be posted.

### <span id="page-469-1"></span>Time Charter Hire

If you [Time Charter In](#page-412-0) a vessel for a year, you might use it for several voyages during that time. Because you are paying a daily rate for the vessel, hire is allocated on a time basis. However, if you are paying in 15-day increments, those might not line up with voyages.

Using a balance sheet and paying every 15 days, for a 60-day voyage, you can then use a [Journal Entry](#page-704-0) to associate those four payments back to the voyage.

You can post TCI Hire from the Voyage Manager P&L tab, using the Voyage Period Journals button or from [Voyage Period](#page-718-0)  [Journals](#page-718-0) in Financials.

# <span id="page-469-0"></span>Creating a New Voyage in Operations

You can create a voyage from the following locations in Operations:

- On the [Voyage Manager Operations tab:](#page-488-0)
	- To create a new voyage, click  $\Box$ . The Vessel defaults to the same vessel as in the voyage.
	- To copy the voyage, click **and then click Copy Voyage.**
- On the Voyage List, click **I** New Voyage
- On the [Vessel Schedule](https://wiki.veson.com/display/imosv710/Operations+Lists+and+Tools#OperationsListsandTools-_Vessel_Schedule) or the [Port Schedule](https://wiki.veson.com/display/imosv710/Operations+Lists+and+Tools#OperationsListsandTools-_Port_Schedule), click  $\Box$  New

### The Create New Voyage form appears.

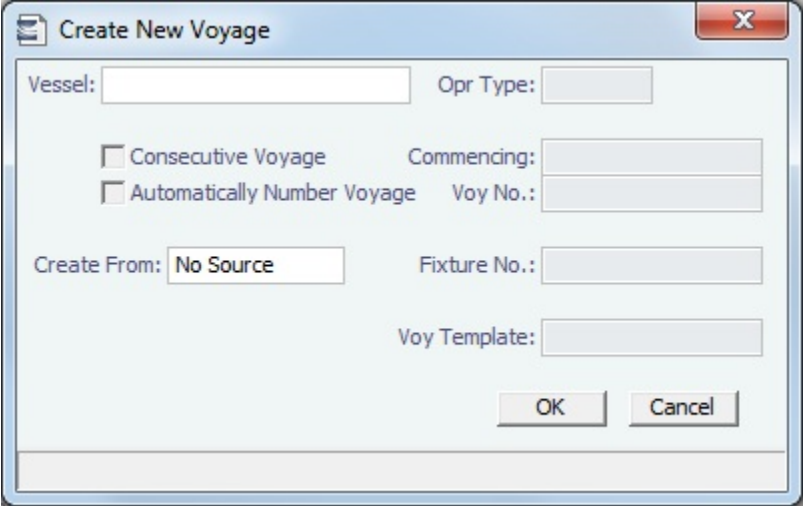

### Create New Voyage

When you open the Create New Voyage form, some fields might be completed. Complete the remaining fields according to the voyage.

- **Opr Type:** Type of voyage being scheduled. The following default types are available:
	- OVOV: Owned Vessel, Own Voyage
	- OVTO: Owned Vessel, TC Out
	- RELT: Cargo Relet
	- TCOV: TC In Vessel, Own Voyage
	- TCTO: TC In Vessel, TC Out
- [Consecutive Voyage:](#page-467-0) Select this check box if there is already a previous voyage for the vessel in IMOS. The following apply:
	- The completing date of the previous voyage becomes the commencing date of the new voyage (displayed in the **Comm encing** field).
	- The last port of the previous voyage becomes the commencing port of the next voyage.
	- The ending bunker inventory of the previous voyage becomes the beginning bunker inventory of the next voyage.
	- When creating a new voyage:
		- For an OV/owned vessel without a linked TCI/Head Fixture, the **Consecutive Voyage** check box is selected by default from the second voyage.
		- When creating a new voyage for a vessel with a TCI/Head Fixture code specified, the **Consecutive Voyage** check box is selected by default, and the Voyage Number is assigned based on the last voyage linked to that TCI/Head Fixture. If the selected TCI/Head Fixture does not have any voyages linked to it, and CFGAllowVoyageOverlap is enabled, the **Automatically Number Voyage** check box is cleared, and the Voyage Number must be manually specified.
- **Automatically Number Voyage**: Select to have IMOS automatically assign the next sequential voyage number for the vessel.
	- Using [configuration flags,](#page-471-0) voyages can be configured to have voyages automatically numbered in these ways:
		- In sequence from the last voyage number
		- Based on the current year plus a 2- or 3-digit sequential number. For example, in 2013, the first voyage for each vessel would be either 1301 or 13001.
		- With a unique Voyage Number across the entire database, rather than for a particular vessel. Each new voyage is assigned the next open sequential number.
- With a unique Voyage Number for voyages of Operation Types SPOT, RELT, and COAS.
- **Create From:** If previously entered contract data is available to create the new voyage from, the source may be selected, or you can select it. Upon voyage creation, the source data is included in the new voyage. The available options are:
	- Voyage Fixture (automatically selected if scheduling a voyage from a Voyage Fixture)
	- TCO Fixture (automatically selected if scheduling a voyage from a TCO contract)
	- $\bullet$ Cargo (automatically selected if scheduling a voyage from a Cargo)
	- $\bullet$ Cargo COA (automatically selected if scheduling a voyage from a Cargo COA linked lifting); filters help you find the COA by Charterer, Cargo, Load Port, and Discharge Port
	- No Source (to create a voyage from scratch)
- **Voyage Template**: If there is a [Voyage Template Rule](#page-854-0) for the vessel, that template appears; otherwise, the last [Voyage](#page-852-0)  [Template](#page-852-0) that was used for this vessel appears, but you can clear it or select a different one. You can also change the Voyage Template after the voyage has commenced.

### <span id="page-471-0"></span>**Related Config Flags**

CFGAllowVoyageOverlap

When enabled, the system will warn that your commencing date is in another voyage's period. It will default No to the message box asking if you want to continue, but will allow clicking Yes. CFGDefaultAutoNumberVoy

Select the Automatically Number Voyage check box by default for all new voyages.

CFGVoyageNoFormat

Automatically assign voyage numbers by year:

### 0 - Default

3 - Use voyage numbers based on entry date year plus two digits (first voyage of 2013 is 1301)

4 - Use voyage numbers based on entry date year plus three digits (13001) CFGUseGlobalVoyageNumbering

Use unique voyage numbers across the entire database, rather than simply for a particular vessel. New voyages are assigned the next highest sequential open number based on the other voyages in the database.

CFGUseGlobalSpotVoyNumbering

Create new SPOT/RELT/COAS voyages with a globally unique voyage number across these three operation types.

CFGChartererView

Use the [Charterer's view](#page-328-0) instead of the standard Cargo form. When enabled:

- When a voyage is scheduled using Cargo as the source, the **Opr Type** on the Create New Voyage form defaults according to the Counterparty on the Cargo contract. If the Counterparty is an Owner, the Opr Type is SPOT, otherwise it is TCOV or OVOV depending on the Ownership field on the vessel. **Opr Type** can be changed, and if the selected type is incompatible with the Cargo counterparty, the Counterparty column in the Voyage Manager Cargoes grid is cleared.
- All noncoload Cargoes in a voyage synchronize to have the same CP Date and CP Terms Details form.

### CFGValidateContractStatusToSched

### ule

Restricts scheduling voyages unless Time Charters are Fixed or Delivered and Cargoes are Confirmed.

CFGEnableCOAPlanningPeriod

Adds [Planning Periods](#page-315-0) fields to the COA and Cargo forms and a COA Period field to this form for voyages created from a Cargo COA that uses Planning Periods. The field defaults to the planning period that includes the date/time entered in the Commencing field; if no planning period includes that date/time, the field is blank.

CFGUseCargoBenchmarkOnVoyage

If enabled, when scheduling a Voyage from a Cargo Contract that uses Benchmark Estimate as its Exposure Basis, the new voyage will be initialized from the Benchmark Estimate of the Cargo Contract.

CFGUpdateNextVoyageWithRouting

When saving a voyage whose last port has been modified, the update to the following consecutive voyage will include insertion/removal of applicable transit ports, and apply automatic update of estimated expenses as necessary.

### Initial Bunkers

After you create a voyage that is not consecutive, the Initial Bunkers form appears. This is necessary for IMOS to track bunker inventories for the voyage. Enter the appropriate Quantity and Price information for each fuel type. This is useful in particular for bunker inventories calculated utilizing the [FIFO bunker calculation method.](https://wiki.veson.com/display/imosv710/Allocating+Expenses+to+a+Voyage#AllocatingExpensestoaVoyage-Bunkers)

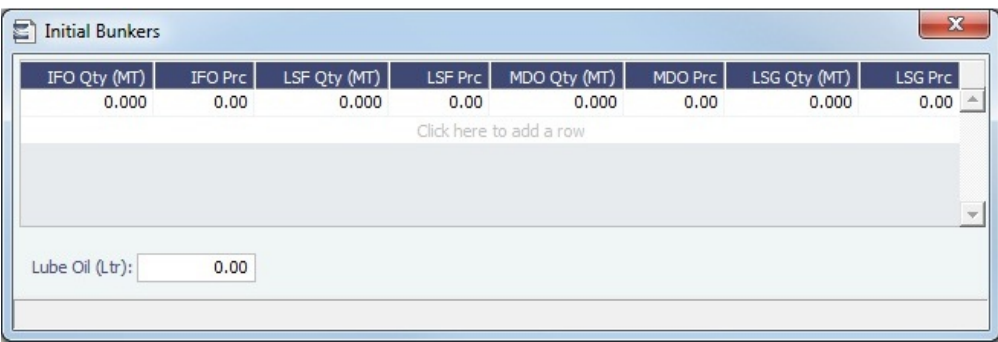

If you do not know these values at the time of scheduling, you can adjust Initial Bunkers later from the [Voyage Bunkers](#page-556-0) form. After you close the form, the [Voyage Manager](#page-485-0) appears.

# <span id="page-472-0"></span>Managing a Voyage

To manage a voyage, in the [Voyage Manager,](#page-485-0) do the following:

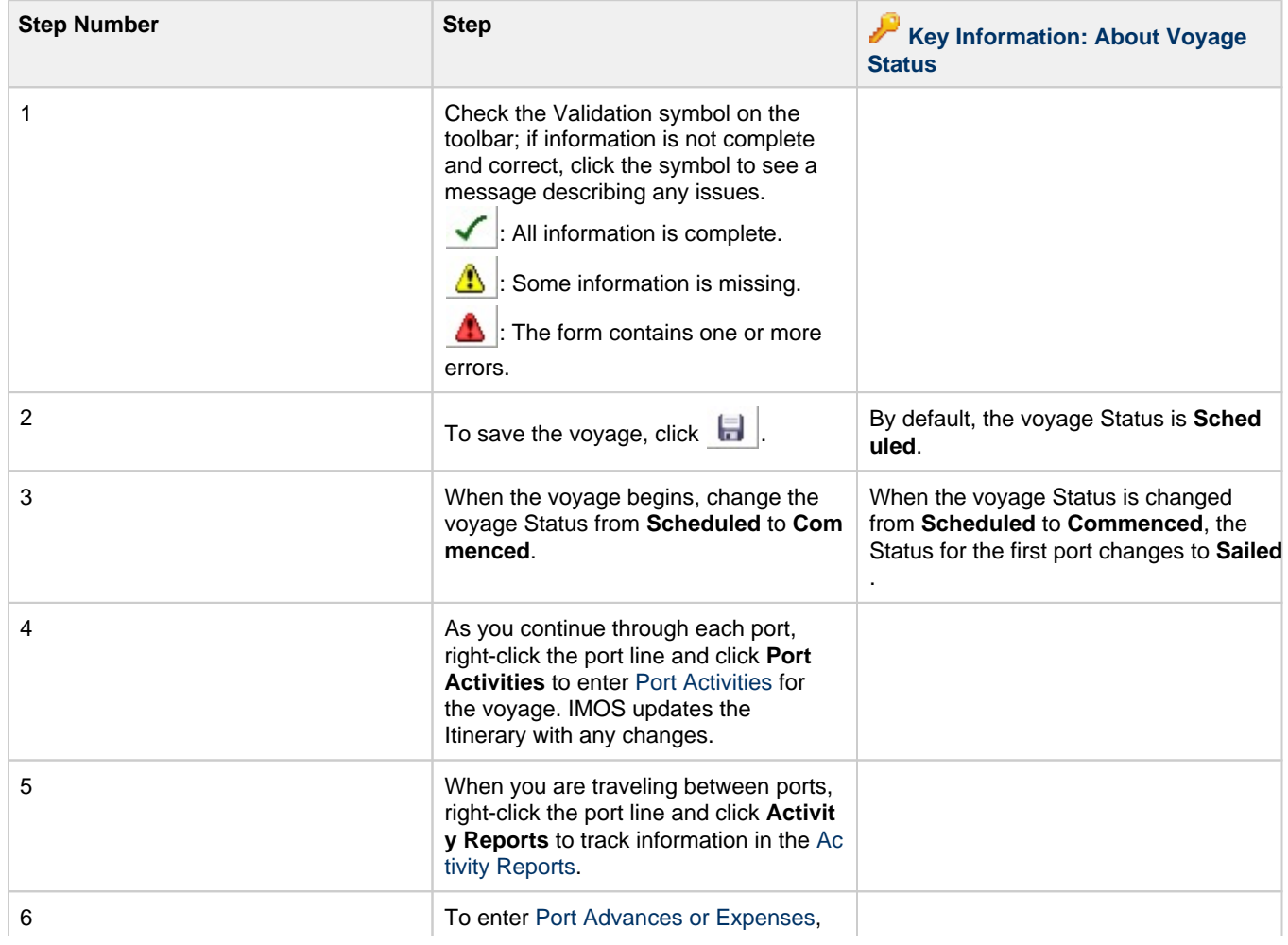

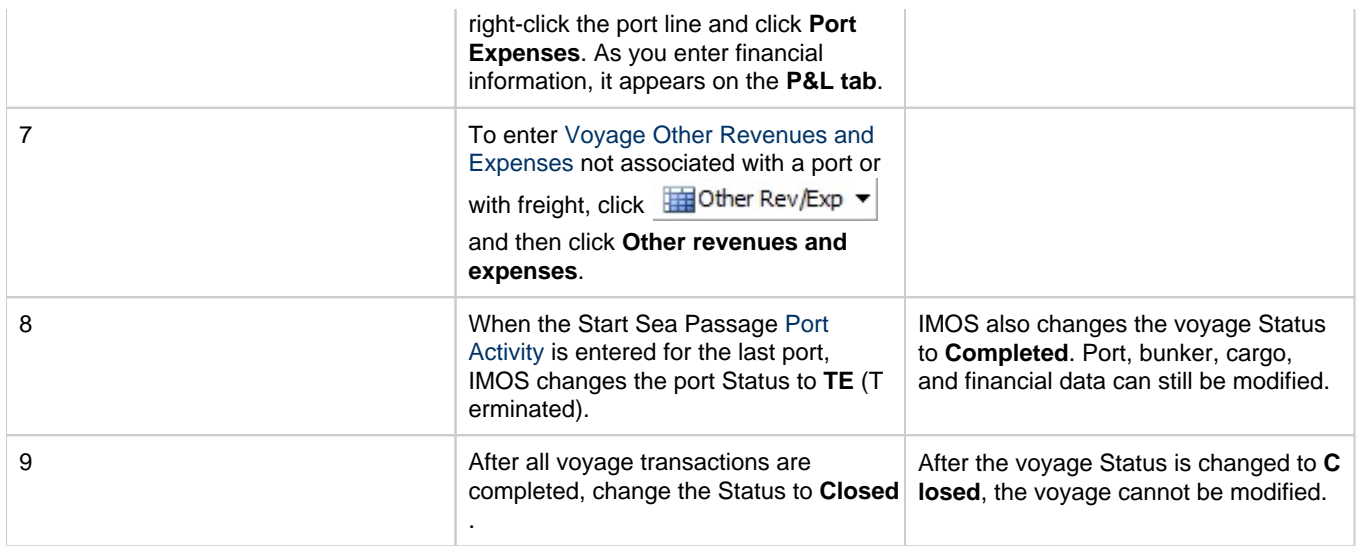

For industry-specific voyage management workflows, see [Barging](#page-393-0), [LNG,](#page-409-0) and [Pooling](#page-602-0) module documentation.

# <span id="page-473-0"></span>Managing Voyage Cargoes

The Voyage Manager [Cargoes grid](https://wiki.veson.com/display/imosv710/Operations+Tab+-+Voyage+Manager#OperationsTab-VoyageManager-CargoesGrid) enables you to manage cargoes assigned to a voyage.

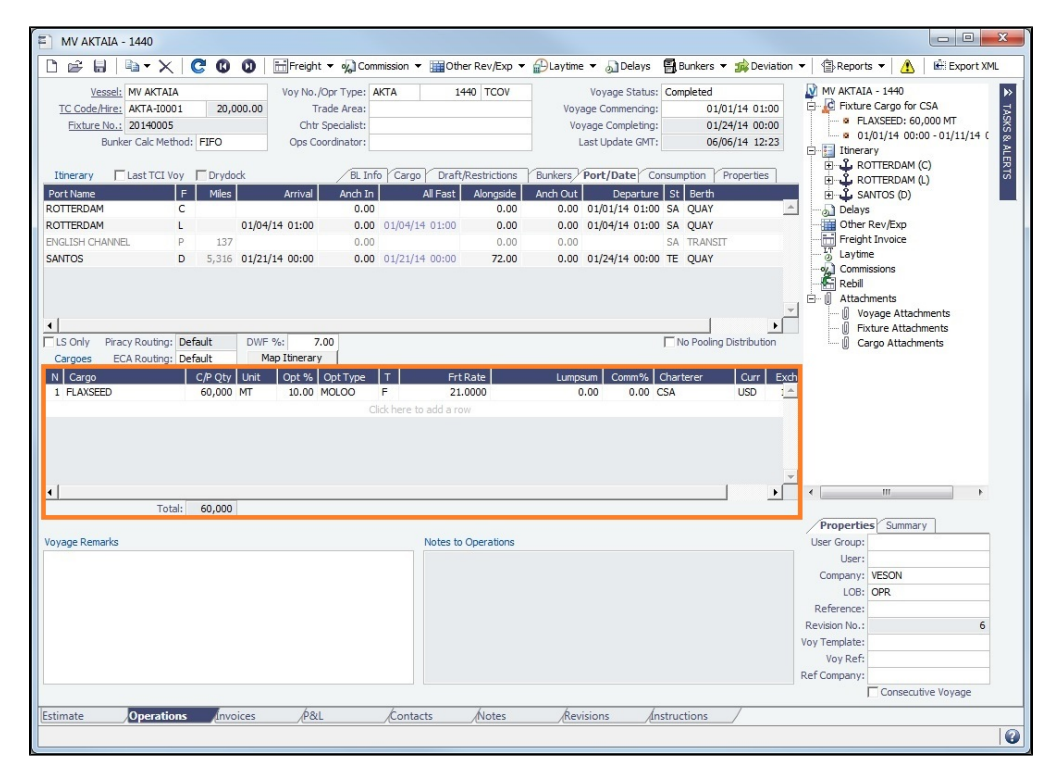

The Cargoes grid displays any cargoes from the [Voyage Fixture.](#page-349-0) You can add a row to add cargo; if you have multiple cargoes for one port or one cargo loading or discharging at multiple ports or berths, enter each on a separate row.

You can also right-click a cargo row to [import,](#page-474-0) [swap,](#page-474-1) [insert new,](#page-475-0) [duplicate,](#page-475-1) or [remove](#page-475-2) cargoes.

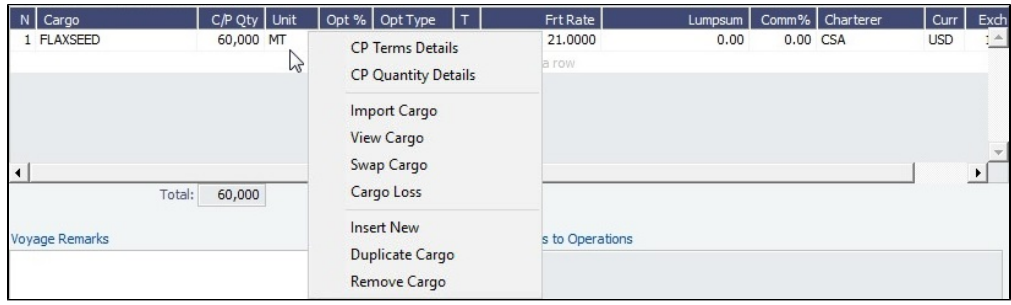

The context menu also provides access to the associated [CP Terms Details,](#page-353-0) [CP Quantity Details](#page-551-0), [Cargo,](#page-317-0) and [Cargo Loss](https://wiki.veson.com/display/imosv710/Operations+Tab+-+Voyage+Manager#OperationsTab-VoyageManager-CargoesGrid) forms.

### <span id="page-474-0"></span>Importing Cargoes

To import an cargo that exists in the Platform, in the Cargoes grid:

- 1. Do one of the following:
	- Right-click a blank row and then click **Import Cargo**.
	- To overwrite an assigned cargo, right-click its row and then click **Import Cargo**.

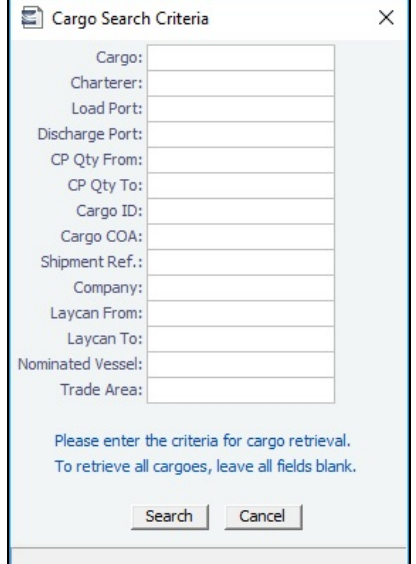

- 2. On the Cargo Search Criteria form, search for the cargo that you want.
	- If you know the **Cargo ID** of the cargo to add to the voyage, enter it and then click **Search**.
	- If you do not know the Cargo ID, enter search criteria, click **Search**, select one or more cargoes from the **Cargo Search Results** list, and then click **OK**.
- 3. When prompted, click **Yes** to confirm that you want to complete the import. The new cargo is added to the voyage along with associated load and discharge ports.
	- For nonrelet voyages, the swapped out cargo is marked as unfixed.
	- For relet voyages, when VC Ins are enabled, after a new Sale Cargo is selected, the voyage is repriced and the operational data is bound to the new Cargo.
- 4. Save the voyage.

### <span id="page-474-1"></span>Swapping Cargoes

When a cargo is assigned to a voyage but needs to be removed or replaced by a new cargo, you can swap it, [remove](#page-475-2) it and then add a new cargo later, or [import](#page-474-0) a new cargo to overwrite it.

To swap out a cargo, in the Cargoes grid:

1. Right-click its row and then click **Swap Cargo** (for nonrelet voyages) or **Swap Sale Cargo** (for relet voyages).

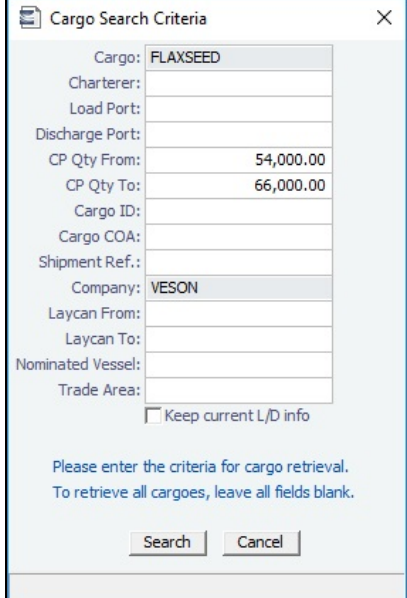

- 2. On the Cargo Search Criteria form, search for the cargo that you want.
	- To keep the current load and discharge information, select **Keep Current L/D Info**.
	- If you know the **Cargo ID** of the cargo to add to the voyage, enter it and then click **Search**.
	- If you do not know the Cargo ID, enter search criteria, click **Search**, select the cargo from the **Cargo Search Results** list , and then click **OK**.
- 3. When prompted, click **Yes** to confirm that you want to complete the swap. The new cargo is added to the voyage along with associated load and discharge ports.
	- For nonrelet voyages, the swapped out cargo is marked as unfixed.
	- For relet voyages, when VC Ins are enabled, after a new Sale Cargo is selected, the voyage is repriced and the operational data is bound to the new Cargo.
- 4. Save the voyage.

### **Example Scenario: Changing Discharge Port Midvoyage**

**Problem**: Your original voyage itinerary is Houston to Singapore, and the vessel has already sailed its load port, but midvoyage you want to change the Discharge port to Dalian and perform this under a different cargo contract. You want to be able to keep all of the work you have done so far, including entry of load port activities.

**Solution**: When swapping the cargo loaded in Houston, on the Cargo Search Criteria form, enter Load Port as Houston, enter Discharge Port as Dalian, and select **Keep Current L/D Info** before clicking **Search**.

### <span id="page-475-0"></span>Inserting New Cargoes

To insert a new cargo, in the Cargoes grid:

- 1. Right-click any row and then click **Insert New**.
- 2. A blank row appears. Enter **Cargo**, **Charterer**, and other relevant information.
- 3. When you save the voyage, a cargo **ID** generates.

### <span id="page-475-1"></span>Duplicating Cargoes

To duplicate a cargo already assigned to the voyage, in the Cargoes grid:

- 1. Right-click its row and then click **Duplicate Cargo**. A duplicate cargo row appears.
- 2. When you save the voyage, a cargo **ID** generates.

#### <span id="page-475-2"></span>Removing Cargoes

To remove a cargo, in the Cargoes grid:

1. Right-click its row and then click **Remove Cargo**.

2. When prompted, click **Yes** to confirm that you want to remove the cargo. The row is removed from the Cargoes grid.

3. Save the voyage.

# <span id="page-476-0"></span>Rescheduling Voyages

#### [Configuration flag](#page-799-0) **CFGAllowOpsVoyageRenumbering** enables [voyage](#page-485-0) rescheduling.

About Voyage Rescheduling

With the Reschedule Voyage form, you can do any of the following:

- Move one voyage's itinerary to the itinerary of another vessel.
- Select a range of consecutive voyages for one vessel and reschedule them as a group to another point on the schedule of the same vessel or another vessel.
- Swap two voyage itineraries, either of the same vessel or of two different vessels.

In this example, voyage 952 is being rescheduled to voyage 954. The following happens:

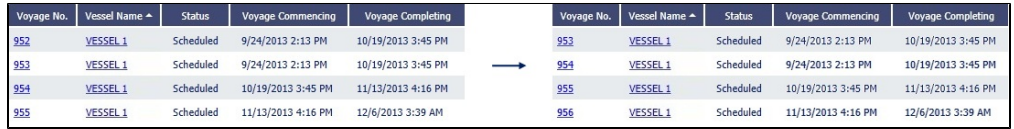

- Voyage 952 is renumbered 954 and takes on voyage 954's itinerary.
- The original voyage 954 and voyage 955 are pushed down one line and renumbered: 954 becomes 955, and 955 becomes 956.

Note that there is no longer a voyage 952. To prevent this gap in voyage numbering, you can enable config flag **CFGEnforceSeq uentialVoyageNumbering**. When enabled, renamed voyage numbers are compacted:

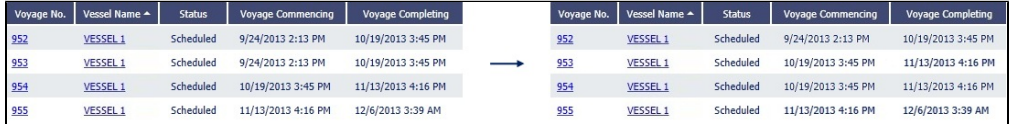

- Like before, voyage 952 is renumbered 954 and takes on voyage 954's itinerary.
- Voyage 953 is moved up one line and renumbered voyage 952.
- The original voyage 954 is moved up one line and renumbered voyage 953.
- Voyage 955 remains the same.

The below examples are shown with **CFGEnforceSequentialVoyageNumbering** enabled.

### Rescheduling One Voyage

1. On the [Voyage List,](#page-525-0) select the voyage you want to reschedule. In this example, we will choose 1309:

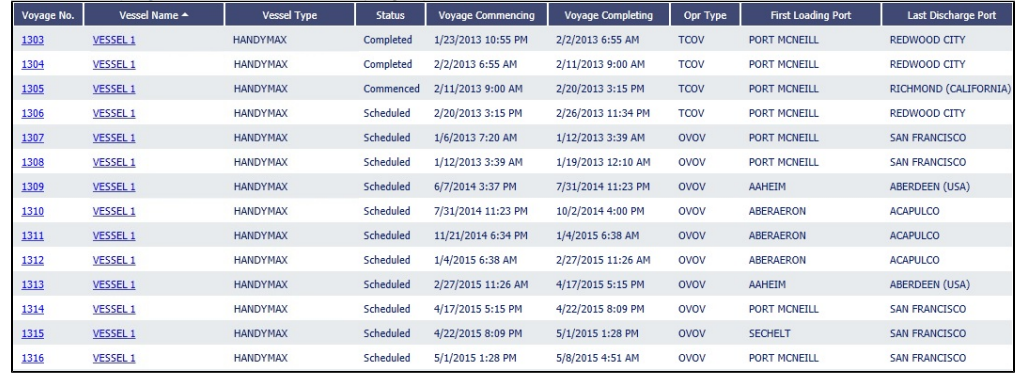

2. The [Voyage Manager](#page-485-0) appears. On the toolbar, click and then click **Reschedule Voyage**.

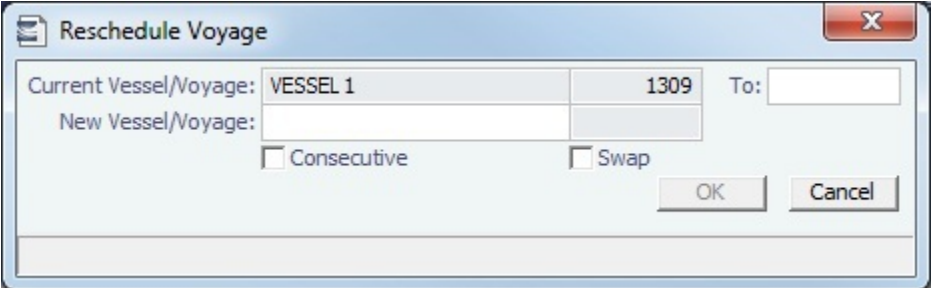

3. In the **New Vessel/Voyage** fields, select the vessel and voyage number whose schedule you want to apply to the **Current Vessel/Voyage**. The New Vessel can be a different voyage of the Current Vessel:

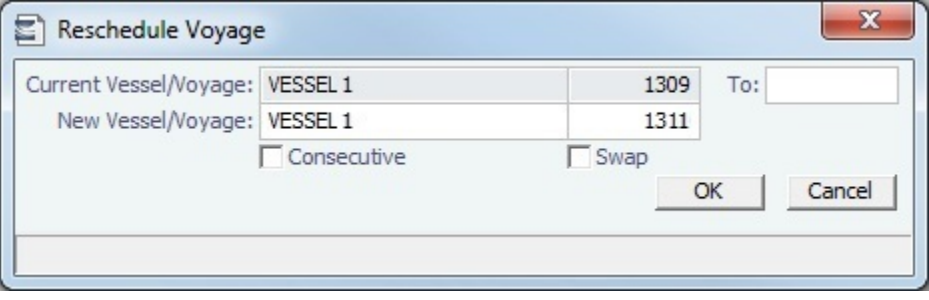

#### 4. Click **OK**.

5. Voyage 1309 is rescheduled as voyage 1310. The previous voyage 1310 is moved up one space in the list and renumbered 1309:

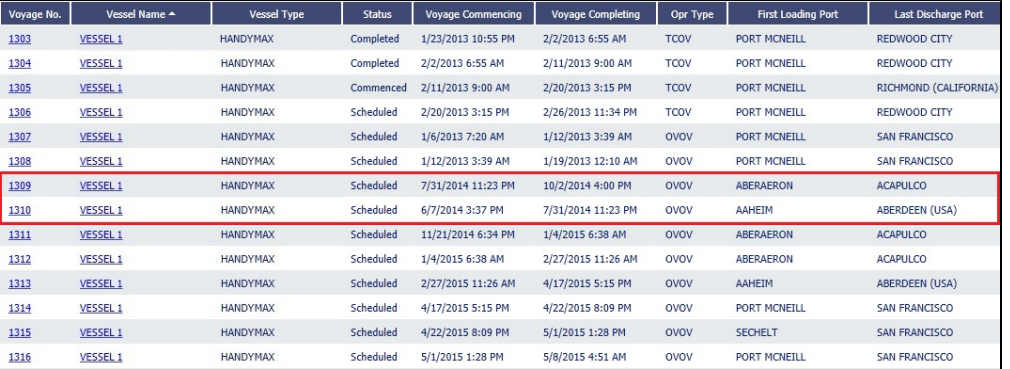

#### Rescheduling Multiple Voyages

You can reschedule a group of consecutive voyages to another point on the schedule of the same vessel or to another vessel. All voyages in the group must be consecutive.

In the following example, we are rescheduling voyages 1309 through 1311.

1. On the [Voyage List,](#page-525-0) select the first of the group of voyages you want to reschedule:

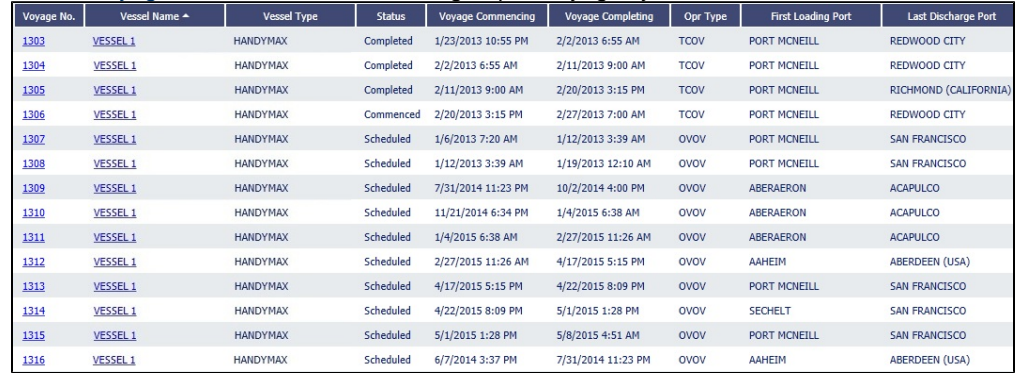

2.

- 2. The [Voyage Manager](#page-485-0) appears. On the toolbar, click and then click **Reschedule Voyage**.
- 3. On the Reschedule Voyage form, in the **To** field, type the voyage number where the range of vessels to be rescheduled ends.
- 4. In the **New Vessel/Voyage** fields, select the vessel and voyage number where you want the range of vessels to be rescheduled to.

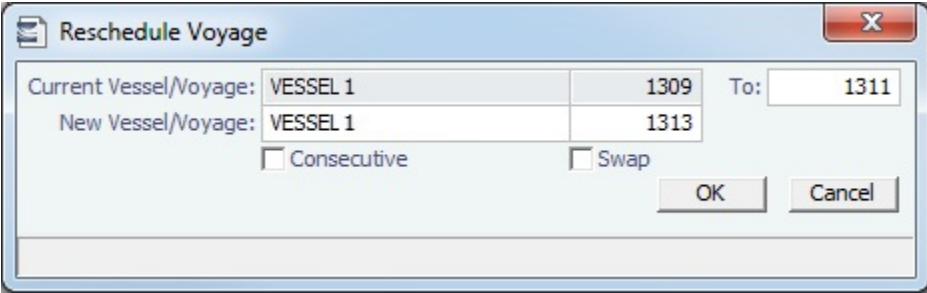

The **Consecutive** check box only affects the status of the first voyage in the batch.

#### 5. Click **OK**.

6. Voyages 1309 through 1311 are rescheduled as consecutive voyages beginning at voyage 1310. The previous voyage 1313 is moved up to 1309.

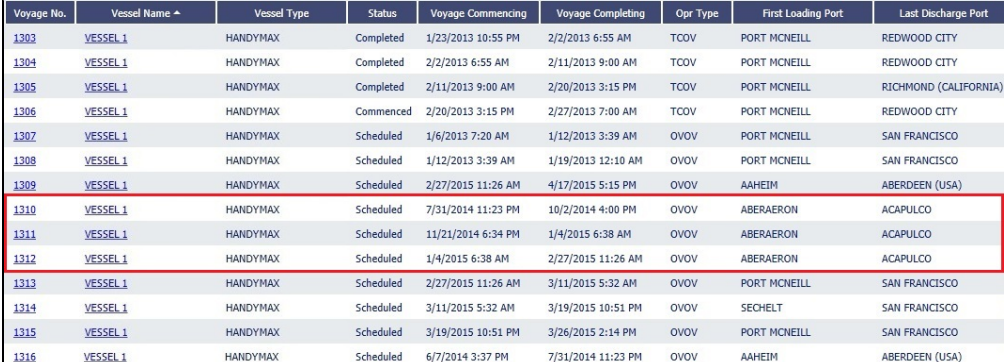

### Swapping Voyages

To swap two scheduled voyages, select the **Swap** check box on the Reschedule Voyage form. You can only swap one voyage with another; you cannot swap a group of voyages.

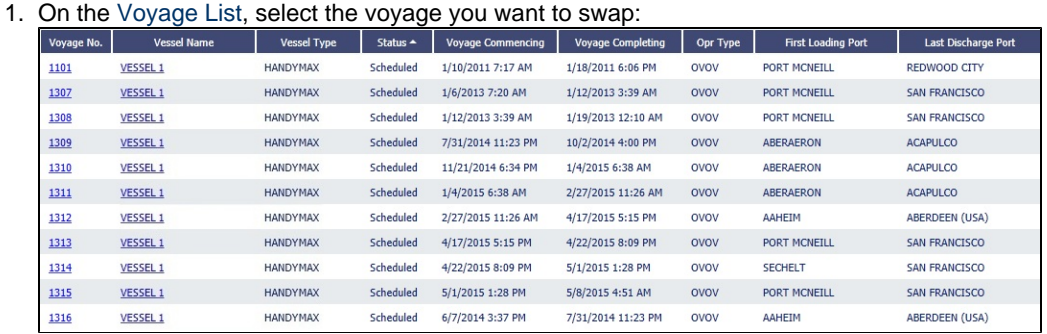

- 2. The [Voyage Manager](#page-485-0) appears. On the toolbar, click and then click **Reschedule Voyage**.
- 3. In the **New Vessel/Voyage** field, select the vessel and voyage you want to swap the current voyage with.

### 4. Select the **Swap** check box.

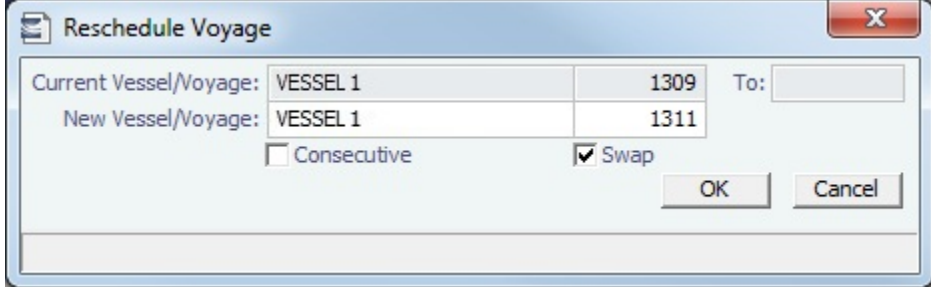

#### 5. Click **OK**.

#### 6. The two voyage itineraries are swapped:

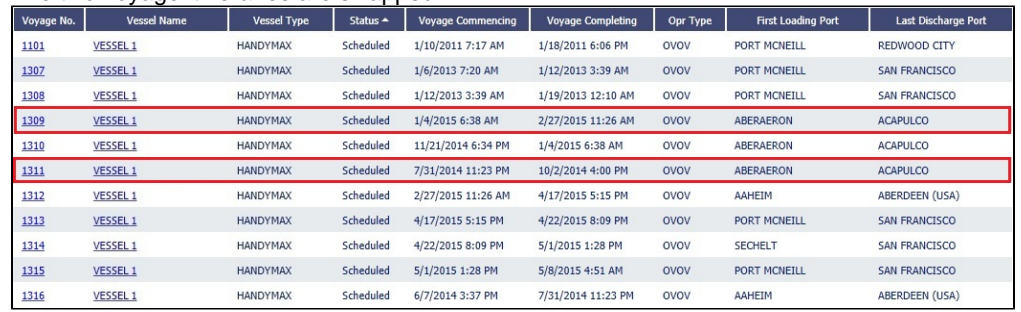

# <span id="page-479-0"></span>Operations Lists and Tools

You can access several lists and tools to help you in your work from the Operations module center **4. Operations** as well as from the IMOS7 menu:

- Operations module center and Tools submenu:
	- [Vessel Schedule](#page-480-0)
	- [Port Schedule](#page-480-1)
	- [Fleet Map](#page-481-0) (Also see the [Fleet Map tutorial](https://wiki.veson.com/display/generalfaq/Tutorial+-+Fleet+Map).\*)
	- [Time Charter Payment Schedule](#page-425-0) (Also see the [Time Charter Manager tutorial.](https://wiki.veson.com/display/generalfaq/Tutorial+-+Time+Charter+Manager)\*)
	- [Time Charter Billing Schedule](#page-446-0) (Also see the [Time Charter Manager tutorial](https://wiki.veson.com/display/generalfaq/Tutorial+-+Time+Charter+Manager).\*)
	- [Open Position](#page-274-0) (also available from Chartering)
- Operations module center and Lists submenu:
	- [Voyage List](#page-525-0)
	- [Bunker Requirement List](#page-584-0)
	- **[Bunker Purchase List](#page-589-0)**
	- [Bunker Alert List](#page-585-0)
	- [Port Advance/DA](#page-540-0) List
	- [Time Charter In](https://wiki.veson.com/display/imosv710/Time+Charter+In#TimeCharterIn-TCInList) List (Also see the [Time Charter Manager tutorial.](https://wiki.veson.com/display/generalfaq/Tutorial+-+Time+Charter+Manager)\*)
	- [Time Charter Out](https://wiki.veson.com/display/imosv710/Time+Charter+Out#TimeCharterOut-TCOutList) List (Also see the [Time Charter Manager tutorial.](https://wiki.veson.com/display/generalfaq/Tutorial+-+Time+Charter+Manager)\*)
	- [Task List](#page-483-0)
	- [Veslink Form List](#page-569-0)
	- [My Task List](#page-484-0)
	- Service Contract In List
	- Service Contract Out List
	- Lightering Job List

\*You can access all the tutorials from the [IMOS7 Tutorials](https://wiki.veson.com/display/generalfaq/IMOS7+Tutorials) page.

Operations Setup

In the Operations module center **CEP** Operations , under Setup, you can set the following Operations options related to bunkering:

- [Operations Lists Settings](#page-578-0)
- [Bunker Purchase Types](#page-579-0)

• [Bunker Delivery Types](#page-580-0)

# <span id="page-480-0"></span>Vessel Schedule

The Vessel Schedule is a graphical overview of your fleet's historical, current, and future voyages. You can select a Reference Date at the top left and other data filters at the top right. For each vessel in the column on the left side, the Gantt chart on the right side shows the schedule information, color coded by status, and either grouped by Company, with one line per vessel /company combination, or grouped by Vessel, with all voyage and TC contract bars on the same line. You can set the timescale, bar height, and zoom level at the bottom.

In the Operations module center **1988** Operations , under Quick Links, click Vessel Schedule.

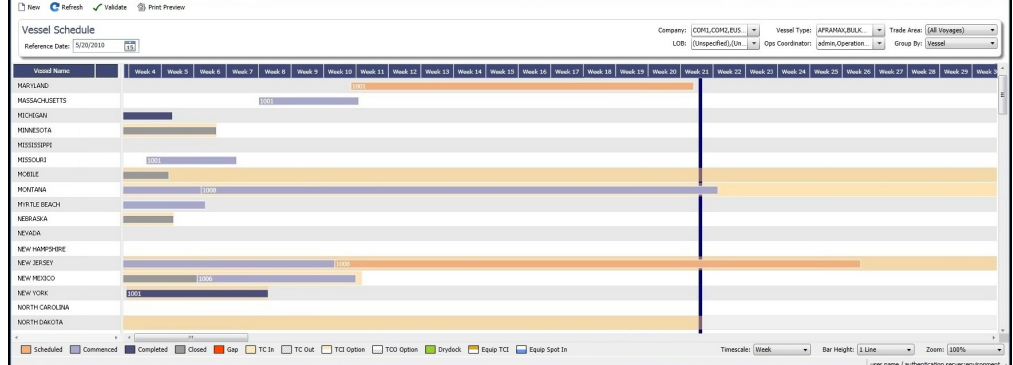

On the Vessel Schedule, you can access the forms for a particular voyage, so you can manage the voyage from it.

- To see information about a [voyage,](#page-485-0) rest your mouse pointer over its bar.
- To open the [Voyage Manager](#page-485-0), double-click the bar for the voyage.
- To open the [Time Charter Manager](#page-410-0) for a Time Charter, double-click the shading.
- To open a context menu with items to create or open, right-click a bar.

To print the Vessel Schedule using the current Reference Date, filters, and zoom settings, click <sup>1</sup> Print Preview

For more information on schedules, see [Schedules](#page-108-0) or the [Schedules tutorial;](https://wiki.veson.com/display/generalfaq/Tutorial+-+Schedules) for information on customizing the text that appears on the bars, see [Styling Gantt Bar Templates.](#page-111-0)

### **Related Config Flags**

vesselScheduleSmallBarTemplate [Set the data](#page-111-0) to display on the bars. CFGEnableForecastVoyage Enables changing the **Voyage Status** to Forecast. Forecast voyages appear in pink on the Vessel Schedule and in Cargo Matching.

# <span id="page-480-1"></span>Port Schedule

The Port Schedule is a graphical overview of your vessels by port. You can select a Reference Date at the top left and other data filters at the top right. You can also select the columns you want to view for the ports on the left side; the Gantt chart on the right side shows the time each vessel is spending in the port. You can set the timescale, bar height, and zoom level at the bottom.

In the Operations module center **CEP** Operations , under Quick Links, click **Port Schedule**.

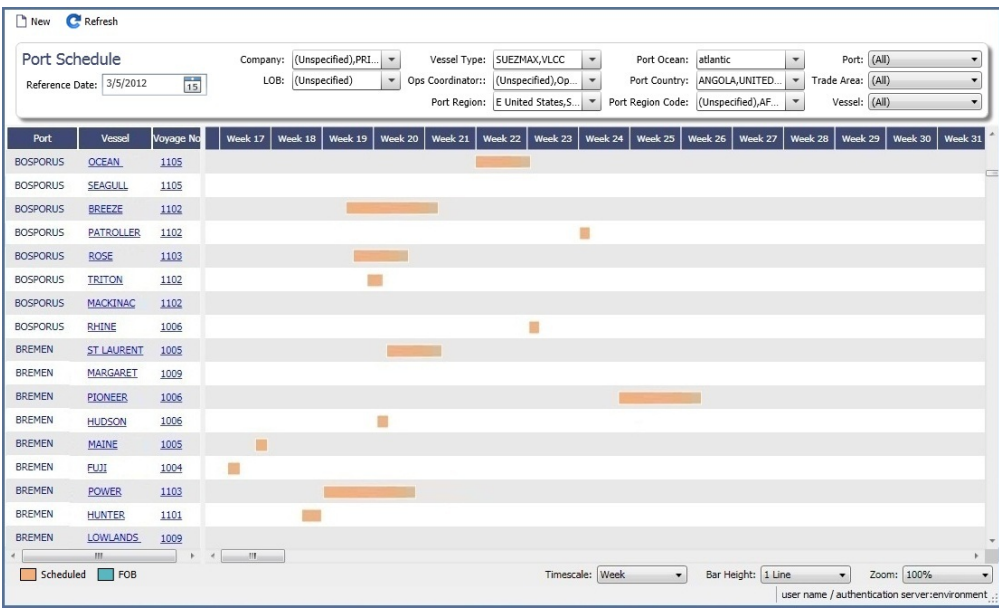

Links to forms appear in the columns you select on the left; from various columns, you can view the Vessel form, Cargo Name form, Company Address form, Voyage Estimate, Voyage Fixture, Time Charter Manager, and/or Voyage Manager.

- $\bullet$ To see information about a voyage, rest your mouse pointer over its bar.
- $\bullet$ To open the Voyage Manager, double-click the bar for the voyage.

For more information on schedules, see [Schedules](#page-108-0) or the [Schedules tutorial;](https://wiki.veson.com/display/generalfaq/Tutorial+-+Schedules) for information on customizing the text that appears on the bars, see [Styling Gantt Bar Templates.](#page-111-0)

### **Related Config Flags**

portScheduleSmallBarTemplate [Set the data](#page-111-0) to display on the bars.

### <span id="page-481-0"></span>Fleet Map

#### Fleet Map Tutorial

You can view this information in the [Fleet Map tutorial](https://wiki.veson.com/display/generalfaq/Tutorial+-+Fleet+Map). You can access all the tutorials from the [IMOS7 Tutorials](https://wiki.veson.com/display/generalfaq/IMOS7+Tutorials) page.

About the Fleet Map

The Fleet Map gives you several quick views of the vessels in your fleet. You can view multiple vessels at once or an individual vessel and voyage.

In the Operations module center **CEP** Operations , under Quick Links, click **Fleet Map.** 

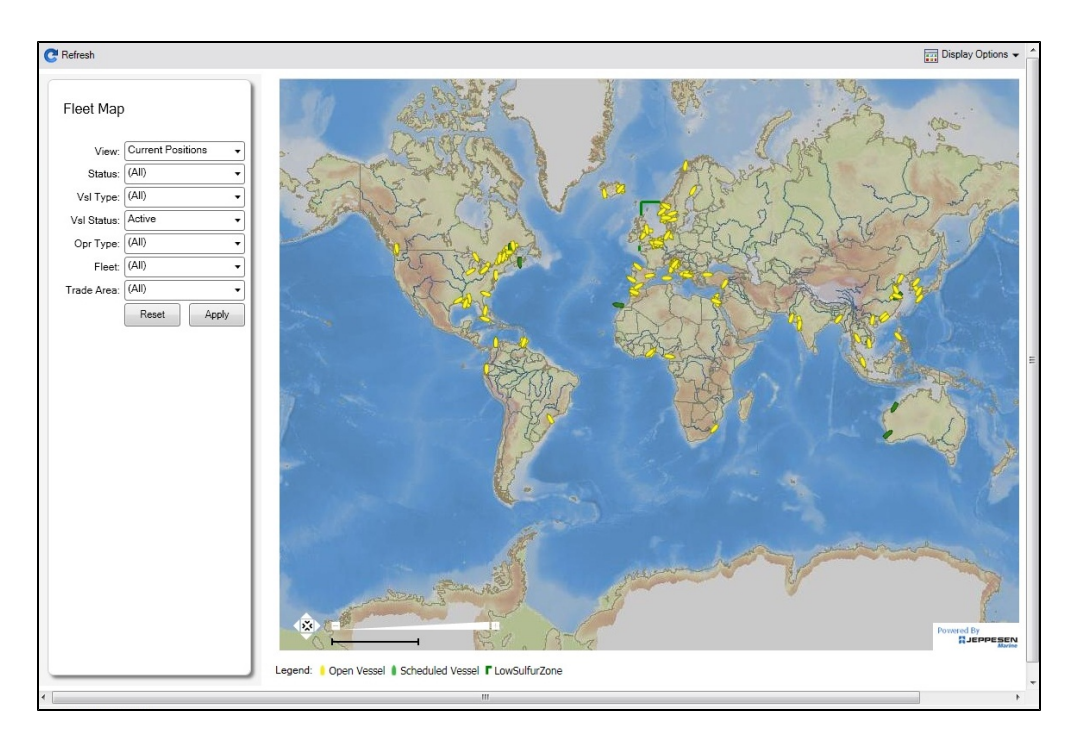

### Viewing Multiple Vessels

To view one of the multiple-vessel views:

- 1. Select a **View**:
	- Current positions of vessels of any status
	- All vessels of any status, as of any date
	- Open vessels as of any date
- 2. Select all the filter values you want to use.
- 3. Click **Apply**.

To view information about a vessel, rest your mouse pointer over it on the map. In the Vessel Information box:

- To open the [Vessel](#page-783-0) form, click the Vessel name link.
- To see an individual voyage on the map, click See Voyage, next to the **Current Status**.
- To open the [Voyage Manager](#page-485-0), click the Voyage number link for the **Current** or **Last Voyage**.
- To open the [Cargo](#page-317-0) form, click the Cargo ID link.
- When multiple vessels are at one location, you see the number of vessels; you can expand all or an individual one.

To reset the View to Current Positions and reset all filters to (All), click **Reset**.

Viewing an Individual Vessel and Voyage

To view an individual vessel and voyage:

- 1. In the **View** field, select the vessel.
- 2. Select the **Date From** and **Date To**.
- 3. Select the **Voyage**.
- 4. Click **Apply**.

You can view more detailed information:

- To view the [Vessel](#page-783-0) form, click the blue route line.
- To view information about a port, rest your mouse pointer over it on the map. In the Port Information box, you can click a link to View in Fairplay or to View in Google Maps, where you can zoom, pan, and switch views.
- To hide or show the locations where Position Reports were submitted, click **and Display Options •** and then click **Position Reports**. To view a Position Report, rest your mouse pointer over its dot.
- To view detailed information about the voyage, click **and Display Options** and then click **Voyage Details**. In the Voyage Details box:
	- To open the [Vessel](#page-783-0) form, click the Vessel name link.
	- To open the [Voyage Manager](#page-485-0), click the Voyage number link for the **Current** or **Last Voyage**.

### Zooming and Panning

To zoom in or out on the map, use one of these methods:

- Rotate your mouse wheel up to zoom in or down to zoom out.
- Double-click your left mouse button to zoom in or your right mouse button to zoom out.
- $\bullet$  Use the zoom bar and buttons:  $\Box$ 
	- Click  $H$  to zoom in or  $H$  to zoom out.
	- Click in the bar to zoom to a different level.

To pan, use one of these methods:

- Click the map and drag.
- Use the pan tool:
	- To move left, right, up, or down, click one of the arrows.
	- When you are viewing an individual voyage, to center the route in the display area, click the center of the tool.

## <span id="page-483-0"></span>Task List

This is a **Key Topic**, with high value for all users.

Your System Administrator must grant you the [Module Right](https://wiki.veson.com/display/imosv710/Module+Rights#ModuleRights-ModuleRight) to the **Task List**.

On the Task List, you can see all [Tasks](#page-118-0). For a personal list, with only Tasks assigned to you, set up [My Task List](#page-484-0).

To access the Task List, do one of the following:

- On the IMOS7 menu, point to Lists and then click **Global Tasks**.
- In the Operations module center **Conduct Conduct Conduct Conduct Links**, click **Task List**.

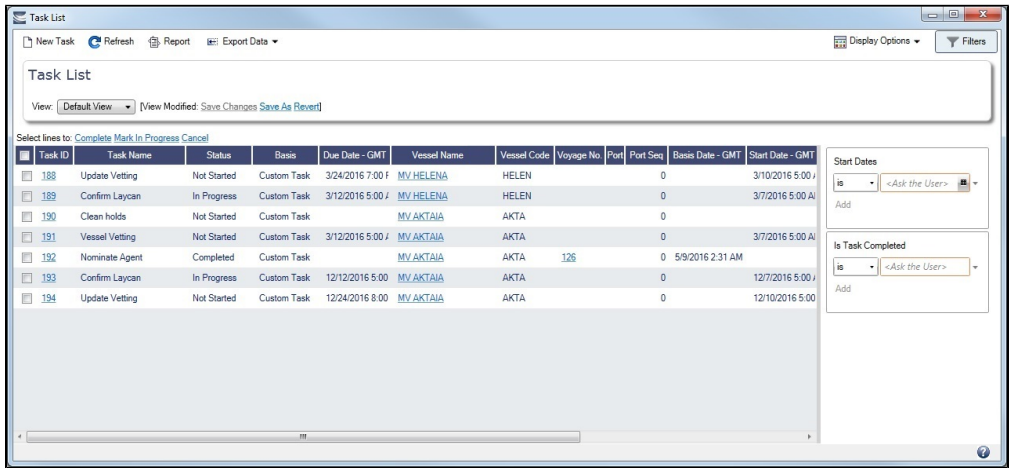

- You can sort this list to show only your voyages and vessels and use it as your daily task list, [creating your own View](#page-106-0).
- Date-time columns can display either GMT or system local time. Right-click the column heading of **Due Date**, **Basis Date**, or **Start Date** and then click **Display GMT** or **Display System Local Time**.
- Custom Tasks created from the [Task & Alert Rule Set List,](#page-844-0) from a [Voyage Template](#page-852-0), or from the Task List appear in this list, along with formula-generated Tasks.
- Only formula-generated Tasks can be assigned to a specific voyage; it is not possible to create a Task from this list and  $\bullet$ assign it to a voyage.
- The Task List is a standard IMOS [list](#page-99-0), so you can sort it, filter it, do a [Quick Search](#page-105-0), and create custom [Views](#page-106-0) for it. You can use [logical operations](https://wiki.veson.com/display/imosv710/Lists#Lists-operations) to filter particular columns in the list.

### Typical Workflow

A typical workflow is:

- 1. Client-specific (formula-generated) Tasks are created and implemented. Such Tasks are automatically generated per voyage, according to agreed parameters.
- 2. The Operations manager monitors Task statuses on the Task List, follows up on system-generated Tasks, creates new ad hoc important Tasks, and assigns them to responsible operators.
- 3. Operators maintain Tasks assigned from the Task List or the Voyage Manager on [My Task List.](#page-484-0)

### Creating a New Task

To create a new [Task,](#page-120-0) click  $\Box$  New Task . Use Statuses to maintain your overview of open Tasks.

### Updating Task Status

Use check boxes to select one or more rows and then click Complete, Mark In Progress, or Cancel at the top of the list.

You can also update the Status of one or more Tasks from the [Tasks & Alerts panel](#page-120-0).

## **Related Config Flags**

CFGOpsTasksCompletedStatusList Specifies which statuses are considered Completed for Operations Tasks:

Data Value Range: N (Not Started), P (In Progress), F (Completed), C (Cancelled).

# <span id="page-484-0"></span>My Task List

[Configuration flag](#page-799-0) **CFGDisplayMyTasks** enables **My Task List**, and your System Administrator must grant you the Security [right](#page-52-0) to it. This is a personal version of the [Task List](#page-483-0).

In the Operations module center **CE** Operations , under Quick Links, click My Task List.

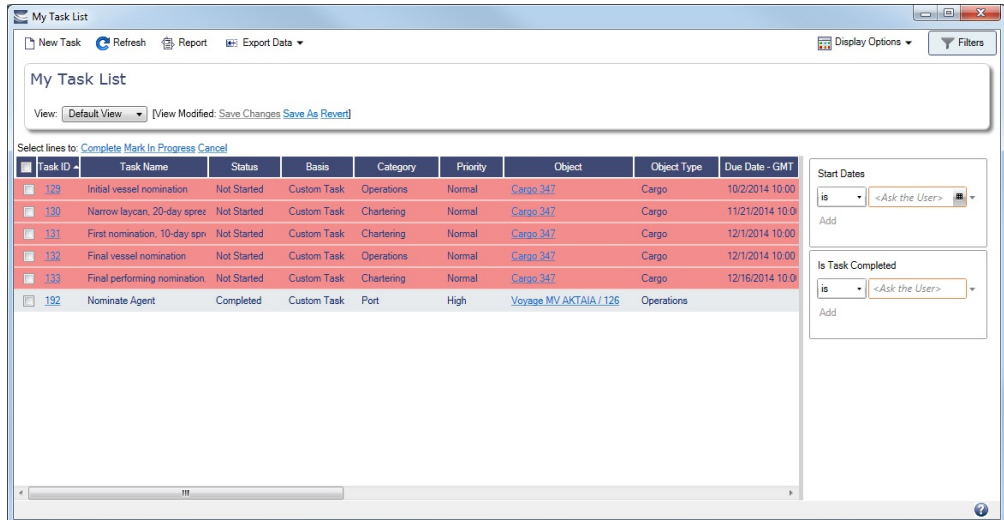

My Task List is a standard IMOS [list,](#page-99-0) so you can sort it, filter it, do a [Quick Search,](#page-105-0) and create custom [Views](#page-106-0) for it. You can use [lo](https://wiki.veson.com/display/imosv710/Lists#Lists-operations) [gical operations](https://wiki.veson.com/display/imosv710/Lists#Lists-operations) to filter particular columns in the list.

You can have this list open every time you start IMOS, even if it was closed the last time you exited IMOS, by setting [User](#page-126-0)  [Properties](#page-126-0).

# <span id="page-485-0"></span>Voyage Manager

The Voyage Manager is the central point for managing a voyage in IMOS. It is the endpoint from a [Voyage Estimate](#page-275-0) or [Voyage](#page-349-0)  [Fixture](#page-349-0) and the beginning point of voyage accounting, that is, invoice creation.

- **Charterers** can use the Voyage Manager to view forecasted voyages and review or update contract terms and to compare the actual P&L of completed voyages to their Estimates.
- **Operators** can use the Voyage Manager to find, record, and adjust all the data for a voyage in one place:
	- View the original contract terms
	- Manage the voyage itinerary
	- Record Cargo Bill of Lading data
	- Record delays
	- Create Laytime Calculations
	- Review/record bunker consumption
	- Create AP/AR invoices
	- Create/execute tasks
	- Create Voyage Instructions
	- Generate Performance Reports
- **Accounting** users can use the Voyage Manager to view and manage invoices and the voyage P&L.

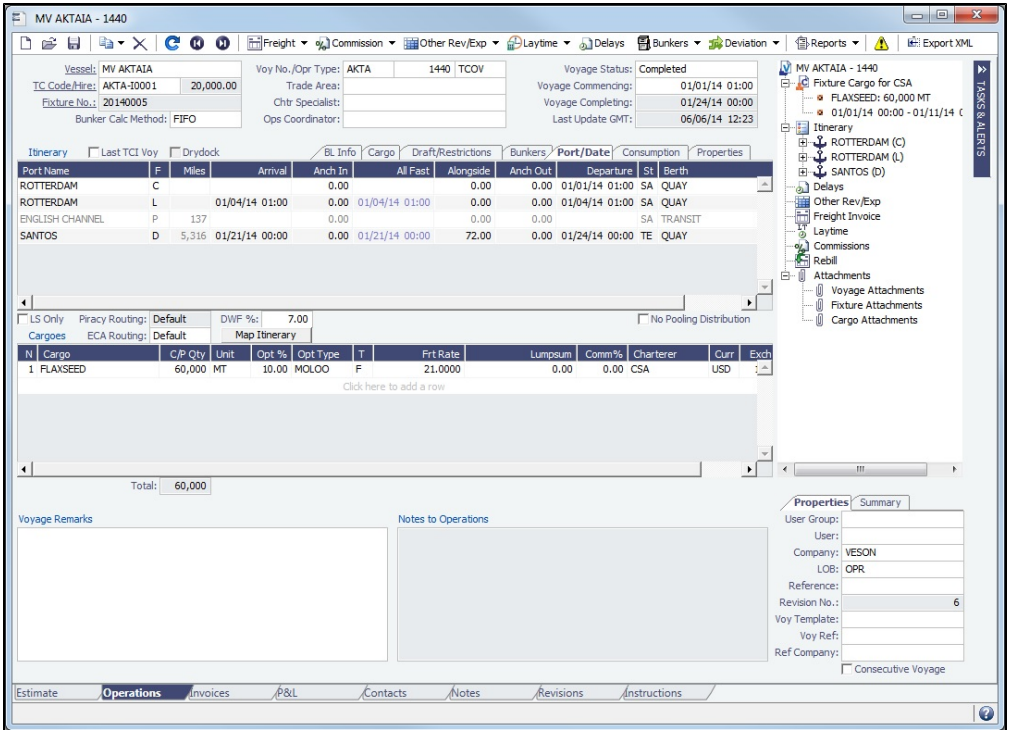

- The Voyage Manager has tabs along the bottom for viewing/managing the voyage from different perspectives: [Estimate](#page-487-0), [Ope](#page-488-0) [rations](#page-488-0), [Invoices](#page-499-0), [Profit & Loss](#page-500-0), [Contacts,](#page-517-0) [Notes](#page-519-0), [Revisions](#page-520-0), and [Instructions.](#page-522-0) It opens with the [Operations tab](#page-488-0) active.
- To view the itinerary on the map in [Veslink Distances](https://wiki.veson.com/display/veslink/Distances), below the Itinerary, click Map Itinerary

### **Related Config Flags**

CFGCacheVoyPnl

Enables caching the Voyage P&L in the database so that the Trading module can use the cached data to expedite the Trading P&L calculation. Also enable the Voyage Manager to save the current P&L snapshot when the voyage is saved. The saved P&L numbers are used in the Voyage List for columns Est P&L, Actual P&L, and Est-Act P&L.

CFGTraUseCachedVoyagePL

Enables using the cached voyage P&L in the Trading module. Flag CFGCacheVoyPnl (on the Operations tab) enables caching the Voyage P&L in the database so that the Trading module can use the cached data to expedite the Trading P&L calculation. CFGEnableVoyManagerOpsOverview

Adds an Ops Overview tab to the Voyage Manager. Usually used for tankers, this tab provides an alternate interface for managing voyages, providing expanded details about bunkers, cargo handling, and voyage tasks for each port call in the voyage itinerary. Port Status can be specified on this tab, to appear on the Voyage List. When there is an [Alert](#page-770-0) on the charterer in the Address Book, the Charterer field in the Ops Overview is highlighted in red, and a tooltip over the Charterer field shows the Alert text. CFGEnableCOASeqInOpsOverview

When enabled, in the Ops Overview tab of the Voyage Manager (enabled with CFGEna bleVoyManagerOpsOverview), the cargo grid includes a **CS** column that shows the lifting sequence number for COA cargoes.

CFGEnableVoyManagerCargoList

Adds Cargo and Cargo Handling tabs to the Voyage Manager. The Cargo tab is similar to the Cargo List, but only includes cargoes associated with the voyage. The Cargo Handling tab is similar to the [Cargo Handling](#page-531-0) form; it includes a list of all cargoes associated with the voyage, with a line for each load and discharge. Lines highlighted in yellow indicate transshipment cargoes, while lines highlighted in blue indicate interservice cargoes.

If a Cargo or VC In has at least one unacknowledged [revision,](https://wiki.veson.com/display/imosv710/Tasks+and+Alerts+Panel#TasksandAlertsPanel-Revisions) its row is highlighted in the Cargo List.

CFGUseVoyestVoyageDeviation

Adds a Deviation button to launch a [Deviation Estimate.](#page-299-0)

CFGShowHoursInVoyageManagerIti

nerary

Displays the following columns in the Voyage Manager Itinerary in hours rather than days: S Days, P Days, LS S Days, and LS PDays.

CFGWarnNonCoordinatorWhenSavin

gVoy

Displays a warning when saving a voyage if the user is not the Ops Coordinator for the voyage.

CFGWarnOnMismatchedConsecutiv

eVoyages

Displays a warning when saving a voyage if the Terminating Date on the voyage does not match the Commence Date on the following consecutive voyage.

CFGEnableDraftViewByPortcall

Adds a Vessel Draft tab to the Voyage Manager.

CFGUseCompanyLobTradeAreaHier

archy

Sets up a hierarchy between Company, LOB, and Trade Area on this form.

CFGVerifyMatchingCompany

Displays a validation error if any of a voyage's or Estimate's linked contracts or Bunker Requirements has a different Company set than the voyage company.

CFGDefaultCompanyOnTciSelect

When enabled, when a Time Charter In is selected, if a company has not yet been set in the estimate/voyage, the system defaults to the company specified on the Time Charter In Contract.

CFGDefaultLobOnTciSelect

When enabled, when a Time Charter In is selected, if an LOB has not yet been set in the estimate/voyage, the system defaults to the LOB specified on the Time Charter In **Contract** 

CFGBunkerPurchaseHistoryReport

Makes the Bunker Purchase History Report available from the Cargo Unpriced

Components form and the Bunkers menu in the Voyage Manager. The report is run per vessel and is only relevant for scheduled Cargoes.

CFGDeleteFixtureUponVoyageDeleti

on

When a voyage is deleted, its Voyage Fixture is also deleted. If the voyage was created from a Cargo COA (with CFGPreserveGeneratedCargoes disabled), the voyage's Cargo is deleted as well. CFGResetCOALiftingUponFixtureDel etion When a Voyage Fixture is deleted, and its Cargo is a COA lifting, or when a COA Cargo is unscheduled by removing it from a voyage, the lifting is reset as follows:

- The Cargo Status is set to Confirmed.
- The Cargo Qty is reset to the Qty/Lifting value from the COA.

CFGDefaultShowCargoTasksAndAle rtsInVoyage When enabled, in the Voyage Manager Tasks & Alerts panel, the Hide Cargo Tasks & Alerts menu option is cleared and associated Cargo Tasks and Alerts appear by default.

### Creating a New Voyage

A voyage can either be [created from scratch](#page-469-0) or contain the data entered by the Chartering user into a [Voyage Estimate](#page-266-0), [Voyage](#page-268-0)  [Fixture,](#page-268-0) [Cargo](#page-263-0), [VC In,](#page-263-0) [Time Charter In](#page-260-0), or [Time Charter Out](#page-261-0).

### Opening an Existing Voyage

To open an existing voyage, do one of the following:

- In the Operations module center **CEL Operations**, under Quick Links, click **Voyage Manager**. Select the **Vessel** and **Voy No.**
- Open the Voyage Manager from one of the [Operations Tools](#page-479-0).
- Select a voyage from the [Voyage List](#page-525-0).
- On the Voyage Manager:
	- Click  $\mathbb{R}^2$  and then search for the voyage.
	- To open the form for the previous or next voyage, click  $\left.\mathbf{\Omega}\right|$  or  $\left.\mathbf{\Omega}\right|$

### Tow Voyages

With the [Barging module,](#page-384-0) there are additional options on the toolbar for managing Tow voyages:

 $\mathbf{1}$ Overlap Access the Tow and [allocate overlap costs](#page-796-0). This button appears when a tow is participating in overlapping voyages.

Eduipment Access the [Activity Log](#page-394-0) to manage the equipment involved in the voyage.

# <span id="page-487-0"></span>Estimate Tab - Voyage Manager

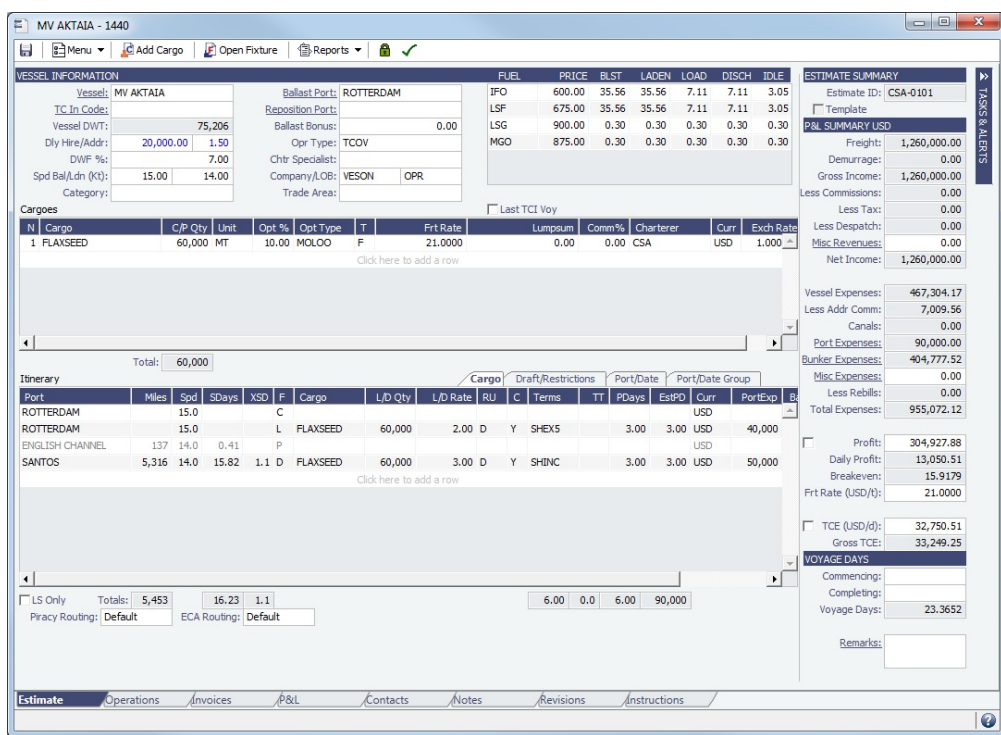

The [Voyage Manager](#page-485-0) Estimate tab displays the Charterer's [Voyage Estimate](#page-281-0), so you can see its details without opening it separately, if you have the appropriate [Module Rights](https://wiki.veson.com/display/imosv710/Module+Rights#ModuleRights-ModuleRights). The Estimate includes Vessel Information, Cargoes, and tabbed views of the Itinerary.

Along the right side, the Estimate tab displays the Estimate Summary, P&L Summary, Voyage Days, and [Tasks & Alerts](#page-120-0) or [Revisi](#page-123-0) [ons](#page-123-0) panel.

# <span id="page-488-0"></span>Operations Tab - Voyage Manager

This is a **Key Topic**, with high value for all users. See the [Key Information](#page-497-0) below.

The [Voyage Manager](#page-485-0) Operations tab is the default tab; it is active when the Voyage Manager opens. The Operations user enters most of the voyage data on this tab.

₽

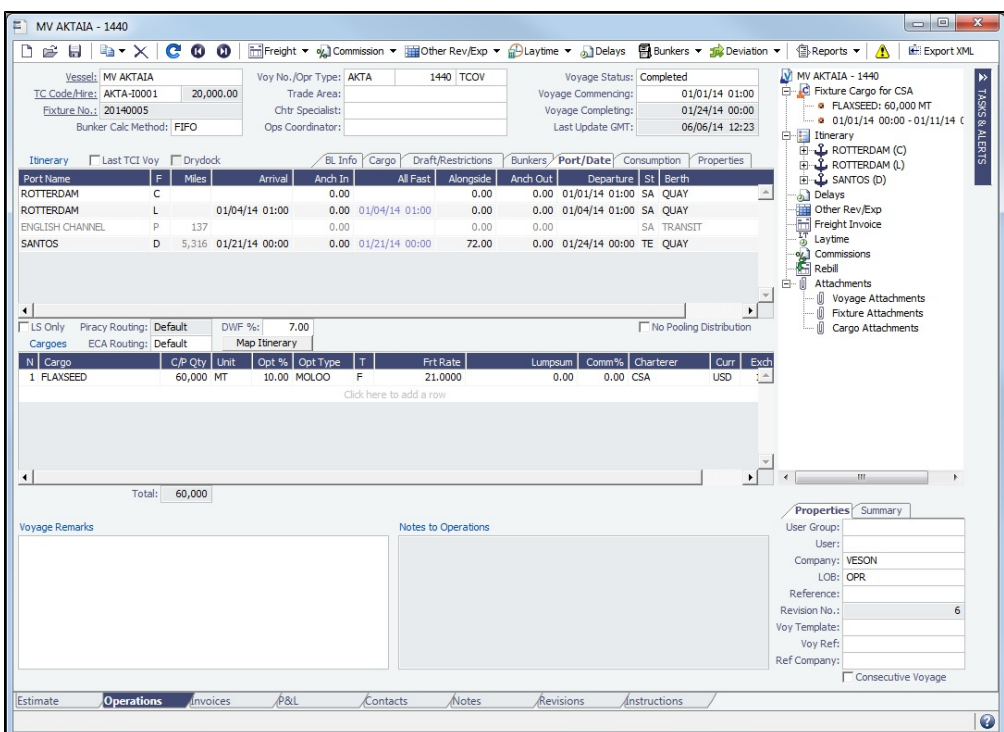

## Toolbar

- $\overline{m}$ Freight  $\overline{\phantom{m}}$ |<br>|: Open [Freight Invoice](#page-565-0) or [Expenses Rebill Management](#page-555-0).
- % Commission : Open [Freight-Relet Commission Summary](#page-561-0).
- : Open [Voyage Other Revenues and Expenses](#page-552-0), [Rebills for Off Hire and Port Expenses](#page-554-0) (when [configura](#page-799-0) [tion flag](#page-799-0) **CFGRebillForOffhire** is enabled), [Voyage Itinerary Deviation,](#page-498-0) or [Profit Share.](#page-303-0)
- DLaytime : Open [Estimated Demurrage](#page-636-0) or [New Laytime Calculation Setup](#page-637-0).
- Delays Open [Delay Information.](#page-563-0)
- **图** Bunkers Open [Voyage Bunkers](#page-556-0) or [Bunker Liftings](#page-589-1).
- **B** Reports Open [Voyage Manager Reports](#page-526-1).

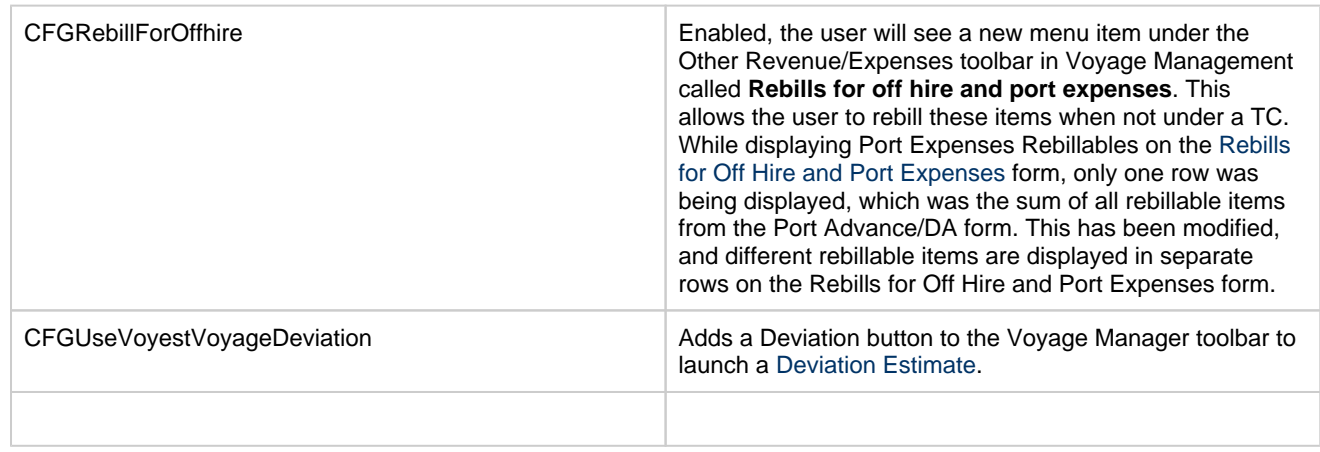

### Summary Tree

The Summary tree is at the right; it summarizes and provides access to important forms and related information. You can [attach](#page-115-0)  [and access documents or links](#page-115-0).

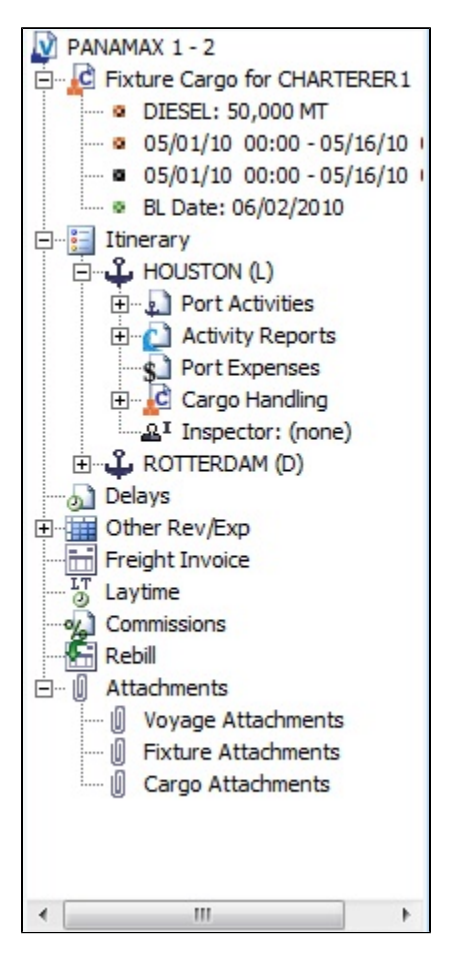

Summary Tree for Tow Voyages

With the [Barging module,](#page-384-0) equipment is sorted in the Summary tree based on type; Boats appear first, followed by Barges. Additi onally:

- Equipment that stays in the voyage until completion appears at the top of the tree.
- A green icon ( $\pm$ **B**) appears next to equipment that is currently in the voyage.  $\bullet$
- A red icon ( $\pm$ **B**) appears next to equipment that has departed the voyage.

#### Tasks & Alerts or Revisions Panel

Either the [Tasks & Alerts](#page-120-0) or [Revisions](#page-123-0) panel appears at the top right corner of the form. To expand  $\blacktriangleright$  or collapse  $\blacktriangleleft$  it, click the double arrow.

To select what you want to view, click  $\blacksquare$  and then click one of the following:

- **Show Tasks & Alerts**: View the Tasks & Alerts panel, which displays the Tasks and Alerts that apply to the contract. The  $\bullet$ heading bar includes the icon for the most urgent Alert or Task. If none are urgent, the Task that is in progress appears.
- **Show Revisions**: View the Revisions plan, which displays a chronological list of changes to the form. You can also click **Rev**  $\bullet$ **ision History** to view the same information in a list.

You can see all Tasks for all voyages in the [Task List.](#page-483-0)

### General Information

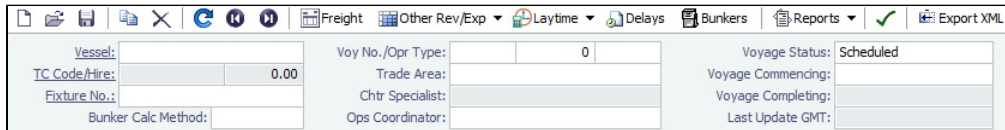

General information is at the top of the Voyage Manager; different fields can appear, depending on the Operation Type and your configuration.

The required fields, **Vessel** and **Voyage Number**, are pulled in from the IMOS Time Charter Out Manager, Voyage Fixture, or Create New Voyage form.

### **Related Config Flags**

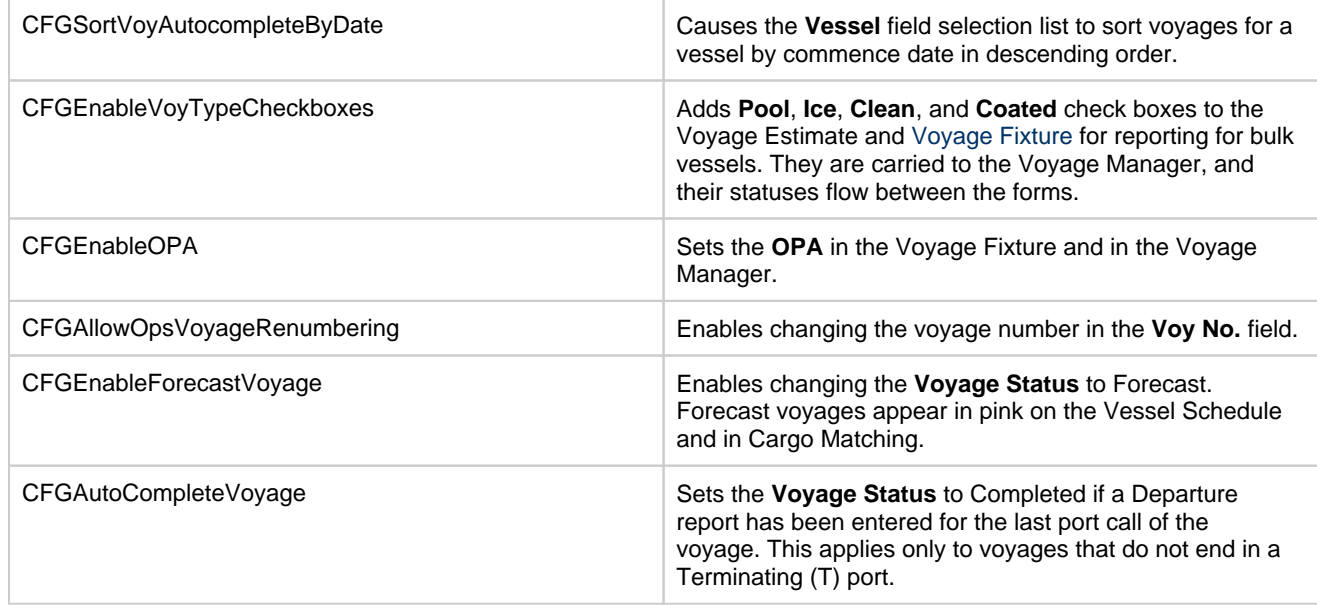

#### Itinerary Grid

In the **Itinerary** grid, enter each **Port Name** and **F**unction.

- **Function**: Some [port functions](#page-827-0) drive default behavior at the port. For example, L and D require cargo handling; Y and Z require delivery and redelivery.
- If bunkers have been received at a port, or if actual Port Expenses have been entered, that port cannot be changed to functions C, P, or T. These functions have no port time, so no bunkers can be received, and no port expenses can be incurred.
- **Miles** defaults basis the IMOS Distances table and is calculated in the following way:
	- When the preceding sea leg is completed, and the observed distances are reported in the Activity Reports, the value is the sum of the reported observed distances; it is shown in black, to indicate it as the Actual Distance.
	- If the preceding sea leg is not yet completed, or if any observed distance was not reported in the preceding sea leg, the value will remain the estimated value; it is shown in grey, to indicate it as an estimated distance. Editing this field adjusts bunker consumption and port arrival and departure.
- **Speed** defaults basis the Vessel form. Editing this field adjusts bunker consumption and port arrival and departure.
- **WF%** (Weather Factor) and **XS** (Extra Sea Days, with a day value), and **P Days** (Port Days) can also be adjusted to manipulate the Itinerary.
- **St** (Status) for each port changes, based on [Port Activities:](#page-526-0)
	- **..** = Not arrived
	- **AR** = Arrived
	- **SA** = Sailed
	- **TE** = Terminated; sailed from the last port in the voyage
- A Transit port (Port Function P or I) can be locked to prevent it from being changed or removed: Right-click the port and click **Lock Transit Port**. A locked Transit port has a light blue background in the Itinerary.
- Actual arrival and departure times are black; estimated times are blue.
- If the bunkers ROB falls under the safety margin (specified per fuel type for the [Vessel\)](#page-786-0), the test in the port line turns red,

and the Voyage Validation icon turns red  $\Box$ , so you can plan to get more [bunkers](#page-556-0). To work with bunkers, click

**图**Bunkers

[Piracy/ECA Routing:](#page-819-0) Select an option:

.

- **Default**: Uses the vessel's default routing preferences specified on the [Routes tab](#page-789-0) in the Vessel form.
- **Disabled**: Uses the most direct [Distances](https://wiki.veson.com/display/veslink/Distances) route.
- **Enabled**: Reroutes the vessel around the region.

### Itinerary Context Menu

Many options are available from the Itinerary context menu. The options change based on the [port function;](#page-827-0) for example, there are no port expenses at a port with function C (Commencing), so the Port Expenses form is not available at a C port. Right-click a port and then click any of the following:

- Options to adjust the Itinerary: **Insert Port**, **Delete Port**, **Move Up**, **Move Down**.
	- Options to open forms:
		- [Port Activities](#page-526-0)
		- [Activity Reports](#page-534-0)
		- [Cargo Handling](#page-531-0)
		- [Activity Log Barging](#page-394-0): To manage equipment (or [Activity Log](#page-528-0) without the [Barging](#page-384-0) module).
		- [Leg Delays](https://wiki.veson.com/display/imosv710/Delay+Information#DelayInformation-LegDelays)
		- [Bunker Requirement:](#page-581-0) To request bunkers. (If you have the Bunker Management module, see Bunker Management.)
		- [Port Expenses](#page-538-0)
		- [Port Expense Search](#page-538-0): To search for historical data on port expenses.
		- [Agents and Notices](#page-560-0)

To enter Fixture and/or Operations Itinerary remarks, right-click an itinerary line and then click **Fixture Itinerary Remarks** or **Ope rations Itinerary Remarks**. Enter the remarks and then click **OK**.

### CP Terms Tab

This tab enables you to view twice as many port call lines without having to scroll. It is enabled by [configuration flag](#page-799-0) **CFGExpand VoyageManagerRowsets**.

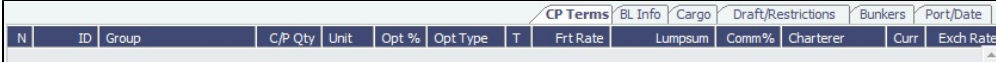

### B/L Info Tab

The **B/L Info** tab is a view of **Cargo Handling**, with Bill of Lading information and actual Ship quantities.

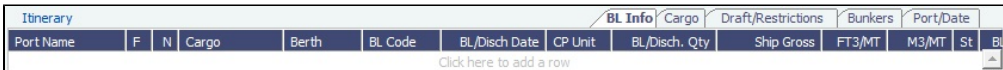

You do not have to open the [Cargo Handling](#page-531-0) form; you can update this information here.

### Cargo and Draft/Restrictions Tabs

The **Cargo tab** and the **Draft/Restrictions tab** are the same as on the [Voyage Fixture](#page-349-0). If something changes, you do not have to go back to the Voyage Fixture; you can make any adjustments here.

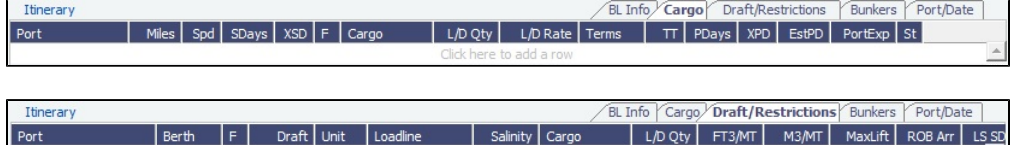

Click here to add a re

Bunkers Tab

 The **Bunkers** tab displays the Arrival and Departure date and time for each port, with the amounts for each bunker type on arrival, received, and on departure.

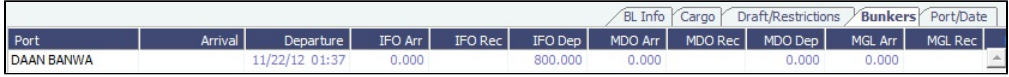

<span id="page-493-1"></span>Port/Date Tab

The **Port/Date tab** is the default tab.

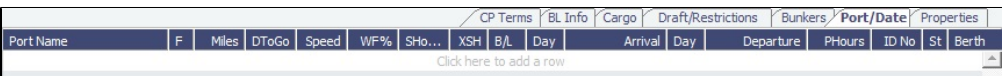

- For **LNG Carriers**, this tab includes an additional **Fuel Cons Mode** column. The Fuel Consumption Mode can be specified separately for each voyage leg. For Estimates created in previous IMOS versions, the value for the Estimate is retained to avoid changing the P&L. For new Estimates, these defaults can be overridden on any leg:
	- Automatic
	- Dual Fuel
	- IFO Only
	- LNG Only
- **Arrival**: If you cannot edit the ETA for a port in the Arrival column, follow these steps:
	- 1. Open the [Activity Report](#page-534-0) for the port that the vessel most recently arrived at or sailed from.
	- 2. In the **DstToGo** column, if the value is 0, enter the **DToGo** (Distance to Go) value from the Voyage Manager for that leg.
	- 3. Save and exit the Activity Reports form.
	- 4. Save the voyage. The ETA at the next port should be editable.

#### <span id="page-493-0"></span>Consumption Tab

Setting the value of [configuration flag](#page-799-0) **CFGVoyageFormat** to **1** enables the **Consumption** tab and adds Anchor In, All Fast, Alongside, and Anchor Out columns to the Port/Date tab.

If [Vessel Type](#page-833-0) Fuel Warranty Table is other than None, an **Instr**uction **Type** column appears.

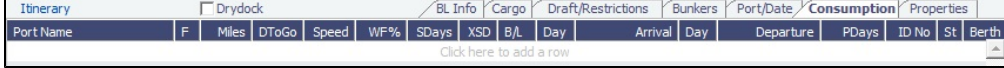

#### Properties Tab

On the **Properties** tab, when [User Defined Fields](#page-851-0) are set up in the Data Center, they can be selected here and values entered for them.

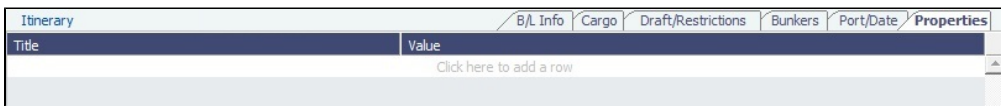

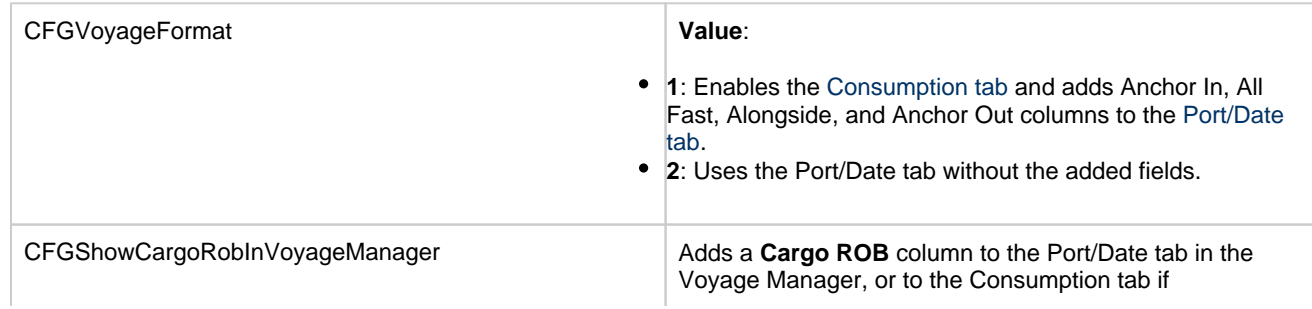

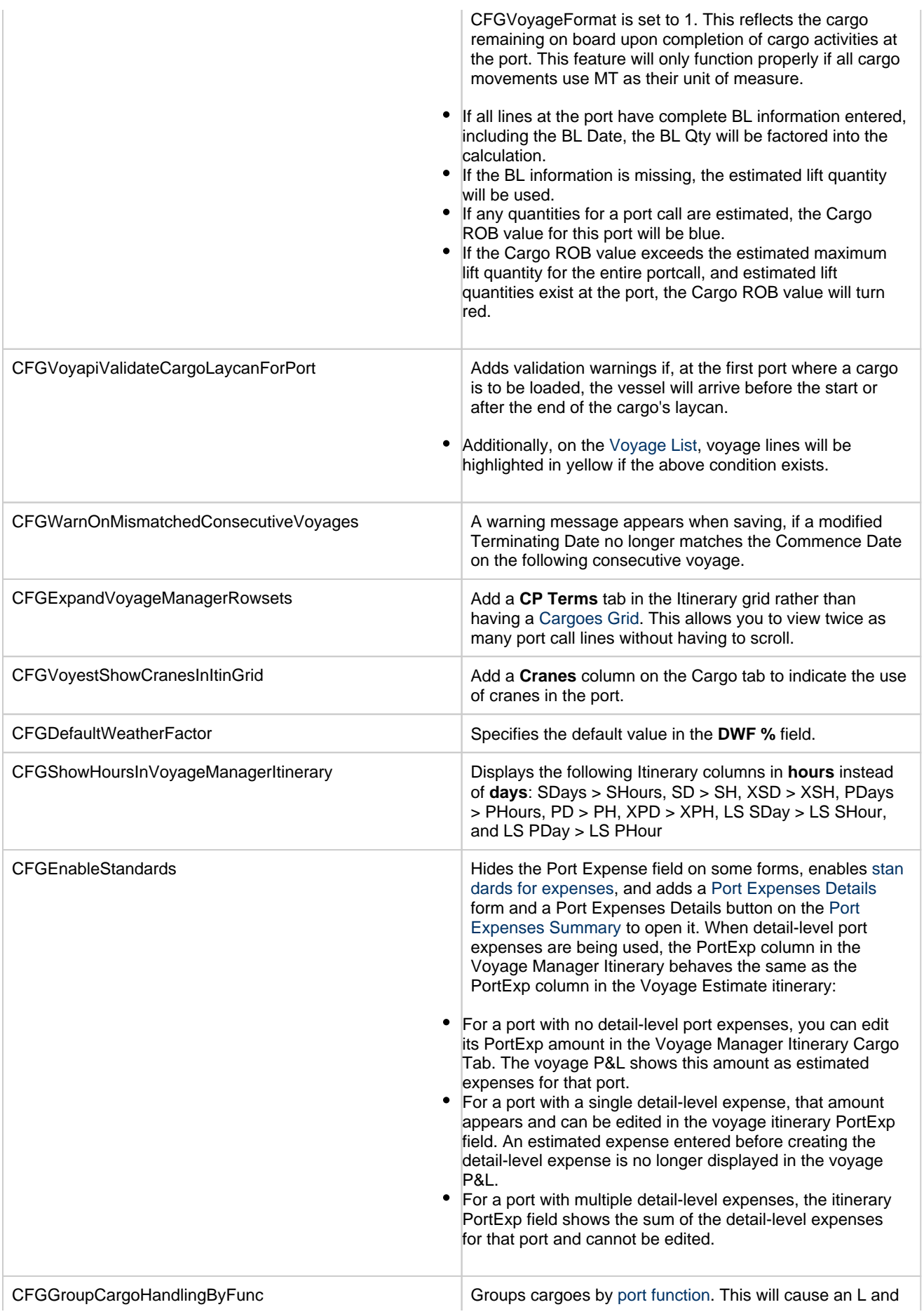

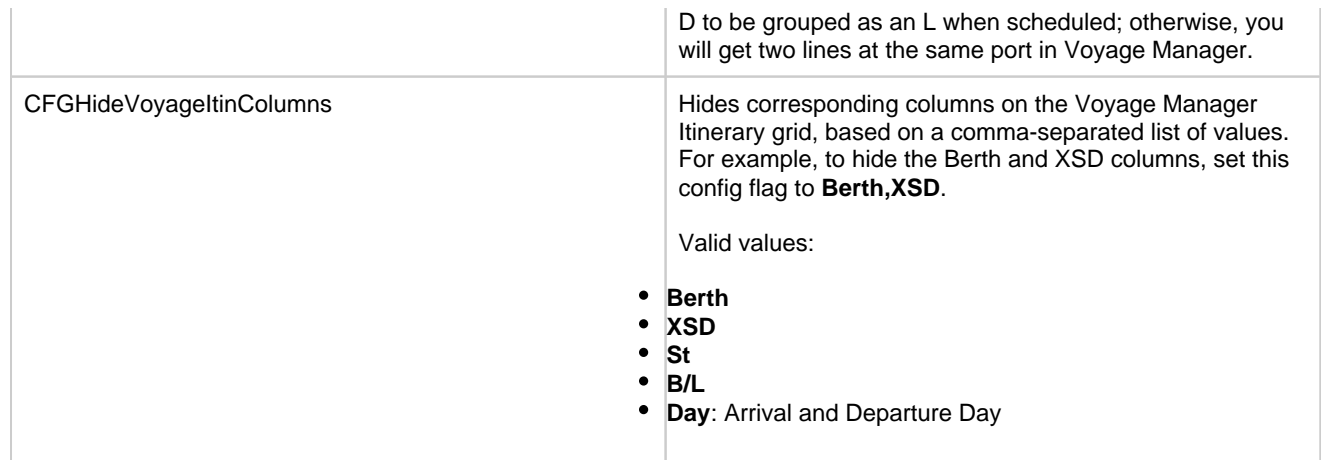

### Cargoes Grid

The Cargoes grid displays any cargoes from the [Voyage Fixture.](#page-349-0) You can add a row to add cargo; if you have multiple cargoes for one port or one cargo loading or discharging at multiple ports or berths, enter each on a separate row.

- For **Opt %** and **Opt Type**, see [Cargo Tolerance Option Types](#page-240-0).
- For **T** (Freight Type) = **W** (World Scale), see [Worldscale Rates.](#page-251-0)  $\bullet$

Many options are available from the Cargoes context menu. Right-click a cargo and then click any of the following:

**CP Terms Details**: To open the [CP Terms Details](#page-353-0) form, which describes the charter party terms for the cargo. On this form,

you can click  $\mathbb{R}^3$  View to view the Cargo form.

- **CP Quantity Details**: To open the [CP Quantity Details](#page-551-0) form, with quantity and billing details.
- Options to adjust the Cargo:
	- **Import Cargo**: Set search criteria and select one or more Cargoes.
	- **View Cargo**: Open the [Cargo form.](#page-317-0)
	- **Swap Cargo**: Search for a different cargo and either change the itinerary or select the check box to keep the current load and discharge information. For a non-relet voyage, the swapped out cargo is marked as unfixed.
	- **Swap Sale Cargo**: For RELT voyages, when VC Ins are enabled, search for a different cargo and either change the itinerary or select the check box to keep the current load and discharge information. After a new Sale Cargo is selected, the voyage is repriced, and the operational data is bound to the new Cargo.
	- **Insert New Cargo**
	- **Duplicate Cargo**
	- **Remove Cargo**
- **Cargo Loss Summary**: To open the Cargo Loss Information form to enter information about cargo losses.

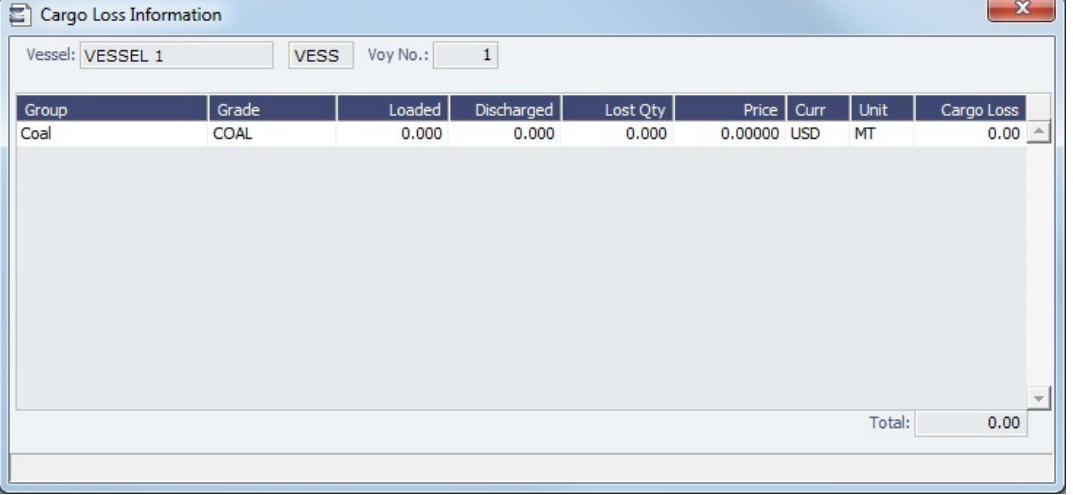

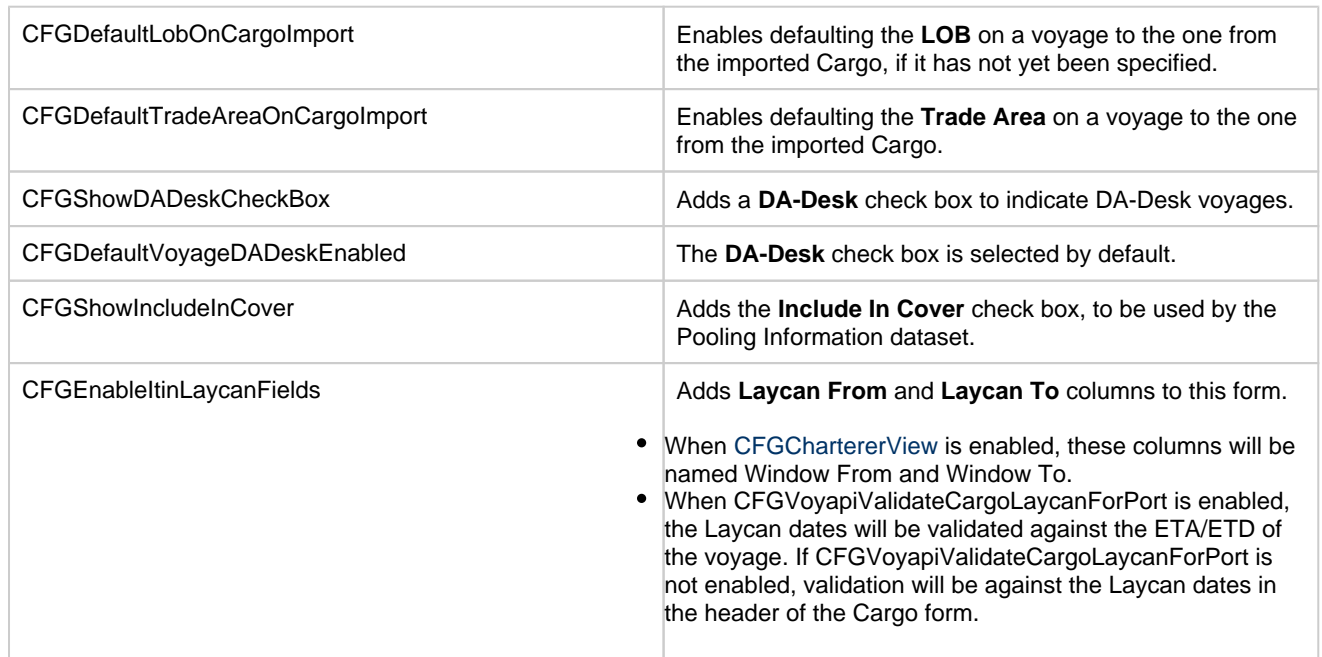

### Properties/Summary/Roles

Properties of the voyage, a Summary of its data, and (with [CFGEnableVoyageRoles](#page-799-0) enabled) assigned Roles appear in the lower right corner.

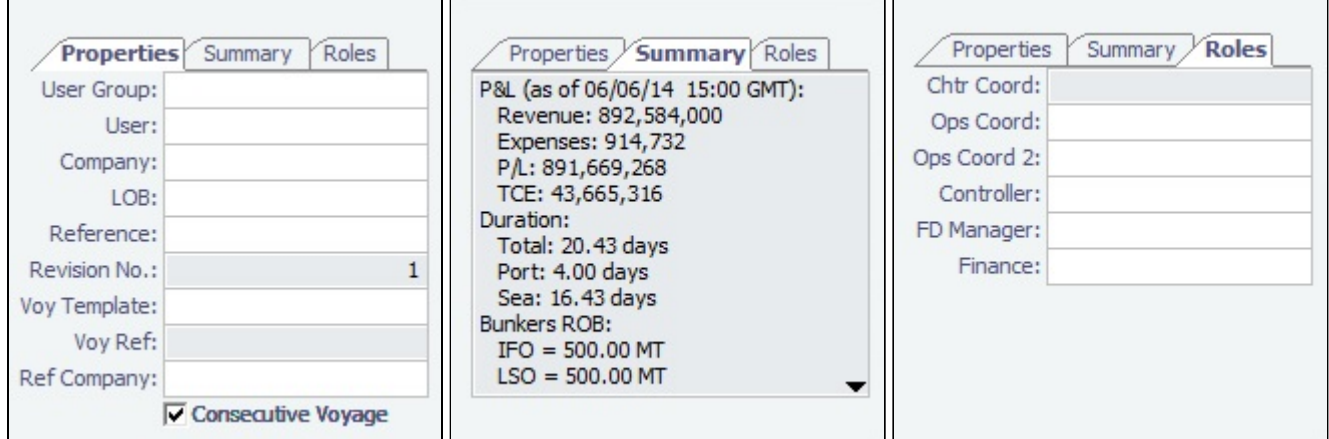

## Company Code and LOB

The Time Charter Contract might have Company Code A, and the vessel might have Company Code B. When the Time Charter Contract is fixed and scheduled with the vessel, the Voyage Manager defaults to the Vessel Code, thus will have company code B, but it can be changed. For invoices and posting, the default Company Code on the Transaction Data Entry form when posting TC items should be A, and for other voyage items it should retain the Company Code of the voyage.

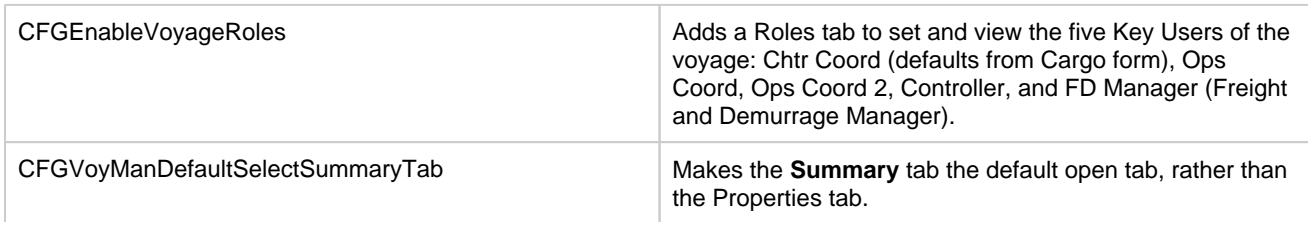

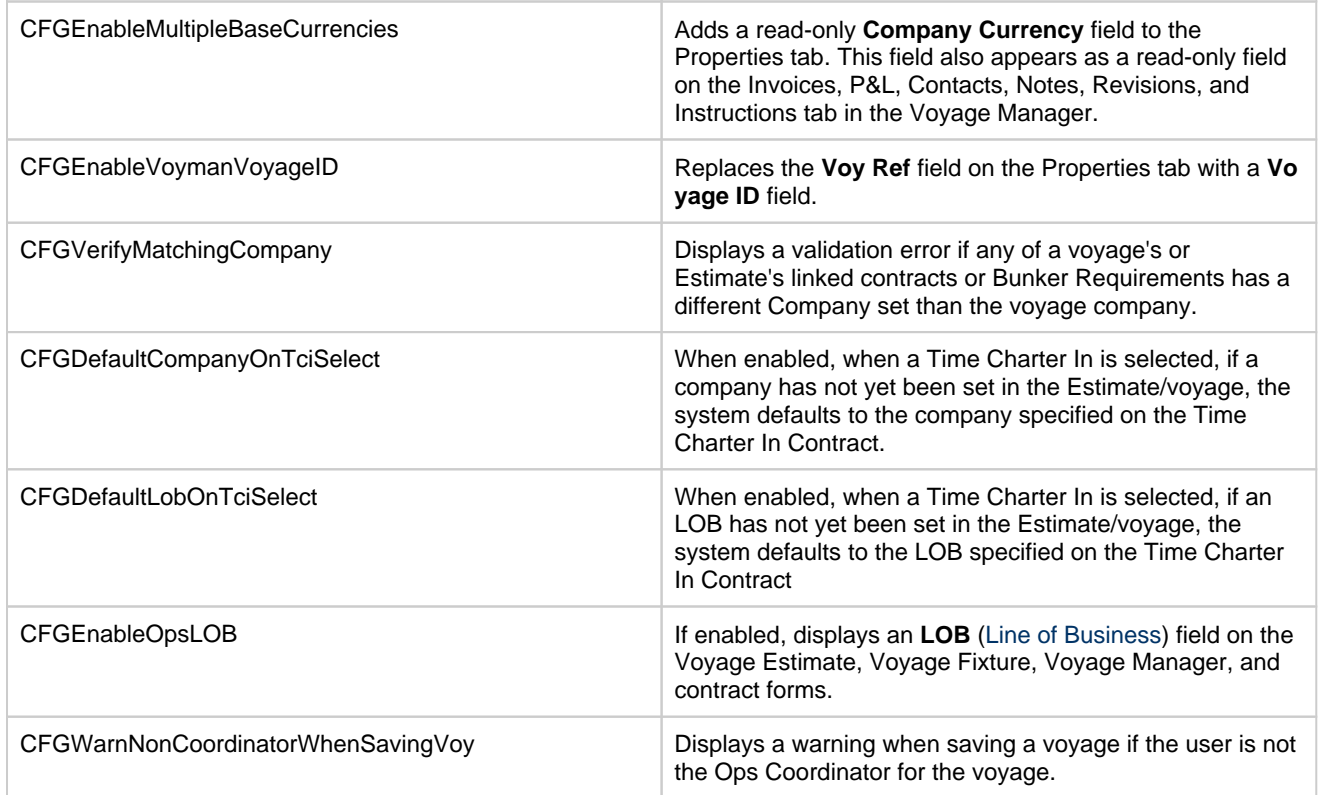

## Barging

The following differences are related to [Tow voyages](#page-796-0) and the [Barging](#page-384-0) module:

In the Cargoes grid, the Frt Rate column is highlighted in light pink for cargoes of Freight Type **E**.

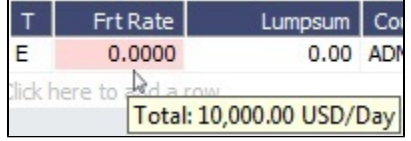

A tooltip displays the contract rate/day for the cargo, based on the equipment participation in the voyage as of:

- Current system date
- Voyage Completing date for voyages in the past
- Voyage Commencing date for voyages in the future

Managing a Voyage

To manage a voyage, in the [Voyage Manager,](#page-485-0) do the following:

<span id="page-497-0"></span>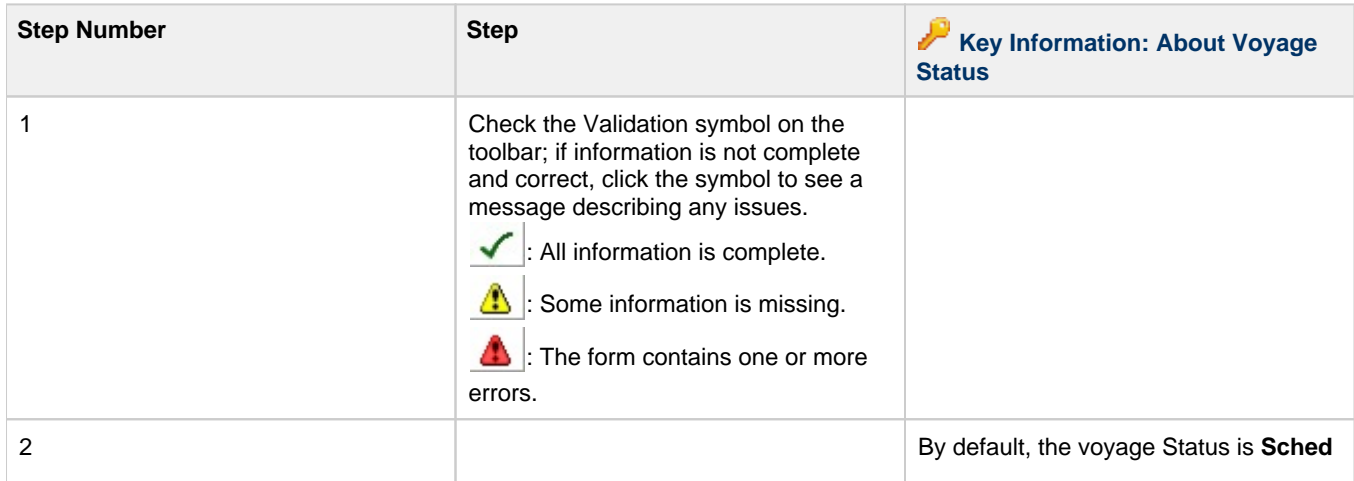

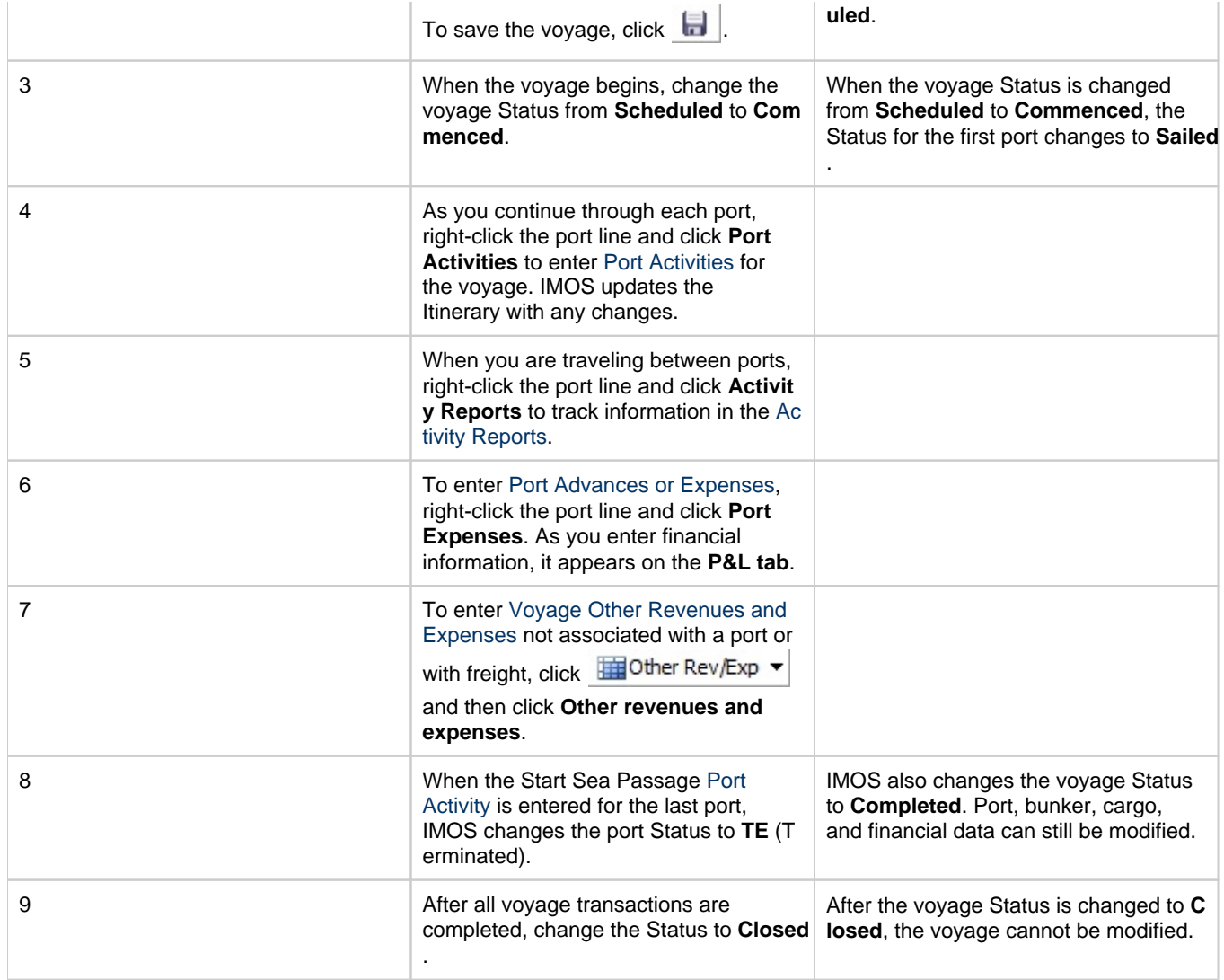

For industry-specific voyage management workflows, see [Barging](#page-393-0), [LNG,](#page-409-0) and [Pooling](#page-602-0) module documentation.

# <span id="page-498-0"></span>Voyage Itinerary Deviation

You can analyze the difference in expenses caused by a change to the itinerary.

## 1. On the [Voyage Manager](#page-488-0) Operations tab toolbar, click **and Uther Rev/Exp ▼** and then click Deviation Analysis.

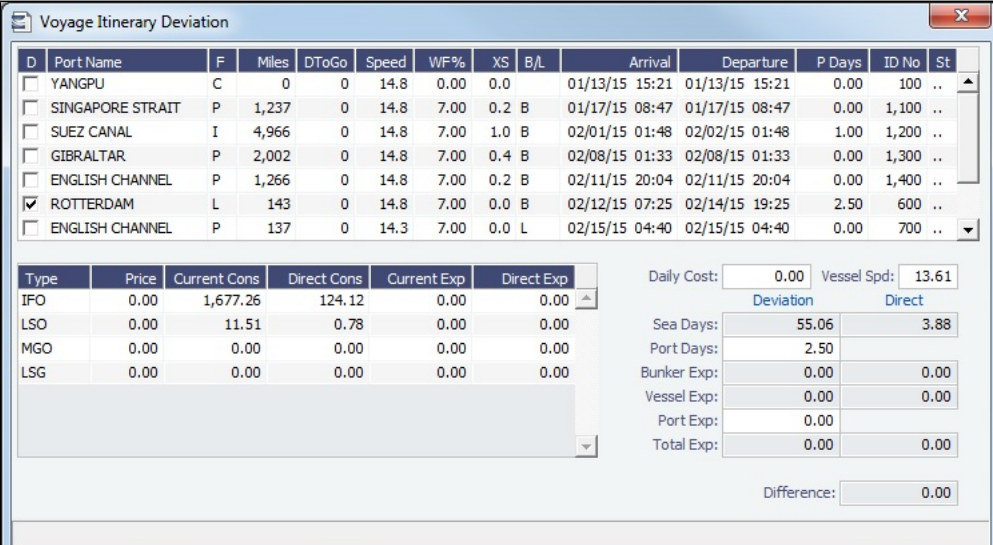

2. Select a check box for one of the line items at the top of the form. Differences in fuel consumption and expenses appear below.

# <span id="page-499-0"></span>Invoices Tab - Voyage Manager

This is a **Key Topic**, with high value for all users.

The [Voyage Manager](#page-485-0) Invoices tab has a list of all the existing and potential invoices for this voyage. It is like a combination of the Create, Edit, Approve, and Post Invoices Lists and the Transaction Data Summary from Financials. This is a [list](#page-99-0), and the columns can be modified, but not saved.

Even if you do not have the [Module Rights](#page-52-0) to perform the various actions, you can see the status of each invoice. You can also see the amount outstanding, amount paid, and due date. With appropriate rights, you can view, create, review, approve, post, and assign tax codes for invoices.

A **Create Invoice** link is created for each potential invoice that has not been created yet. In the Type column, you can click links to open invoices that have been created.

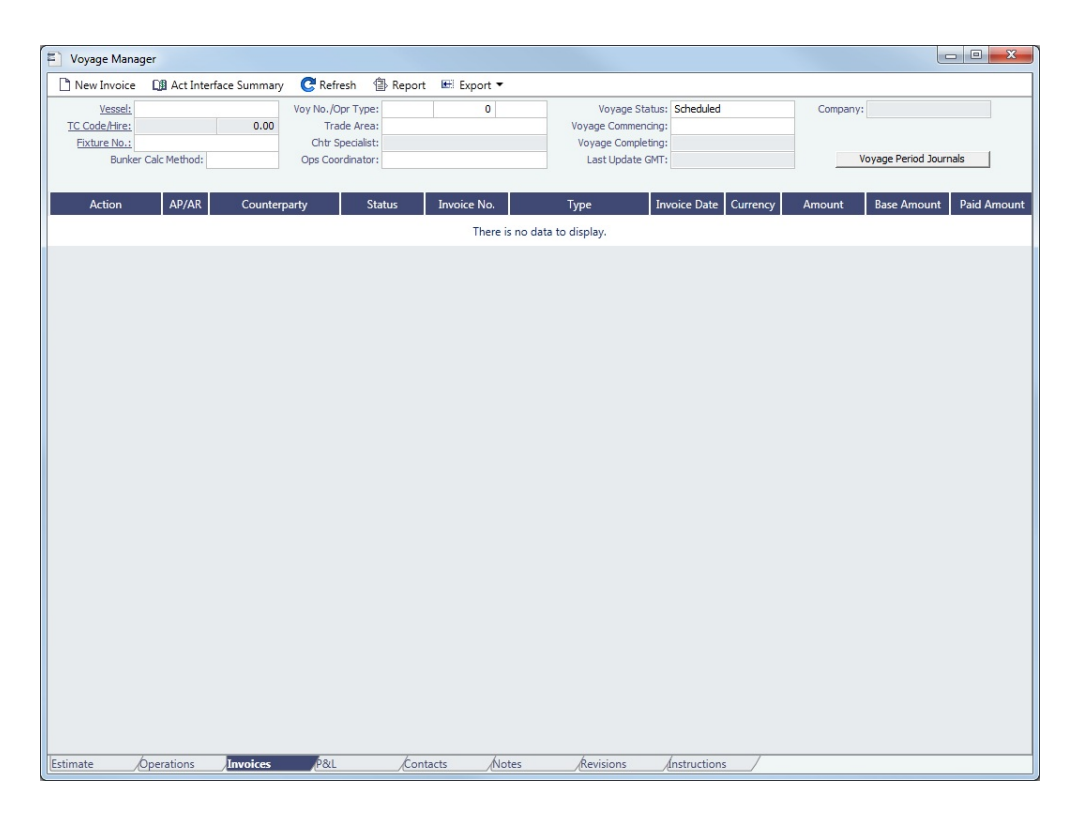

To create Voyage Journal Entries for Vessel Daily Cost (Hire), Voyage Bunker Cost, Bareboat Daily Cost, and TCI/TCO Bunker Adjustments, click [Voyage Period Journals](#page-718-0) to open Voyage Period Journals.

### **Related Config Flags**

CFGPromptInvoiceCreateWhenAllCa

rgoBLEntered

Display a **Create Invoice** link for Freight Invoices when BL quantities are entered in all Load ports of the cargo, and not just the first one.

CFGEnableVoyBunkerCheckWhenP

osting

To have IMOS issue warnings for trying to post bunker costs when the voyage is not complete, unbound bunker invoices exist, or bunkers have been received in the voyage but not invoiced.

CFGOpsRequirePaymentTerms

When enabled, the [Payment Terms](#page-805-0) field is required on all operations invoices. On the [L](https://wiki.veson.com/display/imosv710/Laytime+Calculation#LaytimeCalculation-ClaimTab) [aytime Calculation Claim tab](https://wiki.veson.com/display/imosv710/Laytime+Calculation#LaytimeCalculation-ClaimTab), the Payment Terms field is not required until an Invoice Number is generated.

CFGOpsEnableCyclePayments

If an operations invoices has a Payment Terms field, you can set up Cycle Payment, which calculates up to four Due Dates per month.

To set up Cycle Payment, do the following:

- 1. Edit [configuration flag](#page-799-0) **CFGOpsEnableCyclePayments**: Replace the **Value** with no more than four monthly Cycle Payment days, separated by commas. For example, enter **1,15** if payments are made on the first and fifteenth day of every month.
	- Days past **31** will be ignored.
	- $\bullet$ If **29**, **30**, or **31** is entered, months with fewer days will use the last day of the month.
- <span id="page-500-0"></span>2. In the [Payment Terms](#page-805-0) form, a Cycle Pmt column appears. To enable Cycle Payment for a Code, select the **Cycle Pmt** check box in its row. When an operations invoice uses a Payment Term with Cycle Payment enabled, Due Date = Period Basis + Period (rounded up to the next Cycle Payment day).

This is a **Key Topic**, with high value for all users.

The [Voyage Manager](#page-485-0) P&L tab gives you detailed Profit and Loss information for financial monitoring, reconciliation, and auditing (if you have the **Voyage P&L Summary** [Module Right,](https://wiki.veson.com/display/imosv710/Module+Rights#ModuleRights-ModuleRight) under Reports in the Operations Module). It shows Estimated, Actual, Posted, and Cash columns, as well as Variance columns showing the difference and percentages between Actual and Estimated and Actual and Posted. You can use this information, along with the Estimate and Voyage Notes, to determine reasons for any variances and see how well you estimated or what you might be able to improve.

#### Views

You can select either of two views toward the top left of the grid. In either view:

- To open a report, click  $\bigcirc$  Reports  $\blacktriangledown$  and then select a report.
- To create Voyage Journal Entries for Vessel Daily Cost (Hire), Voyage Bunker Cost, Bareboat Daily Cost, and TC In/TC Out Bunker Adjustments, click [Voyage Period Journals](#page-718-0) to open Voyage Period Journals.

### Operations View (default)

Operators use this view to see categories of revenues and expenses.

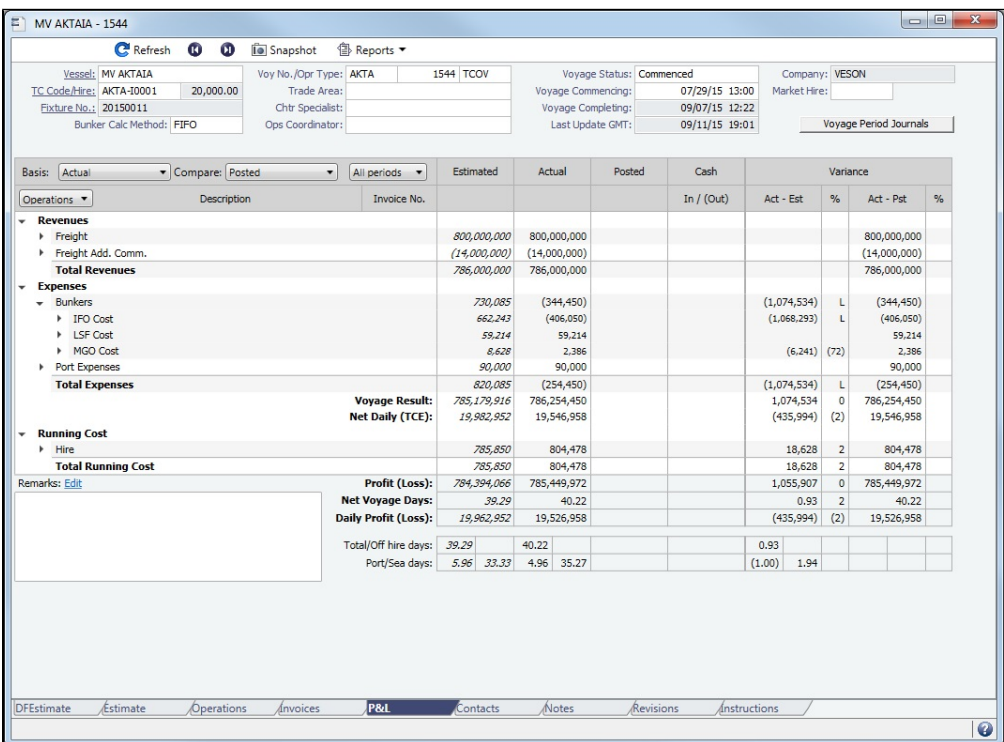

#### Accounts View

Accounting roles typically use this view to see the name and number of each ledger account affected by the voyage and how costs are allocated to them. In the following example, under Expenses, the IFO cost shown above appears under the Ledger Code and Account Name.

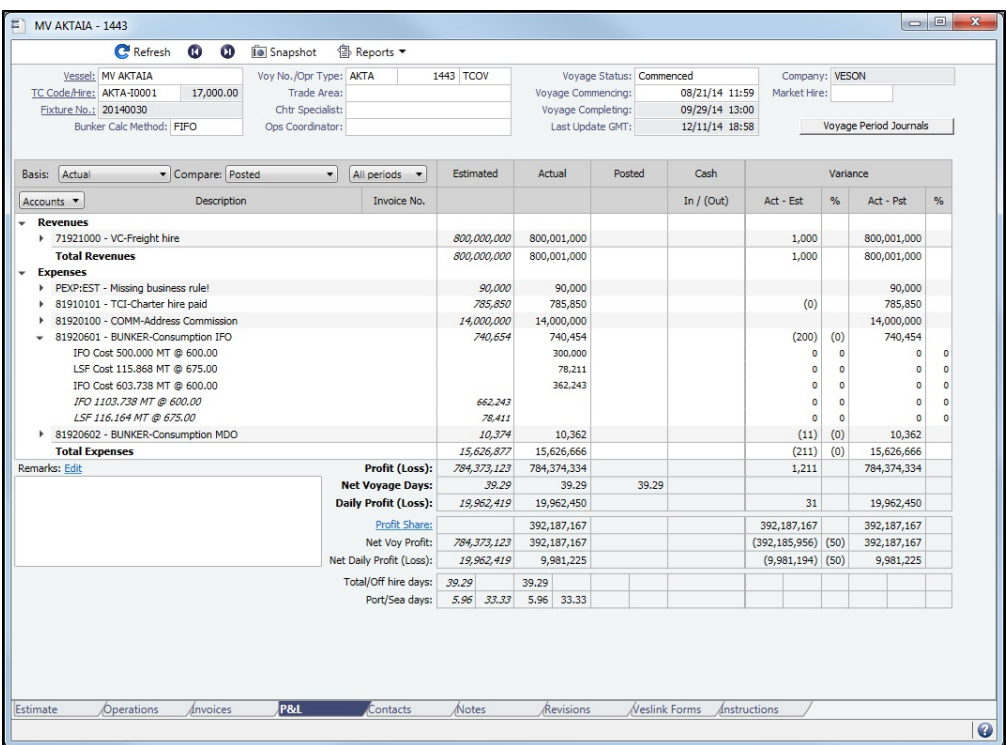

### Snapshots

To save a **snapshot** of the P&L:

- 1. Click **Io** Snapshot
- 2. Enter **Remarks**.
- 3. Select a **Snapshot Type**:
	- **custom**: Saves the snapshot to the database.
	- $\bullet$ **exportXml**: Creates an XML notification when voypnlsnapshot/exportXml is added to the notificationsIncludeList configuration flag. For more information, see the IMOS Messaging Service Manual.
- 4. Click **Save**.

You can add, update, or remove snapshots from voyages using the [Voyage P&L Snapshot Manager.](#page-692-0)

### Snapshot Types

Snapshot types include:

- Snapshots you take (**custom** or **exportXml**); these appear with the date, time, and user.
- **initial**: Depending on the value of [configuration flag](#page-799-0) **CFGInitialSnapshotTimeSelect**, snapshots automatically taken when a voyage is either **scheduled** or **commenced**.
- **current**: Snapshots automatically taken when a voyage is saved.
- **closed**: Snapshots automatically taken when a voyage is closed; the date and time are followed by the text Closing.
- **accrual**: Monthly Accruals Snapshots taken while using the Daily Snapshot method to generate [Accruals](#page-709-0); the date and time are followed by the text Accrual.
- **deviation**: Snapshots automatically taken when creating a [Deviation Estimate](#page-299-0); the date, time, and user are preceded by the text Dev Est.

Estimated, Actual, Posted, Cash, and Variance Columns

- **Estimated:** These figures come from the [Voyage Estimate](#page-275-0) that this voyage originated from. If no Voyage Estimate exists, these figures are calculated from the initial data in the voyage when it is created.
- $\bullet$ **Actual**: When a voyage is scheduled, the estimated revenue and cost items from the Voyage Estimate populate the Actual column, being the best knowledge of the voyage result at that time. There may be a difference between estimated and actual P&L even when the voyage is originally scheduled. A difference can arise if changes are made on the Voyage Fixture

or on the voyage itself before commencement. A common such case is when the commencing port is different between the Estimate and the voyage. Therefore, different bunker expenses apply.

Until the Voyage Status is set to Completed, all operational updates are reflected in the Actual column, indicating voyage revenue/expense variations based on updated information during the voyage (for example, an FDA, or a change in bunker consumption because of a deviation).

- **Posted**: This column includes only amounts that are posted to the P&L using the Transaction Data Entry form. Although posted proforma port expense invoices appear in the Actual column, they are not included here because the amounts are typically posted to Balance Sheet accounts rather than P&L accounts.
- **Cash**: This column includes payment and receipt transaction amounts against the amounts listed in the Posted column.
- **Variance**:
	- **Act Est** displays the difference between Actual and Estimated.
	- **Act Est %** is calculated as (Act-Est)/Absolute value of Est. This ensures that when Estimated and Actual are both negative, the Variance % is negative when Actual is less than Estimated and positive when Actual is greater than Estimated.
	- **Act Pst** displays the difference between Actual and Posted.
	- **Act Pst %** is calculated as (Act-Pst)/Absolute value of Act. This ensures that when Posted and Actual are both negative, the Variance % is negative when Actual is less than Posted and positive when Actual is greater than Posted.

#### Snapshot and Period Comparison

For P&L Snapshot comparison, two selection lists include all the snapshots taken of this voyage:

- **Basis**: The default value is **Actual**. When you select a different snapshot:
	- **The Actual** column displays the Actual values from the selected Basis snapshot.
	- For a selection other than Actual, the snapshot's date appears under the column title.
	- For a snapshot you take, if you add **Remarks**, they appear in the Remarks field in the lower left corner of the tab.
- **Compare**: The default value is **Posted**. When you select a different snapshot:
	- **The Posted** column displays the Actual values from the selected Compare snapshot.
	- The **Posted** column title changes to Compare, with the selected snapshot's short name under it.
	- For a selection other than Posted, the snapshot's date appears under the column title.
	- **Variance** columns display the variance between the snapshots.

If monthly accruals are run for this voyage, the **Period** selection list includes the months during which the voyage ranges, and All. Selecting a month in this field shows all the Estimated and Actual values prorated until the end of the selected month. The Posted and Cash columns show the full transactions made until that date.

### Revenues and Expenses

Items in the list are broken out into Revenues and Expenses, in a tree format. With a configuration flag enabled, Running Costs can be a separate category.

- To expand an item to examine it in detail, click . The calculations appear with the details. When an invoice is created, the Invoice Number appears as a link that you can click to open the invoice; each line item in the invoice is a separate item in the P&L.
- $\bullet$  To collapse an item again, click  $\equiv$ .

#### Totals

The following totals can appear at the bottom of the table:

**Voyage Result**

- **Net Daily (TCE)**: For [Vessel Type](#page-833-0) Gas Carrier, Monthly TCE appears rather than Daily.
- **Profit (Loss)**
- **Market Profit (Loss)**: Appears if a value is entered in the **Market Hire** field; note [Module Right](#page-52-0) **Edit Market Hire on Voyages with Status Other Than Scheduled**.
- **Net Voyage Days**
- **Daily Profit (Loss)**
- With [Profit Sharing](#page-303-0):
	- **Profit Share**
	- **Net Voy Profit**: Total Voyage Profit minus Profit Share.
	- **Net Daily Profit (Loss)**
- $\bullet$ **Total/Off hire days**
- **Port/Sea days**
- With [CFGShowWaitingCostInVoyagePnL](#page-799-0) and if applicable:
	- **Waiting for Laycan**
		- **Waiting for Orders**

## Remarks

To add remarks to the current P&L, click the Edit link above the field, enter text, and click **OK**. The remarks appear in the field below. These remarks are separate from those entered on Snapshots.

Possible Errors

Missing Business Rule

- **Revenues** 
	- TCOB:TCHIR Missing business rule!

If the description of one of your items is **Missing Business Rule**, find the Invoice type (Source) and item (Code), and add the account in the [Business Rules.](#page-725-0)

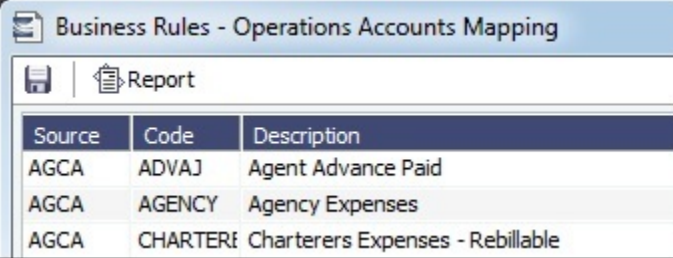

In this case, in Accounts view, the P&L totals display amounts that are red and crose

## Uncategorized Adjustments

If you have the wrong account type set up for an item, an Uncategorized Adjustments category appears in Accounts view.

- **Revenues** 
	- TCO Hire
	- Uncategorized Adjustment

For example, this can occur if you have VEXP/VOEXP set to post to a Balance Sheet account and create a miscellaneous expense.

## Invariant

Invariants occur when P&L items are incorrectly mapped to the balance sheet or income statement. A value that is red andcrossed out on the P&L has an invariant error if, when you hold your mouse pointer over it, **PNL**, **Invariant**, and **Diff**erential values appear.

## **Related Config Flags**

CFGAlwaysSaveAccountCodeInSna pshot Saves the account code in the snapshot table. CFGInitialSnapshotTimeSelect Set the time of the initial snapshot to either:

- When commencing
- When the voyage is created

This snapshot is used as the basis for the Estimated column on the Voyage Manager P&L tab and the estimated values in the Voyage P&L reports. The Snapshot button can also be used to update the initial snapshot.

CFGUseClosingSnapshotForClosed

Voyages

For closed voyages, always display information from the latest closing snapshot on the P&L tab.

CFGAutoPnlSnapshot

When enabled, current snapshots in the voyage P&L are updated when Cargo and TC contracts connected to the voyage are updated.

For Time Charter contracts, snapshots are only updated for related voyages whose total revenues, total expenses, total profit/loss, or TCE have changed; the Estimate, Actual, and Posted columns of the P&L are checked.

An update is also done when voyage-related invoices/Bunker Requirements are created /updated/deleted and when changes are made to Bunker Swaps connected to Cargoes in the voyage.

When XML notifications are enabled and voyage and voypnl are specified as values for flag notificationsIncludeList, XMLs are exported in this order: voyage, voypnl (estimate), voypnl (actual), voypnl (posted).

CFGTcoVoyexAsMiscExp

Displays TC Out Voyage Expenses under the Expenses section, instead of under the Revenues section.

CFGUseDelQtyCalcBnkAdjBeforeArr

The TC Out Bunker Adjustment is calculated against the CP Quantity until the vessel is delivered.

CFGRebsDontReduceProvisionalExp

Rebillable port expenses are not counted against provisional port expenses in the voyage PL.

CFGCacheVoyPnl

Enables caching the Voyage P&L in the database so that the Trading module can use the cached data to expedite the Trading P&L calculation. Flag

CFGTraUseCachedVoyagePL (on the Trading tab) enables using the cached voyage P&L in the Trading module.

Also enables the Voyage Manager to save the current P&L snapshot when the voyage is saved; these are saved into the "voypnl" table with the "snapshotType = 'current'. The saved P&L numbers are used in the Voyage List for columns Est P&L, Actual P&L,

and Est-Act P&L.

CFGShowPNLCalcOptions

Enables [P&L calculation options](#page-508-0) on various forms and reports.

CFGDefaultPnlCalcAdjustForOffHire

Selects the **Adjust Portion for Off Hire** option by default on all forms that include [P&L](#page-508-0)  [calculation options](#page-508-0).

The option will apply when running P&L reports in Report Designer using Voyage P&L table (except for records with Snapshot Type **accrual**).

The option will **not** affect Voyage P&L related reports in the Report Editor (Legacy). CFGDefaultPnlCalcAdjustForWaiting

elects the **Adjust Portion for Waiting Time** option by default on all forms that include [P](#page-508-0) [&L calculation options.](#page-508-0)

The option will apply when running P&L reports in Report Designer using Voyage P&L table (except for records with Snapshot Type **accrual**).

The option will **not** affect Voyage P&L related reports in the Report Editor (Legacy). CFGDefaultPnlCalcApplyBallastBonus

Selects the **Apply Ballast Bonus to Period** option by default on all forms that include [P](#page-508-0) [&L calculation options.](#page-508-0)

The option will apply when running P&L reports in Report Designer using Voyage P&L table (except for records with Snapshot Type **accrual**).

The option will **not** affect Voyage P&L related reports in the Report Editor (Legacy). CFGDefaultPnlCalcApplyBunkerCons

Selects the **Apply Bunker Consumption to Period** option by default on all forms that include [P&L calculation options.](#page-508-0)

The option will apply when running P&L reports in Report Designer using Voyage P&L table (except for records with Snapshot Type **accrual**).

The option will **not** affect Voyage P&L related reports in the Report Editor (Legacy). CFGDefaultApplyOtherRevExp

**Note**: This flag should not be used if [CFGAllocTCOMiscRevExpToPeriod](#page-506-0) is enabled. If the existing flag is already enabled, it will take precedence and setting CFGDefaultApplyOtherRevExp will have no effect. DisableCFGAllocTCOMiscRevExpToPeriod in order to use

CFGDefaultApplyOtherRevExp.

Setting this value determines the behavior of the **Apply Other Revenues/Expenses to Period** [P&L calculation option.](#page-508-0) There are four possible values:

- **PRORATE** (default): Clears the check box by default; Lumpsum Other Revenues /Expenses are prorated based on voyage prorating logic: Voyage Days in Period / Total Voyage Days. If the check box is selected, the calculation logic for **INVOICED ATE** is applied.
- **INVOICEDATE**: Selects the check box by default; 100% of a Lumpsum Other Revenue/Expense amount is applied to P&L reporting period based on Invoice Date.
- **TCOINVOICEDATE**: Selects the check box by default; 100% of Lumpsum Other Revenue/Expense amounts is applied to P&L reporting period based on Invoice Date, only for TC Out voyages.
- **SERVICEDATE**: Selects the check box by default; 100% of a Lumpsum Other Revenue/Expense amount is applied to P&L reporting period based on the service date of the Other Revenue/Expense invoice.

The option will apply when running P&L reports in Report Designer using Voyage P&L table (except for records with Snapshot Type **accrual**).

<span id="page-506-0"></span>The option will **not** affect Voyage P&L related reports in the Report Editor (Legacy). CFGAllocTCOMiscRevExpToPeriod

When enabled, miscellaneous revenues and expenses on TC Out voyages are not prorated but allocated to the period the invoice date is in for accrual calculations. CFGDefaultPnlCalcApplyPortExpens

es

Setting this value determines the behavior of the **Apply Port Expenses to Period** [P&L](#page-508-0)  [calculation option.](#page-508-0) There are three possible values:

- **PRORATE** (default): Clears the check box by default; Port Expenses are prorated based on voyage prorating logic: Voyage Days in Period / Total Voyage Days. If the check box is selected, the calculation logic for **BYDAYS** is applied.
- **BYDAYS**: Selects the check box by default; the amount of Port Expenses in the P&L reporting period are prorated. The prorata portion is calculated by the following logic: For each port call, Prorated Port Expense Amount  $=$   $($ # of Days at Port within Period / Total # of Days in Port in Voyage) x Port Expense Amount.
- **FULL**: Selects the check box by default; 100% of a Port Expense amount is applied to P&L reporting period.

The option will apply when running P&L reports in Report Designer using Voyage P&L table (except for records with Snapshot Type **accrual**).

The option will **not** affect Voyage P&L related reports in the Report Editor (Legacy). CFGDefaultPnlCalcApplyAdditionalT

cHire

Setting this value determines the behavior of the **Apply Additional Hire to Period** [P&L](#page-508-0)  [calculation option.](#page-508-0) There are two possible values:

- **N** (default): Clears the check box by default; TC additional hire items are prorated based on voyage prorating logic: Voyage Days in Period / Total Voyage Days. If the check box is selected, the calculation logic for **Y** is applied.
- **Y**: Selects the check box by default; 100% of an XHIRE amount is allocated to period based on TCIP or TCOB Invoice Date.

The option will apply when running P&L reports in Report Designer using Voyage P&L table (except for records with Snapshot Type **accrual**). The option will **not** affect Voyage P&L related reports in the Report Editor (Legacy). CFGDefaultPnlCalcApplyOffHire

Selects the **Apply Off Hire/Waiting to Period** option by default on all forms that include [P&L calculation options.](#page-508-0)

The option will apply when running P&L reports in Report Designer using Voyage P&L table (except for records with Snapshot Type **accrual**).

The option will **not** affect Voyage P&L related reports in the Report Editor (Legacy). CFGDefaultPnlCalcApplyTcHire

Setting this value determines the behavior of **Apply TC Hire to Period** [P&L calculation](#page-508-0)  [option.](#page-508-0) There are three possible values:

- **PRORATE**: Clears the check box by default; TC Hire, additional hire items, CVE, and Hire Commissions are prorated based on voyage prorating logic: Voyage Days in Period / Total Voyage Days. If the check box is selected, the calculation logic for **EXCLUDEXHIRE** is applied.
- **EXCLUDEXHIRE**: Selects the check box by default; TC Hire, CVE, and Hire Commissions are applied to period based on the period from and to dates. XHIRE items continue to be prorated.
- **INCLUDEXHIRE**: Selects the check box by default; TC Hire, CVE, Hire Commissions, and additional hire items are applied to period. Period items are allocated based on the period dates, and additional hire items are allocated based on Invoice Date.

The option will apply when running P&L reports in Report Designer using Voyage P&L table (except for records with Snapshot Type **accrual**).

The option will **not** affect Voyage P&L related reports in the Report Editor (Legacy). CFGDefaultPnlCalcApplyTCExp

Setting this value determines the behavior of the **Apply TC Expenses to Period** [P&L](#page-508-0)  [calculation option.](#page-508-0) There are two possible values:

- **N** (default): Clears the check box by default; TC In and TC Out Voyage Expenses, Hold Cleaning, and ILOHC items are prorated based on voyage prorating logic: Voyage Days in Period / Total Voyage Days. If the check box is selected, the calculation logic for **Y** is applied.
- **Y**: Selects the check box by default; all TC In and TC Out Voyage Expenses, Hold Cleaning, and ILOHC items are applied to P&L reporting period based on Invoice Date.

The option will apply when running P&L reports in Report Designer using Voyage P&L table (except for records with Snapshot Type **accrual**).

The option will **not** affect Voyage P&L related reports in the Report Editor (Legacy). CFGDefaultPnlCalcAccrueLinkedTra

desOnSettlement

Selects the **Accrue Linked Trades Upon Settlement** option by default on all forms that include [P&L calculation options](#page-508-0).

The option will apply when running P&L reports in Report Designer using Voyage P&L table (except for records with Snapshot Type **accrual**).

The option will **not** affect Voyage P&L related reports in the Report Editor (Legacy). CFGDefaultPnlCalcReconcileBunkers

Selects the **Reconcile Bunker ROB for Current Voyages** option by default on all forms that include [P&L calculation options](#page-508-0).

The option will apply when running P&L reports in Report Designer using Voyage P&L table (except for records with Snapshot Type **accrual**).

The option will **not** affect Voyage P&L related reports in the Report Editor (Legacy). CFGDefaultPnlCalcApplyTCBnkAdj

Setting this value determines the behavior of **Apply TC Bunker Adjustment to Period** [P&L calculation option](#page-508-0). There are two possible values:

- **N** (default): Clears the check box by default; TC Bunker Adjustments are prorated based on voyage prorating logic: Voyage Days in Period / Total Voyage Days. If the check box is selected, the calculation logic for **Y** is applied.
- **Y**: Selects the check box by default; any TC Bunker Adjustments are applied to the correct period based on the operations ETA of delivery (TC Out) or redelivery (TC In).

For Time Charter Out voyages, if the TC Out contract is set to Bunkers on Consumption, the Bunker Adjustment will be allocated to the period containing the departure from the Z port.

The option will apply when running P&L reports in Report Designer using Voyage P&L table (except for records with Snapshot Type **accrual**).

The option will **not** affect Voyage P&L related reports in the Report Editor (Legacy). CFGShowRunningCost

Forces the Voyage Manager P&L to break out the daily costs or the TC Hire in a section called Running Cost, separate from the expenses. For an Own voyage, the daily expenses will appear. For a TC In or TC Out voyage, the Hire will appear. Furthermore, the arrows used to navigate between voyages in the Voyage Manager now also appear on the P&L tab for easier navigation.

To hide the Running Cost on the Voyage Manager P&L tab and the Voyage Profit Loss

Report from the Voyage Manager, use this flag with **CFGHideRunningCostOnPNL**. CFGHideRunningCostOnPNL

Used with **CFGShowRunningCost**, hides the Running Cost, the TCE, and the final P&L value on the Voyage Manager P&L tab. The Voyage Profit Loss Report from the Voyage Manager hides Running Costs in the same way as the P&L tab.

CFGTciAdminAsRunningCost

Considers TC In Admin Fee items as Running Costs, not Expenses.

CFGDefaultPnlCalcExcludeRunning

Costs

Selects the **Exclude Running Costs for Long Term TC/OV** option by default on all forms that include [P&L calculation options](#page-508-0).

The option will apply when running P&L reports in Report Designer using Voyage P&L table (except for records with Snapshot Type **accrual**).

The option will **not** affect Voyage P&L related reports in the Report Editor (Legacy). CFGUseTCInvoiceExchangeRateInV

oyPNL

For TC In/TC Out in non-base currency, the Hire Statement, Statement of Account, and Statement of Account Recap use the invoice exchange rate for delivery/redelivery bunkers.

CFGAllocateTciHireToVoy

When enabled, voyage number is a required field for all hire-related lines in TC In; block incremental payment completely.

CFGAllocateBunkersToVoy

When enabled, post voyage bunker cost as difference of bunkers used - bunker inv accrue.

CFGShowWaitingCostInVoyagePnL

When enabled, for TCOV voyages only, the voyage P&L handles waiting delay bunker and vessel costs the same as Off Hire costs.

- Waiting Bunkers is shown as a new P&L expense category below Off Hire Bunkers.
- Waiting Cost is shown as a new P&L Running Cost category below Off Hire. The TCE Calculation excludes Waiting Bunkers the same way that Off Hire
- Bunkers is excluded. The same Allocate to Period logic is used for waiting costs (bunker and hire) as is

currently used for off hire costs.

To use this feature, the following config options must be disabled: CFGAllocateTciHireToVoy, CFGAllocateBunkersToVoy.

## <span id="page-508-0"></span>P&L Calculation Options

P&L calculation options are available when you have enabled the [config flag](#page-799-0) **CFGShowPNLCalcOptions**. By selecting these options, you can modify certain areas of the P&L calculation, typically using a prorata calculation or a more specific calculation for certain values.

With the **Modify P&L Calculation Options** [Module Right](#page-52-0) selected under **Financials** Actions in [Security,](#page-49-0) you can toggle the P&L calculation options on the [Monthly Accruals,](#page-709-0) [Voyage Period Journals](#page-718-0), and [Voyage P&L Summary Report](#page-571-0) forms. Without it, you can only use these forms with the P&L Options as set by the configuration flags beginning with CFGDefaultPnlCalc.

#### Option Descriptions

**Note**: Each of the following options has one or more possible configurations; to learn more, see [Related Config Flags](#page-509-0) on this page. These flags can be used to set the default states of the check boxes.

If no P&L calculation options are changed from their defaults, all P&L items will be calculated according to config flag settings. Off Hire will be included in voyage duration and thus reflected in the Portion %.

- **Apply TC Hire to Period**: TC Out Hire will not be prorated; instead, TC Out Hire will be calculated based on hire rate and actual voyage days in the period. CVE and commissions will be applied only to the period in which they occur. In Monthly Accruals, TC Commission will be applied to period when set as a percentage of the Hire in the contract.
- **Apply Additional Hire to Period**: For Time Charter voyages, 100% of an XHIRE (additional hire) amount is allocated to period based on TCIP (Time Charter In Payment) or TCOB (Time Charter Out Bill) Invoice Date.
- **Apply Off Hire/Waiting to Period**: Off Hire will be allocated to the actual period, that is, full deduction of Off Hire in the period when the Off Hire occurred.
- **Apply Ballast Bonus to Period**: Ballast Bonus and Ballast Bonus Commission for TCI and TCO will be allocated to the period of voyage commencement. The P&L Period Range will begin before the voyage commences.
- **Apply TC Bunker Adjustment to Period**: For Time Charter voyages, 100% of a Bunker Adjustment amount is allocated to period based on operations ETA for delivery (TCO) or redelivery (TCI). For Time Charter Out Voyages, if the TCO Contract is set to Bunkers on Consumption, the Bunker Adjustment will be allocated to the period containing the departure from the Z port.
- **Apply TC Expenses to Period**: For TCIP and TCOB INTHC (Intermediate Hold Cleaning), ILOHC (In Lieu of Hold Cleaning), and VOYEX (Voyage Expenses), 100% of the line item amount is allocated to period based on the Invoice Date of the invoice in which it is included. Items included on incremental invoices will still be allocated based on their original invoice's date.
- **Apply Bunker Consumption to Period**: Bunker expense will not be prorated, but calculated based on actual consumed amount in the period.
- **Apply Other Revenues/Expenses to Period**: For invoice types VEXP (Voyage Other Expense, Lumpsum) and VREV (Voyage Other Revenue, Lumpsum), 100% of the invoice amount, including linked non-freight rebills, is allocated to period based on a specific date, determined by configuration.
- **Apply Port Expenses to Period**: 100% of a Port Expense amount, including linked non-freight rebills, is allocated to period based on a specific date, determined by configuration.
- Adjust Portion for Off Hire: Off hire time is considered when determining the percentage. For example, if you have a 2month voyage, and it is off hire for the entire first month, the voyage will be considered 0% complete after the first month and 100% after the second month. If the check box is cleared, the system will consider the voyage 50% complete after the first month and 100% complete after the second month.
- **Adjust Portion for Waiting Time**: Waiting Time is considered when determining the percentage. For example, if you have a 2-month voyage, and it is waiting for the entire first month, the voyage will be considered 0% complete after the first month and 100% after the second month. If the check box is cleared, the system will consider the voyage 50% complete after the first month and 100% complete after the second month.
- **Reconcile Bunker ROB for Current Voyages**: Accrual includes ROB rows up until the accrual period with new bill codes of the format ROB\_FuelType in current voyages. The accrual basis is based on the ROB from the most current Activity Report in the accrual period, rather than based on bunker planning estimation. For consecutive voyages, when no commenced voyage exists for the vessel, the most recently completed voyage is considered current. For non-consecutive voyages, all (except closed voyages) are considered as current.
- **Exclude Running Costs for Long Term TC/OV**: There will be no accrual for Running Cost on OV vessels and vessels on Long Term TCI contract. A prerequisite for this functionality is that **CFGShowRunningCost** is set to **Y**. This feature does not apply when config flag [CFGVoyaccAccrualType](#page-713-0) is set to **Act**.
- <span id="page-509-0"></span>**Accrue Linked Trades Upon Settlement**: Only settled periods of trades linked to the Voyage P&L will be included in Monthly Accruals; exposed periods will be excluded.

## **Related Config Flags**

CFGShowPNLCalcOptions

Enables P&L calculation options on various forms and reports. CFGDefaultPnlCalcApplyTCHire Setting this value determines the behavior of **Apply TC Hire to Period** P&L calculation option. There are three possible values:

- **PRORATE**: Clears the check box by default; TC Hire, additional hire items, CVE, and Hire Commissions are prorated based on voyage prorating logic: Voyage Days in Period / Total Voyage Days. If the check box is selected, the calculation logic for **EXCLUDEXHIRE** is applied.
- **EXCLUDEXHIRE**: Selects the check box by default; TC Hire, CVE, and Hire Commissions are applied to period based on the period from and to dates. XHIRE items continue to be prorated.
- **INCLUDEXHIRE**: Selects the check box by default; TC Hire, CVE, Hire Commissions, and additional hire items are applied to period. Period items are allocated based on the period dates, and additional hire items are allocated based on Invoice Date.

## CFGDefaultPnlCalcAdjustForOffHire

Selects the **Adjust Portion for Off Hire** option by default on all orms that include P&L calculation options.

The option will apply when running P&L reports in Report Designer using Voyage P&L table (except for records with Snapshot Type **accrual**).

The option will **not** affect Voyage P&L related reports in the Report Editor (Legacy). CFGDefaultPnlCalcApplyOffHire

Selects the **Apply Off Hire/Waiting to Period** option by default on all forms that include P&L calculation options.

The option will apply when running P&L reports in Report Designer using Voyage P&L table (except for records with Snapshot Type **accrual**).

The option will **not** affect Voyage P&L related reports in the Report Editor (Legacy). CFGDefaultPnlCalcAdjustForWaiting

Selects the **Adjust Portion for Waiting Time** option by default on all forms that include P&L calculation options.

The option will apply when running P&L reports in Report Designer using Voyage P&L table (except for records with Snapshot Type **accrual**).

The option will **not** affect Voyage P&L related reports in the Report Editor (Legacy). CFGDefaultPnlCalcApplyBallastBonus

Selects the **Apply Ballast Bonus to Period** option by default on all forms that include P&L calculation options.

The option will apply when running P&L reports in Report Designer using Voyage P&L table (except for records with Snapshot Type **accrual**).

The option will **not** affect Voyage P&L related reports in the Report Editor (Legacy). CFGDefaultPnlCalcReconcileBunkers

Selects the **Reconcile Bunker ROB for Current Voyages** option by default on all forms that include P&L calculation options.

The option will apply when running P&L reports in Report Designer using Voyage P&L table (except for records with Snapshot Type **accrual**).

The option will **not** affect Voyage P&L related reports in the Report Editor (Legacy). CFGDefaultPnlCalcApplyTCBnkAdj

Setting this value determines the behavior of **Apply TC Bunker Adjustment to Period** P&L calculation option. There are two possible values:

- **N** (default): Clears the check box by default; TC Bunker Adjustments are prorated based on voyage prorating logic: Voyage Days in Period / Total Voyage Days. If the check box is selected, the calculation logic for **Y** is applied.
- **Y**: Selects the check box by default; any TC Bunker Adjustments are applied to the correct period based on the operations ETA of delivery (TCO) or redelivery (TCI).

For Time Charter Out voyages, if the TCO contract is set to Bunkers on Consumption, the Bunker Adjustment will be allocated to the period containing the departure from the Z port.

CFGDefaultPnlCalcExcludeRunning Costs

Selects the **Exclude Running Costs for Long Term TC/OV** option by default on all forms that include P&L calculation options.

The option will apply when running P&L reports in Report Designer using Voyage P&L table (except for records with Snapshot Type **accrual**).

The option will **not** affect Voyage P&L related reports in the Report Editor (Legacy). CFGShowRunningCost

Forces the Voyage Manager P&L to break out the daily costs or the TC Hire in a section called Running Cost, separate from the expenses. For an Own voyage, the daily expenses will appear. For a TCI or TCO voyage, the Hire will appear.

Furthermore, the arrows used to navigate between voyages in the Voyage Manager now also appear on the P&L tab for easier navigation.

### [CFGVoyaccAccrualType](#page-713-0)

Enables an option to control the type of [accrual items](#page-709-0) using [Business Rules](#page-725-0). There are five possible values:

- **Ops** (default): No change in behavior for accruals; the items generated are set as configured in the Business Rules.
- **Act**: New Business Rules are used for accruals. The items are grouped per their corresponding P&L accounts in the Business Rules (Accruals by Account). These are generated automatically upon opening the Business Rules form.
- **ActCounterparty**: Same as Act, but the accruals are also itemized per vendor.
- **ActCounterpartyPort**: Port expenses will be accrued on a separate line-item for each port and each counterparty, and all other items will be accrue per account and counterparty.
- **ActPort**: Port expenses will be accrued on a separate line-item for each port and all other items will be accrued per account.

When set to a nondefault value, CFGVoyaccAccrualType adds a check box column to the [Bill Viewer](#page-712-0); to exclude a Bill Viewer row from [Monthly Accruals,](#page-709-0) clear its check box. CFGDefaultPnlCalcApplyTCExp

Setting this value determines the behavior of the **Apply TC Expenses to Period** P&L calculation option. There are two possible values:

- **N** (default): Clears the check box by default; TCI and TCO Voyage Expenses, Hold Cleaning, and ILOHC items are prorated based on voyage prorating logic: Voyage Days in Period / Total Voyage Days. If the check box is selected, the calculation logic for **Y** is applied.
- **Y**: Selects the check box by default; 100% of TCI and TCO Voyage Expenses, Hold Cleaning, and ILOHC items is applied to P&L reporting period based on Invoice Date.

## CFGDefaultPnlCalcAccrueLinkedTra

desOnSettlement

Selects the **Accrue Linked Trades Upon Settlement** option by default on all forms that include P&L calculation options.

CFGDefaultPnlCalcApplyBunkerCons

Selects the **Apply Bunker Consumption to Period** option by default on all forms that include P&L calculation options.

The option will apply when running P&L reports in Report Designer using Voyage P&L table (except for records with Snapshot Type **accrual**).

The option will **not** affect Voyage P&L related reports in the Report Editor (Legacy). CFGDefaultApplyOtherRevExp

**Note**: This flag should not be used if [CFGAllocTCOMiscRevExpToPeriod](#page-709-0) is enabled. If the existing flag is already enabled, it will take precedence and setting CFGDefaultApplyOtherRevExp will have no effect. Disable

CFGAllocTCOMiscRevExpToPeriod in order to use CFGDefaultApplyOtherRevExp.

Setting this value determines the behavior of the **Apply Other Revenues/Expenses to Period** P&L calculation option. There are four possible values:

**PRORATE** (default): Clears the check box by default; Lumpsum Other Revenues /Expenses are prorated based on voyage prorating logic: Voyage Days in Period / Total Voyage Days. If the check box is selected, the calculation logic for **INVOICEDATE** is applied.

- **INVOICEDATE**: Selects the check box by default; 100% of a Lumpsum Other Revenue/Expense amount is applied to P&L reporting period based on Invoice Date.
- **TCOINVOICEDATE**: Selects the check box by default; 100% of Lumpsum Other Revenue/Expense amounts is applied to P&L reporting period based on Invoice Date, only for TCO voyages.
- **SERVICEDATE**: Selects the check box by default; 100% of a Lumpsum Other Revenue/Expense amount is applied to P&L reporting period based on the service date of the Other Revenue/Expense invoice.

## CFGDefaultPnlCalcApplyPortExpens

es

Setting this value determines the behavior of the **Apply Port Expenses to Period** P&L calculation option. There are three possible values:

- **PRORATE** (default): Clears the check box by default; Port Expenses are prorated based on voyage prorating logic: Voyage Days in Period / Total Voyage Days. If the check box is selected, the calculation logic for **BYDAYS** is applied.
- **BYDAYS**: Selects the check box by default; the amount of Port Expenses in the P&L reporting period is prorated. The prorata portion is calculated by the following logic: For each port call, Prorated Port Expense Amount = (# of Days at Port within Period / Total # of Days in Port in Voyage) x Port Expense Amount.
- **FULL**: Selects the check box by default; 100% of a Port Expense amount is applied to P&L reporting period.

## CFGDefaultPnlCalcApplyAdditionalT

## cHire

Setting this value determines the behavior of the **Apply Additional Hire to Period** P&L calculation option. There are two possible values:

- **N** (default): Clears the check box by default; TC additional hire items are prorated based on voyage prorating logic: Voyage Days in Period / Total Voyage Days. If the check box is selected, the calculation logic for **Y** is applied.
- **Y**: Selects the check box by default; 100% of an XHIRE amount is allocated to period based on TCIP or TCOB Invoice Date.

## Option Availability

These options are available in several areas where P&L calculation is performed, but may not be valid in all areas. This table shows where the check box will have effect if used.

## **Table Legend**

= Option is applied to calculation/report

**X** = Option is not applied to calculation/report

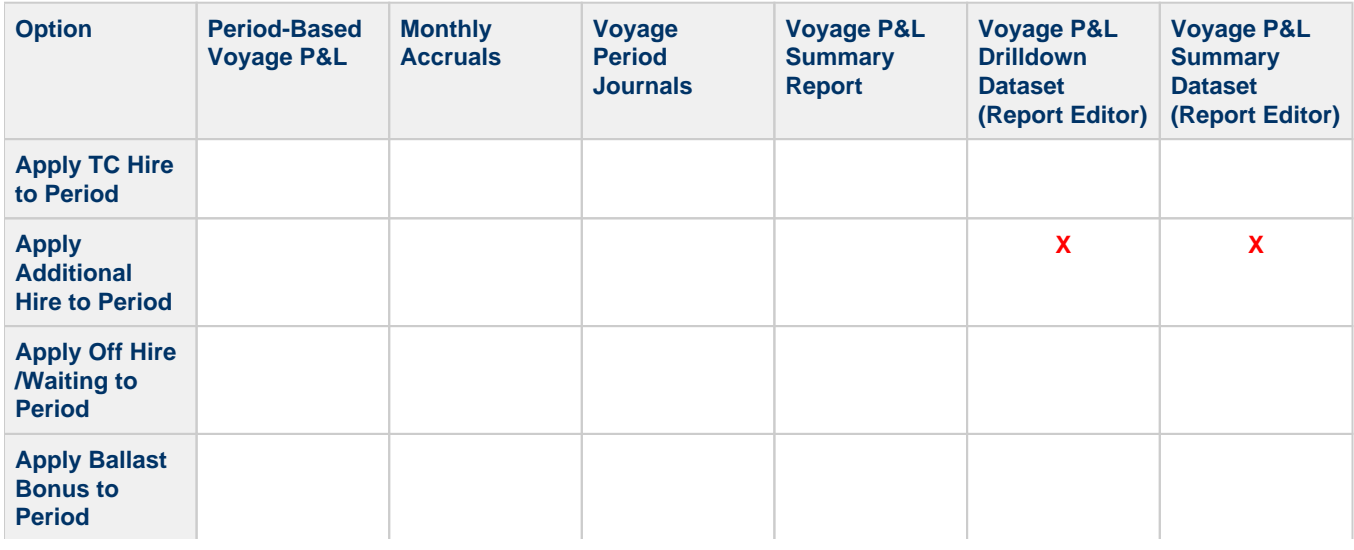

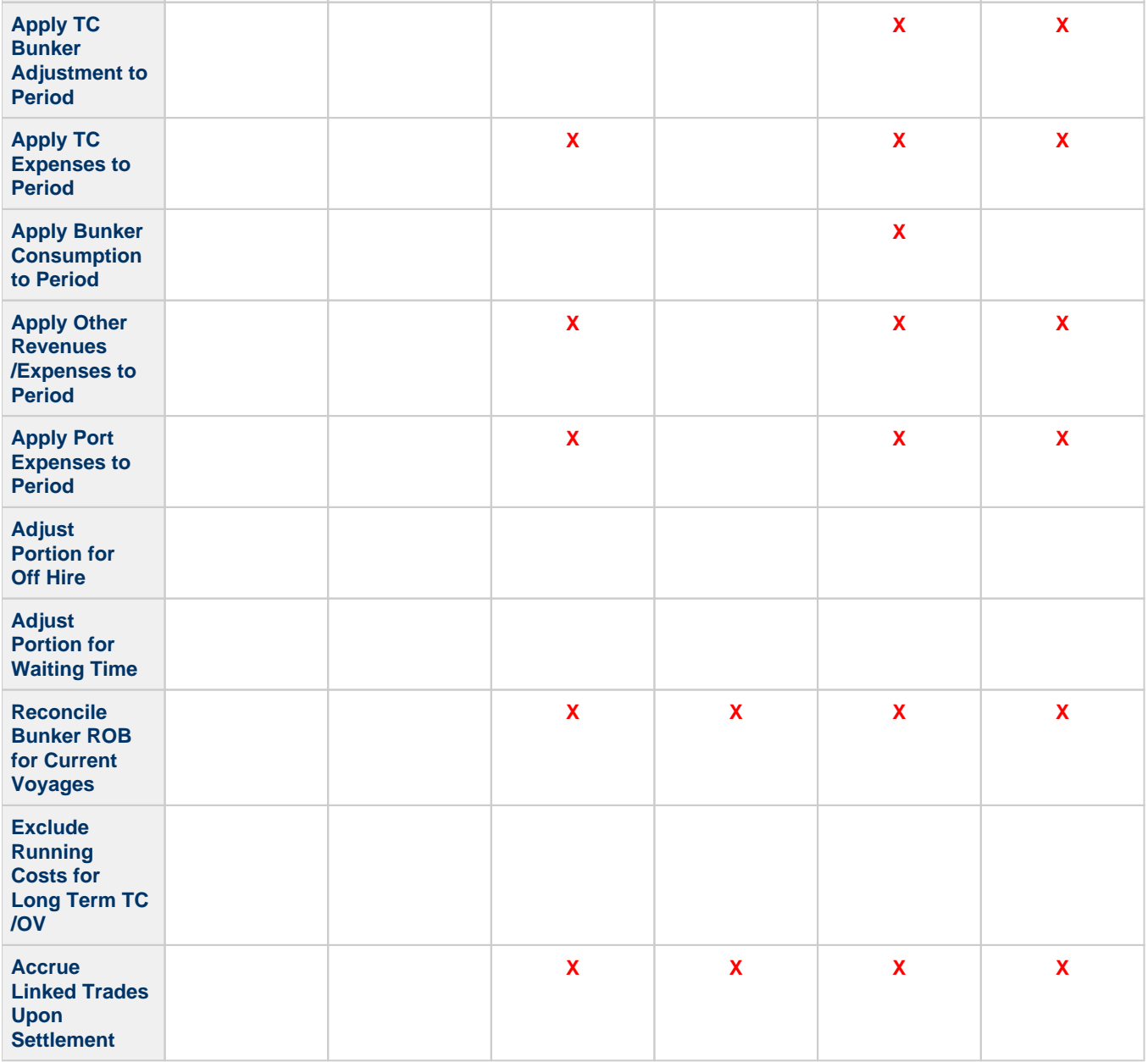

## Multithread P&L Snapshot Process

These processes improve the length of time taken to generate [Voyage P&L snapshots](https://wiki.veson.com/display/imosv710/Profit+and+Loss+Tab+-+Voyage+Manager#ProfitandLossTab-VoyageManager-Snapshot) in IMOS. They can be run using the IMOS Messaging Service or from the command prompt.

- One process allows IMOS to run the calculation of the snapshot data and export that data into XML files in a selected location, for example, c:/temp.
	- A Report Designer report must be created with all relevant filters (all voyages, excluding closed voyages).
	- $\bullet$ The process will use this report definition .form file to determine for which voyages snapshots will be taken.
	- $\bullet$ The .form file must be saved in a shared location and referred to in the export configurations.
	- $\bullet$ The XML files will be generated and placed in the temp location specified in the export setup.
	- $\bullet$ This process will use the multithread capabilities, with one main work processor and multiple helper processors. The number of helper processors will depend on the number of virtual cores that are present on the server where the process is being run.
- A separate import process will look in the source directory where the XML files are, review them for duplicates, and then import them into the IMOS database. Any invalid files will be skipped and will not stop the process. Once the process is completed, it will delete any successfully imported files. This process does not use the multithread feature.
	- The source location of the XML files must be specified in the import arguments.
	- $\bullet$ Once the calculation/export process is completed, the import process will start and will import the XML files into the database.

An argument must be specified to delete the successfully completed files.

Report Definition for Voyages in the Snapshot

1. To open the [Report List](#page-139-0), on the IMOS7 menu, click **Reports**.

- 
- 2. To [create a report,](#page-141-0) click **Fig. 2. And then click Report.** 3. Enter a **Title**, such as **Voyage Snapshot Definition**.
- 4. Leave all other properties as they are, and click **OK**.
- 5. In the Tables list, click **Voyage**.
- 6. To have a snapshot taken for all voyages except closed voyages, [add a filter](#page-148-0) for **Voyage Status** and specify **is not**, with the value **Closed**.

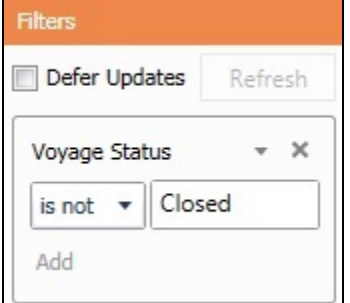

**Note**: This is an important step in the process; if you are not sure about what to do, check with a Veson Nautical consultant.

- 7. [Add columns](#page-149-0) **Vessel Code** and **Voyage No**.
- 8. Exit Design Mode, save the report, and close the Report Designer.
- 9. Go back to the Report List, and locate the new report.
- 10. To create the .form file, click the check box next to the row and then click **Export Report Definition** at the top of the list.
- 11. Save the .form file in a location that is accessible on the server, as it will be specified in the export process.

#### Using the Command Prompt

Calculation and Export

- 1. Log into the IMOS environment.
- 2. Launch the command prompt and navigate to the /exe directory.
- 3. Run the following commands:
	- Set IMOSENV=test\_**7.<sup>x</sup>**

where**7.x** is your version number

datashed -rvFile="*C:\reports*\Voyage Snapshot Definition.form" -action "vnccmd:pnlXml?vslCode={VesselCode} &voyNo={VoyageNo}&snapshotType=daily&dataSource=EAP&outputFolder=**C:\output\snapshots**" -multithread

where:

- **C: reports** is the location of the .form file with the definition of the voyages you want included in the snapshot.
- **C: loutput Isnapshots** is the location where you want the XML files dumped into; it is also the location where the import process will read the XML files from and import them into the database.

If either of these locations is not on the C drive, then specify the full UNC path.

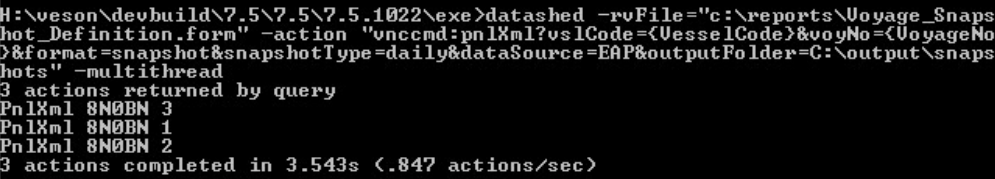

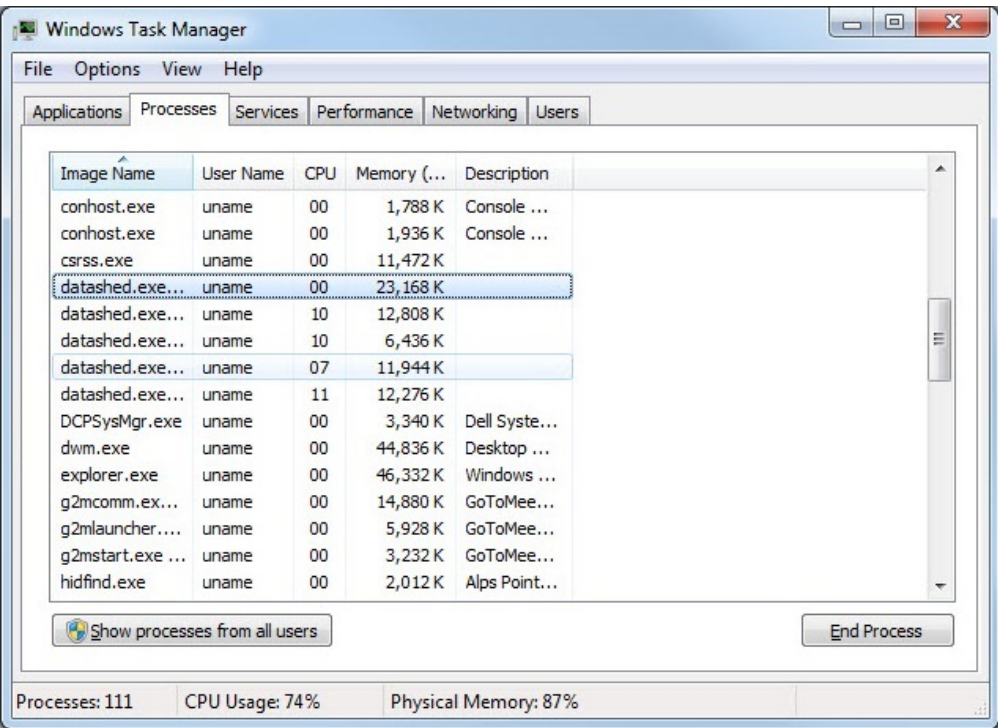

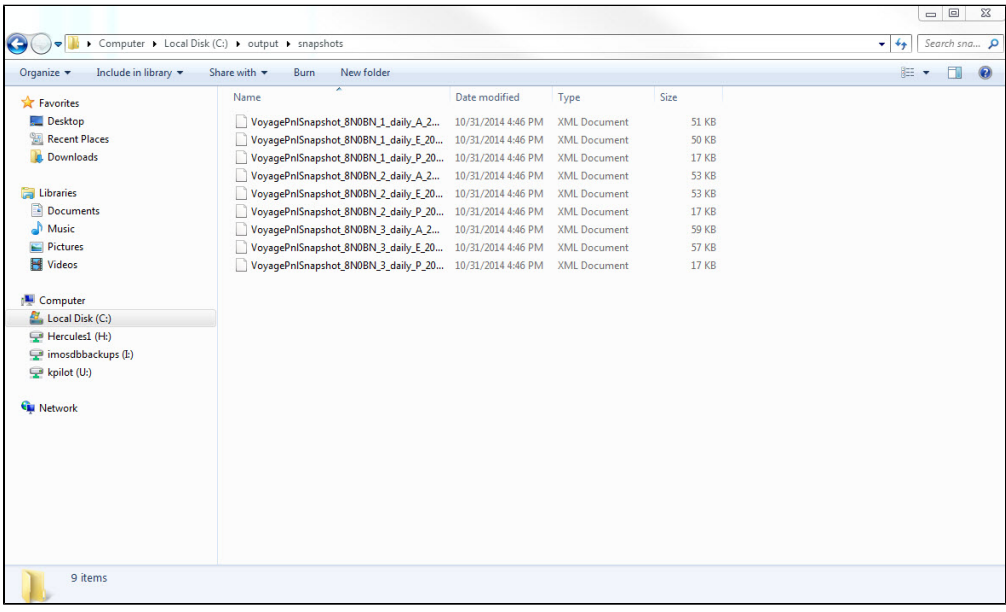

Import

- 1. Keep the IMOS environment from the export process open.
- 2. While still in the /exe directory run the following command:
- datashed.exe --importXmlPath="C:\output\snapshots" --env=test\_**7.x** --bulksize=5000 --importXmlIgnoreFail=True importXmlDelFiles=True

where **7.x** is your version number

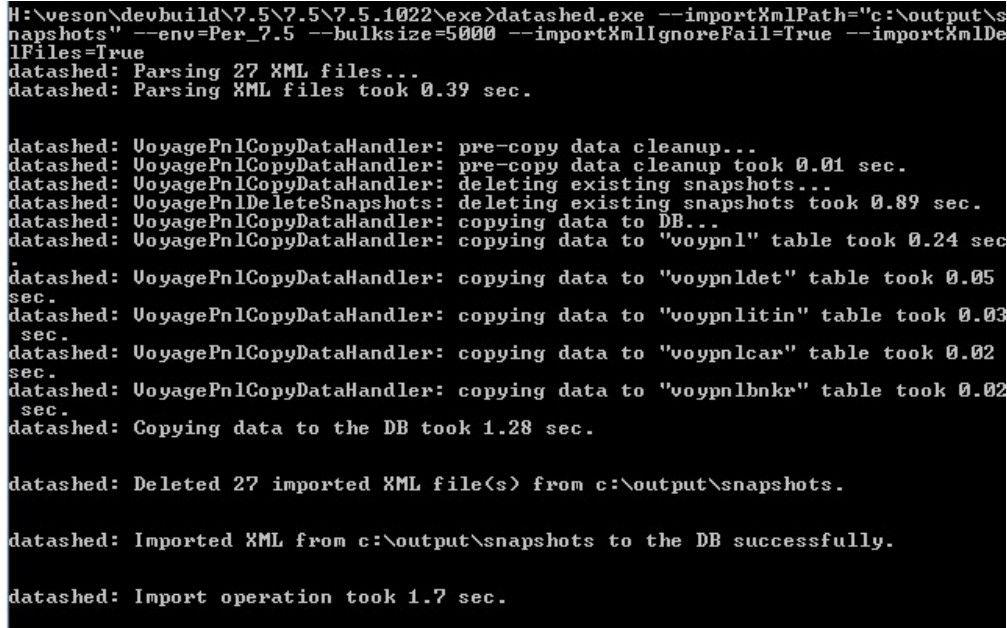

- 3. When creating using the command prompt, the Calculation/Export and Import process can be run from a single command line. Enter the execution commands, and separate them with && so that the import process will be launched only upon successful completion of the calculation/export process. For example:
	- datashed -rvFile="C:\reports\Voyage Snapshot Definition.form" -action "vnccmd:pnlXml?vslCode={VesselCode} &voyNo={VoyageNo}&snapshotType=daily&dataSource=EAP&outputFolder=C:loutputlsnapshots" multithread && datashed.exe --importXmlPath="C:\output\snapshots" --env=test\_**7.x** --bulksize=5000 - importXmlIgnoreFail=True --importXmlDelFiles=True

where **7.x** is your version number

## Using the Messaging Service

1. Log into the IMOS environment.

#### Data Center 2. In the Data Center

## **under Quick Links, click Messaging Service Configuration.**

- 3. On the Scheduled Tasks tab, add a new Scheduled Task and enter a **Name**, for example, **Voyage Snapshot**.
- 4. **Enabled**: Select the check box.
- 5. **Occurs**: Set the recurrence frequency.
- 6. You will be creating two exec tasks:
	- **Calculation and Export**: Enter the following values:
		- **Action**: exec
		- **Type**: exec
		- **Timeout(sec)**: 6000
		- **Command**: datashed.exe
		- **Arguments**: --rvFile="c:\reports\Voyage Snapshot Definition.form" --action "vnccmd:pnlXml?vslCode= {VesselCode}&voyNo={VoyageNo}&snapshotType=daily&dataSource=EAP&outputFolder= c: \output\snapshots" --multithread

**Working Directory**: The location of the /exe folder

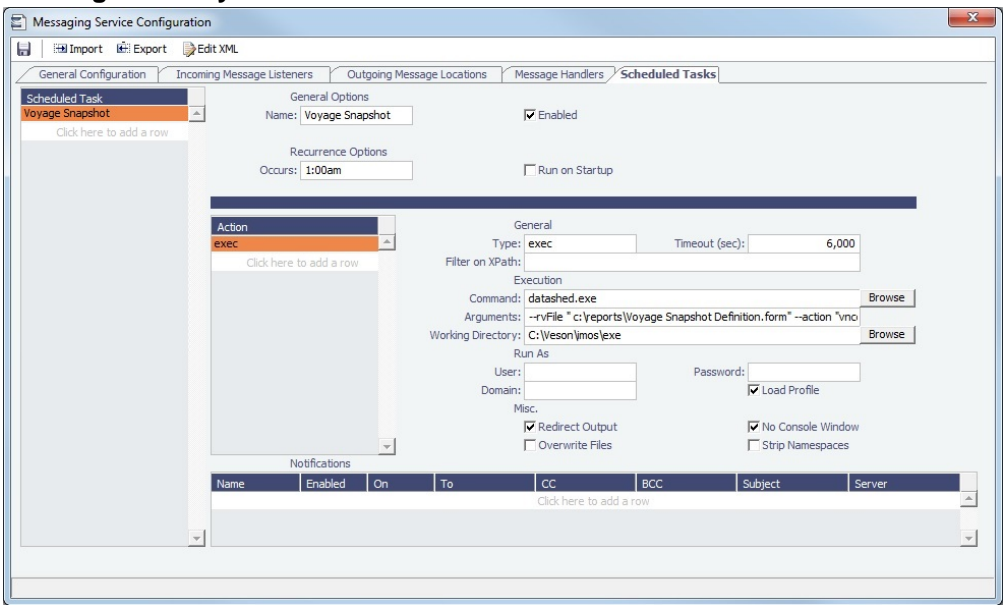

- **Import**: Enter the following values:
	- **Command**: datashed.exe
	- **Arguments**: --importXmlPath:"c:\output\snapshots" --bulksize:100000 --importXmlDelFiles:True importXmlIgnoreFail:True
	- **Working Directory**: The location of the /exe folder

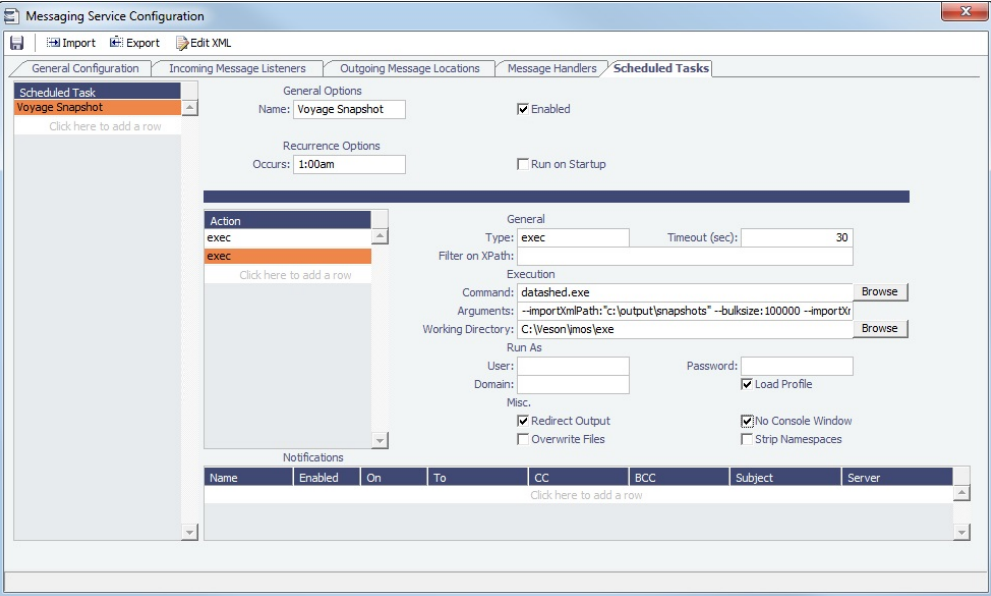

## **Testing**

To test, you can either run using the command prompt steps or set the Scheduled Task to run on startup.

# <span id="page-517-0"></span>Contacts Tab - Voyage Manager

On the [Voyage Manager](#page-485-0) Contacts tab, for each counterparty associated with the voyage, you can display the information for selected individual contacts from that counterparty's [Address Book entry](#page-763-0).

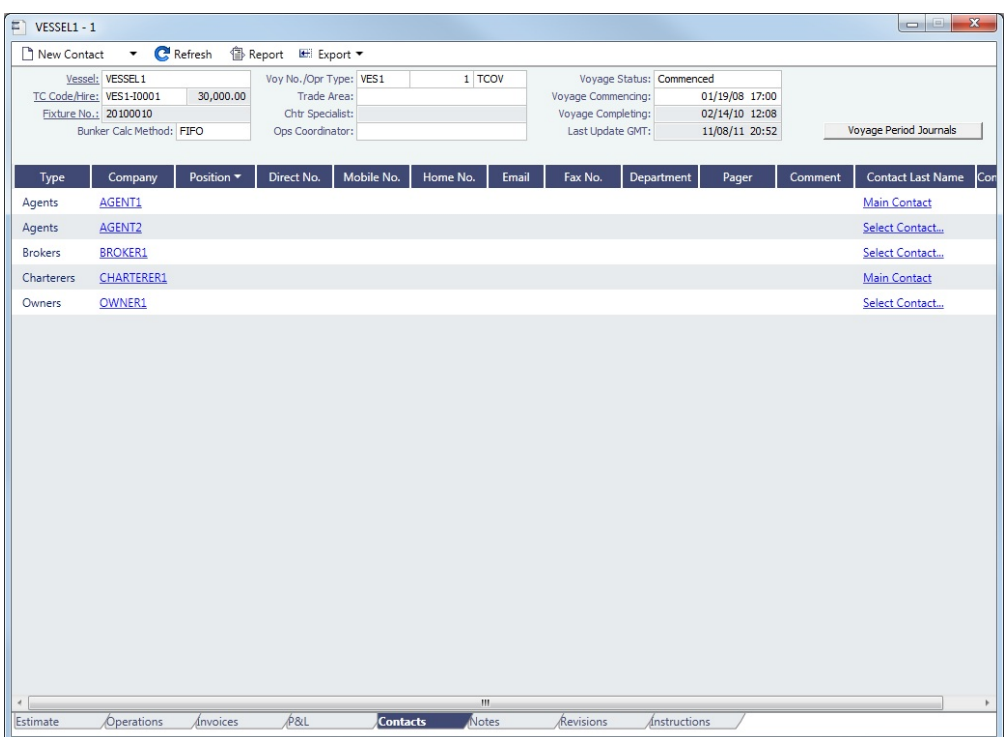

Phone numbers and contact information appear on the tab for each Contact, so you can easily see how to reach them. To see the company's [Address Book entry,](#page-763-0) click its link.

Adding a Contact

To add a contact:

1. 2.

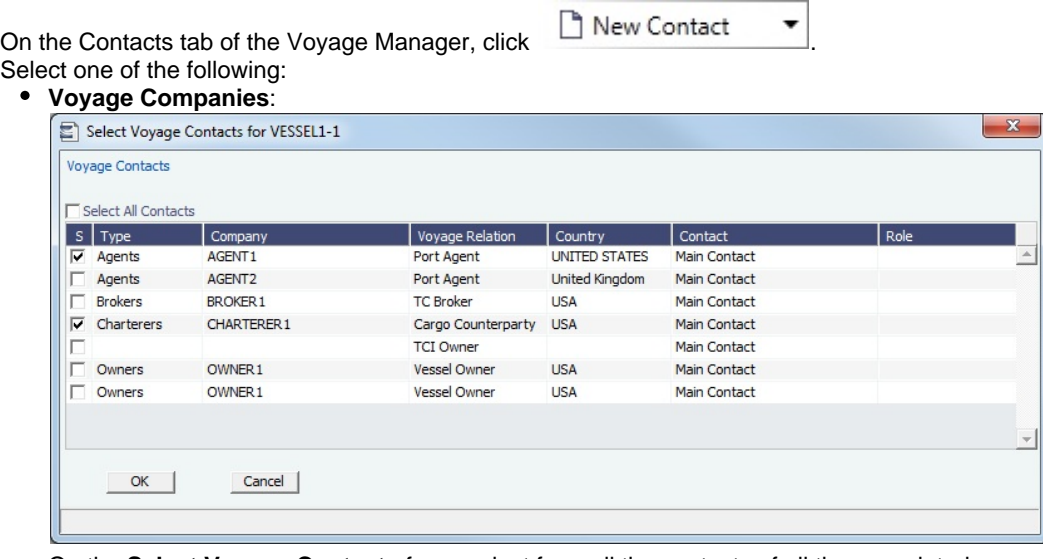

On the **Select Voyage Contacts** form, select from all the contacts of all the associated voyage companies and then click **OK**.

## **Other Company**:

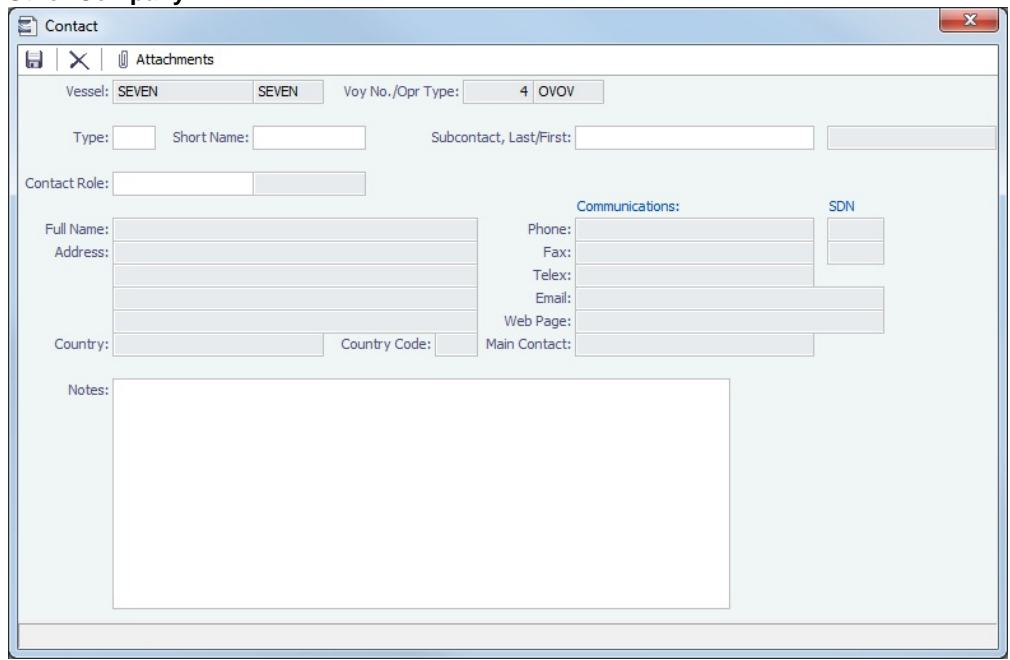

- a. On the **Contact** form, select a **Short Name** from the Address Book. Any other completed fields on the Address Book record (Type, Full Name, Address, Phone, Fax, etc.) are pulled in.
- b. You can also do the following:
	- Assign a **Contact Role**, after setting up [Voyage Contact Roles](#page-851-0).
	- Add **Attachments**.
	- Select a **Subcontact** (from the Contacts grid on the [Address Book entry\)](#page-763-0).
- c. To save the Contact, click **...**
- 3. Click C Refresh to refresh the Contacts list. The Contacts list is a standard [list;](#page-99-0) you can sort, filter, and select columns for it.
	- For a **Subcontact**, the details for the Subcontact appear in the list.
	- For a **Company**, the details for the Company appear in the list.
		- If a Company is the main contact, the **Contact Last Name** column has a Main Contact link to open the **Contact** form.
		- If a main contact has not been selected, the **Contact Last Name** column has a Select Contact link to open the **Sele ct Voyage Contacts** form.

## <span id="page-519-0"></span>Notes Tab - Voyage Manager

On the [Voyage Manager](#page-485-0) Notes tab, you can create Voyage Notes to keep a record of important information. Notes can be of any length, and you can create as many as you need. The Notes list is a standard [list;](#page-99-0) you can sort, filter, and select columns for it.

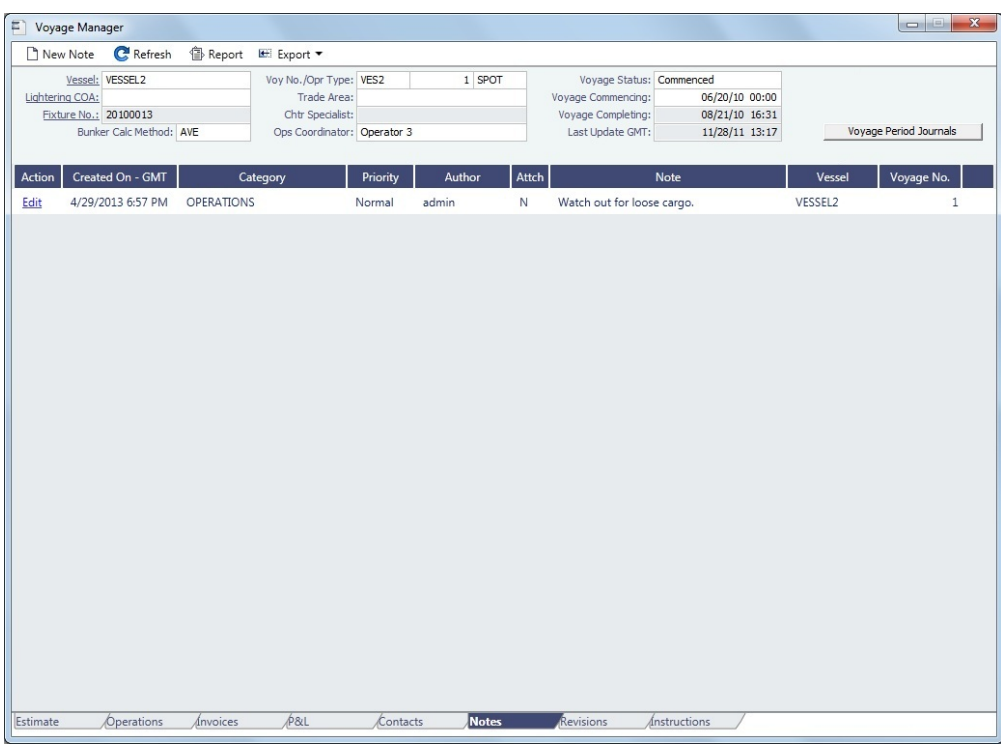

Date-time columns can display either GMT or system local time. Right-click the column heading and then click **Display GMT** or **D isplay System Local Time**. New Voyage Notes save in local time.

Creating Voyage Notes

To create a Voyage Note:

- 1. If you want to use categories to sort and filter the Notes in the list, set up [Note Categories](#page-840-0) from the Data Center.
- 2. On the Notes tab, click  $\Box$  New Note .

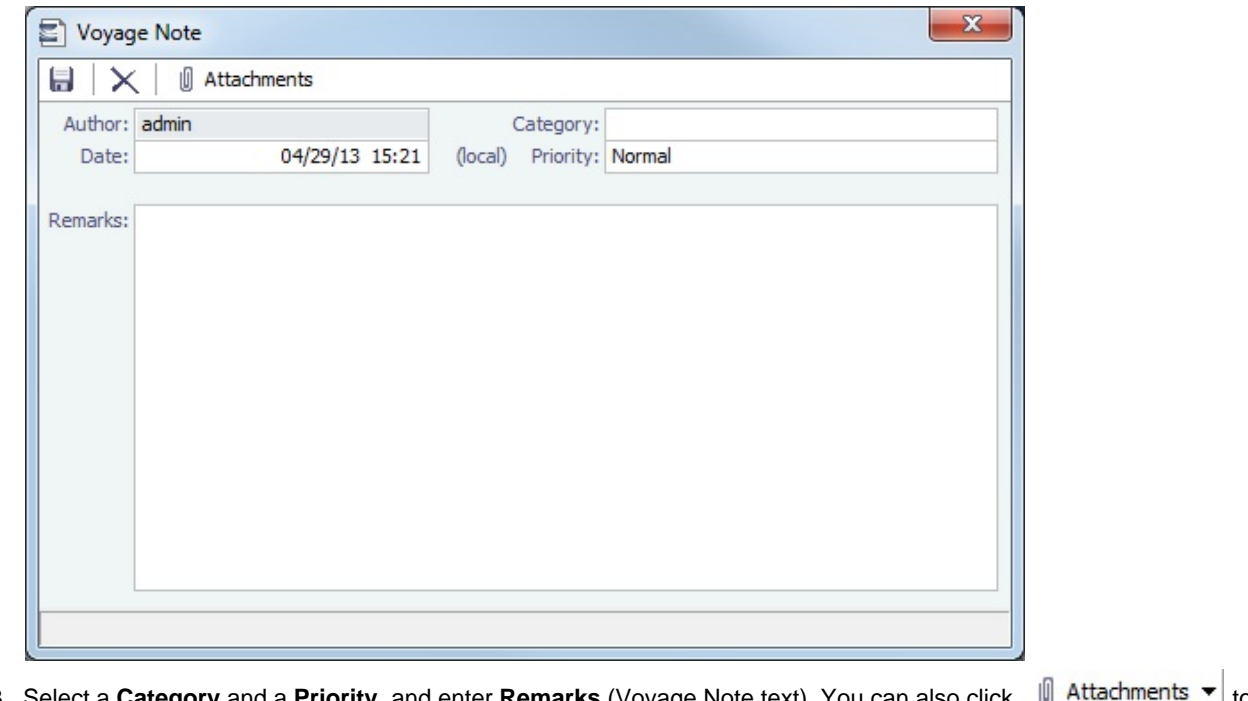

3. Select a **Category** and a Priority, and enter Remarks (Voyage Note text). You can also click ↓ Attachments ▼ to attach a file or a link.

# Revisions Tab - Voyage Manager

The [Voyage Manager](#page-485-0) Revisions tab is like a text Audit Trail. It lists changes to port call information, such as added ports or cargoes or changed port arrival times. These changes are given a Revision Number, which is incremented when any changes are made to the Voyage Instructions, for example. Revisions might include changes to the following:

- $\bullet$ Itinerary: Addition/deletion of an itinerary line, change of port, or change in ETA/ETD (but not the addition of arrival or departure times)
- $\bullet$ Cargo or Berth information
- $\bullet$ Assignment of port agent

You can also view Revisions in the Voyage Manager [Revisions panel,](#page-123-0) available on the Estimate and Operations tabs.

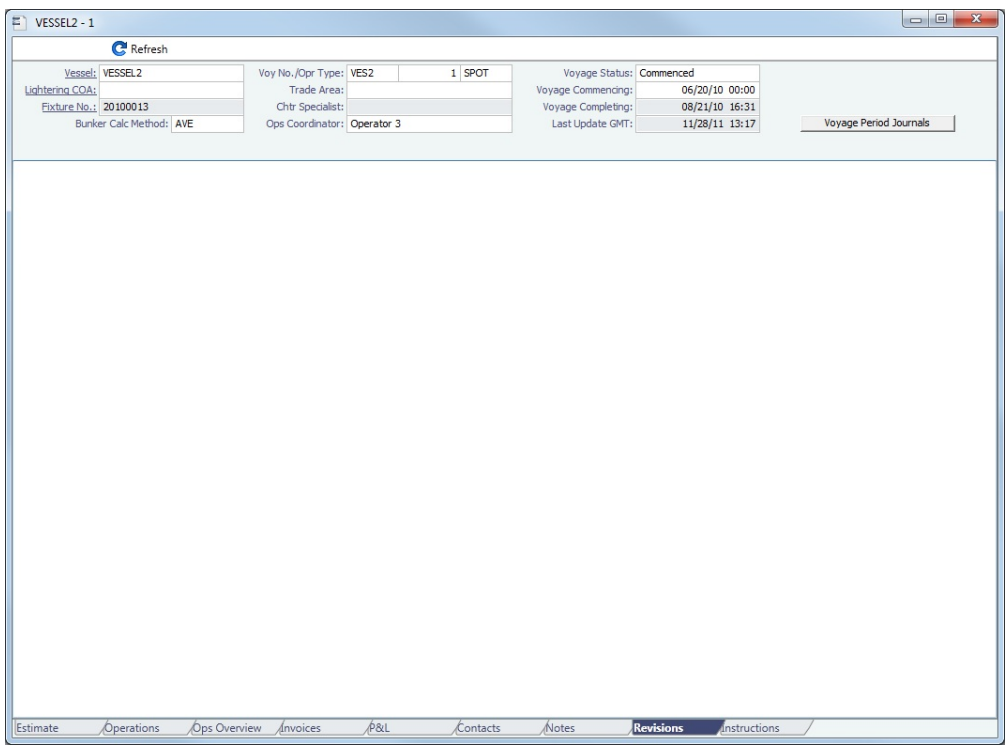

## Veslink Forms Tab - Voyage Manager

The [Voyage Manager](#page-485-0) Veslink Forms tab is like a voyage-specific [Veslink Form List,](#page-569-0) displaying all the forms in the associated Veslink database for this voyage only.

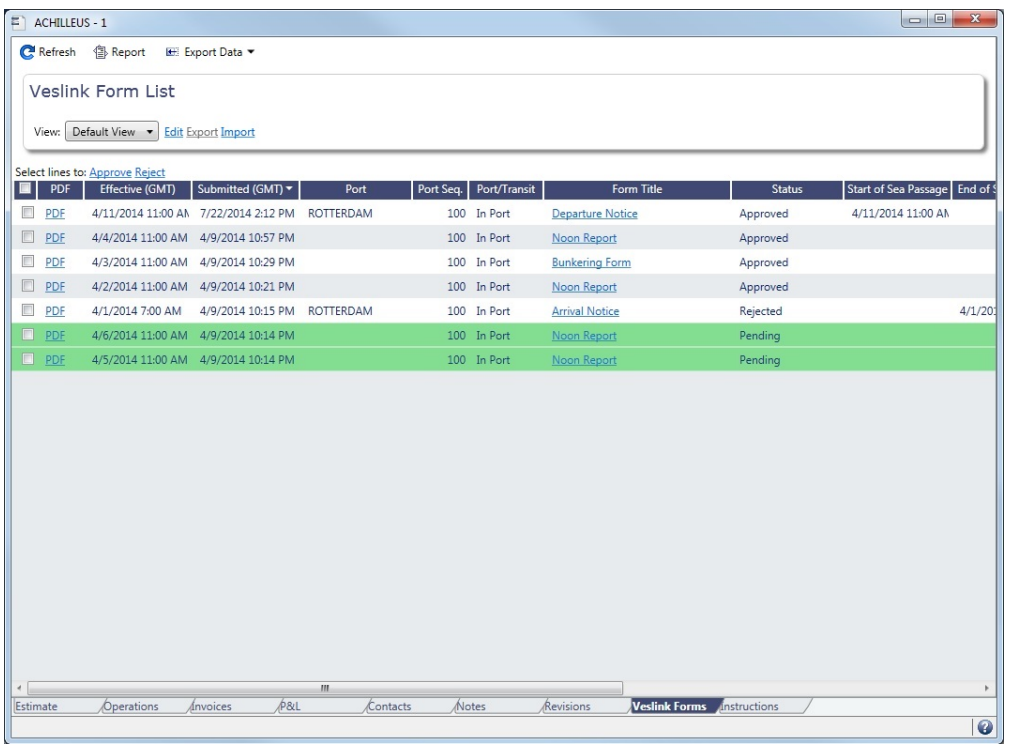

The **Effective (GMT)** column displays the Form Date/Time. Operators can use it as a guide to the sequence for approving incoming forms.

The **Status** column displays one of the following for each form:

- **Pending**: Forms that require approval.
- **Pending with Errors**: Forms that have errors that need to be corrected before they can be approved.
- **Approved**: Forms that have been approved by the Operator.
- **Processing**: Forms waiting to be approved or rejected.
- **Open for Resubmit**: Forms that were approved once and have been opened for resubmit.
- $\bullet$ **Rejected**: Forms that have been rejected by the Operator.

To open:

- A PDF of a submitted form, click the PDF link.
- [A form to work with,](#page-570-0) click the Form Title link.
- A text box showing the reason for the error, click the **Status** link.

To approve or reject forms, select the check boxes of one or more forms, then click the Approve or Reject hyperlink.

## **Related Config Flags**

CFGVoyManagerVeslinkFormsListVi

ew When enabled, the view is compatible with the [Veslink Form List](#page-569-0) in IMOS, with standard list view control added to the top section. When disabled, the tab will be displayed with the Voyage Manager fields. CFGEnableCompanySecurity Set [company-based permissions](https://wiki.veson.com/display/imosv710/About+Groups%2C+Users%2C+and+Rights#AboutGroups,Users,andRights-ObjectRights) for each user or group on the Object Rights tab in Security, under Company.

## <span id="page-522-0"></span>Instructions Tab - Voyage Manager

The [Voyage Manager](#page-485-0) Instructions tab lists any Voyage Instructions and Revisions for the voyage. The Voyage Instructions tab of the [Voyage Template](#page-852-0) stores the [VFML/RDLC](#page-524-0) or [Veslink forms](#page-523-0) for the Voyage Instructions format.

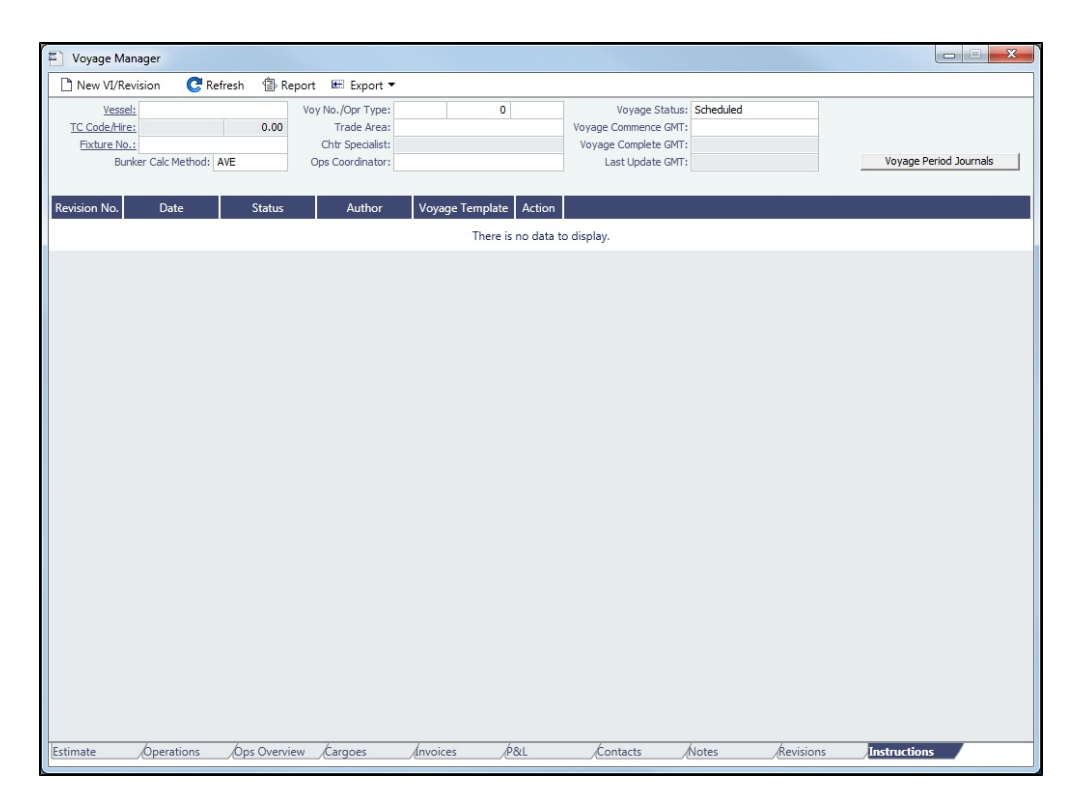

To **delete** a Voyage Instructions/Revision with status Draft, click the Del link in the Action column.

To **create** a New Voyage Instructions/Revision, there must be a Voyage Template containing the Voyage Instructions VFML /RDLC or Veslink forms selected in **Properties** in the lower right corner of the [Operations tab](#page-488-0) in the voyage.

Creating and Sending a New Voyage Instructions/Revision

#### <span id="page-523-0"></span>Using Veslink Forms

If you selected [Use Veslink Forms](https://wiki.veson.com/display/imosv710/Voyage+Template+List#VoyageTemplateList-UsingVeslinkForms) on the Voyage Template, follow these steps:

- 1. Click  $\Box$  New VI/Revision
- 2. On the Voyage Instructions form, do any of the following:
	- **Edit** field values.
		- To edit a paragraph, click it. To help you format text, the rich text editor appears. To close the rich text editor, click outside of it.

**Note**: To enable paragraph editing for templates created before May 27, 2016, you must first open and save the form in [Veslink Form Designer](https://wiki.veson.com/display/veslink/Designing+Forms).

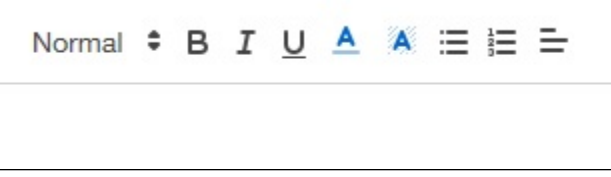

- **Send** Voyage Instructions from IMOS.
	- To send **using Veslink**, do the following:
		- a. Make sure that Veslink is configured to [automatically send Voyage Instructions](https://wiki.veson.com/display/veslink/System+Configuration#SystemConfiguration-Forms).

b. Click

Send **Click . The completed Veslink form appears in a new window.** 

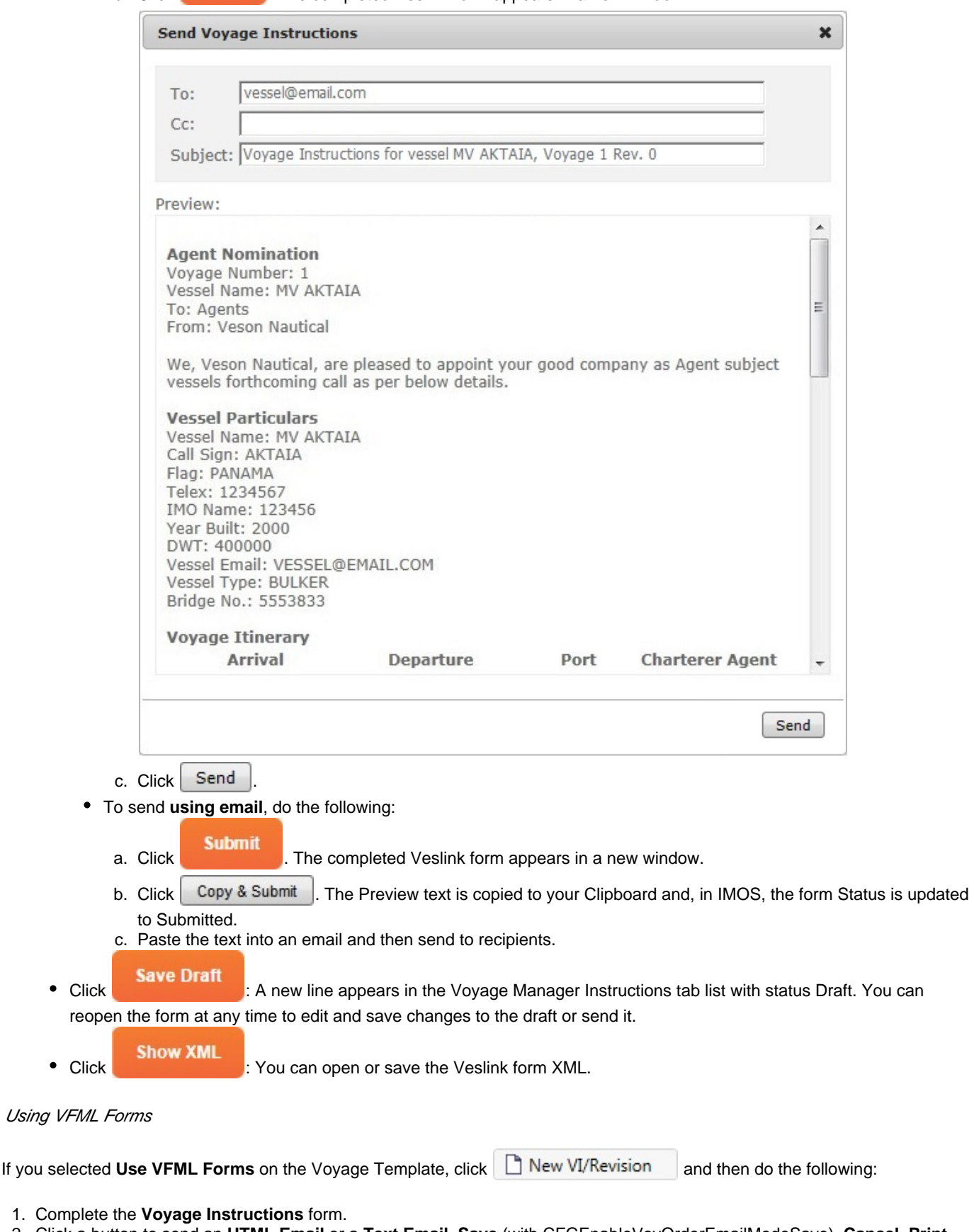

2. Click a button to send an **HTML Email** or a **Text Email**, **Save** (with CFGEnableVoyOrderEmailModeSave), **Cancel**, **Print**, or **Copy to Clipboard**.

 $\bullet$ 

<span id="page-524-0"></span> $\bullet$ 

## **Related Config Flags**

CFGEnableVoyOrderEmailModeSave Enables saving draft Voyage Order forms, even for forms that use email mode. Applicable only to VFML Voyage Instructions forms.

## Voyage List

The Voyage List includes information about all [voyages](#page-485-0). It serves as an alternative to the [Vessel Schedule](#page-480-0) in that it displays more detailed voyage data, such as Operation Type, Voyage P&L, and TCE.

In the Operations module center **CEP** Operations , next to Voyage Manager, click List.

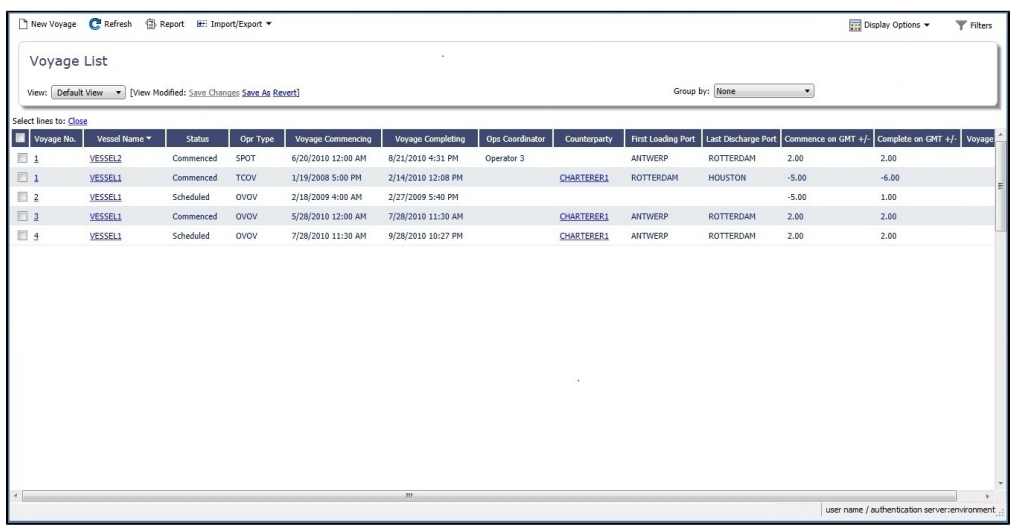

To close one or more voyages, select their check boxes and then click the Close link. To be able to close voyages, the **Close Voyages** [Module Right](https://wiki.veson.com/display/imosv710/Module+Rights#ModuleRights-ModuleRight) must be selected in [Security.](#page-49-0)

Using the **Group by** filter, you can also make the Voyage List more manageable by selecting one of these options:

- $\bullet$ **Commenced Voyage**: Collapse all Scheduled and Completed voyages under the currently active (Commenced) voyage
- **Voyage and Company**: Collapse all Scheduled and Completed voyages with the same Company under the currently active (Commenced) voyage

For columns related to the Current Port and Next Port:

- Only Commenced voyages have values in these columns.
- $\bullet$ If the vessel has arrived or is on its way to a port, that port is considered the Current Port.
- $\bullet$ If the vessel has arrived at the Current Port, Curr Port Status is displayed as Actual.
- The port after the Current Port for that voyage (if it exists) is the Next Port.

#### List Functions

The Voyage List is a standard IMOS [list](#page-99-0), so you can sort it, filter it, do a [Quick Search](#page-105-0), and create custom [Views](#page-106-0) for it. You can use [logical operations](https://wiki.veson.com/display/imosv710/Lists#Lists-operations) to filter particular columns in the list.

## **Related Config Flags**

CFGVoyapiValidateCargoLaycanFor Port Highlights voyage lines yellow if, at the first port where a cargo is to be loaded, the vessel will arrive before the start or after the end of the cargo's laycan.

# Voyage Manager Reports

From the [Voyage Manager](#page-485-0), you can view the following [reports](#page-124-0) by clicking **B**Reports vand selecting the report from the list:

- [Estimate tab](#page-487-0):
	- Voyage Estimate Profit & Loss Report
	- Voyage Estimate Summary Report
- [Operations tab](#page-488-0): For these reports, a dialog box opens, on which you can select information to include and header and footer information.
	- Voyage Profit & Loss Report
	- Voyage Operation Report
	- Voyage Performance Report
- [Invoices tab](#page-499-0): Voyage Invoice List Report
- [P&L tab](#page-500-0): For these reports, a dialog box opens, on which you can select information to include and header and footer information.
	- Voyage Profit & Loss Report
	- Voyage Operation Report
	- Voyage Performance Report
- [Contacts tab:](#page-517-0) Voyage Contact List Report
- [Notes tab:](#page-519-0) Voyage Notes List Report
- [Instructions tab](#page-522-0): Voyage Instructions List Report

## **Related Config Flags**

CFGVoyageExpenseAllocation

Adds a Voyage Expense Allocation section to the Voyage Estimate Profit & Loss Report, and optionally to the Voyage Profit & Loss Report. Note that this requires **CFGE nableStandards** to also be set to Y.

## <span id="page-526-0"></span>Port Activities

On the Port Activities form, the Operator can enter Statement of Facts data for a vessel calling at a port. An arrival and a departure date and time are required for each port, so **a date and time must be entered for at least the End Sea Passage (arrival) and Start Sea Passage (departure) activities, but the voyage must be Commenced first**.

Port Activities update the Port Status in the Itinerary in the following sequence:

- $\bullet$ **..** = Scheduled
- **AR =** Arrived
- **SA** = Sailed
- **TE** = Terminated (for the last port only)

To navigate between forms for the previous or next port, click  $\bigcirc \vert_{\text{or}} \bigcirc \bigcirc \vert$ .

You can create a [Voyage Template](#page-852-0) to specify default Port Activities for different kinds of voyages.

Entering Port Activities

To enter port activities:

#### 1. In the [Voyage Manager](#page-485-0) Itinerary, right-click the port line and then click **Port Activities**.

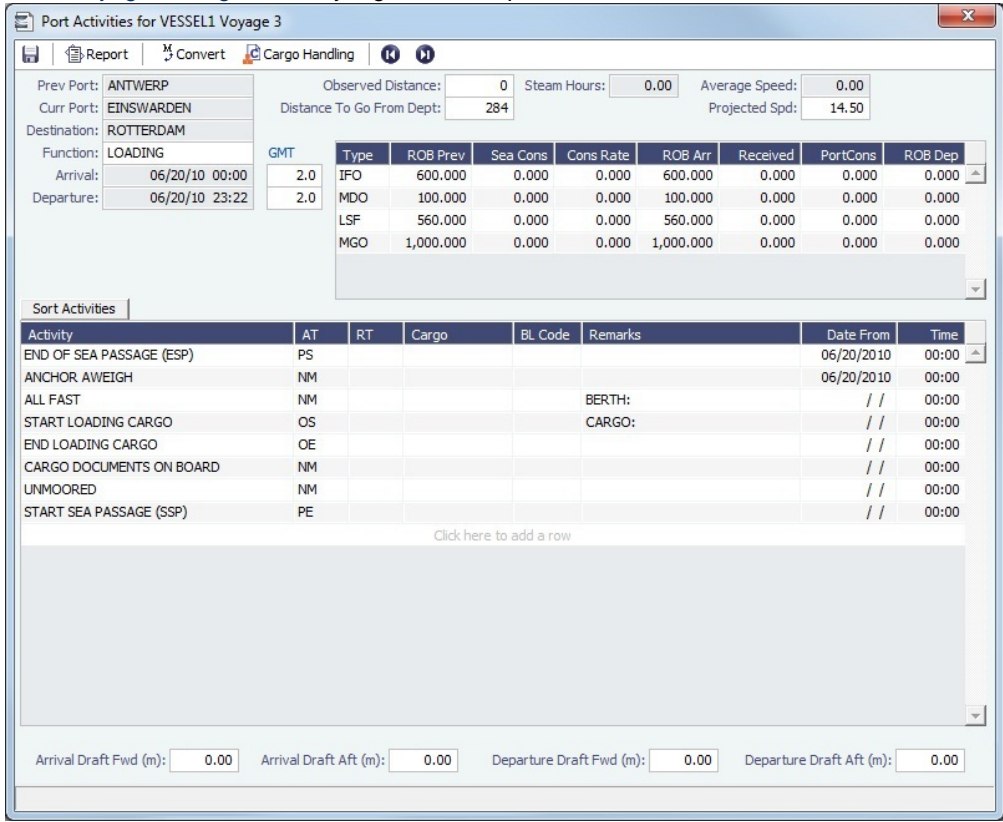

**Note**: The next two steps do not apply for the [Barging](#page-384-0) module.

2. Enter **End of Sea Passage (ESP)**. You must do this **before** you can enter bunker information.

**Note**: The voyage must be Commenced before you can enter and save PS/PE times or bunkers.

- 3. Enter bunker information:
	- Enter **ROB Arr** for each applicable bunker grade. If an ROB is not entered for a grade, IMOS defaults the ROB Arr amount to the ROB Prev Amount.
	- Enter any bunkers received under **Received**.
	- Enter any bunkers consumed under **Port Cons**. If an ROB Dep amount is entered that is less than the ROB Arr amount without entering any consumption, IMOS calculates and displays the Port Cons amount.
	- If the ROB fields are **locked**, and you cannot enter data, some bunker information has been entered on an [Extra](#page-535-0)  [Information](#page-535-0) form for an [Activity Report.](#page-534-0) To ensure consistency of data, after you enter ROBs in an Activity Report, you must continue to enter them there.
- 4. Enter **Arrival Drafts** if needed (at the bottom).
- 5. Enter dates and times of activities. Dates and times use the regional settings of your computer.
	- To add a [Port Activity,](#page-825-0) either click to add a line at the bottom of the list or right-click to insert a line. IMOS fills in the date and time from the previous line, so you can adjust them as needed.
	- Only PS and PE activity types (AT column) are required, but if AA, LL, or AD activities are entered, they must be in this order:
		- a. PS Port Arrival (end sea passage)
		- b. AA Anchor Inbound
		- c. LL Last Line
		- d. AD Anchor Outbound
		- e. PE Port Departure (begin sea passage)
	- $\bullet$  To sort activities in ascending order by the entered date/time, click  $\overline{\phantom{a}}$  Sort Activities  $\overline{\phantom{a}}$  at the top of the list.

For cargo-related activities, the Bill of Lading information must be entered on the [Cargo Handling](#page-531-0) form. To open it, click

. You can **select the cargo** in the Cargo column. The associated **BL information** appears in the BL

Code column. If there is more than one cargo, enter individual start and end loading and discharging operations for each cargo.

- For paired activities such as Start Bad Weather and End Bad Weather, be sure to add both **Start** and **End** entries.
- 6. Enter **Departure Drafts** if needed (at the bottom).
- 7. Enter a date and time for the **Start of Sea Passage (SSP)**. You must do this **before** you can enter ROB Dep.
- 8. Enter **ROBs on Departure (ROB Dep)**.

9.

9. To save the information, click  $\|\cdot\|$ . Any [Tasks](#page-483-0) with a Port Activity Basis are created.

## ROBs Tab

On the Port Activities ROBs tab, you can record in-port event ROBs for Activities specified in [Port Activities Terms.](#page-825-0) When those Activities are added to the Port Activities tab, they appear here as well. When a date and time has been added on the Port Activities tab, the ROBs can be edited here.

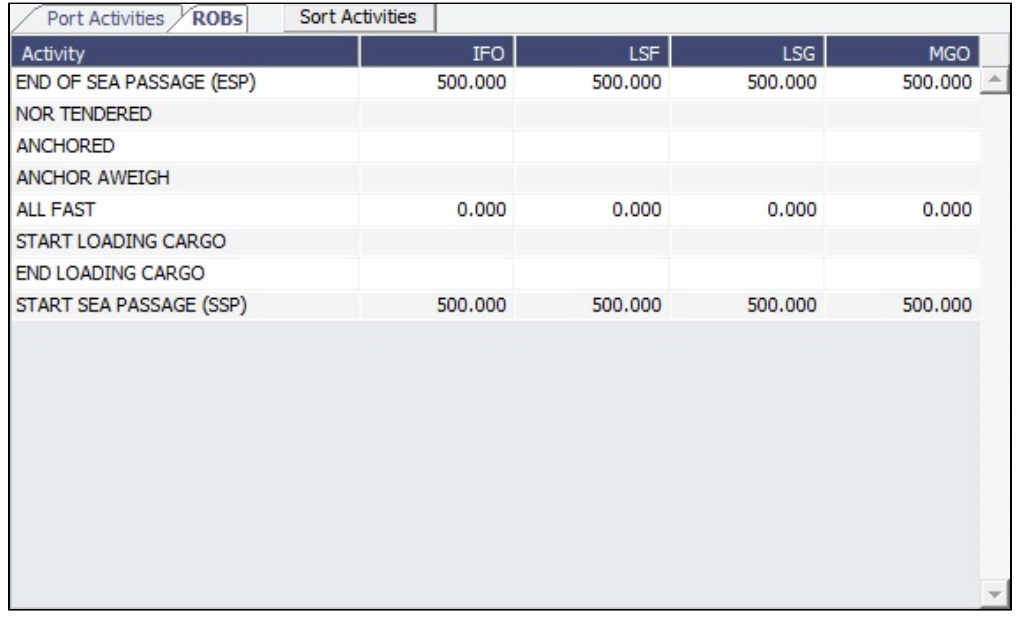

ROBs that you enter here do not affect the overall bunker calculation; these values are only available within IMOS for reporting.

- EOSP and SOSP ROBs are populated based on the existing ROBs grid and cannot be edited here.
- Events are sorted the same as those on the Port Activities tab. Each event must have ROBs that are lower than or equal to the previous chronological event.
- When two Port Activities have the same date/time, they cannot have different ROBs for a fuel type.

## **Related Config Flags**

CFGNeedBerthInPortAct Adds a Berth column to the Port Activities form.

If a Berth was specified for the Cargo, it appears in the Berth column when the Cargo is selected. CFGUseEstBnkrDefArrRob On the Port Activities form, defaults the vessel's arrival bunkers to the estimated arrival bunkers for the portcall.

## Activity Log

On the Activity Log, you can record and view voyage activities, including Delays, Cargo Handling, and Heating information. You can use the Activity Log or the [Port Activities](#page-526-0) form interchangeably. Activities and information added to the Activity Log are synchronized with the Port Activities, Delay Information, and Cargo Handling forms.

Additional options for managing equipment are available on the [Activity Log](#page-394-0) with the [Barging module](#page-384-0).

In the [Voyage Manager](#page-485-0) Itinerary grid, right-click a port name and then click **Activity Log**.

Activities Tab

Enter Port Activities on the Activities tab. Use the **Event Types** filter at the top of the form to select Port Activities or Delays and /or the **Port** filter to select a port.

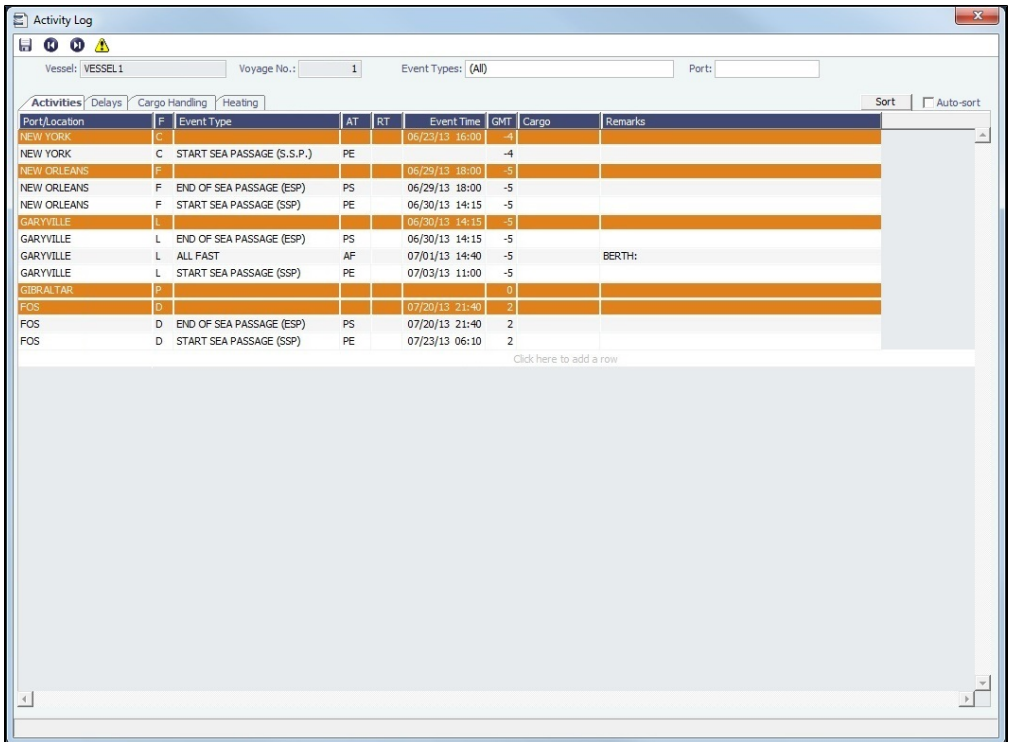

An **orange** header row appears for each **Port/Location**.

To add port activities:

- 1. Right-click a port line and select **Expand Port Activities**, or, in the Event Types filter, select to include Port Activities. The Port Activities from the [Voyage Template](#page-852-0) appear.
- 2. Fill in the dates and times for each activity, as you would on the [Port Activities](#page-526-0) form.
	- Either click to add a line at the bottom of the list or right-click a port line to insert, delete, or copy an event.
		- If you insert a new activity for the same port call, when you click in the Event Time column, IMOS fills in the date and time from the previous line, and you can just adjust them as needed.
		- To have activities automatically sort in chronological order as you enter them, select the **Auto-sort** check box.
- 3. When you save Port Activities, any [Tasks](#page-483-0) with a Port Activity Basis are created.

## Delays Tab

Add delays on this tab. Information added here will also appear on the [Delay Information](#page-563-0) form.

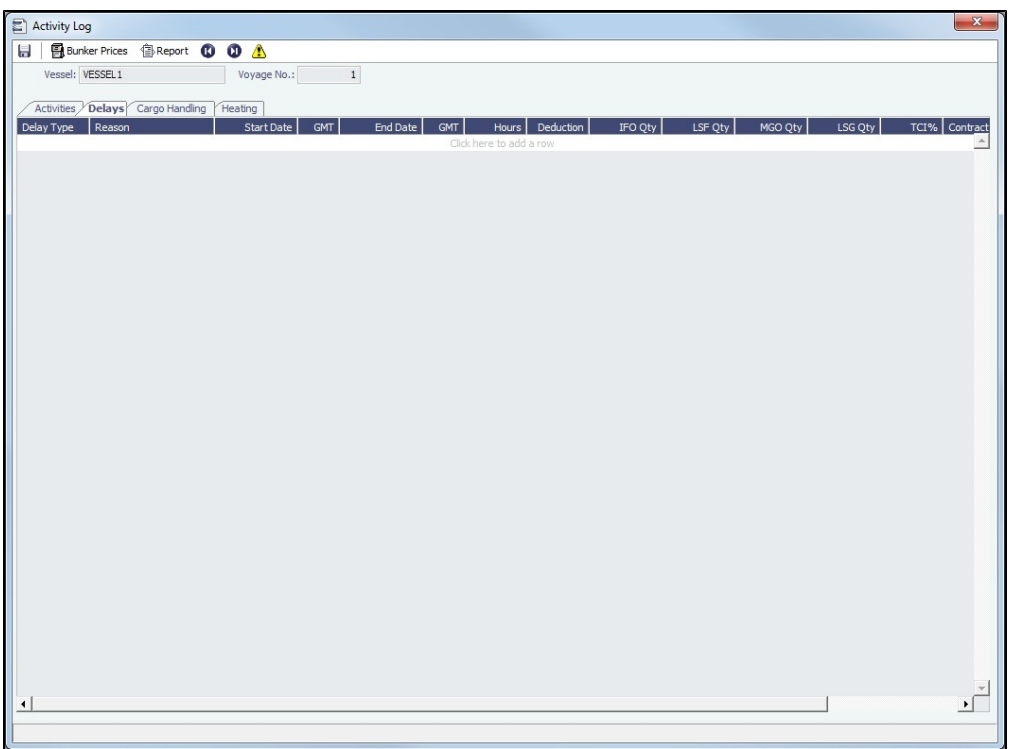

## Cargo Handling Tab

The Cargo Handling tab combines the information on the Voyage Manager Cargo tab and the Alt Unit and Alt Qty columns from the [Cargo Handling](#page-531-0) form, so you can add all information in one place.

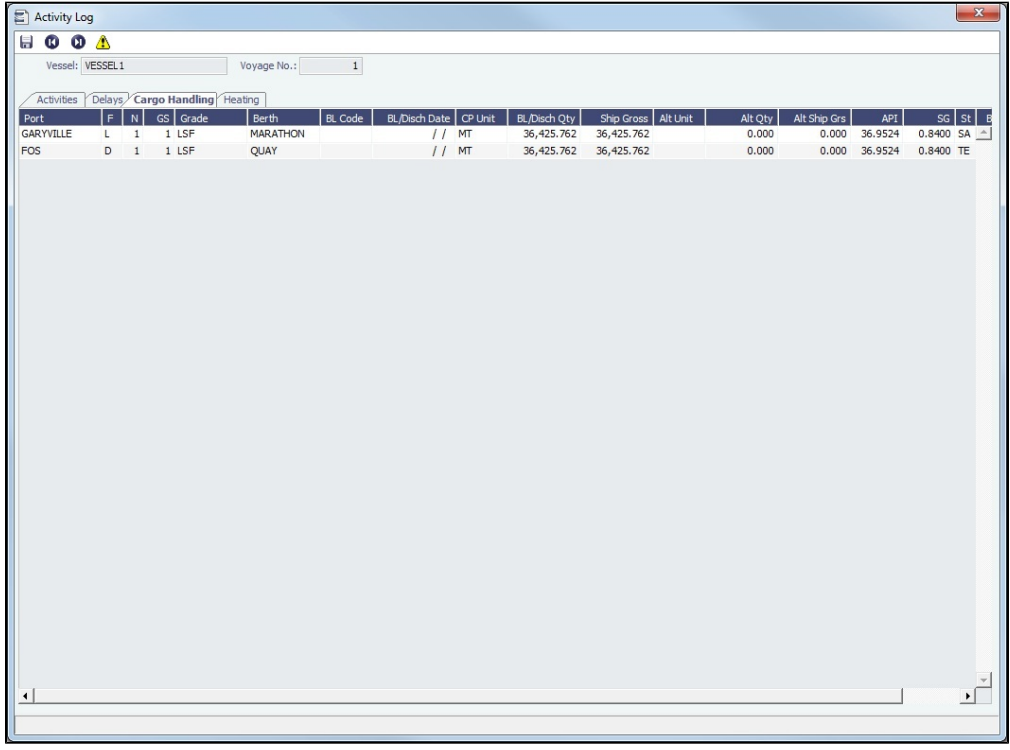

Update existing Cargoes with the actual bill of lading information. Information added here will also appear on the Cargo Handling form.

Heating Tab

Add heating information, if applicable. Each row applies to a single [Cargo;](#page-317-0) if two Cargoes were heated during the same period of time, you must add two heating rows, one for each Cargo. This tab is only applicable to clients with the [Barging module](#page-384-0).

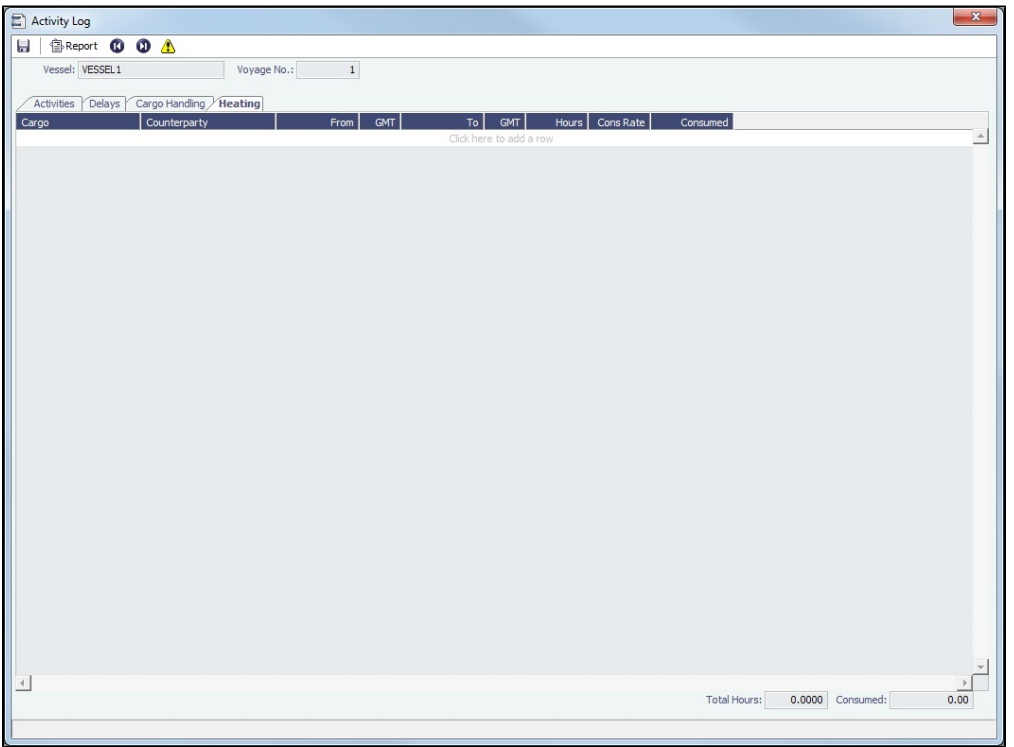

## <span id="page-531-0"></span>Cargo Handling

To enter information about cargo on the Cargo Handling form:

- 1. Do one of the following:
	- In the [Voyage Manager Operations tab Itinerary](https://wiki.veson.com/display/imosv710/Operations+Tab+-+Voyage+Manager#OperationsTab-VoyageManager-Itinerary), click the **BL Info tab**. Information entered there populates this form.
	- To open the Cargo Handling form for a load, discharge, or multi-function port: • In the [Voyage Manager,](#page-488-0) right-click a port and then click **Cargo Handling**.
		- On the [Port Activities](#page-526-0) form, click **.C** Cargo Handling

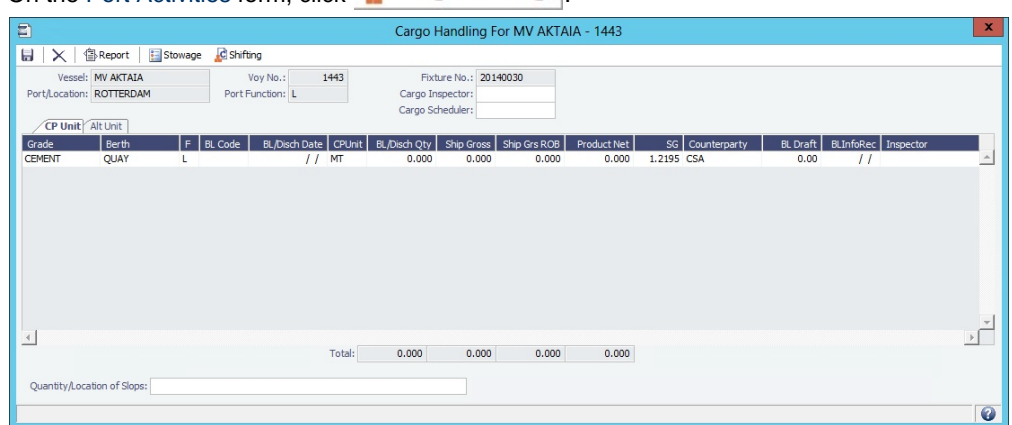

2. On this form, enter the **BL Code**, **BL/Disch Date**, and **BL/Disch Qty**. The **CP Unit** is from the Charter Party, but you can specify an alternate Unit and BL Gross on the **Alt Unit** tab.

## **Cargo Inspector: Enabling Address Type I**

The **Cargo Inspector** can be selected from a list of [Address](#page-763-0) entries of Type **I**. To enable this Address Type, run the following script on your IMOS database:

```
— begin script —
INSERT INTO type (_sqlid, vtype, vdesc)
SELECT (SELECT MAX(_sqlid)+1 FROM type), 'I', 'Cargo inspector'
— end script —
```
As always when running database scripts, do so first on a backup of your production database to ensure the correct results. After doing this, you can create an Address entry with type I, and it can be selected in the Cargo Inspector field.

- 3. Complete the remaining fields as appropriate.
	- To enter Stowage Information about the cargo hold, click **.** Stowage

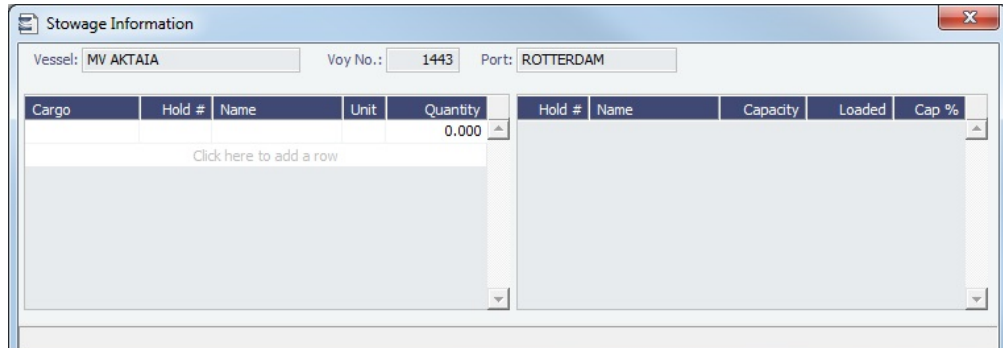

To enter Shifting Information, click **.** C Shifting  $\bullet$ 

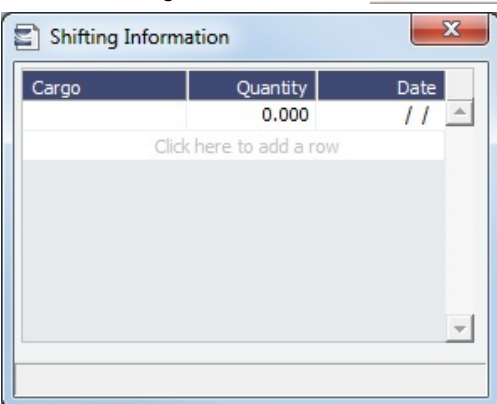

Many options are also available from the Cargo Handling context menu. Right-click a **cargo** and then click any of the following:

**Documents**: Opens the Cargo Documents form. Enter information about documents, including a Letter of Protest.

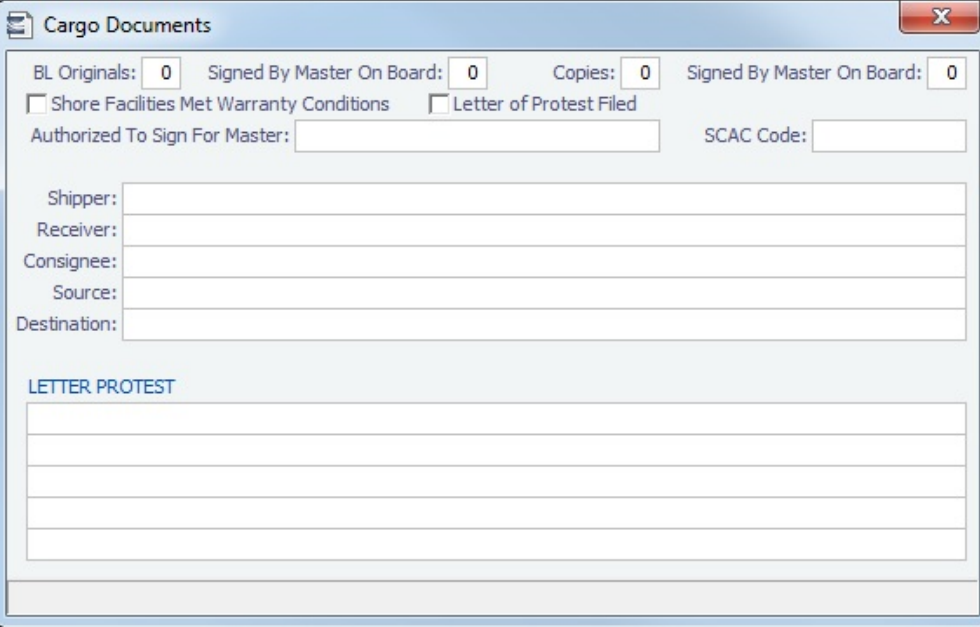

- **Suppliers/Receivers**: Opens the [Cargo Suppliers or Cargo Receivers](#page-533-0) form.
- **Alternate Quantities/Units**: Opens the Alternate Quantities/Units form. Enter alternate quantities and units of measure.

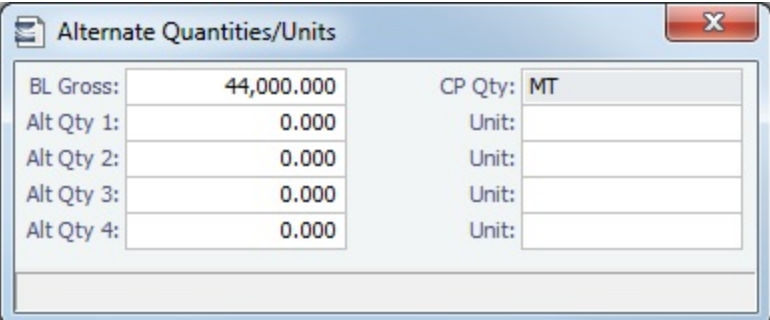

- **Split Cargo**: Adds another row to split the cargo in two.
- **CP Terms Details**: Opens the [CP Terms Details](#page-353-0) form.
- **Insert Cargo**
- **Delete Cargo**

#### **Related Config Flags**

#### CFGCargoLossControl

Add a Cargo Loss tab on this form.

For [FOB Cargoes](#page-655-0), when CFGCargoLossControl is enabled and a Reference Vessel is selected, the BL Qty label is a link to open a Cargo Handling form for the FOB voyage.

#### CFGDefaultDischargeBLInfo

When a load Cargo Handling record is saved, if exactly one discharge Cargo Handling record exists for the cargo, the BL Code, BL Date, BL Qty, CP Unit, Ship Qty, and Ship Unit on the discharge port are set equal to that of the load port. If multiple discharges exist, only the BL Code is defaulted.

CFGEstimatePortDaysUsingBlQty

Once BL/Disch Qty has been entered in the Voyage Manager Itinerary, it will be used to calculate the time spent in port, instead of continuing to use the L/D Qty, which represents the CP Qty.

<span id="page-533-0"></span>Cargo Suppliers and Cargo Receivers

To enter information about suppliers or receivers on the Cargo Suppliers or Cargo Receivers form, on the [Cargo Handling](#page-531-0) form:

- From a Loading port, right-click the cargo and then click **Suppliers**.
- From a Discharge port, right-click the cargo and then click **Receivers**.

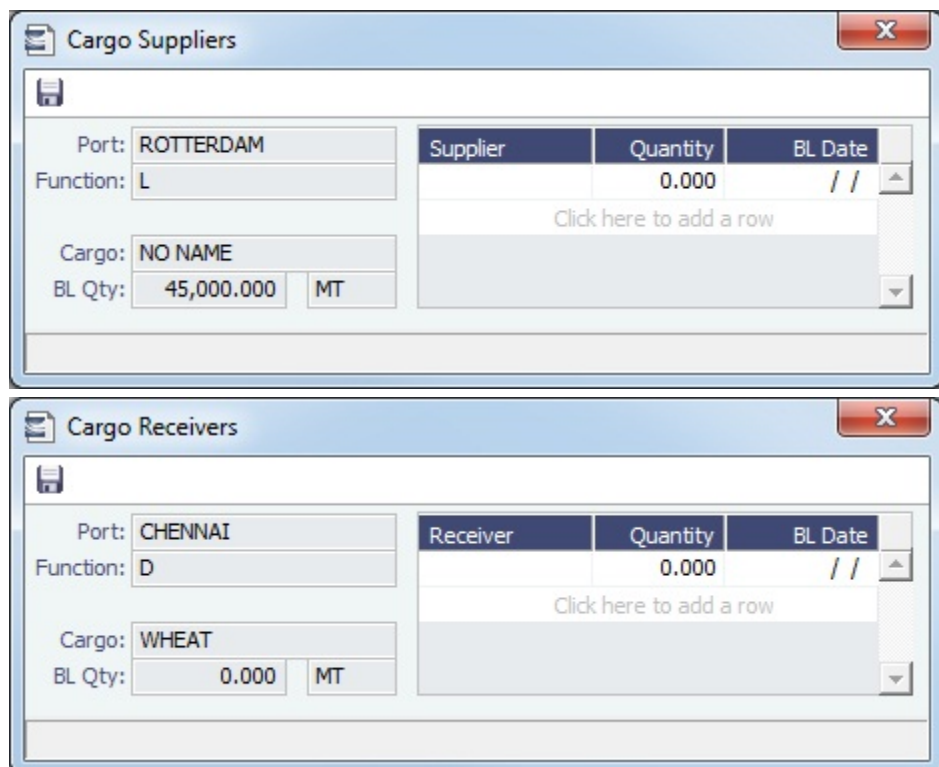

The name of the Supplier/Receiver must already be entered on the [Cargo](#page-317-0) form. Select the **Supplier/Receiver**. Enter the **Quantity** and **BL Date**.

## <span id="page-534-0"></span>Activity Reports

This is a **Key Topic**, with high value for all users.

Activity Reports track the movement of a vessel throughout a voyage.

In the [Voyage Manager](#page-488-0) Itinerary, right-click the port line and click **Activity Reports**.

Activity Reports track the following activities when you are in port or traveling between ports. Reports are generally entered in this sequence:

**C** = Commencing: This report is created when you **commence** the voyage.

## **At sea**:

**N** = Noon: When you are sailing between ports, you can enter **Noon Reports**. After you enter one Noon report, the time defaults to 24 hours after the last one. This report can be entered multiple times per sea leg.

**E** = End of Leg: This report is created when you enter the **arrival date and time for the next port** in Port Activities.

## **In port**:

**A** = Arrival: This report is created when you enter the **arrival date and time** in Port Activities.

**S** = Special: While the vessel is in port, you can enter a special **Noon Report**. This report can be entered multiple times per port leg.

**D** = Departure: This report is created when you enter the **departure date and time** in Port Activities.

**T** = Terminating: This report is created when you either **arrive at a Terminating port or sail from the last port** in a voyage.

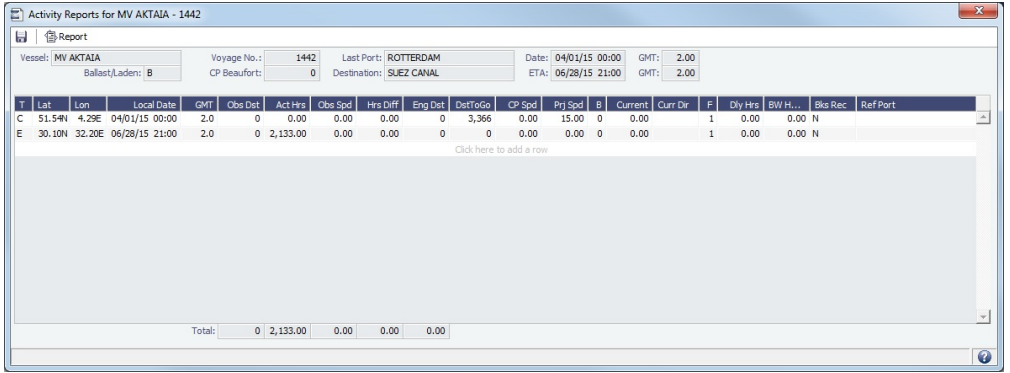

- To enter more detailed information on the [Extra Information for Report](#page-535-0) form, right-click the report line and click **Extra Information (Bunker/Technical/Weather/Remarks)**.
- For an LNG Carrier (Type code L), Tanker (Type code T), or Gas Carrier (Type code G), to enter [Tank Conditions,](#page-537-0) right-click the report line and click **Tank Conditions**.

### Bad Weather

Fuel consumption from Activity Reports where the Beaufort Scale (**B**) reading is above a certain level (set on the Vessel form Consumption tab or the Time Charter Manager Performance tab) is excluded from performance calculations. Default values are taken from these forms, according to the voyage type:

- OVOV/RELT: Values are taken from the [Vessel](#page-786-0) form.
- OVTO: Values are taken from the linked [Time Charter Out](https://wiki.veson.com/display/imosv710/Time+Charter+Out#TimeCharterOut-PerformanceTab) contract.
- TCOV: Values are taken from the linked [Time Charter In](https://wiki.veson.com/display/imosv710/Time+Charter+In#TimeCharterIn-PerformanceTab) contract.
- TCTO: Values are taken from the linked [Time Charter Out](https://wiki.veson.com/display/imosv710/Time+Charter+Out#TimeCharterOut-PerformanceTab) contract.

## **Related Config Flags**

CFGNeverUpdEtaEtd

This flag determines what happens when the ETD at a port is changed via an update from Veslink:

- Y prevents the recalculation of future ETAs and ETDs that normally occurs when a new arrival or departure date is recorded in the itinerary.
- N preserves the entered/ordered speed on the subsequent leg, changing the ETA at the next port accordingly

IMOS 7.7.1450+ is required.

<span id="page-535-0"></span>Extra Information for Report

This is a **Key Topic**, with high value for all users.

On the Extra Information for Report form, you can break down ship performance data, regarding ROBs and consumption, weather information, technical information, delay information, and constants.

For arrivals and departures, you can update bunker information on this form as well as in [Port Activities,](#page-526-0) but after you enter ROBs here, you must continue to enter them here.

On the [Activity Reports](#page-534-0) form, right-click the report line and then click **Extra Information (Bunker/Technical/Weather/Remarks)**. This form has slight differences for **LNG** vessels (on right).

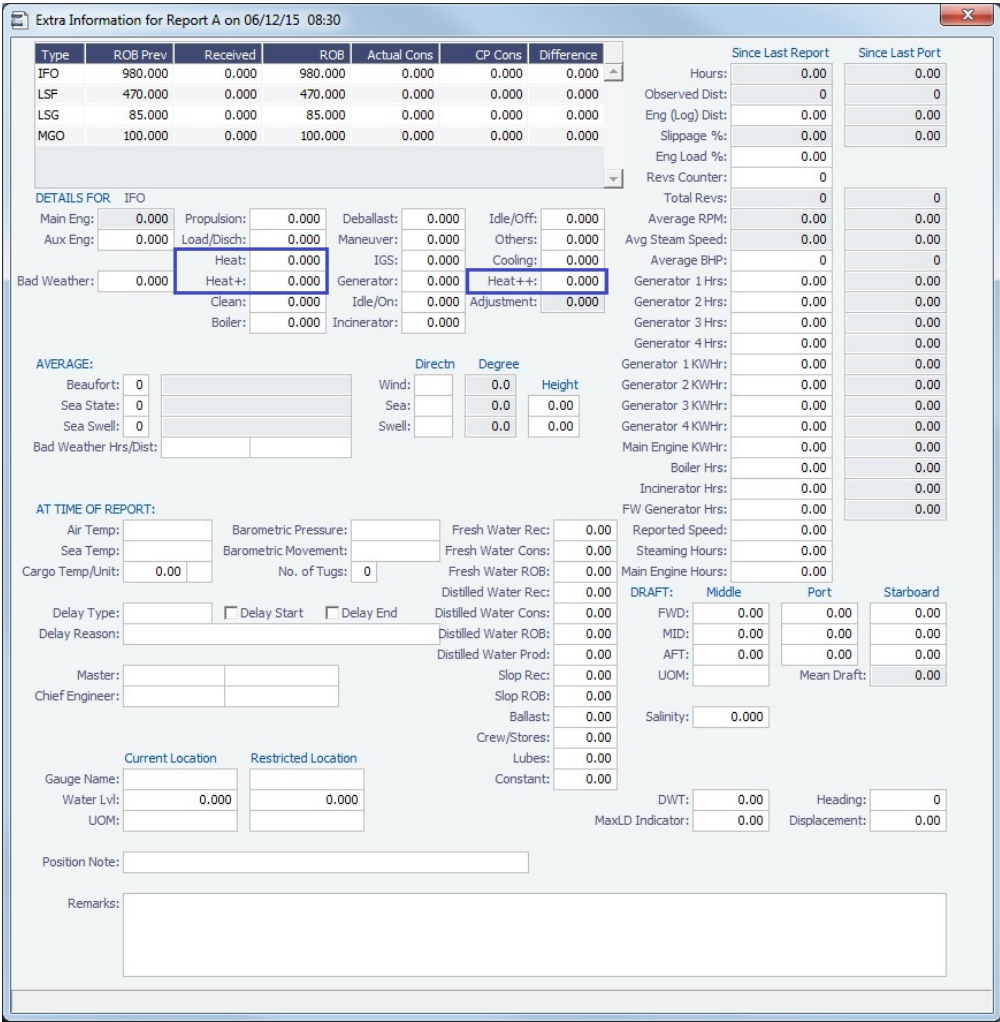

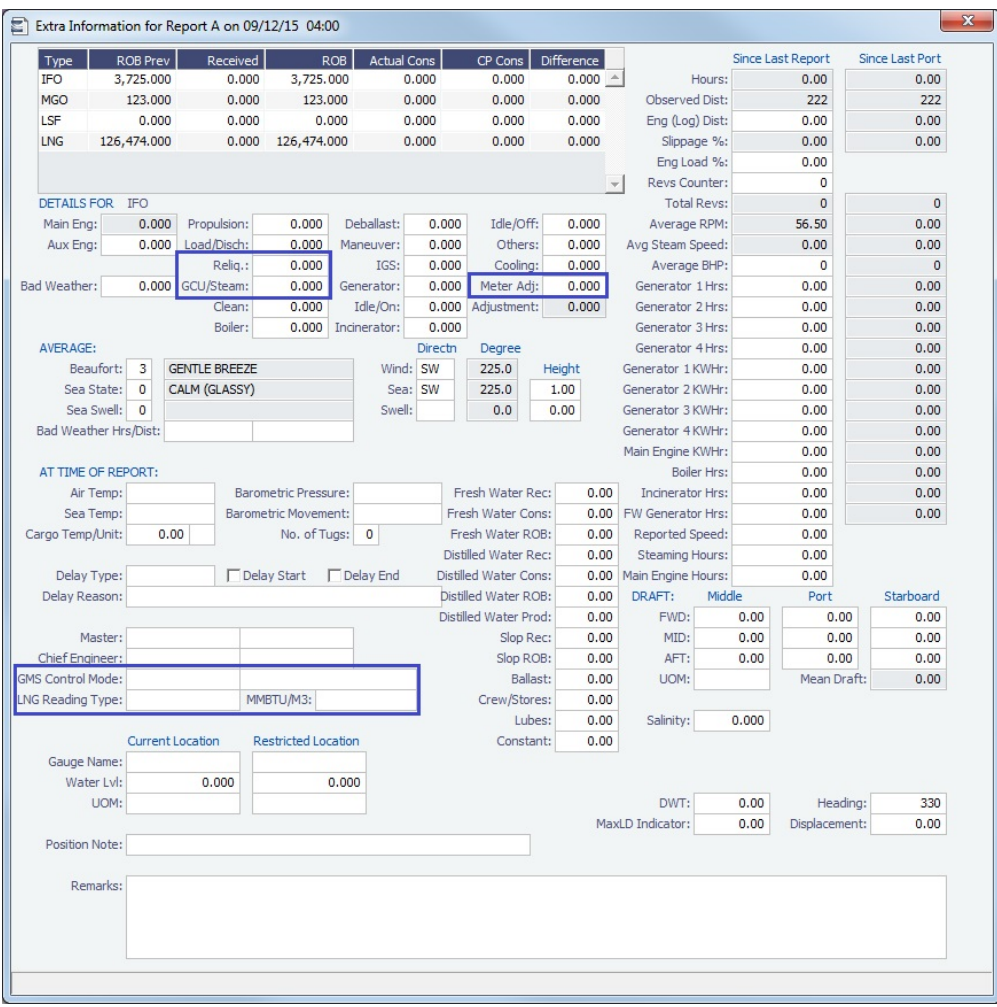

To see details for a **Fuel Type**, click it in the table. Consumption breakdown details for the selected type appear below.

## **Calculations**

- **Average RPM** = Total Revs (Revs Counter) divided by (Hours \* 60)
- **Avg Steam Speed** = Obs Dst divided by Act Hrs

## **Related Config Flags**

CFGAllowReportedSlippage Allow editing of the **Logged Dist** and **Slippage (%)** fields.

## <span id="page-537-0"></span>Tank Conditions

.

**Note**: To access Tank Conditions for an LNG Carrier (Type code L), Tanker (Type code T), or Gas Carrier (Type code G), tank stowage information must be entered on the [Stowage tab](#page-790-0) of the Vessel form.

To enter information about tank conditions, on the [Activity Reports](#page-534-0) form, right-click the report line and then click **Tank Conditions**

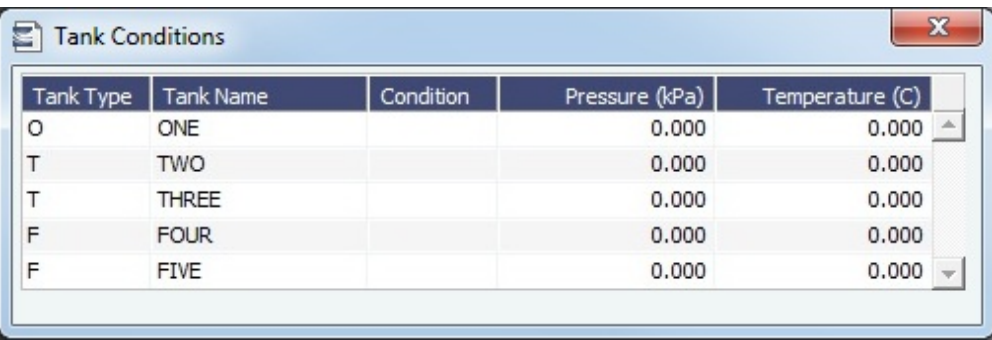

Default tank information is from the [Stowage tab](#page-790-0) of the Vessel form.

## Port Expenses

This section includes the following pages:

- [Ledger Expense Setup:](#page-538-0) On this form, you can set up Expense Codes to define different types of expenses.
- [Port Expenses Summary:](#page-540-0) On this form, you can create a [Port Advance/DA](#page-540-1) with detailed costs or a simple [Port Expense.](#page-543-0)  $\bullet$
- [Port Advance/DA](#page-540-1):
	- The [Proforma DA](#page-541-0) (PDA) captures the estimated amount in a DA process.
	- $\bullet$ The [Final DA](#page-542-0) (FDA) captures the final amount disbursed.
	- You can also record multiple [Additional Payment Request](#page-542-1) (APR) records.
- [Port Expense](#page-543-0): On this form, you can record a port expense without an advance.
- [Search Port Expense History](#page-544-0): You can search for historical data on port expenses.
- [Standards for Expenses](#page-545-0): [Configuration flag](#page-799-0) **CFGEnableStandards** enables the use of standards for expenses and related features, using either [Expense Standards](#page-546-0) or [Standard Expenses,](#page-547-0) along with [Port Expenses Details](#page-550-0).

## <span id="page-538-0"></span>Ledger Expense Setup

This is a **Key Topic**, with high value for all users.

The **Ledger Expense Setup** form is used to set up Expense Codes to define different types of expenses under an [Operations](#page-841-0)  [Ledger](#page-841-0) Code.

To open this form, do one of the following:

- In the Operations module center **CE** Operations , under Port/Other Costs, click Ledger Expense Setup.
- On a [Port Advance/DA](#page-540-1), click **Delay** Ledger Expense Setup

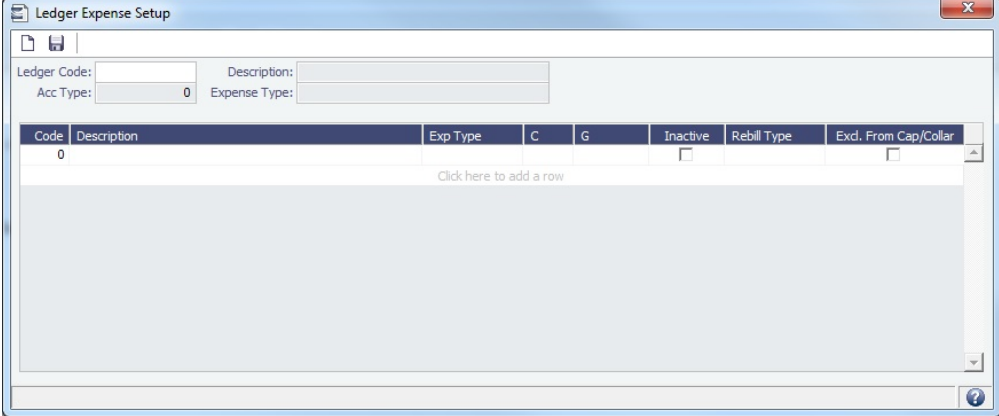

The [Operations Ledger](#page-841-0) Codes are set up in the Data Center, under Other.

Exp Type = Expense Type of the Ledger Code

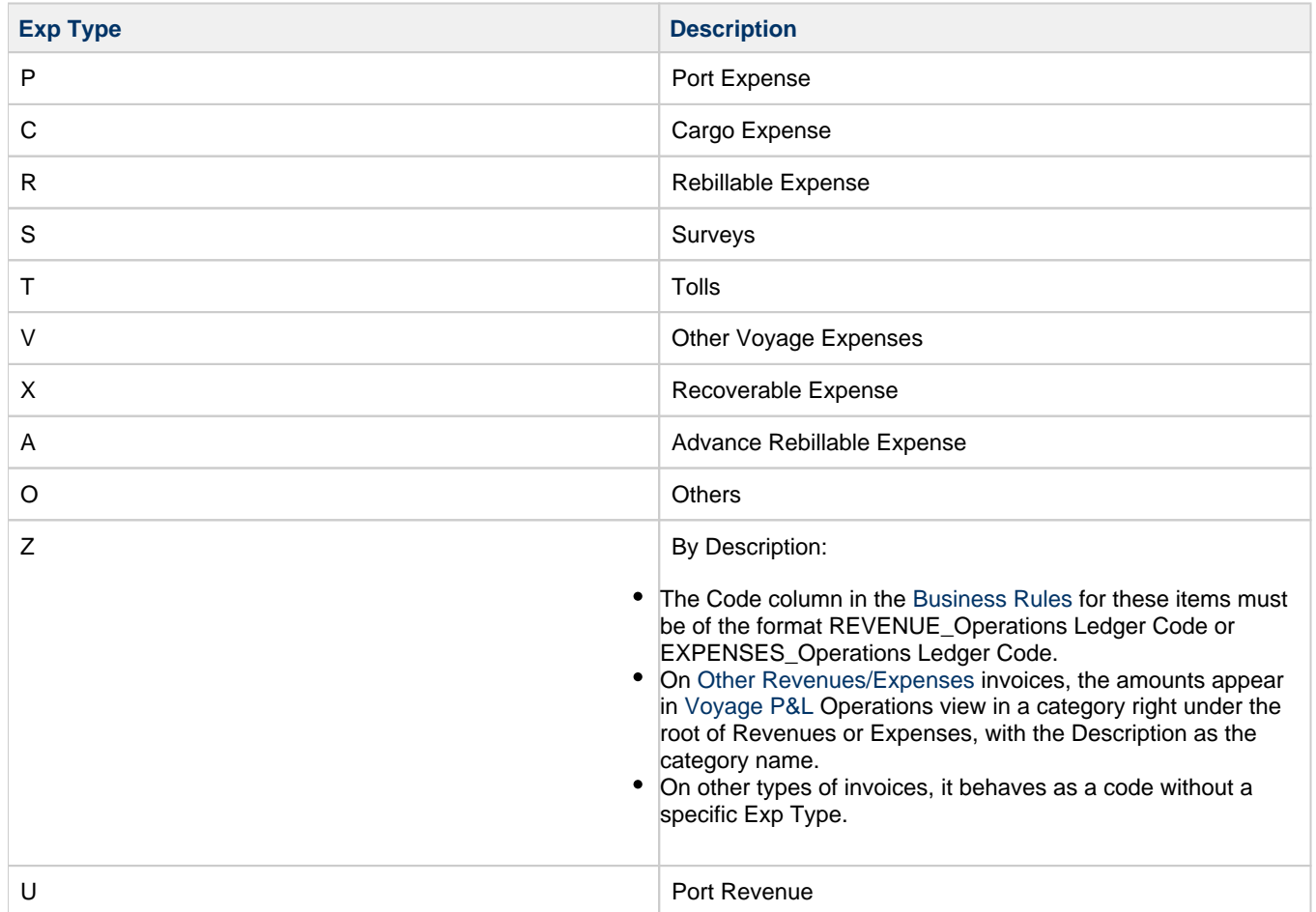

C = Payment Terms Class, the basis for calculating [standard expenses:](#page-547-0)

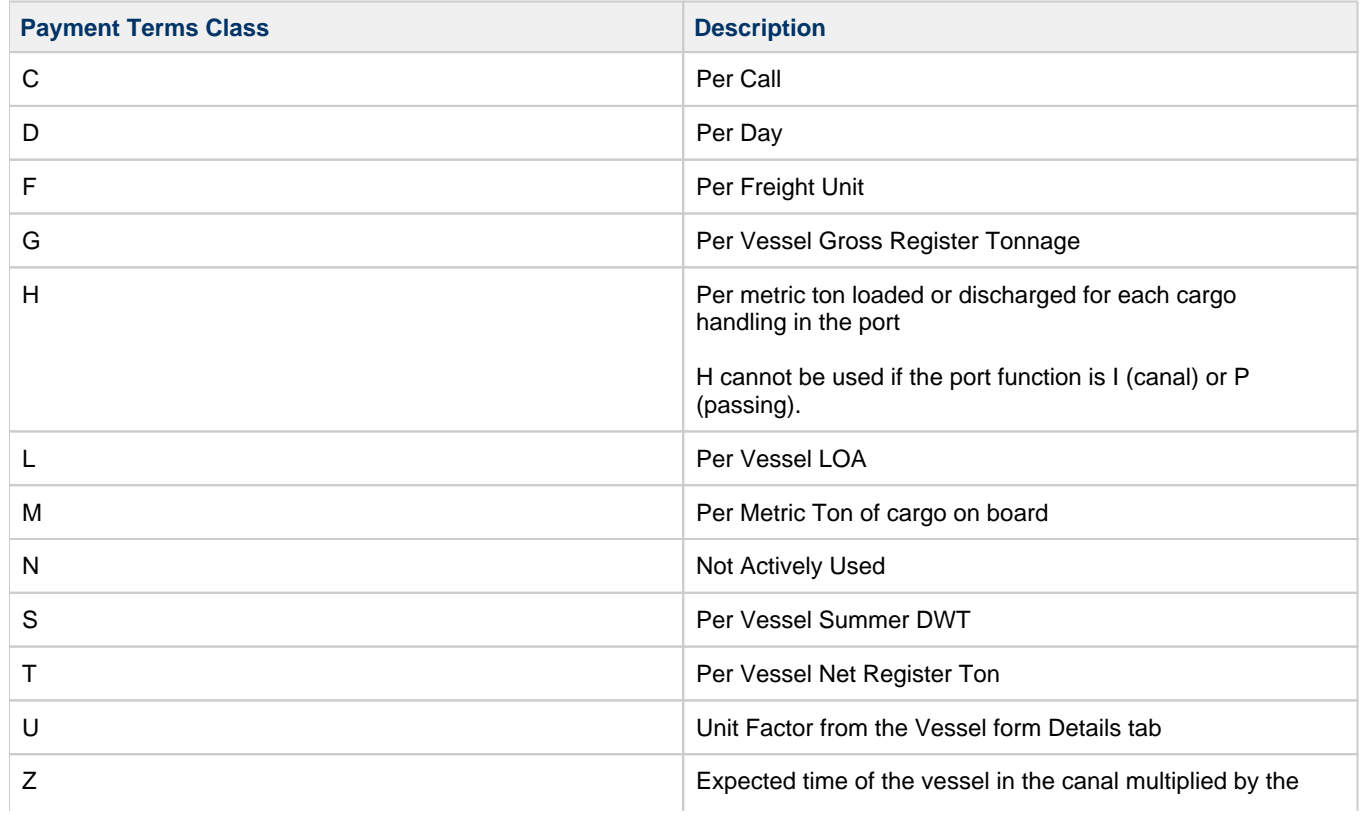
## <span id="page-540-0"></span>Port Expenses Summary

From the Port Expenses Summary, you can create a [Proforma DA](#page-541-0) (PDA) or a [Port Expense.](#page-543-0)

On the [Voyage Manager](#page-485-0), right-click a port in the Itinerary and then click **Port Expenses**.

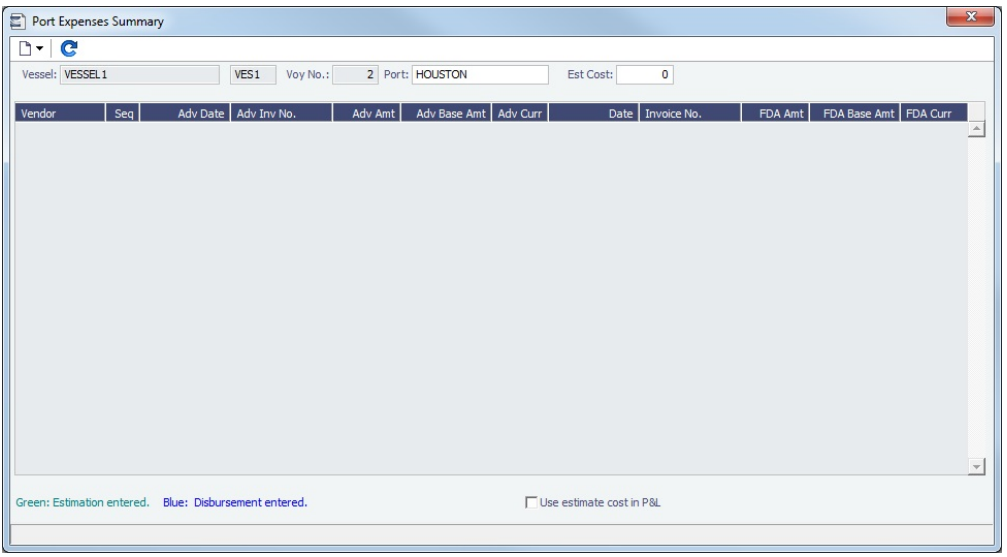

- To create a PDA or Port Expense, click  $\Box \blacktriangledown$  and then click **New Advance/DA** or **New Expense**.
- To open an existing PDA or Port Expense, right-click its line item and then click **View Expense Details**.

## **Related Config Flags**

#### CFGDefaultPortExpToProvisional

Select the **Use estimate cost in P&L** check box by default for all newly created voyages.

CFGEnableStandards

Hides the Port Expense field on some forms, enables standards for expenses, and adds a Port Expenses Details form and a Port Expenses Details button on the Port Expenses Summary to open it. When detail-level port expenses are being used, the PortExp column in the Voyage Manager Itinerary behaves the same as the PortExp column in the Voyage Estimate itinerary:

- For a port with no detail-level port expenses, you can edit its PortExp amount in the Voyage Manager Itinerary Cargo Tab. The voyage P&L shows this amount as estimated expenses for that port.
- For a port with a single detail-level expense, that amount appears and can be edited in the voyage itinerary PortExp field. An estimated expense entered before creating the detail-level expense is no longer displayed in the voyage P&L.
- For a port with multiple detail-level expenses, the itinerary PortExp field shows the sum of the detail-level expenses for that port and cannot be edited.

## <span id="page-540-1"></span>Port Advance DA

On the Port Advance/DA form, you can create the following records:

- [Proforma DA \(PDA\)](#page-541-0)
- [Final DA \(FDA\)](#page-542-0)
- [Additional Payment Request \(APR\)](#page-542-1)

To access the Port Advance/DA form, do one of the following:

■ In the Operations module center **CEC** Operations , under Port/Other Costs, click **Port Advance/DA** or click **List** and then

- select one from the list.
- In the [Voyage Manager:](#page-485-0)
	- Right-click the port or passing point and click **Port Expenses**.
	- On the [Port Expenses Summary](#page-540-0):
		- To create a new PDA, click  $\Box \blacktriangledown$  and then click **New Advance/DA**.
		- To open a PDA, right-click an expense line and then click **View Expenses Details**.

## Port Advance/DA List

All Port Advances/DAs appear on the Port Advance/DA List. In the Operations module center, next to Port Advance/DA, click **List**.

The Port Advance/DA List is a standard IMOS [list,](#page-99-0) so you can sort it, filter it, do a [Quick Search,](#page-105-0) and create custom [Views](#page-106-0) for it. You can use [logical operations](https://wiki.veson.com/display/imosv710/Lists#Lists-operations) to filter particular columns in the list.

## **Related Config Flags**

CFGAdvancePaymentPercent

Set a percentage of the PDA as the default Actual Advance Payment in the Port Advance/DA form. This also applies to PDAs imported through autopexp.exe, unless a different value is entered in the imported xml for <advancePaid>. CFGAutopexpInvoiceNoField When importing invoices, the Invoice Number will be mapped from the tag name specified, for example <invoiceNo1> or <invoiceNo> (the default).

<span id="page-541-0"></span>Proforma DA

On the [Port Advance/DA](#page-540-1) form, you can record a Proforma DA (PDA) when you receive the advance invoice.

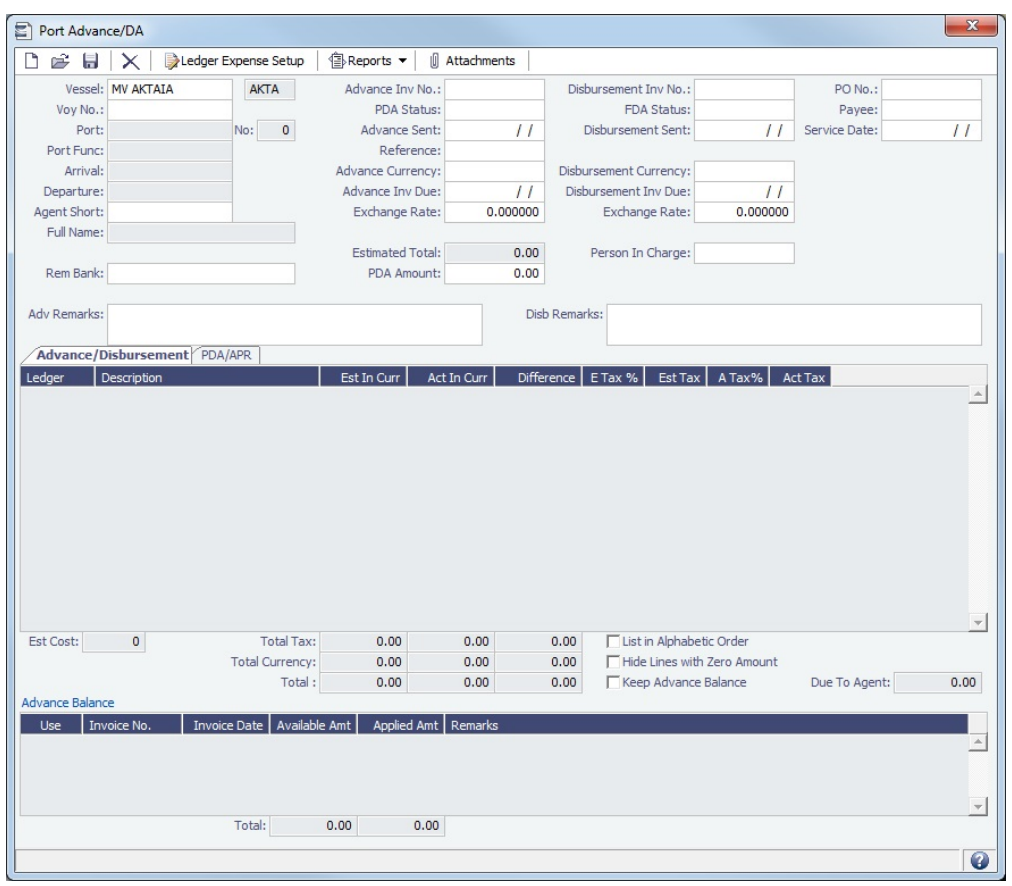

- 1. When opened from a voyage, the voyage information appears on the Advance/Disbursement tab. Otherwise, select the **Vess el**, **Voyage Number**, **Port**, and **Agent Short** name.
- 2. **Before you can enter costs**, you must enter the **Advance Invoice Number** and the **Advance Sent** date.
- 3. If the **Advance Currency** is different from the **Disbursement Currency**, a Disbursement Currency/Advance Currency Rate field displays the Exchange Rate found by dividing the Disbursement Currency [Exchange Rate](#page-737-0) on the Advance Sent date by the Advance Currency [Exchange Rate](#page-737-0) on the Advance Sent date. This value will help in calculating the Diff In Currency colu mn and the Due to Agent field, in the Disbursement Currency. (The **Disbursement Currency** field is disabled until the **Disbu rsement Sent** date is entered.)
- 4. In the table below, in the **Est In Currency** column, enter the estimated costs, in the local currency of the agent. The amounts in the **Diff in Currency** and **Totals** fields change, based on the estimated amounts entered.
- 5. Enter the **PDA Amount** above.
- 6. Change the PDA Status to A Actual and click **in Actual**; an invoice is generated and appears in Financials.

<span id="page-542-0"></span>Final DA

Using the [Port Advance/DA](#page-540-1) form, the Final DA is based on actual port expenses.

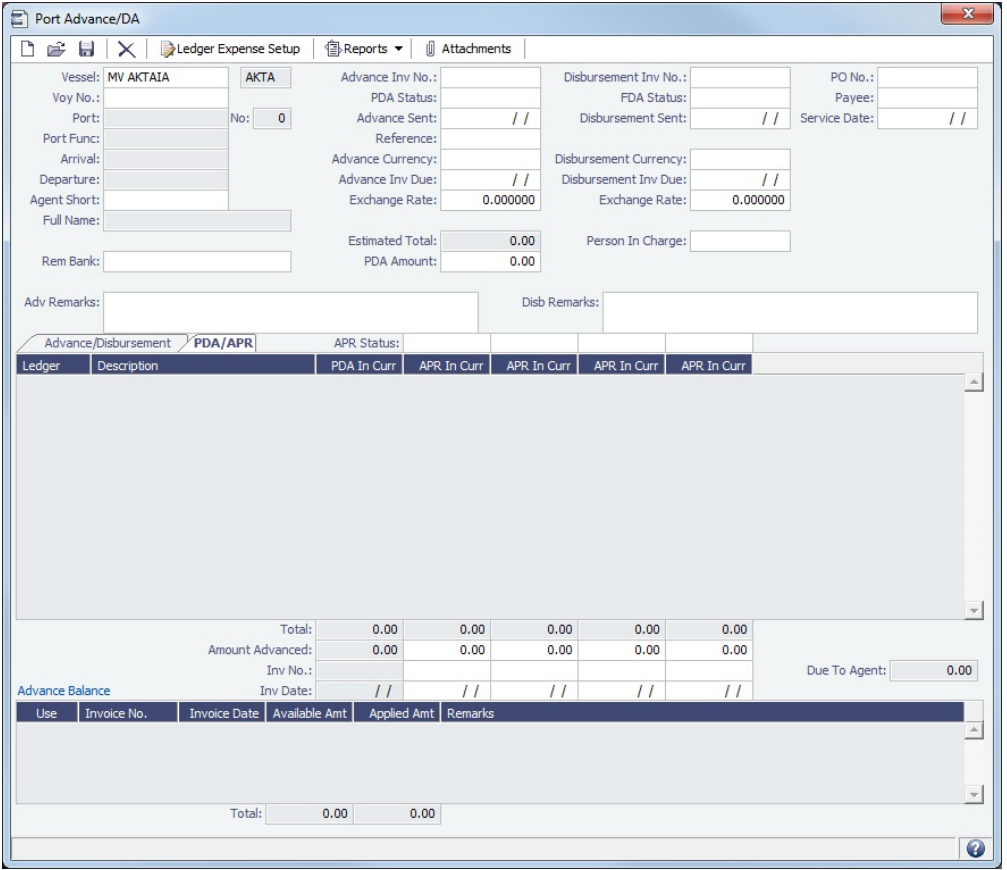

- 1. **Before you can enter Final DA amounts**, you must enter the **Disbursement Invoice Number** and the **Disbursement Sent** date.
- 2. In the table below, in the **Act In Currency** column, enter the actual amounts disbursed against the advance, in the local currency of the agent. The amounts in the **Totals** fields and the **Due to Agent** field at the bottom right change, based on the actual amounts entered.
- 3. In the Disbursement column, change the FDA Status to A Actual and click **[1994]**; an invoice is generated and appears in Financials.

#### <span id="page-542-1"></span>Additional Payment Request

In addition to [PDA](#page-541-0) and [FDA](#page-542-0) records for port expenses, you can record multiple Additional Payment Request (APR) records using the [Port Advance/DA](#page-540-1) form. An APR is an addendum to an existing PDA.

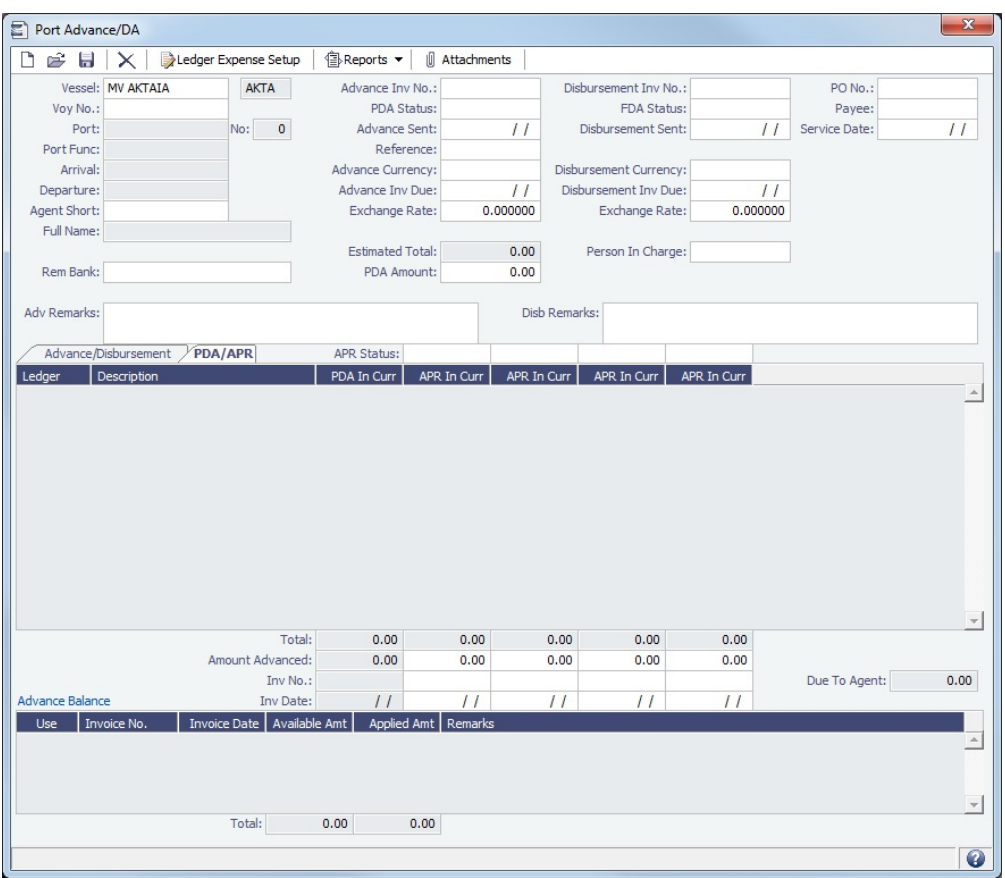

To record an additional payment:

- 1. On the Port Advance/DA form, click the **PDA/APR tab**.
- 2. In the first open **APR in Currency** column, enter the actual amounts disbursed, in the local currency of the agent. The amounts in the **Total** field for the column and the **Due to Agent** field at the bottom right change, based on the amounts entered.
- 3. Enter the **Disbursement Invoice Number** and the **Disbursement Sent** date.
- 4. Above the APR in Curr*ency* column, change the APR Status to A **Actual** and click <u>; an</u> invoice is generated and appears in Financials.

You can record additional APRs in the additional columns.

## <span id="page-543-0"></span>Port Expense

**Note**: [Configuration flag](#page-799-0) CFGEnableStandards must be set to **N**.

To record a port expense without an advance and details:

- 1. On the [Port Expenses Summary](#page-540-0):
	- To create a new Port Expense, click  $\boxed{a}$  **v** and then click **New Expense**.

To open a Port Expense, right-click an expense line and click **View Expenses Details**.

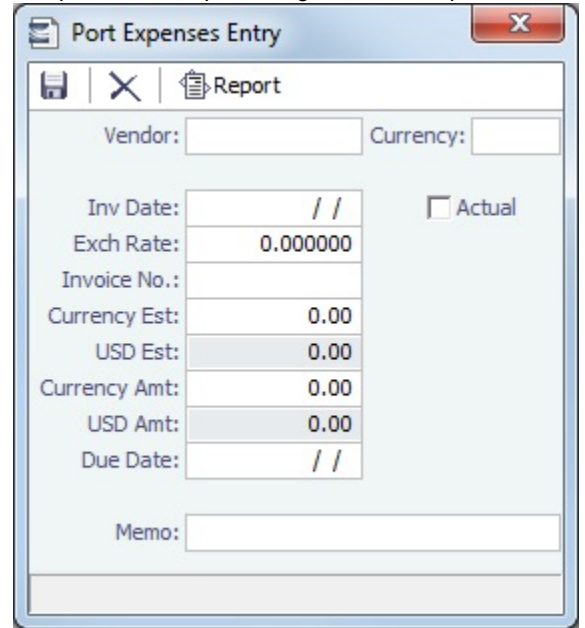

- 2. On the Port Expenses Entry form, complete at least these fields:
	- Vendor
	- Invoice Date
	- Currency Estimated
- 3. Select the **Actual** check box and click **in** ; IMOS generates an invoice to appear in Financials.

Unlike a [Port Disbursement and Advance,](#page-540-1) you can create a Port Expenses invoice for multiple vessels, ports, and/or voyages. On the [Transaction Data Entry](#page-697-0) form, use Source code PEXP. For each detail line, enter the vessel, voyage, and port. It is also possible to import and export this invoice type when invoice notification is enabled for the Messaging Service.

## **Related Config Flags**

CFGMultiCurrencyPortExpenses

Adds support for multi-currency estimated port expenses.

CFGIgnoreEstPexpOnVoyageCharte

rIn

When a cargo with a linked VC In is imported to an Estimate/Fixture/Voyage (the relet contract is fixed), the estimated port expenses defined on the cargo are not cleared, and any estimated port expenses defined in the Estimate/Voyage Itinerary of a RELT or SPOT voyage are not included in the P&L.

CFGEnableStandards

When enabled, the Port Expense field will be hidden on some forms, and Standard Port Expenses will be used.

**Note**: When **CFGVoyageExpenseAllocation** is set to Y, a Voyage Expense Allocation section will be added to the Voyage Estimate Profit & Loss Report, and optionally to the Voyage Profit & Loss Report. This requires **CFGEnableStandards** to also be set to Y.

## Search - Port Expense History

You can search for historical expenses previously entered for a port.

1. Open the Search - Port Expense History form:

- On the Cargo/VC In [Itinerary/Options tab,](#page-321-0) right-click a line and then click **Port Expense History**.
- On the Voyage Estimate [Column view](#page-276-0)  $\boxed{3}$  v or [Details view](#page-281-0)  $\boxed{3}$  Menu v menu, click **Port Expense History**.
- On the [Voyage Estimate](#page-281-0) or [Voyage Manager](#page-488-0) Itinerary, right-click a line and then click **Port Expense Search**.

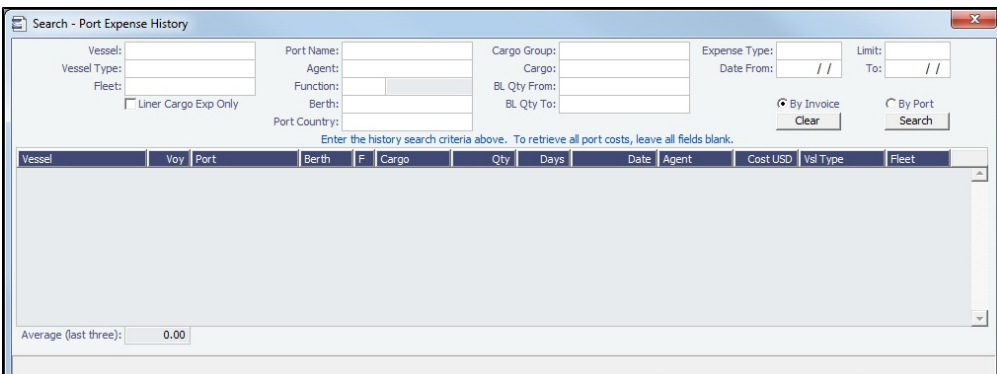

- 2. Enter any additional search criteria, then select one of the following ways to display the port expense search results: **By Invoice**: Each port expense invoice appears as a separate line.
	- **By Port**: Port expenses for each port appear as separate lines.

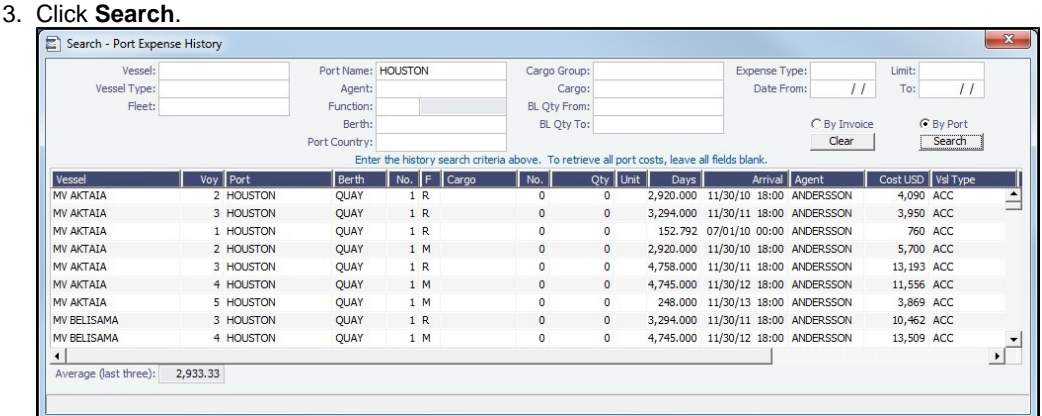

The Search - Port Expense History form displays historical data on expenses for this port from the last 20 voyages, with an **Avera ge** of the last three port calls at the bottom.

The following Port Expense types are retrieved, but Recoverable Expenses are not.

- Port Expense
- Cargo Expense
- Rebillable Expense
- $\bullet$ Surveys
- $\bullet$ Tolls
- Voyage Other Expenses
- $\bullet$ Other

To view the [Port Activities](#page-526-0), [Expense Details](#page-543-0), or [Agent Details](#page-763-0) for a voyage, right-click a line. This information can help you to adjust or understand your current estimate.

## **Related Config Flags**

CFGDefaultPortExpSearchLimit To automatically start with default search criteria and a default Limit. CFGEnhancedPortExpSearch Add columns Base Curr, Base Amt, Curr, Curr Amt, and Exch Rate and additional related context menu options. CFGEnablePortExpSearchAutocompl ete On the Search - Port Expense History form, enables selectable search criteria instead of free-text searching.

## <span id="page-545-0"></span>Standards for Expenses

[Configuration flag](#page-799-0) **CFGEnableStandards** enables the use of standards for expenses and related features:

- Either of two options for capturing and using standards for expenses:
	- [Expense Standards:](#page-546-0) On this form, standard expenses can be defined for ports, passing ports, and canals. IMOS applies the standards based on the exact Port and Berth (when specified), and then on matching criteria and Effective Dates.
	- [Standard Expenses:](#page-547-0) On this form, standard expenses can be defined and applied individually, for the voyage or for the Port, Berth, and Cargo. The form has a table with one Standard Expense per row, where you can create, view, and modify all definitions, and filters to help you find existing definitions and determine which ones will be applied in specific voyage scenarios. This form is enabled by the addition of configuration flag **CFGEnableAllStdExpMatches**.
- The [Port Expenses Details](#page-550-0) form, to view and edit standard port expenses and miscellaneous voyage expenses
- The use of standard expenses on [Voyage Estimate Other Expenses](#page-293-0)
- The use of [Marine Service Fees](#page-839-0) for bulk vessels

This config flag also adds a Rebillable column to the [Business Rules](#page-725-0) table.

#### <span id="page-546-0"></span>Expense Standards

**Note**: [Configuration flag](#page-799-0) **CFGEnableStandards** must be enabled. To edit this form, you must have the **Expense Standards** [Mod](#page-52-0) [ule Right](#page-52-0) selected, under Port/Other Costs in Operations.

CFGEnableStandards enables the use of [standards for expenses](#page-545-0) and related features. Expense Standards is one of two options for capturing and using standards for expenses; the other option is [Standard Expenses](#page-547-0).

On the Expense Standards form, you can enter standard expected expenses for ports, passing ports, and canals, based on a combination of Port, Berth, Vessel Type, Port Function, Cargo Group, and Effective From date.

To open it, do one of the following:

- In the Operations module center **Container Contains**, under Port/Other Costs, click **Expense Standards**.
- On the [Voyage Estimate](#page-281-0) or [Voyage Manager](#page-488-0), right-click an Itinerary line and then click **Port Expense Standards**.

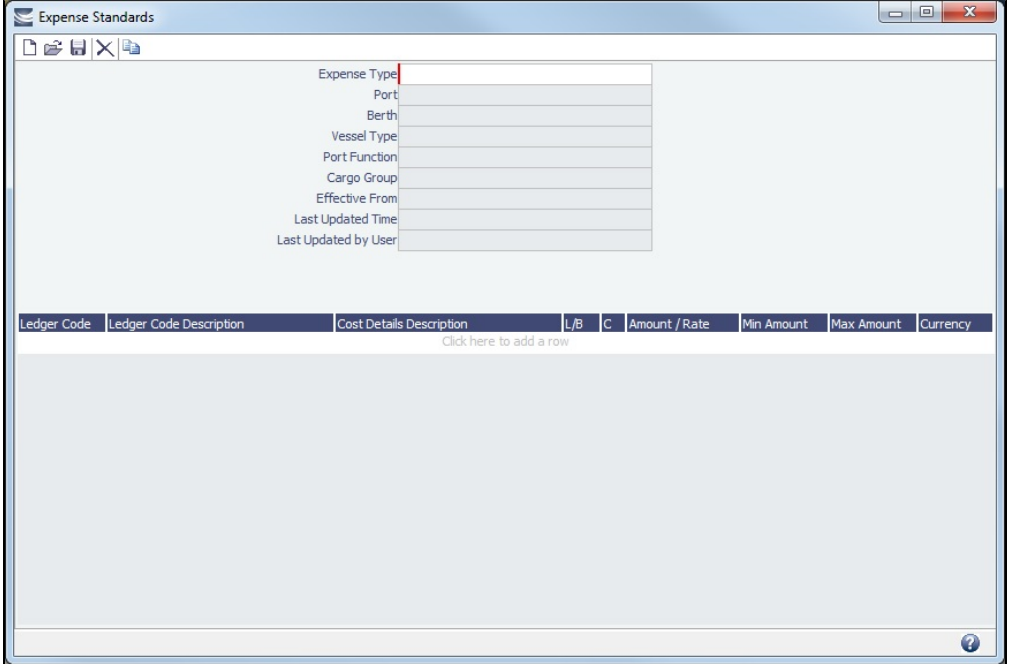

These standard expected expenses will be automatically added to [Port Expenses Details](#page-550-0) information and the P&L for a voyage when it has a cargo handling port that falls under one of the standards.

- When a voyage is created from a linked lifting of a [Cargo COA](#page-303-0) such that a Expense Standards would be used, and the standard includes [Cost](#page-538-0) type G or T, that cost item is multiplied by the vessel Gross or Net Register Tonnage.
- You can define standard expenses that are calculated per cargo quantity handled in a port: Adding a value of H in column **C** specifies that a standard expense will be calculated by multiplying the **Amount/Rate** times the metric tons loaded or discharged for each cargo or cargo parcel handled in the port. A type H expense standard cannot be added if the port function is I (canal) or P (passing).

Standard expenses that are calculated per metric ton of cargo and associated with passing ports and canals (Payment Class M) are calculated individually for each cargo onboard, or for each parcel onboard in the case of multi-grade cargoes.

#### Best Match Logic

A standard only applies if the Port, and Berth (when specified), are an exact match.

- After finding standards that match the Port and Berth, IMOS ranks them based on the number of optional criteria that fit. IMOS looks first for a standard with four matching criteria, then for a standard with three matching criteria, two matching criteria, etc.
- The best match is considered to be the first standard found with the highest number of matching criteria.
- If multiple best matches are found, each with the same number of matching criteria, the field order shown on the form is used to rank the matches from best (top) to worst (bottom):
	- Vessel Type
	- Port Function
	- Cargo Group
- After finding the best match, IMOS then looks at Effective Dates to determine which version of the standard applies.

Expense Standards and Voyage Estimates

Expense Standards are also applied to Voyage Estimates when configuration flag **CFGEnableStandards** is enabled. When **CFG EnableVoyEstUpdates** is also enabled, Estimates for a Scheduled, Commenced, or Completed voyage are back-created or updated each time the voyage is saved.

- Voyage Expense Standards create lines on the Other Voyage Expenses form, on the [Other Expenses tab](#page-293-0).
- Port Expense Standards create lines on the Other Voyage Expenses form, on the [Detailed Port Expenses tab.](#page-293-0)
- Voyage and Port Expense Standards are applied when elements of a Voyage Estimate are added, modified, or removed. When standards are reapplied, any existing expenses created from standards are removed. For example, when voyage dates in an Estimate overlap with Effective Date for a Voyage Expense standard, the expense is populated in the Estimate according to the standard. When voyages dates are modified such that the dates fall before the standard becomes effective, the expense will be deleted.
- Manual edits to standard expenses will be overwritten or removed when Expense Standards are reapplied.
- When you schedule an Estimate, all expenses on the Estimate (manually-entered expenses and automatically-generated standard expenses) are added to the voyage. Standard expenses are not automatically generated for the voyage.

## **Related Config Flags**

CFGEnableStandards

When enabled, the Port Expense field will be hidden on some forms, and Standard Port Expenses will be used.

**Note**: When **CFGVoyageExpenseAllocation** is set to Y, a Voyage Expense Allocation section will be added to the Voyage Estimate Profit & Loss Report, and optionally to the Voyage Profit & Loss Report. This requires **CFGEnableStandards** to also be set to Y. CFGEnableVoyEstUpdates

Automatically updates Standard Expenses on a Voyage Estimate to reflect changes in the voyage:

- The Estimate for a scheduled/commenced/completed voyage is back-created each time the voyage is saved.
- Actual (BL) load and discharge quantities are used in standard expense calculations on voyages and Estimates when they are available. If actual quantities are not available, planned lift quantities are used.
- Any changes to Detailed Port Expenses are maintained when a standard is reapplied.
- Manually entered Expected Actual values are maintained for existing standard expenses.
- Standard expenses that no longer apply because of changes in voyage data or standard definitions are maintained if Expected Actual values have been entered.
- On the Port Expenses Details form, the Estimate column shows the estimated port expenses from the Estimate linked to the voyage.

<span id="page-547-0"></span>Standard Expenses

[Configuration flag](#page-799-0) **CFGEnableStandards** enables the use of [standards for expenses](#page-545-0) and related features. Enabled along with it, **CFGEnableAllStdExpMatches** makes this Standard Expenses form available, rather than the legacy Expense [Standards](#page-546-0) form, for more streamlined setup and maintenance.

- Standard expenses can be defined and applied individually in a table with one Standard Expense per row, where you can create, view, and modify all definitions.
- Filters help you quickly find existing definitions and determine which ones will be applied in specific voyage scenarios.
- Each Voyage standard expense is applied to a Voyage Estimate and carried through to the voyage. Port, Berth, and Cargo standard expenses are applied once per port, once per berth, or once per cargo (or cargo parcel, for multi-grade cargoes).

To edit this form, you must have the Operations [Module Right](#page-52-0) **Standard Expenses**. [Operations Ledger Codes](#page-841-0) and related [Ledge](#page-538-0) [r Expenses](#page-538-0) must be set up first.

In the Operations module center **1999** Operations , under Port/Other Costs, click **Standard Expenses**.

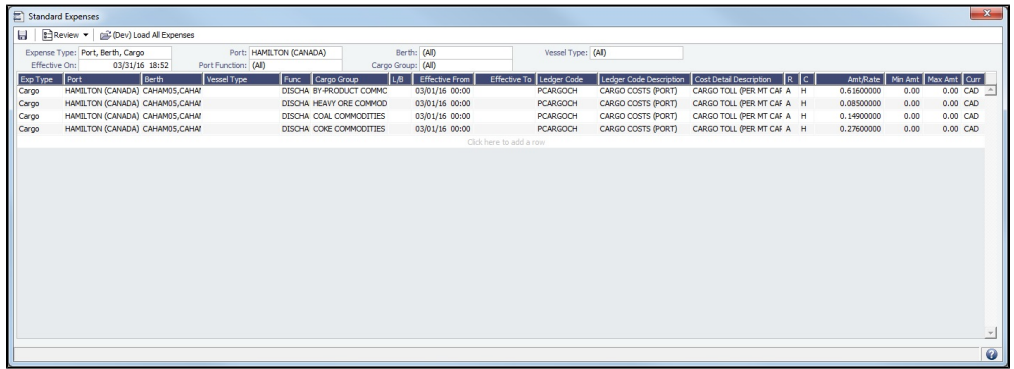

Creating or Editing Standard Expenses

You can use this form to create standard expenses; if they need to be modified, you can edit them directly in this form.

- 1. Complete a row for each standard expense. For each condition, select a single value or multiple values, or leave blank to apply to all. Some conditions are required, depending on the Expense Type:
	- **Port**: Port; Effective From; Ledger Code; [Expense Class](#page-538-0) C, D, G, L, S, T, U, or Z; Amount/Rate; and Currency
	- **Berth**: Port; Berth; Effective From; Ledger Code; Expense Class C, G, L, S, T, or U; Amount/Rate; and Currency
	- **Cargo**: Port; Effective From; Ledger Code; Expense Class H or M; Amount/Rate; and Currency
	- **Voyage**: Effective From, Ledger Code, Amount/Rate, and Currency
- 2. Add and delete rows as needed:
	- To add a standard expense at the bottom, click the last row.
	- To insert a standard expense above another, right-click the row and then click **Insert**.
	- To create a similar standard expense, for example with a new Effective From/To range, right-click a row and then click **C opy**.
	- To delete a standard expense, right-click the row and then click **Delete**.

3. Rows that are incomplete are highlighted in red. When rows have sufficient information, they turn green. All rows with changes must be green to save the form.

- To see only rows with unsaved changes, click and Review ▼ and then click **Review Changes.**
- $\bullet$  To see only rows with errors, click  $\left[\begin{array}{c} \Box \ \Box \ \end{array}\right]$  Review  $\bullet$  and then click **Review Errors**.
- To see what information is missing from an unsaved row, hold your mouse pointer over the row.
- To see when a saved standard expense was last updated, hold your mouse pointer over the row.
- 4. Complete the information in all rows and save the form.
- When a voyage has a cargo handling port that falls under one of the standards, these standard expected expenses are automatically added to [Port Expenses Details](#page-550-0) information and the P&L.
- When multiple expenses with the same ledger code/detail code values are generated for the port and/or berths in a single port call, an aggregated expense line item is created, which is the sum of the expenses. When aggregated expenses are defined with different currencies, the aggregate sum is calculated and shown in the system base currency. The description text shown in the Voyage P&L, Voyage P&L hover text, and Port Expense Details form hover text includes the cost detail description and the object and amount for each aggregated expense.

Retrieving and Viewing Standard Expenses

Filters at the top of the form let you quickly find existing standard expense definitions and determine which will be applied in specific voyage scenarios. You can use the filters in different ways:

- To match the specific scenario you want to test, select all applicable filters.
- To see all standard expenses that might apply, select **(Select All)** for one or more conditions. For example, to see every standard expense definition for a port, select a **Port**, clear the **Effective On** filter, and set all remaining filters to **(Select All)**.

The **Expense Type** determines the other available filters:

- **Voyage**:
	- Vessel Type
	- Effective On
- **Port, Berth, Cargo**:
	- Port
	- Berth (for selected Port)
	- Vessel Type
	- Effective On
	- Port Function
	- Cargo Group

#### Expense Standards Updates

Expense Standards are updated and refreshed as information changes in the Voyage Estimate or voyage.

- Voyage Expense Standards create lines on the Other Voyage Expenses form, on the [Other Expenses tab](#page-293-0).
- Port Expense Standards create lines on the Other Voyage Expenses form, on the [Detailed Port Expenses tab.](#page-293-0)
- Standard Expenses are automatically evaluated when:
	- A Voyage Estimate is created or modified; this may cause standard expenses to be added or removed from the Estimate.
	- A Voyage Estimate is scheduled; this may cause standard expenses to be added to the voyage.
	- A Cargo is scheduled; this may cause standard expenses to be added to the voyage and a Voyage Estimate to be backcreated.
	- A voyage is modified; this may cause standard expenses to be added or removed from the voyage and a Voyage Estimate to be back-created.
- Change the voyage commence date/time by as little as one second to manually force the reapplication of all standard expenses to a Voyage or Voyage Estimate.
- When expense standards are reapplied, any existing expenses created from standards are removed, and manual edits are overwritten or removed.

#### **Related Config Flags**

CFGEnableStandards

When enabled, the Port Expense field will be hidden on some forms, and Standard Port Expenses will be used.

**Note**: When **CFGVoyageExpenseAllocation** is set to Y, a Voyage Expense Allocation section will be added to the Voyage Estimate Profit & Loss Report, and optionally to the Voyage Profit & Loss Report. This requires **CFGEnableStandards** to also be set to Y. CFGEnableVoyEstUpdates

Automatically updates Standard Expenses on a Voyage Estimate to reflect changes in the voyage:

- The Estimate for a scheduled/commenced/completed voyage is back-created each time the voyage is saved.
- Actual (BL) load and discharge quantities are used in standard expense calculations on voyages and Estimates when they are available. If actual quantities are not available, planned lift quantities are used.
- Any changes to Detailed Port Expenses are maintained when a standard is reapplied.
- Manually entered Expected Actual values are maintained for existing standard expenses.
- Standard expenses that no longer apply because of changes in voyage data or standard definitions are maintained if Expected Actual values have been entered.

On the Port Expenses Details form, the Estimate column shows the estimated port expenses from the Estimate linked to the voyage.

CFGEnableAllStdExpMatches

When enabled along with CFGEnableStandards, the Standard Expenses form is available instead of the [Expense Standards](#page-546-0) form. All standard expense definitions created using this form are individually evaluated and applied to voyages and Voyage Estimates.

<span id="page-550-0"></span>Port Expenses Details

[Configuration flag](#page-799-0) **CFGEnableStandards** enables the use of [standards for expenses](#page-545-0) and the Port Expenses Details form. This configuration flag hides the editable Port Expense field on some forms, which then use the standard port expenses. To edit this form, you must have the Operations [Module Right](#page-52-0) **Port Expenses Details**.

The Port Expenses Details form can be used for two purposes:

- It lists the standard port expenses that apply to a particular port call. The port expenses are estimated and do not have an invoice associated with them.
- When the Port field is cleared, it also lists miscellaneous voyage expenses, so you can see all standard expenses for a voyage.

To open the Port Expenses Details form, do one of the following:

• In the Operations module center **CEC** Operations , under Port/Other Costs, click **Port Expenses Details**.

• On the [Port Expenses Summary](#page-540-0), click Port Expenses Details

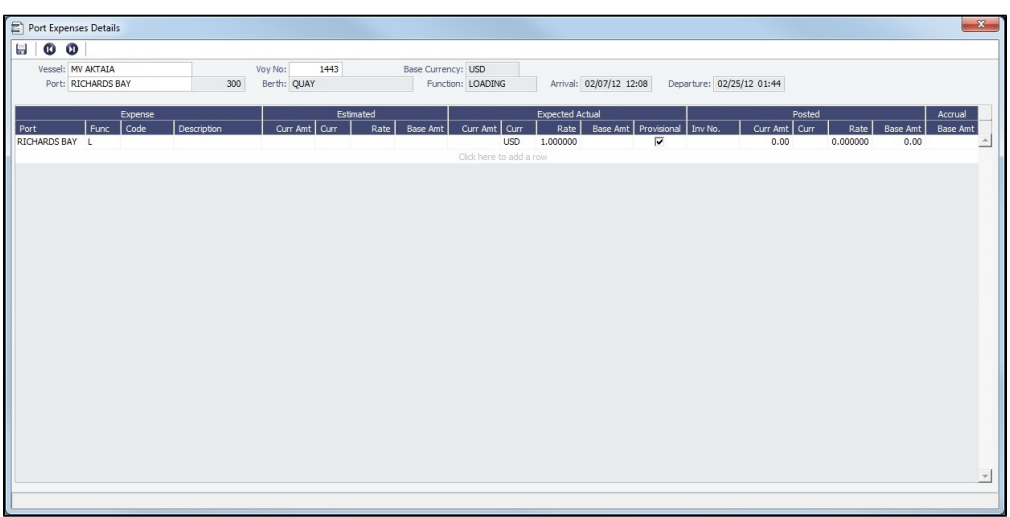

You can edit expected actual expenses, mark them as provisional, add new ones, and view the current accrual amount.

## **Related Config Flags**

CFGPortExpProvisionalByBillCode If the Provisional check box in the Port Expense Details form is selected/cleared, the setting for all rows for the same port and the same Bill code are selected/cleared. Accrual calculations are based on the combination of Operations Ledger Code and rebill type of the port expense.

## Port Cargo History

On the Port Cargo History form, you can see the history of any cargo handling done in a port, for a date range you select.

#### 1. In the [Voyage Manager itinerary](#page-488-0), right-click a port line and then click **Port Cargo History**.

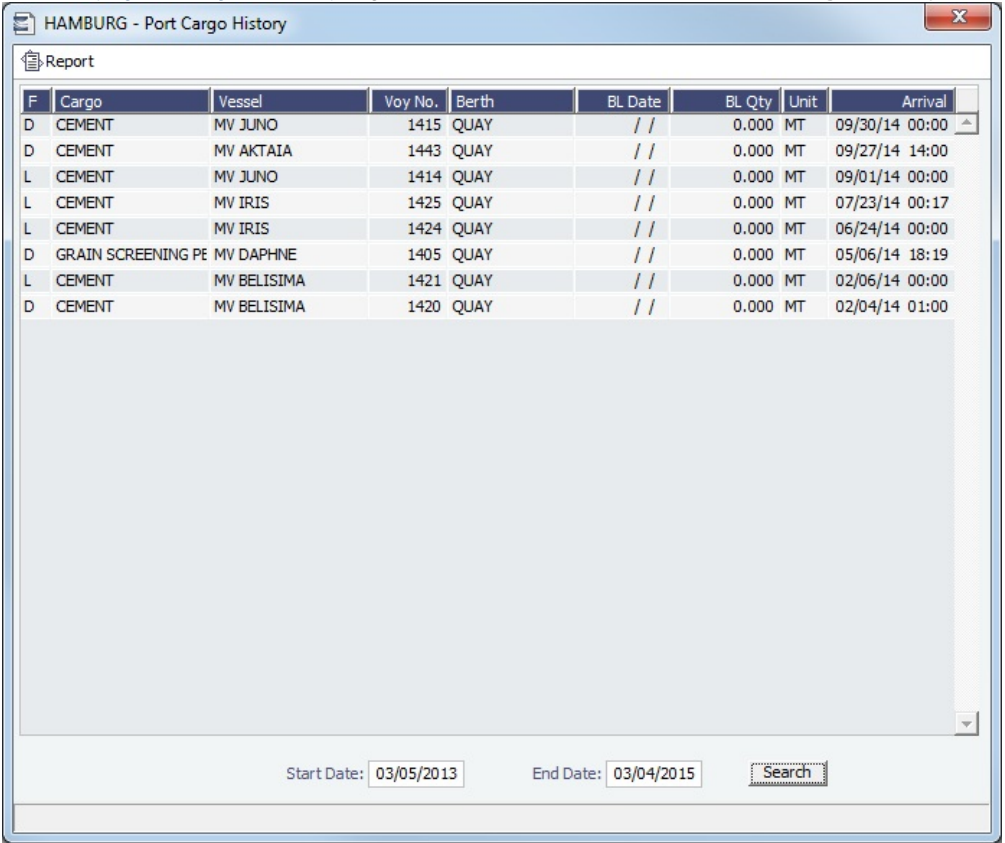

2. At the bottom of the form, enter a **Start Date** and an **End Date**.

3. Click **Search**.

To view the related voyage, right-click a line and click **Open Voyage**.

## CP Quantity Details

The CP Quantity needs to be completed even if you are billing by invoice quantity, because it is used to calculate the actual freight in the [Voyage Manager P&L](#page-500-0) until the invoice is created.

When inside the Min/Max Quantity, and the Option Type is MOLOO, but the charterer does not provide the full Nominated Quantity, then the difference between the Nominated Quantity and the Bill of Lading Quantity is used to calculate the [Deadfreight](#page-803-0), which must be entered on the [Cargo f](#page-317-0)orm.

To access the CP Quantity Details form, do one of the following:

- On the [Cargo](#page-317-0) or [CP Terms Details](#page-353-0) form, click the CP Qty/Unit field label link.
- On the [Voyage Manager](#page-485-0) or [Voyage Fixture](#page-349-0) Cargoes grid, right-click a Cargo and then click **CP Quantity Details**.

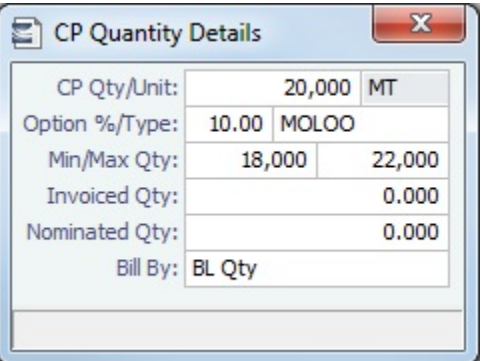

Using Outturn Weight for the Final Freight Payment

To use Outturn weight for the final freight payment, follow these steps:

- 1. In the **Bill By** field, select **Outturn Qty**.
- 2. Update the [Estimate.](#page-275-0)
- 3. Fix the Estimate and schedule the voyage.
- 4. When the **BL quantity** is known, insert it in the BL Info tab on the [Operations tab of the Voyage Manager.](#page-488-0)
- 5. After discharging, update the Voyage Manager **BL Quantities** for the discharging port with the outturn weight.
- 6. Proceed with the invoice, which will show the total freight basis BL quantity, and the adjusted MT as the difference between BL and Outturn. An Outturn adjustment will appear on the [P&L tab of the Voyage Manager.](#page-500-0)
- **Related Config Flags**

CFGEnableInvCurrOnFixture

Use a different invoice currency for the Counterparty in the Laytime Calculation than the calculation currency. Adds Frt Inv Curr/Exch and Dem Inv Curr/Exch fields to this form.

## <span id="page-552-0"></span>Voyage Other Revenues and Expenses

This is a **Key Topic**, with high value for all users.

You can enter any voyage revenues and expenses that are not directly related to freight, bunkers, port DAs ([Rebill Management](#page-555-0)), or demurrage.

To enter other revenues and expenses:

- 1. Do one of the following:
- 
- In the Operations module center **CEP** Operations , under Port/Other costs, click Other Revenues/Expenses. Select the **Vessel** and **Voyage Number**.
- On the [Voyage Manager](#page-485-0), click **Bother Rev/Exp**  $\mathbf{v}$  and then click **Other revenues and expenses**.

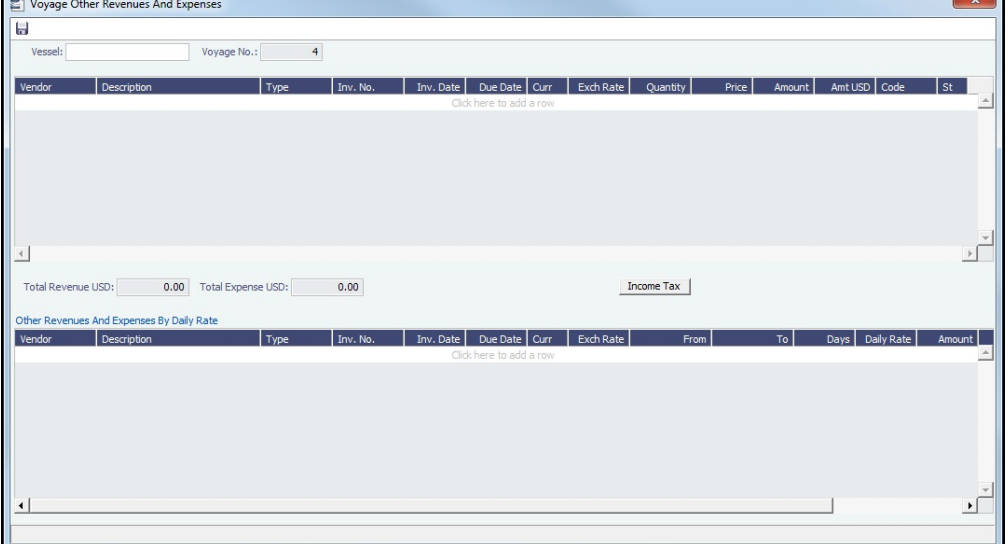

**Note**: To sort by a column in either grid, click its header.

- 2. For each revenue or expense, add a line and enter the relevant information. For the **Type**:
	- **Expense**: Creates a standard AP voyage transaction.
	- **Revenue**: Creates a standard AR voyage transaction.
	- **Rebill Exp**: Creates an AP on the voyage that can be offset by an AR, either through a TCI Payment/TCO Bill or by right-clicking and then clicking **Rebill** to select the counterparty. To rebill the expense:
		- a. Right-click the line and click **Rebill**. b. On the Other Expenses Rebill form, enter the **Bill To** and **Invoice Date**.

c.

- c. To save the information, click . When you close the form, the line on the Voyage Other Revenues and Expenses form turns green to show that the expense has been rebilled. That one line represents two invoices, one payable and one receivable.
- **Freight Reb Exp**: Creates an AP and an AR on the voyage that can be included in a Freight Invoice or added to an Incremental Freight Invoice.
- **Voy Reb Exp**: Creates an AP on the voyage that can be offset by an AR when right clicking and then clicking **Rebill** to select the counterparty.
- **TCI Reb Exp**: Creates an AP and an AR on the voyage and a negative AP on the TCI Payment. See Entering Settlement of Partial Rebillables.
- **TCO Reb Exp**: Creates an AP and an AR on the voyage and an AR on the TCO Bill.
- **Non Acc Exp** and **Non Acc Rev**: Creates an adjustment to the Voyage P&L but does not create a transaction to process through the Financials module.
- 3. In the **Code** field, select a [Ledger Code](#page-841-0).
- 4. In the **Status** field, when it is ready for Accounting, change the value to **A**: Ready to post.
- 5. To add more details on the **Other Expenses** or **Other Revenues** form, right-click the line and then click **Details**.

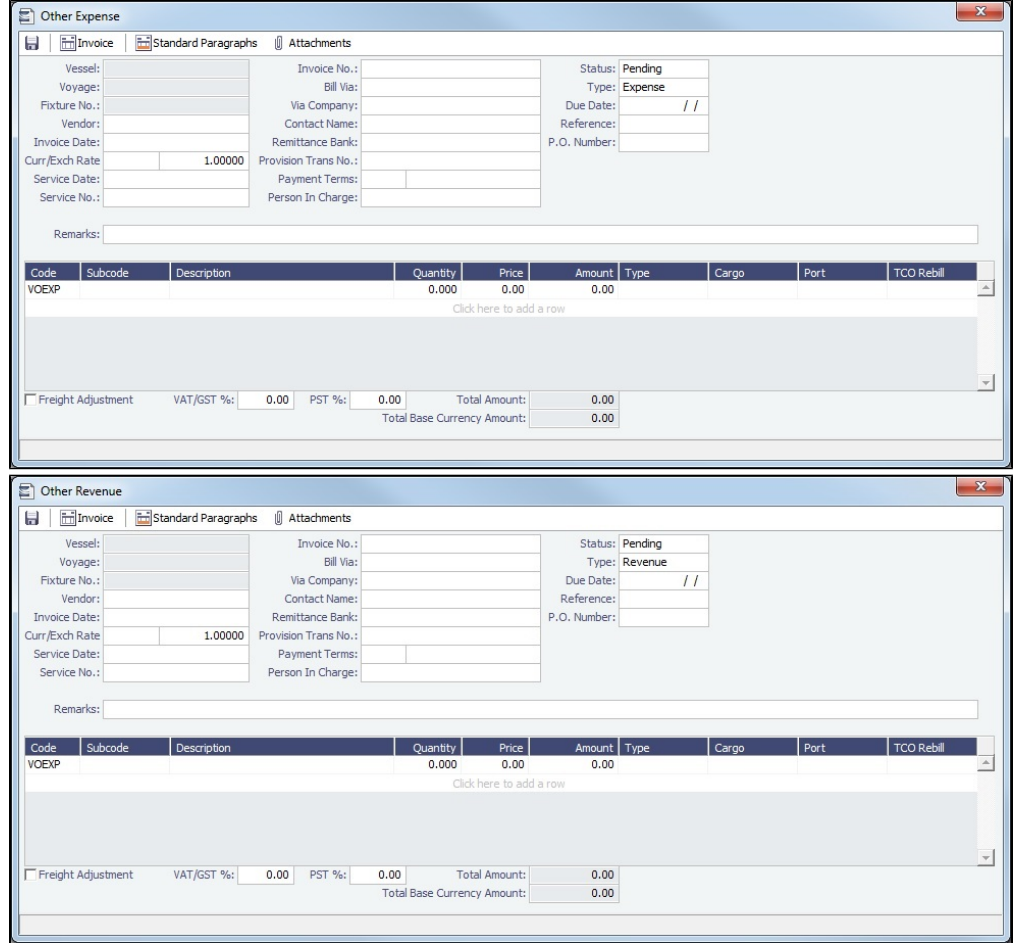

- **Payment Terms**: Specify a [Payment Terms](#page-805-0) code.
- **Due Date**: Calculated based on Payment Terms.
- **TCO Rebill**: For expenses of type Rebillable, to rebill to another TCO, select one in the TCO Rebill column, or leave it blank for the TCO of the current voyage. When rebilled to another TCO, both the expense and the rebill appear in the P&L of the current voyage. The amount that is rebilled to a different TCO appears on the Hire Statement of that TCO as an expense rebillable to that TCO.

#### Entering Settlement of Partial Rebillables

- 1. Add a line item for the total amount as Type **TCI Reb Exp**, change the status to Actual, and save the record.
- 2. Right click the line item and click **Details**.
- 3. In the Other Expense form, enter rebillable and non-rebillable portions of the total amount in separate lines. The calculation for prorating the amount needs to be done manually. The rebillable amount will be carried on to the TC Fixture, and the rest will be expense on the voyage.

## **Related Config Flags**

CFGTaxOnTaxPST Causes PST Tax to consider all items on the invoice as taxable, including other tax lines, rather than applying only to non-tax invoice items. CFGConvertOtherRevExpToProvisio nal Other options for **Type**: **Provision Exp** or **Provision Reb**. When a fixture is scheduled, all other revenues/expenses that do not have details and are not in any phase of invoicing will be set to Provisional when saved. For per-unit expenses, this results in the rev/exp being converted to a provisional lumpsum for the total amount at the time of saving. CFGLinkedCargoImpliesCargoExp

When enabled, Voyage Other Expenses with a linked Cargo contract will be classified as Cargo Expenses in the Voyage Manager P&L.

When disabled, only the Bill Code of the Other Expense invoice is considered when classifying the expense as a Cargo Expense. CFGDefaultOtherRevExpStToA Defaults Other Rev/Exp status to Actual instead of Pending.

## <span id="page-554-0"></span>Rebills for Off Hire and Port Expenses

[Configuration flag](#page-799-0) **CFGRebillForOffhire** enables rebilling off hire and port expenses for voyages outside of a Time Charter contract. You can use this form to rebill a third party; it is only enabled for an OV voyage.

In the [Voyage Manager,](#page-485-0) click  $\mathbb{H}^{\text{Other}}$  Rev/Exp  $\mathbf{v}$  and then click **Rebills for off hire and port expenses.** 

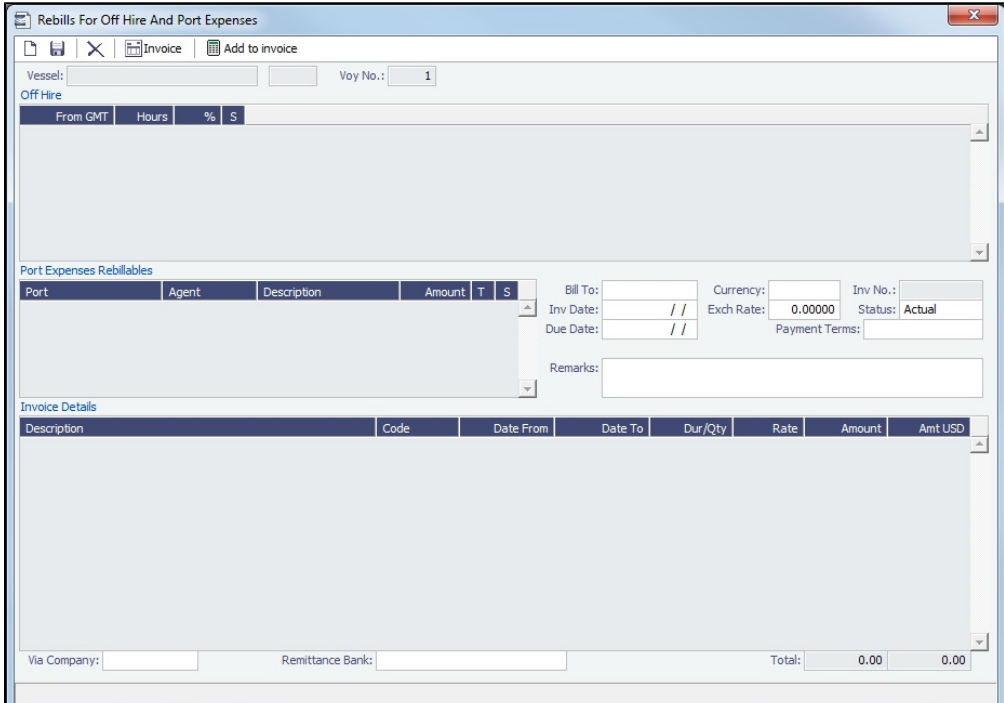

## **Related Config Flags**

#### CFGRebillForOffhire

Enabled, the user will see a new menu item under the Other Revenue/Expenses toolbar in Voyage Management called **Rebills for off hire and port expenses**. This allows the user to rebill these items when not under a TC. While displaying Port

Expenses Rebillables on the [Rebills for Off Hire and Port Expenses](#page-554-0) form, only one row was being displayed, which was the sum of all rebillable items from the Port Advance /DA form. This has been modified, and different rebillable items are displayed in separate rows on the Rebills for Off Hire and Port Expenses form.

## <span id="page-555-0"></span>Voyage Expenses Rebill Management

To view and access rebill transactions from a voyage (except those of type TCO/TCI Reb Exp), follow these steps. The rebills could be generated from Port Expenses, Other Revenues and Expenses, or Freight.

1. In the [Voyage Manager,](#page-485-0) depending on the type of voyage, click either **Dougle Tor and then click Expenses Rebill Management**. H HMake Rebil C Vessel: VESSEL1 0078  $0.00$  $0.00$ Show Only Charges With a Rebill Ba Ledgers: Use Srv Date Type r Inv # | Total Inv || Non Rebill | TC Rebilled || Rebill || Full || Amt to Bill || Status<br>3.022.90 1.511.45 0.00 1.511.45 0.00 Rebilab NvRb Rebill In  $\mathbf{E}$ 

The Voyage Expenses Rebill Management form lists rebillable port, miscellaneous, or other expenses. Lines are color-coded.

- **Yellow** = A rebill was created.
- **Green** = The invoice was posted.
- 2. Do any of the following:
	- To see only invoices using particular Ledger Code(s), use the **Ledger** filter.
	- To open a Rebill Invoice, right-click its line and click either **View Rebill Invoice** or **View Original Invoice**.
	- To create a new Rebill:
		- a. Select the **Use** check box for each expense you want to include.
		- b. If the amount is less than the total, enter the **Amount to Bill**.

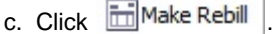

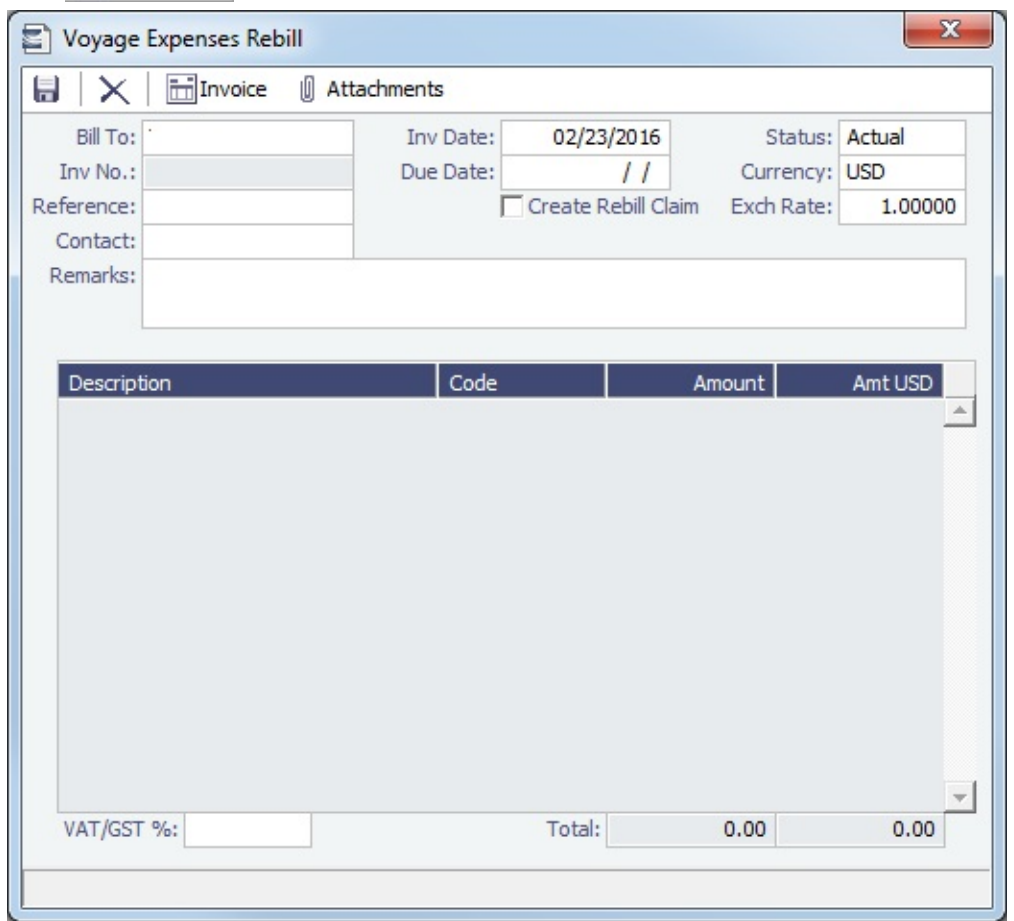

- d. On the Voyage Expenses Rebill form, complete the appropriate fields. You can use this form to combine multiple rebill expenses into one receivable with one customer.
	- When an invoice/claim is rebilled, the **Create Rebill Claim** check box can be used to create an AR claim for each rebill invoice. This Rebill Claim has source code CREB, has bill code RCEXP, and is available on the [Clai](#page-662-0) [m List](#page-662-0). The **Create Rebill Claim** check box cannot be modified after the Voyage Expenses Rebill form is saved and closed.
- e. To save the information, click  $\blacksquare$ .
- f. To create a Rebill Invoice, click **Imullements** |

## **Related Config Flags**

CFGActEnablePendingInvoiceRebill Include Pending invoices on this form. CFGActDefaultCreateRebillClaim Have the **Create Rebill Claim** check box selected by default.

## <span id="page-556-0"></span>Voyage Bunkers

**Note**: If you have purchased the separate Bunker Management module, see Bunker Management, rather than this section.

On this form, you can plan forward bunkerings and follow the progress of your Bunker Requirements.

- Multiple types, or grades, of fuel can be set up on the [Fuel/Lube Types](#page-831-0) Term List in the Data Center. For each vessel, you can track up to five fuel types.
- The [Bunker Calculation Method](https://wiki.veson.com/display/imosv710/Allocating+Expenses+to+a+Voyage#AllocatingExpensestoaVoyage-Bunkers) is the method of valuing the fuel onboard; it determines how the cost of fuel is allocated to voyages.

To work with bunkers for the voyage, in the [Voyage Manager,](#page-488-0) click **■Bunkers ▼** and then click **Voyage Bunkers**.

Summary Tab

Received quantities appear on the Summary tab after they are entered in [Port Activities.](#page-526-0)

To bind a Bunker Invoice to the voyage, in the **Bunker Liftings** grid, the **S** check box must be selected.

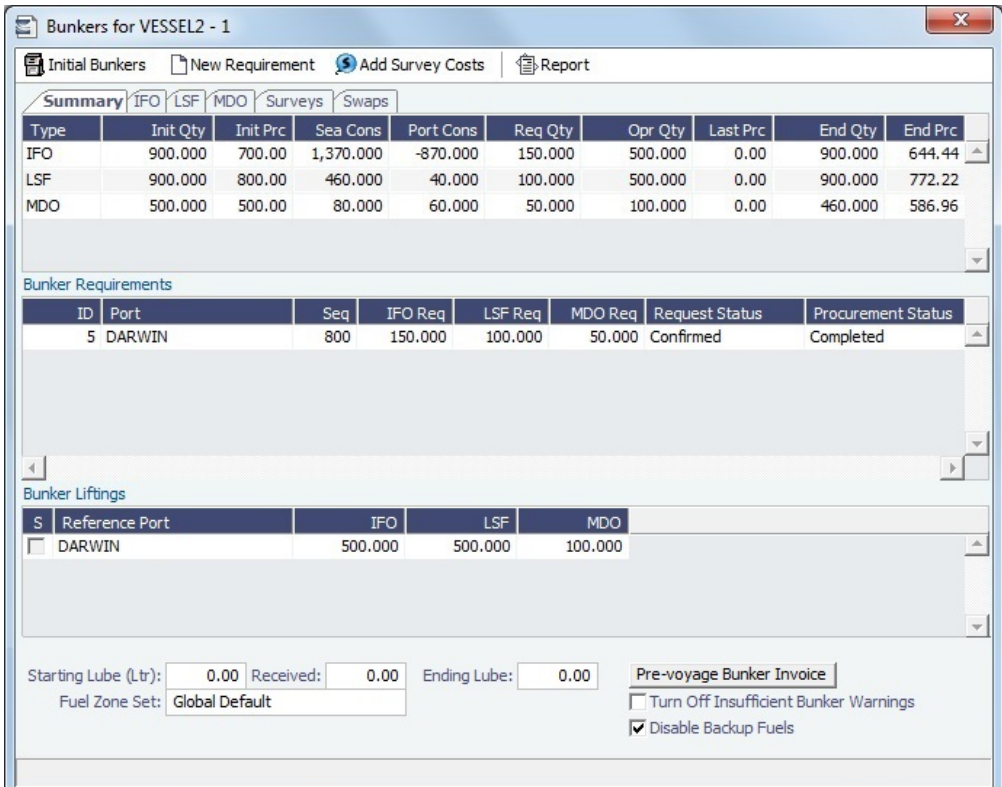

## Fuel Zones

For voyages that are not already using Fuel Zones to calculate bunker consumption and have unsailed ports, a **Use Fuel Zones** button appears in the bottom right corner. To recalculate estimated bunker consumption and cost based on information entered in [Fuel Zones](#page-814-0) in the Data Center, click Use Fuel Zones

If you have configured a [Fuel Zone Set](#page-814-0), you can select it, rather than the Default set, at the bottom of this form.

## Detail Tabs

This form has a detail tab for each bunker grade. On each individual bunker grade tab, you can enter the Operator Quantity. The best known price is defaulted, but you can change it to maintain the P&L bunker expenses. It is the assigned price for this lifting until an invoice is issued for this lifting or a [Bunker Purchase](#page-588-0) is recorded for the port.

Req Qty is only used for a stand-alone [Bunker Requirement](#page-581-0), and it cannot be edited because a Bunker Requirement can be linked at a later time.

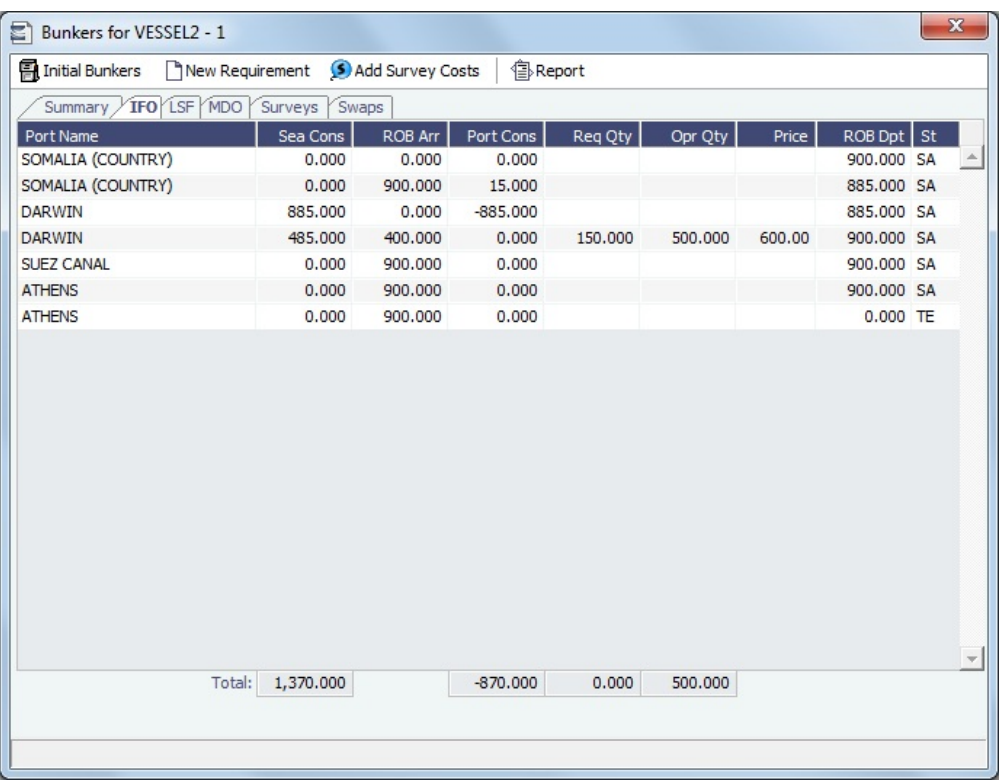

## Detail Tab for LNG

The Detail tab for LNG has additional Boil-Off Price, Forced Boil-Off Price, and NBOG Speed Ballast and Laden fields at the bottom:

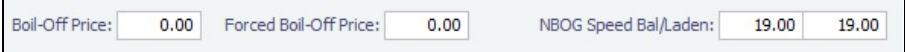

## Surveys Tab

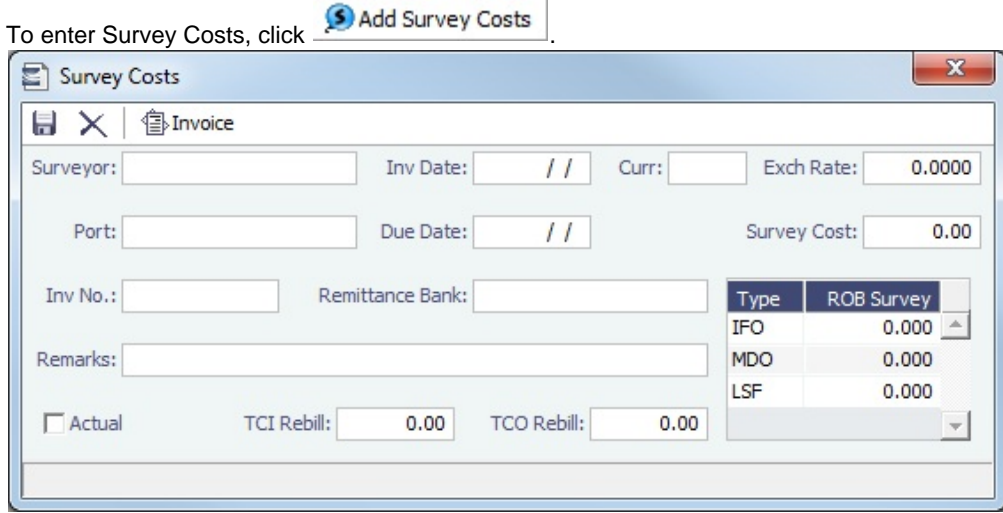

On the Survey Costs form, you can enter information about a survey and allocate parts of the paid amount to rebill the linked TCO/TCI counterparties.

Survey costs appear on the Surveys tab.

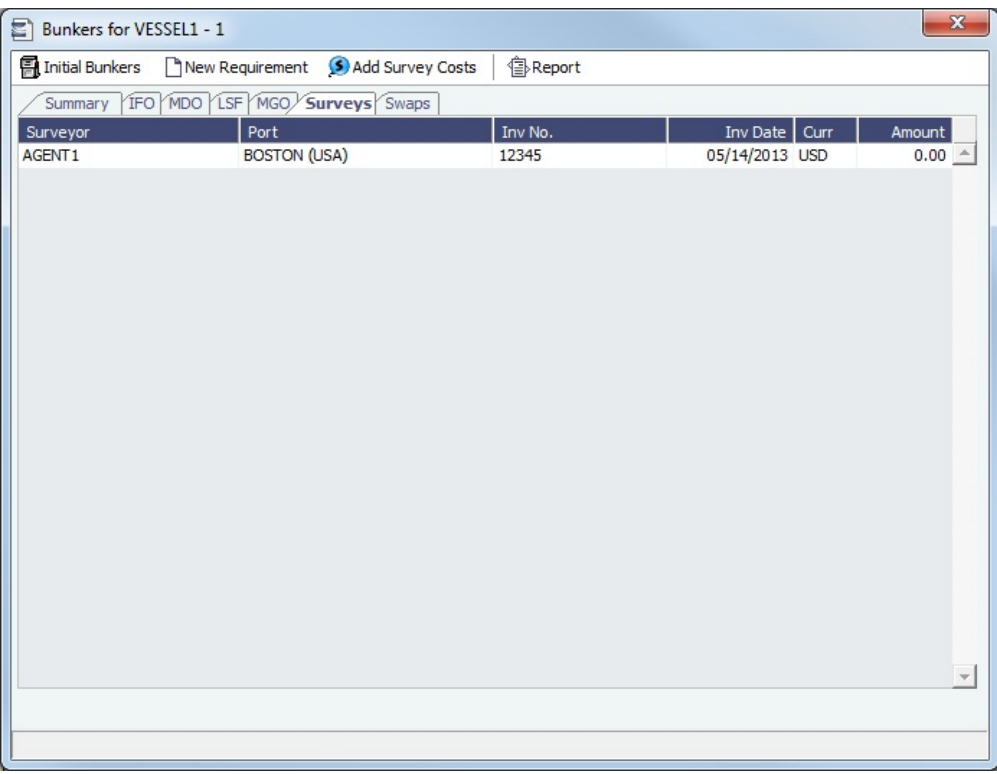

## Swaps Tab

On the Swaps tab, all the [linked trades](#page-210-0) appear. To access a [Bunker Swap](#page-221-0), right-click its line and click **View Bunker Swap**.

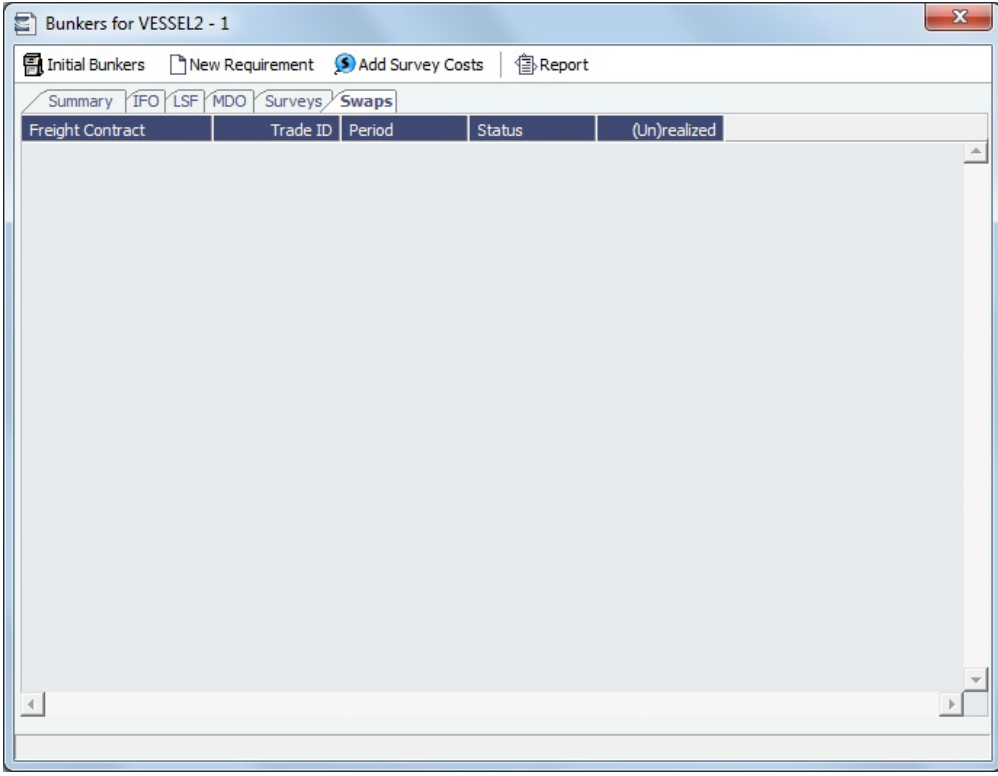

## Bunker Requirements

To enter a [Bunker Requirement](#page-581-0), see the [Typical Operator-Only Workflow](#page-576-0) or follow the steps for an [Operator](#page-582-0) and a [Bunker](#page-582-1)  [Manager.](#page-582-1)

## Barging

With the [Barging](#page-384-0) module, you can also do the following:

- For Tow voyages, click  $\underline{\text{#}}$  [Bunker Interpolator](#page-407-0) to access the Bunker Interpolator to initiate the calculation. ٠
- View bunker consumption during Stop delays in the voyage, calculated by the Bunker Interpolator. It appears in the **Stop** column on the Summary and Detail tabs.
- Click **<b>Exports ▼** and select the **Bunker Interpolation Details Report.**

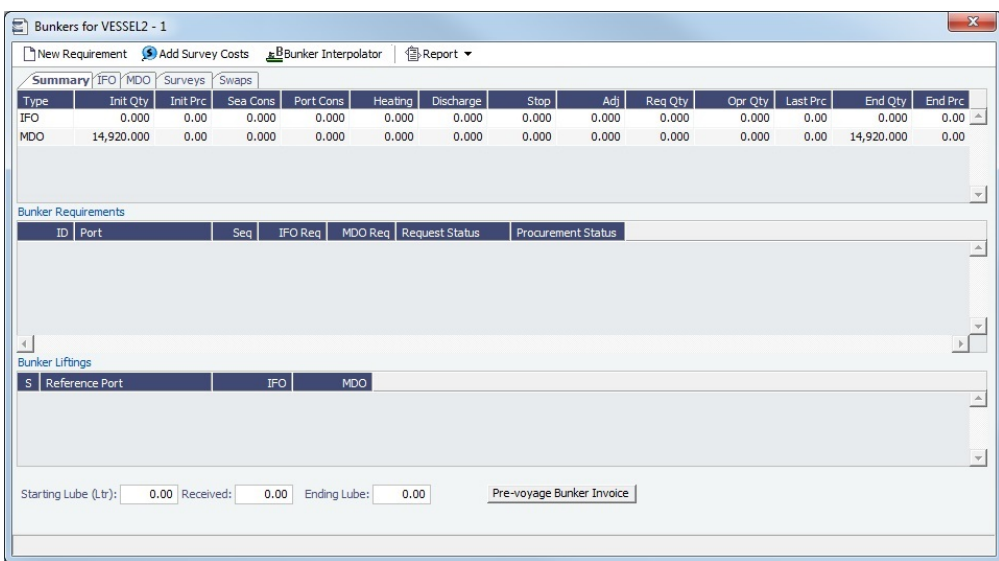

## **Related Config Flags**

CFGEnableOpsEstSeaCleaning Enable estimated sea cleaning consumption to be entered on the Bunkers form. CFGDisableInsufficientBunkerWarnin gsByDefault When set to Y, when a new voyage is created, the **Turn Off Insufficient Bunker Warnings** check box is selected by default, but it can be cleared.

## Agents and Notices

The Agents and Notices form records nominated agents and their contact information. It can be used for communicating with a DA Service Provider and for notifying agents using Veslink.

In the [Voyage Manager](#page-488-0) or in a [Voyage Fixture](#page-349-0), right-click the port and then click **Agents and Notices**.

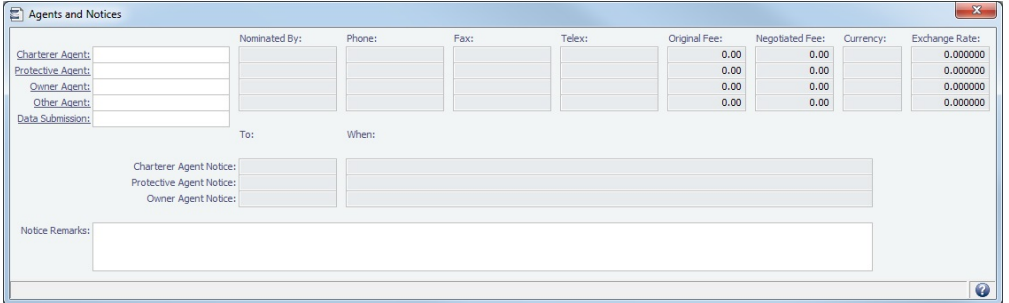

For each agent, enter the following information:

**Agent**:

- **Charterer**, **Protective**, **Owner**, **or Other Agent**: Selection lists display agents marked as [servicing the port](#page-771-0) first. The selected agent's contact information appears.
- **Data Submission**: See below.
- **Nominated By**: Your name.
- **Original Fee** and **Negotiated Fee**
- **Currency**; the default **Exchange Rate** for the voyage appears.
- **Agent Notice To**: Select a contact to send the notice to.
- **Agent Notice When**: The date to send the notice.
- **Notice Remarks**

Data Submission Agents

Data Submission agents are those you are sharing port call information with via Veslink [Agent Portal](https://wiki.veson.com/display/veslink/Agent+Portal). Additionally, you must specify a Data Submission agent if you are partnered with agents who are submitting forms directly via the [Veslink API](https://wiki.veson.com/display/veslink/Veslink+API).

Notification emails are sent to the Data Submission agent when they are nominated for that port call. Emails will also be sent whenever data relating to that port call is changed.

To set up automatic emails to the Data Submission agent:

- $\bullet$ Specify the Data Submission agent.
- Select the **Port Call Info** check box on the [Shared Resources](https://wiki.veson.com/display/veslink/Partnerships+and+Sharing+Forms+-+Veslink+with+IMOSConnect#PartnershipsandSharingForms-VeslinkwithIMOSConnect-SharingVoyageInformation) form.
- The agent must specify an email address in the **Nomination Email** field on the [Company Profile](https://wiki.veson.com/display/veslink/Profiles#Profiles-CompanyProfile) page in Veslink.

#### **Related Config Flags**

CFGPortAgentType Defines the Address Book Types to be considered when entering values for agents. The default value is A. CFGDefaultDataSubmissionAgent Sets the Short Name of the default Data Submission Agent for voyages performed by vessels marked as Active for Veslink for all ports except those with Port Function C (Commencing), T (Terminating), P (Passing), Y (Delivery), or Z (Redelivery).

## <span id="page-561-0"></span>Freight-Relet Commissions

For broker commissions not deducted from the [Freight Invoice](#page-565-0) (specified at the cargo level), you can create a separate invoice. If a Broker in [CP Terms Details](#page-353-0) is set to Partial (the **P** check box is selected), it is possible to issue a Commission Invoice based on a partial percentage. Like Freight Invoices, it is possible to issue several Commission Invoices, totaling 100%.

Freight-Relet Commission Summary

To open the Freight-Relet Commission Summary, do one of the following:

- In the [Voyage Manager,](#page-488-0) click  $\frac{d}{d}$  Commission  $\bullet$
- In the Operations module center **Consertions**, under Freight/Demurrage, click **Commissions** and enter the Vessel **Name** and **Voyage Number**.

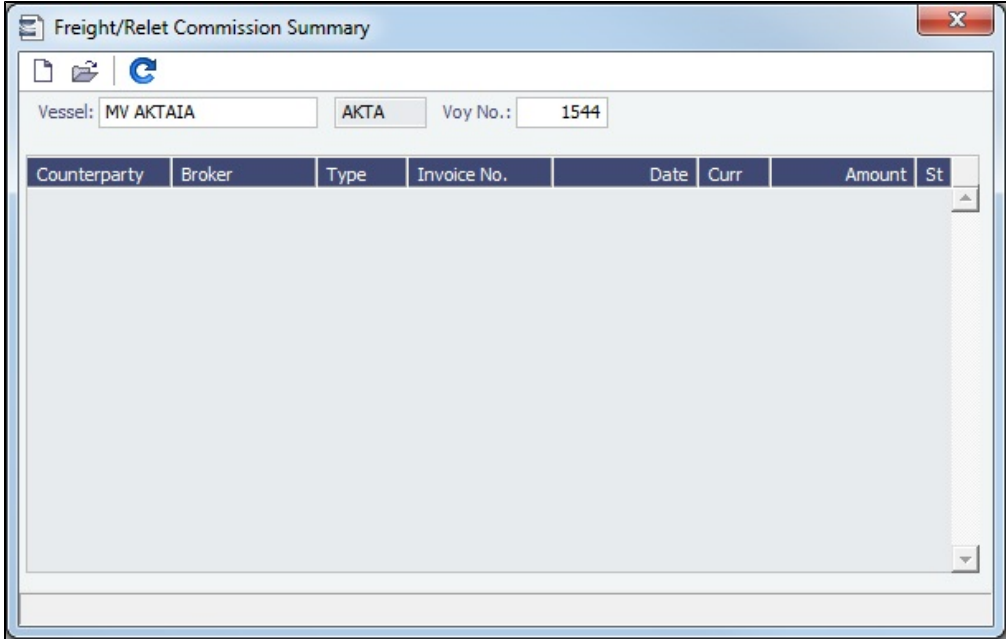

The Freight-Relet Commission Summary lists all existing Commission Payments for the voyage.

Commission Payment

To view an **existing** Commission Payment, on the Freight-Relet Commission Summary, right-click the line and click **Details**.

To create a **new** Commission Payment:

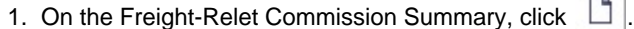

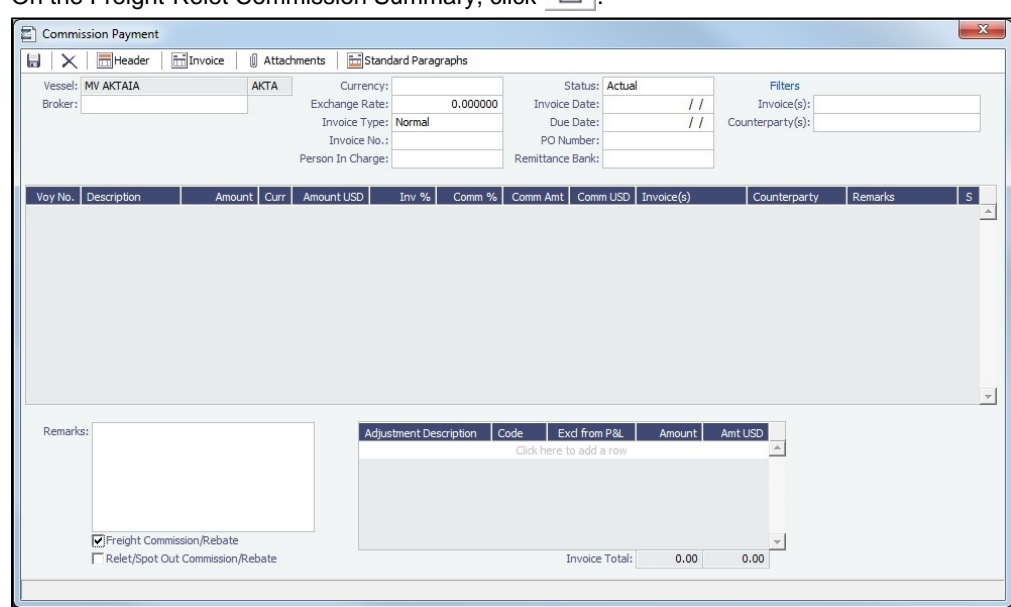

- 2. On the Commission Payment, select the **Broker**.
- 3. Each possible payment appears, with the **S** check box selected. Clear check boxes for any detail lines you do not want to include.
- 4. To issue an incremental invoice, for which the accounts are balanced each time based on what has already been paid, change the Invoice Type to **Incremental**. The most recent commission is shown, with all previously invoiced items deducted from the total.
- 5. To filter the invoices shown in the grid, you can enter a full or partial value in the Invoice Number or Counterparty filters at the top right.
- 6. Enter an **Invoice Number** and any **Adjustment** information; you can add a negative adjustment value, and you can create a Commission Payment with only Adjustments.

7.

- 7. Change the Status to Actual and click **Change to Actual and click in Financials.**
- 8. To print an invoice, click **in the state of the state** |.

A [configuration flag](#page-799-0) (CFGFreightCommBasedOnPaidAmount) enables an alternate workflow.

## **Related Config Flags**

CFGFreightCommBasedOnPaidAmo unt

- Bases Freight and Demurrage Commission on the paid amount instead of the actual calculated amount.
- Prompts to create Commission Invoices upon the payment of the invoice in the Transaction Data Entry, if the adjustments in the invoice are linked to the Cargo.
- Adds a Deducted from Freight/Demurrage Payment check box to the Commission form. Select it to set the commission amount; the counterparty of the Commission Invoice is set to be the Charterer.
- Adds a quick search Invoice(s) field below the Broker field to filter the values that appear in the Invoice(s) column in the grid below.

#### CFGUseInvExchInActual

Freight Commission in the Actual column of the Voyage Profit and Loss will use the exchange rate from the invoice once it is created instead of always using the exchange rate from the freight contract.

## <span id="page-563-0"></span>Delay Information

On the Delay Information form, you can record information about delays.

In the [Voyage Manager,](#page-485-0) click **of Delays** to open the Delay Information form.

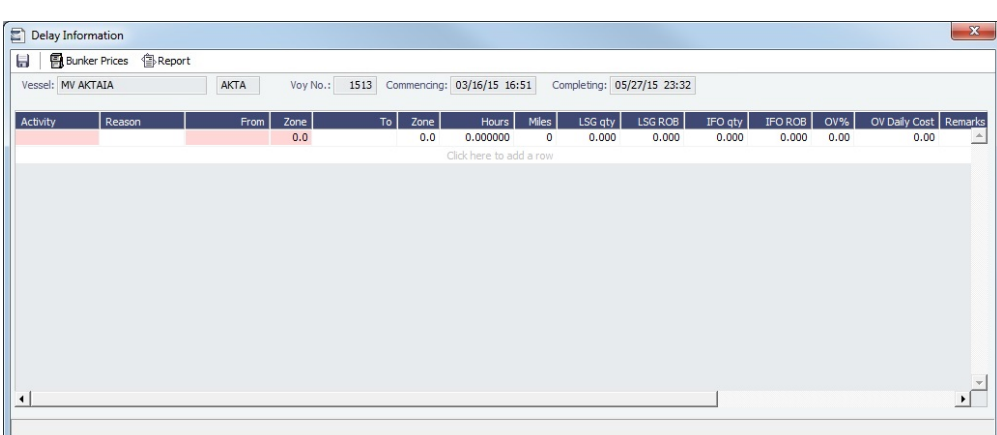

• Fields are highlighted in pink if an error exists. Hold your mouse pointer over the field to see the details of the error.

Enter the following information:

- The values that contribute to the calculation:
	- **Activity** [\(Delay Type\)](#page-813-0)
	- Delay [Reason:](#page-812-0) This appears in the Off Hire table of the [Item Select](#page-450-0) form from the Time Charter Payment/Bill.
	- Times and Zones:
	- **From** date and time and **Zone**
	- **To** date and time and **Zone** You can override [defaults for waiting delays](https://wiki.veson.com/display/imosv710/Port+Functions#PortFunctions-LinkingaPortFunctionwithaDelay) that are automatically generated by ports in the voyage itinerary.

Values turn blue and are no longer updated on saving the voyage. From a right-click context menu, you can then click **Use Dates from Portcall**. All manually entered values are replaced by the default values, in black text.

Deduction **Hours**: This can be used only to deduct an Off Hire for a Time Charter In.

For a Time Charter:

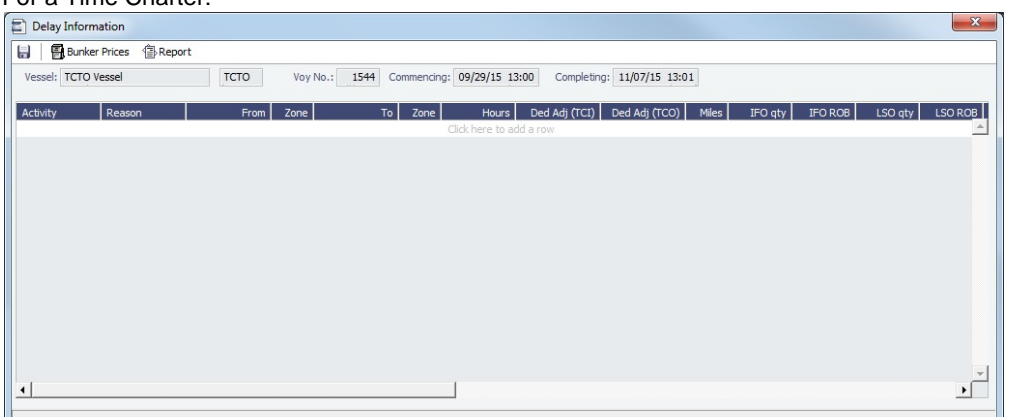

- **OV%**, **TCI%**, and **TCO%**: The **percentages** that count for **TC In** and/or **TC Out**. This information goes to the [Time](#page-410-0)  [Charter Manager](#page-410-0), so you can deduct any off hires or reversals from the invoices.
	- For a TCOV voyage, the TCI% value can be up to 100.
	- For a TCTO voyage, both TCI% and TCO% can be up to 100.
	- For OV\*\* voyages, the label is OV%; for an OVTO voyage, both OV% and TCO% can be up to 100. The percentage values entered in these fields determine whether off hire time and bunkers are a revenue or an expense in the P&L.
- **Ded Adj (TCI)** and **Ded Adj (TCO)** are deduction adjustments; in most cases, they should be left at zero.
- **TCI Stmt** and **TCO Stmt**: Defaults to **Show**. To hide the off hire line and all associated categories (Off Hire Address Commission, Gratuities for Off Hire, Repr. Exp./Allowances for Off Hire, Victualling for Off Hire, Lashing and Stowage for Off Hire, and Off Hire Bunkers) from the Hire Statement, Statement of Accounts, and SOA Recap, set to **Hide**.
- **Fuel Quantities** and **ROB Quantities** used during the delay. You can override quantity and price [defaults for waiting delays](https://wiki.veson.com/display/imosv710/Port+Functions#PortFunctions-LinkingaPortFunctionwithaDelay) that are automatically generated by ports in the voyage itinerary. Values turn blue and are no longer updated on saving the voyage. From a right-click context menu, you can then click **Use Bunkers from Portcall**. All manually entered values are replaced by the default values, in black text.
	- To enter bunker price information during the delay, click **and Bunker Prices** and then complete the [Bunker Prices](#page-565-1) form.
- **Daily Cost** for the OV or TC and/or TCO:
	- **TCI L**, **TCI Lumpsum** (TCOV, TCTO), **TCO L**, **TCO Lumpsum** (OVTO, TCTO): To settle off hire as a lumpsum, select the **L** check box and enter the total lumpsum settlement in the **Lumpsum** field. No hire, commission, bunkers, or CVE will be calculated for this delay in the Voyage P&L or in TC invoices.

## **Business Rules for Lumpsum Off Hire**

## Source **TCIP**

- Code **OHLSS**: TCI Off Hire Lumpsum Settlement
- Code **ORLSS**: TCI Off Hire Reversal of LumTCIP Lumpsum Settlement

## Source **TCOB**

- Code **OHLSS**: TCO Off Hire Lumpsum Settlement
- Code **ORLSS**: TCO Off Hire Reversal of Lumpsum Settlement
- **Remarks**: These also appear in the Off Hire table of the [Item Select](#page-450-0) form from the Payment/Bill. When these items are selected, the Remarks are added to the corresponding detail lines.

The **Last Updated** date and time and the **Last Updated User** automatically populate.

## <span id="page-565-1"></span>Bunker Prices

To change price information during delays, click **Bunker Prices** on the [Delay Information](#page-563-0) form to open the Bunker Price form.

By default, the OFF HIRE Bunker Price is the TC/best known fuel price. If you want to use a different price, you can enter the price information.

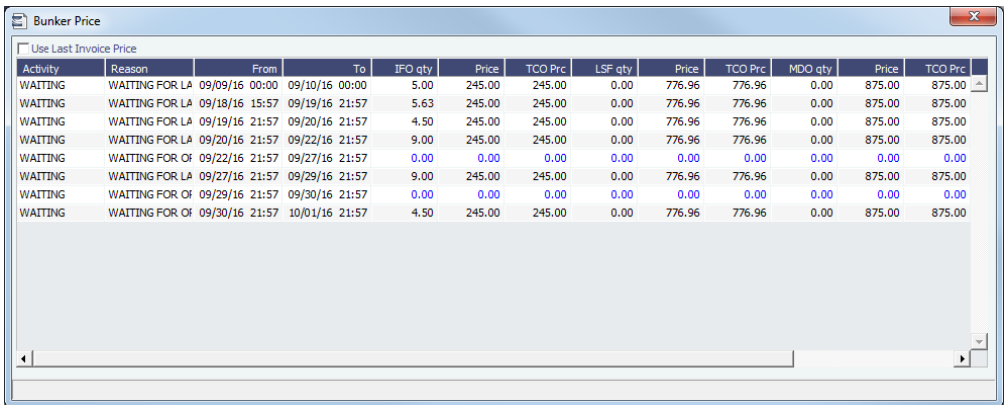

You can override quantity and price [defaults for waiting delays](https://wiki.veson.com/display/imosv710/Port+Functions#PortFunctions-LinkingaPortFunctionwithaDelay) that are automatically generated by ports in the voyage itinerary. Values turn blue and are no longer updated on saving the voyage. From a right-click context menu, you can then click **Use Bunkers from Portcall**. All manually entered values are replaced by the default values, in black text.

## Leg Delays

To enter information about a delay for one leg, right-click the port line in the [Voyage Manager itinerary](#page-488-0) and then click **Leg Delays**.

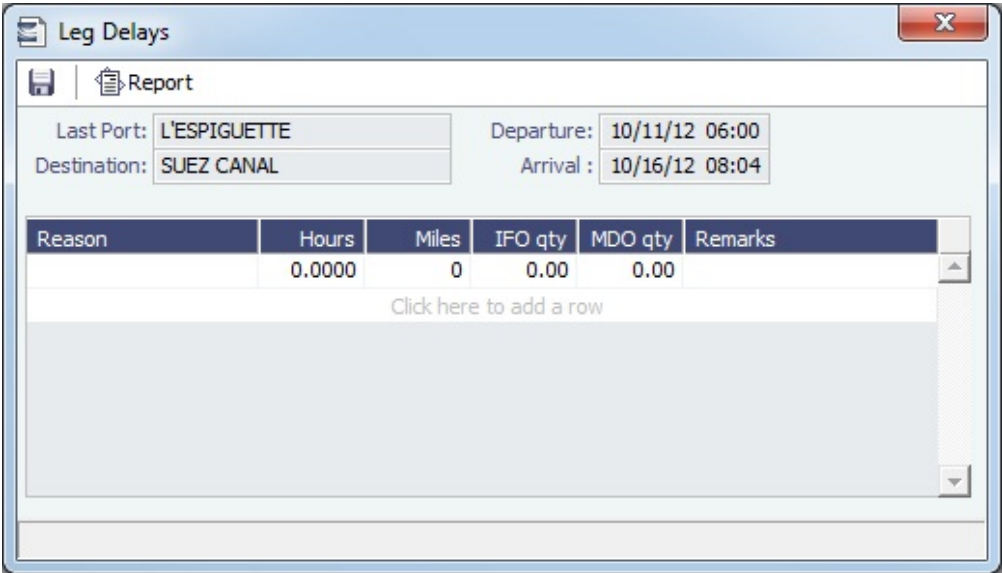

## <span id="page-565-0"></span>Freight Invoice

This is a **Key Topic**, with high value for all users. See the [Key Information](#page-566-0) below.

As soon as you load a cargo, you can issue a Freight Invoice. To be able to create a Freight Invoice:

A [Voyage Fixture](#page-349-0) must exist, with Freight Terms and Extra Freight Terms completed for all cargoes loaded.

The [Cargo Handling](#page-531-0) form must be completed with the B/L quantity and the cargoes bound to the Voyage Fixture.

Creating a Freight Invoice

To create a Freight Invoice for freight sales or purchases, do one of the following:

- **In the Operations module center CEP Operations**, under Freight/Demurrage, click **Freight Invoice** and then enter the Vesse **l Name** and **Voyage Number**.
- On the [Voyage Manager Operations tab,](#page-488-0) click **Freight v** and then click Freight Invoice.
- On the [Voyage Manager Invoices tab:](#page-499-0)
	- Click **D** New Invoice
	- On a Freight Invoice line item, click the Create Invoice link.

The form opens with the information from the Voyage Manager.

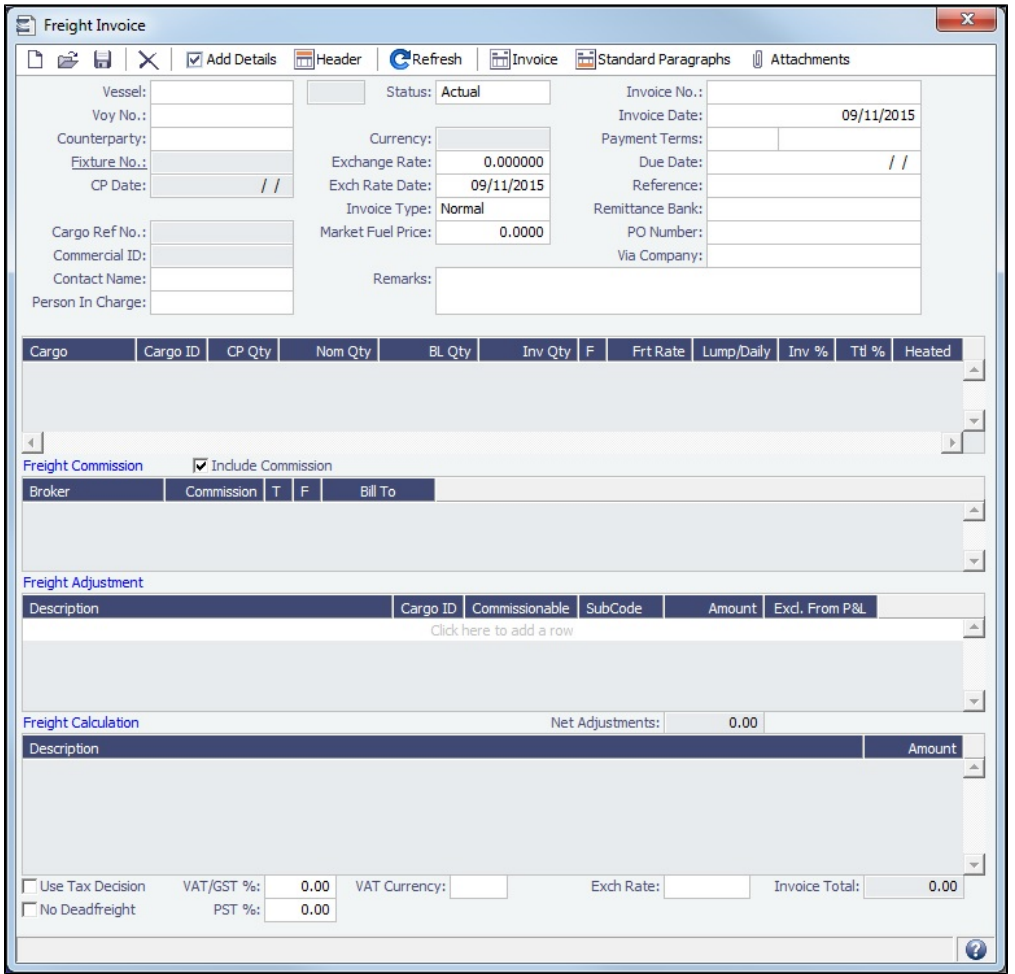

- Required:
	- Select the **Counterparty**. Information for the cargo and the Bill of Lading are combined to create the freight calculation.
	- Check that the **Status** is Actual.
	- Enter the **Invoice Date**.
	- When you save the form, an **Invoice Number** is generated.

<span id="page-566-0"></span>Optional:

- **Contact Name**: Specify one of an internal company's contacts. The voyage to which the Freight Invoice relates must have a Company code assigned.
	- **Key Information: Invoice Type:** 
		- **Normal** (default): A regularly scheduled payment for a specific period of time, such as every 15 days.
- **Special**: A payment outside the regular schedule. Period-based costs, such as the Time Charter Hire, cannot be allocated this way. If the contract has no more Period payments remaining, the Invoice Type defaults to Special.
- **Incremental**: A payment for which the accounts are balanced each time based on what has already been paid. It automatically includes an adjustment that shows the previously invoiced amount and the invoice number.
- **Payment Terms**: Specify a [Payment Terms](#page-805-0) code.
- **Due Date**: Calculated based on Payment Terms.
- **Invoice Qty**: Specify this in the Cargo grid to use an amount that is different from the **CP Quantity** and the **BL Quantity** , if your contract does not specify their use.
- **Inv %**: To create a **partial freight invoice**, specify the percentage to pay. The remaining percentage is entered on the next invoice.
- **Freight Commission**: To deduct from the invoice, select the **Include Commission** check box. Otherwise, use the [Freig](#page-561-0) [ht/Relet Commission Payment](#page-561-0) form to enter and process invoices for brokerage on freight sales and purchases that were not deducted.
- **Bill To** check box: Select to send the bill to the broker.
- **Freight Adjustment**: Add any relevant information.
- $\bullet$  To include additional invoices, such as a Demurrage or Despatch calculation, click  $\blacksquare$  Add Details

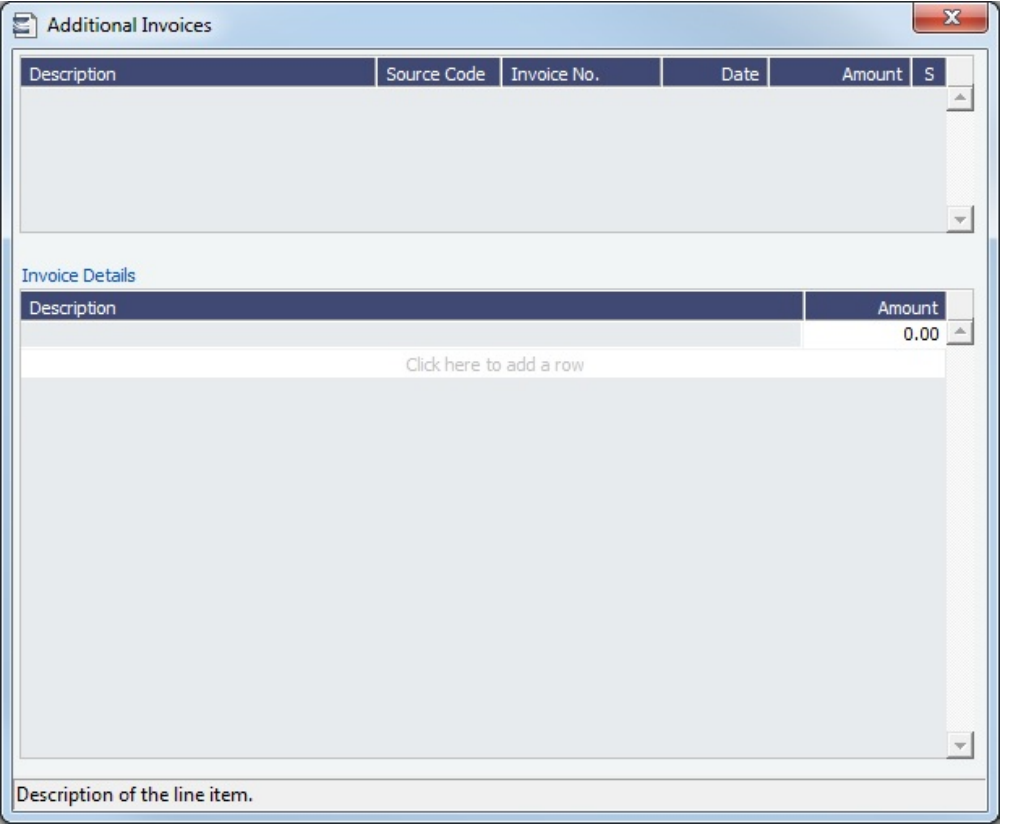

On the Additional Invoices form, you can select additional invoices to include in the freight: Laytime Invoices (Dem/Des)

- 
- Freight Rebillables also appear; these are entered on the [Voyage Other Revenues and Expenses](#page-552-0) form.
- [Demurrage and Despatch invoices included in the Freight Invoice](#page-631-0) will be shown with Posted status in the voyage invoices list; the actual posting will be done when the Freight Invoice is posted.
- When there is more than one load or discharge port, to assign different pricing and create an invoice for each port, use the Top-off or Reverse Top-off check box on the [Cargo Pricing tab.](#page-322-0)
- $\bullet$  To print the invoice, click  $\boxed{\text{min}}$  Invoice

## Reissuing a Freight Invoice

If a recalculation is needed, you can reissue a normal Freight Invoice that has been posted, using the same invoice percentage.

- 1. After posting a normal Freight Invoice, open it.
- 2. A Re-issue button appears instead of the Refresh button. Click  $\Box^{\text{Ref-ISSUE}}$ . A new Freight Invoice with the same Inv % is created that reverses the previously issued invoice and recalculates the Freight.

## **Notes**:

- You cannot reissue an invoice more than once.
- You cannot reissue an invoice of type Reissue.
- You cannot reissue an invoice that was already included in an Incremental invoice.

## **Related Config Flags**

CFGFreightCommBasedOnPaidAmo unt Freight and Demurrage commission will be based on the paid amount instead of the actual calculated amount. Causes a prompt to appear to create commission invoices when the invoice is paid. CFGDefaultCargoRefOnFreightInv Populate the Reference field with the Reference No. from the Cargo form. CFGLockInvoiceHeader Locks editing of the Address, PO Box, and Country fields on the Header form of the Freight Invoice. When disabled, these fields are editable. CFGAllowOverageAsDeadfreight Adds a new check box on the Pricing tab of Cargo and COA contracts: Overage as Deadfreight. When selected, freight will be billed as follows: All freight up to the BL Qty, including overage, is invoiced at the freight rate. The overage will then be deducted as a credit using the Deadfreight extra freight term rate, percentage, or lumpsum with the description "Reversed deadfreight credit." CFGTaxOnTaxPST Causes PST Tax to consider all items on the invoice as taxable, including other tax lines, rather than applying only to non-tax invoice items. CFGUseInvDateAsExchRateDate Causes the default Exchange Rate Date for Freight and Demurrage invoices to be the Invoice Date, rather than the Cargo contract Exchange Rate Date.

# Final Freight Statement - Demurrage Statement

The Final Freight Statement/Demurrage Statement is a summary of freight- and demurrage-related invoices for a counterparty. You can create a Final Freight Statement/Demurrage Statement by retrieving invoices from one or more voyages and creating a report.

To create a Final Freight Statement:

1. In the Operations module center **In Operations** under Freight/Demurrage, click **Final Freight Statement**.

Final Freight Statement **h** 年Report  $\Box$  For Relet Vessel Name Vsl Code | Voy No. | Counterparty View Final Freight Statement Vsl Code | VoyNo | Description Invoice No. Date Curr Amt Paid | Amt Posted | Status | S **Selected Total:** Curr Amt Paid Amt Posted Amt **Invoice Date:** 03/20/2012 Due Date: 04/04/2012 Terms:  $\overline{\phantom{a}}$ 

- 2. If this invoice is for relet, select the **For Relet** check box.
- 3. To select each record, select a **Vessel Name**, **Voyage Number**, and **Counterparty**.
- 4. Click View Final Freight Statement Fig. 7 The information appears in the table below, with all items selected to

appear on the invoice. Selected Total Amounts appear at the bottom of the statement.

- 5. If you do not want an item to appear on the invoice, clear its **S** check box. The Selected Total Amounts are recalculated.
- 6. To create the Final Freight Invoice, click <sup>s</sup> tePort |. The invoice appears in a separate browser window. You can use
- browser commands to save or print the invoice.
	- With multiple different currencies:
		- If freight is invoiced in base currency and another invoice is included that is not in base currency, all non-base currency items are converted to base currency.
		- If freight is invoiced in a non-base currency, and another invoice is included that is in a different non-base currency, all non-base currency items are converted to base currency.
		- If all items included are in the same non-base currency, the statement is printed in that currency.

## **Related Config Flags**

CFGDisableItemizedDemOnFinalStat ement Aggregate all related Demurrage items in a Final Freight Statement; the commissions are still detailed. CFGConsolidateFrtCommissions Show the commissions on the freight invoice and final freight invoice on one line.

## <span id="page-569-0"></span>Veslink Form List

The Veslink Form List displays all the forms in the associated Veslink database.

In the Operations module center **CE** Operations , under Quick Links, click Veslink Form List.

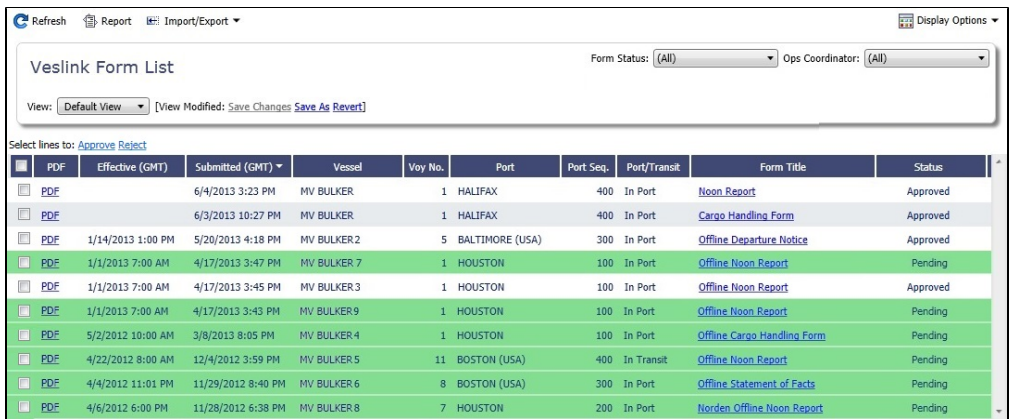

The **Effective (GMT)** column displays the Form Date/Time. Operators can use it as a guide to the sequence for approving incoming forms.

The **Status** column displays one of the following for each form:

- **Pending**: Forms that require approval.
- **Pending with Errors**: Forms that have errors that need to be corrected before they can be approved.
- **Approved**: Forms that have been approved by the Operator.
- **Processing**: Forms waiting to be approved or rejected.
- **Open for Resubmit**: Forms that were approved once and have been opened for resubmit.
- **Rejected**: Forms that have been rejected by the Operator.

To open:

- A PDF of a submitted form, click the PDF link.
- [A form to work with,](#page-570-0) click the Form Title link.
- A text box showing the reason for the error, click the **Status** link.

To approve or reject forms, select the check boxes of one or more forms, then click the Approve or Reject hyperlink.

The [Veslink Forms tab](#page-521-0) of the Voyage Manager is like a Veslink Form List for only that voyage.

## **Related Config Flags**

CFGEnableCompanySecurity Set [company-based permissions](https://wiki.veson.com/display/imosv710/About+Groups%2C+Users%2C+and+Rights#AboutGroups,Users,andRights-ObjectRights) for each user or group on the Object Rights tab in Security, under Company.

## <span id="page-570-0"></span>Working with Veslink Forms

From the [Veslink Forms tab](#page-521-0) in the Voyage Manager or the [Veslink Form List](#page-569-0), you can click the Form Title link to open a form.

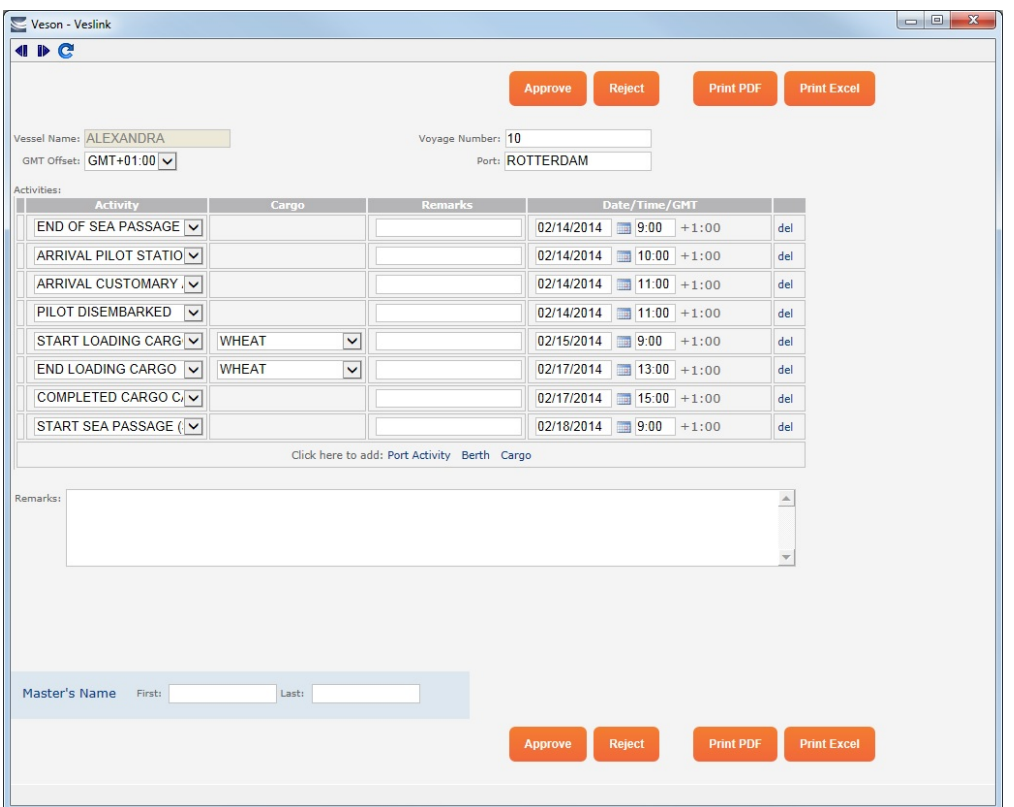

When the form is open, depending on your [permissions,](https://wiki.veson.com/display/veslink/Security) you can do any of the following:

- Approve or reject the form.
- Print a PDF or Excel.
- Open the form to resubmit it.
- Make changes to unprotected fields and resubmit the form.

# Operations Reports

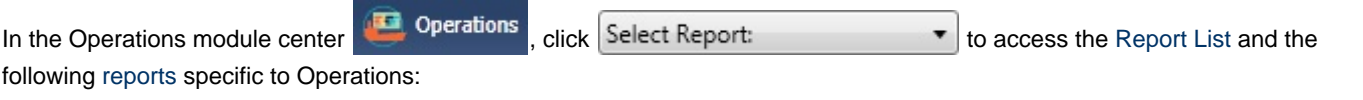

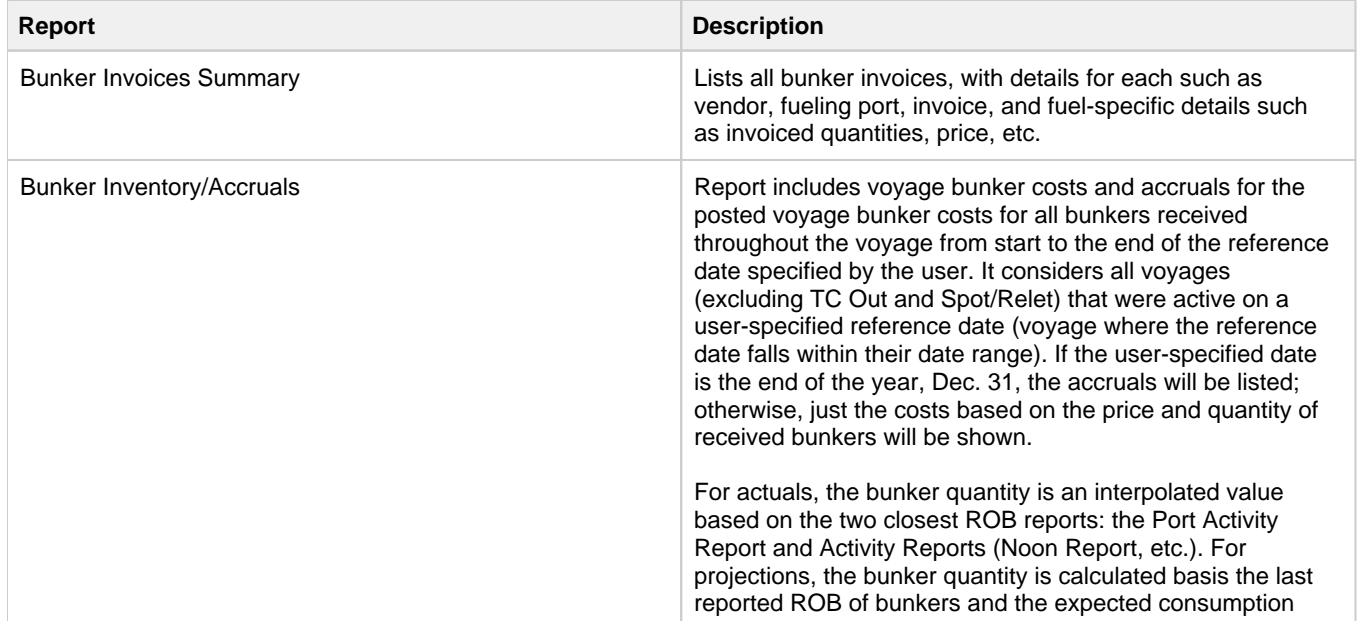

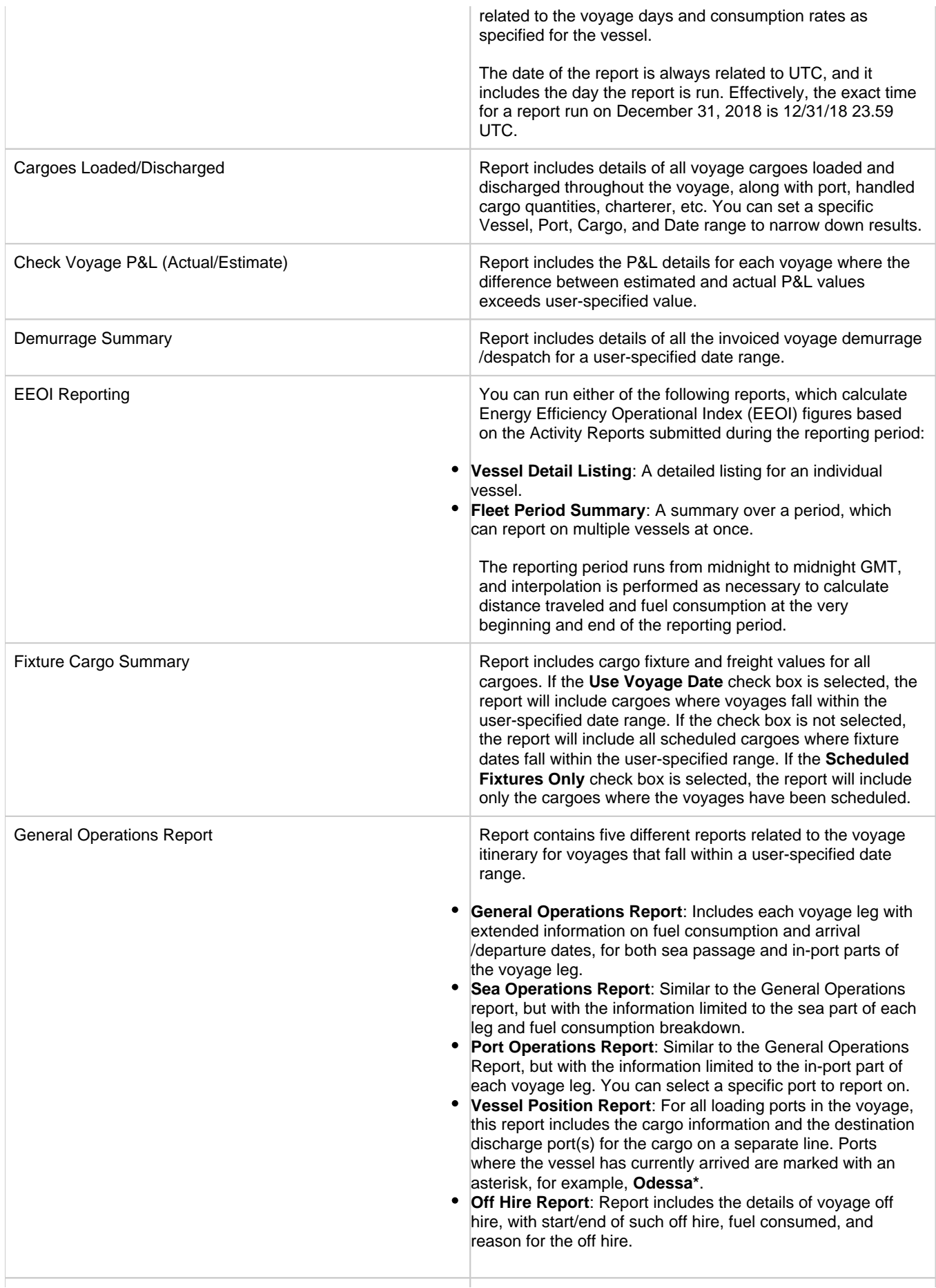

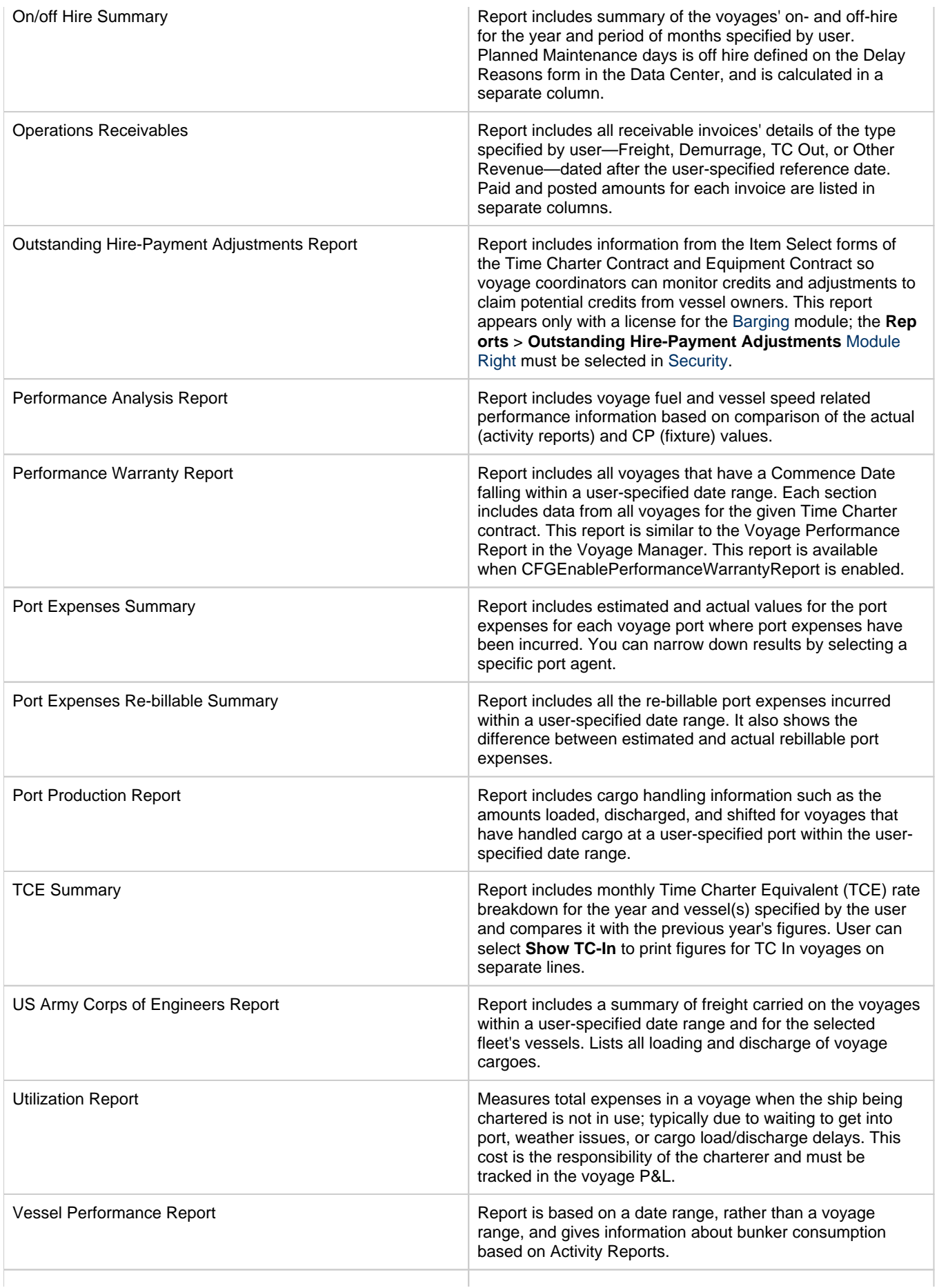

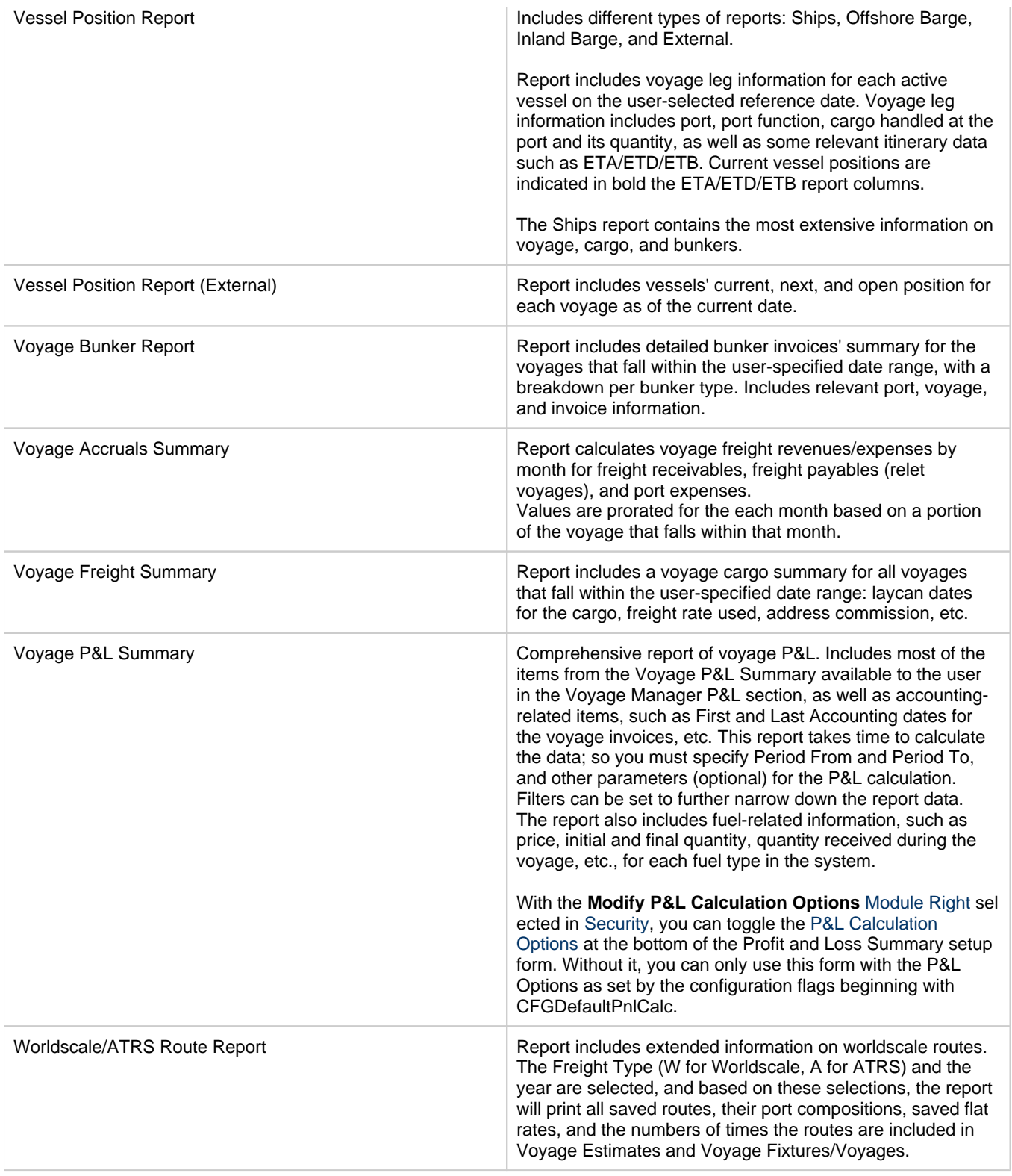

# Bunker Management

**Note**: Requires a Bunker Management module license. Your configuration might differ from the information shown. For information on other features, please contact your account manager.

The Bunker Management module adds support for a centralized department for bunker procurement. Workflow between voyage Operators, vessels (via Veslink forms), and the Bunker Department is managed electronically, ensuring rapid response times, and procurement details are tracked in a centralized database for accurate reporting and analysis of performance.

If you have the Operations module but have not purchased the separate Bunker Management module, you can still manage bunker planning, lifting, and invoicing data in the Voyage Manager. For more information, see [Voyage Bunkers.](#page-556-0)

Using the lists and reports provided by Bunker Management, you can:

- Generate [Bunker Forecast Reports](#page-601-0) to quickly see fleet requirements and opportunities for multi-vessel purchases, improving your position in vendor price negotiations.
- Use role-based [workflows](#page-575-0) to automate bunker request and procurement processes.
- View and report on [historical information,](#page-589-0) so you can use it for future purchases.
- Set [User and Group Security rights](#page-50-0) for each form and list.

To access Bunker Management, in the Operations module center **Container Containers**, under Bunkers, click a form or list name. E.

**Workflows** 

You can do any of the following using the Bunker Management module:

Page: [Typical Operator-Only Workflow](#page-576-0) Page: [Typical Operator-Bunker Department Workflow](#page-576-2) Page: [Alternate Operator-Bunker Department Workflow](#page-577-0) Page: [Administrator Tasks](#page-576-1)

## Other Sources of Information

In the Operations module center, the **Bunkers** section also provides access to the following market information, described under [Trading](#page-207-0) in the Knowledge Base:

- [Market Data](#page-229-0)
- **[Markets](#page-233-0)**

## Related Key Topics

These **Key Topics** have high-value information for all users:

Page: [Bunker Management Workflows](#page-575-0)

# <span id="page-575-0"></span>Bunker Management Workflows

This is a **Key Topic**, with high value for all users.

Bunker Management supports alternate workflows, depending on organizational needs, individual preferences, and situational variations. The following workflows assume that bunker requirements are generated by vessel Operators; they can be processed by a specialized Bunker Department. At a high level, bunker workflow options include the following:

- $\bullet$ Work with or without a specialized Bunker Department.
- Use Bunker Alerts to coordinate Operations and Bunker Desk work processes.  $\bullet$
- Create a [Bunker Requirement,](#page-581-0) then Bunker Inquiries, then a Purchase Order, then an Invoice.
- Create a [Bunker Purchase](#page-588-0) from scratch before entering a Requirement or operational quantities, and manually bind the invoice to the physical liftings.
- Create a [Bunker Invoice](#page-586-0) from scratch before entering a Requirement, a Purchase, or operational quantities, and manually bind the invoice to the physical liftings.
- Optionally capture details for each fuel type lifted, including benchmark prices, cancellation fees, test requirements and results, and claim information.
You can do any of the following using the Bunker Management module:

Page: [Administrator Tasks](#page-576-0)

Page: [Alternate Operator-Bunker Department Workflow](#page-577-0)

Page: [Typical Operator-Bunker Department Workflow](#page-576-1)

Page: [Typical Operator-Only Workflow](#page-576-2)

### <span id="page-576-0"></span>Administrator Tasks

- 1. Install the Bunker Management license.
- 2. Log in, set up [Security](#page-49-0) and [rights](#page-52-0) for administrators and other users, and then log out.
- 3. Log in again and then enter the [Bunker Settings.](#page-578-0)

## <span id="page-576-2"></span>Typical Operator-Only Workflow

A typical Bunker Management workflow for an operator only:

- 1. Enter a new [Bunker Requirement](#page-581-0); the Request Status is **Preliminary**.
- 2. Record one of more vendor price inquiries and set the Procurement Status to **In Process**.
- 3. Order the bunkers and set the Procurement Status to **Completed** and the Purchase Status to **Ordered**. **Note**: When a third-party bunker vendor with a direct interface updates a Bunker Requirement/Purchase, the Request Status changes to **Pending Approval**, and a report alerts the operator to those that need attention. When an agreement is reached between the operator and the bunker broker, the status changes to **Approved**, and only the Bunker Requirement R equest Status field and Bunker Purchase PO Number field remain editable.
- 4. After the vessel lifts the bunkers, update received quantities and lifting details in either [Port Activities](#page-526-0) or [Activity Reports](#page-534-0); change the Purchase Status to **Lifted**.
- 5. Create and process the payable [Bunker Invoice;](#page-586-0) the Purchase Status updates to **Invoiced**.

# <span id="page-576-1"></span>Typical Operator-Bunker Department Workflow

A typical [bunker management workflow](#page-575-0) for an operator and a Bunker Department:

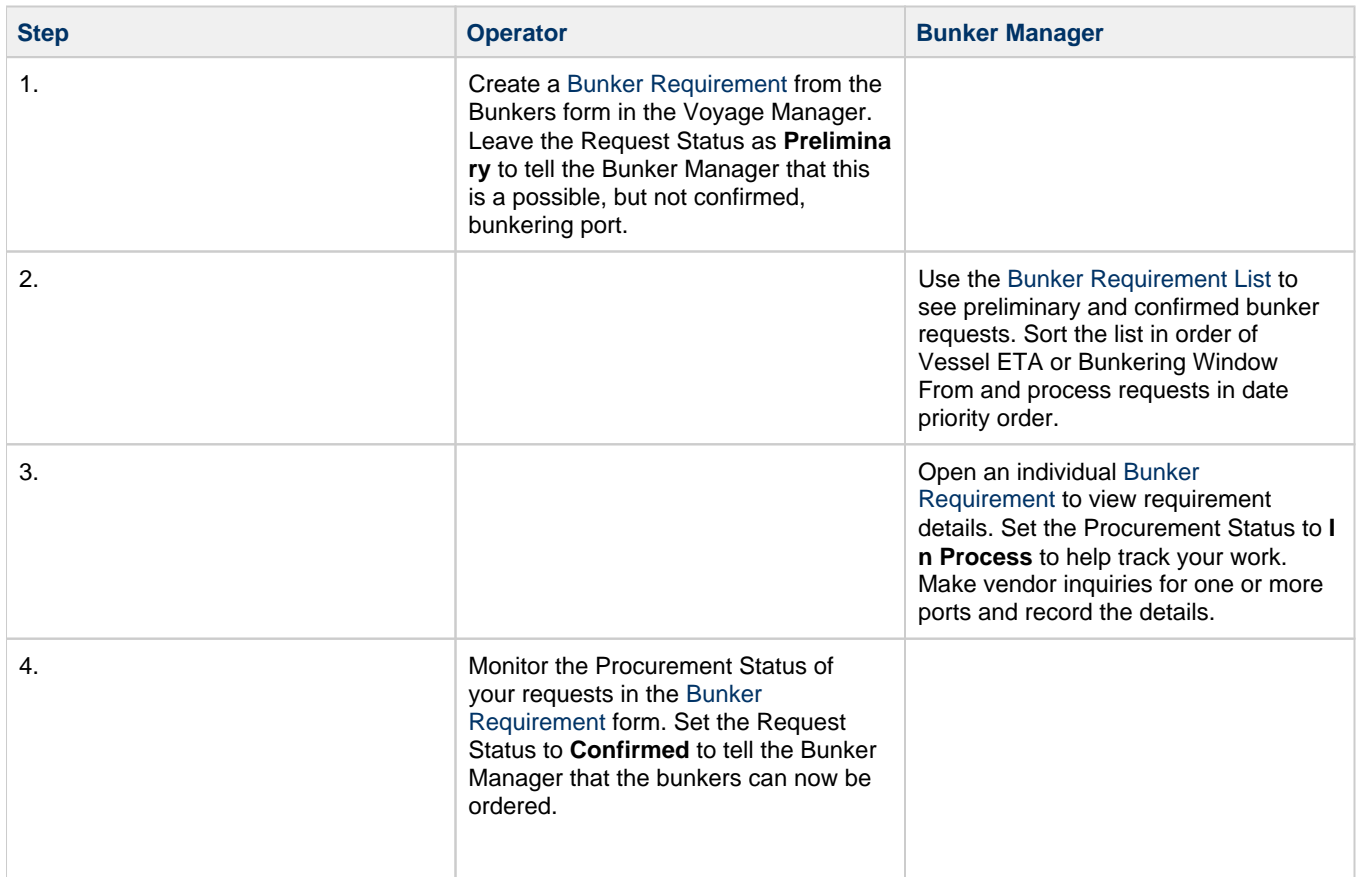

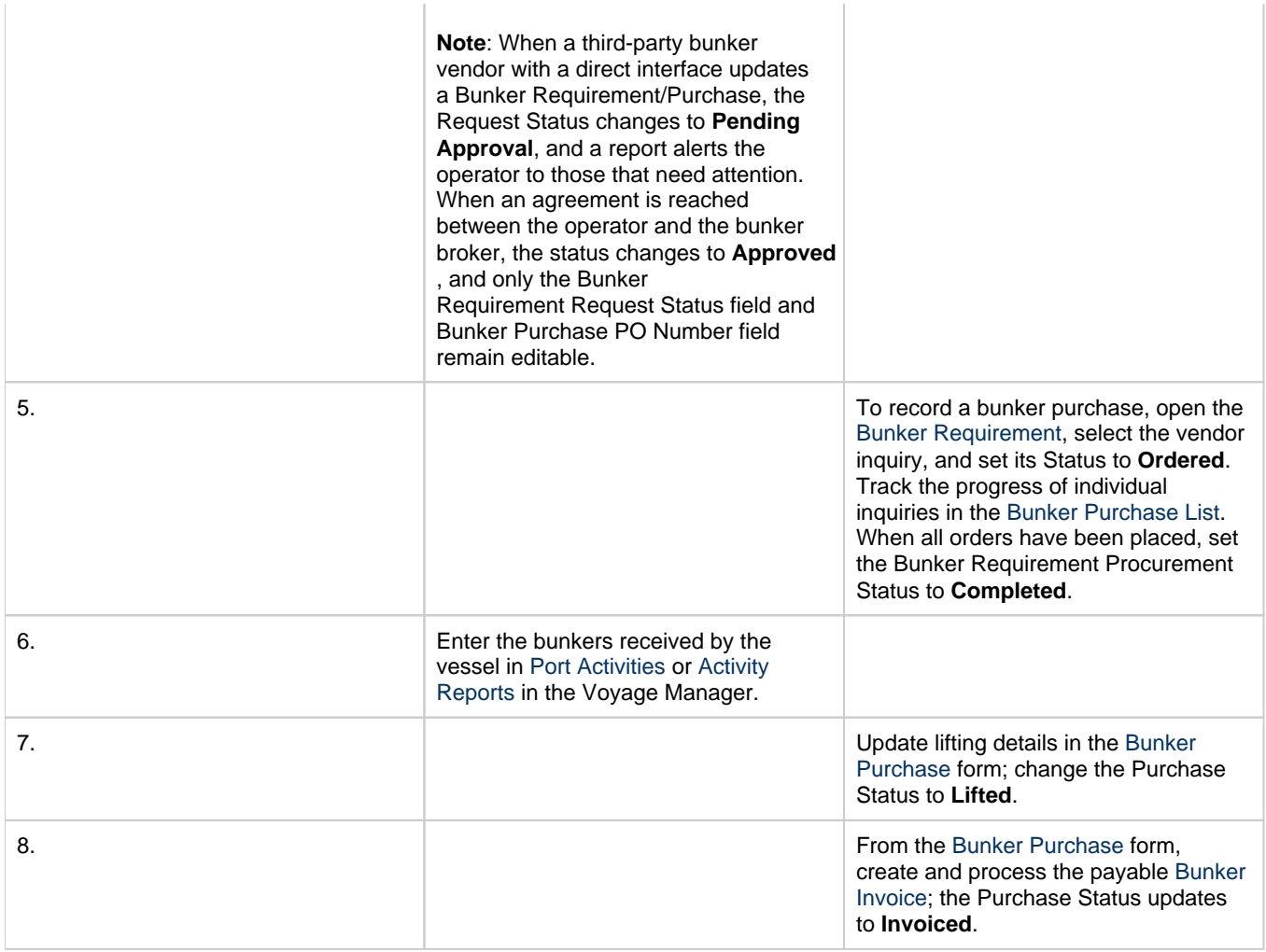

## <span id="page-577-0"></span>Alternate Operator-Bunker Department Workflow

If only one Inquiry is to be recorded per Bunker Requirement, an alternate [bunker management workflow](#page-575-0) can be configured. In this scenario, the Bunker Specialist uses the Bunker Lifting List as the primary interface for managing purchases. To facilitate this model of use, a Bunker Inquiry is automatically generated for each new Bunker Requirement, with inquiry quantities set to the requested quantities. As a result, this list shows one row per fuel type requested, as soon as the bunkers are requested. This alternate workflow can be outlined as follows:

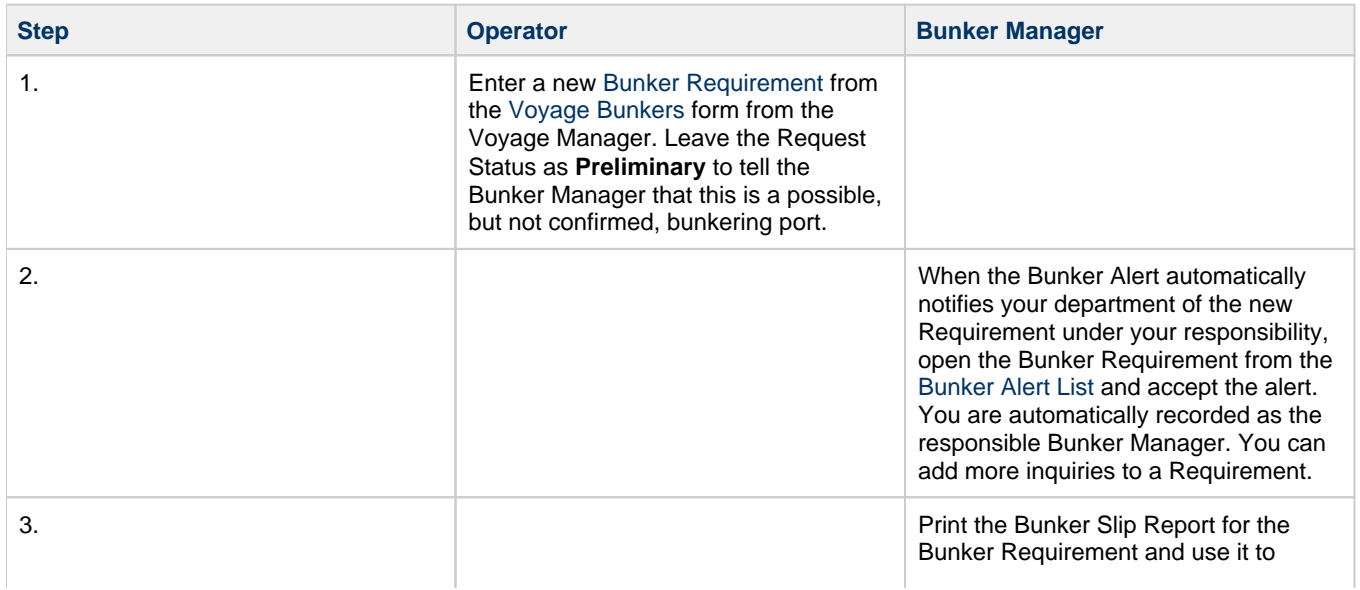

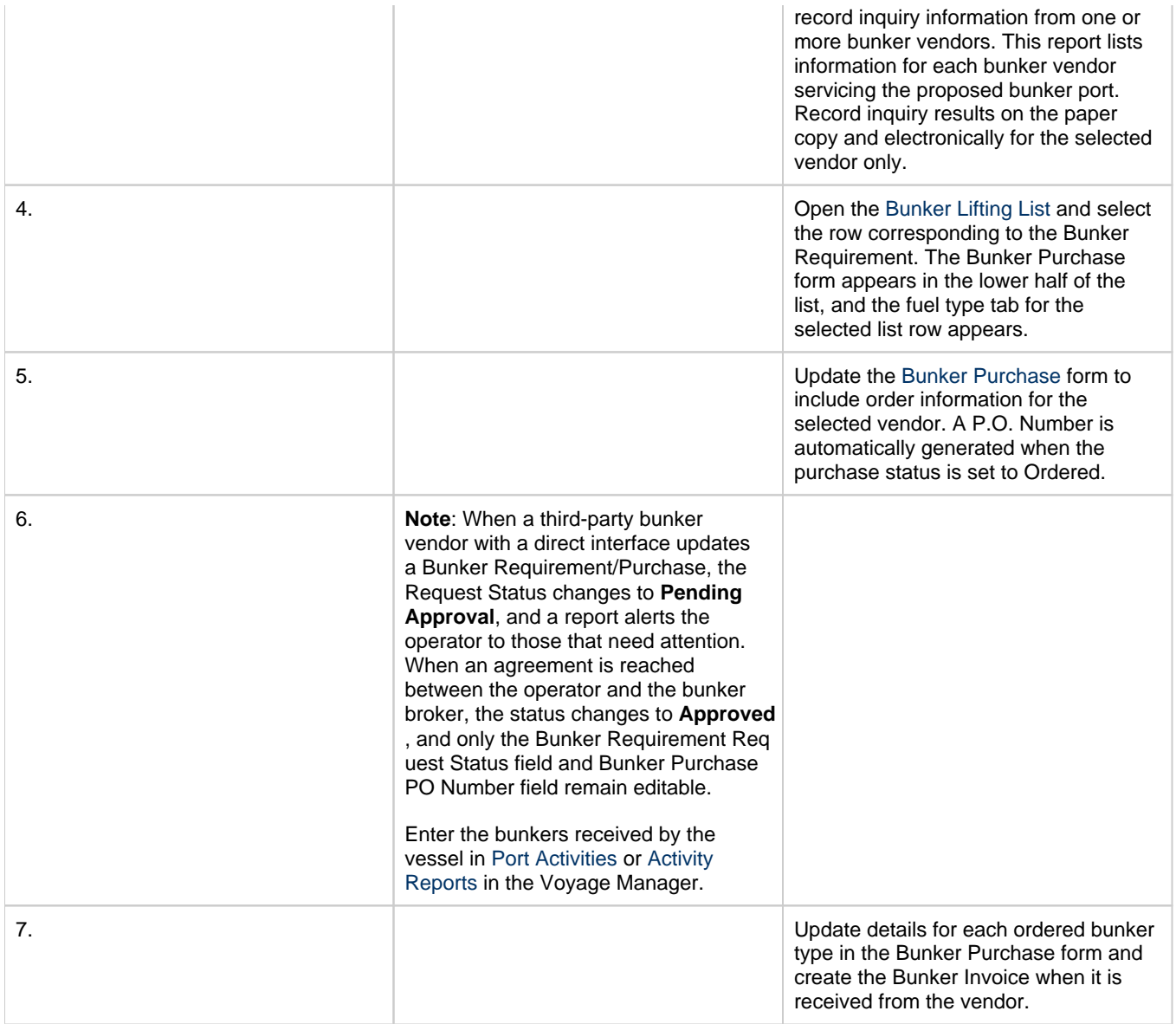

# <span id="page-578-0"></span>Bunker Settings

You can set the following Bunker Settings:

- [Operations Lists Settings](#page-578-1): Parameters used by the [Bunker Requirement List](#page-584-0) and [Bunker Alert List](#page-585-0).
- $\bullet$ [Bunker Purchase Types](#page-579-0): Value options for the Purchase Types field in [Bunker Purchases.](#page-588-0)
- [Bunker Delivery Types:](#page-580-0) Value options for the Delivery Type field in [Bunker Requirements](#page-581-0) and [Bunker Purchases](#page-588-0).

### <span id="page-578-1"></span>Operations Lists Settings

Begin by setting options for the Operations Lists.

In the Operations module center **CE** Operations , under Setup, click **Operations Lists Settings.** 

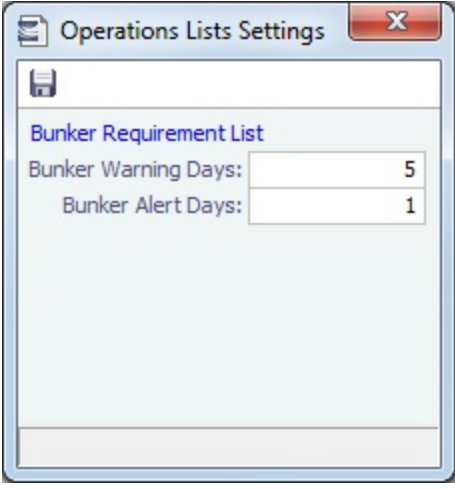

For the [Bunker Requirement List](#page-584-0), enter the following information:

- **Bunker Warning Days**: The number of days before the bunkering **Window From** when requirements turn **yellow**.
- **Bunker Alert Days**: The number of days before the bunkering **Window From** when requirements turn **red**.

#### **Related Config Flags**

#### CFGDisplayBunkerAlerts

Enables the Bunker Alerts List. The list shows all recently created bunker requests not assigned to a Bunker Manager.

### <span id="page-579-0"></span>Bunker Purchase Types

You can configure a list of the possible Bunker Purchase Types that can be selected on the [Bunker Purchase](#page-588-0) form.

In the Operations module center **CE** Operations , under Setup, click **Bunker Purchase Types.** 

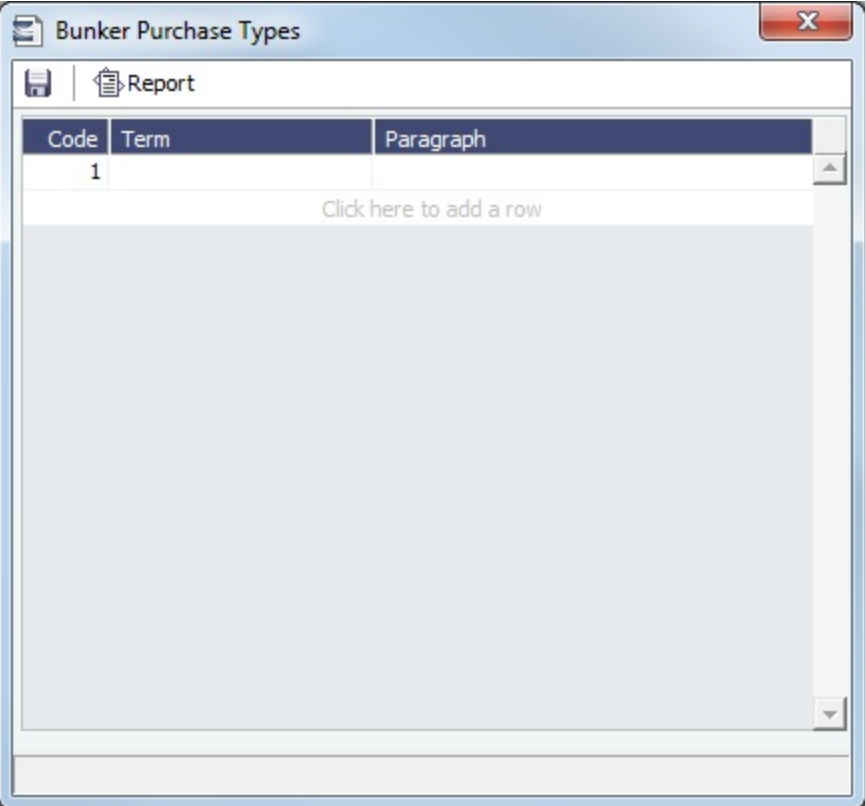

For each Bunker Purchase Type, enter a **Term**; you can also describe it in a **Paragraph.** A sequential **Code** appears automatically.

# <span id="page-580-0"></span>Bunker Delivery Types

You can configure a list of the possible Bunker Delivery Types that can be selected on the [Bunker Requirement](#page-581-0) and [Bunker](#page-588-0)  [Purchase](#page-588-0) forms.

In the Operations module center **CE** Operations , under Setup, click **Bunker Delivery Types.** 

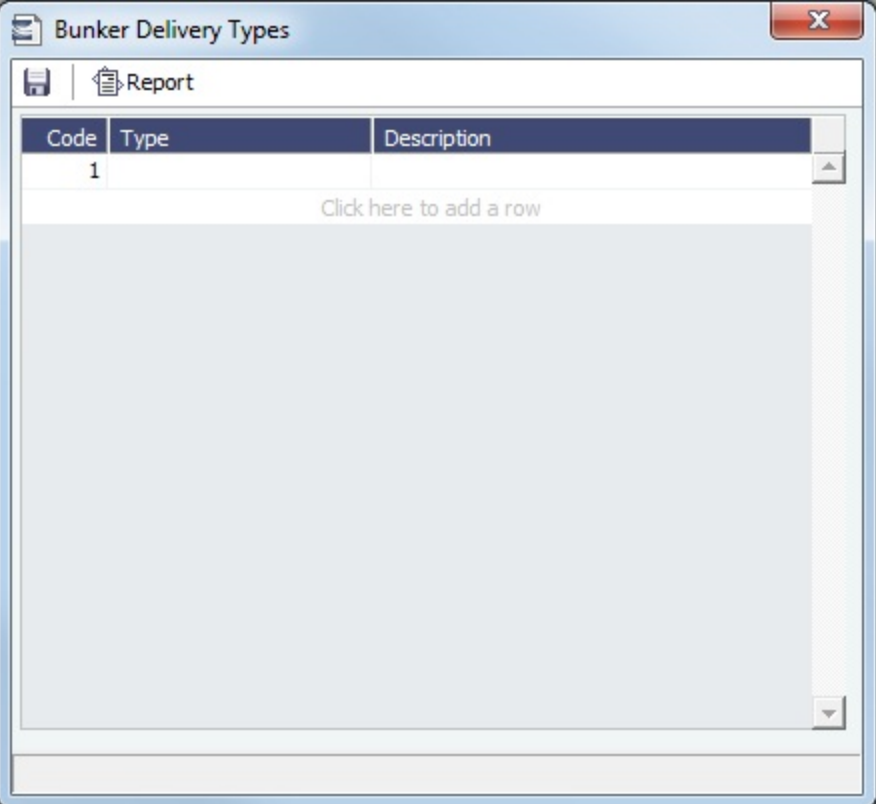

For each Bunker Delivery Type, enter a **Type**; you can also describe it in the **Description** column. A sequential **Code** appears automatically.

# <span id="page-581-0"></span>Bunker Requirement

The Bunker Requirement communicates request information from the [Operator](#page-582-0) to the [Bunker Manager](#page-582-1).

Security [Module Rights](https://wiki.veson.com/display/imosv710/Module+Rights#ModuleRights-ModuleRight) for the Bunker Requirements form differentiate between Operator and Bunker Manager responsibilities by allowing editing for the appropriate fields.

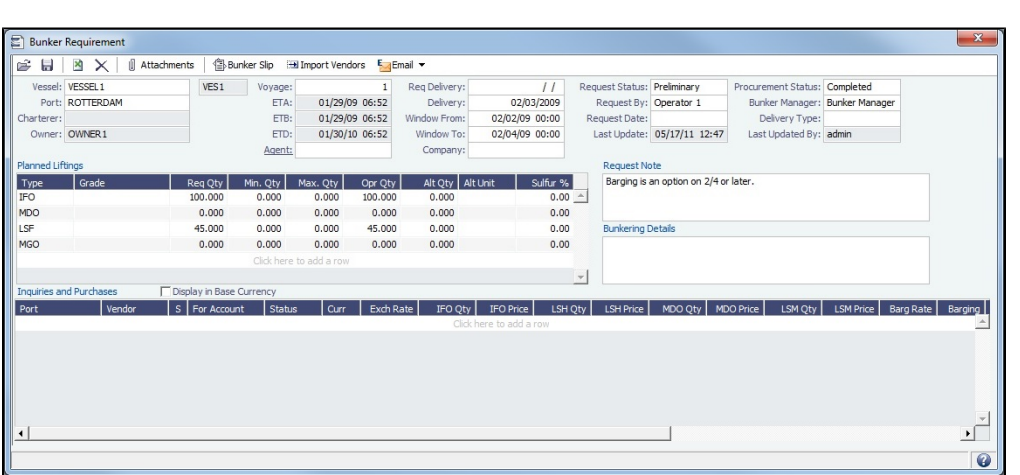

In the Operations module center **CE** Operations , under Bunkers, click **Bunker Requirement**.

If a port call with a Bunker Requirement is changed, the Bunker Requirement remains linked to the new port call, but if the [Bunker](#page-585-0) [Alert List](#page-585-0) is enabled, it will have a Bunker Requirement Alert. If the port call is deleted, the Bunker Requirement is unlinked after the voyage is saved and shows as unlinked in the [Bunker Requirement List](#page-584-0). An unlinked Bunker Requirement can be linked to a different port call or canceled.

**Note**: Veslink provides a different form for entering bunker requirements.

#### **Related Config Flags**

CFGEnableVesselBunkerGrade

Specifies the fuel **Grade** on the Vessel or Time Charter In/Out form and to default the value here; it can be overridden but is required for Confirmed status. CFGRequireAgentsToConfirmRequir ement Requires values for Port Agents when confirming a Bunker Requirement. CFGVerifyMatchingCompany Displays a validation error if any of a voyage's or Estimate's linked contracts or Bunker Requirements has a different Company set than the voyage company.

### <span id="page-582-0"></span>**Operator**

When you think you will need to bunker at a port, complete the [Bunker Requirement](#page-581-0) form.

Creating a New Bunker Requirement

To create a [Bunker Requirement,](#page-581-0) do one of the following:

- From the [Voyage Manager](#page-485-0):
	- On the [Voyage Bunkers](#page-556-0) form:
		- Click **New Requirement**
		- On a bunker type-specific detail tab, right-click a port call row and then click **New Bunker Requirement**.
	- On the Operations tab, on the Bunkers tab or the Port/Date Group tab of the Itinerary, right-click the port line, click **Bunk er Requirements**, and then click **New Bunker Requirement**.
- On the [Bunker Requirement List,](#page-584-0) click **I**New Requirement
- On the [Bunker Purchase List](#page-589-0), click **D** New **v** and then click **New Bunker Requirement**.
- In the Operations module center **CE** Operations , under Bunkers, click **Bunker Requirement**.

It is possible to have multiple Bunker Requirements per port call; you can also view any others on the form.

#### Operator Tasks

Complete the fields as appropriate.

- **Vessel**, **Voyage**, and **Port**: If you opened the Bunker Requirement form from a voyage, information from the voyage appears. If you opened it from the Operations module center or from a list, select the **Vessel**, **Voyage**, and **Port**.
	- If a Requirement is created without a vessel, to assign one later, the specified bunker types must be compatible with the vessel.
	- If a Requirement is created with a vessel and a port, but no Voyage Number, to assign one later, the Voyage Number must be compatible with the specified port and the voyage's itinerary.
	- If a linked Bunker Purchase is invoiced, the Requirement cannot be linked to a new Voyage Number, vessel, or port.
- **Status**: The initial Request Status is **Preliminary**, and the initial Procurement Status is **Not Started**.
- **Planned Liftings**: For each Bunker Type required, complete any of the following:
	- **Req Qty**: The Request Quantity defaults to the same value as the quantity planned for the voyage in Operations.
	- **Opr Qty**: If the planned or received quantity did not come from the [Voyage Bunkers](#page-556-0) form, enter it to ensure that estimated voyage consumption is basis the planned bunkers. The Opr Qty appears as an estimated amount to receive in the [Port Activities](#page-526-0) form. After receiving bunkers, in Port Activities (after entering the date and time for the End of Sea Passage), enter the amount Received. It appears on the Bunkers form Summary tab under Bunker Liftings.

When you save the form, it appears on the [Bunker Requirement List](#page-584-0).

When you want the [Bunker Manager](#page-582-1) to order the bunkers, set the **Request Status** to **Confirmed**.

### <span id="page-582-1"></span>Bunker Manager

After opening a [Bunker Requirement](#page-581-0) from the [Bunker Requirement List](#page-584-0), follow these steps.

- 1. Complete the following fields:
	- **Bunker Manager**: Select yourself or another user to process the requirement.
	- **Procurement Status**: Change to **In Process**. You can filter the Procurement Status column in the Bunker Requirement List to find Bunker Requirements by status.
- 2. To save the form, click **.....**
- 3. Inquire about different ports and vendors. In the **Inquiries and Purchases** table, click to add a line for each vendor inquiry. If you are paying a barge to get the fuel to the vessel, and barging is not included in the Base Rate, enter the associated costs for the bunkers and for barging. You might need this information as evidence that you got separate prices.
	- To enter one inquiry line for each Bunker Vendor that has this port specified as [Ports Serviced](#page-771-0), click ...
	- To [email an inquiry](#page-583-0), click **External Fig. 2** and then click **Inquiry**.
- 4. As you gather the information, complete the fields as appropriate.
	- **Vendor**: If you complete the [Ports Serviced](#page-771-0) form for each bunker vendor in the [Address Book,](#page-763-0) vendors recorded as servicing the port appear at the top of the Vendor selection list.
	- To enter a quantity range for a price, select the **Range** check box to open the Bunker Quantity Range form.

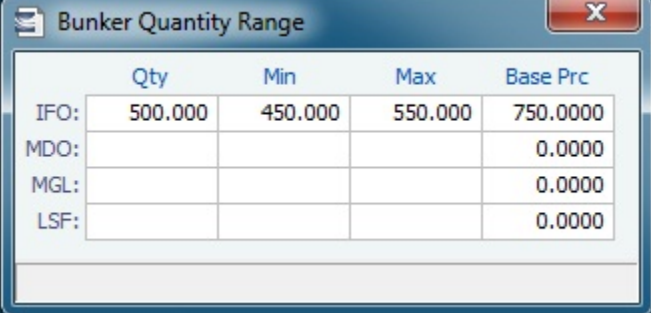

Enter Quantity, Min, Max, and Base Price for each fuel type; the information is synced with the Bunker Purchase form and appears in the Min/Max Qty fields on the fuel type tab of the Bunker Purchase. To open the form again, right-click the line and click **Bunker Quantity Range**.

- 5. Do the following:
	- a. If you want to leave instructions or notes about the bunker delivery, enter a **Request Note**.
	- b. If the inquiry specifies a port other than the main port for the Bunker Requirement, you can add an inquiry to the Bunker Requirement form of the other port. In the Inquiries and Purchases table, right-click the port and click **Link to Other Parent Port**. Selecting a port causes the inquiry to be copied to the Bunker Requirement form for that port.
	- c. After you negotiate with vendors and order the bunkers, in the Inquiries and Purchases table, select the **S** check box to select the vendor. You **must select the vendor**, even if there is only one, to use the inquiry price for that type of bunker, and **a price must be entered** for the P&L to properly show the expected cost. The line turns green and its Status changes to Ordered.
	- d. If you have not set an Opr Qty, you are asked if you want to set the requirement quantity as the Opr Qty.
	- e. Set the **Procurement Status** to **Completed** and enter a **Delivery Date**.
		- To [email a nomination,](#page-583-0) click **External •** and then click **Nomination**.
			-
- 6. If you did not already create a Bunker Invoice when you selected the vendor, you can create a Purchase Order and/or a Bunker Invoice:
	- To create a Purchase Order, right-click the selected inquiry line and click **Purchase Order**. The Purchase Order appears in the Reporting Center. You can print, save, create a PDF, or email it.
	- To create a [Bunker Invoice,](#page-586-0) right-click the selected inquiry line and click **Create Bunker Invoice**.
- 7. After creating the Bunker Invoice, change the **Procurement Status** to **Completed**. The Status columns in the Bunker Requirement List are updated, and the Status of the inquiry in the Inquiries and Purchases table changes to **Invoiced**.

<span id="page-583-0"></span>Emailing an Inquiry or a Nomination

To email an inquiry or a nomination, click **Formail**  $\bullet$  and then click **Inquiry** or **Nomination**.

When you email an inquiry or a nomination:

Each report can be sent as an email in HTML format and includes relevant information about the Requirement.

- When an email is created from the Requirement toolbar, all the vendors specified in the Requirement are added as BCC recipients in the email. If any of the vendors do not have an email address entered in their Address Book entry, a warning appears.
- If the email is created from the context menu on a specific inquiry, the vendor's email is used as the recipient of the email.
- The subject line defaults to **Company Name Vessel Name Port Name Inquiry/Nomination**. **Example**: SEATIDE MARITIME - MV AKTAIA - ROTTERDAM - Inquiry
- To add a Standard Paragraph to the emails, create a [Standard Paragraph](https://wiki.veson.com/display/imosv710/Charter+Party+Terms#CharterPartyTerms-StandardParagraphs) in the Data Center with group BINQ.

#### **Related Config Flags**

CFGBunkerVendorsRestricted Restrict Bunker Vendor selection to only Bunker Vendors who have the port listed in Ports Serviced. CFGInternalBunkerEmail Specify a single address on emails, instead of emailing all the bunker vendors in the Requirement.

# <span id="page-584-0"></span>Bunker Requirement List

#### Bunker Manager

This is the primary work list for processing [Bunker Requirements](#page-581-0). Bunker Requirements might come from Operators or from vessels, through Veslink forms. You can use this list to see the bunkers that will be needed for upcoming voyage itineraries.

In the Operations module center **CEC Operations** , under Bunkers, next to Bunker Requirement, click List.

Rows are highlighted according to the [Operations Lists Settings](#page-578-1):

- **Yellow** = Requirements within the Bunker Warning Days
- **Red** = Requirements within the Bunker Alert Days

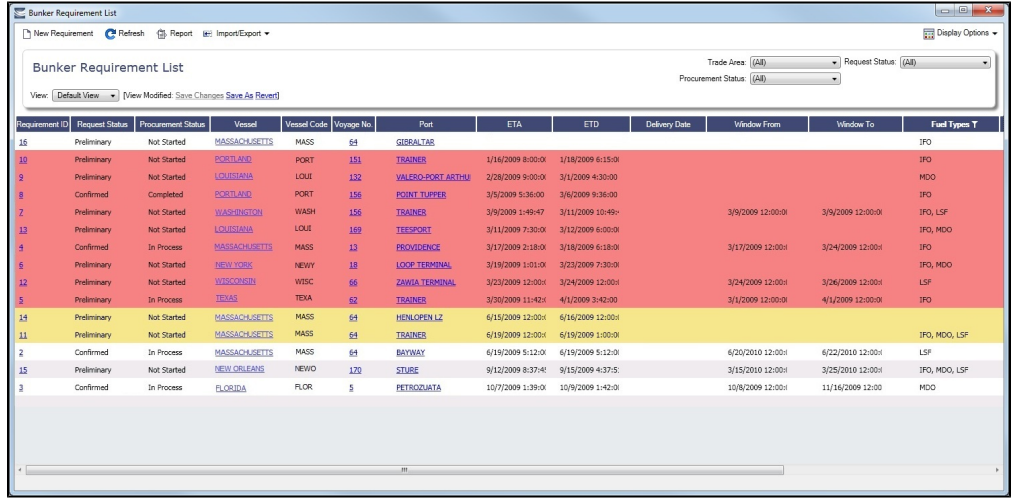

To create a work list, create a [View](#page-106-0) that has the columns you want to see, and exclude other Bunker Managers, so you see only your own work. For more information on lists, see [Lists](#page-99-0) or the [Lists tutorial.](https://wiki.veson.com/display/generalfaq/Tutorial+-+Lists)

To have the most critical requirements appear at the top of the list, sort by the ETA column or the Window From column. You can open the [Voyage Manager](#page-485-0) to find other information. To open a Requirement, click the Requirement ID.

#### Operator or Vessel

You can use this list to check on the status of a [Bunker Requirement.](#page-581-0)

#### List Functions

The Bunker Requirement List is a standard IMOS [list](#page-99-0), so you can sort it, filter it, do a [Quick Search](#page-105-0), and create custom [Views](#page-106-0) for it.

# <span id="page-585-0"></span>Bunker Alert List

**Note**: [Configuration flag](#page-799-0) **CFGDisplayBunkerAlerts** must be enabled, and the **Bunker Alert List** [Module Right](https://wiki.veson.com/display/imosv710/Module+Rights#ModuleRights-ModuleRight) must be selected in [Security](#page-49-0).

Bunker Alerts notify you of new or changed [Bunker Requirements](#page-581-0). The list only appears if there are alerts that have not yet been accepted by a Bunker Manager.

#### Generating Bunker Alerts

To generate a Bunker Alert to appear on the list, a user must have either the **Edit Operator's Fields on Bunker Requirement** or **Edit Bunker Manager's Fields on Bunker Requirement** [Module Right](#page-52-0) selected (not both), under Actions in Operations.

An Alert appears whenever a user creates, modifies, or cancels a Bunker Requirement.

The alert does **not** appear on the list if:

- The modification happens after clicking the **Accept Alert** button in the Bunker Requirement.
- All the [Bunker Purchases](#page-588-0) linked to the Requirement are in status **Invoiced**.

The Bunker Alert List can be set to refresh and display automatically at a specified time interval. In [Operations List Settings,](#page-578-0) in the Bunker Alerts List section, select the check box and enter a Refresh Interval in minutes.

#### Managing Bunker Alerts

To manage alerts in the Bunker Alert List:

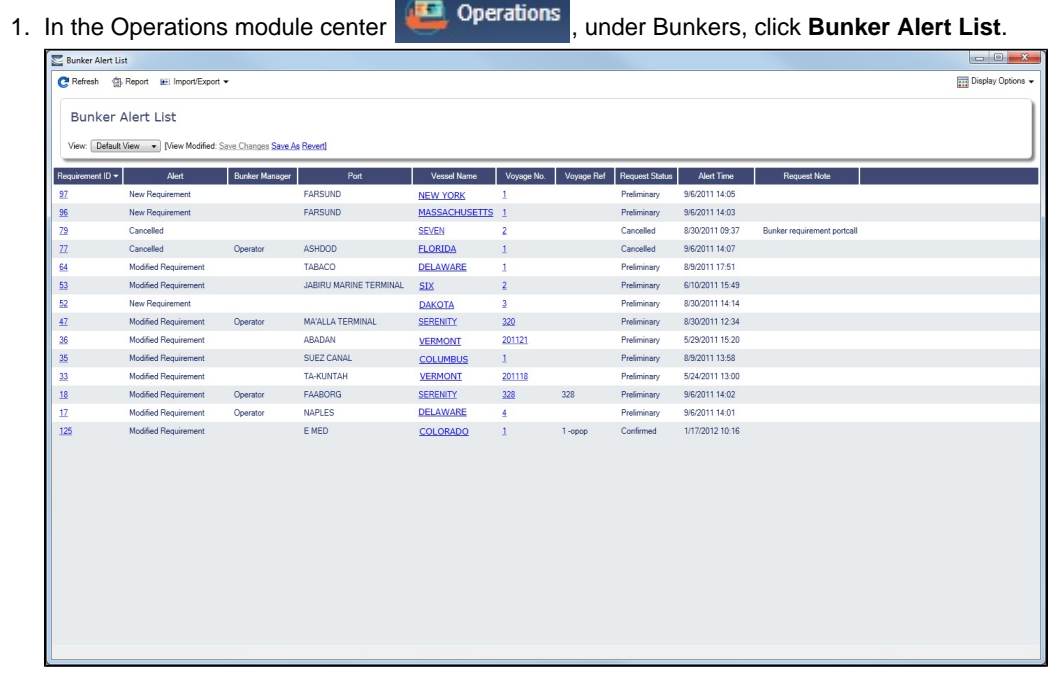

2. To remove an alert from the list, open the [Bunker Requirement](#page-581-0) and do one of the following:

- To accept a new Bunker Alert, click  $\mathbb{R}$  Accept Alert | You are recorded as the Bunker Manager for the Bunker
- Requirement; you can assign another user as the Bunker Manager.
- To work with an alert that you have already accepted, edit the Bunker Requirement and save it.

**Related Configuration Flags**

# <span id="page-586-0"></span>Bunker Invoice

You can follow alternate bunker invoicing workflows to support different business situations. For example, you can create a Bunker Invoice before a [Bunker Requirement](#page-581-0) or a [Bunker Inquiry](#page-588-0) has been entered, or before knowing the operational lifting quantities. If you like, you can bind the invoice to a bunker purchase or to the operational quantity at a later time. To support this flexibility, there a number of ways in which you can create a Bunker Invoice.

### Creating a Bunker Invoice

- 1. To create a Bunker Invoice, use one of these methods:
	- On the [Bunker Requirement](#page-581-0) form, right-click the selected vendor inquiry line (the one with the S check box selected), and click **Create Bunker Invoice**.
	- On the [Voyage Bunkers](#page-556-0) form from the Voyage Manager, under Bunker Liftings, right click the line and click **Create Bunker Invoice**.
	- On the [Invoices tab](#page-499-0) of the Voyage Manager, click the Create Invoice link.
	- In the Operations module center **CEC** Operations , under Bunkers, click **Bunker Invoice**.
	- Create the invoice in Financials, on the [Create Invoices List.](#page-693-0)

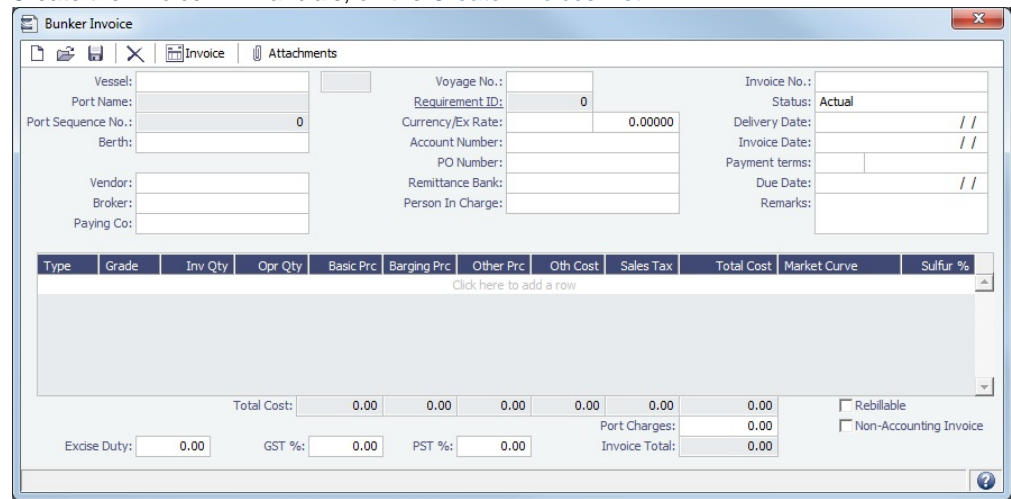

- 2. On the Bunker Invoice, do one of the following:
	- Complete at least the required fields.
	- If an uninvoiced [Bunker Purchase](#page-588-0) matches the values when you complete fields, a selection list appears with the possible relevant Bunker Purchases. Select the appropriate one; its values populate the Invoice.
- 3. Complete any other relevant fields.

Viewing a Bunker Invoice

To view all Bunker Invoices, in the Financials module center **of Financials**, under Transactions, click [Transaction Summary](#page-685-0) and then apply a filter to the **Description** column.

To view all Bunker Invoices related to a voyage, go to the [Invoices Tab - Voyage Manager](#page-499-0) and then apply a filter to the **Type** column.

To view a specific Bunker Invoice, do any of the following:

- In the [Transaction Summary](#page-685-0), click a Description link.
- On the [Invoices Tab Voyage Manager](#page-499-0), click a Type link.
- In the [Bunker Purchase](#page-588-0) form, click **in** Bunker Invoice

### Binding a Bunker Invoice

You can create a Bunker Invoice before a Bunker Requirement or inquiry has been entered and then bind the invoice to a bunker purchase later. In another case, you might create a Bunker Invoice before knowing the operational lifting quantities. Again, you can bind the invoice to the operational quantity at a later time.

Binding an Inquiry to an Invoice

When you create an invoice independent of a vendor inquiry, you can later associate the invoice with the purchase.

- 1. On the [Bunker Requirement](#page-581-0) form, right-click the selected line and click **Bind to Bunker Invoice**.
- 2. In the Bunker Invoice, click  $\Box$  and retrieve the invoice.
- 3. To save the information, click  $\blacksquare$ .

#### Binding a Lifting to an Invoice

When you create a Bunker Invoice before knowing the operational lifting quantities, to associate an invoice with the quantity lifted, as recorded in the Voyage Manager, follow these steps.

- 1. On the [Voyage Bunkers](#page-556-0) form from the Voyage Manager, in the Bunker Liftings table, right-click the line and click **Bind Bunker Invoice**.
- 2. In the Bunker Invoice, to save the information, click  $\blacksquare$ .

#### **Related Config Flags**

CFGTaxOnTaxPST

Causes PST Tax to consider all items on the invoice as taxable, including other tax lines, rather than applying only to non-tax invoice items. CFGAutoPostBinv Bunker Invoices that are imported as Pending will be automatically posted as long as

they are within acceptable thresholds defined in **CFGAutoPostBinvTotalTolerance**, **C FGAutoPostBinvPriceTolerance**, and **CFGAutoPostBinvQtyTolerance**.

In addition to validating that amounts are within the tolerances defined:

- The related Bunker Inquiry/Purchase must be status Ordered.
- The related Bunker Requirement must be status Approved.
- $\bullet$ The PO Number on the incoming Invoice must match that on the Bunker Inquiry /Purchase.
- The voyage information defined in the Invoice must match that on the Requirement.

If any of the validations fails, the invoice will still be imported as Pending status. CFGAutoPostBinvTotalTolerance

When **CFGAutoPostBinv** is enabled, pending bunker invoices imported through the Messaging Service will be automatically posted if they meet certain data validations. Set the tolerance here in base currency for the acceptable difference between the bunker invoice's total amount and the related ordered inquiry's total amount. CFGAutoPostBinvPriceTolerance

When **CFGAutoPostBinv** is enabled, pending bunker invoices imported through the Messaging Service will be automatically posted if they meet certain data validations. Set the tolerance here in base currency for the acceptable difference between the bunker invoice's price per metric ton and the related ordered inquiry's price per metric ton.

CFGAutoPostBinvQtyTolerance

When **CFGAutoPostBinv** is enabled, pending bunker invoices imported through the Messaging Service will be automatically posted if they meet certain data validations. Set the tolerance here in metric tons for the acceptable difference between the bunker invoice's Inv Qty and Opr Qty.

CFGPreserveLineItemsOnBINVPost

# <span id="page-588-0"></span>Bunker Purchase

In IMOS, a **Bunker Inquiry** is a Bunker Purchase with Purchase Status **Inquiry**. The Bunker Purchase form captures all the data related to a Bunker Inquiry or Purchase, including the [purchase type](#page-579-0), purchase number, order date, and user who placed the order.

### Creating a Bunker Purchase

- 1. Do one of the following:
	- In the Operations module center **Container Container Bunkers**, click **Bunker Purchase**. s er

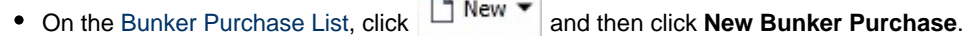

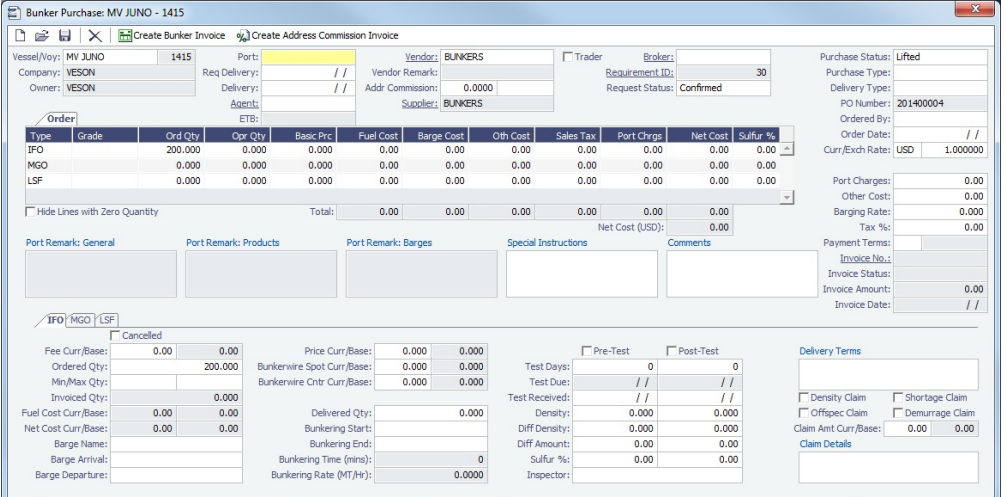

- 2. Enter a **Vendor**.
- 3. Complete any other relevant information.
	- **Order** and **Invoice tabs**: Provide the cost breakdown as ordered and as invoiced, with the amounts prorated for each fuel type purchased.
	- **Port Remarks**, **Special Instructions**, and **Comments**: Capture General, Products, and Barges Port Remark fields and display them on all purchases for that port, as well as Special Instructions and Comments.
	- **Fuel tabs**: Capture detailed information for every fuel type purchased, including cancellation fees, benchmark pricing, barging details, bunkering times and rates, pre-delivery and post-delivery test results, delivery terms, and bunkerrelated claim information.

**Note**: After a voyage is closed, the Bunker Purchase form cannot be edited.

Viewing a Bunker Inquiry or Purchase

To view all Bunker Inquiries and Purchases, see the [Bunker Purchase List](#page-589-0).

To view a specific Bunker Inquiry or Purchase, do either of the following:

- On the [Bunker Purchase List](#page-589-0), click a **Purchase No.** link.
- On a [Bunker Requirement,](#page-581-0) under Inquiries and Purchases, right-click a row and then click **Bunker Purchase**.

#### **Related Config Flags**

#### CFGActLinkBINVWithPurchaseNo

Automatically binds a Bunker Invoice to the corresponding Bunker Purchase form, once it is imported with a P.O. number.

Users with Module Right **Edit Bunker Purchase PO#** can edit the P.O. Number.

# <span id="page-589-0"></span>Bunker Purchase List

The Bunker Purchase List includes all [Bunker Inquiries and Purchases,](#page-588-0) one per row, of any status.

For most bunker specialists, the Bunker Purchase List will function as the primary work list for managing the bunker purchase process; others might prefer to use the [Bunker Lifting List](#page-600-0).

In the Operations module center **CE** Operations , under Bunkers, click **Bunker Purchase List**.

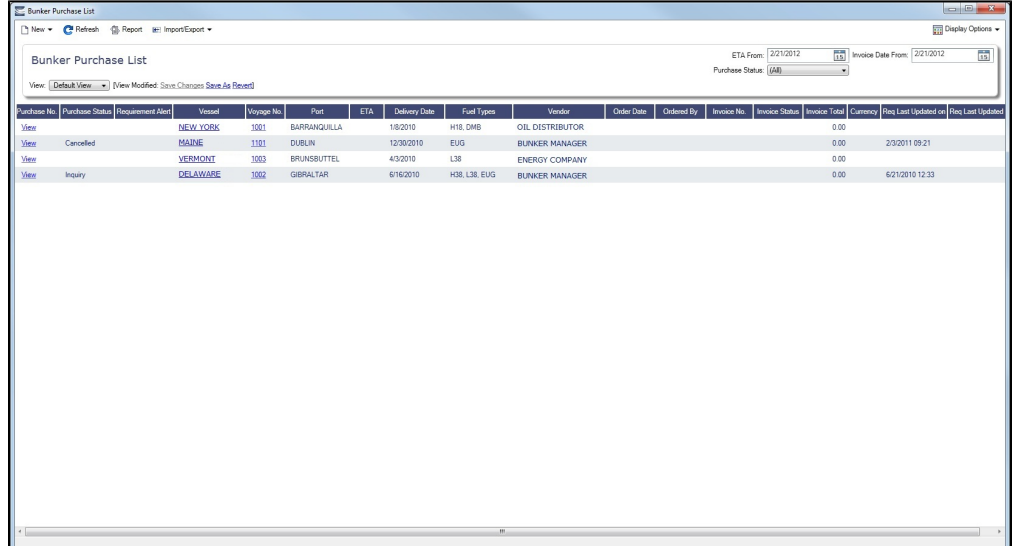

On the Bunker Purchase List, you can:

- $\bullet$ [Filter](#page-99-0) the list to manage all active inquiries and orders.
- See completed purchases and add purchase details.
- See historical data regarding inquiries and purchases per port, per vendor, or per fuel type, to compare costs and performance at different ports and with different vendors.
- Open a [Bunker Purchase](#page-588-0) form: click its link in the **Purchase No.** column.

#### List Functions

The Bunker Purchase List is a standard IMOS [list,](#page-99-0) so you can sort it, filter it, do a [Quick Search,](#page-105-0) and create custom [Views](#page-106-0) for it.

#### **Related Config Flags**

CFGEnableBunkerPurchaseForm Show the Bunker Purchase Form for the selected row in a second frame below the list.

# <span id="page-589-1"></span>Bunker Liftings

On the Bunker Liftings form, you, the Operator, can track, edit, and review all the bunker liftings of a voyage. You can also determine, for each bunker lifting, who pays for the bunkers, and for whose account. You or a counterparty, the TCO Charterer or TCI Owner, might pay for bunkers, and the bunkers might be bought for another entity's account. Those cases are settled financially and recognized correctly in ROB inventories.

In the [Voyage Manager,](#page-485-0) click **a**Bunkers ▼ and then click **Bunker Liftings**.

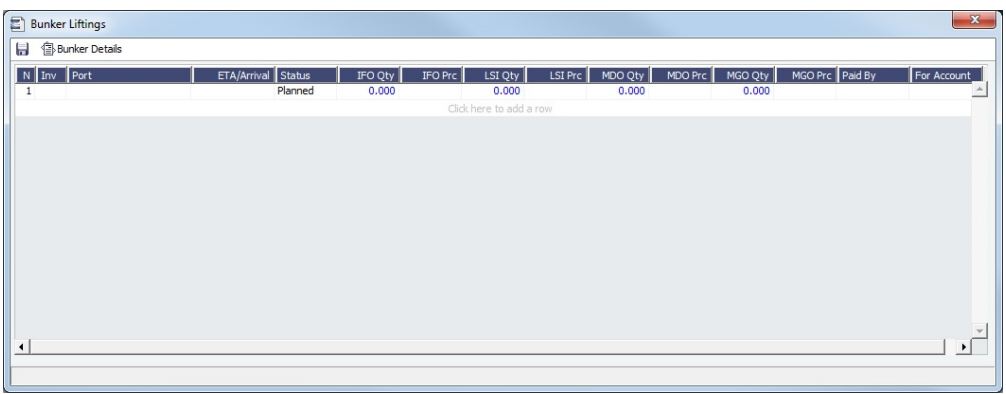

The Bunker Liftings form includes all liftings, both planned and lifted.

### Planned Liftings

You can enter planned liftings for upcoming ports on this form. For each bunker type, you can specify:

- **Quantity**
- **Price**: IMOS uses the best bunker price available, across the Voyage P&L and the FIFO/Average queue. It is determined in this order:
	- Bunker Invoice
	- Bunker Purchase
	- Manually entered price
	- Last known Operations price
- **Paid By**:
	- For a TC In: Operator or TCI Owner
	- For a TC Out: Operator, TCI Owner, or TCO Charterer
- **For Account**:
	- For a TC In: Multiple, Operator, or TCI Owner
	- For a TC Out: Multiple, Operator, TCI Owner, or TCO Charterer
	- When you select Multiple, in the form that pops up, select the quantity for each account.

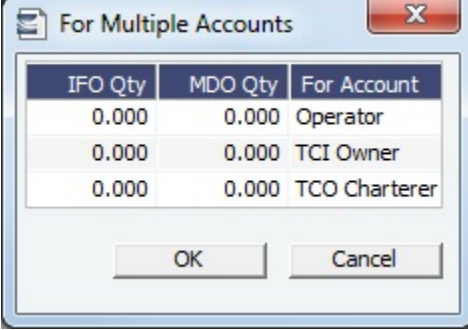

When you enter bunker purchases and inquiries on the [Bunker Purchase/Inquiry](#page-588-0) form in Bunker Management, you can specify For Account values. A new line with Status Planned appears in the Bunker Liftings form. Paid By defaults to Operator, and port, quantities, prices, and For Account values default to those from the Bunker Purchase.

#### Options for Liftings Paid by Operator

When a planned Bunker Lifting is Paid By Operator, additional options are available from the context menu of a Lifting. A Bunker Requirement, Purchase, and/or invoice can be created, linked, and/or opened from the Bunker Liftings form, depending on its state. Because a Requirement can result in one or more Purchases, the Lifting is bound to the Purchase and its invoice, rather than to the Requirement.

#### Syncing with Time Charter In and Out

IMOS updates the Time Charter contract linked to the voyage with the correct bunker quantities and prices.

[Time Charter In:](#page-412-0)

- Each quantity is counted against the corresponding function in the TCI:
	- Prepurchased by Operator
	- Supplement to Delivery
	- Paid by TCI Owner
	- For TCI Owner's Account
- The FIFO queue on delivery depends on whether the Use Delivery Bunkers Last check box is selected:
	- With Use Delivery Bunkers Last selected, the sequence is prepurchased quantity, any lifted bunkers, delivery bunkers, and then supplement to delivery bunkers.
	- With Use Delivery Bunkers Last cleared, the sequence is prepurchased quantity, delivery bunkers, supplement to delivery bunkers, and then any lifted bunkers.
- When using the AVE (Average) bunker calculation method, any liftings both Paid By and For the Account of the TCI Owner use the redelivery price on the TC Contract.

#### [Time Charter Out:](#page-432-0)

- Each quantity is counted against the corresponding function in the TCO:
	- Prepurchased by TCO Charterer
	- Supplement to Delivery
	- Paid by Operator
	- For Operator's Account
- The FIFO queue on redelivery depends on whether the Bunkers on Consumption check box is selected:
	- With Bunkers on Consumption selected, the sequence is the previous maintained FIFO queue (that is, redelivery bunkers) and then bunkers for Operator's account (including the difference between redelivery and delivery if negative)
		- For TCO Bunkers on Consumption, the P&L Adjustment is realized only upon actual redelivery. The amount is based on the prepaid amount, unless it was reversed, and actual quantity is invoiced.
	- With Bunkers on Consumption cleared, the sequence is redelivery bunkers and then bunkers for Operator's account.
- When using the AVE (Average) bunker calculation method, any liftings by the TCO Charterer for the TCO Charterer are treated as if they were made at the initial bunker price.

The quantities and prices appear on the Bunkers tab of the Time Charter In or Time Charter Out. The Paid By and For Account options combined with the Operation Type and the port's position in the itinerary have [different impacts](#page-591-0) on the Time Charter In or Out. [Multiple parties](#page-593-0) can be involved in the transaction.

### **Debunkering**

If needed, you can debunker a lifted quantity or transfer bunker quantities between two types. On the Bunker Liftings form, enter a negative lifted quantity.

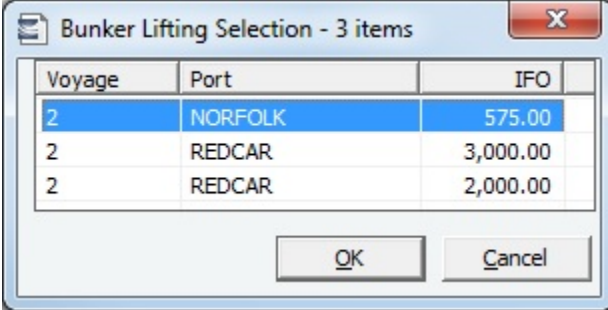

In the Bunker Lifting Selection form, select the FIFO lot to remove the quantity from; it does not have to be the last lot. The FIFO queue is modified.

The price for the negative quantity is defined by the invoice price.

### <span id="page-591-0"></span>Paid By - For Account Impacts

This table shows the impacts of selecting various Paid By and For Account options on the [Bunker Liftings](#page-589-1) form, based on the Operation Type and the port's position in the itinerary.

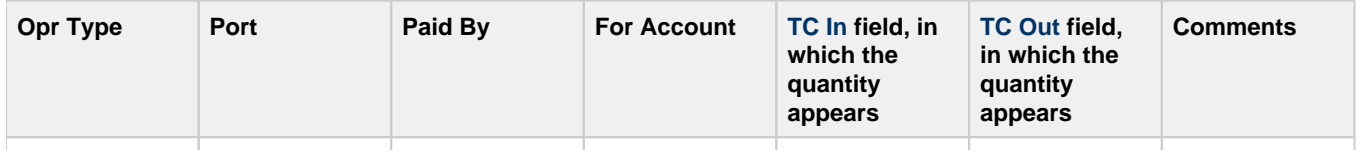

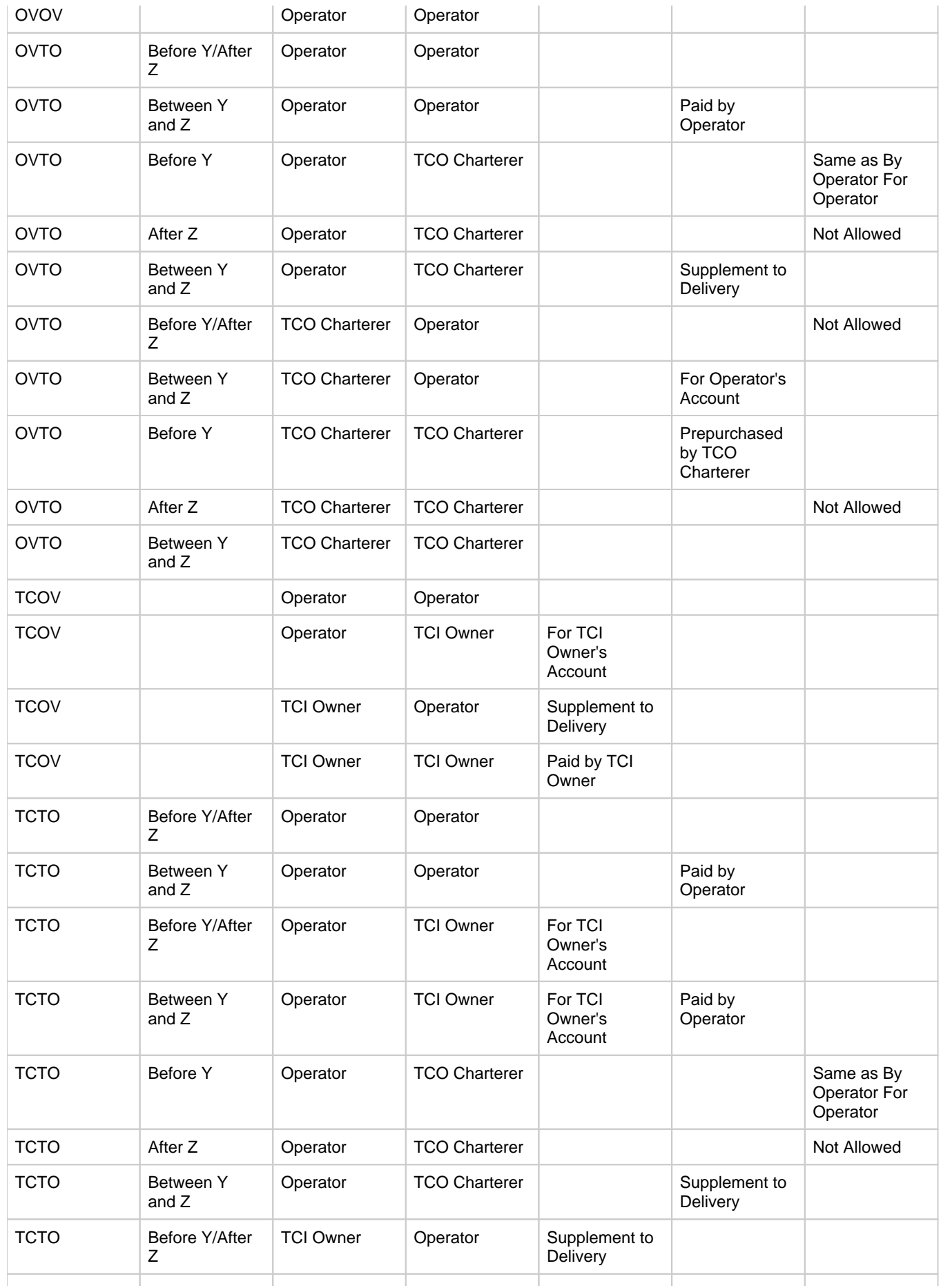

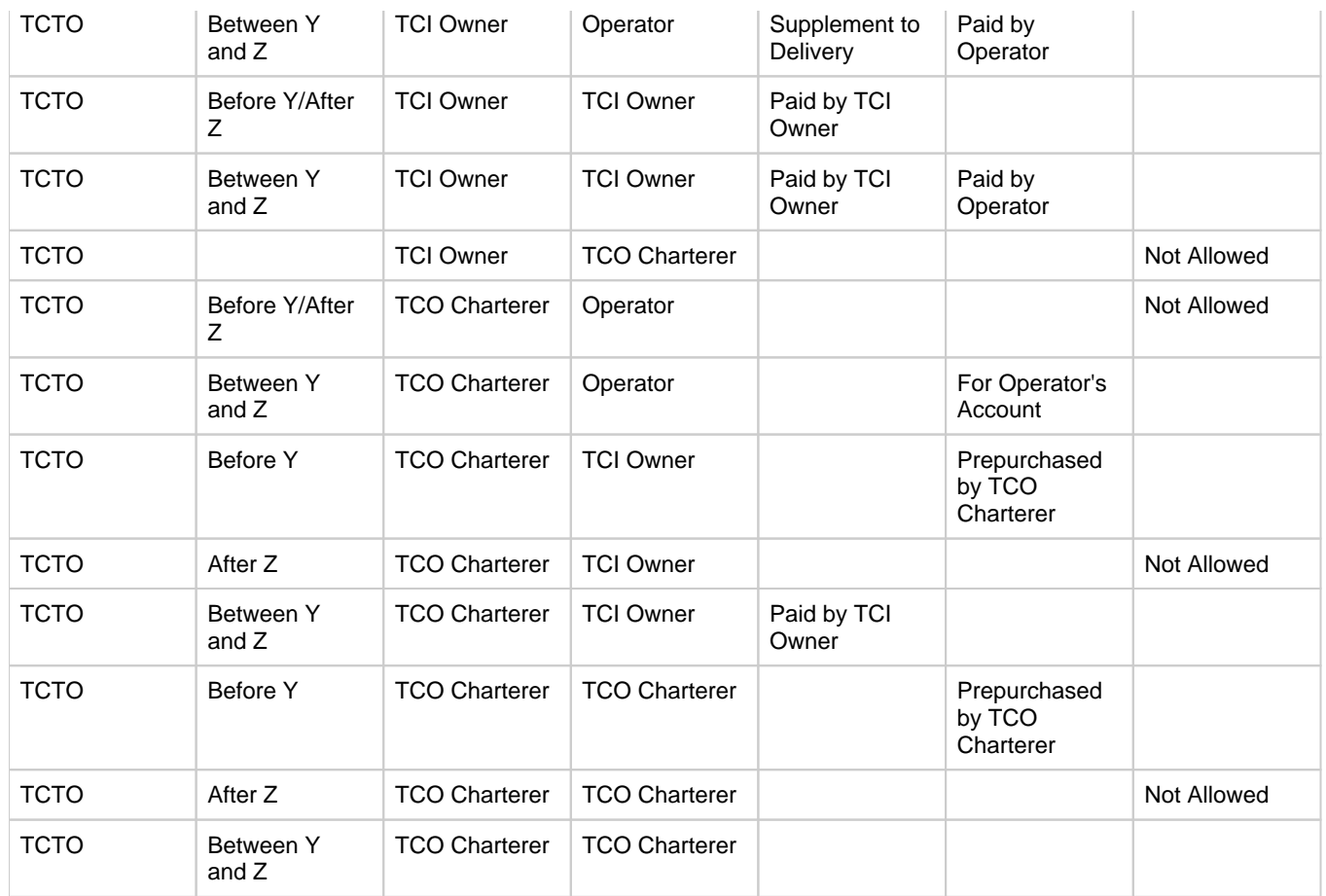

# <span id="page-593-0"></span>TC Bunker Lifting Options

When lifting bunkers in a TCTO voyage, multiple parties can be involved in the transaction.

<span id="page-593-2"></span><span id="page-593-1"></span>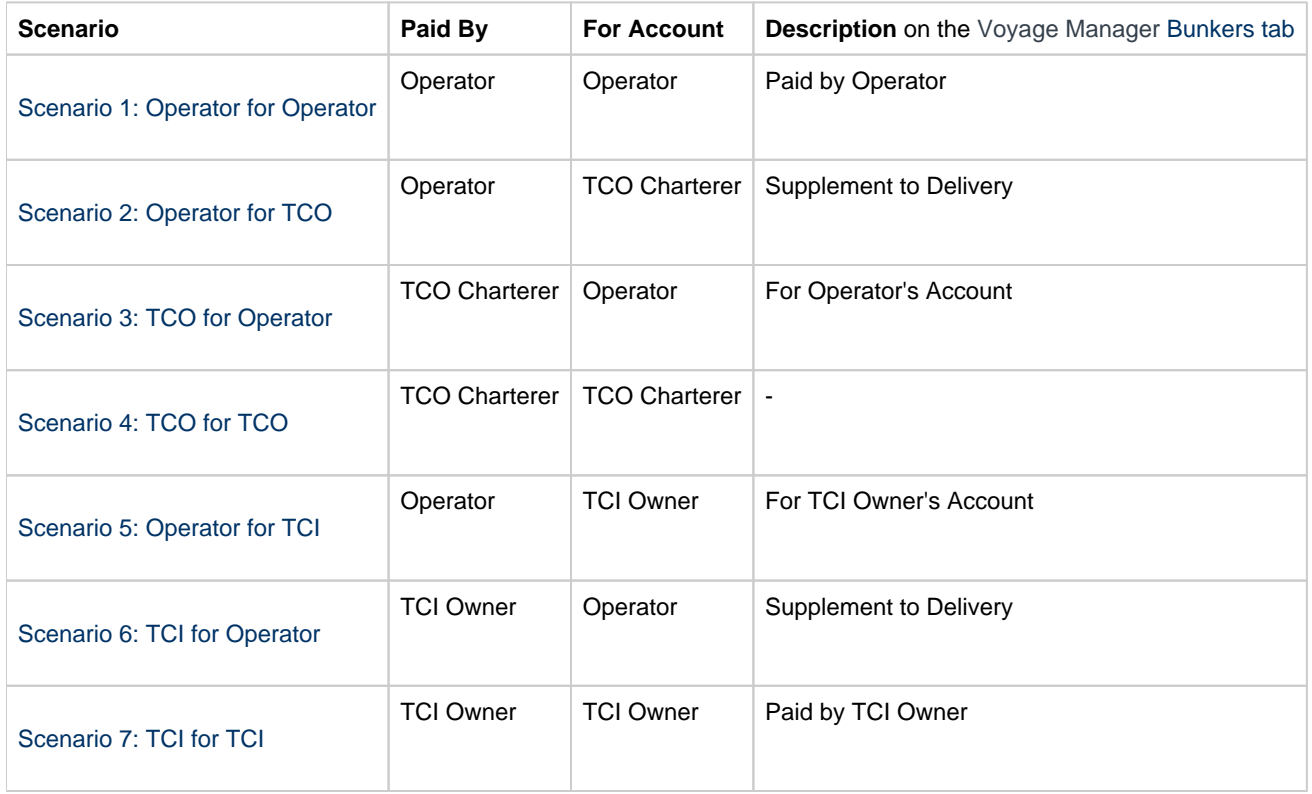

#### Scenario 1: Operator for Operator

Bunkers paid by the Operator for the Operator's Account are not settled on the TC Out contract.

For a bunker lifting, if the invoice is paid by the Operator, and the bunkers are for the Operator's Account, the following is shown:

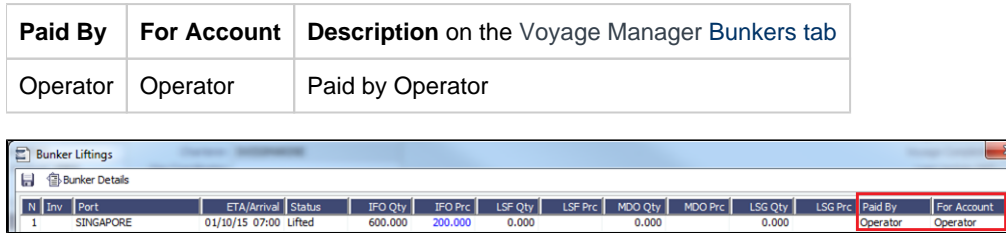

The **TCO Charter Party** shows the quantity and price paid in the **Paid by Operator** line. **The price is not editable because it is a direct reflection from bunker lifting.**

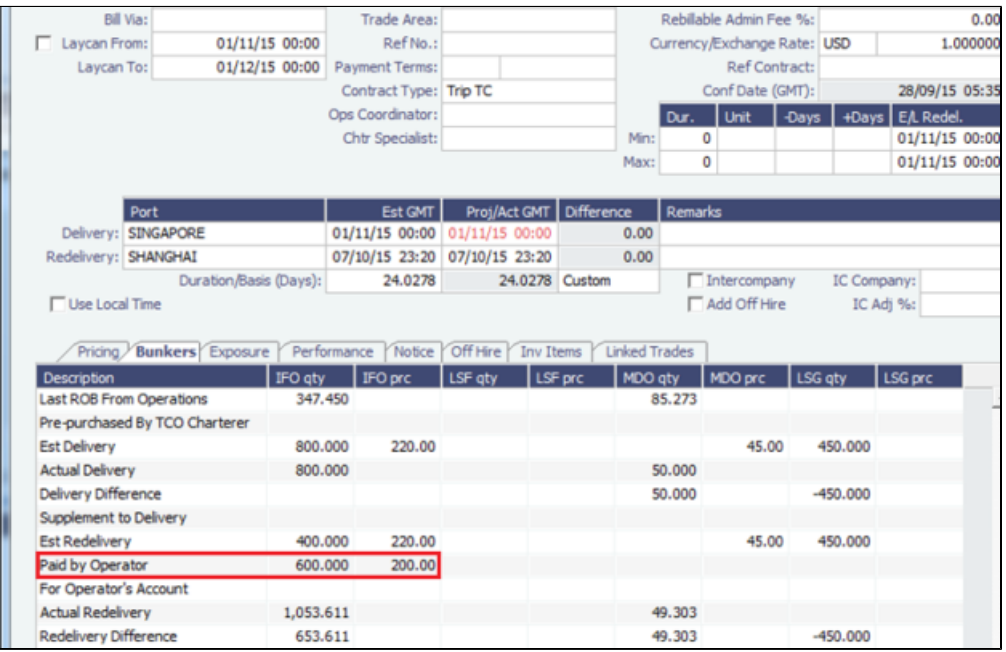

When issuing a bill from the TCO Charter Party, **Cost On Delivery** and **Cost On Redelivery** check boxes are highlighted:

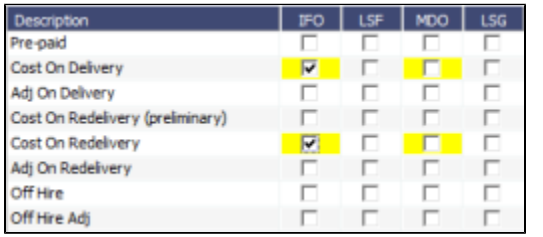

When these check boxes are selected, the invoice shows three lines to settle the delivery and redelivery bunkers:

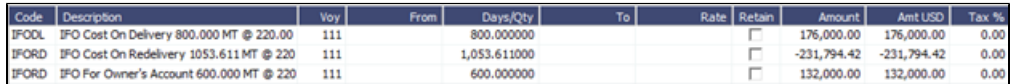

Line 1 shows the quantity and price of the bunkers on delivery.

Lines 2 and 3 settle the redelivery bunkers:

The Charterer's redelivery bunkers need to be settled: 1,053.61 – 600 = 453.61 MT @ CP price 220 USD/MT

The logic is as follows: The Operator has paid the bunkers at lifted price outside the TC Out contract, but the Operator is still buying all bunkers from the TCO Charterer on redelivery @ CP price, including the bunkers paid by the Operator. Hence, the Operator deducts the money from the bill to the TCO Charterer.

<span id="page-595-0"></span>Scenario 2: Operator for TCO

For a bunker lifting, if the invoice is paid by the Operator but the bunkers are for the TCO Charterer's Account, the following is shown:

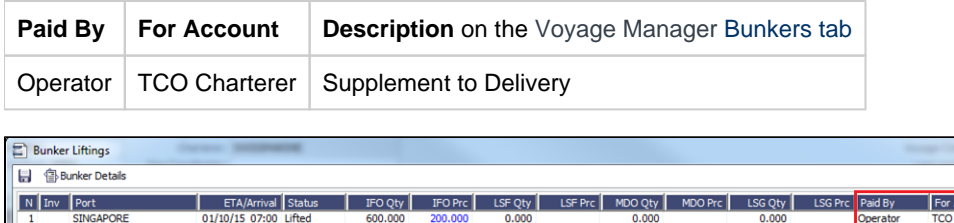

The **TCO Charter Party** shows the quantity and price paid in the **Supplement to Delivery** line. **The price is editable and should be edited to reflect the eventual bunker selling price.**

**Note**: The eventual selling price can be different from the lifting price (autocomplete gives the CP price).

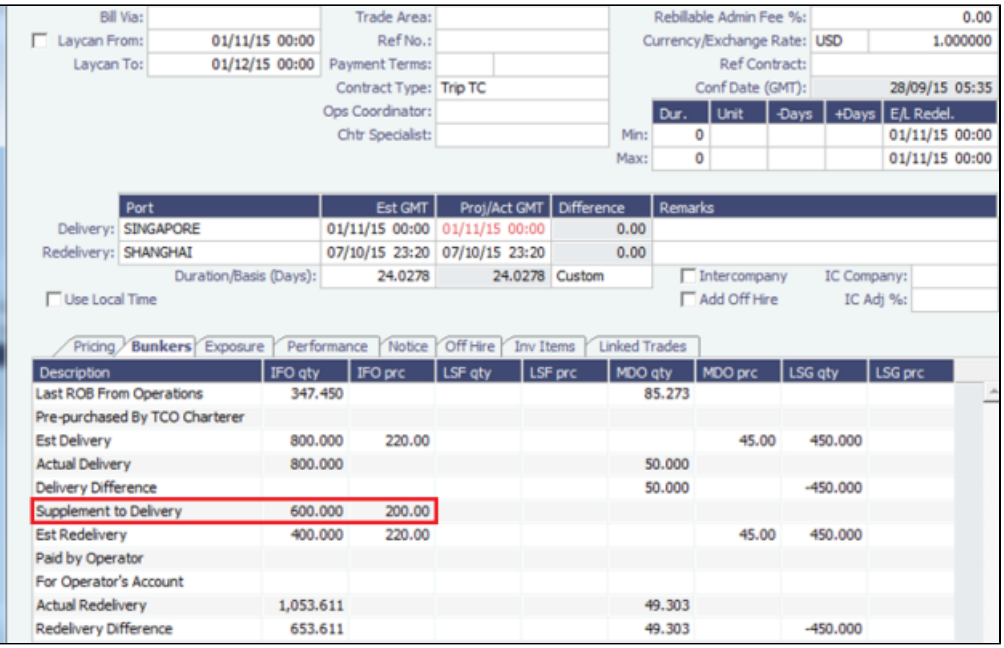

When issuing a bill from the TCO Charter Party, in addition to **Cost On Delivery** and **Cost On Redelivery**, the **Supplement to Delivery** check box is highlighted:

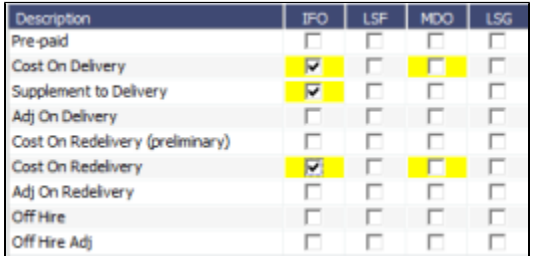

When these check boxes are selected, the invoice shows three lines:

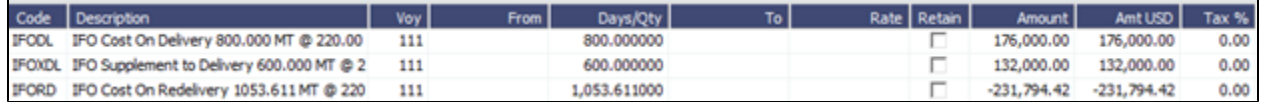

In addition to the cost on delivery and redelivery, a line appears for IFO **Supplement to Delivery** with the amount lifted for the TCO Charterer and paid by the Operator at the price of selling: 600 USD/MT (IFO price from the TC Out contract)

<span id="page-596-0"></span>Scenario 3: TCO for Operator

For a bunker lifting, if the invoice is paid by the TCO Charterer but the bunkers are for the Operator's Account, the following is shown:

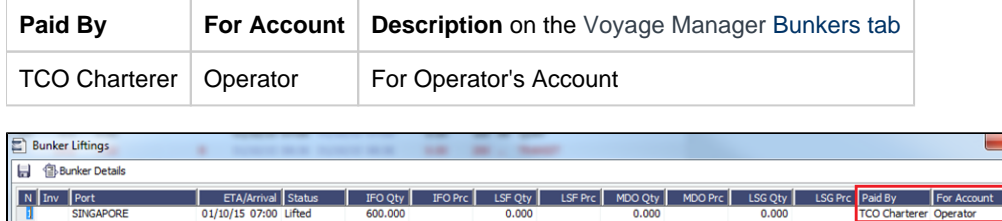

The **TCO Charter Party** shows the quantity and CP price in the **For Operator's Account** line. **The price field is editable and should be recorded as per invoices received from the TCO Charterer. The price field is the actual buying price from the TCO Charterer.**

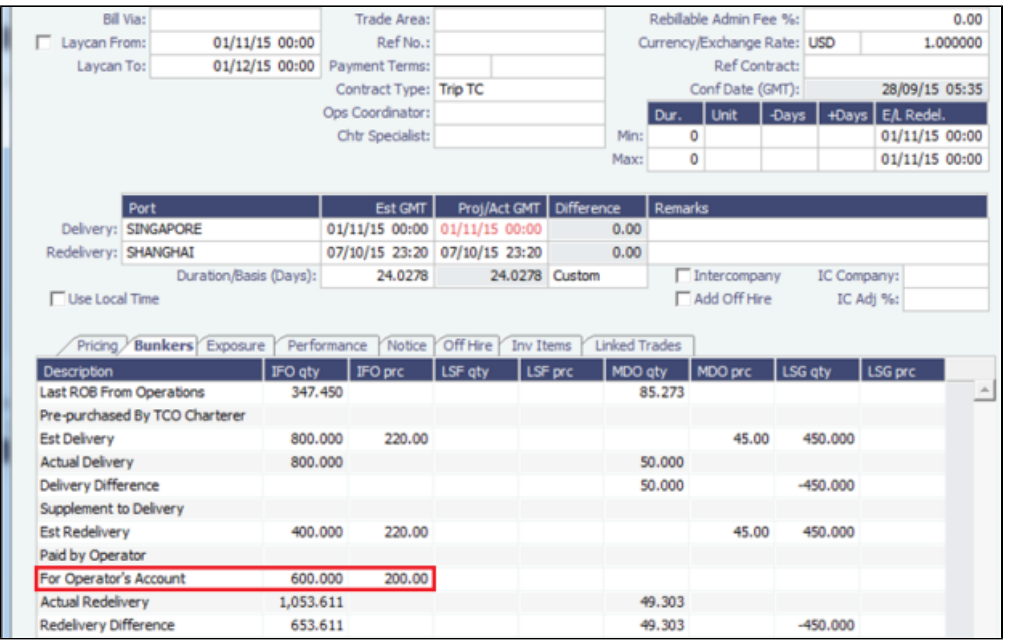

When issuing a bill from the TCO Charter Party, in addition to **Cost On Delivery** and **Cost On Redelivery**, the **For Owner's Account** check box is highlighted:

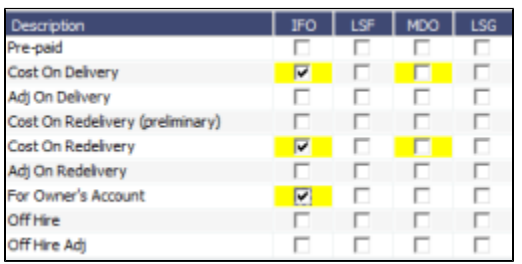

When these check boxes are selected, the invoice shows four lines:

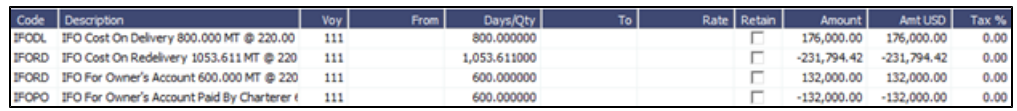

Line 1 is used to settle the delivery bunkers.

The next three lines are used to settle the redelivery bunkers:

Lines 2 and 3 are used to settle the Charterer's bunkers: 1,053.61 – 600 = 453.61 MT @ CP price 220 USD/MT

Line 4 is used to settle the Owner's bunkers: 600 MT @ lifted price 220 USD/MT

The logic is as follows: The payable redelivery quantity @ CP price should be less than the total quantity redelivered because part of the redelivered quantity already belongs to the Operator when the TCO Charterer gets the lifting. Subsequently, the Operator settles this amount at the buying price with the Charterer (line 4).

<span id="page-597-0"></span>Scenario 4: TCO for TCO

For a bunker lifting, if the invoice is paid by the TCO Charterer but the bunkers are for the TCO Charterer's Account, the lifting does not show on any charter party. This information is not relevant to the IMOS user in this scenario; knowing this only affects the projected redelivery amount.

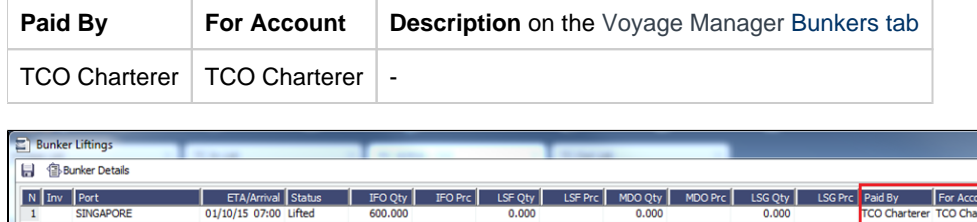

When issuing a bill from the TCO Charter Party, **Cost On Delivery** and **Cost On Redelivery** check boxes are highlighted, both settled at CP price for full Qty.

When these check boxes are selected, the invoice shows two lines:

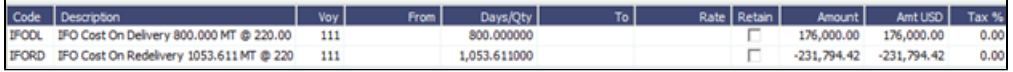

The logic is as follows: The TCO Charterer is responsible for its own bunker consumption throughout the TC Out contract, so it is not important for Operator to know how much the Charterer lifted.

<span id="page-597-1"></span>Scenario 5: Operator for TCI

For a bunker lifting, if the invoice is paid by the Operator but the bunkers are for the TCI Owner's Account, the following is shown:

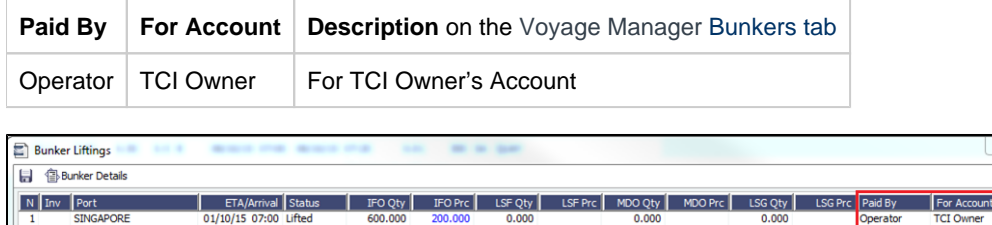

The **TCO Charter Party** is the same as [Operator for Operator](#page-593-2) because the TCO Charterer does not care about the final ownership of the bunkers, so long as it is not for the TCO Charterer.

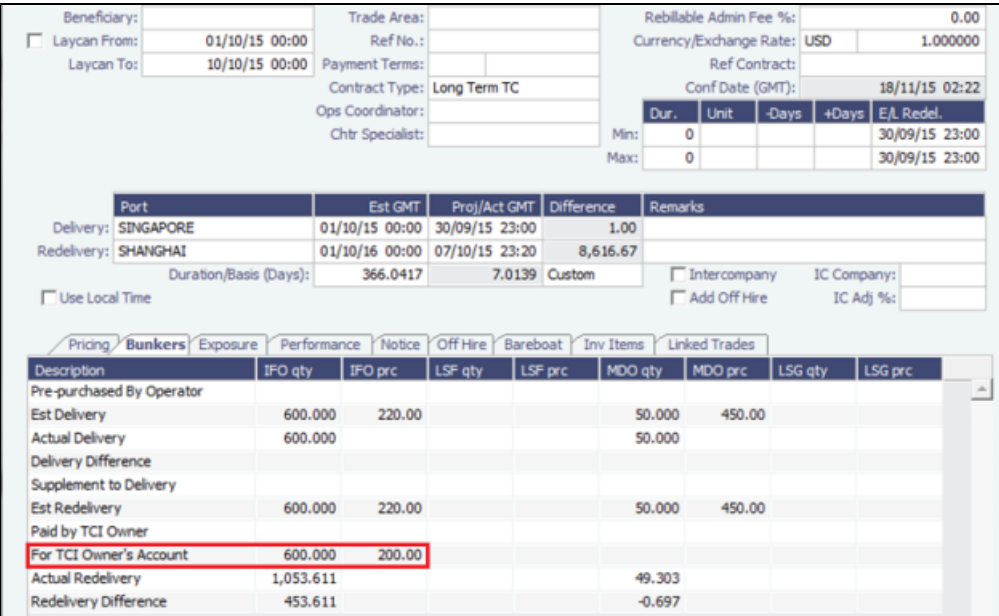

When making a payment from the TCI Charter Party, **Cost On Delivery**, **For Owner's Account**, and **Cost On Redelivery** check boxes are highlighted:

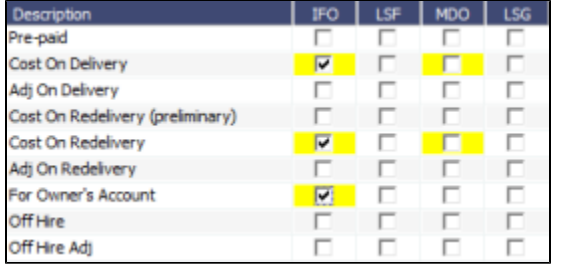

When these check boxes are selected, the invoice shows four lines:

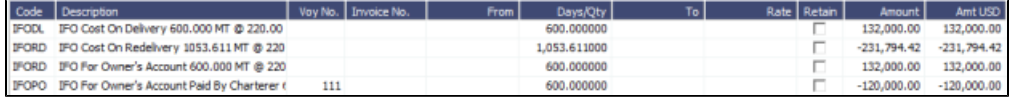

Line 1 is used to settle the delivery bunkers.

The next three lines are used to settle the redelivery bunkers:

Lines 2 and 3 are used to settle the Charterer's bunkers: 1,053.61 – 600 = 453.61 MT @ CP price 220 USD/MT

Line 4 is used to settle the Owner's bunkers: 600 MT @ lifted price 200 USD/MT

Similarly, the Operator subtracts the Owner's Account (600 MT) from redelivery bunker quantity from TCI payment @ CP price and separately claims via **Owner's Account Paid by Charterer** @ selling price.

<span id="page-598-0"></span>Scenario 6: TCI for Operator

For a bunker lifting, if the invoice is paid by the TCI Owner but the bunkers are for the Operator's Account, the following is shown:

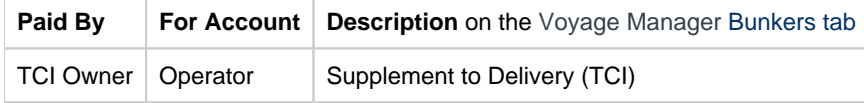

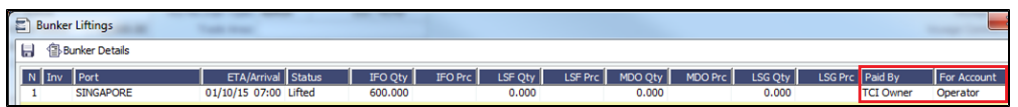

The **TCI Charter Party** shows the quantity lifted and CP price in the **Supplement to Delivery** line. **The price is editable and should be recorded as your (Operator's) buying price from the TCI Owner.**

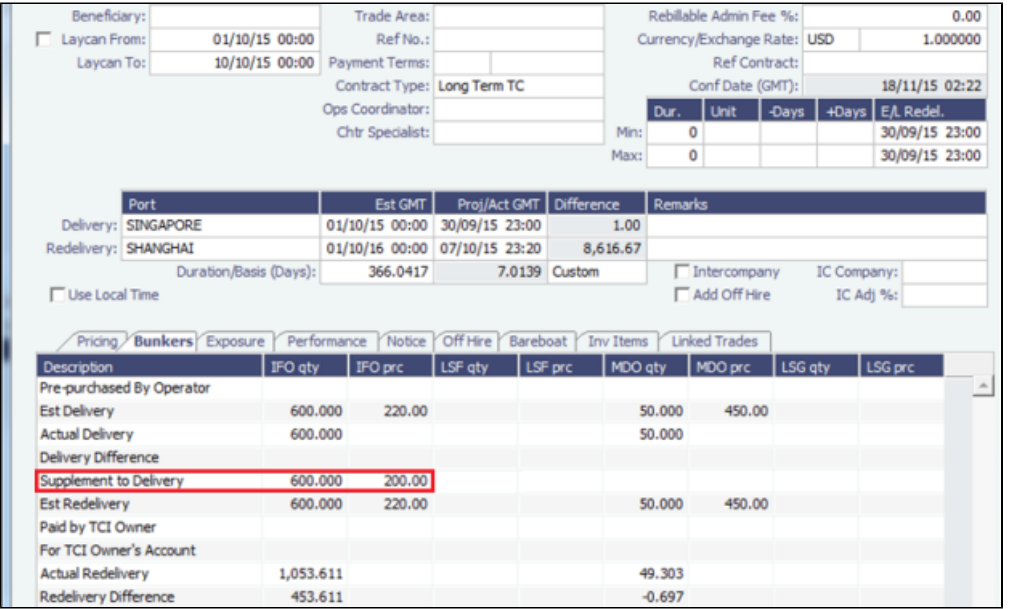

When making a payment from the TCI Charter Party, in addition to **Cost On Delivery** and **Cost On Redelivery**, the **Supplement to Delivery** check box is highlighted:

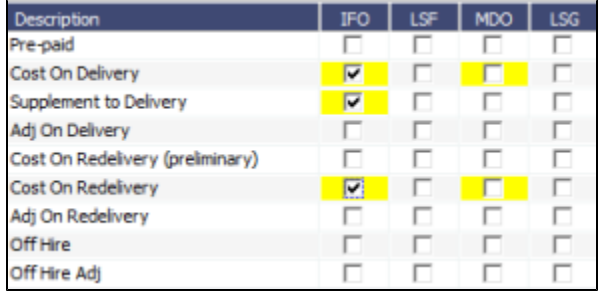

When these check boxes are selected, the invoice shows three lines:

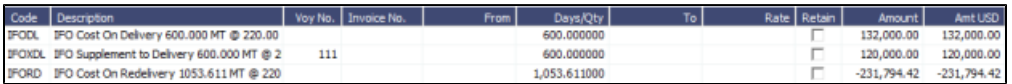

In addition to the cost on delivery and redelivery, a line appears for **Supplement to Delivery** with the Operator paying the invoiced price to the TCI Owner.

<span id="page-599-0"></span>Scenario 7: TCI for TCI

If a bunker is lifted and the invoice is paid by the TCI Owner, the bunkers are for the TCI Owner's Account, and the following is shown:

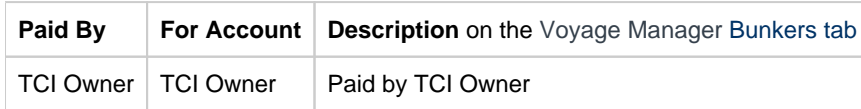

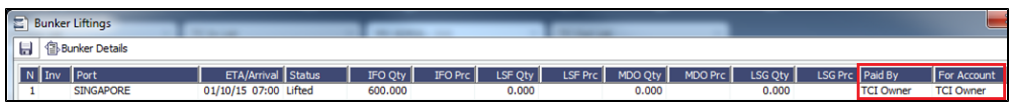

The **TCI Charter Party** shows the quantity only in the **For Operator's Account** line. **The price is neither relevant to the Operator nor editable.**

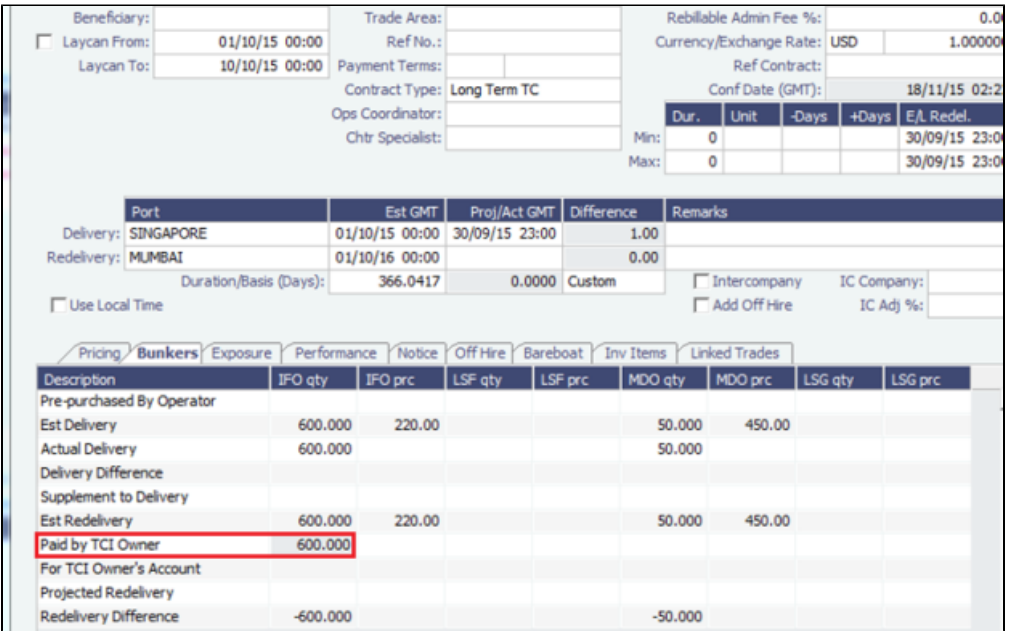

When making a payment from the TCI Charter Party, **Cost On Delivery** and **Cost On Redelivery** check boxes are highlighted:

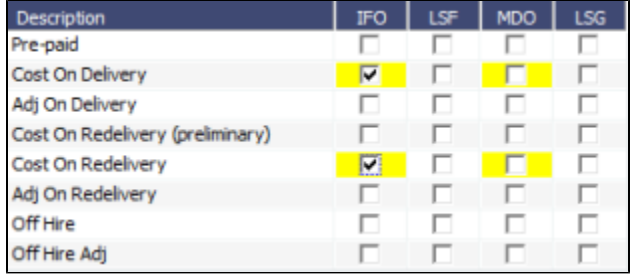

When these check boxes are selected, the invoice shows three lines:

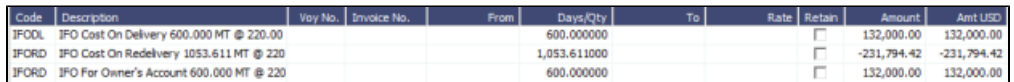

Line 1 shows the quantity and price of the bunkers on delivery.

Lines 2 and 3 settle the redelivery bunkers:

The Charterer's redelivery bunkers need to be settled: 1,053.61 – 600 = 453.61 MT @ CP price 220 USD/MT

The lifting price does not matter to the Operator. The Operator only knows that 453.61 MT is for the TCI Owner's Account, hence it is outside the TC In contract.

# <span id="page-600-0"></span>Bunker Lifting List

The Bunker Lifting List includes all [Bunker Liftings,](#page-589-1) with one row for each bunker type on a [Bunker Inquiry/Purchase.](#page-588-0)

In the Operations module center **CE** Operations , under Bunkers, click **Bunker Lifting List**.

The Bunker Lifting List shows details that are entered in the [Bunker Purchase](#page-588-0) form for each bunker type lifted. The primary purpose of this list is to view and report on bunkering details pertaining to each fuel lifting. Purchase and requirement information is also shown in this list, making it usable as the primary work list for those who prefer this view to the [Bunker Purchase List.](#page-589-0)

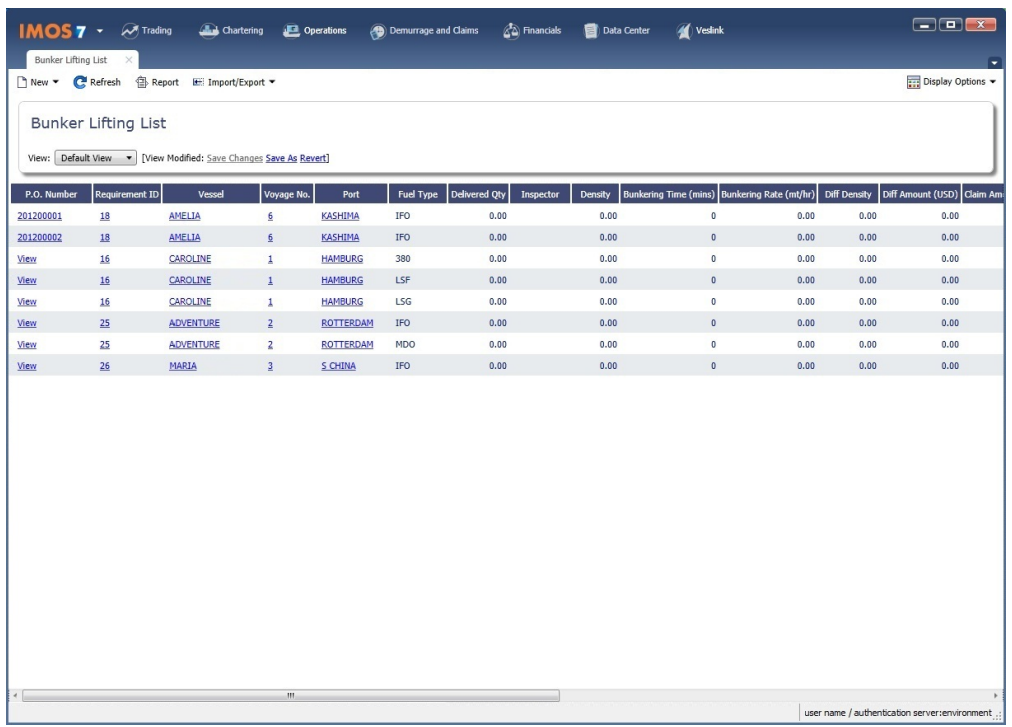

This list and the accompanying Bunker Purchase [dataset](#page-205-0) can be used to track and [report](#page-139-0) on commercial, operational, and inspection information, such as benchmark pricing, bunkering times, and test results.

#### List Functions

The Bunker Lifting List is a standard IMOS [list,](#page-99-0) so you can sort it, filter it, do a [Quick Search,](#page-105-0) and create custom [Views](#page-106-0) for it.

# Reporting from Lists and Datasets

The [Bunker Requirements List](#page-584-0) and [Bunker Purchase List](#page-589-0) include a large amount of data for reporting.

- To create a report of the columns displayed in one of the lists, click .
- Information for both lists is also provided in reporting datasets, available in the [Report List](#page-139-0).

You can create a variety of reports from these datasets.

#### Bunker Forecast Reports

Bunker Forecast Reports show future ports, estimated arrival dates, projected arrival bunkers, and low bunker warnings for all voyages scheduled in IMOS. Using the **Vessel Position Report dataset**, you can create a variety of reports with this information. For example, if a Bunker Department assigns responsibilities based on Voyage Region, Bunker Forecast Reports can be grouped by Voyage Region and sorted by Estimated Arrival Date, so each Bunker Manager can look ahead and see when and where bunkers will be required. The Vessel Position Report dataset includes the following fields that can be useful in creating Bunker Forecast Reports:

- $\bullet$ **Bunker Warning**: Which, if any, fuel types are low on arrival, based on configured vessel safety margins
- $\bullet$ **ETA**
- **Port**
- **Vessel Name**
- **Voyage Number**
- **Arrival ROB**: Arrival bunkers of all fuel types for the vessel

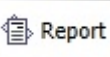

- $\bullet$ **Bunker Requirement ID**: The ID of any requirement already entered for that port
- **Bunker Request Quantity**: The quantity per fuel type requested for that port
- **ETD**

# Pooling

**Note**: Requires a [Pooling](http://www.veson.com/solutions/imos/pooling/) module license. Your configuration might differ from the information shown. For information on other features, please see your account manager.

The Pooling module offers an integrated solution for pool operators to effectively manage their pools. The Pooling module provides pool operators with tools to calculate vessel and voyage contributions to a pool, perform Pooling Distribution calculation, book actual Pooling Cash Distributions, share voyage results with partners, and access reports detailing the historic performance of a pool.

The foundation of the Pooling module is a pool contribution system based on Vessel Points assignment and real-time linking to actual Voyage P&L data from the Operations module. Vessels can be added to and removed from the pool without any restrictions, and, through the linking with the Operations module, all Off Hire is taken into consideration.

## Pooling Workflow

The tasks involved in Pooling are:

- 1. [Set up Pooling.](#page-602-0)
- 2. Perform monthly [Pooling Distribution](#page-604-0) and review owner Payment Details or book [Pooling Cash Distribution](#page-619-0).
- 3. View [Pooling reports.](#page-620-0)

# <span id="page-602-0"></span>Setting Up Pooling

To set up Pooling, do the following:

1 [Creating Pools](#page-602-1) 2 [Assigning Vessels to Pools](#page-602-2) 3 [Updating Pool Assignments](#page-602-3)

<span id="page-602-1"></span>Creating Pools

On the [Pools](#page-603-0) form, create the pools that you want to manage.

<span id="page-602-2"></span>Assigning Vessels to Pools

On the [Pool Assignment](#page-603-1) form, assign vessels to Pools and enter pooling assignment information such as Vessel Points, Pool Entry/Exit Dates, and Management Fees.

#### <span id="page-602-3"></span>Updating Pool Assignments

Pool assignments are subject to change. When the Vessel Points are revised or the ownership of a vessel is transferred, on the [P](#page-603-1) [ool Assignment](#page-603-1) form, we recommend making the vessel exit from the pool on the day the change happens and then reentering the vessel into the pool on the same day by adding a new line with the same vessel.

In the below example, the Vessel Points for the vessel MV BELISAMA are revised from 90 to 100, effective 03/01/17:

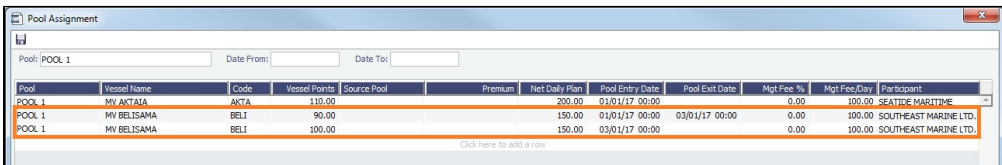

#### **Related Config Flags**

CFGDefaultCompanyFromVessel

Enters the Company value from the Vessel form in the Voyage Estimate/Fixture /Manager, Cargo/VC In, and Time Charter In/Out, when selecting a Vessel with the Company field empty.

CFGUseItemizedCommissionRate

Enables setting multiple [Commission rates](#page-615-0) for different Pool Vessels and adds Mgt Fee % and Mgt Fee/Day columns to the Pools and Pool Assignment forms. CFGUsePremiumInPool

Handles **Pooling Premium Distribution**. Premium vessels get special allocations of the profit to the Premium pool, in addition to their share of the profits; the Pooling Distribution calculation takes care of it. For example, a charterer might be charged an Ice Premium for ice-classed vessels, which are specially designed to be able to travel in Arctic waters.

Up to five types of premium can be defined, and a vessel can participate in more than one type.

Adds a PRM Category to the [Operations Ledger](#page-841-0) for defining Premium types. Adds a Premium column to the Pool Assignment form, from which the Premium type can be selected.

For each voyage in the pool, the Operations Ledger code can be selected and a Premium amount entered on the [Profit Share](#page-303-0) form.

### <span id="page-603-0"></span>Pools

The Pools form is used to define pools.

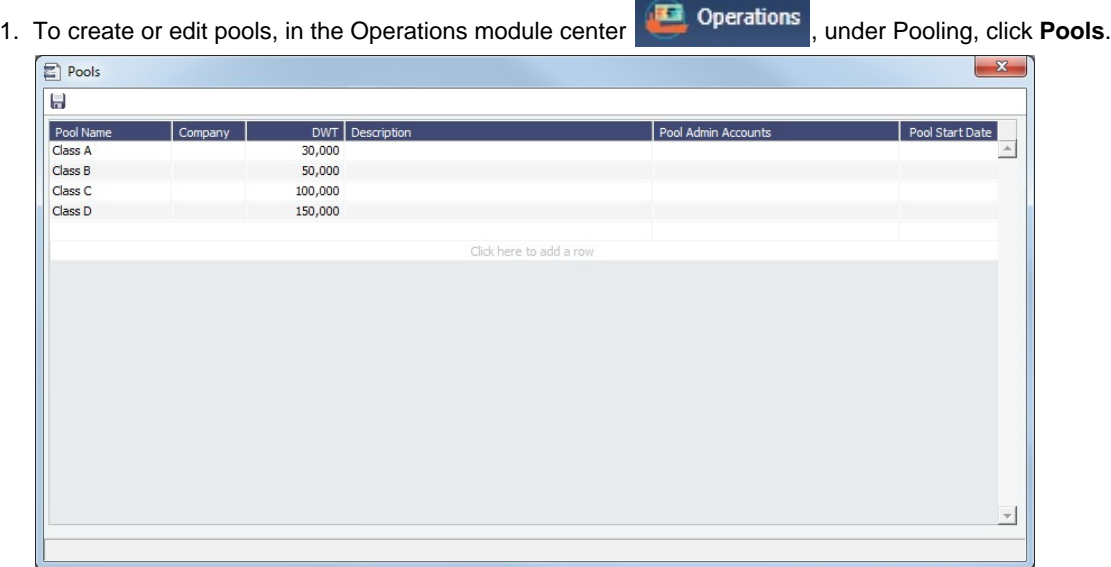

2. For each pool, enter at least the **Pool Name**.

### <span id="page-603-1"></span>Pool Assignment

On the Pool Assignment form, assign vessels to Pools and allocate points to them.

**D** Operations

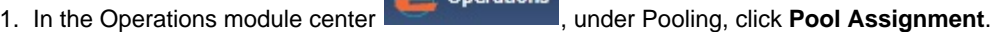

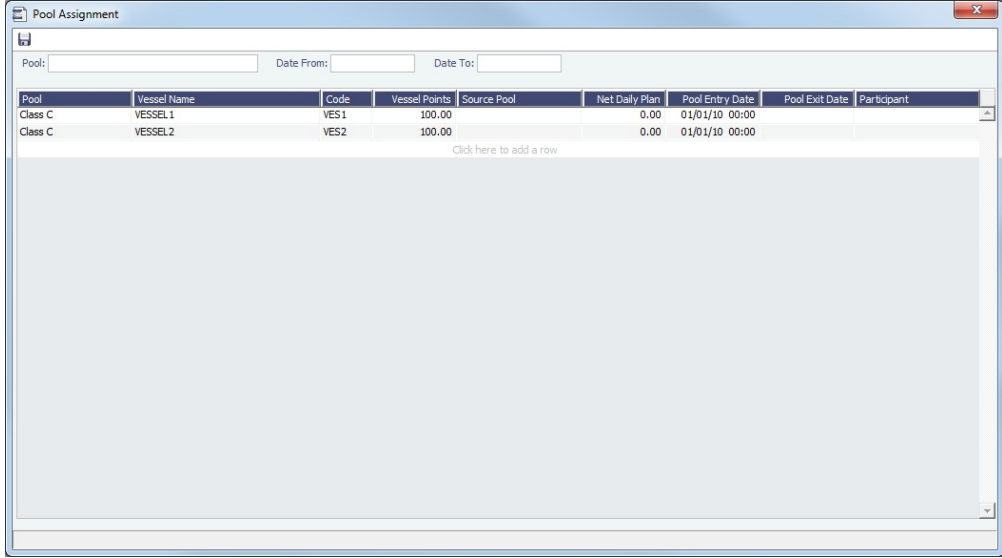

- 2. To filter the pool assignments, select a value for any of the following. Without filtering, all pool assignments appear.
	- **Pool**
	- **Date From** and/or **Date To**
- 3. To add a new vessel to a pool, scroll to the bottom of the list, click to add a new row, and then complete at least the **Pool**, **Ve ssel Name**, **Code**, **Vessel Points**, and **Pool Entry Date** fields.

#### **Related Config Flags**

CFGUseItemizedCommissionRate

Enables setting multiple [Commission rates](#page-615-0) for different Pool Vessels and adds Mgt Fee % and Mgt Fee/Day columns to the Pools and Pool Assignment forms. CFGUsePremiumInPool

Handles **Pooling Premium Distribution**. Premium vessels get special allocations of the profit to the Premium pool, in addition to their share of the profits; the Pooling Distribution calculation takes care of it. For example, a charterer might be charged an Ice Premium for ice-classed vessels, which are specially designed to be able to travel in Arctic waters.

Up to five types of premium can be defined, and a vessel can participate in more than one type.

Adds a PRM Category to the [Operations Ledger](#page-841-0) for defining Premium types. Adds a Premium column to the Pool Assignment form, from which the Premium type can be selected.

For each voyage in the pool, the Operations Ledger code can be selected and a Premium amount entered on the [Profit Share](#page-303-0) form.

# <span id="page-604-0"></span>Pooling Distribution

This pooling distribution workflow is based on the most commonly used and recommended configuration, using [configuration flag](#page-799-0) **CFGUsePostedInPooling**. Pooling results are calculated from the latest Accrual Snapshot, rather than the posted P&L.

When the voyage results are in for a distribution period (typically one month), the Pooling Distribution form can calculate the earnings and losses of the pool in the distribution period and distribute them to each vessel owner. This is done by taking a monthly accrual snapshot to capture the static state of the voyage results. This snapshot is created when the [Monthly Accruals](#page-709-0) fo rm creates the accrual adjustment journals. When the monthly accrual journal is posted, all the voyage profits and losses of the month go to your general ledger accounts; running the pooling distribution basis the same snapshot guarantees that the same voyage profits and losses are distributed to the pool partners. For more details about how the numbers are calculated, see [Poolin](#page-607-0) [g Distribution Calculation Details.](#page-607-0)

**Note**: If there are unexpected results in the voyages, and the Monthly Accruals form is used a subsequent time, the Pooling Distribution must also be re-created basis the updated Accrual Snapshot.

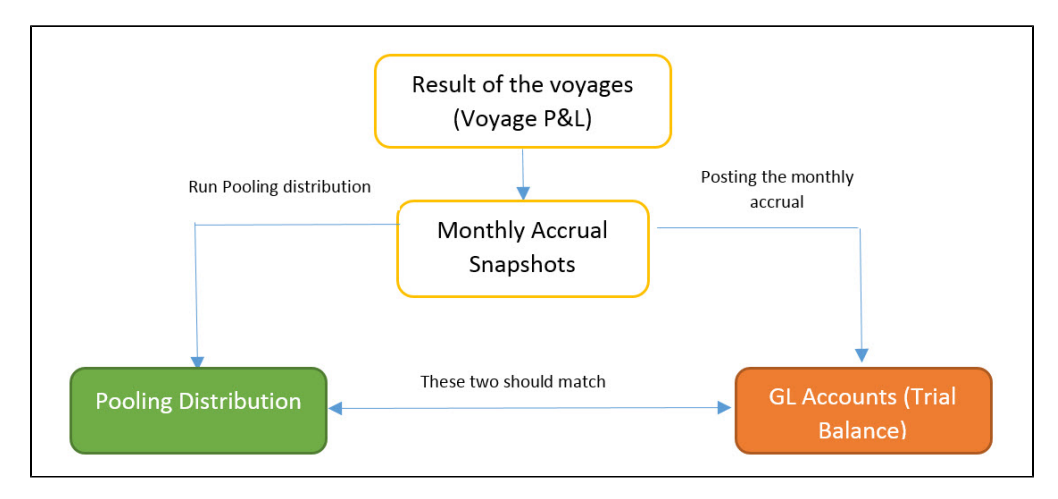

The [Voyage Manager](#page-488-0) has a **No Pooling Distribution** check box. If it is selected, the P&L of this voyage will still contribute to the pool, but the voyage will have 0 Income AP.

#### Pooling Distribution Workflow

To run Pooling Distribution:

1. Make sure that [Monthly Accruals](#page-709-0) have been run for all vessels in the pool.

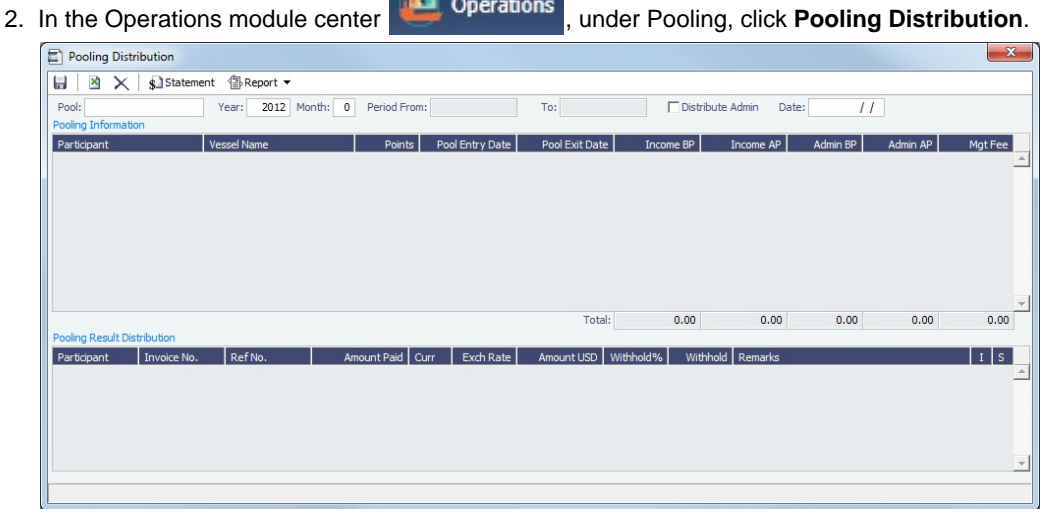

- 3. Enter the **Pool**, **Year**, and **Month**.
	- In the **Pooling Information** section, the pooling distribution calculation details appear:
		- [Income BP](https://wiki.veson.com/display/imosv710/Pooling+Distribution+Calculation+Details#PoolingDistributionCalculationDetails-IncomeBP) (Before Pooling) and [Income AP](https://wiki.veson.com/display/imosv710/Pooling+Distribution+Calculation+Details#PoolingDistributionCalculationDetails-IncomeAP) (After Pooling)
		- [Admin BP](https://wiki.veson.com/display/imosv710/Pooling+Admin+Fee+Distribution#PoolingAdminFeeDistribution-AdminBPAP) (Before Pooling and [Admin AP](https://wiki.veson.com/display/imosv710/Pooling+Admin+Fee+Distribution#PoolingAdminFeeDistribution-AdminBPAP) (After Pooling)
		- [Mgt Fee](#page-615-0) (Management Fee)
	- In the **Pooling Result Distribution** section, each line item contains the distribution details for one particular Participant.
		- [Withhold% and Withhold](#page-617-0)
		- [I \(Intercompany Transactions\)](#page-618-0)

To view the calculation itemized details for each distribution, right-click a line and then click **View Payment Details**.

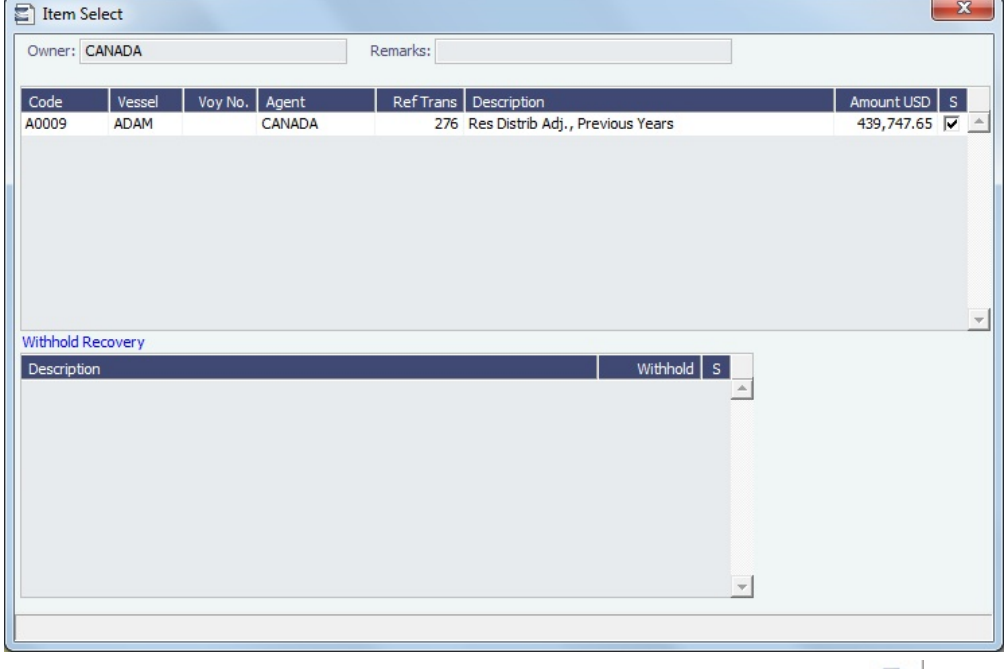

- To change the distribution period, which will change the distribution amount, click  $\frac{18}{100}$  to clear any unsaved records of payment amounts generated for the pool payment. After clearing the distribution, close the form. If you want to run Pooling Distribution for a new period, reopen the form.
- 4. To create distribution invoices, click  $\|\cdot\|$  to save the Pooling Distribution results. Invoice Status defaults to A, which means that the invoice is ready for approval/posting.

### Pooling Distribution Reporting

On the Pooling Distribution form, to run reports, do any of the following:

- Click  $\frac{1}{2}$  Statement : The **Monthly Pooling Statement** is a statement of all the distributed items within the period to each owner, broken down by vessel owner.
- Click  $\bigoplus$ Report  $\blacktriangledown$  and then click one of the following:
	- **Summary:** The Pooling Summary is a yearly report, broken down by month. It shows what the monthly distributed and paid amounts are for each vessel owner.
	- **Distribution Analysis**: The **Pool Distribution Analysis Report** is an itemized, detailed report about the distribution. It includes the current month distribution as well as previous month adjustments, if there are any.

#### **Related Config Flags**

#### CFGUsePostedInPooling

The Pooling results are calculated from the latest Accrual snapshot, instead of the Actual P&L, and the Pooling Distribution form issues a warning detailing all the relevant voyages that don't have Monthly Accruals run.

CFGItemizeBilldetByVsl

Creates Pool Payment detail lines associated with each vessel, rather than just grouped by owner. This should always be enabled.

CFGActMirrorInvoiceAsUnposted

When enabled, auto-created mirror transactions will not be posted by default.

CFGPoolMgtFeeUseIncomeBP

Calculates Pooling Management Fee based on gross income before pooling instead of income after pooling. This flag takes precedence over CFGDistributePoolComm.

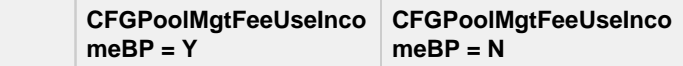

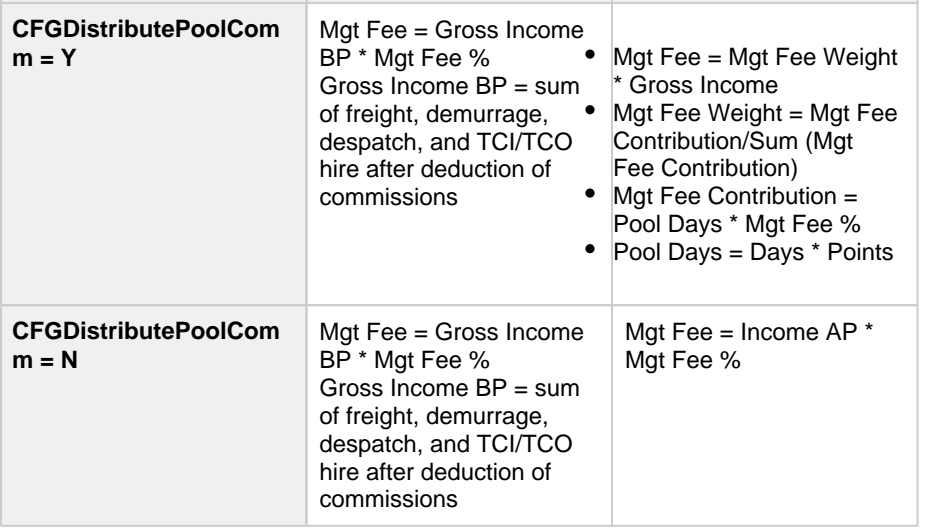

CFGDistributePoolComm

Calculates the Pooling Commission based on the Gross Income.

CFGUseItemizedCommissionRate

Enables setting multiple [Commission rates](#page-615-0) for different Pool Vessels and adds Mgt Fee % and Mgt Fee/Day columns to the Pools and Pool Assignment forms.

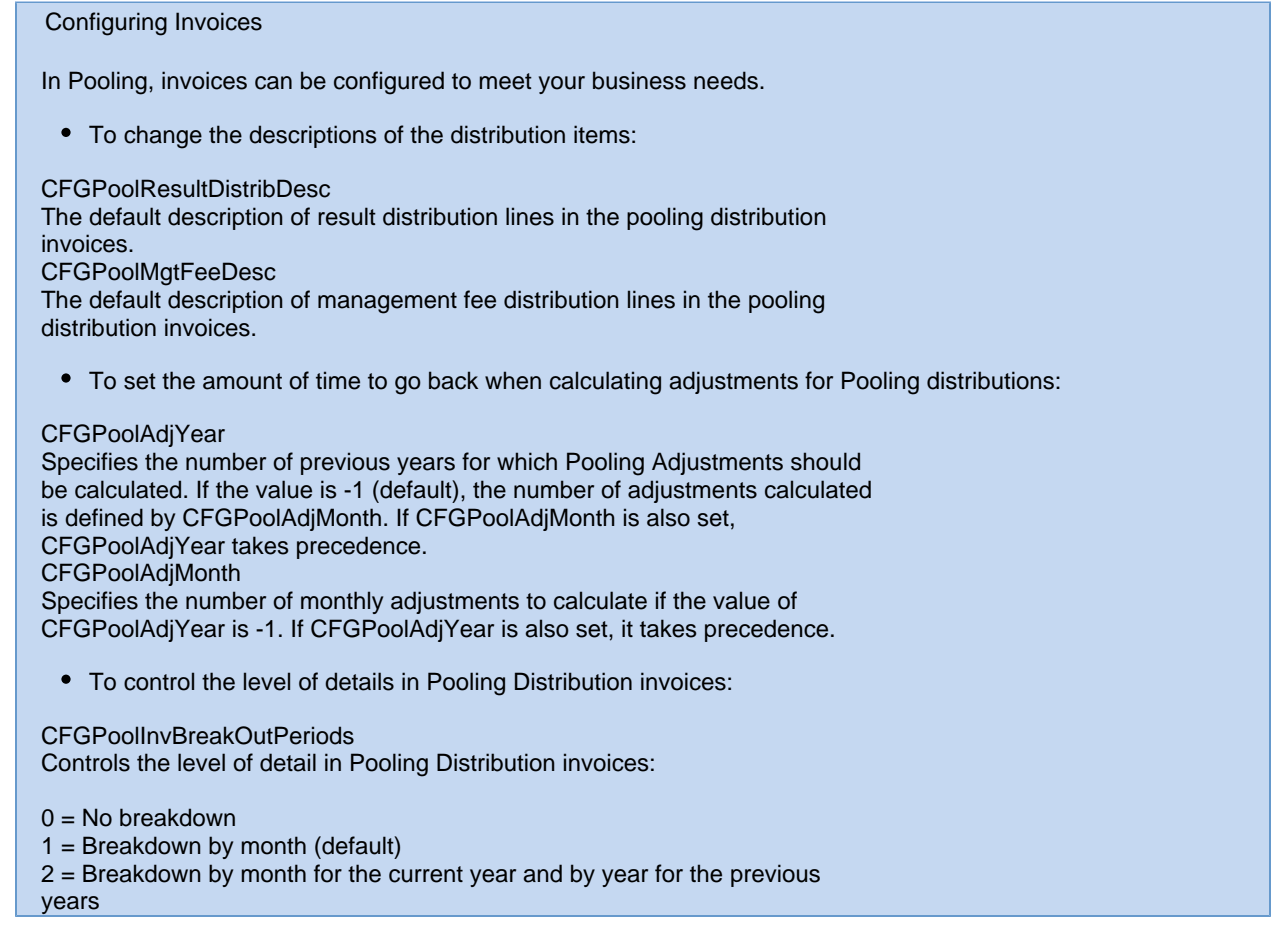

# <span id="page-607-0"></span>Pooling Distribution Calculation Details

The [Pooling Distribution](#page-604-0) form shows the final result; this page describes how those numbers are calculated. The calculations on this page are based on using [configuration flag](#page-799-0) **CFGUsePostedInPooling**.

Example Scenario

Pool Assignment:

- Number of pool Participants: 2 vessels
- Management Fee: \$100 per day

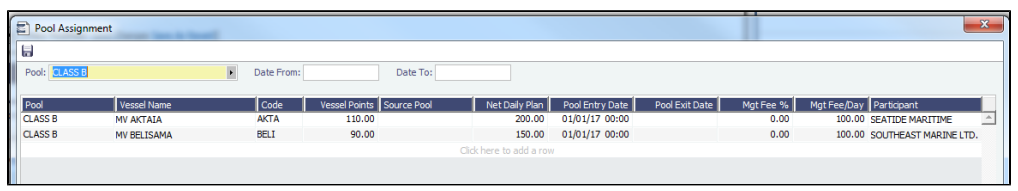

How the Income Before Pooling is Derived

The Income Before Pooling (Income BP) is derived from the Monthly Accrual Snapshot.

For the two vessels in the example pool:

- MV AKTAIA:
	- Income from January on the Jan 2017 Snapshot = \$423,161
		- $\bullet$  On-hire days = 30.6667 days
		- Vessel Points = 110

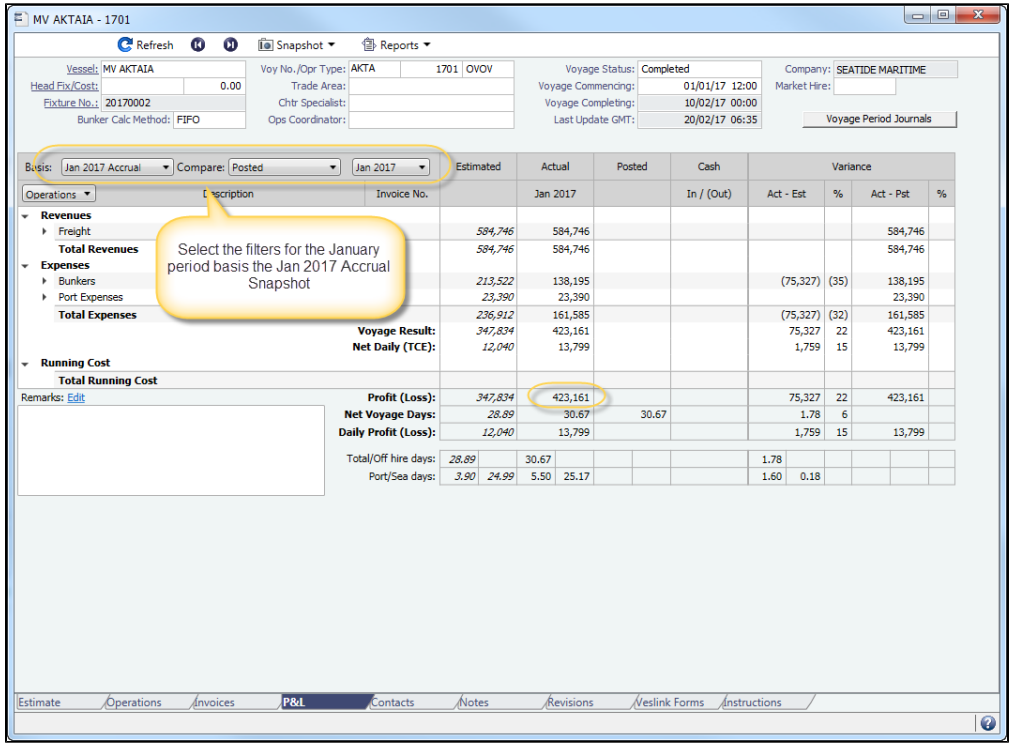

- MV BELISAMA:
	- Income from January on the Jan 2017 Snapshot = \$401,250
	- On-hire days = 27.4132 days
	- $\bullet$  Vessel Points = 90

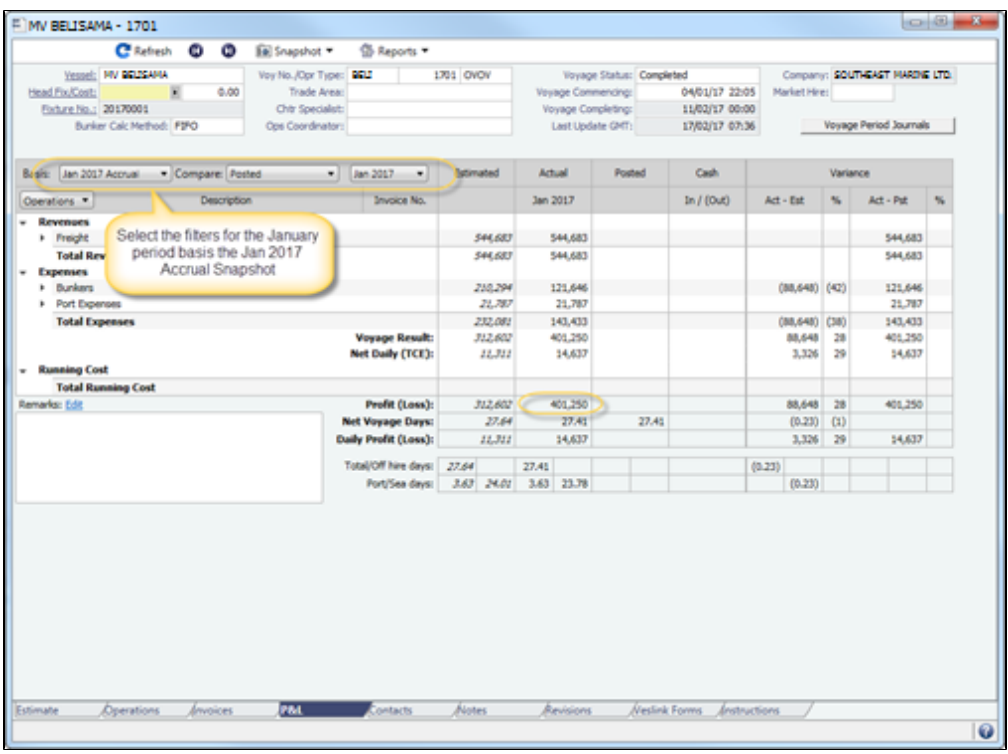

Formulas for Income After Pooling and On-Hire Days

The example pool has one Pooling Distribution period, for which:

- $Y = Total Income BP$
- $\bullet$  X = Number of pool vessels

The formula to calculate the Income After Pooling (Income AP) for one participant is: **(Y \* on-hire days of the Participant's vessel \* Vessel Points of the Participant's vessel) / (X \* on-hire days \* Vessel Points)**

On-hire days are calculated as: **voyage days – off-hire days**

How the Income After Pooling is Derived

This formula is used to calculate Income AP based on Income BP:

- **For MV AKTAIA**: Income AP = (\$423,161.02 + \$401,249.89) \* (30.66667 days \* 110) / (30.6667 days \* 110 + 27.4132 days  $*$  90) = \$476,158.35
- **For MV BELISAMA**: Income AP = (\$423,161.02 + \$401,249.89) \* (27.4132 days \* 90) / (30.6667 days \* 110 + 27.4132 days  $*$  90) = \$348,252.55

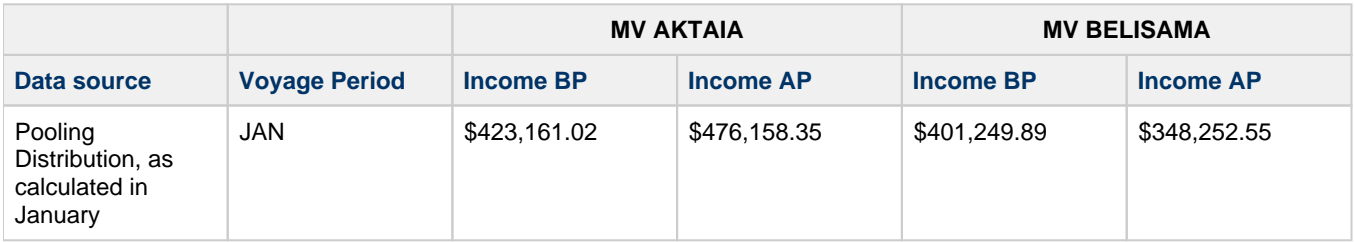

The same information is displayed in Pooling Distribution for January, 2017:

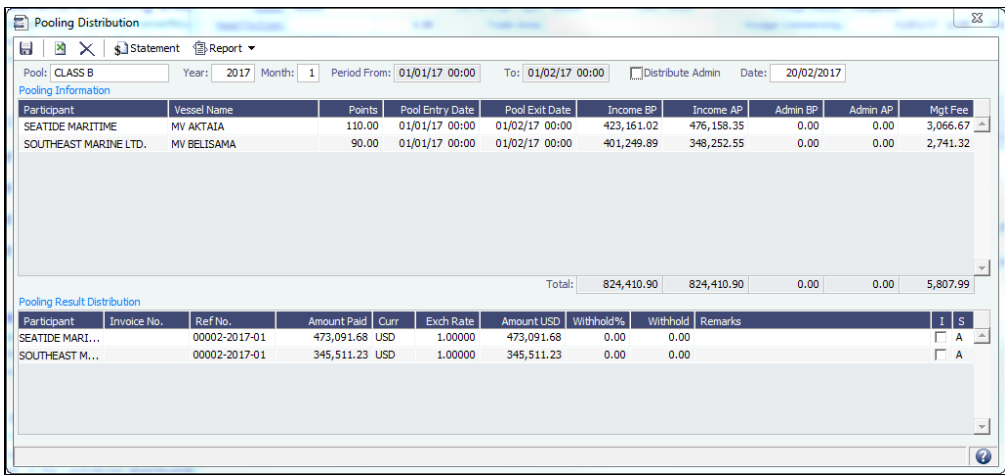

How the Previous Month Adjustments are Incurred and Calculated

The Voyage P&L is dynamic when the vessel is still at sea. The Voyage P&L could be distributed in a past distribution period according to the Voyage P&L accrual snapshot in that particular period, but some voyage expenses and revenues are only incurred and posted in a later distribution period. Under this circumstance, Pooling Distribution captures this change and adds previous month adjustment components into the Pooling Distribution.

If the Vessel Points are revised for previous periods, or if off-hire days are entered for previous periods, the Pooling Distribution form also captures these changes and calculates the new Income AP for that period minus the old Income AP for that period as the previous period adjustments.

In summary, any changes to the Income BP, Vessel Points, and on-hire days of a vessel to the past period are captured. The new Income AP is then calculated for that period, basis the latest information, and the difference between the new Income AP and the old Income AP is shown as previous period adjustments.

In the following example, where the Income BP changes for a pool vessel MV AKTAIA, you can see how the previous adjustments are calculated.

Example of Previous Month Adjustments Due to Change in Income BP

The voyage MV AKTAIA 1701 commences in January and completes in February:

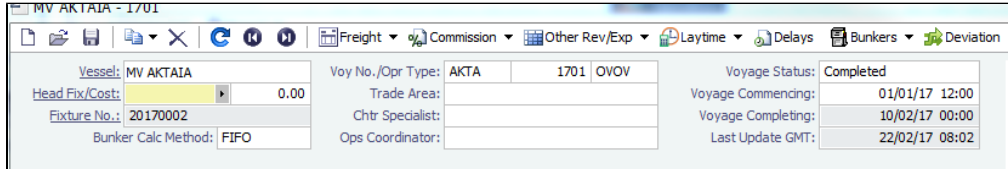

There is one WEATHER ROUTING expense of \$10,000 that was not posted before the Pooling Distribution in January was running, so it is not captured in January's result and distribution.

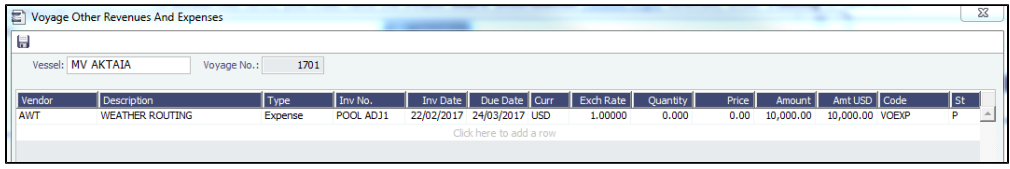

Later in February, this expense was posted, so the Feb Pooling Distribution captures this change, and there are no other changes.

Income BP changes for **Jan period** in **Feb**: –\$10,000

To determine the voyage result of January when looking from February, in the Voyage P&L, check the snapshots for **Feb 2017 Accruals** during the period **Jan 2017**:

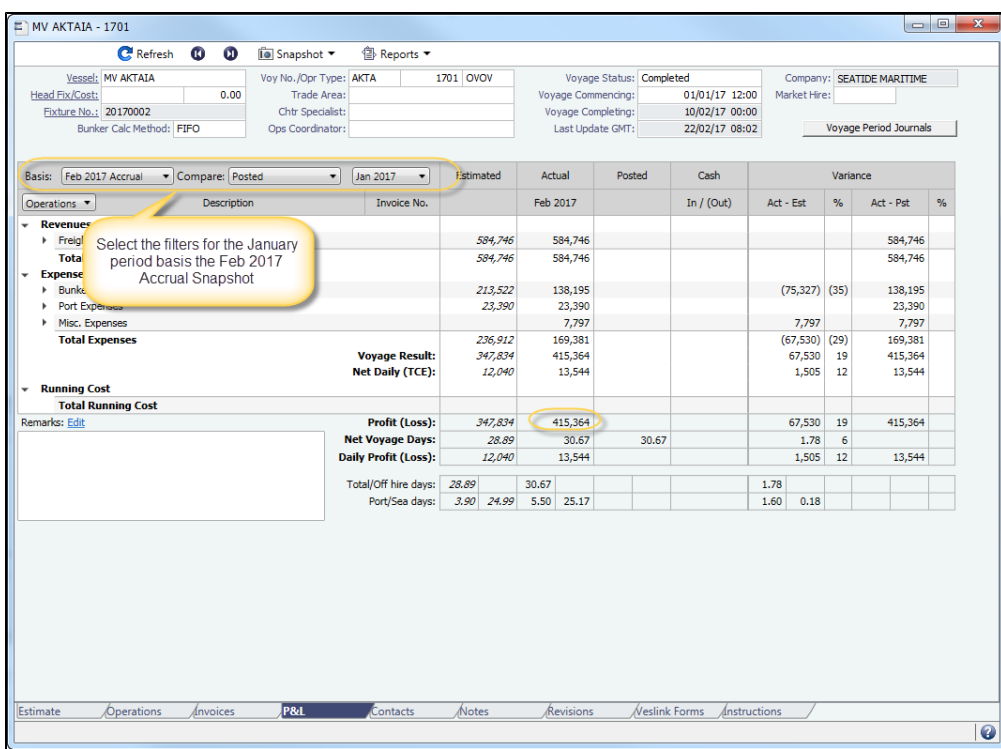

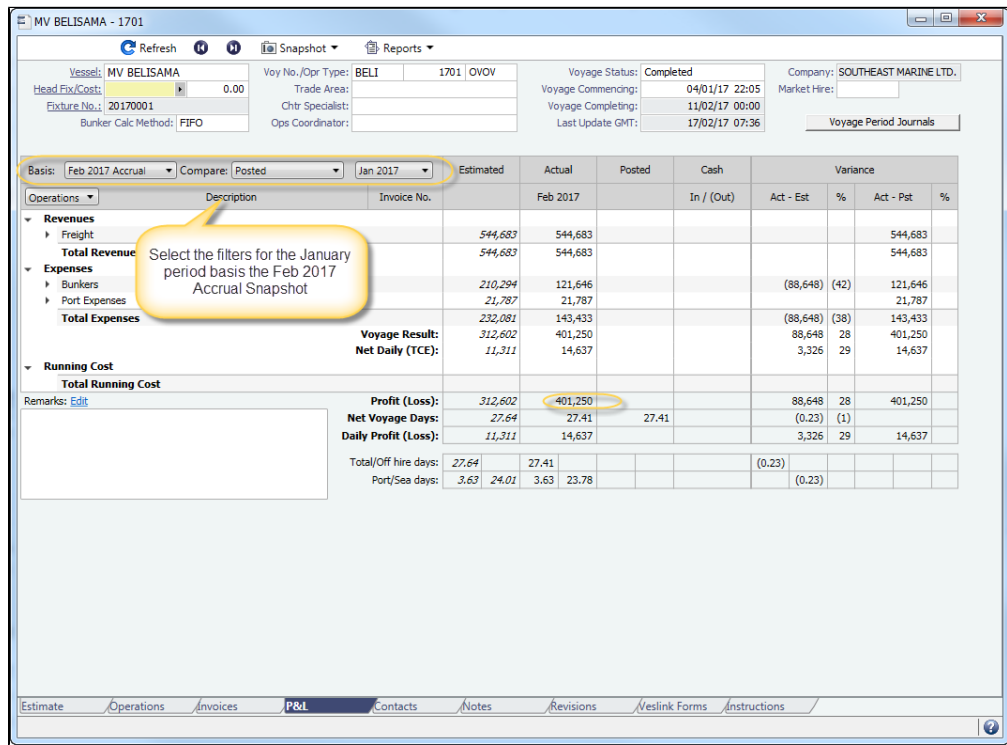

The following is a recap of the calculation of January's distribution, performed above:

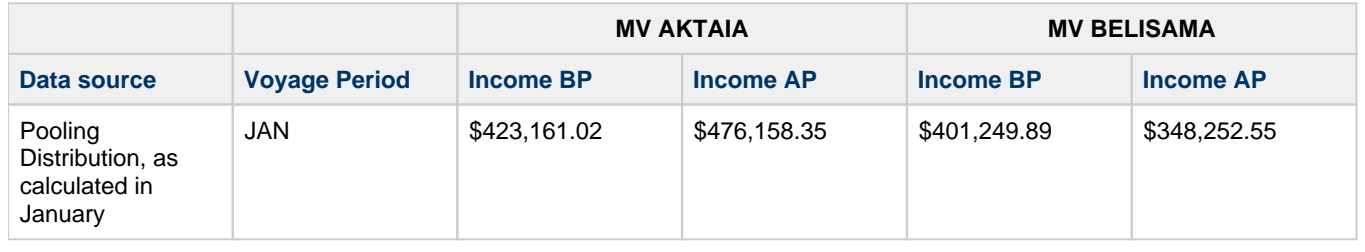
With the adjusted figure for January's distribution, and taking in the new P&L number from February's accrual snapshot, the calculation changes to:

- **For MV AKTAIA**: Income AP = (\$415,364.09 + \$401,249.89) \* (30.66667 days \* 110) / (30.6667 days \* 110 + 27.4132 days  $*$  90) = \$471,655.23
- **For MV BELISAMA**: Income AP = (\$415,364.09 + \$401,249.89) \* (27.4132 days \* 90) / (30.6667 days \* 110 + 27.4132 days  $*$  90) = \$344,959.10

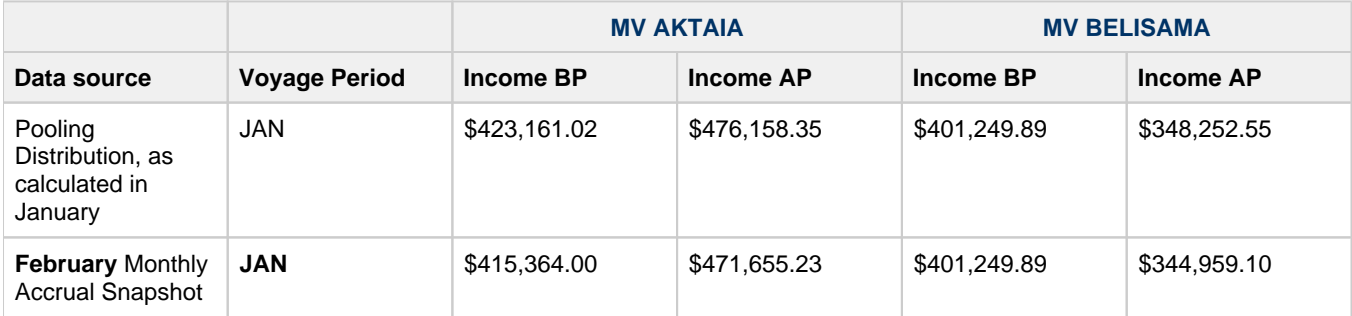

The adjustment amount for January, in the Pooling Distribution period February, is:

- **For MV AKTAIA**:  $$471,655.23 $476,158.35 = -$4,503.12$
- **For MV BELISAMA**: \$344,959.10 \$348,252.55 = –\$3,293.49

When running the Pooling Distribution for February, in the Pooling Result Distribution grid, right-click a Participant line and then click **View payment details**. On the Item Select form, line items appear with the Description **Result Distribution Adj. for VESSE L NAME, JAN 2017**:

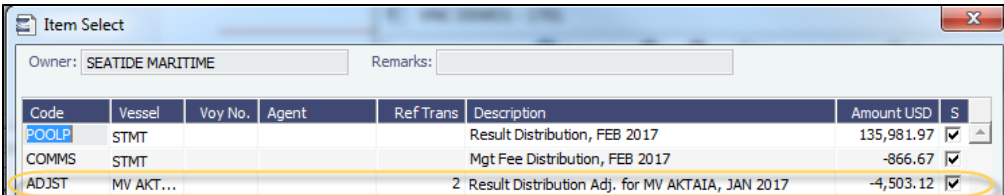

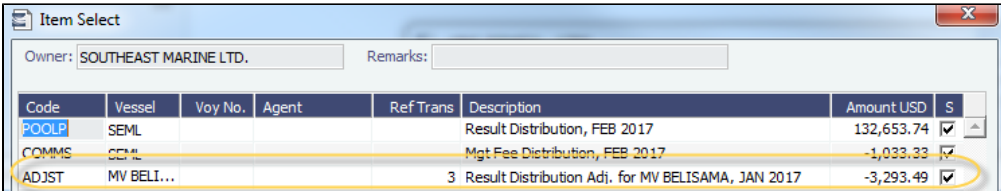

# Pooling Admin Fee Distribution

When managing a pool, some non-voyage expenses/revenues can be generated, such as office purchases and insurance. **Admi n Fee Distribution** captures these expenses/revenues and distributes them to the pool partners along with the [Pooling](#page-604-0)  [Distribution](#page-604-0).

To distribute Admin Fees, do the following:

- [1. Set Up the Accounts for the Admin Fee](#page-612-0)
- [2. Select the Pool Admin Accounts](#page-613-0)
- [3. Create a Non-Voyage Exp/Rev or a Journal Entry for the Admin Fee](#page-613-1)
- [4. Run Pooling Distribution](#page-614-0)
- <span id="page-612-0"></span>1. Set Up the Accounts for the Admin Fee

For Admin Fees to be captured, the accounts for these fees must be set up in the [Chart of Accounts](#page-732-0). The screenshot below includes the following accounts for pool admin expenses:

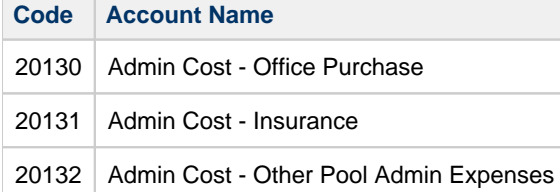

| Ê<br>目 | 得Report                                |                |             |     |     |     |      |      |     |
|--------|----------------------------------------|----------------|-------------|-----|-----|-----|------|------|-----|
| Code   | <b>Account Name</b>                    | Category       | Subcategory | LOB | Ves | Voy | Port | Dept | I/C |
| 10150  | <b>TCO Bunker adjustment</b>           | Revenue        |             | г   |     |     |      |      |     |
| 10190  | Demurrage, accruals                    | Revenue        |             |     |     |     |      |      |     |
| 10200  | Other income                           | Revenue        |             | г   |     | г   | г    | г    | г   |
| 10216  | <b>IHC/ILOCH TC out</b>                | Revenue        |             |     | г   | п   | г    | г    |     |
| 10290  | Other income, accruals                 | Revenue        |             |     |     | г   | г    | г    | г   |
| 10300  | T/C hire income                        | Revenue        |             | г   | г   | г   | г    | г    | г   |
| 10310  | CVE (TC out) income                    | Revenue        |             |     |     | г   | г    |      |     |
| 10390  | TC income, accruals                    | Revenue        |             |     |     | г   | г    | г    |     |
| 20000  | Port expenses                          | Expense        |             | г   | п   | п   | П    | г    | п   |
| 20012  | DA-Desk fee                            | Expense        |             |     | г   | П   | П    | г    | г   |
| 20020  | Towage                                 | Expense        |             |     |     | г   | ┍    | ┍    | г   |
| 20050  | PDA/Tolls advance payment account      | Expense        |             | г   |     | г   | г    | п    | г   |
| 20080  | Stevedoring overtime                   | <b>Expense</b> |             | г   | г   | г   | п    | г    | п   |
| 20081  | Stevedore damage                       | Expense        |             | ┍   | п   | П   | П    | г    | П   |
| 20082  | Grab operation                         | Expense        |             | г   | г   | П   | П    | г    | г   |
| 20086  | Supercargo/Port Captain                | Expense        |             |     | г   | г   | г    | г    |     |
| 20089  | Stevedoring, accruals                  | Expense        |             |     |     |     |      |      |     |
| 20090  | Port expenses, accruals                | Expense        |             | г   | г   | г   | г    | г    |     |
| 20112  | Surveys (draft, preload etc)           | Expense        |             | г   | г   | г   | г    | г    | г   |
| 20115  | Survey on-/offhire                     | Expense        |             |     | г   | П   | п    | г    |     |
| 20120  | Insurance, accruals                    | Expense        |             | г   | г   | г   | г    | г    | ┍   |
| 20123  | Insurance TC (P&I)                     | Expense        |             |     | г   | г   | г    | г    | г   |
| 20125  | Insurance other (warrisk, overage)     | Expense        |             |     | г   | г   | п    |      | п   |
| 20130  | Admin Cost - Office purchase           | Expense        |             | г   |     | г   | г    | г    |     |
| 20131  | Admin Cost - Insurance                 | Expense        |             |     |     | г   | г    |      | г   |
| 20132  | Admin Cost - Other Pool Admin expenses | Expense        |             |     | г   | п   | п    | г    | г   |
| 20150  | Legal assistance/franchise (WOE)       | Expense        |             |     | г   | п   | п    | г    | г   |
| 20200  | TC in costs ind BB                     | Expense        |             | г   | г   | г   | г    | г    | г   |
| 20202  | BAF/Bunker compensation, expenses      | Expense        |             | г   | г   | п   | г    | г    | г   |
| 20203  | Bunkers during offhire TCI             | Expense        |             |     | г   | г   |      |      |     |
| 20204  | Bunker loss during TC                  | Expense        |             |     |     | г   | г    |      | г   |
| 20205  | <b>IFO Bunker Consumption</b>          | Expense        |             | г   | п   | п   | П    | г    | п   |
| 20206  | <b>LSF Bunker Consumption</b>          | Expense        |             |     |     |     |      |      |     |
| 20207  | HS380 Bunker consumption               | Expense        |             |     | г   | г   |      | г    |     |

<span id="page-613-0"></span>2. Select the Pool Admin Accounts

After the accounts are set up, on the [Pools](#page-603-0) form, select them in the **Pool Admin Accounts** column. Make sure that all the accounts that you want to capture for Admin Fee Distribution are entered.

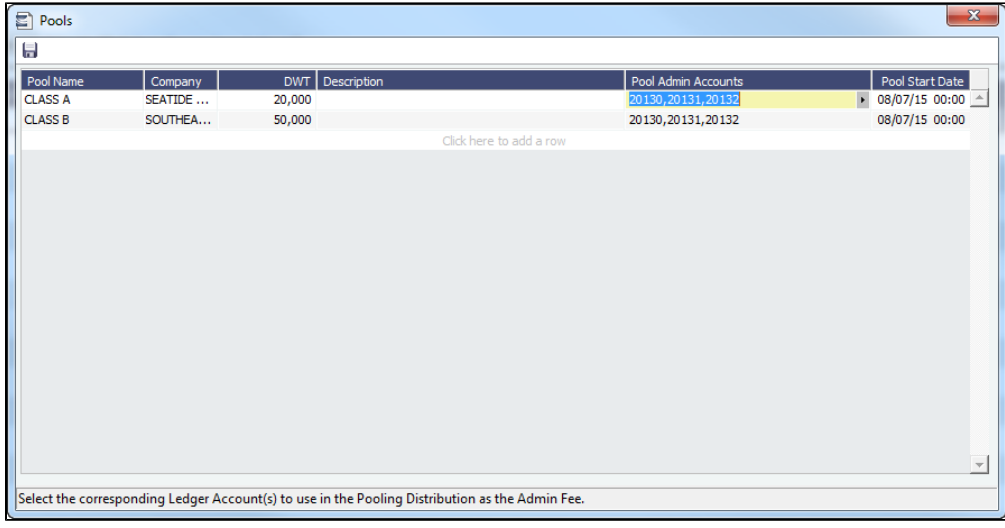

<span id="page-613-1"></span>3. Create a Non-Voyage Exp/Rev or a Journal Entry for the Admin Fee

When expenses/revenues related to these accounts are incurred, they must be entered as Non-Voyage Expenses/Revenues or Journal Entries. In the Financials module, you can create them as [Transaction Data Entries](#page-697-0) with Invoice Type **Non-Voyage Exp /Rev** or as [Journal Entries](#page-704-0). For both types, the **Accounting Date** must be in the Pooling Distribution period for which you want to distribute the Admin Fee.

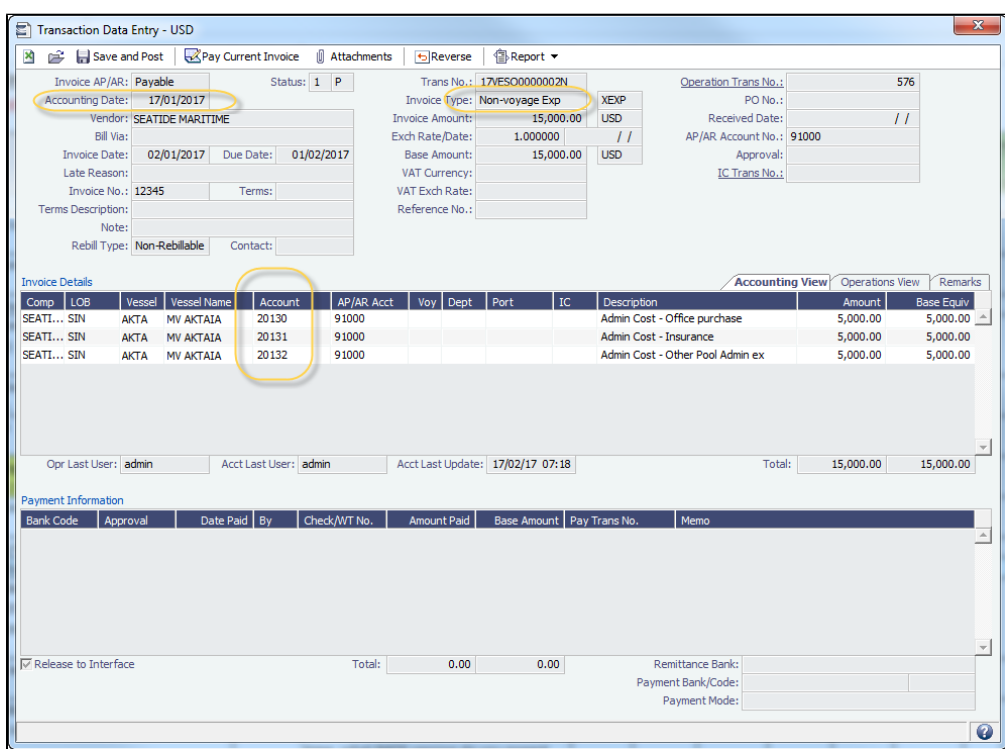

### <span id="page-614-0"></span>4. Run Pooling Distribution

When running the [Pooling Distribution](#page-604-0), select the **Distribute Admin** check box.

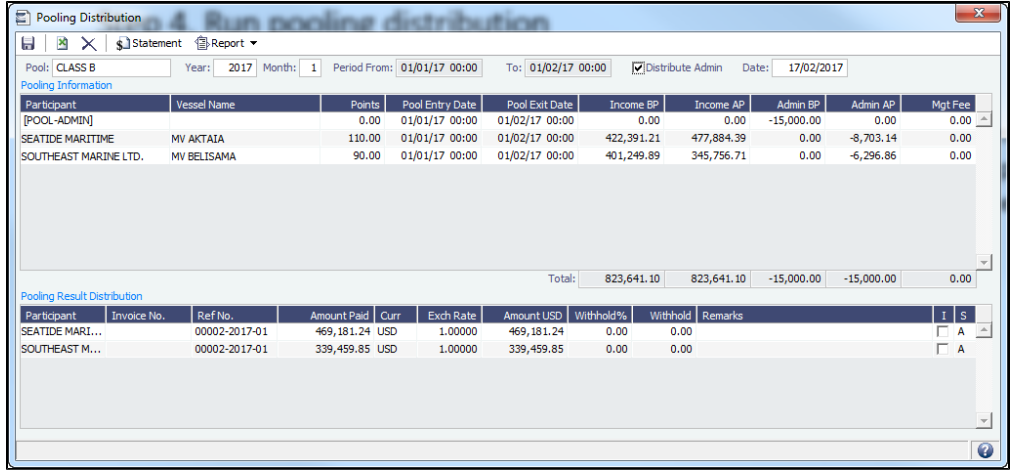

When selected, a new **[POOL-ADMIN]** line appears, with the **Admin BP** (Admin Before Pooling) and **Admin AP** (Admin After Pooling) columns populated for all the vessels. The Admin Fee is distributed to the vessel owners proportional to their Income After Pooling (Income AP).

Income AP of the vessel / Total income of the pool = Admin AP of the vessel / Total Admin Fee **In this example**: \$477,884.39 / (\$477,884.39 + \$345,756.71) = \$8,703.14 / (\$8,703.14 \$6,296.86)

**Note**: The payment details do not show the breakdown, but only the total distributed amount.

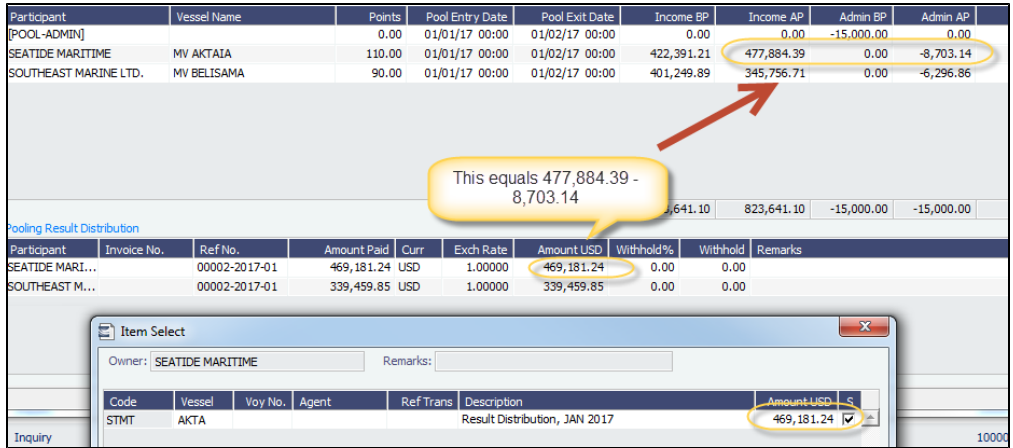

# Pooling Management Fee

The pool management Company may charge Participants for management fees/commissions. To incorporate Pooling Management Fees into your workflow, make sure [CFGPoolCommByAccount](#page-799-0) is enabled and then do the following:

- 1. [Set up Pooling Management Fee accounts](#page-615-0).
- 2. [Assign Pooling Management Fee by vessel.](#page-615-1)
- 3. [Run Pooling Distribution.](#page-616-0)

#### <span id="page-615-0"></span>1. Set Up Pooling Management Fee Accounts

Although the Pooling Management Fee is expressed as a percentage of gross revenues, it does not have to apply to all types of revenues. It is calculated only on those gross revenues falling into an account for which the **Mgt** check box is selected on the [Cha](#page-732-0) [rt of Accounts](#page-732-0) form.

To include a particular type of revenue in the Pooling Management Fee calculation, select the **Mgt** box in the applicable row.

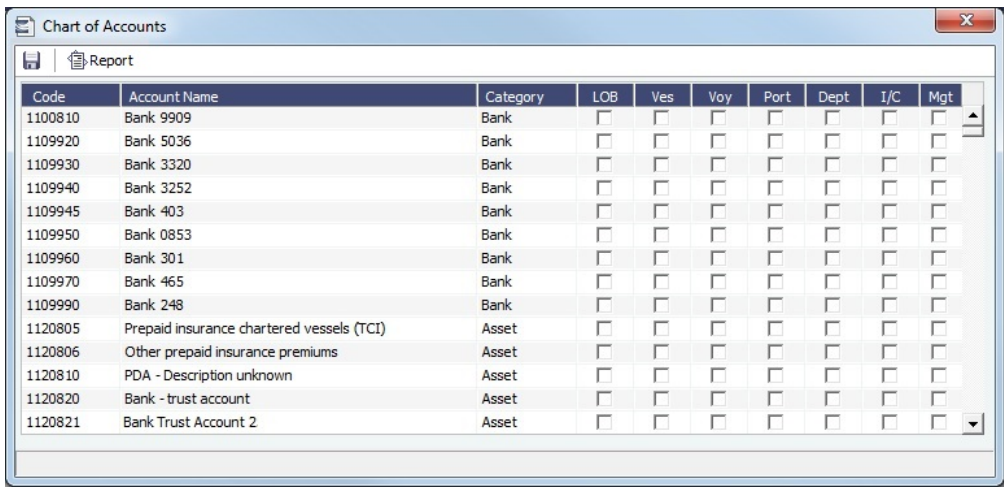

### <span id="page-615-1"></span>2. Assign Pooling Management Fee by Vessel

On the [Pool Assignment](#page-603-1) form, enter **Mgt Fee%** (percentage of the Income After Pooling) or **Mgt Fee/Day** (flat daily rate) for each vessel.

### **Example**:

- For the vessel **MV AKTAIA**, the Management Fee will be charged at 1% of the Income AP.
- For the vessel **MV BELISAMA**, the Management Fee will be charged at \$100 USD/day basis the On-Hire days.

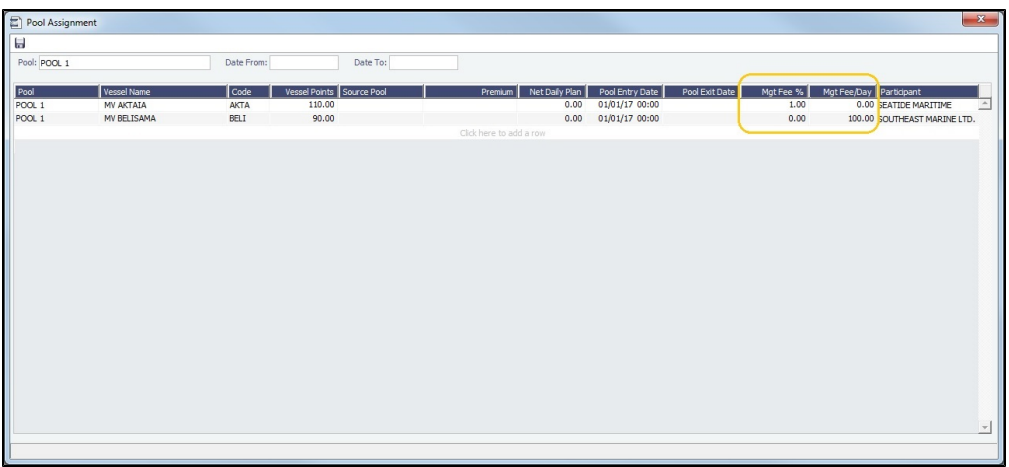

For each vessel:

- The percentage is applied on the gross revenue.
- The sum of all results in the pool is the Gross Commission.
- $\bullet$ The percentage is applied on the weighted days (Pool Days \* Vessel Points), which gives the Commission Weight for that vessel.
- The Pooled Commission is calculated by the Commission Weight applied on the Gross Commission.

#### <span id="page-616-0"></span>3. Run Pooling Distribution

After running the [Pooling Distribution,](#page-604-0) the **Mgt Fee** column is populated with the Pooling Management Fee calculated.

#### **Example**:

- For vessel **MV AKTAIA**, the Mgt Fee is \$4,778.84, which is the Income AP \$477,884.39 \* 1%.
- $\bullet$ For vessel **MV BELISAMA**, the Mgt Fee is \$2,741.32, which is \$100 USD/day \* 27.4132 days, because the first voyage of the vessel commenced on January 4, 2017 at 22:05, so the On-Hire days for the month equal 27.4132 days.

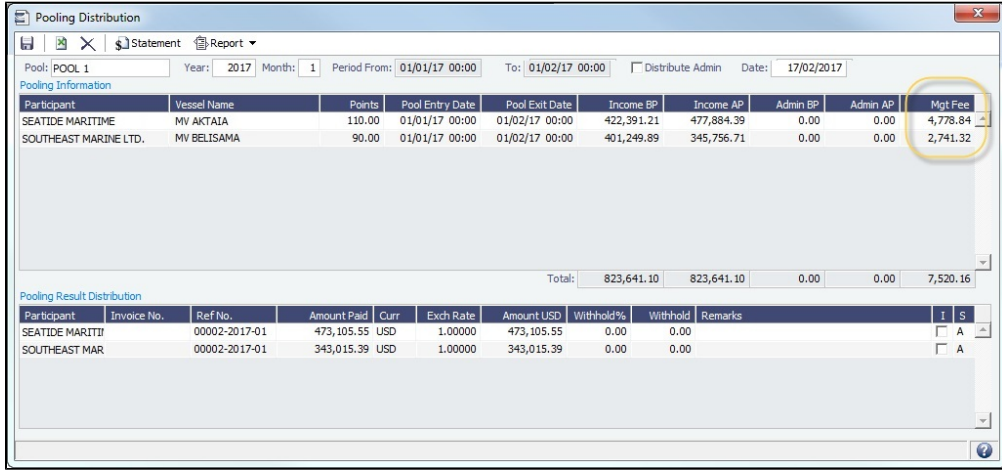

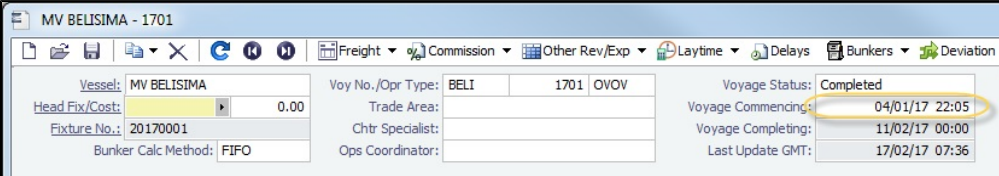

### **Related Config Flags**

CFGPoolCommByAccount

When enabled, Pooling Management Fee and [owner's commission](#page-604-0) calculation will be based on the amount in the accounts with **Mgt** selected in the Chart of Accounts. CFGUseItemizedCommissionRate Enables setting multiple Commission rates for different Pool Vessels and adds Mgt Fee % and Mgt Fee/Day columns to the Pools and Pool Assignment forms. CFGDistributePoolComm Calculates the Pooling Commission based on the Gross Income.

## Withholding from Payments to Owners

Sometimes, the pool owner withholds some payment amount from the Pooling Distribution period and recovers it in future distribution periods. The Pooling module enables a workflow to settle this. To withhold and then recover a payment to an owner, follow these steps.

1. Set Up the Amount to Withhold from a Distribution Period

For example, to withhold **5%** of the total payable to the pool Participant **SEATIDE MARITIME** from the distribution period **Jan 2017**:

When running the [Pooling Distribution](#page-604-0) for Jan 2017, in the Pooling Result Distribution grid, either enter **5%** in the **Withhold%** colu mn or enter the corresponding dollar amount in the **Withhold** column. The withheld amount is then deducted from the payment. To check the withheld amount, right-click the line and then click **View Payment Details**.

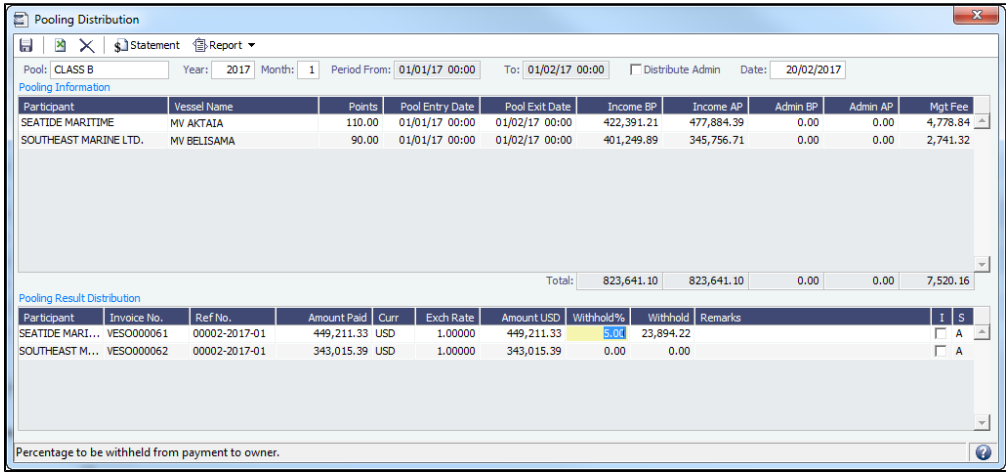

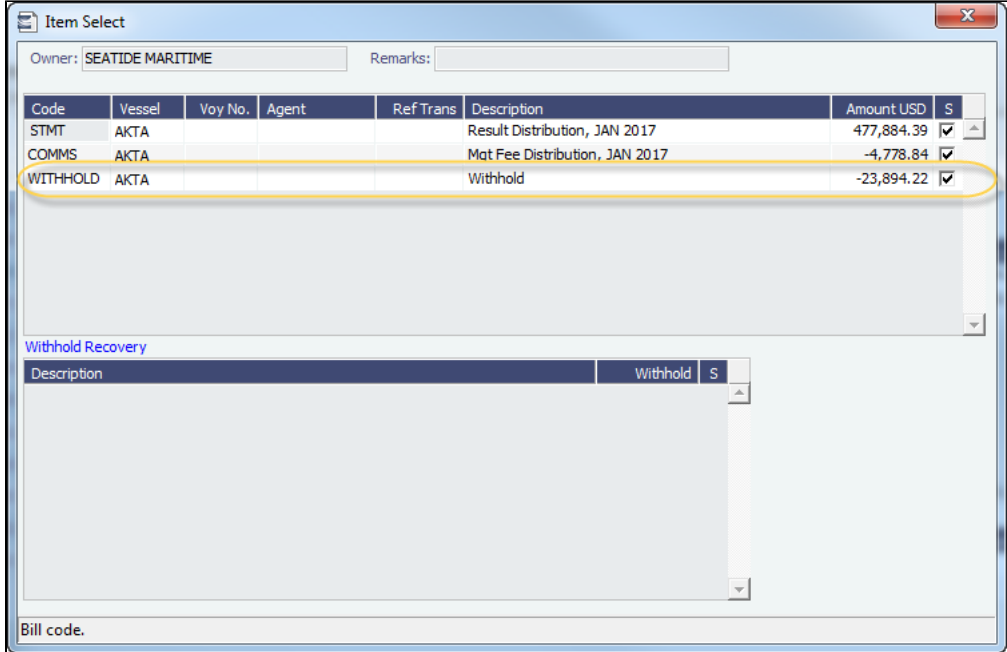

2. Recover the Withheld Amount in a Future Distribution Period

To recover the withheld amount for the pool Participant SEATIDE MARITIME from the distribution period Feb 2017:

- 1. Run the [Pooling Distribution](#page-604-0) from Feb 2017.
- 2. In the Pooling Result Distribution grid, right-click the SEATIDE MARITIME line and then click **View Payment Details**.

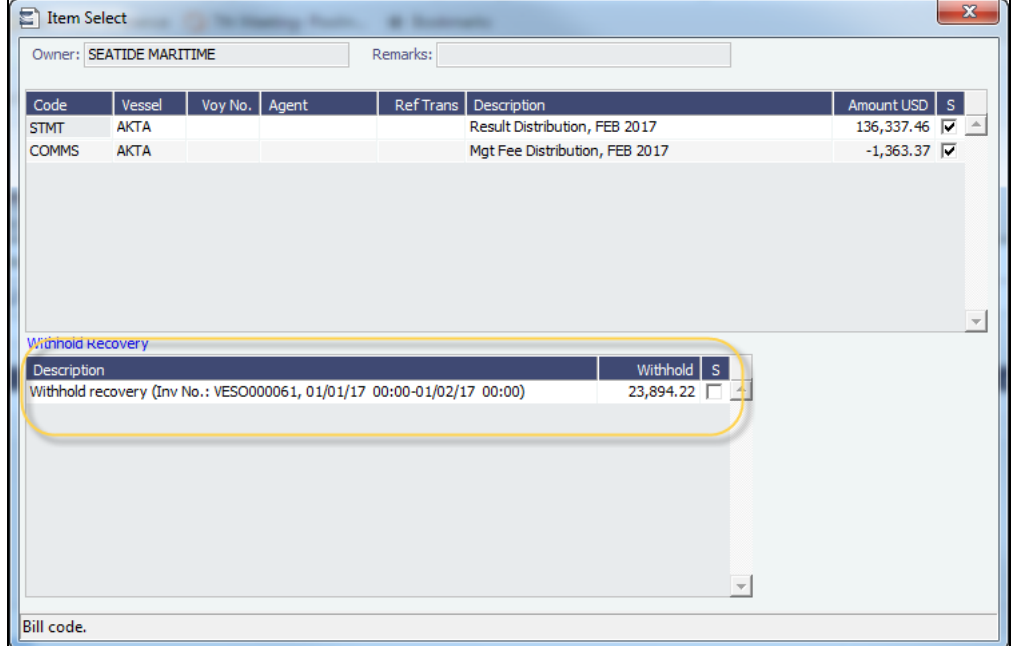

- The previously withheld amount appears under **Withhold Recovery**.
- 3. In the Withhold Recovery grid, select the **S** check box to select withheld amounts from previous periods to recover in this distribution period.

## Intercompany Pooling Distribution Transactions

For an intercompany transaction, pooling distribution payable transactions can be mirrored to create receivable transactions.

### Configuration and Setup

Follow these steps:

- 1. Enable [configuration flag](#page-799-0) **CFGEnableMultiRoleOnAddressBook**.
- 2. Configure both the Pooling Company and the Pooling Participant as both type **O** (Owner) and type **W** (Company) in the [Addr](#page-763-0) [ess Book](#page-763-0).
- 3. Add the following [Business Rules](#page-725-0):

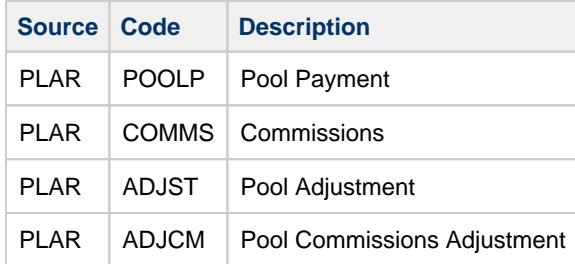

4. In the Pooling Result Distribution line item, select the **I** (Intercompany) check box. If the Pooling Participant is marked as **inte rnal** in the Address Book, the check box should be automatically selected.

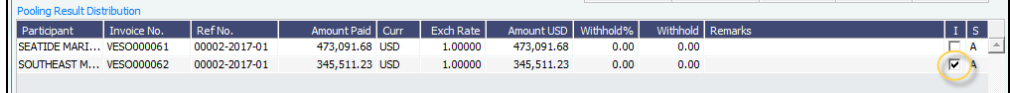

Mirroring Pooling Distribution

Post the pooling distribution payable invoice. A mirrored pooling distribution receivable transaction is created with the same invoice details, except that the Company is the Counterparty and the Pool Participant is the Company. The mirrored transaction is created in Ready for Approval status and needs to be approved and posted.

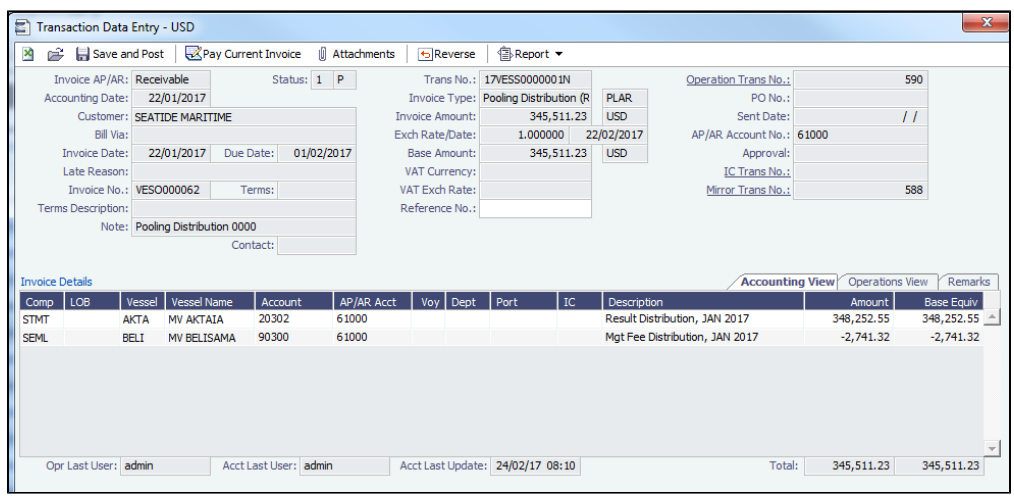

To open the Bill Viewer from the [Transaction Data Entry](#page-697-0) form, above the Invoice Details grid, to the right, click the Mirror Trans No. field label.

When one of the mirrored invoices is reversed, the other is reversed as well.

# Pooling Cash Distribution

On the Pooling Cash Distribution form, you can specify a Cash Amount to be distributed to the pool Participants.

To access this form, you must have the **Pooling Cash Distribution** [Module Right](https://wiki.veson.com/display/imosv710/Module+Rights#ModuleRights-ModuleRight) selected, under **Pooling** in Operations.

1. In the Operations module center **In Operations**  $\vert$ , under Pooling, click **Pooling Cash Distribution**.

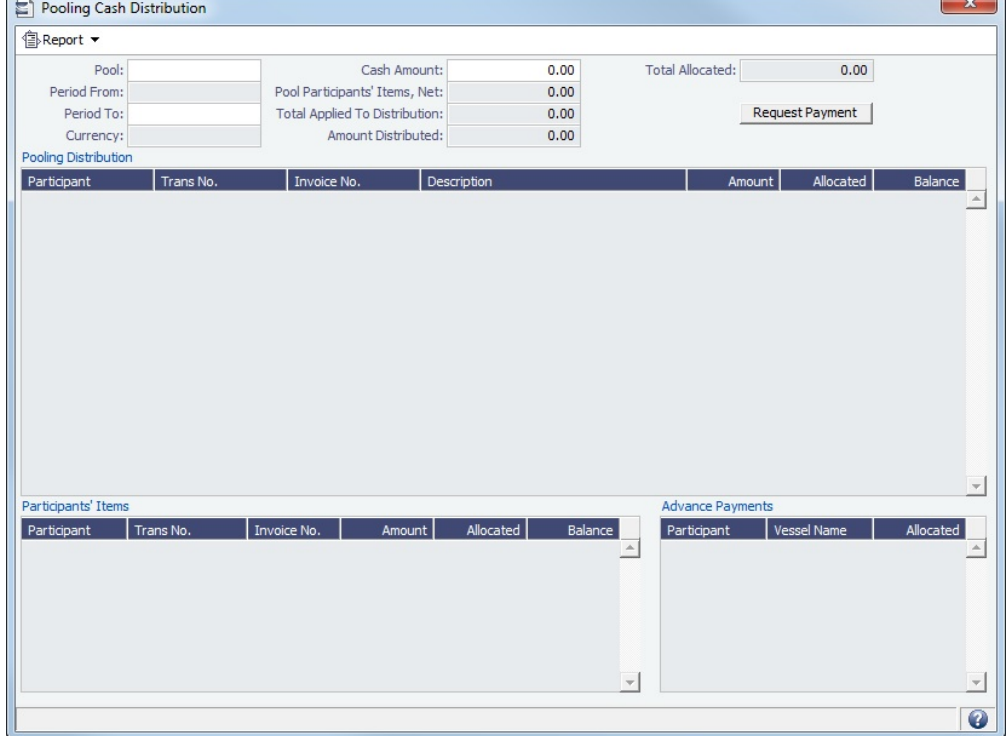

- 2. Select a **Pool**.
- 3. Enter **Period From** and **Period To** dates. Details for the distribution appear in the following grids:
- **Pooling Distribution** includes all the posted Pooling Distribution invoices issued until the Period To date.
- **Participants' Items** include all the non-Pooling, posted invoices issued by the pool Company with one of the pool Participants as the counterparty.
- 4. Enter the **Cash Amount** to be distributed. **Pool Participants' Items, Net**; **Total Applied To Distribution**; and **Amount Distributed** fields populate.
	- If the Cash Amount exceeds the invoice amounts in the Pooling Distribution and Participants' Items grids, advance payment amounts appear in the **Advance Payments** grid.
	- Participants' Items are always paid first.
	- Pooling Distribution invoices are paid according to the Period date, in an ascending order.
	- After all invoices are paid, Advance Payments are calculated for the Participants, based on their Vessel Points. **Note**: The calculation of the amounts allocation always rounds the numbers down, so there might be a difference between the values in Cash Amount and Total Amount Allocated, and between Total Applied To Distribution and Amount Distributed.
- 5. Do any of the following:
	- To create a Request for Payment XML notification that can be sent to a third-party system, click Request Payment
	- To view Pooling Cash Distribution reports, click  $\bigcirc$  Report  $\bigcirc$  and then click one of the following reports:
		- **Summary**: Displays the balance before, the amount distributed, and the balance after for all Participants.
		- **Details**: Displays the same information as the Summary report, but itemized per invoices and Advance Payments.
		- **Receipts**: Displays the receipt for each Participant. When printing this report, page breaks appear between each receipt.

# Profit Share Distribution

You can use the Profit Share Distribution form to distribute voyage profit to a third party.

To access this form, you must have the **Profit Share Distribution** [Module Right](#page-52-0) selected, under **Pooling** in Operations.

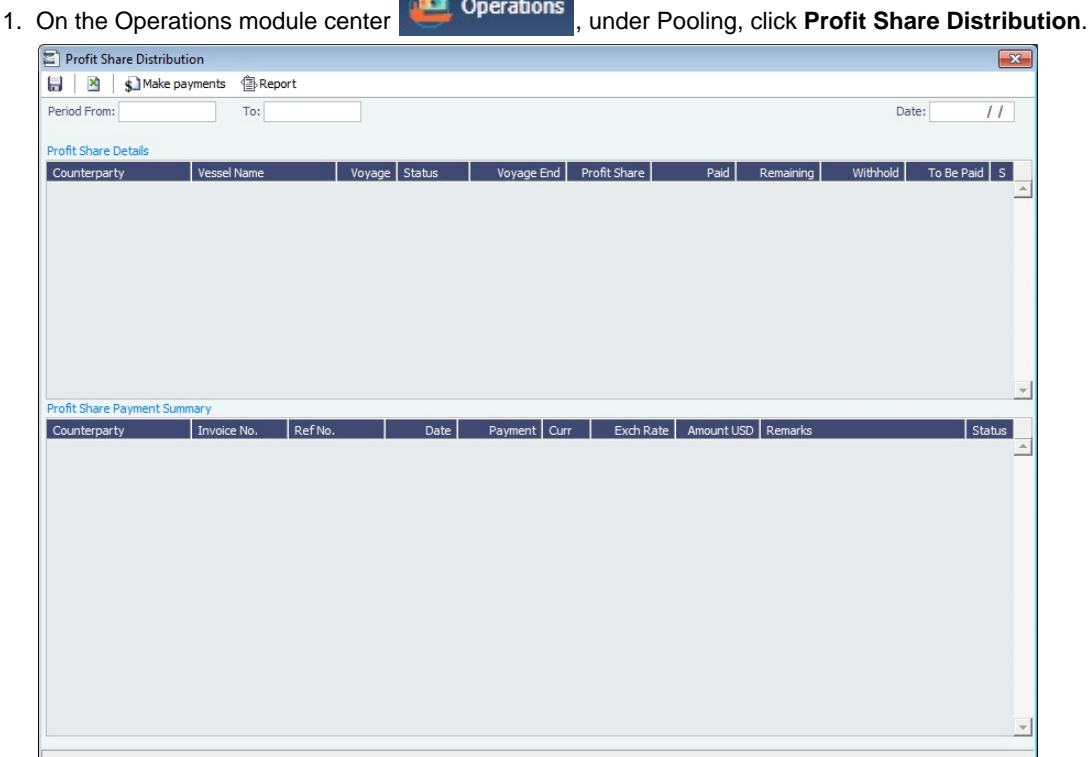

- 2. Enter a **Period From** and **To**. All voyages completed in that range that have PNLSHARE specified appear. For each record, the **Profit Share**, amounts **Paid**, **Remaining**, to **Withhold**, and **To Be Paid** appear.
	- You can enter a **Withhold** amount to be excluded from the payment.
- 3. To create Profit Share Distribution invoices, after checking the relevant records, click  $\bullet\blacksquare$ Make payments |

# Pooling Reports

Links to the following reports are available in the Operations module center **Conservations**, under Pooling:

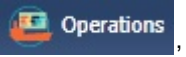

- [Pooling Summary](#page-621-0)
- [Pooling Year Comparison](#page-622-0)

# <span id="page-621-0"></span>Pooling Summary

The Pooling Summary report is a pooling distribution summary for every vessel in one or more pools during a period.

You can choose between two times for reporting. The calculation is based on Off Hire; the reason for choosing one of the options is when Off Hire is recognized. Pooling needs to put Off Hire where it applies, to make sure profit is allocated fairly.

**Note**: Pooling distribution can only be calculated for a single period, not over time, because each month has a unique distribution of earnings. As a result, when the Pooling Summary report is run over multiple periods, it shows a summation of these periods instead of a recalculated overall.

To run the Pooling Summary report:

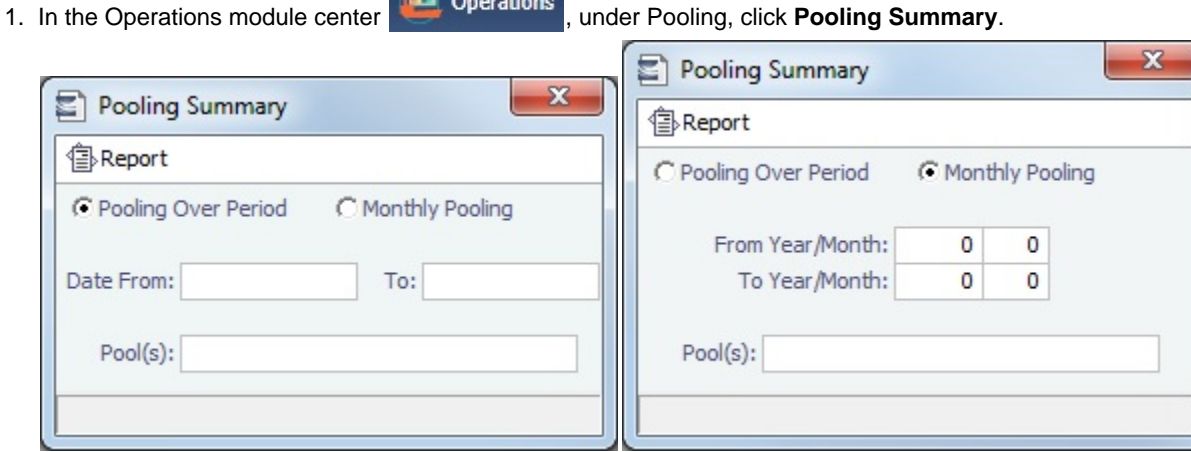

- 2. Select the pooling type and time:
	- **Pooling Over Period**: This type lets you specify arbitrary dates, and having a longer period smooths out your exposure. If you select this type, enter **Date From** and **To**.
	- **Monthly Pooling**: If you select this type, enter **From Year/Month** and **To Year/Month**.
- 3. Select the **Pool(s)** to include.

4.

4. Click <sup>"</sup>国"<sup>Report</sup> |

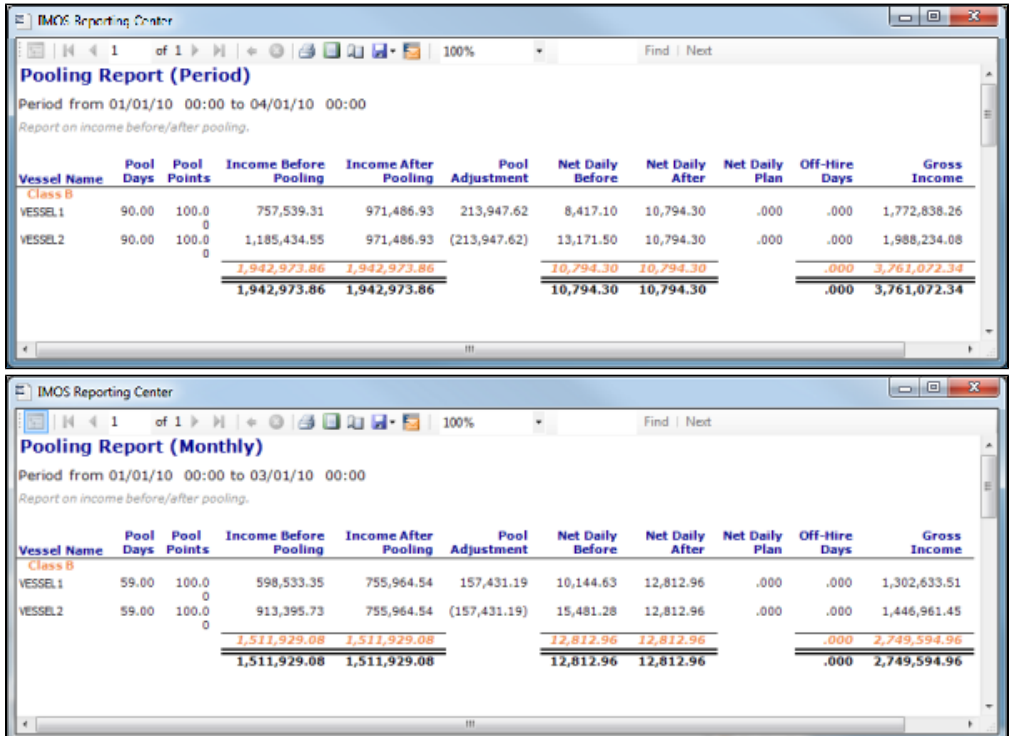

- **Pool Days**: The total on-hire days within the reporting period.
- **Pool Points**: Points assigned to each vessel, from the [Pool Assignment](#page-603-1) form.
- **Income Before Pooling**: The Income BP over the reporting period.
- **Income After Pooling:** The Income AP over the reporting period. For the details about how Income BP and Income AP are calculated, see [Pooling Distribution Calculation Details.](#page-607-0)
- **Pool Adjustment**: The difference between the Income AP and Income BP.
- **Net Daily Before**: Daily net income before pooling over the reporting period, calculated as Income Before Pooling divided by Pool Days.
- **Net Daily After**: Daily net income after pooling over the reporting period, calculated as Income After Pooling divided by Pool Days.
- **Net Daily Plan**: The net daily planned earning, from the [Pool Assignment](#page-603-1) form.
- **Off-Hire Days**: Total off-hire days over the reporting period.
- **Gross Income**: The voyage's total revenue, from the [Voyage P&L.](#page-500-0)
- 5. You can do any of the following:
	- $\bullet$  To print the report, click  $\Box$ .
	- To export the report, click **but**  and then click **Excel**, **PDF**, or **Word**.
	- $\bullet$  To email the report, click  $\mathsf{E}_{\mathcal{A}}$

### <span id="page-622-0"></span>Pooling Year Comparison

To view a Microsoft Excel report that compares pooling information from two different years:

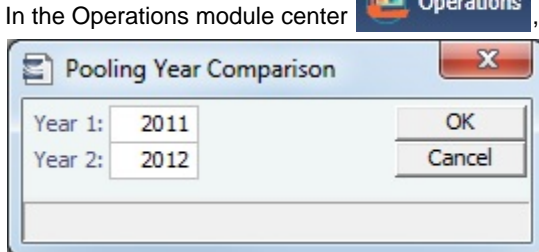

- 2. Enter two years to compare: **Year 1** and **Year 2**.
- 3. Click **OK**. The report appears in Excel; it consists of two parts:

under Pooling, click Pooling Year Comparison.

1.

#### $\bullet$ **Net per running day, Monthly after pooling**:

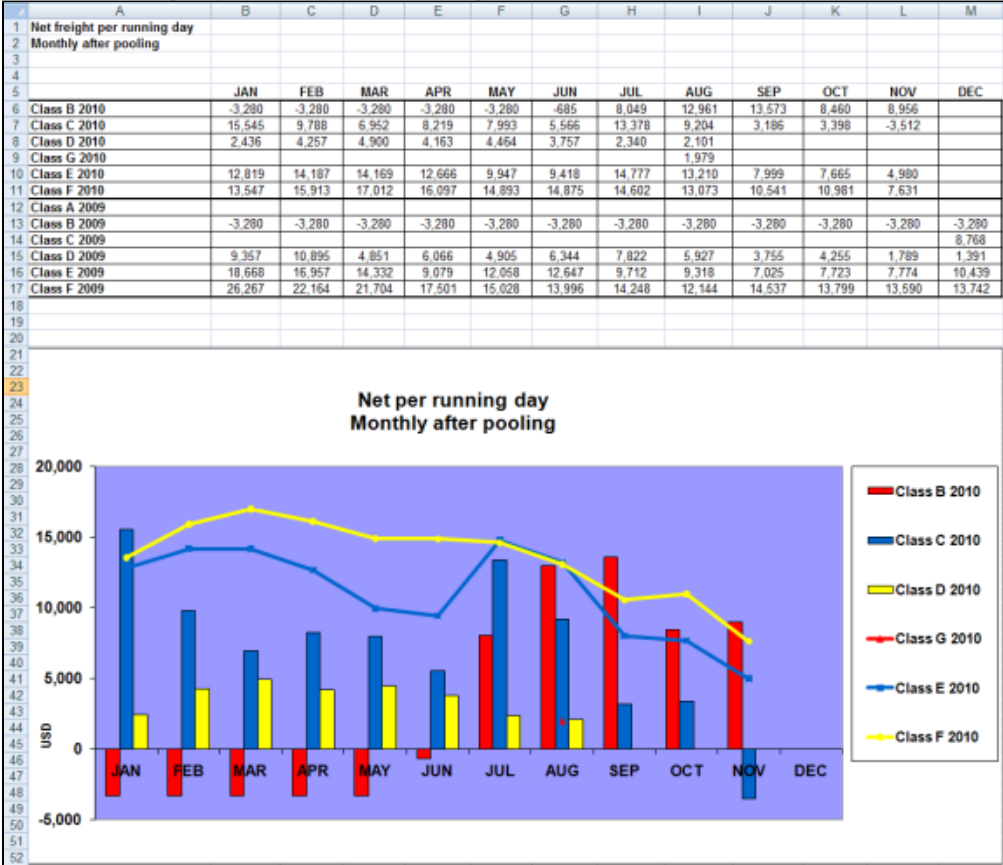

#### $\bullet$ **Net freight per running day, Average**:

- If you entered a **Net Daily Plan** value on the [Pool Assignment](#page-603-1) form, that estimate also appears.
- You can also enter **Market** values for comparison; the chart updates to include any values you enter or edit. $\bullet$

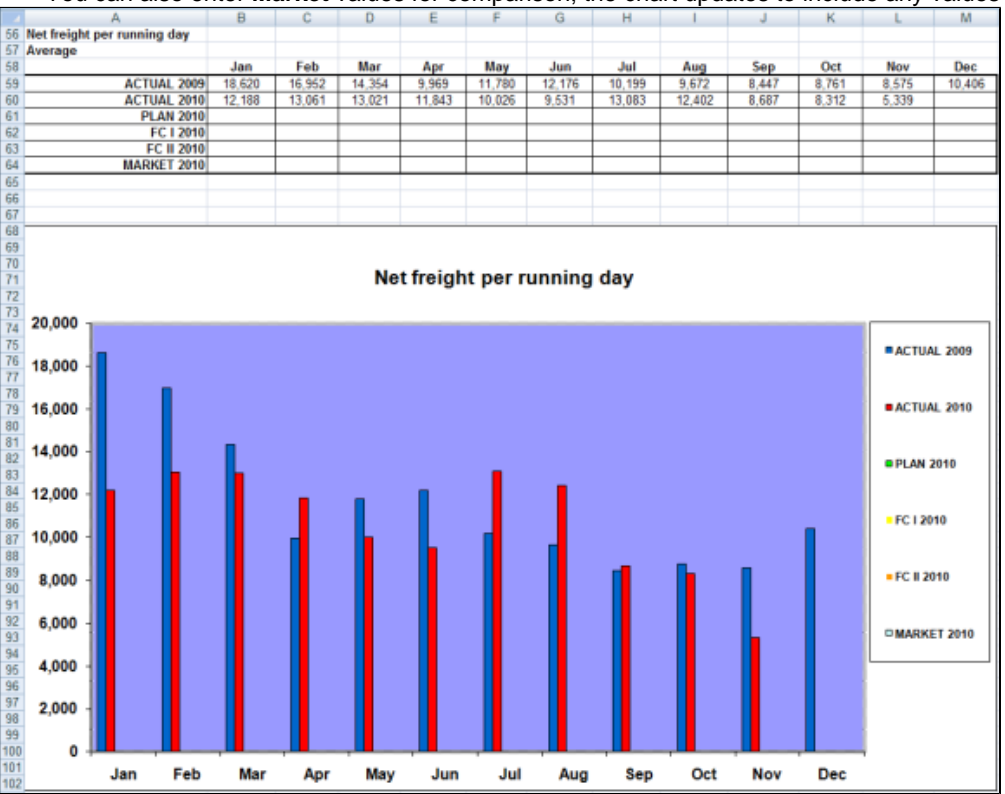

# Demurrage and Claims

**Note**: Requires a Demurrage and Claims module license. The **General Demurrage** [Module Right](https://wiki.veson.com/display/imosv710/Module+Rights#ModuleRights-ModuleRight) must be selected in [Security](#page-49-0). Access to other forms and actions also requires specific Module Rights. Your configuration might differ from the information shown. For information on other features, please contact your account manager.

With the Demurrage and Claims module, you can manage both Demurrage Claims and other types of Claims. This module supports the business needs of marine Demurrage Specialists, enabling them to determine the amount of demurrage to be charged, and to negotiate with the other parties. It also includes tools to track and improve Claims performance and limit Demurrage exposure to loss. In addition to the Laytime Calculator, it has workflow management tools: an overview of estimated, pending, and active demurrage claims on the Demurrage Summary, as well as a Time Bar Task List.

To access the Demurrage and Claims module center, click **Demurrage and Claims** 

This section includes:

- [Demurrage and Claims Workflows](#page-624-0)
- [Demurrage](#page-633-0)
- [Claims](#page-658-0)
- [Demurrage and Claims Reports](#page-663-0)

### Workflows

You can do any of the following using the Demurrage and Claims module:

Page: [Demurrage on Account](#page-624-1)

Page: [Including Laytime in the Voyage P&L](#page-630-0)

Page: [Including Laytime Invoices in a Freight Invoice](#page-631-0)

### Related Key Topics

These **Key Topics** have high-value information for all users:

Page: [Claim](#page-660-0)

Page: [Demurrage](#page-633-0)

Page: [Estimated Demurrage](#page-636-0)

# <span id="page-624-0"></span>Demurrage and Claims Workflows

You can do any of the following using the Demurrage and Claims module:

Page: [Demurrage on Account](#page-624-1)

Page: [Including Laytime in the Voyage P&L](#page-630-0)

Page: [Including Laytime Invoices in a Freight Invoice](#page-631-0)

### <span id="page-624-1"></span>Demurrage on Account

[Configuration flag](#page-799-0) **CFGEnableDemurrageOnAccount** enables the Demurrage on Account functionality.

Demurrage on Account allows partial demurrage invoices to be sent during a period, reducing the risk of large outstanding amounts. Each invoice is supported by an individual [Laytime Calculation](#page-638-0) for the period invoiced. An incremental calculation creates a [Final Demurrage Invoice](#page-568-0) by calculating demurrage for the entire voyage and subtracting the amounts already invoiced. This feature is for contracts where billing of Demurrage on Account is applicable for the discharging port only. The following conditions apply:

• Ports must be Reversible.

- Demurrage on Account works only with the Laytime Calculation [Deduction method.](https://wiki.veson.com/display/imosv710/Laytime+Calculation#LaytimeCalculation-DeductionMethod)  $\bullet$
- $\bullet$ The [Cargo](#page-317-0) form must be updated with the agreed terms.
- The calculation is only applicable for the discharging port.

This section explains the [configuration and settings](#page-625-0) required to enable the functionality and the [workflow](#page-626-0) for using this feature.

<span id="page-625-0"></span>Demurrage on Account Configuration and Settings

### **Configuration**

To configure Demurrage on Account, follow these steps.

- 1. Enable [configuration flag](#page-799-0) **CFGEnableDemurrageOnAccount**.
- 2. Create a new Demurrage on Account [Port Activity](https://wiki.veson.com/display/imosv710/Ports+and+Areas#PortsandAreas-PortActivitiesTerms) and link it to [Port Function](https://wiki.veson.com/display/imosv710/Ports+and+Areas#PortsandAreas-PortFunctionsTerms) Discharging. This row is used to indicate the end date for the Demurrage on Account calculation.

### Cargo Form Settings

On the [Cargo](#page-317-0) form:

- Select the **Demurrage on Account** check box to indicate that the contract terms allow Demurrage on Account.
- $\bullet$ **Billing Days**: Indicate the days on demurrage per invoice per period billed, or how frequently Demurrage on Account can be billed. This number is added to the Period From date on the [Laytime Calculation](#page-638-0) to determine the Period To date.
- **Basis**: Select the method used:
	- **Calendar days**: Any interruptions from the period invoiced will be deducted. For a Period of 7 days, starting 11/02/2012 12:00, with an interruption of 0.5 days: Period: 11/02/2012 12:00 – 11/09/2012 12:00 = 7 days; demurrage amount based on 6.5 days.
	- **Demurrage days**: Demurrage will always be calculated for a full on-account period of 7 days, adding interruptions to the end date.
		- For a Period of 7 days, starting 11/02/2012 12:00, with an interruption of 0.5 days:
	- Period: 11/02/2012 12:00 11/10/2012 00:00 = 7.5 days; demurrage amount based on 7 days.
- Select the **Reversible** check box.

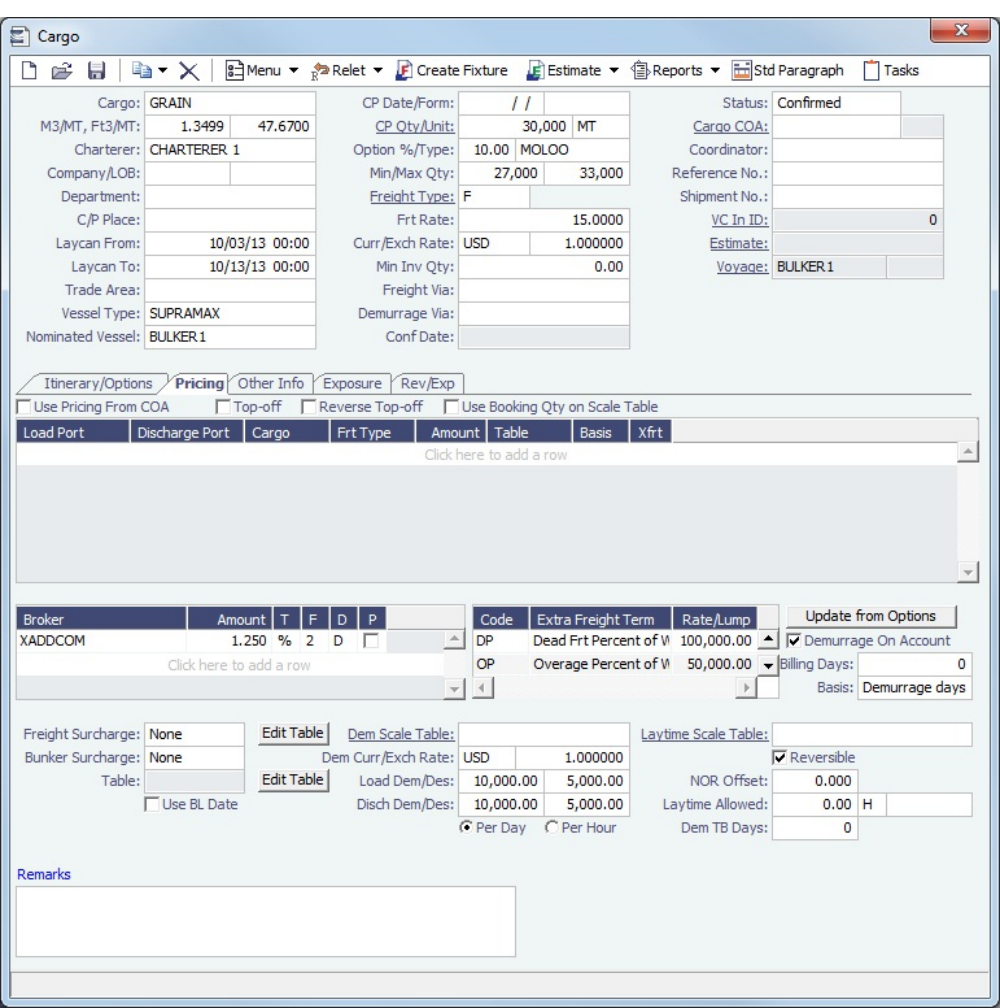

#### Calculating Period To and Balance (Days)

The methods of calculation depend on the **Basis** field setting on the Cargo form Pricing tab (also where the Billing Days quantity is set). If Basis is set to:

- **Calendar Days**:
	- Period To = Period From + Billing Days
	- For example, if Period From is May 21, 2016 and Billing Days were 3, Period To would be set to May 24, 2016 • Balance (Days) = Period To - Period From - Any deductions that fall in period from/to
		- For example, if Period From is May 21, 2016 and Billing Days were 3, and there was a deduction of 1 day in this period, then Balance (Days) would be 3 days - 1 day = 2 days
- **Demurrage Days**:
	- Period To = Period From  $+$  Billing Days  $+$  Deductions
		- For example, if Period From is May 21, 2016, Billing Days are 3, and there is a deduction of exactly 1 day from May 22, 2016 through May 23, 2016, then Period To = May 21 + 3 + 1 = May 25, 2016
	- $\bullet$  Balance (Days) = Billing Days

<span id="page-626-0"></span>**Note**: Period From on the first Demurrage on Account calculation will be set to the start of demurrage for the first discharge port. On all successive Demurrage on Account calculations, the Period From will be set to the previous calculation's Period To value. Demurrage on Account Workflow

A typical [Demurrage on Account](#page-624-1) scenario is that the vessel has arrived at the discharging port but will stay at anchorage for a longer period of time, and demurrage will be invoiced on a frequent basis, as per the agreed terms.

Cargo Form

[Cargo](#page-317-0) form: In this example, **Basis** is set to Demurrage Days.

Voyage Manager

### [Voyage Manager:](#page-485-0)

- **Itinerary**: Maintain the ETD.
- **Port Activities**: Create Port Activities with the information on hand. Select the **Demurrage on Account** Port Activity and set the date/time up to when Demurrage on Account should be calculated.

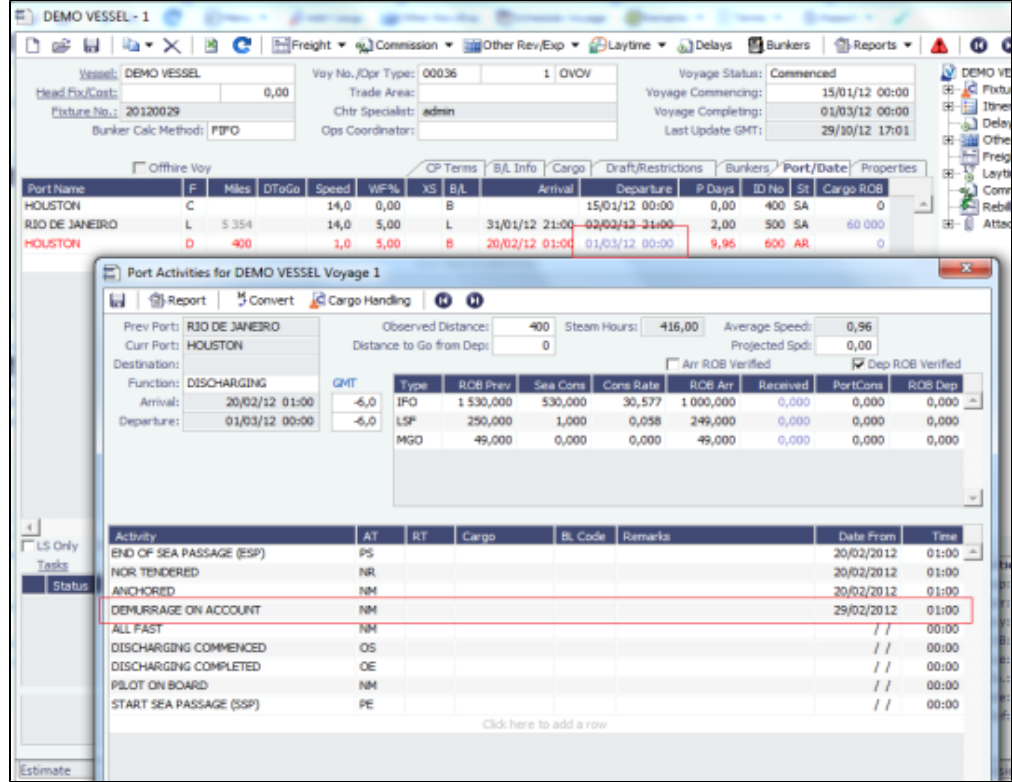

#### Laytime Calculation Example

### [Laytime Calculation:](#page-638-0)

- 1. Import laytime for all ports.
- 2. Select the **Laytime Expires** check box and note that the demurrage will be calculated basis 7 days: Balance (Days).
	- **Demurrage Amount** = Actual demurrage, including date/time used in Demurrage on Account

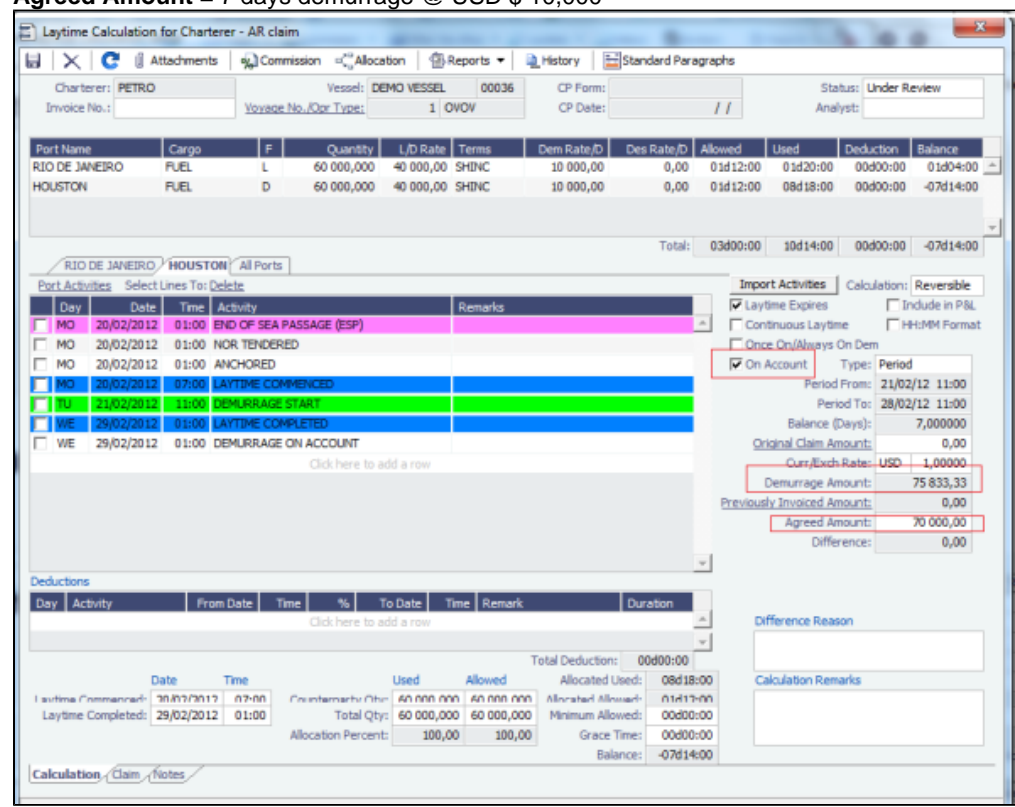

**Agreed Amount** = 7 days demurrage @ USD \$ 10,000

- 3. Save the calculation as **Settled**, whereby the demurrage amount will be included in the P&L and the invoice can be posted.
- 4. Invoice the first Demurrage on Account.

Steps for New Periods

Follow the same steps for each new period to be invoiced:

1. Maintain the ETD.

#### 2. Update Port Activity Demurrage on Account date/time.

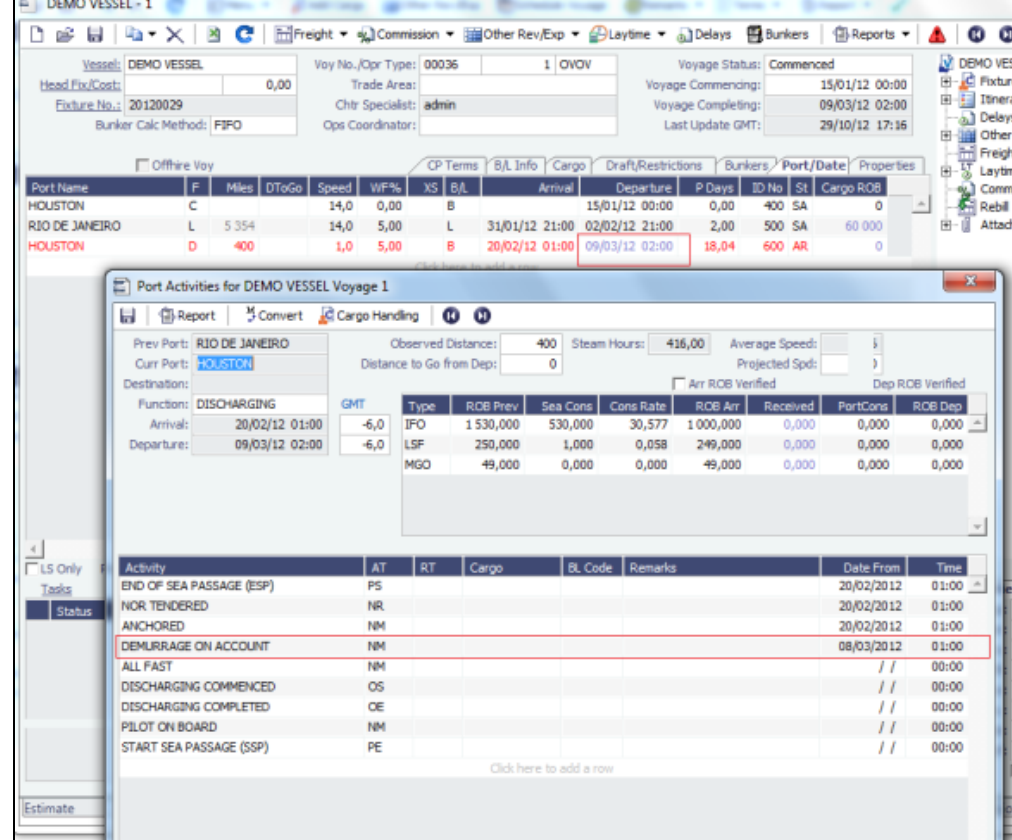

3. Create a new Laytime Calculation. (Do not reuse the previous one.)

4. Note that the next period appears, as well as Previously Invoiced.

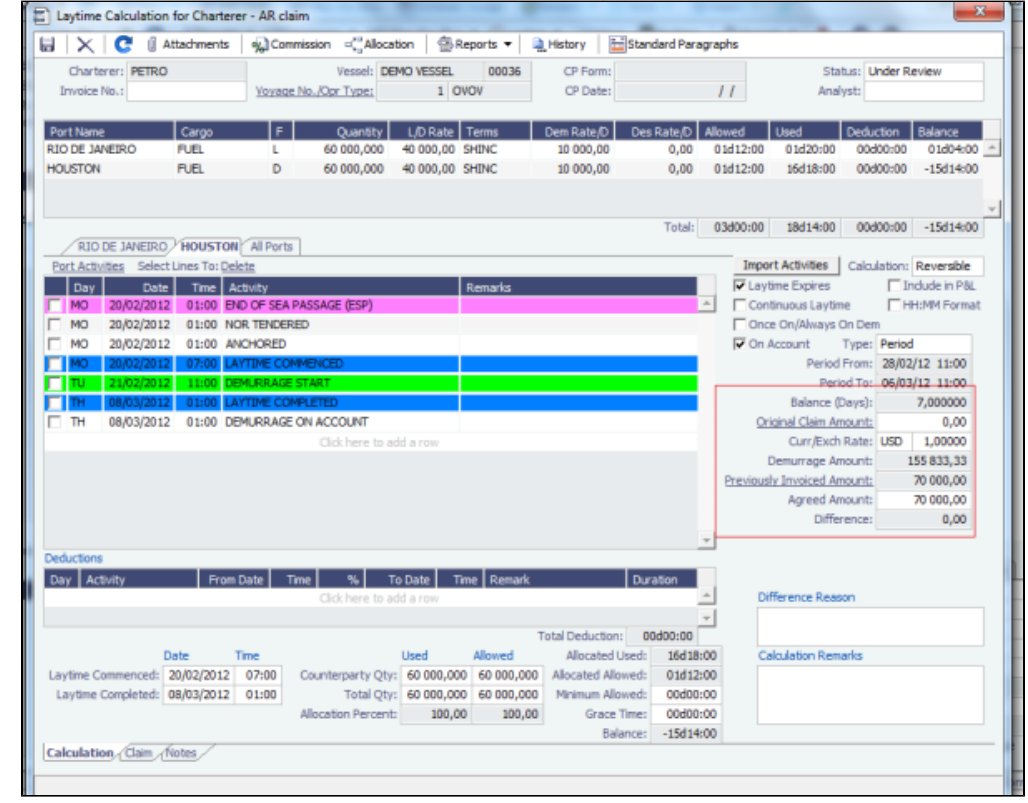

5. When the last Laytime Calculation should be done for the remaining part, do the following. a. Complete Port Activities.

b. Create a new Laytime Calculation for all ports.

c. Select **Final** and note the previously amount invoiced (less commission) and balance to be invoiced.

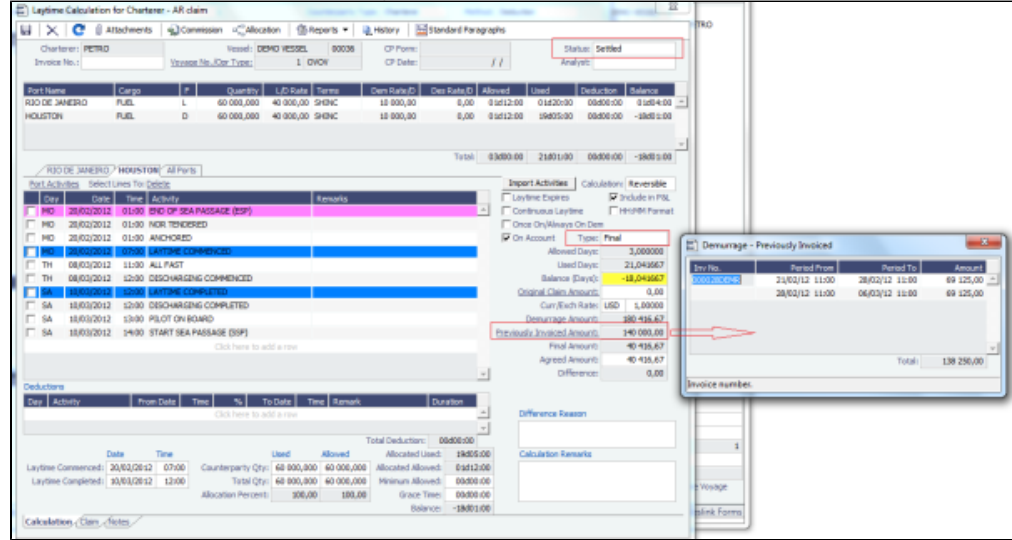

Laytime On Account Summary Report

| To create a report, on the Laytime Calculation form, click                                                                                                    | <b>4</b> Reports ▼<br>and then click On Account Summary.                                                                                                    |
|----------------------------------------------------------------------------------------------------|----------------------------------------------------------------------------------------------------|
| F<br><b>IMOS Reporting Center</b>                                                                                                    | $\begin{array}{c c c c c c} \hline \multicolumn{1}{c }{\textbf{}} & \multicolumn{1}{c }{\textbf{}} & \multicolumn{1}{c }{\textbf{}} \\ \hline \multicolumn{1}{c }{\textbf{}} & \multicolumn{1}{c }{\textbf{}} & \multicolumn{1}{c }{\textbf{}} & \multicolumn{1}{c }{\textbf{}} \\ \hline \multicolumn{1}{c }{\textbf{}} & \multicolumn{1}{c }{\textbf{}} & \multicolumn{1}{c }{\textbf{}} & \multicolumn{1}{c }{\textbf{}} \\ \hline \multicolumn{1}{c }{\textbf{}}$ |
| b. Print M. Preview   B. Save   par Create PDF   For Email                                                                                                    |                                                                                                    |
| <b>Laytime On Account Summary</b>                                                                                                    |                                                                                                    |
| Total laytime allowed:                                                                                                    | 03d00:00                                                                                                    |
| RIO DE JANEIRO(L)<br>Laytime Commence:<br>Laytime Complete:<br>Used:<br>Balance:<br><b>HOUSTON(D)</b><br>Laytime Commence:<br>Laytime Complete:<br>Used:<br>Balance: | 31.01.2012 22:00<br>02.02.2012 18:00<br>01d20:00<br>01d04:00<br>20.02.2012 07:00<br>10.03.2012 12:00<br>19d05:00<br>$-18d01:00$                                                                                                    |
| <b>Invoice Summary</b><br><b>Time Start</b><br>1st On account demurrage invoice billable<br>2nd On account demurrage invoice billable<br><b>Time End</b>             | 21.02.2012 11:00<br>28.02.2012 11:00<br>06.03.2012 11:00<br>10.03.2012 12:00                                                                                                    |

## <span id="page-630-0"></span>Including Laytime in the Voyage P&L

The IMOS [Laytime Calculator](#page-638-0) offers the ability the choose when to include laytime in the voyage P&L. Including laytime in the voyage P&L is an important decision because demurrage and despatch amounts can have a significant impact on the overall voyage performance. Including demurrage and despatch can also affect [month-end closing numbers.](#page-709-0) Thus, the correct time to include the amount is often a joint decision between the Operations Team and the Accounting Team. Even when included, IMOS offers functionality to control [what percentage of the included amount is accrued](https://wiki.veson.com/display/imosv710/Laytime+Calculation#LaytimeCalculation-InvoiceInformation) at month end, and what amount is provisioned as bad debt.

How IMOS displays the demurrage or despatch amount in the P&L depends upon factors in each Laytime Calculation. The IMOS **contract type, counterparty type,** and even selected **transaction type** affect how the number is displayed in the [Voyage](#page-500-0) 

[Manager P&L Tab](#page-500-0). The table below outlines how IMOS handles different Laytime Calculation scenarios from the perspective of the voyage P&L.

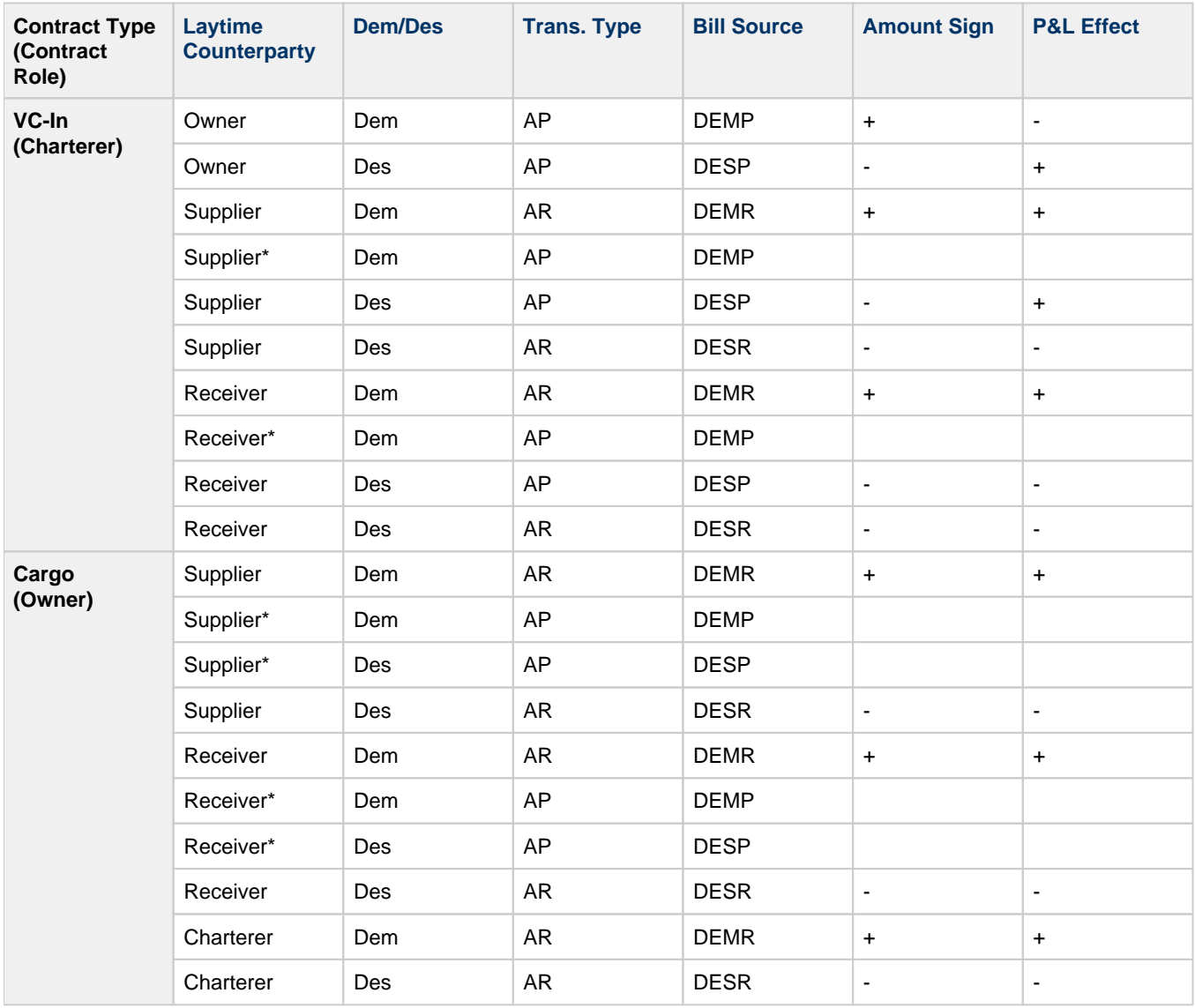

\* IMOS does not support including these calculation types in the Voyage P&L. For these scenarios, see [FOB/Delivered Cargo](#page-655-0).

Table Legend

- **Contract Type (Contract Role)**: The underlying contract type for the relationship with the counterparty. This will often correlate to the Voyage Operation type, except in cases of Cargo Relet voyages.
- **Laytime Counterparty**: The counterparty type of the counterparty in the Laytime Calculation. This is selected on the [New](#page-637-0)  [Laytime Calculation Setup](#page-637-0) form for each calculation.
- **Dem/Des**: Whether the calculation results in a demurrage or a despatch.
- **Trans. Type**: The IMOS Transaction Type for the calculation. For Owner and Charterer counterparty types, you cannot select this value. For Supplier/Receiver types, you can select this on the Laytime Setup form.
- **Bill Source**: The IMOS [Bill Source](#page-730-0) for the demurrage or despatch invoice. This Bill Source determines how the calculation will appear on the voyage P&L, and will also determine the Business Rule used to post the transaction in Financials.
- **Amount Sign:** The sign of the demurrage or despatch amount on the Voyage P&L and its effect. For example, on a standard OVOV laytime, both demurrage and despatch are considered revenue (AR) transaction types, but demurrage is a positive revenue while despatch is a negative revenue.
- **P&L Effect**: The net impact on the P&L; positive being an increase to P&L, negative being a decrease to P&L.

# <span id="page-631-0"></span>Including Laytime Invoices in a Freight Invoice

It is possible to include Demurrage and Despatch invoices in a [Freight Invoice,](#page-565-0) with the following considerations:

- Demurrage and Despatch invoices included in the Freight Invoice will be shown with Posted status in the [Voyage Manager](#page-499-0)  [Invoices tab](#page-499-0).
	- The Demurrage invoice will only be considered posted to the financial ledger when the Freight Invoice is posted.

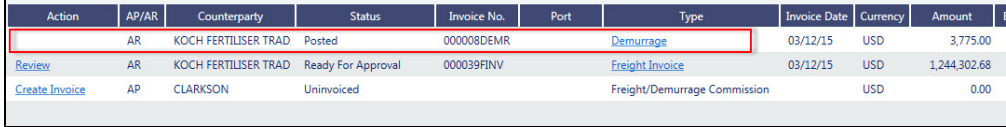

To include the Demurrage and Despatch invoice in a Freight Invoice, the Claim Status should be **In Progress** or **Settled**, and the invoice Status should be **Actual**.

Commissions for Included Demurrage

Scenario 1: Address Commission on Demurrage

1. In [CP Terms Details,](#page-353-0) when Address Commission for Demurrage is set to **D** (Demurrage is commissionable and will be deducted from the invoice), a **Demurrage Add. Comm.** item appears in the [Voyage Manager P&L tab](#page-500-0).

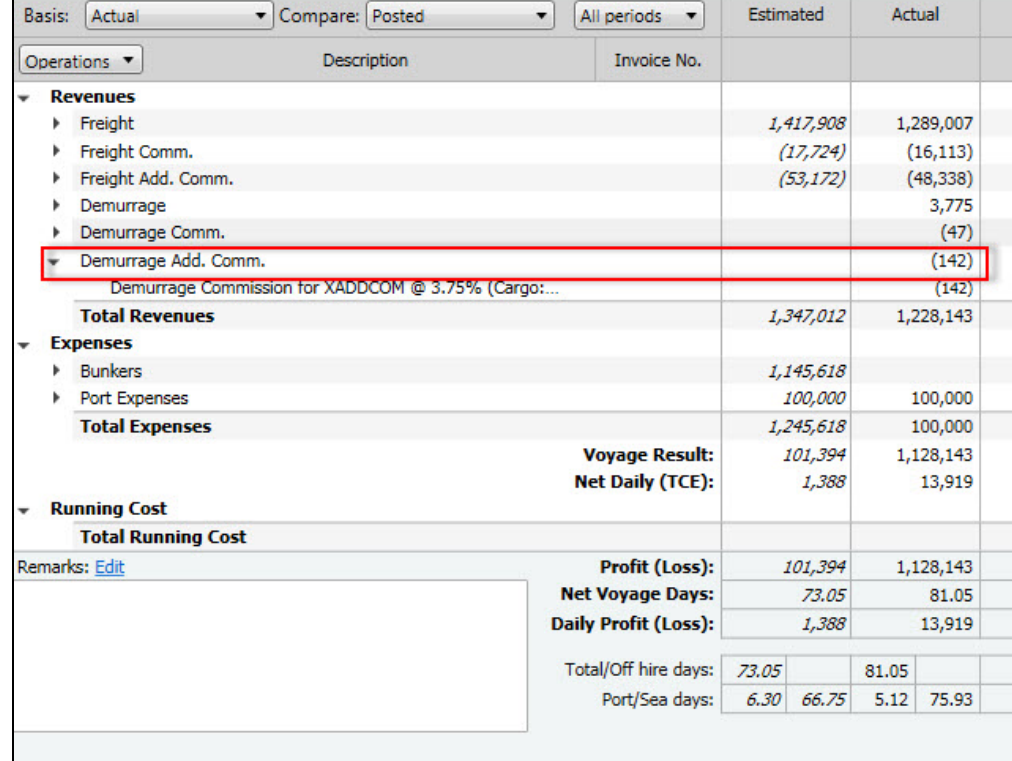

2. When you include this demurrage in the [Freight Invoice](#page-565-0), set the Freight Adjustment's Commissionable to **N**; otherwise the commission will be double-counted against Demurrage.  $\mathbf{r}$  ,  $\mathbf{r}$  ,  $\mathbf{r}$ 

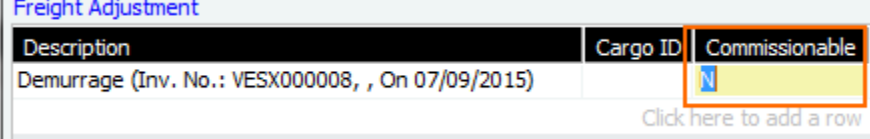

Scenario 2: Address Commission on Freight for Demurrage

1. In [CP Terms Details,](#page-353-0) set the Address Commission for Demurrage to **N** (Demurrage is not commissionable).

2. When you include this demurrage in the [Freight Invoice](#page-565-0), set the Freight Adjustment's Comissionable to **Y**. The Address Commission appears under **Freight Add. Comm.** in the [Voyage Manager P&L tab.](#page-500-0)

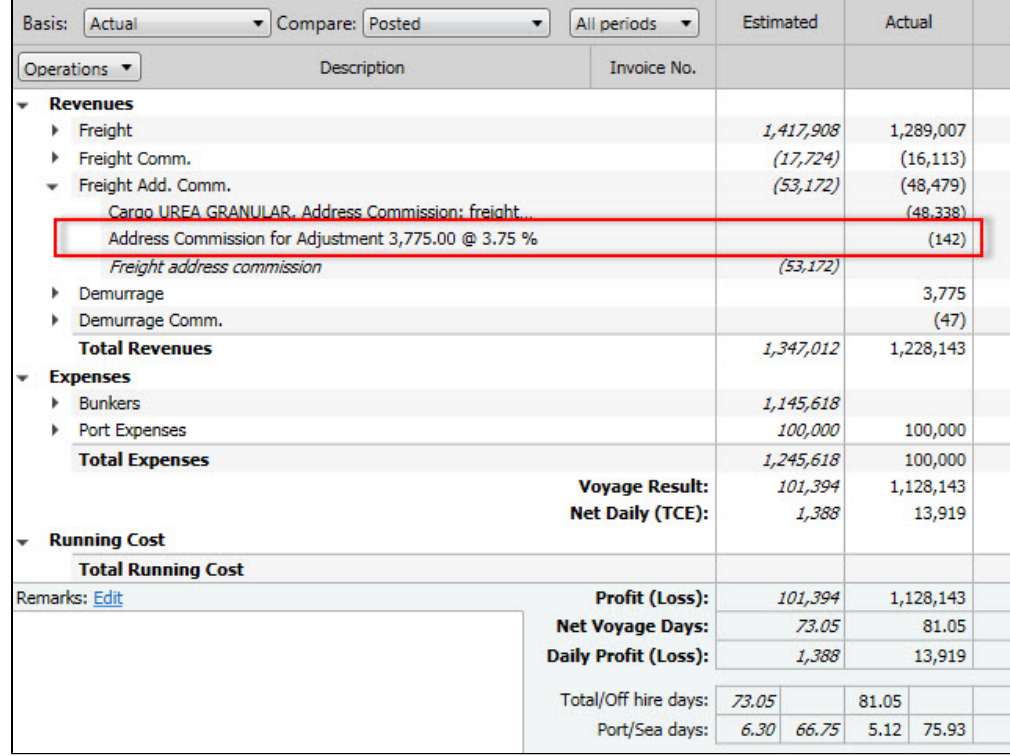

# <span id="page-633-0"></span>**Demurrage**

This is a **Key Topic**, with high value for all users. See the [Key Information](#page-633-1) below.

IMOS handles demurrage and despatch, and demurrage contract terms. The [Laytime Calculator](#page-638-0) works with the activities recorded in the voyage, across multiple ports and cargoes, whether or not laytime is reversible. [Port Activities](#page-814-0) must be coded for laytime, so the Laytime Calculator knows how time counts toward demurrage.

### Demurrage Workflow Types

Two different types of demurrage workflow are supported. Depending on your configuration, you can access the Laytime Calculator and demurrage-related options using one of these methods:

**Demurrage Specialists**, who work in a Demurrage Department, handle only demurrage, and coordinate the work between Operations, Demurrage, and Chartering, have additional tools available from the **Demurrage and Claims module center** 

### Demurrage and Claims

**Operators** who are responsible for handling demurrage can access the Laytime Calculator from the **Operations module center CE** Operations or from the [Voyage Manager](#page-488-0).

Key Information: Steps for Demurrage

.

- <span id="page-633-1"></span>1. When a cargo handling operation is completed, Create links appear in the following lists. To begin creating a calculation, click a link.
	- [Demurrage Summary](#page-649-0)
	- [Voyage Manager Invoices tab](#page-499-0)
	- [Financials Create Invoices List](#page-693-0) (if CFGEnableEstimatedDemurrage is enabled) Alternatively, begin from a [Demurrage Claim](#page-663-0), from the [Demurrage Summary.](#page-649-0)
- 2. Set up the calculation using the [New Laytime Calculation Setup](#page-637-0) form.
- 3. Enter activities and calculate using the [Laytime Calculation](#page-638-0).
- 4. Depending on the calculation:
	- If no demurrage is due, set the **Status** to **No Demurrage**.
	- If demurrage is due, after negotiations, set the **Status** to **Settled** and enter the **Settled Amount**. When the **Invoice Status** on the [Laytime Calculation](#page-638-0) Claim tab is Actual, IMOS handles the invoicing.

### Owner

You can calculate if demurrage is due as soon as an operation is completed:

- If laytime is not reversible, after each cargo is loaded or discharged
- If laytime is reversible, after the last cargo is discharged

### **Charterer**

You might not do a calculation until you receive a Demurrage Claim from the Owner. However, if you have the opportunity to rebill suppliers or receivers at each port, you can create a calculation for each and evaluate it.

### FOB/Delivered Cargo

If you are billed for demurrage for FOB/delivered cargo, you can complete [FOB/Delivered Cargo](#page-655-0) information as the basis for the demurrage calculation and claim. If you have the opportunity to rebill suppliers or receivers, you can use the same Port Activities for the rebill calculations.

### **Related Config Flags**

CFGEnableEstimatedDemurrage Enables Estimated Demurrage on the Create Invoices List.

### Demurrage Setup

If you want to use the Demurrage workflow, before you do the Demurrage setup, Veson Nautical must work with you to understand and implement your rules.

To use Demurrage, set up Demurrage options on the following forms:

- [Port Activities Terms](#page-825-0) for Laytime Calculations
- [Voyage Template](#page-852-0)
- [Claims Lists Settings](#page-634-0)
- [Claim Actions](#page-635-0)

### <span id="page-634-0"></span>Claims Lists Settings

Time Bar Days and Target Days are used to determine the Time Bar Date and Target Date in [Laytime Calculations](#page-638-0) and (if enabled by your Veson Nautical account manager) Demurrage Time Bar Tasks.

To access Claims Lists Settings, you must have the **Claims Lists Settings** [Module Right](#page-52-0) selected, under **Setup** in Demurrage and Claims.

To set the default number of days, in the Demurrage and Claims module center **(1)** Demurrage and Claims , under Setup, click CI **aims Lists Settings**.

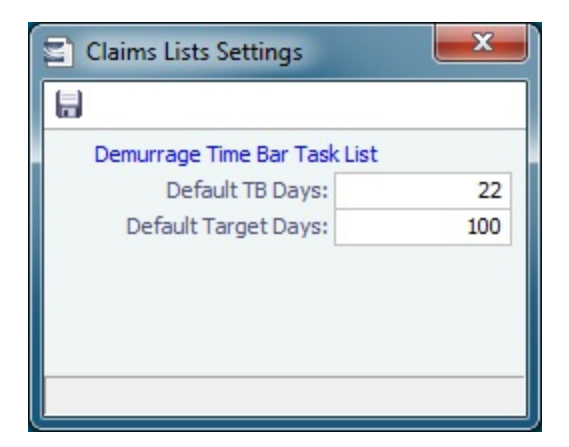

- **Default Time Bar Days**: Used to calculate the **Time Bar Date**, the date by which the Demurrage Claim must be made. Time Bar Days are determined based on the following sequence of forms:
	- 1. CP Terms Details form for the Cargo: **Dem TB**
	- 2. If not specified, Cargo form, Pricing tab: **Time Bar Days**
	- 3. If not specified, Cargo COA form: **Time Bar Days**
	- 4. If not specified or COA does not exist, Charterer company Address Book entry: **Dem TB Days**
	- 5. If not specified, **Default TB Days** on this form
	- 6. If not specified, 90 days
- **Default Target Days**: Used to calculate the **Target Date**, the date by which you would like to have the Demurrage Claim completed.

Target Days are determined based on the following sequence of forms:

- 1. If Trade Area is set for the voyage, Trade Areas form: **Dem Target Days**
- 2. If not specified, **Default Target Days** on this form
- 3. If not specified, 45 days

These values appear on the Claim tab of the [Laytime Calculation](#page-638-0), but you can change them.

### <span id="page-635-0"></span>Claim Actions

Claim Actions are used to record Claim or Demurrage processing activities. You can add each step in your process as a Claim Action. On the [Claim](#page-660-0) or [Laytime Calculation](#page-638-0) form, as you finish an action, you select the action in the **Last Action** field, so you always know where the Claim is in the process. You can then use the Last Action to sort the [Demurrage Summary](#page-649-0) and the [Claim](#page-662-0)  [List](#page-662-0).

To access Claim Actions, you must have the **Claim Actions** [Module Right](#page-52-0) selected, under **Setup** in Demurrage and Claims.

In the Demurrage and Claims module center **(4)** Demurrage and Claims , under Setup, click Claim Actions.

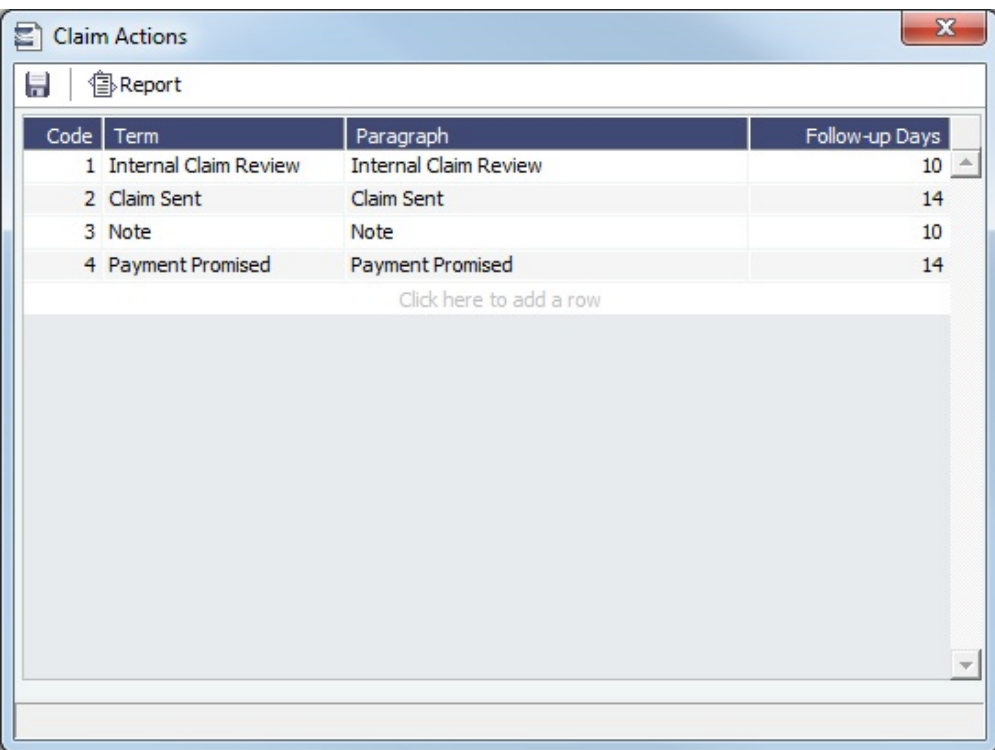

# <span id="page-636-0"></span>Estimated Demurrage

This is a **Key Topic**, with high value for all users.

[Configuration flag](#page-799-0) **CFGAllowEstLaytime** enables demurrage estimating, to make the P&L projection more accurate. When the actual demurrage is entered, it overrides this amount.

1. In the Voyage Manager, click **DLaytime point to Estimated Demurrage, and then click New.** 

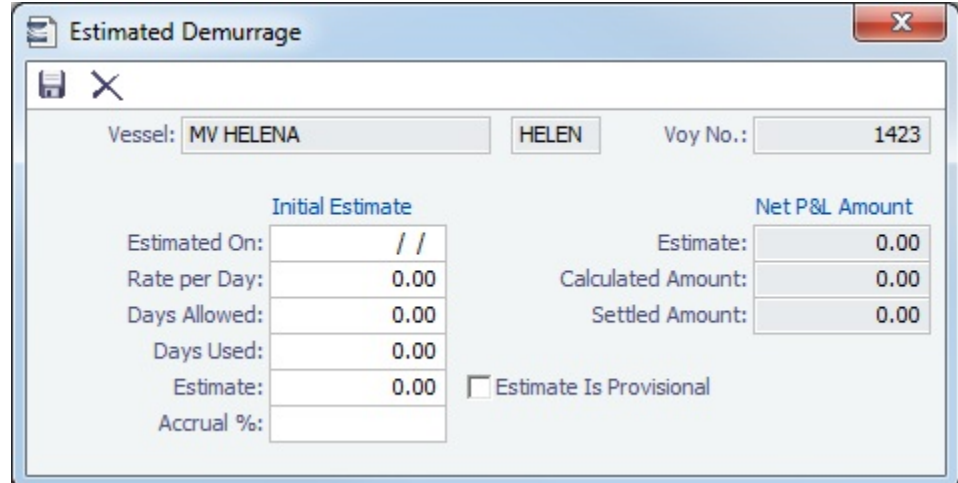

- 2. Enter the **Estimated On** date.
- 3. Do one of the following:
	- Enter the **Rate Per Day**, **Days Allowed**, and **Days Used**. IMOS calculates an **Estimate** of the Demurrage amount. For a Tanker, if **Days Used** is less than **Days Allowed**, the amount is 0, unless **Allow Despatch** is selected on the [Ves](#page-783-0) [sel](#page-783-0) form.
	- If days and rates are not known, enter an **Estimate**. The Estimate is used on the Voyage P&L until your first Demurrage calculation.
- 4. Do any of the following:
- To have the Voyage P&L reflect the percentage of Demurrage and Demurrage Commission you expect to be collected, enter an **Accrual %**.
- To include an estimated value for Demurrage in the Voyage P&L, select the **Estimate is Provisional** check box. Then the value of this Estimate is used in the Actual column until it is superseded by calculated and settled amounts; when you enter any actual amounts, they are subtracted from it.
	- For example, if the Estimate value is \$100,000, and you then enter an actual amount of \$50,000, the Voyage P&L shows \$50,000 provisional and \$50,000 actual. If you enter another \$60,000 actual, the Voyage P&L shows \$110,000 actual and no provisional Demurrage.
	- When the calculation status is **Settled**, the Agreed Amount is included in the Voyage P&L. When the status is **No Demurrage** or **Canceled**, no demurrage or despatch is included in the Voyage P&L.
	- When all Demurrage calculations are done and Claims are created, **clear this check box**, so that only calculated and settled amounts are represented in the P&L.
	- If this check box is not selected, the estimated demurrage amount is included until the first Laytime Calculation amount is included.

The Estimated Demurrage Amount appears on the [P&L tab of the Voyage Manager](#page-500-0).

### **Related Config Flags**

CFGAllowEstLaytime In the Voyage Manager, changes the Laytime button to a drop-down menu with Estimated Demurrage as an option. CFGEnableMultiEstDem Makes the Estimated Demurrage calculation per charterer rather than per voyage; select the counterparty. With no Charterer entered, the calculation represents all charterers of the voyage without a charterer-specific Estimate. CFGAllowEstLa ytime must also be enabled.

### <span id="page-637-0"></span>New Laytime Calculation Setup

The [Laytime Calculation](#page-638-0) is created from this form. For chemical tankers, see [Booking-Based Laytime Calculation Setup](#page-649-1).

1. To set up a Laytime Calculation, use one of these methods:

- In the [Voyage Manager,](#page-488-0) click **and Laytime •** and then click **Laytime Calculation**.
- On the [Demurrage Summary,](#page-649-0) click  $\Box$  New ▼ and then click **New Laytime**. Enter the **Vessel** and **Voyage.**
- On the [Demurrage Summary,](#page-649-0) [Voyage Manager Invoices tab,](#page-499-0) or Financials [Create Invoices List](#page-693-0), click the Create link.
- In the Demurrage and Claims module center **(19)** Demurrage and Claims , under Laytime, click Laytime Calculator. Enter the **Vessel** and **Voyage**.
- On the [Vessel Schedule,](#page-480-0) right-click the voyage bar and click **Laytime Calculator**. **Charterer or Owner**:

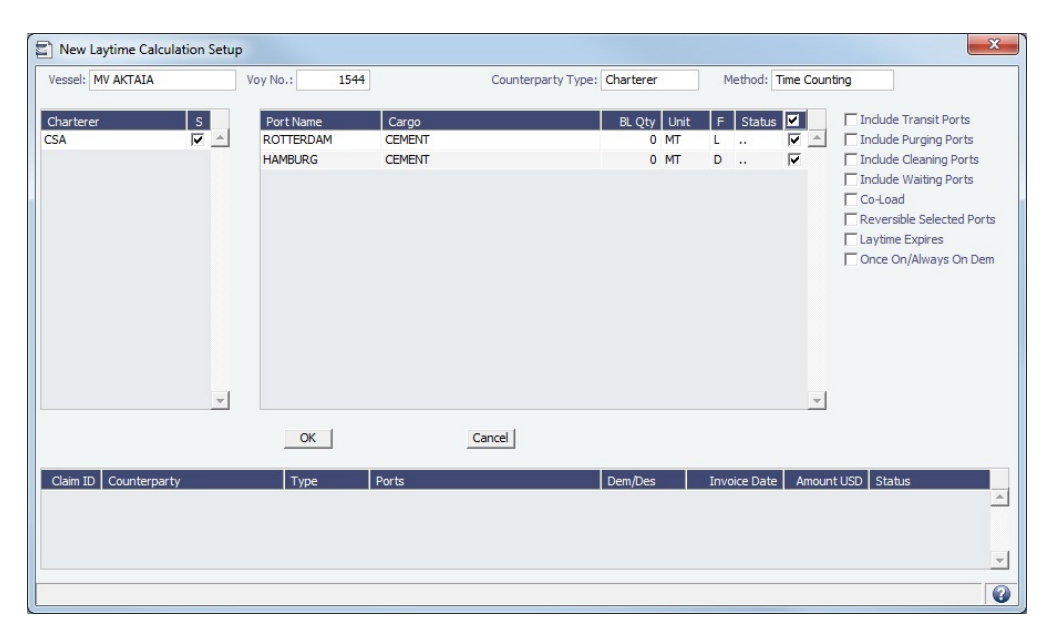

#### **Receiver or Supplier**:  $\mathbf{x}$ New Laytime Calculation Setup Vessel: MV JUNO Voy No.: 15113  $AP/AR: AR$ Counterparty Type: Receiver Method: Time Counting BL Qty Unit F Status | □ Include Transit Ports  $|s|$ Port Nam Cargo **BOSTON (USA) ALUMINA**  $0$  MT L.  $\left| - \right|$ Include Purging Ports NEW YORK ALUMINA  $0$  MT  $\mathsf D$ ÷. Г  $\Box$  Include Cleaning Ports  $\Box$  Include Waiting Ports Co-Load □<br>
Reversible Selected Ports Laytime Expires Once On/Always On Dem  $\left. \mathbf{v} \right|$  $\overline{\phantom{a}}$  $OK$ Cancel Claim ID Counterparty Type Invoice Date | Amount USD | Statu  $\overline{\phantom{a}}$  $\bullet$

- 2. On the New Laytime Calculation Setup form, check that the following values are entered, or enter them. Any existing demurrage calculations for this voyage appear in the table at the bottom.
	- **Vessel**: Select from a list of all vessels: active vessels, deactivated vessels, and if a vessel name has changed, its old name appears here as well.
	- **Voyage**
	- **AP/AR** (Receiver or Supplier): Select whether to consider the demurrage or despatch as AP or AR.
	- $\bullet$ **Counterparty Type**
	- ٠ **Method**: Deduction or Time Counting
- 3. In the Counterparty and Port/Cargo tables, all options are selected. To **exclude** an option from the calculation, clear its check box. To select or clear all options, click the check box in the heading. **Note**: In the Port/Cargo table, the configurable **Barges** column displays only those barges associated with the individual cargo (as established in the BL Info tab of the voyage itinerary). Additionally, in the Laytime Calculation, for any activity line to which more than one barge applies, the complete list of barges is listed in the Remarks column.
- 4. Select any additional options and click **OK**. The [Laytime Calculation](#page-638-0) opens.

### <span id="page-638-0"></span>Laytime Calculation

When you complete the [New Laytime Calculation Setup](#page-637-0) form, the Laytime Calculation form appears. For chemical tankers, see [B](#page-650-0) [ooking-Based Laytime Calculation](#page-650-0).

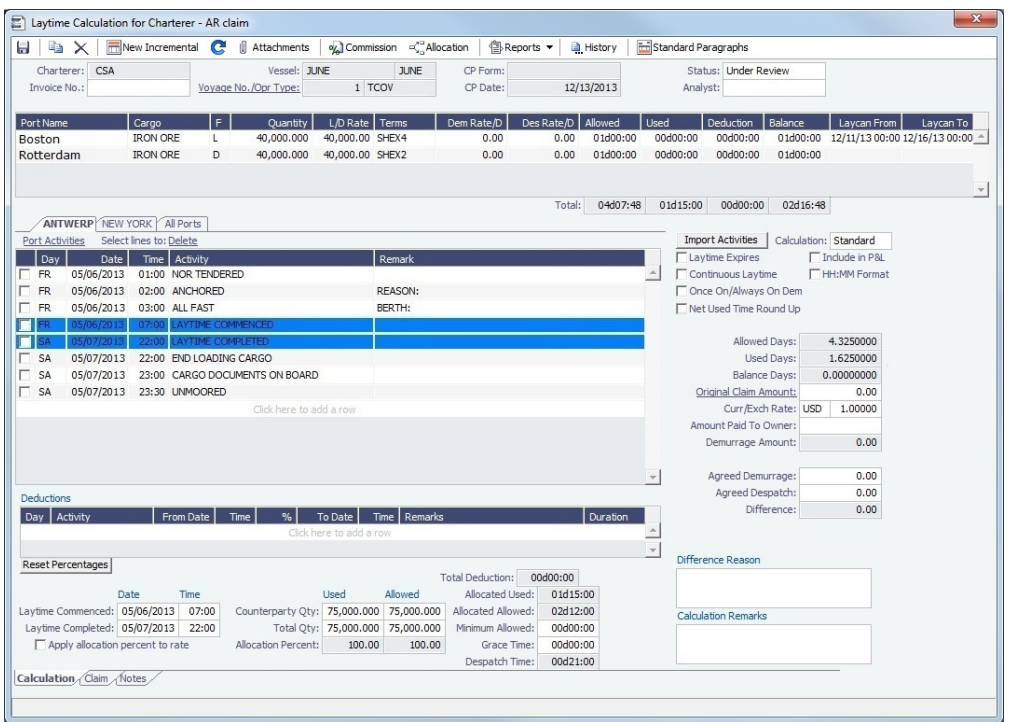

The Laytime Calculation form includes the vessel, voyage, and Voyage Fixture information. It has these tabs:

- [Calculation tab:](#page-639-0) Use either the [Deduction method](#page-640-0) or the [Time Counting method](#page-641-0) for the calculation.
- [Claim tab](#page-644-0): Track the progress of the Demurrage Claim.
- [Incremental tab](#page-645-0): Manage Incremental Claims you create using  $\Box$  New Incremental | These are adjustments from negotiations after posting/sending an initial invoice.
- [Notes tab:](#page-646-0) Enter and track notes about the Laytime Calculation.

#### Toolbar

- New Incremental Create a new [Incremental Claim](#page-645-0).
- **J** Attachments : Open the [Attachments](#page-115-0) form.

If you have created multiple incremental Demurrage Invoices, you can add attachments to each Demurrage Invoice. Attachments made to the Calculation tab will be linked with the latest incremental Demurrage Invoice in the calculation. Attachments made to each invoice will flow through to their Financials invoice when it is approved and posted.

- oy Commission : Open the [Freight-Relet Commission Summary.](#page-561-0)
- $\equiv$  Allocation : Open the [Demurrage Allocation Summary](#page-656-0).
- { Reports ▼ Print a Demurrage Invoice to send to the charterer or view Laytime Calculation reports.
- **History** : Run the Claim History report.
- Standard Paragraphs : Add [Standard Paragraphs](https://wiki.veson.com/display/imosv710/Charter+Party+Terms#CharterPartyTerms-StandardParagraphs) to each invoice.

#### <span id="page-639-0"></span>Calculation Tab

Port Activities appear on a separate tab for each port call. You can import and/or add Port Activities. The type of Port Activity list depends on the calculation method [\(Deduction](#page-640-0) or [Time Counting](#page-641-0)). For a new calculation, you can select the method that fits the type of voyage or your preference. A calculation uses either one method or the other, but you can create another calculation using the other method.

#### Cargo Grid

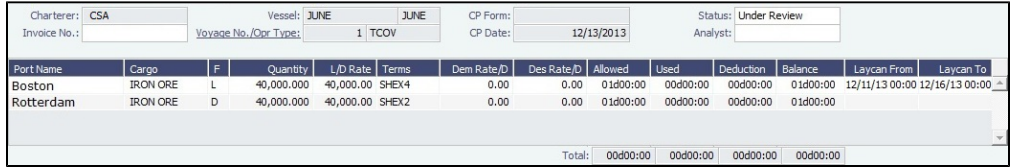

The Cargo grid shows the details of each Load or Discharge operation. The Laytime Calculation form relies on this information to do the calculation. If any relevant information is missing, complete the fields.

The **Quantity** column shows the CP Quantity in blue until operational quantities are entered; then they appear in black.

Right-click an itinerary line and click any of the following:

- **Remarks**: Opens the Remarks form, on which you can add additional information to the itinerary line.
- **View Cargo Details**: Opens the Cargo form.  $\bullet$
- **View CP Terms**: Opens a read-only version of the [CP Terms Details](#page-353-0) form.
- **Demurrage/Despatch Rates**: You can configure [multiple demurrage rates](#page-648-0).

#### Port Activities

In the middle of the Laytime Calculation form is the [Port Activities](#page-526-0) list, or Statement of Facts, which is the basis for laytime. Port Activities are shown in a separate tab for each port, and an **All Ports** tab shows all activities in a single list, in chronological order. For each port, time allowed and time used are automatically prorated, based on the total cargo quantities at the port.

To enter port activities, do any of the following:

- **Import Activities**: To import all the Port Activities entered in the Voyage Manager, so you do not have to enter the Statement of Facts again, click Import Activities and select an option for **all ports** or for the **current port only**.
	- To import Port Activities from the voyage, click either **From voyage** or **From voyage (current port only)**.
	- If a calculation has already been done, click either **From existing Laytime Calculation** or **From existing Laytime Calculation (current port only)**.
	- To import Port Activities from the [Voyage Template,](#page-852-0) click **From Voyage Template**.
	- To import activities for [FOB Cargoes,](#page-655-0) click **From Reference Voyage**.
- To manually enter a local list of [Port Activities](#page-526-0), click the last line or right-click to insert a line and then select **Port Activities**.

#### **Notes**:

- This is a copy of the Port Activities; changes made here are not reflected back to the Operations module.
- If you make any changes to activities and then import activities, your changes are overwritten.
- Port Activity lines are color coded, but if you change the times, the colors do not update.
	- $\bullet$  Pink = Arrival at port
	- Green = Weekend/Holiday for Time Counting method; Demurrage Start when the Laytime Expires check box is selected
	- Blue = Laytime Commenced/Completed

#### <span id="page-640-0"></span>Deduction Method

This calculation method is typically used for tankers. When you use the Deduction method and import activities, each main laytime-related activity appears on one line with beginning and ending times. Any activities that would deduct from the time used, based on their [setup,](#page-825-0) appear in the Deductions table below, with one line per deduction.

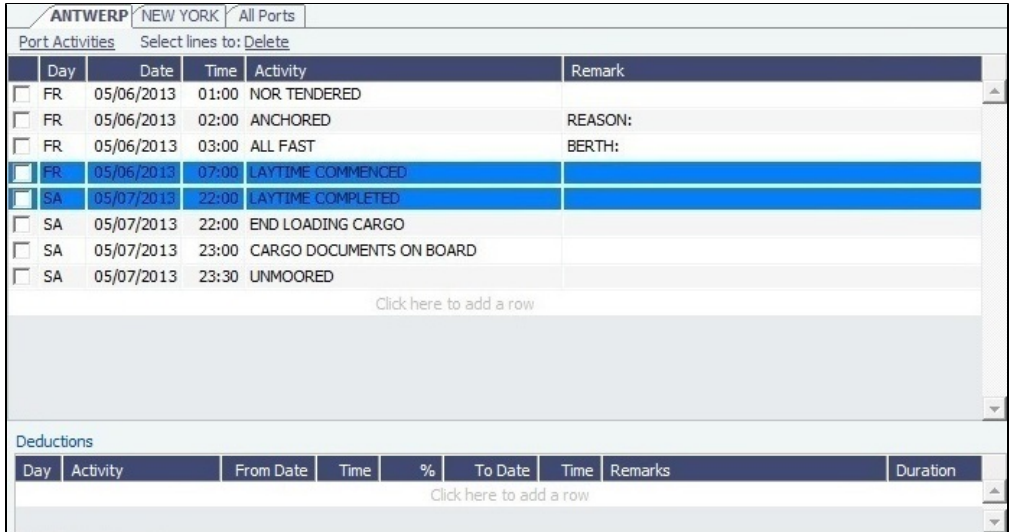

With this method, you can use [Demurrage on Account,](#page-624-1) which supports incremental invoicing for Demurrage over the life of a voyage, for the discharging port only.

#### <span id="page-641-0"></span>Time Counting Method

This calculation method is typically used for dry bulk vessels. When you use the Time Counting method and import activities, all Port Activities appear in a single list. Each activity appears on one line with From Date and Time, To Date and Time, Percentage that the time counts towards Demurrage, and Duration. You can edit these values.

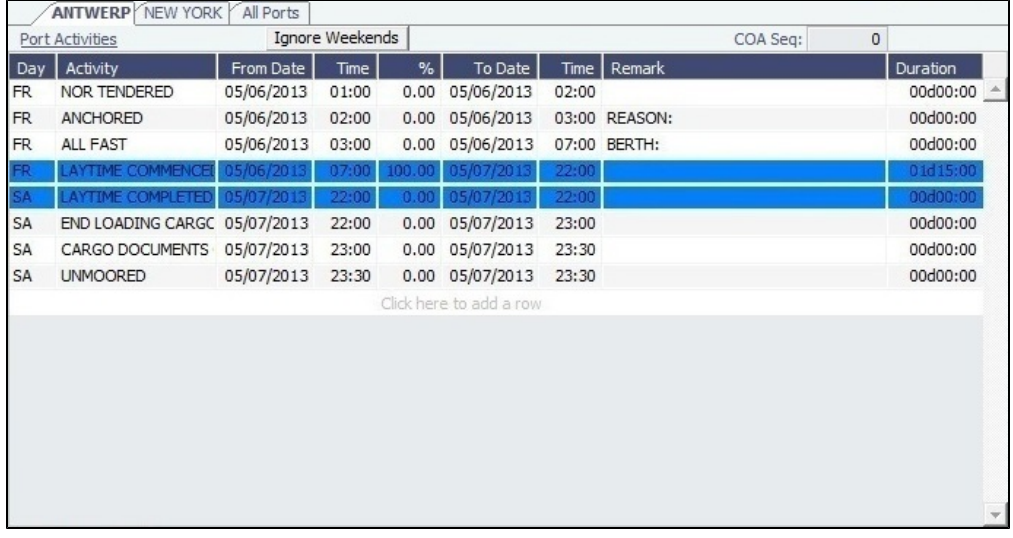

**Ignore Weekends**: Click Lignore Weekends to remove Weekend Start and Weekend End rows (if inserted) from the grid for each port. The percentages of the activities between them will be adjusted, and activities named Weekend will be removed.

#### Adjusting Port Activities

On the tab for a port, you can make any of the following adjustments to activities to record those that are relevant to the calculation. To see the original Port Activities form from the voyage, click the Port Activities link at the top of the list.

- Insert activities: Click the last line to add a line or right-click and insert a line.
- $\bullet$ Delete activities:
	- **Deduction** method: Select activities and then click the **Delete Selected** link at the top of the list.
	- **Time Counting** method: Right-click the activity and then click **Delete**.
- Adjust the **Date**, the **Time**, and/or the **Percentage** that any activity counts in the Laytime Calculation. Adjustments here do not affect the activities of the voyage.
- With the [Barging](#page-384-0) module, a **Barge** column appears before the Remarks field. Up to five barges from the voyage can be selected for an activity; if (All) is selected, hover text shows the names.

The Laytime Calculation form calculates when laytime commences and uses default percentages set according to the [Action](#page-825-0)  [Type of each Port Activity](#page-825-0) to determine the time used for each activity. The percentages are initially set as follows:

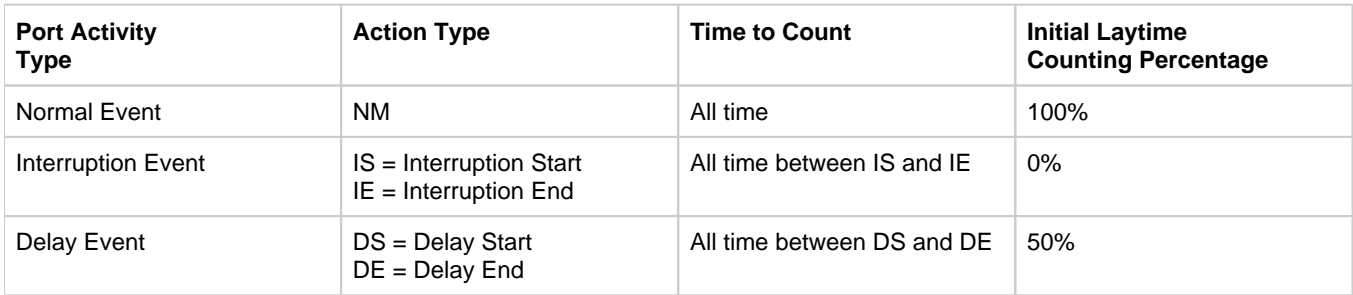

#### Resetting Percentages

The Laytime Calculator preserves all manually entered activity and deduction percentages, which appear in blue text, unless you reset them.

To reset percentages to default values, below the Port Activities or Deductions grid, click Reset Percentages and then click For **all ports** or **For current port**. Default values appear in black text.

#### Setting Laytime Commence and End Times

You can configure default Laytime Commence and Laytime End activities on the [Port Activities](#page-825-0) form in the Data Center. Set the Code for the Activity:

- **Laytime Commence**: OS (Operation Start)
- **Laytime End**: OE (Operation End)

The activity will be the first Operation Start/End line in the Port Activities. After making this change, you will need to delete and reenter any lines with that activity that already exist, so they can take on the new behavior.

### Calculation Method and Options

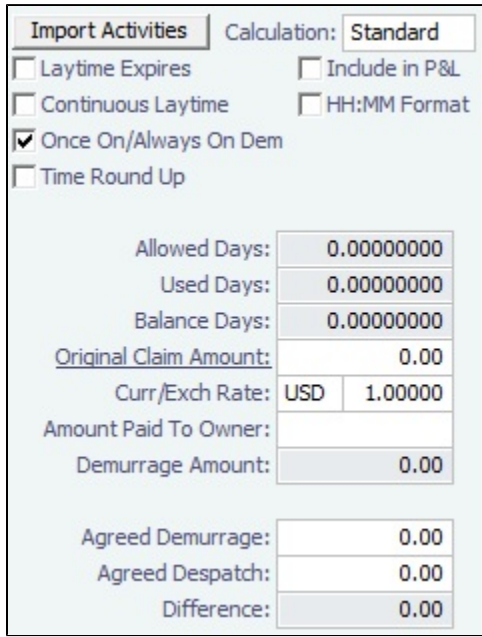

On the right side of the form, select a **Calculation** method:

- **Standard**: Demurrage/despatch amounts at different ports are added together to decide the final result of the calculation.
- $\bullet$ **Average**: Balance days at each port are considered and added together to decide whether the overall calculation is demurrage or despatch. Deductions and interruptions are considered just like in the Standard method.

**Reversible**: Total allowed laytime is compared to total used laytime; time lost at one port can be made up at the next.

For more details on how IMOS handles laytime in the [Voyage P&L](#page-500-0), see [Including Laytime in the Voyage P&L](#page-630-0).

Summary Information

Summary information for the selected port appears below the Port Activities; you can edit this information.

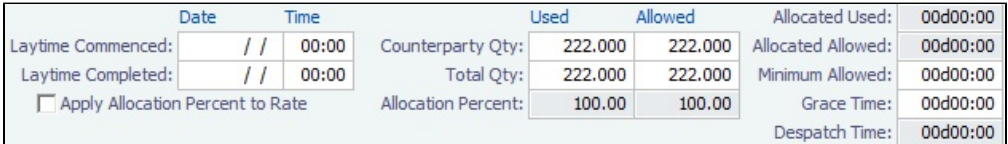

### Status and Saving

Before saving, select a **Status**:

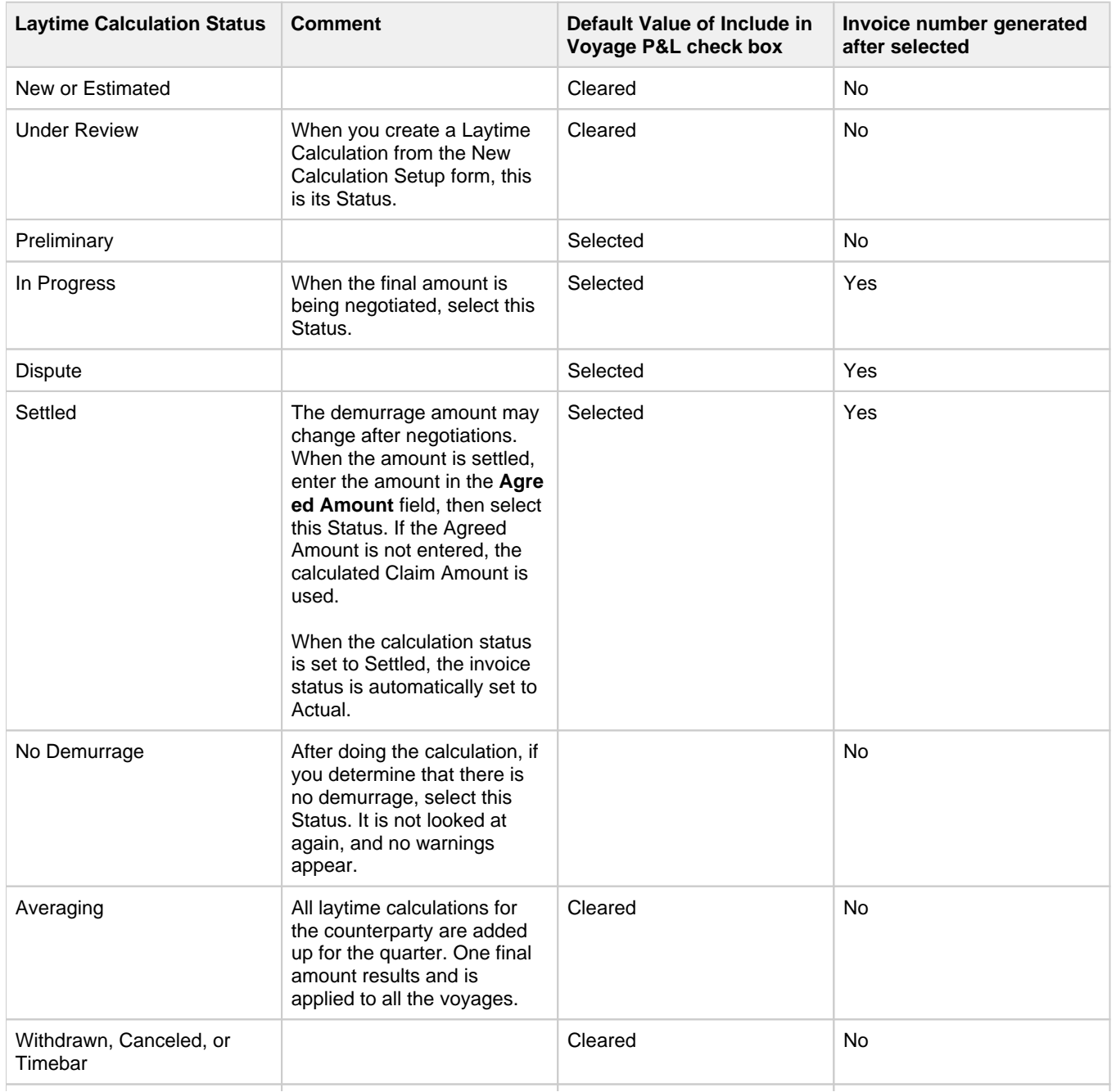

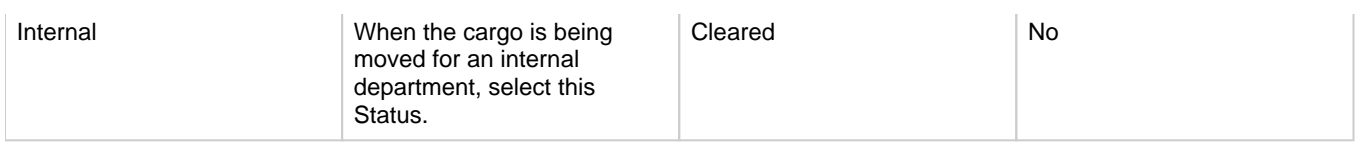

When you save the Laytime Calculation, the Demurrage/Despatch amount appears on the [Voyage Manager P&L tab](#page-500-0), in the Actual column, overriding any [Estimated Demurrage](#page-636-0).

### <span id="page-644-0"></span>Claim Tab

As you process the Claim, you can use this information to track its progress.

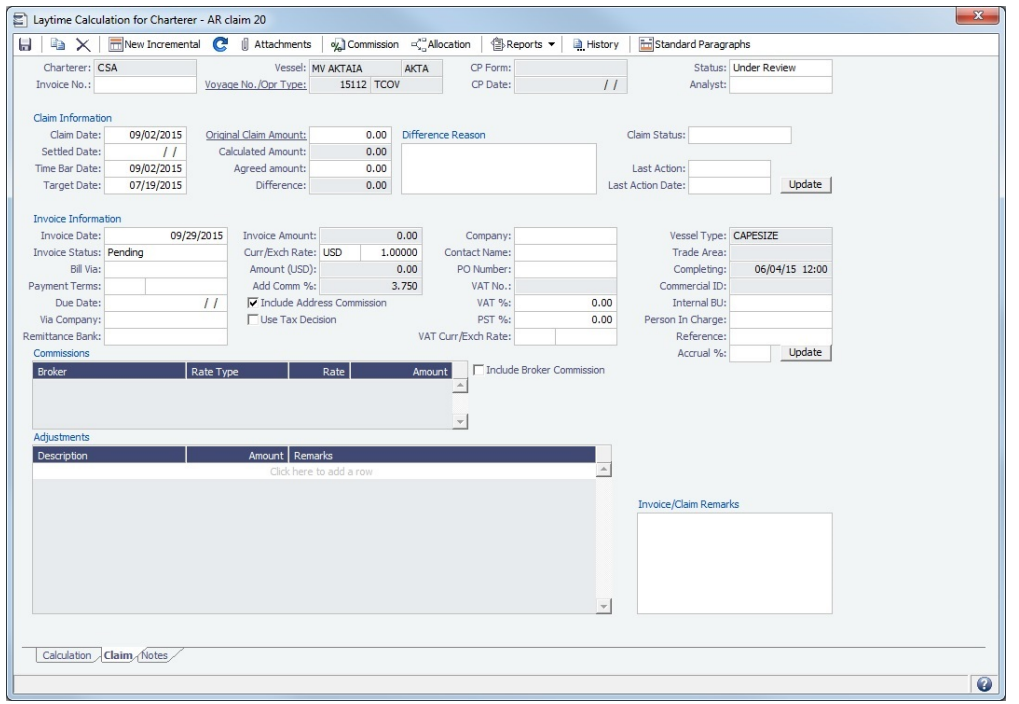

### Claim Information

- **Time Bar Date**: The date by which the claim has to be sent to the counterparty; this date is calculated, but it can be manually adjusted. It defaults from contract information on the [Cargo](#page-317-0) form; if not there, it uses the [Address Book](#page-763-0) entry for the counterparty; if not there, it uses the system-wide default set on the [Claims Lists Settings.](#page-634-0) If not there, it is set to the last OE date in the voyage + 90 days.
- **Target Date**: The date by which the Claim should be completed; by default, it is the Time Bar date 45 days. Otherwise, it is Target Days from the [Claims Lists Settings](#page-634-0) form + the last OE date in the voyage.
- **Last Action** and **Last Action Date**: You can use these fields to record the actions taken for this claim. To update these fields after the invoice is posted, click the **Update** button.
- **Claim Status**

After a Claim is created, it appears as a row in the [Demurrage Summary.](#page-649-0)

### Invoice Information

- **Status**: If the Laytime Calculation Status is **Settled**, the Invoice Status on the Claim tab is changed to **Actual**. Laytime Calculations with Status **New** and the **Include In P&L** check box selected can be set to **Actual** and posted.
- **Include Broker Commission**: To include the Broker Commission in the Demurrage Invoice. The Broker Commission percentage must also be entered. If specified on [CP Terms Details](#page-353-0) for the cargo that it is to be deducted from the invoice, it is automatically considered.
- **Include Address Commission**: To include the Address Commission in the Demurrage Invoice. The Address Commission percentage must also be entered. If specified on [CP Terms Details](#page-353-0) for the cargo that it is to be deducted from the invoice, it is automatically considered.
- **Company**: If you are using auto-generated invoice numbers based on company and you edit this field, the invoice number on the claim will be generated based on the new company selection. If an invoice number already exists for this claim, you will be prompted to keep the existing invoice number or generate a new one based on the new company.
- **Accrual %**: The percentage of the current demurrage amount to accrue when Monthly Accruals are run. The Voyage P&L will always show the Actual amount for Demurrage (such as the agreed amount). However, the accrual will break it out into two separate line items to be posted, so you can post the percentage difference to one GL Code and the remaining balance to another GL Code, for example, for a Bad Debt. When cash is recorded against the Demurrage transaction in Financials, to remove the accrual amount from the next month accrual, set the value of the Accrual % back to 100 and click **Update** next to it.

### Demurrage/Despatch Invoice Type Selection

The type of laytime transaction automatically changes, depending upon these factors:

- Whether the Company is on demurrage or despatch.
- The address type of the counterparty. This chart identifies transaction type logic.

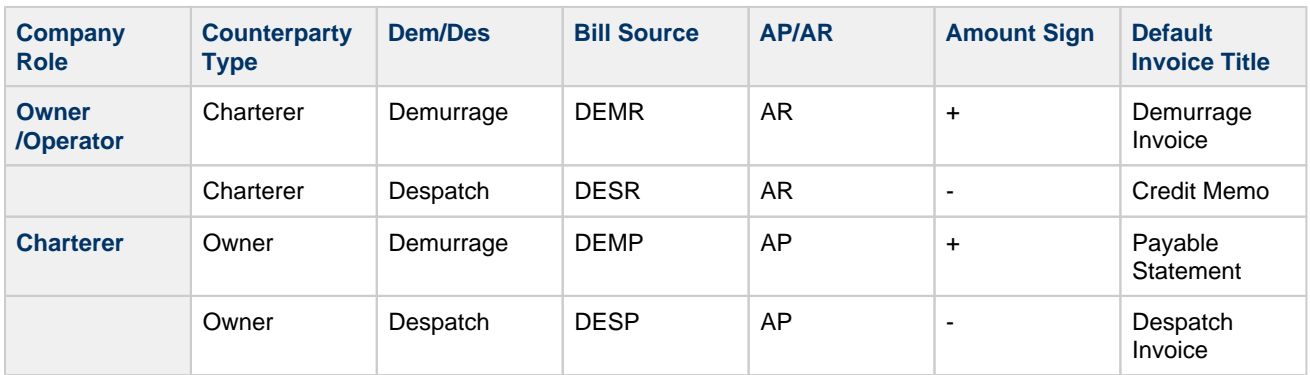

In the [AP/AR field](https://wiki.veson.com/display/imosv710/New+Laytime+Calculation+Setup#NewLaytimeCalculationSetup-APAR) of the New Laytime Calculation Setup form for a Supplier or Receiver, you can select if you want the demurrage or despatch to be considered as AP or AR.

### <span id="page-645-0"></span>Incremental Tab

On the Incremental tab, you can manage Incremental Demurrage Claims, for adjustments representing the result of negotiations after posting/sending an initial invoice. Because a previous Claim cannot be edited, the Claim must have an Invoice Number and a Status of Actual.

To create a new Incremental Claim, click  $\boxed{m}$  New Incremental | A numbered Incremental tab appears.

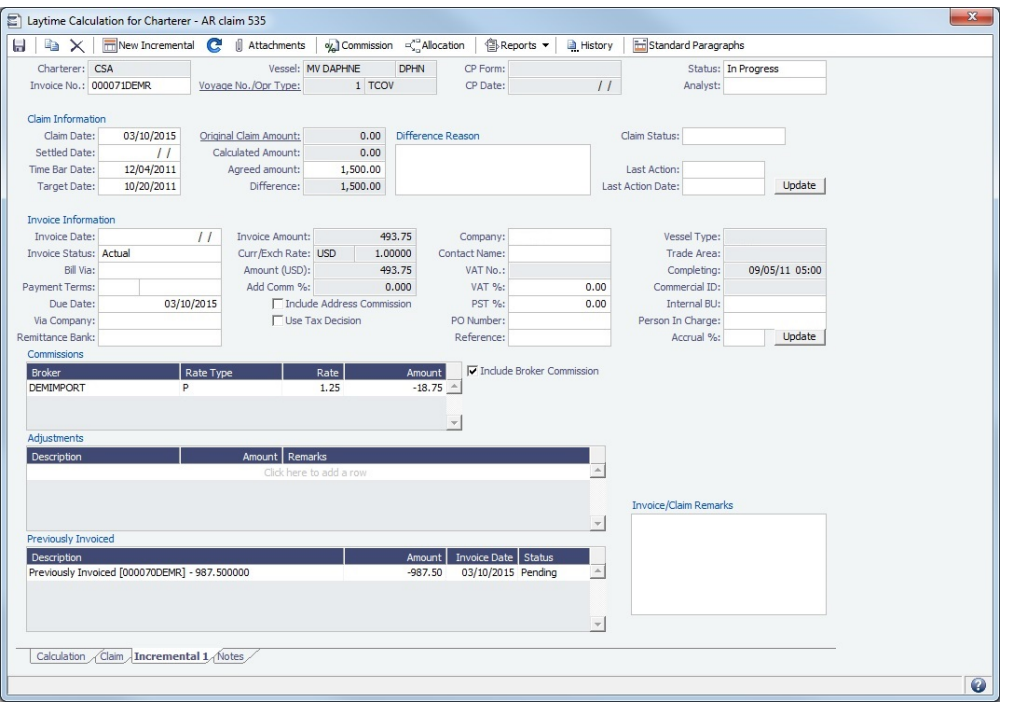

- The Incremental tab is the same as the [Claim tab](#page-644-0), plus a **Previously Invoiced** grid, which shows previous Claims that were  $\bullet$ deducted from the current invoice amount to create the correct financial adjustments when posting this Claim. Other than the **Original Claim Amount**, the calculation can be edited.
- Only the data in the current Claim–the original or the most recent Incremental Claim–can be retrieved in the Laytime Calculator and appears in the [Voyage P&L](#page-500-0).
- Only the most recent Incremental Claim can be edited or deleted.
- The **Total Claim Amount** column in the [Demurrage Summary,](#page-649-0) [Transaction Summary,](#page-685-0) and Laytime table of the [Report](#page-141-0)   $\bullet$ [Designer](#page-141-0) represents the total amount due after considering all previous invoices, adjustments, and potential commission deductions.
- To access the **Final Statement Report**, click  $\bigcirc$  Reports ▼. It shows the final agreed Laytime Amount: the newest Incremental Claim excluding Previously Invoiced amounts.
- An invoice can be printed for each individual Claim from its tab. Click <sup>1</sup> **Exeports •** and then click **Invoice**.

### <span id="page-646-0"></span>Notes Tab

On the Notes tab, you can enter notes related to the Laytime Calculation. Notes can be added, edited, or deleted even after the invoice is approved/posted.

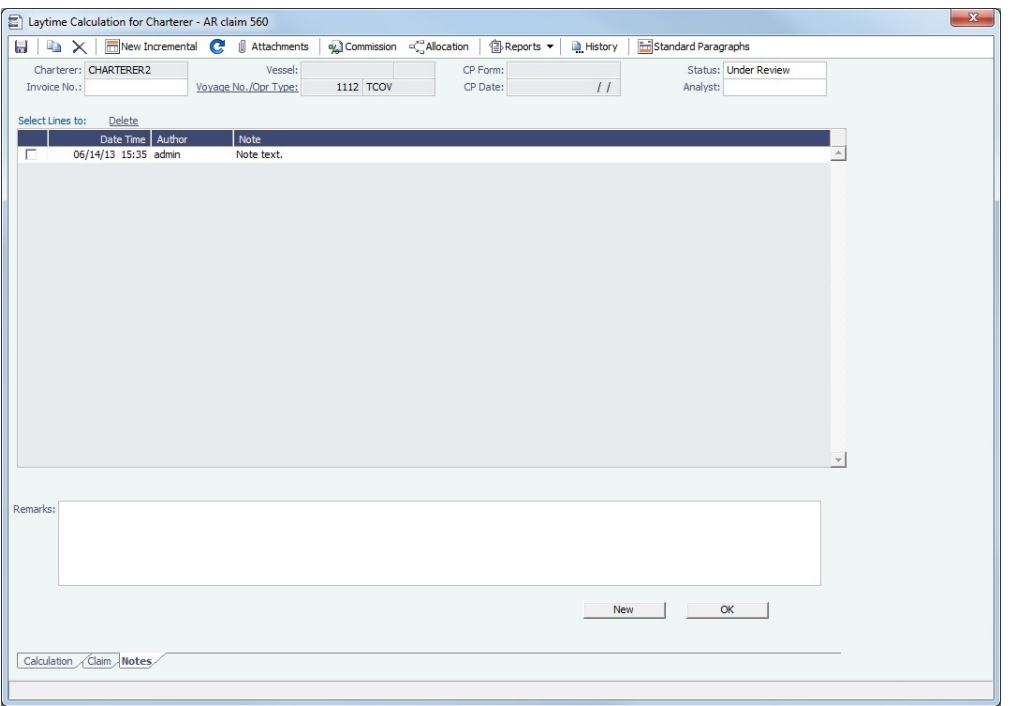

### Adding a Note

### To add a new note:

- 1. If a note already appears in the large text field at the bottom of the form, click **New** to clear the field.
- 2. In the text field, enter the note.
- 3. Click **OK**. The note appears in the table above, with the Date and Time and your User Name as its Author.

#### Editing a Note

To edit a note, click it in the list; it appears in the text field. Edit it and then click **OK**.

Deleting a Note

To delete a note, select its check box and then click the **Delete** link.

#### **Related Config Flags**

#### CFGEnableDemurrageOnAccount

Enables Demurrage on Account, which supports incremental invoicing for Demurrage over the life of a voyage. This business process applies mainly to tankers, which can be on Demurrage for many months during a voyage. Enhancements to the Cargo form and the Deduction method of the Laytime Calculation form support the creation of periodic and final on-account invoices for applicable voyages. Demurrage must be reversible to use this feature. CFGLaytimeDeductionTableHeight Defines the height of the Deductions table. CFGHideToDateOnLaytimeActivity Hides columns To Date and Time. CFGDefaultLaytimeMethod Sets the default calculation method for new Laytime Calculations. CFGLaytimeSkipRoundingToMinutes Prevents rounding of durations in Laytime Calculations to the minute when fractions are in them. CFGZeroAllowedTimeForSupplierRe ceiver Makes the default Allowed Time 0 in Supplier/Receiver Laytime Calculations.
CFGLaytimeDefaultAllocationByCoun terpartyQty Prevents prorating of Counterparty Quantity. CFGEnableDemurrageLiabilityLimit Displays the Amount to Owner field and adds validation to compare it with the Agreed Amount. CFGLaytimeReportExcludePortsWith outActivities Removes ports that have no Port Activities from the Laytime Calculation Report and Laytime Invoice. CFGTaxOnTaxPST Causes PST Tax to consider all items on the invoice as taxable, including other tax lines, rather than applying only to non-tax invoice items. CFGWarnContinuousLaytime Displays a confirmation dialog whenever the Continuous Laytime check box is changed on the Laytime Calculator. CFGLaytimeImportDelays Imports any applicable Delays when Port Activities are imported. Delays can also be manually selected in the Activities grid. For Delays imported or manually selected, the default value of the **%** column depends on the **Laytime** column value specified on the [D](#page-813-0) [elay Types](#page-813-0) form. CFGUseInvDateAsExchRateDate Causes the default Exchange Rate Date for Freight and Demurrage invoices to be the Invoice Date, rather than the Cargo contract Exchange Rate Date. CFGIncludeInvoiceAttachmentBase64 When enabled, includes a base-64 encoded version of the invoice attachments in the XML output. CFGEnableCargoBooking Enables the Cargo Booking form. CFGOpsRequirePaymentTerms When enabled, the [Payment Terms](#page-805-0) field is required on all operations invoices. On the Laytime Calculation Claim tab, the Payment Terms field is not required until an Invoice Number is generated.

Demurrage-Despatch Rates

[Configuration flag](#page-799-0) **CFGMultiDemRate** enables multiple demurrage rates per Laytime Calculation (not per Cargo contract).

You can create multiple Laytime Calculations that use different Demurrage/Despatch rate tables. If the rate table differs between the load and discharge port, two separate calculations must be created.

To set up multiple demurrage rates, right-click on a port in a [Laytime Calculation](#page-638-0) and click **Demurrage/Despatch Rates**.

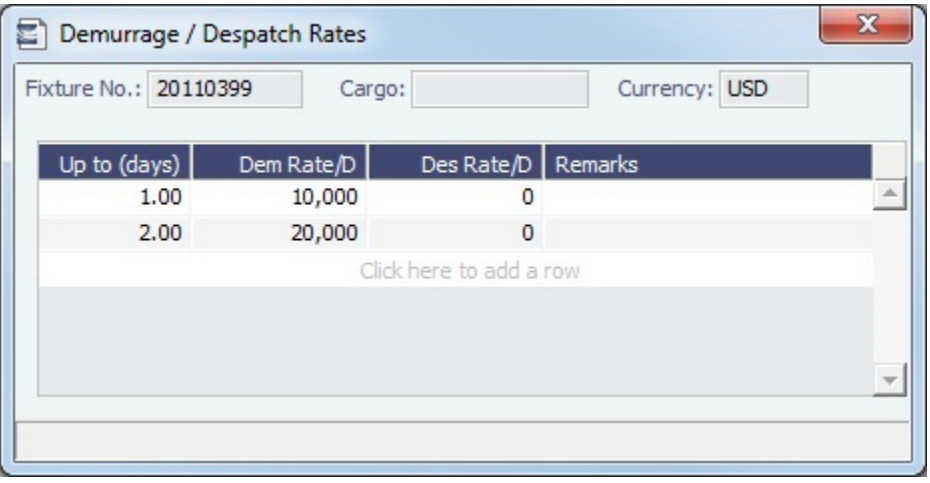

Enter **Up to (days)** and **Demurrage** and **Despatch Rates**. Rules for calculating:

- If this form is populated, the rates entered here supersede whatever is entered in the port line for the entire laytime.
- If only one demurrage rate is defined, it is used for the whole period.
- If a rate is defined with the highest **Up to days** less than the demurrage time, that rate is used for all extra time. In the example above:
	- First 1 day =  $$10K/day$
	- Next 6 days = \$20K/day (even though it says up to 2 days; there is no higher amount)
	- $\bullet$  Total = \$130K

# <span id="page-649-1"></span>Demurrage Summary

With the separate [Demurrage and Claims](#page-623-0) module, you can access the Demurrage Summary, an overview of all outstanding demurrage calculations. For chemical tankers, see [Demurrage Summary - Bookings](#page-654-0).

# In the Demurrage and Claims module center **(4)** Demurrage and Claims , under Quick Links, click **Demurrage Summary.**

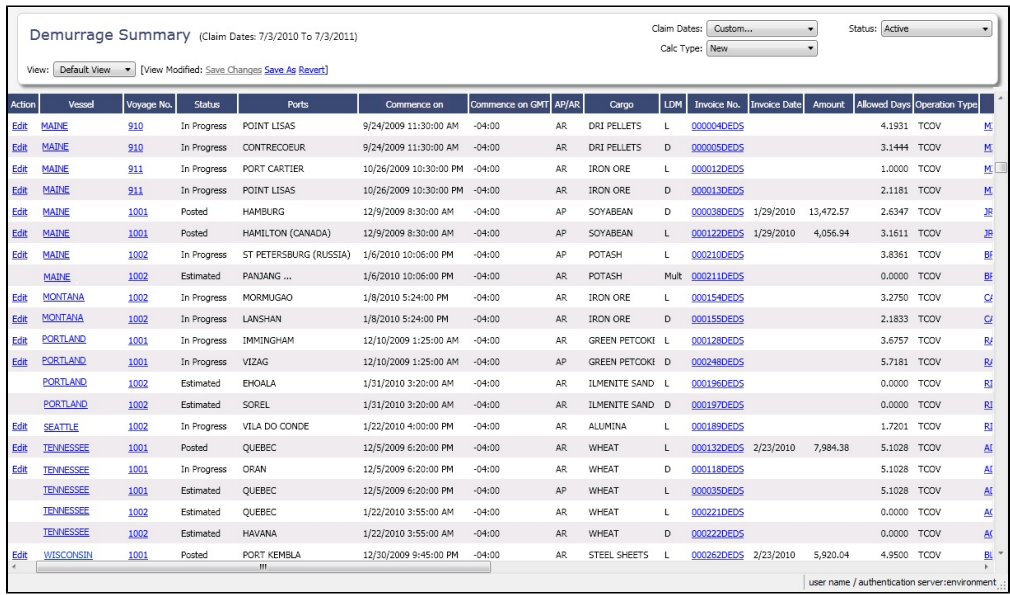

• To create a new [Laytime Calculation,](#page-637-0) click **T** New  $\bullet$  and then click **New Laytime**.

• To create a new [FOB/Delivered Cargo](#page-655-0), click **B** New **Formulated Review FOB/Delivered Cargo**.

- To edit a Laytime Calculation, click the Edit link in the **Action** column.
- To open a Demurrage Invoice, click its link in the **Invoice No.** column.
- To see how much time remains before the Time Bar Date, by which a Demurrage Claim must be made, check the **Days to Expiration** column, calculated as Last Discharge Port ETA + Time Bar Days - Now.
- To follow up on actions, check the **Follow-up Date** column, the date of the Last Action plus the Follow-up Days set in the [Cla](#page-635-0) [im Actions](#page-635-0) form. For example, if the last action taken was Request Sent, and it has 40 days for the Follow Up days, the Follow Up Date is the date the request was sent plus 40 days.

For more information on lists, see [Lists](#page-99-0) and the [Lists tutorial.](https://wiki.veson.com/display/generalfaq/Tutorial+-+Lists)

# <span id="page-649-0"></span>Booking-Based Laytime Calculation Setup

[Configuration flag](#page-799-0) **CFGLaytimeCalculator** enables the Booking-Based Laytime Calculator for chemical tankers; enter **laytime\_c. exe** as the value for the flag. Otherwise, see [New Laytime Calculation Setup.](#page-637-0)

- 1. To set up a Laytime Calculation, use one of these methods:
	- In the Operations module center **Contentions**, under Freight/Demurrage, click Laytime Calculator. Enter the Vessell and **Voyage**.
	- In the Demurrage and Claims module center **(19)** Demurrage and Claims , under Laytime, click Laytime Calculator. Enter the **Vessel** and **Voyage**.
	- On the [Vessel Schedule,](#page-480-0) right-click the voyage bar and then click **Laytime Calculator**.
- On the [Voyage Manager](#page-485-0), click **and Laytime v** and then click **Laytime Calculation**.
- On the [Demurrage Summary \(Bookings\)](#page-654-0) list, click **and then click New Laytime**. Enter the **Vessel** and **Voya ge**.
- On the [Demurrage Summary \(Bookings\)](#page-654-0) list, Voyage Manager Invoices tab, or Financials Create Invoices List, click the Create link.

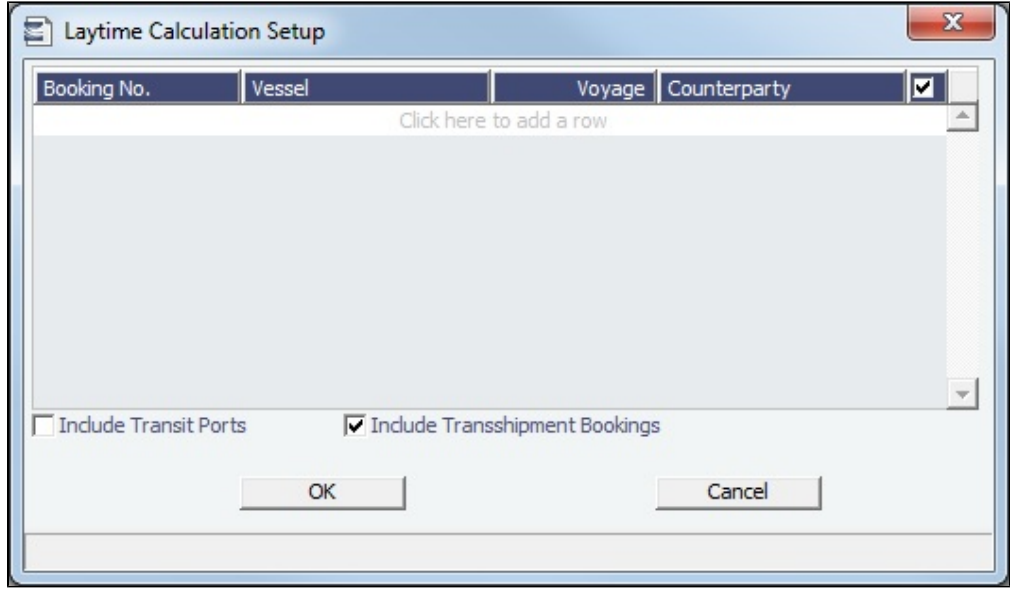

- 2. On the Laytime Calculation Setup form, select one or more **Booking Numbers**. The **Vessel**, **Voyage**, and **Counterparty** col umns populate automatically.
	- To include or exclude all Bookings in the calculation, select or clear the check box in the table heading.
	- To include or exclude an individual Booking in the calculation, select or clear the check box in its row.
- 3. You can also do the following if necessary:
	- To include transit port times in the Laytime Calculation, select **Include Transit Ports**.
	- The **Include Transshipment Bookings** check box is selected by default; if you do not want them included, clear the check box.
- 4. Click **OK**. The Laytime Calculation form opens.

# Booking-Based Laytime Calculation

When you complete the [Booking-Based Laytime Calculation Setup](#page-649-0) form, the Booking-Based Laytime Calculator appears.

[Configuration flag](#page-799-0) **CFGLaytimeCalculator** enables the Booking-Based Laytime Calculator for chemical tankers; type **laytime\_c. exe** as the value for the flag. Otherwise, see [Laytime Calculation](#page-638-0).

The Booking-Based Laytime Calculation form has two tabs: the [Calculation tab](#page-651-0) and the [Grouping & Invoicing tab.](#page-652-0)

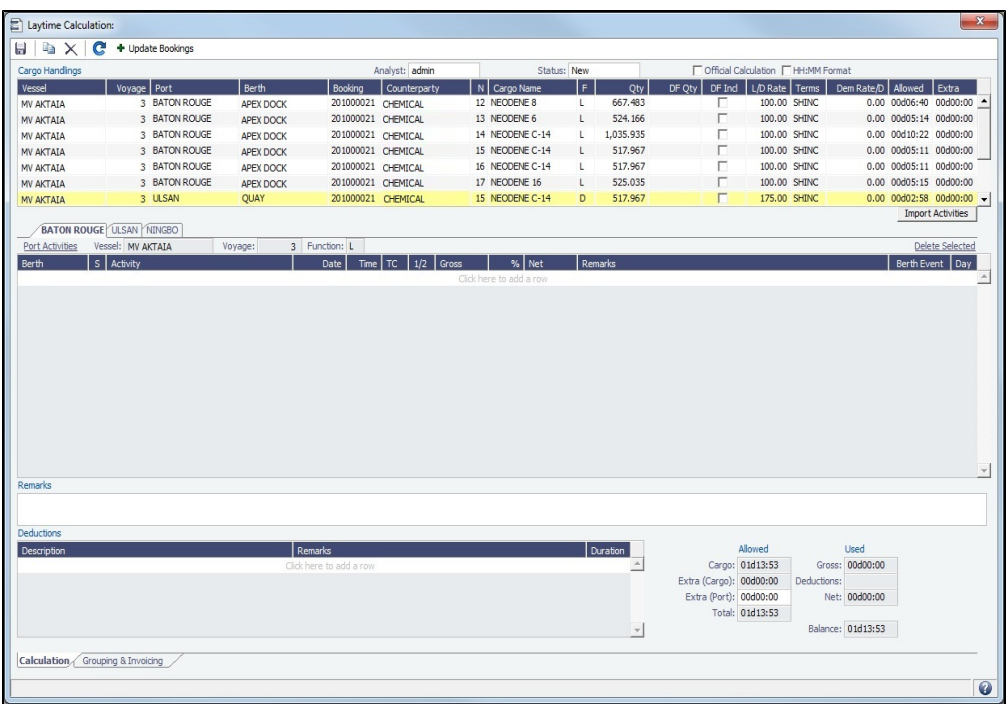

#### <span id="page-651-0"></span>Calculation Tab

[Port Activities](#page-526-0) appear on a separate tab for each port call.

#### Cargo Handlings Grid

All cargo handlings appear in the Cargo Handlings grid, along with booking numbers for each cargo.

- Transshipment cargo handlings are highlighted in yellow.
- Interservice cargo handlings are highlighted in blue.

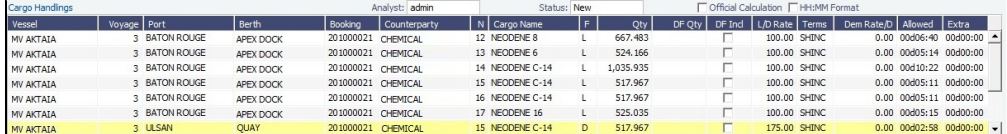

- To see more booking lines without scrolling, expand the form vertically.
- To add or delete bookings or transit ports in the calculation, click  $\bullet$  Update Bookings

**Note**: Bookings and transit ports can only be removed if no invoices have been created for them. A transit port is always associated with the first booking from its voyage that is included in the calculation. All calculations for a transit port must be made manually.

- Right-click an itinerary line and then click any of the following:
	- **View Cargo Details**: Opens the [Cargo](#page-317-0) form.
	- **View Booking Details**: Opens the [Cargo Booking](#page-348-0) form.
	- **View Cargo Handling**: Opens the [Cargo Handling](#page-531-0) form.

#### Port Activities Grid

In the Port Activities grid, there is a tab for each port. To import Port Activities from the voyage, click Import Activities . Lavtime Commenced and Laytime Completed lines are inserted when Port Activities are imported.

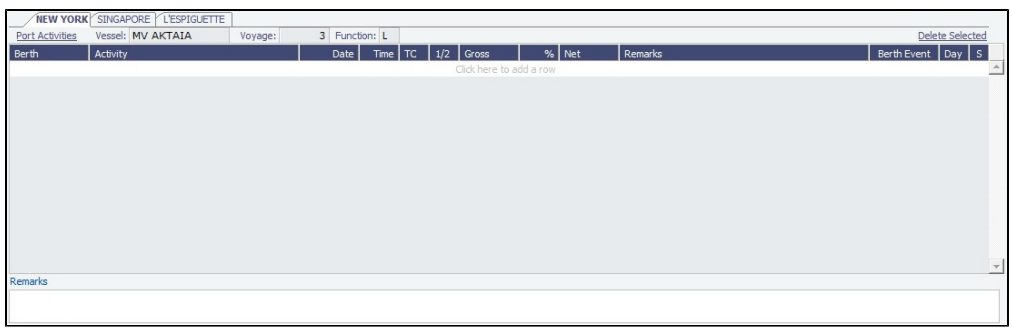

- Time counting is denoted by the start (**S**) and end (**E**) activities in the **TC** column. By default, S is inserted in the Laytime  $\bullet$ Commenced row, and E is inserted in the Laytime Competed row.
- All Port Activities appear in a single list; each activity appears on one line.
- **Berth Event**: The Berth Event check box can only be selected when **E** (End) or **ES** (EndStart) is selected in the **TC** column. When the Berth Event check box is selected, the Laytime Statement includes the value from this Port Activity's Remarks column.
- **1/2**: The 1/2 column is used to allocate the portion of demurrage time to be considered at half-demurrage rate. For example, if demurrage days is calculated as N, and 1 day is specified as 1/2 rate, N-1 is calculated at the full rate, and 1 day at half the demurrage rate. Time counting is denoted by the start (**S**) and end (**E**) activities in this column as well.
- **%**: In the **%** column, you can change the percent of time counting that applies towards demurrage.  $\bullet$

## Deductions and Totals

In the Deductions grid, add any time that you want deducted from the time counting. Any deductions in Port Activities in the voyage are not populated here.

All information in the bottom right—Time Allowed, Time Used, and the Balance—is brought over to the Grouping & Invoicing tab.

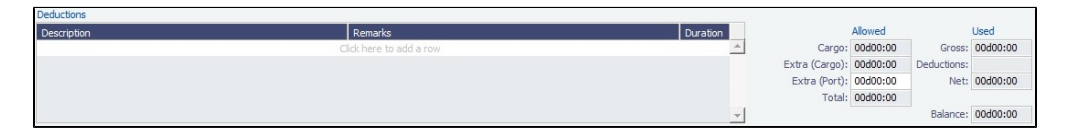

## <span id="page-652-0"></span>Grouping & Invoicing Tab

#### Ports Grid

You can group ports by assigning group numbers to them in the Ports grid. The Groups grid displays aggregated details for all ports in a given group.

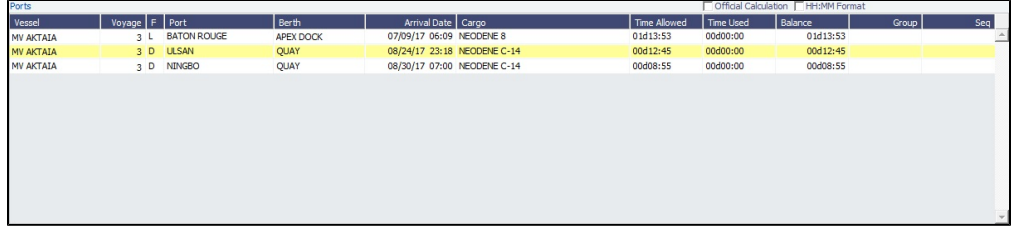

Type a number in the Group column for each Port line. The group appears in the Groups grid. You can have multiple ports in the same group.

<span id="page-652-1"></span>Groups Grid

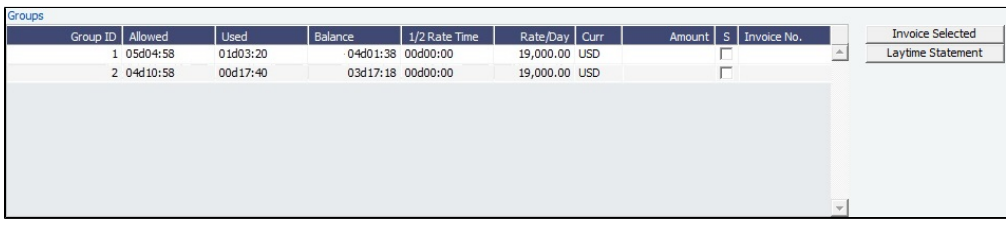

- The Groups grid contains the groups assigned in the Ports grid.
	- To add progressive Demurrage Rates for a group, right-click on a Group in the Groups grid and click **Demurrage Rates**.
- To create a Laytime Statement, select one or more groups and click Laytime Statement
	- If the statement and invoice need to be sent to a counterparty other than the charterer, you can enter a Bill Via party. The statement shows time-counting information for each port in the invoice and is categorized by berth.
	- If two or more groups are selected, and they have different currencies, the invoice amount for the second group is converted to the currency of the first group and added to the first group's amount; the exchange rate and calculation appear.
	- To view the Laytime Statement after it has been created, in the [Invoices grid](#page-653-0), right-click the invoice, click **View Details**, and then click  $\circled{1}$  Laytime Statement

To [create an invoice](#page-653-1), select the Groups to be included and click . Invoice Selected

## <span id="page-653-0"></span>Invoices Grid

Created invoices appear in the Invoices grid.

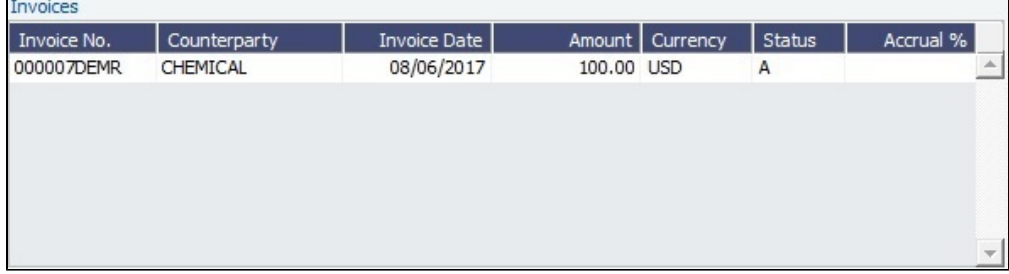

- Invoices can be reviewed, approved, and posted, just like a normal invoice. An invoice can have multiple bookings, and when it is posted, the corresponding demurrage amounts for each booking appear in the P&L of the respective voyages. The bookings may be in separate voyages, so the amounts go into the correct voyage.
- To view the invoice details, right-click a line, then click **View Details**.

**Note**: Invoices can only be created when the **Official Calculation** check box is selected. Bookings can be included in multiple calculations but in only one Official calculation.

Multiple bookings from multiple voyages related to different counterparties can be included in the same calculation. Therefore, a calculation can no longer be accessed from the voyage. It is displayed in the [Demurrage Summary - Bookings](#page-654-0) List.

## <span id="page-653-1"></span>Demurrage Invoice Details

To create an invoice, select the Groups to be included in the [Groups grid](#page-652-1) and click . Invoice Selected

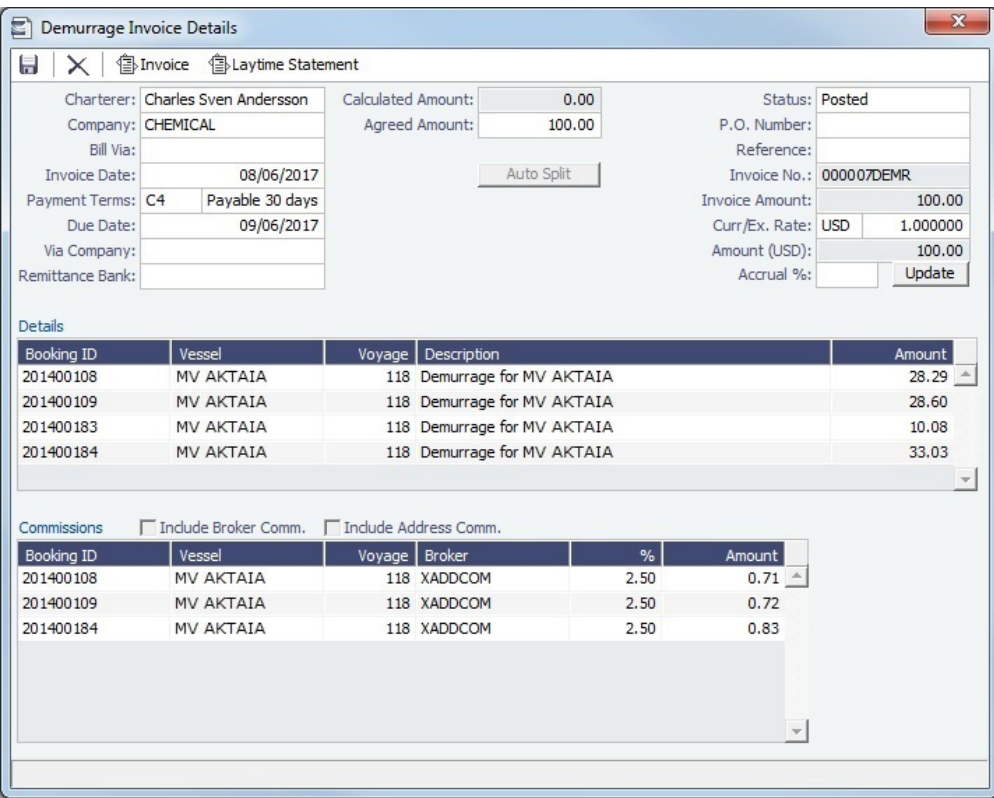

On the Demurrage Invoice Details form:

- The **Charterer**, **Curr**, and **Ex Rate** are from the first booking in the invoice, but can be overwritten.
- The total demurrage amount is allocated to each booking in the invoice according to BL Qty, but can be overwritten. To set  $\bullet$ the allocated amounts back to the default, click . Auto Split
- The Accrual percentage for the invoice is 100.00 when blank (the default); to change it, specify an **Accrual %**. To update it after the invoice is approved and can no longer be changed and saved, click Update
- Any commissions entered in all the bookings in the invoice will populate in the Commissions grid if they have been denoted as **D** (Demurrage is commissionable and will be deducted from the invoice) in [CP Terms Details](#page-353-0).
- Click  $\bigoplus$  Laytime Statement | to view the Laytime Statement Report.
	- If two or more groups are selected, and they have different currencies, all amounts are converted to the currency of the first group. The amounts from the groups are added together and displayed in the Calculated Amount field.

# **Related Config Flags**

CFGAggregateDemItemsOnInvoice Aggregates the demurrage/despatch amounts in the Invoice report, instead of displaying them as one row per cargo handling (laytime.exe), or per booking (laytime\_c. exe). CFGDefaultTSDemToParentVoy When a laytime\_c calculation includes a transshipment booking and its parent booking, allocates all the demurrage costs for the transshipment booking to the parent voyage and none to the transshipment voyage. CFGDefaultLaytimeCHHMMFormat In the Cargo Handlings grid of the Booking-Based Laytime Calculator, selects the **HH: MM Format** check box by default.

# <span id="page-654-0"></span>Demurrage Summary - Bookings

[Configuration flag](#page-799-0) **CFGLaytimeCalculator** enables the Booking-Based Laytime Calculator for chemical tankers; type **laytime\_c. exe** as the value for the flag. Otherwise, see [Demurrage Summary.](#page-649-1)

The Demurrage Summary (Bookings) list is an overview of all outstanding Demurrage calculations.

1. In the Demurrage and Claims module center **(Bookings)**.

# Demurrage and Claims <sub>, under Quick Links, click **Demurrage Summary**</sub>

2. Select the **Voyage Commencing Date** that you want to see.

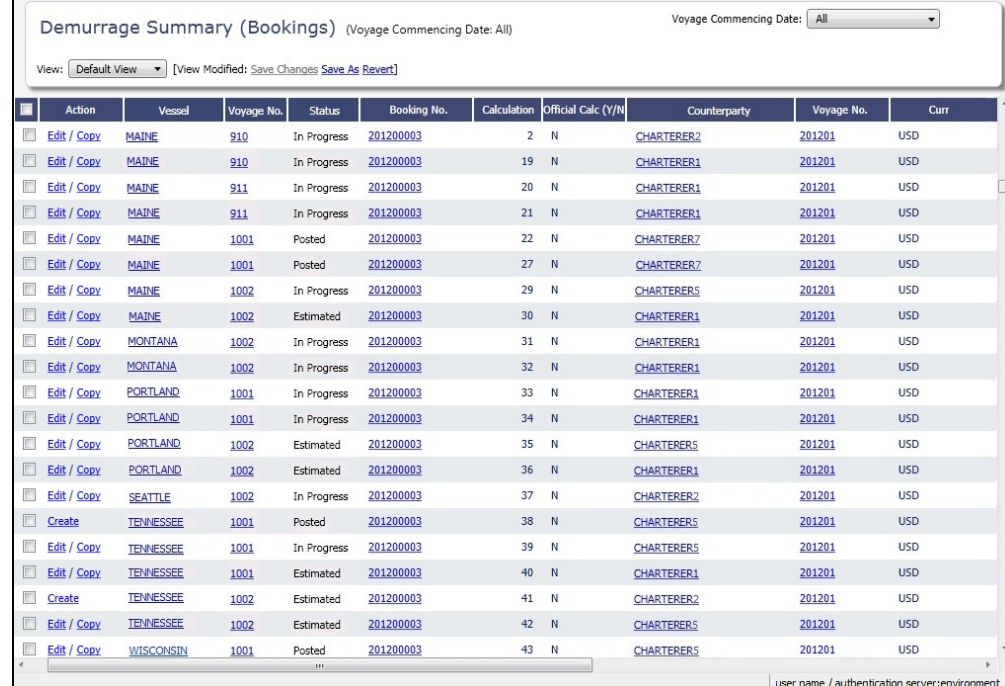

- 3. From the Demurrage Summary (Bookings) list, you can do any of the following:
	- To create a new Laytime Calculation, do one of the following:
		- Click  $\Box$  New  $\blacktriangledown$  and then click **New Laytime**.
		- Click the Create link in the **Action** column for a booking on a Commenced voyage that does not have a calculation ٠ yet.
		- $\bullet$ To include multiple bookings in one Laytime Calculation, select all their check boxes in the first column and click the Create Laytime Calc link.
	- To edit a Laytime Calculation, click its Edit link in the **Action** column.
	- $\bullet$ To copy a Laytime Calculation, click its Copy link in the **Action** column.
	- To open a Cargo Booking, click its number link in the **Booking No.** column.

The **Time Bar Date** and **Target Date** are calculated from the date of each booking's final cargo discharge; they are blank until the final discharge date is entered.

For more information on lists, see [Lists](#page-99-0) and the [Lists tutorial.](https://wiki.veson.com/display/generalfaq/Tutorial+-+Lists)

# <span id="page-655-0"></span>FOB-Delivered Cargo

With FOB (Free on Board) or delivered cargo, you are not tracking a voyage or paying freight, just giving or receiving cargo in a port. Your only concern is if there is a Claim at that port. You can create an FOB/Delivered Cargo as the basis for a [Demurrage](#page-633-0) calculation or other [Claim.](#page-660-0) Depending on your contracts, you might be able to rebill suppliers and receivers. FOB/Delivered Cargoes appear in the Cargo List.

Creating a New FOB/Delivered Cargo Laytime Calculation for a New Cargo

To create a [Laytime Calculation](#page-638-0) for a new FOB/Delivered Cargo:

1. In the Demurrage and Claims module center

Demurrage and Claims <sub>, click</sub> **FOB/Delivered Cargo** or on the Demurrage

Summary, click  $\Box$  New  $\blacktriangledown$  and then click **FOB/Delivered Cargo**.

Confidential - © Veson Nautical LLC 656

- 2. Specify Itinerary and Pricing details for the [Cargo.](#page-317-0)
- 3. On the [Other Info tab of the Cargo form](#page-324-0), select the **FOB/Delivered Cargo** check box and complete the additional fields.

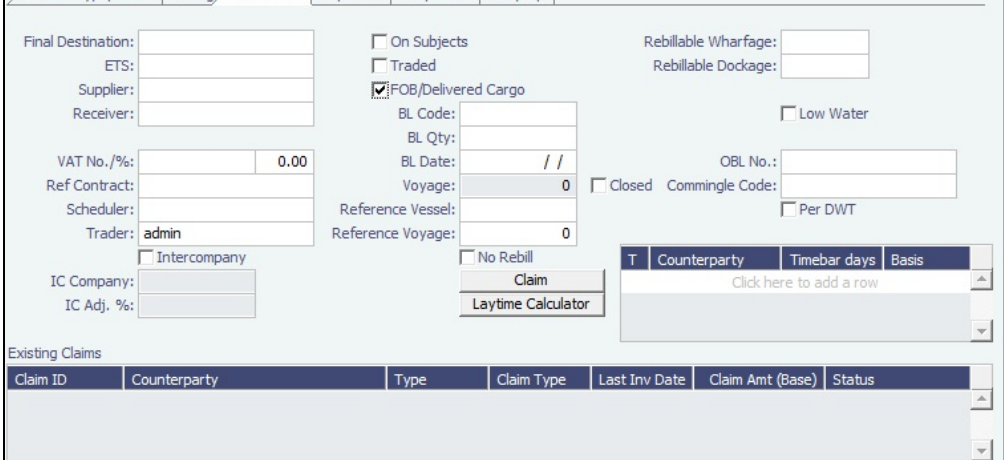

4. Click the **Laytime Calculator** button in the lower middle of the tab.

Creating a New FOB/Delivered Cargo Laytime Calculation for an Existing Cargo

To create a [Laytime Calculation](#page-638-0) for an existing Cargo:

- 1. On the [Demurrage Summary,](#page-649-1) click the Create link to open the [New Laytime Calculation Setup](#page-637-0) form. You might want to create a Laytime Calculation for a vendor and a supplier.
- 2. Click **Import Activities** and then click **From Reference Voyage**.

#### Creating a Claim

To create a [Claim](#page-660-0) for an FOB Cargo, click the **Claim** button. The **Existing Claims** grid displays all existing Claims and Laytime Calculations for the Cargo.

## **Related Config Flags**

CFGShowFobOnSchedules Display FOB Cargoes on the [Vessel Schedule](https://wiki.veson.com/display/imosv710/Operations+Lists+and+Tools#OperationsListsandTools-_Vessel_Schedule) and the [Port Schedule.](https://wiki.veson.com/display/imosv710/Operations+Lists+and+Tools#OperationsListsandTools-_Port_Schedule)

# Demurrage Allocation

You can allocate a Demurrage amount to different internal business units. To create a new Demurrage Allocation:

# 1. On the [Laytime Calculation](#page-638-0), click **Procession**.

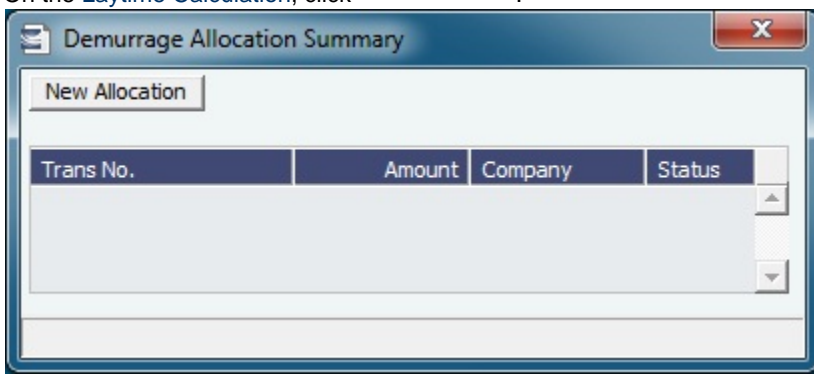

# 2. On the Demurrage Allocation Summary, click **New Allocation**

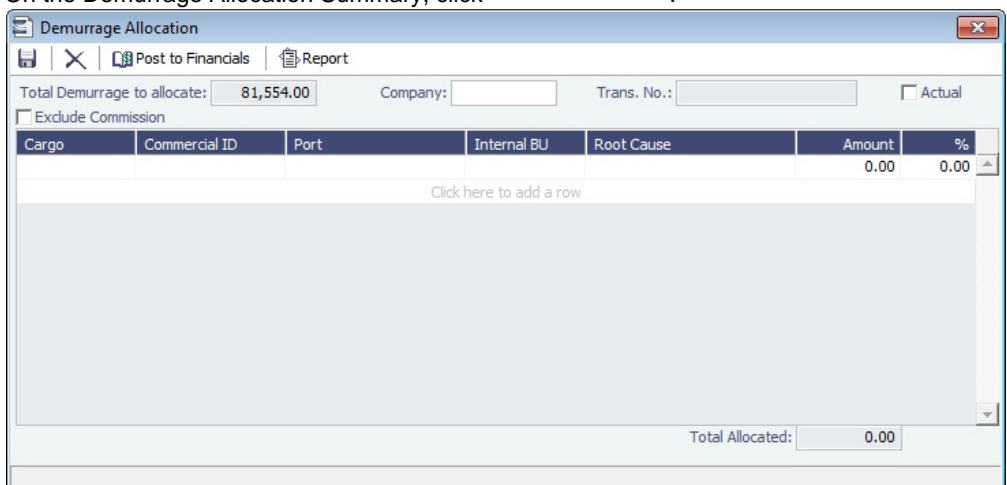

The **Total Demurrage** (or Total Despatch) amount appears at the top of the Demurrage Allocation form.

3. For each business unit, select the **Cargo** and the **Internal Business Unit** to which you want to allocate the revenue or expense and enter either an **Amount** or a **Percentage** of the Total Demurrage to allocate. When you save the form, a Journal Entry is created to assign the correct percentages of the revenue or expense to the business units.

## **Related Config Flags**

CFGExcludeDemurrageAllocationCo mmissionDefault Select the Exclude Commission check box by default.

# Demurrage Commission

You can create a Demurrage Commission Payment that is separate from the Demurrage Invoice.

Freight-Relet Commission Summary

To open the Freight-Relet Commission Summary, on the [Laytime Calculation,](#page-638-0) click . (2) Commission

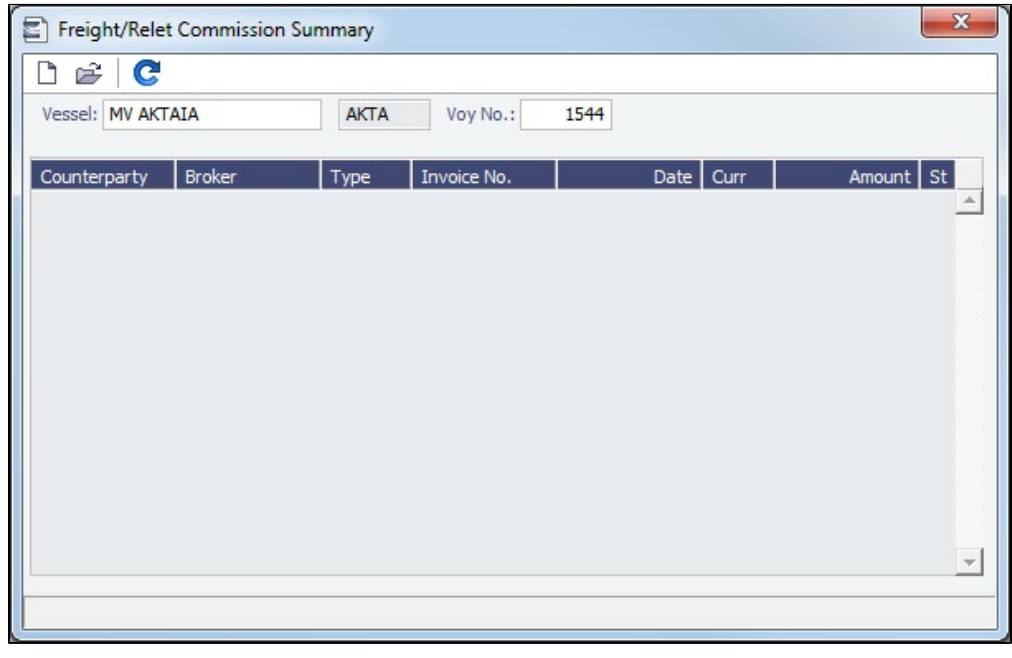

The Freight-Relet Commission Summary lists all existing Commission Payments for the voyage.

Commission Payment

To view an **existing** Commission Payment, on the Freight-Relet Commission Summary, right-click the line and click **Details**.

To create a **new** Commission Payment:

1. On the Freight-Relet Commission Summary, click  $\Box$ .

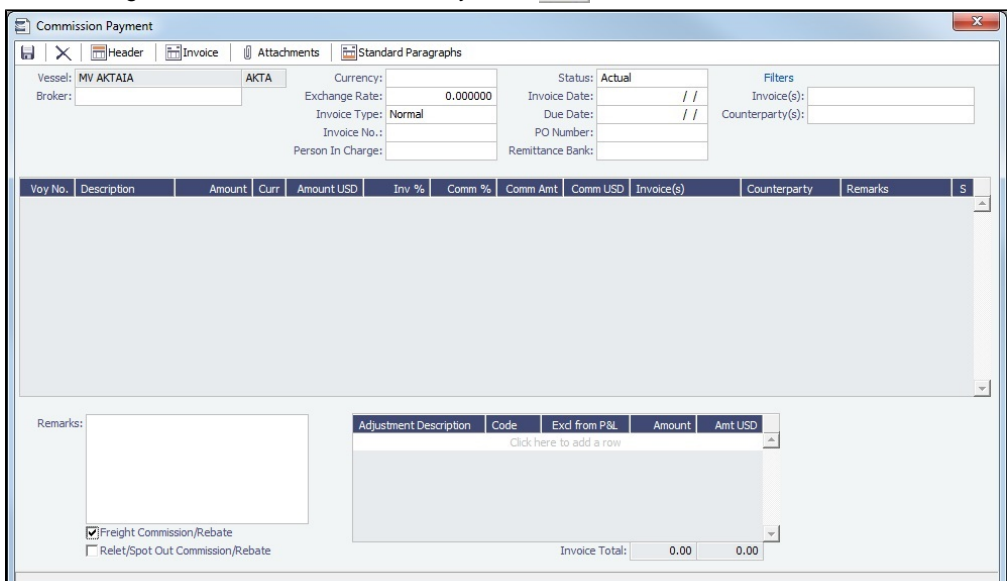

- 2. On the Commission Payment, select the **Broker**.
- 3. Each possible payment appears, with the **S** check box selected. Clear check boxes for any detail lines you do not want to include.
- 4. To issue an incremental invoice, for which the accounts are balanced each time based on what has already been paid, change the Invoice Type to **Incremental**. The most recent commission is shown, with all previously invoiced items deducted from the total.
- 5. To filter the invoices shown in the grid, you can enter a full or partial value in the Invoice Number or Counterparty filters at the top right.
- 6. Enter an **Invoice Number** and any **Adjustment** information; you can add a negative adjustment value, and you can create a Commission Payment with only Adjustments.
- 7. Change the Status to Actual and click **Change the invoice appears in Financials.**
- 8. To print an invoice, click **Example 10** Invoice .

A [configuration flag](#page-799-0) (CFGFreightCommBasedOnPaidAmount) enables an alternate workflow.

# **Related Config Flags**

CFGFreightCommBasedOnPaidAmo unt

- Bases Freight and Demurrage Commission on the paid amount instead of the actual calculated amount.
- Prompts to create Commission Invoices upon the payment of the invoice in the Transaction Data Entry, if the adjustments in the invoice are linked to the Cargo.
- <span id="page-658-0"></span>Adds a Deducted from Freight/Demurrage Payment check box to the Commission form. Select it to set the commission amount; the counterparty of the Commission Invoice is set to be the Charterer.

# Claims

The Demurrage and Claims module supports custom [Claims](#page-660-0) of types other than Demurrage. Rather than being an invoice, a Claim is like an envelope for [invoices,](#page-662-0) which you review and post individually.

To use Claims, set up the following forms:

- [Claim Types](#page-659-0), such as cargo damage claims, missed laycan claims, and pollution claims, and [Claim Sub-Types](#page-659-1) for further details, so you can sort by them on the [Claim List](#page-662-1)
- [Claim Actions](#page-635-0), to record Claim or [Demurrage](#page-633-0) processing activities  $\bullet$

# <span id="page-659-0"></span>Claim Types

You can set up Claim Types to identify different types of [Claims.](#page-660-0) You can then select the Claim Type on the Claim and sort by it o n the [Claim List](#page-662-1).

To access Claim Types, the **Claim Types** [Module Right](#page-52-0) must be selected for you in [Security](#page-49-0).

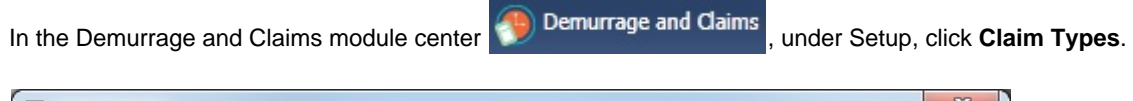

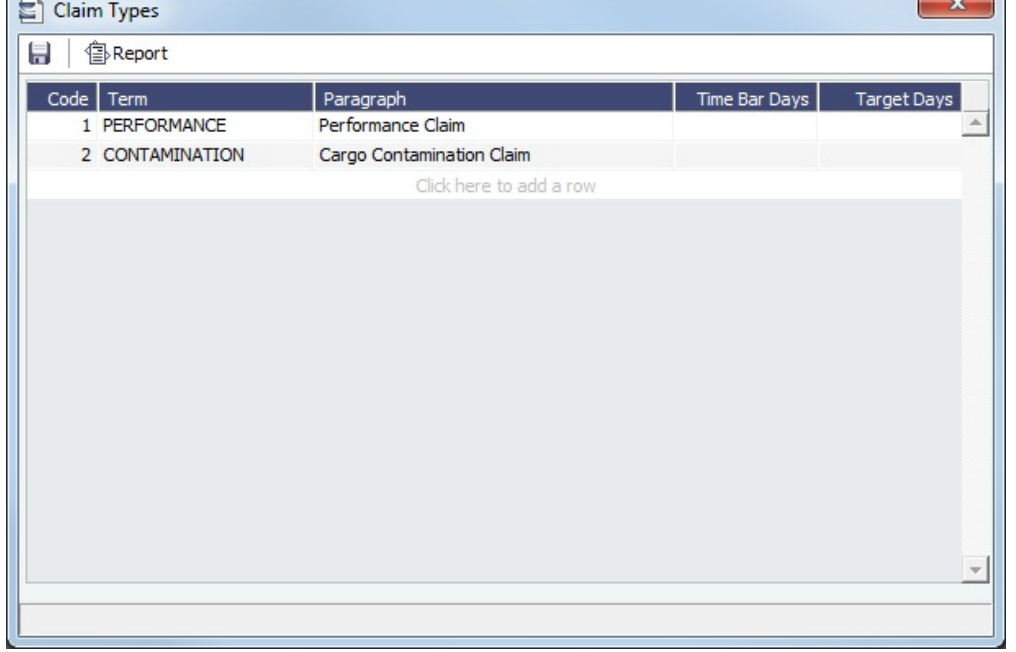

Claim Types can be further categorized into [Claim Sub-Types.](#page-659-1)

# <span id="page-659-1"></span>Claim Sub-Types

You can further categorize [Claim Types](#page-659-0) to track and analyze [Claims](#page-660-0) in greater detail by setting up **Claim Sub-Types**. You can then select the Claim Type and Claim Sub-Type on the Claim and sort by them on the [Claim List](#page-662-1).

To access Claim Sub-Types, the **Claim Sub-Types** [Module Right](#page-52-0) must be selected for you in [Security](#page-49-0).

In the Demurrage and Claims module center **49** Demurrage and Claims , under Setup, click Claim Sub-Types.

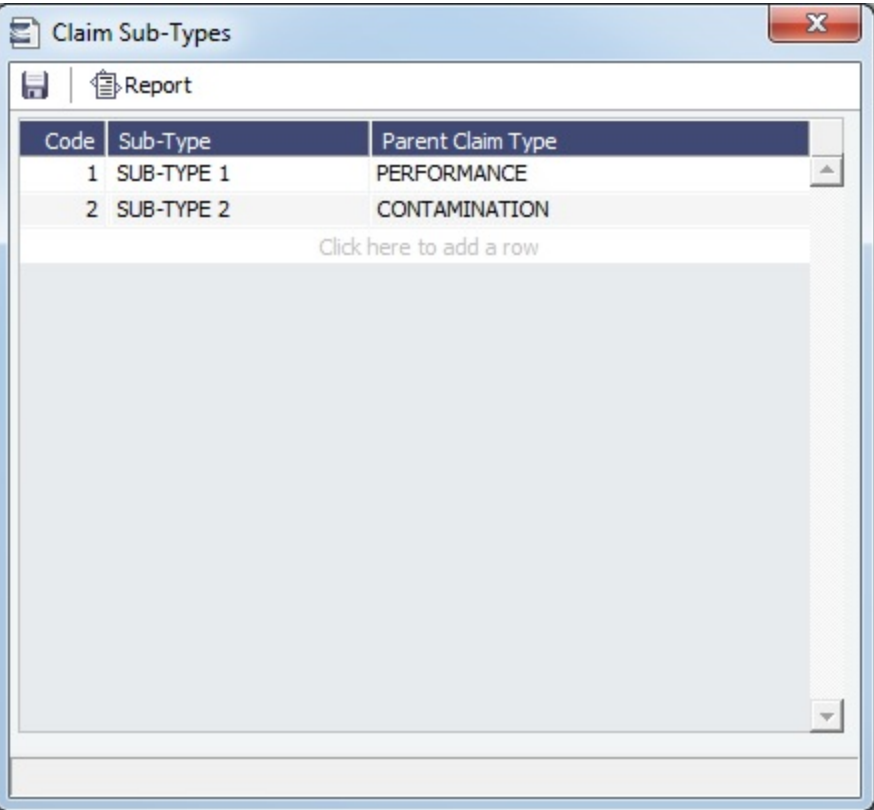

# <span id="page-660-0"></span>Claim

فتولو This is a **Key Topic**, with high value for all users.

On the Claim form, you can manage custom [claims](#page-658-0) of types other than Demurrage, such as cargo damage claims, missed laycan claims, and pollution claims.

Creating a Claim

To create a Claim, do one of the following:

• In the Demurrage and Claims module center **(19)** Demurrage and Claims , under Quick Links, click Claim.

- On the [Claim List](#page-662-1), click **D** New Claim
- For an FOB Cargo, click the **Claim** button on the [FOB/Delivered Cargo](#page-655-0) form.

Claim Tab

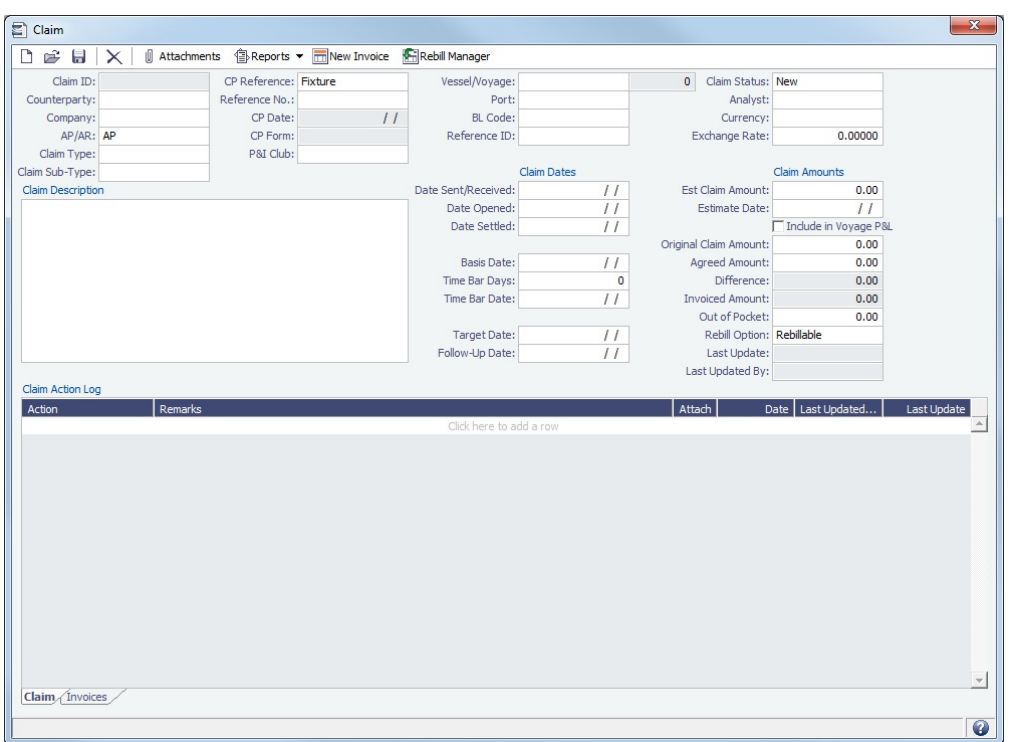

- Select the **Counterparty** and enter at least the **Date Sent/Received**.
	- The Counterparty determines the default transaction type (AP or AR), although it can be changed.
		- Owner = AP: You have a contract with the owner to use the vessel, and if demurrage is incurred, you will have to pay the owner.
		- Charterer or Receiver = AR: You will be billing this to them to recoup the cost paid to the owner.
	- When a Claim is an AP, you can select a **Rebill Option**. Rebillable invoices appear in the [Create Invoices](#page-693-0) list and on the [Voyage Expenses Rebill Management](#page-555-0) form.
	- When a Rebill Claim is created for an internal counterparty:
		- **Claim Status** is Settled by default.
		- **Analyst** field is copied from the AP (Rebill) claim; if there are multiple AP (Rebill) invoices, the Analyst field is left empty in the resulting Rebill Claim.
		- **Agreed Amount** is set equal to the Original Claim Amount.
		- **Date Settled** is the date the rebill is created.
- **CP Reference**: Select a contract type or **Stand Alone**. For Claims associated with a contract:
	- **Reference No.**: Select a [Voyage Fixture](#page-349-0), [TC In](#page-412-0), [TC Out](#page-432-0), or Service Contract ID. If the contract is scheduled, Claim Invoices appear on the [Invoices tab](#page-499-0) of the Voyage Manager for the reference **Vessel/Voyage**.
	- For an [FOB Cargo](#page-655-0), select the FOB Cargo in the **Vessel/Voyage** field. After the Claim is saved, it appears on the FOB Cargo **Existing Claims** grid.
	- **Port**: Select from ports in the contract itinerary.
- In the Out of Pocket field, you can enter a claim amount withheld from freight. This field is for reference only and does not impact any other fields in IMOS.
- In the **Claim Action Log**, you can click to add a line at the top and select [Claim Actions](#page-635-0) that describe the actions taken.
- To begin processing the claim, change the **Claim Status** to **In Progress**.
- When you save the Claim, a **Claim ID** is assigned. Claims are numbered according to the following scheme: CL-YYYY-######

For example: CL-2013-000001

## Invoices Tab

On the Invoices tab, you can create multiple [Claim Invoices](#page-662-0) for a Claim. You can also add links to Related Invoices, for example, if there are expenses for processing the claim, and to Related Claims.

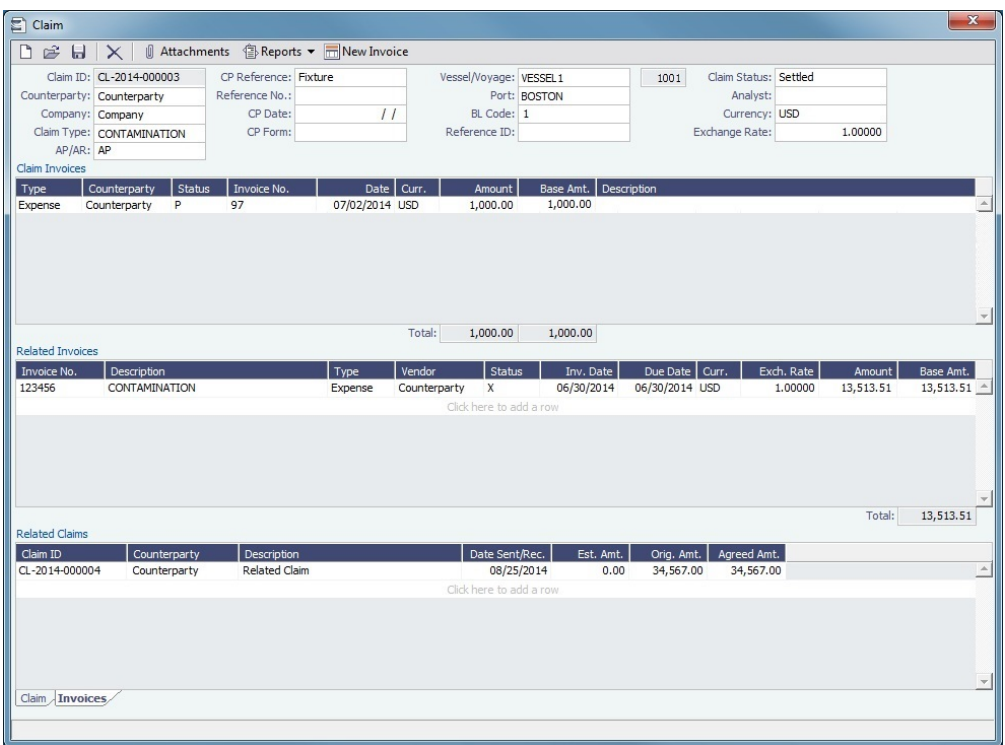

# <span id="page-662-1"></span>Claim List

With the separate Demurrage and Claims module, you can access the Claim List. On the Claim List, you can view all or selected [Claims.](#page-660-0)

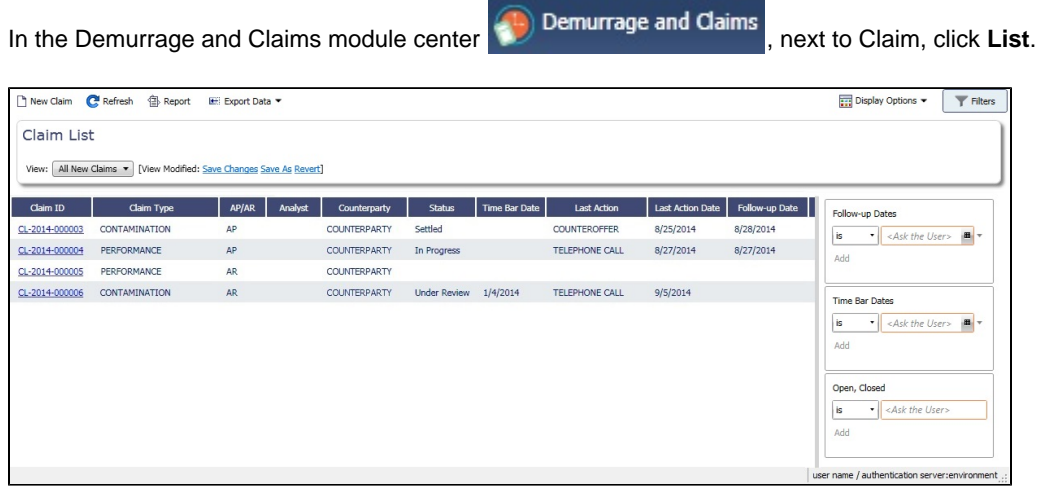

The Claim List is a standard IMOS [list,](#page-99-0) so you can sort it, filter it, do a [Quick Search,](#page-105-0) and create custom [Views](#page-106-0) for it. You can use [logical operations](https://wiki.veson.com/display/imosv710/Lists#Lists-operations) to filter particular columns in the list.

- $\bullet$  To create a new Claim, click  $\Box$ .
- To open a Claim, click its link in the **Claim ID** column.

For more information on lists, see [Lists](#page-99-0) and the [Lists tutorial.](https://wiki.veson.com/display/generalfaq/Tutorial+-+Lists)

# <span id="page-662-0"></span>Claim Invoice

To create a Claim Invoice, on either the Claim tab or the Invoices tab of a [Claim,](#page-660-0) click **IMEN** New Invoice

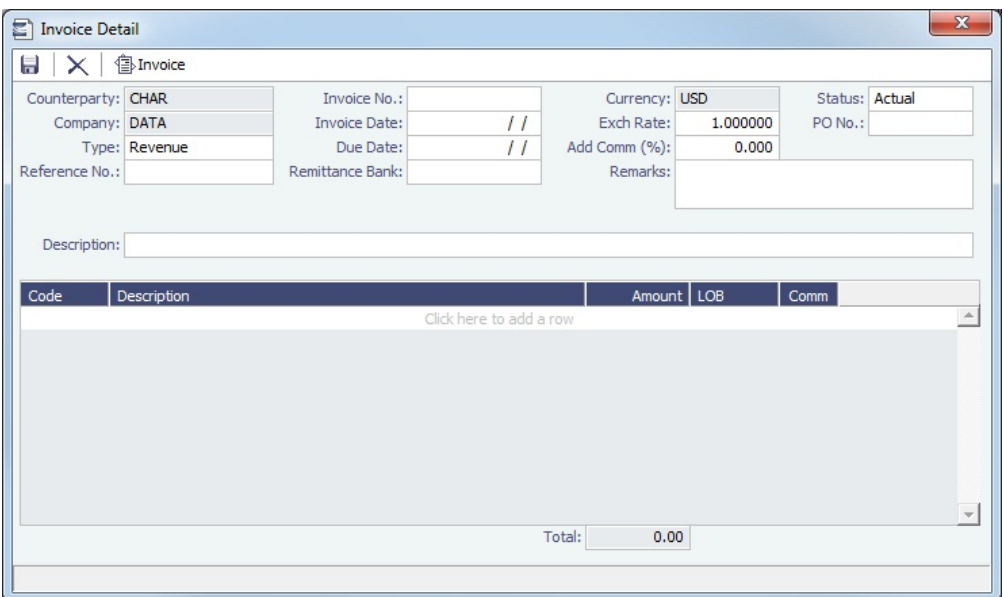

# Demurrage and Claims Reports

In the Demurrage and Claims module center  $\bigoplus$  Demurrage and Claims click Select [Re](#page-139-0)port:

[port List](#page-139-0) and the following [reports](#page-124-0) specific to Demurrage and Claims:

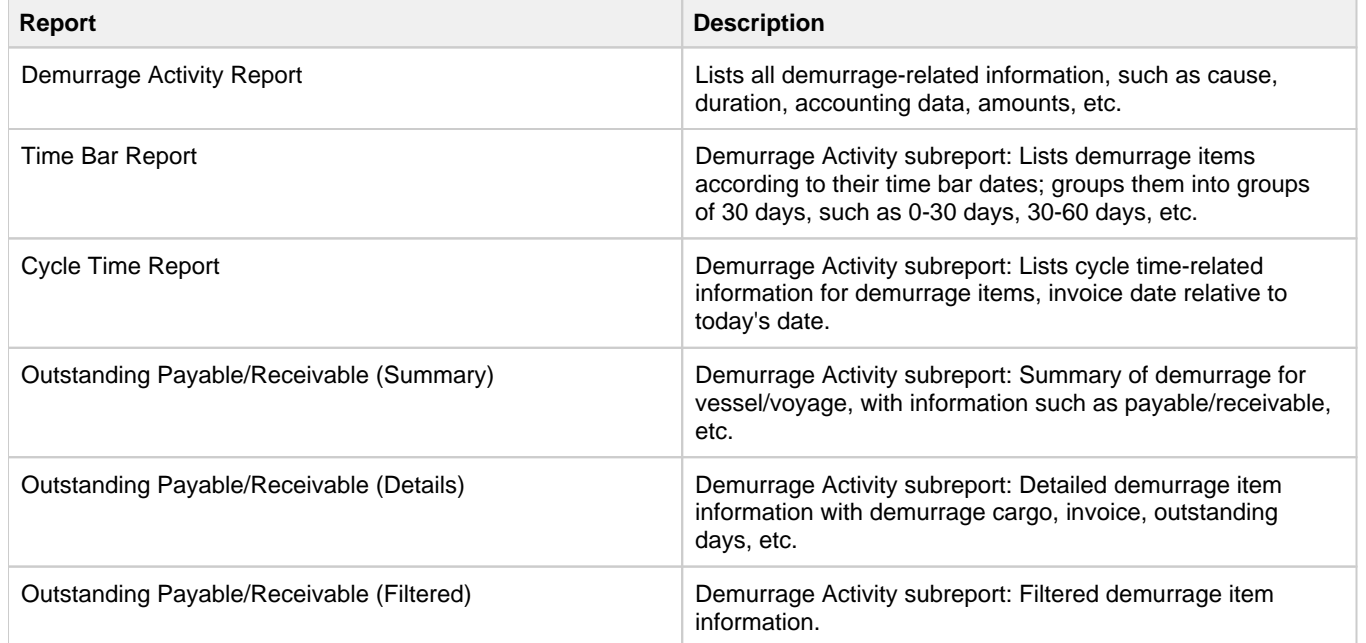

# Financials

**Note**: The **General Financials** [Module Right](https://wiki.veson.com/display/imosv710/Module+Rights#ModuleRights-ModuleRight) must be selected in [Security.](#page-49-0) Access to other forms and actions also requires specific Module Rights. Your configuration might differ from the information shown. For information on other features, please contact your account manager.

Financial data from Operations is all pulled into the Financials module for the Accounting department. IMOS can accommodate different approval processes, such as having one person approve invoices and another either release it to third-party accounting software or code it to go to a specific General Ledger account. Once a transaction is posted, some companies use another approval process after IMOS. Reports can be run for audit checking. This comprehensive module enables Accounting departments to perform accurate and efficient billing, tracking, processing, and auditing of financial transactions.

The Financials module center **includes** includes links to:

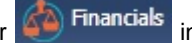

- [Set up your general ledger and business logic.](#page-721-0)
- [Create, edit, approve, reject, or post all invoice transactions.](#page-693-1)
- [Create, edit, approve, reject, or post all payment transactions](#page-693-1).
- [Create, review, post, or reverse Journal Entries](#page-704-0).
- [View summaries of invoice or payment transactions](#page-685-0).
- [View accounting reports](#page-746-0).

# **Concepts**

The following pages describe concepts used in the Financials module:

Page: [Financial and Operations Organization Hierarchy](#page-665-0)

Page: [Financials General Overview](#page-669-0)

For more information, see the [Glossary](#page-126-0).

# **Workflows**

You can do any of the following in the Financials module:

Page: [Allocating Period Cost to Voyages](#page-674-0)

Page: [Complete Operations and Financials AP-AR Workflow](#page-677-0)

Page: [Intercompany Payments](#page-684-0)

For industry-specific financials workflows, see [Barging,](#page-401-0) [LNG](#page-409-0), and [Pooling](#page-602-0) module documentation.

# Related Key Topics

These **Key Topics** have high-value information for all users:

Page: [Voyage Period Journals](#page-718-0) Page: [Transaction Data Entry](#page-697-0) Page: [Monthly Accruals](#page-709-0) Page: [Journal Entry](#page-704-0) Page: [Financials Reports](#page-746-0) Page: [Company Information](#page-733-0) Page: [Chart of Accounts](#page-732-0) Page: [Bank Links](#page-723-0) Page: [Advance Payments and Receipts](#page-703-0) Page: [Advance Payment - Receipt Allocations](#page-707-0) Page: [Adding a Bank Account](#page-767-0)

# Financials Concepts

The following pages describe concepts used in the Financials module:

Page: [Financials General Overview](#page-669-0)Page: [Financial and Operations Organization Hierarchy](#page-665-0)

# <span id="page-665-0"></span>Financial and Operations Organization Hierarchy

IMOS offers many ways of organizing your business, both financially and operationally. When considering how to organize your business, IMOS offers you tools that will directly affect your Security configurations and your Financials and Operations reporting. How you structure these tools is ultimately up to your internal business organization, but keep in mind the following when making those decisions.

## Master Data Options

IMOS offers four key master data options for classifying a business, and each offers its own advantages.

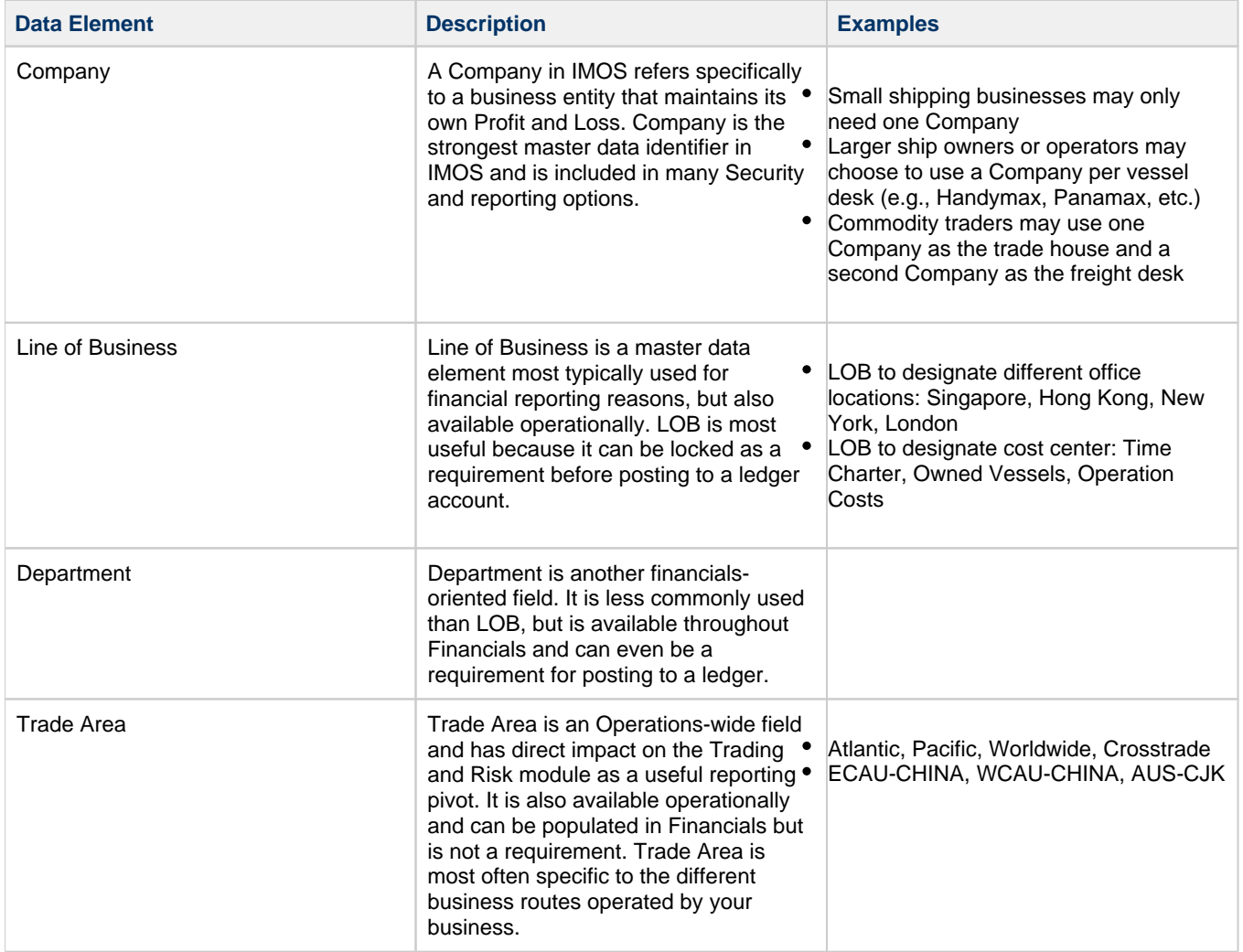

#### Impact on Built-in Reports

One of the most straightforward uses of these four classifiers is in reporting. This chart highlights where in IMOS you can use them to filter the most popular IMOS built-in reports. An X designates that the filter is available.

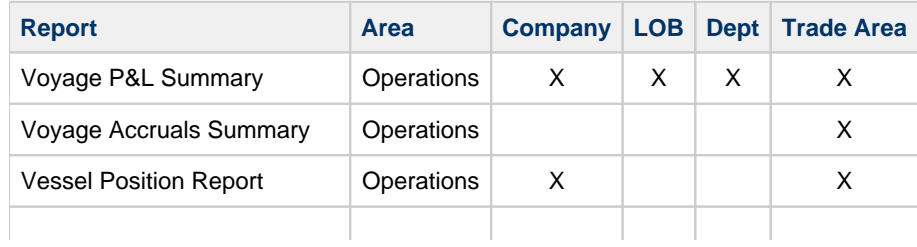

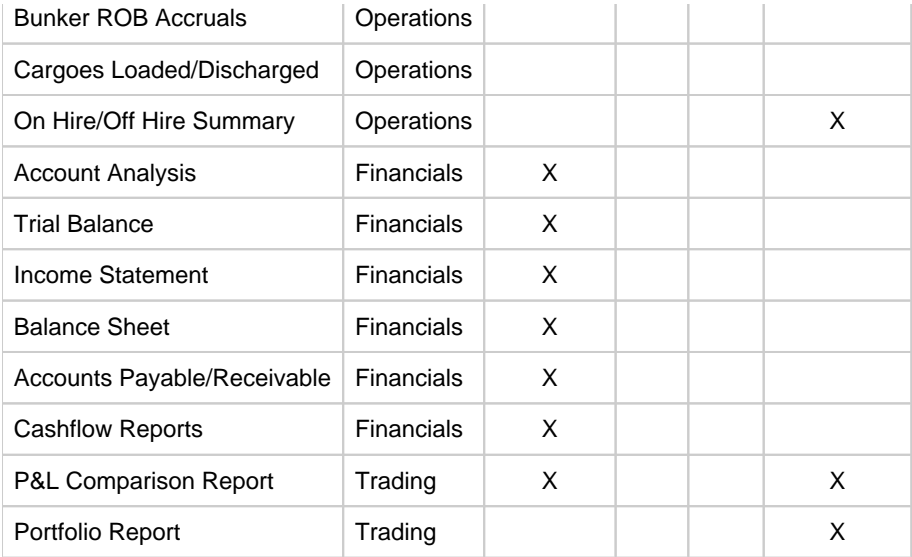

## Availability on Forms

It is impossible to report using one of the classifiers if they are not entered; therefore, it is important to ensure that necessary data is classified correctly wherever appropriate. This chart highlights which pieces of IMOS data can be classified using which classifiers.

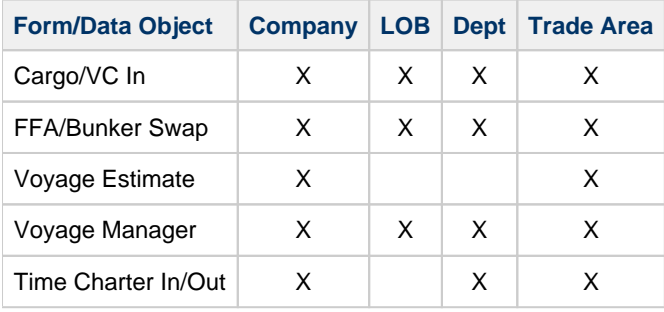

# Default Company on Forms

A Time Charter contract might have Company Code (Short Name) A, and the vessel might have Company Code B. When the Time Charter contract is fixed and scheduled with the vessel, the Voyage Manager will have Company Code B, as it defaults to the Code from the vessel. The Company Code might be changed in the Voyage Manager to C. For invoices and posting, the default Company Code used on the Transaction Data Entry when posting TC items should be A, and for other voyage items it should be B, the Company Code of the voyage.

## Recognizing Financial Data

IMOS has a fairly strict split between Operations data and Financial data. As a result of this logical split, it is important that all necessary data classifiers be added before moving information out of Operations and into Financials. The process of moving information from Operations into Financials is called *posting*.

## Posting a Transaction

IMOS can require the following fields to be populated before posting a transaction, via the [Chart of Accounts](#page-732-0):

- Company
- $\blacksquare$ LOB
- $\blacksquare$ Dept

## LOB via Business Rules

The Line of Business (LOB) data classifier is typically considered of higher importance to Financials users, not Operations users. Because of this hierarchy, an Operations user may not be aware of the correct LOB when operating in IMOS, but will still need to create invoices for posting. The IMOS [Business Rules](#page-725-0) table is able to back-apply the LOB to any transaction line item. Simply filling in the LOB field in the Business Rules table will apply that LOB to any line item that matches the specific Business Rule.

#### Company and Subcompany

IMOS Companies are the most common mechanism for separating different profit centers within IMOS. However, there are times when it still may be necessary to combine profit center data in one of the reports. When this is the case, it is necessary to configure parent Companies and Subcompanies correctly.

#### **Companies**

Companies are created using the [Address Book](#page-763-0) in the Data Center. You must set the counterparty type as [W \(Company Info\).](https://wiki.veson.com/display/imosv710/Address#Address-CompanyW)

#### **Subcompanies**

Subcompanies are also [W-type Companies](https://wiki.veson.com/display/imosv710/Address#Address-CompanyW) in the Address Book. A Subcompany may be entered on a contract in lieu of a Company. When reporting on a primary Company, it will pull in all data assigned to it and to its Subcompanies. For Financial reports, it is also possible only to report on Subcompanies. In many cases, IMOS will create default Subcompanies of Vessels.

To make a Company a Subcompany, in [Company Information,](#page-733-0) enter the primary Company in the Company Name field and then enter Subcompanies into the table below.

#### Notes on Implementing

It is very difficult to provide a single recommendation for how to implement these different classifiers. Instead, here are some tips and tricks for reviewing each:

#### Forcing Hierarchy

IMOS offers a configuration flag to enforce hierarchy: CFGUseCompanyLobTradeAreaHierarchy

When enabled, LOB records can be assigned to a Company, and Trade Area records can be assigned to an LOB. When selecting the LOB on a contract, the options will be limited to those associated with the Company assigned on the contract. Likewise, when selecting a Trade Area, the options will be limited to those associated with the LOB assigned on the contract.

After enabling the configuration flag, the following configuration must be done:

- In [Trade Areas,](#page-814-0) set the Parent LOB field per Trade Area
- In [Lines of Business,](#page-742-0) set the Parent Company per LOB

Here is an example of two Companies, each with two LOBs and an assortment of Trade Areas. In this example, the Companies are different regional desks that operate from different offices and focus on specific Trade Areas.

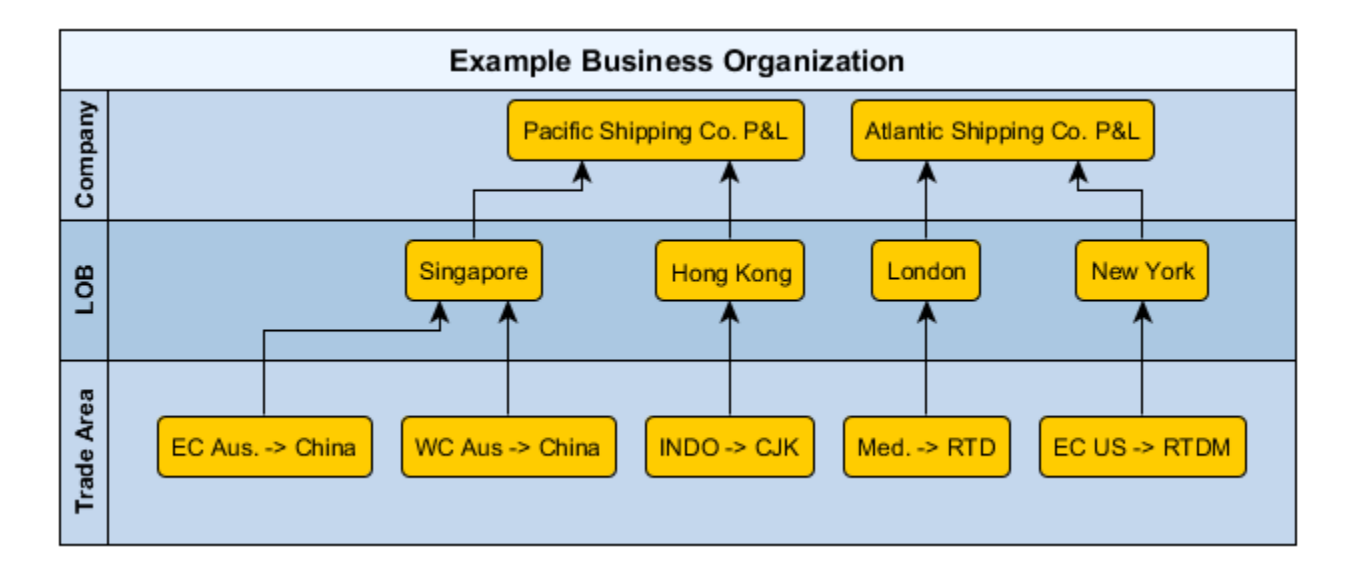

## **Company**

- The most strict reporting element for Financials reports
- Easily made mandatory on most data entry forms
- Considered a profit center by IMOS
- An invoice is issued from a single Company  $\bullet$
- $\bullet$ All users of IMOS should understand how Companies are set up

## Line of Business

- Less available for built-in reporting filters
- Able to require LOB before posting a transaction
- $\bullet$ Business Rules functionality allows for Financials to back-fill LOB into transactions before posting
- $\bullet$ Operations users do not need to understand LOB

## **Department**

- Less available for built-in reporting filters
- Able to require Dept before posting a transaction  $\bullet$
- More likely Operations users should understand Departments

## Trade Area

- Cannot require Trade Area before posting
- Available on all major Operations forms
- Commonly used as a reporting element in the Trading module
- Operations users should understand Trade Areas
- Trade Area can be renamed when using the following flags together: CFGTradeAreaHeader, CFGTradeAreaPrompt, CFGTradeAreaText

## Configuration Flags Grid

Implementing these classifiers across the whole system requires multiple configuration flags. This table breaks down which flags affect which field per form.

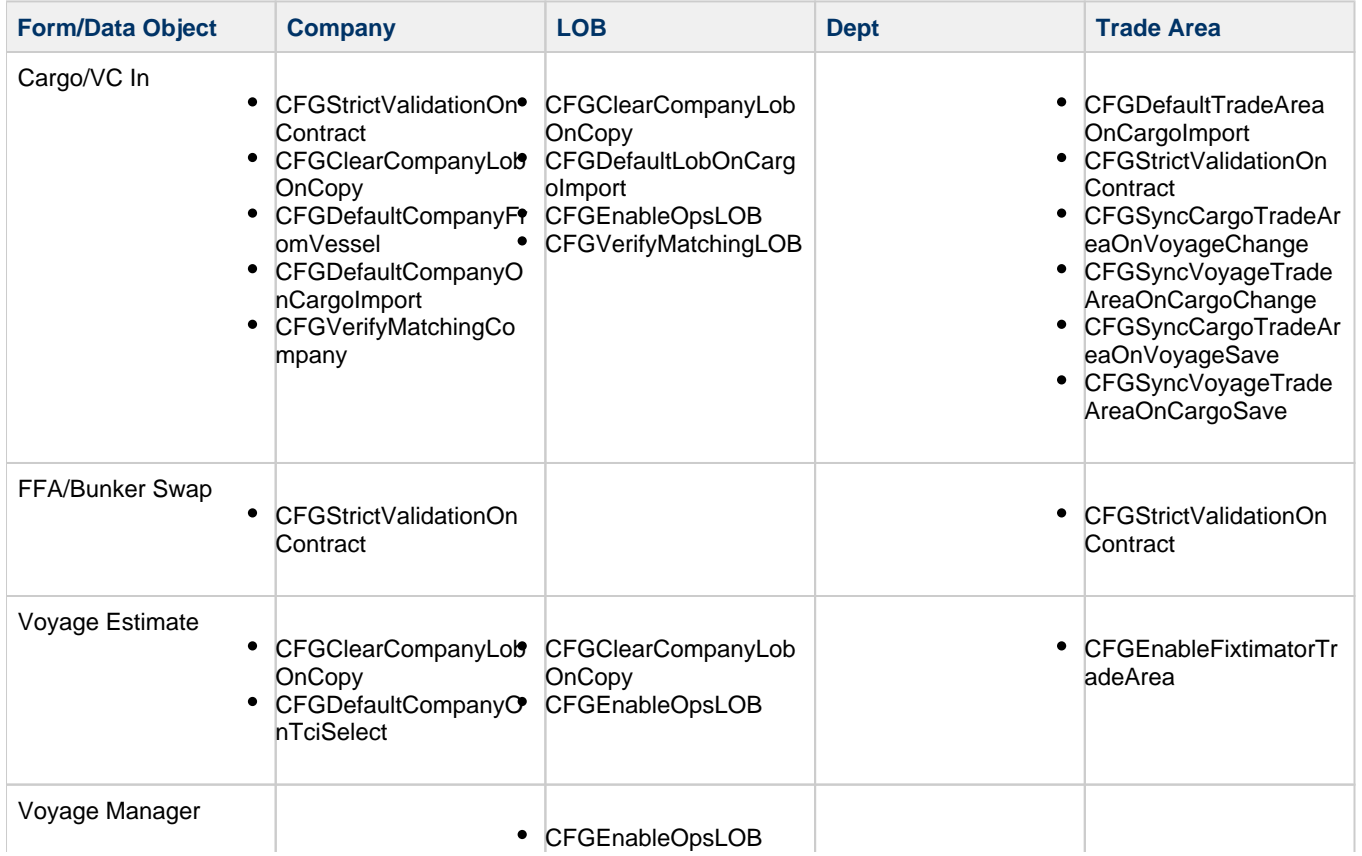

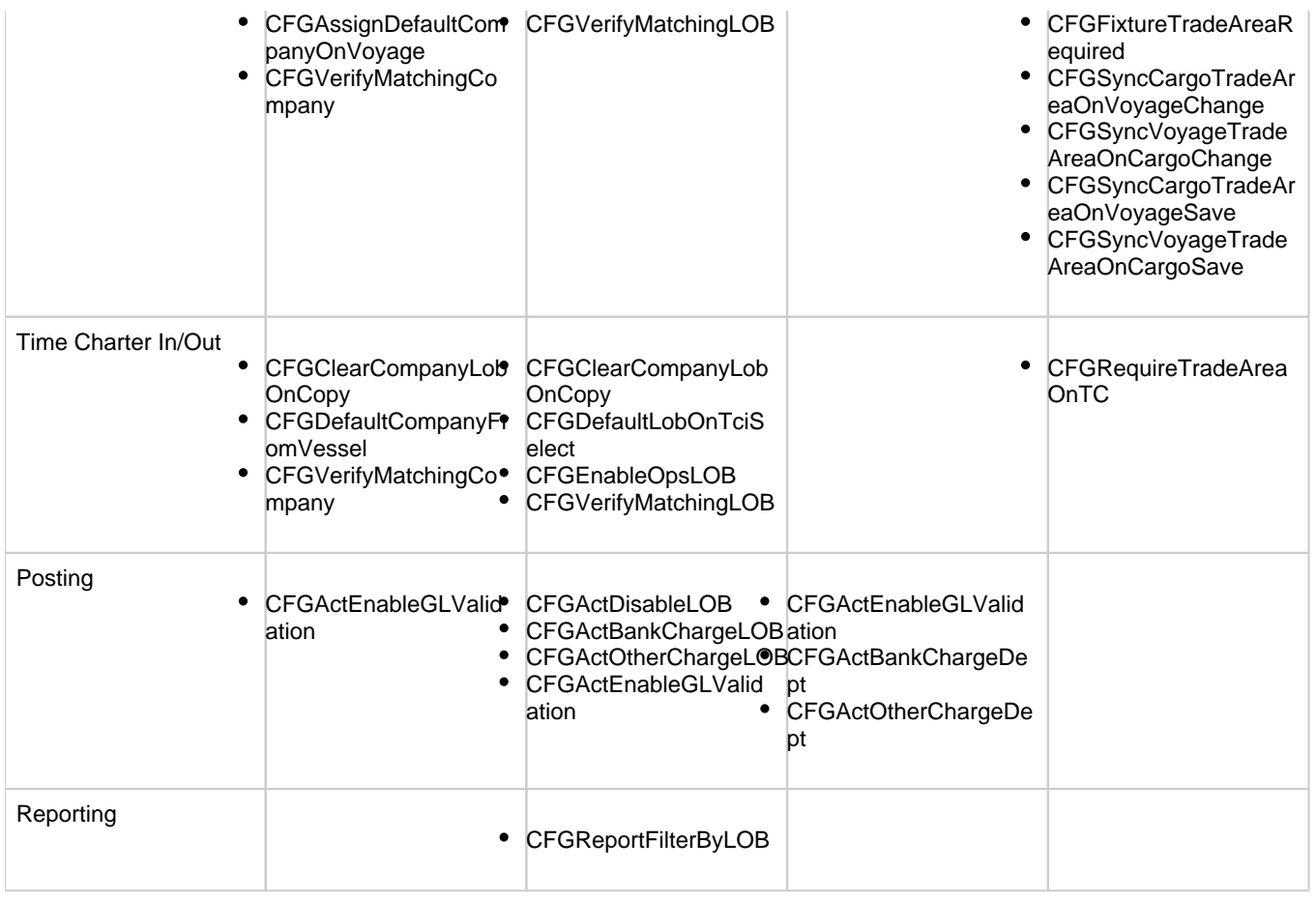

# <span id="page-669-0"></span>Financials General Overview

IMOS Financials is a comprehensive vessel/voyage financial system that automates the accrual accounting process. By drastically cutting the hours spent on complex calculations and the updating of information, your team can quickly realize revenue, close voyage accounts without delay, and refocus on financial strategy and planning. Accounting features include builtin alerts and automatic invoicing. This enables more accurate and efficient billing, tracking, processing, and auditing of all your everyday transactions. When your team members gain more control over the financial process, they have time to focus on strategic financial planning.

This section provides an overview of how financial data flows from the point of entry to your accounting books.

Financial Setup

## General Accounting Ledger

 $\bullet$ The main accounting record of a business, using double-entry bookkeeping, can be stored in the [Chart of Accounts](#page-732-0) in IMOS. Each ledger code (or account number) can be defined and categorized as a **Revenue**, **Expense**, **Asset**, **Liability**, or **Equity**. In addition, ledger codes can be marked as a **Bank**, **AR**, or **AP**.

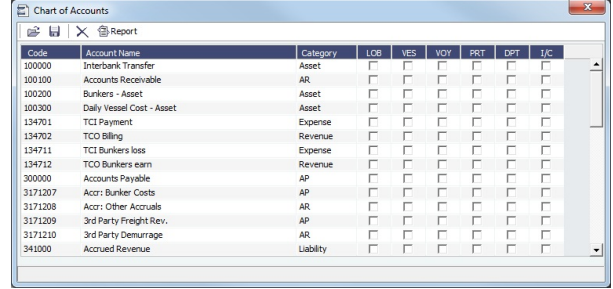

#### Operations Ledger

The IMOS code maintains a default list of internal Source codes. These Source codes are used to define all revenue or expense items that might occur within the length of a voyage. Aside from the default codes, you can use the [Operations](#page-841-0)  [Ledger](#page-841-0) to create a unique list of items pertaining to your business (crude oil, dry bulk, chemicals, etc.).

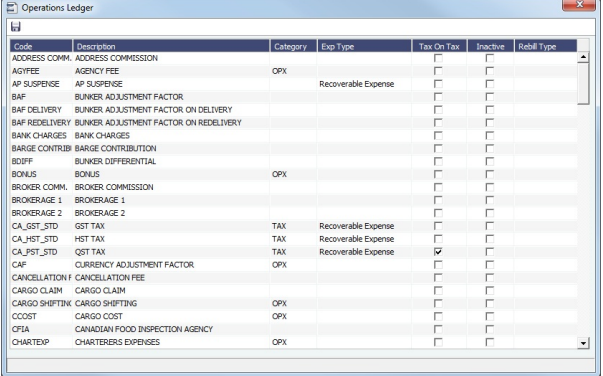

#### Mapping Business Rules

- To ensure that all accounting items generated throughout a voyage are mapped to the right account, a [Business Rules](#page-725-0) table links IMOS Source codes and unique Operations Ledger codes to the General Ledger. This ensures that a properly defined Trial Balance exists, and you know exactly what debit and credit actions are occurring within the Balance Sheet and Income Statement.
- Through this tool, IMOS enables accountants to manage straightforward accounting mapping, as well as special cases (crediting accounts and intercompany relationships).

#### Financial Company Structure

- IMOS allows the creation of a [single- or multiple-company](#page-733-0) organization structure. After creating a master company, any subcompanies can be included. Vessels can be set up as subcompanies, to have remittances for invoices go directly to the subcompany of the vessel. With the financial reporting tools, a Profit & Loss can be run on a per vessel basis, rather than at a voyage or company level.
- If such a structure exists, Object Rights in IMOS [Security](#page-49-0) can restrict data to specific users or groups, depending on their company or vessel access.

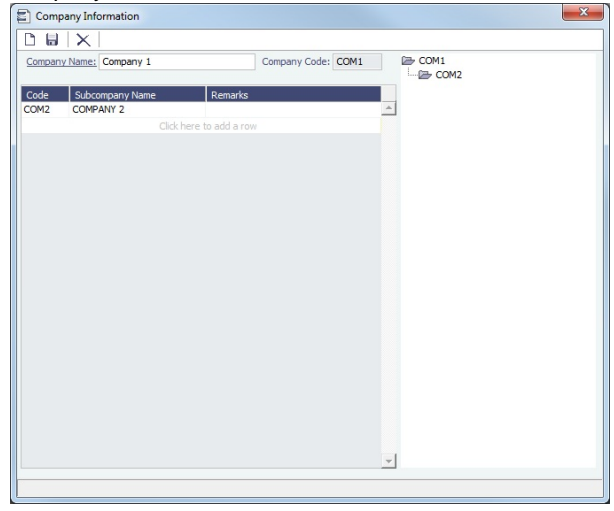

## Voyage Accounting

#### Financial Voyage Attributes

- From contract booking and estimate to transaction posting and voyage completion, financial-related attributes can be defined. For example, a vessel can run a voyage under code HEADC (Head Company), and the next voyage can be run under code SUBC (Subcompany). This ensures that all revenues and expenses linked to that voyage are finalized in accounting as linked to that company code, for robust reporting. Key attributes that can be used are:
	- Vessel Code
	- Company Code
	- Line of Business (user-defined Profit Centers, such as Spot or Time Charter).

#### Voyage Profit & Loss

- The IMOS P&L includes Estimated, Actual, Posted, and Cash columns, as well as Variance columns showing the difference and percentages between Actual and Estimated, Actual and Posted, and Posted and Cash. This information can be used (along with a Remarks text box and data snapshots) to closely monitor variances.
- The display can be modified to show data categorized by a traditional Voyage P&L (expenses and revenues) or by General Ledger codes.
- $\bullet$ Drill-down capabilities allow for instant diagnosis of unexpected variances.

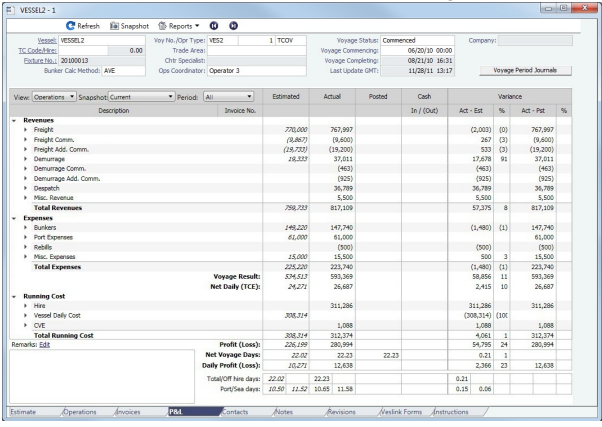

#### Voyage Transaction Types

- IMOS knows what invoices are expenses or revenues because of the Operation Type of each voyage, which is defined when fixed. For example, a Time Charter - Owned Voyage assumes that the P&L shows Time Charter Hire, bunkers, and port costs as expenses, and freight as a revenue. Other example Operation Types that the P&L manages are Owned Vessel - Owned Voyage, Owned Vessel - Time Charter Out, Time Charter In - Time Charter Out, and Relet voyages. As Operations users enter data, IMOS alerts them to generate invoices; an Operator or a Voyage Accountant can create invoices directly in the voyage. Invoices can also be created from the Financials module, using the [Transaction Data Entry](#page-697-0) fo rm. When generated this way, such as a miscellaneous payable, IMOS auto-creates the invoice on the voyage side so the Operator is aware.
	- In the traditional workflow, transactions flow from voyage to accounting. This ensures that all the voyage attributes are assigned appropriately (Vessel Code, Company Code, Operations Ledger Code), using the established [Business Rules](#page-725-0). If transactions are entered directly from the Financials module, these values can be selected manually. Security can be configured to ensure that all the necessary fields are used.

The status of a transaction can be **Pending**, **Actual**, or **Posted**. The status determines which invoice workflow is applicable:

- A **Pending** transaction is not ready for approval.
- An **Actual** transaction is ready for approval.
- An **Actual** transaction that is approved is ready for posting.

IMOS allows for creating payments and receipts, including tracking bank charges, write offs, and recording exchange difference.

- [Batch payment processes](#page-744-0) are also supported.
- IMOS has a built-in Invoice Approvals tool that allows a limit-based permission by transaction type. In the example below, note the fields that are mapped:

**AP** vs. **AR**, **Accounting Date**, **Invoice Date**, **Due Date**, **Invoice Number**, **Payment Terms**, **Invoice Type**, **Exchange Rate** and **Date**, **Company** and **Vessel codes**, **General Ledger Account code**, and **Remittance Bank**.

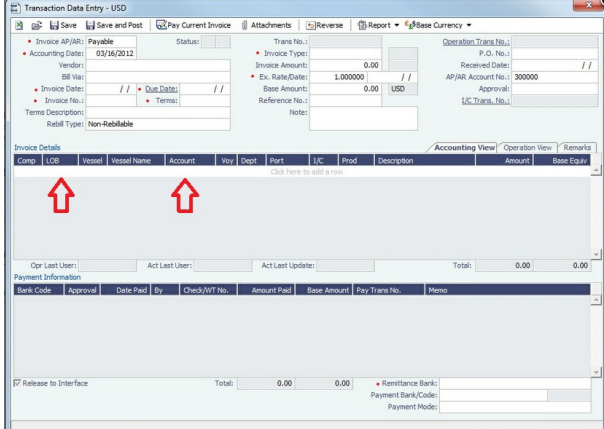

#### Financial Procedures

#### **Accruals**

- IMOS supports [accruals](#page-709-0) on a monthly or end-of-period basis. A year and month can be entered, or a specific date. IMOS generates a list of accrual calculations on a voyage percent-to-complete basis. Regarding the [Voyage P&L](#page-500-0) and what value is accrued:
	- **Estimated** values generate from the original [Estimate](#page-275-0) of a charterer before fixing.
	- **Actual** values match the Estimate upon voyage commencing and continue to update as a running forecast throughout the voyage when invoices are generated and data is modified.
	- **Posted** values are actual values that are posted to the General Ledger.
	- The accrual value is the difference between the actual and posted amounts.
- When a voyage goes beyond the accrual period, IMOS prorates.

Options can be configured to fit your accounting methods, such as only running accruals for completed voyages and not a voyage portion percent. This is also true for managing off hire that overlaps an accrual period.

## In the example below, note the fields that can be used:

Accruals can be run for a specific **Company code**, **Operation Type**, or **Vessel name**. An accrual data snapshot can also be generated when generating accrual [Journal Entry](#page-704-0). This can be viewed in the Voyage P&L.

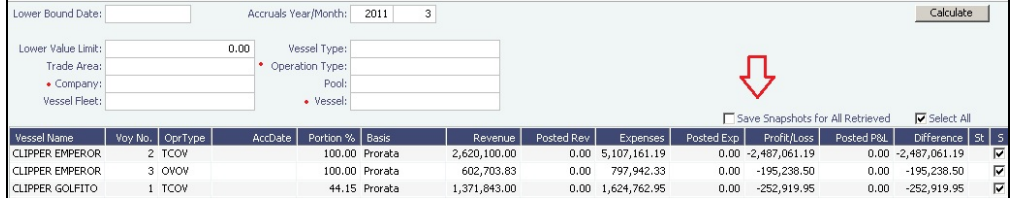

#### Closing Voyages & Account Periods

Voyages progress in status from **Scheduled** to **Commenced**, **Completed**, and **Closed**. While a voyage is in **Completed** status, data and existing transactions can be modified. Security rights exist to ensure that a **Closed** voyage can only be opened by the appropriate user. Once closed, no data can be modified.

IMOS allows accounting periods on a monthly and yearly basis. When a period is closed, for example, the month of January 2013, transactions with an accounting date of January 31, 2013 or before cannot be posted. In the case of a Head Company and Subcompany organizational structure, closing periods can also be set up basis a specific Company code.

There are various configuration options regarding the rules around accounting dates and posting into a closed period.

## General Journal Entries

To move money between General Ledger accounts, the IMOS [Journal Entry](#page-704-0) includes a credit and debit account.

## Data Snapshots

- P&L snapshots can be generated across multiple areas of IMOS:
	- Manually, a stored snapshot of data can be generated directly from the Voyage P&L with the click of a button. The current P&L is always the default view, but data can be switched to a previous time stamp.
- When generating accruals, a single-month accrual snapshot can be created within the Voyage P&L.
- Other tactics use the IMOS Messaging Service to generate snapshots of the Voyage P&L on a scheduled basis. This can be used within the user interface or for external reporting. For more information, see the Mes saging Service Manual.

Reporting & Invoicing

#### Account Analysis

A report can be run to show all debits and credits for a specific General Ledger account code (or range) over a period of time. There is also the ability to filter by Vessel, Company code, Voyage Number, or Vendor.

## Outstanding & Aging Invoices

An AP and AR report shows all transactions across a period of time. Custom aging buckets can also be specified in order to display data with a detailed Aging Analysis.

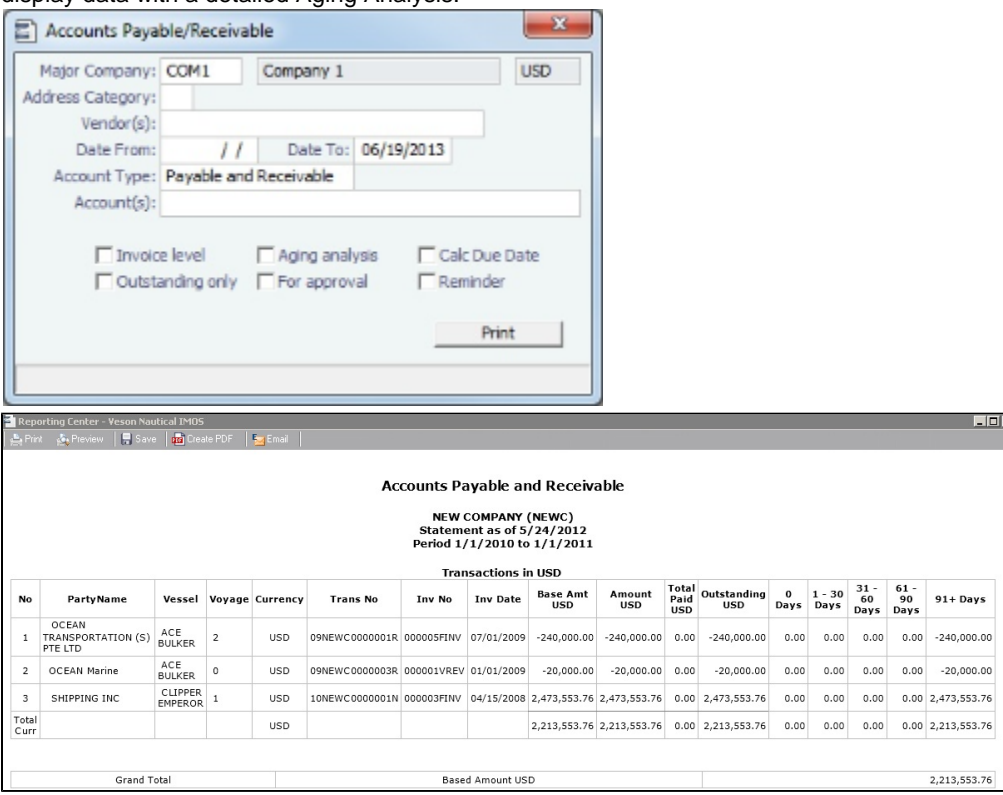

## Trial Balance, Balance Sheet, and Income Statement

#### Voyage Profit & Loss Data Analysis

• Reports to analyze voyage profit and loss data are throughout IMOS. The [Report List](#page-139-0) includes various sets of data that allow operational and accounting information to be linked together. These reports can be run on a period basis to ensure that the proper prorating takes place.

#### **Invoices**

Custom invoice headers can be stored in IMOS to ensure continuity with vendors when migrating to IMOS.

#### Bank Links

IMOS supports a complex [bank linking](#page-723-0) configuration that allows defining which Remittance Bank is used for each Address Book item. When invoices are generated, IMOS defaults the correct bank information.

Roles & Permissions

#### Security Configuration

- IMOS enables permissions to be managed on a group or user basis. Within each user's settings, rights can be granted to allow access to specific IMOS tools or workflow actions. For example, a Voyage Accountant may need Read Only access to operational data like bunker consumption, but full access to Post bunker consumption cost. Such permissions are also convenient for financial roles that only focus on reporting and analysis, and do not need to edit or save data.
- In addition to [Module Rights,](https://wiki.veson.com/display/imosv710/About+Groups%2C+Users%2C+and+Rights#AboutGroups,Users,andRights-ModuleRights) IMOS allows [Object Rights.](https://wiki.veson.com/display/imosv710/About+Groups%2C+Users%2C+and+Rights#AboutGroups,Users,andRights-ObjectRights) For example, a user can be given full access to accounting tools in IMOS, but only be able to view data for a specific Company code or Vessel name.

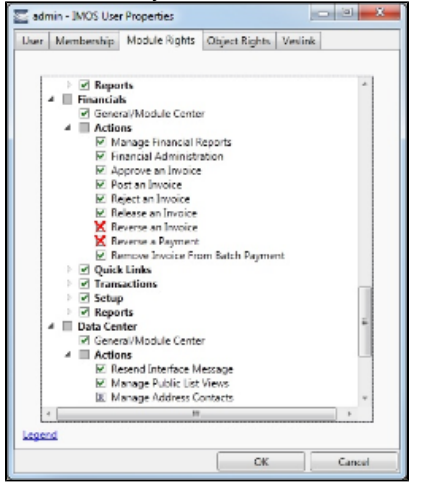

## Auditing

The [Audit Trail](#page-798-0) is a history of the actions related to every transaction in IMOS. Creating or saving a form is a transaction, and inserting, updating, or deleting a value in a field on that form is a separate action in that transaction. This provides a valuable tool for error correction or end-of-year auditing processes.

## Accounting Interface

- The Accounting interface enables the IMOS Financials module to integrate even more completely with your existing system. Key features include:
	- Management of complex invoicing for time charter, voyage, freight, bunkers, commissions, demurrage, rebillables, trading, and other revenues and expenses
	- Ability to import and export AP, AR, Payments, Batch Payments, Address Book (Company) records, Receipts, and **Journals**

IMOS offers proven bi-directional integration with major corporate accounting systems, including SAP, SAP B1, Oracle Financials, Microsoft Dynamics NAV and AX, JD Edwards, Sage, and SUN Accounting. This ensures a streamlined flow of accurate information between departments and eliminates manual re-entry of financial information.

# Financials Workflows

You can do any of the following in the Financials module:

Page: [Allocating Period Cost to Voyages](#page-674-0)

Page: [Complete Operations and Financials AP-AR Workflow](#page-677-0)

Page: [Intercompany Payments](#page-684-0)

For industry-specific financials workflows, see [Barging,](#page-401-0) [LNG](#page-409-0), and [Pooling](#page-602-0) module documentation.

# <span id="page-674-0"></span>Allocating Period Cost to Voyages

A TCI vessel may have multiple voyages. Some period costs like TC Hire and Bunker expenses, although incurred during one voyage, may not be totally consumed in that voyage. IMOS allocates such costs among voyages by using [Voyage Period Journals](#page-718-0) to match actual expenses and posted invoices from a financial perspective.

There are two models to do this.

Model A: Invoices are considered prepayments and suspended in balance sheet (preferred solution)

The hire and bunker invoices are posted into the balance sheet, and the posted P&L shows no amounts. After running the Voyage Period Journals, IMOS will credit the balance sheet and debit the P&L for the same amounts as the actual P&L (regardless of the balance of the Bunkers paid in advance and Hire paid in advance accounts). All hire and bunkers paid for, but not expenses against the voyage, remain posted in the balance sheet.

# Example:

Posted cost during voyage 1:

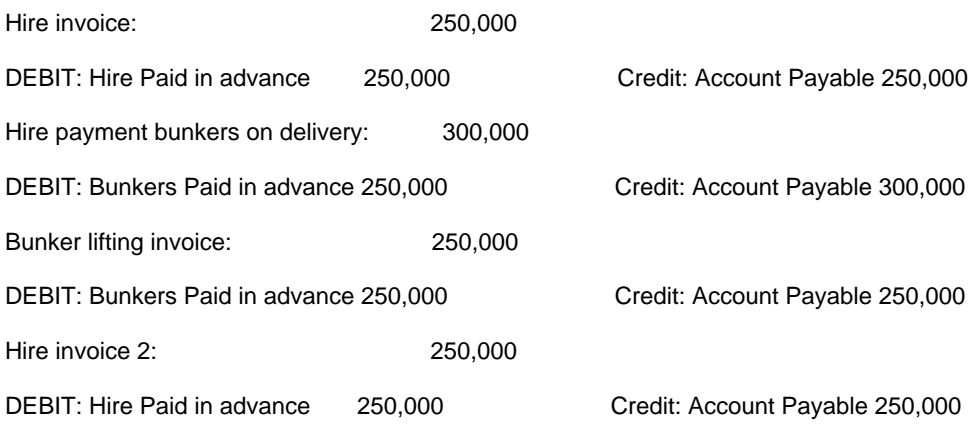

During the voyage:

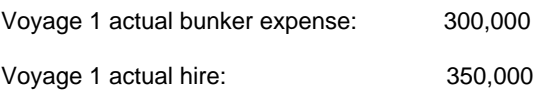

# At the end of the voyage, voyage 1 will show P&L as below:

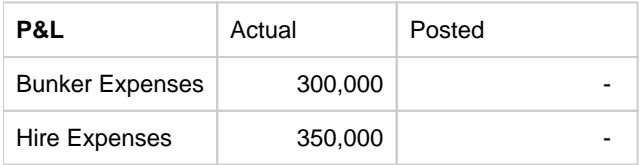

## The Balance sheet will show as below:

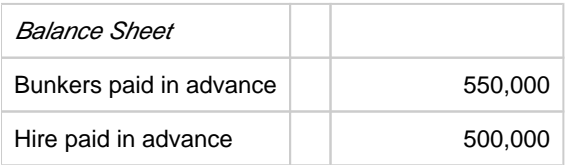

## After running the Voyage Period Journal:

Voyage 1 will show P&L as below:

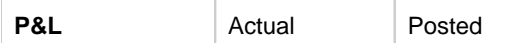

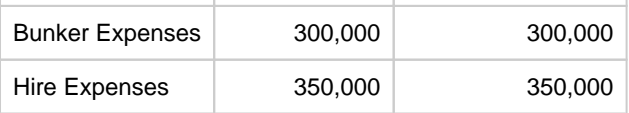

## The Balance sheet will show as below:

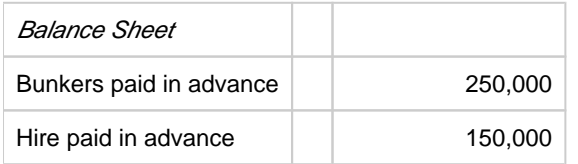

The remaining prepaid amount (asset) on the balance sheet will be brought to the next voyage.

Model B: Invoices are considered expenses and immediately posted in P&L

The hire and bunker invoices are posted into the (voyage) P&L, and the posted P&L shows full invoice amounts. After running the Voyage Period Journals, IMOS will credit the voyage P&L for voyage 1 for the non-consumed hire and bunkers and debit the P&L of voyage 2 for the same amount. All hire and bunkers not consumed (and through Voyage Period Journal no longer expensed) in voyage 1 are expected to be consumed in the consecutive voyage(s), and thus the expenses are posted in the consecutive voyage P&L.

## Example:

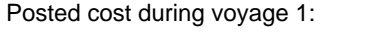

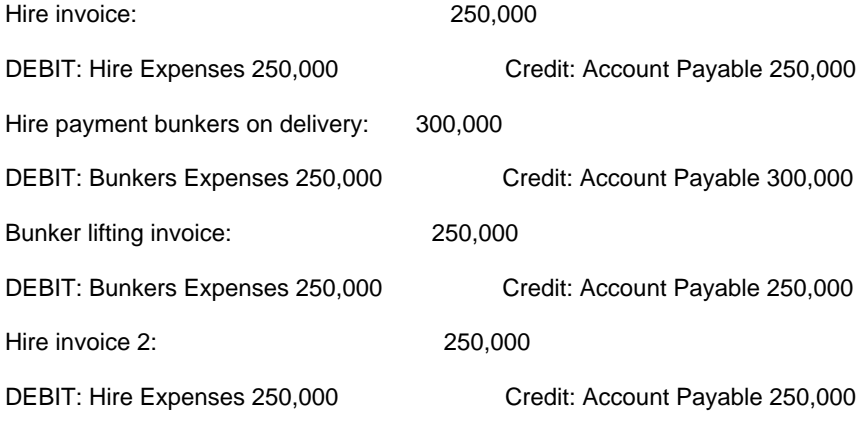

During the voyage:

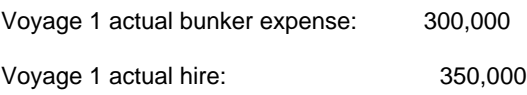

# At the end of the voyage, voyage 1 will show P&L as below:

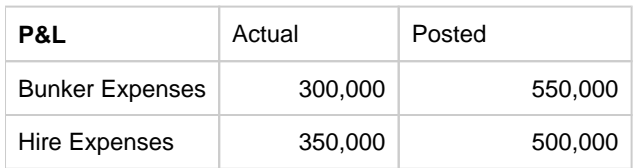

After running the Voyage Period Journal:

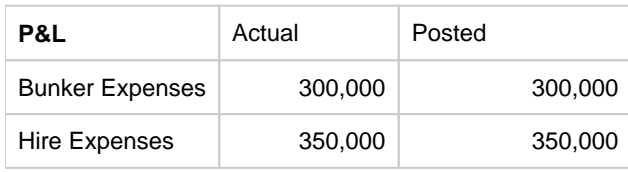

After debiting the posted expenses, the remaining 250,000 (550,000 – 300,000) bunker expenses and 150,000 Hire Expenses will be credited to the next voyage in the Posted column.

Flags to control the model to use

**CFGAllocateTciHireToVoy**: When set to 'N', TCI Hire expense will be posted according to model A; When set to 'Y', TCI Hire expense will be posted according to model B.

**CFGAllocateBunkersToVoy**: When set to 'N', Bunker expense will be posted according to model A; When set to 'Y', Bunker expense will be posted according to model B.

# <span id="page-677-0"></span>Complete Operations and Financials AP-AR Workflow

#### **Overview**

**Note**: As with all suggested IMOS workflows, before implementing this workflow, review and approve it with your Business Process Owner or IMOS Administrator. Due to the integrated nature of Veson Nautical's products, if one user makes changes in IMOS, it may have unintended impact on other users.

This workflow is based on the following flowchart, steps, roles, and responsibilities.

#### **Flowchart**

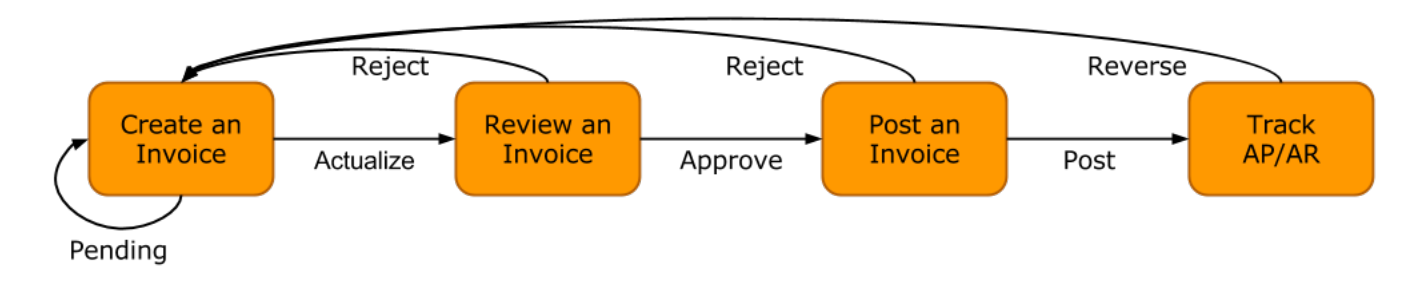

#### **Steps**

- 1. [Creating an Invoice](#page-678-0)
- 2. [Reviewing an Invoice](#page-678-1)
- 3. [Posting an Invoice](#page-679-0)
- 4. [Tracking Outstanding AP/AR Invoices](#page-680-0)
- 5. [Tracking Cash Payments and Receipts in IMOS \(Optional\)](#page-682-0)

#### <span id="page-677-1"></span>Roles & Responsibilities

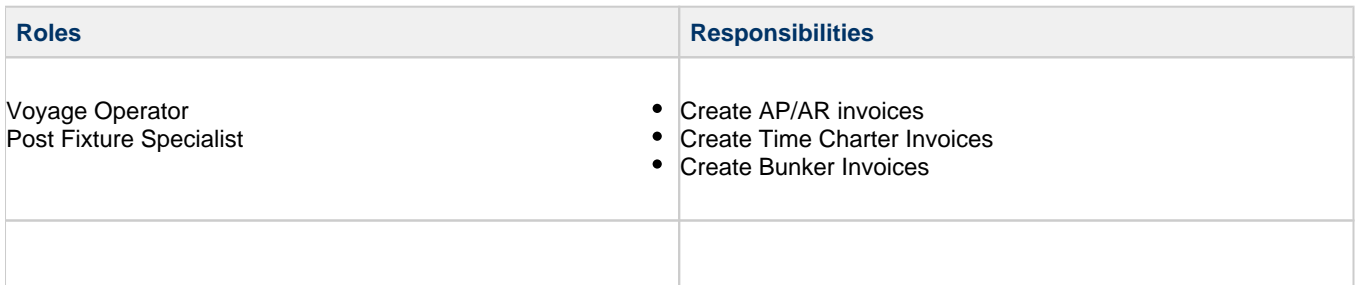

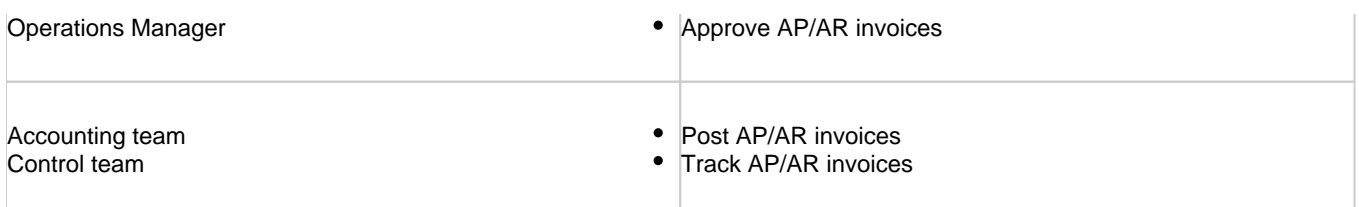

<span id="page-678-0"></span>1. Creating an Invoice

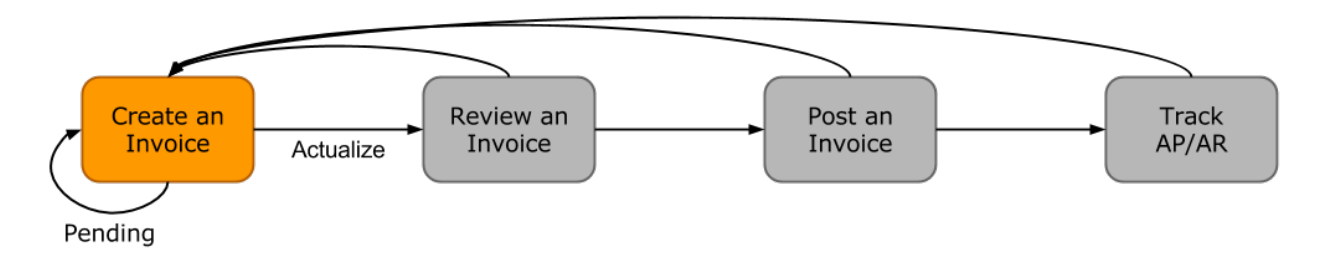

Creating an invoice is the most variable step of this workflow. Based on the [roles and responsibilities](#page-677-1) defined above, the first responsible party will be the Voyage Operator or Post Fixture Specialist (PF). As a Voyage Operator or PF, it is your responsibility to ensure that all voyage-related documents are properly managed, including creating AR documents and recording AP documents received from vendors, suppliers, or counterparties.

## Different Invoice Types

The process for creating an invoice in IMOS depends on which invoice type you want to create. To learn how to raise common invoice types, see the following pages:

- [Creating a Freight Invoice](#page-565-0)
- [Creating a Miscellaneous Revenue or Expense Invoice](#page-552-0)
- [Creating a Time Charter Hire Payment or Bill](#page-424-0)
- [Creating a Bunker Invoice](#page-586-0)
- [Creating a Laytime Calculation and Demurrage/Despatch Invoice](#page-638-0)
- The [Voyage Manager Invoice tab](#page-499-0) populates with Create Invoice links when IMOS determines that certain invoice types should be created, such as Freight, Demurrage, or Bunkers.
- In the [Create Invoices list](#page-693-0), you can create many different invoice types for many different vessels and voyages.
- <span id="page-678-1"></span>2. Reviewing an Invoice

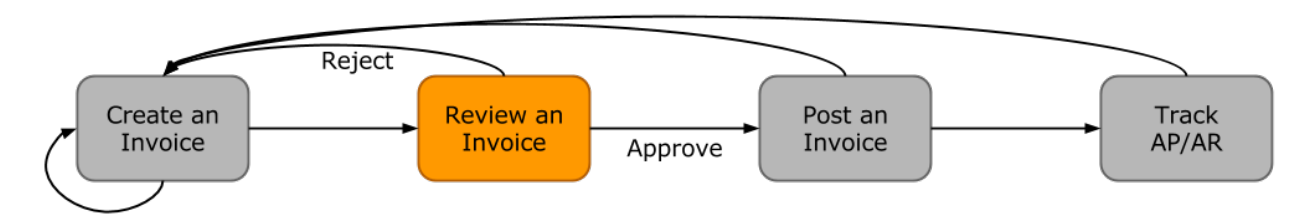

In this workflow, approving an invoice is a much more standard process than creating an invoice. Based on the [roles and](#page-677-1)  [responsibilities](#page-677-1) defined above, invoice approval will be performed by an Operations Manager. An Operations Manager will be responsible for several Operators and voyages, and therefore efficiency is important when dealing with many voyage invoices awaiting approval.

- You can use the [Invoice Approvals](#page-739-0) form to set limits on which users can approve invoices of a certain Type, Trade Area, or Amount.
- IMOS [user rights](#page-50-0) can be set to enable specific users to approve invoices of a certain Type.

To review an invoice, do so from the [Voyage Manager Invoices tab](#page-499-0) or do the following:

1.

- 1. In the Financials module center **The Human Replace Invoices list.**
- 2. Create and save a [List View](#page-106-0) that meets your needs.
- **Note**: You only have to do this once; saving a view enables you to retrieve it later.
- 3. In the Approve Invoices list, next to the invoice you want to approve, click Review in the **Action** column.

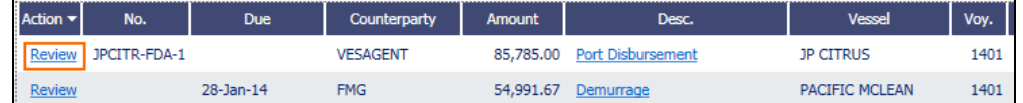

4. Depending on your configuration, you may need to select a Remittance Bank; if you do, select the correct bank and then click **OK**.

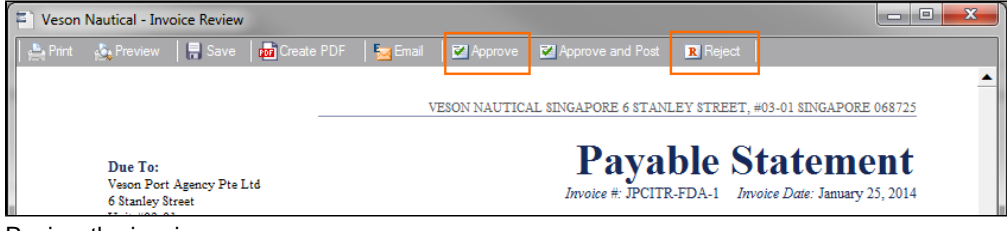

- 5. Review the invoice.
- 6. Do one of the following:
	- Click **E Approve** and then enter a **Comment**, if required.

• Click **R** Reject and then enter a **Comment** that tells the reason for the rejection.

The Approve Invoices list auto-refreshes with the approved or rejected invoice removed.

<span id="page-679-0"></span>3. Posting an Invoice

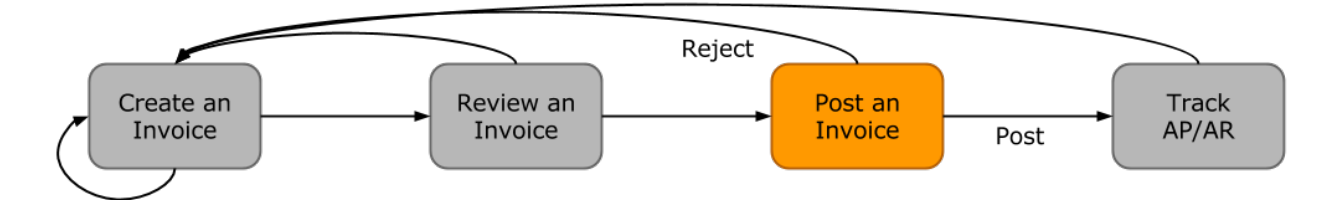

In this workflow, posting an invoice is similar to reviewing an invoice because you can complete all of the steps from one list (unlike creating an invoice). Based on the [roles and responsibilities](#page-677-1) defined above, IMOS users in the Accounting or Control team typically post invoices. This conservative approach accommodates the fact that posting an invoice is the first time Operations has an impact on the financial ledger.

To post an invoice:

1. In the Financials module center **1999, The Research Handburg Propen** the [Post Invoices list](#page-696-0).

- 2. Create and save a [List View](#page-106-0) that meets your needs.
- **Note**: You only have to do this once; saving a view enables you to retrieve it later.
- 3. In the Post Invoices list, next to the invoice you want to post, click Post in the **Action** column.

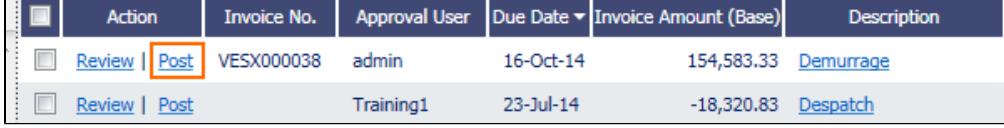

**Note**: If you have not configured your [Business Rules](#page-725-0) correctly, messages will notify you of the missing rules. If you encounter one of these warnings, inform your IMOS Administrator.

4. Review the Accounting Date and Due Date of the invoice to ensure that it is posted into the correct financial period and the AP/AR team can track the invoice aging correctly. For more items to check before Posting, see Items To Check Before Posting.

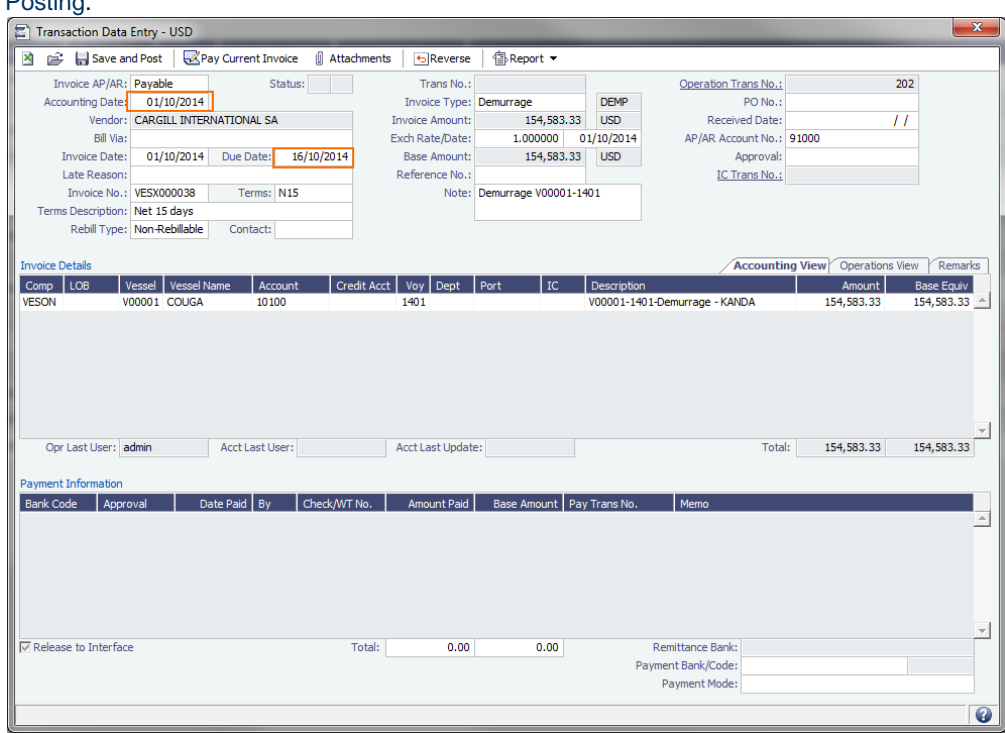

5. To officially recognize the transaction on your financial ledger, click labels and Post .

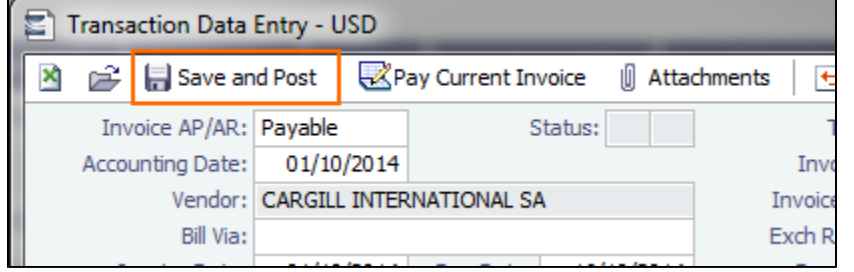

## Items to Check Before Posting

Each company has its own validation criteria before posting a transaction. Here is a list of common items to validate before posting to the financial ledger:

- **Accounting Date**: Make sure your Accounting Date is within the account period in which you want recognize the transaction.
- $\bullet$ **Line item Account code**: Make sure the line item Account code is the correct Ledger Code for the specific line item. Once posted, you cannot undo without reversing the whole transaction.
- **Tax Codes**: Many Accountants are required to enter Tax Codes for each line item; you can do this in the Operations View tab of the [Transaction Data Entry](#page-697-0) form.
- <span id="page-680-0"></span>4. Tracking Outstanding AP/AR Invoices

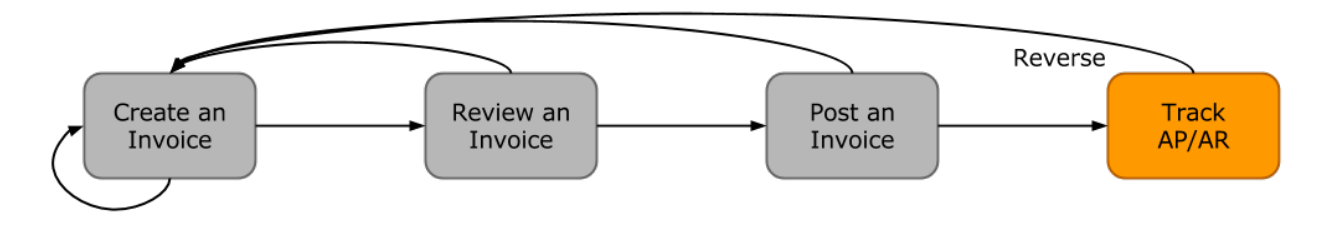

IMOS offers AP/AR Control teams many built-in tools for tracking outstanding AP and AR invoices as well as compiling vendor statements. The standard process for AP/AR tracking is built primarily around the concept of invoice aging, and it is around this that AP/AR teams may find IMOS tools most powerful.

#### Account Receivables Summary

For AR teams, the [Receivables Summary](#page-686-0) is a recommended home base. Here are the Receivables Summary features you should make use of:

- 1. **List Views**: It is most important to design a [List View](#page-106-0) that meets your needs; only show the columns you want to see, hide anything that is not important, and make sure to sort by **Invoice Age**.
- 2. **Invoice Aging Buckets**: To configure IMOS Invoice Aging Buckets to be the ranges you want, your IMOS Administrator must modify the following configuration flags: **CFGActAgingBucket0**, **CFGActAgingBucket1**, **CFGActAgingBucket2**, and **CFGActAgingBucket3**.
- 3. **Collection letters**: To create, send, and track collection letters to a counterparty, next to the invoice you want to send a collection letter for, click Remind in the **Action** column. To change the text of the collection letter, your IMOS Administrator must modify the collection letter stylesheet.

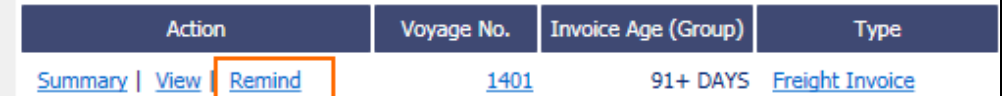

- 4. **Invoice Actions** (with [CFGEnableInvoiceNotes\)](#page-799-0): Invoice Actions enable you to create an action log per invoice for tracking and audit purpose.
	- a. Use the Financials Module [Invoice Actions](#page-738-0) form to create categories for your Invoice Actions.

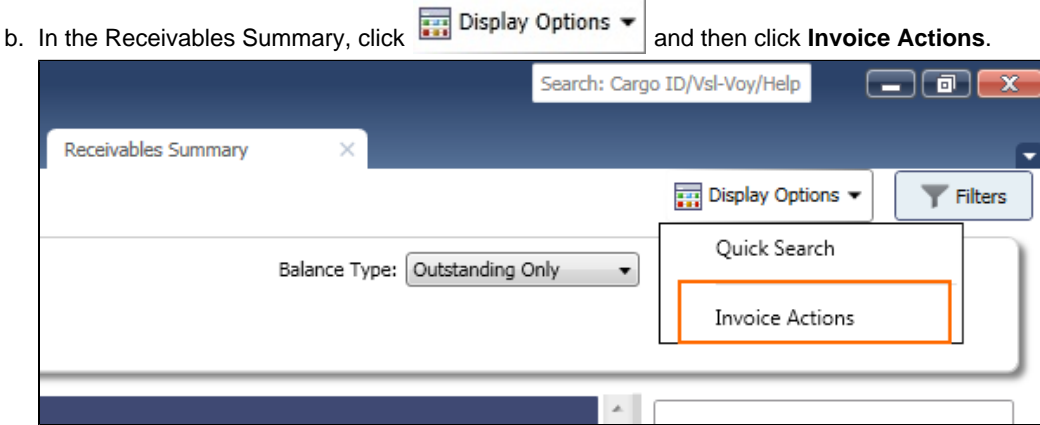

c. Click the white space of a line item in the List View to open the Action Log for that invoice.

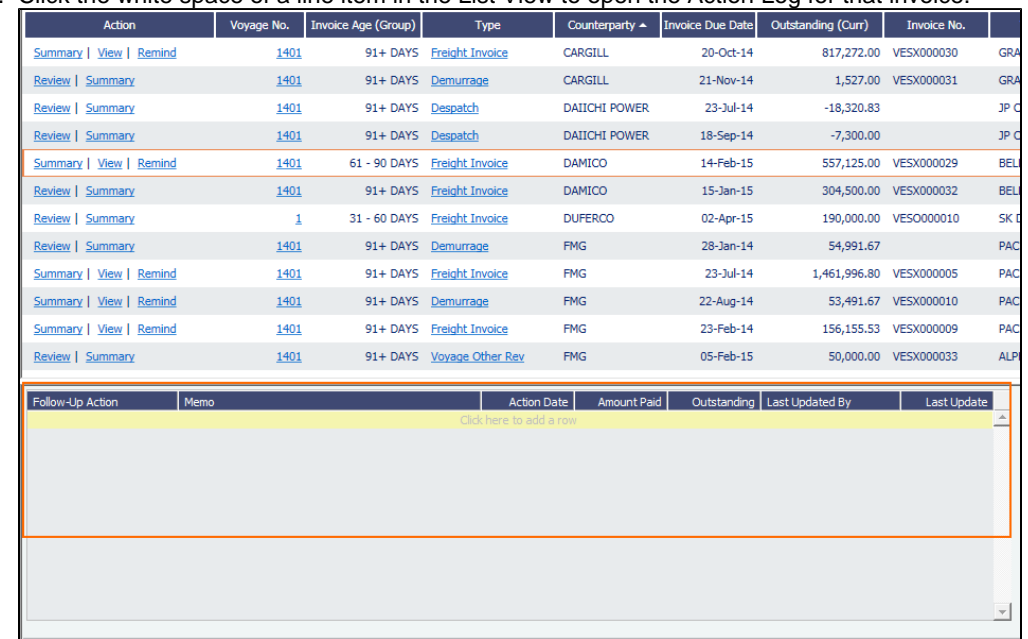

d. In the Action Log table, add rows to add new actions and perform invoice tracking.

## Account Payables Summary

The IMOS [Payables Summary](#page-687-0) offers almost all of the same functionality as the Receivables Summary. However, you cannot send a collection letter for an invoice from the Payables Summary. For advanced payables workflows, see the following pages:

- $\bullet$ [Payment Batches](#page-688-0)
- [Advance Payments and Receipts](#page-703-0)

## Accounts Payables/Receivable Report

IMOS offers a pre-built static report for details on payables and receivables.

To run the report:

- 1. In the Financials module center **Financials** dick select Report: **The Financial module center and then click Accounts Payable /Receivable**.
- 2. Enter filters and parameters; for options, see [Accounts Payable-Receivable.](#page-751-0)
- 3. Click **Print**.

#### Vendor Statements

Though you can modify the Accounts Payable/Receivable report to show specific vendor statements, IMOS also offers the specific Vendor Statements report. This is a pre-built static report.

To run the report:

- 1. In the Financials module center **Financials** click Select Report: **The Financial module center of the Statements.**
- 2. Enter filters and and parameters; for options, see [Vendor Statements.](#page-760-0)
- 3. Click **Print**.

<span id="page-682-0"></span>5. Tracking Cash Payments & Receipts in IMOS (Optional)

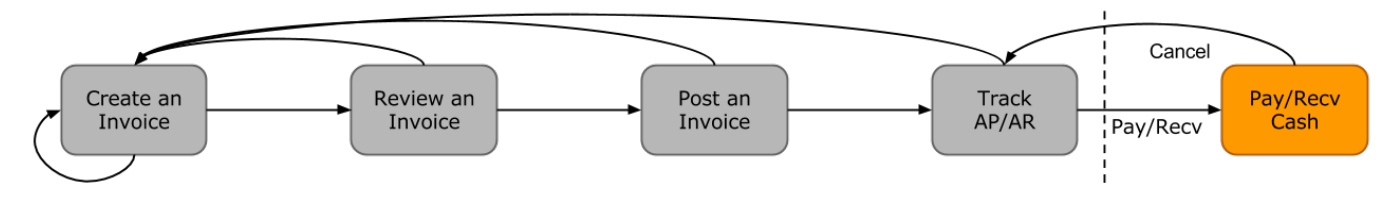

Not all clients will use IMOS to track cash payments and receipts, for many possible reasons. For example, cash transactions may be handled by a separate team that does not report back or by a separate system that interfaces back to IMOS. However, if needed, it is possible to use IMOS for cash payment and receipt tracking.

## Entering a Cash Payment or Receipt

IMOS treats payments and receipts very similarly. Therefore, whether you are paying or receiving cash, you will follow the same workflow:

1. In the Payables or Receivables Summary, next to the invoice transaction you want to pay or receive, click View in the **Action** column.

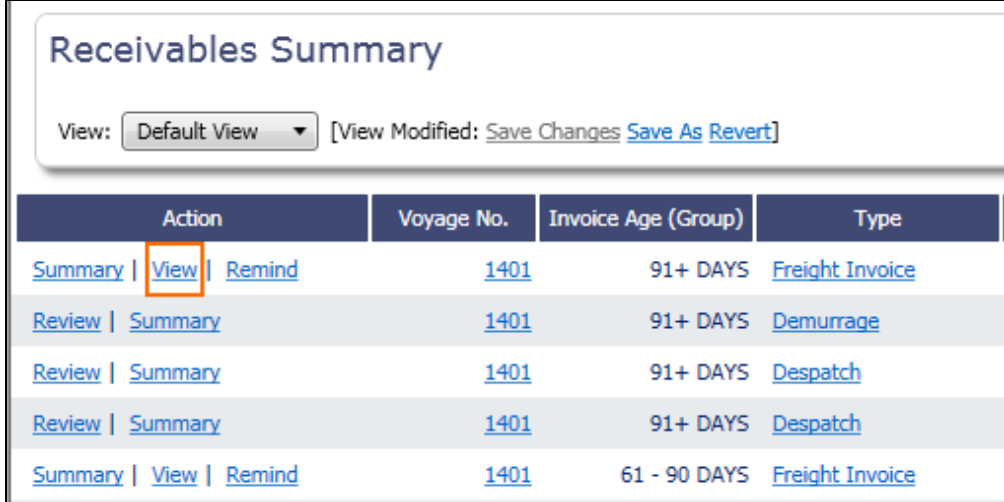

2. In the [Transaction Data Entry](#page-697-0) for the invoice, click **Pay Current Invoice**.

- 3. Complete the Receipt Instructions form by selecting the P&L Company and the Bank Ledger Code (that is, your Ledger Code that is [properly linked](#page-723-0) to the same company).
- 4. You may also want to specify an individual Invoice Number; otherwise, IMOS will open all outstanding invoices against that vendor.
- 5. In the [Payments and Receipts](#page-701-0) form, enter the cash amount to record.

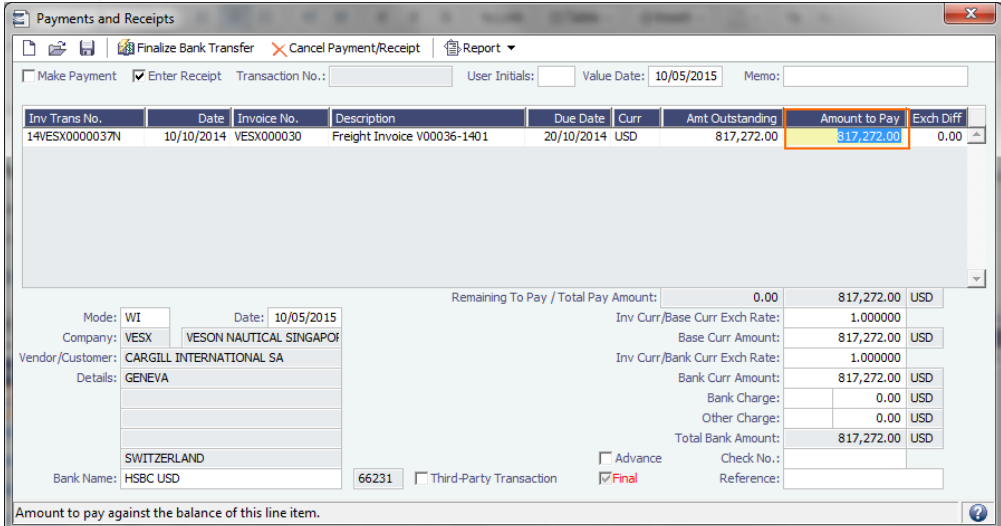

- To register a partial payment, enter a partial amount in the **Amount to Pay** field.
- After you enter a cash payment or receipt, IMOS will reduce the **Amt Outstanding** for the particular transaction.  $\bullet$
- $\bullet$ To enter details for an individual invoice line, right-click its line.

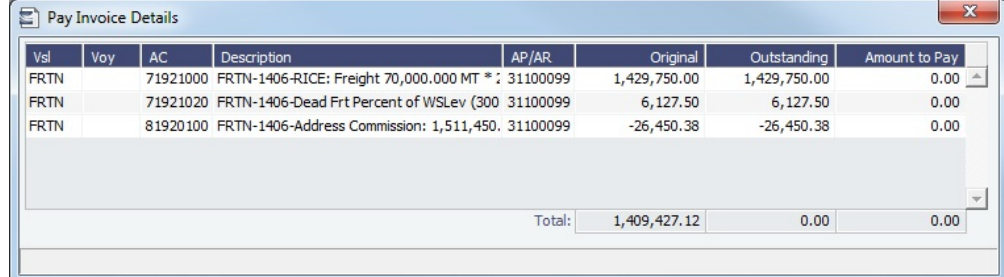

Edit and then close the **Pay Invoice Details** form; updates appears in [Payments and Receipts](#page-701-0).
6. Optionally, enter any additional Bank Charges or Other Charges.

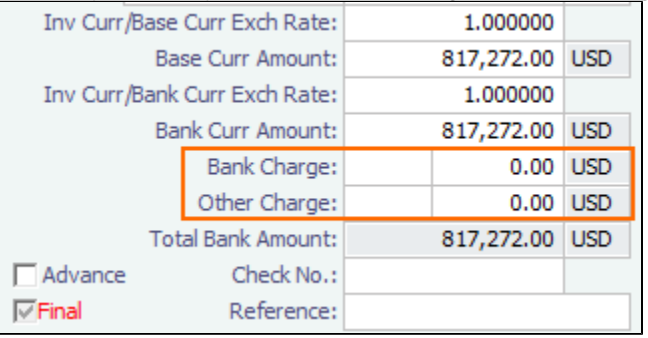

• If you have not entered Bank Charges, IMOS will prompt you to confirm.

# 7. Click  $\blacksquare$ .

- You can view all completed transactions in the [Payables Summary](#page-687-0) or [Receivables Summary](#page-686-0).
- Each individual invoice transaction maintains links to the payments for that specific transaction at the bottom of the [Tran](#page-697-0) [saction Data Entry](#page-697-0) form.

# Bank Reconciliation

If you are tracking cash transactions in IMOS, you may want to also perform bank reconciliations. IMOS offers a Bank Reconciliation report in the form of the [Cashflow Report](#page-753-0).

To run this report:

- 1. In the Financials module center **Financials** dick select Report: **The Financials** module click **Cashflow Reports.**
- 2. Enter parameters; for options, see [Cashflow Reports.](#page-753-0)
- 3. Do one of the following:
	- For a cash-level breakdown of the cashflow, click Summary
	- For a per-invoice breakdown of cash transactions, click . Details

# Intercompany Payments

Intercompany payments can be configured, with the following capabilities.

- [Time Charter In](#page-412-0) (TC In) and [Time Charter Out](#page-432-0) (TC Out) contracts can be made against another internal company, and internal payments are created to settle the books.
- An internal company can pay invoices on behalf of another internal company, with IMOS settling the books.
- TC Rebilling can be done between a TC In and a TC Out contract for the same vessel.
- [Journal Entries](#page-704-0) can be posted between different companies, using the intercompany account.

### Setting Up Intercompany Payments

To set up intercompany payments, follow these steps:

- 1. In the [Chart of Accounts,](#page-732-0) enter the new Account Codes to be used for intercompany payments, with a Y in the I/C (intercompany) column.
- 2. In [Account Periods,](#page-722-0) enter the account number for the default intercompany account to use.
- 3. In the [Address Book](#page-763-0), enter an internal company as owner, type = O (or charterer, type = C), and select the **Internal** check box.
- 4. Open the [Address Book](#page-763-0) record of a company whose payments are taken care of by another company, and add the other company as the **Payment Company**.

When [TC In Payments/](#page-424-0)[TC Out Bills](#page-447-0) are posted against internal owners/charterers, the internal payment is automatically created against the default intercompany account.

When a company has a Payment Company set in the Address Book, the payment/receipt form defaults to the Payment Company. The intercompany account is used as the credit account, and a [Journal Entry](#page-704-0) is automatically created for the Payment Company to transfer the amount from the intercompany account to the bank account.

The [Transaction Data Entry](#page-697-0) form has an I/C (intercompany) column for the line items.

### Creating a Journal Entry

When you post a transaction with a value in the I/C column, a message asks if you want to create a [Journal Entry](#page-704-0) for the transaction. To do this, there must be an I/C account set up for both companies. The Journal Entry is created in the following format:

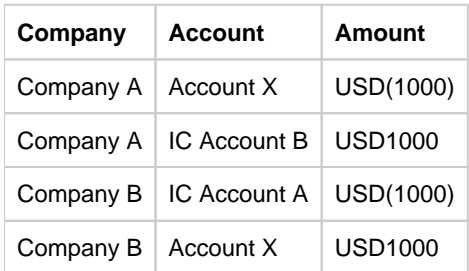

When saving a Journal Entry for a multi-company transaction (a different company per line item) the intercompany lines are automatically added if the accounts are intercompany accounts.

# **Related Config Flags**

CFGActLimitICJournalOnICAccount Limits the Intercompany Journal to only two lines.

# <span id="page-685-1"></span>Financials Summaries and Tools

You can open any of these Financials Summaries or tools by clicking its link in the Financials module center **. Thancials** 

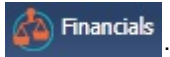

- [Transaction Summary](#page-685-0)
- [Receivables Summary](#page-686-0)
- [Payables Summary](#page-687-0)
- [Accounting Interface Summary](#page-690-0)
- [Trial Balance Summary](#page-691-0)
- [Vendor Statement Summary](#page-691-1)
- [Voyage P and L Snapshot Manager](#page-692-0)

# <span id="page-685-0"></span>Transaction Summary

The Transaction Summary gives you a global view of all invoice transactions.

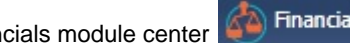

In the Financials module center **All Financials**, under Quick Links, click **Transaction Summary.** 

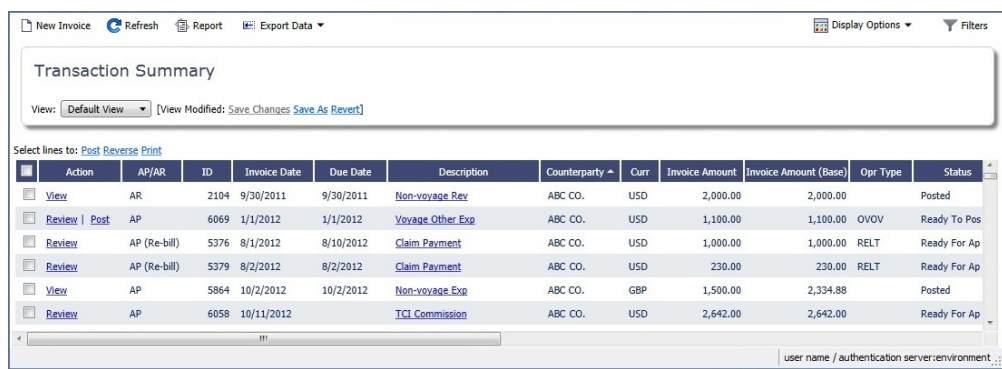

- To create a new invoice, click  $\Box$  New Invoice and complete the [Transaction Data Entry](#page-697-0) form.  $\bullet$
- To post, reverse, or print more than one invoice at a time, select the check box in front of each invoice and then click Post, R everse, or **Print** at the top of the list.
	- The **Action** column contains links for the following actions. To open the document, click the link.
		- **Review** the printed versions of invoices.
		- View the [Transaction Data Entry](#page-697-0) or [Journal Entry](#page-704-0) form.
		- Post invoices with the status Ready to Post.
- The **Description** column contains *links* to open the invoices created in Operations.

#### List Functions

The Transaction Summary is a standard IMOS [list](#page-99-0), so you can sort it, filter it, do a [Quick Search](#page-105-0), and create custom [Views](#page-106-0) for it. You can use [logical operations](https://wiki.veson.com/display/imosv710/Lists#Lists-operations) to filter particular columns in the list.

### **Related Config Flags**

CFGInvoiceReversalsByType

Specifies whether the control of invoice reversal by type is enabled or not. When enabled, on the Object Rights tab in [Security](#page-49-0), an Invoice Reversal Types control list is added to grant users rights to reverse specific types of invoices. CFGActSearchByEntryDate When enabled, Transaction Summary and Edit Invoices lists in Financials are sorted by Entry Date by default; otherwise, by Invoice Date.

# <span id="page-686-0"></span>Receivables Summary

The Receivables Summary displays unpaid invoices with status Actual, Pending, or Posted, divided into user-specified age periods. You can remit reminder or collection letters directly from the list.

In the Financials module center **CA** Financials , under Quick Links, click **Receivables Summary**.

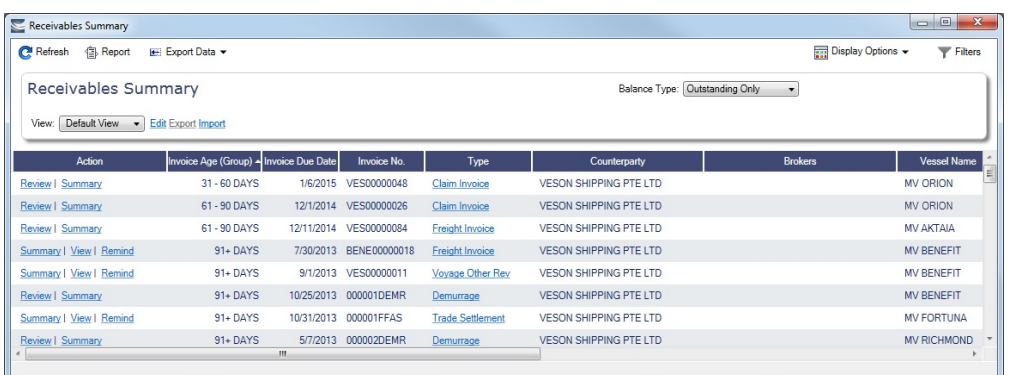

- The **Action** column contains links for the following actions. To open the document, click the link.
	- Summary: View a summary message that displays both the number of days overdue and whether a collection letter is needed.
	- View: Open the [Transaction Data Entry](#page-697-0) form for the transaction.
	- Remind: Send a collection letter to those with an outstanding balance.
	- Review: Open the invoice to [approve, approve and post, or reject](#page-686-1).
- The **Invoice Number** column contains links to open the relevant invoices as they were created in Operations.

<span id="page-686-1"></span>Approving, Posting, or Rejecting Invoices

To [review an invoice for approval](#page-695-0) (if you have [rights\)](#page-52-0), click Review in the **Action** column.

In the invoice, do one of the following:

- **Z** Approve and then enter a **Comment**, if required.
- Click <sup>Z</sup> Approve and Post and then enter a **Comment**, if required. The [Transaction Data Entry](#page-697-0) form or [Journal Entry](#page-704-0) form opens, so you can post immediately.
- Click **R** Reject and then enter a **Comment** that tells the reason for the rejection.

### List Functions

The Receivables Summary is a standard IMOS [list](#page-99-0), so you can sort it, filter it, do a [Quick Search](#page-105-0), and create custom [Views](#page-106-0) for it. You can use [logical operations](https://wiki.veson.com/display/imosv710/Lists#Lists-operations) to filter particular columns in the list.

#### **Related Config Flags**

CFGActAgingBucket0 through CFGActAgingBucket3 Sets the size of the periods for the Accounts Payables/Receivable report by Aging Analysis; an Invoice Age (Group) column can then be selected on the Receivables Summary. The default is 0, 1-30, 31-60, 61-90, and 91+ days. CFGEnableInvoiceNotes Adds an Invoice Action Log to record follow-up activities for each invoice. When you click a row, a log appears in the lower section of the list, where you can record past or future actions relating to the payment collection process. CFGPayRecSummaryObeyAmountSi gn Adds an Invoice AP/AR column.

# <span id="page-687-0"></span>Payables Summary

The Payables Summary displays unpaid invoices with status Actual, Pending, or Posted.

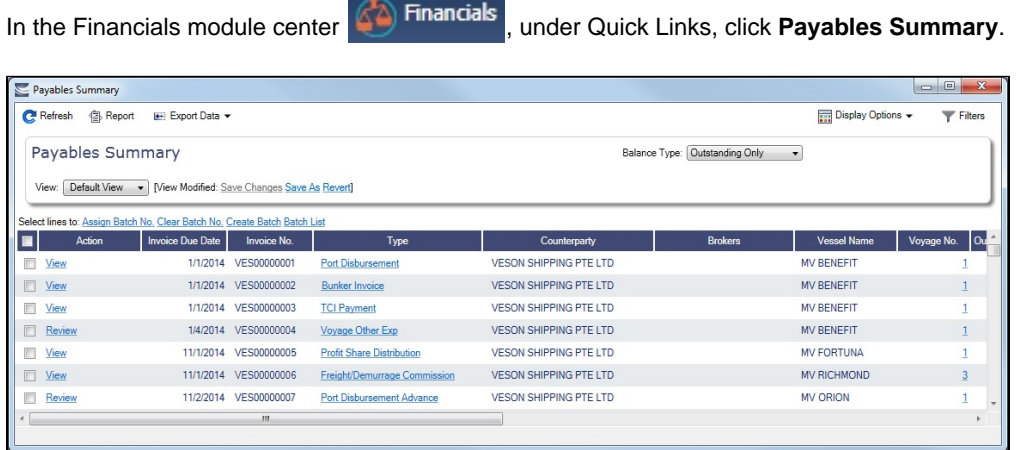

- The **Action** column contains links for the following actions. To open the document, click the link.
	- View: Open the [Transaction Data Entry](#page-697-0) form for the transaction.
	- Review: Open the invoice to approve, approve and post, or reject.
- The **Type** column contains links to open the invoices created in Operations.
- With [batch payments configured and set up](#page-744-0), the Payables Summary list shows all invoices that are not paid in full. You can work with [Payment Batches](#page-688-0) from here.

Approving or Rejecting Invoices

To [review an invoice for approval](#page-695-0) (if you have [rights\)](#page-52-0), click Review in the **Action** column.

In the invoice, do one of the following:

- **Z** Approve and then enter a **Comment**, if required.
- Click <sup>Z</sup> Approve and Post and then enter a **Comment**, if required. The [Transaction Data Entry](#page-697-0) form or [Journal Entry](#page-704-0) form opens, so you can post immediately.
- Click **R** Reject and then enter a **Comment** that tells the reason for the rejection.

### List Functions

The Payables Summary is a standard IMOS [list](#page-99-0), so you can sort it, filter it, do a [Quick Search](#page-105-0), and create custom [Views](#page-106-0) for it. You can use [logical operations](https://wiki.veson.com/display/imosv710/Lists#Lists-operations) to filter particular columns in the list.

### **Related Config Flags**

CFGIncludeReceivablesInPayablesS ummary Displays both AR and AP invoices in the Payables Summary. CFGEnableInvoiceNotes Adds an Invoice Action Log to record follow-up activities for each invoice. When you click a row, a log appears in the lower section of the list, where you can record past or future actions relating to the payment collection process. CFGPayRecSummaryObeyAmountSi gn Adds an Invoice AP/AR column. CFGBatchPaymentSupported When set to Y, enables [Batch Payment](#page-688-0) options. The Payables Summary shows all invoices that are not paid in full and has an additional column of check boxes to select invoices for payment. Additionally, two hyperlinks, Assign Batch No. and Clear Batch No., are added to the top of the list. After a Batch Number is assigned, the Payment

Batch form opens.

# <span id="page-688-0"></span>Payment Batches

#### **Note**: [Configuration flag](#page-799-0) **CFGBatchPaymentSupported** enables Payment Batch options.

The [Payables Summary](#page-687-0) shows all invoices that are not paid in full. With [Payment Batches configured and set up,](#page-744-0) an additional column contains check boxes to select invoices for payment; you can click hyperlinks at the top of the list to:

- Create a batch.
- Assign or clear Batch Numbers.
- Access the Payment Batches List.

#### Creating a Batch

To create a batch of payments:

- 1. Do one of the following:
	- On the Payables Summary, select their check boxes and then click the **Create Batch** hyperlink at the top of the list.

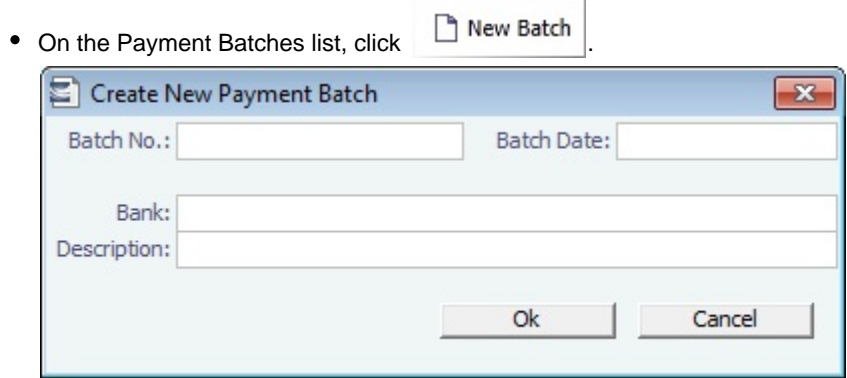

- 2. On the Create New Payment Batch form, complete at least the following fields:
	- Batch No.
	- Batch Date
- 3. Click **OK**.  $\bullet$  Bank

Assigning Batch Numbers

To assign Batch Numbers to payments:

1. On the Payables Summary, select the check boxes for the payments and then click the **Assign Batch No.** hyperlink at the top of the list.

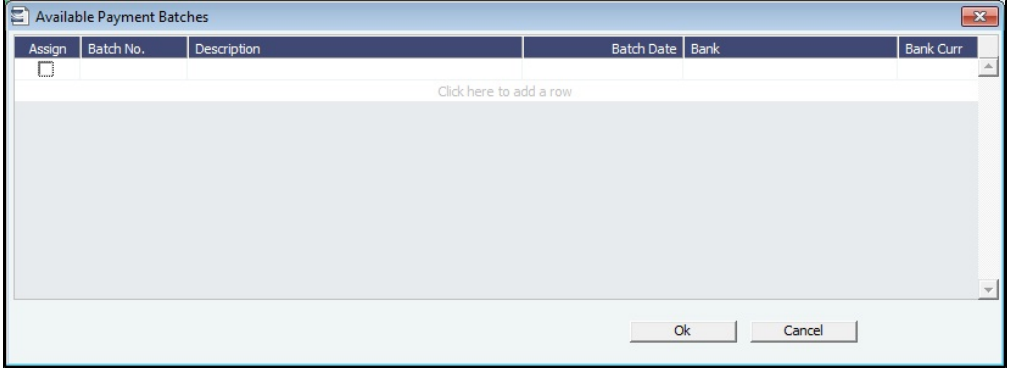

- 2. On the Available Payment Batches form, select the check box of the batch and click **OK**.
- 3. After a Batch Number is assigned, the Payment Batch form opens.

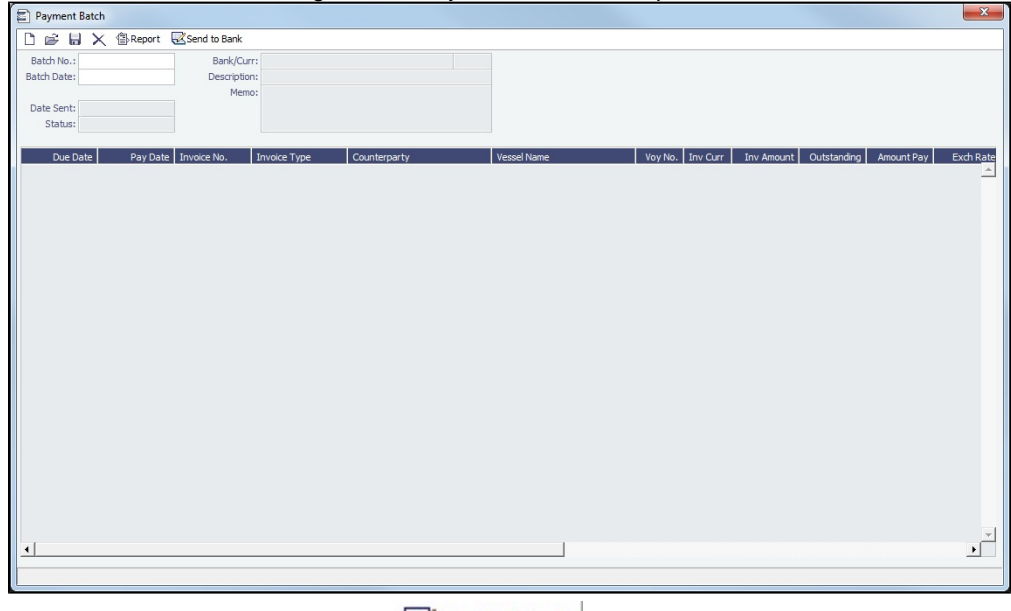

4. To send the batch to the bank, click  $\frac{1}{2}$  Send to Bank .

# Deleting a Batch

A Payment Batch can be deleted even after it is sent, if there are no longer any payable invoices assigned to the batch. This can happen, for example, when a payment or an invoice is reversed. On the Payment Batch form, click

# Clearing Batch Numbers

To clear Batch Numbers:

- 1. On the Payables Summary, select their check boxes, and then click the **Clear Batch No.** hyperlink at the top of the list.
- 2. A message asks you to confirm. Click **Yes**.

## Payment Batches List

To view the Payment Batches List:

- On the Financials **Continents** module center, under Transactions, click Payment Batch List.
- At the top of the Payables Summary, click the **Batch List** hyperlink.

For each Payment Batch, the list includes the Batch No., Status, Description, Memo, Batch Date, Bank, and Bank Currency.

To view or edit the Payment Batch, click the **Batch No.** link to open the Payment Batch form.

# **Related Config Flags**

CFGBatchPaymentSupported

Enables Payment Batch options. The Payables Summary shows all invoices that are not paid in full and has an additional column of check boxes to select invoices for payment. Additionally, two hyperlinks, Assign Batch No. and Clear Batch No., are added to the top of the list. After a Batch Number is assigned, the Payment Batch form opens. CFGPaymentBatchResponse Extends Payment Batch functionality (CFGBatchPaymentSupported) to allow import of XML message responses, including status updates and error information, from third party systems. CFGRequirePayMethodInPaymentBa tch Displays a warning if Payment Method is blank for any of the invoices when sending the batch to the bank. CFGPaybatchSplitIncompleteInvoices Activates functionality where a payment can be spread across multiple vendor banks in the same batch. CFGExtendedPaymentBatchExport Determines whether to export additional fields (like counterparty address, bank address etc.) when payment batch is sent to the bank. CFGBatchPaymentCounterpartyValid ation Requires that Payment Batches contain consistent counterparty and remittance information for all payments included. Moves Pay Date to the top of the Payment Batch form and applies this date to all invoices included in the batch.

# <span id="page-690-0"></span>Accounting Interface Summary

The Accounting Interface Summary displays transactions that have been released to your external accounting system.

In the Financials module center **(4)** Financials , under Quick Links, click **Accounting Interface Summary**.

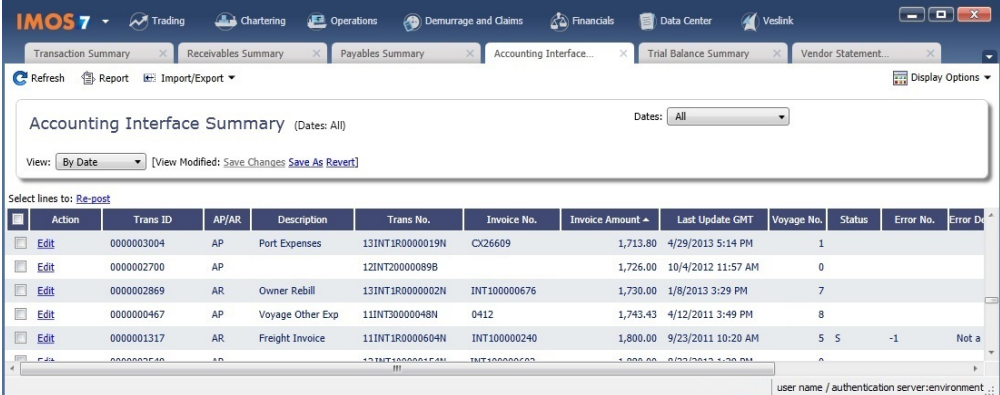

The Action column contains an **Edit link**. To open the [Transaction Data Entry](#page-697-0) form, click the link. From there, you can correct an invoice transaction that may have failed import to or export from IMOS.

# <span id="page-691-0"></span>Trial Balance Summary

In the Trial Balance Summary, you can select an account from the list on the left to view its transactions on the right.

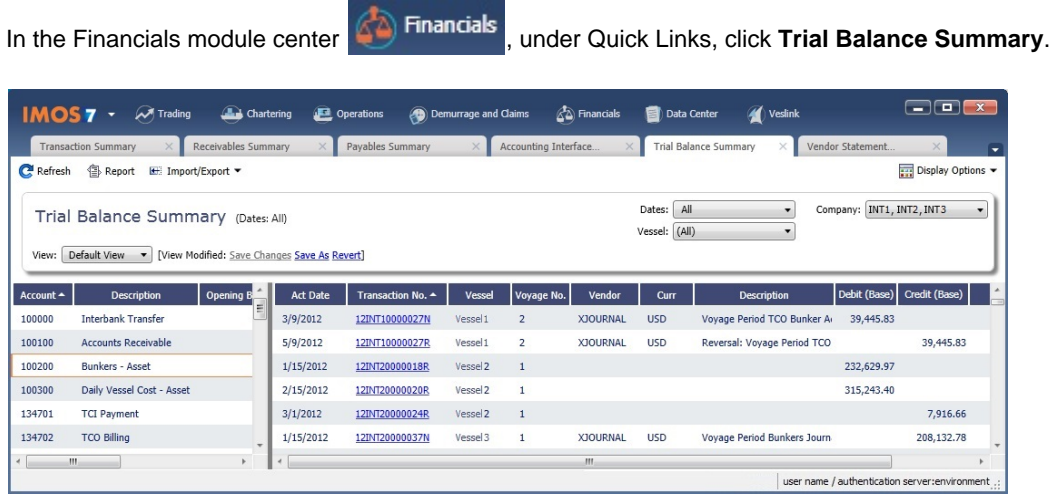

Both the left and right sides are typical [lists](#page-99-0) with context menus to customize, sort, and filter data.

# <span id="page-691-1"></span>Vendor Statement Summary

In the Vendor Statement Summary, you can select an account from the list on the left to view its transactions on the right.

In the Financials module center **Communis**, under Quick Links, click **Vendor Statement Summary**.

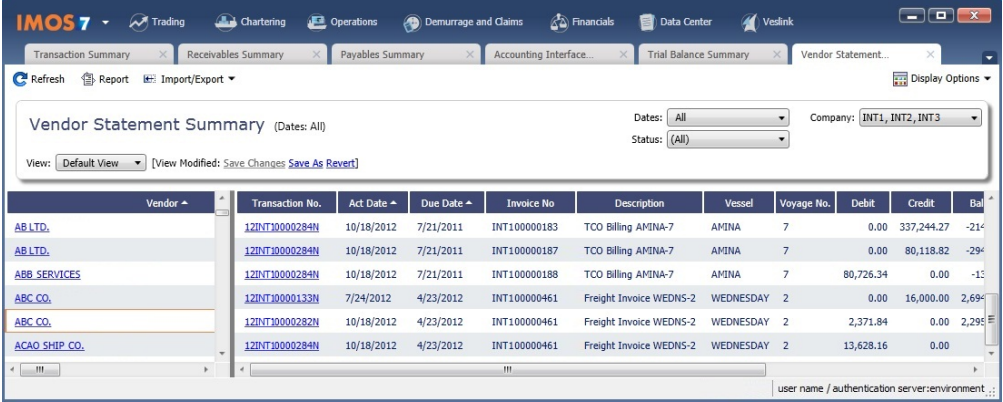

Both the left and right sides are typical [lists](#page-99-0) with context menus to customize, sort, and filter data.

For invoices that are bound to more than one voyage/vessel, each invoice appears with corresponding details in different rows.

Reports

- To create a **Vendor Statement Summary Report** for all vendors, click .
- To create a **Vendor Statement Transactions Report** for a single vendor, click the row to select the vendor and then click 得Report .

# <span id="page-692-0"></span>Voyage P and L Snapshot Manager

With the Voyage P&L Snapshot Manager, you can adjust realized P&L snapshot data for voyages by adding, updating, or removing snapshots. Each line shows one contract/voyage.

In the Financials module center **Communisies**, under Quick Links, click **Voyage P&L Snapshot Manager**.

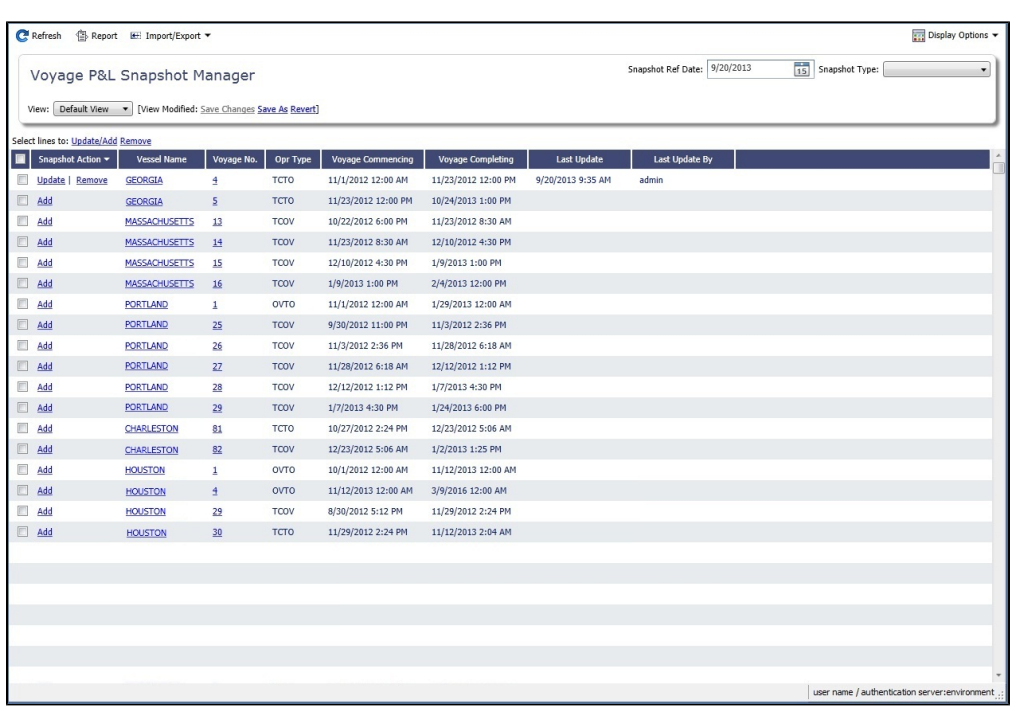

To find snapshots, select a **Snapshot Reference Date** and **Snapshot Type**.

Adding Snapshots

- To add a snapshot to a voyage, click its **Add** link in the Snapshot Action column.
- To add snapshots to multiple voyages, select their check boxes in the first column and then click the Update/Add link at the top of the list.

After a snapshot has been added to a voyage for a specific reference date, you can update or remove it from the voyage.

#### Updating Snapshots

Updating reruns the Voyage P&L calculation.

- To update the snapshot for a voyage, click its Update link in the Snapshot Action column.
- To update the snapshots for multiple voyages, select their check boxes in the first column and then click the Update/Add link at the top of the list.

#### Removing Snapshots

- To remove the snapshot from a voyage, click its Remove link in the Snapshot Action column.
- To remove snapshots from multiple voyages, select their check boxes in the first column and then click the Remove link at the top of the list.

### **Related Config Flags**

CFGAutoPnlSnapshot

When enabled, current snapshots in the voyage P&L are updated when Cargo and TC contracts connected to the voyage are updated.

For Time Charter contracts, snapshots are only updated for related voyages whose total revenues, total expenses, total profit/loss, or TCE have changed; the Estimate, Actual, and Posted columns of the P&L are checked.

An update is also done when voyage-related invoices/Bunker Requirements are created /updated/deleted and when changes are made to Bunker Swaps connected to Cargoes in the voyage.

When XML notifications are enabled and voyage and voypnl are specified as values for flag notificationsIncludeList, XMLs are exported in this order: voyage, voypnl (estimate), voypnl (actual), voypnl (posted).

# **Transactions**

Links to transaction tasks are in the list in the middle of the Financials module center **of Financials**, with invoice tasks on top and others on the bottom:

- [Create Invoices](#page-693-0)
- [Edit Invoices](#page-694-0)
- [Approve Invoices](#page-695-0)
- [Post Invoices](#page-696-0)
- [Printed Invoices](#page-697-1)
- [Transaction Data Entry](#page-697-0)
- [Payments and Receipts](#page-701-0)
- [Advance Payments and Receipts](#page-703-0)
- [Journal Entry](#page-704-0)
- [Advance Payment Receipt Allocations](#page-707-0)
- [Create Rebill Invoices over Port Expense Cap](#page-708-0)

# <span id="page-693-0"></span>Create Invoices

The Create Invoices list displays all invoices or partial invoices that were generated but not created in Operations.

In the Financials module center **Communisies**, under Transactions, click **Create Invoices**.

## Creating Invoices

- 1. From the Invoice Type list, select the type of invoice you want to create: **Bunker**, **Freight/Demurrage Commissions**, **Demu rrage**, **Freight**, **Liner**, **Rebill**, **Trade Commission**, or **Trade Settlement**.
- 2. Do one of the following: To view invoices from a particular date through today, in the **Dates From** filter at the top right of each list, select a date.
	- To create a [printable invoice](#page-697-1), in the **Action** column, click Create Invoice or Create Relet Invoice.
	- To create more than one invoice at a time, select the check box in front of each invoice you want to create and then click Create Invoice at the top of the list.
- 3. When the invoice appears, enter at least the **Vessel Name** and **Code**; **Owner**, **Charterer**, or **Receiver**; and **Invoice Date**.

#### Additional Information

- To issue an invoice with the bank details of a certain company, specify that company in the **Via Company** field. The bank selection will be limited to that company.
- If the invoice is not ready for approval, change its status to **Pending** before saving, so you can continue to edit it.
	- If the status is **Actual**, a saved invoice can be approved; if your system is not configured to use the approval process, the invoice can be posted.
	- If the status is **Pending**, a saved invoice can still be edited and submitted for approval later.

### List Functions

The Create Invoices list is a standard IMOS [list](#page-99-0), so you can sort it, filter it, do a [Quick Search](#page-105-0), and create custom [Views](#page-106-0) for it.

# **Related Config Flags**

CFGPromptInvoiceCreateWhenAllCa

rgoBLEntered

Only displays a Create Invoice link for Freight Invoices when BL quantities are entered in all Load ports of the Cargo, and not just the first one.

CFGActJournalFXThreshold

When non-zero, IMOS will create Exchange Rate Difference line for journals and invoices where total amount is zero if sum of line items in base currency is not equal to zero. If absolute value of such sum is greater than the value of this flag, user will be prompted to create Exchange Rate Difference line. In addition when non-zero, IMOS will allow payment bank amount to differ from the sum of line items in bank currency. **CFGReportLocale** 

Determines the locale used in displaying XSL and XFD reports. If blank or invalid for XSL reports, the system's culture settings will be used.

CFGXFDInvoiceTemplateDateFormat

Specifies the XFD date format for invoices and other XFD-based stylesheets. Defaults

to: 'date:MMM dd yyyy' when empty and no CFGReportLocale is used.

CFGXFDInvoiceTemplateNumberFor

#### mat

Specifies the XFD number format for invoices and other XFD-based stylesheets. Defaults to: 'number:#,###.00 th:, dec:. sign:()' when empty and no CFGReportLocale is used.

# <span id="page-694-0"></span>Edit Invoices

The Edit Invoices list displays all rejected invoices, each of which has a status of **Pending** or **Rejected**. It is similar to the [Create](#page-693-0)  [Invoices](#page-693-0) list, but it also includes a Transaction Number column.

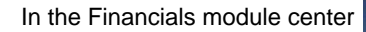

In the Financials module center , under Transactions, click **Edit Invoices**.

In the **Action** column:

- To open an invoice as created in Operations, click Open Invoice.
- To view a [printable invoice](#page-697-1), click View.

List Functions

The Edit Invoices list is a standard IMOS [list,](#page-99-0) so you can sort it, filter it, do a [Quick Search,](#page-105-0) and create custom [Views](#page-106-0) for it. You can use [logical operations](https://wiki.veson.com/display/imosv710/Lists#Lists-operations) to filter particular columns in the list.

### **Related Config Flags**

CFGActSearchByEntryDate When enabled, Transaction Summary and Edit Invoices lists in Financials are sorted by Entry Date by default; otherwise, by Invoice Date.

# <span id="page-695-0"></span>Approve Invoices

The Approve Invoices list displays all invoices requiring review. It is similar in layout to the [Transaction Summary](#page-685-1).

In the Financials module center , under Transactions, click **Approve Invoices**.

You can also Approve, Approve and Post, or Reject invoices from anywhere an invoice can be generated, such as the [TC](#page-425-0)  [Payment Schedule](#page-425-0) and [TC Billing Schedule](#page-446-0).

#### Viewing Invoices

To view the details of an invoice either in a viewer or as created in Operations, click its link in the **Description** column.

#### Approving, Posting, or Rejecting Invoices

To approve, post, or reject invoices, you must have [Module Rights](#page-52-0) **Approve an Invoice**, **Post an Invoice**, or **Reject an Invoice**. Approving, posting, and rejecting invoices can be limited to particular invoice types with the [configuration flags](#page-799-0) (described below) **CFGInvoiceApprovalsByType**, **CFGInvoicePostingsByType**, or **CFGInvoiceRejectsByType**.

To review a [printable invoice](#page-697-1), do one of the following:

- Click Review in the **Action** column.
- $\bullet$ On any invoice generation form, open the invoice.

In the invoice, do one of the following:

- Click  $\overline{\mathbf{z}}$  Approve and then enter a **Comment**, if required.
- Click <sup>M</sup> Approve and Post and then enter a **Comment**, if required. The [Transaction Data Entry](#page-697-0) form or [Journal Entry](#page-704-0) form opens, so you can post immediately.
- **R** Reject and then enter a **Comment** that tells the reason for the rejection.

#### List Functions

The Approve Invoices list is a standard IMOS [list,](#page-99-0) so you can sort it, filter it, do a [Quick Search,](#page-105-0) and create custom [Views](#page-106-0) for it. You can use [logical operations](https://wiki.veson.com/display/imosv710/Lists#Lists-operations) to filter particular columns in the list.

#### **Related Config Flags**

CFGInvoiceApprovalsByType Add Security Object Rights to approve specific invoice types per user/group. CFGInvoicePostingsByType Add Security Object Rights to post specific invoice types per user/group. CFGInvoiceRejectsByType Add Security Object Rights to reject specific invoice types per user/group.

CFGActEnableNonVoyJournalApprov al Enable Non-Voyage Journal Approvals. CFGActNonVoyInvApprovalNeeded, CFGActJournalApprovalNeeded, CFGActInvoiceApprovalNeeded Enable specifying the number of approvals required for Non-Voyage invoices (CFGActNonVoyInvApprovalNeeded), Journal invoices (CFGActJournalApprovalNeeded), or all other invoices (CFGActInvoiceApprovalNeeded). After an invoice has been approved, if it should be approved at least once more, its status is Partially Approved, and the last Approval User is in the Approval User column. An additional column, Approval User 2, is available in the Financials lists. CFGActShowOnlyApproveAndPost Only display the Approve and Post button, not the Approve button, while approving invoices.

# <span id="page-696-0"></span>Post Invoices

The Post Invoices list displays all invoices with a status of **Ready to Post**. It is similar in layout to the [Transaction Summary,](#page-685-1) but it also contains selection boxes that enable you to post more than one invoice transaction at a time.

In the Financials module center **Communisies**, under Transactions, click **Post Invoices**.

### Viewing Invoices

To view the details of an invoice either in a viewer or as created in Operations, click its link in the **Description** column.

#### Approving, Posting, or Rejecting Invoices

To approve, post, or reject invoices, you must have [Module Rights](#page-52-0) **Approve an Invoice**, **Post an Invoice**, or **Reject an Invoice**. Approving, posting, and rejecting invoices can be limited to particular invoice types with the [configuration flags](#page-799-0) (described below) **CFGInvoiceApprovalsByType**, **CFGInvoicePostingsByType**, or **CFGInvoiceRejectsByType**.

- To review a [printable invoice](#page-697-1), do one of the following:
	- Click Review in the **Action** column.
	- On any invoice generation form, open the invoice. In the invoice, do one of the following:
		- Click <sup>2</sup> Approve and then enter a **Comment**, if required.
		- Click <sup>R</sup>Approve and Post and then enter a **Comment**, if required. The [Transaction Data Entry](#page-697-0) form or Journal [Entry](#page-704-0) form opens, so you can post immediately.
		- $\bullet$  Click  $\mathbb{R}^{\mathsf{Regect}}$  and then enter a **Comment** that tells the reason for the rejection.
- To post an invoice, click Post in the **Action** column.
- To post more than one invoice at a time, select the check box in front of each invoice you want to post and then click Post at the top of the list.

When you click Post, the [Transaction Data Entry](#page-697-0) form opens. The Accounting Date field defaults to the current date, but you can change it.

#### List Functions

The Post Invoices list is a standard IMOS [list](#page-99-0), so you can sort it, filter it, do a [Quick Search](#page-105-0), and create custom [Views](#page-106-0) for it. You can use [logical operations](https://wiki.veson.com/display/imosv710/Lists#Lists-operations) to filter particular columns in the list.

#### **Related Config Flags**

CFGInvoiceApprovalsByType Add Security Object Rights to approve specific invoice types per user/group. CFGInvoicePostingsByType Adds Security Object Rights to post specific invoice types per user/group. CFGInvoiceRejectsByType Add Security Object Rights to reject specific invoice types per user/group. CFGActEnableMergedStatement When enabled, multiple invoices can be posted as a merged statement if Invoice Type, Counterparty, Currency, and Company match.

# <span id="page-697-1"></span>Printed Invoices

The standard versions of IMOS invoice printouts allow several preferences to be selected via [configuration flags,](#page-799-0) without having to edit the report code.

### **Related Config Flags**

CFGInvoiceReportSuppressIMONum ber When set, non-custom invoices will not display IMO number. CFGInvoiceReportLogoPosition Controls the location of the logo (left, right, center) of the default invoice. CFGInvoiceReportSuppressVesselFl ag When set, non-custom invoices will not display vessel flag. CFGEnableMultiGrade Enables selection of Cargo Groups on Cargo contracts, with selection of cargo grades within that group on the given Cargo contract's itinerary.

Also, the [Freight Invoice](#page-565-0) automatically adapts its format to display the Cargo Group, followed by the individual grades. CFGBankSelectOnHireStatement

- Y = A bank must be chosen for TCI and TCO Hire Statement reports.
- $\bullet$  N = A bank cannot be chosen for TCI and TCO Hire Statement reports, and the report XML will not contain any bank information.

Also, the [Hire Statement](#page-448-0) and [Statement of Account](#page-448-0) prompt the user to select a bank and print the details of the selected bank on the report.

# <span id="page-697-0"></span>Transaction Data Entry

This is a **Key Topic**, with high value for all users.

Accountants can create invoices without having to start in Operations, by using the Transaction Data Entry form. When posted, the invoice transaction data is back-created into any relevant voyages in Operations.

Creating a Transaction

1.

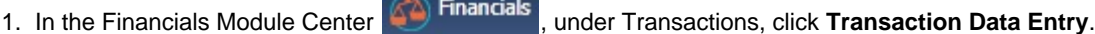

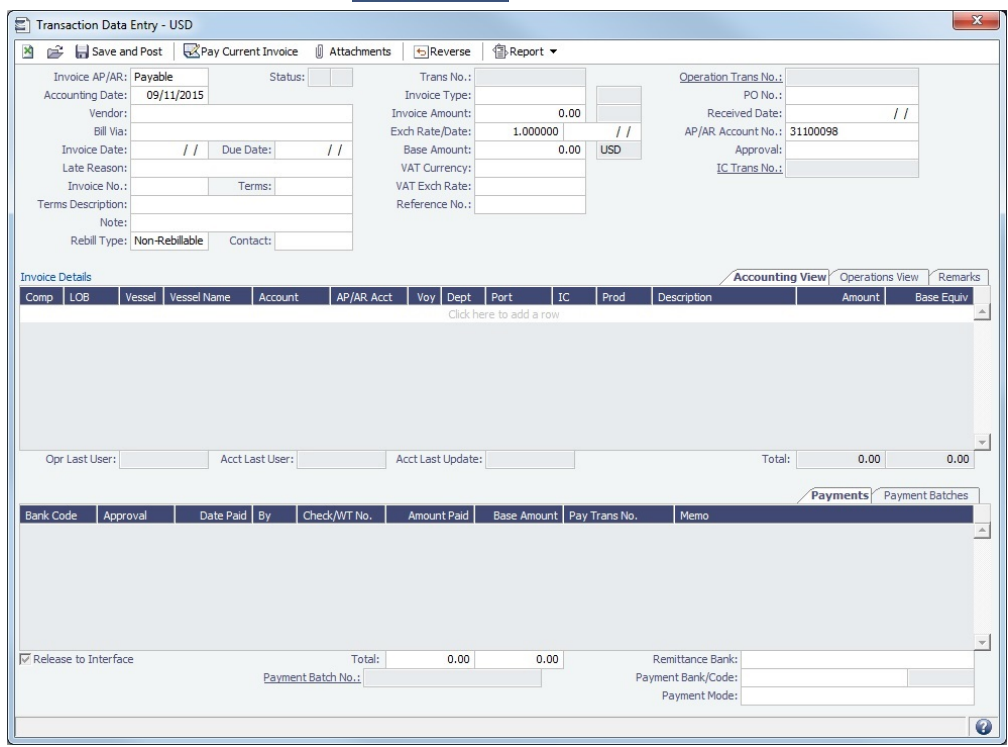

- 2. Select either **Payable** or **Receivable**.
- 3. Complete at least the **Accounting Date**, **Vendor** or **Customer**, **Invoice Date**, **Due Date**, **Invoice No.** (for a payable invoice), and **Invoice Type**.
	- To calculate Due Date, complete the **Terms** field by specifying a [Payment Terms](#page-805-0) code.
	- **Exch Rate/Date**:
		- When creating transactions from this form, the date defaults to the Accounting Date and is not affected by config flags.
		- When creating transactions in Operations, the date defaults to the Exchange Rate Date on the Operations invoice; if not available, the date defaults to the Invoice Date.
- 4. Complete **Invoice Details**:
	- **Accounting View** tab: Enter **Company**, **Line of Business**, **Vessel** code or **Vessel Name**, and **Amount**.
	- **Operations View** tab: Enter the Bill (Detail) **Code** for the Source Code selected as the Invoice Type. Its **Item Description** appears. If there is a Business Rule for the Source Code/Bill Code, the **Account** field on the Accounting View tab will be filled in automatically, but it can be overwritten. Changes to the mapping can be done in the [Business](#page-725-0)  [Rules](#page-725-0).

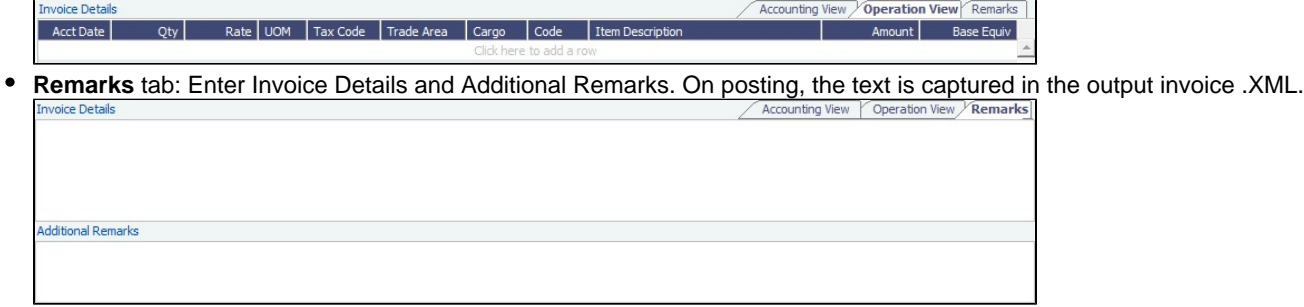

5. Click  $\blacksquare$  Save and Post

.

Payments appear on the **Payments** tab at the bottom of the form.

For invoices created in the Transaction Data Entry, [attachments](#page-115-0) can be added after the form is saved. Click

**II** Attachments

Status Codes

Several Status codes appear on the Transaction Data Entry form, depending the stage of the transaction.

- V = Saved Only. Transaction data is entered and saved but not posted. A pending transaction number is generated.
- 1 = Posted. The transaction is posted but not yet paid.
- $\bullet$  0 = Posted and Paid. The transaction is posted and saved.
- $\bullet$  R = Reversed. The transaction is reversed either from when it was paid or posted.
- $\blacktriangleright$  X = Canceled. This Status does not appear on the form, but it does show up in the XML files when the transaction is canceled; on the form, Status code R appears.

#### Batch Payments

If [Payment Batches](#page-688-0) are configured, an additional tab appears along with **Payments** information. The **Payment Batches** tab includes information about all payment batches related to the invoice; the corresponding batches can be opened from the context menu of each line.

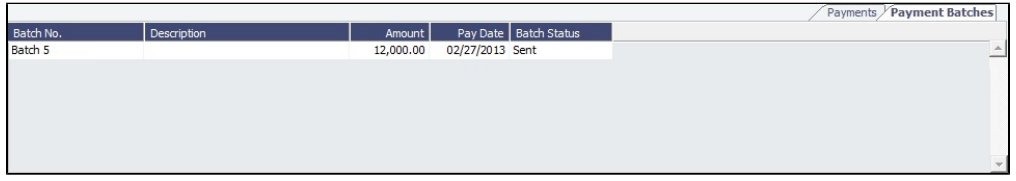

### **Batch Status**:

- **Sent**: The batch has been sent.
- $\bullet$ **Accepted**: All payments in the batch were accepted.
- **Amended**: At least one payment in the batch was rejected, amended, and resent, and no payments in it were rejected.
- **Rejected**: If any payments in the batch are rejected, the batch is rejected as well.

A posted invoice can be assigned to a Payment Batch. Click the Payment Batch No. field label link to [assign a Batch Number](https://wiki.veson.com/display/imosv710/Payment+Batches#PaymentBatches-AssigningBatchNumbers) or view the [Payment Batch.](https://wiki.veson.com/display/imosv710/Payment+Batches#PaymentBatches-PaymentBatch)

#### Reversing a Transaction

- 1. If there is a payment against the invoice, cancel it before reversing the transaction.
- 2. On the Transaction Data Entry form, click **D**IREVERSE.
- 3. Enter reversal information and then click **OK**.

### **Related Config Flags**

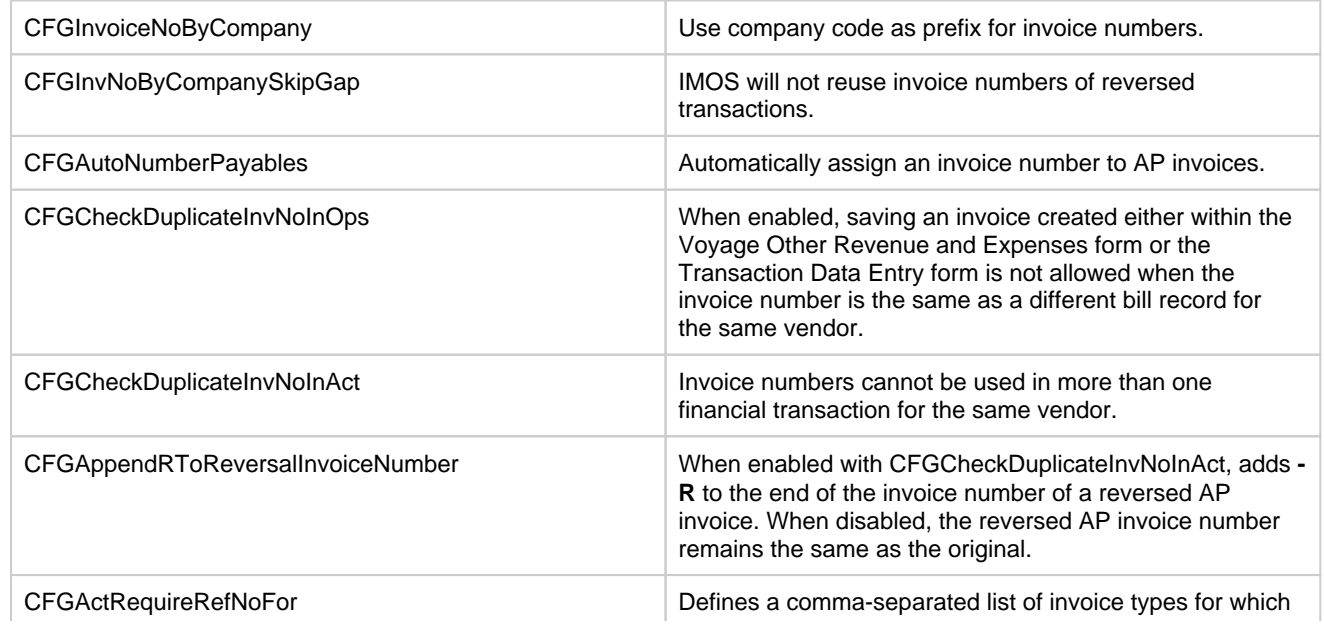

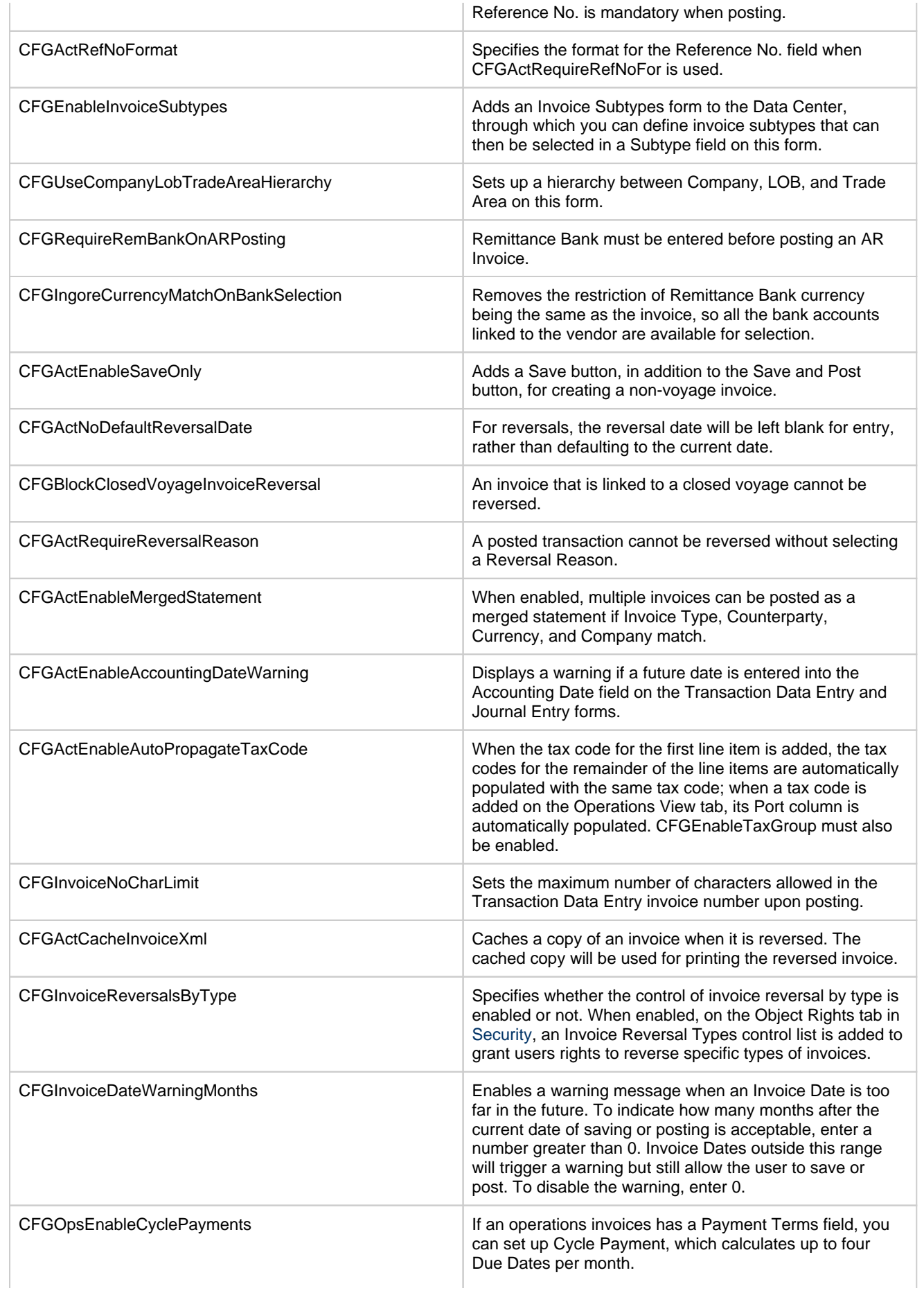

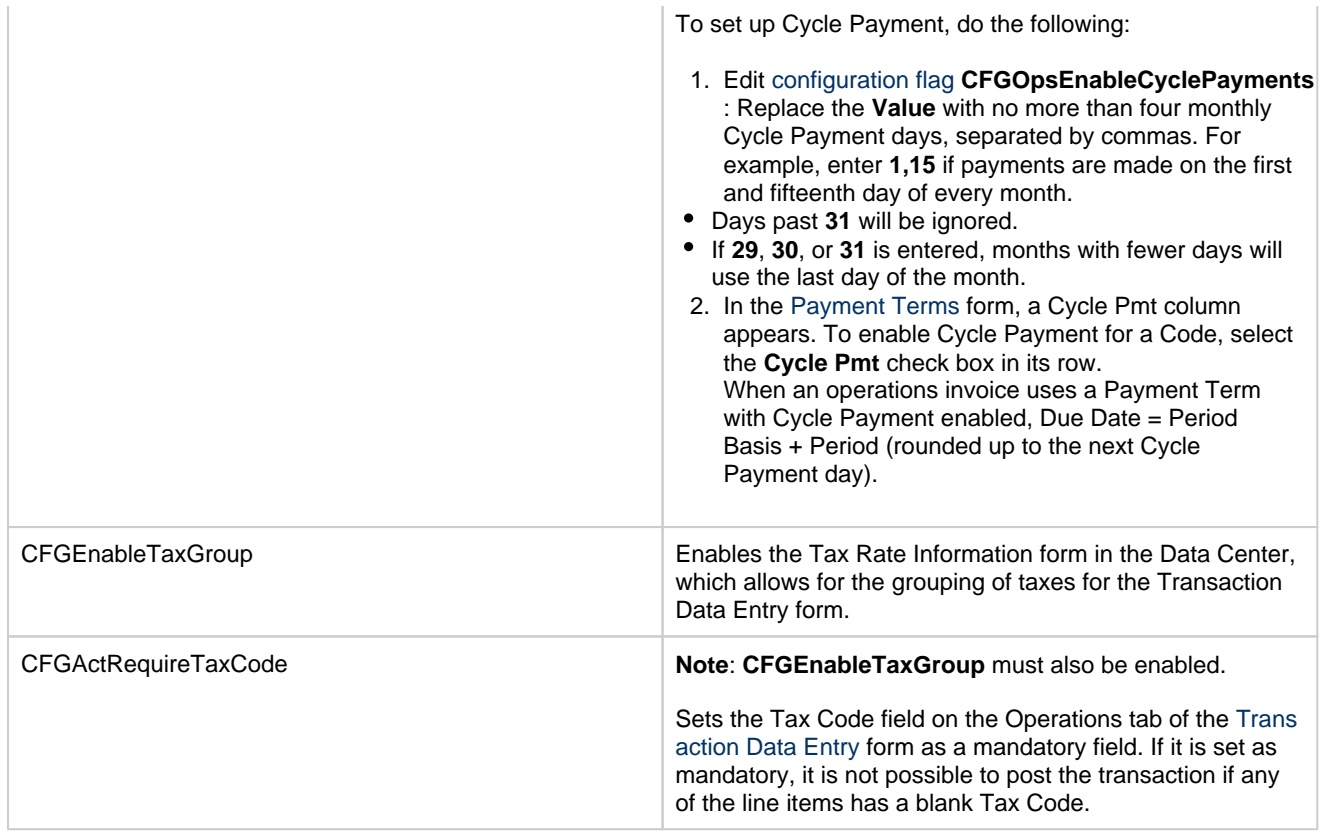

# <span id="page-701-0"></span>Payments and Receipts

On the Payments and Receipts form, you can enter a final payment or receipt (including credit and debit memos), or finalize a bank transfer.

You can also use this form to enter [Advance Payments or Receipts](#page-703-0).

Creating a Payment or Receipt

1. In the Financials module center **In Financials** under Transactions, click **Payments and Receipts.** 

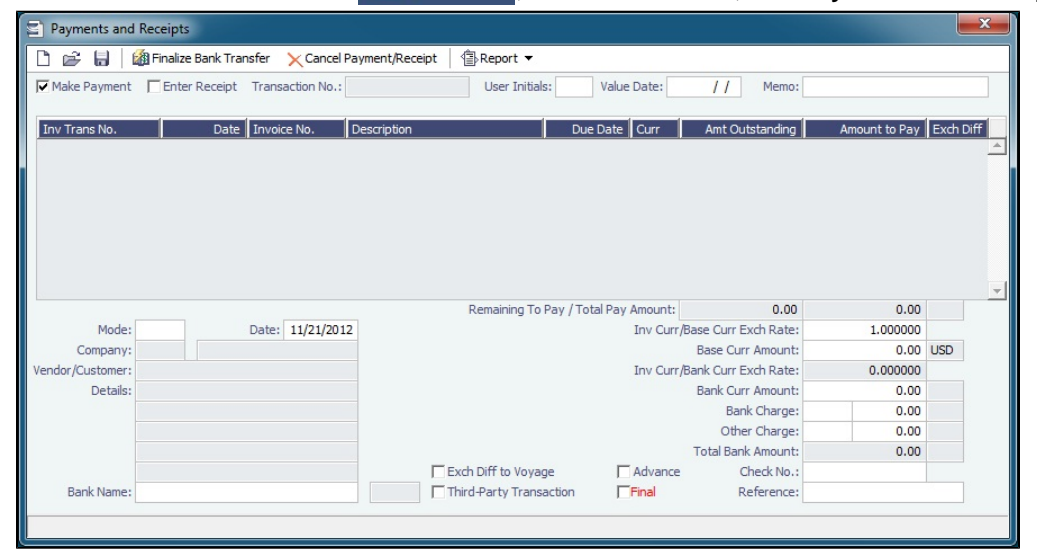

2. On the Payments and Receipts form, select either **Make Payment** or **Enter Receipt**.

3. Click  $\Box$ .

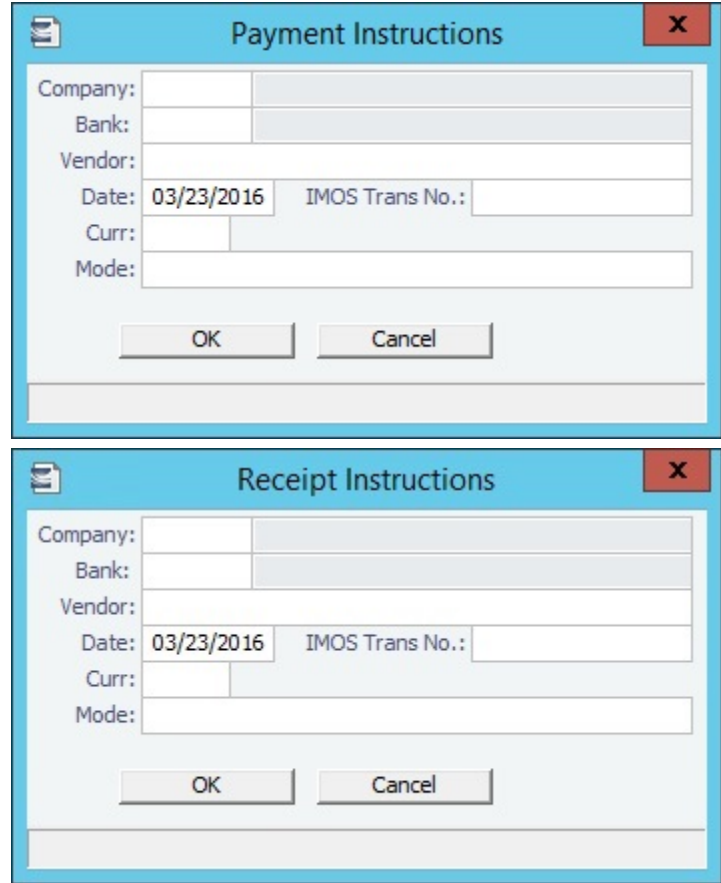

- 4. Complete the **Payment Instructions** or **Receipt Instructions** form:
	- a. Select the **Company** making or receiving the payment, the **Bank**, and the **Vendor**.
	- b. Enter the **Date** and the **IMOS Transaction Number**.
	- c. Select the **Currency**.
	- d. Select the payment **Mode**.
	- e. Click **OK**.
- 5. The transaction appears on the Payments and Receipts form. If more than one invoice is outstanding for the selected vendor, all appear, one invoice per line, with their corresponding expected amounts. For each invoice you want to pay or enter a receipt for:
	- a. Click the **Amount to Pay** column and accept the figure, or change it to a different one. The **Total Pay Amount** appears below the invoice lines. If the invoice is in currency other than the base currency, the resulting foreign **Exchange Differential** appears in the last column of the invoice line.
	- b. Enter the **Bank Charge**, if any, and the **Bank Charge Ledger Code**, for example, if this is a wire transfer. Enter any **Oth er Charge** and the **Other Charge Ledger Code**.
- 6. Click **to t** to save the form. If this is a final payment, select the **Final** check box at the bottom of the form to post the

payment. For foreign currency payments, the system automatically calculates and books the foreign exchange difference against the account specified in the General Ledger. The difference is calculated based on the invoice booking exchange rate compared to the bank exchange rate; it appears in the **Exch Diff** column.

Finalizing a Bank Transfer

To finalize a wire transfer transaction:

- 1. On the Payments and Receipts form, click  $\Box$ .
- 2. On the Retrieve Payment/Receipt form, select the **Include Advance Payment/Receipt in Results** check box and click Retrieve .
- 3. Select the bank transfer.

4. On the Payments and Receipts form, select the **Final** check box, enter the **Bank Charge** and **Ledger Code** and then click 图 Finalize Bank Transfer .

#### **Related Config Flags**

CFGActPayPreventSaveIfReleased Prevents saving a payment/receipt more than once when paymentExport notification is enabled. CFGActNoDefaultReversalDate For reversals, leaves the reversal date blank for entry, rather than defaulting to the current date. CFGActPayFinalByDefault Selects the Final check box by default.

# <span id="page-703-0"></span>Advance Payments and Receipts

This is a **Key Topic**, with high value for all users.

On the Payments and Receipts form, you can enter an Advance Payment or Receipt.

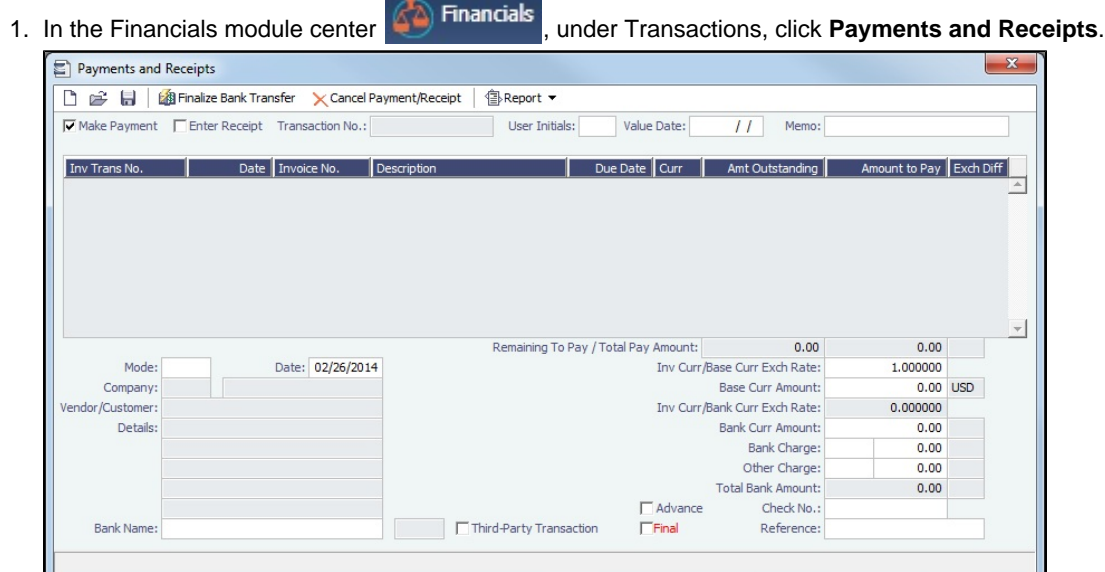

- 2. Select the **Advance** check box at the bottom of the form. This means you are now able to create a new Advance record, and a line for the transaction appears.
- 3. On the Payments and Receipts form, select either **Make Payment** or **Enter Receipt**.
- 4. Select the payment **Mode**, **Company** making or receiving the payment, **Vendor/Customer**, and **Bank Name**.
- 5. Enter the **Amount to Pay** and any **Bank Charge**.

The AP/AR account from the vendor's Address Book entry is used allocating Advance Payments and Receipts. If it is not specified, the AP/AR account from the [Accounts Periods](#page-722-0) form is used.

To allocate Advance Payments or Receipts to outstanding invoices, use the [Advance Payment/Receipt Allocations](#page-707-0) form. Allocatin g an Advance Payment (but not an Advance Receipt) to an invoice selects the **Final** check box on this form.

#### **Related Config Flags**

#### CFGActPayPreventSaveIfReleased

Prevents saving a payment/receipt more than once when paymentExport notification is enabled.

CFGActNoDefaultReversalDate For reversals, leaves the reversal date blank for entry, rather than defaulting to the current date. CFGActPayFinalByDefault Selects the Final check box by default.

# <span id="page-704-0"></span>Journal Entry

Ý This is a **Key Topic**, with high value for all users.

Journal Entries move money between accounts, so a Journal Entry includes a debit account and a credit account. The layout of the Journal Entry form is consistent with that of the [Transaction Data Entry](#page-697-0) form.

Creating a Journal Entry

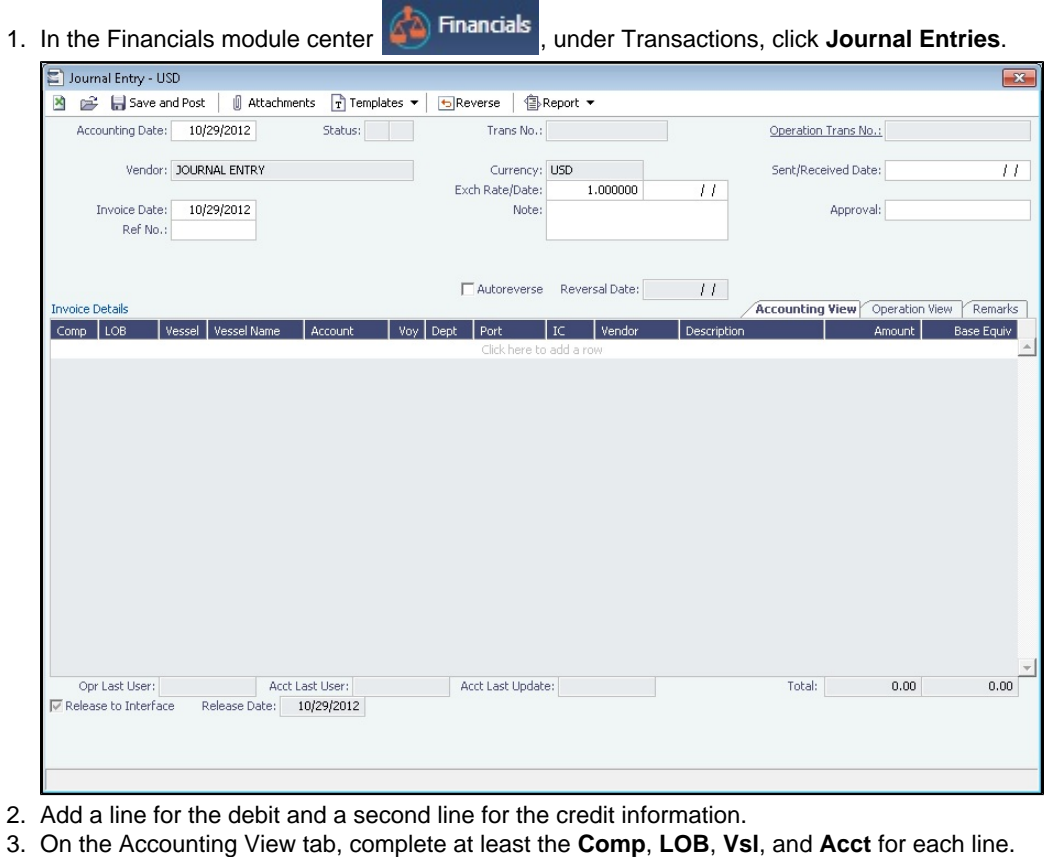

Invoice Detai Acct Date  $Qty$ Rate | UOM | Tax Code | Trade Area | Cargo | Code | Item Description Amount

4. Make sure that debits equal credits; the Journal Entry must net out to zero.

5. On the Remarks tab, you can enter Invoice Details and Additional Remarks. On posting, the text is captured in the output invoice .XML.

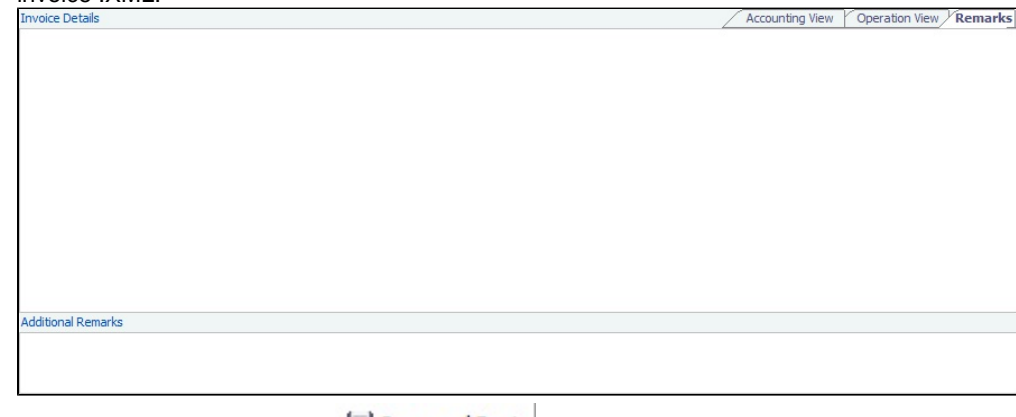

6. To save the transaction, click **but** Save and Post |

Automatic Reversal

Journal Entries can be set to automatically reverse on a specified date. Select the **Autoreverse** check box and then complete the **Reversal Date** field. The date entered is used as the Accounting Date for the reversal.

A daily Scheduled Task must also be set in the Messaging Service. For more information, see **Examples of Scheduled Tasks**, in the Messaging Service Manual.

#### **Related Config Flags**

CFGPostOffhire

When enabled, posts Off Hire and Off Hire bunker costs to journals when posting vessel cost or posting bunker cost (respectively) from the Voyage Manager. CFGActEnableSaveOnly Adds a Save button in addition to the Save and Post button, for creating a non-voyage journal entry. CFGActNoDefaultReversalDate For reversals: leaves the reversal date blank for entry, rather than defaulting to the current date. CFGBlockClosedVoyageInvoiceReve rsal Prevents reversing an invoice that is linked to a closed voyage. CFGUseCompanyLobTradeAreaHier archy Sets up a hierarchy between Company, LOB, and Trade Area on this form. CFGActEnableGLValidation Transaction Data Entry form checks the [Chart of Accounts](#page-732-0) to determine if LOB, Vessel, Voyage, Port, and Department are required for a particular line item when posting. CFGActEnableAccountingDateWarni ng Displays a warning if a future date is entered into the Accounting Date field on the Transaction Data Entry and Journal Entry forms. CFGActJournalFXThreshold When non-zero, IMOS will create Exchange Rate Difference line for journals and invoices where total amount is zero if sum of line items in base currency is not equal to zero. If absolute value of such sum is greater than the value of this flag, user will be prompted to create Exchange Rate Difference line. In addition when non-zero, IMOS will allow payment bank amount to differ from the sum of line items in bank currency. CFGInvoiceDateWarningMonths Enables a warning message when an Invoice Date is too far in the future. To indicate how many months after the current date of saving or posting is acceptable, enter a number greater than 0. Invoice Dates outside this range will trigger a warning but still allow the user to save or post. To disable the warning, enter 0. CFGAccrueDemBadDebt

When this config flag is enabled and [CFGVoyaccAccrualType](#page-713-0) is set to **Ops**, when Accrual Percentage of a Laytime Calculation is less than 100%, demurrage bad debt is accrued with a journal separate from demurrage. Its source code is MACR and bill code is DEMBADDEBT. This feature is applicable to both laytime.exe and laytime\_c. exe.

CFGActApprovalsMask

Bitflag: If accounting approvals are enabled, determines which are active. Possible values:

- $0 = None$
- $1 = Payables only$
- $\bullet$  2 = Receivables only
- $\bullet$  4 = Journals
- 64 = By company; adds an Approval Company node in Object Rights for each user.

The default value is 7=1+2+4. CFGActBunkerCostJournalApproval Needed Specify how many approvals are needed for Bunker Cost Journals before posting:

- **0** = Voyage Bunker Cost (VBNK/ARDB/ATCB) Journals are automatically approved when they are created and need no approval to be ready to post.
- **N > 0** and **CFGActApprovalsMask** enables the approval of journals: A VBNK /ARDB/ATCB Journal must be approved by N different users before being ready to post.

# Journal Template

If you regularly need to create similar [Journal Entries](#page-704-0), you can use templates to simplify the process.

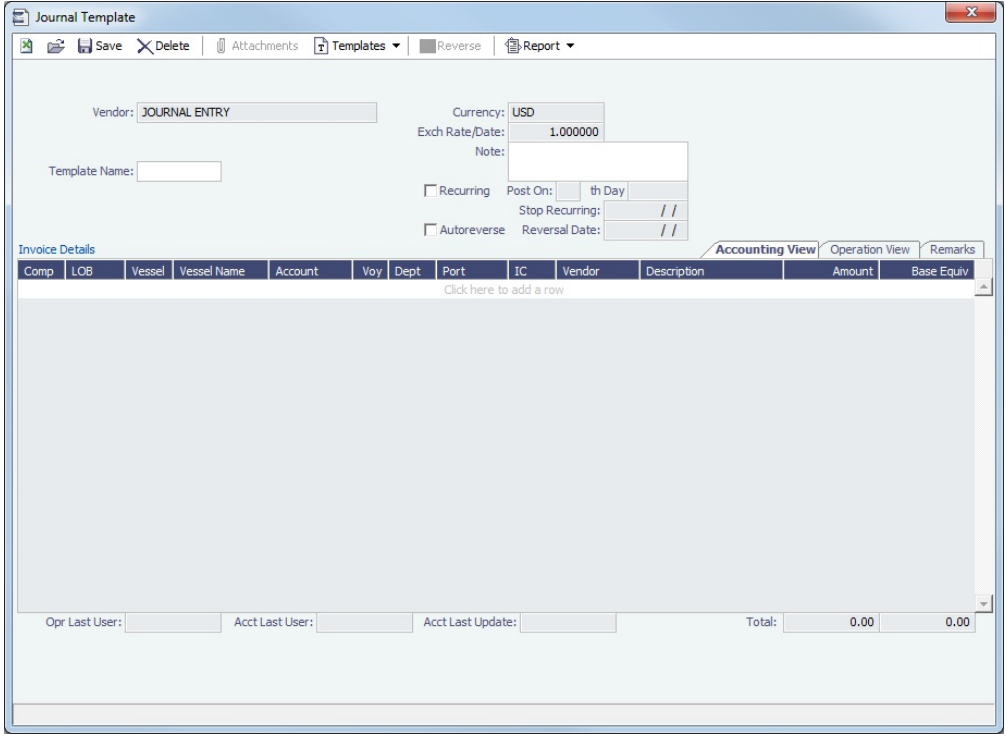

### Creating a Journal Entry from a Template

To create a Journal Entry from a template, do one of the following:

- Work in a Journal Entry:
	- a. On the Journal Entry toolbar, click **in the little of the United States**.
- b. Click **Create a New Journal Entry from a Template**.
- c. Select a template from the list of saved templates to populate the Journal Entry.
- d. Edit the information in the Journal Entry and save it.
- Work in a template:
	- a. On the Journal Entry toolbar, click **in the little control of the Section**.
	- b. Click **Retrieve a Template**.
	- c. Select a template from the list of saved templates to populate the Journal Entry.
	- d. Edit the information in the template.
	- e. Click Templates and then click **Convert to a New Journal Entry**.
	- f. Save the Journal Entry.

#### Creating a Journal Entry Template

To create a Journal Entry template:

- 1. Edit the information in the Journal Entry to include all the standard information.
- 2. On the Journal Entry toolbar, click  $\Box$  Employee  $\Box$ .
- 3. Click **Convert to a New Template**.
- 4. Enter a **Template Name** and save.

Journal Entry templates cannot be created from auto-created journals (like Voyage Costs or Monthly Accruals).

Editing or Deleting a Journal Entry Template

To edit or delete a Journal Entry template:

- 1. On the Journal Entry toolbar, click 1. Completes
- 2. Click **Retrieve a Template**.
- 3. Select a template from the list of saved templates.
- 4. Do one of the following:
	- To edit, change the information and save.
	- To delete, click XDelete

# <span id="page-707-0"></span>Advance Payment - Receipt Allocations

This is a **Key Topic**, with high value for all users.

**Note**: You must have the **Advance Payment/Receipt Allocations** [Module Right](#page-52-0) selected, under Transactions in Financials. To allocate an advance payment, a clearance account must be set up in the [Chart of Accounts.](#page-732-0)

Allocating Advance Payments or Receipts to Invoices

After you create [Advance Payments or Receipts,](#page-703-0) you can allocate them to outstanding invoices with the same vendor and currency on the Advance Payment/Receipt Allocations form.

1. In the Financials module center

**Financials** under Transactions, click **Advance Payment and Receipt Allocations**.

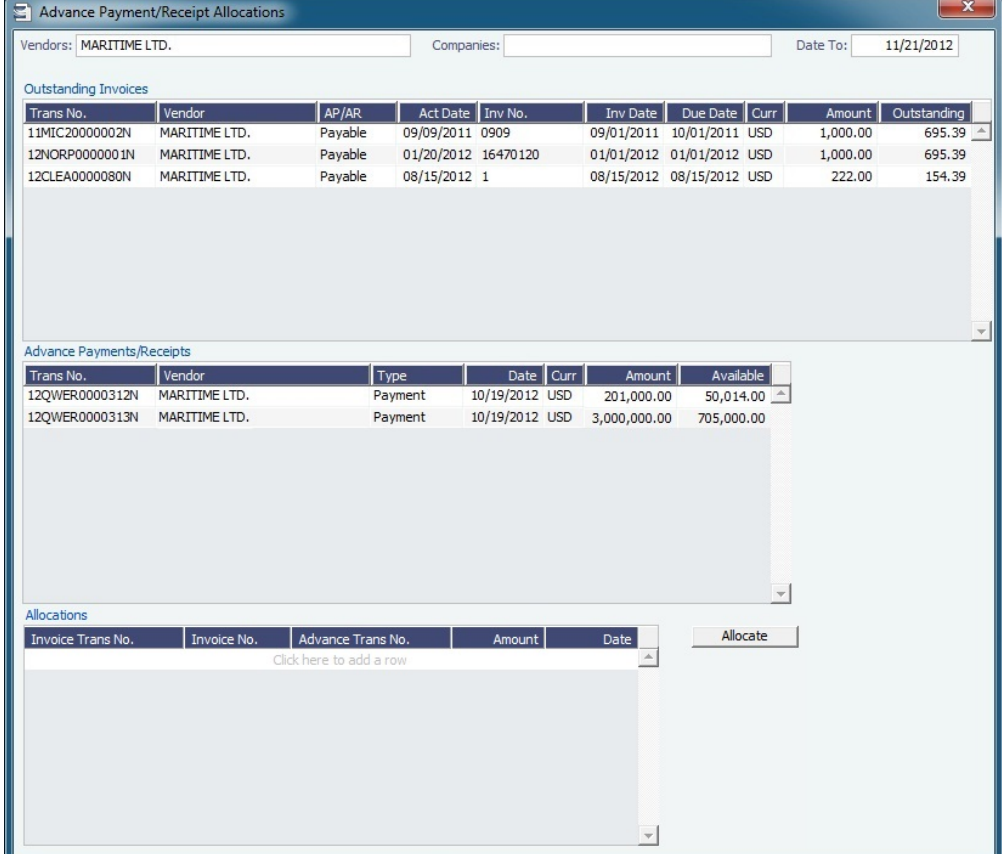

- 2. Filter by **Vendors, Companies**, and/or accounting **Date To**. Outstanding Invoices appear in the grid at the top.
- 3. To allocate advance payments/receipts to invoices, do one of the following:
	- In the Advance Payments/Receipts grid, in the middle, right-click an [Advance Payment or Receipt](#page-703-0) and click Auto-**Allocate**. The amount is allocated to all the relevant invoices and appears in the Allocations grid. If the amount is not enough to cover all invoices, it is prorated between them. The advance transaction is unchanged; instead, new allocation transactions are created.
	- In the Allocations grid, at the bottom:
		- a. To view more information, right-click a line and then click **See Details**.

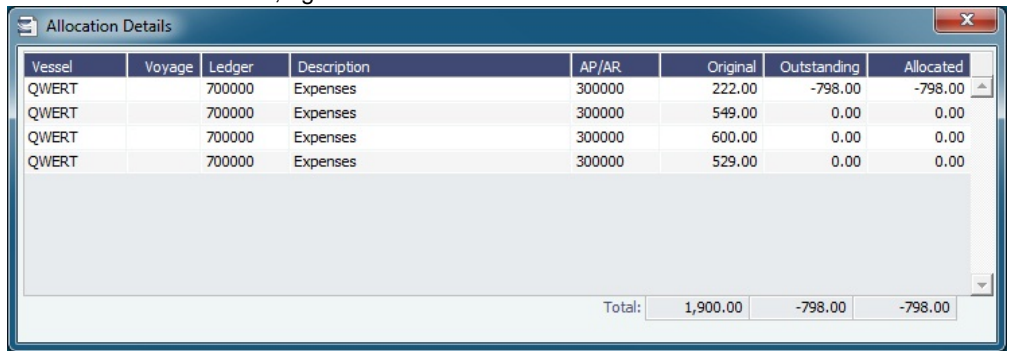

- b. Adjust allocations in the Allocation Details form as needed (as long as the total allocated amount does not exceed the Advance amount).
- 4. To commit the Advance allocations to the invoices, click . Entries in the Allocations grid are removed, and the two upper grids reflect the new situation. The advances are linked to the invoices as payments or receipts.

# <span id="page-708-0"></span>Create Rebill Invoices over Port Expense Cap

When a cap/collar is specified in a [COA contract,](#page-313-0) and a voyage is scheduled against that COA, actual [Port Expenses](#page-538-0) can be posted with a total above the cap or below the collar.

On the Create Rebill Invoices over Port Expense Cap form, you can view a list of all voyages/port calls where the posted Port Expenses exceed the contractual cap stipulated in the COA. Rebill Invoices can be generated for expense amounts in excess of the cap.

1. In the Financials module center Financials <sub>,</sub> under Transactions, click Create Rebill Invoices over Port Expense Cap.

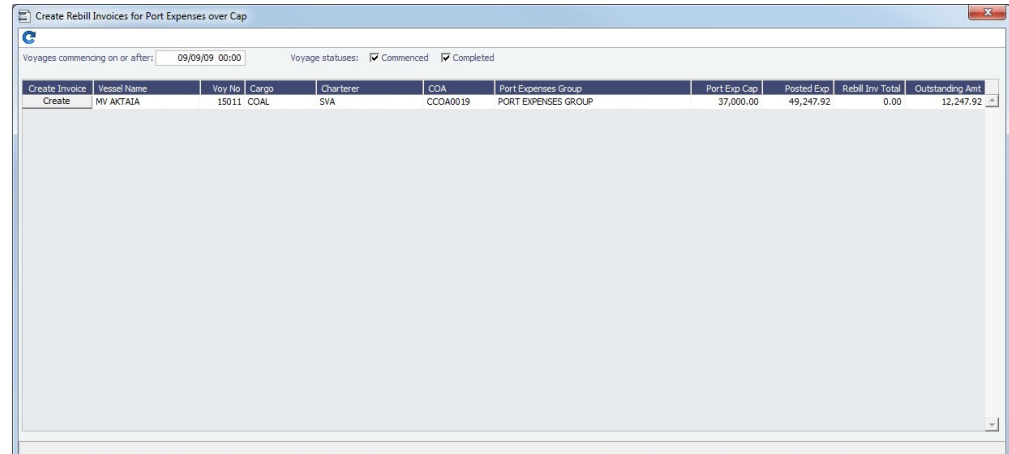

- 2. In **Voyage Commencing On or After**, enter a date. Invoice lines appear in the grid.
- 3. To create a Rebill Invoice, click **Create**.

# Period Closing

This section includes the following Financials Period Closing forms:

- [Monthly Accruals](#page-709-0)
- [Period FX Adjustments](#page-716-0)
- [Voyage Period Journals](#page-718-0)

# <span id="page-709-0"></span>Monthly Accruals

This is a **Key Topic**, with high value for all users.

The purpose of closing accruals is to keep as accurate as possible a picture of the revenues and expenses of open voyages. Companies perform accruals at different intervals during the year; in most cases, it is monthly.

With Monthly Accruals, you can compute the posted-actual for every vessel voyage that is still open and calculate accruals based on the result.

With the **Modify P&L Calculation Options** [Module Right](#page-52-0) selected in IMOS [Security](#page-49-0), you can toggle the [P&L Calculation Options](#page-508-0) in the top right corner of this form. Without it, you can only use this form with the P&L Options as set by the configuration flags beginning with CFGDefaultPnlCalc.

### Required Setup

Before running monthly accruals, the following setup is required to achieve accurate results:

- Complete your [Chart of Accounts.](#page-732-0)
- Determine if you will be using Accrual By Ops or Accrual By Act.
- Complete your [Accrual Business Rules.](#page-713-0)
- Set your accrual basis: always prorate or using an operations basis date ([CFGVoyaccAccrualDate](#page-711-0)).

Calculating Accruals

1. In the Financials module center

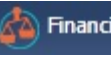

# **Financials** under Period Closing, click **Monthly Accruals**.

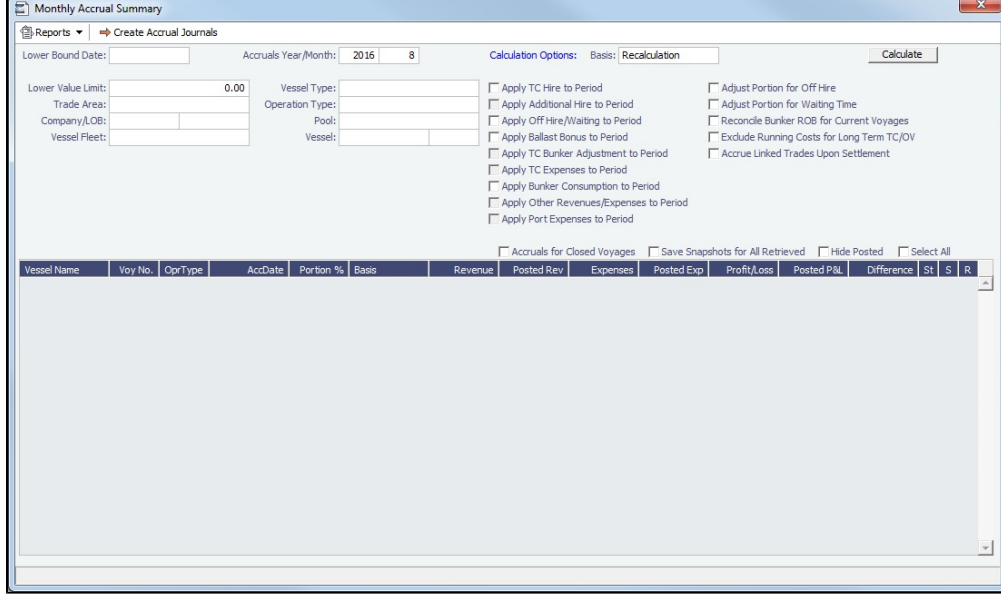

- 2. Select the accruals **Basis**:
	- **Recalculation**
	- **Daily Snapshot**: Specify the type and date of the snapshot. For journals created using this method, the Invoice Date and Accounting Date are the same as the Accruals Year/Month on this form.
		- Accruals snapshots appear in the [Snapshot and Period Comparison](https://wiki.veson.com/display/imosv710/Profit+and+Loss+Tab+-+Voyage+Manager#ProfitandLossTab-VoyageManager-SnapshotandPeriodComparison) selection lists on the P&L tab of the Voyage Manager.
		- To accurately account for these items based on your company's policies, the following Calculation Options can be used with accruals-based snapshots created with IMOS v7.10 or later: Apply Additional Hire to Period, Apply TC Bunker Adjustment to Period, Apply TC Expenses to Period, Apply Other Revenues/Expenses to Period, Apply Port Expenses to Period.
- 3. Select filters to limit accruals by Trade Area, Company/LOB, Vessel Fleet, Vessel Type, Operation Type, or Pool, or select a specific Vessel.
- 4. Select filters unique to Accruals:
	- **Lower Bound Date**: The accruals program will filter out any voyages that commence before this date; if left empty, all non-closed voyages will be be included.
	- **Lower Value Limit**: The accruals program will filter out any individual P&L line items less than this limit; if empty, all line items will be included.
- 5. To apply [P&L calculation options,](#page-508-0) select the appropriate check boxes.
- 6. Click Calculate
- 7. To select the records you want to post, select their check boxes in the **S** column, at the right, or select the **Select All** check box.
	- To take and save a P&L snapshot for every result line, regardless of whether there are accrual items, select the **Save Snapshots for All** check box.
	- To view a record in the [Bill Viewer,](#page-712-0) including the details to be included in the Journal, right-click the line and then click **Pr eview Journal**.
- 8. To select the records for which you **do not** want to create a reversal of the accrual, clear their check boxes in the **R** column.
- 9. Click  $\Rightarrow$  Create Accrual Journals  $\vert$ .
	- If a record's **S** check box is selected, a [Journal Entry](#page-704-0) is generated with two lines, one for accrued revenue, and one for accrued expense. The accrual transaction is generated on the last date of the accounting period (typically the end of the month).
	- If a record's **R** check box is selected, a reversal of the accrual is generated for the first day of the next month.
- 10. To view Summary or Account Analysis reports, click Linkeports  $\blacktriangledown$ .

#### Calculation Method for Accruals (Revenue and Costs)

Accrual journals are generated on a per vessel, per voyage basis. The system calculates month-end results.

- With configuration flag **CFGActAccrualBreakdown** set to:
	- **Y**: The calculation is per P&L category.
- **N**: P&L categories are consolidated into revenues and expenses.
- With configuration flag **CFGVoyaccAlwaysProrate** set to:
	- **Y**: P&L results are prorated according to the number of voyage days in the month.
	- **N**: Revenues and expenses are recognized in the month in which they occur.

#### Prorating Voyages

Depending on your configuration, your accrual calculation may be prorated. The prorating of a voyage P&L is basis the voyage days before the end of the month. For example, if a 40-day voyage takes 15 days in April and 25 days in May, we would recognize 15/40 = 37.5% of all expenses and revenues for end of April, as 15 days were past. For this same voyage, running accruals for May 31, we would recognize 100% of all expenses and revenues, as the voyage was 100% completed before this date.

#### TCO Voyages

Time Charter Out voyages are all treated the same, regardless of system configuration. Time Charter Out voyages will by default always be prorated. This can be overridden using the **Apply TC Hire To Period** calculation option on the Accrual form. Additionally, TCO voyages are not accrued until they have commenced.

#### Approve and Post

After you have calculated and created the Accrual journals, it is still necessary to approve and post the journals. Accrual journals will follow your security settings for approving and posting but also have some convenient functionality:

- When posting the journal for the end of the accrual period, you will be prompted to post the additional reversal accrual journal for the next day.
- When reversing an accrual journal, you will be prompted if you want to reverse the reversal journal as well.
- Use the check box on the Post Invoices List to approve and post accrual journals in bulk.

### <span id="page-711-0"></span>**Related Config Flags; click to see CFGVoyaccAccrualType for Accruals by Account, etc.**

#### [CFGVoyaccAccrualType](#page-713-0)

Enables an option to control the type of [accrual items](#page-709-0) using [Business Rules](#page-725-0). There are five possible values:

- **Ops** (default): No change in behavior for accruals; the items generated are set as configured in the Business Rules.
- **Act**: New Business Rules are used for accruals. The items are grouped per their corresponding P&L accounts in the Business Rules (Accruals by Account). These are generated automatically upon opening the Business Rules form.
- **ActCounterparty**: Same as Act, but the accruals are also itemized per vendor.
- **ActCounterpartyPort**: Port expenses will be accrued on a separate line-item for each port and each counterparty, and all other items will be accrue per account and counterparty.
- **ActPort**: Port expenses will be accrued on a separate line-item for each port and all other items will be accrued per account.

When set to a nondefault value, CFGVoyaccAccrualType adds a check box column to the [Bill Viewer](#page-712-0); to exclude a Bill Viewer row from [Monthly Accruals,](#page-709-0) clear its check box. CFGVoyaccAlwaysProrate

Sets IMOS to always prorate voyage accrual figures.

CFGVoyaccAccrualDate

Determines the day on which the accrual process recognizes a voyage for accrual. When a voyage is recognized, IMOS will accrue 100% of that Voyage P&L.

The following configuration only applies if **CFGVoyaccAlwaysProrate** is set to N.

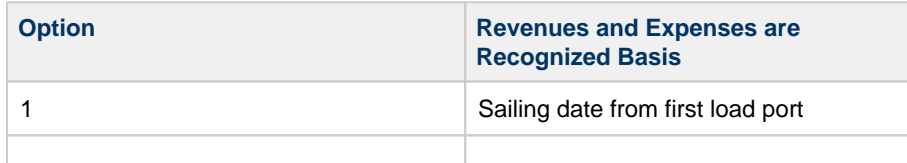

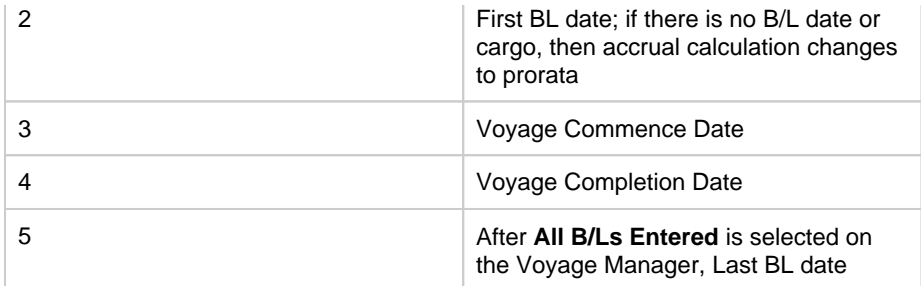

CFGAccrualsByDay

Specifies a date for running Monthly Accruals, rather than only at month end.

CFGIgnoreAccrualOnVoyageDelete

Allows deleting voyages even when the voyages have monthly accruals posted to them. CFGAccrualTimeZone

Sets the time zone offset to use when calculating accruals and bunker period journals. The default is 0 (GMT).

CFGAllocateBunkersToVoy

When enabled, post voyage bunker cost as difference of bunkers used - bunker inv accrue. See [Allocating Period Cost to Voyages.](#page-674-0)

CFGSeparateAndMirrorProfitShareA

ccrual

Accrues any profit share amounts on the voyage in a separate journal per counterparty.

For a counterparty marked as Internal in the Address Book, posting the profit share accrual journal automatically generates a mirrored transaction: For an accrual done from company A to company B, the mirrored journals are generated from company B to company A, with the reversed signs. The new journal type requires a new Business Rule: MPAC:PROFITSHARE.

CFGVoyaccUseBallastVoyageBillCo

des

When enabled, distinct bill codes are used when generating accruals for ballast voyages (voyages without a fixture).

CFGActSkipZeroAccruals

When enabled, IMOS will eliminate any \$0 line items in the Journal Entries generated from running Monthly Accruals.

CFGShowRunningCost

When enabled, forces the Voyage Manager P&L to break out the daily costs or the TC Hire in a section called Running Cost, separate from the expenses. For an Own voyage, the daily expenses will appear. For a TCI or TCO voyage, the Hire will appear.

CFGAllocTCOMiscRevExpToPeriod

When enabled, miscellaneous revenues and expenses on TCO voyages are not prorated but allocated to the period the invoice date is in for accrual calculations. CFGActAccrualBreakdown

When enabled, accrual line items are broken down like the voyage profit and loss. When disabled, there are only two accrual lines, one for revenue and one for expenses. CFGAccrueUncommencedTCO

When disabled, TCO voyages that are not commenced will not be accrued. CFGActAccrueByCharterer

When enabled, monthly accruals can be made to counterparty specific financial account codes as mapped in the Business Rules table. Counterparty information, e.g. the fields 'vendorNo,' 'vendorName,' 'vendorExternalRef' and 'vendorCrossRef' have been added to the journal XML.

CFGEnableVesselCostBreakdownOn

VoyageJournal

Monthly Accruals and Voyage Period Journals will calculate the vessel cost for OVxx voyages without Head Fixture using the breakdown from Vessel form when it's defined. CFGAccrueDemBadDebt

When this config flag is enabled and [CFGVoyaccAccrualType](#page-713-0) is set to **Ops**, when Accrual Percentage of a Laytime Calculation is less than 100%, demurrage bad debt is accrued with a journal separate from demurrage. Its source code is MACR and bill code is DEMBADDEBT. This feature is applicable to both laytime.exe and laytime\_c. exe.

<span id="page-712-0"></span>Bill Viewer

The Bill Viewer includes the details to be included in the Journal.

Right-click the line on the [Monthly Accruals](#page-709-0) form or the [Voyage Period Journals](#page-718-0) form and then click **Preview Journal**.

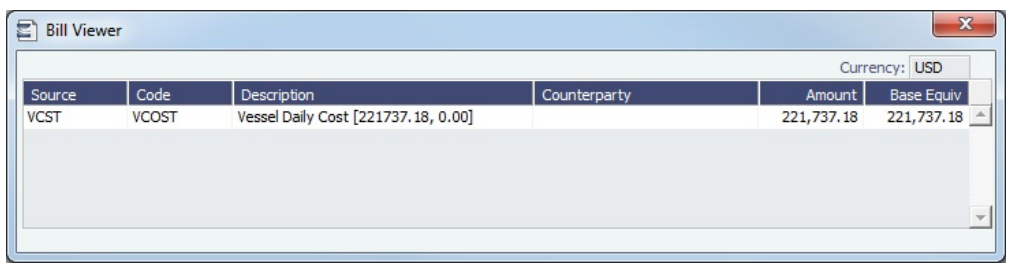

**Note**: For accruals only, if **CFGVoyaccAccrualType** is set to a value other than Ops (the default), a check box column appears on the far right. To exclude a row from Monthly Accruals, clear its check box.

### **Related Config Flags**

#### [CFGVoyaccAccrualType](#page-713-0)

Enables an option to control the type of [accrual items](#page-709-0) using [Business Rules](#page-725-0). There are five possible values:

- **Ops** (default): No change in behavior for accruals; the items generated are set as configured in the Business Rules.
- **Act**: New Business Rules are used for accruals. The items are grouped per their corresponding P&L accounts in the Business Rules (Accruals by Account). These are generated automatically upon opening the Business Rules form.
- **ActCounterparty**: Same as Act, but the accruals are also itemized per vendor.
- **ActCounterpartyPort**: Port expenses will be accrued on a separate line-item for each port and each counterparty, and all other items will be accrue per account and counterparty.
- **ActPort**: Port expenses will be accrued on a separate line-item for each port and all other items will be accrued per account.

When set to a nondefault value, CFGVoyaccAccrualType adds a check box column to the Bill Viewer; to exclude a Bill Viewer row from [Monthly Accruals,](#page-709-0) clear its check box.

### <span id="page-713-0"></span>Accrual Business Rules

[Configuration flag](#page-799-0) **CFGVoyaccAccrualType** enables an option to control the type of [accrual items](#page-709-0) using [Business Rules](#page-725-0). There are five possible values:

- **Ops** (default): No change in behavior for accruals; the items generated are set as configured in the Business Rules.
- **Act**: New Business Rules are used for accruals. The items are grouped per their corresponding P&L accounts in the Business Rules (Accruals by Account). These are generated automatically upon opening the Business Rules form.
- **ActCounterparty**: Same as Act, but the accruals are also itemized per vendor.
- **ActCounterpartyPort**: Port expenses will be accrued on a separate line-item for each port and each counterparty, and all other items will be accrue per account and counterparty.
- **ActPort**: Port expenses will be accrued on a separate line-item for each port and all other items will be accrued per account.

### **Notes**:

- When CFGVoyaccAccrualType is set to a nondefault value, a check box column appears on the [Bill Viewer](#page-712-0) form; to exclude a row from [Monthly Accruals,](#page-709-0) clear its check box.
- When Accruals by Account is enabled:

If the accruals figures appear in red, that means that a Business Rule is missing an account.

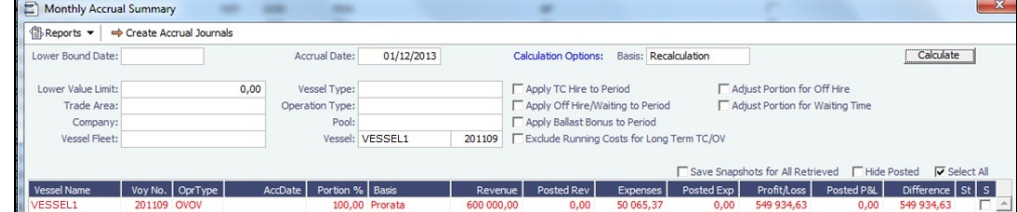

Incremental accruals can be run. If accruals are run and then an adjustment is made that would warrant running accruals for a second time, the accrual journals do not have to be reversed to do so. The accruals can be run again, and the difference between the original accrual amount and the new accrual amount will be the resulting Journal Entry. Accrual journals that have been run but not posted will be overwritten. Only accounts that have been updated since the last run of accruals will have a Journal Entry created for them.

# Creating Accounting Ledgers per Vendor for Posted Invoices and Accruals

To configure IMOS to allocate transactions to specific vendors:

Scenario

- Commission On Freight (FCOM)
- Internal Broker
- External Brokers

Internal Broker A posting on account: 550 External Brokers B posting on account: 555 Create Accruals with separate accrual accounts similar to posted transactions

Financial Account Configuration

1. Create unique Account Codes for internal broker and external brokers in the [Chart of Accounts](#page-732-0) and add their equivalent Accrual Accounts.

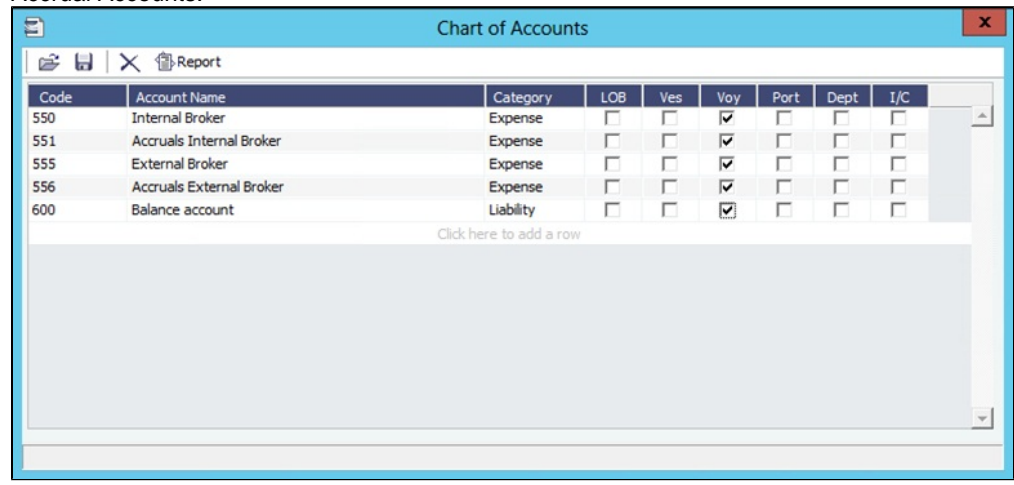

2. Create new Business Rules for both accounts using the same code (FCOMM), and link the Internal Broker in Vendor column. IMOS will thereby post the internal broker separated from the other external brokers:

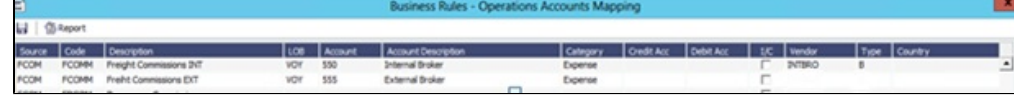

- 3. Associate the new Business Rules with their accrual account by creating a new MACR rule:
	- **In the Code** column, enter the unique account code for the internal/external broker.
	- In the **Account** column, enter the accrual account code.
- 4. Enter the applicable accounts:
	- The **Account** column refers to the correct posting on the Income Statement.

The **Credit Acc** column refers to the correct posting on the Balance Sheet.

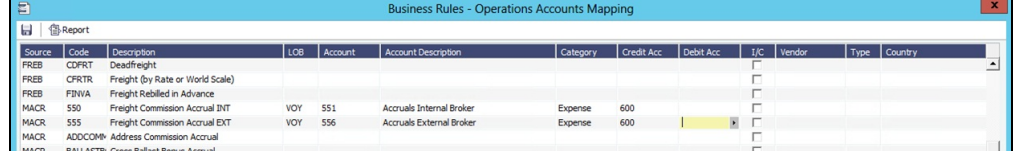

Checking the Configuration

To check that internal/external commissions are posted to the correct account:

To check if the new Freight Commission accounts are configured correctly (posting to the correct Account Codes), create and post a new Commission Invoice. On the [Transaction Data Entry](#page-697-0) form, the correct Account Number should

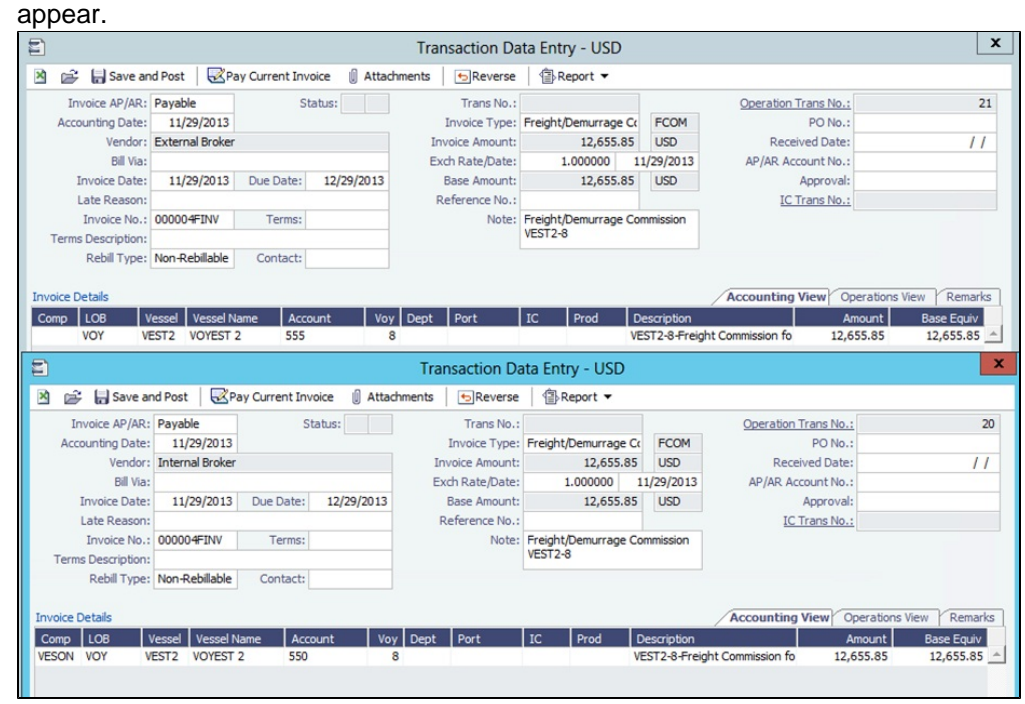

To check that accruals are separating internal/external brokers:

• Run accruals and note that the separation is done per accrual account set for the respective internal and external brokers.

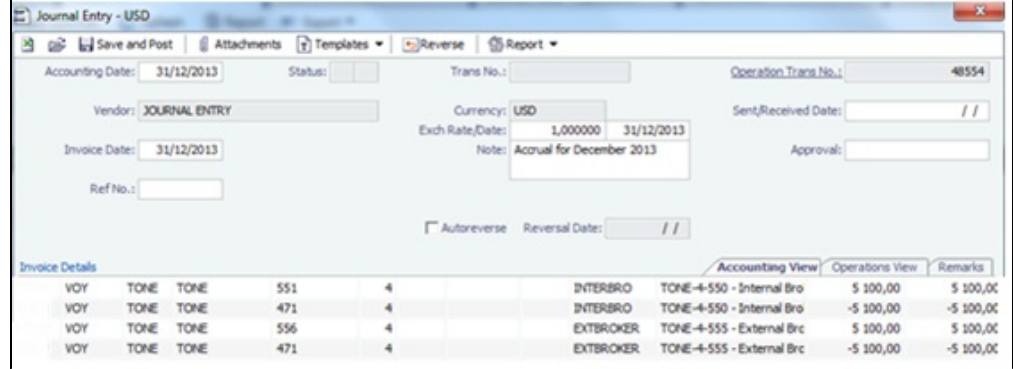

#### **Related Config Flags**

#### CFGAccrueDemBadDebt

When this config flag is enabled and CFGVoyaccAccrualType is set to **Ops**, when Accrual Percentage of a Laytime Calculation is less than 100%, demurrage bad debt is

# <span id="page-716-0"></span>Period FX Adjustments

Period FX Adjustments can be used for these purposes:

- [Adjust FX Rate:](#page-716-1) To create temporary payments at a current exchange rate for outstanding non-base-currency invoices.
- [Adjust Advance:](#page-717-0) To create [Journal Entries](#page-704-0) to make the [Account Analysis Report](#page-749-0) in Financials reflect the end of the period exchange rate for the AP/AR account balance when there are no base-currency advanced payments/receipts.
- [Adjust Bank](#page-717-1): To create [Journal Entries](#page-704-0) to make the [Cashflow Report](#page-753-0) in Financials reflect the end of the period exchange rate for bank balances.
- [Clear Balance:](#page-718-1) To resolve differences in invoice and payment amounts caused by using different exchange rates on the invoice and payment.

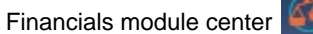

In the Financials module center **62 Financials**, under Period Closing, click **Period FX Adjustments**.

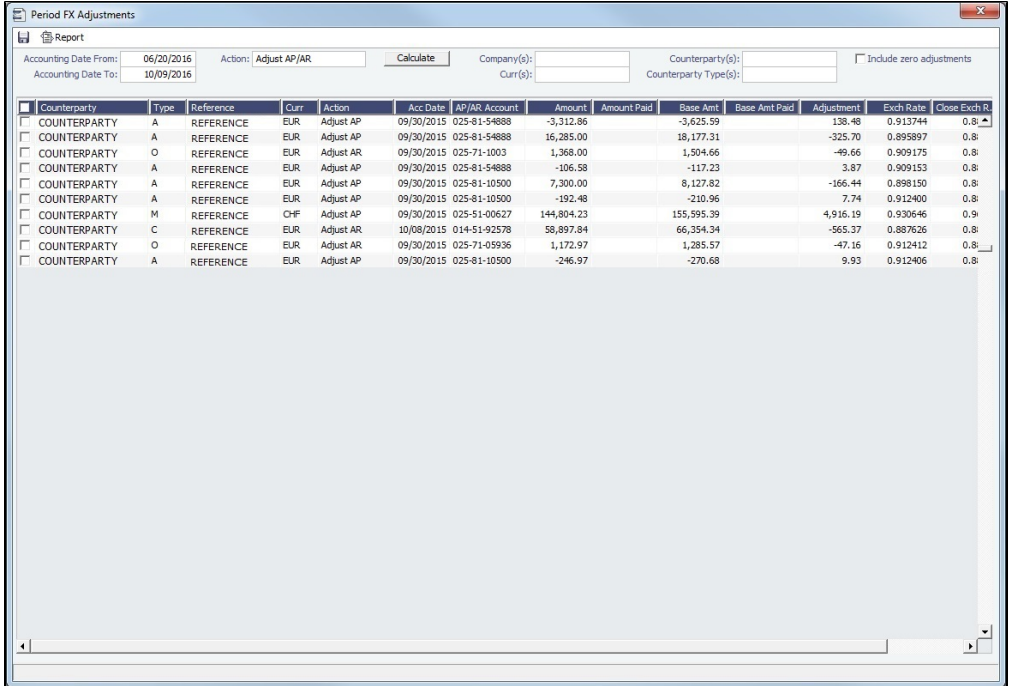

<span id="page-716-1"></span>Adjust FX Rate

To adjust the FX rate, follow these steps:

- 1. Check the [Exchange Rates](#page-737-0) form and make sure that exchange rates are entered for the **Eff Date** from which you want to adjust exchange rates. (This is the date to enter in the **Accounting Date From** field.)
- 2. Check the [Account Periods](#page-722-0) form and make sure that there is an entry in the **Exch Diff** field for the date range for which you want to adjust exchange rates.
- 3. In the **Accounting Date From** and **Accounting Date To** fields, enter the date range for which you want to adjust exchange rates, from step 1. (This checks the Accounting Date of transactions.)
- 4. In the **Action** field, select **Adjust AP/AR**.
- 5. As needed, apply filters for **Company(s)**, **Curr(s)**, **Counterparty(s)**, or **Counterparty Type(s)**.
- 6. Click  $C$  calculate  $\Box$  to [calculate the adjustment.](#page-718-2) A list of all invoices with an open balance appears.
	- Line items that are in the base currency are in red text. No adjustments will be made for these lines; they are for information only.
	- Line items that have a different currency than the base currency are in black text. These are the lines for which temporary adjustments will be posted.
- 7. Scroll through the list and review the items in black text.

8. If all amounts appear correct, click  $\|\cdot\|$  to save. A Payment is automatically created against the original invoice for the amount in the Adjustment column, and then a Payment Reversal is created for the next date. The account set in **Exch Diff** in [Account Periods](#page-722-0) is used as the clearing account for these two transactions. They can be seen in the Payments section of the [Transaction Data Entry](#page-697-0).

### <span id="page-717-0"></span>Adjust Advance

To adjust the AP/AR account balance, follow these steps:

- 1. Check the [Exchange Rates](#page-737-0) form and make sure that exchange rates are entered for the **Eff Date** from which you want to adjust exchange rates. (This is the date to enter in the **Accounting Date From** field.)
- 2. Check the [Account Periods](#page-722-0) form and make sure that there is an entry in the **Exch Diff** field for the date range for which you want to adjust exchange rates.
- 3. In the **Accounting Date From** and **Accounting Date To** fields, enter the date range for which you want to adjust exchange rates, from step 1. (This checks the Accounting Date of transactions.)
- 4. In the **Action** field, select **Adjust Advance**. The adjustment is based on the current existing advanced payments/receipts made in non-base-currencies.
- 5. As needed, apply filters for **Company(s)**, **Curr(s)**, **Counterparty(s)**, or **Counterparty Type(s)**.
- 6. Click Calculate to [calculate the adjustment.](#page-718-2) A list of payments that has been made to non-base-currency banks appears.
	- Line items that do not have a **Close Exch Rate** are in red text. No adjustments will be made for these lines; go back to check the Exchange Rates, as in step 1. After new exchange rates are entered, you need to close the Period FX Adjustment form and reopen it to see the changes.
	- Line items that have the necessary information are in black text. These are the lines for which adjustment Journal Entries will be posted.
- 7. Scroll through the list and review the items in black text.
- 8. If all amounts appear correct, select the line items to adjust, and click to save. A Journal Entry ending in **X** is automatically created against the AP or AR account. In [Account Analysis Reports](#page-749-0), you see that the Journal Entries have adjusted the ending balance for the base currency based on the current exchange rates.

### <span id="page-717-1"></span>Adjust Bank

To adjust the Bank balance, follow these steps:

- 1. Check the [Exchange Rates](#page-737-0) form and make sure that exchange rates are entered for the **Eff Date** from which you want to adjust exchange rates. (This is the date to enter in the **Accounting Date From** field.)
- 2. Check the [Account Periods](#page-722-0) form and make sure that there is an entry in the **Exch Diff** field for the date range for which you want to adjust exchange rates.
- 3. In the **Accounting Date From** and **Accounting Date To** fields, enter the date range for which you want to adjust exchange rates, from step 1. (This checks the Accounting Date of transactions.)
- 4. In the **Action** field, select **Adjust Bank**. The adjustment is based on the current existing payments/receipts made to nonbase-currency banks.
- 5. As needed, apply filters for **Company(s)**, **Curr(s)**, **Counterparty(s)**, or **Counterparty Type(s)**.
- 6. Click Calculate to [calculate the adjustment.](#page-718-2) A list of payments that has been made to non-base-currency banks appears.
	- Line items that do not have a **Close Exch Rate** are in red text. No adjustments will be made for these lines; go back to check the Exchange Rates as in step 1. After new exchange rates are entered, you need to close the Period FX Adjustment form and reopen it to see the changes.
	- Line items that have necessary information are in black text. These are the lines for which adjustment Journal Entries will be posted.
- 7. Scroll through the list and review the items in black text.
- 8. If all amounts appear correct, select the line items to adjust, and click to save. A Journal Entry ending in **X** is

automatically created against the corresponding bank code. In [Cashflow Reports](#page-753-0), you will see that the Journal Entries have adjusted the ending balance for the base currency based on the current exchange rates.

In the example below, a payment of \$10,000 in SGD is adjusted. When the payment was made, the exchange rate for USD: SGD was 1.2, so \$8,333 USD was debited. However, the exchange rate is now 1.25, so a Journal Entry of 333.33 has been posted automatically to adjust the USD balance to be \$8,000.

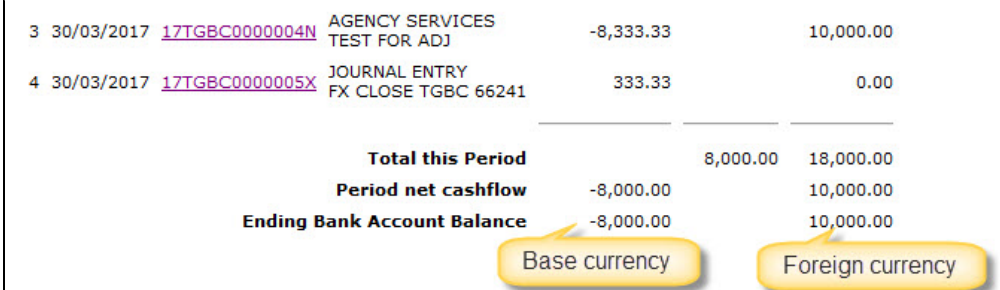

#### <span id="page-718-1"></span>Clear Balance

To clear the balance, follow these steps:

- 1. Check the [Account Periods](#page-722-0) form and make sure that there is an entry in the **Exch Diff** field for the date range for which you want to clear the balance.
- 2. In the **Accounting Date From** and **Accounting Date To** fields, enter the date range for which you want to clear the balance. **Accounting Date To** will be the posting date of the balance clear transaction.
- 3. In the **Action** field, select **Clear Balance**.
- 4. As needed, apply filters for **Company(s)**, **Curr(s)**, **Counterparty(s)**, or **Counterparty Type(s)**.
- 5. Calculate to [calculate the adjustment.](#page-718-2) A list is generated of all invoices with a zero invoice currency balance and a non-zero base currency balance.
- 6. Scroll through the list and review the items; these are the lines for which permanent adjustments will be posted.
- 7. If all amounts appear correct, click  $\|\cdot\|$  to save. A Payment is automatically created against the original invoice for the amount in the Adjustment column. No reversal is created; these are permanent adjustments to clear balances on invoices caused by foreign exchange differences. The account set in **Exch Diff** in [Account Periods](#page-722-0) is used as the clearing account for this transaction. It can be seen in the Payments section of the [Transaction Data Entry.](#page-697-0)

<span id="page-718-2"></span>Adjustment Calculations

Adjustments are calculated as follows:

- **Adjust AP/AR**: ((Amount Amount Paid) / Exch Rate) ((Amount Amount Paid) / Close Exch Rate)
- **Adjust Advance**: (Advanced Paid/Received Amount / Exch Rate) (Advanced Paid/Received Amount / Close Exch Rate)
- **Adjust Bank**: (Payment/Receipt Amount / Exch Rate) (Payment/Receipt Amount / Close Exch Rate)
- **Clear Balance**: (Ttl Base Amt Ttl Base Paid)

# <span id="page-718-0"></span>Voyage Period Journals

This is a **Key Topic**, with high value for all users.

Expenses are incurred during a voyage that need to be transferred from the Balance Sheet. With Voyage Period Journals, you can create Voyage Journal Entries for Vessel Daily Cost (Hire), Voyage Bunker Cost, Bareboat Daily Cost, TCI/TCO Bunker Adjustments, and Victualling in a centralized way. You can create these Journals according to the Voyage Completion Date, or cumulatively, according to a specific date.

With the **Modify P&L Calculation Options** [Module Right](#page-52-0) selected under **Financials** Actions in IMOS [Security](#page-49-0), you can toggle the [P&L Calculation Options](#page-508-0) in the top right corner of this form. Without it, you can only use this form with the P&L Options as set by the configuration flags beginning with CFGDefaultPnlCalc.

### Creating Voyage Period Journals

Typically, Voyage Period Journals are run when a voyage is completed or at the end of the accounting period. For voyages that are in progress when the journals are run, journals will be overwritten the next time the journals are run.

1. Do one of the following:

In the Financials module center **19th Financials**, under Period Closing, click **Voyage Period Journals**. A blank form appears.

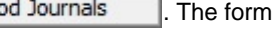

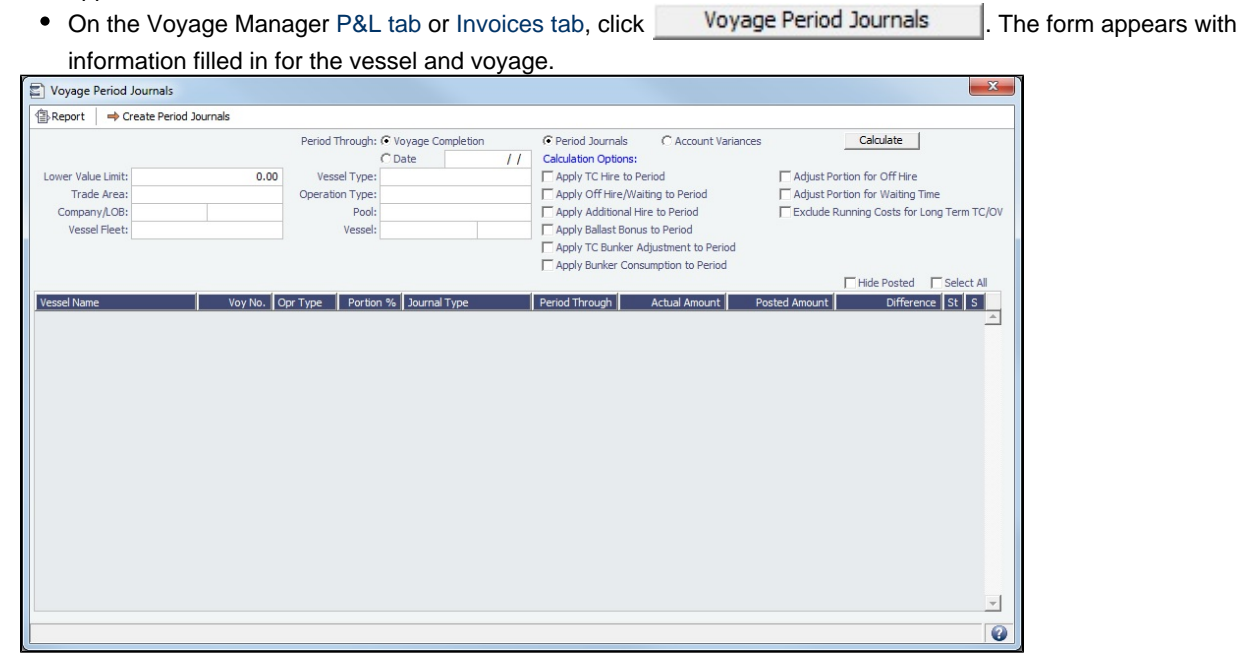

- 2. Using the filters, you can create a list of journals that spans across multiple vessels/voyages. You can use multiple filters at the same time.
	- To hide all the posted retrieved records and recalculate the result, select the **Hide Posted** check box.
	- Filtering by Voyage Completion or by Date:
		- To filter by Voyage Completion, next to Period Through, select the **Voyage Completion** radio button.
		- To filter by Date, under Period Through, select the **Date** radio button. Select a date. All Journal Types across all vessels appear, until that date.
	- Filtering by Vessel Type:
		- Select a Vessel Type, such as Handymax, to further narrow the results.
- 3. To apply [P&L calculation options,](#page-508-0) select the appropriate check boxes.
- 4. Click Calculate
- 5. Each vessel/voyage can have multiple line items, with different Journal Types.
	- To sort the columns, click the column headings.
	- On the context menu of each line item, you can:
		- Click **Voyage Details** to open the voyage in the Voyage Manager.
		- Click **Preview Journal** to open the [Bill Viewer](#page-712-0) form. The Bill Viewer includes the details of the Journal.
		- Click **Delete** to delete all non-posted journal entries of a particular type that are linked to the voyage.
- 6. To select the records you want to post, select their check boxes in the **S** column, at the right, or select the **Select All** check box.
- 7. Click → Create Period Journals A message tells you that the journals have been generated and are ready to post.
- 8. To see a report with the details of all the Journal Entries to be generated in the calculation, click . <sup>1</sup>≣<sup>} Report</sup>.

### Posting Voyage Period Journals

The Ready to Post Journals appear on the [Voyage Manager Invoices list](#page-499-0), [Post Invoices list](#page-696-0), and the [Transaction Summary list](#page-685-0) with Counterparty name **XJOURNAL**.
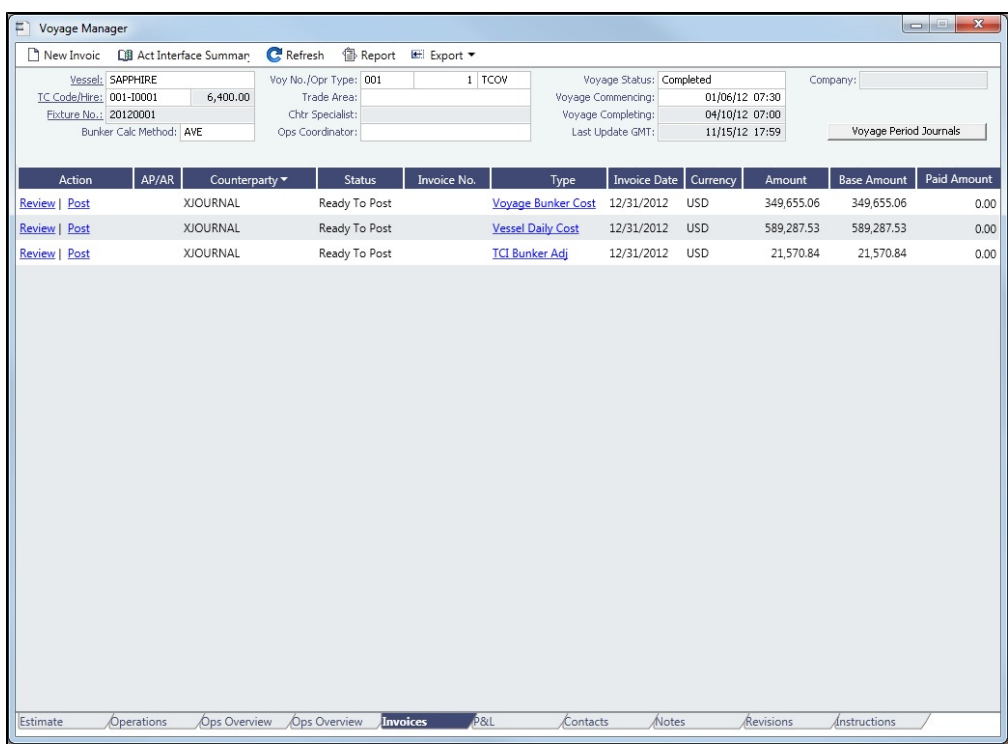

To post the journals, see [Post Invoices.](#page-696-0)

Some period costs, like TC Hire and Bunker expenses, although incurred during one voyage, might not be totally consumed in that voyage. [Such costs are allocated](#page-674-0) among voyages by using Voyage Period Journals to match actual expenses and posted invoices from a financial perspective.

## **Related Config Flags**

CFGItemizeBunkerJournal Instead of being aggregated per fuel type, Voyage Period Journals for Bunker Cost are itemized according to the consumed FIFO queue, each item with the correct quantity and rate. If the journal is generated for a portion of the voyage, the percentage is applied on each item's quantity. CFGActDefaultPeriodJournalsAccou ntingDateToInvoiceDate Defaults the Accounting Date of all Period Journals to the invoice date. CFGSetBrokerNameOnPeriodJournal Sets the Vendor/Counterparty as the Broker for hire commission rows. Account information specific to the Broker is used for these rows when set up in Business Rules. This only applies when there is only one Broker set up to be paid directly in the Time Charter contract. CFGAccrualTimeZone Sets the time zone offset to use when calculating accruals and bunker period journals. The default is 0 (GMT). CFGAllocateBunkersToVoy When enabled, post voyage bunker cost as difference of bunkers used - bunker inv accrue. See [Allocating Period Cost to Voyages.](#page-674-0) CFGAllocateTciHireToVoy When enabled, voyage number is a required field for all hire-related lines in TCI; block incremental payment completely. See [Allocating Period Cost to Voyages.](#page-674-0) CFGEnableVesselCostBreakdownOn VoyageJournal Monthly Accruals and Voyage Period Journals will calculate the vessel cost for OVxx voyages without Head Fixture using the breakdown from Vessel form when it's defined. CFGPostOffhire When enabled, posts Off Hire and Off Hire bunker costs to journals when posting vessel cost or posting bunker cost (respectively) from the Voyage Manager.

# **Setup**

To use the accounting features of IMOS, you must complete the system Financials setup. To set up Financials, you must:

- Enter your company's relevant General Ledger accounts into the [Chart of Accounts](#page-732-0) and [Account Periods](#page-722-0) tables.
- $\bullet$ Set up the links between specific voyage accounting activities in Operations and your General Ledger account codes in the [B](#page-725-0) [usiness Rules](#page-725-0) table.

Setup links are in the list on the right side of the Financials module center **of Financials**, in alphabetical order. Because some of the items are dependent on others, it is easiest to set them up in the following order:

1. [Currency Types](#page-734-0)

- 2. [Exchange Rates](#page-737-0)
- 3. [Chart of Accounts](#page-732-0)
- 4. [Account Periods](#page-722-0)
- 5. [Lines of Business](#page-742-0)
- 6. [Business Rules](#page-725-0)
- 7. [Bank Contact Information](https://wiki.veson.com/display/imosv710/Address#Address-BankN)
- 8. [Company Information](#page-733-0)
- 9. [Bank Links](#page-723-0)
- 10. [Document Numbers](#page-736-0)
- 11. [Departments](#page-735-0)
- 12. [Invoice Approvals](#page-739-0)
- 13. [Reversal Reasons](#page-745-0)
- 14. [Invoice Actions](#page-738-0)
- 15. [Payment Methods](#page-744-0)
- 16. [Voyage P and L Variance Tolerance](#page-745-1)

# Account Groups

[Configuration flag](#page-799-0) **CFGAccountGroups** enables the Account Groups form. To use CFGAccountGroups, [Accruals by Account](https://wiki.veson.com/display/imosv710/Monthly+Accruals#MonthlyAccruals-accrualsbyaccount) must be enabled.

In the Financials module center **42** Financials , under Setup, click **Account Groups**.

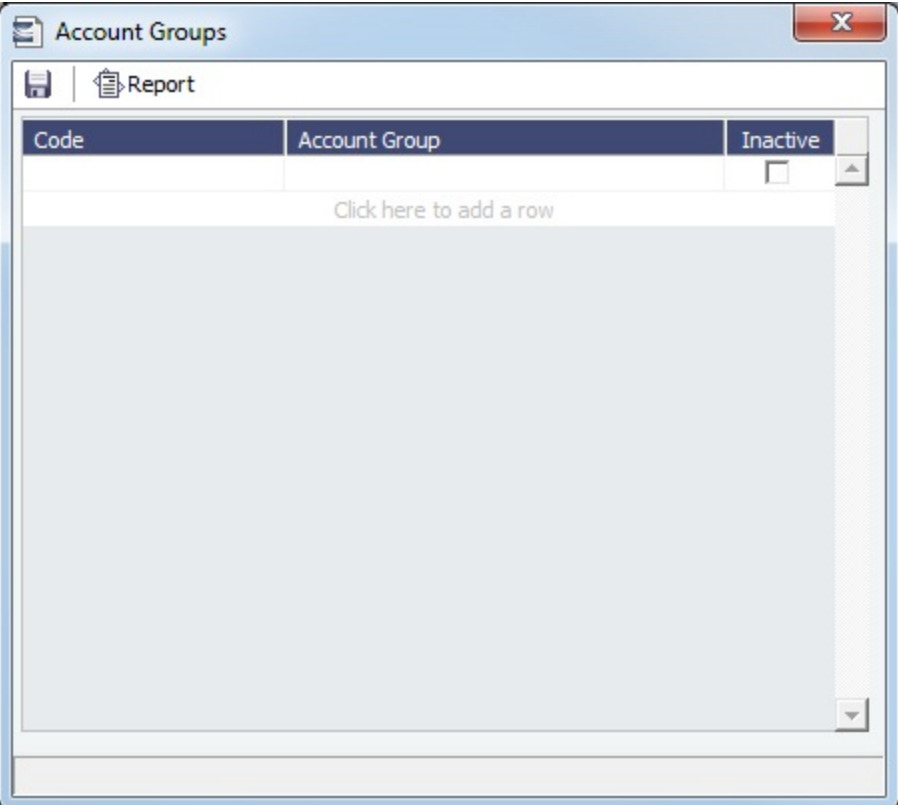

Account Group fields are added to the following forms:

- Account Groups can be used in the [Chart of Accounts](#page-732-0) for each account. To save the Chart of Accounts, every account must have an Account Group.
- Once Account Groups have been set up, [Monthly Accruals](#page-709-0) must be run based on Account Groups.
- $\bullet$ The [Account Analysis Report](#page-746-0) can be run for an Account Group.

## <span id="page-722-0"></span>Account Periods

The Account Periods form performs multiple functions for voyage accounting, including determining open and closed periods within an account year and defaulting specific account types to defined ledger codes. Before you can use the Account Periods form, you must first configure the [Chart of Accounts](#page-732-0) for your company.

In the Financials module center **60 Financials**, under Setup, click **Account Periods**.

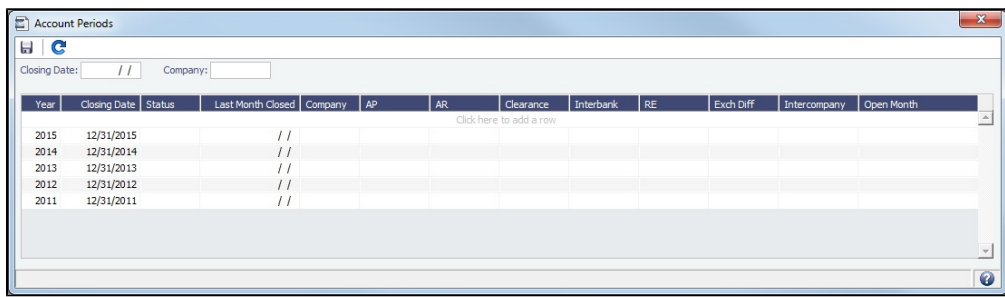

To filter by periods on a [list](#page-99-0) or the [Report Editor,](#page-188-0) select **Use Fiscal Calendar** in the date filter.

Defining Account Periods

To define Account Periods:

1. Add a row for each fiscal **Year**.

- 2. For each year, enter a **Closing Date**, which determines the end of the fiscal year.
	- To configure different Account Periods per Company Code, on a new row, enter an existing fiscal year and the **Compan y** Code.

**Note**: For each year, you must maintain a row with no Company Code specified, or you may receive warnings that your account periods have not been initialized correctly.

- 3. For each period, enter the default ledger code from the [Chart of Accounts](#page-732-0) for each of these accounts:
	- Accounts Payable
	- Accounts Receivable
	- Clearance
	- Interbank Transfer
	- Retained Earnings

**Note:** If you do not enter a default Retained Earnings account, you may receive a large Unknown amount on your [Trial](#page-758-0)  [Balance](#page-758-0) report.

- Exchange Difference
- [Intercompany](#page-684-0)

#### Account Period Statuses

The **Status** field determines the ability to post to each period through the **Last Month Closed**:

- **Finalized (F):** All postings are blocked
- **Partial (P)**: All postings are blocked, except accruals and payments

If the Status and/or Last Month Closed fields are blank, all postings are enabled through the end of the fiscal year.

#### Controlling Account Periods

#### Closed Periods Method

This method allows you to close periods sequentially from the beginning of the fiscal year. You must use both **Status** and **Last Month Closed** fields to control your period, and you must update these fields after each period closure to correctly maintain your closed periods.

- 1. For the first month of the fiscal year, leave the Status field blank and do not specify Last Month Closed. This means the full year is open for posting.
- 2. After the first month close, set the period **Status** to Finalized or Partial and set **Last Month Closed** as the last day of the period you have just closed. That status is now enforced for any postings attempted into that closed period.
	- If you set Status to **Partial** on the first day of your month-end closing process and specify the **Last Month Closed**, this allows you to post your accruals and make any cash payments without modifying your AP/AR. After the month-end close is complete, you can set the status to **Finalized**.
- 3. For each subsequent period, adjust the period **Status** and **Last Month Closed** accordingly.

### Open Periods Method

This method is more strict than the Closed Periods Method, as it allows you to close an entire fiscal year while only maintaining specific open periods.

- 1. Set the period Status to **Finalized** and set the **Last Month Closed** as the last day of the fiscal year.
- 2. Use the **Open Months** column to specify which months are open for any posting. This will allow any postings, including invoices, journals, and cash settlements.
	- During your month-end close process, you may choose to restrict the months open to only the month to be closed and the next open month.
- 3. Once the month is closed, remove it from the **Open Months** column and select any additional months that should remain open.

### **Related Config Flags**

<span id="page-723-0"></span>CFGAutopayAllowPartiallyClosedPeri odPayment Autopay.exe will be able to create payment transactions in partially closed accounting periods.

## Bank Links

هر This is a **Key Topic**, with high value for all users.

Set up a Bank Link for each bank that is debited or credited for a payment to your company, but only if you are recording payments in IMOS. This form binds the bank to a General Ledger number and also sets the bank currency.

In the [Chart of Accounts,](#page-732-0) each account that has **Bank** in the Category column must be linked to a bank.

Setting Up Bank Links

Make sure of the following:

The [Chart of Accounts](#page-732-0) includes the Ledger **Code** and **Account Name** for the account where the cash transactions will be recorded, with Category **Bank**.

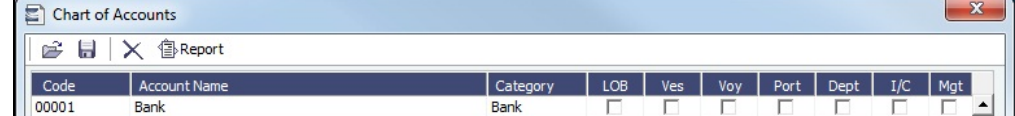

- The bank has an entry in the [Address Book](https://wiki.veson.com/display/imosv710/Address#Address-BankN) of Type **N** (Banks) with the following information:
	- Bank Name
	- Branch
	- On the Account Information tab:
		- Currency

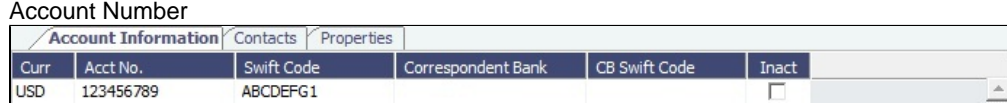

- The internal company [Address Book](https://wiki.veson.com/display/imosv710/Address#Address-CompanyW) entry (Type **W**, Company Info) has the bank selected on a line of the **Bank Links** tab, with the following information:
	- Bank Name
	- Branch
	- Currency
	- Account Number

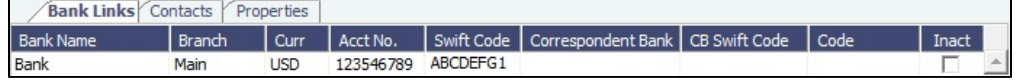

Linking a Bank

To link a bank:

1.

1. In the Financials module center **Financials** under Setup, click **Bank Links.** 

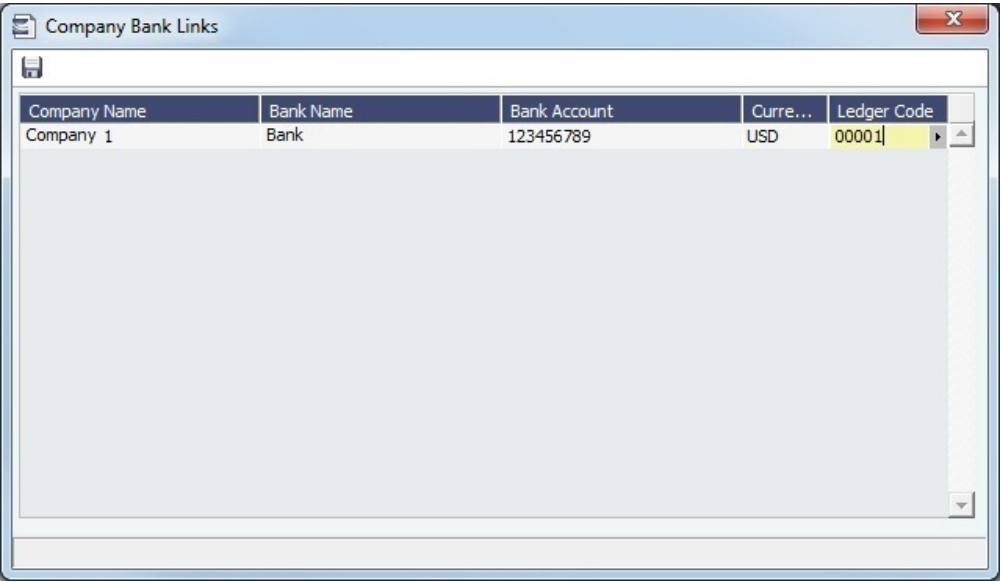

Company Bank Links should have a line with your Company Name, Bank Name, Bank Account, and Currency.

2. Select the **Ledger Code** used in the Chart of Accounts for the bank.

## <span id="page-725-0"></span>Business Rules

The Business Rules form links commercial operations accounting activities to specific General Ledger account codes that are defined in your [Chart of Accounts](#page-732-0). In short, Business Rules are the link between the Operations P&L and the Financials P&L. Each Business Rule contains an operations **Source**, an operations detail **Code**, and a generic **Description** for each Source /Code activity.

Business Rules shorthand follow the convention, SOURCE:CODE. For example, a Freight Invoice, Freight Line Item would be written FINV:CFRTR.

### Business Rules Guidelines

To get the most out of the Business Rules, follow these guidelines:

- Set them up the same as your company's [Chart of Accounts](#page-732-0), with the help of a Veson Nautical consultant.
- Try your best to match Business Rules Descriptions with your [Chart of Accounts](#page-732-0) **Account Description**.
- If you do not configure 100% of your Business Rules from the beginning, you can always add any that you may have missed.
- Once you have configured a specific Business Rule, do not change it without consulting your Accounting department as well as Veson Nautical Support.

**Note**: A missing Business Rule can cause an error to appear on the [Voyage P&L](https://wiki.veson.com/display/imosv710/Profit+and+Loss+Tab+-+Voyage+Manager#ProfitandLossTab-VoyageManager-MissingBusinessRule).

### How Do Business Rules Work?

IMOS applies a single Business Rule at the line-item level of a transaction (i.e. AR Invoice, AP Invoice, or Journal), and uses the rule logic to automate the account posting process.

- 1. A user posts an invoice from one of the many invoice lists (e.g., [Payables Summary,](#page-687-0) [Receivables Summary,](#page-686-0) [Post Invoices](#page-696-0), and [Transaction Summary\)](#page-685-0).
- 2. IMOS references the [Source](#page-730-0) of the transaction that the user is posting.
- 3. IMOS references the individual transaction line item Bill Code.
- 4. IMOS references the Business Rules form to locate the row with the same Source and Code from steps 2 and 3.
- 5. IMOS populates the transaction line item's empty Ledger Account with the same Ledger Account from the referenced Business Rules row.

After picking the ledger account for the line item, IMOS will populate the corresponding General Ledger [\(Chart of Accounts\)](#page-732-0) account Code.

## **Example Scenario: Posting a Freight Invoice with Two Line Items**

In the following example, an end user will post a Freight Invoice with two line items: Freight and Address Commission.

For reference, here are the Business Rules:

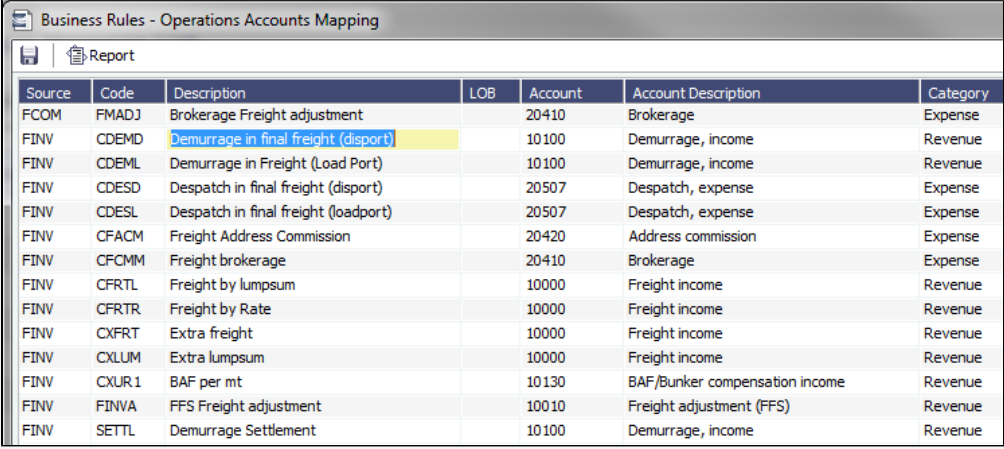

... and here is the transaction before posting:

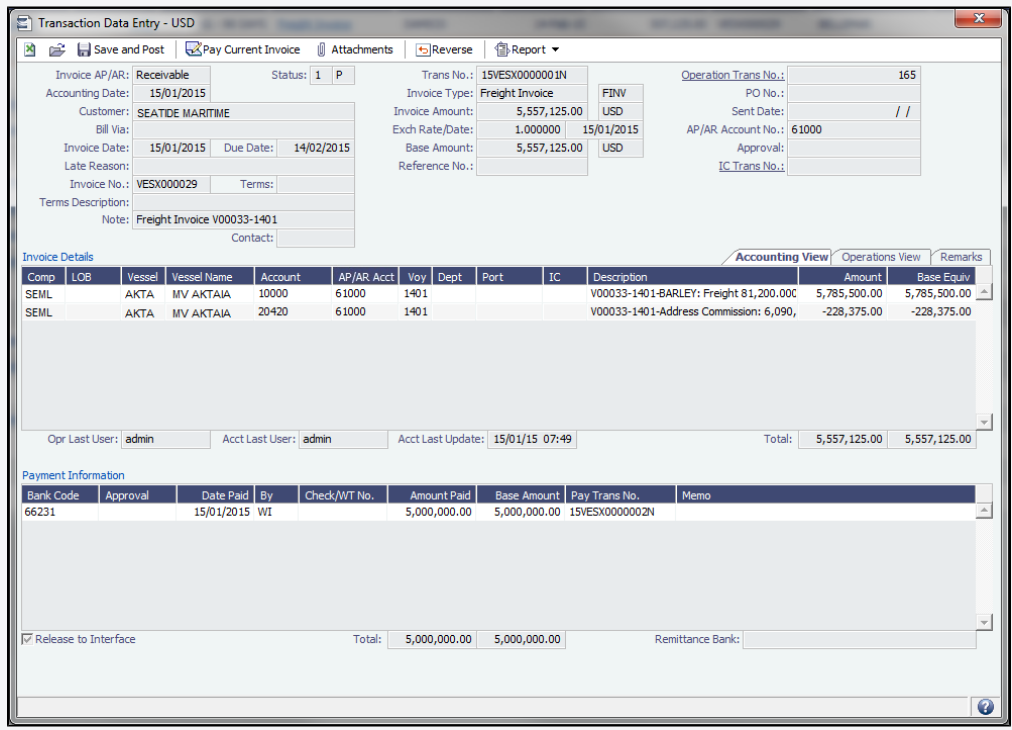

**Note**: Because the Business Rules are complete, IMOS has already performed the logical steps necessary to select the Ledger Account Codes.

When the transaction is posted, IMOS references the Source, which is **FINV**:

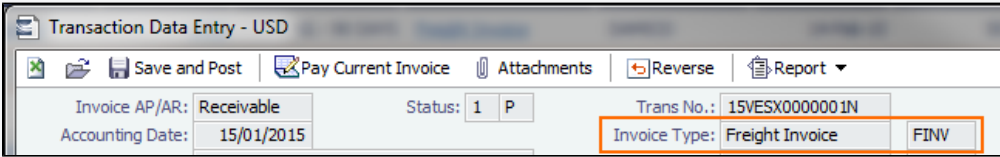

IMOS then references the individual line item Codes within the transaction; these can be seen from the Operations tab of the [Transaction Data Entry:](#page-697-0)

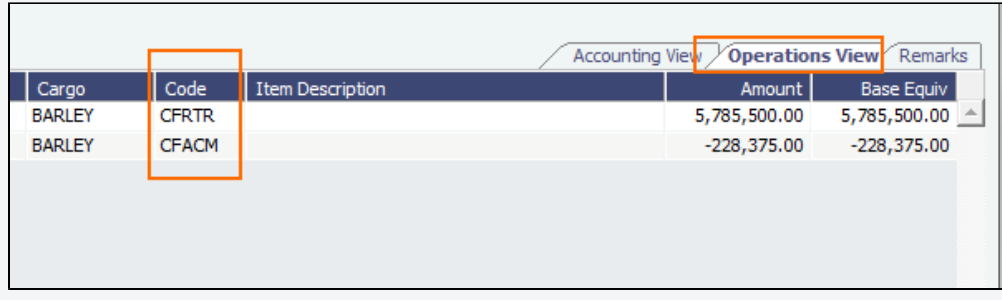

IMOS references the Business Rules form and performs a look up for the two Business Rules, which are **FINV: CFRTR** and **FINV:CFACM**:

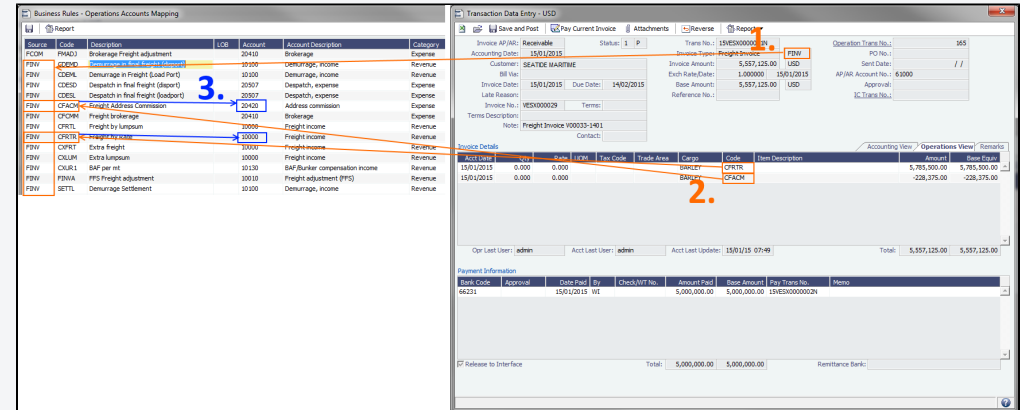

Setting Up Business Rules

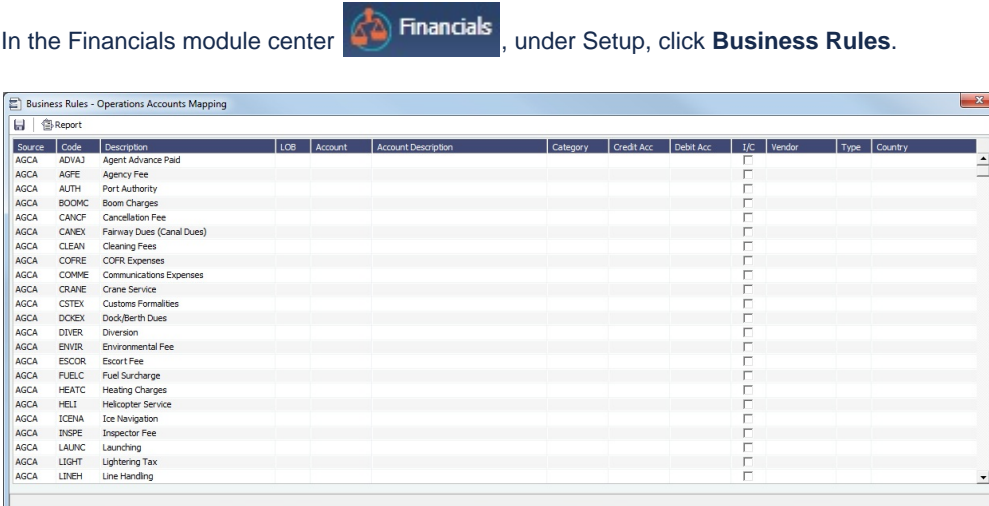

For each activity, enter the appropriate information:

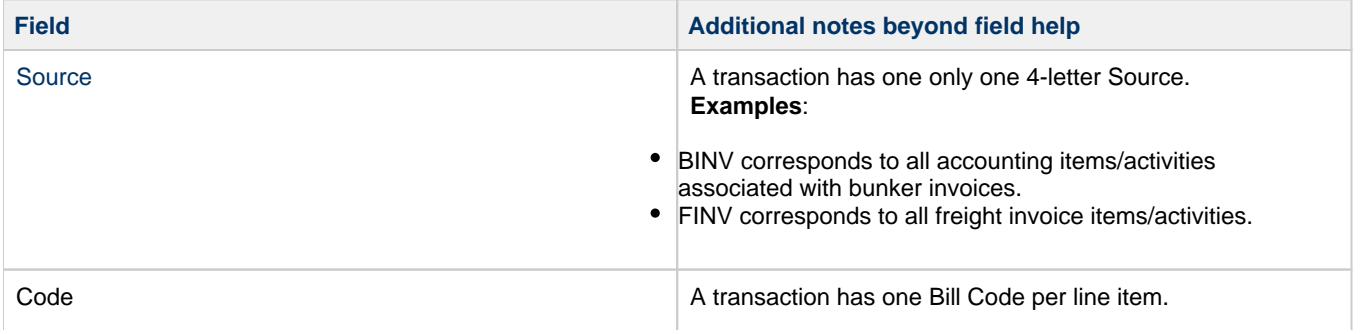

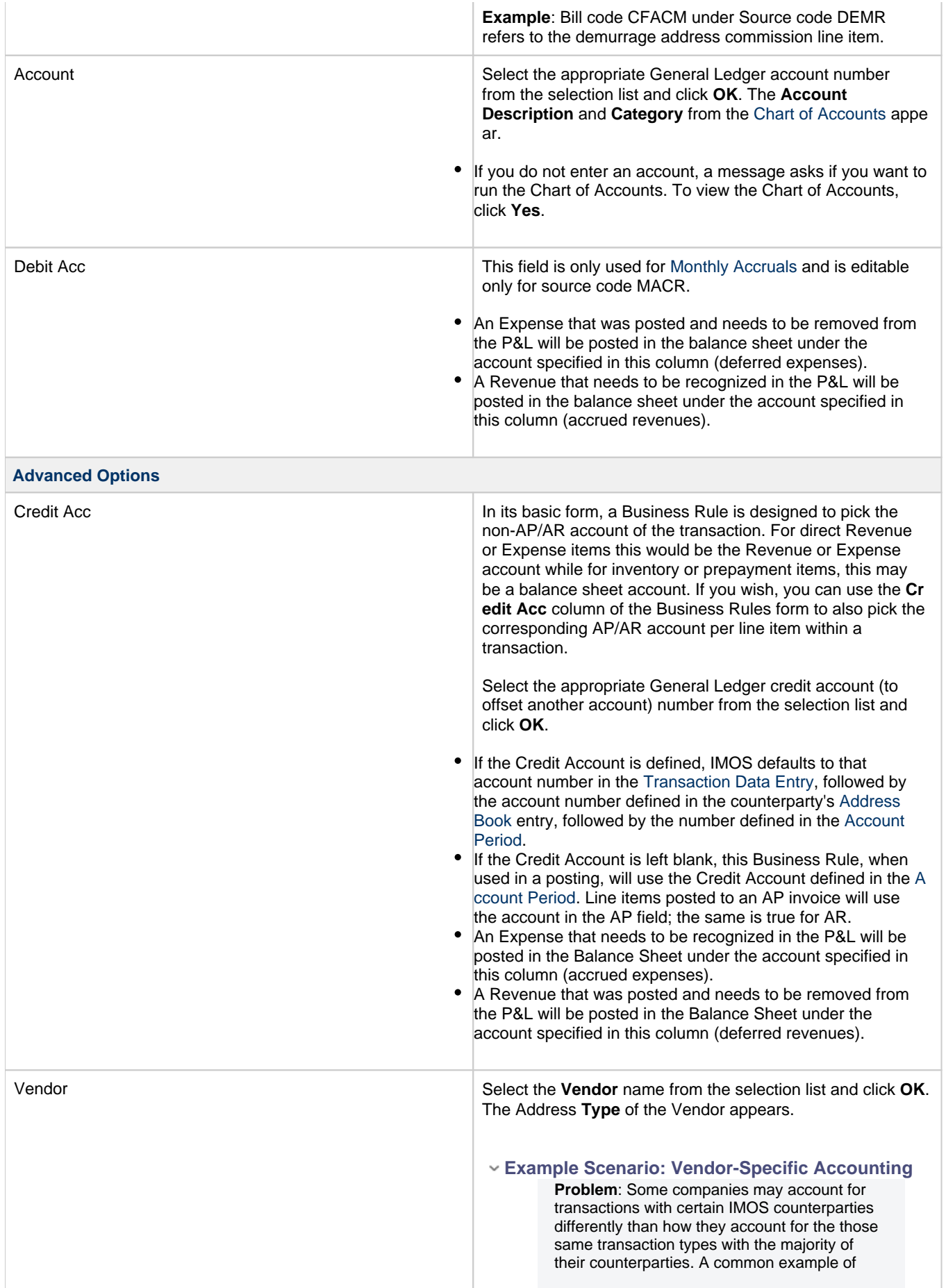

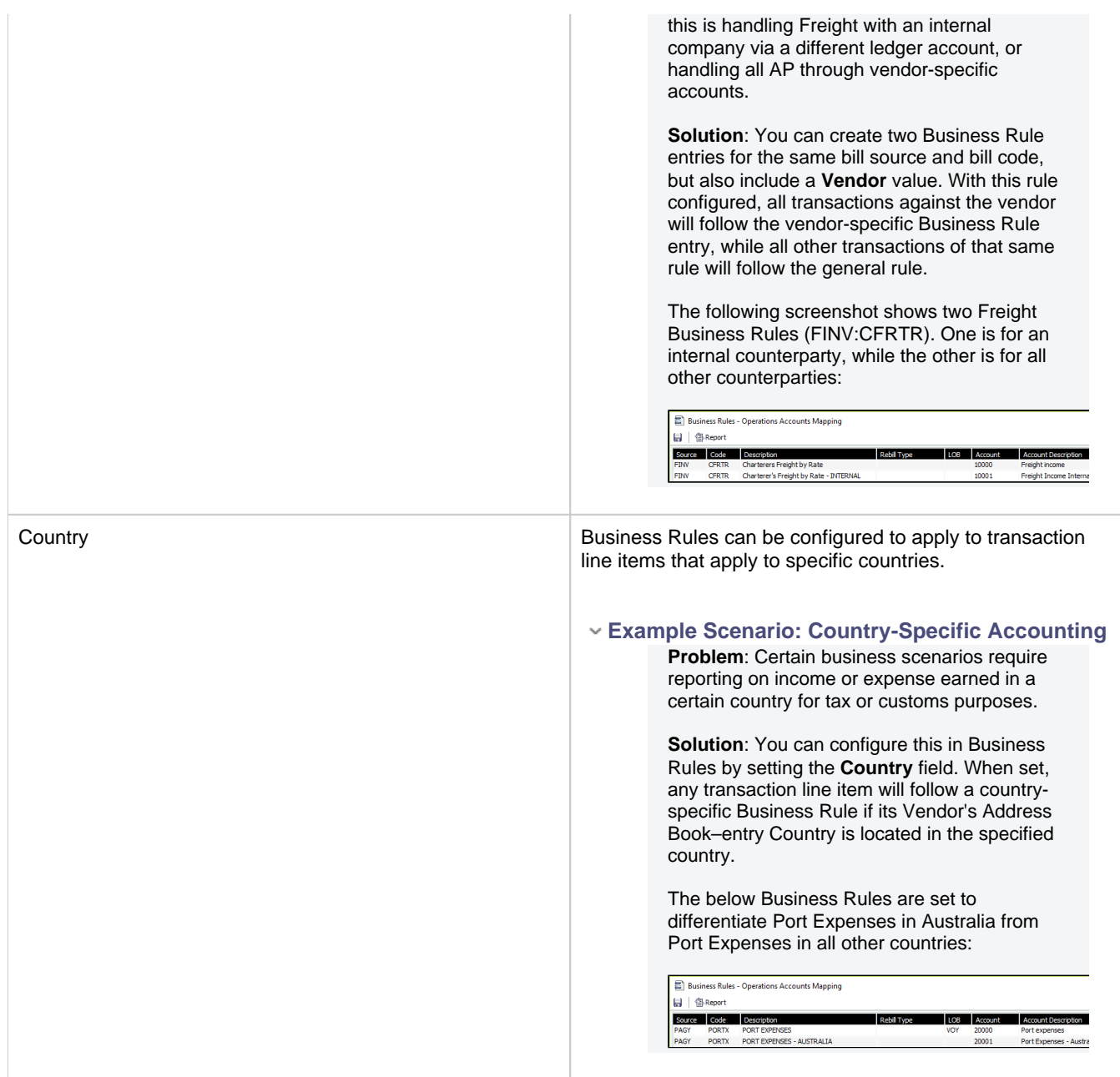

# **Related Config Flags**

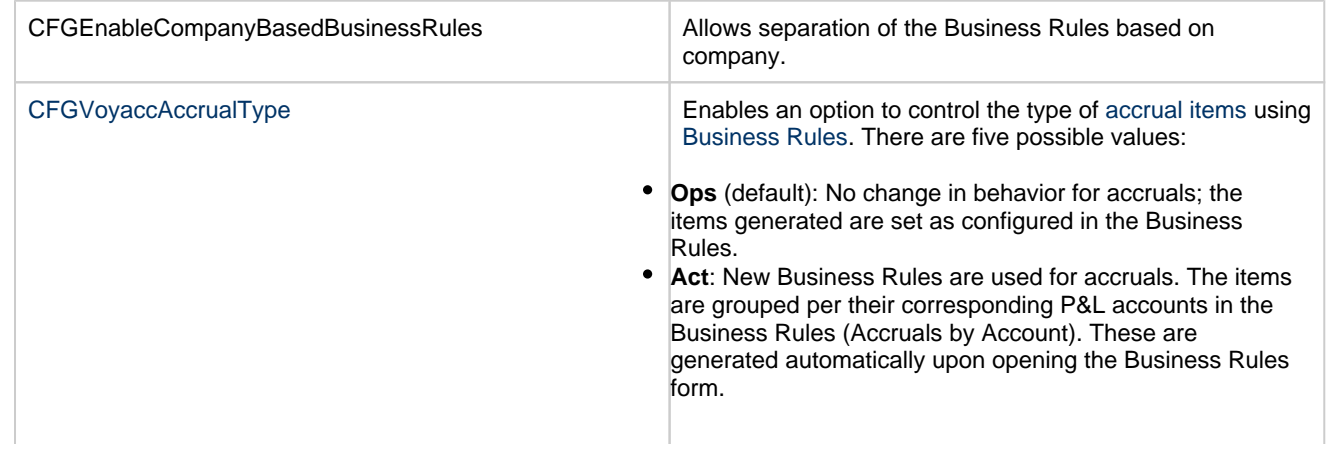

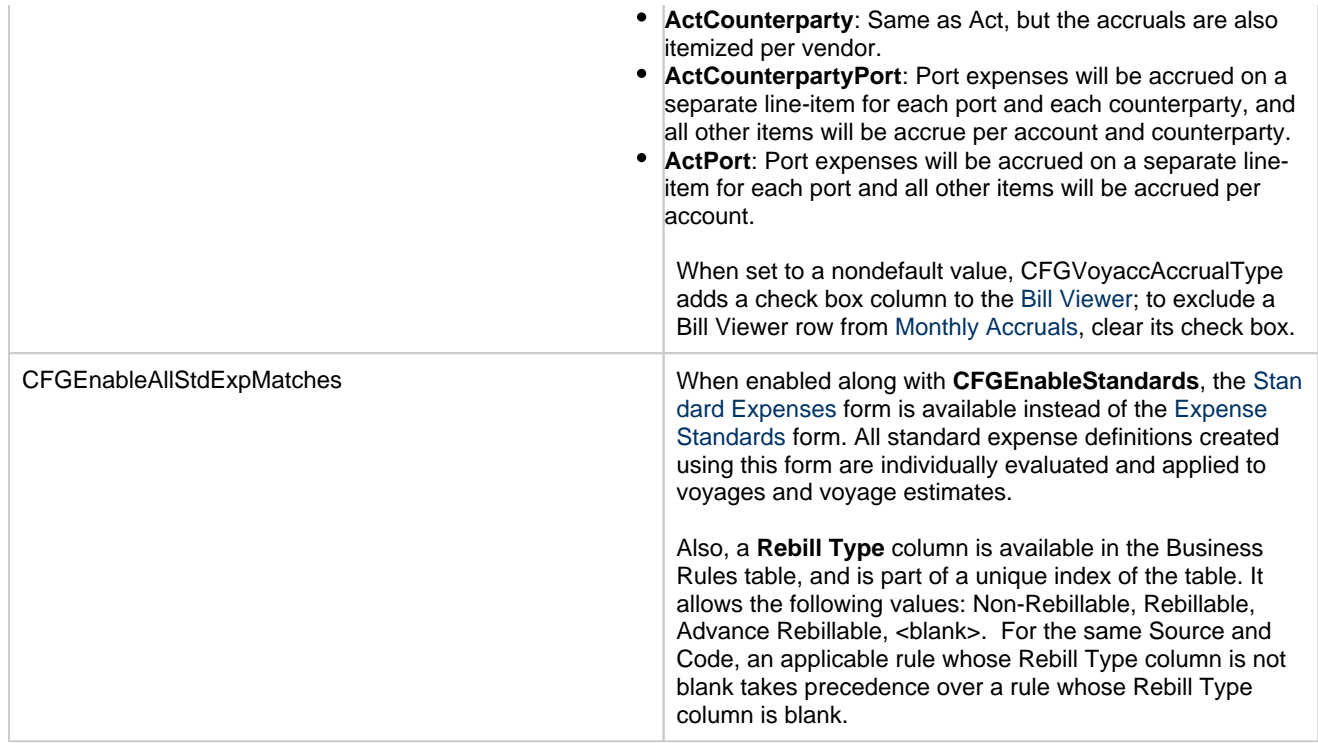

# <span id="page-730-0"></span>Source Codes

This is a list of all the default Source Codes used in the [Business Rules.](#page-725-0) Depending on your business, you might not use all of them.

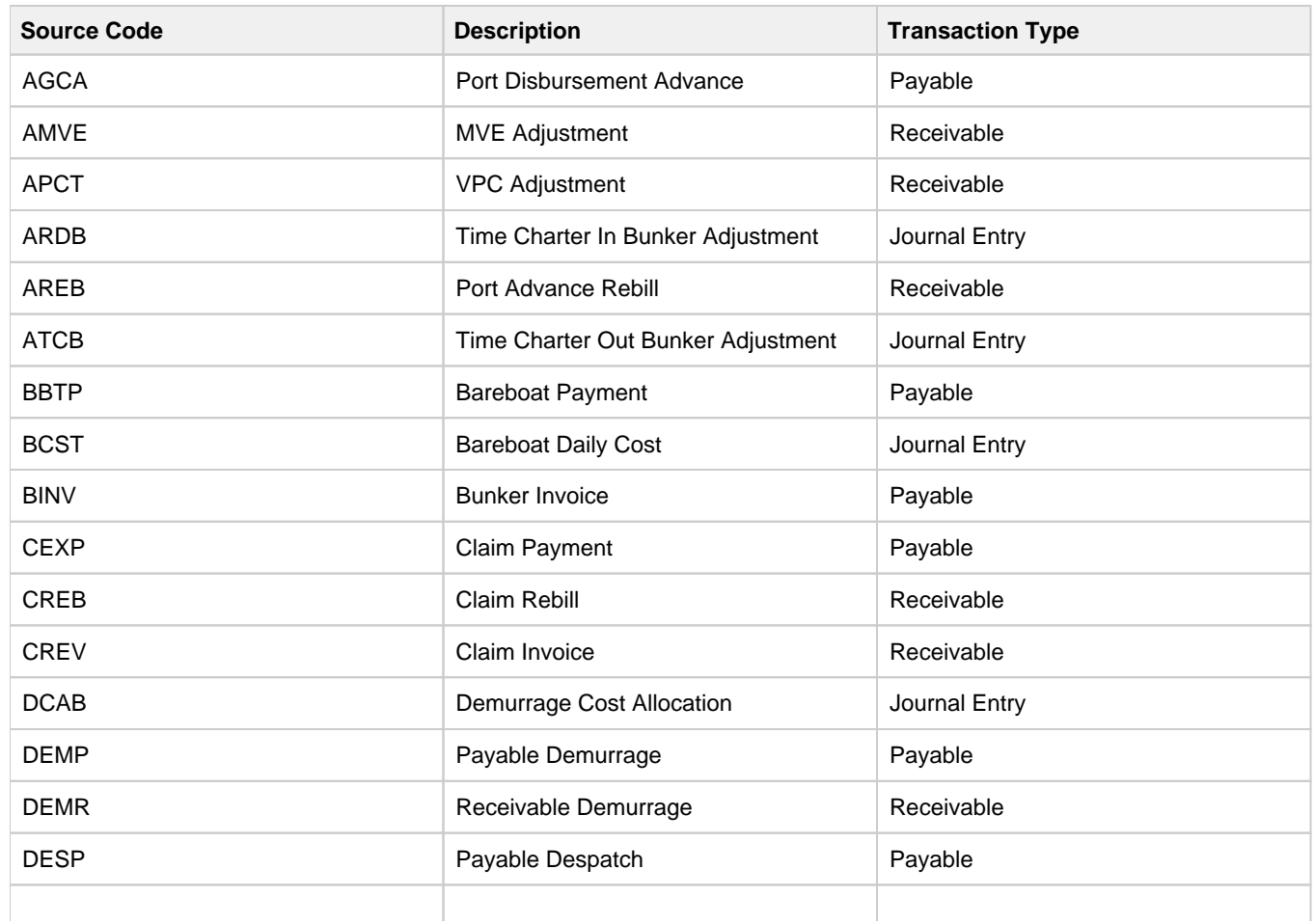

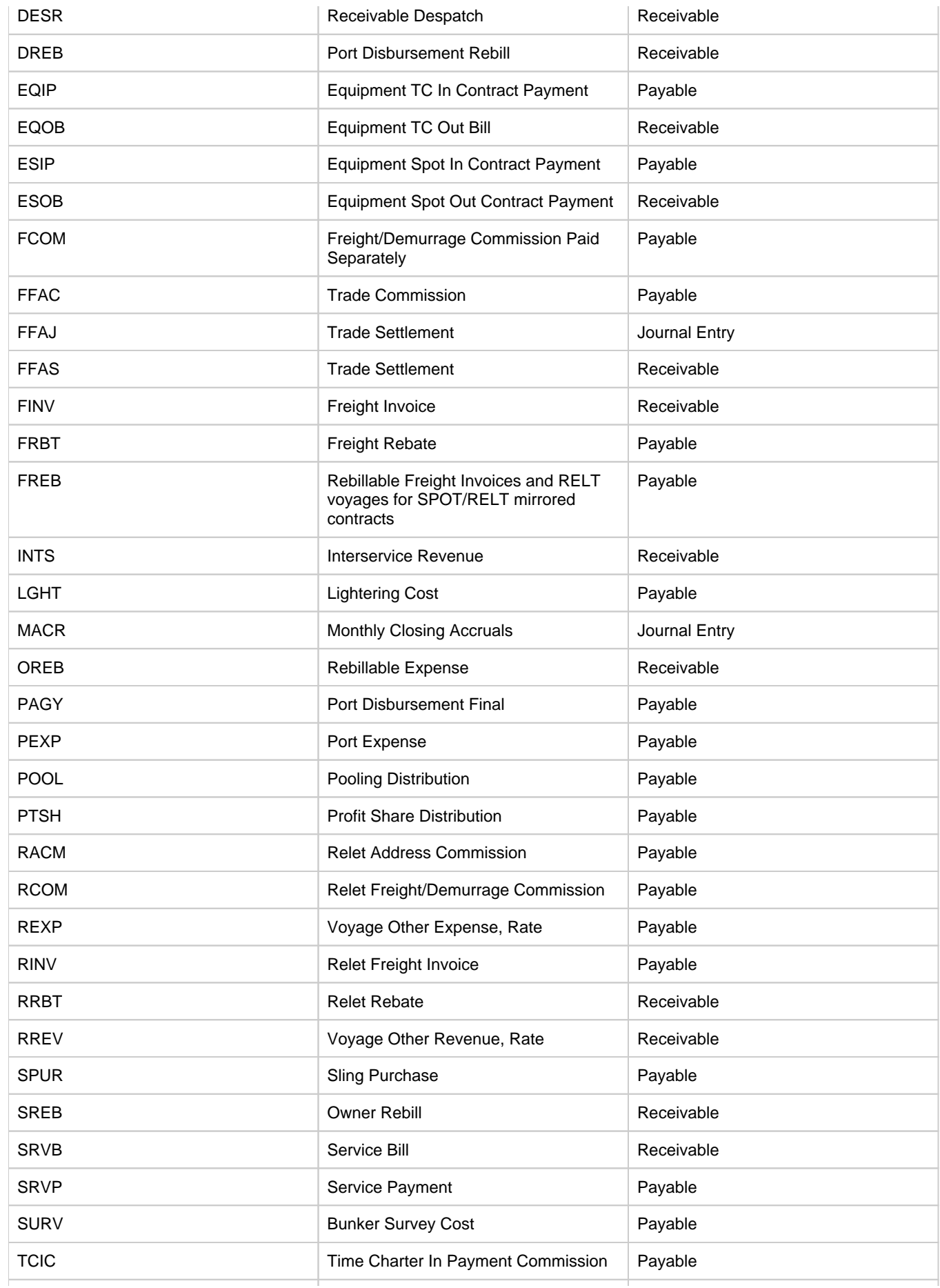

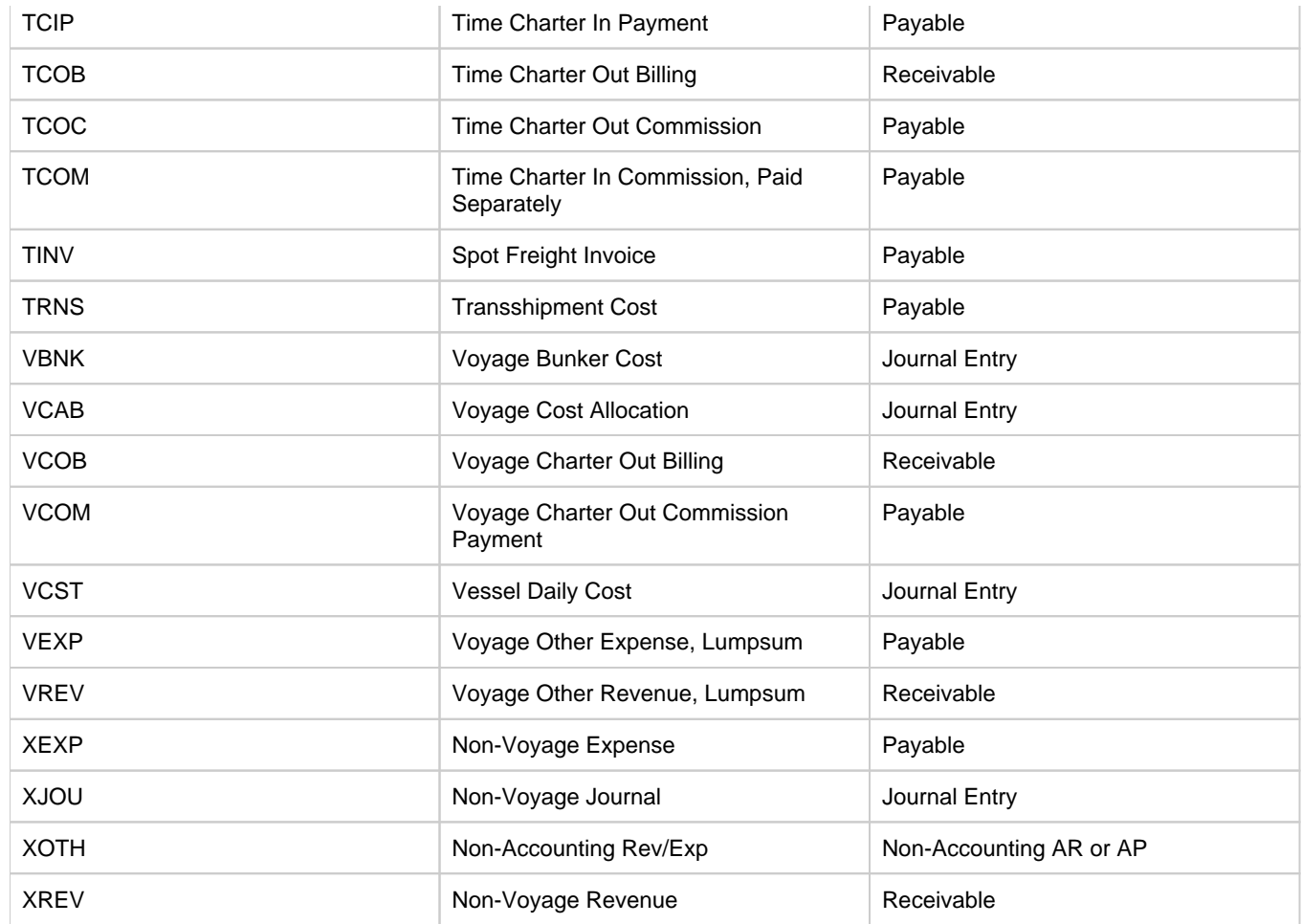

Adjustment Bill Codes

FMADJ - Freight Commission Adjustment

DMADJ - Demurrage Commission Adjustment

CMADJ - General Commission Adjustment (the existing code, grouped with Freight in the P&L)

For payments to the pool broker:

PFADJ - Freight Commission Adjustment

PDADJ - Demurrage Commission Adjustment

PMADJ - General Commission Adjustment (the existing code, grouped with Freight in the P&L)

# <span id="page-732-0"></span>Chart of Accounts

This is a **Key Topic**, with high value for all users.

The Chart of Accounts form stores your company's relevant General Ledger data. All companies set up in IMOS share the account codes entered in the Chart of Accounts.

In the Financials module center **CA** Financials , under Setup, click **Chart of Accounts**.

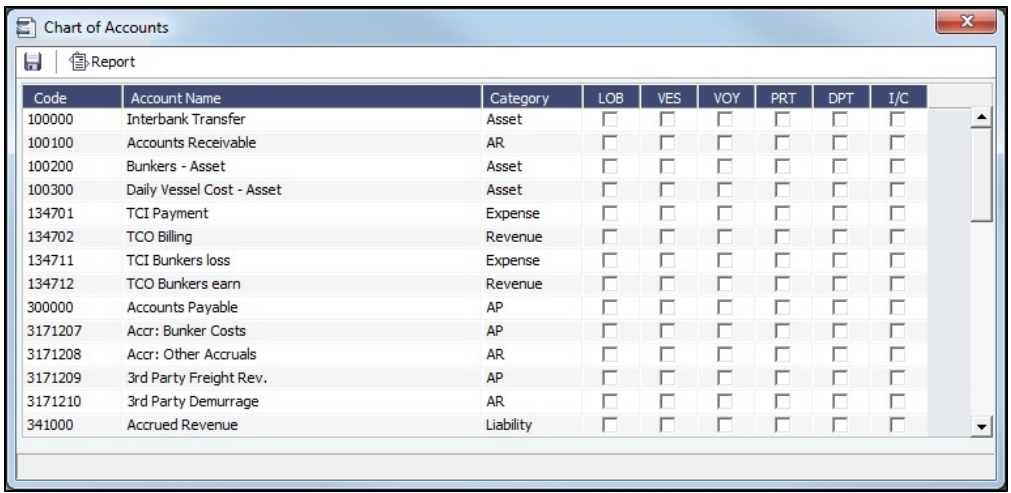

Enter the information for each account.

## **Related Config Flags**

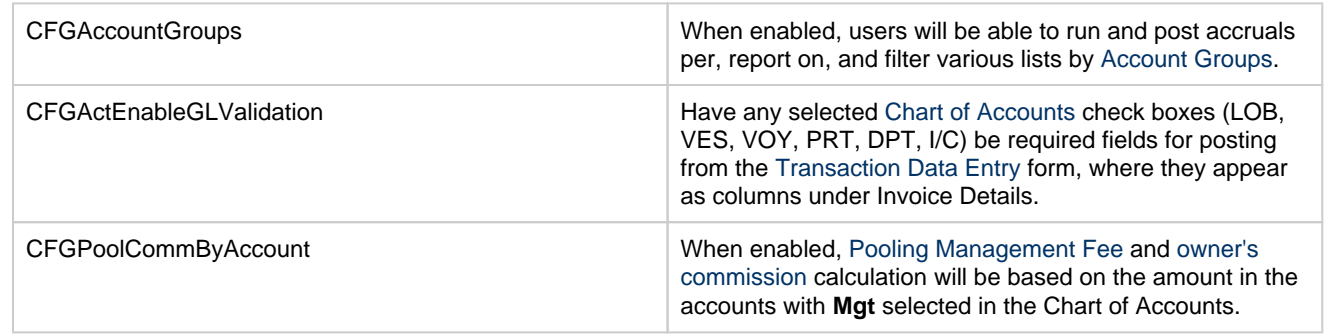

## <span id="page-733-0"></span>Company Information

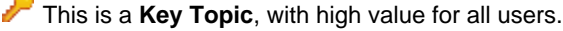

Complete Company Information for your company as well as any subcompanies you have. You can set up your vessels as subcompanies to have remittances for invoices go directly to the subcompany of the vessel. You can then also have a P&L on a vessel basis instead of on the voyage or company level. Additionally, in [Security](#page-49-0) Object Rights, you can select which subcompanies or vessels the users can access.

When running [Financials Reports](#page-746-0), if there is no Company Information record that matches the value of the [configuration flag](#page-799-0) **CFG CompanyCode**, the Major Company will default to blank in the reports.

Creating a Company Information Record

Before you can set up your Company Information, you have to set up an [Address Book entry](#page-763-0) of Type **W** for each parent company.

In the Financials module center **Communis**, under Setup, click **Company Information**.

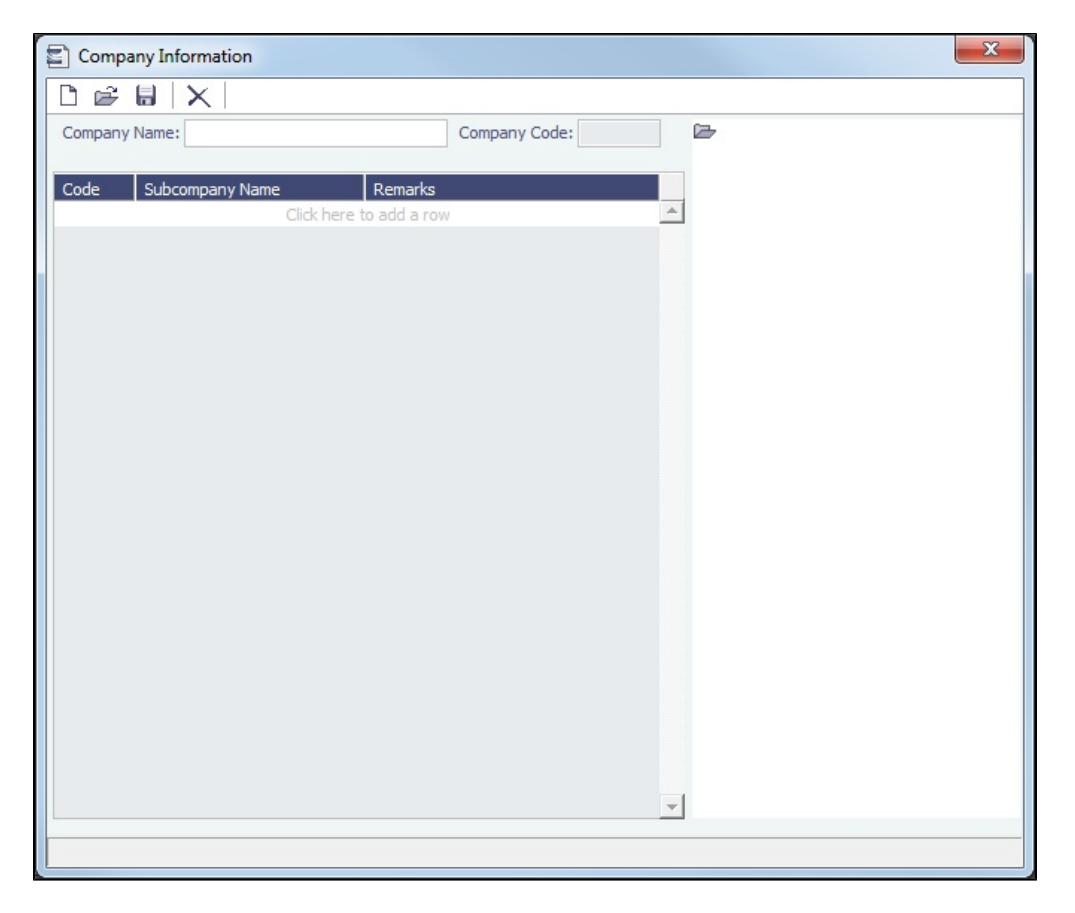

When you open Company Information, it is blank, even if you have already set up your company.

### Finding a Company's Information

To find a company's information, put your pointer in the **Company Name** field and press **Enter**. Select the company and click **OK** . The company and any subcompanies and vessels appear in the tree on the right. Subcompanies and vessels also appear in the table below.

### Creating a Subcompany or a Vessel

- 1. For each subcompany or vessel of the company, either click at the bottom to add a row or right-click to insert a line.
- 2. Select either **Vessel** or **Company**.
- 3. Enter a **Code**, **Subcompany Name**, and any **Remarks** for the subcompany or vessel. The Code appears in the tree on the right; you can click it to open the Vessel or subcompany Address form.

# <span id="page-734-0"></span>Currency Types

The Currency Types form includes all currencies that can be selected in transactions. To access it, do one of the following:

- In the Financials module center **CA** Financials , under Setup, click **Currencies**.
- In the Data Center **ED** Data Center , under Currencies, click **Currency Types**.

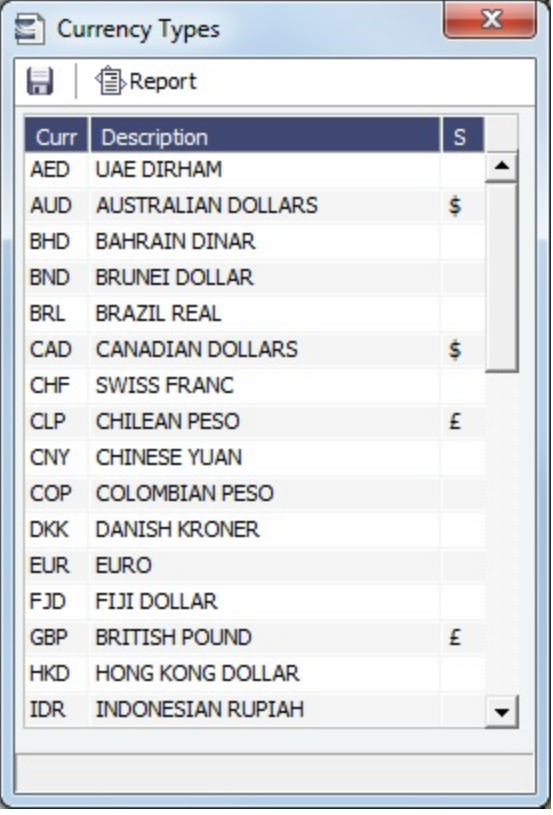

Adding a Currency Type

To add a currency:

- 1. Add or insert a row.
- 2. For each currency type, enter a **Currency**, **Description**, and **Symbol**.

## <span id="page-735-0"></span>**Departments**

Departments (or Profit/Cost Centers) are used on the [Address](#page-763-0), [Transaction Data Entry](#page-697-0), and [Journal Entry](#page-704-0) forms as well as for data aggregation on Financials reports.

In the Financials module center **CA** Financials , under Setup, click **Departments**.

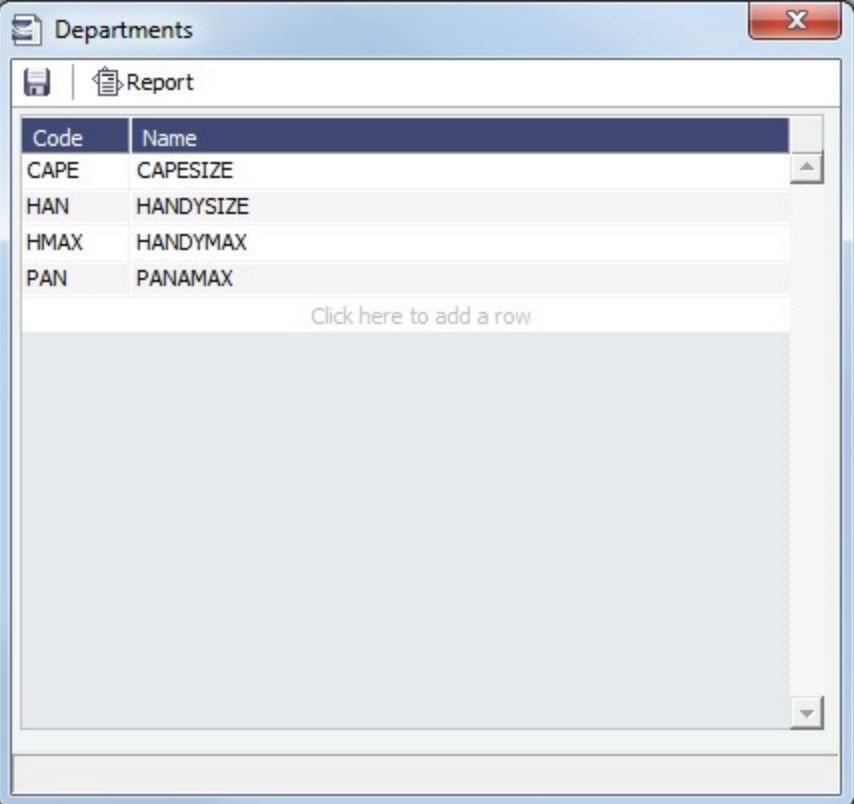

# <span id="page-736-0"></span>Document Numbers

IMOS uses the Source **Code** from the [Business Rules](#page-725-0) table with sequential numbering to create the invoice number for invoices.

[Configuration flag](#page-799-0) **CFGEnableDocumentNumbers** enables Document Number functionality, for setting up a custom invoice numbering scheme. The appropriate Document Number series is selected based on the type of invoice along with Company Code and/or Counterparty.

Setting Up Document Numbers

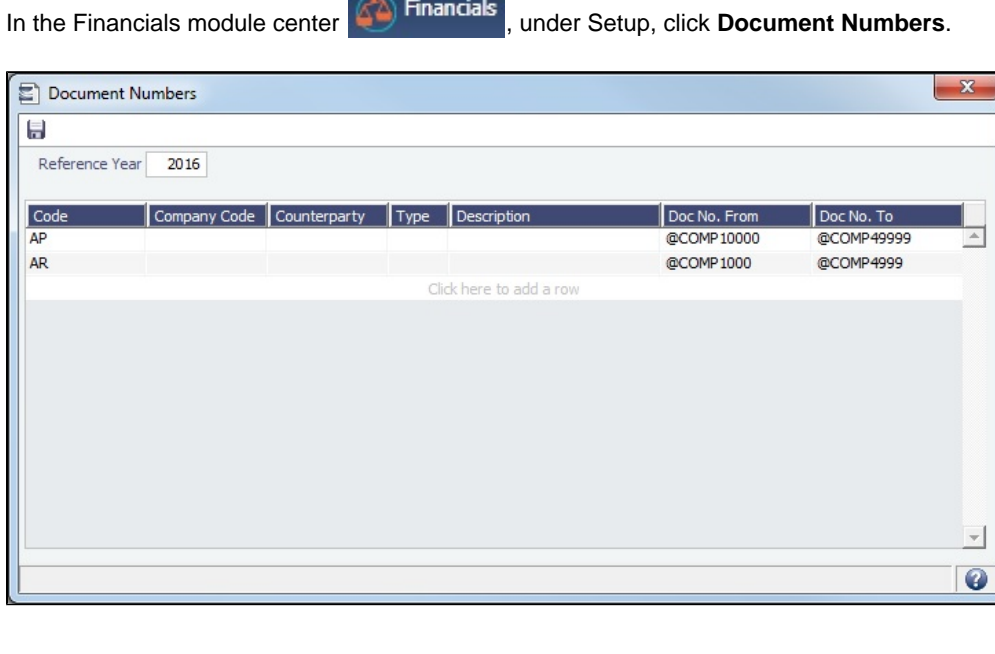

**CALCO** 

- 1. Enter the **Reference Year**, which is used to populate the **@YEAR** variable. To populate each year correctly, a new set of Document Numbers must be created for each year in use.
- 2. For each **Code**, enter at least the **Doc No. From** and **Doc No. To**, and any other relevant information.
	- To associate an invoice number series with a specific counterparty, enter the **Counterparty** Short Name. **Type** shows the company type for the counterparty.

You can specify any of the following as the beginning of the document numbers:

- **@COMP** (for example, @COMP000000 to @COMP999999): To have document numbers begin with the Company Code.
- $\bullet$ **@YEAR** (for example, @YEAR000000 to @YEAR999999): To have document numbers begin with the invoice date year.
- **@REFCODE** (for example, @REFCODE000000 to @REFCODE999999): To have document numbers begin with the  $\bullet$ company's [Address Book Reference Code](https://wiki.veson.com/display/imosv710/Address#Address-RefCode).

To generate an invoice number from the appropriate series, the Document Number series is chosen based on fields in the invoice, using the following sequence. Row order has no effect.

- Matching Company Code and Counterparty
- Matching Company Code and blank Counterparty
- Matching Counterparty and blank Company Code
- Blank Company Code and Counterparty

When the invoice is saved, the invoice number appears.

The <docNo> tag in the release .XML for payables populates based on this range specified on Document Numbers.

## <span id="page-737-0"></span>Exchange Rates

The Exchange Rates form lists the currency conversion, or exchange, rates used in financial transactions. Exchange rates have an Effective Date; they should be updated either manually or automatically (via an external exchange rate feed) to avoid applying outdated rates to newer invoice transactions. The default base currency used is the US dollar (USD).

**Note**: Veson Nautical can set up an exchange rate feed, if your organization does not currently have one. For more information, email [support@veson.com](mailto:support@veson.com) or contact your Veson Nautical account manager.

To access the Exchange Rates form, do one of the following:

- In the Financials module center **40** Financials , under Setup, click **Exchange Rates**.
- In the Data Center **External Center**, under Currencies, click **Exchange Rates**.

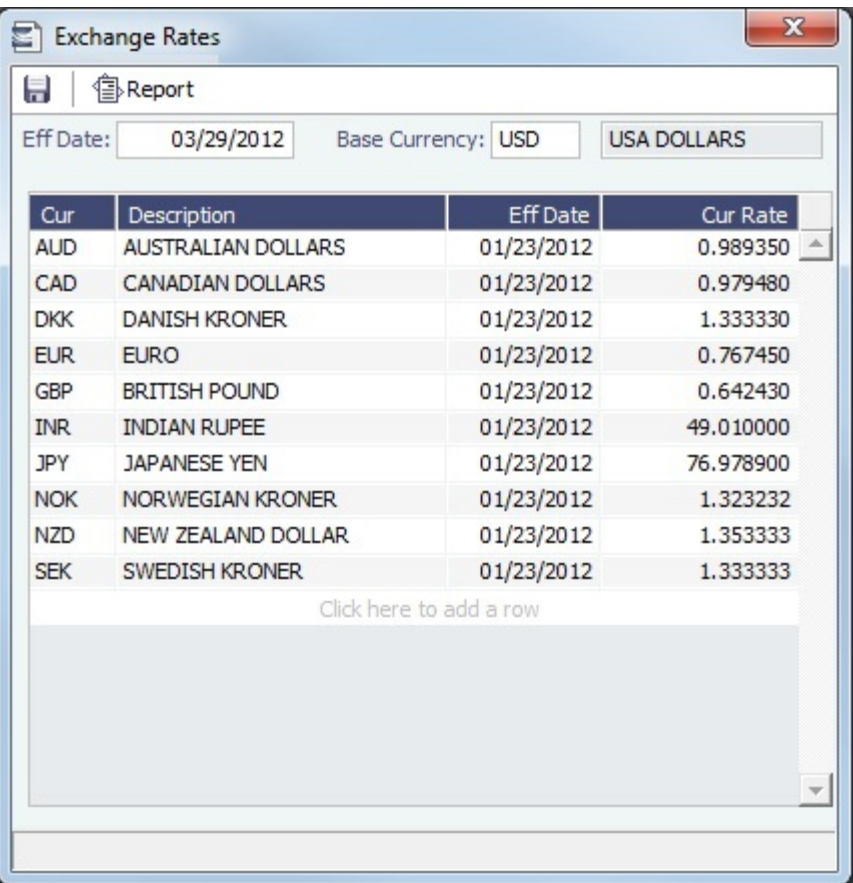

### Changing the Base Currency

To change the Base Currency from USD, click in the field and press **Delete**, and then press **Enter**. Select the currency, and then click **OK**.

**Note**: The Base Currency must already be defined on the [Currency Types](#page-734-0) form.

Adding an Exchange Rate

To add an exchange rate:

- 1. Add or insert a row.
- 2. In the **Cur** field, press **Enter** to open the Currency Types form and then select a currency.
- 3. Enter the **Current Rate of Exchange**. When you save the form, **Effective Date** populates with today's date. Any transactions that take place on or after this date use this rate.

## **Related Config Flags**

CFGMonthlyExchangeRate | Use monthly exchange rates in Operations.

## <span id="page-738-0"></span>Invoice Actions

[Configuration flag](#page-799-0) **CFGEnableInvoiceNotes** enables the Invoice Action log on the [Receivables Summary](https://wiki.veson.com/display/imosv710/Financials+Summaries+and+Tools#FinancialsSummariesandTools-ReceivablesSummary) and [Payables](https://wiki.veson.com/display/imosv710/Financials+Summaries+and+Tools#FinancialsSummariesandTools-PayablesSummary)  [Summary.](https://wiki.veson.com/display/imosv710/Financials+Summaries+and+Tools#FinancialsSummariesandTools-PayablesSummary)

With Invoice Actions, you can set up the types of actions that can be logged; you might record past or future actions relating to the collection or payment process.

Setting Up Invoice Actions

To set up Invoice Actions to be logged:

In the Financials module center **CA** Financials , under Setup, click **Invoice Actions**.

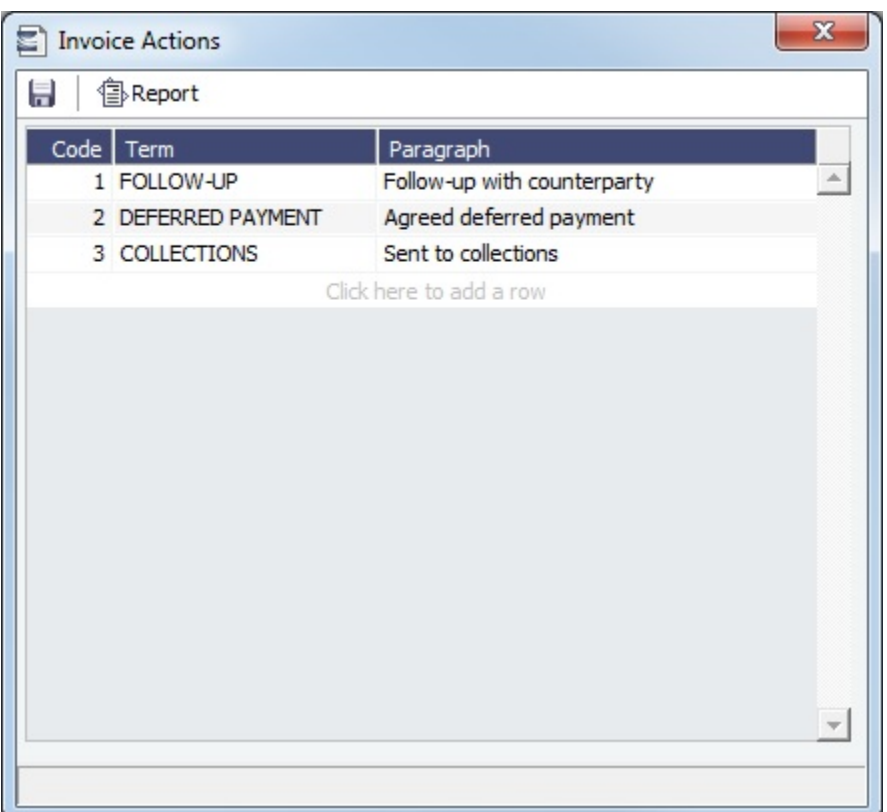

### Logging Invoice Actions

In the [Receivables Summary](https://wiki.veson.com/display/imosv710/Financials+Summaries+and+Tools#FinancialsSummariesandTools-ReceivablesSummary) and [Payables Summary](https://wiki.veson.com/display/imosv710/Financials+Summaries+and+Tools#FinancialsSummariesandTools-PayablesSummary), click **Display Options**, click **Invoice Actions**, and then select an invoice line.

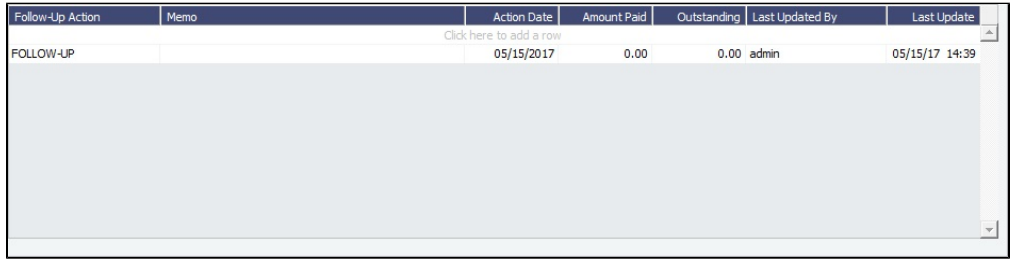

Select a **Follow-Up Action**; fields are provided to record notes and manually track paid and outstanding amounts.

You can also select Follow-up columns in the Summary to create [List Views](#page-106-0) that show follow-up activities organized by follow-up date.

## <span id="page-739-0"></span>Invoice Approvals

Invoice Approvals is a mechanism in the invoice workflow by which specific users can be delegated to certain limits of authority (LOA) on which invoices they can approve. These limits are implemented around certain key invoice data fields.

In the Financials module center **CA** Financials , under Setup, click **Invoice Approvals**.

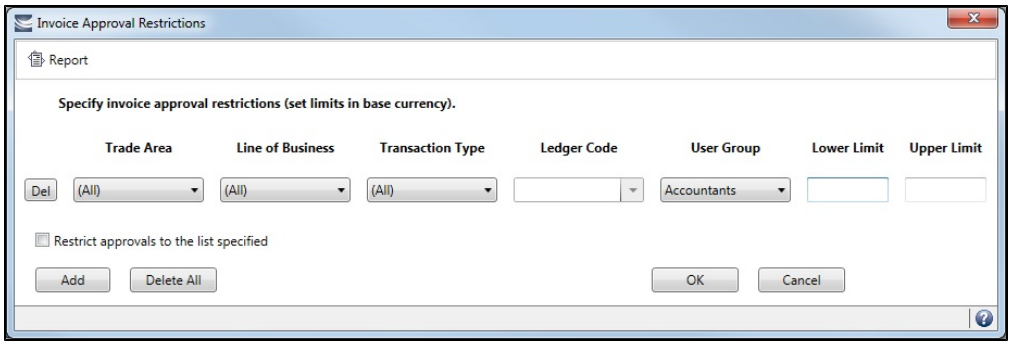

## Invoice Approvals Filter Options

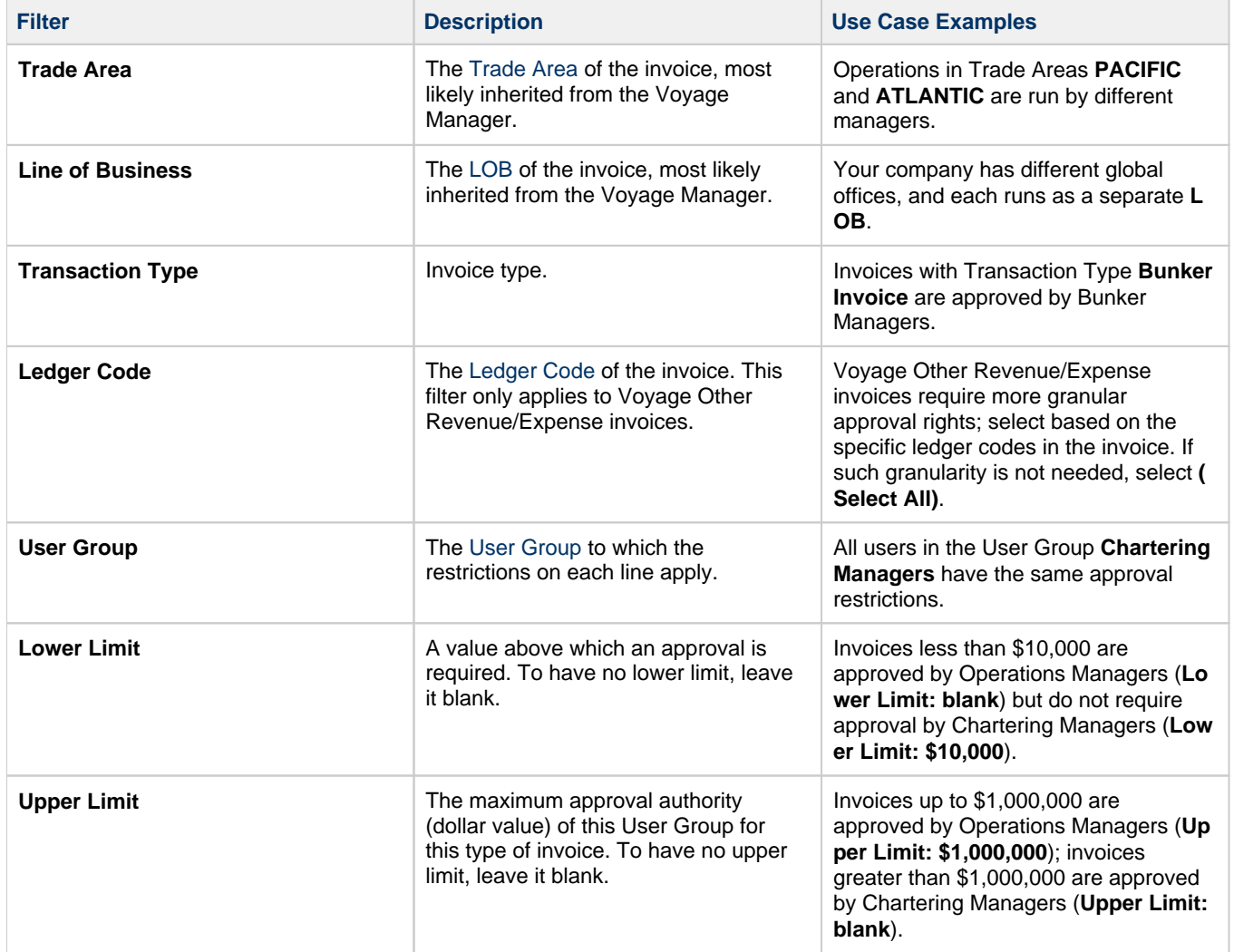

## Adding an Invoice Approval Restriction

On the Invoice Approval Restrictions form, for each approval line:

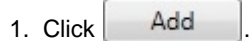

- 2. Select a **Trade Area**, **Line of Business**, **Transaction Type**, and **User Group**.
	- If the Transaction Type is **Voyage Other Expense**, **Voyage Other Expense (Rate)**, **Voyage Other Revenue**, or **Voyag e Other Revenue (Rate)**, you can also select **Ledger Code**s.
- 3. Enter a **Lower Limit** and/or **Upper Limit**.

**Notes**:

- $\bullet$ A line with **0** in both **Lower Limit** and **Upper Limit** means that the User Group **cannot** approve invoices that meet the conditions specified on that line.
- **Restrict approvals to the list specified**:
	- If **selected**:
		- Deleting a line with a blank value in both Lower Limit and Upper Limit **will** affect existing approvals.
		- Any exceptions to the list **will not** be able to approve invoices. **Example**: A User Group that is not in the list **will not** be able to approve invoices.
		- If **not selected**:
			- Deleting a line with a blank value in both Lower Limit and Upper Limit **will not** affect existing approvals.
			- Any exceptions to the list **will** be able to approve invoices.
			- **Example**: A User Group that is not in the list **will** be able to approve invoices.

### **Related Config Flags**

#### CFGExtendApprovalRightsToFinanci

als

Renames the Invoice Approval Restrictions form to Financial Control Restrictions and controls access to posting and reversing financial transactions as well as approving them.

In the Financials module center **60 Financials**, under Setup, click **Invoice Realization**.

## Invoice Realization

With Invoice Realization, you can specify the Realization Date for invoices.

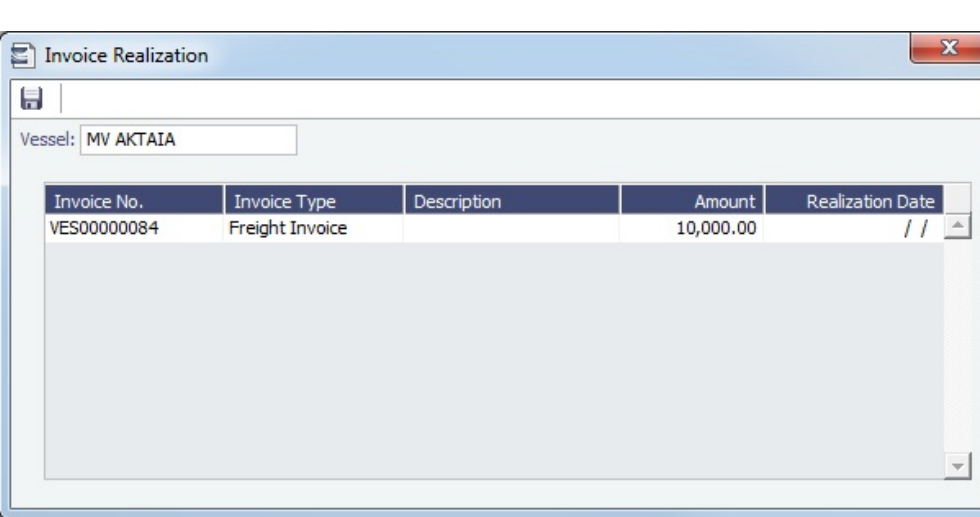

#### Setting a Realization Date for Invoices

To view invoices for a vessel and specify an Invoice Realization Date:

- 1. Select a Vessel. The following invoices related to that vessel appear in the grid:
	- Miscellaneous Revenues/Expenses
	- Non Voyage Revenue/Expenses
	- Freight Invoices
	- Demurrage Invoices
	- Commission Invoices
- 2. Specify a Realization Date for the invoice. The date entered will be reflected in the Realization Date field in the Cashflow Report dataset.

## Late Reasons

A Late Reason adds validation when posting Freight Invoices late relative to the Baltic calendar. Weekends are excluded from the lateness calculation.

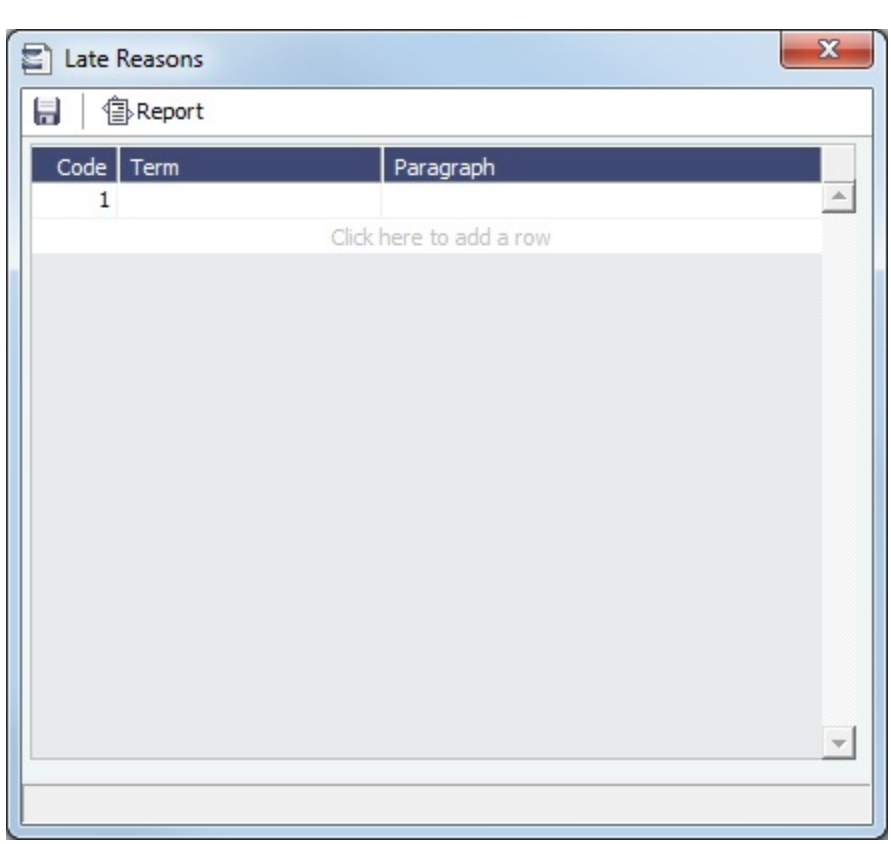

In the Financials module center **CA** Financials , under Setup, click Late Reasons.

Enter Late Reasons in this table. They can be selected on [Transaction Data Entry](#page-697-0) when posting.

Specify Baltic holidays in the [Holiday Calendar](#page-838-0) using Code BALTIC.

## **Related Config Flags**

CFGActFreightInvoiceLateThreshold When the number of days between the Cargo BL date and the Freight Invoice date is greater than value set in this flag, a Late Reason is mandatory for posting the Freight Invoice.

## <span id="page-742-0"></span>Lines of Business

A line of business is often indicated either as a profit center or as a cost center. You can use it for grouping accounts in an operational format.

In the Financials module center **Communisies**, under Setup, click Lines of Business.

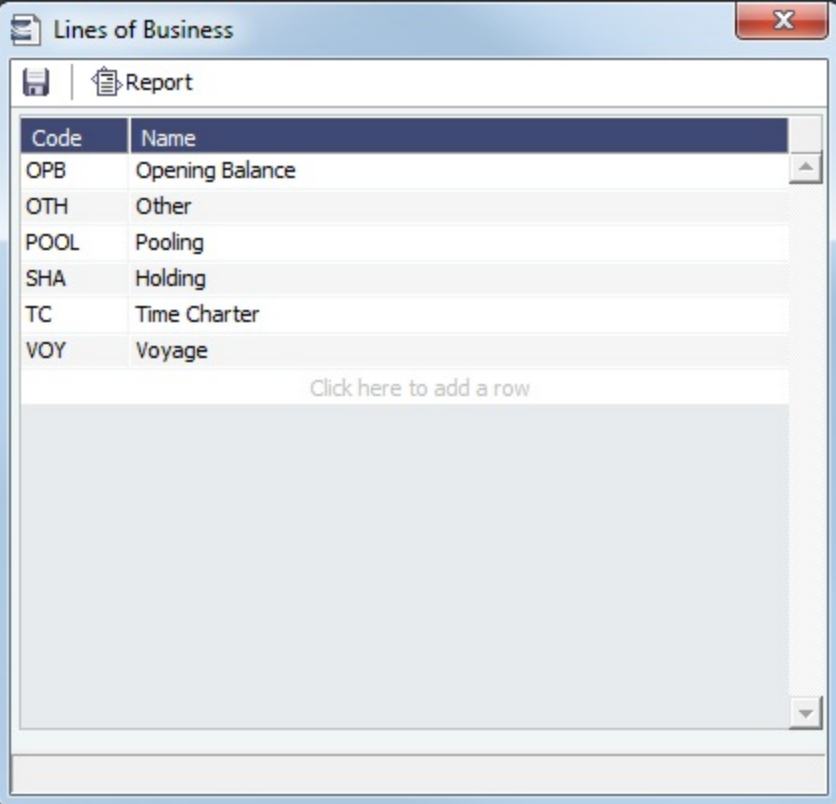

### **Related Config Flags**

CFGEnableOpsLOB If enabled, displays an **LOB** (Line of Business) field on the Voyage Estimate, Voyage Fixture, Voyage Manager, and contract forms. CFGActDisableLOB If enabled, entry of information into the LOB (Line of Business) field is no longer required in order to post a transaction. CFGClearCompanyLobOnCopy Clears the Company, LOB, and Department values when copying the following forms: Voyage Estimates/Fixtures, Time Charter In/Out, and Cargo/VC In COAs. CFGDefaultLoBOnCargoImport Enables defaulting the **LOB** on a voyage to the one from the imported Cargo, if it has not yet been specified. CFGDefaultLobOnTciSelect On selection of a TC In Fixture to be used for a Voyage/Voyage Estimate, if no LOB has been selected on the given Voyage/Voyage Estimate, the LOB on the selected TC In Fixture will be used. CFGReportFilterByLOB Adds an LOB filter to the Voyage P&L Summary Report. CFGUseCompanyLobTradeAreaHier archy Sets up a hierarchy between Company, LOB, and Trade Area on these forms: Voyage Estimate/Fixture/Manager, Cargo/VC In, CCOA/VCOA, Time Charter In/Out, Transaction Data Entry, and Journal Entry. CFGUseGlobalSpotVoyNumbering Create new SPOT/RELT/COAS voyages with a globally unique voyage number across these three operation types. CFGUseGlobalVoyageNumbering Use unique voyage numbers across the entire database, rather than simply for a particular vessel. New voyages are assigned the next highest sequential open number based on the other voyages in the database. CFGVerifyMatchingLOB

If enabled, all contracts linked to a voyage must have the same LOB as the given voyage. CFGActBankChargeLOB Allows user to configure LOB for bank charges. CFGActOtherChargeLOB Allows user to configure LOB for other charges.

# <span id="page-744-0"></span>Payment Methods

[Configuration flag](#page-799-0) **CFGBatchPaymentSupported** enables [Batch Payment](#page-688-0) options; you can work with Batch Payments from the [Payables Summary](#page-687-0) list.

On Payment Methods, you can create custom payment methods for Batch Payments.

In the Financials module center **CA** Financials , under Setup, click **Payment Methods**.

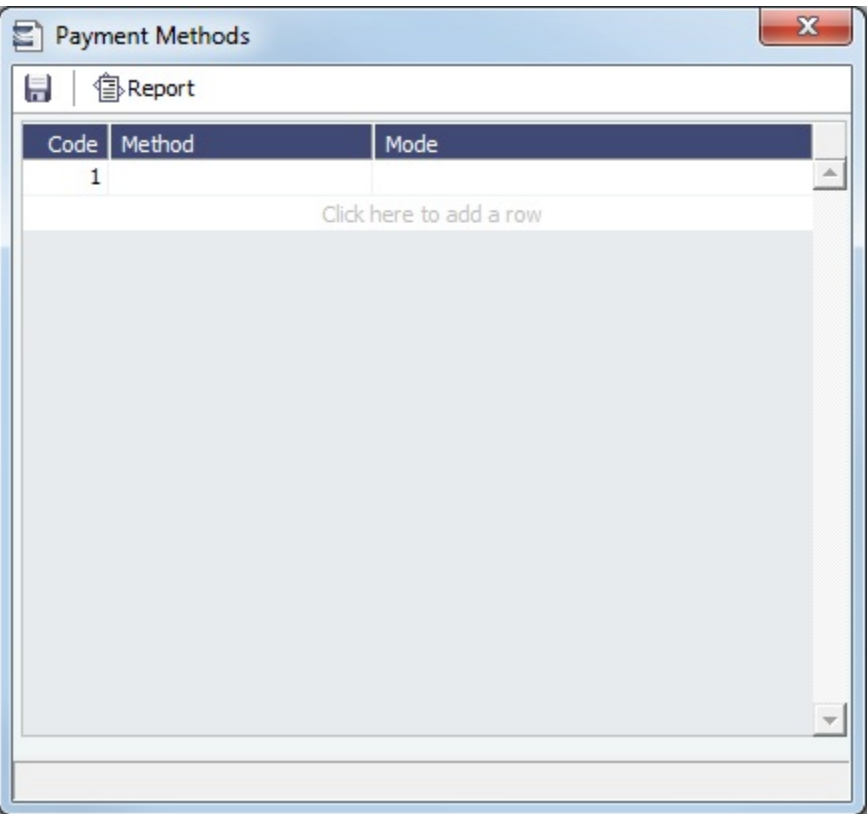

### Assigning a Payment to a Batch

A posted invoice can be assigned to a Payment Batch. Click the Payment Batch No. field label link to [assign a Batch Number](https://wiki.veson.com/display/imosv710/Payment+Batches#PaymentBatches-AssigningBatchNumbers) or view the [Payment Batch.](https://wiki.veson.com/display/imosv710/Payment+Batches#PaymentBatches-PaymentBatch)

Reversing a Transaction

To reverse a transaction:

- 1. If there is a payment against the invoice, cancel it before reversing the transaction.
- 2. On the Transaction Data Entry form, click **b**Reverse |.
- 3. Enter reversal information and then click **OK**.

**Related Config Flags**

# <span id="page-745-0"></span>Reversal Reasons

In the Reversal Reasons table, you can set up a list of codes for reasons for reversing a transaction.

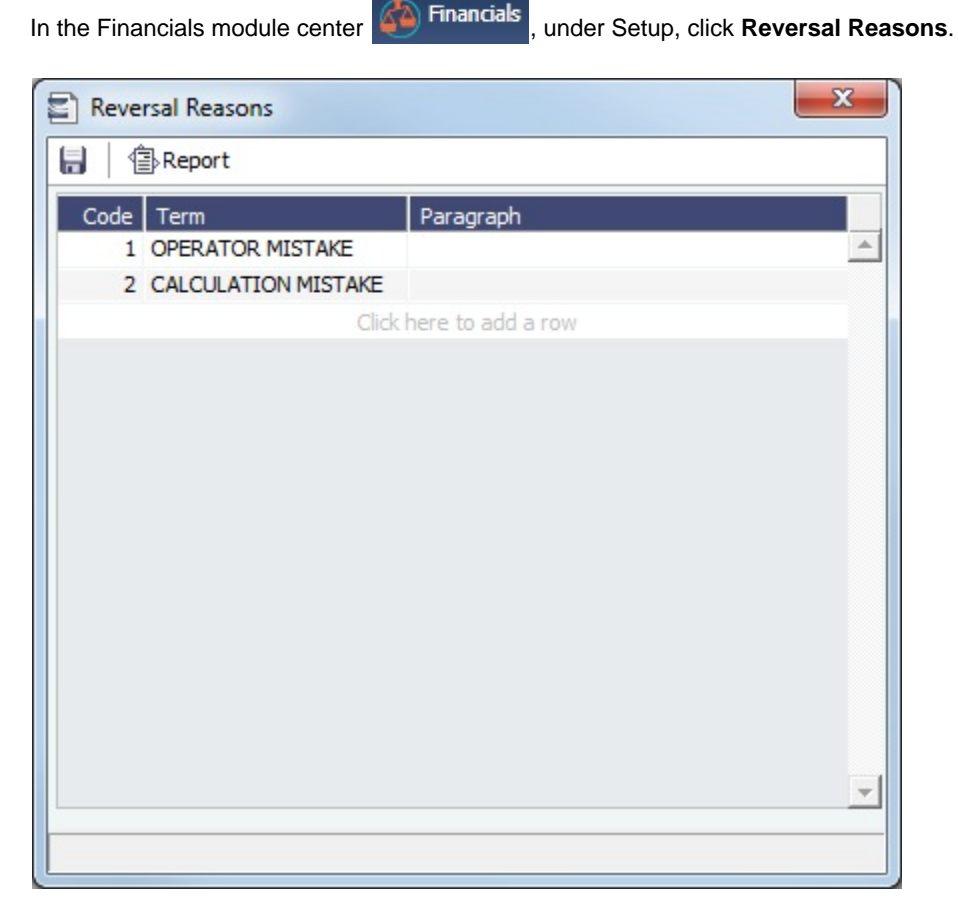

# <span id="page-745-1"></span>Voyage P and L Variance Tolerance

Voyage P&L Variance Tolerance, used with the IMOS [Voyage P&L Drilldown dataset](#page-139-0), helps in measuring and benchmarking financial performance.

In the Financials module center **Continuents**, under Setup, click **Voyage P&L Variance Tolerance**.

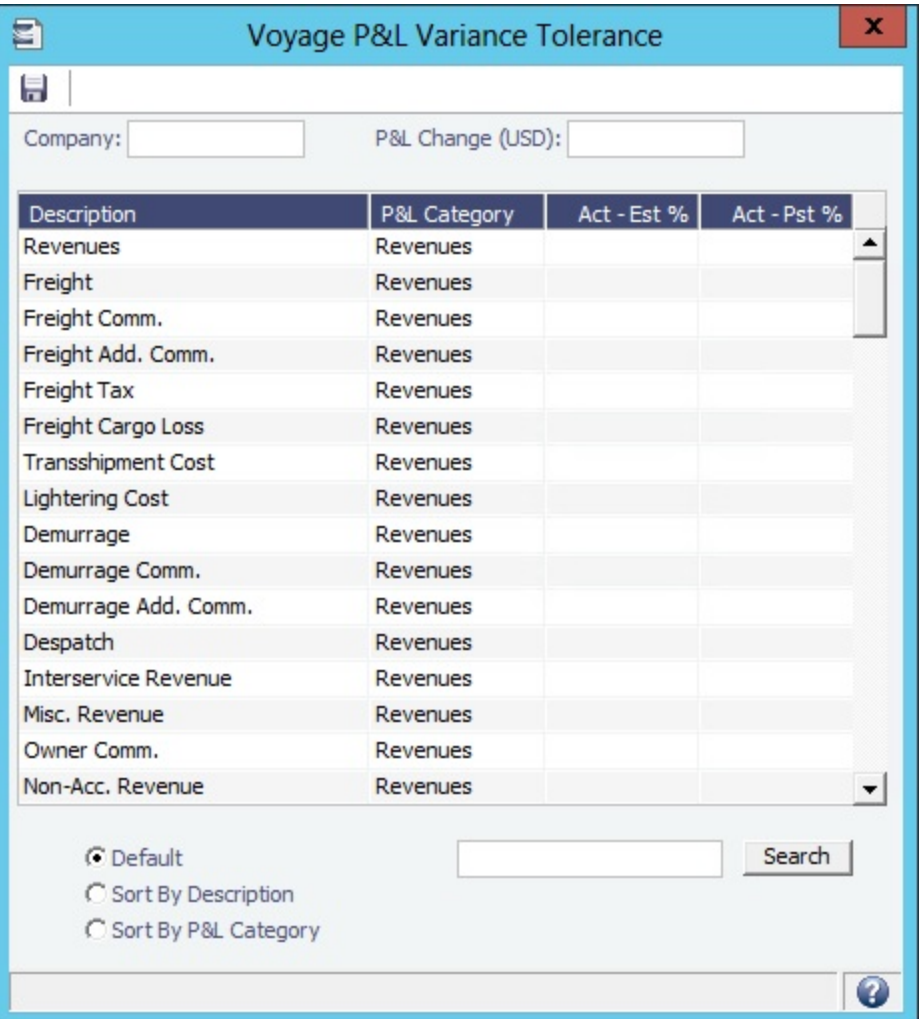

Voyage P&L Variance Tolerance can be sorted in the Default order (order of appearance in the Voyage P&L), or by Category, and you can search for a Category.

Setting the P&L Variance Tolerance

Select a **Company**, and then set the tolerance value for each Category (a line item on the Voyage Manager P&L). You can also enter a currency amount above which a P&L change will cause a warning to appear.

If the variance percentage is greater than that specified, it will appear on the report.

Working with P&L Reports

The Voyage P&L Drilldown dataset contains all the drill-down categories from the [P&L tab of the Voyage Manager](#page-500-0). You can group report results according to the Rev/Exp column, and get a clear view of Estimated/Actual/Posted values, as well as the corresponding variance percentages.

In the Report Editor [Parameters](#page-192-0) section, for the Show Items parameter, you can filter according to one of the following:

- (Act-Est%) over company tolerance
- (Act-Pst%) over company tolerance
- (Act-Est%) or (Act-Pst%) over company tolerance

If a Category's variance is lower than the corresponding value set on the Voyage P&L Variance Tolerance form, the Category is filtered out of the report.

# <span id="page-746-0"></span>Financials Reports

This is a **Key Topic**, with high value for all users.

In the Financials module center  $\bigotimes$  Financials click Select Report:

following [reports](#page-124-0) specific to Financials.

These reports are IMOS built-in [reports](#page-124-0). Their output format has been formatted by Veson Nautical. If you want to make changes, contact Veson Support or your Account Manager. These reports only work if you are posting IMOS invoices to the financial ledger. If your company does not post transactions, you will be unable to use these reports.

If there is no Company Information (type W) record in IMOS that matches the value of the [configuration flag](#page-799-0) **CFGCompanyCode**, the Major Company will default to blank in the reports.

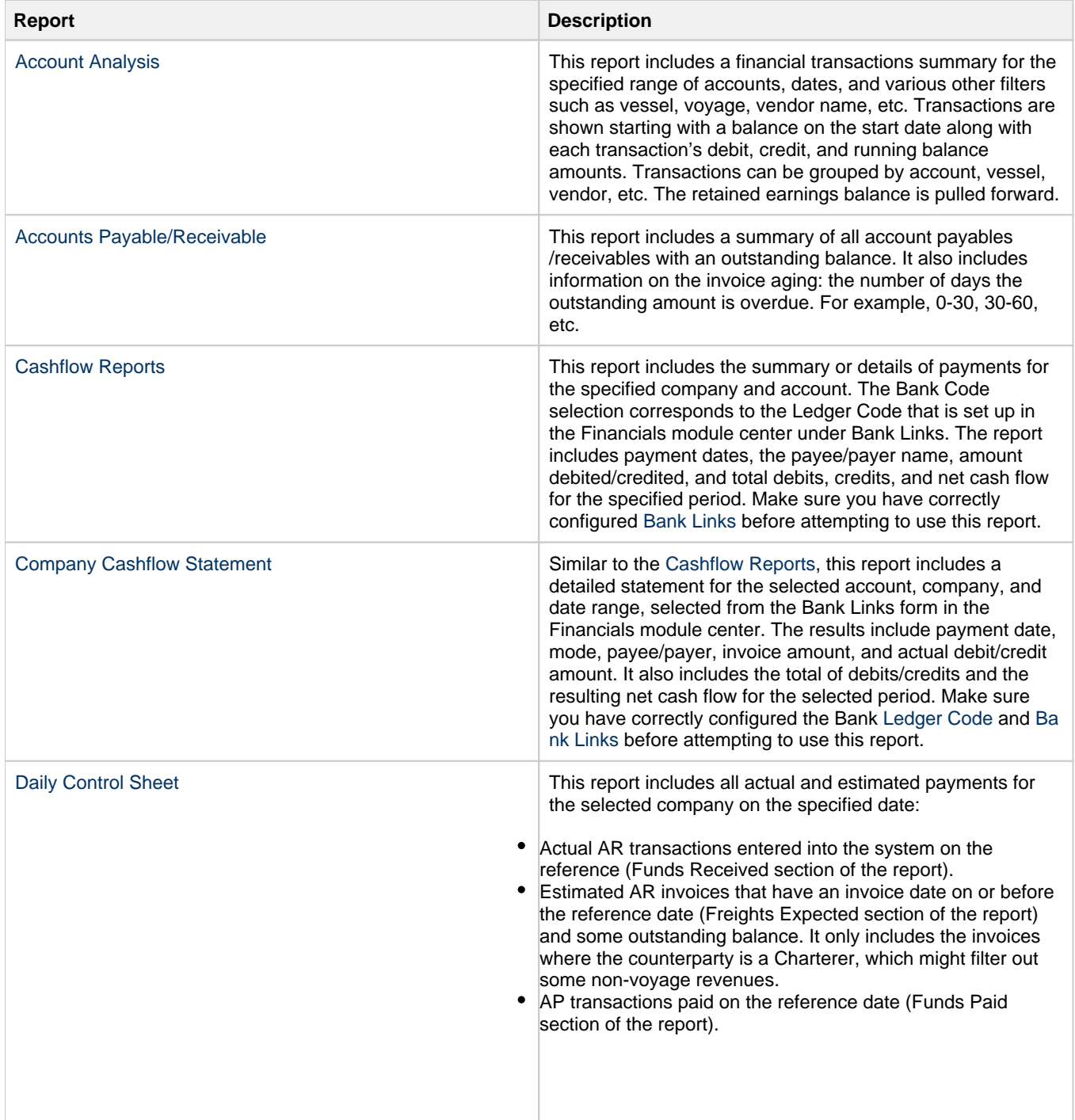

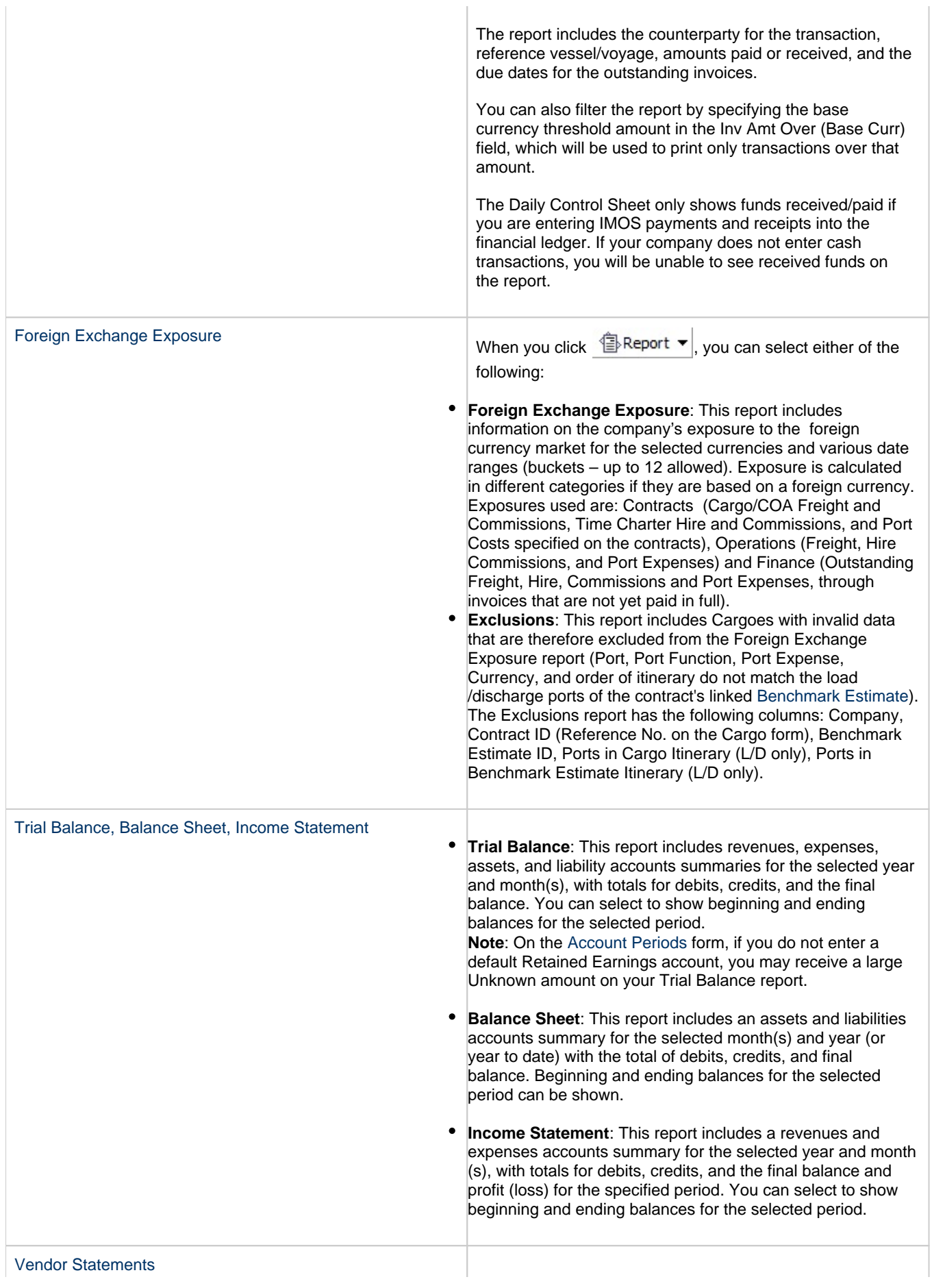

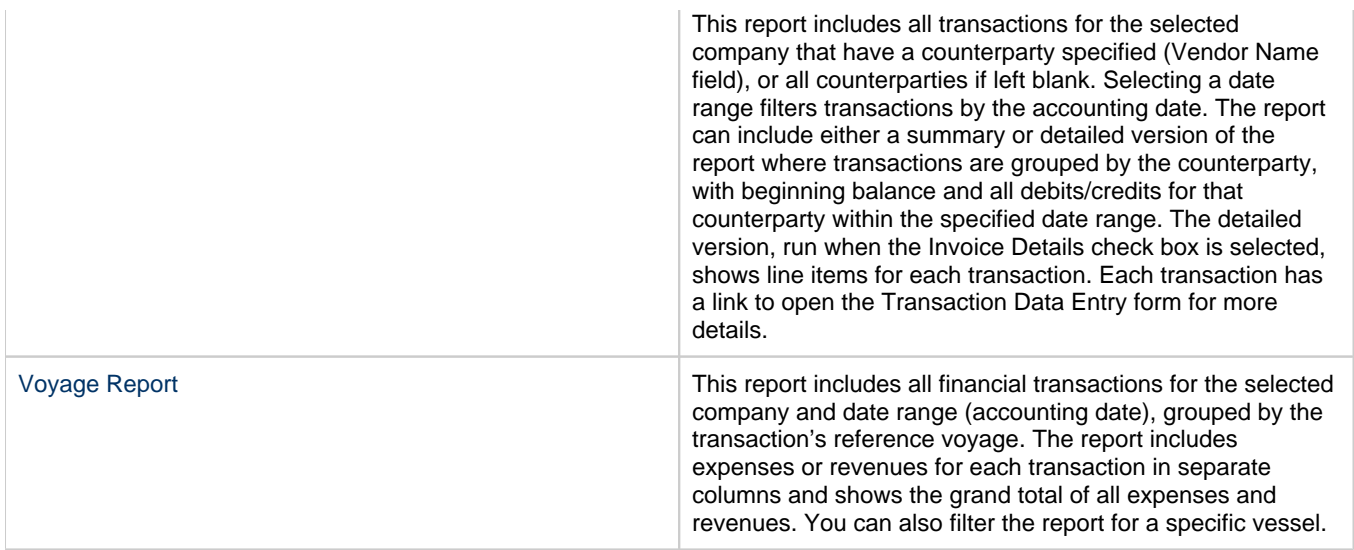

## <span id="page-749-0"></span>Account Analysis

The Accounts Analysis Report is an IMOS built-in [Financials report.](#page-746-0) These reports are IMOS built-in [reports.](#page-124-0) Their output format has been formatted by Veson Nautical. If you want to make changes, contact Veson Support or your Account Manager. These reports only work if you are posting IMOS invoices to the financial ledger. If your company does not post transactions, you will be unable to use these reports.

This report includes a financial transactions summary for the specified range of accounts, dates, and various other filters such as vessel, voyage, vendor name, etc. Transactions are shown starting with a balance on the start date along with each transaction's debit, credit, and running balance amounts. Transactions can be grouped by account, vessel, vendor, etc. The retained earnings balance is pulled forward.

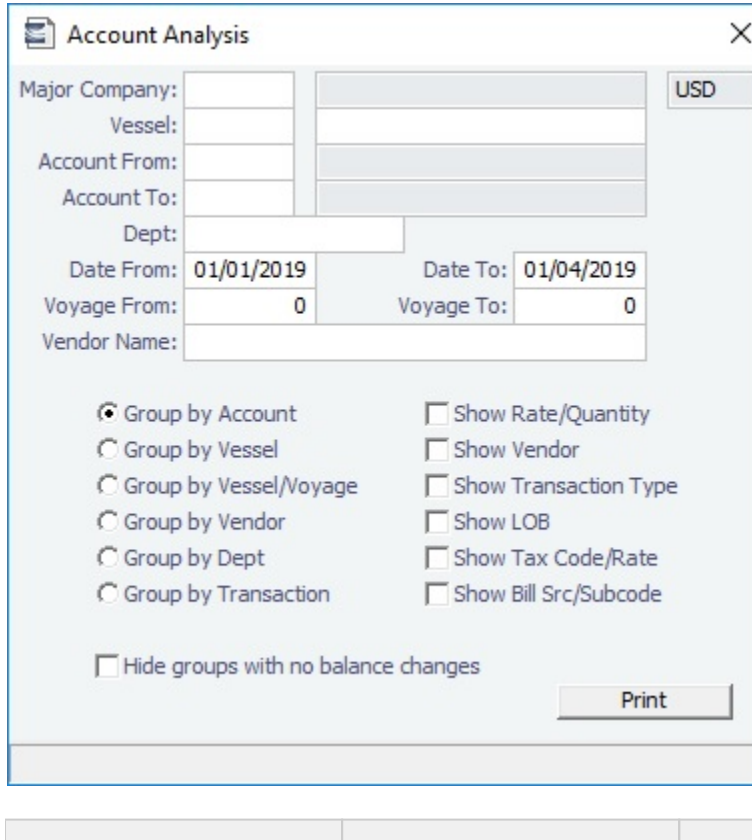

Report Options

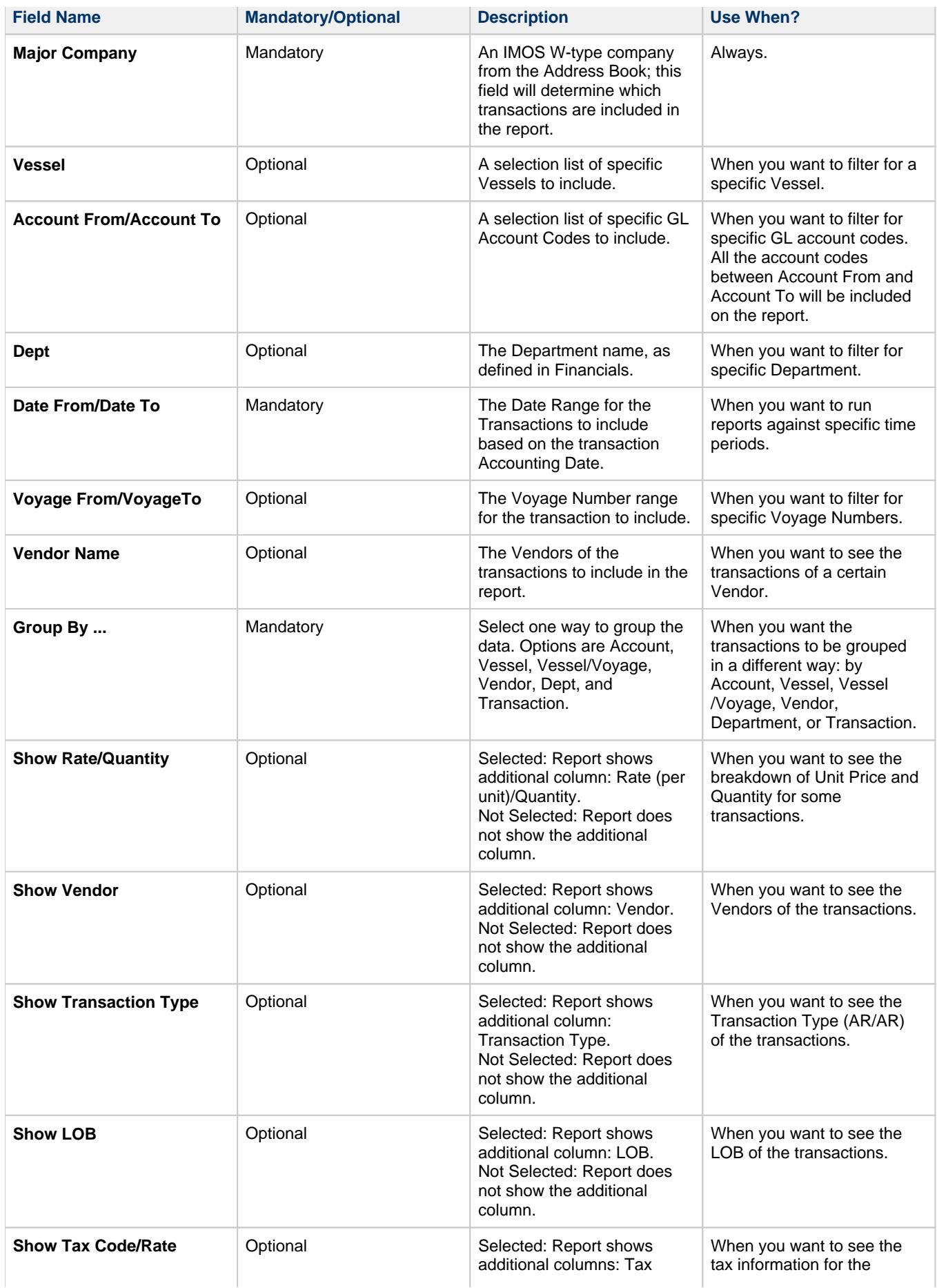

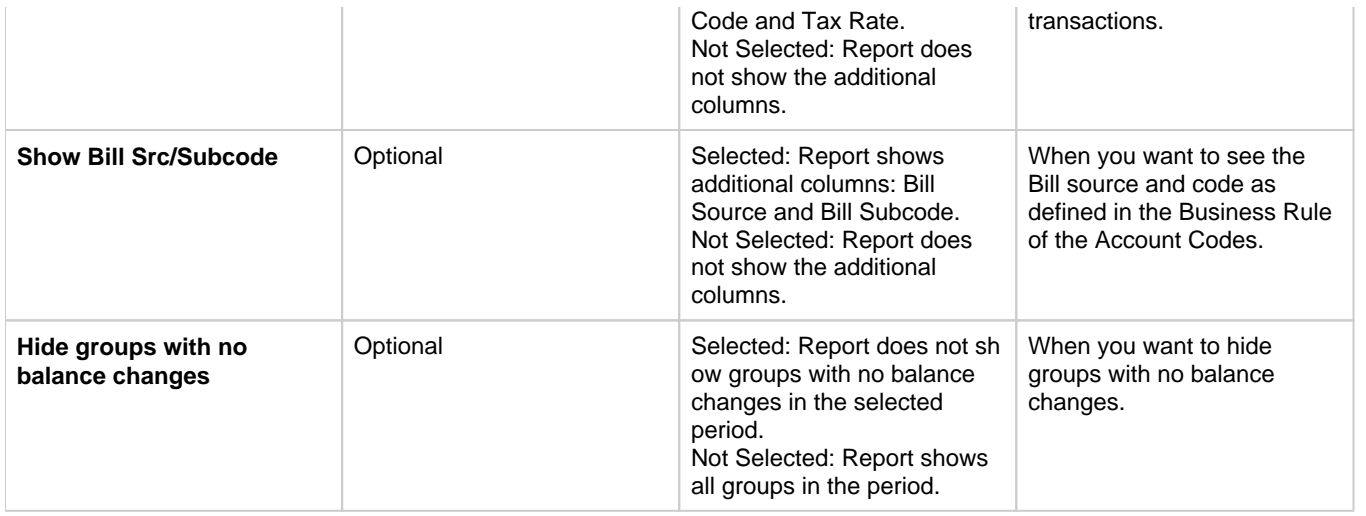

## <span id="page-751-0"></span>Accounts Payable-Receivable

The Accounts Payable/Receivable Report is an IMOS built-in [Financials report.](#page-746-0) These reports are IMOS built-in [reports.](#page-124-0) Their output format has been formatted by Veson Nautical. If you want to make changes, contact Veson Support or your Account Manager. These reports only work if you are posting IMOS invoices to the financial ledger. If your company does not post transactions, you will be unable to use these reports.

This report includes a summary of all account payables/receivables with an outstanding balance. It also includes information on the invoice aging: the number of days the outstanding amount is overdue. For example, 0-30, 30-60, etc.

Report Options

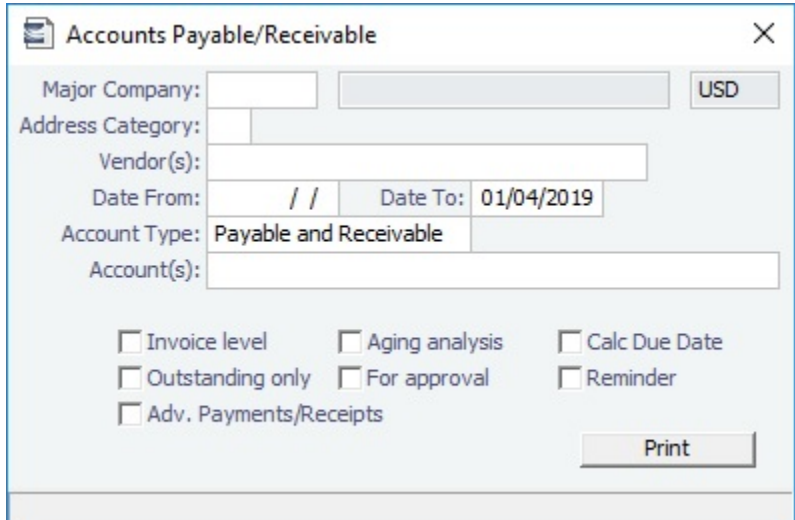

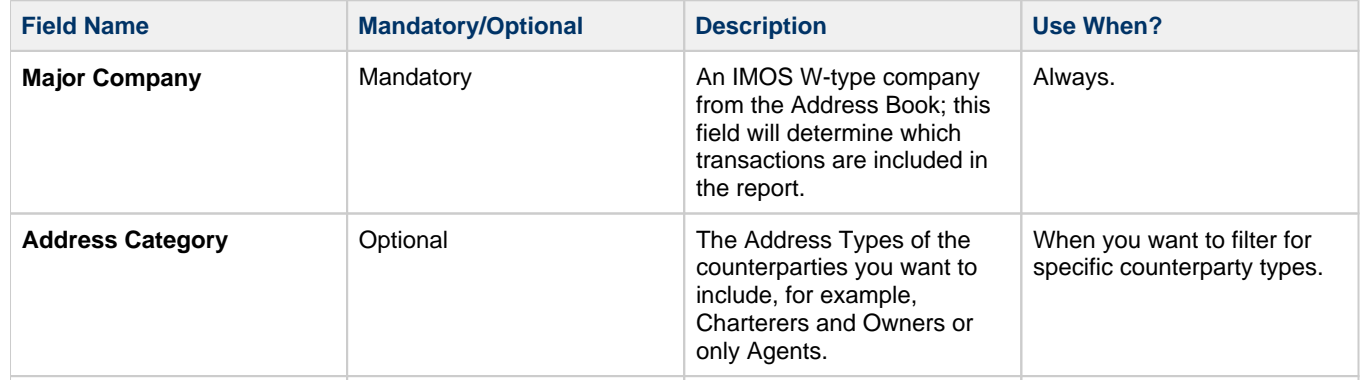

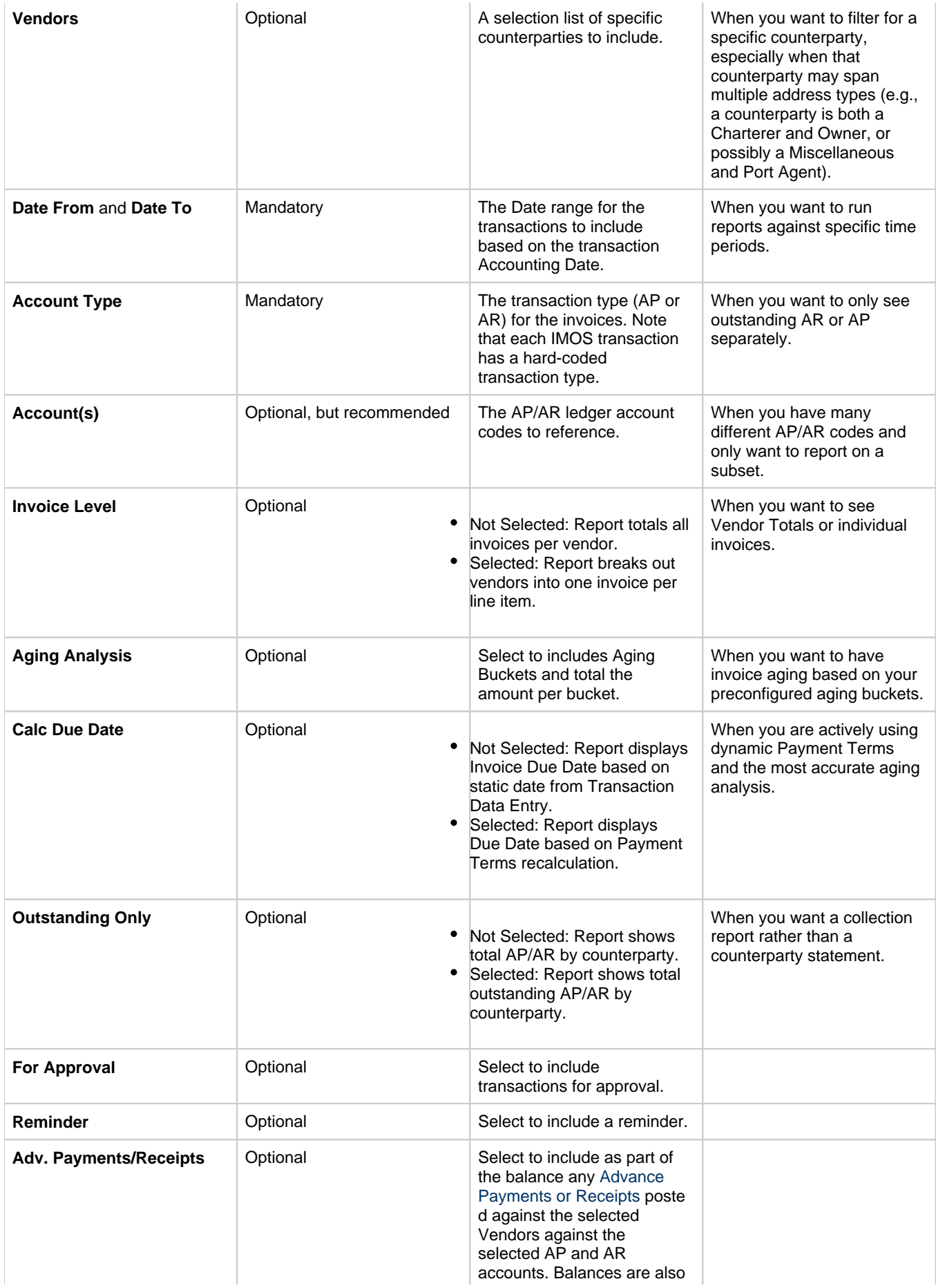

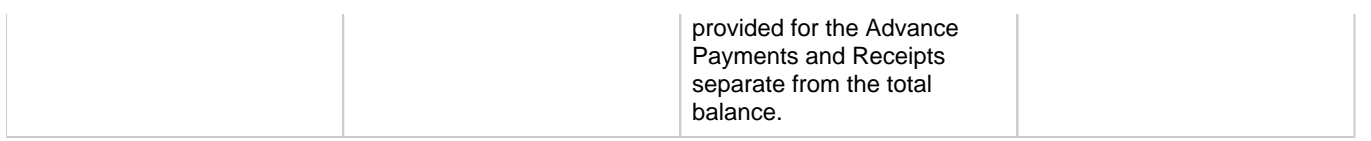

# <span id="page-753-0"></span>Cashflow Reports

The Cashflow Reports are IMOS built-in [Financials reports.](#page-746-0) These reports are IMOS built-in [reports.](#page-124-0) Their output format has been formatted by Veson Nautical. If you want to make changes, contact Veson Support or your Account Manager. These reports only work if you are posting IMOS invoices to the financial ledger. If your company does not post transactions, you will be unable to use these reports.

This report includes the summary or details of payments for the specified company and account. The Bank Code selection corresponds to the Ledger Code that is set up in the Financials module center under Bank Links. The report includes payment dates, the payee/payer name, amount debited/credited, and total debits, credits, and net cash flow for the specified period. Make sure you have correctly configured [Bank Links](#page-723-0) before attempting to use this report.

Report Options

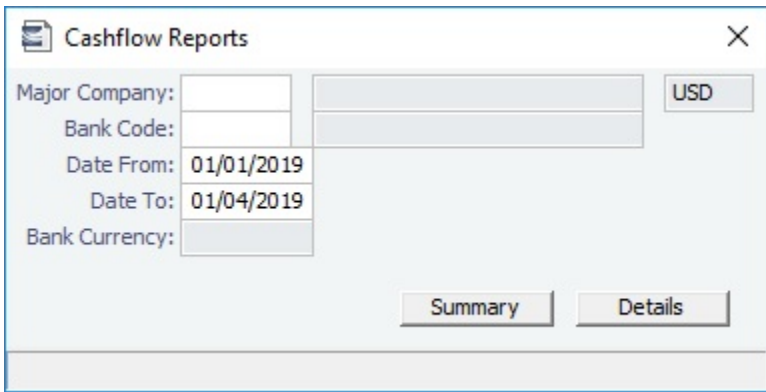

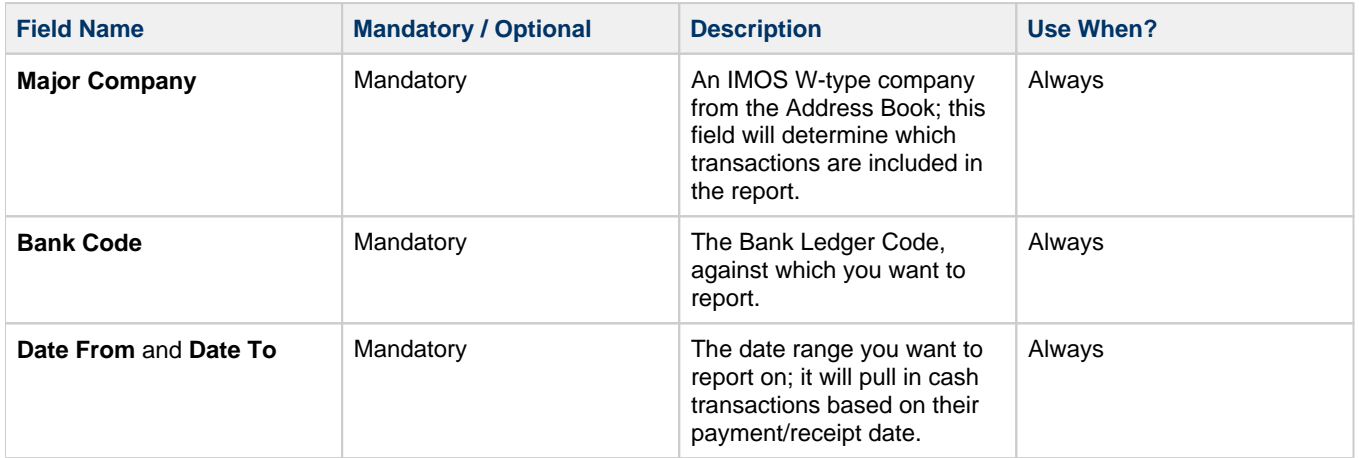

# <span id="page-753-1"></span>Company Cashflow Statement

The Company Cashflow Statement Report is an IMOS built-in [Financials report](#page-746-0). These reports are IMOS built-in [reports](#page-124-0). Their output format has been formatted by Veson Nautical. If you want to make changes, contact Veson Support or your Account Manager. These reports only work if you are posting IMOS invoices to the financial ledger. If your company does not post transactions, you will be unable to use these reports.

Similar to the [Cashflow Reports](#page-753-0), this report includes a detailed statement for the selected account, company, and date range, selected from the Bank Links form in the Financials module center. The results include payment date, mode, payee/payer,

invoice amount, and actual debit/credit amount. It also includes the total of debits/credits and the resulting net cash flow for the selected period. Make sure you have correctly configured the Bank [Ledger Code](#page-841-0) and [Bank Links](#page-723-0) before attempting to use this report.

Report Options

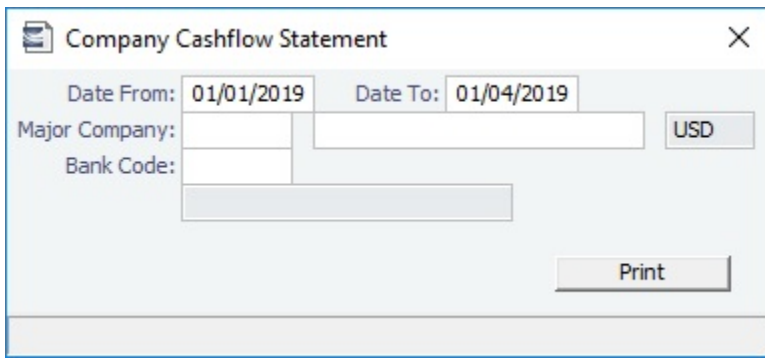

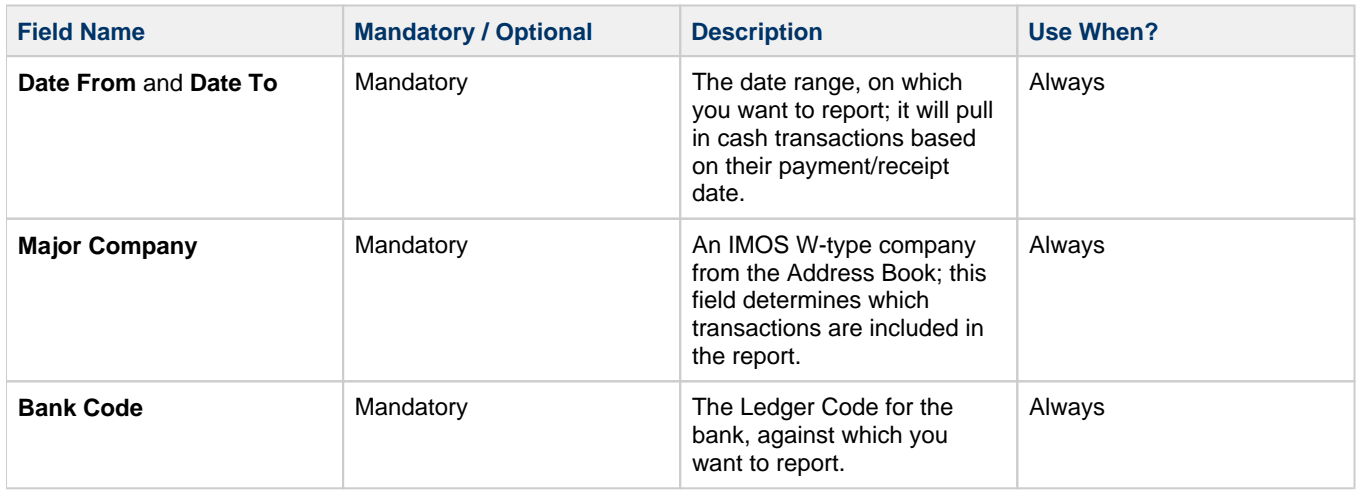

# <span id="page-754-0"></span>Daily Control Sheet

The Daily Control Sheet is an IMOS built-in [Financials report.](#page-746-0) These reports are IMOS built-in [reports.](#page-124-0) Their output format has been formatted by Veson Nautical. If you want to make changes, contact Veson Support or your Account Manager. These reports only work if you are posting IMOS invoices to the financial ledger. If your company does not post transactions, you will be unable to use these reports.

This report includes all actual and estimated payments for the selected company on the specified date:

- Actual AR transactions entered into the system on the reference (Funds Received section of the report).
- $\bullet$ Estimated AR invoices that have an invoice date on or before the reference date (Freights Expected section of the report) and some outstanding balance. It only includes the invoices where the counterparty is a Charterer, which might filter out some non-voyage revenues.
- AP transactions paid on the reference date (Funds Paid section of the report).

The report includes the counterparty for the transaction, reference vessel/voyage, amounts paid or received, and the due dates for the outstanding invoices.

You can also filter the report by specifying the base currency threshold amount in the Inv Amt Over (Base Curr) field, which will be used to print only transactions over that amount.

The Daily Control Sheet only shows funds received/paid if you are entering IMOS payments and receipts into the financial ledger. If your company does not enter cash transactions, you will be unable to see received funds on the report.

Report Options

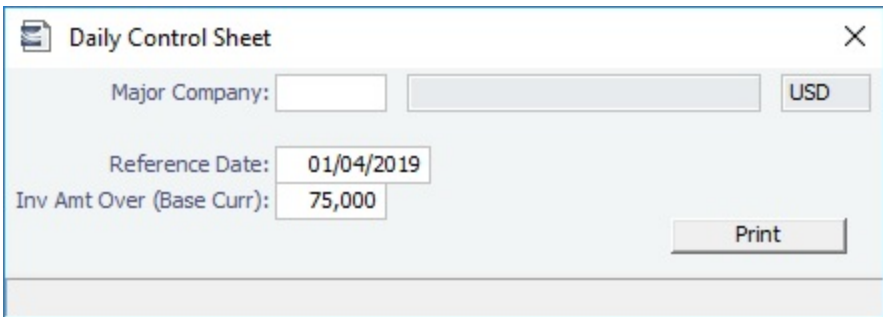

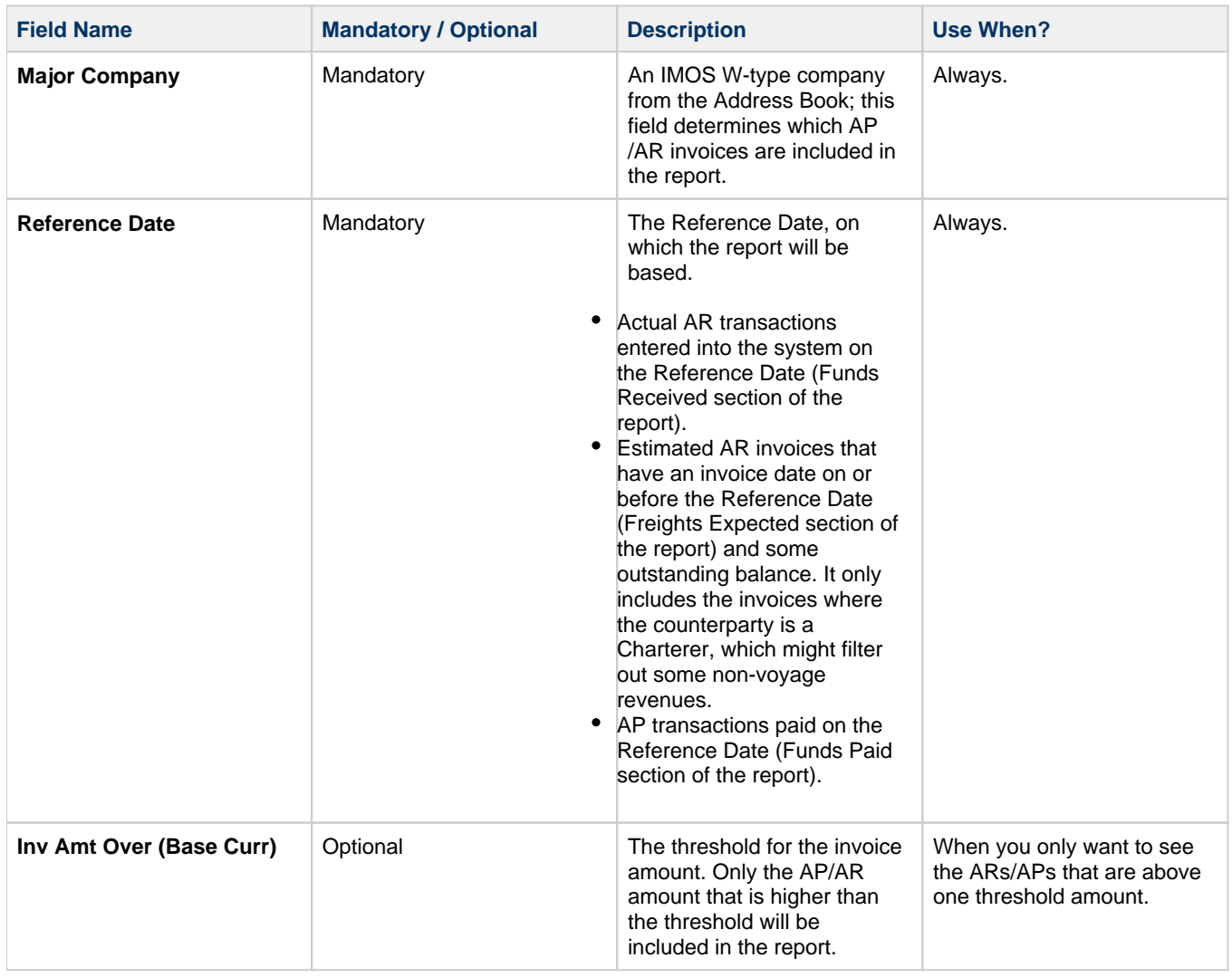

# <span id="page-755-0"></span>Foreign Exchange Exposure Report

The Foreign Exchange Exposure Report is an IMOS built-in [Financials report](#page-746-0). These reports are IMOS built-in [reports](#page-124-0). Their output format has been formatted by Veson Nautical. If you want to make changes, contact Veson Support or your Account Manager. These reports only work if you are posting IMOS invoices to the financial ledger. If your company does not post transactions, you will be unable to use these reports.

When you click  $\bigcirc$  Report  $\blacktriangledown$ , you can select either of the following:

**Foreign Exchange Exposure**: This report includes information on the company's exposure to the foreign currency market for the selected currencies and various date ranges (buckets – up to 12 allowed). Exposure is calculated in different categories if they are based on a foreign currency. Exposures used are: Contracts (Cargo/COA Freight and Commissions,
Time Charter Hire and Commissions, and Port Costs specified on the contracts), Operations (Freight, Hire Commissions, and Port Expenses) and Finance (Outstanding Freight, Hire, Commissions and Port Expenses, through invoices that are not yet paid in full).

**Exclusions**: This report includes Cargoes with invalid data that are therefore excluded from the Foreign Exchange  $\bullet$ Exposure report (Port, Port Function, Port Expense, Currency, and order of itinerary do not match the load/discharge ports of the contract's linked [Benchmark Estimate\)](#page-211-0). The Exclusions report has the following columns: Company, Contract ID (Reference No. on the Cargo form), Benchmark Estimate ID, Ports in Cargo Itinerary (L/D only), Ports in Benchmark Estimate Itinerary (L/D only).

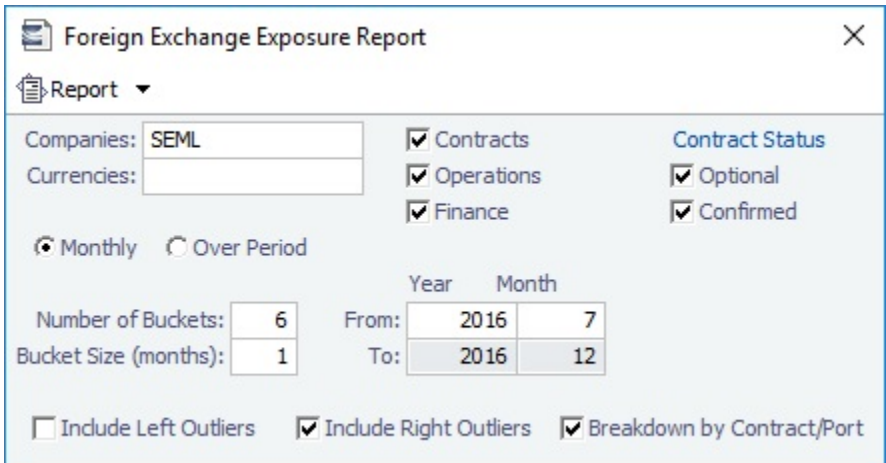

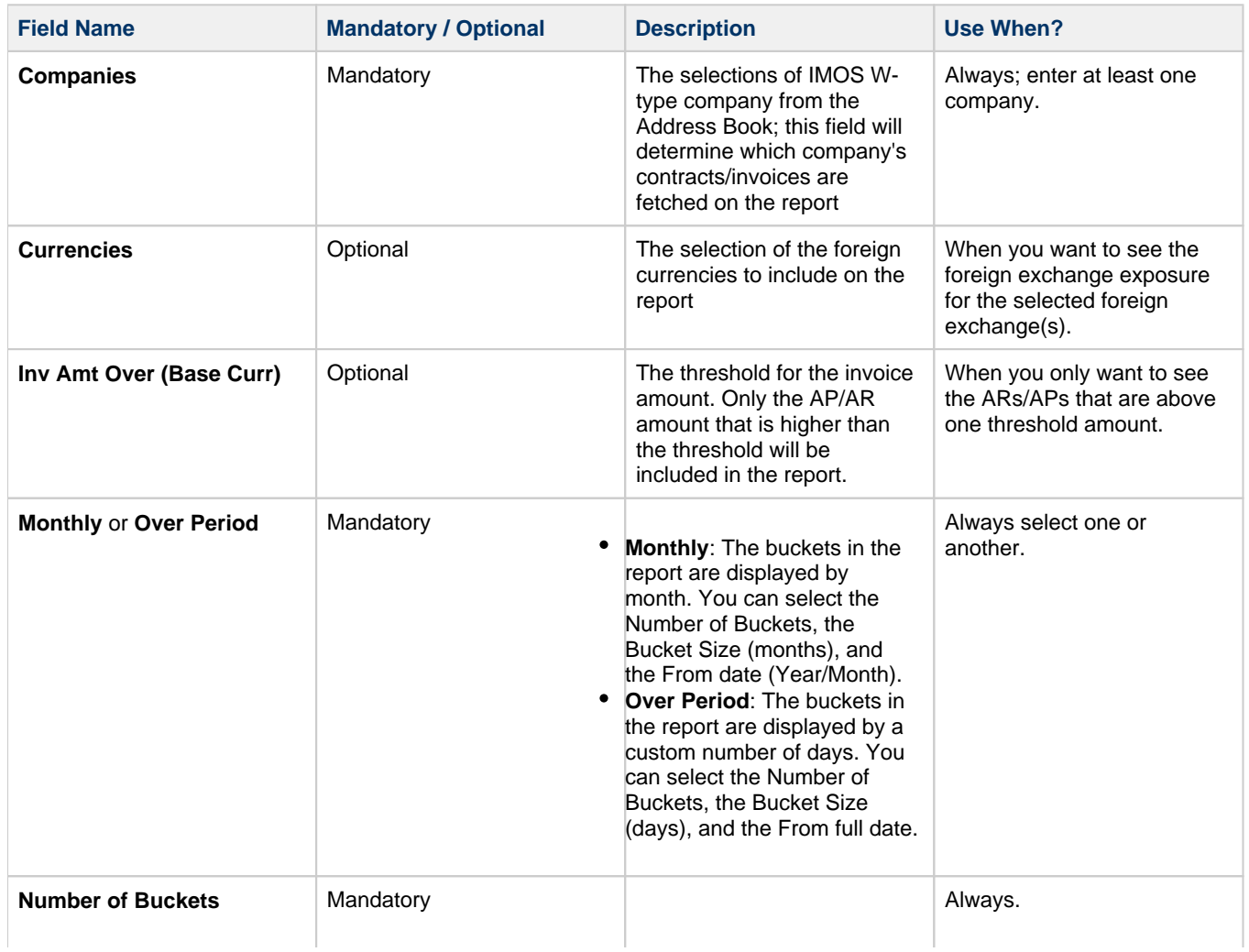

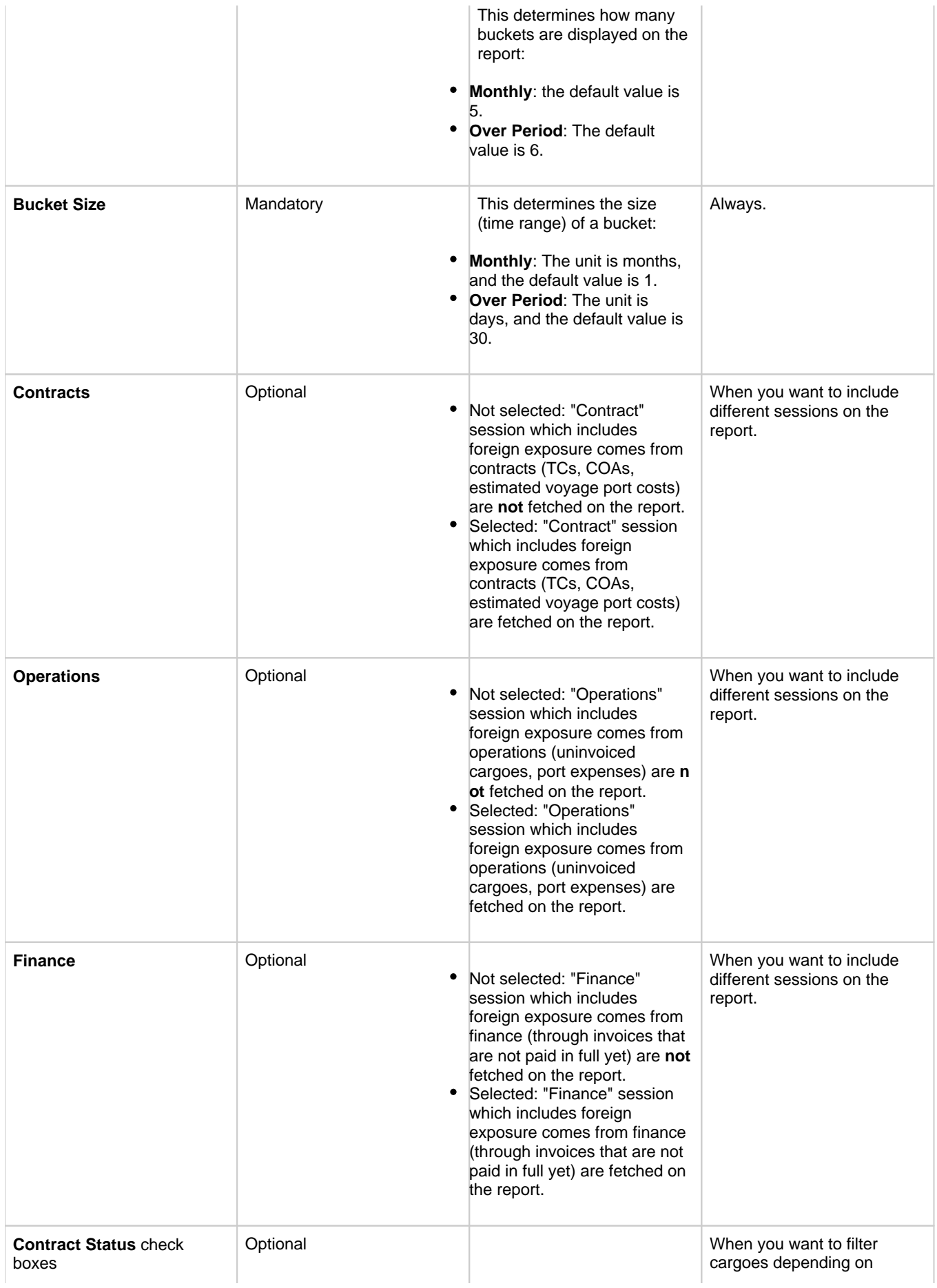

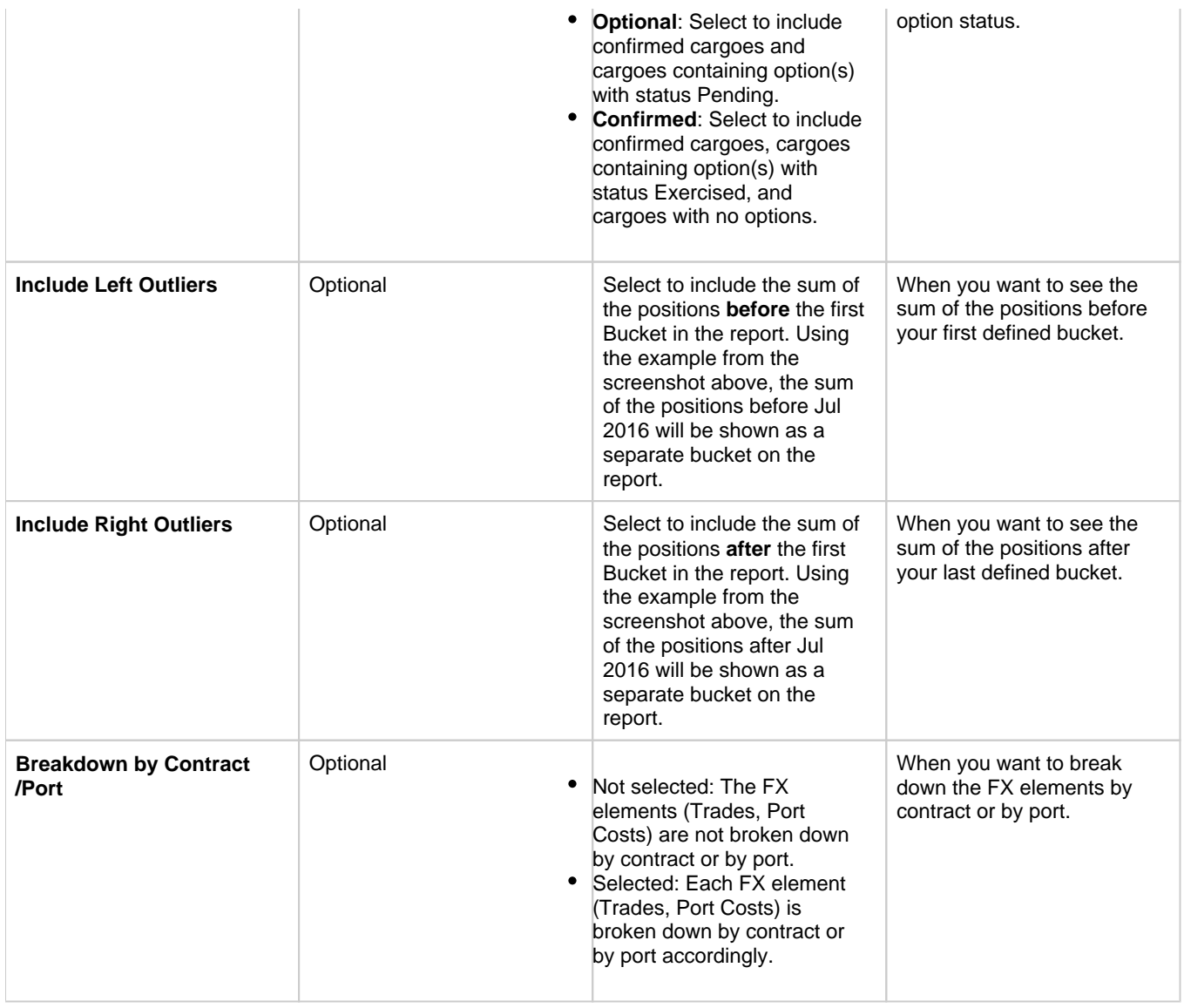

## Trial Balance, Balance Sheet, Income Statement

The Trial Balance, Balance Sheet, and Income Statement Reports are IMOS built-in [Financials reports](#page-746-0). These reports are IMOS built-in [reports](#page-124-0). Their output format has been formatted by Veson Nautical. If you want to make changes, contact Veson Support or your Account Manager. These reports only work if you are posting IMOS invoices to the financial ledger. If your company does not post transactions, you will be unable to use these reports.

 $\bullet$ **Trial Balance**: This report includes revenues, expenses, assets, and liability accounts summaries for the selected year and month(s), with totals for debits, credits, and the final balance. You can select to show beginning and ending balances for the selected period.

**Note**: On the [Account Periods](#page-722-0) form, if you do not enter a default Retained Earnings account, you may receive a large Unknown amount on your Trial Balance report.

- **Balance Sheet**: This report includes an assets and liabilities accounts summary for the selected month(s) and year (or year to date) with the total of debits, credits, and final balance. Beginning and ending balances for the selected period can be shown.
- **Income Statement**: This report includes a revenues and expenses accounts summary for the selected year and month(s), with totals for debits, credits, and the final balance and profit (loss) for the specified period. You can select to show beginning and ending balances for the selected period.

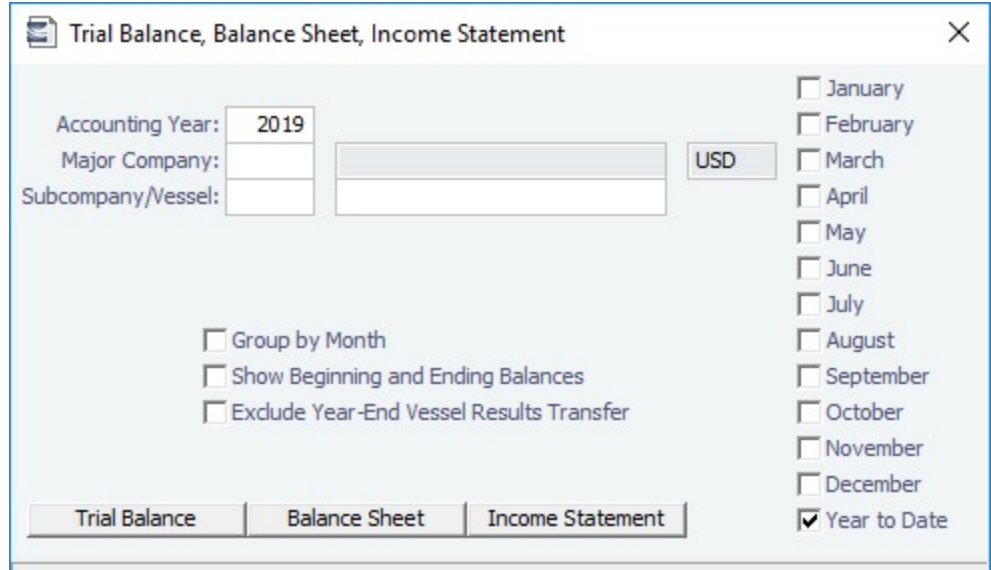

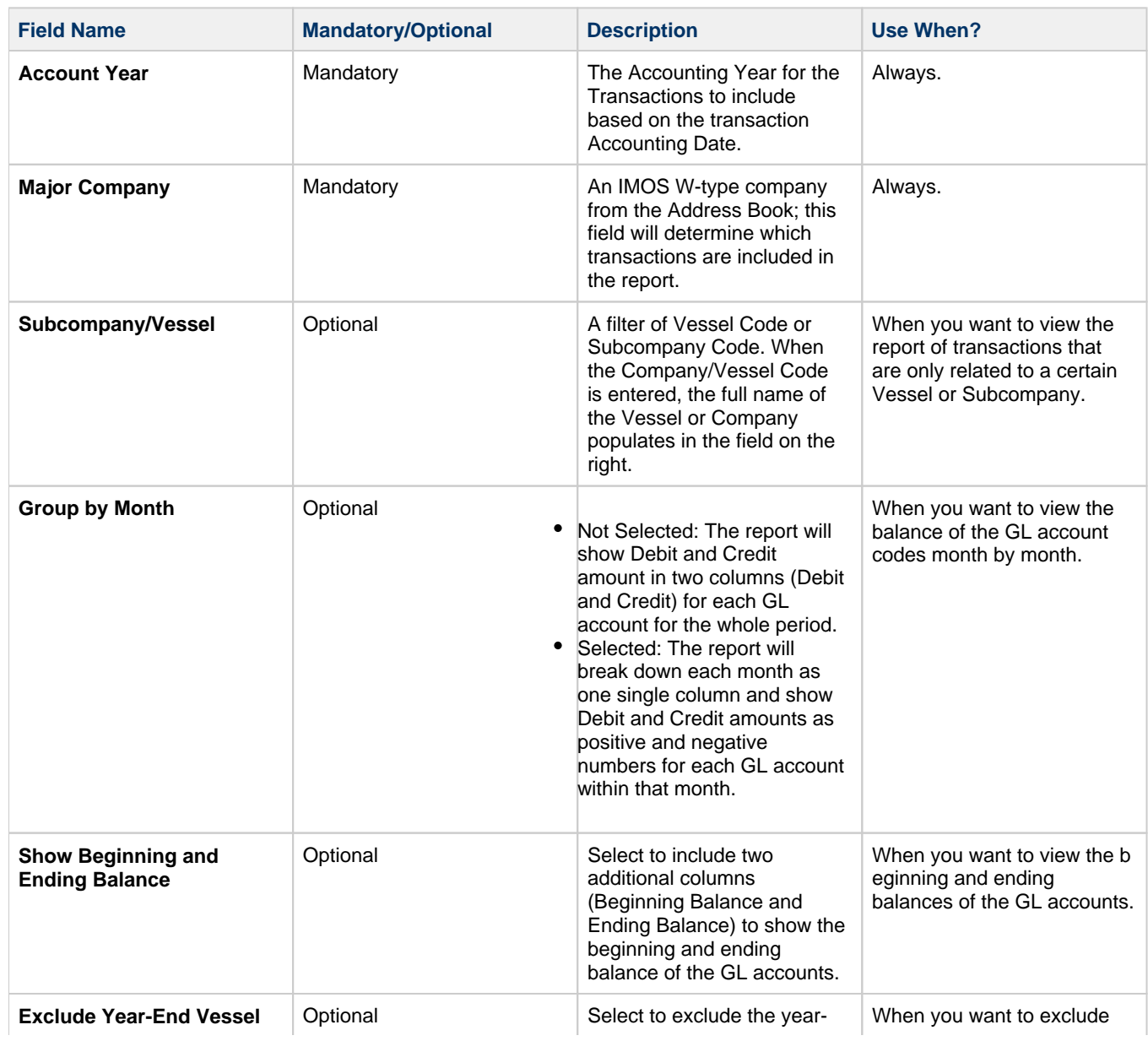

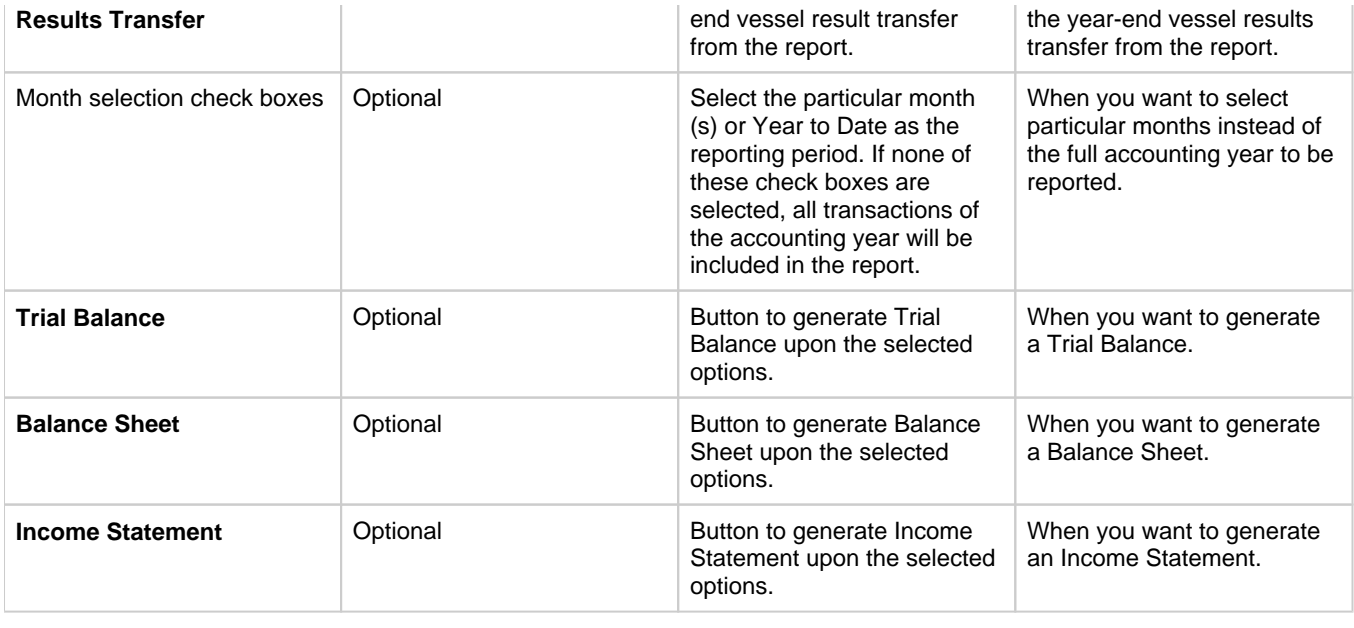

## Vendor Statements

The Vendor Statement Report is an IMOS built-in [Financials report](#page-746-0). These reports are IMOS built-in [reports](#page-124-0). Their output format has been formatted by Veson Nautical. If you want to make changes, contact Veson Support or your Account Manager. These reports only work if you are posting IMOS invoices to the financial ledger. If your company does not post transactions, you will be unable to use these reports.

This report includes all transactions for the selected company that have a counterparty specified (Vendor Name field), or all counterparties if left blank. Selecting a date range filters transactions by the accounting date. The report can include either a summary or detailed version of the report where transactions are grouped by the counterparty, with beginning balance and all debits/credits for that counterparty within the specified date range. The detailed version, run when the Invoice Details check box is selected, shows line items for each transaction. Each transaction has a link to open the Transaction Data Entry form for more details.

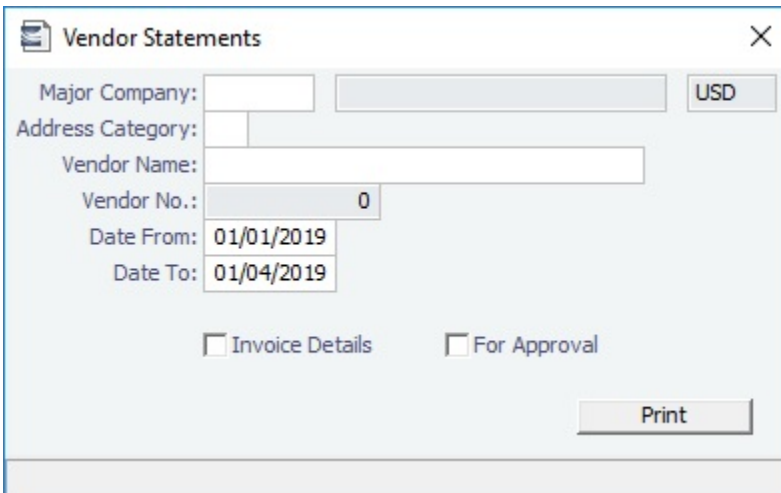

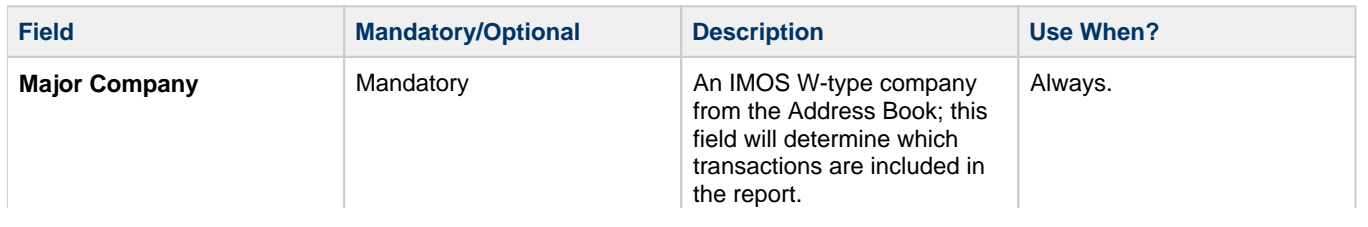

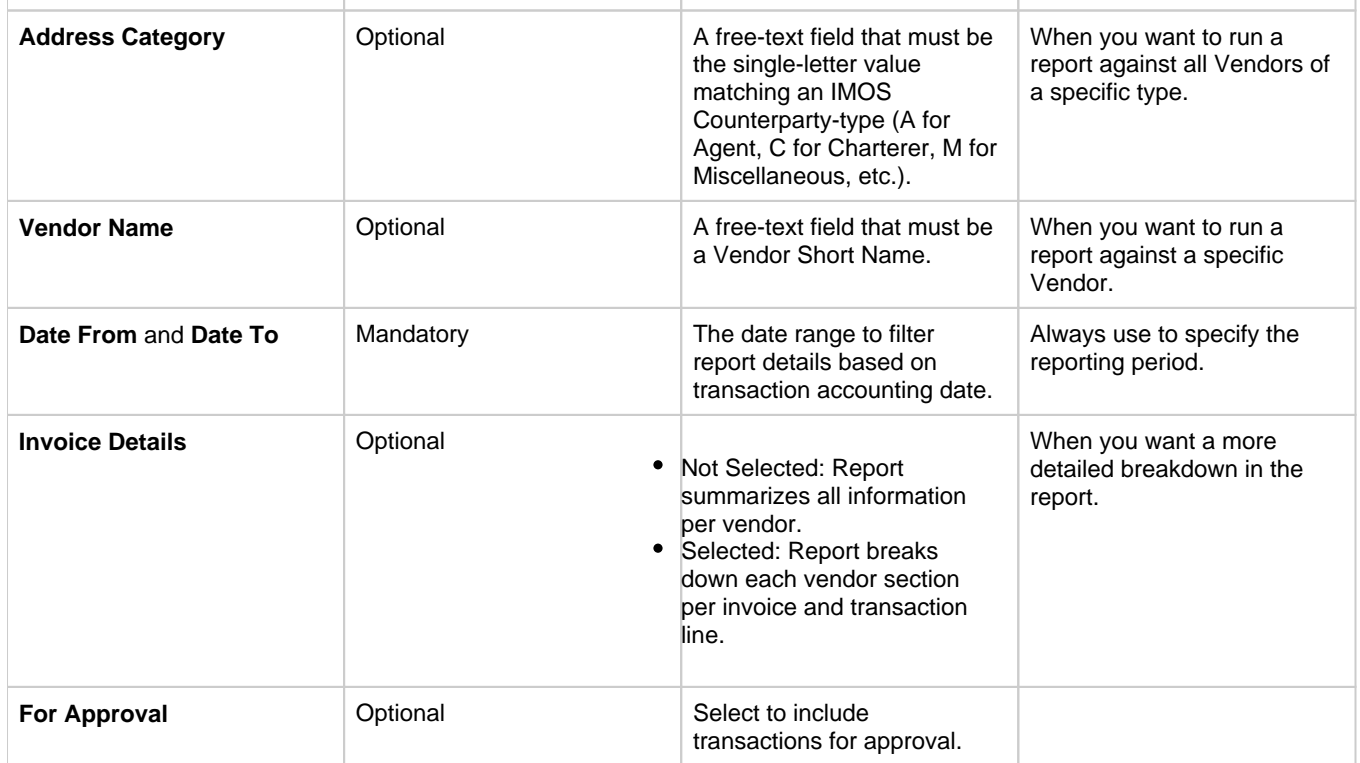

## Voyage Report

The Voyage Report is an IMOS built-in [Financials report](#page-746-0). These reports are IMOS built-in [reports](#page-124-0). Their output format has been formatted by Veson Nautical. If you want to make changes, contact Veson Support or your Account Manager. These reports only work if you are posting IMOS invoices to the financial ledger. If your company does not post transactions, you will be unable to use these reports.

This report includes all financial transactions for the selected company and date range (accounting date), grouped by the transaction's reference voyage. The report includes expenses or revenues for each transaction in separate columns and shows the grand total of all expenses and revenues. You can also filter the report for a specific vessel.

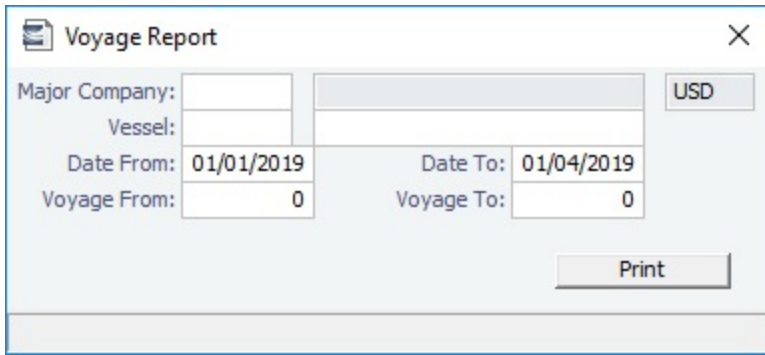

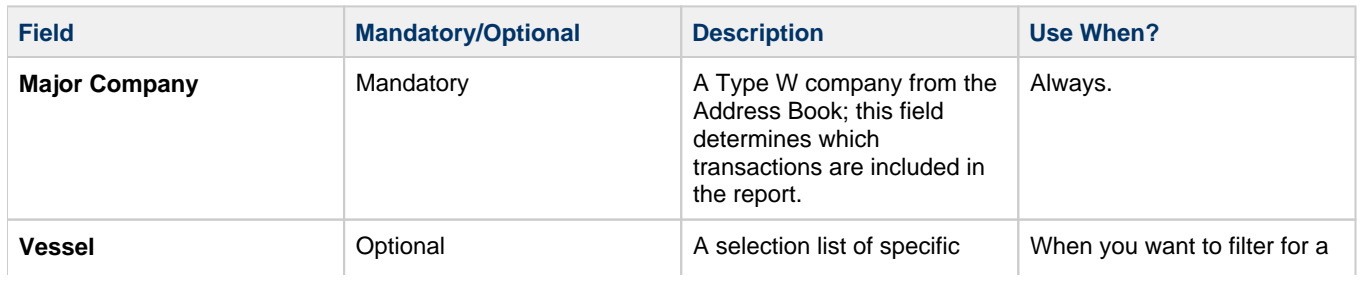

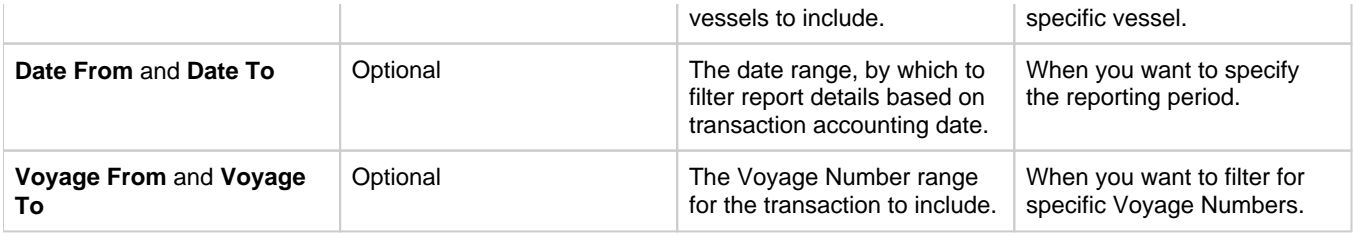

# Data Center

In the Data Center, you can enter and update the data used throughout IMOS. Quick Links include the records for your master data; along with Distances; items related to messages, auditing, and configuration; and Security. Term lists, many already populated, appear on the right. Most of the data only needs to be entered once for use by all the IMOS users and then needs only occasional updating.

One individual, perhaps an Operations Supervisor or an IT person, should be responsible for updating the Data Center, acting as a gatekeeper and managing the data. Alternatively, each side of the Data Center (Operations and IT) could have its own Administrator. It is important not to have too many people with access, or duplicate records can be entered, resulting in not only confusion but also errors in transactions and accounting.

Data Center

To access the IMOS Data Center, click **The Terminal** The General Data Center [Module Right](https://wiki.veson.com/display/imosv710/Module+Rights#ModuleRights-ModuleRight) must be selected in [Security.](#page-49-0) Access to other forms and actions also require specific Module Rights.

## Setting Up and Using IMOS

This section begins with information about setting up IMOS and continues with other Data Center items you can use after it is set up.

Before you use IMOS, set up the following data:

- 1. [Term lists](#page-800-0)
- 2. Master data:
	- a. [Address Book entries](#page-763-0)
	- b. [Cargo Name records](#page-772-0)
	- c. [Vessel records](#page-783-0)

As you use IMOS, you can:

- Use [Distances](https://wiki.veson.com/display/veslink/Distances) to enter ports, arrange routes, and calculate time and distances for voyages.
- View incoming and outgoing messages on the [Interface Message List](#page-797-0) and resend them if needed.
- View the [Audit Trail,](#page-798-0) a history of the actions related to every transaction in IMOS.

**Note:** Your configuration might differ from the information shown. For information on other features, please see your account manager.

## Other Sources of Information

This section includes information about most of the items from the Data Center. Some of the Data Center items are described elsewhere:

- **[Distances](https://wiki.veson.com/display/veslink/Distances)**  $\bullet$
- [Market Data](#page-229-0)
- [Veslink Distances tutorial\\*](https://wiki.veson.com/display/imosv711/Tutorial+-+Veslink+Distances)
- [Audit Trail tutorial](https://wiki.veson.com/display/generalfaq/Tutorial+-+Audit+Trail)\*
- [Introduction to Dynamic Tasks and Alerts tutorial\\*](https://wiki.veson.com/display/generalfaq/Tutorial+-+IMOS7+Introduction+to+Dynamic+Tasks+and+Alerts)

\*You can access all the tutorials from the [IMOS7 Tutorials](https://wiki.veson.com/display/generalfaq/IMOS7+Tutorials) page.

## Related Key Topics

These **Key Topics** have high-value information for all users:

Page: [Voyage Template List](#page-852-0) Page: [Routes Tab - Vessel](#page-789-0) Page: [Port](#page-775-0) Page: [Operations Ledger](#page-841-0) Page: [About Vessel Consumption Setup](#page-785-0)

## Data Center Lists and Tools

You can access several lists and tools to help you in your work from the Data Center **Follit Data Center**, as well as from the IMOS menu, with the appropriate [rights](#page-52-0):

- Data Center and Lists submenu:
	- [Address Book](https://wiki.veson.com/display/imosv710/Address#Address-AddressBook)
	- $\bullet$ [Cargo Name List](https://wiki.veson.com/display/imosv710/Cargo+Name#CargoName-CargoNameList)
	- [Market Data Summary](#page-229-0)
	- [Port List](https://wiki.veson.com/display/imosv710/Port#Port-PortList)
	- [Vessel List](https://wiki.veson.com/display/imosv710/Vessel#Vessel-VesselList)
	- [Interface Message List](#page-797-0)
	- [Audit Trail](#page-798-0) (Also see the [Audit Trail tutorial](https://wiki.veson.com/display/generalfaq/Tutorial+-+Audit+Trail).\*)
	- [Configuration Flag List](#page-799-0)
	- Messaging Service Configuration: For more information, see the Messaging Service Manual.
	- [Users and Groups \(Security\)](#page-49-0)
- Data Center and Tools submenu:
	- [Distances](https://wiki.veson.com/display/veslink/Distances) (Also see the [Veslink Distances tutorial.](https://wiki.veson.com/display/imosv711/Tutorial+-+Veslink+Distances)\*)

\*You can access all the tutorials from the [IMOS7 Tutorials](https://wiki.veson.com/display/generalfaq/IMOS7+Tutorials) page.

## Data Center Records

:

Quick Links to the records for the master data used throughout IMOS appear in a list along the left side of the Data Center

Data Center

- [Address](#page-763-0)
- [Cargo Name](#page-772-0)
- [Port](#page-775-0)
- [Vessel](#page-783-0)

## <span id="page-763-0"></span>Address

Complete an Address form for each contact with whom you do business. Take care not to create duplicate entries; they can cause errors in accounting. If you have a contact that functions as **more than one type**, do one of the following:

- Enter separate records for that contact.
	- Complete and save the first record, delete the Address Type, press **Enter**, and select the other Type. You are asked if you want to create a new record; click **Yes**.
- Enable [configuration flag](#page-799-0) **CFGEnableMultiRoleOnAddressBook**. This flag allows multiple roles on one Address Book entry, all sharing the same information.

Because you need to add information about your banks to the Address form for your company and add information about your contacts' banks to their Address records, you might find it easiest to start by completing Bank Address forms.

Creating an Address Book Entry

To open a new Address Book entry:

1. In the Data Center

Data Center, under Quick Links, do one of the following:

Click **Address**.

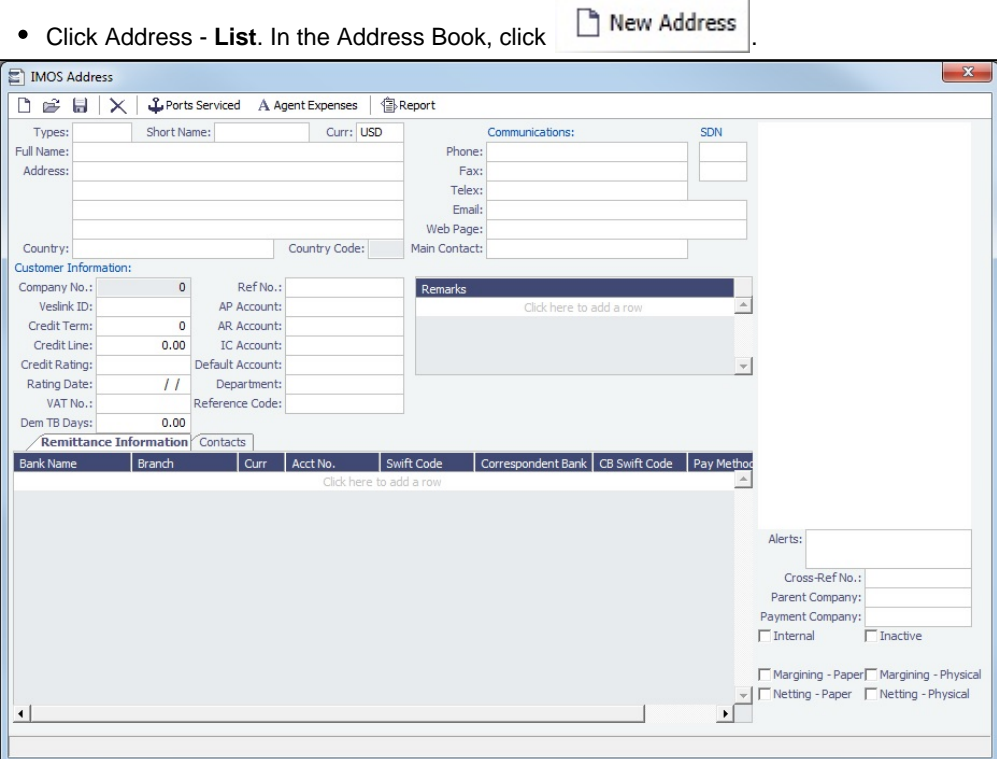

- 2. Complete at least the following information:
	- **Types**: The form has slight differences for [Bank \(Type N\) entries](#page-765-0) and [Company \(Type W\) entries.](#page-765-1)
	- **Short Name**: Enter the name and then press **Enter** or **Tab**. If the Type and Short Name do not match any existing records, a message asks if this is a new record. To create a new record, click **Yes**.
		- The Short Name for Types other than W can be up to 32 characters, but if you will use [mirroring](#page-256-0) for internal companies, the Short Name for all companies must be the same. Because a W record is limited to 6 characters, the internal Owner and Charterer Type records are also limited to 6 characters.
	- **Curr**: Check that the default currency is correct; otherwise, select the currency in which you deal with this contact.
	- **Full Name**
	- **Address**: Enter at least the first line.
	- **Reference Code** (up to 8 characters): This field is used in [Barging](#page-384-0) for forming Contract IDs for Time Charter, SPOT, or  $\bullet$ COA [Equipment Contracts](#page-389-0); it is required for any Charterer or Owner being added to a contract.

#### Remittance Information Tab

(This tab is different for [Bank \(Type N\) Addresses](#page-765-0) and [Company \(Type W\) Addresses.](#page-765-1)) This tab contains information about Remittance and Correspondent Banks. Add the contact's bank account information here for their payable invoices.

To enter additional information, right-click the line and then click [Remittance Information](#page-768-0). The Remittance Bank record must be set up in IMOS and selected in the company's **W** Type record before transactions can be posted.

#### Contacts Tab

This tab contains information about individual contacts for this Address.

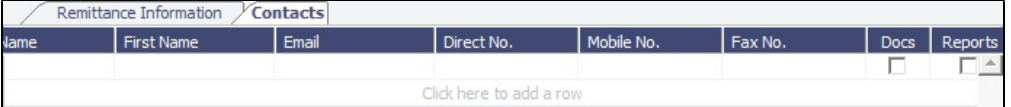

- **Docs** check box: Select for the contact to be able to receive Veslink forms.
- **Reports** check box: Select for the contact to appear in the Address Book Distribution list in the [Output](https://wiki.veson.com/display/imosv710/Creating+a+Report+in+the+Report+Designer#CreatingaReportintheReportDesigner-Output) section of report Properties, to be able to receive reports.
- To add more information about a [contact](#page-769-0), right-click the line and then click **Contact Details**.

Properties Tab

When [User Defined Fields](#page-851-0) are set up in the Data Center for Address Book records, this tab appears, where the fields can be selected and values entered for them.

### Additional Information

- **Alerts**: This field can be used to capture issues; the Charterer field is highlighted in light pink on several forms after an [Alert](#page-770-0) is entered for it. An Alerts column can also be selected to appear in the [Address Book.](#page-766-0)
- To view or enter ports serviced by the contact, click  $\mathfrak{L}$  [Ports Serviced](#page-771-0) to open the Ports Serviced form.
- For an agent (Type A) contact, to customize the expense breakdown on a Port Disbursement, click  $A$  Agent Expenses to open the [Agent/Vendor Port Expenses List](#page-770-1).

#### <span id="page-765-0"></span>Creating a Bank Entry (Type N)

A first-level account in the [Chart of Accounts](#page-732-0) is in the **Bank** category. Each first-level account must have a corresponding Address form.

Complete an Address form for each Remittance Bank of your company and select it as the **Remittance Bank** on your [Company](#page-765-1)  [Address](#page-765-1) form. This is for receivable invoices. You do not have to set this up for banks you are paying to; their information is set up in the Remittance Bank fields of their customer entries.

To set up Bank Information, in the Data Center , under Quick Links, click Address - **List**.

In the Address Book, filter the **Address Type** column heading to show **Banks**. Compare the list to the Chart of Accounts entries of Category Bank, and add any missing bank records.

- **Required** fields:
	- **Type**: N. When you save an Address form of this type, the bottom left tab changes to **Account Information**.
	- **Short Name**: The Account Name from the Chart of Accounts.
	- **Currency**: The bank currency.
	- **Full Name**: The name of the bank.
	- **Address**: The bank address.
	- **Country**: The bank country.

#### Account Information Tab

Complete only the first line, with at least the **Currency** and **Account Number**.

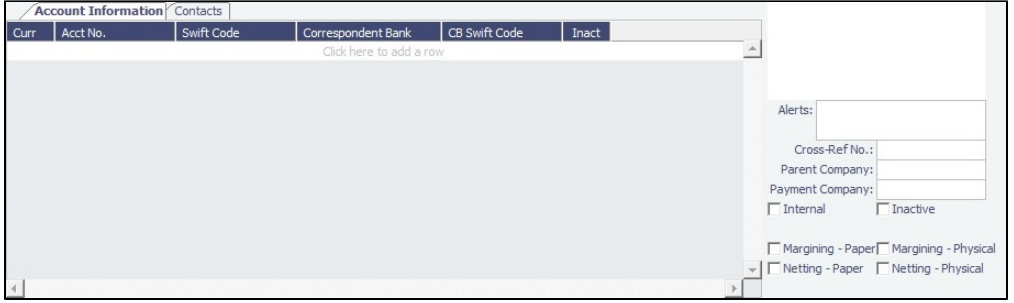

To enter additional information, right-click the line and then click [Remittance Information](#page-768-0). The Remittance Bank record must be set up in IMOS and selected in the company's **W** Type record before transactions can be posted.

<span id="page-765-1"></span>Creating Your Company Entry (Type W)

To set up your Company entry, on the Address form, enter the following information. **Required** fields:

- **Type**: **W**. When you save an Address form of this type, the bottom left tab changes to **Bank Links**.
- **Short Name**: For a Type **W** record, it is limited to 6 characters.
- **Currency**: Your company currency.
- **Full Name**: The name of your company.
- **Address**: Your company address.

**Country**: Your company country.

After setting up this **W** record, you can create different [subcompanies](#page-733-0) for invoicing, separating in the P&L, and [Security](#page-49-0) access.

A Type **W** record that has been used in IMOS cannot be deleted.

### Bank Links Tab

Select the Address entries for the [Remittance Banks](#page-765-0) for your receivable invoices. You do not have to set this up for banks you are paying to; their information is set up in the Remittance Bank fields of their customer entries.

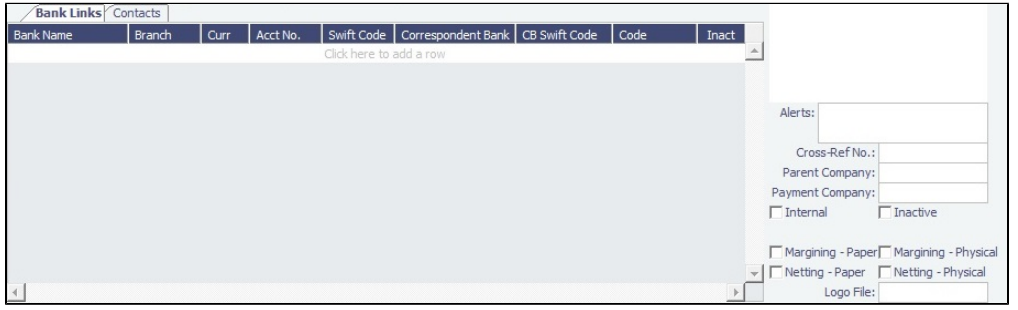

- The [Remittance Bank record](#page-765-0) must be set up in IMOS and selected in this record before transactions can be posted.
- To enter additional information, right-click the line and then click [Remittance Information](#page-768-0).
- You can [add another bank account](#page-767-0) after setting up this form.

#### Adding an Invoice Logo

You can add a company logo for use on invoices you issue:

- 1. Use [File Management](#page-838-0) to upload a logo.
- 2. Click the **Logo File** field at the bottom right of the Address form.
- 3. Select the logo file. The logo will appear on any invoices generated for your company.

## **Related Config Flags**

#### CFGExcludeCompanyFromCounterp

artySelection

When enabled, Companies (type W Addresses) are excluded from Counterparty selection in invoices, claim forms, and the TDE form:

- Other Revenue and Expenses (VEXP/VREV/REXP/RREV/XOTH): Vendor
- Voyage Expenses Rebill Management (OREB): Bill To
- $\bullet$ Rebills for Off Hire and Port Expenses, enabled by CFGRebillForOffhire (SREB): Bill To
- Claim: Counterparty
- TDE: Vendor

<span id="page-766-0"></span>Address Book

All entries appear in the Address Book. In the Data Center **Data Center**, under Quick Links, click Address - List.

The Address Book is a standard IMOS [list](#page-99-0), so you can sort it, filter it, do a [Quick Search](#page-105-0), and create custom [Views](#page-106-0) for it. You can use [logical operations](https://wiki.veson.com/display/imosv710/Lists#Lists-operations) to filter particular columns in the list.

### **Related Config Flags**

AECompanyName

The management company code. Should not be changed. CFGCompanyCode Default IMOS company selected for running [Financials Reports.](#page-746-0) CFGAddBookUniqueRefCode When enabled, the Reference Code field is required to be unique among all records. CFGSelectBankOnInvType

Y = Determines the Remittance Bank of an invoice by the following rules:

- AP invoice: Counterparty's bank, whether the amount is positive or negative
- AR invoice: Company's bank, whether the amount is positive or negative

 $N =$  Determines the Remittance Bank of an invoice based on whether the amount is positive or negative:

- AP invoice:
	- Amount is positive: Counterparty's bank
	- Amount is negative: Internal Company's bank
- AR invoice:
	- Amount is positive: Internal Company's bank
	- Amount is negative: Counterparty's bank

#### CFGUseVesselCompanyForRemitBa

nk

Populates the Remittance Bank information on AR invoices from the Address Book contact whose Short Name matches the voyage's Vessel Code before looking for the voyage Company.

CFGEnableMultiRoleOnAddressBook

Enable multiple roles on one Address Book entry, all sharing the same information. CFGSelectBankOnInvType

Determines the Remittance Bank of an invoice by the following rules:

- An AP invoice Remittance Bank is always the Counterparty's bank, whether the amount is positive or negative.
- An AR invoice Remittance Bank is always the Company's bank, whether the amount is positive or negative.

### **CFGBrokerTypes**

Sets the **Contact Type** letter that can correspond to brokers throughout IMOS. Each type should be in single quotes, and multiple types need to be separated by commas (for example, **A,B**).

CFGAddBookInternalAddressText

Display a check box in the Address form, labeled with the value of the flag. When the string is empty, the check box does not appear.

The value can also be imported/exported by specifying true/false in the tag isCustomInternalAddress. This tag was added to the companyInfo section in ImosData. xsd.

CFGEnforceBankActivationSecurity

Adds a Security [Module Right](#page-52-0) under Data Center > Actions to **Activate/Deactivate Banks on Address Book Entries**. When adding a new bank link to an Address Book Entry, the Inact check box will always be selected by default, and a user without this right cannot edit it.

### <span id="page-767-0"></span>Adding a Bank Account

This is a **Key Topic**, with high value for all users.

If you need to add a new bank account for your company after setting up your [Company Address](https://wiki.veson.com/display/imosv710/Address#Address-CompanyW) form, follow these steps:

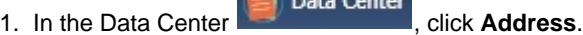

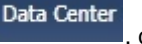

2. On the [Address](#page-763-0) form, click **......** 

3. In the Type field of the Retrieve by Name form, enter **W**.

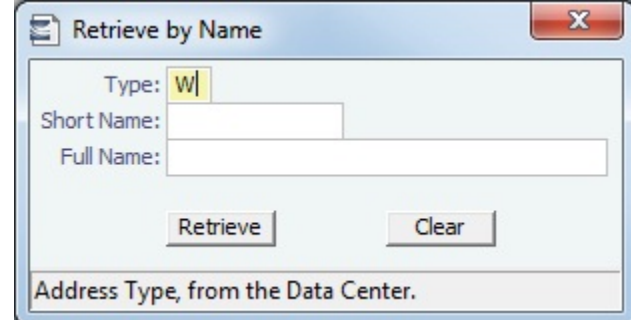

- 4. Click **Neureve**
- 5. Select the company and click **OK**.
- 6. On the Bank Links tab of the Company Contact form, click at the bottom of the grid to add a row and enter the new bank account information.

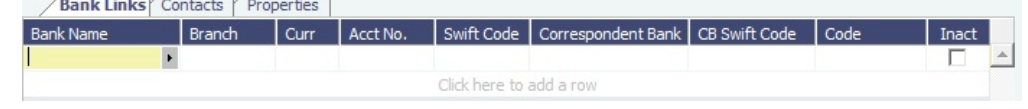

- 7. To enter additional information, right-click the line and then click [Remittance Information](#page-768-0).
- 8. After you click  $\sim$  to save the form, the bank account is available for selection.

## <span id="page-768-0"></span>Remittance Information

To enter additional information about a bank, on the Remittance Information tab in an [Address Book entry,](#page-763-0) right-click the line and then click **Remittance Information**.

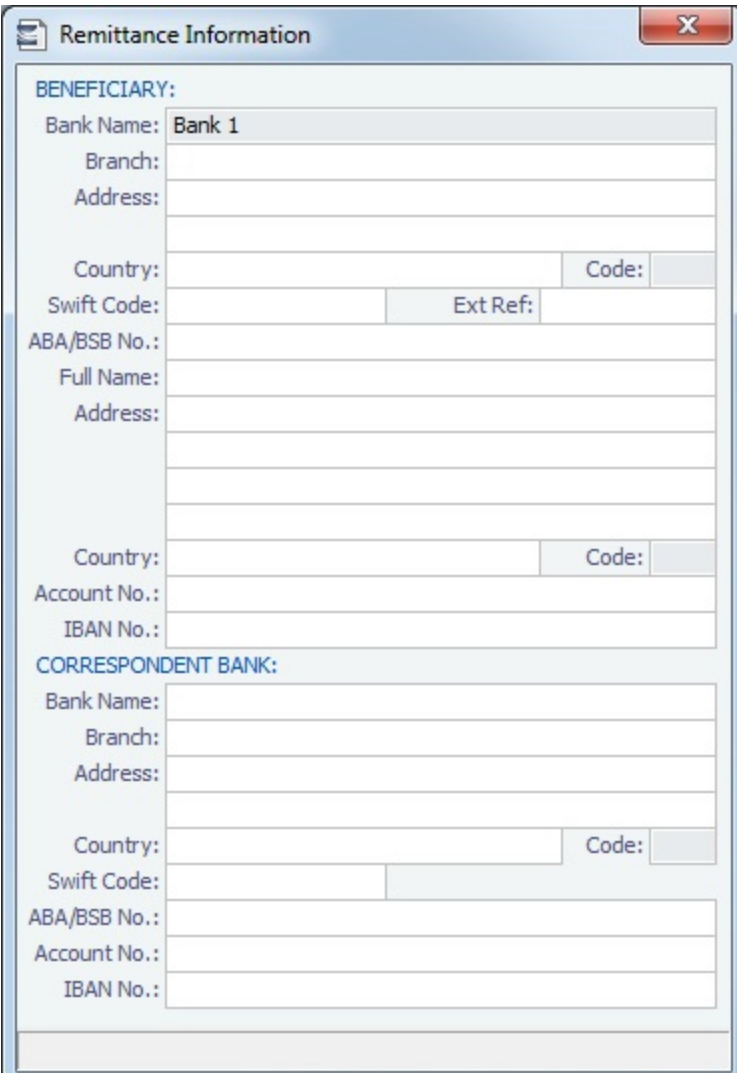

## <span id="page-769-0"></span>Contact Details

To add more information about a contact, on the [Address](#page-763-0) form Contacts tab, right-click the line and then click **Contact Details**.

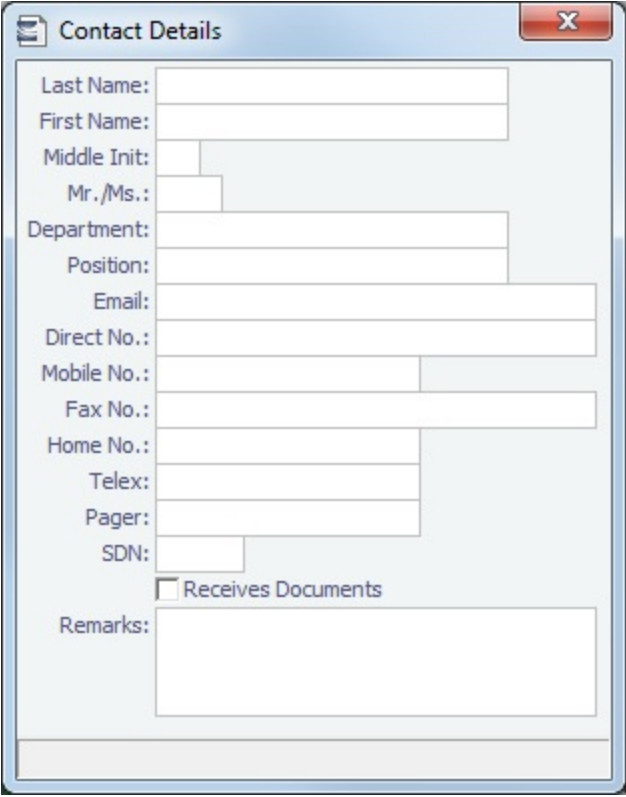

## <span id="page-770-0"></span>Alerts Field

The following IMOS forms include an **Alerts** field, which is a free-form text field that can be used to capture issues.

- [Address](#page-763-0)
- [Vessel](#page-783-0)
- [Tow](#page-796-0)
- [Port](#page-775-0)

If an Alert is entered for a Charterer, a Vessel, or a Port, that field is highlighted in light pink on the [Cargo COA,](#page-303-0) [Cargo](#page-317-0), [Voyage](#page-275-0)  [Estimate](#page-275-0), [Voyage Fixture,](#page-349-0) and [Voyage Manager.](#page-485-0)

Vessel: VESSEL 1

When you hold your mouse pointer over the field, a tooltip shows the text of the Alert.

An Alerts column can be selected to appear in the [Address Book](https://wiki.veson.com/display/imosv710/Address#Address-AddressBook), the [Vessel List,](https://wiki.veson.com/display/imosv710/Vessel#Vessel-VesselList) and the [Port List](https://wiki.veson.com/display/imosv710/Port#Port-PortList).

## <span id="page-770-1"></span>Agent Expenses

[Configuration flag](#page-799-0) **PortExpListByAgent** enables customizing the expense breakdown on a [Port Disbursement](#page-541-0) for an agent or a vendor contact; you can set a default list of port expenses for a [PDA](#page-541-0) or [FDA.](#page-542-0)

On the [Address Book entry](#page-763-0), click **A** Agent Expenses . On the Agent/Vendor Port Expenses List, enter the expense information to be shown.

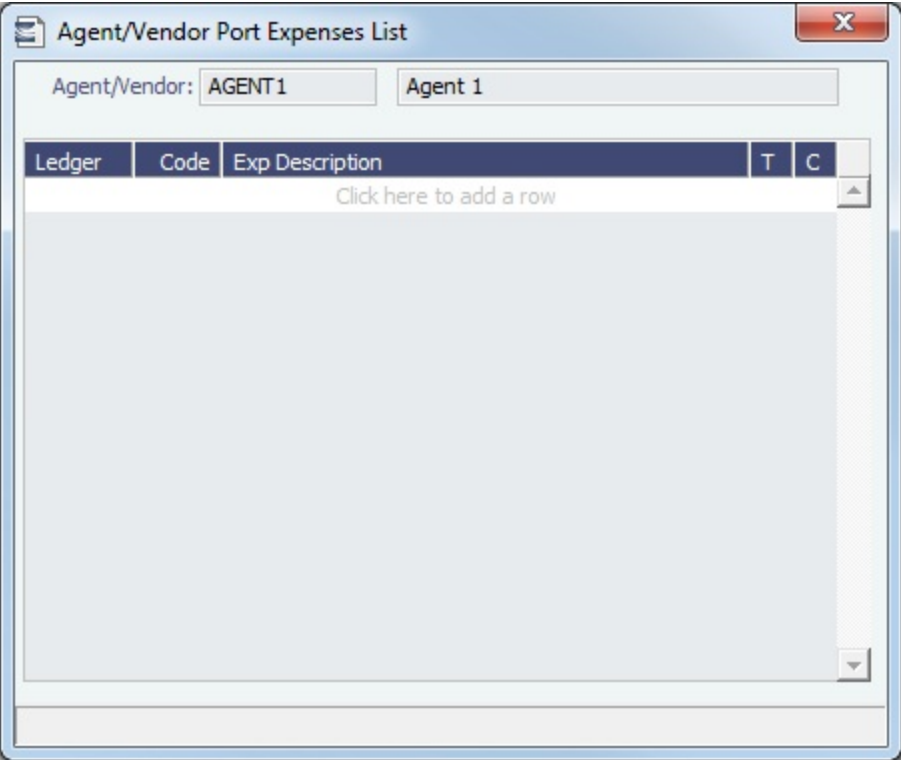

When you open a PDA/FDA and enter the agent's name, the custom list of expenses appears.

## <span id="page-771-0"></span>Ports Serviced

You can view or enter ports serviced by the contact. On the [Address Book entry](#page-763-0), click Forts Serviced

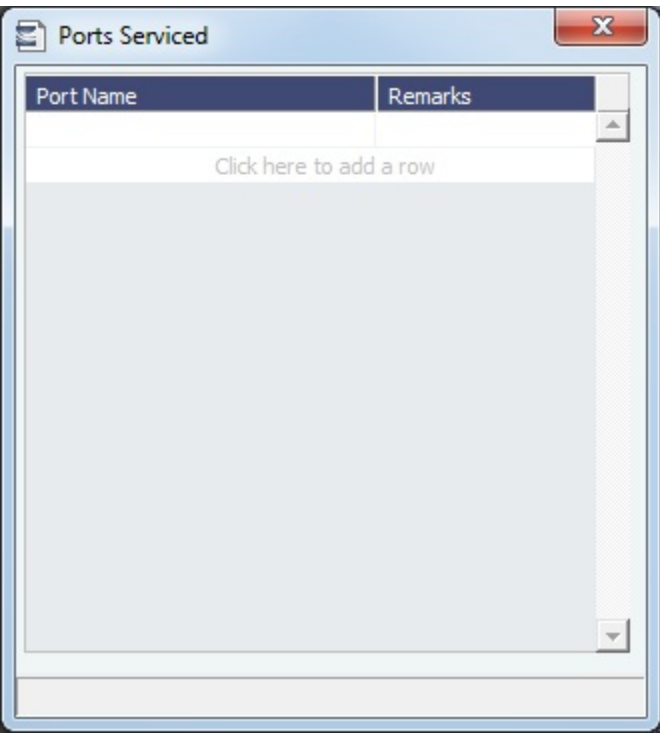

For Bunker Vendors, the **Remarks** field can be used to record information like past issues, bunkering limitations, and performance ratings. After configuring the vendors that service a port, the Vendor selection list in a [Bunker Requirement](#page-581-0) for that port has two sections. The top shows the vendors recorded as serving that port; the bottom lists all bunker vendors in the [Addres](#page-763-0) [s Book.](#page-763-0)

## <span id="page-772-0"></span>Cargo Name

On this form, you can enter the name and information for each type of cargo.

- 1. To create a Cargo Name, do one of the following:
	- **In the Data Center 3** Data Center , click **Cargo Name.**
	- New Cargo • In the [Cargo Name List,](#page-774-0) click
- 2. On the IMOS Cargo Name form, enter a **Cargo Short Name** (32 characters or fewer). Then press **Enter** or **Tab**. A message asks you to confirm that you are adding a new cargo. Click **OK**.
- 3. Select or enter a [Cargo Group](#page-774-1). Depending on the group, the form includes fields for either liquid or dry cargo.

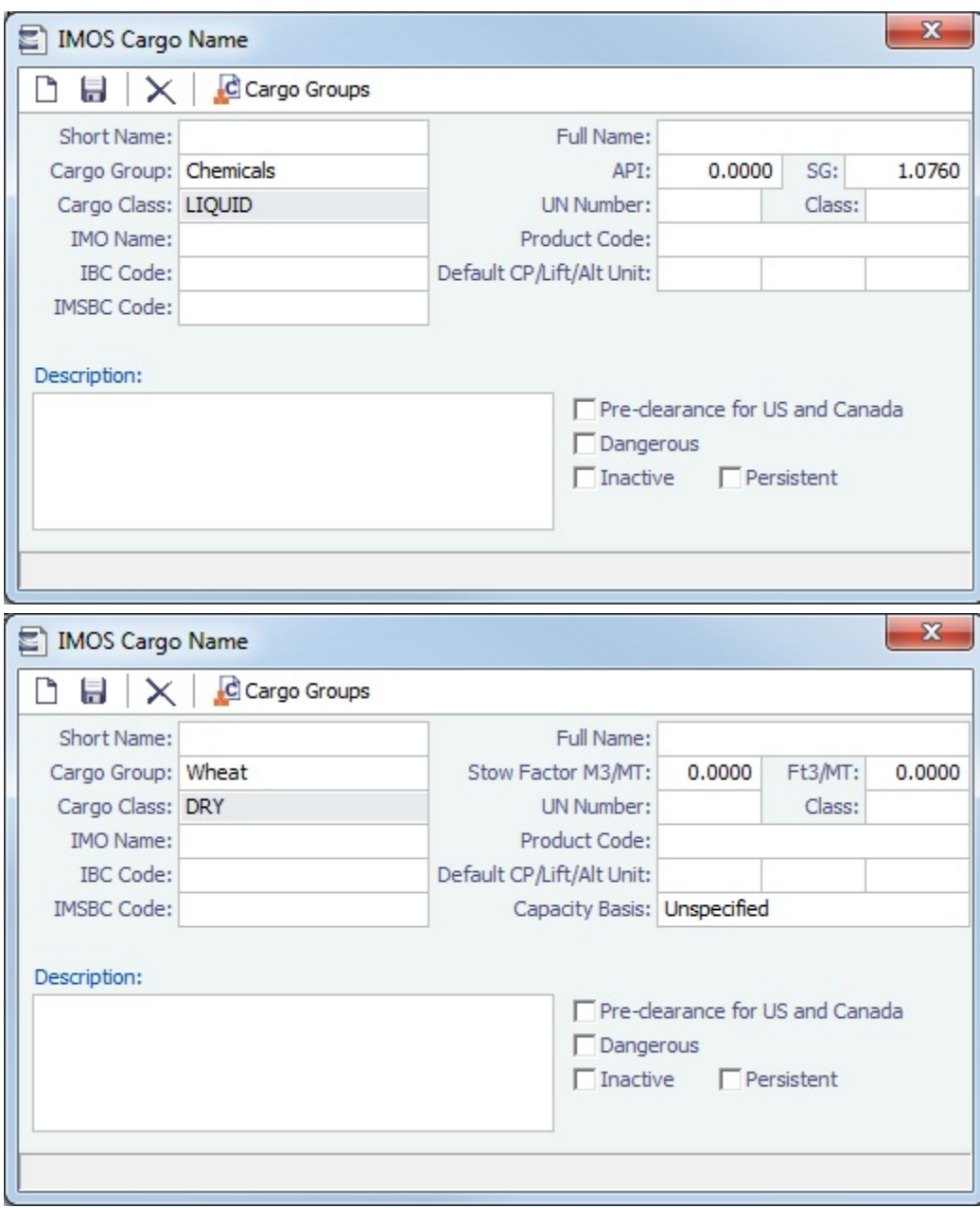

### Multigrade Cargoes

[Configuration flag](#page-799-0) **CFGEnableMultiGrade** enables Multigrade Cargoes. For this configuration:

- Each Cargo Name must be tied to a [Cargo Group.](#page-774-1)
- One Cargo Name must be created with the same name as the Cargo Group.

## **Importing Multigrade Cargoes into IMOS with XML**

- On Cargoes imported via the XML interface, IMOS will read in the <grade> field and import the Cargo properly, provided:
	- Multigrade is enabled <imosProperty name="CFGEnableMultiGrade" value="Y" />
		- IMOS will import the Cargo without this flag and will display the Grades, but will not carry these Grades through to the Voyage Fixture.
	- All Cargoes are in the Cargo Group form and all Grades are in the Cargo Name form in the Data Center.
		- When going from the Cargo to the Voyage Fixture, the Cargo field will be populated by the <cargo group> for the item in the <cargo> field in the imported XML.
- The Charterer is in the Address Book in the Data Center.
- The Ports are in the Port form in the Data Center.
- Every <grade> has at least one load and discharge port. (A grade can have multiple load or discharge ports.)
- IMOS does not check:
	- That quantities sum up properly for different grades.
	- $\bullet$ That the Supplier/Receiver is in the Address Book.
	- If there is any relationship between the Cargoes/Grades. (That is, the <Cargo> field does not need to be set up as a  $\bullet$ normal IMOS multicargo. This could allow some items to be created through the interface that could not be created through a similar setup in IMOS.)
- IMOS does not allow:
	- Blending: IMOS will fail a Cargo that loads grade A and discharges grade B. IMOS expects matched sets.
	- Unnamed/unmapped ports.

### <span id="page-774-0"></span>Cargo Name List

All Cargo Names appear on the Cargo Name List. In the Data Center, next to Cargo Name, click **List**.

The Cargo Name List is a standard IMOS [list,](#page-99-0) so you can sort it, filter it, do a [Quick Search,](#page-105-0) and create custom [Views](#page-106-0) for it.

## **Related Config Flags**

CFGEnableOPA

Add a **Persistent** check box to the Cargo Name form.

CFGEnableMultiGrade

For vessels such as product tankers with the same kind of Cargo in several grades, enables Multigrade Cargoes: Changes the **Cargo** field to **Cargo Group** and adds a **Car go Grade** column (for the Cargo Name within the Cargo Group) to the Itinerary/Options tab.

## <span id="page-774-1"></span>Cargo Group

Creating a Cargo Group

To create a Cargo Group, on the [Cargo Name](#page-772-0) form, click . C Cargo Groups

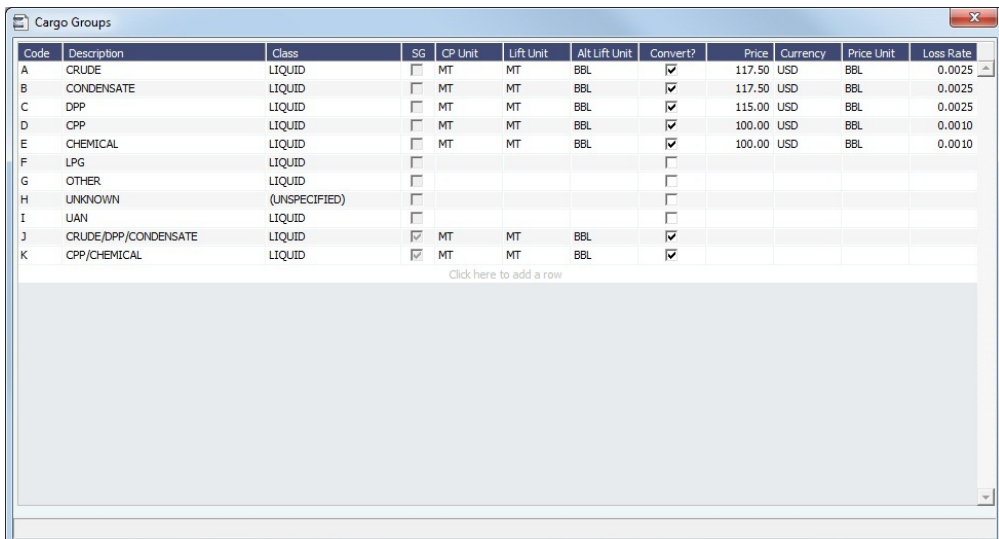

**Note**: Additional columns can be enabled with configuration flags.

Creating Super Groups and Subgroups

You can create a top-level layer in the Cargo hierarchy, a Super Group, that encompasses one or more existing Cargo Groups for use with multi-grade configurations. This facilitates the selection of grades from any group within a Super Group when the Super Group is used at the CP level in the [Voyage Estimate,](#page-281-0) [Voyage Fixture](#page-349-0), or [Voyage Manager](#page-485-0). Follow these steps:

- 1. On the Cargo Group form, click to add a line at the bottom of the grid and name the **Super Group**.
- 2. Right-click the line and click **Subgroups**.

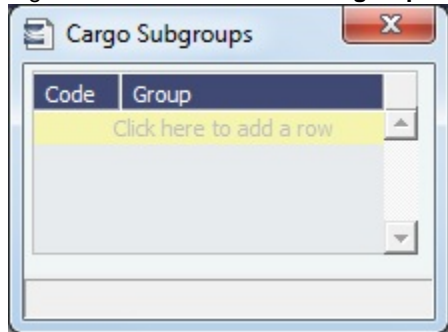

- 3. In the Cargo Subgroups form, add a line and select the existing groups to be part of the Super Group. A Cargo Group can belong to multiple Super Groups.
- 4. In the [Voyage Estimate](#page-281-0), [Voyage Fixture,](#page-349-0) or [Voyage Manager,](#page-485-0) if you select a Super Group at the CP-level Cargo Group, you can then select any grade belonging to any of the groups that are part of the Super Group. Stowage factors will continue to default basis the grade selection.

### **Related Config Flags**

### CFGEnableAltLiftUnit

Enables Unit of Measure Conversion in IMOS, for MT, BBL, and M3.

- Group defaults can be overridden at an individual grade level on the Cargo Name form or on the Voyage Estimate/Voyage Fixture/Voyage Manager forms.
	- With this option, several additional columns appear on IMOS forms:
		- Cargo Groups: CP Unit, Lift Unit, Alt Lift Unit, and Convert
		- [CP Terms Details:](#page-353-0) Alt Qty and Alt Unit on the Itinerary tab of the grid
		- [Voyage Estimate](#page-275-0), [Voyage Fixture,](#page-349-0) and [Voyage Manager](#page-485-0) Itinerary grid: Alt Qty and Alt Unit on the Draft/Restrictions tab

If there are a value and a unit of measure for L/D Qty, a unit of measure for Alt Unit, and nonzero values for API/SG, then the Alt Qty value is automatically calculated. An L /D Qty can also be calculated from a manually entered Alt Qty: To trigger recalculation, enter the Alt Qty and then clear the L/D Qty value. This procedure can also be used to calculate the quantities based on a manually entered API/SG.

## <span id="page-775-0"></span>Port

This is a **Key Topic**, with high value for all users.

To view information about a port or add a new port, in the Data Center **Democration Center**, click **Port**.

Port Types

The following port types are available:

- [Standard Port:](#page-775-1) Standard Ports are those that are included in the Distances tables.
- [Port \(No Distance Link\)](#page-776-0): Ports without a Distance Link are custom ports not included in [Distances](https://wiki.veson.com/display/veslink/Distances).
- [Alias Port:](#page-777-0) Alias Ports are ports created in place of an existing port.
- [Waterway Port](#page-778-0): Waterway Ports are ports located on an inland body of water.

<span id="page-775-1"></span>Standard Port

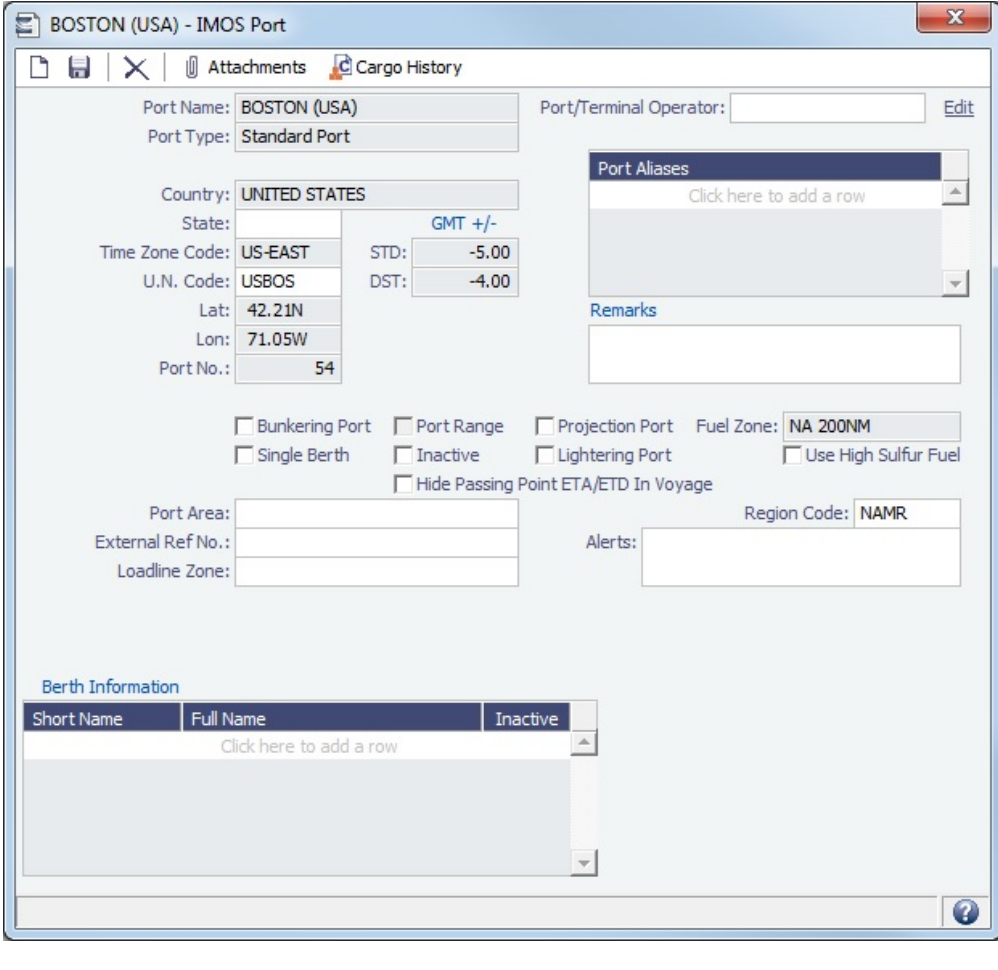

• To see the [history of any cargo handling](#page-550-0) done in this port, click **. C** Cargo History

<span id="page-776-0"></span>Port (No Distance Link)

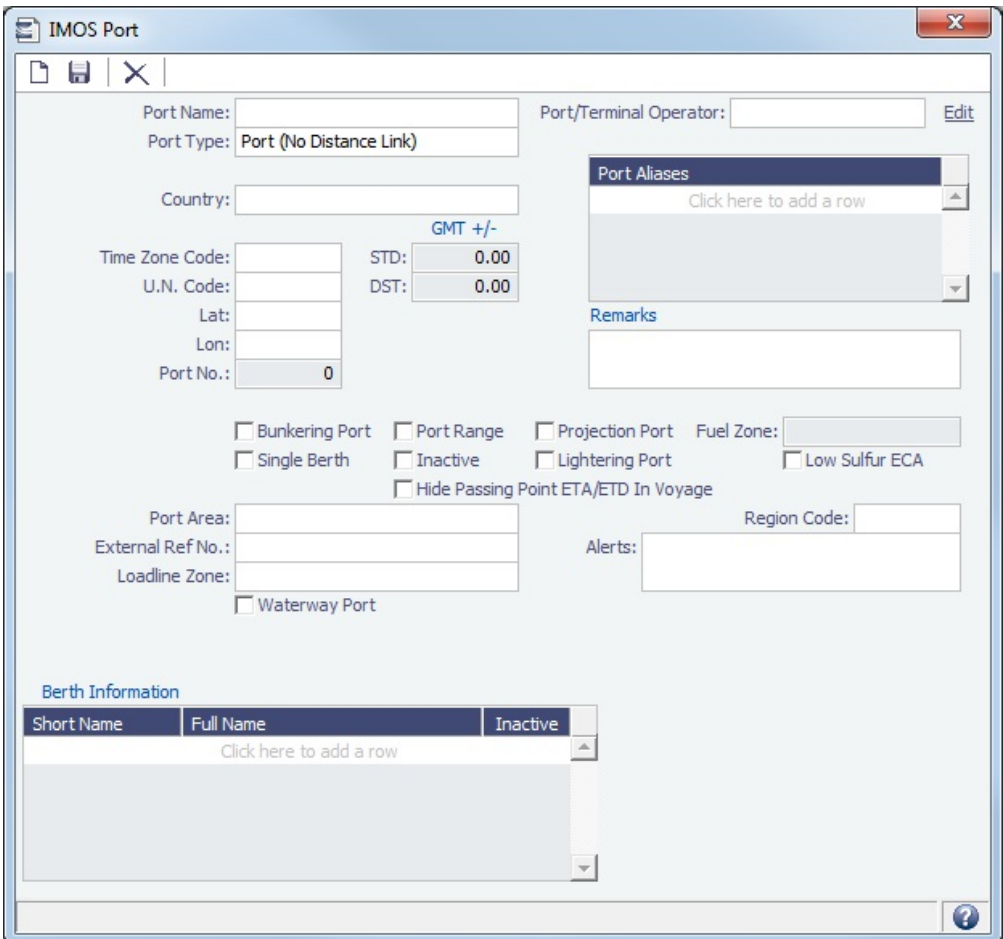

Enter Port Aliases. Time Zone Code is required; if the new port is an Alias, this value is inherited from the master Port record.

## <span id="page-777-0"></span>Alias Port

An Alias Port has all the attributes of another port, allowing it to be included in Distance calculations using that port's location.

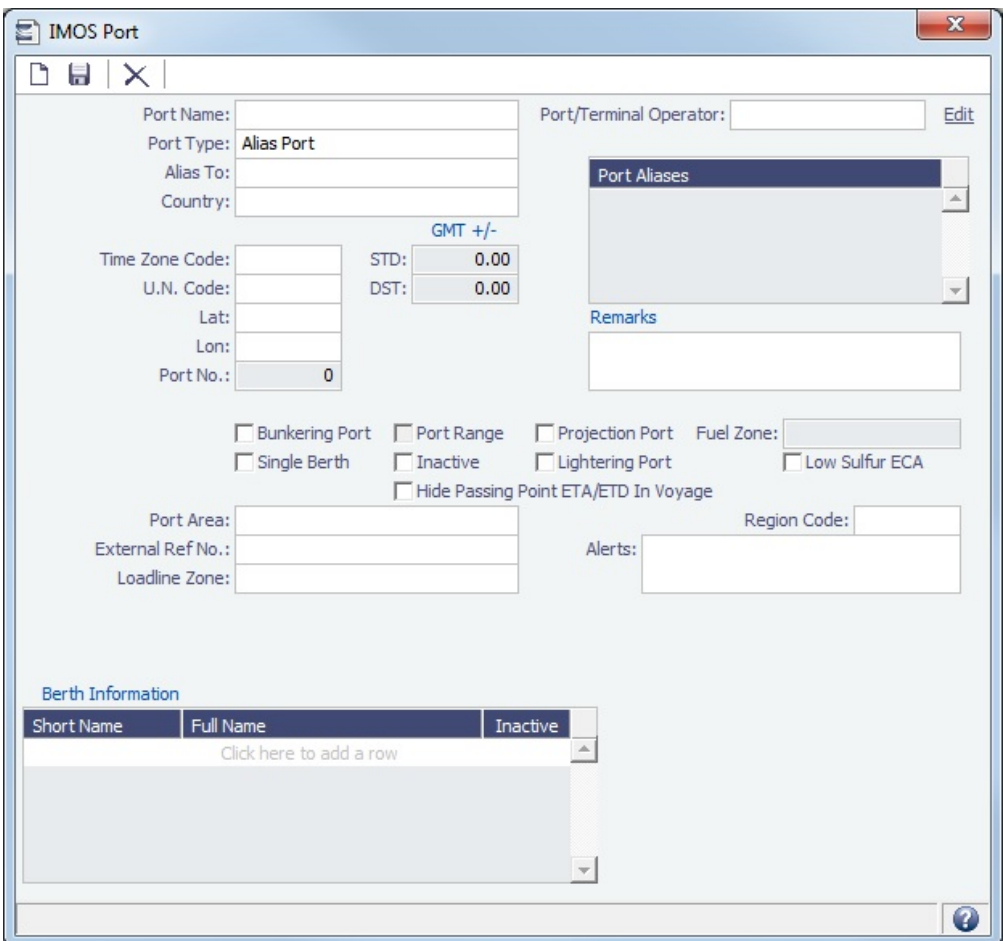

Enter the port for which this is an Alias. Any changes made will only affect this Alias port; they will not affect the Alias To port.

<span id="page-778-0"></span>Waterway Port

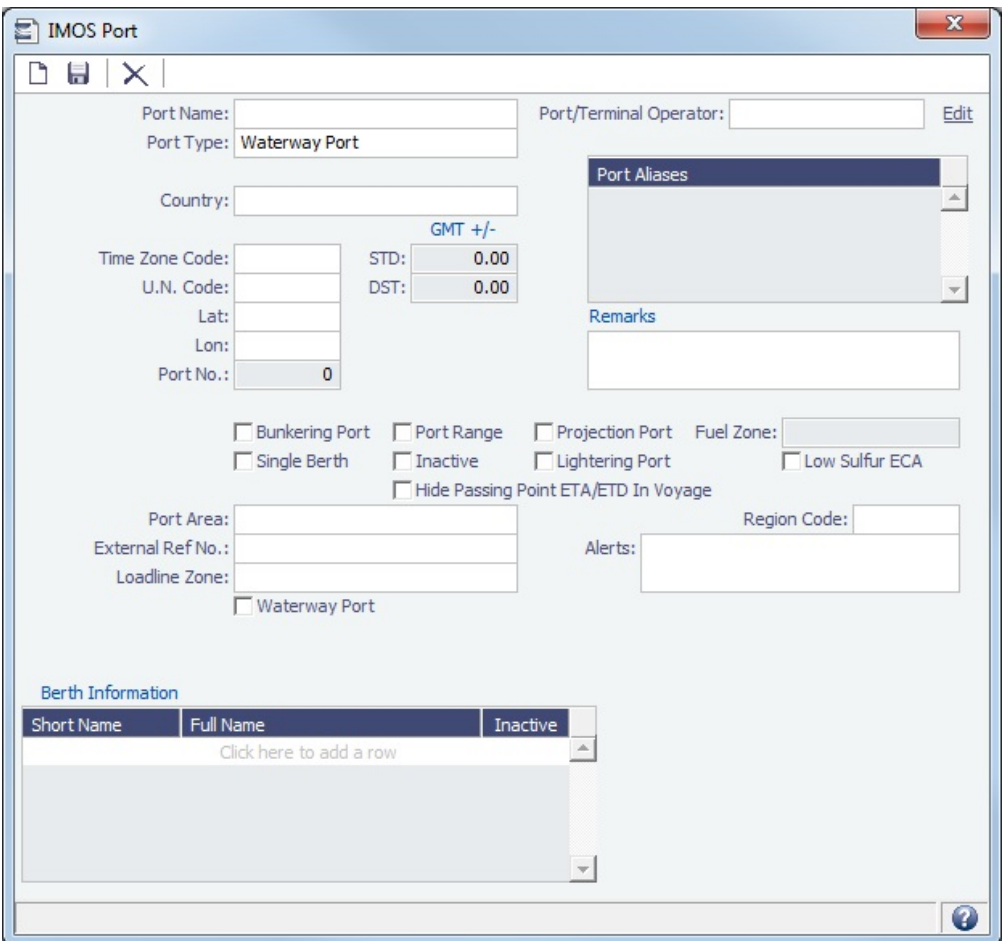

### Updating Ports and Distances

When a version of IMOS is released, the build contains all the ports that are currently identified. Over time, new ports are added, and older ports are updated. A monthly file of updated ports and distances is added to the [Client Center.](https://clients.veson.com/Account/LogOn?ReturnUrl=%2fHome%2fIndex) The file must be downloaded and added to IMOS, and the scripts must be run, each month. Complete instructions are with the file.

Adding a Port

- If you need a port added, contact Veson to have it added. In the meantime, you can add it, but it will not have distances associated with it; the miles to and from it in an itinerary will be blank.
	- To update the miles, delete the port you added and re-enter the standard port after it is added to the Distances tables.
- When you enter a port name:
	- If the name is new, you are asked if you want to use the name for a new port.
	- If the port already exists, its record appears. A new port with the same name as an existing port cannot be added.

Fuel Zones and Low Sulfur Areas

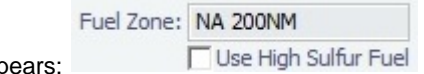

If a [port](#page-775-0) is located within a [Fuel Zone](#page-814-0), its name app

A port is assigned to the smallest Fuel Zone within which it is located. For example, HUENEME is assigned to USA 25NM  $\bullet$ zone, but it is also located in US 200NM:

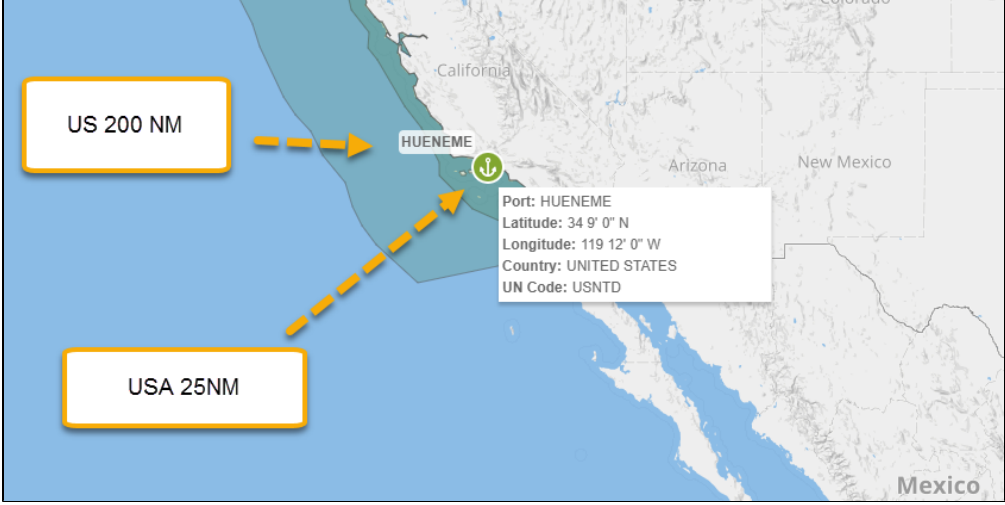

 $\bullet$ To override the low sulfur status, select the **Use High Sulfur Fuel** check box. Any future in-port consumption at that port uses high sulfur fuel.

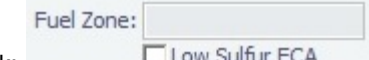

- For other ports, the field is blank:
	- To specify a port as a low sulfur area, select the **Low Sulfur ECA** check box.
	- You can also specify an **Emission Control Area** as a low sulfur area, automatically setting the area and all ports in it to low sulfur. You must have the most recent Distances update installed. To confirm, make sure that [ECA Fuel Zone](https://wiki.veson.com/display/imosv710/Fuel+Zones#FuelZones-ECAFuelZones) ports are in your Port List, and confirm that the **Low Sulfur ECA** check box is selected in all of them.

## **Low Sulfur Fuel Use: Port Selections and Fuel Grades Consumed**

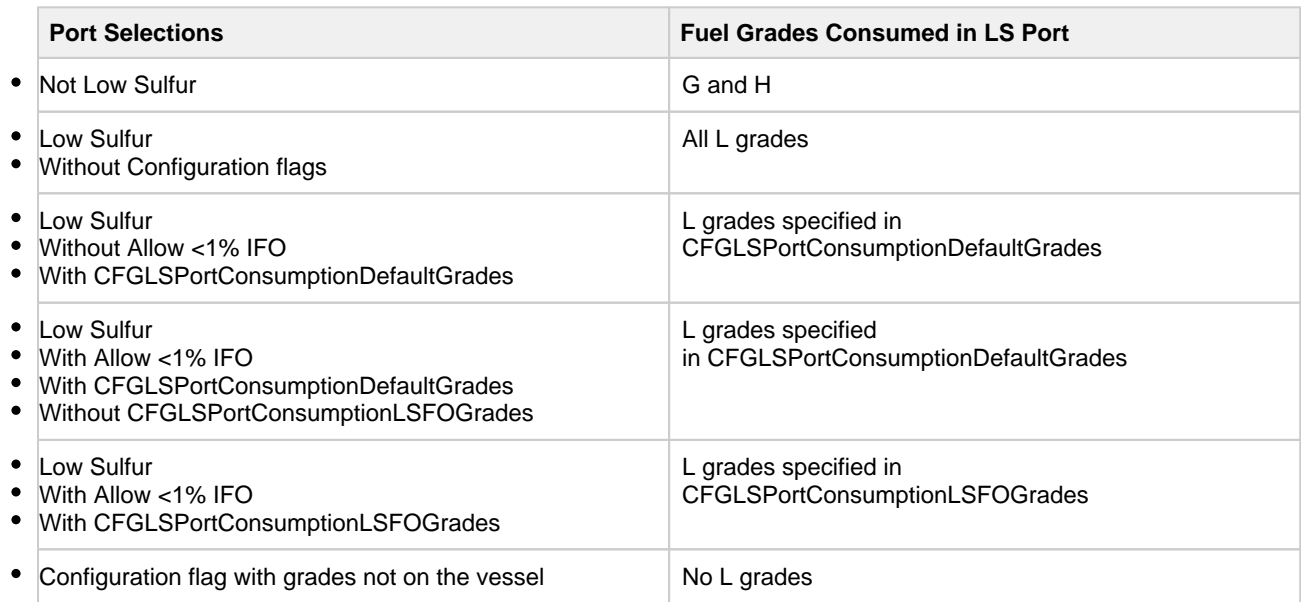

## Alerts

The Alerts field can be used to capture issues; the Port field is highlighted in light pink on several forms after an [Alert](#page-770-0) is entered for it. An Alerts column can also be selected to appear in the [Port List.](#page-780-0)

### Berth Information

<span id="page-780-0"></span>To add or view information about berths in the port, right-click the line in the Berth Information grid and then click [Berth](#page-781-0)  [Information](#page-781-0).

Port List

All ports appear on the Port List. In the Data Center **Department Center** , next to Port, click List.

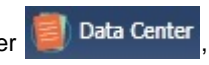

The Port List is a standard IMOS [list](#page-99-0), so you can sort it, filter it, do a [Quick Search](#page-105-0), and create custom [Views](#page-106-0) for it. You can use [lo](https://wiki.veson.com/display/imosv710/Lists#Lists-operations) [gical operations](https://wiki.veson.com/display/imosv710/Lists#Lists-operations) to filter particular columns in the list.

## **Related Config Flags**

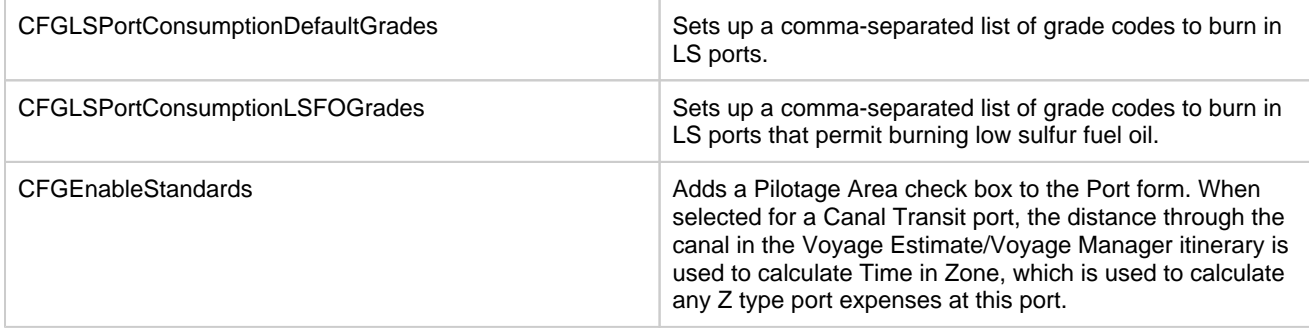

## <span id="page-781-0"></span>Berth

To add or view information about berths in a port, right-click the line in the Berth Information grid on the [Port](#page-775-0) form and then click **B erth Information**. The General tab appears.

General Tab

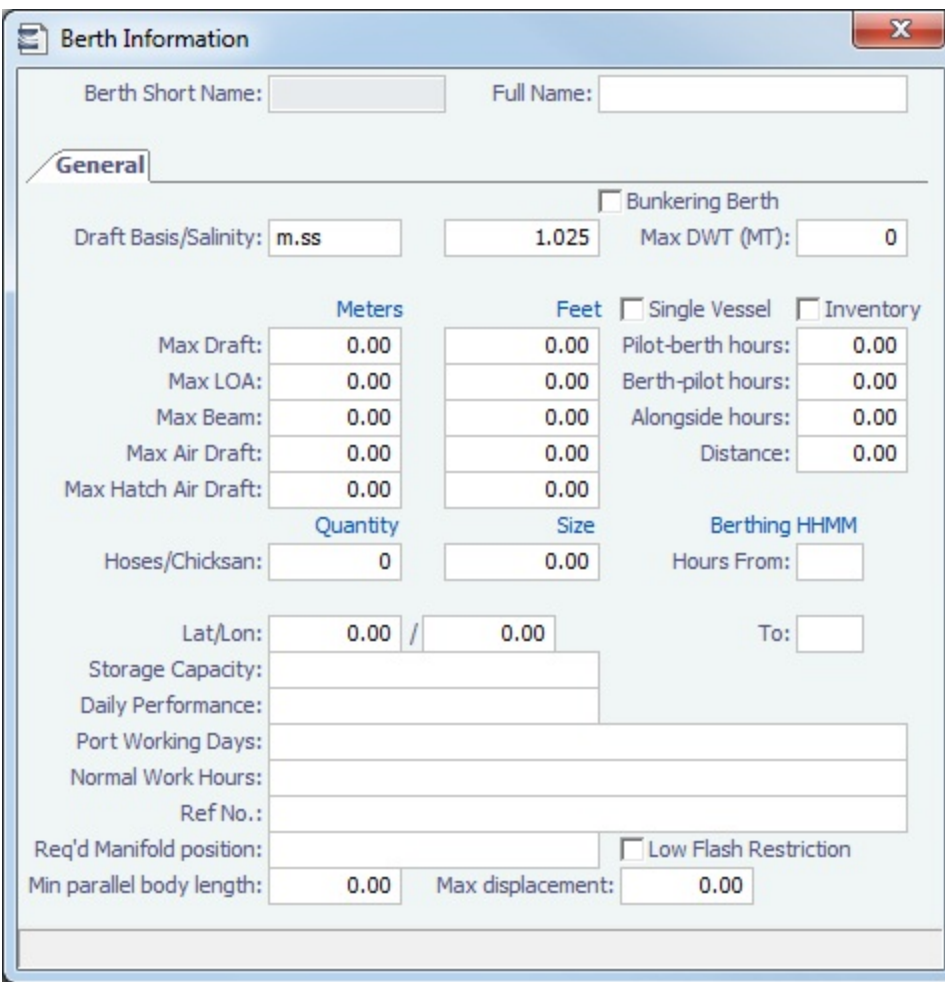

## Properties Tab

When [User Defined Fields](#page-851-0) are set up in the Data Center for Berth records, a Properties tab appears, where these fields can be selected and values entered for them.

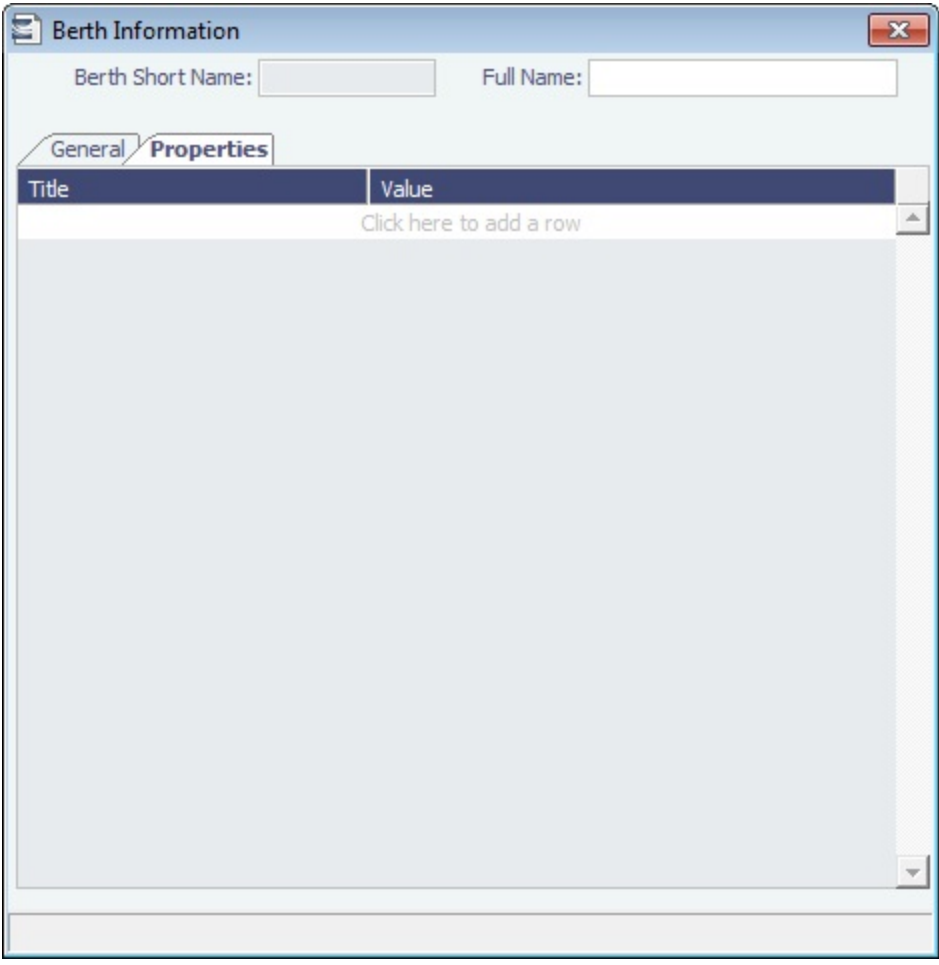

## <span id="page-783-0"></span>Vessel

Confirm that all your vessels were set up correctly during installation and update them as your company's fleet changes.

Creating a Vessel

To create a vessel, do one of the following:

- In the Data Center **ED** Data Center , click **Vessel.**
- On the [Vessel List](#page-785-1), click **new •** and then click **New Vessel**.

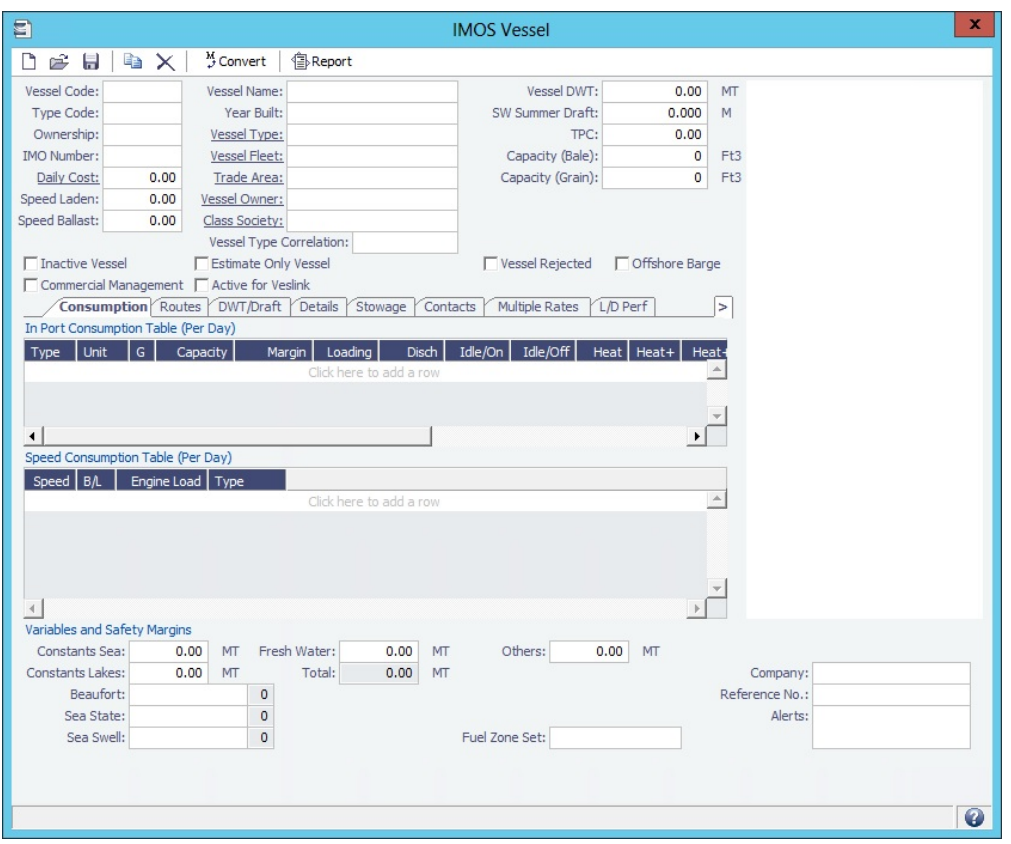

Complete at least the following required fields:

- Vessel Code (4-6 characters)
- Type Code
- $\bullet$ Speed Laden
- $\bullet$ Speed Ballast
- Vessel Name
- $\bullet$ Vessel Type
	- **Note**: The ability to create Type L (LNG) vessels requires a license with the LNG module.
- Vessel DWT  $\bullet$

Complete the remaining fields on the form as appropriate.

- [Consumption tab](#page-786-0)
- [LNG tab](#page-788-0)
- [Routes tab](#page-789-0)
- [DWT/Draft tab](#page-789-1)
- [Details tab](#page-790-0)
- [Stowage tab](#page-790-1)
- [Contacts tab](#page-791-0)
- [Multiple Rates tab](#page-792-0)
- [L/D Performance tab](#page-792-1)
- [Properties tab](#page-793-0) (when [User Defined Fields](#page-851-0) are set up in the IMOS Data Center)
- **[Bunker Tanks tab](#page-793-1)**
- [TCE Target tab](#page-793-2)
- [Tugs tab](#page-794-0) (for Offshore Barges)
- $\bullet$ **Alerts**: This field can be used to capture issues; the Vessel field is highlighted in light pink on several forms after an [Alert](#page-770-0) is entered for it. An Alerts column can also be selected to appear in the [Vessel List](#page-785-1).

The Summary tree is at the right; when a vessel has been used in a voyage, it summarizes important data and forms. You can [att](#page-115-0) [ach documents or links](#page-115-0) or double-click to open an attachment.

Copying a Vessel

#### To copy a vessel:

- 1. On the toolbar of the Vessel form, click <sup>e</sup> a | All vessel data is copied to a new Vessel form, but voyage data is not copied, and the Estimate Only Vessel and Inactive Vessel check boxes are cleared.
- 2. Complete the **Vessel Code** and **Vessel Name** fields.
- 3. Click  $\Box$  to save the new vessel.

<span id="page-785-1"></span>Vessel List

All Vessels appear on the Vessel List. In the Data Center , next to Vessel, click **List**.

The Vessel List is a standard IMOS [list,](#page-99-0) so you can sort it, filter it, do a [Quick Search,](#page-105-0) and create custom [Views](#page-106-0) for it.

You can also search for a vessel: Enter a full or partial Vessel Name and an Ownership Type (or All) and then press **Search**. To clear the search criteria, click **Reset**.

#### **Related Config Flags**

CFGAllowBaltic99Search Enable an external search of the Vessel List. To have this integration with Q88 and/or Baltic99, there must be a valid license for these services. CFGVeslinkCompany Enable a Veslink Company field (above the Company field in the lower right); then a voyage will only be replicated to Veslink if the Voyage Company code is either blank or matches the Veslink Company field. CFGOverwriteConsumptionOnVessel Update Vessel data imported with autovsl.exe will overwrite all fuel consumption information on the Vessel Form in the Speed Consumption table. CFGRequireRoutingPrefsOnVessel Blocks you from saving the Vessel if there are no routes in the Routing Preferences table. CFGAutoVesselCode Automatically generates a Vessel Code when a new vessel is created. Set the config flag value to a regular expression that defines Vessel Code format.

<span id="page-785-0"></span>About Vessel Consumption Setup

This is a **Key Topic**, with high value for all users.

When calculating fuel consumption in IMOS, a combination of the following is used:

- The [Fuel Zones](#page-814-0) form
- The [Consumption tab](#page-786-0) on the Vessel form
- The Performance tab on the Time Charter (TC) [In](https://wiki.veson.com/display/imosv710/Time+Charter+In#TimeCharterIn-PerformanceTab) or [Out](https://wiki.veson.com/display/imosv710/Time+Charter+Out#TimeCharterOut-PerformanceTa) contract

Vessel location and voyage type both play a role in how consumption is calculated.

#### Fuel Consumption in ECA Zones

Fuel that has a grade of **L** (Low Sulfur) on the Vessel form is consumed when the following conditions are met:

- The vessel is in a low sulfur (ECA/SECA) zone.
- On the [Fuel Zones](#page-814-0) form, a low sulfur fuel type has been selected for that zone.
- Daily consumption values for that fuel type are set up in the Vessel form.

### Fuel Consumption Everywhere Else

Fuel that has a grade of as **G** (General Purpose) or **H** (High Sulfur) on the Vessel form is consumed when a vessel is at sea and outside of a low sulfur (ECA/SECA) zone.

## Fuel Consumption Calculation

When the type and amount of fuel consumption are calculated for a vessel outside of an ECA zone, depending on the voyage type, the following information is taken into account:

- **TC voyages**: Consumption information on the Performance tab of the TC contract (information on the Vessel form is disregarded)
	- TCOV: Time Charter In
	- TCTO: Time Charter In
	- OVTO: Time Charter Out
- **Non-TC voyages**: Consumption information on the Vessel form OVOV: Vessel form/Head Fixture

**Note**: If Bunker Expenses for a Voyage Estimate appear as \$0.00, it is likely because the appropriate bunker type and grade are not specified on the Vessel form.

## Setting up Fuel Consumption

To set up fuel consumption, see the following:

- [Fuel Zones](#page-814-0)
- [Consumption Tab Vessel](#page-786-0)

## <span id="page-786-0"></span>Consumption Tab - Vessel

The [Vessel](#page-783-0) Consumption tab includes the In Port Consumption Table, Speed Consumption Table, and Variables and Safety Margins.

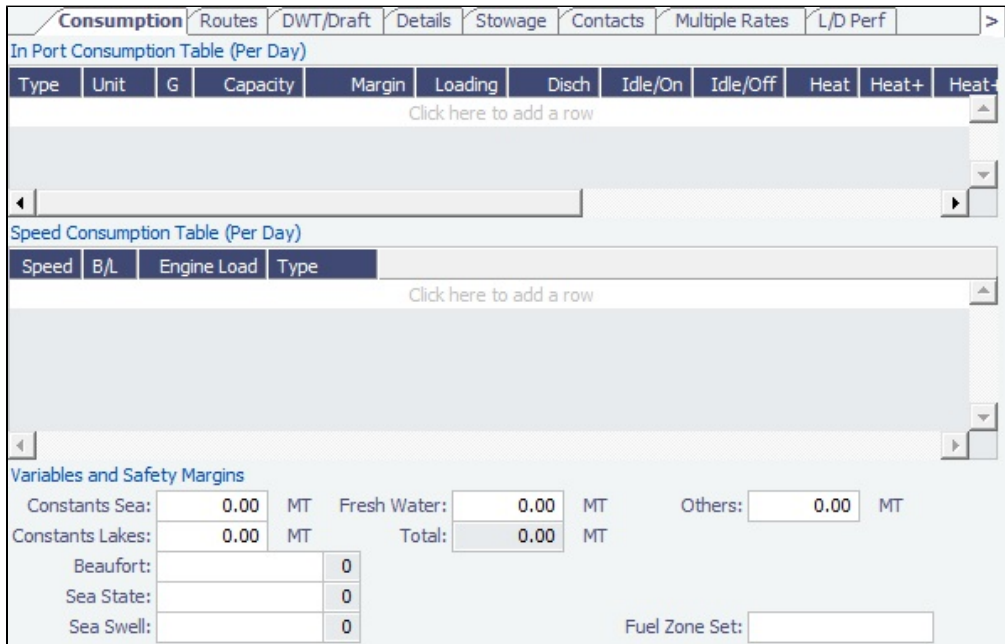

### In Port Consumption Table

- When adding a new Low Sulfur fuel type to a Vessel that has an existing High Sulfur type defined, Port/Sea Consumption rates default to being the same as the High Sulfur consumption rates, if the new Low Sulfur fuel type is in the same Group as the High Sulfur fuel type on the [Fuel/Lube Types](#page-830-0) form.
- When a [Vessel Type](#page-833-0) is selected, and no fuel types are defined yet, the system defaults the Fuel Types, Units, and Grade according to the Vessel Type. If the vessel has not yet been used, changing the Vessel Type gives you the option to replace the existing fuel types with the default fuel types defined for the Vessel Type.

When the fuel type is H, and an L fuel type exists in the vessel and is in the same Group on the [Fuel/Lube Types](#page-830-0) form, you can copy consumption figures from the HS/LS corresponding fuel type. Right-click the Fuel Type and then click **Copy consumption**.

#### Speed Consumption Table

- Figures are separated into Ballast and Laden.
- When the [Vessel Type](#page-833-0) has Restrict Speeds enabled, the speeds available are only those corresponding to the specific Ballast/Laden mode.

## For LNG Vessels

**Reliq**, **GCU/Steam**, and **Meter Adj** consumption table columns replace Heat, Heat+, and Heat++.

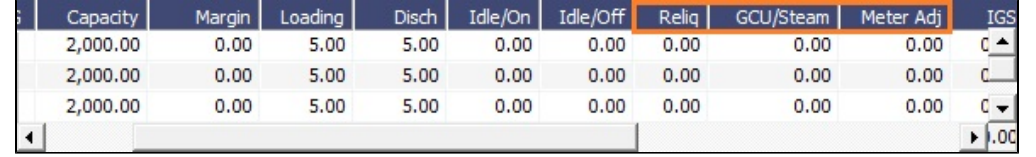

You can include [Bunker Curve Parameters](#page-787-0) in the calculation of fuel consumption.

## **Related Config Flags**

CFGEnableVesselBunkerGrade

Specify the Fuel Grade in a **G** (Grade) column and default this value on the [Bunker](#page-581-0)  [Requirement.](#page-581-0)

CFGEnableLegacyIFOTopOffCalc

For LNG vessels, relates to the calculation of the amount of IFO (or other designated "FOE" fuel type) needed in order to accelerate to a given speed higher than the NBOG speed when in dual-fuel mode. When this config flag is enabled, this amount is calculated as the difference between (a) the IFO consumption at actual speed and (b) the FOE equivalent of the LNG consumption at the NBOG speed. When this config flag is disabled or by default, this amount is calculated as the difference between (a) the IFO consumption at actual speed and (b) the IFO consumption at NBOG speed.

### <span id="page-787-0"></span>Bunker Curve Parameters

You can include Bunker Curve Parameters in the calculation of fuel consumption for LNG vessels.

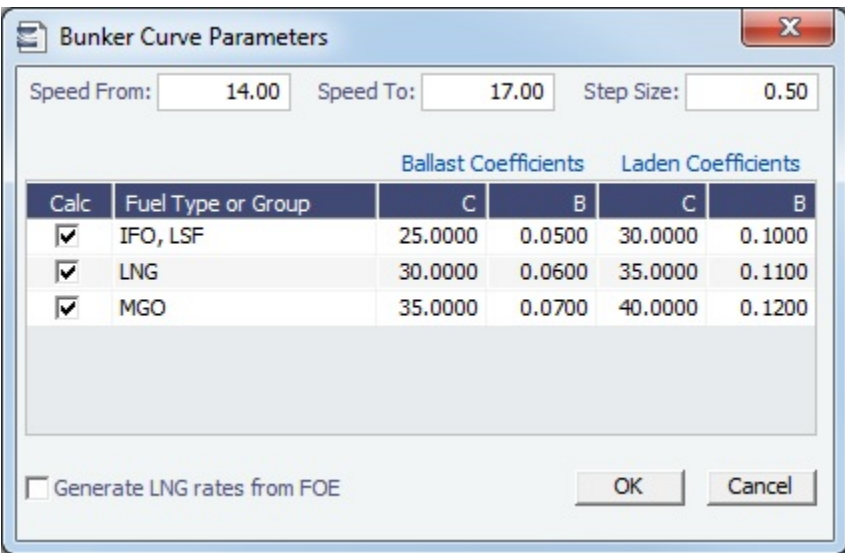

- 1. Do any of the following:
	- On the [Vessel form Consumption tab,](#page-786-0) click Calculate with Vessel Bunker Curve

• On the [Time Charter In form Performance tab,](https://wiki.veson.com/display/imosv710/Time+Charter+In#TimeCharterIn-PerformanceTab) click Calculate with TCI Bunker Curve

• On the [Time Charter Out form Performance tab,](https://wiki.veson.com/display/imosv710/Time+Charter+Out#TimeCharterOut-PerformanceTab) click Calculate with TCO Bunker Curve

2. On the Bunker Curve Parameters form, complete the following fields:

- **Speed From**: Defaults to the lowest speed in the [Speed Consumption Table](https://wiki.veson.com/display/imosv710/Consumption+Tab+-+Vessel#ConsumptionTab-Vessel-SpeedConsumptionTable)
- **Speed To**: Defaults to the highest speed in the [Speed Consumption Table](https://wiki.veson.com/display/imosv710/Consumption+Tab+-+Vessel#ConsumptionTab-Vessel-SpeedConsumptionTable)
- **Step Size**: Defaults to the difference between Speed To and Speed From
- 3. To modify a **Fuel Type or Group**:
	- a. Select the **Calc** check box.
	- b. If you want to modify LNG, make sure the **Generate LNG rates from FOE** check box is cleared.
- c. **Ballast** and **Laden** Coefficients C and B are specified based on charter party vessel conditions; specify new values.
- 4. To recalculate the Speed Consumption Table, click **OK**.
	- When the table recalculates, rows that do not match speeds calculated based on Speed From, Speed To, and Step are deleted.
	- For each modified Fuel Type or Group, consumption rate =  $C*EXP(B*speed)$ .
	- When the **Generate LNG rates from FOE** check box is selected, LNG consumption rate = C\*EXP(B\*speed)/FOE Conversion.

### **Related Config Flags**

## CFGEnableLegacyIFOTopOffCalc

For LNG vessels, relates to the calculation of the amount of IFO (or other designated "FOE" fuel type) needed in order to accelerate to a given speed higher than the NBOG speed when in dual-fuel mode. When this config flag is enabled, this amount is calculated as the difference between (a) the IFO consumption at actual speed and (b) the FOE equivalent of the LNG consumption at the NBOG speed. When this config flag is disabled or by default, this amount is calculated as the difference between (a) the IFO consumption at actual speed and (b) the IFO consumption at NBOG speed.

## <span id="page-788-0"></span>LNG Tab - Vessel

For vessels of type L (LNG carrier), the LNG tab in the [Vessel](#page-783-0) form includes all LNG-related fields.

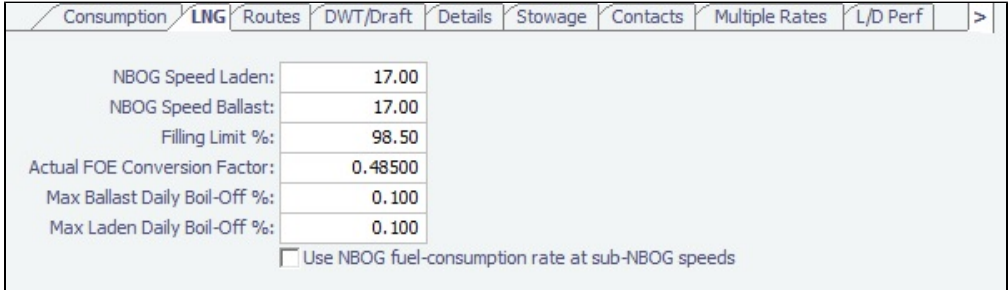

- **NBOG Speed Laden and Ballast**: Up to this speed, which corresponds to the natural rate of LNG boil-off, the LNG consumed by the vessel is a non-forced Boil Off; for any speed above it, the LNG consumed is considered a forced Boil Off.
- **Use NBOG fuel-consumption rate at sub-NBOG speeds**: Select this check box to have the Voyage Estimate and Voyage Manager calculate LNG consumption at the NBOG consumption rate whenever the vessel travels at a speed less than the NBOG speed (because the gas boils off at the NBOG rate whether it is being burned for propulsion or not).

### **Related Config Flags**

### CFGEnableLegacyIFOTopOffCalc

For LNG vessels, relates to the calculation of the amount of IFO (or other designated "FOE" fuel type) needed in order to accelerate to a given speed higher than the NBOG speed when in dual-fuel mode. When this config flag is enabled, this amount is calculated as the difference between (a) the IFO consumption at actual speed and (b)

the FOE equivalent of the LNG consumption at the NBOG speed. When this config flag is disabled or by default, this amount is calculated as the difference between (a) the IFO consumption at actual speed and (b) the IFO consumption at NBOG speed.

<span id="page-789-0"></span>Routes Tab - Vessel

This is a **Key Topic**, with high value for all users.

On the [Vessel](#page-783-0) Routes tab, you can set preferences for routes to take or to block, for example, because of [piracy](https://wiki.veson.com/display/Distances/Distances+Views+and+Overlays).

You can also enter default costs that will import into the [Voyage Estimate](#page-275-0) for this vessel; they can be changed there.

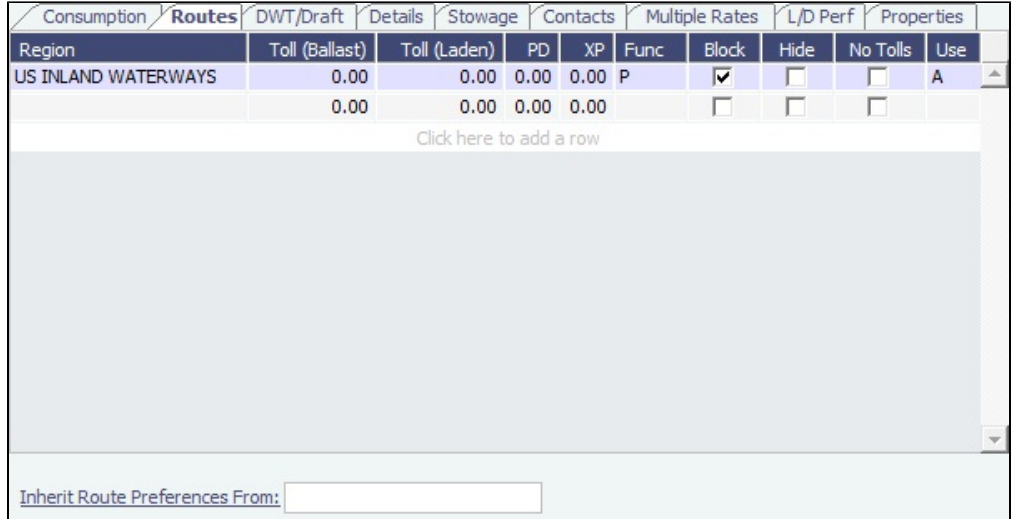

To specify settings for a region, click to add a new row, and complete the fields as follows:

- **Region:** The region for the settings on the row.
- **Toll (Ballast/Laden)**: These default into the Port Expenses of the Voyage Estimate or voyage.
- **PD/XP**: Port Days and Extra Port Days.
- **Function**: Canal (Costs, Activities, Extra Days can be applied) or Passing Point (Costs and Activities cannot be allocated).
- **Block**: Select to avoid the Region, such as a Piracy Zone or an [ECA Zone.](#page-814-0)
- **Hide**: Select to hide the Region in the Itinerary.
- **No Tolls**: Select for no tolls.
- **Use**: Select when to use (Always, Ballast Only, or Laden Only). The [Voyage Estimate](#page-275-0) is sensitive to these settings when calculating the route between ports.

Specifying an area to be avoided becomes the default setting for all voyages created with this vessel. You can set Piracy and ECA Avoidance/Routing per voyage in the [Voyage Estimate](#page-276-0) and the [Voyage Manager](#page-485-0).

**Inherit Route Preferences From**: The name of another vessel to inherit preferences from.

### **Related Config Flags**

CFGRoutingPrefsVslCode

Specify a system-wide routing preferences template vessel, which can be an Inactive or Estimate Only vessel; all vessels inherit its routing preferences. Inherited routing preferences are highlighted with a pale-blue background. Additional route preferences can then be specified for an individual vessel, and defaults can be overridden.

<span id="page-789-1"></span>DWT/Draft Tab - Vessel

Values entered in the Vessel DWT, SW Summer Draft, and TPC fields automatically populate the At Summer row on the [Vessel](#page-783-0) DWT/Draft tab.

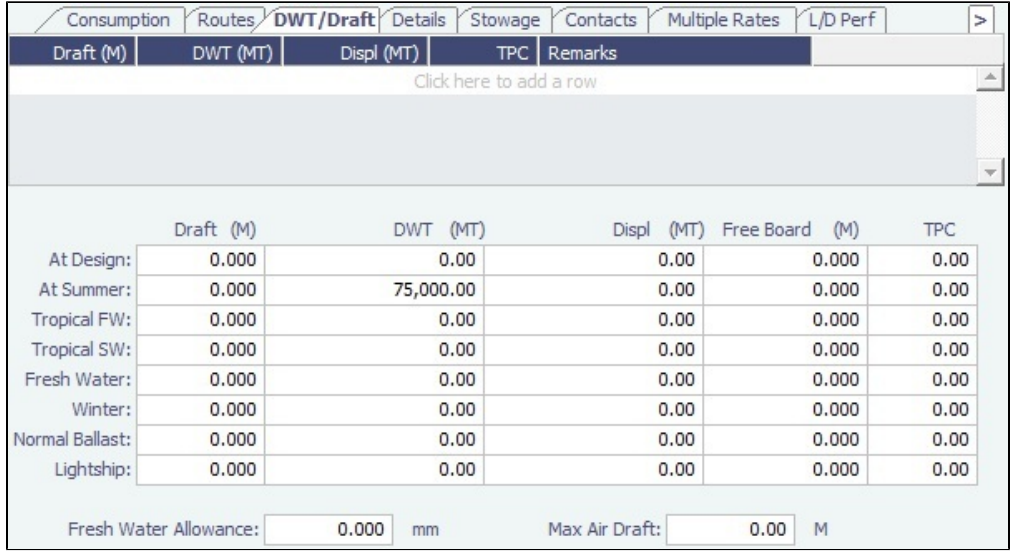

## <span id="page-790-0"></span>Details Tab - Vessel

On the [Vessel](#page-783-0) Details tab, you can track many details about the vessel.

**Note**: Different fields appear for different vessel types.

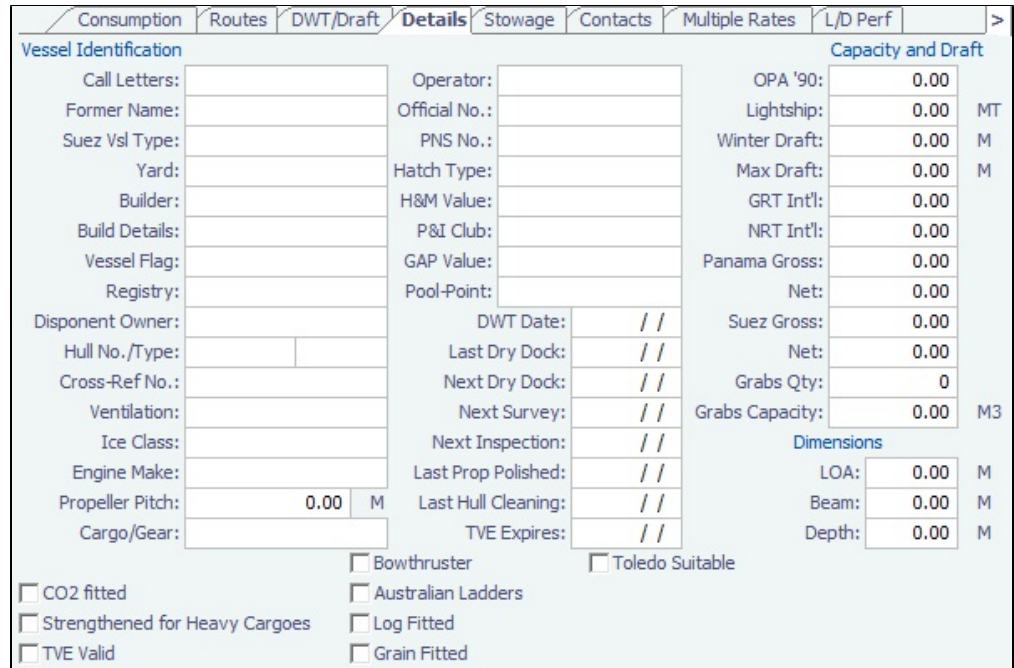

## <span id="page-790-1"></span>Stowage Tab - Vessel

On the [Vessel](#page-783-0) Stowage tab, you can record information about the stowage properties of the vessel.

• Bulk (Type code B), Container (C), or Reefer (R):

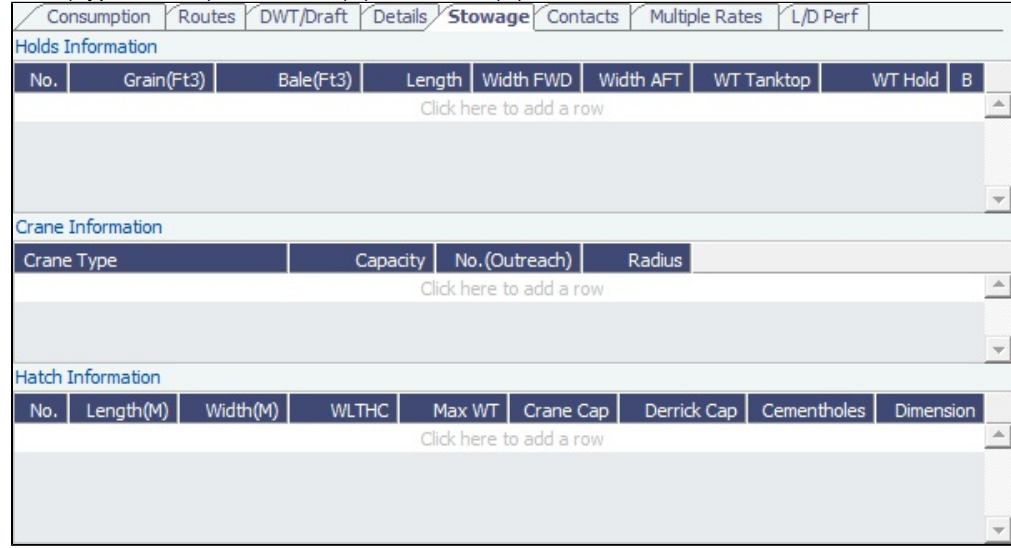

Gas Carrier (Type code G), LNG Carrier (L), or Tanker (T):

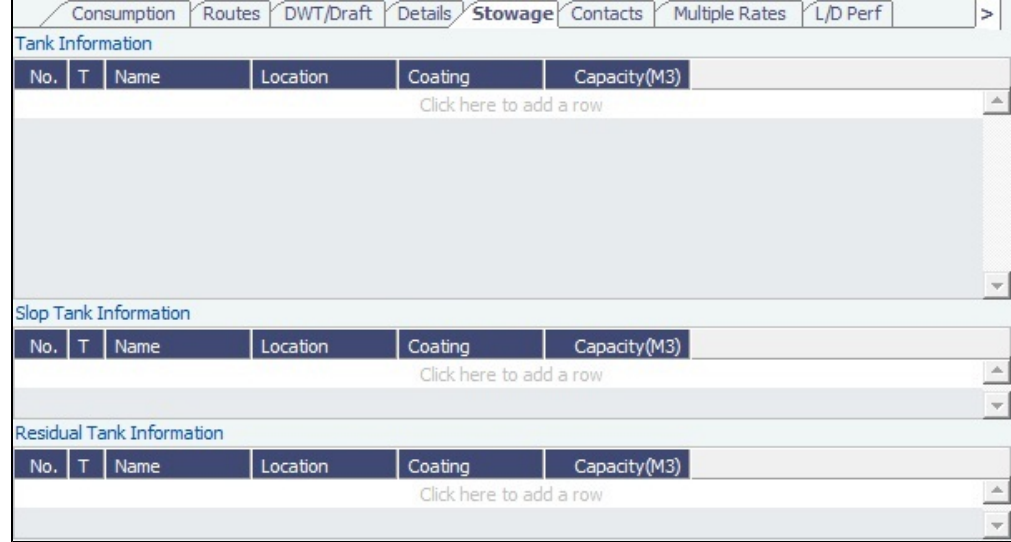

## <span id="page-791-0"></span>Contacts Tab - Vessel

On the [Vessel](#page-783-0) Contacts tab, you can record information about the contacts for the vessel.
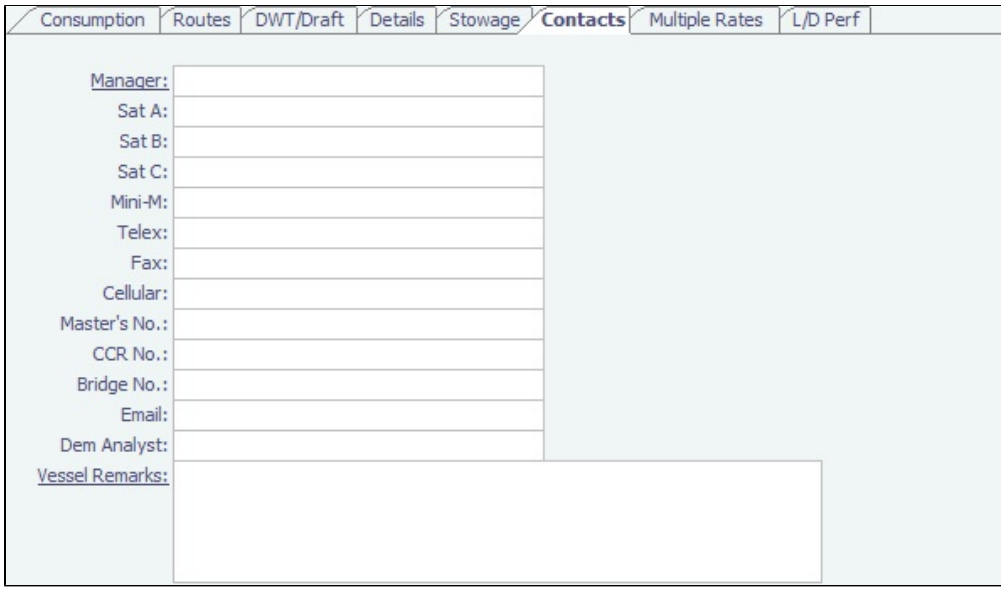

In the **Manager** field, you can select from the list of Owner companies and specify the Vessel Manager to be used on the [Voyage](#page-852-0)  [Template.](#page-852-0)

#### Multiple Rates Tab - Vessel

On the [Vessel](#page-783-0) Multiple Rates tab, you can create a group, with a Group ID, to store data in case of a change in Daily Cost and Speed consumption rates. It is based on the effective date period (From GMT - To GMT) you enter.

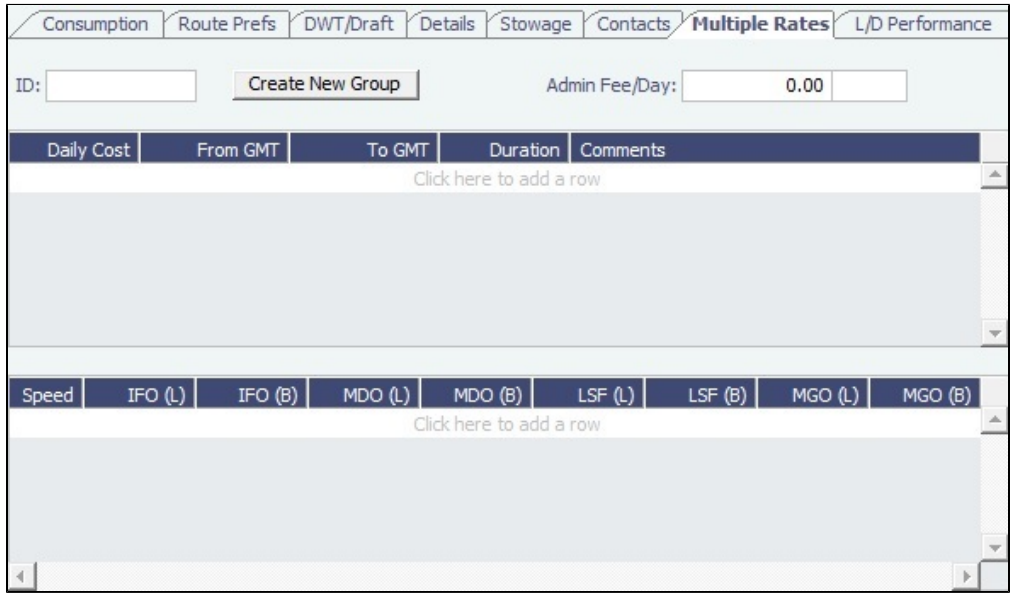

For these rates, if a change in the effective date occurs while a voyage is in progress, the cost and/or consumption calculations are split according to the number of voyage days for both effective rate periods.

#### L/D Performance Tab - Vessel

On the [Vessel](#page-783-0) L/D Performance tab, you can track load and discharge performance information.

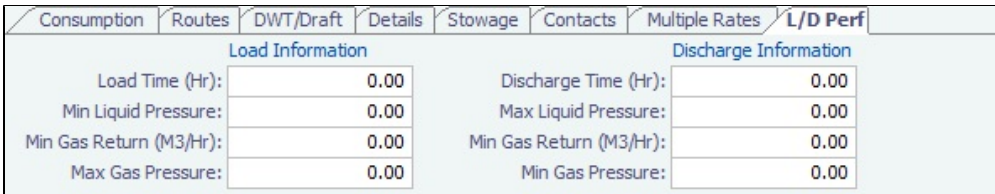

### Properties Tab - Vessel

On the [Vessel](#page-783-0) Properties tab, when [User Defined Fields](#page-851-0) are set up in the Data Center, they can be selected here.

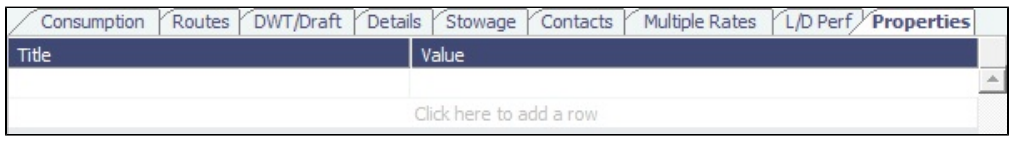

These properties can also be exported and imported using the Messaging Service program, autovsl.exe.

#### Bunker Tanks Tab - Vessel

On the [Vessel](#page-783-0) Bunker Tanks tab, you can record information about the bunker tanks.

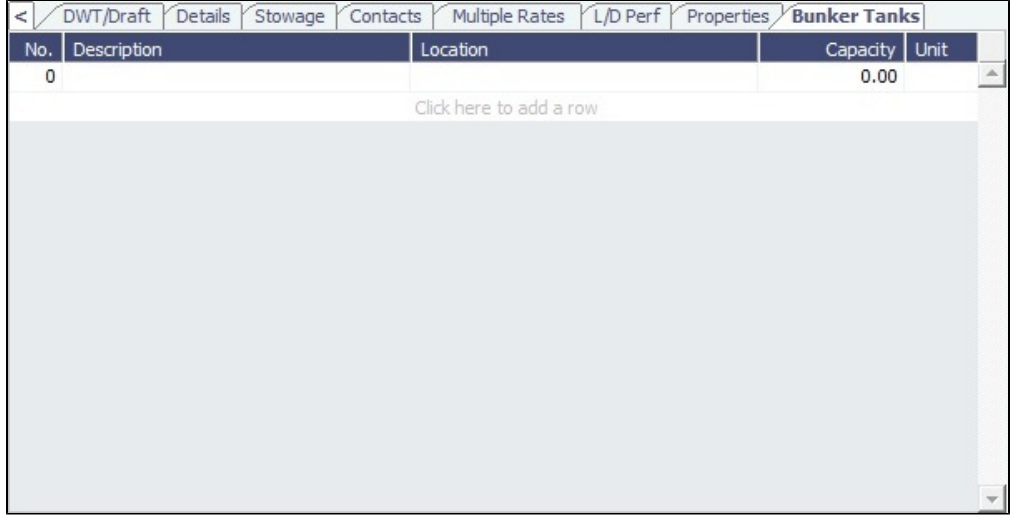

# TCE Target Tab - Vessel

On the [Vessel](#page-783-0) TCE Target tab, you can set a target by effective date for the Time Charter Equivalent.

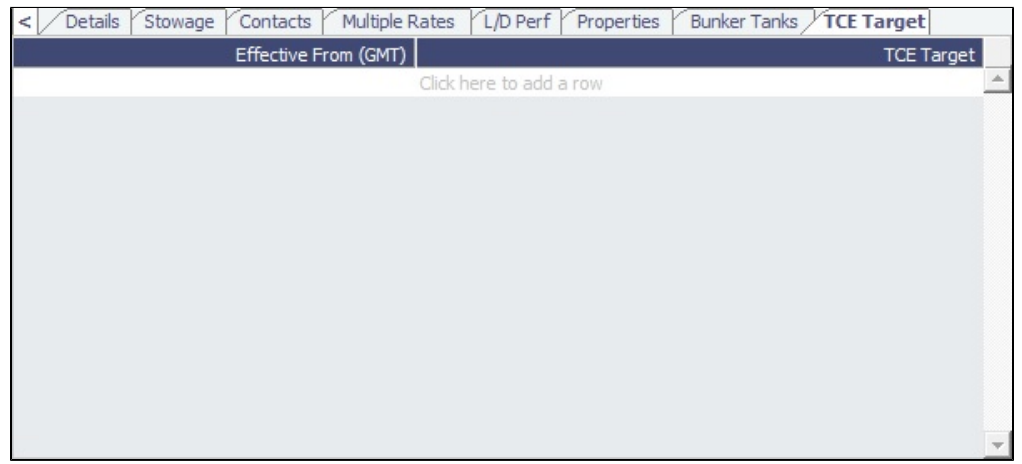

#### Enter the **Effective From** date and the **TCE Target**.

Then in a Voyage Estimate, you can [lock the TCE to a target](https://wiki.veson.com/display/imosv710/Voyage+Estimate%2C+Details+View#VoyageEstimate,DetailsView-TCE) to back-calculate Freight.

#### Tugs Tab - Vessel

With the [Barging](#page-384-0) module, the [Vessel](#page-783-0) form includes an **Offshore Barge** check box, just above the tabs. When this check box is selected, the Tugs tab appears.

On this tab, you can record the name of each Tug that has been paired with the Offshore Barge, along with the applicable dates and starting and ending fuel amounts.

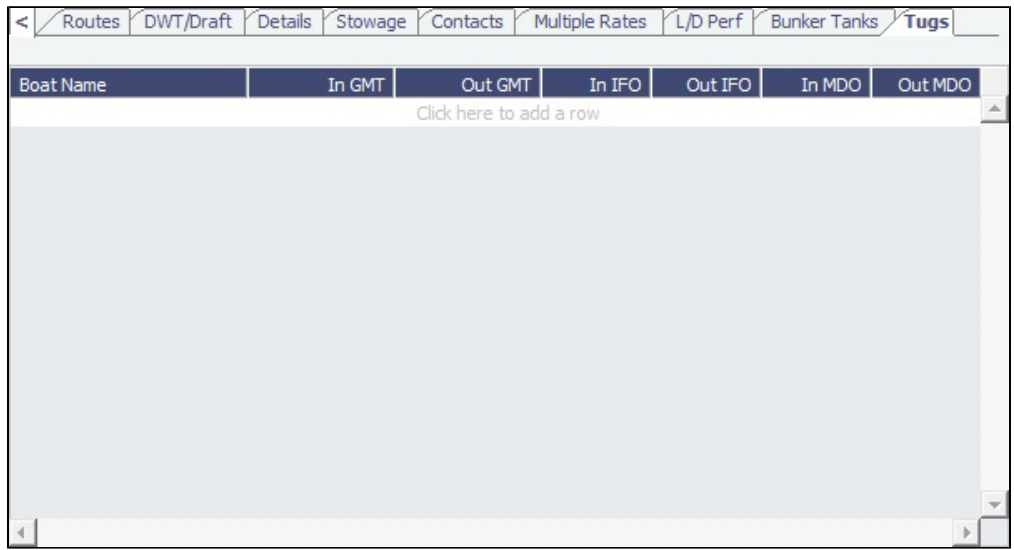

#### Barge

**Note**: A [Barging](#page-384-0) license is required.

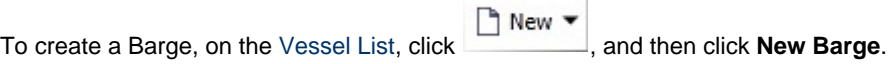

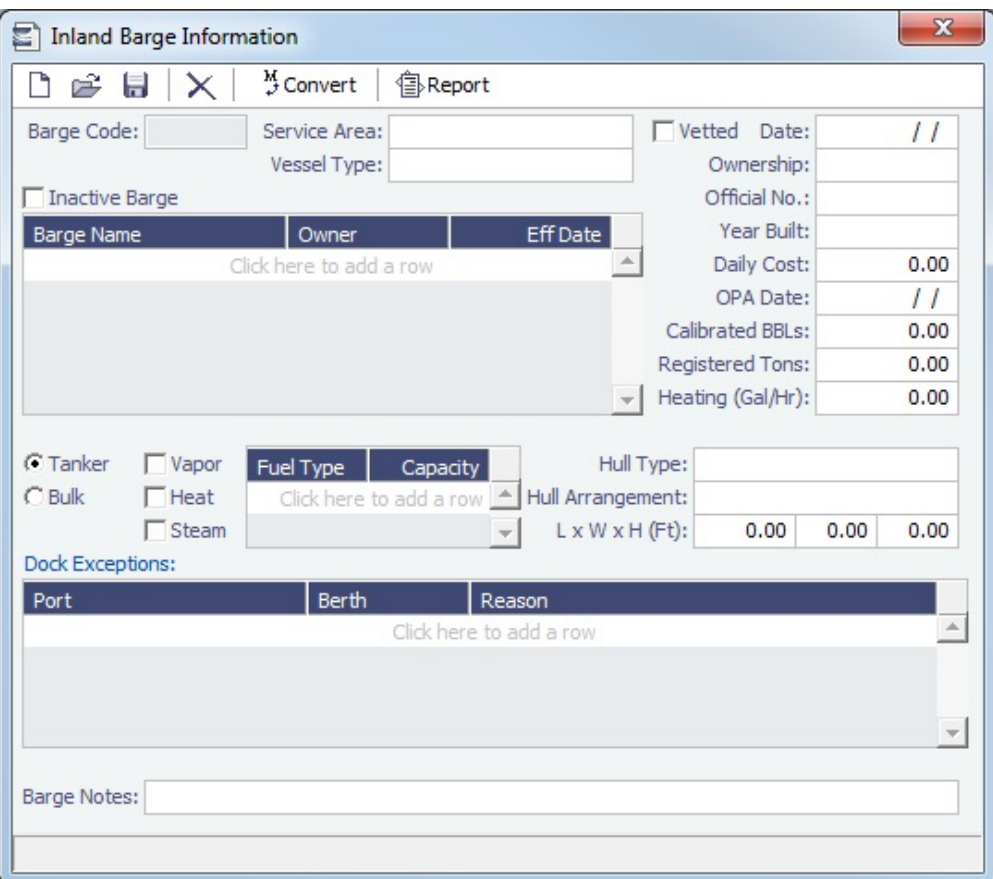

# Boat

**Note**: A [Barging](#page-384-0) license is required.

To create a Boat, on the [Vessel List,](https://wiki.veson.com/display/imosv710/Vessel#Vessel-VesselList) click **New v**, and then click **New Boat**.

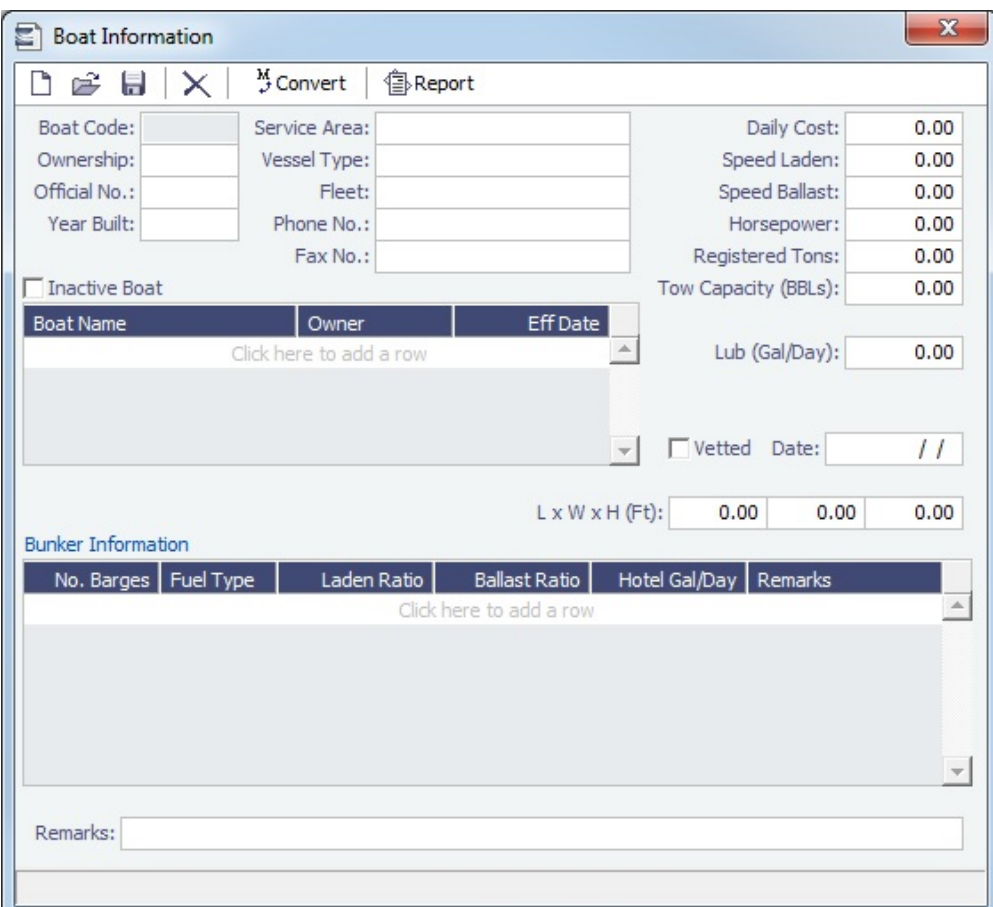

# Tow

**Note**: A [Barging](#page-384-0) license is required, and you must have the **Tow** [Module Right](https://wiki.veson.com/display/imosv710/Module+Rights#ModuleRights-ModuleRight) selected, under Vessels in the Data Center.

To create a Tow, on the [Vessel List](https://wiki.veson.com/display/imosv710/Vessel#Vessel-VesselList), click  $\boxed{\Box \text{ New } \blacktriangledown}$ , and then click **New Tow**.

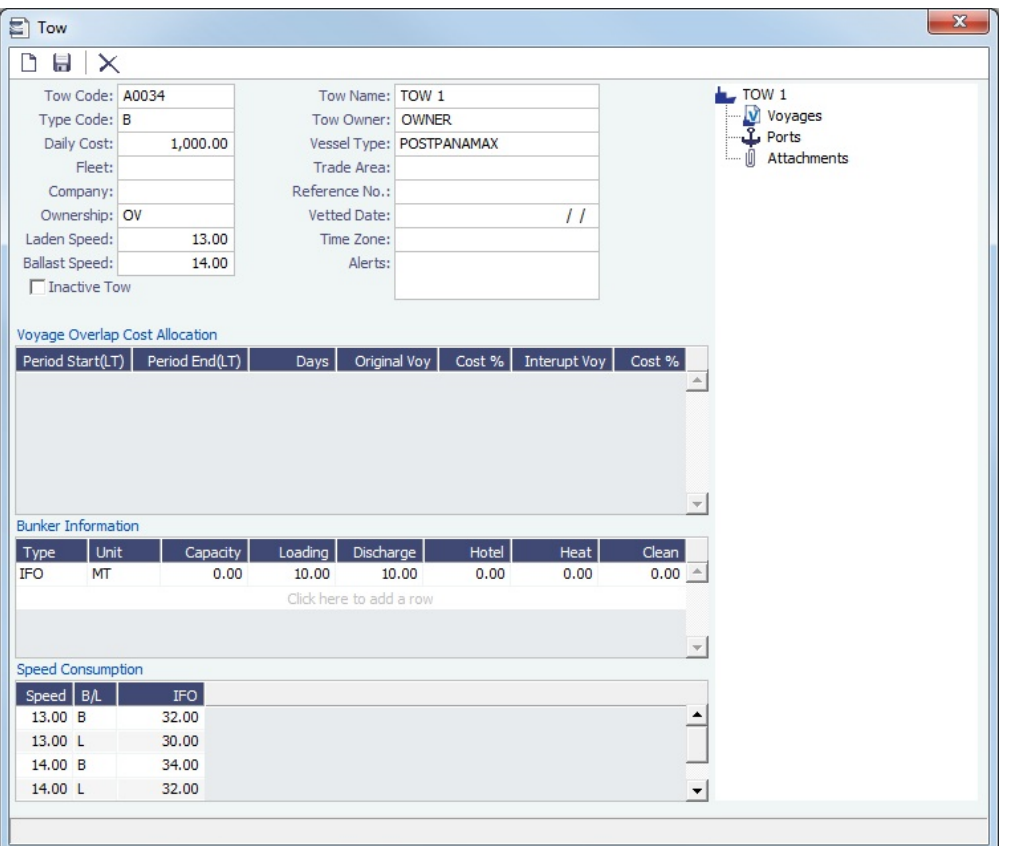

- Specify at least a **Tow Code**, **Type Code**, and **Tow Name**. Complete any other relevant fields.
- $\bullet$ **Alerts**: This field can be used to capture issues; the Vessel field is highlighted in light pink on several forms after an [Alert](#page-770-0) is entered for it. An Alerts column can also be selected to appear in the [Vessel List](https://wiki.veson.com/display/imosv710/Vessel#Vessel-VesselList).

#### Voyage Overlap Cost Allocation

Voyage Cost Allocation is applicable when a Tow is participating in overlapping voyages.

To access the Tow from the voyage and allocate overlap costs, click **To Overlap** on the [Voyage Manager](#page-485-0) toolbar.

- All voyages that overlap with the current one appear in the Voyage Overlap Cost Allocation grid.
- $\bullet$ In this grid, you can specify the percentage allocation of costs (hire and bunkers) between two overlapping voyages.
- $\bullet$ The percentages entered here are reflected in the [P&L calculation.](#page-500-0) The default cost percentage is 50%.

# Interface Message List

The Interface Message List provides a central viewing point to see incoming and outgoing IMOS file traffic. The most common messages are invoices or financial transactions to an external accounting system. You can view incoming and outgoing interface messages and resend them if needed.

Data Center

In the Data Center **Contemporary Acts**, under Quick Links, click **Interface Message List**.

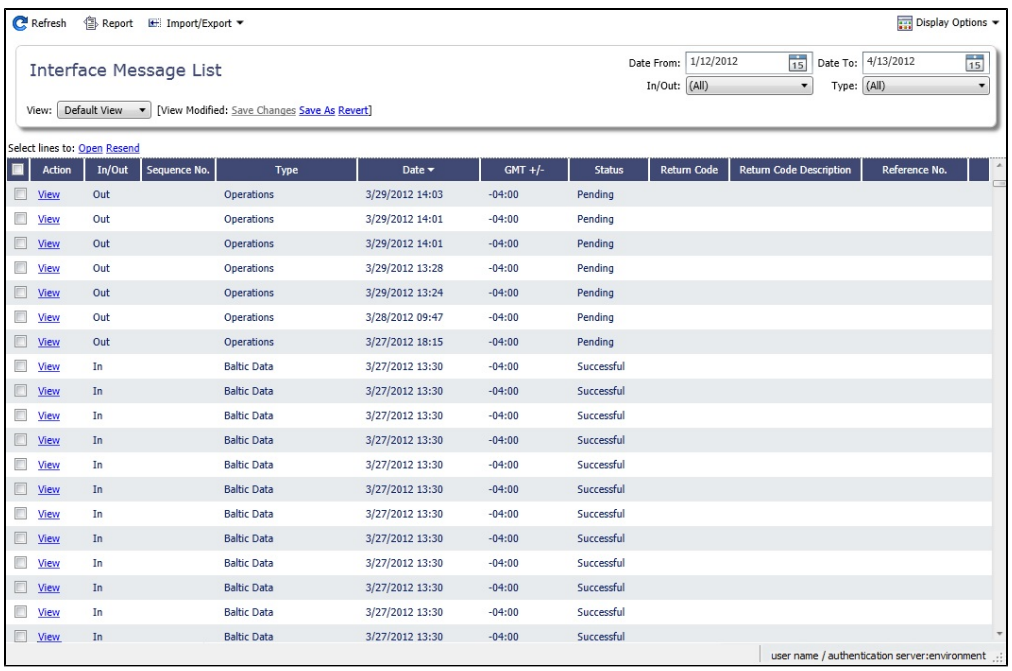

**Note**: If a message type is set up but has no actions associated with it, the Status is marked as Successful even though it wasn't sent. A message has to explicitly fail for it to be marked as Failed.

For more information on lists, see [Lists](#page-99-0) and the [Lists tutorial.](https://wiki.veson.com/display/generalfaq/Tutorial+-+Lists)

#### **Related Config Flags**

CFGSkipArchiveMessageTypes

Specify message types not to archive in the Interface Message List. Processing failures will still be logged. This flag can be used to skip pubsubnotify message types that are frequent and cause the Interface Message List to load slowly.

# Audit Trail

#### Audit Trail Tutorial

You can access all the tutorials from the [IMOS7 Tutorials](https://wiki.veson.com/display/generalfaq/IMOS7+Tutorials) page.

#### About the Audit Trail

The Audit Trail is a history of the actions related to every transaction in IMOS. Creating or saving a form is a transaction, and each transaction has an Audit ID. Inserting, updating, or deleting a value in a field on that form is a separate action in that transaction, and each action appears on a separate line.

The Audit Trail also includes details of Cargo and VC In records imported via the Messaging Service.

To view the Audit Trail, do one of the following:

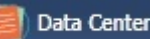

- In the Data Center , under Quick Links, click **Audit Trail**.
- On the IMOS menu, point to **Lists** and then click **Audit Trail**.

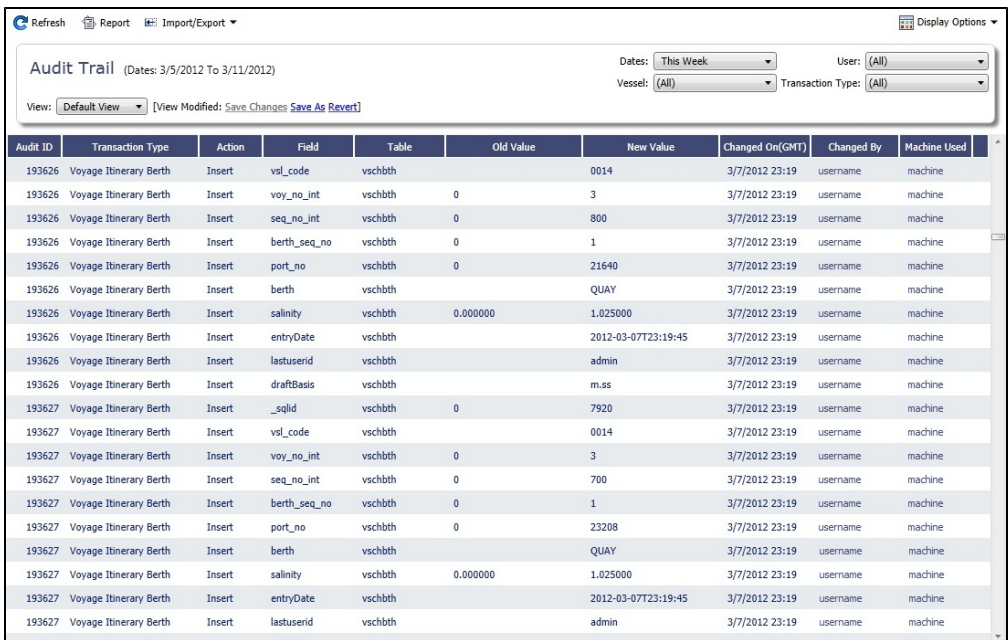

For more information on lists, see [Lists](#page-99-0) and the [Lists tutorial](https://wiki.veson.com/display/generalfaq/Tutorial+-+Lists).

# <span id="page-799-0"></span>Configuration Flag List

To manage configuration flags, in the Data Center **ED** Data Center , under Quick Links, click **Configuration Flags.** 

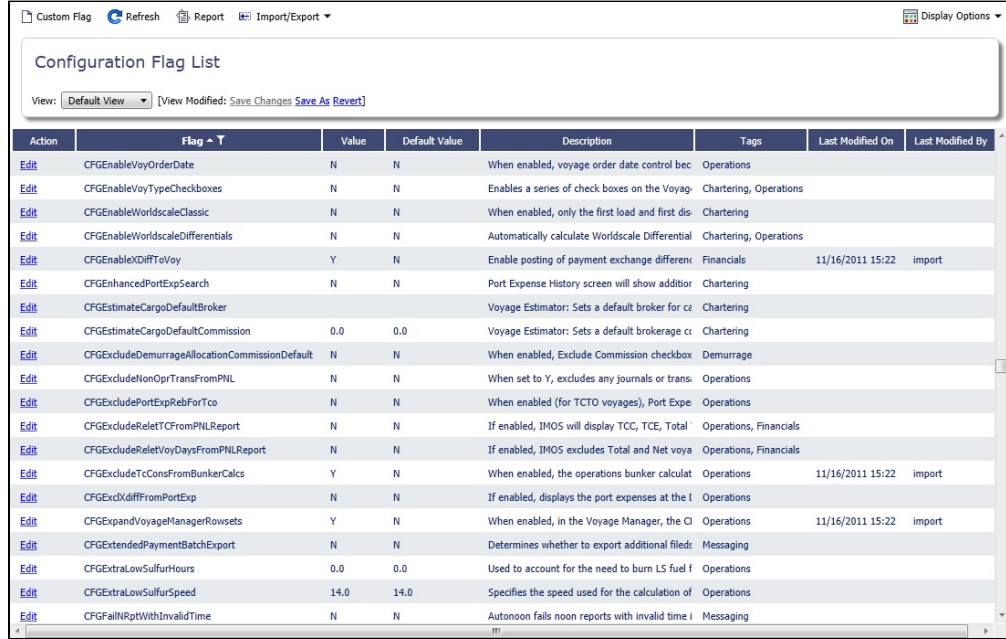

Even if a flag was not explicitly set in the past, it appears with its Default Value, if applicable.

# Finding a Flag

To find the full or partial name of a configuration flag or a word or phrase in a description:

1. Click a line in the list and then type **Ctrl + F**.

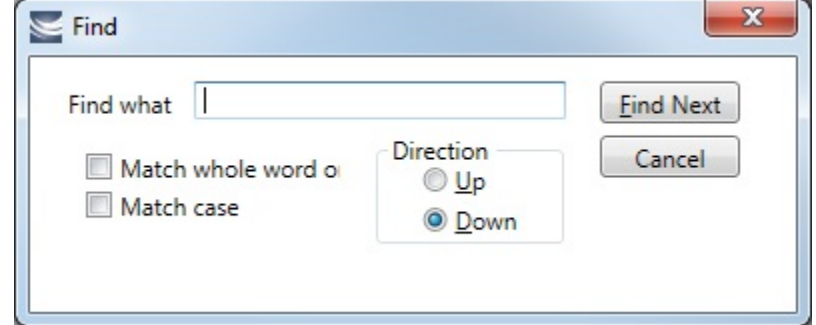

- 2. Type the search term and select other options.
- 3. Click **Find Next**.

# Editing a Flag

To change a flag's value:

1. Click the **Edit** link in its row.

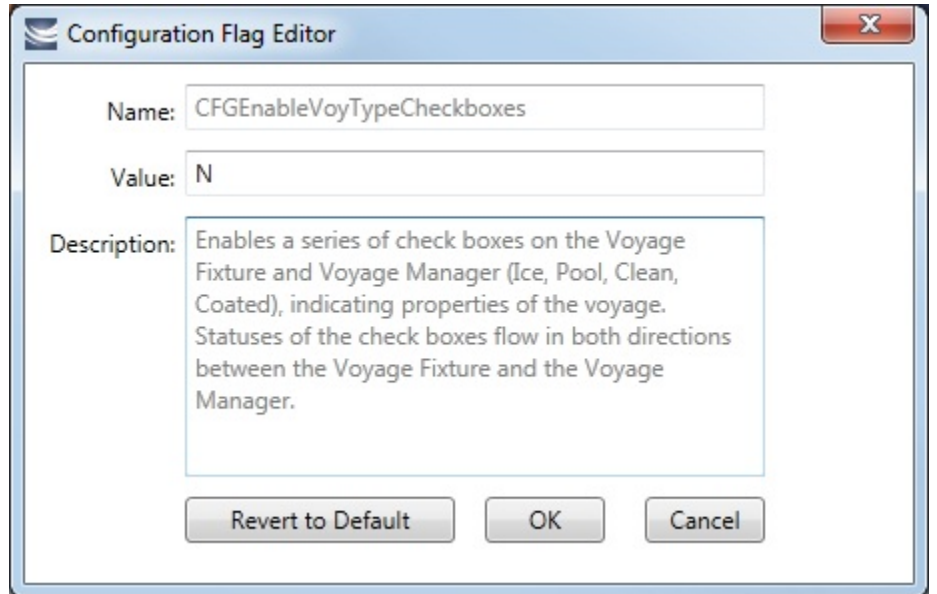

2. In the Configuration Flag Editor, replace the **Value** and then click **OK**. The Value of a String-type flag can be cleared.

#### Importing/Exporting Flags

E Import/Export To export configuration flags, click **and then click Export Configuration Flags**. This will generate an XML file that can be sent for importing.

E Import/Export To import configuration flags, click **And then click Import Configuration Flags**. Select the XML file to import.

**Note**: If you select Export Data to CSV or Export Data to XML, the format is not suitable for importing into another IMOS environment.

# Messaging Service Configuration

The Messaging Service is available by license, and the documentation is available in PDF form to clients who have purchased the license. For information, please contact your account manager.

# Term Lists

Begin your IMOS setup by setting up Term Lists, because the terms are the values used in the fields on the other forms. When a field has a selection list, those values come from either these term lists or the master data records ([Address Book Contacts,](#page-763-0) [Carg](#page-772-0) [o Names](#page-772-0), [Ports](#page-775-0), and [Vessels](#page-783-0)).

Terms are grouped into categories on the right side of the Data Center **. Your Configuration might not include all** these terms.

This section lists the Term Lists and describes some in detail.

- [Charter Party Terms](#page-801-0)
	- [Equipment Hire Rate Differentials](#page-802-0)
	- [Extra Freight Terms](#page-803-0)
	- [Laytime Terms](#page-804-0)
	- [Payment Terms](#page-805-0)
	- [Pricing Template List](#page-806-0)
	- [Quantity Descriptions](#page-807-0)
	- [Rate Tables](#page-808-0)
		- **[Bunker Surcharge Rate Table](#page-809-0)**
		- [Demurrage Rate Table](#page-810-0)
		- [Laytime Hours Rate Table](#page-810-1)  $\bullet$
		- $\bullet$ [Freight Rate Table](#page-811-0)
		- [Freight Matrix Rate Table](#page-812-0)
- [Delays and Weather](#page-812-1)
	- [Delay Reasons](#page-812-2)
	- [Delay Types](#page-813-0)
- [Currencies](#page-814-0)
- [Ports and Areas](#page-814-1)
- [Fuel Zones](#page-814-2)
	- [Piracy and ECA Routing](#page-819-0)
		- [How ECA Zones Are Added as Passing Ports to the Itinerary](#page-821-0)
		- [How to Consume Low Sulfur Both Inside and Outside the ECA Zone for an Auxiliary Engine](#page-823-0)
		- [Compliance with January 2015 SOx Regulations for Low Sulfur Fuel Consumption in ECA Zones](#page-823-1)
	- [Port Activities Terms](#page-825-0)
	- [Port Functions](#page-827-0)
	- [Loadline Zone Seasons](#page-829-0)
- [Vessels](#page-830-0)
	- [Barge Fuel Consumption Setup](#page-830-1)
	- **[Boat Fuel Consumption Ratios Setup](#page-831-0)**
	- [Fuel-Lube Types](#page-831-1)
		- [CP Consumption for Grouped Fuels](#page-832-0)
- [Vessel Types](#page-833-0)
- [Other](#page-834-0)
	- [Agreed Distances](#page-835-0)
	- [Correlation Profile](#page-835-1)
	- [ECA Recovery Charge](#page-836-0)
	- [File Management](#page-838-0)
	- [Holiday Calendar](#page-838-1)
	- [Marine Service Fees](#page-839-0)
	- [Note Categories](#page-840-0)
	- [Operations Ledger](#page-841-0)
	- [Task Categories](#page-843-0)
	- [Task Groups](#page-843-1)
	- [Task and Alert Rule Set List](#page-844-0)
	- [Tax Decision](#page-847-0)
	- [Tax Rate Information](#page-848-0)
	- [User Defined Fields](#page-851-0)
	- [Voyage Contact Roles](#page-851-1)
	- [Voyage Template List](#page-852-0)
	- [Voyage Template Rules](#page-854-0)

# <span id="page-801-0"></span>Charter Party Terms

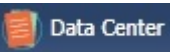

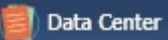

In the Data Center **New York Charter Charter Party Terms**, click the term name.

Term lists that already include standard terms are underlined below.

- **Charter Party Forms** terms include Charter Party agreement types. They are used on the COA, Cargo, Voyage Fixture, and CP Terms Details forms.
- **Equipment Hire Rate Differentials** are used to adjust Hire Rates during an Equipment Contract. For more information, see [Equipment Hire Rate Differentials.](#page-802-0)
- **Extra Freight Terms** represent cargo-related extra revenues/expenses to be included in the Freight Invoice. You can add Extra Freight Terms to the COA, Cargo, and CP Terms Details forms. For more information, see [Extra Freight Terms](#page-803-0).
- **Laytime to Commence** terms are used on the CP Terms for Port form.
- **Laytime Terms** describe when ports are open for loading and discharging. They are used on the COA, Cargo, Voyage Fixture, Itinerary Details (from Voyage Estimate and Voyage Fixture), CP Terms for Port, and Laytime Calculation forms. For more information, see [Laytime Terms](#page-804-0).
- **Laytime Types** terms are used on the CP Terms for Port form.
- **Load/Discharge Rate Standards** are used to enter Load and Discharge rates to be defaulted onto Cargo COAs and VC In COAs. The rates flow to liftings linked to the contracts and are re-evaluated when the linked liftings are scheduled onto voyages. The rate selected is based on the vessel, cargo, and port information entered in each line of the form. If two lines could match a particular cargo, the lowest rate will always take precedence, even if the higher rate is a more specific match.
- **Loading Costs** terms are used to track details for internal purposes.
- **NOR to Tender** terms are used on the CP Terms for Port form.
- **Other Loading Terms** are used when the Liner Terms option is turned on for cargo. This is linked into the CP Terms.
- **Payment Terms** are used on the Transaction Data Entry form and all invoices. For more information, see [Payment Terms](#page-805-0).
- The **Pricing Template List** lists **Pricing Templates**, which contain Rules for [Advanced Pricing.](#page-335-0) For more information, see [Pr](#page-806-0) [icing Template List](#page-806-0).
- **Quantity Descriptions** can be used to indicate the status or intent of cargo lift quantities (with [configuration flag](#page-799-0) **CFGEnable LiftQtyDescriptions**). They are used on the CP Terms Details and Cargo forms. For more information, see [Quantity](#page-807-0)  [Descriptions.](#page-807-0)
- **Rate Tables** are used on the COA and Cargo forms. For more information, see [Rate Tables](#page-808-0).
- **Shifting Terms** are used on the CP Terms for Port form.
- **Standard Paragraphs** are used on all invoices. A standard paragraph is text that flows through the forms; it might be a clause related to terms or a force majeure clause.
- **Time to Tender** terms are used on the CP Terms for Port form.
- **Time Used** terms are used on the CP Terms for Port form.
- **Weather Working Days** terms are used on the CP Terms for Port form.

# <span id="page-802-0"></span>Equipment Hire Rate Differentials

You can use Equipment Hire Rate Differentials to adjust Hire Rates during an [Equipment Contract.](#page-389-0)

- Some Rate Differentials apply to the characteristics of an individual piece of equipment. For example, if a boat swapped into the Tow has a higher-horsepower engine than the one originally under the contract, a premium might be charged for this boat. This would be handled via a rate differential attached to the boat when it is added to the voyage.
- Another type of Rate Differential could include additional daily charges for traveling west of Corpus Christi or east of New Orleans. This would be handled on the [Activity Log - Barging,](#page-394-0) since these are typically included in the traffic reports provided by the owners.

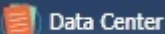

In the Data Center **New York Collection**, under Charter Party Terms, click **Equipment Hire Rate Differentials**.

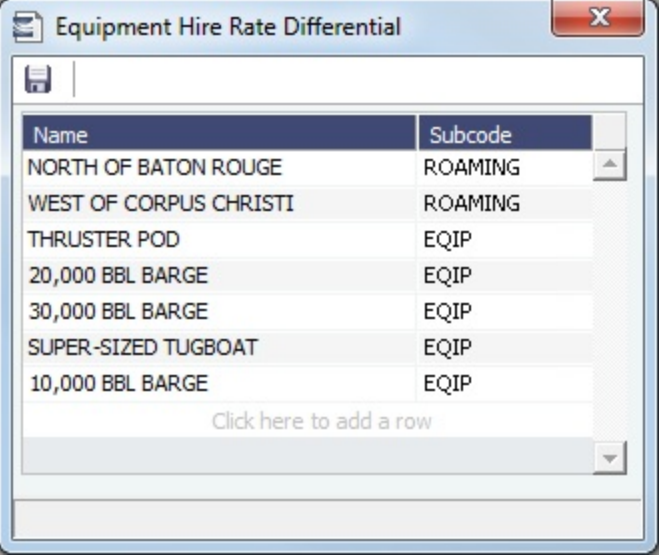

The names of the Rate Differentials and their user-defined Bill codes appear.

- The Subcode must match a code in the [Operations Ledger.](#page-841-0)
- The Subcode is used in Equipment Contracts when you make Hire Payments or when you issue a bill to a charterer.

#### <span id="page-803-0"></span>Extra Freight Terms

The Extra Freight Terms represent cargo-related extra revenues/expenses to be included in the Freight Invoice. These terms can be applied to a particular cargo and are calculated based on a lumpsum, a percentage, or a rate. You can add Extra Freight Terms to the [Cargo,](#page-322-0) [COA](#page-306-0), and [CP Terms Details](#page-353-0) forms.

In the Data Center **Extra Freight Terms**. In the Data Center **Charter Charter Party Terms**, click **Extra Freight Terms**.

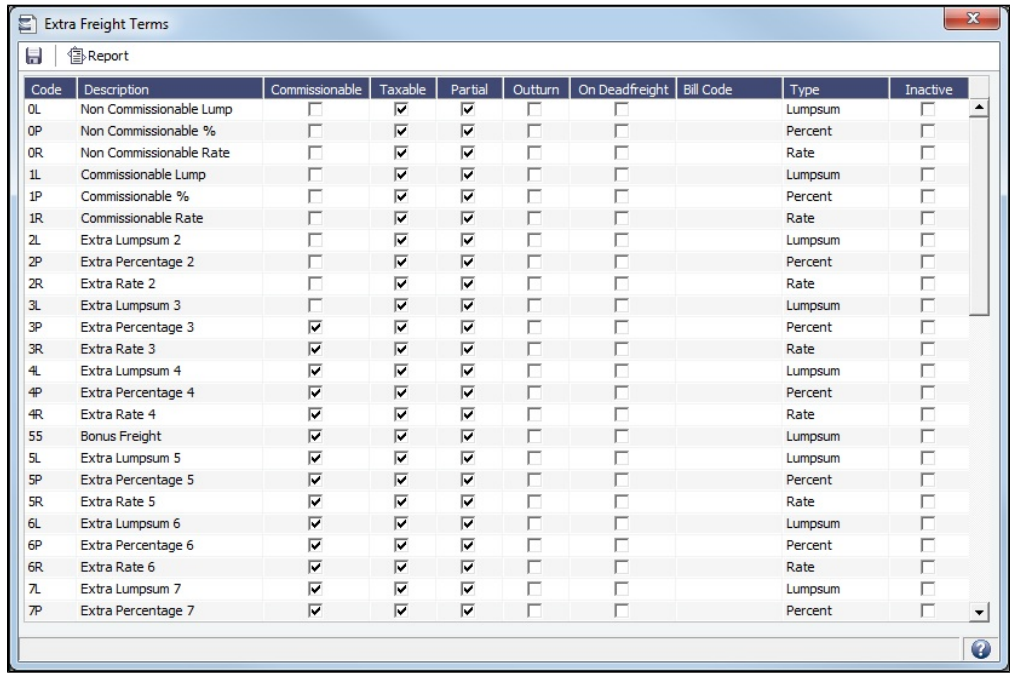

The second letter of the Extra Freight Term represents the Type:

**L** = Lumpsum

- **P** = Percentage
- $R = Rate$

Extra Freight Terms include the following:

- **0L** through **9L**, **0P** through **9P**, and **0R** through **9R**: Ten user-defined sets of Extra Lumpsum, Extra Percentage, and Extra Rate terms
- **BL**, **BP**, and **BR**: Bunker Surcharge Lumpsum, Bunker Surcharge Percentage, and Bunker Surcharge Rate, per metric ton; a way for a vessel owner to cover an increase in bunker prices between the time the voyage is created and the time it takes place
- **D1**, **D2**, and **D3**: Extra Discharge Rates
- **DL**, **DP**, and **DR**: Deadfreight Lumpsum, Deadfreight Percentage of World Scale Level, and Deadfreight Rate; for cargo loaded below the specified amount
- **EF**: Extra Freight Lumpsum
- **L1**, **L2**, and **L3**: Extra Loading Rate
- **OL**, **OP**, and **OR**: Overage Lumpsum, Overage Percentage of World Scale Level, and Overage Rate; for additional cargo or overage
- **PD** and **RD**: Port Differential and River Differential Lumpsums
- **S1**, **S2**, and **S3**: Extra Loading Lumpsums
- **T1**, **T2**, and **T3**: Extra Discharge Lumpsums
- **TR**: Trucking Costs per metric ton
- **XD**: Lightering Overtime Rate
- **XO**: OPA Percent

Inactive Extra Freight Terms do not appear as a selection to add to a Cargo.

Extra Freight Terms mapped to a Recoverable Bill Code are excluded from the Voyage P&L.

#### <span id="page-804-0"></span>Laytime Terms

Laytime Terms describe when ports are open for loading and discharging.

Data Center

In the Data Center **New York Charter Party Terms, click Laytime Terms.** 

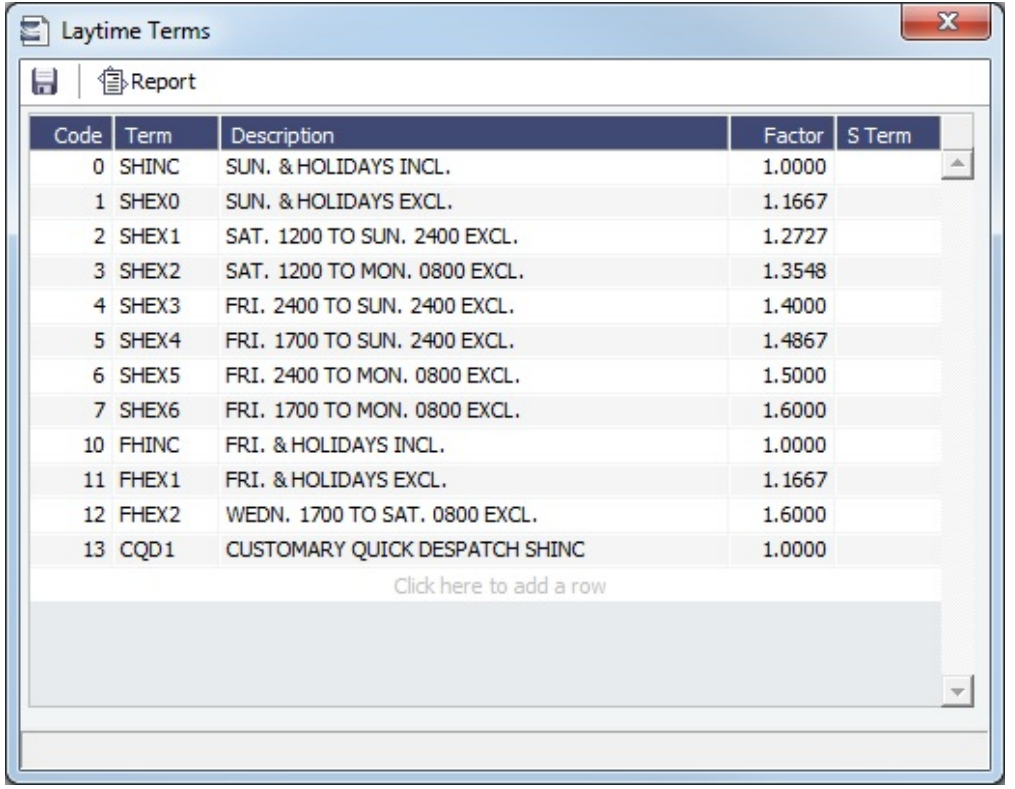

To add a new Laytime Term:

1. Add a new row:

To add a line to the bottom, click in the last row.

- To insert a line above another line, right-click it and then click **Insert**.
- 2. Complete the fields.
- 3. Save the form.
- 4. Right-click the new term and then click **Sub Terms Information**.

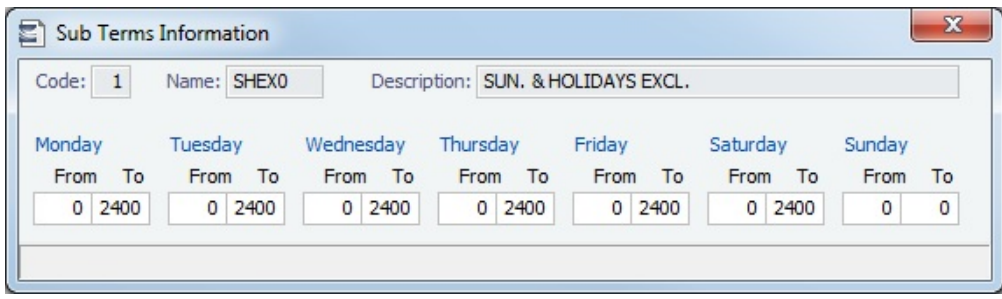

On the Sub Terms Information form:

- 1. For each day, enter the times to be **included** in Laytime. The example above shows weekends excluded, with these values: Monday through Saturday: **From** 0 **To** 2400 Sunday: **From** 0 **To** 0
- 2. Close the Sub Terms Information form and save the Laytime Terms form again.

### <span id="page-805-0"></span>Payment Terms

Many IMOS invoices include a **Payment Terms** field for recording the terms under which an invoice is due. A default set of terms is provided, but you can add and remove terms as required; the **Payment Terms** [Module Right](#page-52-0) must be selected in [Security,](#page-49-0) under **Charter Party Terms** in the Data Center.

Data Center In the Data Center **Contemporary Charter Party Terms**, click **Payment Terms.** 

| Н               |                                        |                     |                         |               |               |               |           |                          |
|-----------------|----------------------------------------|---------------------|-------------------------|---------------|---------------|---------------|-----------|--------------------------|
| Code            | Description                            | Period Basis        | Period                  | Skip Holidays | Skip Weekends | Lock Due Date | Cycle Pmt |                          |
| H1              | Invoice must be adjusted to prepayment |                     | 0                       | п             |               |               |           |                          |
| H <sub>2</sub>  | Invoice will be paid manually          |                     | $\circ$                 | г             | г             | г             |           |                          |
| H <sub>3</sub>  | This invoice will not be paid          |                     | $\mathbf 0$             | г             | г             | г             |           |                          |
| H4              | Invoice net in AR                      |                     | $\circ$                 | г             |               | г             |           |                          |
| H <sub>5</sub>  | Credit - Debit pair                    |                     | $\mathbf{0}$            | г             |               | п             | H         |                          |
| H <sub>6</sub>  | Invoice is paid manually               |                     | $\mathbf{0}$            | г             | г             | г             | п         |                          |
| <b>N05</b>      | Net 5 days                             |                     | 5                       | г             |               | г             |           |                          |
| N <sub>10</sub> | Net 10 days                            |                     | 10                      | п             | г             | г             | г         |                          |
| N <sub>15</sub> | Net 15 days                            |                     | 15                      | г             | D             | г             |           |                          |
| <b>N20</b>      | Net 20 days                            |                     | 20                      | г             | г             | г             | г         |                          |
| <b>N30</b>      | Net 30 days                            |                     | 30                      | г             |               |               |           |                          |
| <b>NOR</b>      | Net Upon Receipt                       |                     | $\mathbf{0}$            | г             | г             | г             | г         |                          |
| ZN 10           | Net 10 days from invoice date          | <b>Invoice Date</b> | 10                      | г             |               |               |           |                          |
| ZS26            | Pay Immediately Due Net                |                     | $\mathbf{0}$            | г             | г             | г             | г         |                          |
|                 |                                        |                     | Click here to add a row |               |               |               |           |                          |
|                 |                                        |                     |                         |               |               |               |           | $\overline{\phantom{a}}$ |
|                 |                                        |                     |                         |               |               |               |           |                          |

Calculated Due Dates

Payment Terms can be used to calculate due dates based on Operations data and update these due dates even after the invoice has been posted. This functionality is helpful on the [Receivables Summary,](#page-686-0) where columns can be added for **Invoice Calculated Age (Day)**, **Invoice Calculated Age (Group)**, and **Invoice Calculated Due Date** after enabling configuration flag **CF GActEnableCalculatedDueDate**.

These Calculated Due Dates can also be included in the [Accounts Payable/Receivable](#page-751-0) Financials Report.

When using Calculated Due Dates, note that the original Due Date field will not be overwritten and will remain as at posting. If necessary, the original Due Date can be manually overridden using [configuration flag](#page-799-0) **CFGActDueDateAfterPost**.

<span id="page-805-1"></span>Cycle Payment for Operations Invoices

If an [operations invoice](#page-499-0) has a Payment Terms field, you can set up Cycle Payment, which calculates up to four Due Dates per month.

To set up Cycle Payment, do the following:

- 1. Edit [configuration flag](#page-799-0) **CFGOpsEnableCyclePayments**: Replace the **Value** with no more than four monthly Cycle Payment days, separated by commas. For example, enter **1,15** if payments are made on the first and fifteenth day of every month.
	- Days past **31** will be ignored.
	- If **29**, **30**, or **31** is entered, months with fewer days will use the last day of the month.
- 2. In the Payment Terms form, a Cycle Pmt column appears. To enable Cycle Payment for a Code, select the **Cycle Pmt** check box in its row.

When an operations invoice uses a Payment Term with Cycle Payment enabled, Due Date = Period Basis + Period (rounded up to the next Cycle Payment day).

#### Example: Demurrage Invoice Due Upon Discharge

Your Charter Party stipulates that all demurrage is due upon final discharge. Your receivables team chooses to recognize the Load Demurrage Invoice before Discharge. In this scenario, the Invoice is raised on 1 June 2015, and Discharge is planned for 10 June 2015. The Demurrage Invoice is therefore raised with an Invoice Date of 1 June 2015 and a Due Date of 10 June 2015 based on a **Payment Term** of D0 (0 Days after Discharge). Payment Term D0 is configured with a **Period Basis** of Disch Date and **Period** of 0.

After posting the Demurrage Invoice, discharge operations are delayed by 3 days.The Receivables Summary will have the following dates:

- **Invoice Date**: 1 June 2015
- **Due Date:** 10 June 2015
- **Calculated Due Date:** 13 June 2015

#### **Related Config Flags**

CFGActRequirePaymentTerms

When enabled, Payment Terms are a required field on the Transaction Data Entry form. CFGActAllowDueDateBeforeInvDate

When enabled, the system will allow the user to enter due date earlier than invoice date on the Transaction Data Entry screen.

CFGActDueDateAfterPost

When enabled, the Due Date field in receivable invoices has a hyperlink that opens a window: Update Due Date. Even when the transaction is posted, the user can enter the due date of the invoice.

CFGActEnableCalculatedDueDate

When enabled, **Invoice Calculated Due Date** column in the Payables/Receivables Summary dataset will be calculated based on voyage itinerary and transshipment information for the cargo (freight invoices only).

CFGOpsRequirePaymentTerms

When enabled, the Payment Terms field is required on all operations invoices. On the [L](https://wiki.veson.com/display/imosv710/Laytime+Calculation#LaytimeCalculation-ClaimTab) [aytime Calculation Claim tab](https://wiki.veson.com/display/imosv710/Laytime+Calculation#LaytimeCalculation-ClaimTab), the Payment Terms field is not required until an Invoice Number is generated.

CFGOpsEnableCyclePayments

To enable [Cycle Payment functionality](#page-805-1) on select invoice types, enter up to four monthly Cycle Payment days separated by commas, for example "1, 15" if payments are made on the first and fifteenth day of every month. Days past 31 will be ignored. If 29, 30, or 31 are used, months with fewer days will use the last day of the month. When these days are entered, Cycle Payment functionality is enabled. This feature includes:

- Cycle Pmt check box in Payment Terms to indicate which terms should follow payment cycles.
- Invoices using Cycle Pmt terms have their due dates calculated as Payment Terms basis date + Period, then round up to the next cycle payment day.
- Due Date fields will be locked on invoices that are using Cycle Pmt terms.

<span id="page-806-0"></span>Pricing Template List

To access Pricing Templates, the **Pricing Template List** [Module Right](https://wiki.veson.com/display/imosv710/Module+Rights#ModuleRights-ModuleRight) must be selected in [Security](#page-49-0).

With Pricing Templates, you can specify default sets of [Pricing Rules](#page-336-0) for common contract structures, for use in [Advanced Pricing](#page-335-0) . When you select the **Advanced** check box on a contract, if any Pricing Templates exist, and there are no existing Rules, you are prompted to choose a template.

After a Pricing Template is applied to a contract, changes to the template will not update the contract, and changes to the contract will not update the template.

On the Pricing Template List, you can create, edit, copy, and delete Pricing Templates.

#### Creating a Pricing Template

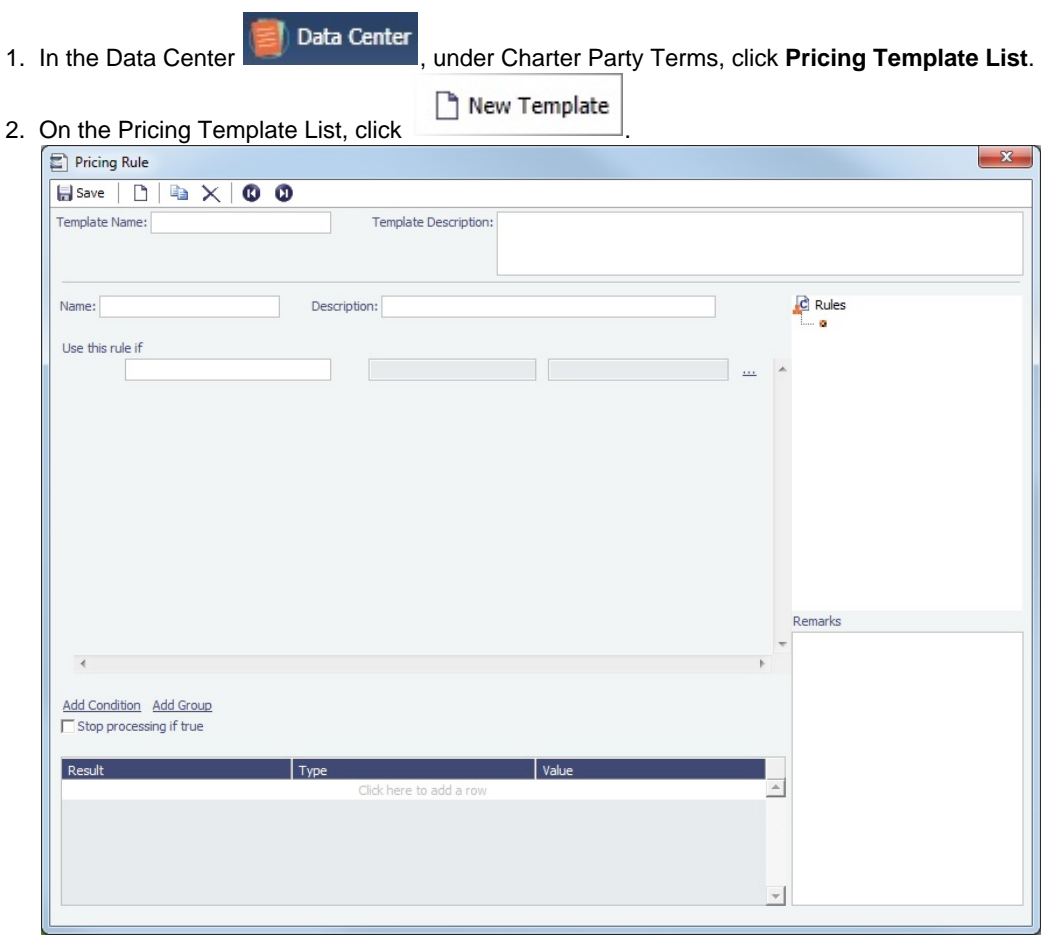

- 3. Enter a **Template Name** and a **Template Description**.
- 4. [Add Rules.](https://wiki.veson.com/display/imosv710/Pricing+Rule#PricingRule-AddingRules)
- 5. To save the template, click **the save**

#### <span id="page-807-0"></span>Quantity Descriptions

**Note**: [Configuration flag](#page-799-0) **CFGEnableLiftQtyDescriptions** must be enabled, and you must have the **Quantity Descriptions** [Mod](#page-52-0) [ule Right](#page-52-0) selected, under **Charter Party Terms** in the Data Center.

Quantity Descriptions can be used to indicate the status or intent of cargo lift quantities.

In the Data Center **ED** Data Center , under Charter Party Terms, click **Quantity Descriptions.** 

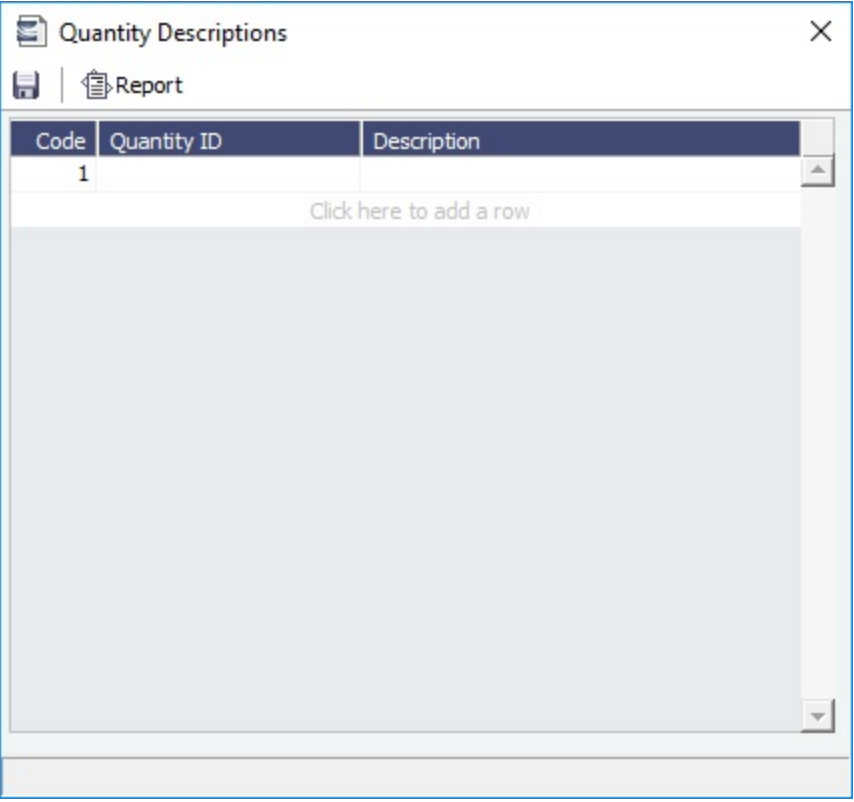

You can select a Quantity Description in the **Desc**ription column on [CP Terms Details](#page-353-0) and [Cargo](#page-317-0) itineraries.

#### <span id="page-808-0"></span>Rate Tables

The Rate Tables (or Scale Tables) have different table types:

- [Bunker Surcharge:](#page-809-0) To base a bunker surcharge on a bunker fuel price index.
- [Demurrage Rate:](#page-810-0) To base demurrage rates on the deadweight of the vessel.  $\bullet$
- [Laytime Hours](#page-810-1): To base laytime hours on the cargo quantity.  $\bullet$
- [Freight Rate:](#page-811-0) To base freight rates on the quantity loaded.  $\bullet$
- [Freight Matrix](#page-812-0): To base freight rates on the load and discharge ports.  $\bullet$

The table headings have different meanings for each type.

Creating a New Standard Rate Table

1. In the Data Center Data Center , under Charter Party Terms, click Rate Tables.

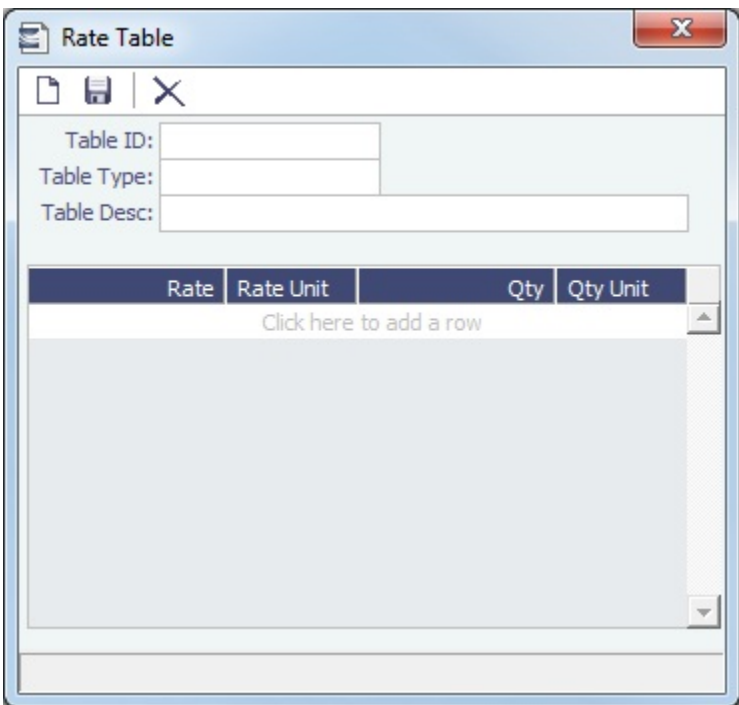

- 2. Enter a **Table ID**.
- 3. You are asked if you want to create a new table with this ID; click **Yes**.
- 4. Select a **Table Type** and enter a **Table Desc**ription.
- 5. Enter at least one Rate and then click **be 1**. (Otherwise it appears that you are looking up a Rate Table, and the form is cleared.)

<span id="page-809-0"></span>Bunker Surcharge Rate Table

On the Pricing Tab of a [Cargo COA,](#page-306-0) [VC In COA](#page-330-0), [Cargo,](#page-317-0) or [VC In,](#page-332-0) to use a Bunker Surcharge [Rate Table](#page-808-0) to base a bunker surcharge on a [Bunker Fuel Price Index,](#page-834-0) in the **Bunker Surcharge** field, select **Scale Table** and select the table in the **Table** field below. Click the **Edit Table** button to open the Rate Table form.

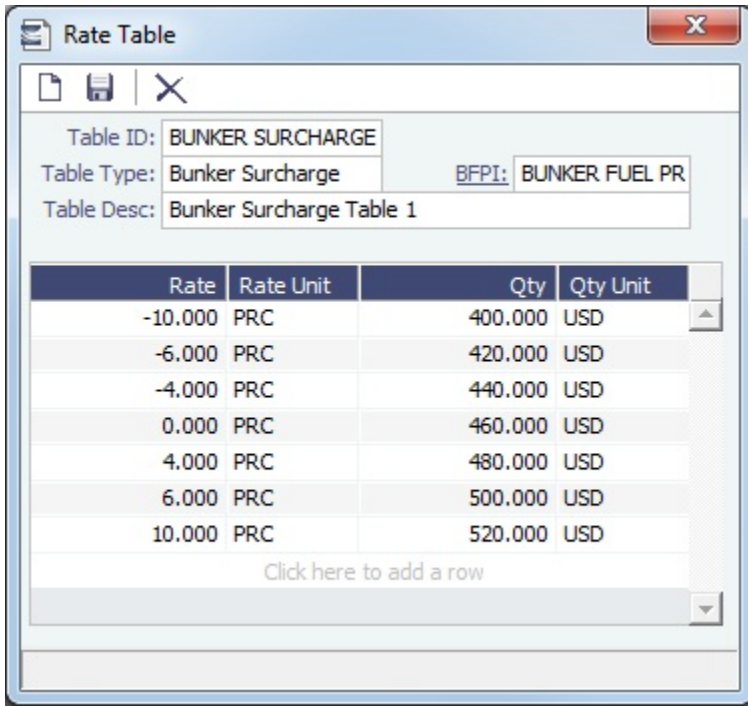

#### <span id="page-810-0"></span>Demurrage Rate Table

On the Pricing Tab of a [Cargo COA,](#page-306-0) [VC In COA](#page-330-0), [Cargo,](#page-317-0) or [VC In,](#page-332-0) to use a Demurrage [Rate Table](#page-808-0) to determine the demurrage rates based on the deadweight of the vessel (the bigger the vessel, the higher the cost), in the **Dem Scale Table** field, select the table. Click the **Edit Table** button to open the Rate Table form.

When a Demurrage Rate table is in use, the Load/Disch Dem/Des fields and the Hourly check box are not considered. The Demurrage Rate is used that corresponds to the first Qty greater than the actual Operations quantity.

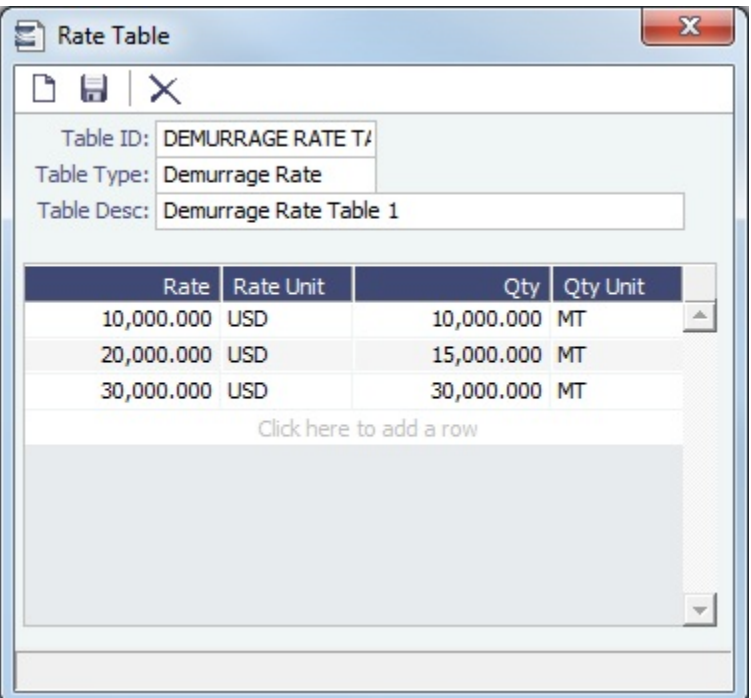

- **Rate**: Demurrage Rate.
- $\bullet$ **Rate Unit**: Unit of measure for the rate.
- **Qty**: Deadweight.
- **Qty Unit**: Deadweight unit (MT).

#### <span id="page-810-1"></span>Laytime Hours Rate Table

On the Pricing Tab of a [Cargo COA,](#page-306-0) [VC In COA](#page-330-0), [Cargo,](#page-317-0) or [VC In,](#page-332-0) to use a Laytime Hours [Rate Table](#page-808-0) to determine the laytime hours based on cargo BL quantity, in the **Laytime Scale Table** field, select the table. The Laytime Rate is used that corresponds to the first Qty greater than the actual Operations quantity. The Laytime from the table is only used in the [Laytime Calculation](#page-638-0) form, not in the Cargo/voyage itinerary.

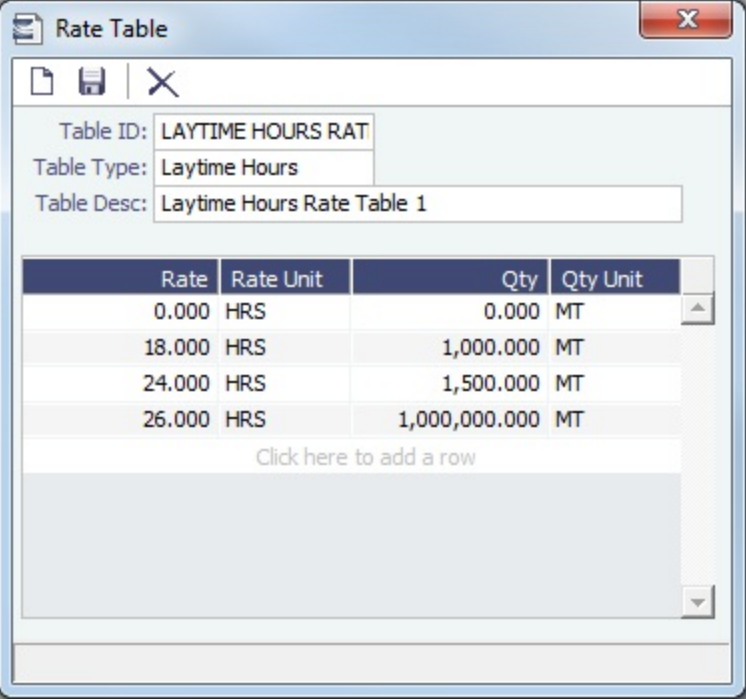

- **Rate**: Load/Discharge Rate.  $\bullet$
- $\bullet$ **Rate Unit**: For example, PD (Per Day), PH (Per Hour), D (Day), or H (Hour).
- **Qty**: Operations quantity.  $\bullet$
- $\bullet$ **Qty Unit**: The Cargo unit is the default.

#### <span id="page-811-0"></span>Freight Rate Table

On the Pricing Tab of a [Cargo COA,](#page-306-0) [VC In COA](#page-330-0), [Cargo,](#page-317-0) or [VC In,](#page-332-0) to base Freight Rates on the quantity loaded, use a Freight [Rat](#page-808-0) [e Table](#page-808-0) and enter the Rate or Lumpsum for each Quantity.

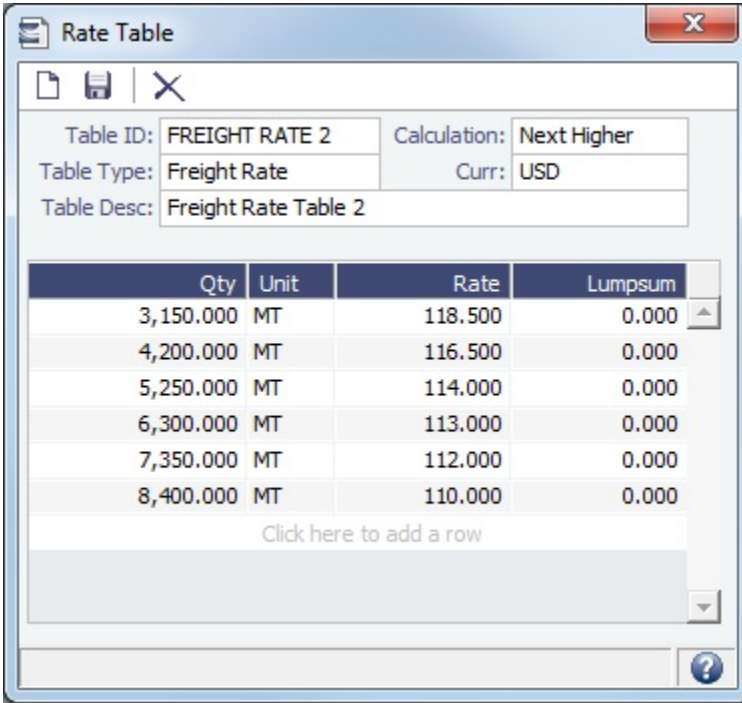

The selection in the **Calculation** field determines how the previously implemented COA tables will interpret the freight amount for a voyage:

- **Next Higher**: The rate is associated with the closest quantity specified in the table where a maximum is not met. Example using the table above: 3,151 MT BL quantity will be invoiced at USD 116.500.
- **Pro-rate**: The rate applied is an interpolated value between two rates.
- Example using the table above: 3,675 MT BL quantity will be invoiced at USD 117.500.
- **Tax Table**: The rate applied is a weighted average of the applicable rates for the specific buckets. Example using the table above: 3,675 MT BL quantity will be invoiced at USD 118.2143, which is the average of 3,150 MT at USD 118.50 and 525 MT at USD 116.500.

#### <span id="page-812-0"></span>Freight Matrix Rate Table

On the Pricing Tab of a [Cargo COA,](#page-306-0) [VC In COA](#page-330-0), [Cargo,](#page-317-0) or [VC In,](#page-332-0) to base Freight Rates on specific load and discharge ports, if you have different options for ports, use a Freight Matrix [Rate Table](#page-808-0) and enter the Rate for each Port From and Port To.

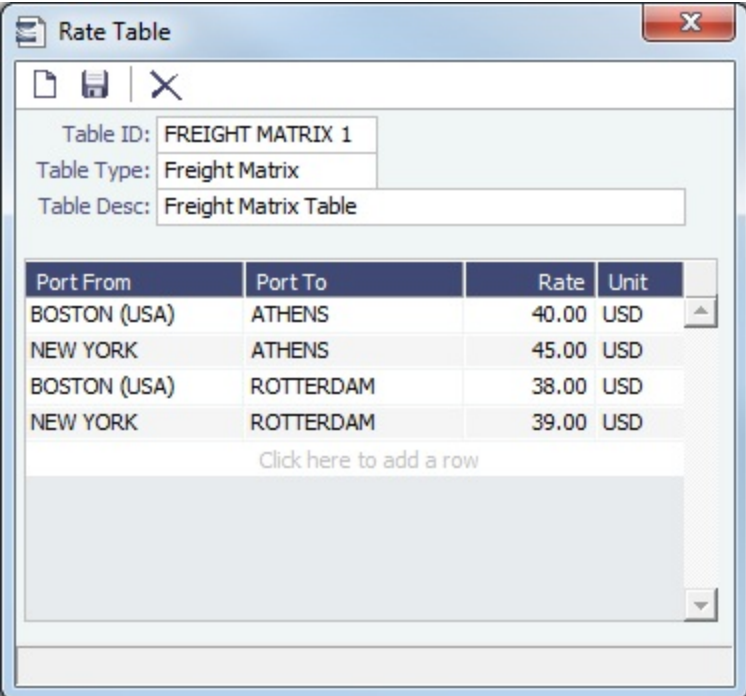

# <span id="page-812-1"></span>Delays and Weather

Delay and Weather terms are used in Chartering and Operations.

In the Data Center  $\left( \frac{1}{2} \right)$  Data Center, under Delays and Weather, click the term name.

**Note**: The following term lists already include standard terms.

- **Beaufort Scale** is an internationally accepted measure of wind intensity; its terms are used on Activity Reports, the Extra Information for Activity Reports form, and the Time Charter Manager.
- [Delay Reasons](#page-812-2) terms are used on the [Estimate Delays](#page-301-0) and [Delay Information](#page-563-0) forms.
- [Delay Types](#page-813-0) terms are used on the [Estimate Delays](#page-301-0) and [Delay Information](#page-563-0) forms as **Activities**.
- **Sea Force States** are an internationally accepted measure of the character of waves from the World Meteorological Organization; its terms are used on the [Extra Information for Report](#page-535-0) form.
- **Sea Swells** are an internationally accepted measure of the character of the sea swell from the World Meteorological Organization; its terms are used on the [Extra Information for Report](#page-535-0) form.

#### <span id="page-812-2"></span>Delay Reasons

Delay Reasons terms are used on the [Estimate Delays](#page-301-0) and [Delay Information](#page-563-0) forms. Each Delay Reason has a [Delay Type](#page-813-0).

Data Center In the Data Center **For all contracts**, under Delays and Weather, click Delay Reasons.

#### The following are the default Delay Reasons:

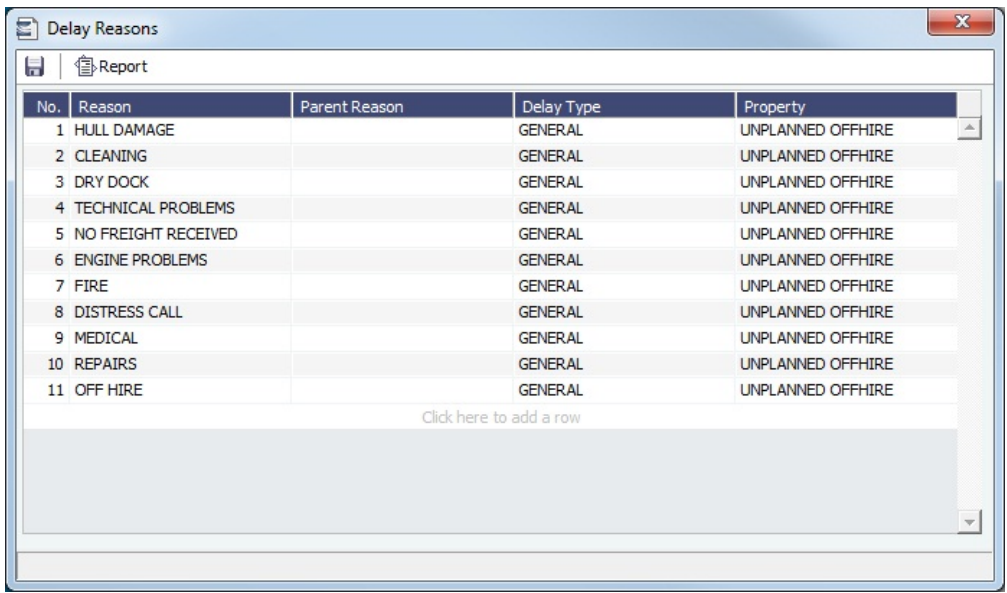

# <span id="page-813-0"></span>Delay Types

Delay Types terms are used on the [Estimate Delays](#page-301-0) and [Delay Information](#page-563-0) forms as Activities.

You can define other Delay Types to add more granularity in reporting, and select them on the [Delay Reasons](#page-812-2) form.

In the Data Center **ED** Data Center , under Delays and Weather, click Delay Types.

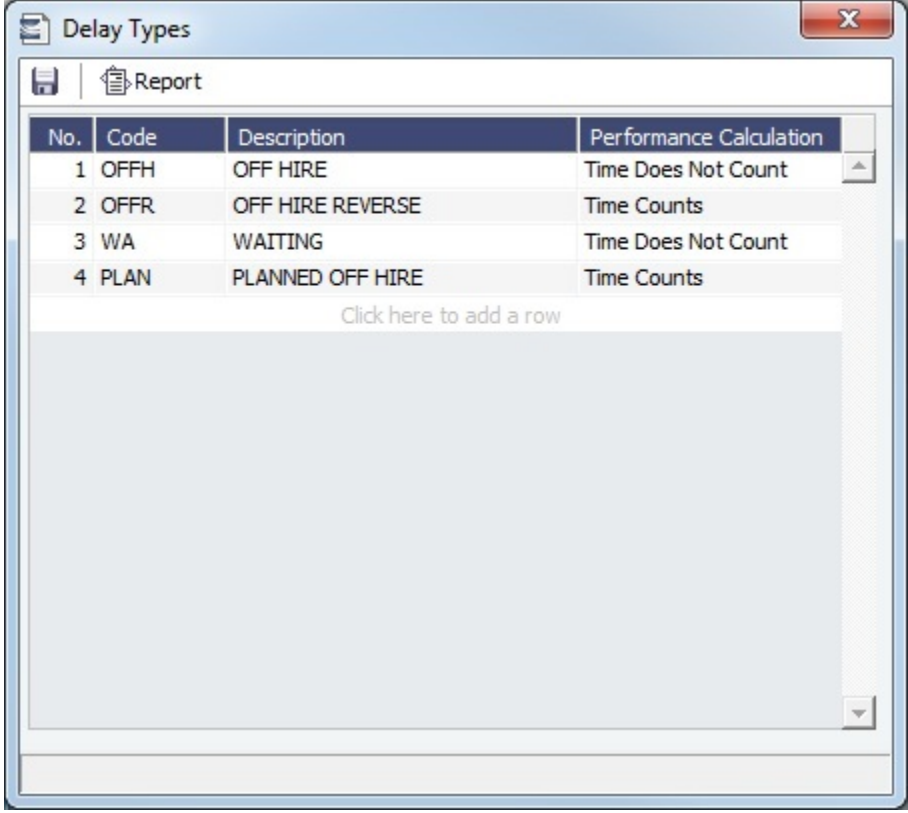

**Note**:

- The Descriptions **OFF HIRE**, **OFF HIRE REVERSE**, **WAITING**, and **PLANNED OFF HIRE must be entered in this exact fo rmat**.
- Normal Delay Types do not affect TCE; only PLANNED OFF HIRE does, with Performance Calculation Time Does Not Count.

### **Related Config Flags**

#### CFGLaytimeImportDelays

Adds a Laytime column to the Delay Types form. This is used when importing applicable Delays when Port Activities are imported in a [Laytime Calculation.](#page-638-0) For Delays that are imported or manually selected, the default value of the **%** column in the Deductions grid of the Laytime Calculation depends on the **Laytime** column value specified here on the Delay Types form.

### <span id="page-814-0"></span>**Currencies**

In the Data Center  $\left| \boldsymbol{\epsilon} \right|$  Data Center , under Currencies, click the term name.

- [Currency Types](#page-734-0) include the currencies that can be selected in transactions. **Note**: This term list already includes standard terms.
- [Exchange Rates](#page-737-0) include the currency conversion, or exchange, rates used in financial transactions. Exchange Rates have an effective date and should be updated frequently. The default base currency used is the US dollar (USD). **Note**: Veson Nautical can set up an exchange rate feed, if your organization does not currently have one. For more information, email [support@veson.com](mailto:support@veson.com) or contact your Veson Nautical account manager.

# <span id="page-814-1"></span>Ports and Areas

In the Data Center **Data Center** , under Ports and Areas, click the term name.

Term lists that already include standard terms are underlined below.

- **Distances Editor**: To manually override the default distances for all users.
- **Fuel Zones**: To calculate different estimated/projected LS consumption per Fuel ECA Zone. For more information, see [Fuel](#page-814-2)  [Zones](#page-814-2).
- **Loadline Zones** terms are used on the Loadline Zone Seasons form and can be associated with a [Port.](#page-775-0) You must have the **Loadline Zones** [Module Right](#page-52-0) selected, under **Ports and Areas** in the Data Center.
- **Loadline Zone Seasons** terms are used to define Season durations and the Loadline Zones to which they apply. For more information, see [Loadline Zone Seasons](#page-829-0).
- **Port Activities** terms are used on the [Port Activities](#page-526-0) form. For more information, see [Port Activities Terms](#page-825-0).
- **Port Areas** terms are used on the [Port](#page-775-0) form.
- **Port Functions** terms are used on the Cargo and COA and displayed on forms with Itineraries. For more information, see [Port Functions](#page-827-0).
- **Trade Areas** terms include the trade areas or voyage regions of your company and are used on several forms. Trade Areas can be used as a means of grouping voyages, trades, and contracts to analyze risk, total P&L, or exposure. They are also useful for balancing paper trading against physical positions.

For [Trading,](#page-207-0) each Trade Area must have a default Route defined. Trade Areas are used in contracts to determine the basis for the rate.

The Turnover Ratio represents the number of voyages typically completed in 30 days. A Turnover Ratio of 1 = a voyage length of 30 days;  $0.5 = a$  voyage length of 60 days.

#### <span id="page-814-2"></span>Fuel Zones

**Note**: You must have the **Fuel Zones** [Module Right](#page-52-0) selected, under Ports and Areas in the Data Center.

On this Page

- The Fuel Zones form is used to specify estimated/projected low sulfur consumption for different ECA Fuel Zones. Consumption is specified in sets, and can accommodate different ECA regulations, different Vessel Types, and other factors. You can create
	- [Creating a Fuel Zone Set](#page-815-0)
	- [ECA Routing](#page-816-0)

multiple Fuel Zone Sets, including a Global Default Set, and apply them to specific [vess](#page-783-0) [Fuel/Lube TypesVoyage Fuel](#page-817-1)  [els](#page-783-0), [Vessel Types](#page-833-0), [Estimates,](#page-299-0) and [voyages.](#page-556-0)

- [Zones Example](#page-817-1)
- [Frequently Asked Questions](#page-819-1)
- [Legacy Fuel Zone Set](#page-819-2)

In the Data Center **EXT** Data Center , under Ports and Areas, click **Fuel Zones**.

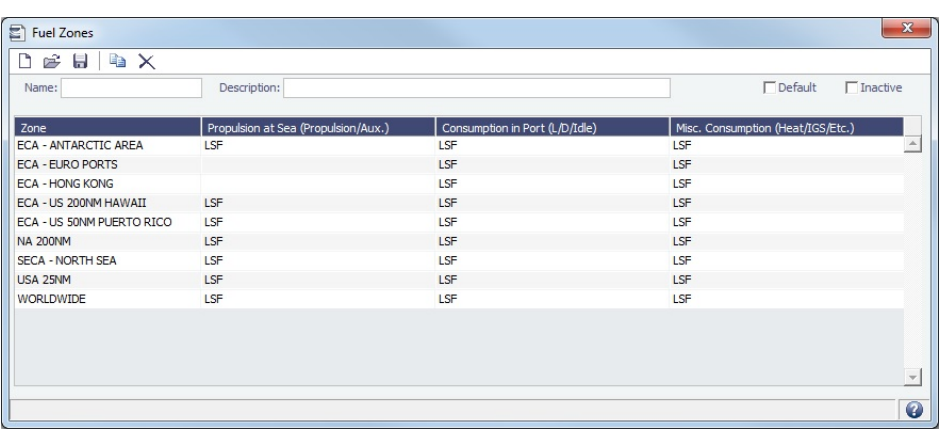

<span id="page-815-0"></span>Creating a Fuel Zone Set

To create a Fuel Zone Set:

- 1. Type a **Name** and **Description** for the Fuel Zone Set.
	- **Default**: Select to make this Set the Global Default.
	- **Inactive**: Select to make this Set inactive.
- 2. For each [ECA Fuel Zone](#page-817-0), click in a cell and select from the list that appears, to specify the low sulfur [Fuel/Lube Types](#page-831-1) (marked **L** in the **G** column) to be
	- consumed in each of the categories:
		- **Propulsion at Sea** (Propulsion/Aux.)
		- **Consumption in Port** (L/D/Idle)
		- **Misc. Consumption** (Heat/IGS/Etc.)

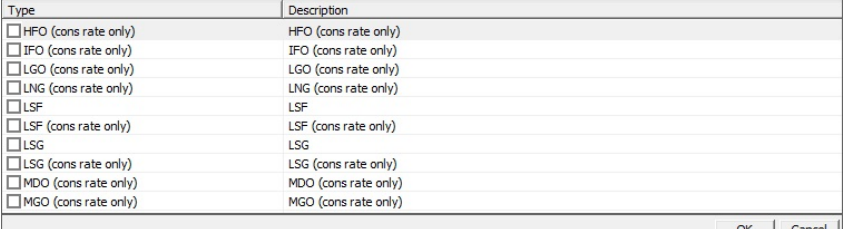

- **(cons rate only)**: In some ECA Zones, one Fuel Type must be consumed at its own consumption rate plus the consumption rate of another Fuel Type. To consume the first Fuel Type at the rate of both added together, select one Fuel Type plus one (cons rate only) Fuel Type. All Fuel Types can be used as (cons rate only).
- 3. **Save** the Fuel Zone Set.
- If you have not defined a specific Set for an Estimate or a voyage, a hierarchy determines which Fuel Zone Set to automatically apply.
	- 1. The Set specified on the [Vessel](#page-783-0) form is applied.
	- 2. If there is no Set specified there, the Set from the [Vessel Types](#page-833-0) form is applied.
	- 3. If there is no Set defined on either form, the Global Default Set is used. To use a Fuel Zone Set other than the one chosen, select it in the Fuel Zone Set field on each [Estimate](#page-299-0) and [voyage](#page-556-0).
- When a route between two ports crosses more than one Fuel Zone, a Passing Point is added to the itinerary to indicate the entry to the next Fuel Zone.
- If multiple Fuel Types are defined for a given Fuel Zone, and the vessel is carrying those Fuel Types, they will be burned simultaneously.

If a Fuel Zone and a consumption type are set with Fuel/Lube Types, the relevant ports/sea legs will only use those Fuel Types. If not, all the available LS Fuel Types defined on the [Vessel](#page-786-0) form will be used for those ports/sea legs.

#### <span id="page-816-0"></span>ECA Routing

To set up ECA routing, do any of the following:

- On the Voyage Estimate ([Column](https://wiki.veson.com/display/imosv710/Voyage+Estimate%2C+Column+View#VoyageEstimate,ColumnView-EstimateMenu) or [Details](https://wiki.veson.com/display/imosv710/Voyage+Estimate%2C+Details+View#VoyageEstimate,DetailsView-ItineraryGrid) view) or [Voyage Manager](https://wiki.veson.com/display/imosv710/Operations+Tab+-+Voyage+Manager#OperationsTab-VoyageManager-ItineraryGrid), set **ECA Routing/Avoidance**:
	- **Default**: Uses the vessel's default routing preferences specified on the [Routes](#page-789-0)  [tab](#page-789-0) in the Vessel form.
	- **Disabled**: Uses the most direct [Distances](https://wiki.veson.com/display/veslink/Distances) route.
	- **Enabled**: Reroutes the vessel around the region.
- In Veslink Distances [Map Settings,](https://wiki.veson.com/display/veslink/Setting+Up+Distances) there is a **Minimize ECA Routing** check box. When selected, routes will be calculated to minimize travel through ECA zones.

If a [port](#page-775-0) is located within a [Fuel Zone,](#page-814-2) its name appears:

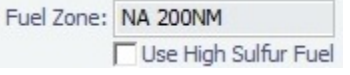

 $\bullet$ A port is assigned to the smallest Fuel Zone within which it is located. For example, HUENEME is assigned to USA 25NM zone, but it is also located in US 200NM:

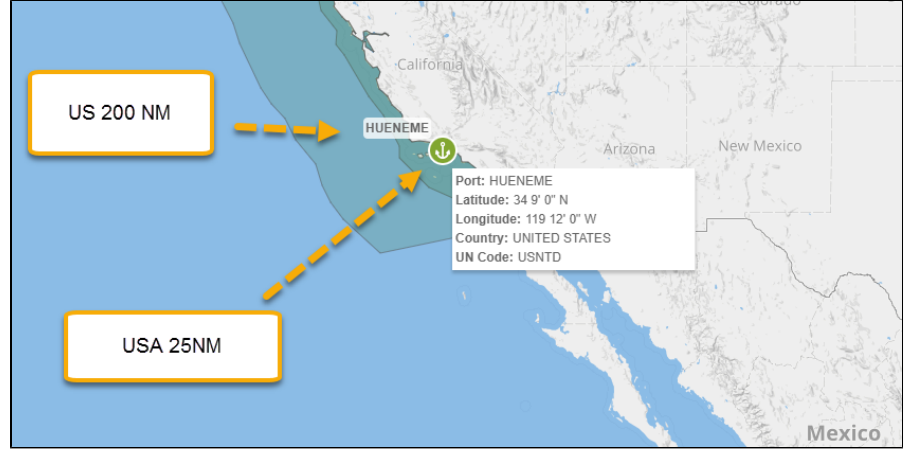

To override the low sulfur status, select the **Use High Sulfur Fuel** check box. Any  $\bullet$ future in-port consumption at that port uses high sulfur fuel.

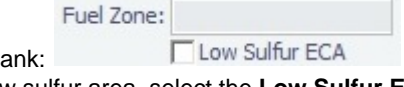

- For other ports, the field is blank: To specify a port as a low sulfur area, select the **Low Sulfur ECA** check box.
	- You can also specify an **Emission Control Area** as a low sulfur area, automatically setting the area and all ports in it to low sulfur. You must have the most recent Distances update installed. To confirm, make sure that [ECA](https://wiki.veson.com/display/imosv710/Fuel+Zones#FuelZones-ECAFuelZones)  [Fuel Zone](https://wiki.veson.com/display/imosv710/Fuel+Zones#FuelZones-ECAFuelZones) ports are in your Port List, and confirm that the **Low Sulfur ECA** ch eck box is selected in all of them.

# **Low Sulfur Fuel Use: Port Selections and Fuel Grades Consumed**

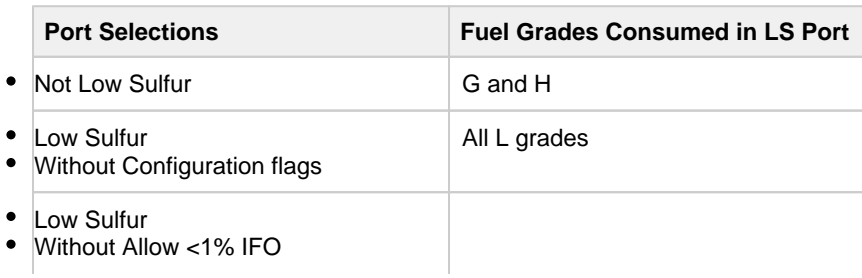

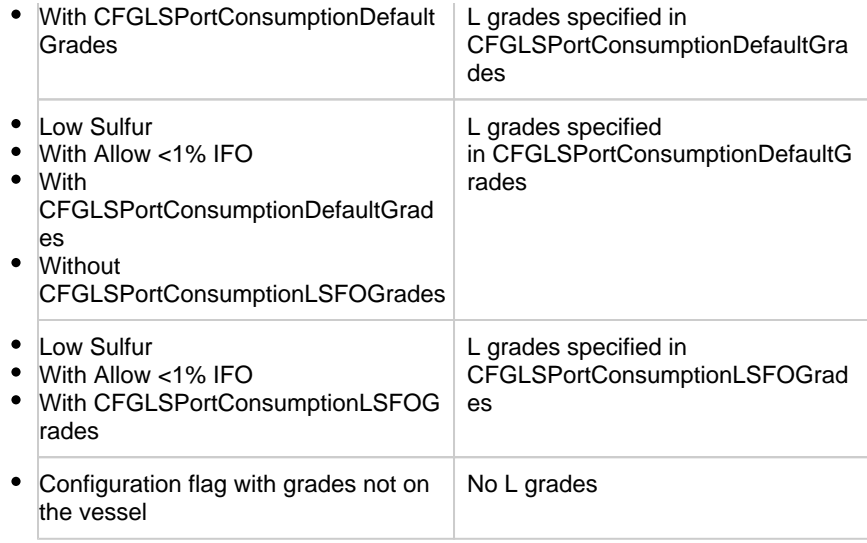

#### <span id="page-817-0"></span>ECA Fuel Zones

The following ECA Zones are controlled by ECA Routing/Avoidance settings:

- ECA US 200NM HAWAII
- $\bullet$ ECA - US 50NM PUERTO RICO
- $\bullet$ NA 200NM
- $\bullet$ SECA - NORTH SEA
- USA 25NM

To avoid the following ECA Zones, they must be [blocked](#page-789-0) per vessel:

- ECA ANTARCTIC AREA
- ECA EURO PORTS (in-port consumption only)
- ECA HONG KONG (in-port consumption only)
- WORLDWIDE: This zone is used to set the Fuel Types to be consumed in [ports](#page-775-0) tha t are not located in any of these Fuel Zones but have the **Low Sulfur ECA** check box selected. This includes any historic Estimates created without Fuel Zone information. It should include only Fuel Types that were being used for low sulfur consumption before configuring Fuel Zones (and no cons rate only); otherwise, the consumption rates and types will change on Estimates/voyages created before Fuel Zones were enabled.

# <span id="page-817-1"></span>**Fuel/Lube Types**Voyage Fuel Zones Example

In this example, the following [Fuel/Lube Types](#page-831-1) are configured:

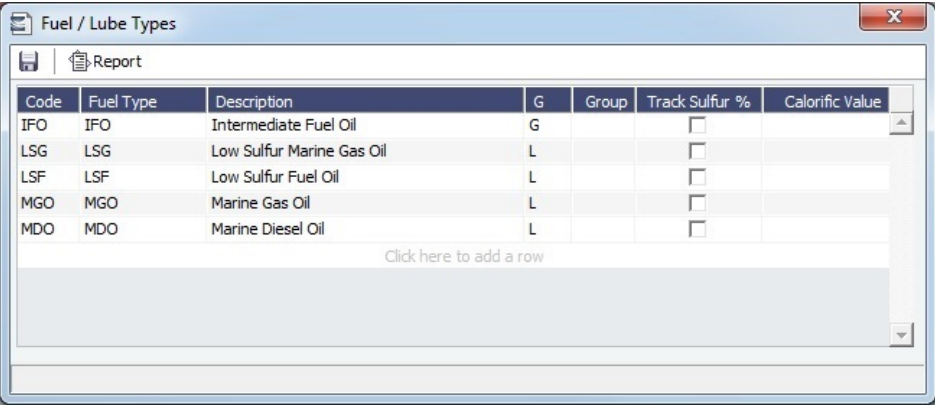

Fuel Zones

#### The following Fuel Zones are configured:

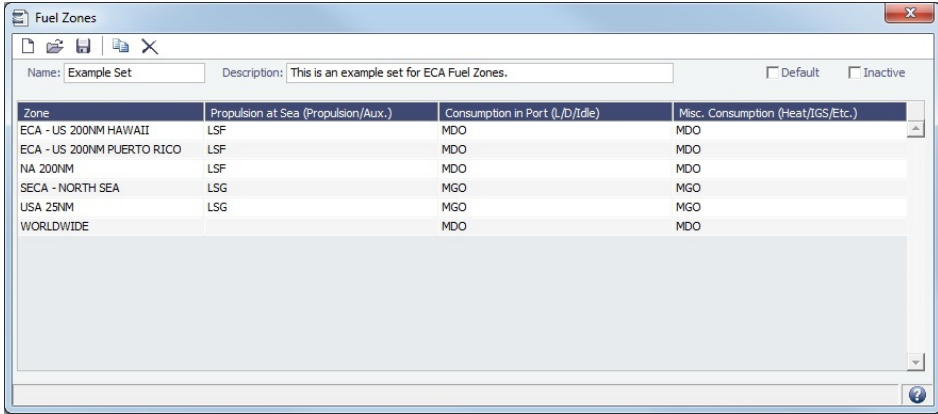

Vessel Form Consumption Tab

The [Vessel form Consumption tab](#page-786-0) includes all the configured Fuel/Lube Types: IFO and the low sulfur fuels LSF, LSG, MGO, and MDO.

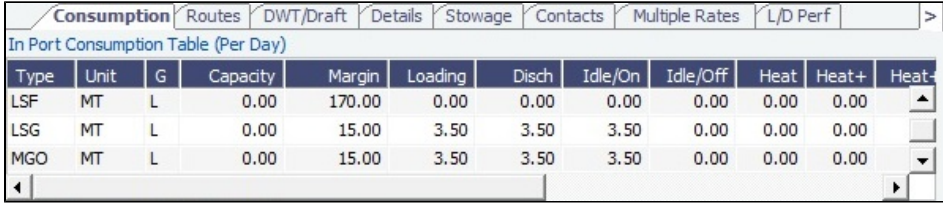

Based on the defined Fuel Zones, the vessel will consume:

- **IFO** when outside an ECA zone
- **LSF** when at sea within the **ECA US 200NM Hawaii**, **ECA US 50NM PUERTO RICO**, and **NA 200NM** zones
- **LSG** when at sea within the **SECA NORTH SEA** and **USA 25NM** zones
- **MDO** when in port and for Miscellaneous Consumption within the **ECA US 200NM Hawaii**, **ECA - US 50NM PUERTO RICO**, and **NA 200NM** zones
- **MGO** when in port and for Miscellaneous Consumption within the **SECA NORTH SEA** and **USA 25NM** zones and when outside an ECA zone (**WORLDWIDE**)

**Notes**:

- Another fuel type with grade **L** could be added to the Vessel form, but it will **only be consumed if it is also on the Fuel Zones form**.
- Fuel types marked as General (**G** in the G column) are consumed at a combined  $\bullet$ rate if they are specified to be consumed within that Fuel Zone along with a Low Sulfur fuel specified as **(cons rate only)**.

#### Voyage Itinerary

This voyage has the Example Set specified in the **Fuel Zone Set** field at the bottom of the [Voyage Bunkers](#page-556-0) form: Fuel Zone Set: Example Set

The voyage loads in Houston and discharges in Rotterdam with this itinerary:

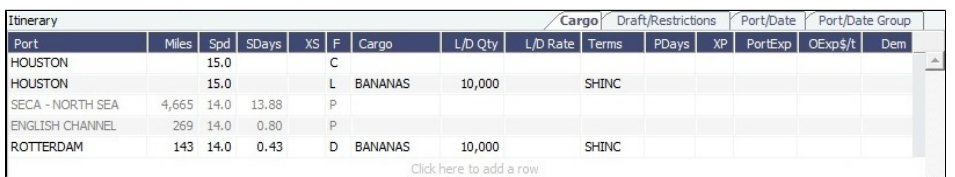

As the vessel nears Rotterdam, it crosses into the **SECA - NORTH SEA** zone. This passing point is automatically added to the itinerary; [a passing port is added](#page-821-0) when the vessel is moving into an ECA zone. The passing point signifies that the vessel is switching to consume LSG, the low sulfur fuel type specified on the Fuel Zones form.

#### <span id="page-819-1"></span>Frequently Asked Questions

#### Can I turn Fuel Zones on/off?

Fuel Zones cannot be turned off once they are in use. They will always apply to new Estimates and voyages created in IMOS. At this time, you cannot set effective dates such that Fuel Zones are only in effect if the Commence Date is greater than a certain point in time.

If I make changes to the Fuel Zones form, does it refresh on voyages and Estimates that have already been created?

No, existing voyages and Estimates do not automatically update.

- For Estimates and voyages that were created before Fuel Zones were enabled, click the **Use Fuel Zones** button on the [Voyage Bunkers](#page-556-0) or [Bunker Planning](#page-299-0) form t o update them. After that single click, the button does not appear again, because it does not trigger again every time Fuel Zones and consumption are changed.
- After Fuel Zones are enabled, any change on an Estimate or a voyage that triggers a recalculation of the voyage or Estimate causes a recalculation of the fuel consumption/cost based on the current Fuel Zones setup.
- Changes to Fuel Zones do not automatically refresh existing Estimates and voyages, but changes will be reflected on all Estimates and voyages created after enabling Fuel Zones.

#### Why is the Use Fuel Zones button not appearing on a specific voyage?

The Use Fuel Zones button only appears on Estimates and voyages that were created before Fuel Zones were enabled, and once clicked will not appear again on that particular Estimate/voyage. Also, the button will not appear on voyages that do not pass through the relevant ECA zones and ports, or voyages that have already been Completed or Closed.

#### What happens when I click the Use Fuel Zones button?

When you click the Use Fuel Zones button, Bunker Consumption and costs refresh on the Estimate or voyage based on the consumption configuration specified on the Vessel and Fuel Zones forms. The P&L is also recalculated to reflect this change. Voyages with manually entered Distances will be changed to use the automatic calculation.

#### <span id="page-819-2"></span>Legacy Fuel Zone Set

If you began using Fuel Zones before the [2015 ECA changes,](#page-823-1) the modifications made to your Fuel Zone configuration may have changed estimated bunker consumption in historic records. To create a Legacy Fuel Zone Set with pre-2015 [Fuel/Lube Types](#page-831-1) and use it on historic records:

- 1. Create a Fuel Zone Set with a descriptive name, for example, **Legacy**.
- 2. Enter the setup to be used on historic records.
- 3. Select this Legacy Fuel Zone Set at the bottom of the [Voyage Bunkers](#page-556-0) and [Bunker](#page-299-0)  [Planning](#page-299-0) forms.

<span id="page-819-0"></span>Piracy and ECA Routing

#### Piracy Routing

To set up piracy routing, do any of the following:

- On the Voyage Estimate [\(Column](https://wiki.veson.com/display/imosv710/Voyage+Estimate%2C+Column+View#VoyageEstimate,ColumnView-EstimateMenu) or [Details](https://wiki.veson.com/display/imosv710/Voyage+Estimate%2C+Details+View#VoyageEstimate,DetailsView-Toolbar) view) or [Voyage Manager,](https://wiki.veson.com/display/imosv710/Operations+Tab+-+Voyage+Manager#OperationsTab-VoyageManager-ItineraryGrid) set **Piracy Routing/Avoidance**:
	- **Default**: Uses the vessel's default routing preferences specified on the [Routes tab](#page-789-0) in the Vessel form.
	- **Disabled**: Uses the most direct [Distances](https://wiki.veson.com/display/veslink/Distances) route.
	- **Enabled**: Reroutes the vessel around the region.
- On the Veslink [Distances](https://wiki.veson.com/display/veslink/Distances+Views+and+Overlays) or [Voyage Reporting](https://wiki.veson.com/display/veslink/Map+Views+and+Overlays) map, select **Minimize ECA Routing**.
- In Veslink Distances [Map Settings](https://wiki.veson.com/display/veslink/Setting+Up+Distances), there is a **Minimize Piracy** check box. When selected, routes will be calculated to minimize travel through Piracy Zones.

Piracy Zones

- GUINEA
- HIGH RISK AREA
- JWC INDIAN OCEAN 2013
- JWC INDIAN OCEAN 2015
- PIRACY-DNK-WAR RISK TRADING LIMITS 2017
- SHELL PIRACY ZONE
- SOMALIA
- SOMALIA 250NM

ECA Routing

To set up ECA routing, do any of the following:

- On the Voyage Estimate [\(Column](https://wiki.veson.com/display/imosv710/Voyage+Estimate%2C+Column+View#VoyageEstimate,ColumnView-EstimateMenu) or [Details](https://wiki.veson.com/display/imosv710/Voyage+Estimate%2C+Details+View#VoyageEstimate,DetailsView-ItineraryGrid) view) or [Voyage Manager,](https://wiki.veson.com/display/imosv710/Operations+Tab+-+Voyage+Manager#OperationsTab-VoyageManager-ItineraryGrid) set **ECA Routing/Avoidance**:
	- **Default**: Uses the vessel's default routing preferences specified on the [Routes tab](#page-789-0) in the Vessel form.
		- **Disabled**: Uses the most direct [Distances](https://wiki.veson.com/display/veslink/Distances) route.
		- **Enabled:** Reroutes the vessel around the region.
- In Veslink Distances [Map Settings](https://wiki.veson.com/display/veslink/Setting+Up+Distances), there is a **Minimize ECA Routing** check box. When selected, routes will be calculated to minimize travel through ECA zones.

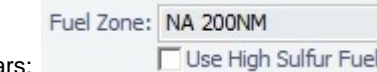

If a [port](#page-775-0) is located within a [Fuel Zone](#page-814-2), its name appear

A port is assigned to the smallest Fuel Zone within which it is located. For example, HUENEME is assigned to USA 25NM zone, but it is also located in US 200NM:

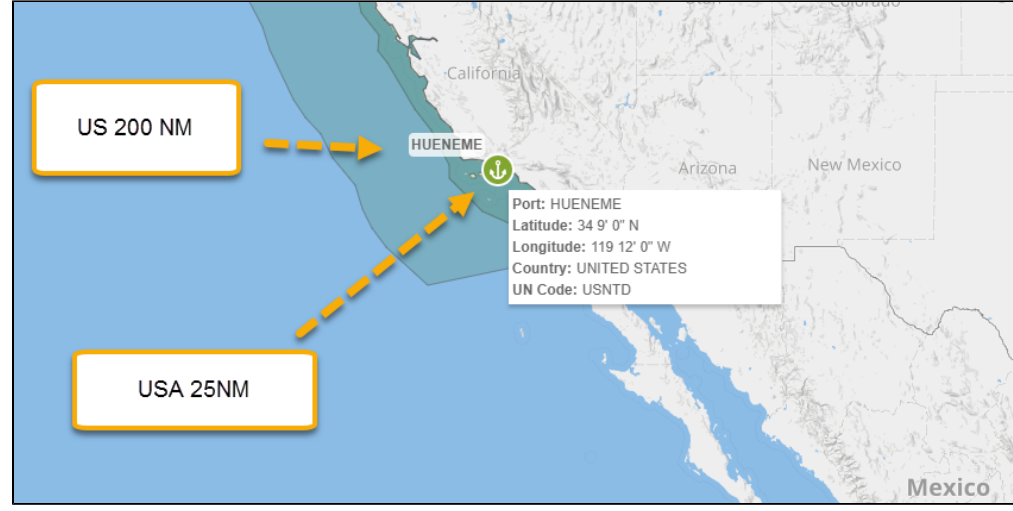

 $\bullet$ To override the low sulfur status, select the **Use High Sulfur Fuel** check box. Any future in-port consumption at that port uses high sulfur fuel.

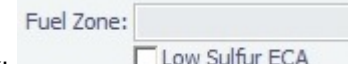

- For other ports, the field is blank:
	- To specify a port as a low sulfur area, select the **Low Sulfur ECA** check box.
	- You can also specify an **Emission Control Area** as a low sulfur area, automatically setting the area and all ports in it to low sulfur. You must have the most recent Distances update installed. To confirm, make sure that [ECA Fuel Zone](https://wiki.veson.com/display/imosv710/Fuel+Zones#FuelZones-ECAFuelZones) ports are in your Port List, and confirm that the **Low Sulfur ECA** check box is selected in all of them.
	- **Low Sulfur Fuel Use: Port Selections and Fuel Grades Consumed**

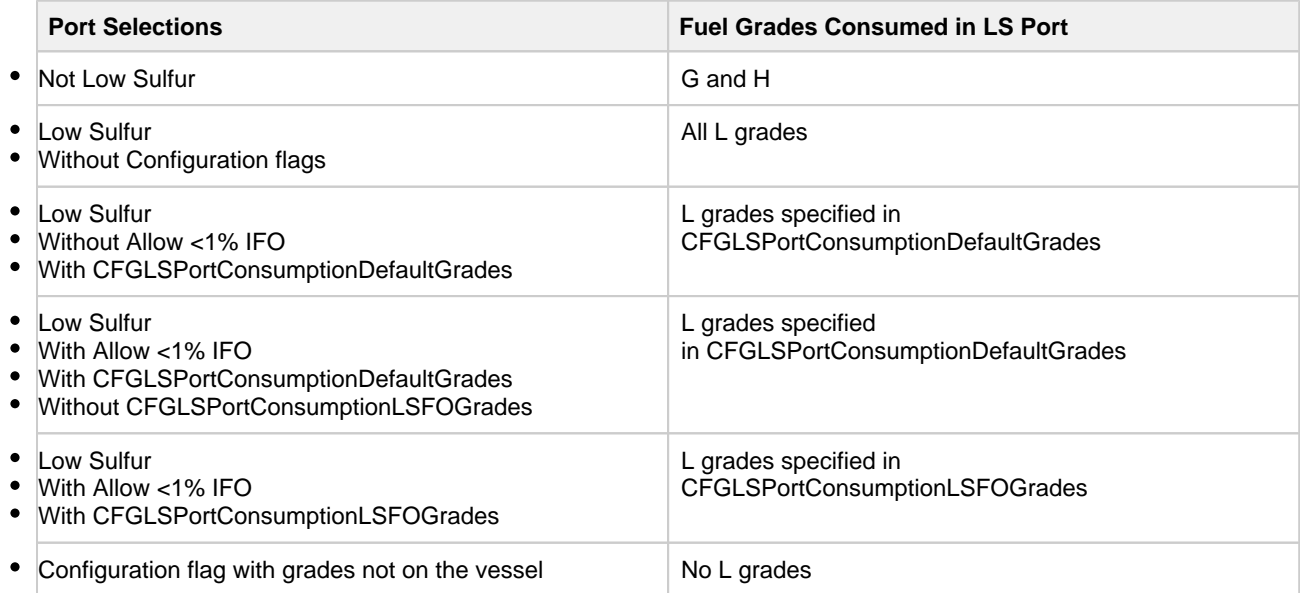

#### ECA Fuel Zones

The following ECA Zones are controlled by ECA Routing/Avoidance settings:

- ECA US 200NM HAWAII
- ECA US 50NM PUERTO RICO
- NA 200NM
- SECA NORTH SEA
- USA 25NM

To avoid the following ECA Zones, they must be [blocked](#page-789-0) per vessel:

- ECA ANTARCTIC AREA
- ECA EURO PORTS (in-port consumption only)  $\bullet$
- ECA HONG KONG (in-port consumption only)
- WORLDWIDE: This zone is used to set the Fuel Types to be consumed in [ports](#page-775-0) that are not located in any of these Fuel Zones but have the **Low Sulfur ECA** check box selected. This includes any historic Estimates created without Fuel Zone information. It should include only Fuel Types that were being used for low sulfur consumption before configuring Fuel Zones (and no cons rate only); otherwise, the consumption rates and types will change on Estimates/voyages created before Fuel Zones were enabled.

#### <span id="page-821-0"></span>How ECA Zones Are Added as Passing Ports to the Itinerary

An ECA zone is shown in the itinerary as a passing (P) port only when the vessel is moving into that ECA zone from another ECA zone. The itinerary does not show all the ECA zones that the vessel passes by, but instead shows transitions between two ECA zones. This is illustrated in the example below.

#### **Itinerary**: CALDERA (COSTA RICA) to WILMINGTON DELAWARE via SAN FRANCISCO

The itinerary appears like this:

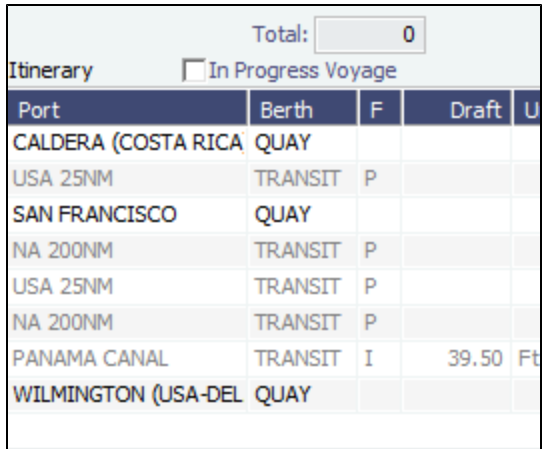

**General Rule**: Transitions between two ECA zones are shown, and a passing port is added when the vessel is moving into an ECA zone.

From Caldera to San Francisco, there are two ECA zones: NA 200NM and USA 25NM. Because it passes through both, the itinerary shown the transition into the second one: **USA 25NM**.

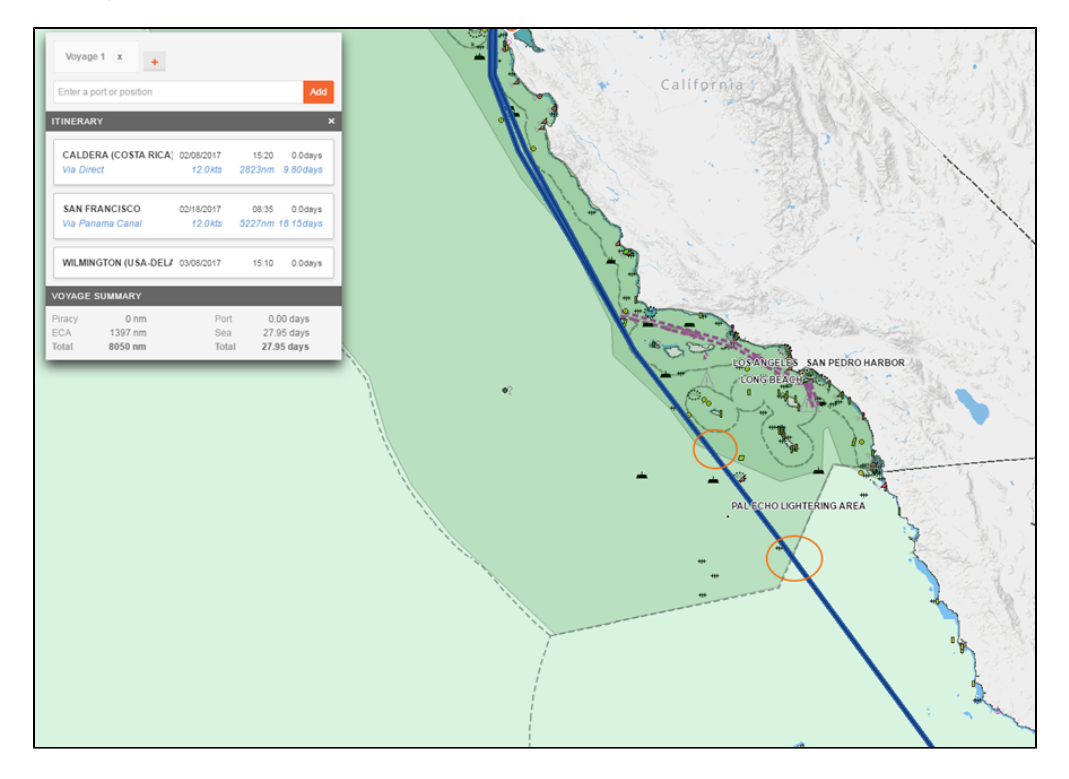

From San Francisco to Wilmington, something interesting happens: The shortest navigable distance traverses the USA 25NM, then the NA 200NM, then goes back into the USA 25NM before exiting into the NA 200NM.

Again, the itinerary shows the transitions between two ECA zones, so the first USA 25NM to NA 200NM transition shows as **NA 200NM**, followed by the transition into **USA 25NM**, and then a final transition into **NA 200NM** before beginning to sail to the Panama Canal.

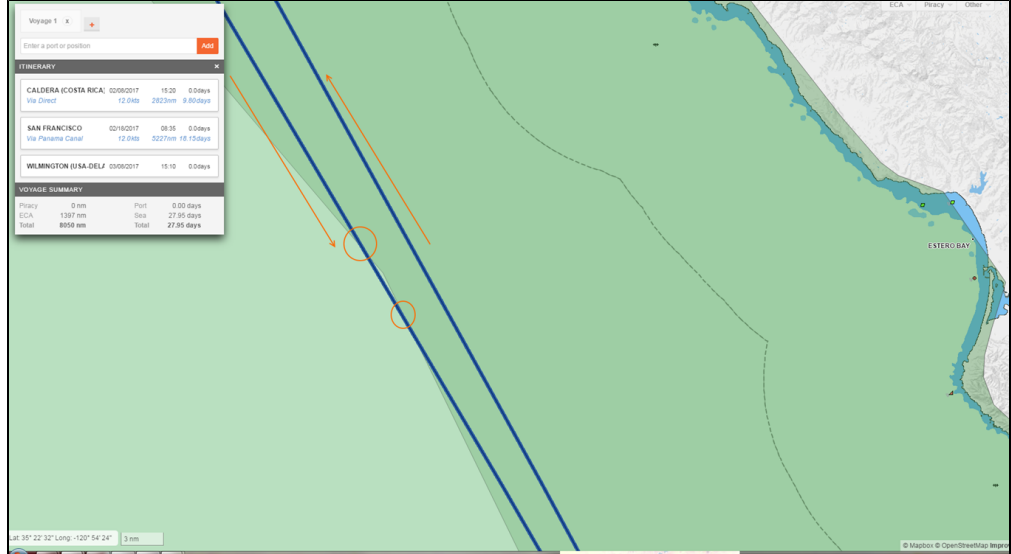

Finally, there is no ECA zone shown en route to Wilmington. This is because there is no transition between ECA zones. The vessel enters NA 200NM once, but never transitions into another ECA zone; hence there is no display of a passing point from there.

<span id="page-823-0"></span>How to Consume Low Sulfur Both Inside and Outside the ECA Zone for an Auxiliary Engine

- In [Fuel/Lube Types](#page-831-1), set the LS fuel set to type L, and the IFO to H.
- In the [Vessel](#page-783-0) details, set the LS fuel to type G (general) so it can be consumed at all times, and keep IFO at H so it can only be consumed outside an ECA.

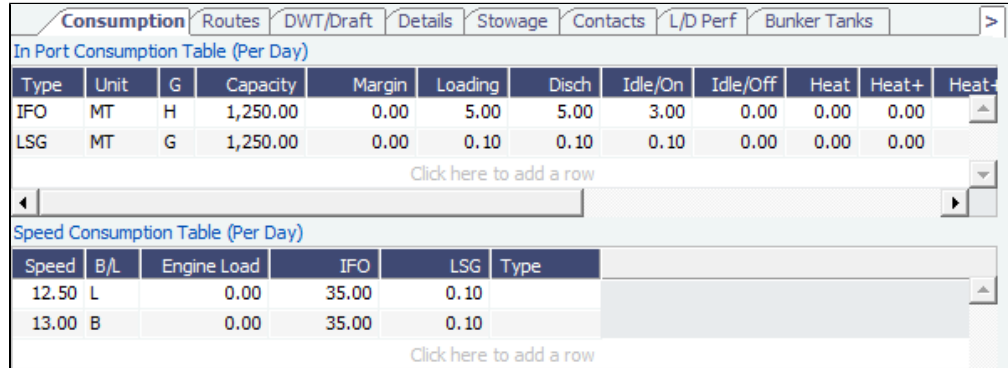

[Fuel Zones](#page-814-2) settings should be **IFO (cons rate only), LSG**. This translates to "consume LSG at the defined rate of IFO + the defined rate of LSG."

To do a spot check that the consumption is accurate, create an Estimate with one day at sea to ensure that 35.100 MT of LSG are consumed within the ECA, as shown below.

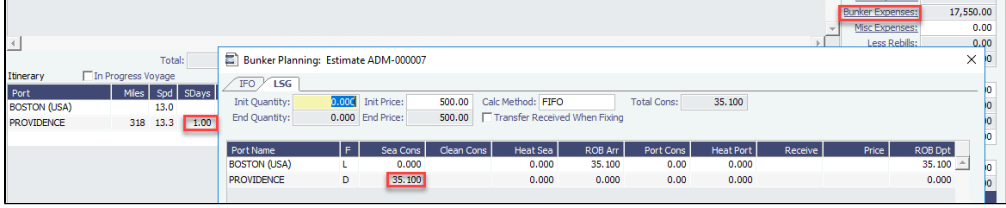

<span id="page-823-1"></span>Compliance with January 2015 SOx Regulations for Low Sulfur Fuel Consumption in ECA Zones

As of January 1, 2015, [new SOx regulations](http://www.imo.org/MediaCentre/PressBriefings/Pages/44-ECA-sulphur.aspx#.VKG6xl4AKA) state that vessels traveling through Emission Control Areas are required to use fuel with less than 0.1% sulfur content. To comply with these regulations, in the Integrated Maritime Operations System (IMOS), you can configure bunker consumption rules for LS MGO 0.1% within ECA regions. This is done using [Fuel Zones](#page-814-2) functionality,

which allows you to specify the low sulfur Fuel Types to be consumed in each ECA zone and the consumption rates for those Fuel Types.

The following capabilities are available:

- Changes have been made to the consumption rate calculation when two Low Sulfur Fuel Types are defined. For example, on a voyage from Houston to Rotterdam via SECA-North Sea, with LSG as the designated Fuel Type, on a vessel that has LSG (at-sea consumption 10 mt/day) and LSF (at-sea consumption 15 mt/day), the at-sea consumption in the North Sea will be LSG at 25 mt/day. Previously, the at-sea consumption would be LSG at 10 mt/day.
- Fields have been added to the Report Designer that allow you to see if a voyage or an Estimate passes through an ECA zone. The fields are **Is LS Voyage** and **Is LS Estimate**.
- A button has been added to the [Voyage Bunkers](#page-556-0) and [Bunker Planning](#page-299-0) forms for existing voyages and Estimates. The **Use Fuel Zones** button forces a recalculation of the consumption rates.
- If a given Vessel Type or Vessel uses fuel types that are incompatible with the system-wide Fuel Zone configuration, you can create an alternative Fuel Zone configuration for the Vessel or Vessel Type.

#### Adding a New Fuel Type and Editing Fuel Zones

- 1. Look at the Fuel Types in your current environment to determine if a new Fuel Type needs to be added for LS MGO 0.1%. If so, complete the following:
	- a. In the Data Center, under Vessels, click [Fuel/Lube Types.](#page-831-1) Add a row for the LSG Fuel Type, and in the **G** column, select **L** (Low Sulfur Grade).
	- b. Add this new fuel to the [Vessel form Consumption tab](#page-786-0) for each vessel.
- 2. If ECA Zone Regulations for LSG are not already in use, add them by enabling Fuel Zones.
- More information regarding turning on [Fuel Zones](#page-814-2) can be found on the Fuel Zones page.
- 3. Fuel Zones will now be in effect for all new voyages and Estimates created in IMOS. However, there may be existing voyages or Estimates in which the consumption needs to be recalculated. To determine how many existing voyages or Estimates need to be updated, you can import and run the attached Report Definitions in your system.
	- [Estimates with ECA impact](https://wiki.veson.com/download/attachments/34639159/Voyage%20Estimates%20with%20ECA%20Impact.form?version=1&modificationDate=1420486981039&api=v2)
	- [Voyages with ECA impact](https://wiki.veson.com/download/attachments/34639159/Voyages%20with%20ECA%20Impact.form?version=1&modificationDate=1420486981061&api=v2)
- 4. To recalculate Bunker Consumption and cost and apply the new Fuel Zones configuration on already existing voyages and Estimates:
	- For each Commenced or Scheduled voyage passing through an ECA Zone, on the [Voyage Bunkers](#page-556-0) form, click the **Use Fuel Zones** button.

For each unfixed Estimate passing through an ECA Zone, on the [Bunker Planning](#page-299-0) form, click the **Use Fuel Zones** button.

**Note**: If you have any questions or need to update a large number of voyages, contact Veson Nautical Support or your account manager.

#### <span id="page-825-0"></span>Port Activities Terms

Port Activities terms are used on the [Port Activities](#page-526-0) form.

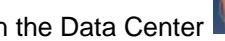

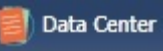

In the Data Center , under Ports and Areas, click **Port Activities**.

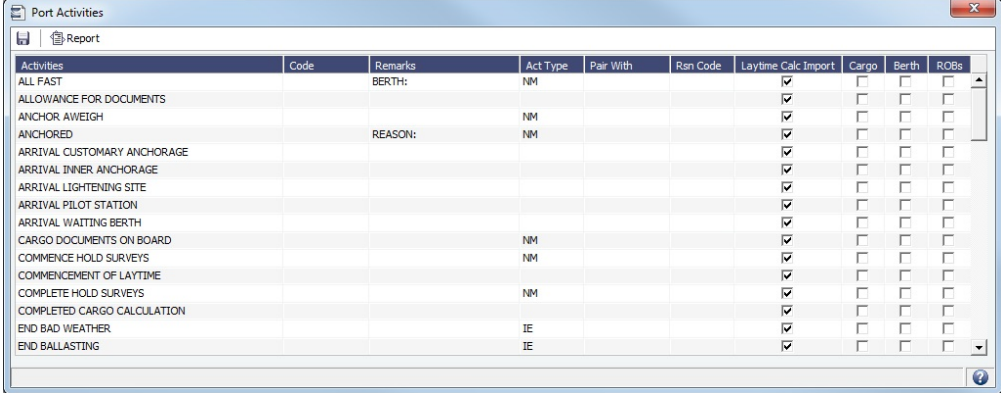

For each Port Activity, you can enter:

- **Activities**: Name of the Port Activity.
- $\bullet$ **Code**: Code of up to 8 characters that can be paired with another Activity by adding its number in the **Pair With** column.
- **Remarks**: Free-form text field for additional information.
- **Act Type**: [Action Type](#page-826-0)
- **Pair With**: **Code** of another **Activity** to use as a pair.
- **Rsn Code**: Delay Reason Code.
- Select check boxes for these purposes:
	- **Laytime Calc Import**: Have a Port Activity imported into a [Laytime Calculation.](#page-638-0)
	- **Cargo**: Be able to edit the Cargo for that Port Activity.
	- **Berth**: Be able to edit the Berth for that Port Activity.
	- **ROBs**: Add an ROBs tab to the [Port Activities](#page-526-0) form for the voyage and be able to edit in-port ROBs for that Port Activity, for reporting purposes, after the date and time have been added.

<span id="page-826-0"></span>Each term can have one of the following **Act** (Action) **Types**. Only the nine Action Types mentioned in the table below have an effect in the Laytime Calculator. A typical set of Action Types for loading or discharging cargo follows:

- PS (Port Action Starts)
- $\bullet$ NR (NOR Tendered)
- $\bullet$ OS (Operation Starts)
- OE (Operation Ends)  $\bullet$
- PE (Port Action Ends)  $\bullet$ 
	- IS/IE pairs (Interruption Starts/Ends) and DS/DE pairs (Delay Starts/Ends) can be inserted between OS and OE pairs to log interrupts and delays.

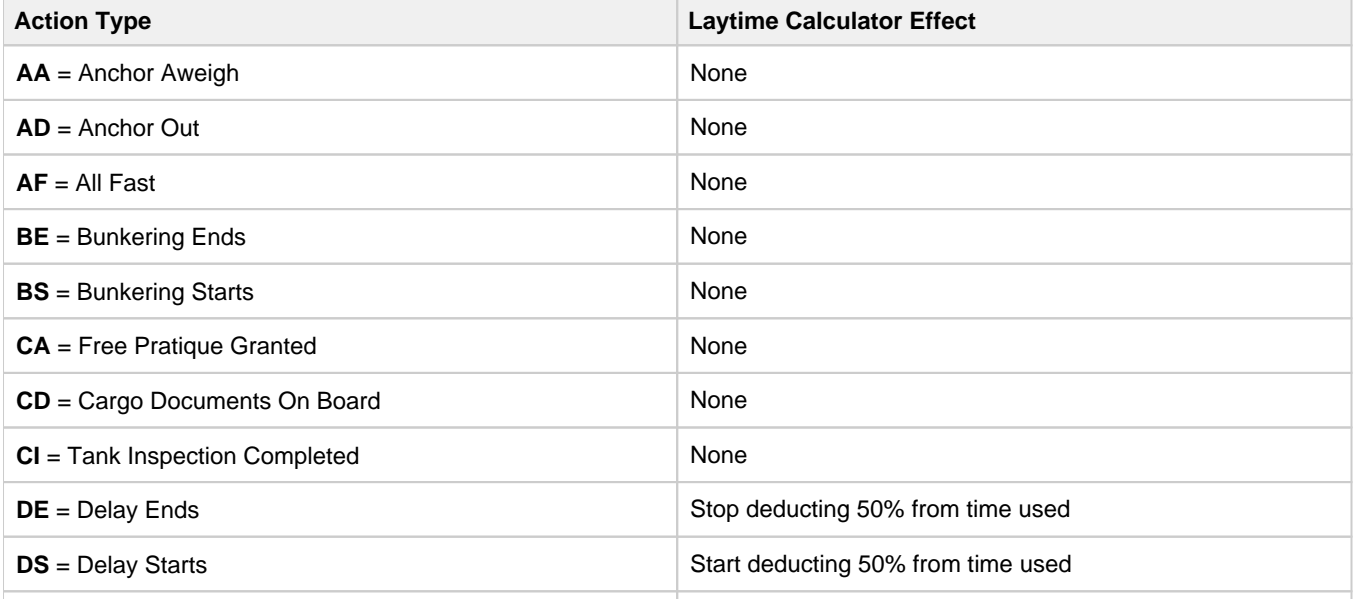

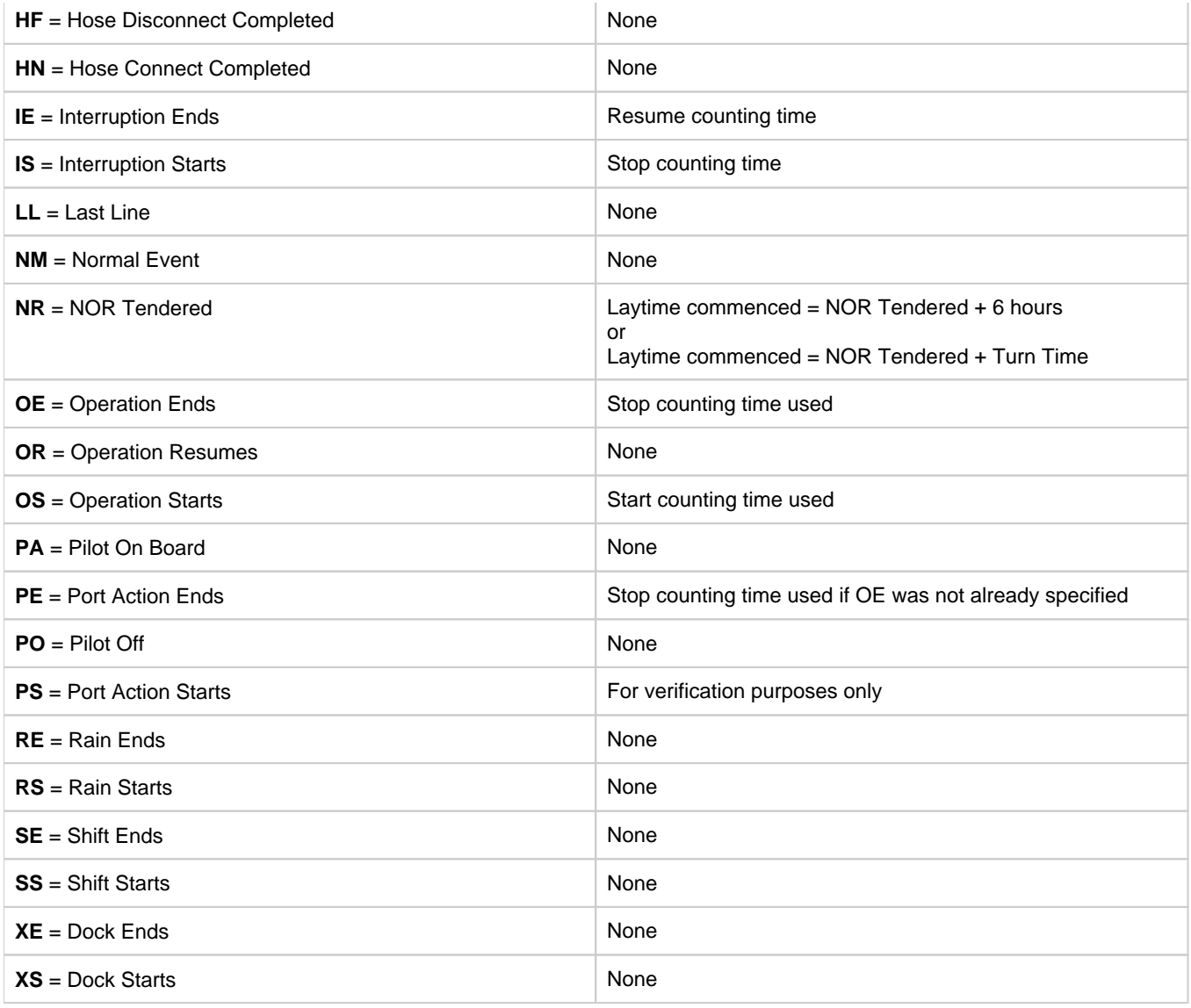

# <span id="page-827-0"></span>Port Functions

Port Functions terms are used on the [Cargo](#page-317-0)/[VC In](#page-332-0) and [COA](#page-303-0) and displayed on forms with Itineraries.

In the Data Center , under Ports and Areas, click **Port Functions**.
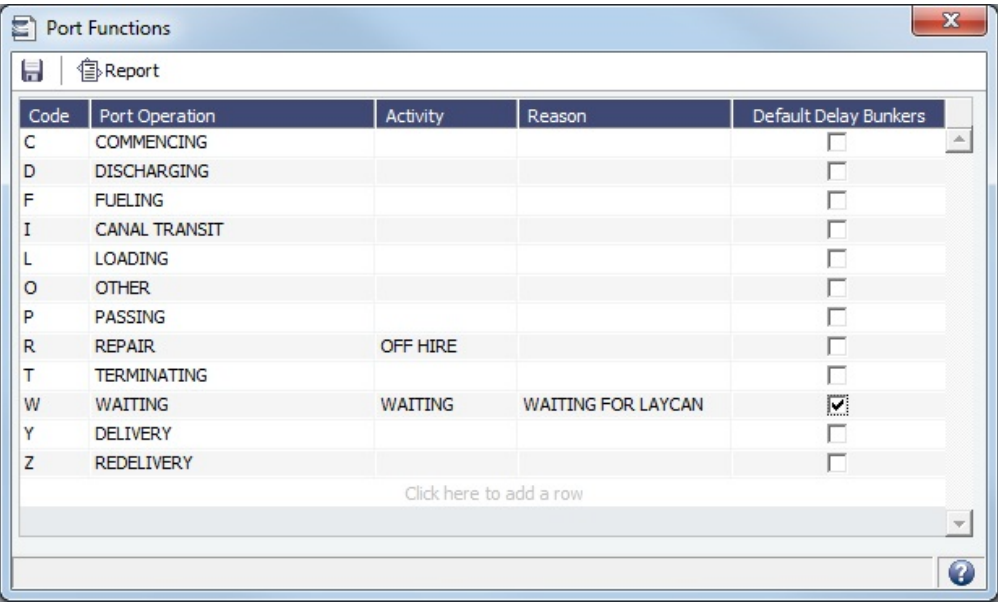

#### Port Function Codes

**Do not change the Port Function Codes**. Editing Port Functions is for advanced users only.

- **C = Commencing**: First port function for all voyages, designating the start sea passage time.
- **D = Discharging**: Requires that a Cargo Handling line exists, as well as B/L Information.
- **F = Fueling**: Even though received bunkers can be tracked on other functions (such as L or D), using this function is beneficial to designate that you are making a call for bunkers only. It also allows you to build in waiting/fueling time.
- **I = Canal Transit**: Used for transit through a canal or cape; you cannot track cargo handled. When this Port Function is selected on an Estimate, a Tolls line item appears in the P&L Estimate column, and all estimated port expenses will be recorded under this item only.
- **L = Loading**: Requires that a Cargo Handling line exists, as well as B/L Information.
- **O = Other**: Used as a miscellaneous Port Function and allows you to track time and fuel used at a given location; commonly used for At Sea delays.
- **P = Passing**: Used to define a route that passes through a specific location; you cannot track port activities or bunkers received.
- **R = Repair**: Similar to O, but specifies that repairs are in progress for the ship.
- **T = Terminating**: Optional function that is commonly used to designate a repositioning port.
- **W = Waiting**: Similar to O, but specifies that the ship is being ordered to wait outside of port. Incorporates into waiting and unused time for reports.
- **Y** = **Delivery** (TC only): Specifies the exact time when a time chartered ship is delivered. Necessary for TC Out voyages, as this will sync time and fuel between the Voyage Manager and the Time Charter Contract.
- **Z** = **Redelivery** (TC only): Specifies the exact time when a time chartered ship is redelivered. Necessary for TC Out voyages, as this will sync time and fuel between the Voyage Manager and the Time Charter Contract.

#### Linking a Port Function with a Delay

Entering **Delay Type** and **Delay Reason** values in the Activity and Reason columns links the [Port Function](#page-827-0) with a [Delay.](#page-563-0) When that Port Function is used in a Voyage Estimate or a voyage, and the Port Days value is not zero, a Delay is created with the linked port dates and time zone; it can only be edited in the Voyage Itinerary.

#### **Example**:

- 1. Define this [Delay Type:](#page-813-0)
	- **WA**, Waiting, Time Does Not Count
- 2. Define these [Delay Reasons](#page-812-0):
	- **WAITING FOR LAYCAN**, WAITING, UNPLANNED OFFHIRE
	- **WAITING FOR ORDERS**, WAITING, UNPLANNED OFFHIRE
- 3. For Port Function W:
	- **Set Activity** to Delay Type WAITING
	- **Set Reason** to WAITING FOR LAYCAN
- 4. To generate a Waiting Delay, insert a port with Port Function **W**.

To have default Delay Bunkers values recorded when a Waiting delay is automatically created for a Port Function, select the **Def ault Delay Bunkers** check box; the Port Function must have an **Activity** selected.

- Quantity defaults to consumption per fuel type at the related W port.
- Price defaults to the initial voyage price per fuel type.

#### Specifying Port Activities for Port Functions

You can specify either **default** [Port Activities](#page-526-0) for Port Functions or those for a **Voyage Template**.

To specify Port Activities for a Port Function (either default or for a Voyage Template):

1. Right-click the **Port Function** for which you want to set up Port Activities and click **Activities List**.

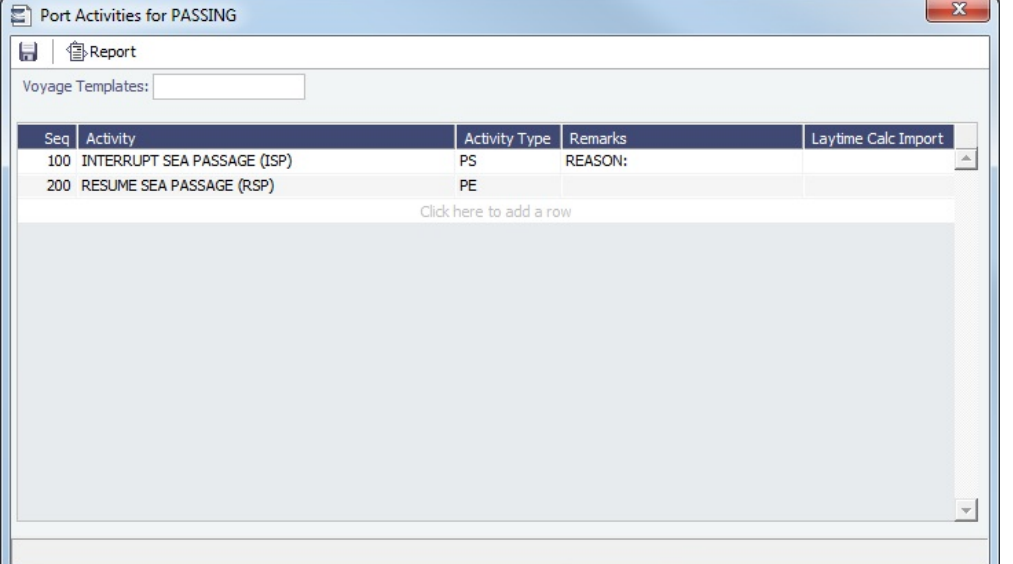

- 2. The **Port Activities for FUNCTION** form displays the default activities for the Port Function.
	- **For a [Voyage Template](#page-852-0) only**, select the Voyage Template and **click to save the form** before proceeding. If you do not save, you will be editing the default Function, rather than your Template.
- 3. To add or remove Port Activities, right-click a line and click **Insert** or **Delete**. A Sequence is assigned to each Port Activity.
- 4. Continue to select and adjust Port Activities for each function.

#### **Related Config Flags**

#### CFGEnableCustomVoyType

Differentiate the default list of Port Activities for Port Functions by Voyage Type. Trade Areas can be used as a means of grouping voyages, trades, and contracts to analyze risk, total P&L, or exposure. They are also useful for balancing paper trading against physical positions.

# Loadline Zone Seasons

Loadline Zone Seasons terms are used to define Season durations and the [Loadline Zones](#page-814-0) to which they apply. You must have the **Loadline Zone Seasons** [Module Right](#page-52-0) selected, under **Ports and Areas** in the Data Center.

Data Center In the Data Center , under Ports and Areas, click **Loadline Zone Seasons**.

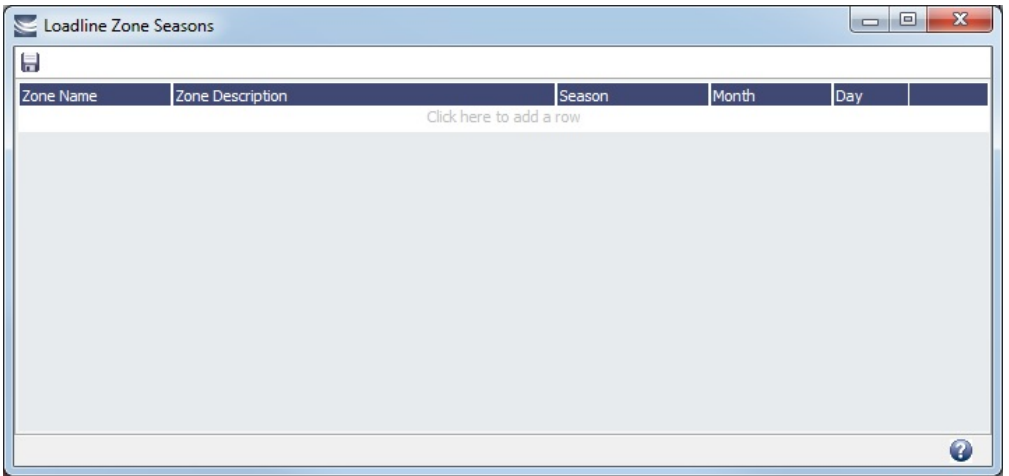

In the [Voyage Manager,](#page-485-0) [Voyage Estimate,](#page-275-0) and [Voyage Fixture,](#page-349-0) the Estimated Arrival Date at each Port in the Itinerary combines with any Zone association of the Port and the setup on this form to determine the value in the Loadline column on the Draft /Restrictions tab.

# Vessels

In the Data Center  $\left| \boldsymbol{\epsilon} \right|$  Data Center , under Vessels, click the term name.

- [Barge Fuel Consumption](#page-830-0) values describe fuel consumption while discharging based on a range of barrel sizes.
- [Boat Fuel Consumption](#page-831-0) ratios relate the rates of fuel consumption in the various states (Laden, Ballast, Hotel) to each other. **Class Societies** terms list the Class Society codes and are used on the [Vessel](#page-783-0) form.
- [Fuel/Lube Types](#page-831-1) terms list the main fuel, lubricant, and oil types used in the marine industry and are used on the [Vessel,](#page-783-0) [Tow](#page-796-0) , [Boat,](#page-795-0) and [Barge](#page-794-0) forms and displayed on various forms throughout Chartering and Operations.
- **Fuel Consumption Categories** have check boxes for each [Vessel Type;](#page-833-0) specific consumption categories can be cleared, so that they do not appear in Veslink when reporting fuel consumption rates.
- **Fuel Grades** terms include a sequential Code, a Grade, and a Description. They are used on the [Bunker Requirement](#page-581-0) form and the [Bunker Purchase](#page-588-0) form.
- **Pool-Point Types** terms include a Pool-Point Type and the number of Points for that type. They are used on the [Details tab](#page-790-0)  [of the Vessel](#page-790-0) form and are for information only.
- **Tow** opens the [Tow](#page-796-0) form, used in the [Barging module.](#page-384-0)
- **Vessel Daily Cost** allows you to track a vessel's daily operating costs. It is used on the [Vessel,](#page-783-0) [Voyage Estimate](#page-275-0), and [Vesse](#page-280-0) [l Details - Estimate](#page-280-0) forms.
- **Vessel Fleets** terms are used on the [Vessel,](#page-783-0) [Tow,](#page-796-0) and [Boat](#page-795-0) forms.
- [Vessel Types](#page-833-0) terms are used on the [Vessel,](#page-783-0) [Tow,](#page-796-0) [Boat](#page-795-0), [Barge](#page-794-0), [Cargo COA,](#page-306-0) [Cargo](#page-317-0), [VC In COA,](#page-330-0) and [VC In](#page-332-0) forms.

# <span id="page-830-0"></span>Barge Fuel Consumption Setup

On the Barge Fuel Consumption Setup form you can set fuel consumption rates during discharge for barges of different capacities. Consumption values are set in gallons of fuel per hour, depending on the size of the [barge.](#page-384-0) In other words, barges in size from (**From Calibrated Bbls**) to (**To Calibrated Bbls**) consume (**Discharging**) gallons per hour of (**Fuel Type**).

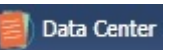

In the Data Center **New York Constitution**, under Vessels, click **Barge Fuel Consumption**.

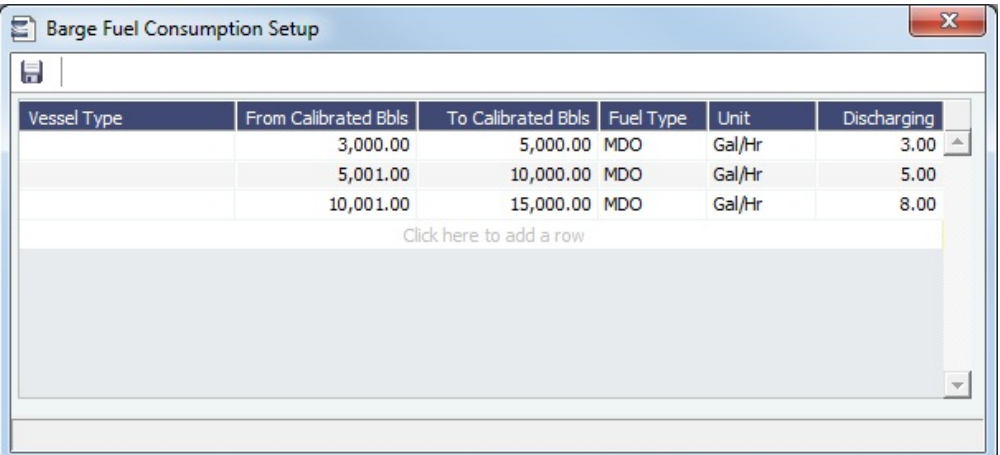

- Specifying a [Vessel Type](#page-833-0) is optional. You can use this column to add certain types of barges that have the same barrel ranges but have different discharging consumption values.
- The values on this form are used in the calculation of fuel used in the barge for heating.
- This table is used for calculating barge fuel consumption; the fuel consumption table on the [Barge](#page-794-0) form is not.

#### <span id="page-831-0"></span>Boat Fuel Consumption Ratios Setup

On the Boat Fuel Consumption Ratios Setup form, you can specify fuel consumption information for boats of various horsepower ranges and pulling a given number of [barges](#page-384-0) in Laden, Ballast, or Hotel (in port) states.

In the Data Center , under Vessels, click **Boat Fuel Consumption**.

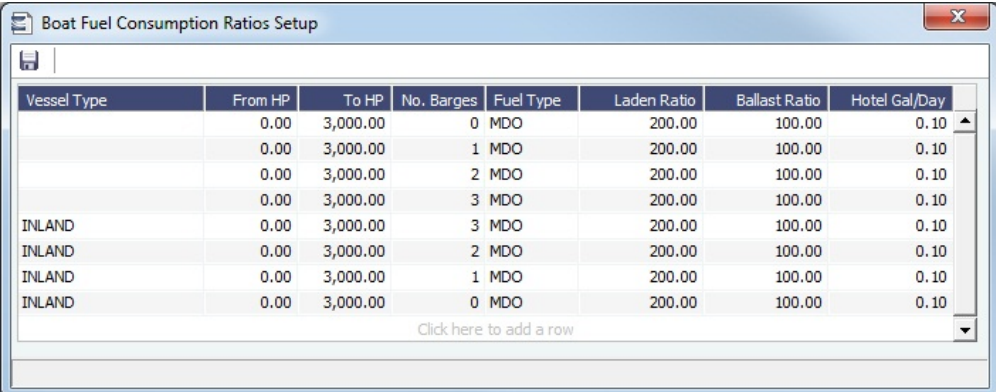

- Laden and Ballast fuel consumption values do not refer to gallons per hour or any other specific rate of fuel consumption. Rather, they are expressed in ratios that relate the rates of fuel consumption in the states to each other. These ratios are used by the [Bunker Interpolator](#page-407-0) to perform its interpolations.
- This table combines in-port and in-transit consumption information into a single table. This is possible because, in inland barging, speed is not a useful factor for predicting fuel consumption.
- This table is used for calculating boat fuel consumption; the fuel consumption table on the [Boat](#page-795-0) form is not.

#### <span id="page-831-1"></span>Fuel-Lube Types

On the Fuel/Lube Types form, you can specify the fuel, lubricant, and oil types used on the [Vessel,](#page-783-0) [Tow,](#page-796-0) [Boat](#page-795-0), [Barge](#page-794-0), [Fuel Zones](#page-814-1) , and other forms.

In the Data Center **ED** Data Center , under Vessels, click **Fuel/Lube Types.** 

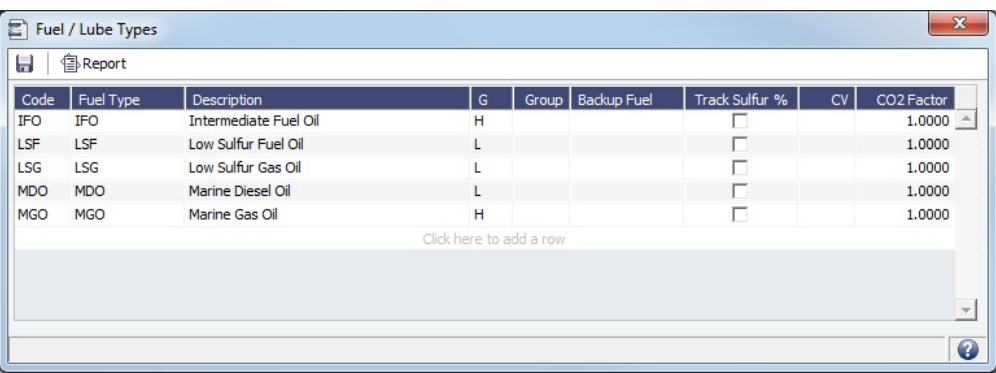

- Low sulfur Fuel/Lube Types (marked **L** in the **G** column) appear on the [Fuel Zones](#page-814-1) form, where estimated/projected low sulfur consumption can be specified for different ECA Fuel Zones.
- The **Group** column is used to group different fuel types together. Fuels belonging to the same group cannot be consumed at the same time. For more information on fuel groups, see [CP Consumption for Grouped Fuels.](#page-832-0)
- A **Backup Fuel** can be defined for Estimates and voyages, for estimating consumption when a vessel is estimated to run out of the Fuel Type. If a vessel is estimated to run out of the Backup Fuel type or does not have it on board, the Backup Fuel's backup is used. To disable Backup Fuel types, select the **Disable Backup Fuels** check box on the [Bunker Planning](#page-299-0) and [Voy](#page-556-0) [age Bunkers](#page-556-0) forms.
- If only one fuel type has an IGS consumption rate specified for a vessel, this type is always used for IGS consumption in the Voyage Estimate/Voyage Manager, regardless of the Misc. Consumption settings on the [Fuel Zones](#page-814-1) form.

### **Related Config Flags for Fairplay vessel import**

With a Fairplay Interface, these flags act as a mapping between Fairplay Distillate and Residual Fuel Types and IMOS Fuel Types. Each configuration flag accepts a 3-letter code matching an IMOS Fuel Type Code. Restart IMOS before importing vessels from Fairplay.

- The vessel's In Port Consumption table will populate lines for the mapped fuel types.
- Fuel Type capacities will be imported from Fairplay and mapped according to the configuration.
- Fuel Type Unit and High/Low Sulfur setting will be populated according to Fuel Type setting.
- In Port Consumptions will default to 0.
- IMOS will not default any speed consumptions.

CFGFairplayDistillateFuelType Value is an IMOS Fuel Type Code for Fairplay's Distillate Fuel type. CFGFairplayResidualFuelType Value is an IMOS Fuel Type Code for Fairplay's Residual Fuel type.

<span id="page-832-0"></span>CP Consumption for Grouped Fuels

On the [Fuel/Lube Types](#page-831-1) form, you can group High and Low Sulfur fuel types to be consumed for the same purpose. Having two fuel types (HS and LS) in the same group means that the vessel cannot burn both fuel types at the same time.

The following form defines two different fuel groups. In this example, IFO and LSF belong to a group; LSM and MDO belong to another group. Therefore, IFO cannot be consumed by the vessel at the same time as LSF is consumed. The same applies for LSM and MDO.

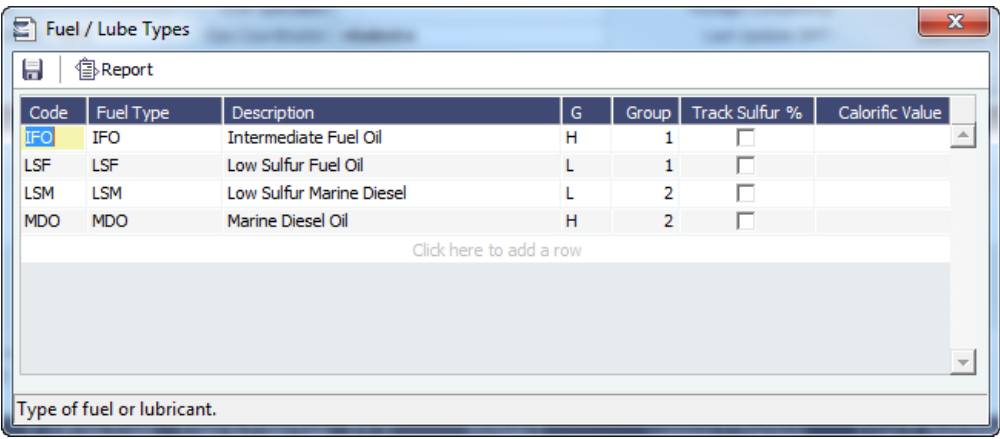

Grouped Fuel Consumption Example

In this example, the vessel has the following fuel consumption information entered on the Vessel form. The amount of bunkers to be consumed at sea for IFO or LSF is 45 MT/day.

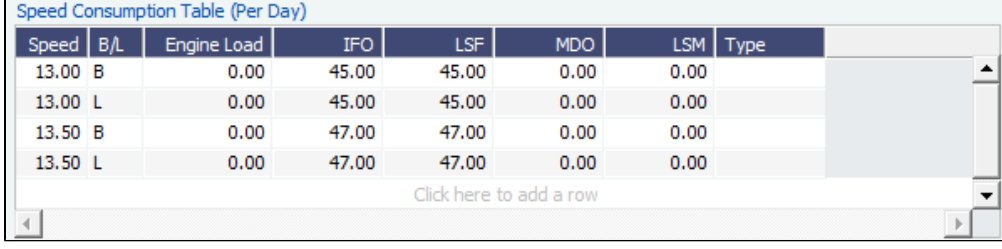

When entering the bunker consumption in an Activity Report, the CP Consumption of IFO and LSF will always total 45 MT in a 24 hour period.

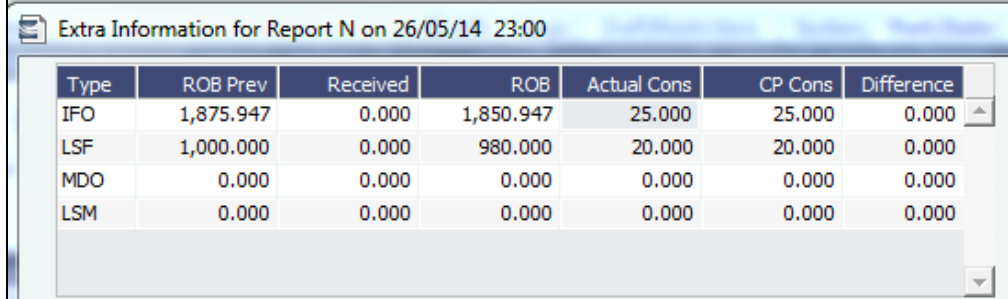

The consumption is distributed between IFO and LSF fuels, totaling 45 MT.

If the vessel consumption is higher than 45 MT in a 24 hour period, the extra amount will be prorated to calculate the CP Consumption for each fuel.

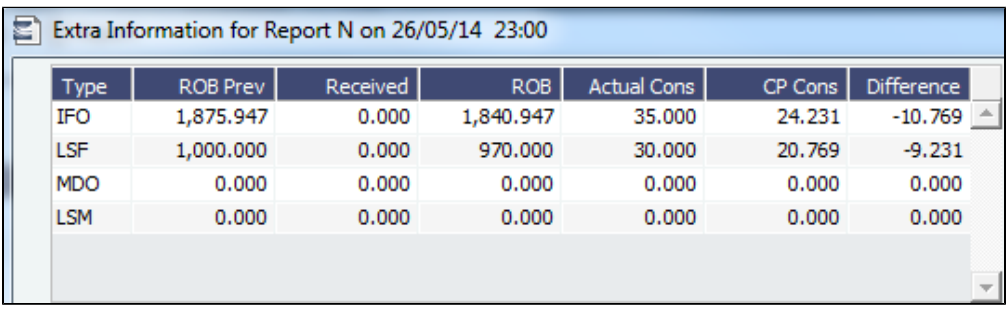

- The sum of the CP Consumption of IFO and LSF is still 45 MT.
- <span id="page-833-0"></span>The **Difference** column shows the extra amount consumed of each fuel, based on the prorated CP Consumption.

# Vessel Types

Vessel Types terms are used on the [Vessel,](#page-783-0) [Tow,](#page-796-0) [Boat](#page-795-0), [Barge](#page-794-0), [COA,](#page-303-0) and [Cargo](#page-317-0) forms.

Data Center

In the Data Center **Figure 2018**, under Vessels, click Vessel Types.

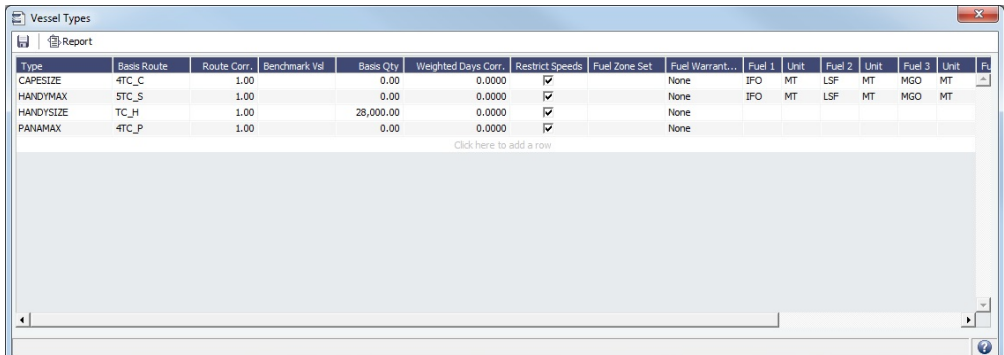

- You can specify up to six [Fuel/Lube Types](#page-831-1) and their Units per Vessel Type. All specified Fuel Types will be added to new vessels of this Vessel Type.
- You can specify the [Fuel Zone Set](#page-814-1) for each Vessel Type.
- For Trading, each Vessel Type must have a **Basis Route** defined.

# **Other**

In the Data Center  $\left| \frac{1}{n} \right|$  Data Center , under Other, click the term name.

- [Agreed Distances](#page-835-0) sets up distances between ports.
- **Bunker Fuel Price Index** terms are used in the [Bunker Surcharge Rate Table](#page-809-0).
- **Bunker Hedging Values** terms are used on the Exposure tab of [Cargo COA](#page-312-0) and [Cargo](https://wiki.veson.com/display/imosv710/Cargo#Cargo-Exposuretab-Cargo) forms.
- **C/P Place** terms are used to designate the location of the Charter Party agreement. The field exists on the [Cargo](#page-317-0) and [Cargo](#page-303-0)  [COA](#page-303-0) forms.
- [Correlation Profiles](#page-835-1) are used on the Exposure tab of [Cargo COA](#page-312-0) and [Cargo](#page-325-0) contracts to calculate Weighted Days.
- **Departments/Teams** terms list the personnel teams in each department and are used to identify the people responsible for system and business transactions. They are used on the [Voyage Manager Properties tab](https://wiki.veson.com/display/imosv710/Operations+Tab+-+Voyage+Manager#OperationsTab-VoyageManager-Properties/Summary/Roles) and [Time Charter Out](https://wiki.veson.com/display/imosv710/Time+Charter+Out#TimeCharterOut-RemarksandNotestoOperations).
- [ECA Recovery Charge](#page-836-0) is a decision table for setting up fee calculation rules.
- [File Management](#page-838-0) is used for managing files, such as adding a [company logo](https://wiki.veson.com/display/imosv710/Address#Address-AddingaCompanyLogo) to invoices.
- [Holiday Calendar](#page-838-1) terms can be used to associate date ranges with a holiday code on a per country basis.
- **Invoice Subtypes** (with [configuration flag](#page-799-0) **CFGEnableInvoiceSubtypes**) can be selected in the Subtype field on the [Transa](#page-697-0) [ction Data Entry](#page-697-0).
- **Lightering Types** terms are used to define categories within the Lightering tools. If you are not using Lightering, these are not applicable.
- [Marine Service Fees](#page-839-0) sets up the formula for the calculation of Marine Service Fees on voyages and voyage estimates.
- [Note Categories](#page-840-0) terms are used in [Voyage Manager Notes](#page-519-0).
- **OPA Rates** terms list the Oil Pollution Act surcharge rates for a particular year and are used on the [Voyage Fixture.](#page-349-0)
- [Operations Ledger](#page-841-0) terms are the Account Ledger line item codes for the different Profit & Loss items used in mapping to the financial interface. They are used on many forms.
- **Reporting Databases** sets up the connections to be used in the [Report Designer](#page-141-0) when specifying [Reporting Database](https://wiki.veson.com/display/imosv710/Creating+a+Report+in+the+Report+Designer#CreatingaReportintheReportDesigner-ReportingDB) as an output option or when creating a new Report Batch from the [Report List.](#page-139-0)
- [Task Categories](#page-843-0) are used on the [Task](#page-118-0) and [Task Group](#page-843-1) forms.
- [Task Groups](#page-843-1) are used to bulk-import [Tasks.](#page-118-0)
- [Task & Alert Rule Set List](#page-844-0) is a list of Task & Alert Rule Sets, which are made up of rules that define warning Alerts, error Alerts, or Tasks to appear in the [Tasks & Alerts panel.](#page-120-0)
- [Tax Decision](#page-847-0) conditions are used to set up VAT/GST and PST rates on Freight and Demurrage invoices.
- [Tax Rates](#page-848-0) (with [configuration flag](#page-799-0) **CFGEnableTaxGroup**) allow for the grouping of taxes for the [Transaction Data Entry](#page-697-0)form. **Units of Measure** terms include the units of measure used and their conversion factors.
- **Note**: This terms list already includes standard terms.
- [User Defined Fields](#page-851-0) can be created for use on several forms.
- [Voyage Contact Roles](#page-851-1) terms are used to assign an individual a role for a voyage on the [Contacts tab of the Voyage Manager.](#page-517-0)
- [Voyage Template List](#page-852-0) lists **Voyage Templates**, which are used to specify default Port Activities for different kinds of voyages on the [Create New Voyage](#page-469-0) form.
- [Voyage Template Rules](#page-854-0) terms are used to automatically assign [Voyage Templates](#page-852-0) to new voyages.

#### **Related Config Flags**

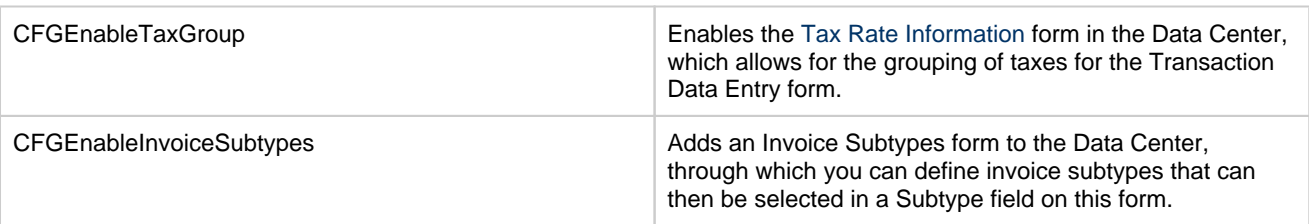

# <span id="page-835-0"></span>Agreed Distances

[Configuration flag](#page-799-0) **CFGEnableStandards** enables [Expense Standards](#page-546-0) and the Agreed Distances form. On this form, you can enter agreed port-to-port distances. These distances are published in km by the Canadian government.

In the Data Center **ED** Data Center , under Other, click **Agreed Distances.** 

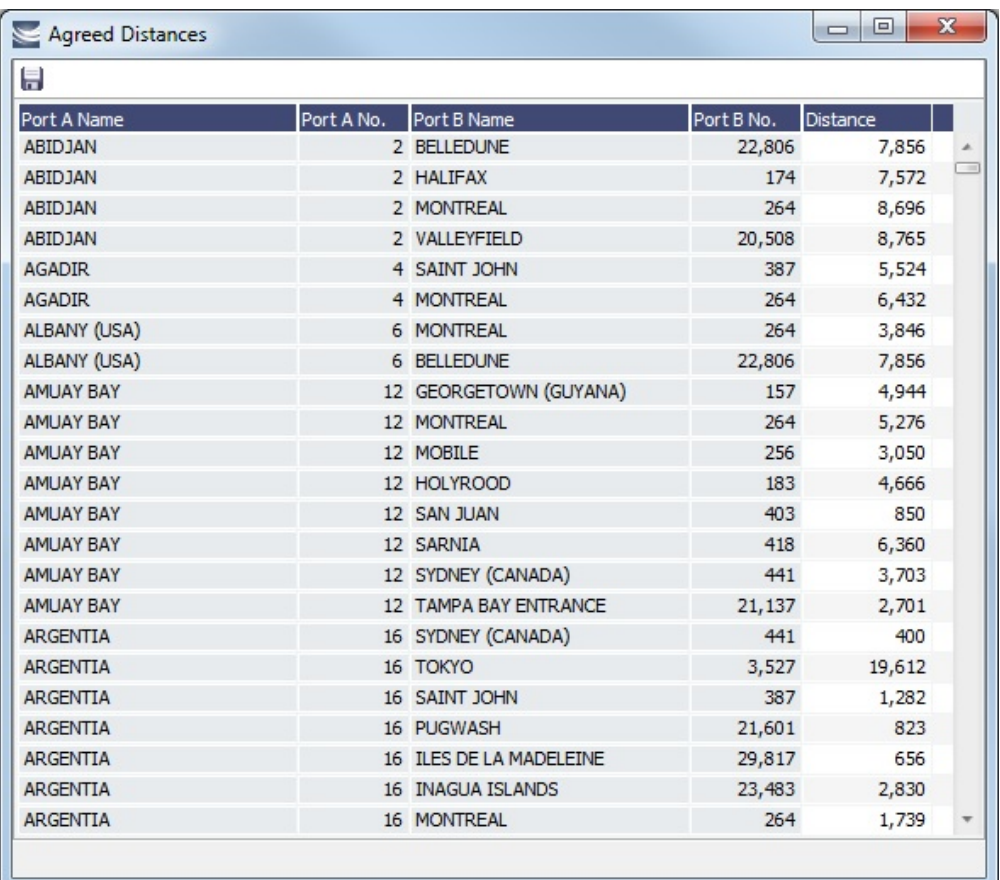

Enter an agreed distance for each load/discharge port pair:

- **Port A Name**: Port with the lower IMOS port number.
- **Port B Name**: Port with the higher IMOS port number.
- **Distance**, in km.

<span id="page-835-1"></span>Use **Ctrl + F** to find previously entered ports.

# Correlation Profile

In the Correlation Profile form, you can create profiles with different Correlation rates for different months. These profiles can be selected on the Exposure tab of [Cargo COA](#page-312-0) and [Cargo](#page-325-0) contracts to profile a trade's Weighted Days.

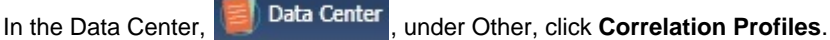

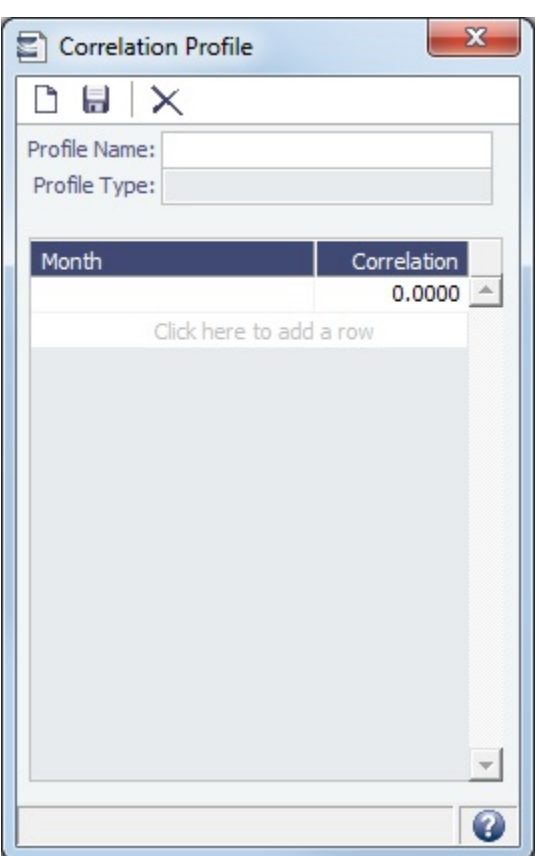

The Weighted Days column of the [Trade Details List](#page-214-0) and the [Trading P&L Summary](#page-212-0) uses the value from the profile.

# <span id="page-836-0"></span>ECA Recovery Charge

[Configuration flag](#page-799-0) **CFGEnableStandards** enables the use of [standards for expenses](#page-545-0) and the use of an ECA Recovery Charge. Y ou can set up fee calculation rules for the ECA Recovery Charge on this form. An ECA Recovery Charge is a standard revenue that can be invoiced with freight.

[Cargoes](#page-317-0) must meet the following conditions:

- Non-multigrade: The Cargo can have only one load port and one discharge port.
- Multigrade (CFGEnableMultiGrade): Each Grade within a Cargo Group can have only one load port and one discharge port.

In the Data Center, **ED** Data Center, under Other, click **ECA Recovery Charge.** 

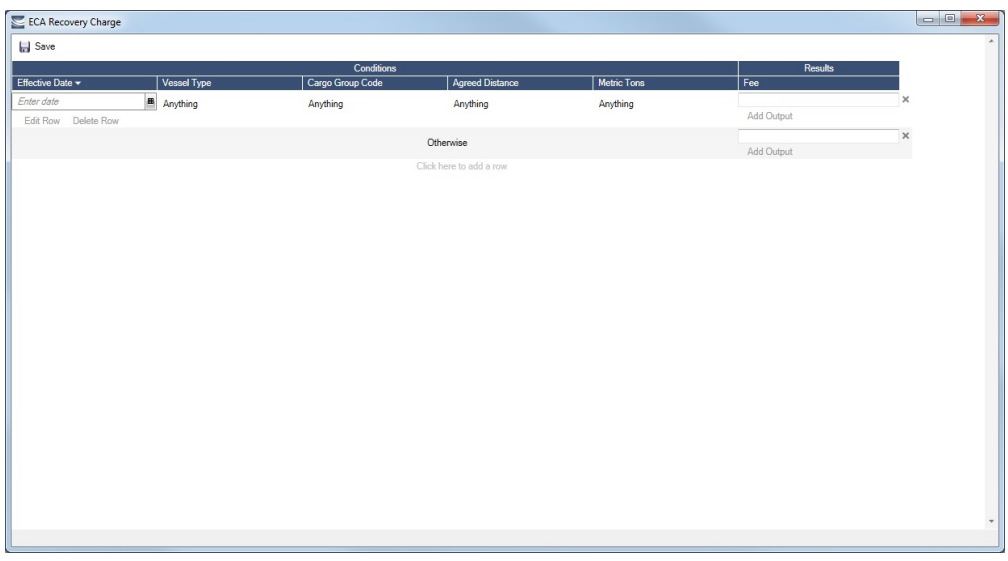

Adding ECA Recovery Charges to Voyages and Estimates

You can automatically add an ECA Recovery Charge to voyages and Estimates based on an Extra Freight Term. When there is deadfreight, an ECA Recovery Charge can be applied to it.

**ECA Recovery Charge**: The amount is calculated according to this table, using BL Quantity when available, otherwise Load quantity.

When multigrade cargo is disabled, the amount is calculated according to the Cargo; when enabled, according to the Cargo Group.

**ECA Recovery Deadfreight**: The amount is calculated according to this table, then multiplied by the Deadfreight Extra Freight Term **DP** percentage in the Cargo.

To set up the ECA Recovery Charge:

- 1. Add [Extra Freight Terms](#page-803-0):
	- **ECA Recovery Charge**: Code **EC**, Type **Lumpsum**
	- **ECA Recovery Deadfreight**: Code **ED**, Type **Lumpsum**
- 2. Add ECA Recovery Charge calculation rules:
	- a. On the ECA Recovery Charge form, click **Edit Row**.

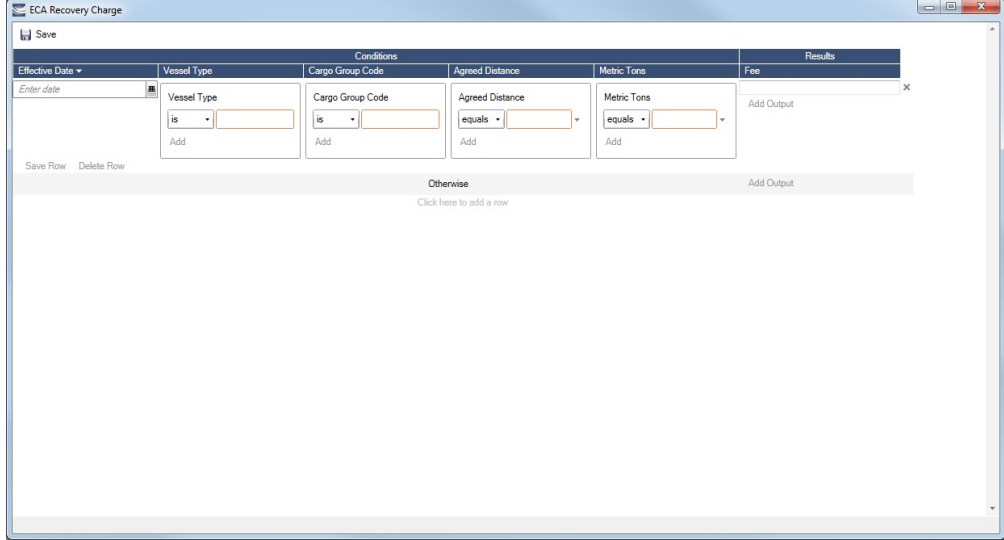

- b. For each row, enter the conditions for the fee calculation. You can specify **Effective Date**, **Vessel Type**, **Cargo Group Code**, **Agreed Distance**, **Metric Tons**, and a formula to calculate the fee.
	- If you do not fill in the fields, they default to **Anything**.
	- If you do not specify the **Agreed Distance** or **Metric Tons**, the calculation will use the Agreed Distance specified on the [Agreed Distances](#page-835-0) form and the Metric Tons specified for the Cargo in the voyage itinerary.
	- For example calculations, contact your Professional Services representative.

### Viewing the ECA Recovery Charge

For Voyage Estimates and voyages, if the rule in the ECA Recovery Charge decision table applies to the Vessel Type and a Cargo Group, when Standards are applied or refreshed, any Lumpsum Extra Freight Terms are added/refreshed in the Cargo (with multigrade disabled) or Cargo Group (with multigrade enabled). When multigrade is enabled:

- For Voyage Estimates, the ECA Recovery Charges are broken down to the Grade level in the Estimate P&L report.
- $\bullet$ For voyages, the ECA Recovery Charges are broken down to the Grade level in the Voyage P&L Report, on the Voyage Manager P&L tab, and on the Freight Invoice.

### <span id="page-838-0"></span>File Management

The File Management form enables you to upload Logo files to associate with [Addresses.](https://wiki.veson.com/display/imosv710/Address#Address-AddinganInvoiceLogo)

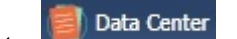

In the Data Center **Figure 2018**, under Other, click **File Management**.

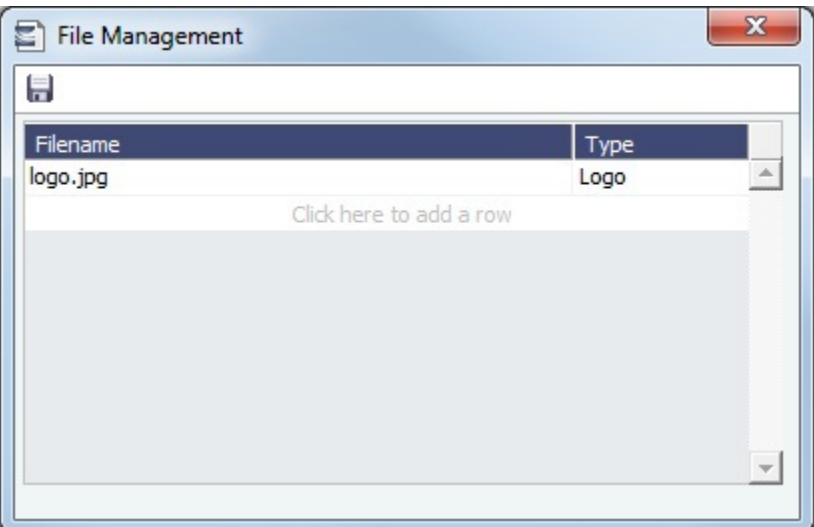

#### Uploading a File

To upload a file:

- 1. Click the last line to add a row. A file browser appears.
- 2. Select the image file you want to use and then click **Open**.
- 3. In the **Type** field, select **Logo**.

#### <span id="page-838-1"></span>Holiday Calendar

Holiday Calendar terms can be used to associate date ranges with a holiday code on a per country basis.

Data Center

In the Data Center **Expression in the Data Center Report of Lines Calendar.** 

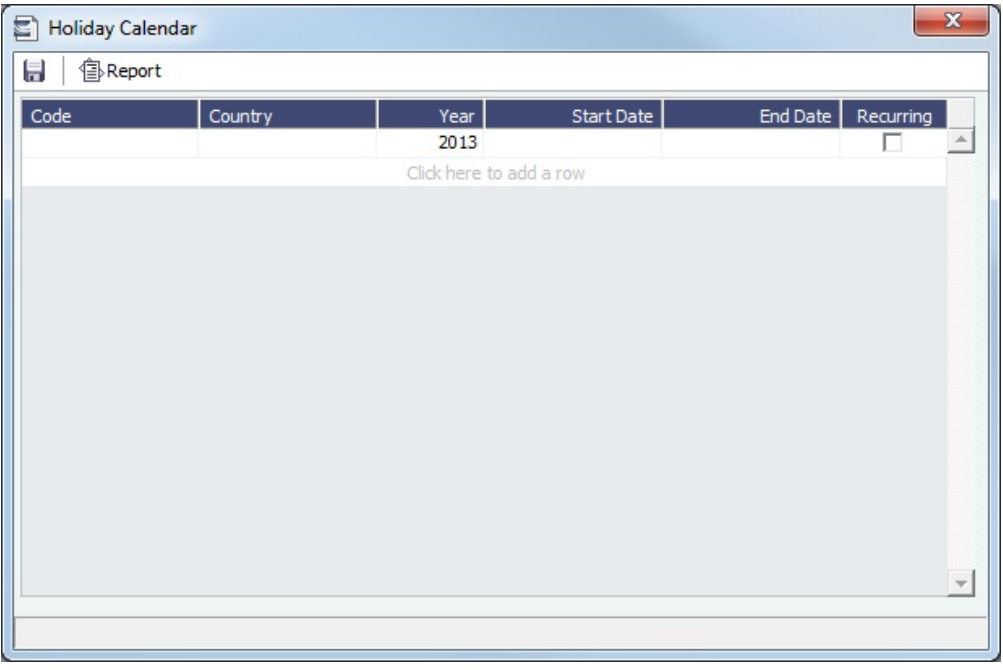

The calendar data can be imported using the Form XML Importer and the Messaging Service. For more information, see the Messaging Service Manual.

# <span id="page-839-0"></span>Marine Service Fees

[Configuration flag](#page-799-0) **CFGEnableStandards** enables the use of [standards for expenses](#page-545-0) and the use of Marine Service Fees. You can set up fee calculation rules for Marine Service Fees on this form.

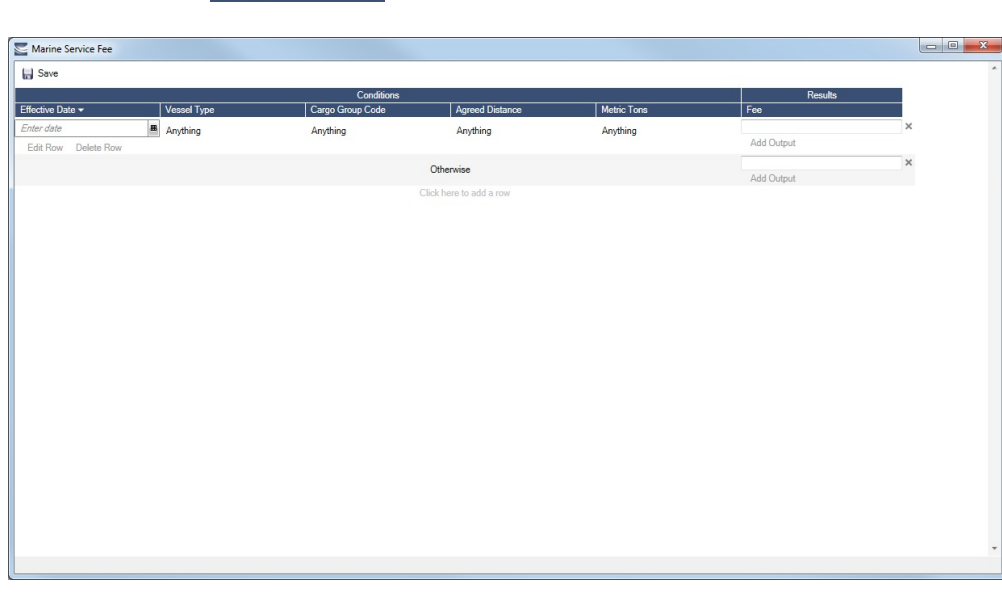

In the Data Center **ED** Data Center , under Other, click **Marine Service Fees.** 

Marine Service Fees apply only if the Type Code on the [Vessel](#page-783-0) form is **B**. Otherwise, the calculation returns a value of zero.

Automatically Adding Marine Service Fees to Voyages and Estimates

You can set calculation rules such that Marine Service Fees will be added automatically for each Cargo parcel on a voyage or Voyage Estimate.

- 1. In the [Operations Ledger,](#page-841-0) create Source code MSFEE with **Description** MARINE SERVICES FEE and **Exp Type** Advance Rebillable Expense.
- 2. Specify port-to-port distances on the [Agreed Distances](#page-835-0) form.
- 3. Set the Marine Service Fee calculation rules:
	- a. On the Marine Service Fees form, click **Edit Row**.

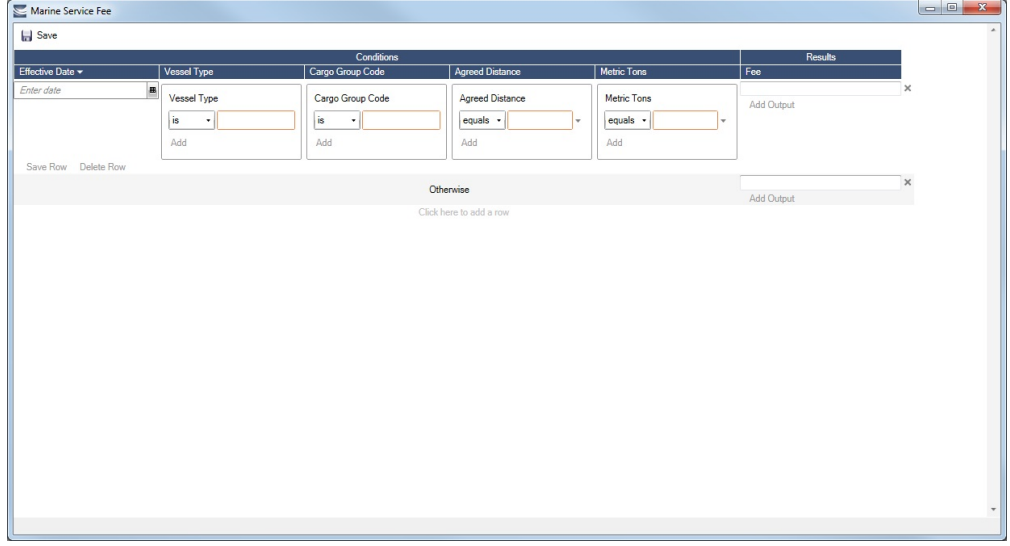

- b. For each row, enter the conditions for the fee calculation. You can specify **Effective Date**, **Vessel Type**, **Cargo Group Code**, **Agreed Distance**, **Metric Tons**, and a formula to calculate the fee.
	- If you do not fill in the fields, they default to **Anything**.
	- If you do not specify the **Agreed Distance** or **Metric Tons**, the calculation will use the Agreed Distance specified on the [Agreed Distances](#page-835-0) form and the Metric Tons specified for the Cargo in the voyage itinerary.
	- For example calculations, contact your Professional Services representative.
- c. Click **Save Row**.
- d. The calculated amounts are added to a voyage or Voyage Estimate when it is first saved. The fee is recalculated when a Cargo is added or modified.
	- For voyages, the Marine Service Fee expense appears on the [Voyage Other Revenues and Expenses](#page-552-0) form.
	- For voyage Estimates, the Marine Service Fee expense appears on the Voyage Estimate Other Revenues and Expenses form, on the [Other Expenses](https://wiki.veson.com/display/imosv710/Voyage+Estimate+Other+Revenues+and+Expenses#VoyageEstimateOtherRevenuesandExpenses-OtherRevenuesandOtherExpensesTabs) tab.

#### <span id="page-840-0"></span>Note Categories

On the [Notes tab of the Voyage Manager](#page-519-0), you can add notes to keep a record of important voyage information. To categorize them, set up Note Categories terms.

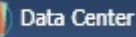

In the Data Center **Formal Center , under Other, click Note Categories.** 

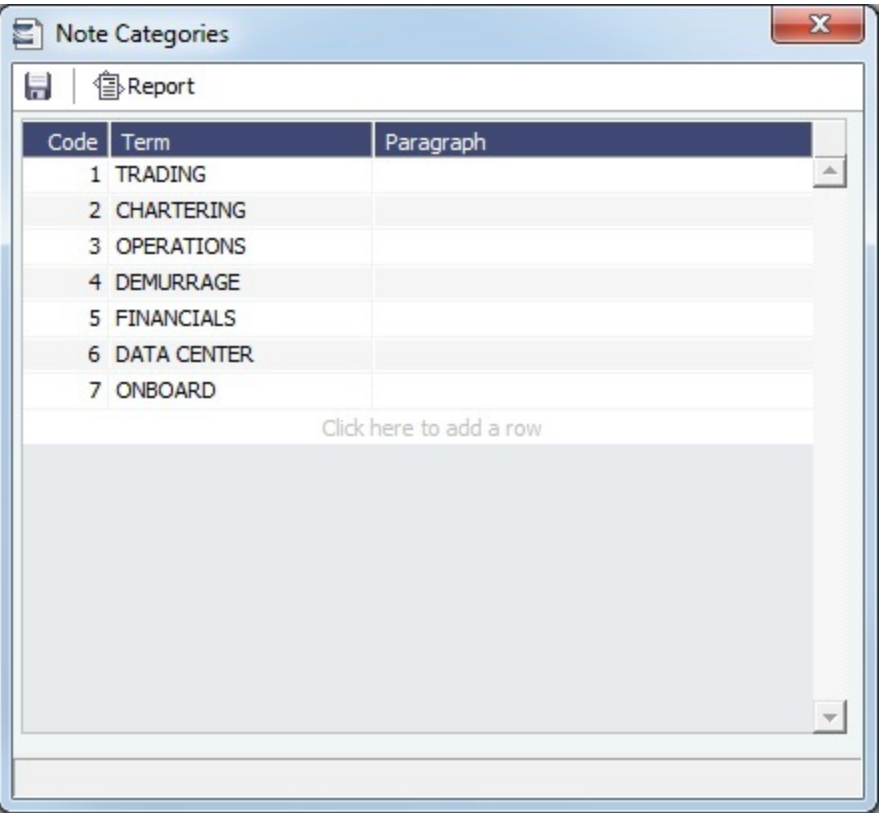

You can use these Categories to sort and filter the Notes in the list.

# <span id="page-841-0"></span>Operations Ledger

 This is a **Key Topic**, with high value for all users. لتولو

A default list is maintained of internal [Source codes](#page-730-0) that are used to define all revenue or expense items that might occur within the length of a voyage. In addition to the default codes, you can use the Operations Ledger to create a unique list of items that pertains to your business (crude oil, dry bulk, chemicals, etc.).

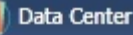

In the Data Center **Data Center** , under Other, click **Operations Ledger.** 

| Ы                                |                                                       |            |                     |            |          |             |                      |
|----------------------------------|-------------------------------------------------------|------------|---------------------|------------|----------|-------------|----------------------|
| Code                             | Description                                           | Category   | Exp Type            | Tax On Tax | Inactive | Rebill Type |                      |
|                                  | ADDRESS COMM. ADDRESS COMMISSION                      |            |                     | г          |          |             |                      |
| <b>AGYFEE</b>                    | <b>AGENCY FEE</b>                                     | OPX        |                     | П          | г        |             |                      |
| <b>AP SUSPENSE</b>               | AP SUSPENSE                                           |            | Recoverable Expense | г          | г        |             |                      |
| <b>BAF</b>                       | <b>BUNKER ADJUSTMENT FACTOR</b>                       |            |                     | г          | г        |             |                      |
| <b>BAF DELIVERY</b>              | BUNKER ADJUSTMENT FACTOR ON DELIVERY                  |            |                     | г          | г        |             |                      |
|                                  | BAF REDELIVERY BUNKER ADJUSTMENT FACTOR ON REDELIVERY |            |                     | П          | г        |             |                      |
| <b>BANK CHARGES BANK CHARGES</b> |                                                       |            |                     | г          | г        |             |                      |
|                                  | BARGE CONTRIBI BARGE CONTRIBUTION                     |            |                     | п          | г        |             |                      |
| <b>BDIFF</b>                     | <b>BUNKER DIFFERENTIAL</b>                            |            |                     | г          | г        |             |                      |
| <b>BONUS</b>                     | <b>BONUS</b>                                          | OPX        |                     | г          | г        |             |                      |
|                                  | BROKER COMM. BROKER COMMISSION                        |            |                     | г          | г        |             |                      |
| <b>BROKERAGE 1</b>               | <b>BROKERAGE 1</b>                                    |            |                     | г          | г        |             |                      |
| <b>BROKERAGE 2</b>               | <b>BROKERAGE 2</b>                                    |            |                     | г          | г        |             |                      |
| CA GST STD                       | <b>GST TAX</b>                                        | <b>TAX</b> | Recoverable Expense | г          | г        |             |                      |
| CA_HST_STD                       | <b>HST TAX</b>                                        | <b>TAX</b> | Recoverable Expense | г          | г        |             |                      |
| CA_PST_STD                       | <b>OST TAX</b>                                        | <b>TAX</b> | Recoverable Expense | ⊽          | г        |             |                      |
| CAF                              | <b>CURRENCY ADJUSTMENT FACTOR</b>                     | OPX        |                     | г          | г        |             |                      |
|                                  | CANCELLATION F CANCELLATION FEE                       |            |                     | г          | г        |             |                      |
| CARGO CLAIM                      | <b>CARGO CLAIM</b>                                    |            |                     | г          | г        |             |                      |
|                                  | CARGO SHIFTING CARGO SHIFTING                         | OPX        |                     | г          | г        |             |                      |
| CCOST                            | CARGO COST                                            | OPX        |                     | г          | г        |             |                      |
| <b>CFIA</b>                      | CANADIAN FOOD INSPECTION AGENCY                       |            |                     | г          | г        |             |                      |
| <b>CHARTEXP</b>                  | <b>CHARTERERS EXPENSES</b>                            | OPX        |                     | г          | г        |             | $\blacktriangledown$ |

Setting Up Operations Ledger Codes

To set up Operations Ledger Codes, follow these steps for each new code:

- 1. Click at the bottom of the list to add a new row.
- 2. Fill in the **Code** ([Source code](#page-730-0)), **Description**, and **Category**.
- 3. Select the **Expense Type**:

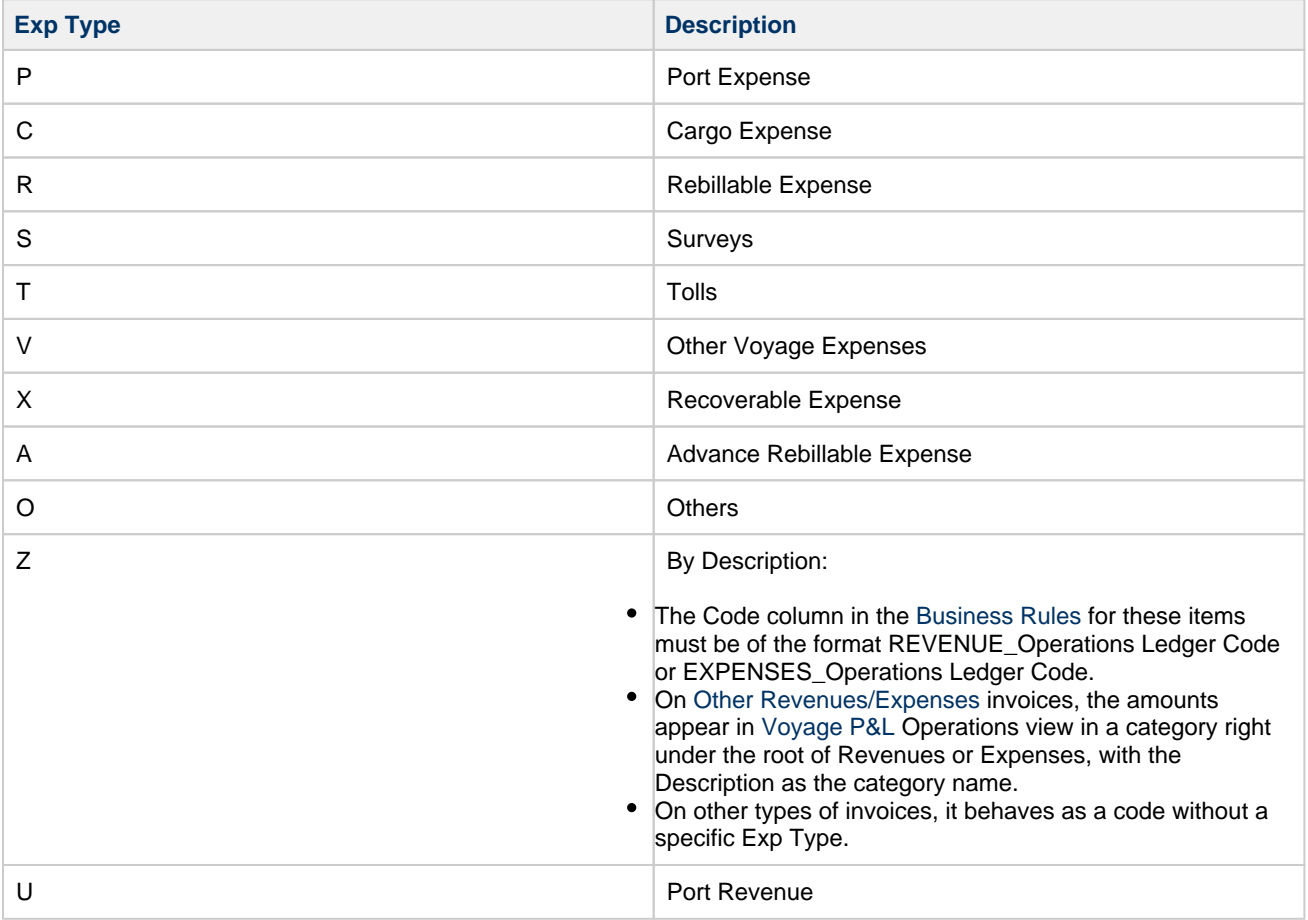

An Operations Ledger Code can be marked as **Inactive**, but codes that have been used cannot be deleted.

To break down Operations Ledger items into more specific items, use [Ledger Expense Setup.](#page-538-0)

Setting Up Rebillable Expenses

To set up a Rebillable Expense, follow these steps:

- 1. In the Operations Ledger, add a new row.
- 2. Fill in the **Code** ([Source code](#page-730-0)), **Description**, and **Category**.
- 3. In the **Exp Type** field, select **Rebillable Expense**.

To be able to use a code for rebillable port expenses on the [PDA](#page-541-0) and [FDA](#page-542-0), continue with these steps:

- 1. On the [Ledger Expense Setup](#page-538-0) form, enter the Ledger Code that you added in step 2 above.
- 2. Add a line for each cost that you want to break the ledger code into. Lines are automatically numbered, but you can change them.

# <span id="page-843-0"></span>Task Categories

On the Task Categories form, you can define categories to assign to [Tasks](#page-118-0).

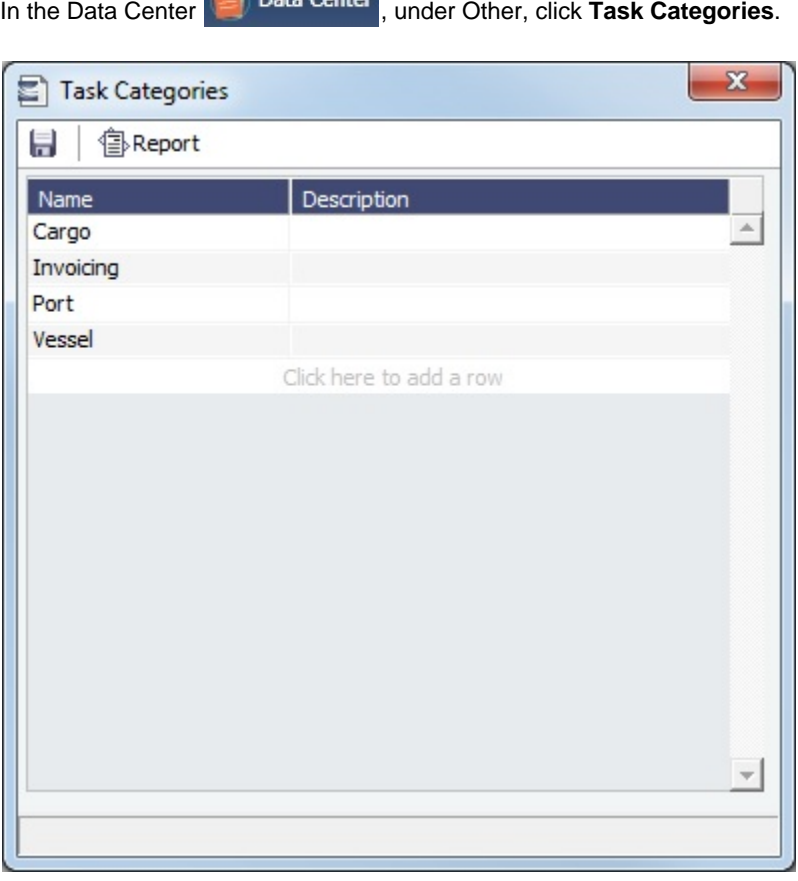

Task Categories are used on the [Tasks](#page-120-0) and [Task Group](#page-843-1) forms for Chartering and Operations Tasks and also for [Nomination](#page-314-0)  [Tasks](#page-314-0) in the COA.

# <span id="page-843-1"></span>Task Groups

A Task Group is a collection of [Tasks](#page-118-0) that can be assigned to various objects. On the Task Groups form, you can create, edit, or delete Task Groups.

- In Chartering, you can use Task Groups to bulk-import Tasks to a [Cargo,](#page-317-0) a [Voyage Estimate](#page-281-0), a [Voyage Template](#page-852-0), or any  $\bullet$ combination of them.
- In Operations, you can add a Task Group to an individual voyage in the [Voyage Manager Tasks grid.](https://wiki.veson.com/display/imosv710/Operations+Tab+-+Voyage+Manager#OperationsTab-VoyageManager-TasksGrid)

Start by defining Task Groups for your Chartering workflow and your Operations workflow. You may need to expand into more specific groupings, depending on the business being fixed.

#### Creating a Task Group

Data Center 1. In the Data Center under Other, click Task Groups.

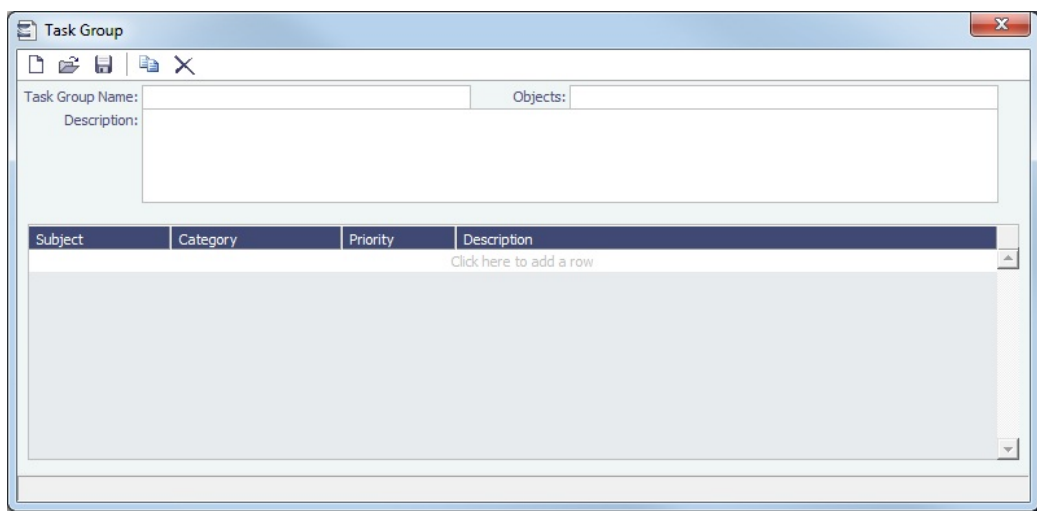

- 2. Type a **Name** for the Task Group.
- 3. Select the **Objects** this Task Group applies to: Cargo, Voyage Estimate, Voyage (Template), or All.
- 4. Type a **Description** of the Task Group, including instructions for use. The Description appears in the selection list when adding the Task Group to the object.
- 5. Add a line item for each Task, including its [Task Category.](#page-843-0)

#### <span id="page-844-0"></span>Task and Alert Rule Set List

Dynamic Tasks and Alerts Tutorial

You can access all the tutorials from the [IMOS7 Tutorials](https://wiki.veson.com/display/generalfaq/IMOS7+Tutorials) page.

#### Creating a New Rule Set

From the **Task & Alert Rule Set List**, you can manage Task & Alert Rule Sets; the list is accessible from the Data Center

Data Center

, under **Other**.

Rule Sets are made up of rules that define warning Alerts, error Alerts, or Tasks to appear in the [Tasks & Alerts panel](#page-120-0) of [Cargo](#page-317-0), [V](#page-332-0) [C In,](#page-332-0) [Voyage Estimate,](#page-275-0) [Time Charter In](#page-412-0), [Time Charter Out,](#page-432-0) or [Voyage Manager](#page-485-0) forms.

To create a new Rule Set:

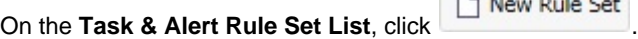

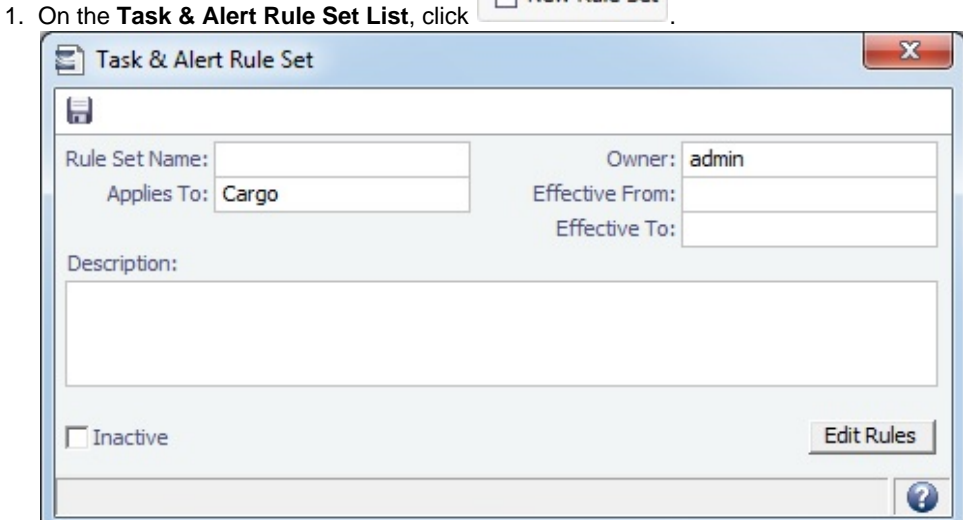

- 2. Complete the fields on the Task & Alert Rule Set form to define the Rule Set.
	- **Applies To**:
		- Cargo/VC In
		- $\bullet$ Time Charter
		- Voyage Estimate
		- Voyage

#### Adding Rules

Rules consist of **Conditions** (or **Groups** of Conditions) and **Results**.

- Each **Condition** consists of a Variable, an Operator, and a Value, for example, Use this Rule if X is on or before Y. **Groups** of Conditions are evaluated together, like a part of a formula enclosed in parentheses, for example, Use this Rule if  $(X = Y \text{ or } X = Z)$ .
- **Results** can be either Alerts (either Errors or Warnings) or Tasks. Each line in the Results grid consists of a Result, a Type, and a Value.

To add rules:

# 1. On the Task & Alert Rule Set form, click Edit Rules.

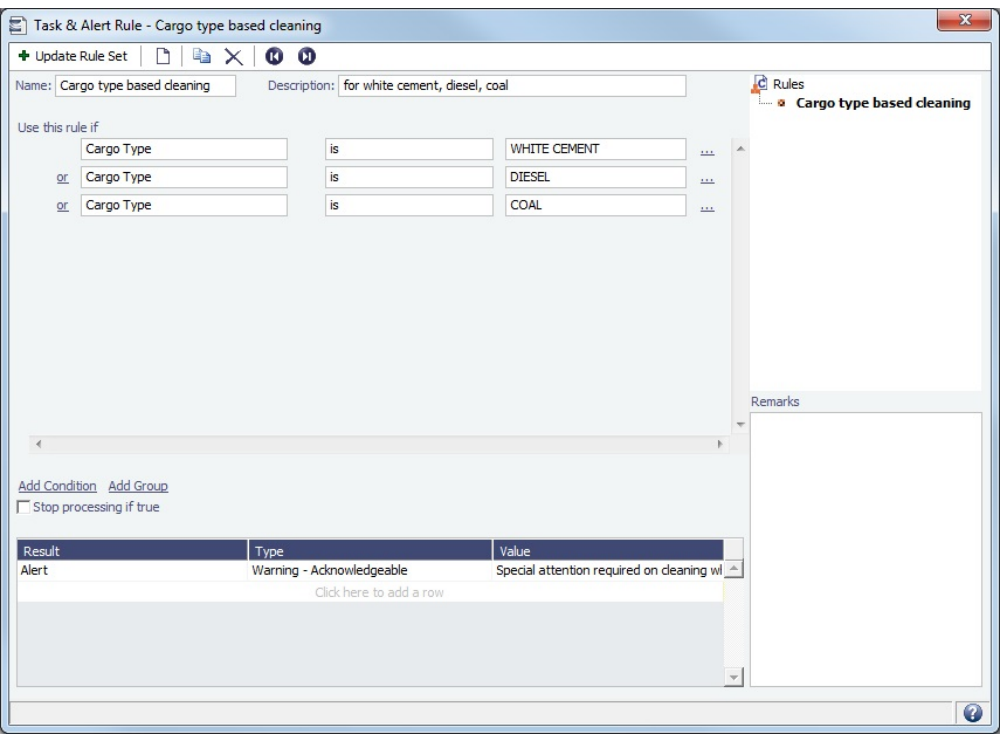

#### 2. Enter a **Name** and a **Description**.

- 3. Under **Use this rule if**, add Conditions and/or Groups of Conditions. For each Condition, select the following:
	- **Variable** (up to 64 characters): Relevant to most freight contracts; determines the Operators and Values available.
	- If it can be defined by a Data Center list, the Values available will come from it, and it will autocomplete. For example, in Cargo Rule Sets, for specific cargoes, Cargo Type will be the selection list for the Values. Otherwise the Value field will be free text.
	- If it could refer to an item in a list, the items are numbered sequentially, and the numbers can be selected in a field next to the Variable name. For example, in Voyage Rule Sets, the second Ops Coordinator would be Ops Coordinator 2. To use any of the possible Values, for example, any Ops Coordinator, leave this field blank. The field is only available when an indexable Variable is selected, that is, one that has a one-to-many relationship with a Cargo, VC In, Voyage Estimate, Time Charter, or Voyage. For example, a Voyage may only have one TCO Code, but it might have multiple Ops Coordinators.
	- For Task & Alert Rule Sets that apply to **Voyage Estimates** and **Voyages** only, tables that are joined appear; they end with an ellipsis (for example, Vessel...).
	- For Task & Alert Rule Sets that apply to **Cargoes** only:
		- [User Defined Fields](#page-851-0) appear, preceded by **UDF (Cargo)**.
		- **Boolean variables** appear (those that can be True or False).
	- Other Rules in the contract appear, preceded by **Rule:**. These can be used to efficiently have multiple Rules depend on the same set of base variables, but with variations.
	- **Operator**
	- **Value**
- 4. To add, insert, or delete Conditions or Groups, do one of the following:
	- Click ... to the right of Conditions/Groups and then click **Add Condition**, **Insert Condition**, **Add Group**, **Insert Group**, or **Delete Condition**.
	- Click Add Condition or Add Group under the list of Conditions.
- 5. A new Condition or Group is added to the previous one; to change from and to or, click and to the left of the condition and then click or. To change back, click or and then click and.
- 6. Conditions will be read in sequence. To change the sequence of Conditions or Groups, click ... to the right of Conditions /Groups and then click **Move Condition Up**, **Move Condition Down**, **Move Group Up**, or **Move Group Down**.
- 7. To stop processing when a rule is true, select **Stop processing if true**. Otherwise, the entire table will be read to find all true rules. The results from rules evaluating to true will be stored on the contract as saved values.

#### 8. Enter the **Results**.

**Result**: Determines the Types and Values available. Options are:

#### **Alert**:

T

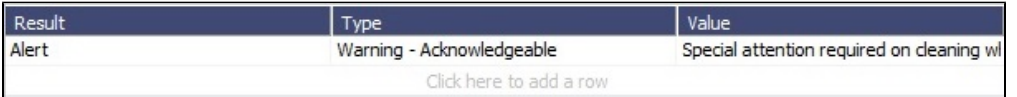

- **Type**: Determines how the message appears on the Tasks & Alerts or Alerts panel.
	- **Error**: Cannot be acknowledged; appears at the top of the list.
	- **Warning Not Acknowledgeable**: Cannot be acknowledged.
	- **Warning Acknowledgeable**: Can be acknowledged.
- **Value**: Free-text message.
- **Task** (for Cargo, VC In, Time Charter, Voyage Estimate, and Voyage Manager forms only):

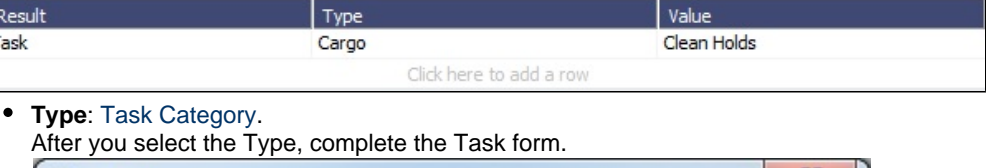

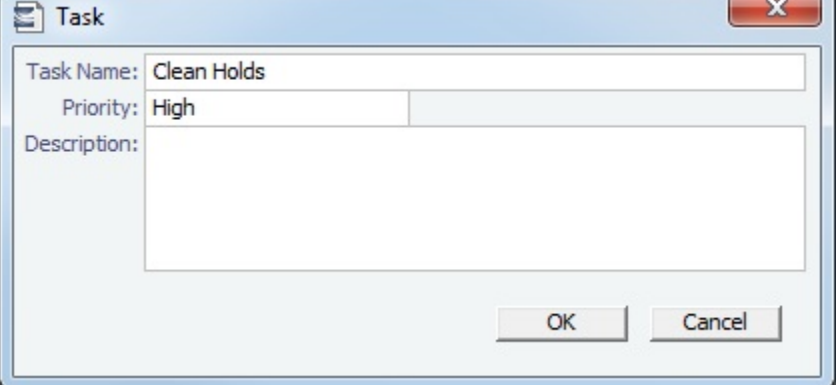

- **Value**: Task Name from the Task form.
- 9. To add or view Rules:
	- To add a Rule above another Rule, right-click the Rule in the navigation tree at the right, and then click **Insert**.
	- To add a Rule to the end of the current list of Rules, either click <u>the to create a new, blank rule or click to create</u> a copy of the current Rule.
	- $\bullet$  To view a different Rule, click  $\Box$  (previous) or  $\Box$  (next) or double-click it in the navigation tree.
	- $\bullet$ Rules will be read in sequence. To change the sequence, right-click a Rule in the tree and then click **Move Up** or **Move Down**.
	- To add an attachment, right-click the Result line and click [Attachments](#page-115-0).
- 10. To update the Task & Alert Rule Set after a change, click  $L^*$  speake read set in
- 11. To save the Rule Set, save the **Task & Alert Rule Set** form.

#### Reporting on Task and Alert Rule Sets

In the Task & Alert Rule Set List, to create a report of all rules within each selected rule set, select list lines and then click 得Report .

In the [Report Designer,](#page-141-0) to create a report on rules-based Alerts, do the following:

- 1. [Create a new report.](#page-141-0)
- 2. [Design the report](https://wiki.veson.com/display/imosv710/Creating+a+Report+in+the+Report+Designer#CreatingaReportintheReportDesigner-DesigningtheReport).
	- a. Select the **Cargo**, **Time Charter**, **Voyage**, or **Voyage Estimate** primary table.
	- b. Click the **+** button to join the **Alert** table.

# <span id="page-847-0"></span>Tax Decision

With the Tax Decision table, you can set VAT/GST and PST rates on Freight and Demurrage Invoices based on conditions you define.

1. In the Data Center

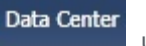

under Other, click Tax Decision.

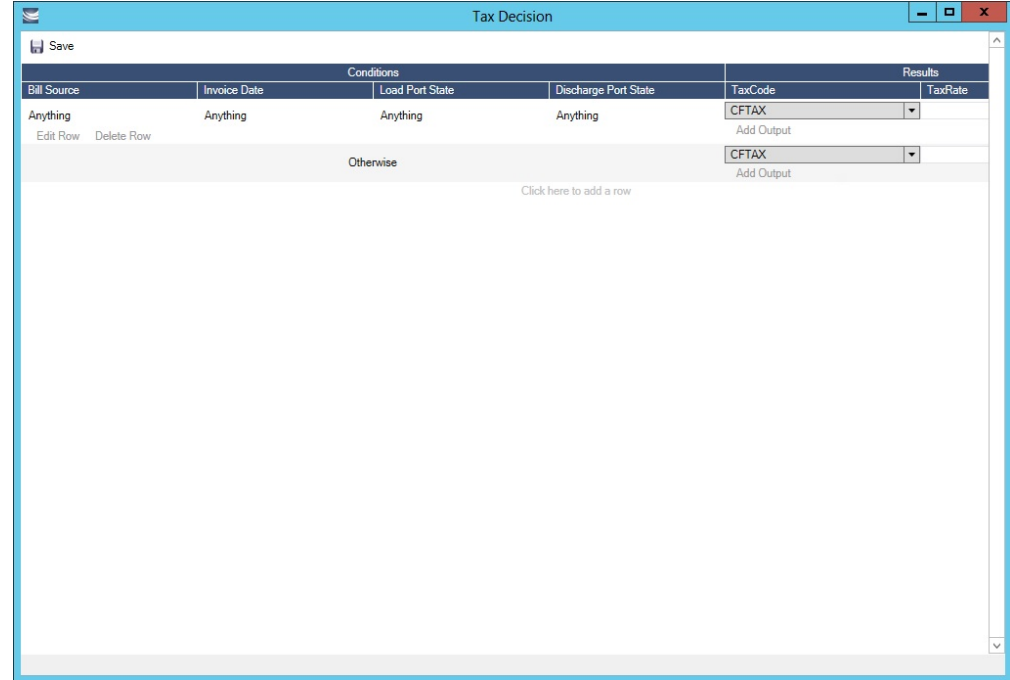

- 2. Do one of the following:
	- Click at the end of the list to add a row.
	- Under an existing row, click **Edit Row**.

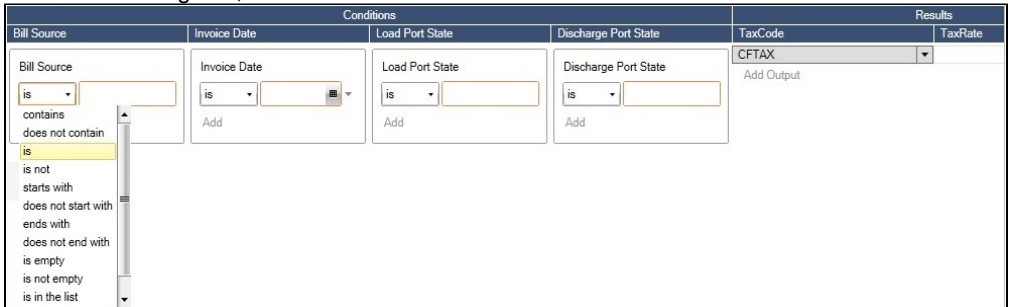

- 3. For each **Condition**, select an operator and enter or select a value. A blank Condition is interpreted as **Anything**. Conditions are:
	- Bill Source
	- Invoice Date
	- Load Port State
	- Discharge Port State
- 4. For the **Result**, select the type of Tax Code and enter the Tax Rate. Tax Codes are:
	- CFTAX: VAT/GST taxes
	- CFPST: PST tax
- 5. In the **Otherwise** row, at the end of the list, enter a Tax Rate to be used when no rows match.

When a Freight or Demurrage Invoice is created, the Results of the first row whose Conditions are all met on the invoice will be applied. If no rows match, IMOS will use the Otherwise row.

# <span id="page-848-0"></span>Tax Rate Information

**Note**: [Configuration flag](#page-799-0) **CFGEnableTaxGroup** must be set to **Y**, and you must have the **Tax Rates** [Module Right](#page-52-0) selected, under Other in the Data Center.

The Tax Rate Information form enables you to link tax groups (Tax Codes) to at most three tax rates (Subcodes). On a Ready To Post invoice, when a Tax Group is selected for a line item, corresponding values automatically populate based on the percentages defined on the Tax Rate Information form.

In the Data Center **ED** Data Center , under Other, click **Tax Rates**.

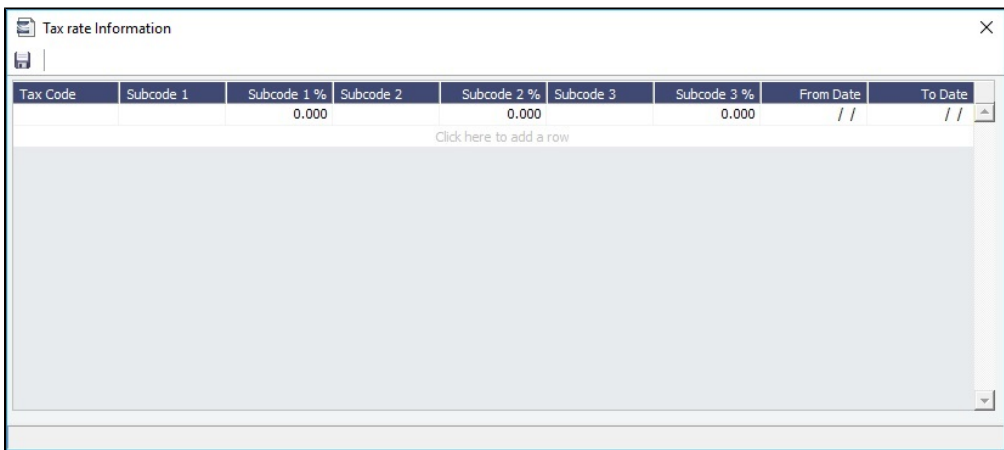

Using Tax Groups

To use tax groups, do the following:

- [1. Configure IMOS and Set Up Business Rules](#page-849-0)
- [2. Create Tax Groups and Tax Rates](#page-849-1)
- [3. Link Tax Groups to Tax Rates](#page-850-0)
- [4. Retrieve Tax Rates when Posting Invoices](#page-850-1)

<span id="page-849-0"></span>1. Configure IMOS and Set Up Business Rules

- If not all invoice lines should have Tax Codes, [configuration flag](#page-799-0) **CFGActRequireTaxCode** must be set to **N**.
- With the help of a Veson Nautical consultant, create [Business Rules](#page-725-0) for the Operations Ledger types (Codes) used. Refer to the below examples for GST10, PST20, and VAT10.
- <span id="page-849-1"></span>2. Create Tax Groups and Tax Rates

Tax groups are created in the [Operations Ledger](#page-841-0) with the Category **TGP**:

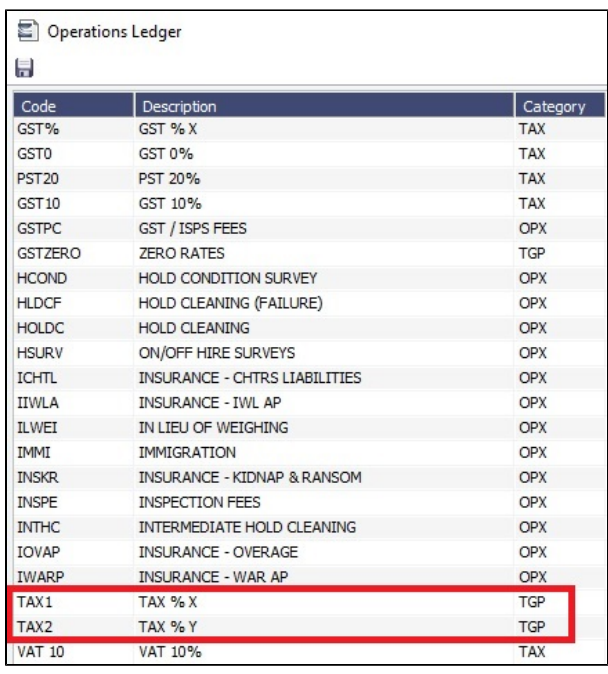

Tax rates are created with the Category **TAX**. In this example, GST10, PST20, and VAT10 are defined:

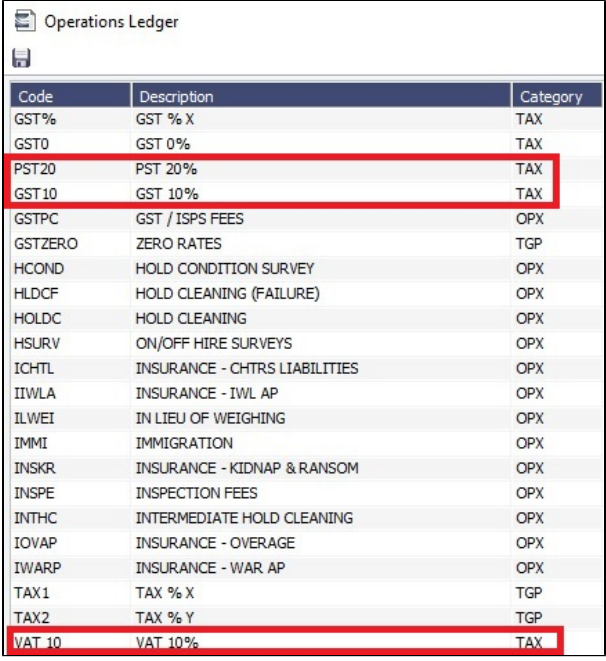

<span id="page-850-0"></span>3. Link Tax Groups to Tax Rates

Tax groups (Tax Codes) are linked to tax rates (Subcodes) on the Tax Rate Information form, as shown below. **From Date** and **T o Date** define the period during which the groupings apply.

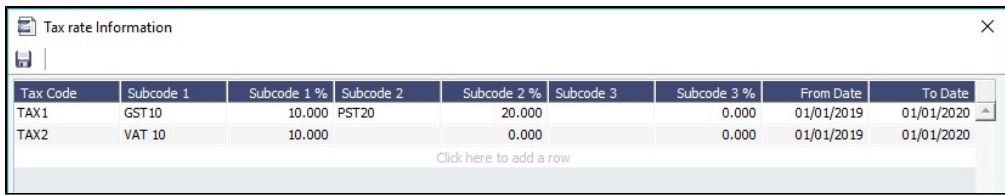

In this example, for a line item on a Ready To Post invoice:

- If Tax Code **TAX1** is selected, two values populate for GST 10% and PST 20%.
- If Tax Code **TAX2** is selected, only one value populates for VAT 10%.

<span id="page-850-1"></span>4. Retrieve Tax Rates when Posting Invoices

For a Ready To Post invoice, on the [Transaction Data Entry](#page-697-0) Operation View tab, select a **Tax Code** (tax group) for each line item.

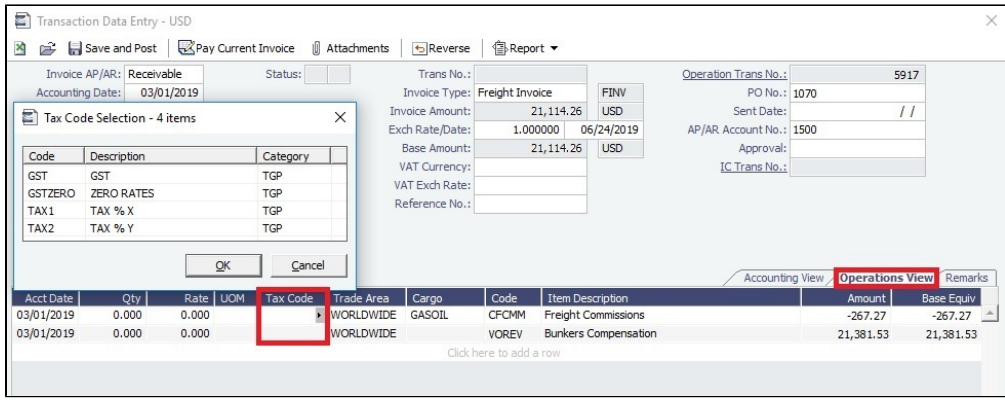

In this example, **TAX1** is selected, and two values populate for GST 10% and PST 20%:

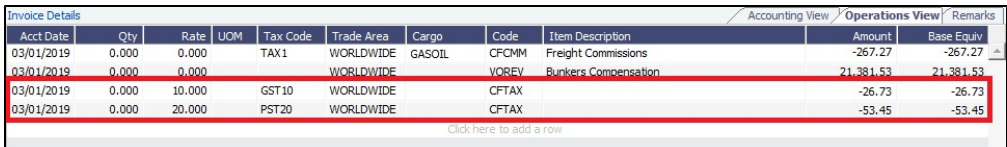

# **Related Config Flags**

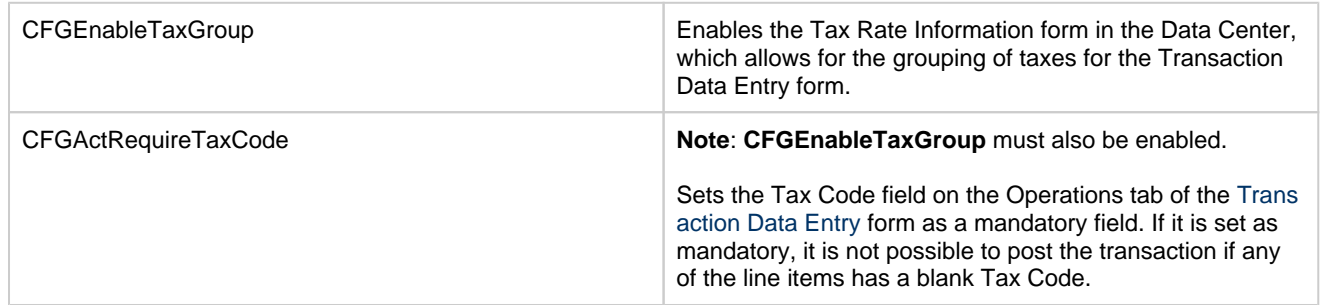

#### <span id="page-851-0"></span>User Defined Fields

You can create User Defined Fields for use on the [Cargo,](#page-317-0) [Cargo COA](#page-303-0), [Time Charter In](#page-412-0) and [Time Charter Out](#page-432-0), [Berth,](#page-781-0) [Vessel,](#page-783-0) [Voy](#page-485-0) [age Manager](#page-485-0), and [Address](#page-763-0) forms. After a user-defined field is defined and saved, the form includes a Properties tab, on which Default fields and selected Normal fields appear.

User Defined Fields for Cargo/VC In and Time Charter In contracts are available as columns in the Cargo and Vessel grids of [Car](#page-365-0) [go Matching](#page-365-0).

- 1. In the Data Center Data Center , under Other, click User Defined Fields.
- 2. Select the **Applicability** (form name).
- 3. In the grid below, define the field.

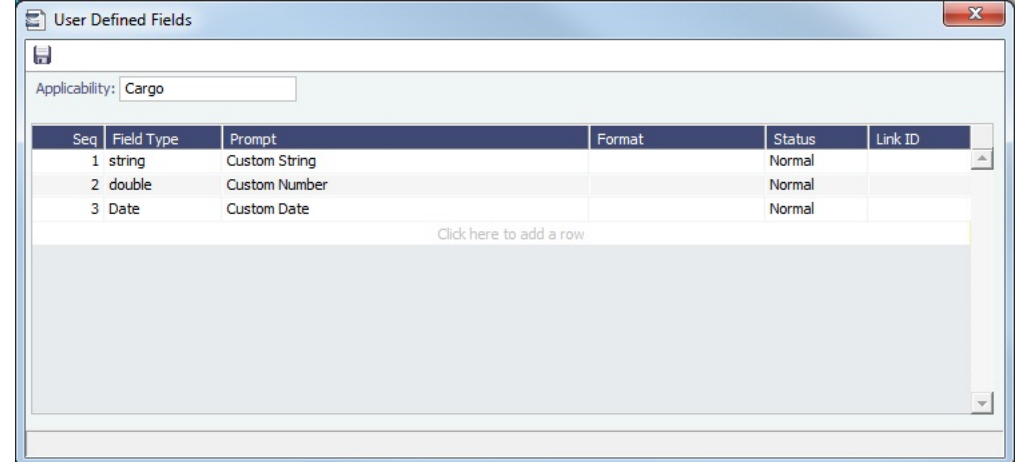

4. After saving and exiting, a Properties tab is added to the form, where the newly defined fields can be pulled in.

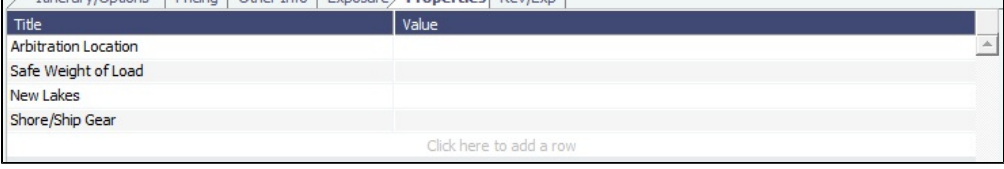

5. In the **Title** column, click to select the field Prompt. The **Value** column will accept an entry based on the Field Type selection.

The properties can be added to the [Cargo List](https://wiki.veson.com/display/imosv710/Cargo#Cargo-CargoList) and can be added as columns in reports from the [Report List](#page-139-0) using the Cargoes (Trade List) Dataset.

# <span id="page-851-1"></span>Voyage Contact Roles

On the [Contacts tab of the Voyage Manager](#page-517-0), you can assign an individual a role for a voyage.

In the Data Center **ED** Data Center , under Other, click **Voyage Contact Roles**.

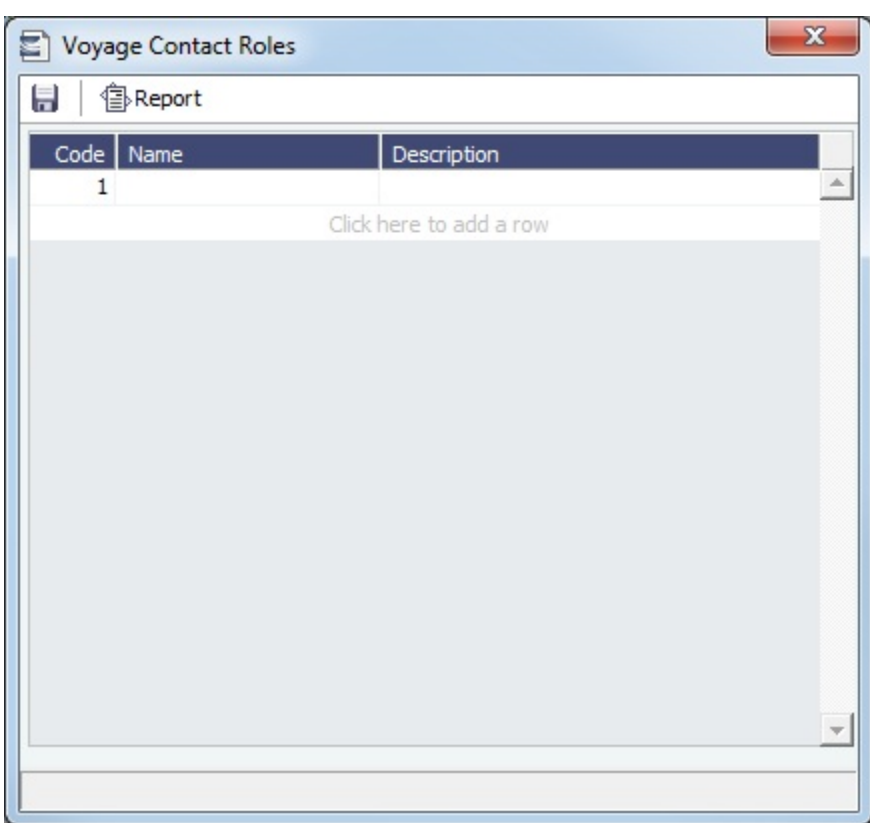

# <span id="page-852-0"></span>Voyage Template List

This is a **Key Topic**, with high value for all users.

**Note**: You must have the **Voyage Template List** [Module Right](https://wiki.veson.com/display/imosv710/Module+Rights#ModuleRights-ModuleRight) selected, under Other in the Data Center.

On the Voyage Template List, you can create, edit, copy, and delete Voyage Templates, which can be used to set default voyage information related to Voyage Instructions, Bunker Confirmation Notices, Laytime Calculations, Task Groups, and Port Activities.

# Assigning a Voyage Template to a Voyage

To assign a Voyage Template to a voyage, do one of the following:

- Select the **Voy**age **Template** on the [Voyage Manager Properties tab](https://wiki.veson.com/display/imosv710/Operations+Tab+-+Voyage+Manager#OperationsTab-VoyageManager-Properties/Summary/Roles).
- Define [Voyage Template Rules](#page-854-0) to automatically assign Voyage Templates to new voyages.

Creating a Voyage Template

1. In the Data Center

Data Center , under Other, click **Voyage Template List.** 

New Template

#### 2. On the Voyage Template List, click **contain the Victor**

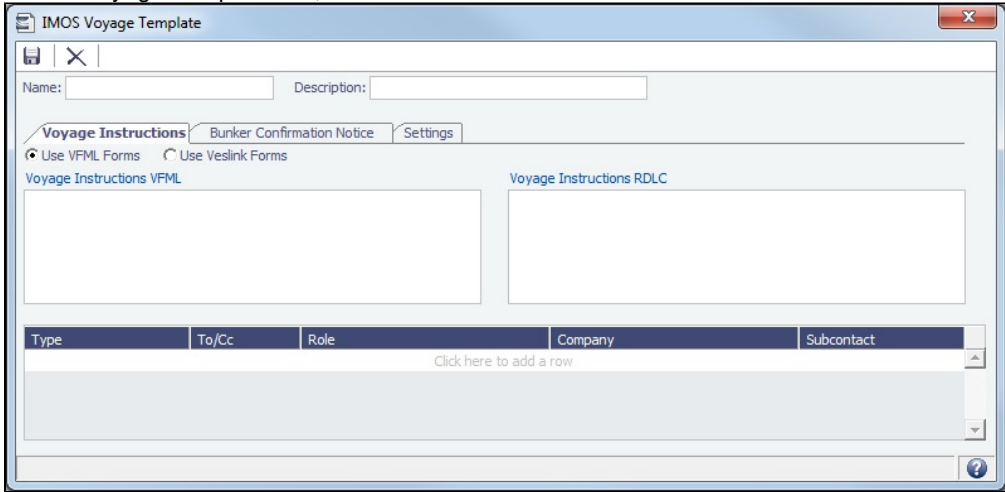

- 3. Enter a **Name** and a **Description**.
- 4. Do any of the following:
	- [Set up Voyage Instructions.](#page-853-0)
	- [Set up a Bunker Confirmation Notice](#page-853-1).
	- [Configure Settings](#page-854-1) related to Laytime Calculations and Task Groups.
- 5. Save the Voyage Template.
- 6. To set up default Port Activities, on the [Port Functions](https://wiki.veson.com/display/imosv710/Port+Functions#PortFunctions-PortActivities) form, select the Voyage Template and then specify Port Activities for each Port Function; Port Functions that are not customized use the system default activities. For example, inland and deepsea vessels might have different Template-specified Loading activities, but they can share the same system default activities for Fueling.

#### <span id="page-853-0"></span>Setting Up Voyage Instructions

On the **Voyage Instructions** tab of the Voyage Template form, you can set up VFML/RDLC or Veslink forms for the Voyage Instructions format for the [Instructions tab of the Voyage Manager.](#page-522-0)

First, select a Voyage Instructions form type:

- **Use VFML Forms** (as shown above):
	- 1. Enter VFML/RDLC, available on request from Veson Nautical Support.
	- 2. Specify recipients:
		- To specify by Company and Subcontact, select **From Address Book** in the **Type** column; select **To** or **CC** and select a **Company** and a **Subcontact**.
		- To specify by Role, in the **Type** column, select **By Role**; select **To** or **CC**, and select a **Role**.
- **Use Veslink Forms**: Add one or more [Veslink Voyage Instructions forms](https://wiki.veson.com/display/veslink/Creating+Voyage+Instructions) to the grid.

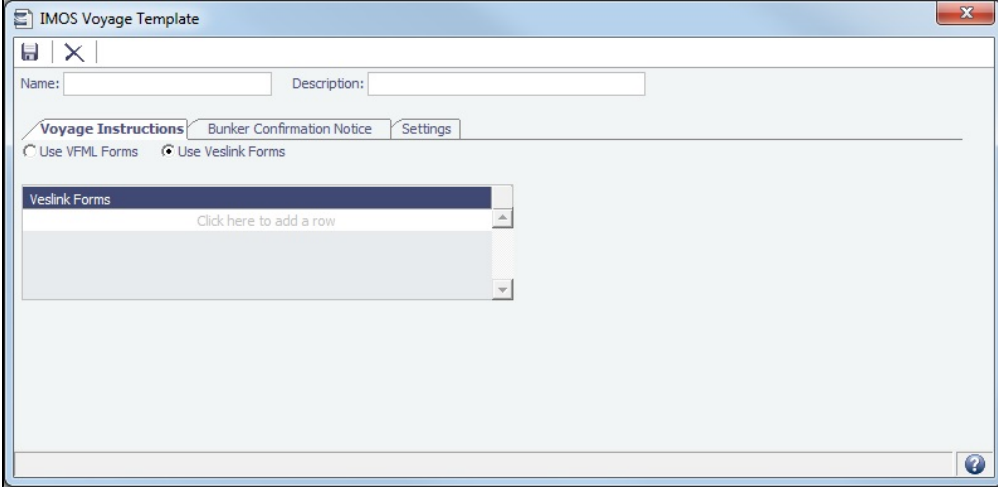

<span id="page-853-1"></span>Setting Up a Bunker Confirmation Notice

On the **Bunker Confirmation Notice** tab of the Voyage Template form, you can set up a Bunker Confirmation Notice.

- 1. Enter VFML/RDLC, available on request from Veson Nautical Support.
- 2. Specify recipients:
	- To specify by Company and Subcontact, select **From Address Book** in the **Type** column; select **To** or **CC** and select a **Company** and a **Subcontact**.
	- To specify by Role, in the **Type** column, select **By Role**; select **To** or **CC**, and select a **Role**.

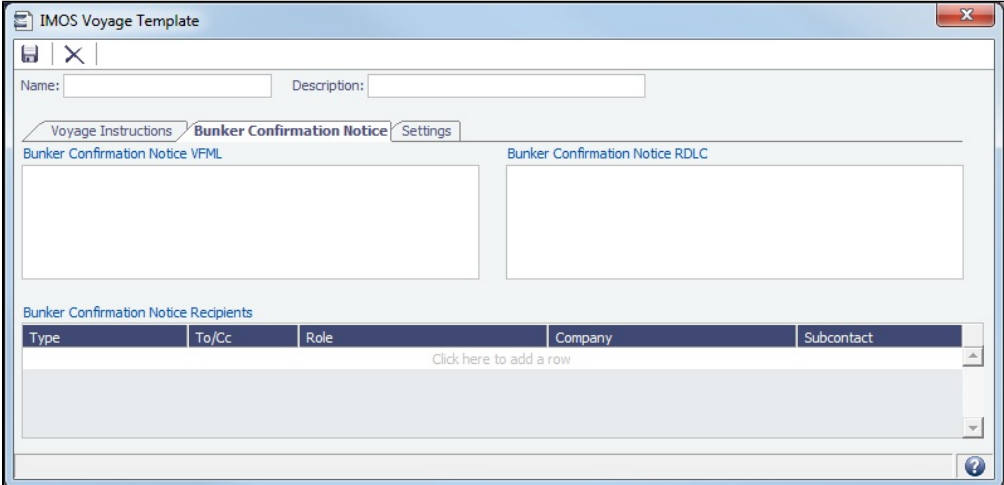

<span id="page-854-1"></span>Configuring Settings

On the **Settings** tab of the Voyage Template form, you can do any of the following:

- Specify default settings for the [Laytime Calculation](#page-638-0) for use with this template.
- $\bullet$ To include a set of [Tasks](#page-118-0) on every [voyage](https://wiki.veson.com/display/imosv710/Operations+Tab+-+Voyage+Manager#OperationsTab-VoyageManager-TasksGrid) created from this template, select a [Task Group.](#page-843-1)

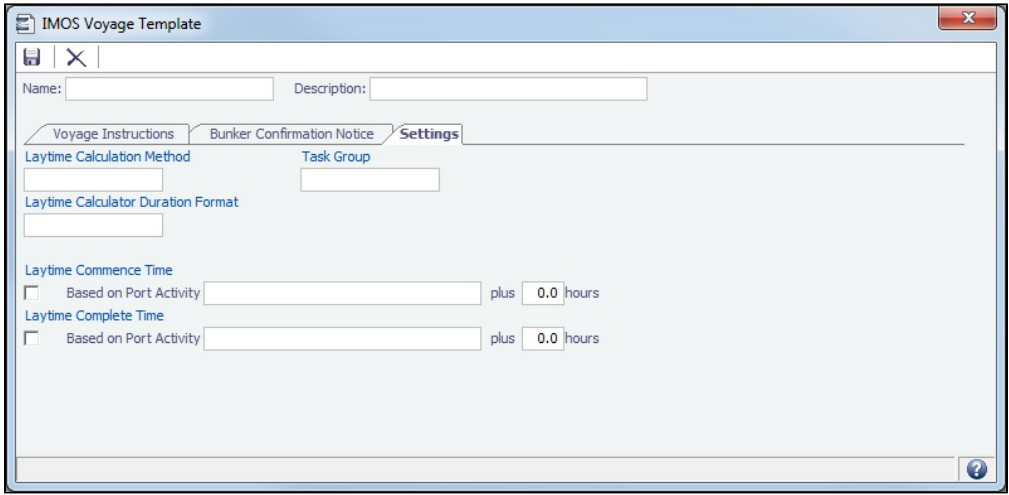

<span id="page-854-0"></span>Voyage Template Rules

Voyage Template Rules automatically assign [Voyage Templates](#page-852-0) to new voyages.

To access the Voyage Template Rules, you must have the Voyage Template Rules [Module Right](https://wiki.veson.com/display/imosv710/Module+Rights#ModuleRights-ModuleRight).

In the Data Center **Extending Center**, under Other, click **Voyage Template Rules**.

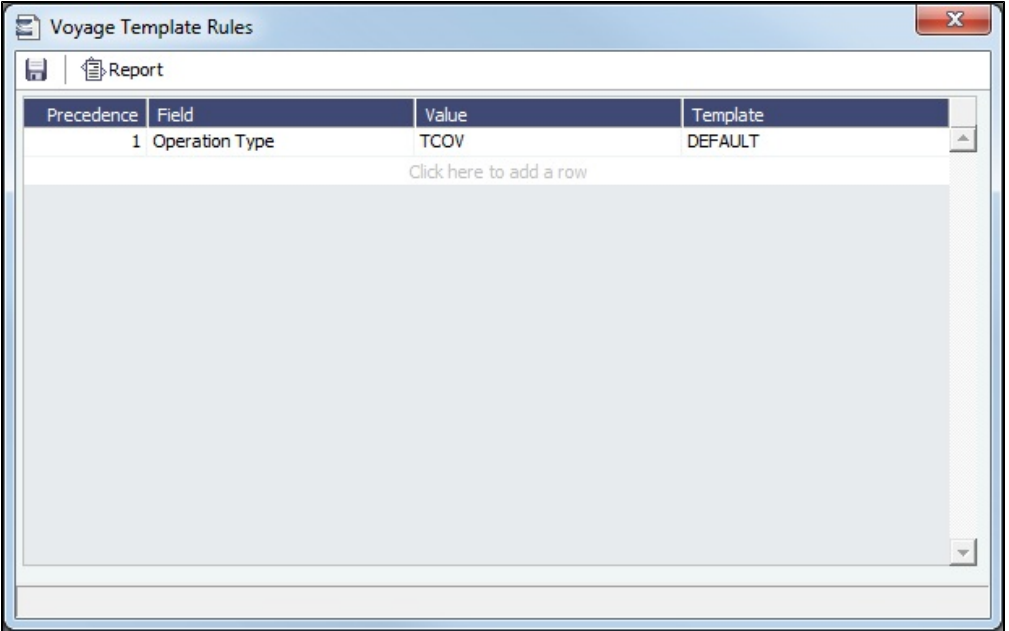

To define Voyage Template Rules, each rule consists of a **Template** that is applied when a **Field** in the voyage has a particular **V alue**, with a **Precedence** for it to be evaluated.

In the example above, Rule **1** is: When field **Operation Type** has the value **TCOV**, apply the **DEFAULT** Template.

# Veslink

Veslink<sup>®</sup> standardizes voyage communications to help you collect and analyze current positions and other critical voyage data and share information with a network of trusted partners.

Veslink is organized into the following components, on separate tabs:

- [Dashboard](https://wiki.veson.com/display/veslink/Dashboard): Manage forms that require attention, view and update information about your network and your company profile, view Veslink updates in a message banner, and get help from the Knowledge Base
- [Voyages](https://wiki.veson.com/display/veslink/Voyages+-+Map): View vessel positions on the map; access [reports](https://wiki.veson.com/display/veslink/Voyages+-+Voyage+Reports) and [port call](https://wiki.veson.com/display/veslink/Voyages+-+Port+Calls) information from their voyages
- [Distances:](https://wiki.veson.com/display/veslink/Distances) Enter ports or positions, arrange routes, and calculate time and distances for voyages
- [Reports:](https://wiki.veson.com/display/veslink/Reports) View up-to-the-minute data reported by your fleet, with visualization options you select, on the Performance Dashboard
- [Network](https://wiki.veson.com/display/veslink/Network): Manage partners and shared information, view the Veslink community, and send invitations to connect with other companies
- [Forms & Vessels](https://wiki.veson.com/display/veslink/Forms+and+Vessels): Manage [vessels](https://wiki.veson.com/display/veslink/Vessels+and+Vessel+Types), manage [forms and form groups,](https://wiki.veson.com/display/veslink/Forms+and+Form+Groups) and [distribute forms to vessels](https://wiki.veson.com/display/veslink/Forms+and+Form+Groups#FormsandFormGroups-SendingFormstoaVess)

Menus at the top right give you access to additional tasks:

- User Name:
	- [My Profile](https://wiki.veson.com/display/veslink/Profiles#Profiles-MyProfile): Edit your personal public contact information
	- [Company Profile:](https://wiki.veson.com/display/veslink/Profiles#Profiles-CompanyProfile) Edit your company's public contact information
	- Sign Out
- Support:
	- Knowledge Base: Access this help information from the Knowledge Base
	- Submit a Support Ticket: Send an email to support@veson.com to report an issue
- Settings:
	- [System Configuration](https://wiki.veson.com/display/veslink/System+Configuration): Configure general system information and form email settings
	- [Security:](https://wiki.veson.com/display/veslink/Security) Manage users and groups

Agents can use the [Agent Portal](https://wiki.veson.com/display/veslink/Agent+Portal) to view and submit forms for [port calls](https://wiki.veson.com/display/veslink/Agent+Portal+-+Port+Calls) that have been shared with them and to manage a [network](https://wiki.veson.com/display/veslink/Agent+Portal+-+Network) of partner relationships with other companies.

The [Veslink API](https://wiki.veson.com/display/veslink/Veslink+API) is a standard set of web services that allow external systems to interface with Veslink to retrieve information and submit Veslink Form XML.

# Information About Veslink

For information about Veslink, see the [Veslink Documentation](https://wiki.veson.com/display/veslink/Veslink+Documentation), including the **Introduction to Veslink Video**, or see [Veslink](#page-856-0)  [Functions in IMOS](#page-856-0).

# Related Key Topics

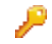

These **Key Topics** have high-value information for all users:

Page: [Voyages - Map](https://wiki.veson.com/display/veslink/Voyages+-+Map) Page: [Veslink Quick Start](https://wiki.veson.com/display/veslink/Veslink+Quick+Start) Page: [Veslink Quick Reference](https://wiki.veson.com/display/veslink/Veslink+Quick+Reference) Page: [Resolving Common Veslink Form Processing Errors](https://wiki.veson.com/display/veslink/Resolving+Common+Veslink+Form+Processing+Errors) Page: [Reports](https://wiki.veson.com/display/veslink/Reports) Page: [Network](https://wiki.veson.com/display/veslink/Network) Page: [Internal Support Team](https://wiki.veson.com/display/veslink/Internal+Support+Team) Page: [Forms and Vessels](https://wiki.veson.com/display/veslink/Forms+and+Vessels) Page: [Distances](https://wiki.veson.com/display/veslink/Distances) Page: [Dashboard](https://wiki.veson.com/display/veslink/Dashboard)

# <span id="page-856-0"></span>Veslink Functions in IMOS

The following Veslink functions are available in IMOS:

- [Veslink Vessel List](#page-856-1), where you can [activate vessels for use in Veslink](#page-857-0)
- [Define & Send Forms](#page-857-1), where you can work with forms and form groups and see a list of Veslink vessels
- [Veslink Form List](#page-569-0), where you can see a list of all incoming Veslink forms
- [Veslink Forms tab](#page-521-0) of the Voyage Manager, which is like a voyage-specific Veslink Form List, displaying all the forms in the associated Veslink database for the current voyage only
- [Create reports with Source Veslink Forms](https://wiki.veson.com/display/imosv710/Creating+a+Report+in+the+Report+Designer#CreatingaReportintheReportDesigner-veslinkreports) using the IMOS Report Designer

To access the Veslink module center, click **Access in Access** to certain actions require specific [Module Rights](https://wiki.veson.com/display/imosv710/Module+Rights#ModuleRights-ModuleRight) to be selected in [Security](#page-49-0).

# **Related Config Flags**

CFGVeslinkExternalBrowser Have all Veslink forms open in the default browser, rather than inside the IMOS shell.

# <span id="page-856-1"></span>Veslink Vessel List

On the Veslink Vessel List, you can view vessel information and activate vessels.

In the Veslink module center **The Veslink**, under Quick Links, click Veslink Vessel List. The Veslink Vessel List [Module Right](#page-52-0) must be selected in [Security,](#page-49-0) under **Veslink Quick Links**.

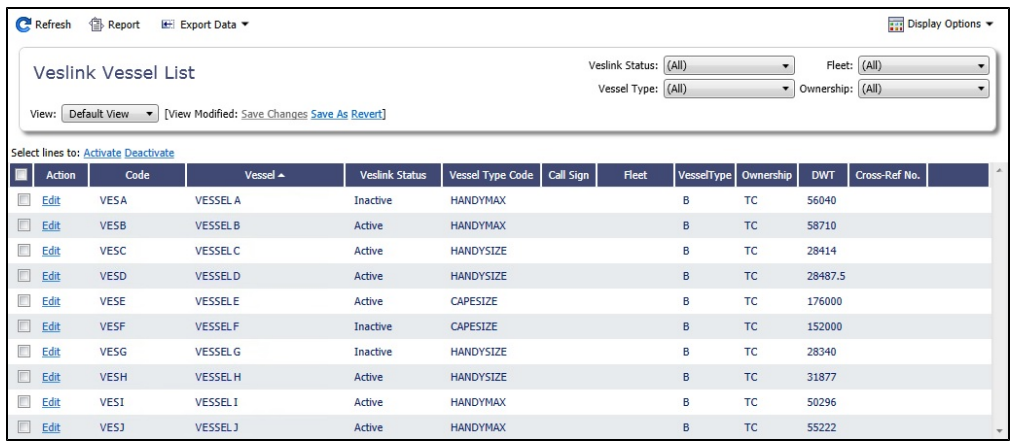

From this list, you can:

- Select the check box to [activate vessels for use in Veslink](#page-857-0).
- $\bullet$ Click the **Edit** link to open the [Vessel form](#page-783-0).

# <span id="page-857-0"></span>Activating Vessels for Use in Veslink

Activating Vessels for Use in Veslink

Vessels to be used in Veslink must be activated. Use one of these methods:

- Enable [configuration flag](#page-799-0) **CFGAutoActivateVeslinkVessels** to automatically activate any vessel when it is scheduled in a voyage.
- $\bullet$ On the [Veslink Vessel List,](#page-856-1) select the check box to the left of each vessel you want to use in Veslink and click the Activate lin k at the top of the list. The Veslink Status of the vessel changes to Active.

#### Deactivating Vessels

To mark a vessel Inactive, select its check box on the [Veslink Vessel List](#page-856-1) and click the Deactivate link at the top of the list. The Veslink Status of the vessel changes to Inactive.

### **Related Config Flags**

CFGAutoActivateVeslinkVessels When enabled, this will auto-activate any vessel for Veslink when the vessel is scheduled in a voyage.

# <span id="page-857-1"></span>Define and Send Forms

On the Veslink [Forms & Vessels](https://wiki.veson.com/display/veslink/Forms+and+Vessels) tab, you can view all the vessels activated for use in Veslink, assign vessels to form groups, add and edit forms, send forms to a vessel, and more.

In the Veslink module center **All Veslink**, under Quick Links, click **Define & Send Forms**.

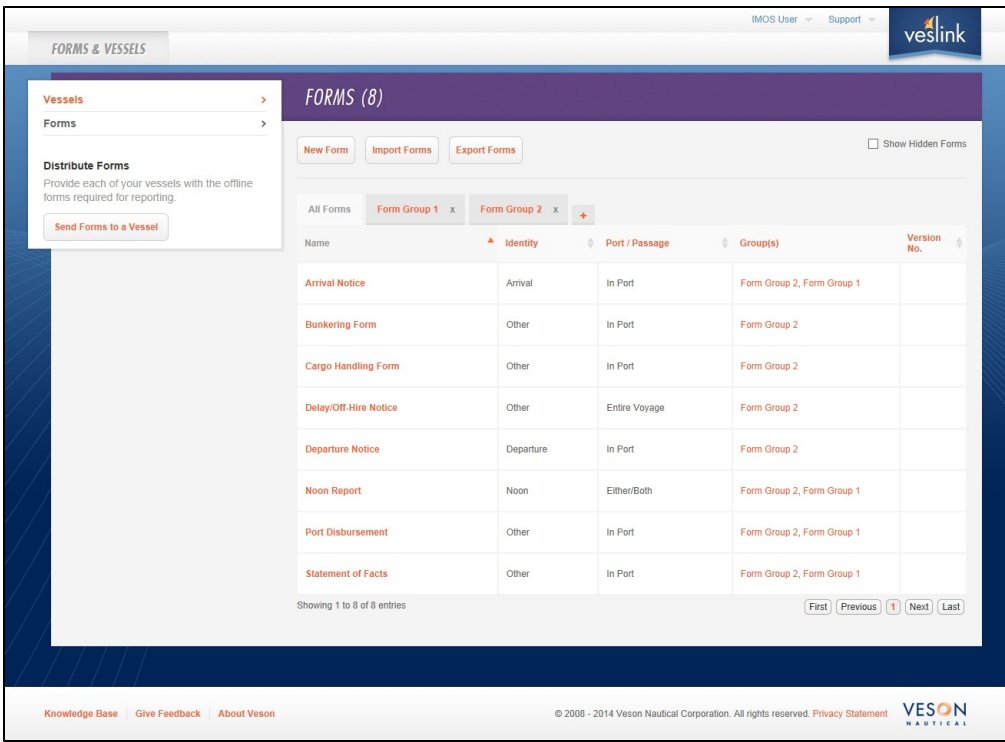

The Veslink Forms & Vessels tab opens in a browser window.

When viewing the Forms & Vessels tab in IMOS, to ensure that data is up to date without closing and opening the page again,  $click$   $C$ 

# **IMOSlive**

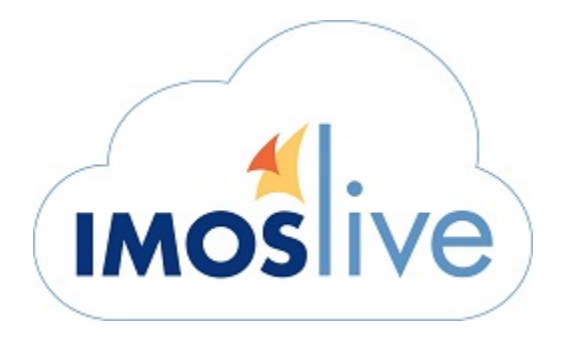

Veson Nautical's IMOSlive hosted offering delivers all of the functional benefits of the enterprise IMOS system without the overhead and cost of traditional IT administration.

If you are interested in running IMOSlive, contact your Veson account manager or email [sales@veson.com](mailto:sales@veson.com).

# Key Benefits

### **Easier Access**

Especially for organizations with multiple offices, hosted offerings like IMOSlive remove the need for an application deployment layer like Citrix. Users can log in and get to work quickly.

#### **Managed Infrastructure**

With IMOSlive, Veson Nautical has direct oversight over the hardware and operating software powering IMOS. This makes it easy to scale memory and processing power, as well as to administer the latest patches and updates.

### **Increased Performance**

In addition to the inherent gains from a managed hardware and software infrastructure, Veson can also tune your IMOSlive

implementation for optimal performance based on the number and location of your users, your interface needs, and the size of your fleet.

#### $\bullet$ **Reduced Cost**

Normally, installing and administering an enterprise application involves a significant capital expenditure, not to mention ongoing resource allocation. Hosting with IMOSlive eliminates these costs.

This section includes the following pages:

- [Connecting to IMOSlive](#page-859-0)
	- [Installing the IMOSlive Client](#page-862-0)
- [Changing Your IMOSlive Password](#page-863-0)
- [IMOSlive Requirements](#page-864-0)
- [IMOSlive Architecture](#page-865-0)
- [IMOSlive Maintenance Schedule](#page-865-1)
- [IMOSlive Frequently Asked Questions](#page-866-0)

# <span id="page-859-0"></span>Connecting to IMOSlive

Veson Nautical provides two methods for connecting to IMOSlive. This page documents how to connect using both supported methods:

[Connecting with the IMOSlive Client](#page-859-1) [Connecting with the IMOSlive Web Portal](#page-861-0)

Comparison of IMOSlive Client and Web Portal

This section compares the two methods of connecting to IMOSlive. Each method has benefits as well as drawbacks.

- Veson considers the **IMOSlive Client** to be the primary method.
- The **Web Portal** is provided only for certain scenarios in which a user does not have access to their IMOSlive Client. Before selecting the Web Portal, be aware of its limitations:

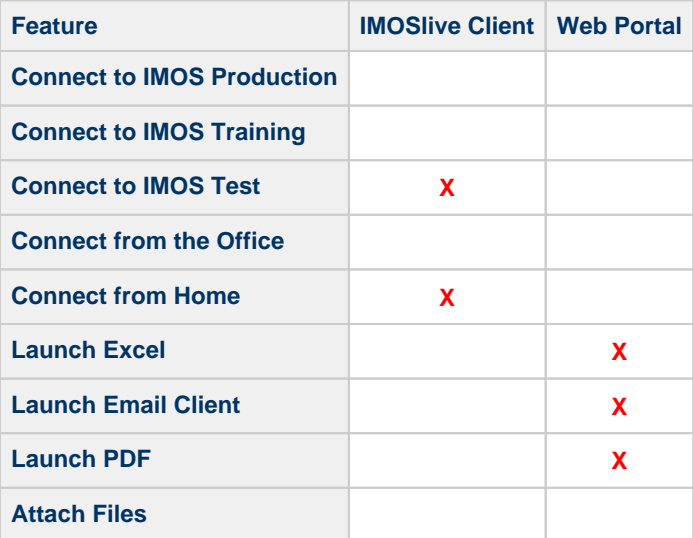

<span id="page-859-1"></span>Connecting with the IMOSlive Client

About the IMOSlive Client

The IMOSlive Client is a small application that an end user installs on their local computer to connect to their company's specific IMOSlive instance.

# Before You Connect

Confirm that the IMOSlive Client is properly [installed on your computer.](#page-862-0)

How to Connect

1. Launch your IMOSlive Client on your local computer. (Try typing **IMOSlive** in your Windows Start Menu.)

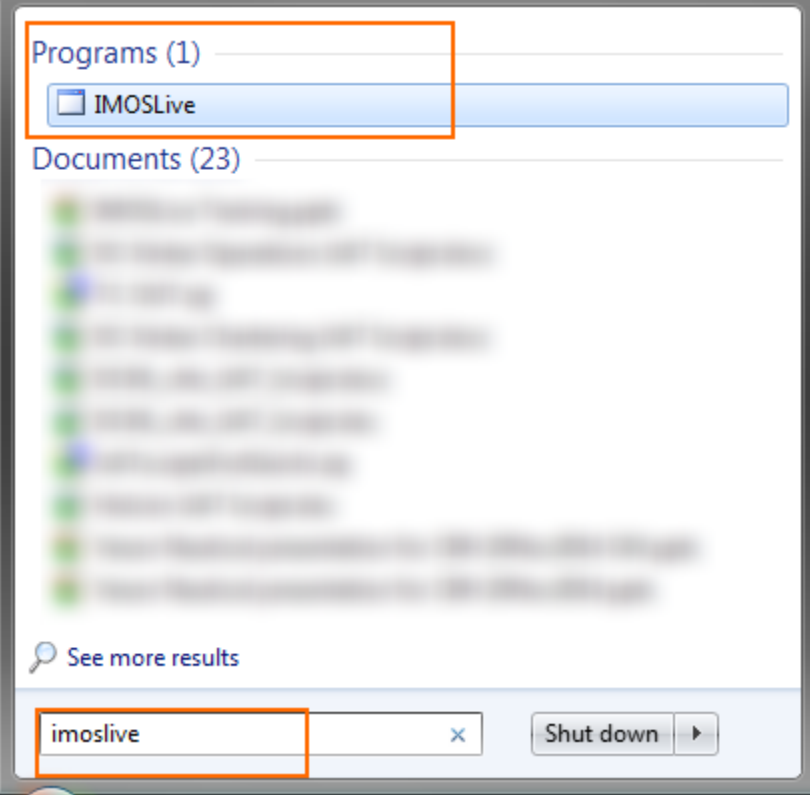

The IMOSlive Login page appears.

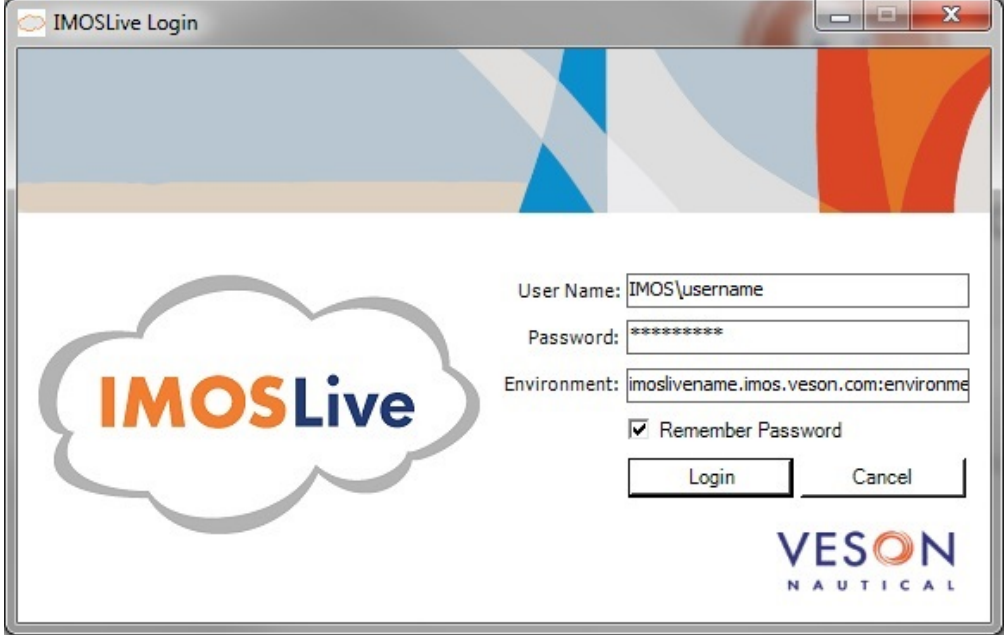

2. Fill in your **User Name** as provided by Veson Nautical, prefaced with the **IMOS\** domain.

User Name: IMOS\username

- 3. Enter your **Password**.
- 4. Enter your IMOSlive **Environment** in the following format:
	- IMOSlivename.imos.veson.com:environment
		- *IMOSlivename* is the name provided by Veson Nautical.
		- environment is the IMOS environment to connect to (e.g., prod, test, training).
- 5. Click **Login**. IMOS opens.

# <span id="page-861-0"></span>Connecting with the IMOSlive Web Portal

# About the IMOSlive Web Portal

The IMOSlive Web Portal is a backup connection feature. It is built on top of Microsoft RemoteApp Web Gateway technology and may sometimes be called RD Web. The Web Portal may or may not be necessary during your use of IMOSlive. If you have any questions or concerns, discuss them with your IMOS project manager or Veson account manager.

Before You Connect

- Confirm that your computer has Internet Explorer version 10+.
- Confirm that your Internet Explorer allows ActiveX content.

### How to Connect

- 1. Open Internet Explorer and navigate to your IMOSlive Web Portal Address: https://**IMOSlivename**.imos.veson.com/**rdweb**
	- **IMOSlivename:** This is provided by your IMOS project manager.
	- **rdweb:** This is necessary to connect to the web port; if you omit rdweb you will receive a blank web page.
- 2. If prompted to allow web access, click **Allow**.

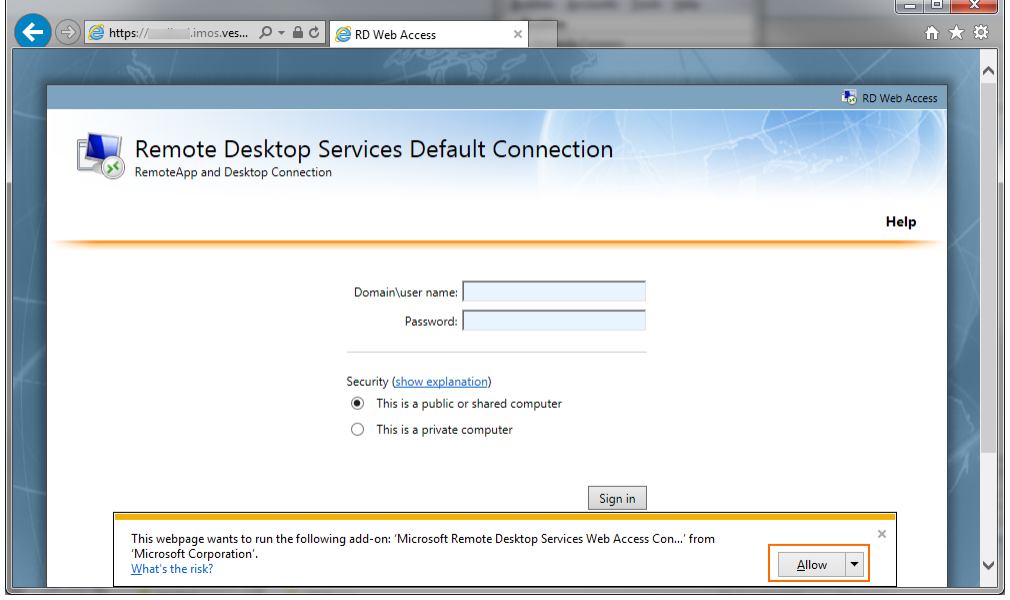

3. On the Login page, provide your **user name**, prefaced with the **IMOS\** Domain, and your **Password**.

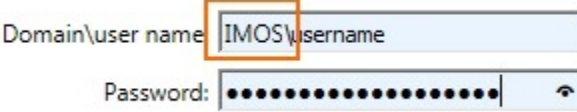

# 4. Click **Sign in**.

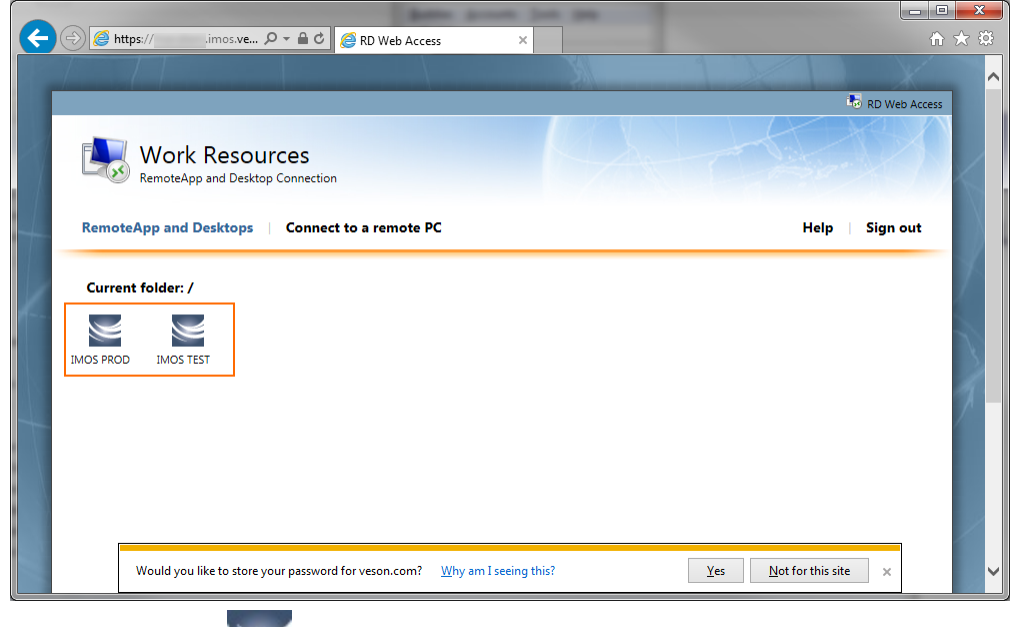

5. Click the **IMOS** icon **If** for the environment to which you want to connect. IMOS launches immediately. **Note**: Your exact environment options and icons may differ from the illustration.

# <span id="page-862-0"></span>Installing the IMOSlive Client

# Before You Begin

- Review the [IMOSlive Client Requirements](https://wiki.veson.com/display/imosv710/IMOSlive+Requirements#IMOSliveRequirements-IMOSLiveClientRequirements) and the [IMOSlive Architecture Recommendations](#page-865-0).
- $\bullet$ Confirm that your user account has permission to install applications on your computer.
- $\bullet$ Confirm that your network firewall allows Remote Desktop Connections to your IMOSlive evironment domain (i.e., https:// [environment name].imos.veson.com).
- $\bullet$ Confirm that Internet Explorer has permission to run ActiveX.

#### Installing the IMOSlive Client

- 1. Open Internet Explorer and navigate to [http://IMOSlive.com](http://imoslive.com)
- 2. When the following page appears, click **Install**.

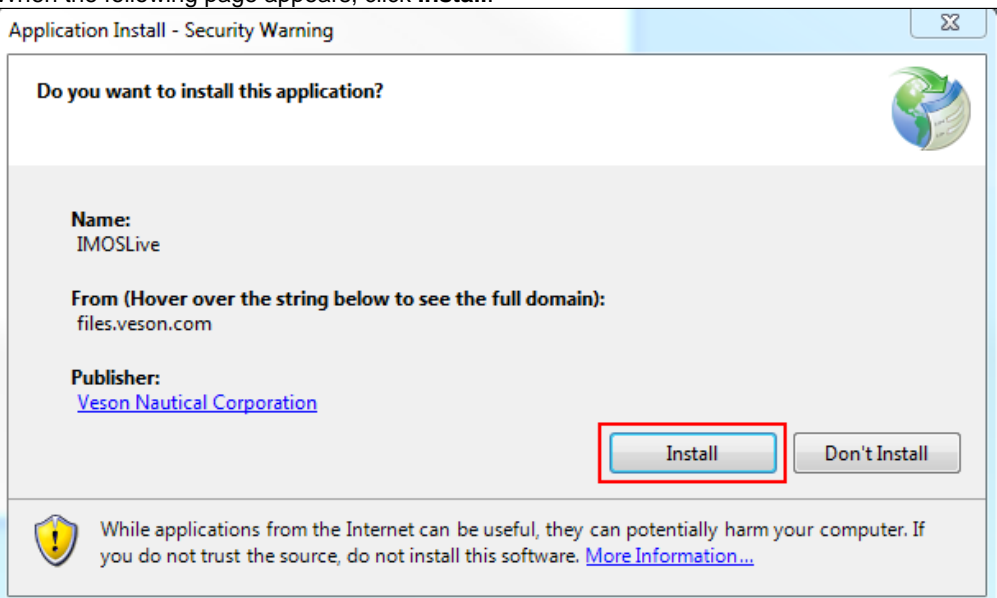

3. The download begins, and you see the following page:

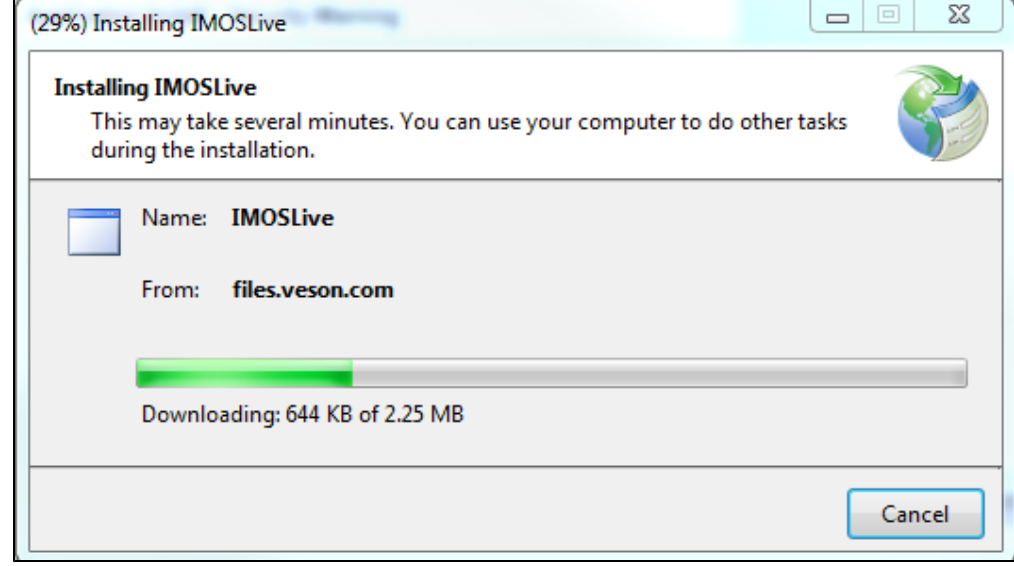

4. After the installation, you see the following Login page:

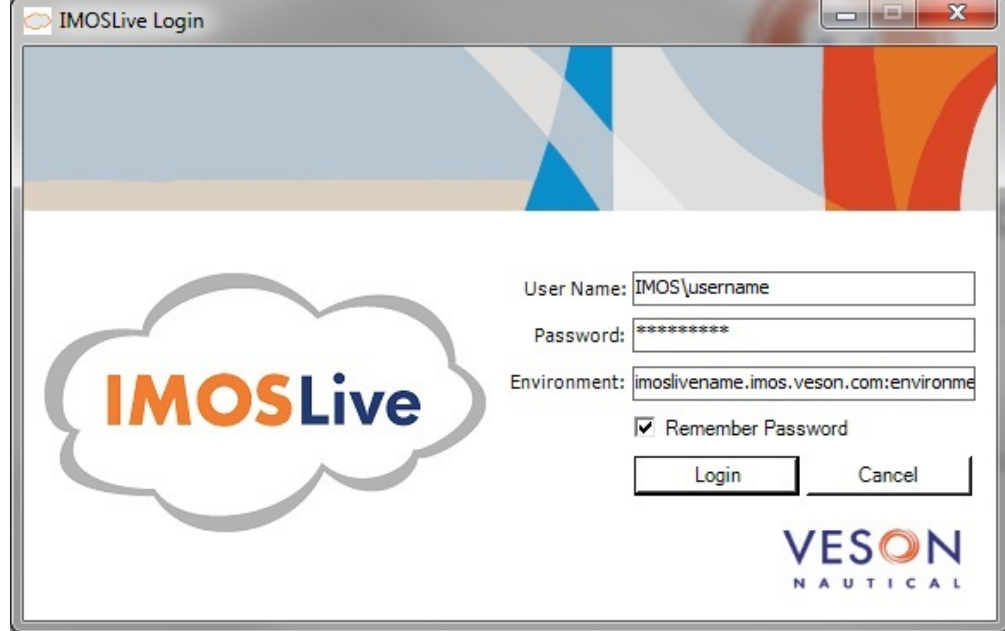

# <span id="page-863-0"></span>Changing Your IMOSlive Password

- 1. Using Internet Explorer (mandatory), log in to your [IMOSlive Web Portal.](#page-859-0)
- 2. To launch the application, click your Production version of IMOS
3. On the IMOS Application login page, press **Ctrl** + **Alt** + **End**. A window with options appears.

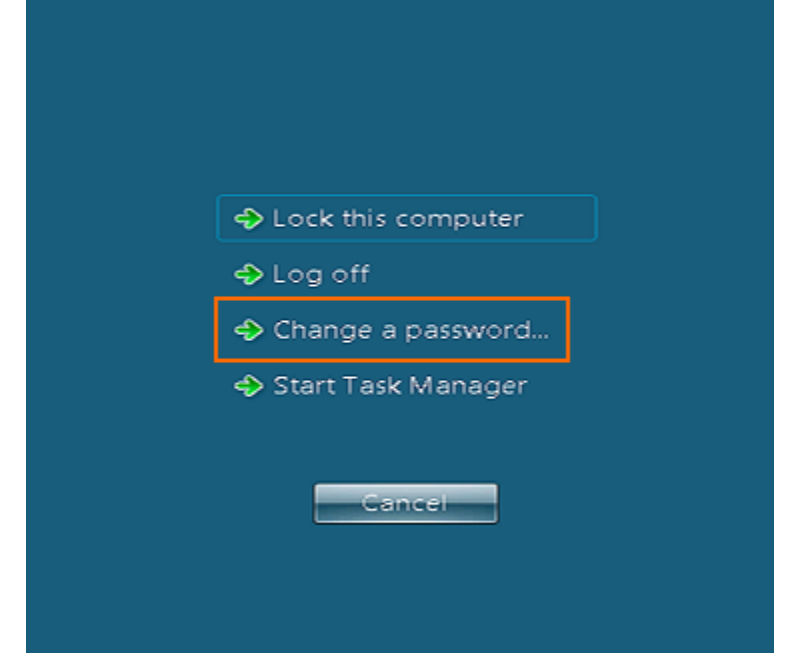

- 4. Click **Change a password**.
- 5. Type a new password and then click **OK**.

Your password must:

- $\bullet$ Not contain your account name or parts of your full name that exceed two consecutive characters.
- $\bullet$ Be at least 7 characters in length.
- Contain at least 3 of the following:
	- Uppercase letter (A–Z)
	- Lowercase letter (a–z)
	- $\bullet$  Number (0-9)
	- Special character (for example, !, \$, #, or %)

## IMOSlive Requirements

#### Network Connection Requirements

IMOSlive is a cloud-based solution in which end user computers connect to a server hosting the IMOS Application. The server delivers this application via RemoteApp to the end user desktops, where it integrates seamlessly with their user experience. IMOSlive is an Internet-based application and therefore your company may need to make accommodations within your networking rules.

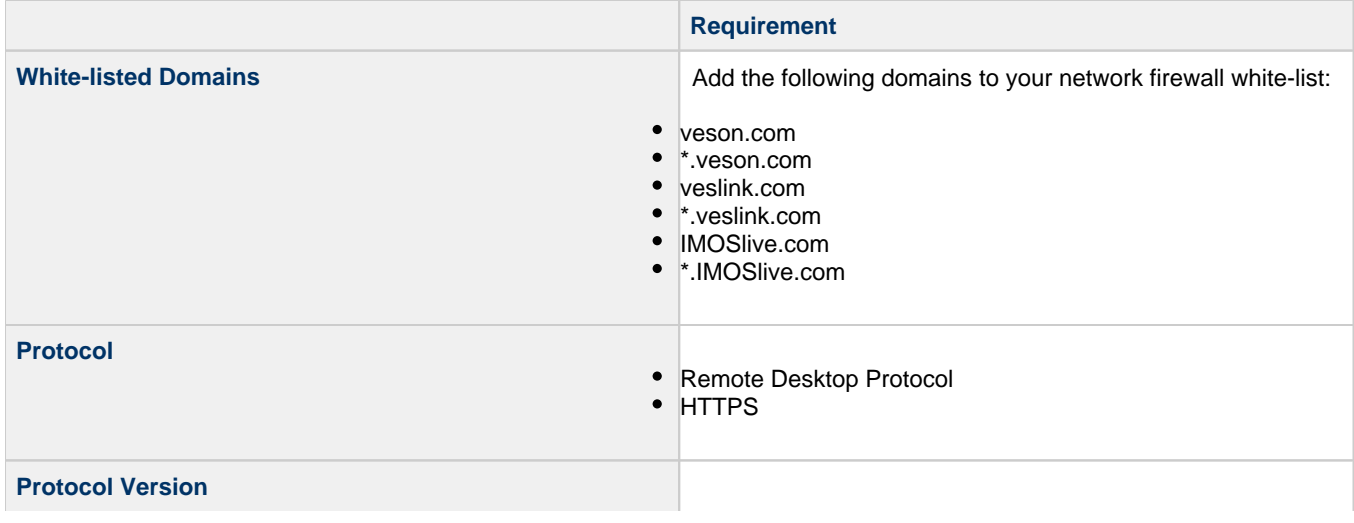

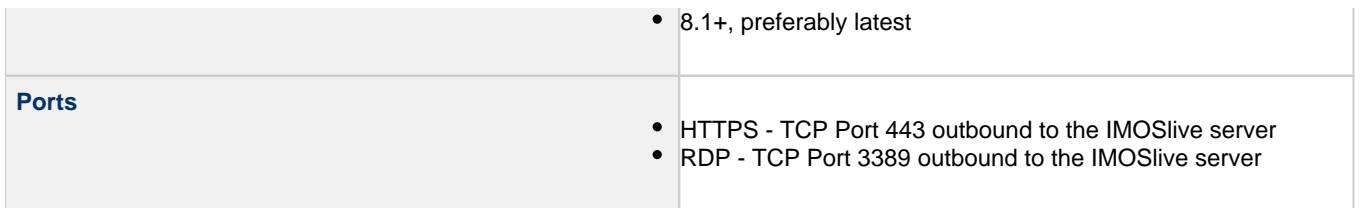

#### IMOSlive Client Requirements

The IMOSlive Client is a Veson-developed wrapper application that provides enhanced functionality on top of the standard Microsoft RemoteApp deployment tool. All clients using IMOSlive should deploy using Veson's Client application. Veson's IMOSlive Client application has the following requirements:

- $\bullet$ Microsoft Windows 7, 8.1, or 10 running Microsoft .NET profile 4.5 or newer
- $\bullet$ Latest version of the Microsoft Remote Desktop client

#### IMOSlive Web Portal Requirements

Connecting to the IMOSlive Web Portal requires the following:

- Microsoft Internet Explorer v8+
- ActiveX Content enabled in Internet Explorer

## IMOSlive Architecture

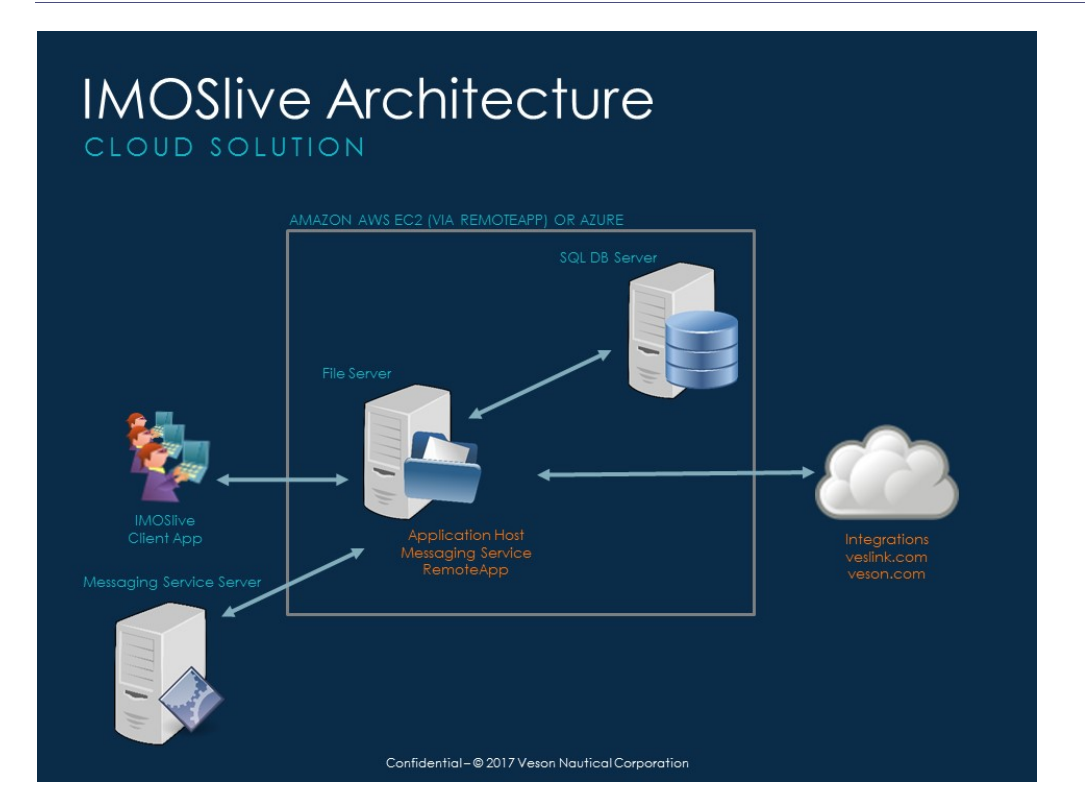

### IMOSlive Maintenance Schedule

During each monthly maintenance period, the Veslink IMOS Platform (including IMOSlive, Veslink Voyage Reporting, and Veslink CRM) will be unavailable. Submitted Voyage Reporting forms will queue up and be available once the update is complete.

The schedule below includes upcoming maintenance dates and times. If you have any questions, email [support@veson.com](mailto:support@veson.com) or contact your Veson Nautical account manager.

Saturday, September 21, 2019, 10:00-14:00h EDT

Saturday, October 19, 2019, 10:00-14:00h EDT

Saturday, November 23, 2019, 10:00-14:00h EST

Saturday, December 21, 2019, 10:00-14:00h EST

# IMOSlive Frequently Asked Questions

### Frequently Asked Questions

[Can I move an existing IMOS application to IMOSlive?](#page-866-0) [What version of IMOS does IMOSlive run?](#page-866-1) [Do I need Professional Services to install or configure IMOSlive?](#page-866-2) [How is an IMOS application provisioned? How long does it take?](#page-866-3) [Do I get a dedicated environment on IMOSlive, or am I sharing an environment with other clients?](#page-866-4) [How are upgrades managed?](#page-866-5) [If I move to a hosted model, do I need multiple hosted environments for test, development, and production?](#page-866-6) [What is the security like?](#page-867-0) [What is the downtime?](#page-867-1)  [How is the performance?](#page-867-2) [Can I still use Microsoft Office tools with IMOSlive?](#page-867-3) [Is IMOSlive web-based?](#page-867-4)

<span id="page-866-0"></span>Can I move an existing IMOS application to IMOSlive?

Yes. After Veson provides a hosted environment for the client, we can migrate the client database onto the hosted database. If the client is using any third-party integrations or has custom builds or code, additional testing should be performed on the cloud.

<span id="page-866-1"></span>What version of IMOS does IMOSlive run?

IMOSlive can be provisioned on any version starting with 7.3.

<span id="page-866-2"></span>Do I need Professional Services to install or configure IMOSlive?

Professional Services engagement for installation is typically less for a hosted environment than for an on-premise installation. Professional Services engagements are still recommended for post-installation configuration.

<span id="page-866-3"></span>How is an IMOS application provisioned? How long does it take?

When a client signs a licensing agreement for IMOSlive, we provision the environment for them. The environment setup time varies, based on the number of users that the client is going live with. Once an environment is set up, the client receives the URL and credentials to access their IMOS application via the Client Center.

<span id="page-866-4"></span>Do I get a dedicated environment on IMOSlive, or am I sharing an environment with other clients?

Each client accesses their own dedicated IMOS environments and databases with IMOSlive. Each client's data is maintained separately, with industry-standard encryption.

<span id="page-866-5"></span>How are upgrades managed?

Veson Nautical Support will work together with their assigned clients to ensure that upgrades happen in the least disruptive fashion possible. IMOSlive clients may choose to upgrade each version of IMOS, but must remain on one of the currently supported versions. As per our Technical Support process, Veson Nautical provides maintenance support to the two most current production-stable releases only.

<span id="page-866-6"></span>If I move to a hosted model, do I need multiple hosted environments for test, development, and production?

We recommend maintaining one environment for the purposes of cost to the client and simplicity of deployment. Once an IMOS environment is provisioned for a client, any necessary configuration and testing can be performed on this system. Prior to production, we move the configurations to a new environment and database and hibernate the testing environment.

Clients that want to provision and manage multiple cloud environments or their own local environments for testing or training can also do so at an additional cost.

<span id="page-867-0"></span>What is the security like?

We use industry-standard 256-bit SSL encryption. The IMOS application is behind a firewall, and the IMOS database is secure. For applications with a larger user set, the IMOS database is remote from the application and terminal server, so it cannot be directly accessed.

<span id="page-867-1"></span>What is the downtime?

IMOSlive is hosted on the hardware of third-party Infrastructure providers who adhere to industry-standard high availability SLAs (99.99% uptime). On average, we estimate about four hours of downtime per month for regularly scheduled updates, conducted during off-peak hours. During these updates, Veson may perform IMOS upgrades and/or any additional software/hardware updates.

<span id="page-867-2"></span>How is the performance?

The performance of IMOSlive is designed to be highly scalable. However, if the client faces performance issues, we have the ability to enhance the hardware.

<span id="page-867-3"></span>Can I still use Microsoft Office tools with IMOSlive?

Yes, you can. Starting with version 7.4, IMOSlive provides the ability to use Excel and other Microsoft Office tools from the client's desktop to interact with various IMOS application components. This is through the IMOSlive client that relays requests for Microsoft Office to the user's local instances of these applications.

<span id="page-867-4"></span>Is IMOSlive web-based?

IMOSlive implements the full-featured version of IMOS. It is not a web-based or a SAAS application.